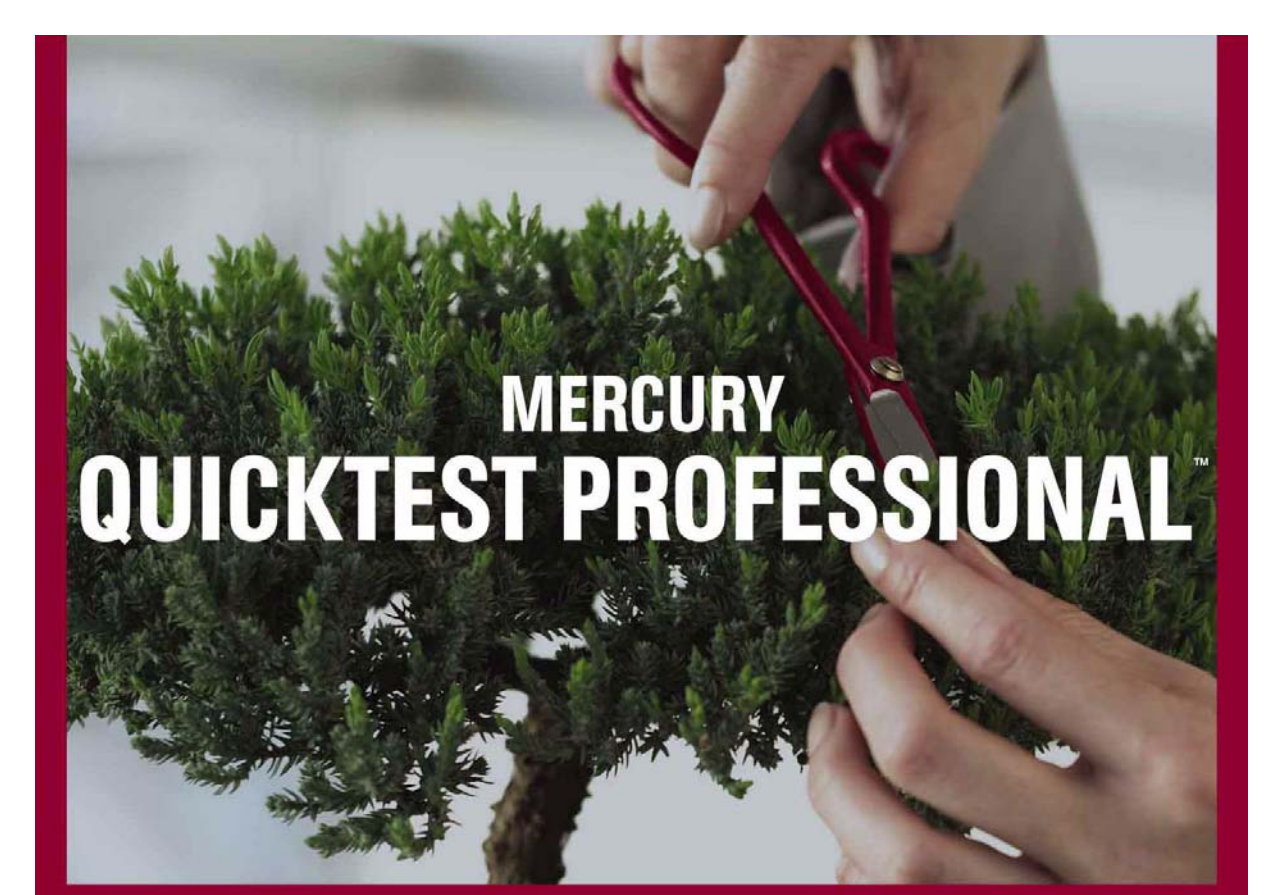

**VERSION 8.0.1** 

用 指 南

**MERCURY** 

## Mercury QuickTest Professional™ 用户指南 8.0 版

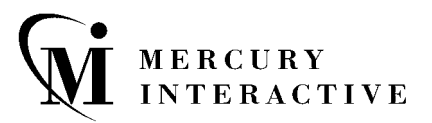

Mercury QuickTest Professional 用户指南, 8.0 版

本手册及附带的软件和其他文档受美国和国际版权法保护,并且只能依据附带的许可协议使用。软件功能及 Mercury Interactive Corporation 其他产品和服务的功能包含于以下一项或多项专利中: 美国专利号 5,701,139、 5,657,438、 5,511,185、 5,870,559、 5,958,008、 5,974,572、 6,138,157、 6,144,962、 6,205,122、 6,237,006、 6,341,310、 6,360,332、 6,449,739、 6,470,383、 6,477,483、 6,549,944、 6,560,564、6,564,342、6,587,969、6,631,408、6,631,411、6,633,912 和 6,694,288,以及待批准的其 他专利。保留所有权利。

Mercury、 Mercury Interactive、 Mercury Interactive 徽标、 LoadRunner、 LoadRunner TestCenter、 QuickTest Professional、 SiteScope、 SiteSeer、 TestDirector、 Topaz 和 WinRunner 是 Mercury Interactive Corporation 或其子公司在美国和 / 或其他国家 (地区)的商标或注册商标。如果本列表中缺 少某商标,不能视为 Mercury Interactive 对此商标的知识产权弃权。

所有其他的公司、品牌和产品名均为其各自所有者的注册商标或商标。 Mercury Interactive Corporation 对于商标所属权问题拒绝承担任何责任。

Mercury Interactive 上海代表处 地址:上海市南京西路 1266 号恒隆广场 35 层 3501 室 (200040) 电话:8621 - 62882525 传真:8621 - 62883030

© 2004 Mercury Interactive Corporation, 保留所有权利

如果您对此文档有任何意见或建议,请通过电子邮件发送至 documentation@mercury.com。

QTPUG8.0.1SC/04

目录

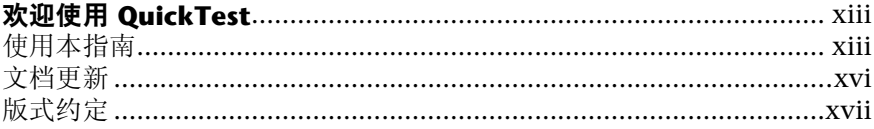

## 第 | 部分: 启动测试流程

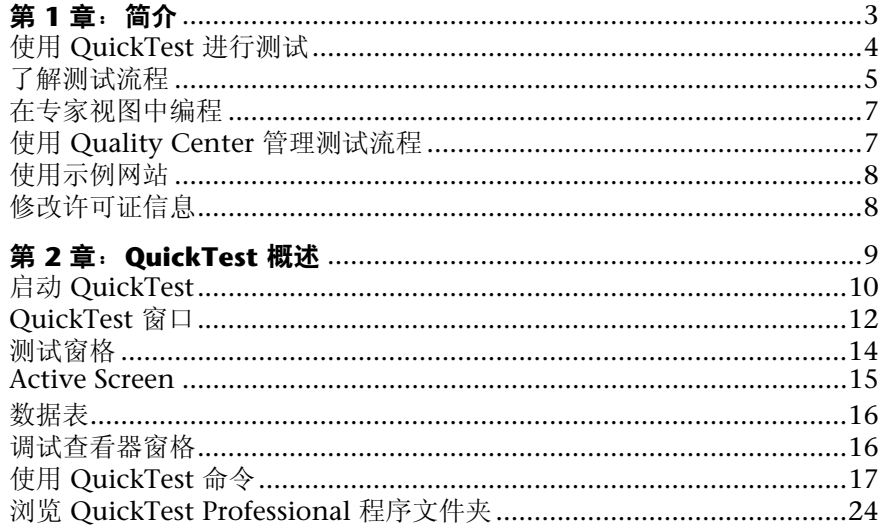

## 第 II 部分: 使用测试对象

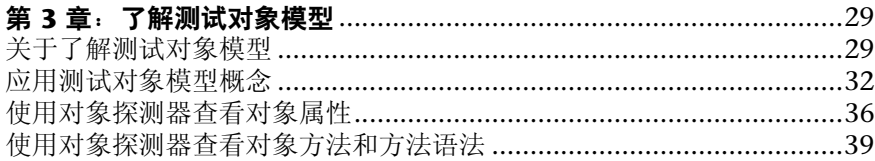

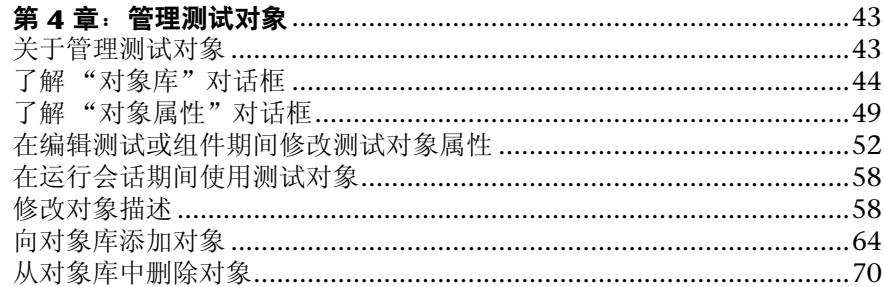

## 第 III 部分: 创建测试或组件

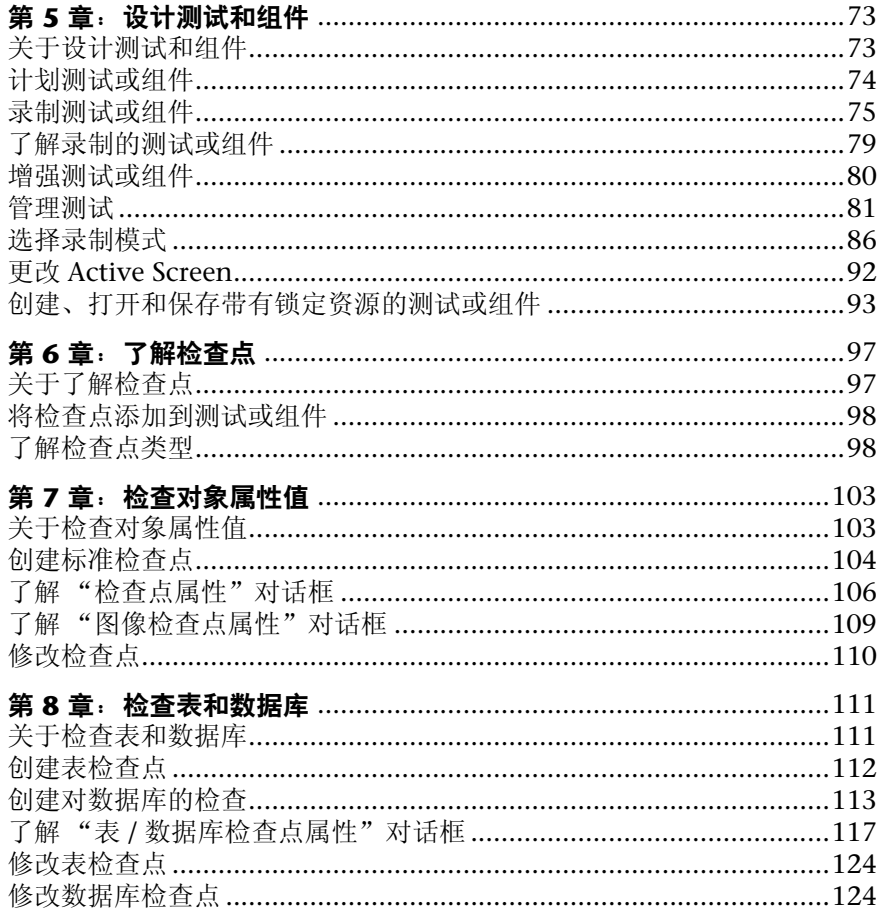

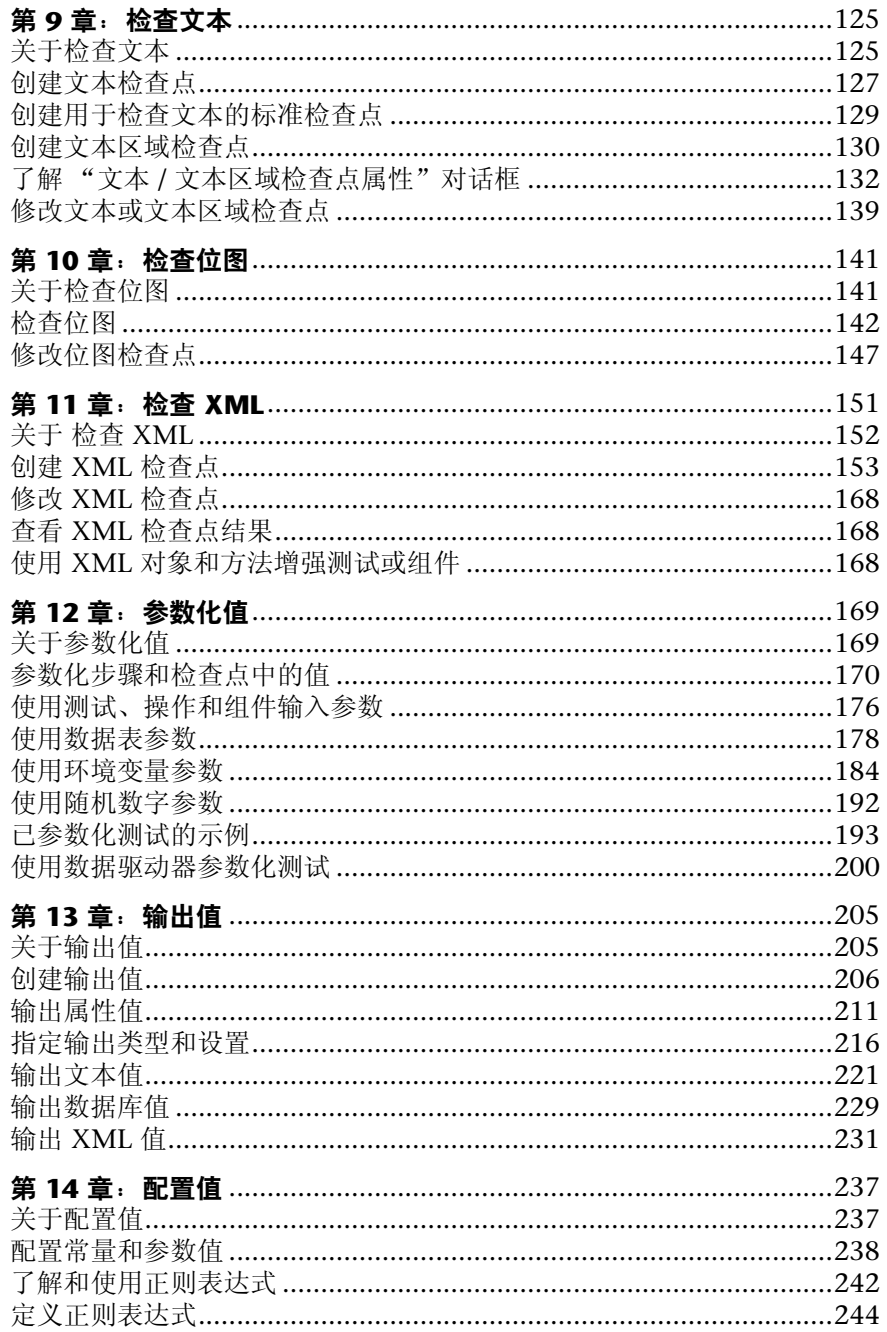

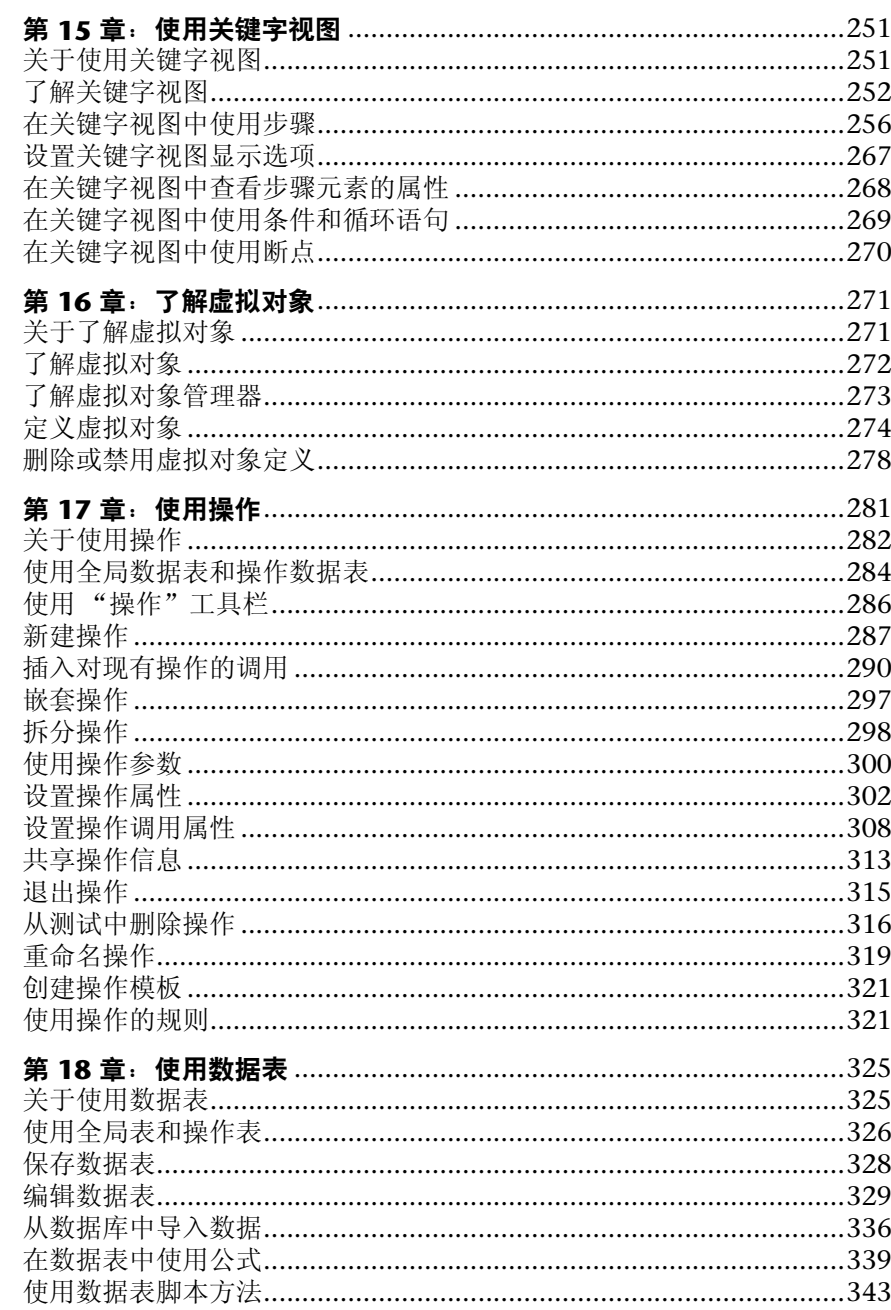

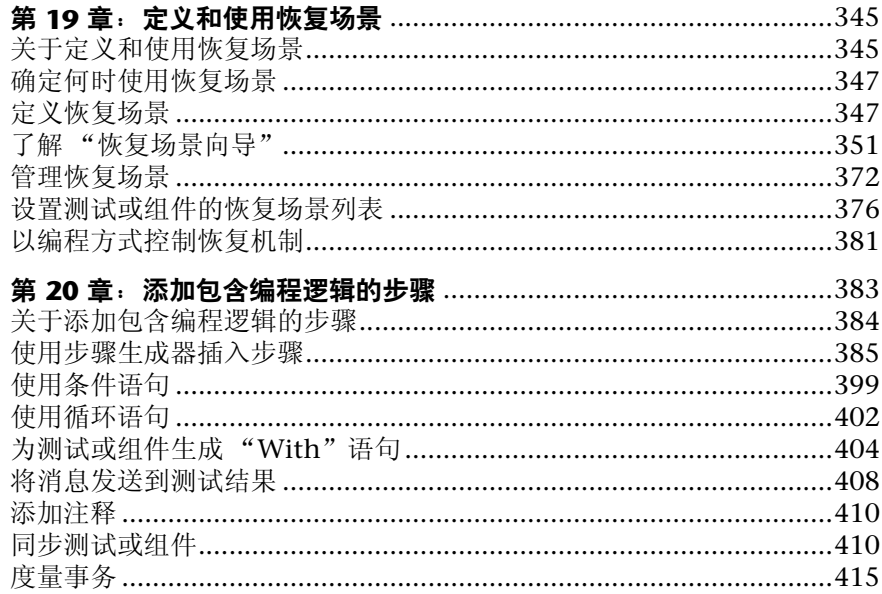

## 第 IV 部分: 运行及调试测试和组件

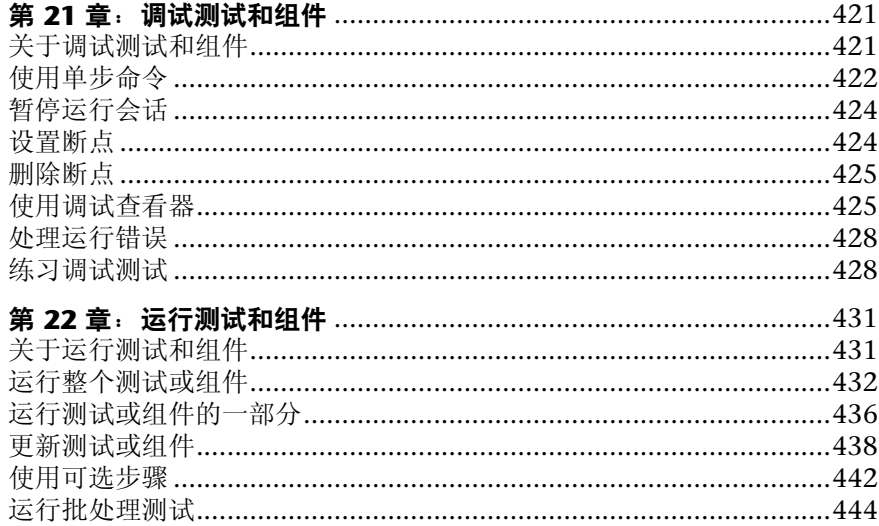

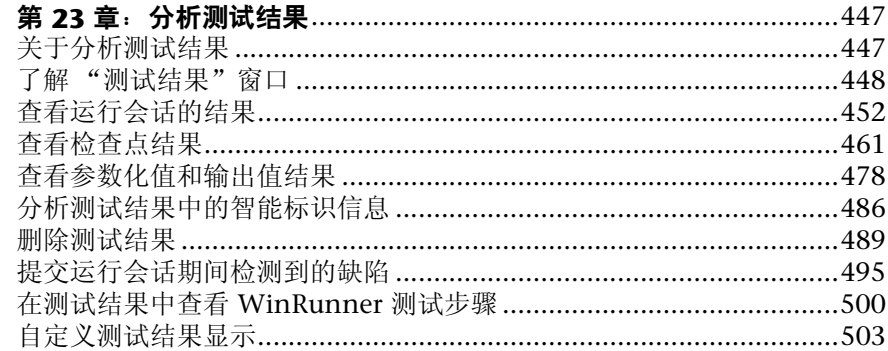

## 第 V 部分: 配置 QUICKTEST

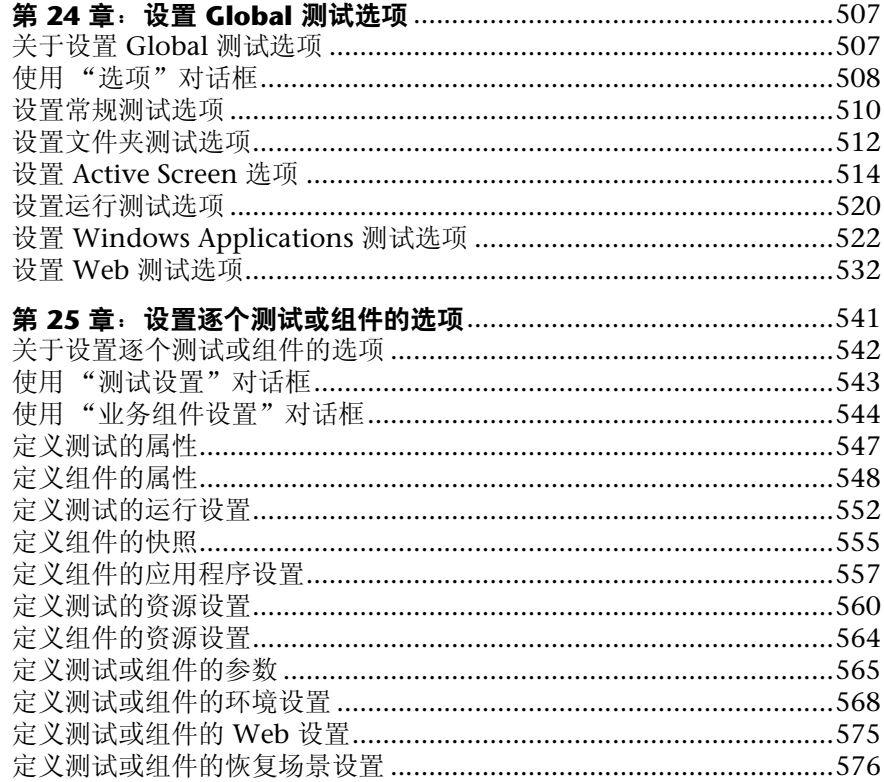

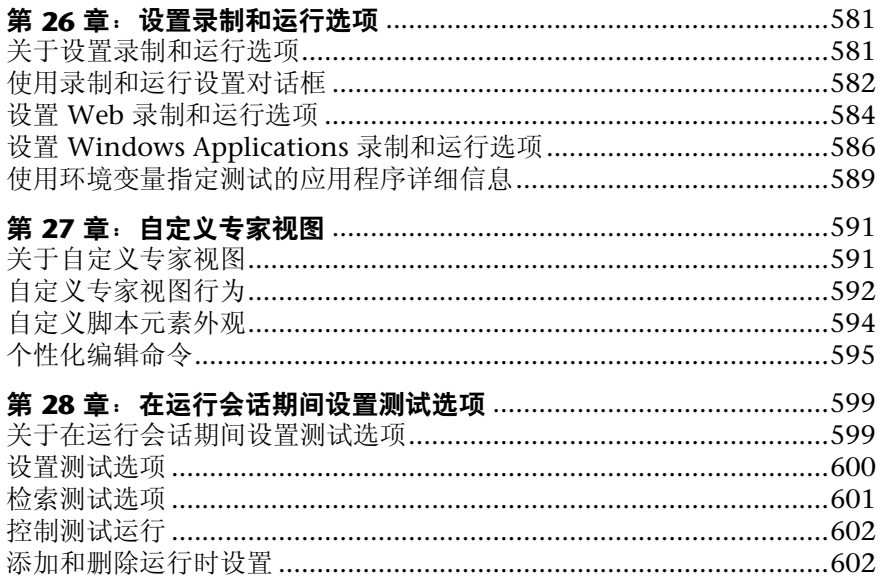

## 第 VI 部分: 使用支持的环境

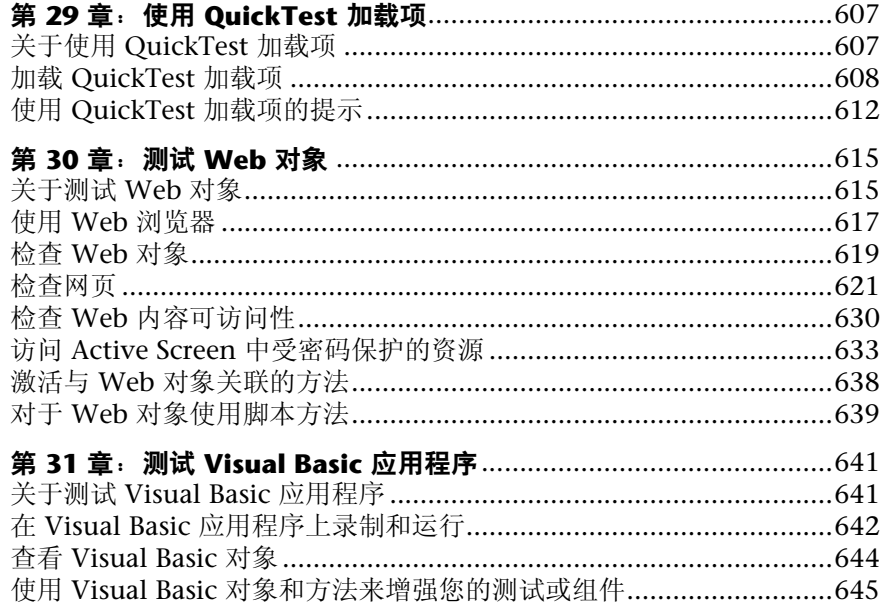

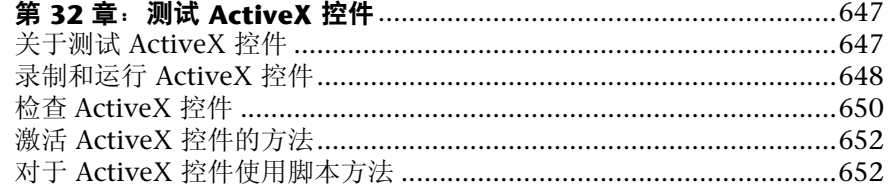

## 第 VII 部分: 高级功能

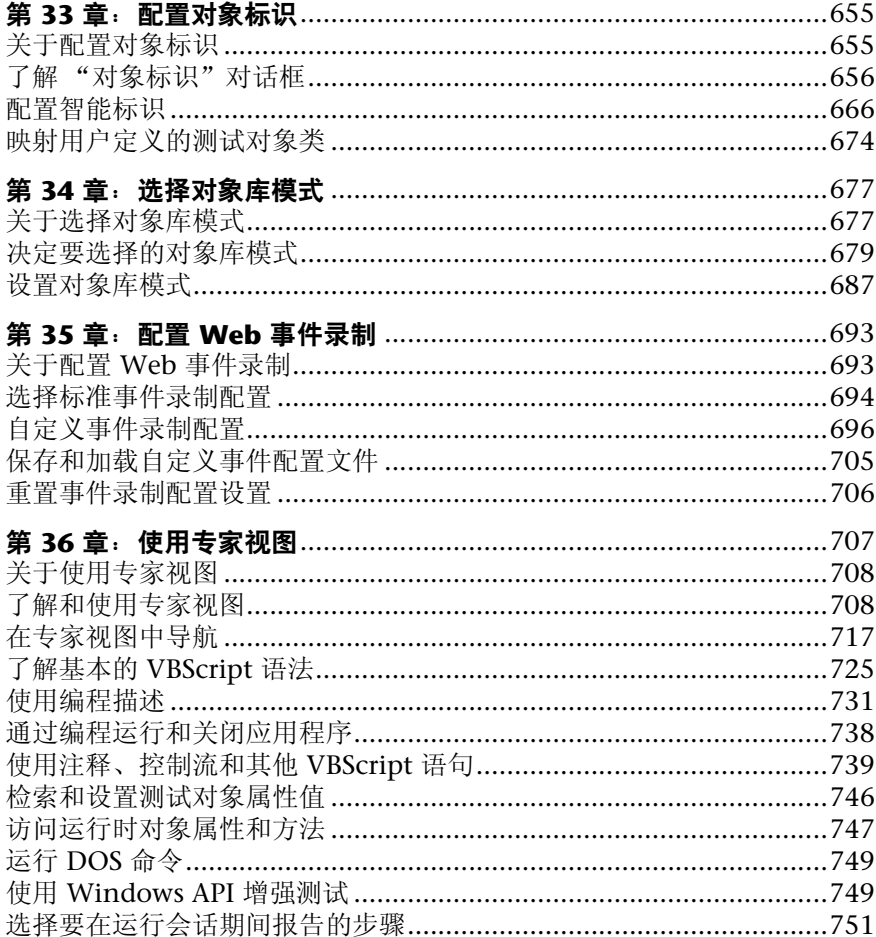

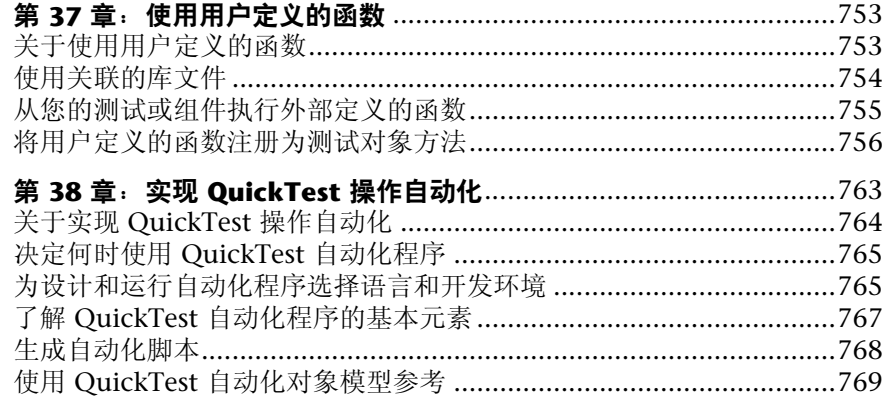

## 第 VIII 部分: 使用其他 MERCURY 产品

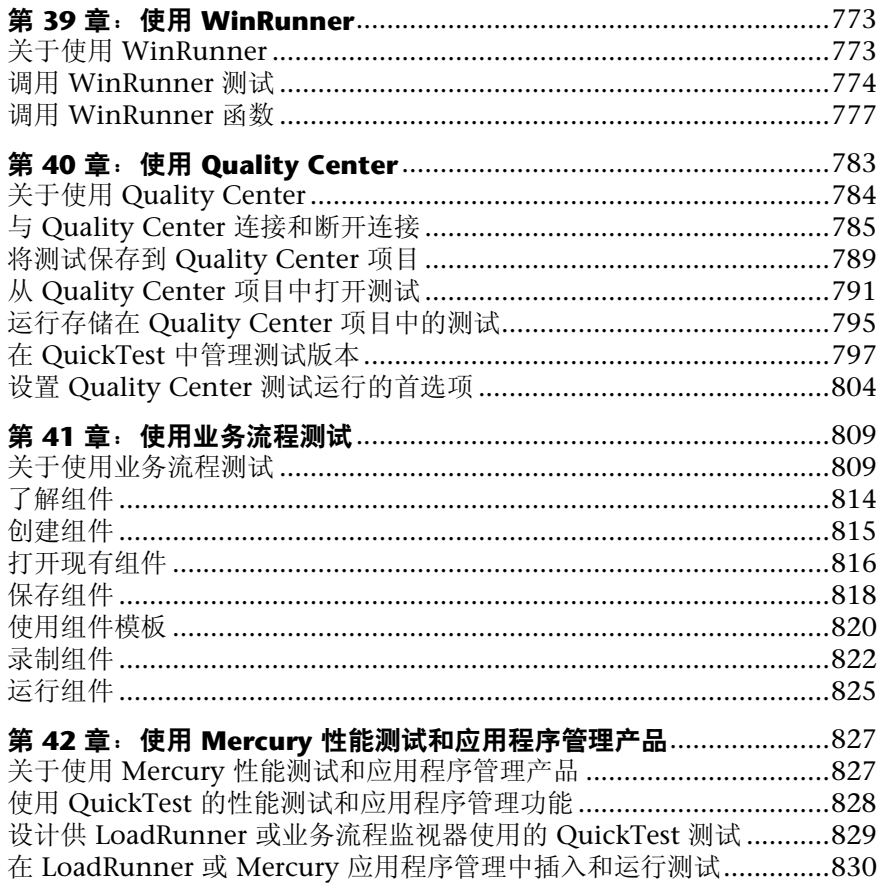

## 第 IX 部分: 附录

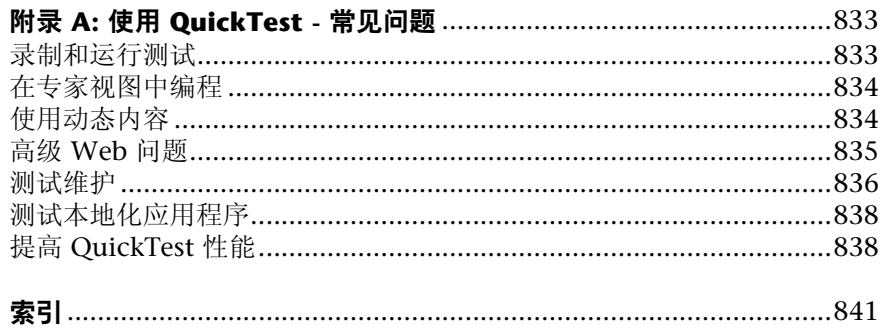

## <span id="page-13-0"></span>**次迎使用 QuickTest**

欢迎使用 Mercury 自动化关键字驱动测试解决方案 QuickTest Professional。 QuickTest 提供快速创建并运行测试和组件所需的所有内容。

## <span id="page-13-1"></span>使用本指南

本指南描述如何使用 QuickTest 测试应用程序。它提供的逐步说明可以帮助用户 创建、调试和运行测试及组件,并在测试过程中报告检测到的缺陷。

它包括下列部分:

- 第 **I** 部分 [启动测试流程](#page-19-1) 概述 QuickTest 和测试流程的主要阶段。
- 第Ⅱ部分 [使用测试对象](#page-45-1)

介绍 QuickTest 如何标识应用程序中的对象以及如何使用对象库。

#### 第 **fff** 部分 [创建测试或组件](#page-89-1)

描述如何创建测试及组件、插入检查点和参数以及输出值、使用正则表达式、使 用操作以及处理运行会话期间发生的异常事件。

#### 第 **fs** 部分 [运行及调试测试和组件](#page-437-1)

描述如何运行测试及组件、分析结果以及控制运行会话以标识和隔离测试或组件 脚本中的错误。

#### 第 V 部分 配置 QuickTest

描述如何修改 QuickTest 设置以满足测试需要。

#### 第 **sf** 部分 [使用支持的环境](#page-623-1)

介绍如何使用 QuickTest 内置加载项,并且包含用于测试网站、ActiveX 控件和 Visual Basic 应用程序的环境特定信息。

#### 第 **sff** 部分 [高级功能](#page-671-1)

描述如何选择对象库模式、配置对象标识和创建智能标识定义,以及在专家视图 模式中增强测试或组件。它还介绍了一些用于创建功能更加强大的脚本的编程技 术。建议本部分用于高级 **QuickTest** 用户。

#### 第 VIII 部分使用其他 Mercury 产品

描述如何从 WinRunner (用于 Microsoft Windows Applications 的 Mercury 企业功能测试工具)中运行测试和组件以及调用编译模块中的函数。本部分还描 述 QuickTest 如何与业务流程测试一起使用,以及如何在 QuickTest 中创建组 件。此外,本部分还描述 QuickTest 如何与 Mercury Quality Center (Mercury 的集中质量解决方案,原为 TestDirector)进行交互,以及有关设计 QuickTest 测试以便与 Mercury 性能测试和应用程序管理产品一起使用的详细注意事项。

#### 第 **fu** 部分 [附录](#page-849-1)

提供有关常见问题的信息。

#### **QuickTest 文档集**

除本用户指南以外, QuickTest Professional 还会附带下列打印文档:

**QuickTest Professional 安装指南 介绍如何安装 QuickTest Professional。** 

**QuickTest Professional Tutorial** (英语版) 讲解基本的 QuickTest 技能并说明 如何为应用程序设计测试。

**QuickTest Professional Shortcut Key Reference Card** (英语版)提供可使用快 捷键执行的命令的列表。

## 联机资源

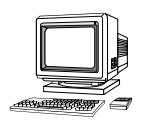

QuickTest Professional 包括下列联机资源:

自述文件 (可从 QuickTest Professional "开始"菜单程序文件夹获得)提供有 关 QuickTest Professional 的最新新闻和信息。

**QuickTest Professional** 的新增功能 (可从"帮助" > "QuickTest 新增功能" 获得)描述最新版本的 QuickTest Professional 中的最新功能、增强功能以及支 持的环境。

打印机友好文档 以 Adobe 可移植文档格式 (PDF) 显示完整的文档集。通过使用 Adobe Reader (可以从 Adobe 网站下载, 网址为 <http://www.adobe.com>), 可 以阅读和打印联机图书。

**QuickTest Professional Tutorial** (英语版)(可从 "QuickTest Professional 欢 迎使用"窗口、"帮助"菜单以及 QuickTest Professional "开始"菜单程序文 件夹获得)讲解基本的 QuickTest 技能,并显示如何开始为应用程序设计测试。

QuickTest Professional 上下文相关帮助 (可从特定对话框和窗口中获得) 描述 QuickTest 对话框和窗口。

**QuickTest Professional** 用户指南 (可从 "帮助" > "QuickTest Professional 帮助"获得)提供使用 QuickTest Professional 测试应用程序的逐步说明。

**QuickTest Professional 对象模型参考** (可从 "帮助" > "QuickTest Professional 帮助"获得)描述 QuickTest Professional 测试对象, 列出与每个 对象关联的方法和属性,并提供方法的语法信息和示例。

**OuickTest Professional** 自动化对象模型参考 (可从 OuickTest Professional "开始"菜单程序文件夹和 "帮助" > "QuickTest 自动化对象模型参考"获得) 提供自动化对象、方法和属性的语法、描述性信息和示例。其中还包括帮助用户 开始编写 QuickTest 自动化脚本的详细概述。通过提供允许用户虚拟控制每项 QuickTest 特性和功能的对象、方法和属性,自动化对象模型可帮助用户进行自 动化测试或组件管理。

**VBScript 参考** (可从"帮助" > "QuickTest Professional 帮助"获得) 包含 Microsoft VBScript 文档,其中包括 VBScript、 Script Runtime 和 Windows Script Host。

**Mercury Tours 示例网站** (可从 QuickTest Professional "开始"菜单程序文件 夹获得, 也可从 QuickTest Professional "录制和运行设置"对话框获得)以及 **Mercury Tours** Windows 示例航班应用程序 (可从 QuickTest Professional "开始"菜单程序文件夹获得)是本书中许多示例的基础。该网站的 URL 是 <http://newtours.mercuryinteractive.com>。

联机客户支持 (可从 "帮助" > "联机客户支持"获得)使用默认 Web 浏览器 打开 Mercury 客户支持网站。通过该网站,用户可以浏览知识库并添加自己的文 章,张贴和搜索用户论坛,提交支持请求以及下载修补程序和更新文档等。该网 站的 URL 是 <http://support.mercury.com>。

发送反馈 (可从"帮助"> "发送反馈"获得) 允许用户将有关 QuickTest Professional 的联机反馈发送到产品小组。

网上 Mercury Interactive (可从"帮助" > "网上 Mercury Interactive"获 得)使用默认 Web 浏览器打开 Mercury 主页。该网站提供有关 Mercury 及其产 品的最新信息。其中包括新软件版本、研讨会和内部预映、客户支持和教育服务 等。该网站的 URL 是 <http://www.mercury.com>。

## <span id="page-16-0"></span>文档更新

Mercury Interactive 会继续使用新信息来更新其产品文档。可以从客户支持网站 (<http://support.mercury.com>) 上下载该文档的最新版本。

要下载更新文档,请执行下列操作:

- **=N** 在客户支持网站中,单击 "Documentation"链接。
- **=O** 在 "Select Product Name"下,选择 "QuickTest Professional"。

注意, 如果列表中没有显示 QuickTest Professional, 则必须向客户配置文件中 添加产品名。单击 "My Account",更新配置文件。

- **=P** 单击 "Retrieve"。将打开文档页,并列出当前版本和以前版本可用的文档。如 果最近更新了文档,则在文档名附近显示 "Updated"。
- **=Q** 单击文档链接下载文档。

## <span id="page-17-0"></span>版式约定

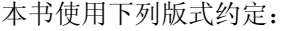

- 1. 2. 3 **粗体数字指示过程中的步骤。**
- > 大于号分隔菜单级别 (例如 "文件" > "打开")。
- **Stone Sans Stone Sans** 字体指示界面元素 (例如, "运行"按钮)和要 求强调的其他项目的名称。
- 粗体 粗体文本指示方法或函数名
- 斜体 斜体文本指示方法或函数参数、语法描述中的文件名,以及 书名。

当介绍新术语时也会使用斜体。

<> 尖括号包含因用户而异的部分文件路径或 URL 地址 (例如, < 用户的产品安装文件夹 >\bin)。

Arial Prial 字体用于要按字面逐字键入的示例和文本。

Arial 粗体<br>**Arial 粗体 Arial 粗体字体**用于语法描述中应按字面逐字键入的文本。

- 小型大写字母 小型大写字母指示键盘键。
- ... 在语法行中,省略号指示可能包括更多相同格式的项目。在 编程示例中,省略号用于指示故意省略的程序行。
- [ ] 方括号包含可选的参数。

P

- | 竖线指示应该选择由竖线分隔的选项之一。
	- 指示仅与基于操作的测试相关的信息。
		- 指示仅与业务组件相关的信息。

欢迎使用

# 第1部分

<span id="page-19-1"></span><span id="page-19-0"></span>启动测试流程

# <span id="page-21-0"></span>**N** 简介

欢迎使用 QuickTest Professional, Mercury 高级关键字驱动测试解决方案。

通过 QuickTest Professional 可以测试标准的 Windows Applications、 Web 对 象、 ActiveX 控件和 Visual Basic 应用程序。您还可以获得其他的 QuickTest 加 载项以便用于许多特殊的环境 (例如 Java、 Oracle、 SAP 解决方案、 .NET Windows 以及 Web Forms、Siebel、PeopleSoft、Web 服务和终端仿真器应用 程序)。

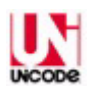

QuickTest Professional 可以根据 Unicode 标准

(<http://www.unicode.org/standard/standard.html>) 的需求兼容 Unicode, 使您可 以在多种国际语言环境下测试应用程序。 Unicode 使用 8 位或 16 位代码值表示 所需字符,从而可以处理和显示多种语言和字符集。

本简介提供下列 QuickTest Professional 功能和测试过程的概述:

- ➤ 使用 [QuickTest](#page-22-0) 进行测试
- ➤ [了解测试流程](#page-23-0)
- ➤ [在专家视图中编程](#page-25-0)
- ➤ 使用 [Quality Center](#page-25-1) 管理测试流程
- ➤ [使用示例网站](#page-26-0)
- ➤ [修改许可证信息](#page-26-1)

## <span id="page-22-0"></span>使用 OuickTest 进行测试

QuickTest Professional 通过录制在应用程序中执行的操作,可以方便地创建测 试和业务组件。测试和业务组件是两种不同类型的文档,可用于测试您的应用程 序或网站是否按预期工作:

▲ 测试 - 组织成一个或多个操作的步骤集合, 用于验证应用程序是否按预期执行。

业务组件 - 表示应用程序中单任务的步骤集合。业务组件 (也称为组件)在 Mercury Quality Center 中由业务流程测试组合为特定的场景以建立业务流程 测试。

浏览应用程序时, QuickTest 将录制您执行的每个步骤,并生成在基于表的关键 字视图中图形化显示这些步骤的测试或组件。例如,单击链接、选中复选框、或 提交表单都将录制于测试或组件中。

录制完成后,您可以指示 QuickTest 检查应用程序中特定对象的属性。例如,可 以指示 QuickTest 检查特定文本字符串是否在对话框的特定位置显示, 还可以检 查网页中的超文本链接是否转至正确的 URL 地址。

可以通过添加或修改关键字视图中的步骤来进一步增强您的测试或组件。执行运 行会话时, QuickTest 将执行测试或组件中的每个步骤。运行会话结束之后, 您 可以查看详细列出所执行的步骤以及哪些成功哪些失败的报告。

■ 测试由操作组成。添加到测试中的步骤都包含于测试的操作中。注意, 默认 情况下每个测试都以单操作开始。您可以将测试划分为多操作对其进行组织。本 指南中的多数章都提供有关如何使用单操作的信息。有关何时以及如何在测试中 使用多操作的信息,请参阅第 17 [章 "使用操作"。](#page-299-1)组件不包含操作 - 直接向组 件中添加步骤。

## <span id="page-23-0"></span>了解测试流程

使用 QuickTest 测试包括三个主要阶段:

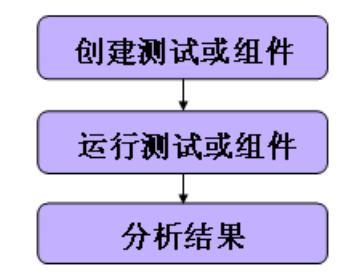

#### 创建测试或组件

您可以通过在应用程序或网站上录制会话,或者建立对象库并使用关键字驱动功 能向关键字视图中手动添加步骤来创建测试或组件。然后,可以使用特殊的测试 选项和 / 或编程语句来修改您的测试或组件。

#### 创建测试或组件:

- ➤ 以下列一种或两种方式向测试中添加步骤:
	- ➤ 在应用程序或网站上录制会话。

浏览应用程序或网站时, OuickTest 会将您执行的每个步骤图形化显示为关键 字视图中的一行。关键字视图的 "文档"列还用通俗易懂的语句显示了每个 步骤的描述。步骤是引起网站或应用程序发生更改的事件,例如单击链接或图 像, 或者提交数据表单。有关详细信息, 请参阅第 5 [章 "设计测试和组件"](#page-91-2)。

➤ 建立对象库并使用这些对象在关键字视图或专家视图中手动添加步骤。

建立一个包含要在应用程序或网站中测试的所有对象的对象库。有关建立对象 库的详细信息,请参阅第 4 [章 "管理测试对象"](#page-61-2)。

可以通过在关键字视图中选择项目和操作并输入所需信息创建步骤。有关详细 信息,请参阅第 15 [章 "使用关键字视图"。](#page-269-2)高级用户可在专家视图中添加步 骤。有关详细信息,请参阅第 36 [章 "使用专家视图"。](#page-725-1)

➤ 在测试或组件中插入检查点。

检查点检查页面、对象或文本字符串中的特定值或特征,通过它可以标识网站或 应用程序是否正常运行。有关详细信息,请参阅第 6 [章 "了解检查点"](#page-115-2)。

➤ 通过用参数替换固定值拓宽测试或组件的范围。

测试网站或应用程序时,可以参数化测试或组件以检查应用程序如何使用不同数 据执行相同的操作。您可能提供数据表中的数据,定义环境变量和值,定义测 试、组件或操作参数和值,或者使用 QuickTest 生成随机数字或当前用户和测试 数据。参数化测试或组件时, QuickTest 将用参数代替测试或组件中的固定值。 当使用数据表参数时, QuickTest 将为测试或者操作的每次循环使用数据表中不 同行的值。对于组件,每次循环中的数据都定义在 Quality Center 中。每一个使 用不同参数化数据集的运行会话称为一次循环。有关详细信息,请参阅第 [12](#page-187-2) 章 ["参数化值"](#page-187-2)。

也可以使用输出值从测试或组件中提取数据。输出值是在运行会话过程中检索并 输入数据表格或另存为变量或参数的值。您可以随后使用该输出值作为测试或组 件的输入数据。这样就可以在该测试或组件的其他部分使用运行会话中检索到的 数据。有关详细信息,请参阅第13章"输出值"。

▶ 使用 OuickTest 中众多的功能测试功能来增强您的测试或组件, 和 / 或添加编写 语句来实现更复杂的测试目标。

#### 运行测试或组件

创建测试或组件后,请运行它。

▶ 运行测试或组件检查您的网站或应用程序。

测试或组件将从其第一行开始运行直至测试或组件结束时停止。在运行中, QuickTest 将连接到您的网站或应用程序,执行测试或组件中的每一项操作,检 查所有指定的文本字符串、对象或表。如果使用数据表参数对测试进行了参数 化, QuickTest 将对您定义的每组数据值重复该测试 (或测试中的特定操作)。 有关详细信息,请参阅第 22 [章 "运行测试和组件"。](#page-449-2)

➤ 运行测试或者组件以对其进行调试。

可以控制运行会话,帮助您标识和消除测试或组件中的缺陷。使用 "单步执 行"、"单步跳过"和 "单步退出"命令逐步运行测试或组件。还可以设置断点 使测试或组件在预定点暂停。每当测试或组件在断点处停止时,可以在 "调试查 看器"中查看其变量的值。有关详细信息,请参阅第 21 [章 "调试测试和组件"](#page-439-2)。

#### 分析结果

运行测试或组件之后,您可以查看其结果。

▶ 在"结果"窗口中查看结果。

运行测试或组件之后,您可以在 "测试结果"窗口中查看运行的结果。您既可以 查看结果的概要也可以查看详细报告。有关详细信息,请参阅第 23 [章 "分析测](#page-465-2) [试结果"](#page-465-2)。

➤ 报告在运行会话过程中检测到的缺陷。

如果已经安装了 Quality Center,可以将发现的缺陷报告给数据库。您可以指示 QuickTest 自动报告测试或组件中每个失败的步骤,也可以从 "测试结果"窗口 手动报告。 Quality Center 是 Mercury 的集中质量解决方案。有关详细信息, 请参阅第 40 章 "使用 [Quality Center](#page-801-1)"。

### <span id="page-25-0"></span>在专家视图中编程

可以使用专家视图选项卡查看测试或组件的基于文本的版本。测试或组件由使用 VBScript (Microsoft Visual Basic Scripting Edition) 编写的语句组成,这些语 句对应于关键字视图中显示的步骤和检查。有关详细信息,请参阅第 36 [章 "使](#page-725-1) [用专家视图"](#page-725-1)。

有关测试或组件中可用的测试对象和方法,以及如何使用 VBScript 编程的详细 信息,请参阅 《QuickTest Professional 对象模型参考》和 "VBScript 参考" (选择 "帮助" > "QuickTest Professional 帮助")。

## <span id="page-25-1"></span>**使用 Quality Center 管理测试流程**

您可以将 QuickTest 和 Quality Center(原为 TestDirector)一起使用,后者为 Mercury 的集中质量解决方案。可以使用 Quality Center 创建手动测试和组件 项目以及自动测试和组件项目 (中央储存库)、建立测试循环、运行测试和组件 以及报告并跟踪缺陷。还可以创建报告和图,帮助您在软件发布前查看测试计 划、运行和缺陷跟踪的进度。

使用 QuickTest 时, 可以创建测试或组件并直接将其保存到 Quality Center 项 目。有关详细信息,请参阅第 40 章 "使用 [Quality Center](#page-801-1)"。

可以从 Quality Center 中运行 QuickTest 测试或组件, 然后使用 Quality Center 查看和管理结果。还可以使用支持业务流程测试的 Quality Center 创建 由 QuickTest 或者支持业务流程测试的 Quality Center 创建的组件组成的业务 流程测试。有关详细信息,请参阅第 41 [章 "使用业务流程测试"。](#page-827-2)

## <span id="page-26-0"></span>使用示例网站

本指南中的许多示例来自 Mercury Tours 示例网站。该网站的 URL 是: <http://newtours.mercuryinteractive.com>。

注意,要使用该网站,您必须注册用户名和密码。

也可以使用 Mercury Tours 示例 Windows Applications, 该程序位于 QuickTest Professional "开始"菜单的程序文件夹下。

## <span id="page-26-1"></span>修改许可证信息

安装 QuickTest 之后,将提示您安装许可证号。可以随时修改您的许可证以改变 许可证类型。可以在 Mercury Interactive 客户支持网站上请求新的许可证。请 求许可证的网站的 URL 是 [http://support.mercuryinteractive.com](http://support.mercury.com/license)。

如果要购买外部加载项,您需要安装相关的加载项许可证。有关详细信息,请参 阅加载项文档。

要修改许可证信息,请参阅 《QuickTest Professional Installation Guide》 (英文版)。

 $\boldsymbol{2}$ 

# <span id="page-27-0"></span>QuickTest 概述

本章将介绍如何启动 QuickTest 并介绍 QuickTest 窗口。

本节描述:

- ▶ 启动 QuickTest
- ▶ QuickTest 窗口
- > 测试窗格
- Active Screen
- > 数据表
- > 调试查看器窗格
- ▶ 使用 QuickTest 命令
- ▶ 浏览 QuickTest Professional 程序文件夹

## <span id="page-28-0"></span>**启动 QuickTest**

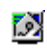

要启动 QuickTest,请选择 "开始"菜单中的 "程序" > "QuickTest Professional" > "QuickTest Professional"。

第一次启动 QuickTest 时, 打开"加载项管理器"对话框。

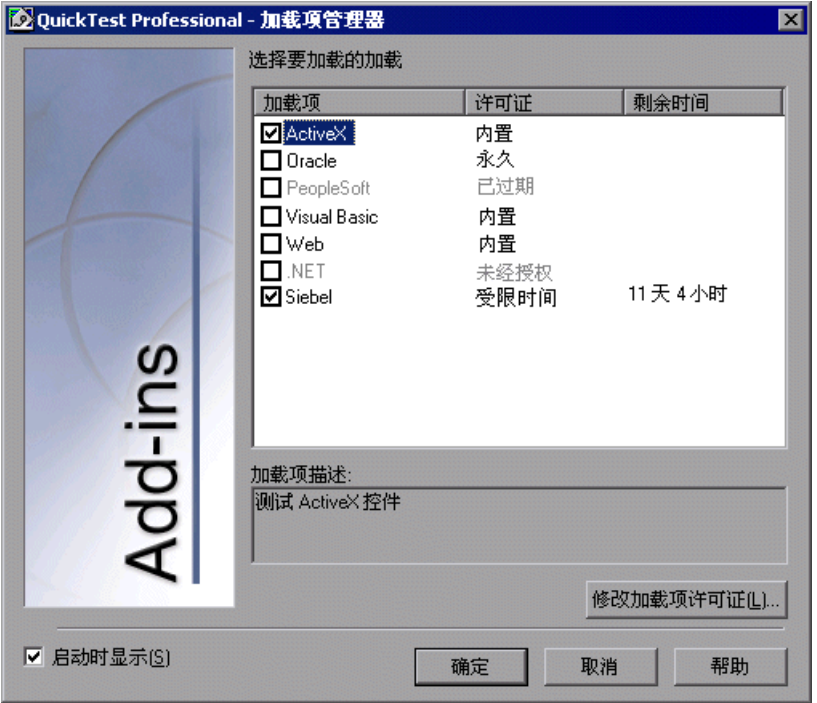

提示: 如果不希望下次启动 QuickTest 时打开该对话框, 可以清除"启动时显 示"复选框。

有关加载加载项的详细信息,请参阅第 608 页的 "加载 [QuickTest](#page-626-1) 加载项"。

单击 "确定"。打开 "QuickTest Professional"窗口。可以选择打开 QuickTest 教程,开始录制新测试,打开现有测试或打开空白的新测试。

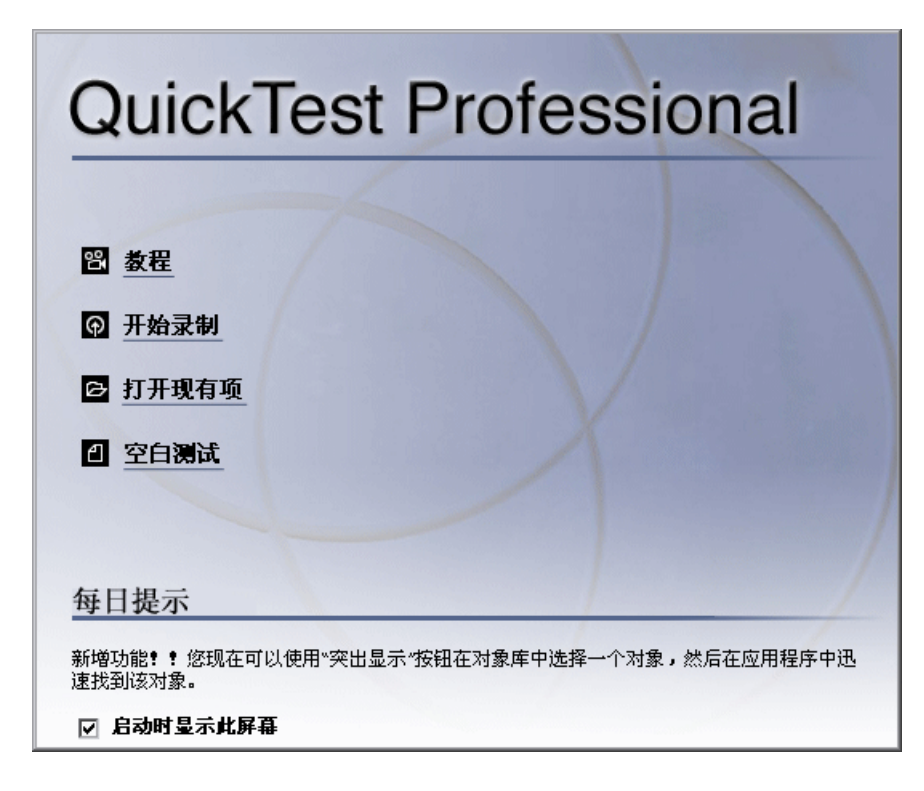

提示: Si 可以按 Esc 键关闭窗口, 然后打开空白测试。

可以单击 "每日提示"浏览所有可用提示。

如果不希望下次启动 QuickTest 时显示该窗口,可以清除 "启动时显示该屏幕" 复选框。

## <span id="page-30-0"></span>QuickTest 窗口

QuickTest 窗口包含下列关键元素:

- ▶ QuickTest 标题栏 显示当前打开的测试或组件的名称。
- ➤ 菜单栏 显示 QuickTest 命令菜单。
- ▶ 文件工具栏 包含若干按钮, 协助您管理测试或组件。
- ➤ 测试工具栏 包含若干按钮,协助您完成测试过程。
- ▶ 调试工具栏 包含若干按钮, 协助您对测试或组件进行调试 (默认情况下不显示)。
- ➤ 操作工具栏 包含若干按钮和一个操作列表,用于查看单项操作或整个测试流的 详细信息。
- ▶ 测试窗格 包含关键字视图和专家视图选项卡。
- **▶ Active Screen** 当您在录制会话过程中执行某个特定步骤时, 提供了出现的应用 程序的快照。
- ▶ 数据表 协助您对测试或组件进行参数化。对于测试, 数据表包含"全局"选项 卡和每个操作的选项卡;对于组件,数据表包含单个选项卡。
- ▶ "调试查看器"窗格 协助您对测试或组件进行调试。"调试杳看器"窗格包含 "监视表达式"、"变量"和 "命令"选项卡 (默认情况下不显示)。
- ➤ 状态栏 显示 QuickTest 应用程序的状态。

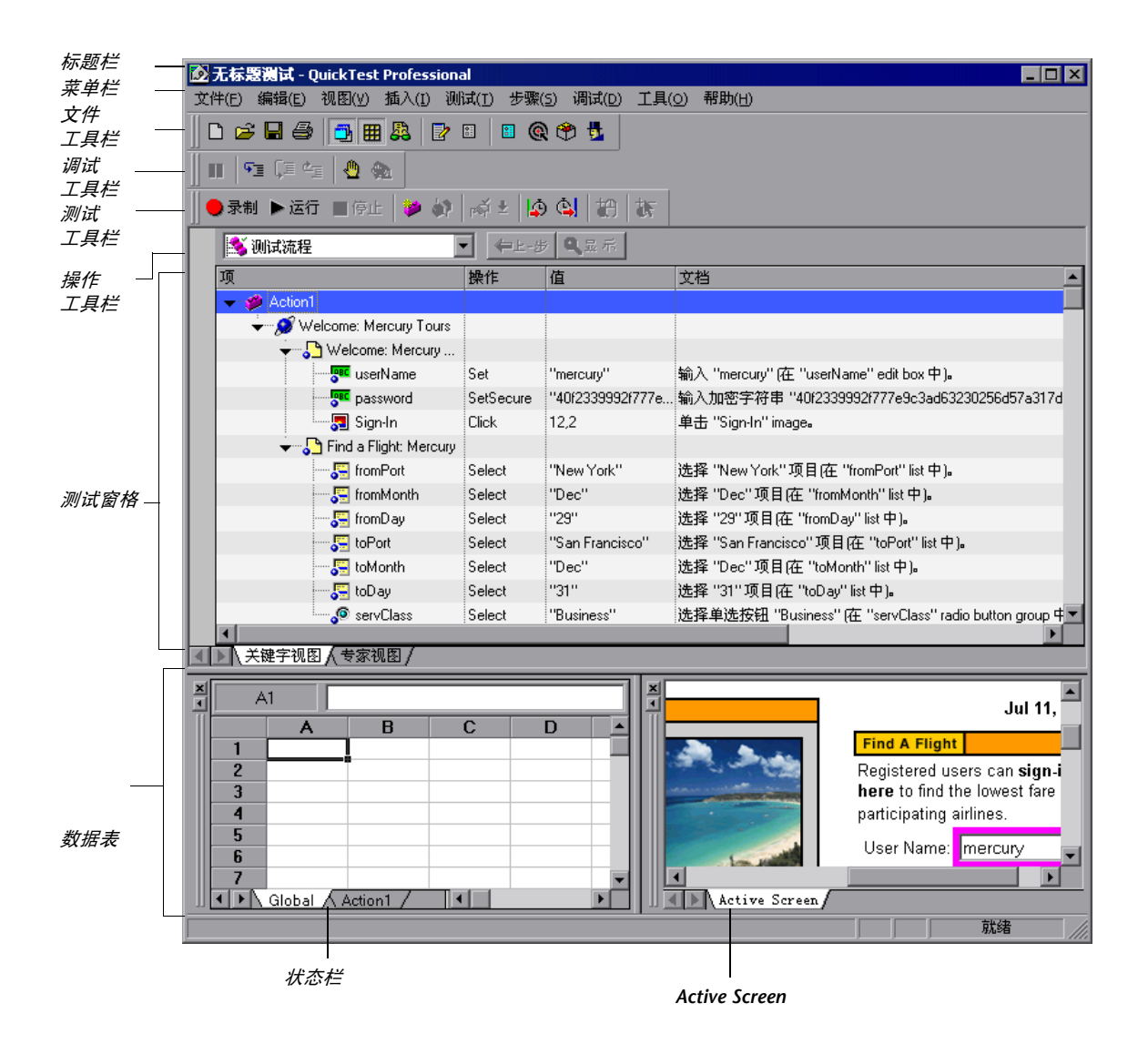

## <span id="page-32-1"></span><span id="page-32-0"></span>测试窗格

"测试"窗格包含两个选项卡用以查看测试或组件,这两个选项卡分别是[关键字](#page-32-1) [视图](#page-32-1)[和专家视图](#page-33-1)。

#### 关键字视图

关键字视图用于以关键字驱动的模块化表格格式创建和查看测试或组件的步骤。 测试或组件中的每个步骤是关键字视图中的一行,由易于修改的单个部分组成。 在关键字视图中选择项目和操作,然后按要求输入信息,便可以创建和修改测试 或组件。每个步骤完成后都会自动生成文档,用可以理解的语言描述各个测试或 组件步骤,供您杳阅。

录制会话期间在应用程序或网站上执行的每个操作被录制为关键字视图中的一行。

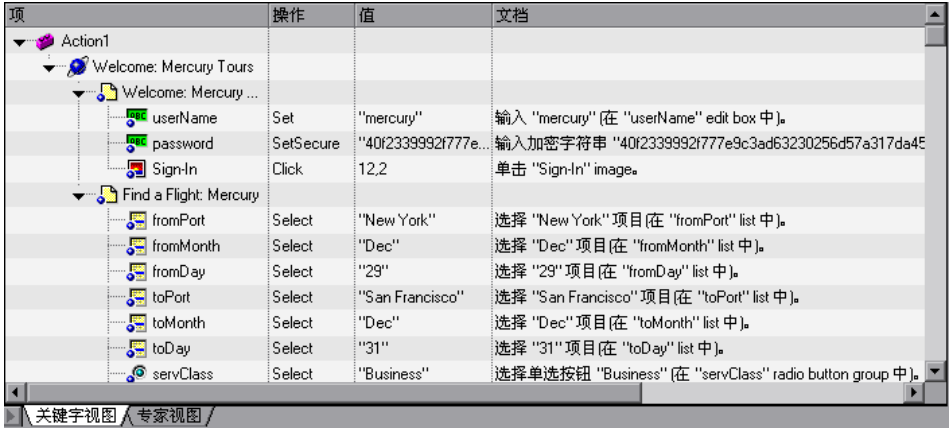

对于关键字视图中的每一行, QuickTest 将在专家视图中显示对应的脚本行。如 果您关注于关键字视图中的某个特定步骤并切换到专家视图,则光标将定位到测 试或组件的相应行。有关使用关键字视图的详细信息,请参阅第 15 [章 "使用关](#page-269-2) [键字视图"。](#page-269-2)

注意:关键字视图取代了 QuickTest 早期版本中的树视图。以前在树视图中执行 的多项操作,现在可以采用类似的方式在关键字视图中执行。例如,右键单击某 个步骤以访问其上下文相关选项,如检查点、输出值以及与 action 有关的操作。

#### <span id="page-33-1"></span>专家视图

在专家视图中, QuickTest 以脚本 (由 VBScript 语句组成)的形式显示对应用 程序执行的每项操作。专家视图是一个具有多种脚本编辑功能的脚本编辑器。专 家视图语句中的每个对象和方法在关键字视图中都存在一个对应行。有关使用专 家视图的详细信息,请参阅第 36 [章 "使用专家视图"。](#page-725-1)

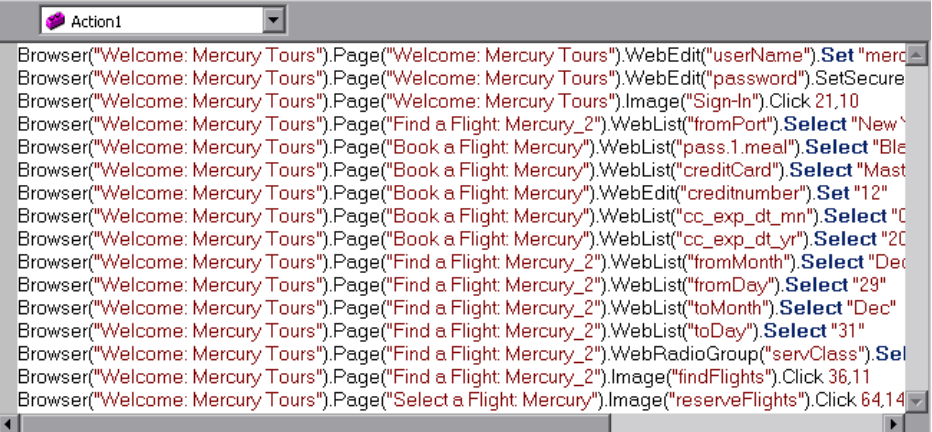

## <span id="page-33-0"></span>**Active Screen**

ō.

当您在录制会话过程中执行某个特定步骤时,Active Screen 提供了出现的应用程 序的快照。此外,根据录制时使用的 Active Screen 捕获选项, Active Screen 中 显示的页可以包含该页显示的每个对象的详细属性信息。要查看 Active Screen, 请单击 "Active Screen"按钮或选择 "视图" > "Active Screen"。

即使应用程序不可用,或者测试或组件中没有对应于选定对象的步骤,也可以通 过 Active Screen 轻松地将对象值参数化,并为页面中的任意对象插入检查点、 方法和输出值。

如果 QuickTest 为基于 Web 的应用程序创建了 Active Screen 页,它将保存到达 该页的图像和其他资源的路径,而不是用测试或组件下载和保存图像。因此,您 可能需要提供登录信息以查看受密码保护的资源。

对于不是基于 Web 的应用程序,其 Active Screen 页基于应用程序窗口 (或其 他顶级对象)可见部分的单个位图捕获,窗口中包含的上下文相关区域代表 Active Screen 中显示的每个对象。

有关 Active Screen 自定义选项的信息, 请参阅第 514 页的"设置 Active [Screen](#page-532-1) 选项"。

有关访问 (基于 Web 的应用程序的) Active Screen 中受密码保护的资源的信 息,请参阅第 633 页的 "访问 Active Screen [中受密码保护的资源"。](#page-651-1)

## <span id="page-34-0"></span>数据表

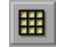

在新测试中,数据表包含一个 "全局"选项卡和测试中每个操作或测试步骤分组 的一个附加选项卡。在新组件中,数据表包含单个选项卡。数据表帮助您将测试 或组件参数化。要查看数据表,请单击 "数据表"工具栏按钮或选择 "视 图" >"数据表"。数据表是类似 Microsoft Excel 的工作表,其中的行和列表示 适用于测试或组件的数据。有关详细信息,请参阅第 18 [章 "使用数据表"。](#page-343-2)

## <span id="page-34-1"></span>调试查看器窗格

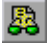

"调试查看器"窗格包含"监视表达式"、"变量"和"命令"三个选项卡,协 助您对测试或组件进行调试。要查看 "调试查看器"窗格,请单击 "调试查看 器"按钮或选择 "视图" > "调试查看器"。

#### 监视表达式

"监视表达式"选项卡用于查看任意变量或其他 VBScript 表达式的当前值。

#### 变量

"变量"选项卡用于查看运行会话过程中执行到上一步为止识别出的所有变量的 当前值。

#### 命令

"命令"选项卡用于执行脚本行以设置或修改测试或组件中的变量或 VBScript 对 象的当前值。继续运行对话时, QuickTest 使用命令中设置的新值。

有关使用 "调试查看器"窗格的详细信息,请参阅第 21 [章 "调试测试和组件"](#page-439-2)。

## <span id="page-35-0"></span>**使用 QuickTest 命令**

可以从菜单栏或工具栏选择 QuickTest 命令。还可以按快捷键或从上下文相关 (右键单击)菜单中选择命令,以执行某些 QuickTest 命令。

#### 选择菜单上的命令

可以从菜单栏选择所有的 QuickTest 命令。

#### 单击工具栏上的命令

单击工具栏上的按钮,可以执行某些 QuickTest 命令。 QuickTest 有四个内置工 具栏,分别是文件工具栏、测试工具栏、调试工具栏和操作工具栏。

#### 文件工具栏

文件工具栏包含管理测试或组件的按钮。有关管理测试的详细信息,请参阅第 [5](#page-91-2)  章"设计测试和组件";有关管理组件的详细信息,请参阅第 41 章"使用业务 [流程测试"](#page-827-2)。文件工具栏上显示下列按钮:

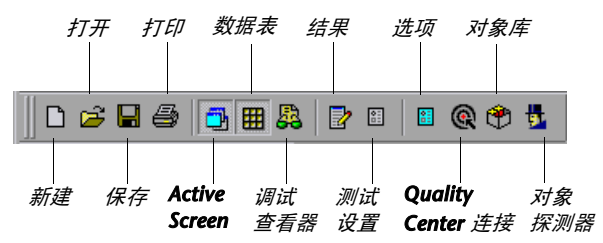

#### 测试工具栏

测试工具栏包含在创建和维护测试或组件时使用的命令按钮。测试工具栏上显示 下列按钮:

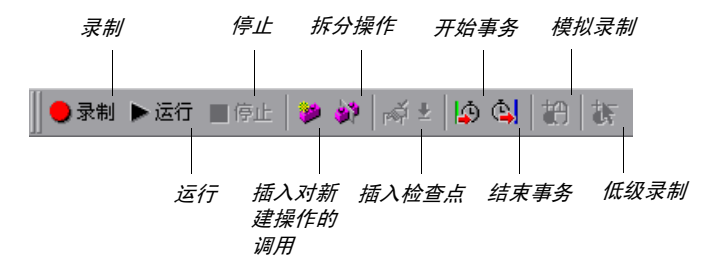
### 调试工具栏

调试工具栏包含在调试测试或组件步骤时使用的命令按钮。调试工具栏上显示下 列按钮:

单步执行 单步退出 清除所有断点

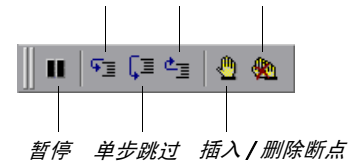

### 操作工具栏

操作工具栏可用于关键字视图,通过包含在该工具栏中的选项,可以查看测 试流程中的所有操作,还可以查看选定操作的详细信息。操作工具栏不适用于组 件。操作工具栏上显示下列选项:

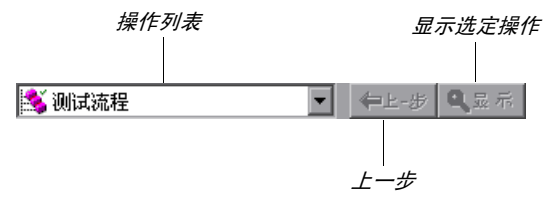

测试中有可重复使用或外部操作时,操作工具栏始终可见。如果测试中没有可 重复使用或外部操作,可以选择 "视图" > "工具栏" > "操作"以显示操作 工具栏。

如果测试中有可重复使用或外部操作,在关键字视图中查看整个测试流程时仅操 作图标可见。可以通过双击操作,从操作工具栏中的列表内选择操作名,或在关 键字视图中选择操作并单击 "显示"按钮,查看可重复使用或外部操作的详细信 息。可以通过单击 "上一步"按钮返回测试流程。

有关操作的详细信息,请参阅第 17 [章 "使用操作"。](#page-299-0)

### 用快捷键执行命令

按快捷键可以执行某些 QuickTest 命令。以下列出的快捷键在相应的菜单命令中 显示。

Q显示。

按相应的快捷键可以执行下列 "文件"菜单命令:

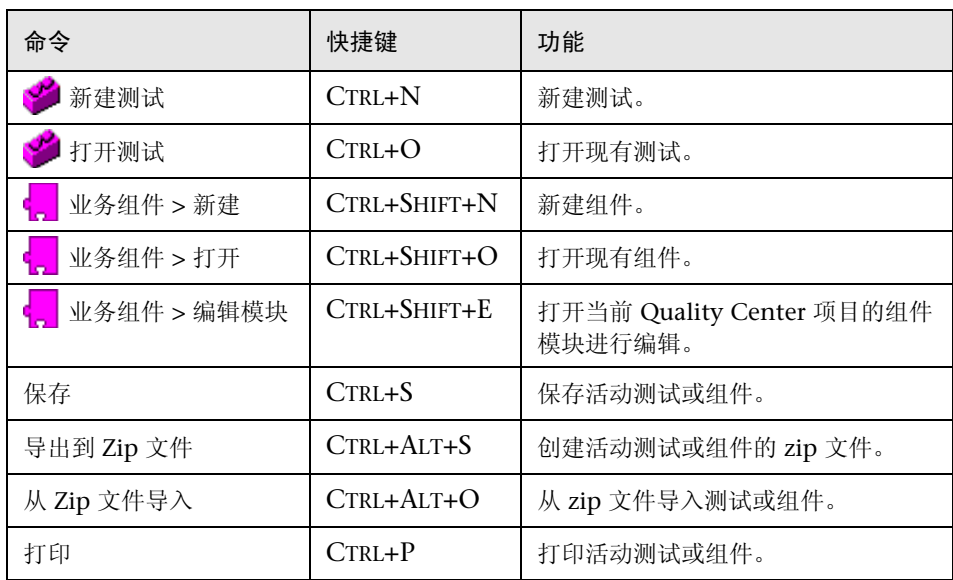

可以通过按相应的快捷键执行下列"编辑"菜单命令:

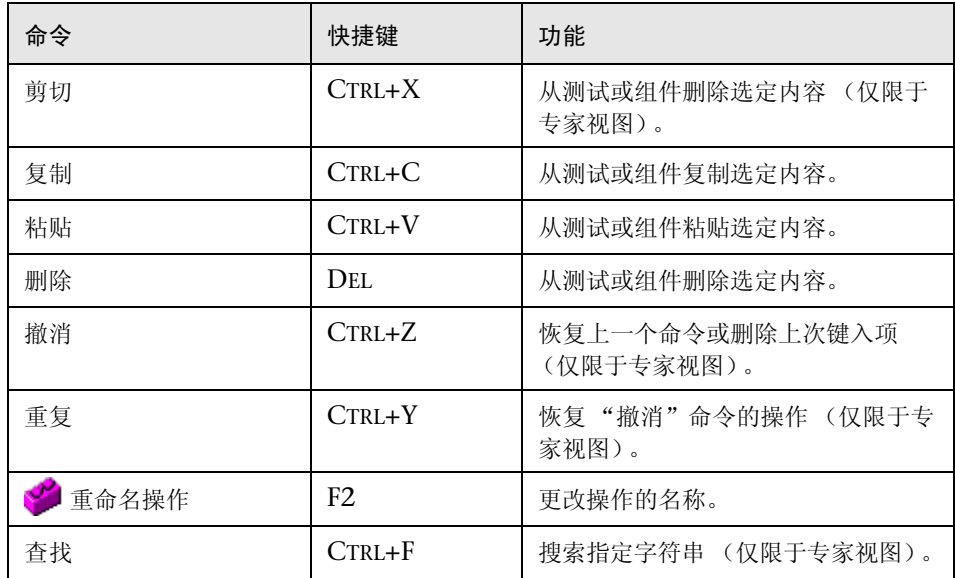

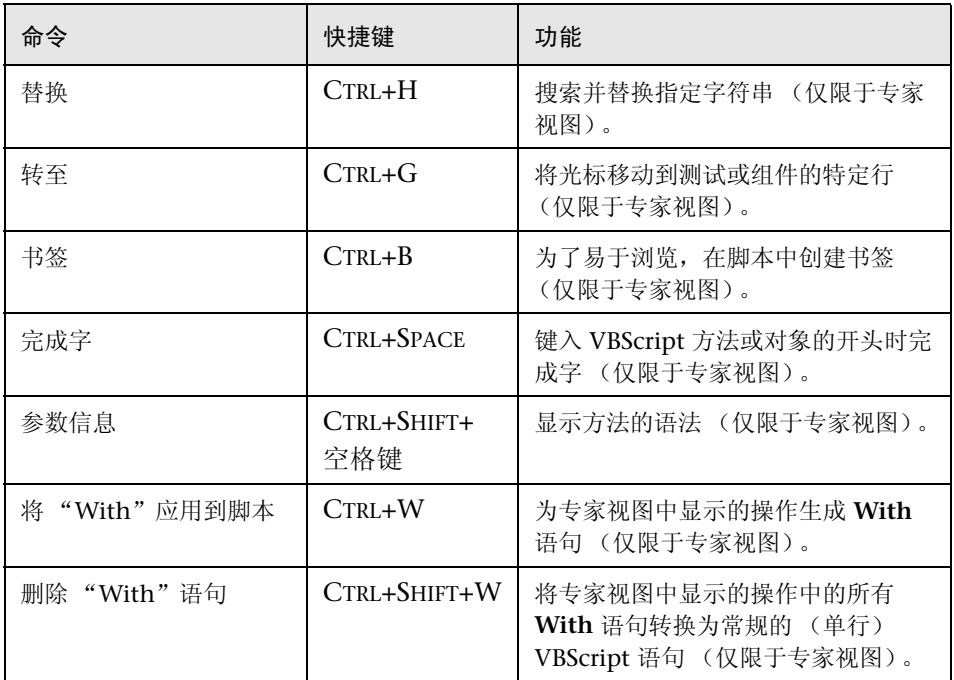

按相应的快捷键可以执行下列"插入"菜单命令:

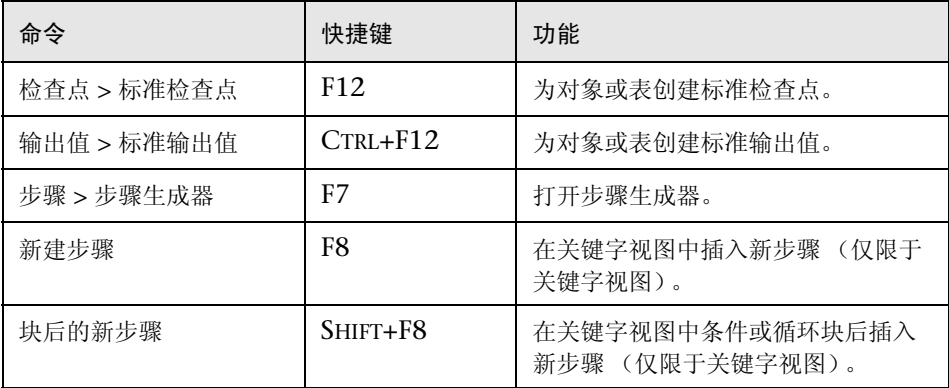

按相应的快捷键可以执行下列"测试"或"组件"菜单命令:

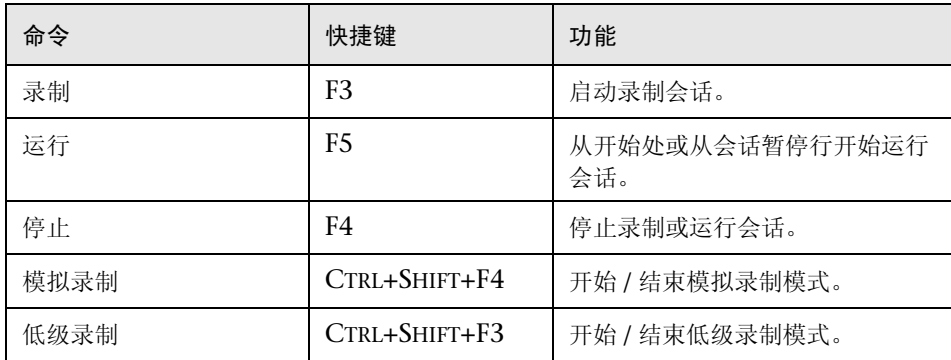

根据选定项目按相应的快捷键,可以执行下列 "步骤"菜单命令:

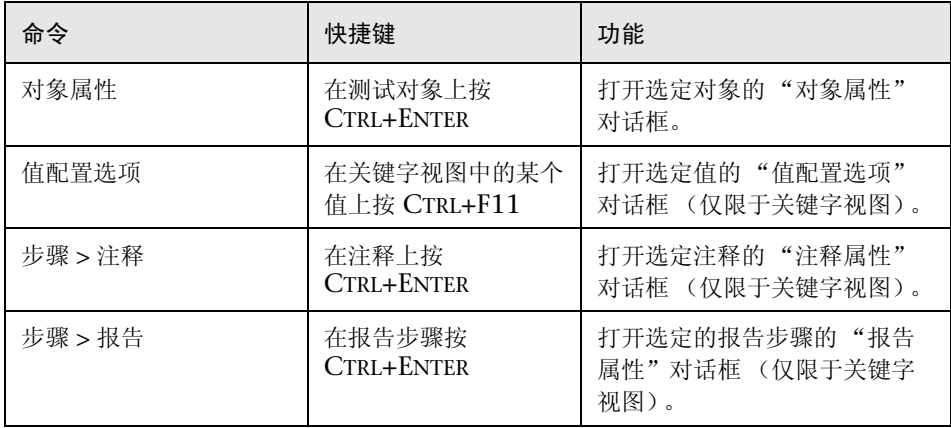

按相应的快捷键可以执行下列 "调试"菜单命令:

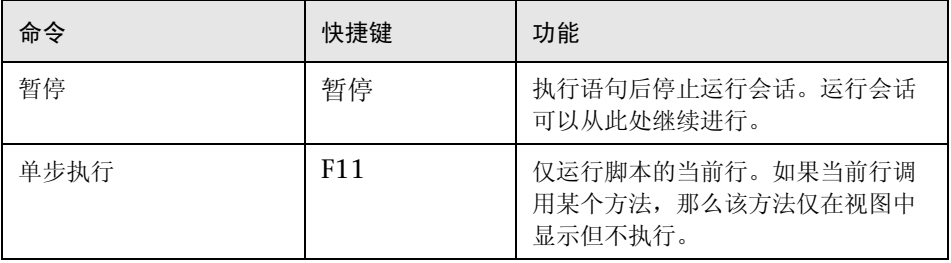

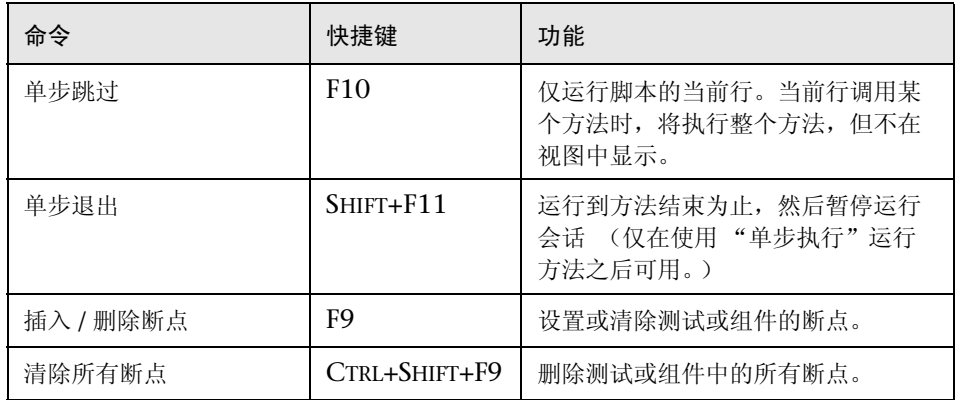

在数据表中选定了一个或多个单元格时,按相应的快捷键可以执行下列 "数据 表"菜单命令:

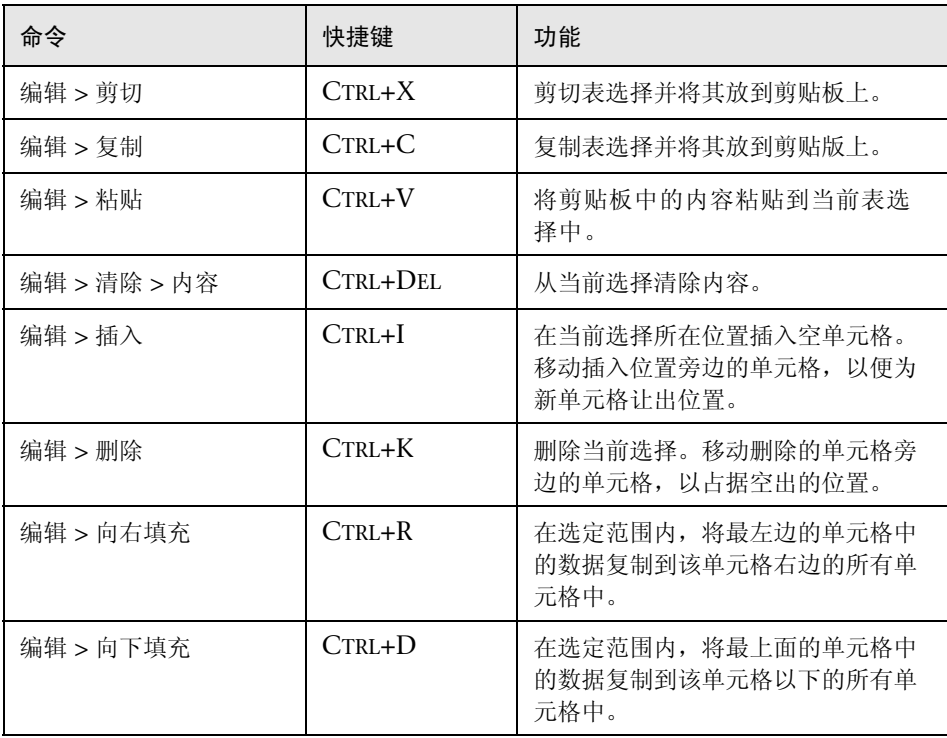

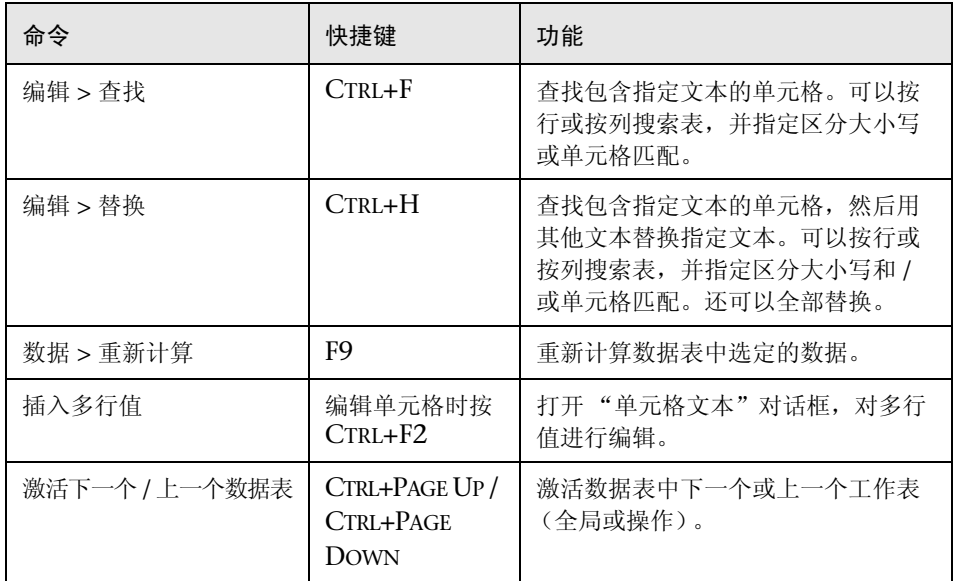

只用快捷键可以执行下列特殊选项:

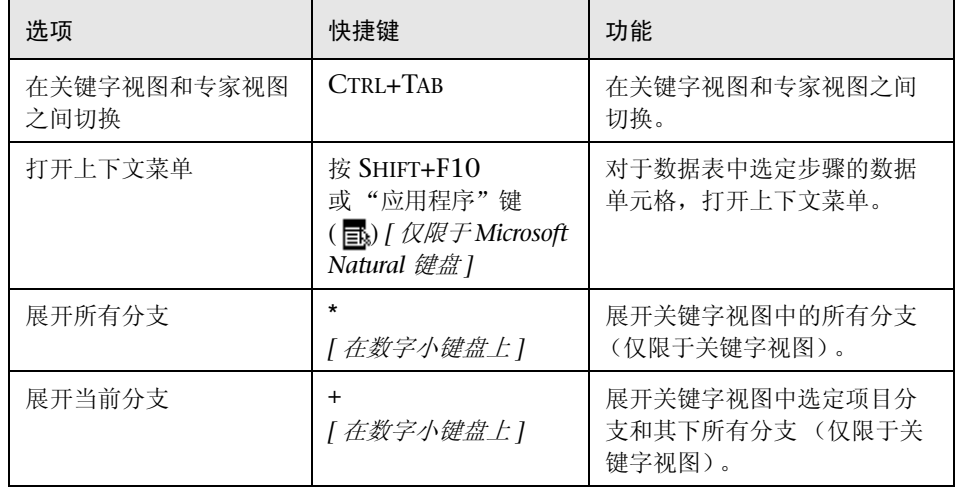

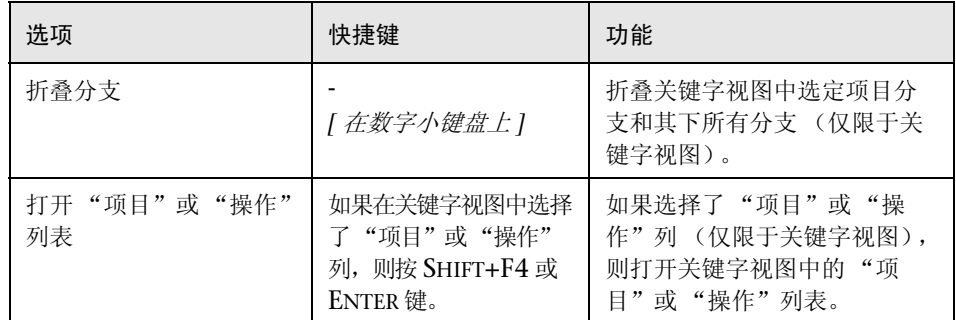

# **浏览 QuickTest Professional 程序文件夹**

QuickTest Professional 安装过程完成后,以下各项将被添加到 QuickTest Professional 程序文件夹中 ("开始" > "程序" > "QuickTest Professional"):

- ▶ Documentation 提供常用文档文件的以下链接:
	- ▶ Printer-Friendly Documentation 打开一个页面, 其中提供所有 Adobe Acrobat Reader (PDF) 格式的 QuickTest 文档打印版的链接。
	- ▶ QuickTest Automation Reference 打开 QuickTest 自动化对象模型参考。 通过自动化对象模型提供的对象、方法和属性,您可以对各种 QuickTest 功 能进行实际的控制,从而实现测试管理自动化。 QuickTest 自动化对象模型参 考提供语法、描述信息及对象、方法和属性的示例。它还包含了详细的概述以 帮助您开始编写 QuickTest 自动化脚本。
	- **► QuickTest Professional Help** 打开包含 《QuickTest Professional 用户指 南》、各已安装的加载项 (如果有)的相应用户指南、 QuickTest Professional 对象模型参考 (包括已安装的加载项的相关部分)和 VBScript 参考的全面帮助 文件。
	- ▶ Tutorial 打开 QuickTest Professional Tutorial (英语版),该教程教授基 本的 QuickTest 技能,并演示如何开始测试应用程序。
- ▶ Sample Applications 包含了示例应用程序 (可用于练习 QuickTest 测试)的下 列链接:
	- ▶ Flight 打开一个预订航班 Windows Applications 示例。要访问该应用程 序,请键入任意用户名和密码 "mercury"。
- ▶ Mercury Tours Web Site 打开一个预定航班 Web 应用程序示例。该 Web 应用程序将作为 QuickTest 教程的基础。有关详细信息,请参阅 "QuickTest Professional Tutorial (英语版)"。
- ▶ Tools 包含下列实用程序和工具, 协助您完成测试过程:
	- ▶ Password Encoder 打开"密码编码器"对话框,该对话框用于对密码讲行 编码。可以将生成的字符串用作方法参数或数据表参数值。有关详细信息,请 参阅第 342 [页的 "在方法参数和数据表单元格中插入编码密码"。](#page-360-0)
	- ▶ Remote Agent 激活 OuickTest 远程代理, 当远程应用程序 (如 Quality Center )运行测试或组件时,远程代理决定 OuickTest 的行为方式。有关详 细信息,请参阅第 40 章 "使用 [Quality Center](#page-801-0)"。
	- ▶ Test Batch Runner 打开"测试 Batch Runner"对话框,可以设置 QuickTest 连续运行多个测试。有关详细信息,请参阅第 444 [页的 "运行批](#page-462-0) [处理测试"](#page-462-0)。
	- ▶ Test Results Deletion Tool 打开 "测试 Results Deletion Tool"对话框, 通过该对话框,可以按您定义的特定条件从系统中删除不需要的或过时的结 果。有关详细信息,请参阅第 489 [页的"使用测试结果删除工具删除结果"](#page-507-0)。
- ➤ 检查更新 对 QuickTest Professional 的所有可用更新进行联机检查。可以选择 要下载的更新,然后进行 (可选)安装。
- **► QuickTest Professional** 打开 QuickTest Professional 应用程序。
- **► Readme** 打开 OuickTest Professional 自述文件, 其中提供了 OuickTest Professional 的新闻和信息。
- ▶ Test Results Viewer 打开"测试结果"窗口, 以选择测试或组件并查看运行会 话中执行步骤的信息。有关详细信息,请参阅第 448 [页的 "了解 "测试结果"](#page-466-0) [窗口"](#page-466-0)。
- **► 卸载 OuickTest Professional** 卸载 OuickTest Professional 及其所有组件, 包 括内置和外部加载项。有关详细信息,请参阅 《QuickTest Professional Installation Guide》(英文版)。

第1部分 ● 启动测试流程

# 第 Ⅱ 部分

使用测试对象

**P**

# 了解测试对象模型

本章描述 QuickTest 如何记住和标识应用程序中的对象,解释测试对象和运行时 对象的概念,并解释如何查看对象的可用方法和相应的语法,从而便于您在专家 视图中向脚本添加语句。

本章描述:

- ➤ [关于了解测试对象模型](#page-47-0)
- ➤ [应用测试对象模型概念](#page-50-0)
- ➤ [使用对象探测器查看对象属性](#page-54-0)
- ➤ [使用对象探测器查看对象方法和方法语法](#page-57-0)

# <span id="page-47-0"></span>关于了解测试对象模型

QuickTest 通过记住和标识测试对象及其预期的属性和属性值,对动态更改的应 用程序进行测试。在录制期间, QuickTest 对应用程序中每个对象进行分析的方 式与一个人看一张图片然后记住其细节的方式大致相同。

在以下叙述中,将向您介绍与测试模型相关的概念,以及 QuickTest 如何使用它 所收集的信息来测试应用程序。

### 了解 QuickTest 如何在录制时记住对象

QuickTest 像您那样记住对象。

例如,假定作为实验的一部分, Jonny 被通知将向他展示一张野餐场景的图片, 时间为几秒钟, 在此期间, 将会有人指出图片中的一个项目。自今天起一周后, Jonny 需要在相同或相似的图片中再次识别出该项目。

在看到图片之前, Jonny 自己开始为测试做准备,考虑对于测试者指出的项目, 需要记住该项目的哪些特征。显然,他将自动记住该项目是人、无生命物体、动 物还是植物。如果是人,他将尝试记住其性别、肤色和年龄。如果是动物,他将 尝试记住其类型、颜色等。

测试者向 Jonny 展示场景,并从三个坐在野餐毯上的孩子中指定一个。Jonny 注 意到这是一个 8 岁左右的白种女孩。但在查看图片中的其他内容时,他意识到图 片中的另一个孩子也符合这种描述。除了记住计划的特征列表以外, Ionny 还记 下自己应该识别出的这个女孩留着褐色的长发。

注意:图片中只有一个人符合他记住的特征,所以,即使测试者下周展示的场景 稍有不同,他也相当肯定能够再次识别出这个女孩。

由于还剩下一点看图片的时间,因此,只是为了以防万一, Jonny 试着注意自己 应该记住的这个孩子与图片中其他孩子之间更细微的差别。

如果图片中两个相似的孩子看上去像一对双胞胎,那么 Jonny 还会记下这个孩 子的一些不那么永久的特征,如这个孩子在野餐毯上的位置。这样,如果向他展 示的另一张图片中,这些孩子仍按相同的顺序坐在毯子上,他也能够识别出这个 孩子。

QuickTest 采用了极为类似的方法,以便在录制过程中记住对象。

首先,它将 "观看"您要录制的对象,然后将其作为测试对象进行存储,确定该 对象符合的测试对象类。正如 Jonny 会立即检查项目是人、动物、植物还是东 西, QuickTest 也会对测试对象进行分类,例如,标准 Windows 对话框 (Dialog)、 Web 按钮 (WebButton) 或 Visual Basic 滚动条对象 (VbScrollBar)。

然后,对于每个测试对象类, QuickTest 都有一个始终要记住的强制属性的列 表,类似于 Jonny 在看到图片之前计划要记住的特征的列表。当您录制对象时, QuickTest 始终记住这些默认的属性值,然后 "视图"页面上其余的对象、对话 框或其他父对象,以检查该描述是否足以唯一标识该对象。如果不足以进行唯一 标识, QuickTest 将向该描述中逐项添加辅助属性,直到经过编译成为唯一的描 述为止,就像 Jonny 向他的列表中添加头发的长度和颜色特征一样。如果没有可 用的辅助属性,或者那些可用的辅助属性仍不足够创建一个唯一的描述, QuickTest 将添加一个特殊的顺序标识符 (例如页面上或源代码中对象的位置) 以创建唯一的描述, 正如图片中的两个孩子是一对双胞胎时, Jonny 要记注孩子 在野餐毯上的位置一样。

### 了解 QuickTest 如何在运行会话过程中标识对象

在运行会话期间, QuickTest 也会像人那样采用类似的技术来标识对象。

假定继续该实验,现在 Jonny 需要在一个新的、但仍然相似的环境中识别出同一 个 "项目"。

他所看到的第一张图片是原来的图片。他需要找出原来要求他记住的这个相同的 留着褐色长发、大约 8 岁的白种女孩,并能立即指出这个女孩。在第二张图片 中,这些孩子们正在操场设备上玩,但 Jonny 仍然能够使用相同的条件很容易地 识别出这个女孩。

同样,在运行会话期间, QuickTest 也会搜索与录制时记住的测试对象的描述完 全匹配的运行时对象。它需要找到与录制时用于创建唯一描述的强制属性和任何 辅助属性完全匹配的对象。只要应用程序中的对象没有较大的改变,录制过程中 记住的描述几乎总是足以使 QuickTest 唯一标识出该对象。对于大部分对象, 这种方法是适用的,但应用程序中包含的某些对象可能在后续运行会话期间很难 标识。

考虑 Jonny 实验中的最后一个阶段。在该阶段中,测试者向 Jonny 展示了另一 张图片,同一个家庭在同一个位置,但孩子们都长大了,并且还有许多孩子正在 操场上玩。 Jonny 首先会通过与他用来在其他图片中识别出这个女孩 (测试对 象)的相同的特征来查找这个女孩,但图片中并没有留着褐色长发的白种女孩。 不过很幸运,在上周第一次看到图片时,聪明的 Jonny 还记住了有关这个女孩外 貌的其他一些信息。即使现在女孩的头发剪短了,并染成了金色,他仍然能够指 出这个女孩 (运行时对象)。

他是怎么做到的呢?首先,他会考虑哪些特征是他必须找到的。 Jonny 知道他仍 要查找一个白种的女性,如果他找不到任何与该描述匹配的人,那么他将假定她 不在图片中。

将可能性限制为新图片中的四个白种女性后,他会考虑曾用于识别这个女孩的其 他特征 - 她的年龄、头发的颜色和头发的长度。他知道已经过去了一段时间,即 使她是同一个人,某些他记住的其他特征也可能已经改变了。

因此,既然没有留着黑色长发的白种女孩,他就会忽略这些特征,而通过他记住 的眼睛和鼻子的特征来查找符合的人选。他找到了两个女孩都有相似的眼睛,但 其中只有一个具有小巧的鼻子,这是他从原来的图片中记住的特征。即使没有显 著的特征,他也能够识别出这个女孩。

即使录制的描述不再准确, QuickTest 也能通过其 "智能标识"机制使用非常相 似的排除过程来标识对象。即使测试对象属性的值有所改变, QuickTest 的 TestGuard 技术机制也能通过使用 "智能标识"标识对象从而维护测试或组件的 可重用性。有关 "智能标识"的详细信息,请参阅第 33 [章 "配置对象标识"](#page-673-0)。

本指南的其余部分假定您熟悉此处出现的概念,包括测试对象、运行时对象、对 象属性、强制和辅助属性以及 "智能标识"。通过了解这些概念,可以为应用程 序创建精心设计的功能测试或组件。

# <span id="page-50-0"></span>应用测试对象模型概念

测试对象模型是一大组对象类型或类, QuickTest 用这些对象类型或类来表示应 用程序中的对象。每个测试对象类都有一个可以唯一标识属于该类的对象的属性 列表,以及一组 QuickTest 可以对其进行录制的方法。

测试对象是 QuickTest 在测试或组件中创建的用于表示应用程序中的实际对象的 对象。 QuickTest 存储有关该对象的信息,这些信息有助于它在运行会话期间标 识和检查该对象。

运行时对象是网站或应用程序中的实际对象,在运行会话期间执行针对该对象的 方法。

如果您在录制时执行应用程序的相应操作, 则 QuickTest 将:

- ➤ 标识 QuickTest 测试对象类 (表示您执行了操作的对象),并创建相应的测试 对象
- ➤ 读取应用程序中对象属性的当前值,然后将属性和属性值列表与测试对象一起 存储
- ➤ 选择该对象的唯一名称,一般使用该对象某个重要属性的值
- ➤ 使用适当的 QuickTest 测试对象方法录制对对象执行的操作

例如,假定您使用以下 HTML 源代码单击"杳找"按钮:

<INPUT TYPE="submit" NAME="Find" VALUE="Find">

QuickTest 将您单击的对象标识为 **WebButton** 测试对象。它将创建一个名为 Find 的 WebButton 对象, 然后为该 Find WebButton 对象录制下列属性和属性值:

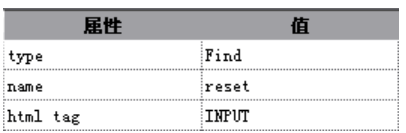

它还将录制您对 WebButton 执行了 **Click** 方法。

QuickTest 在关键字视图中显示的步骤如下:

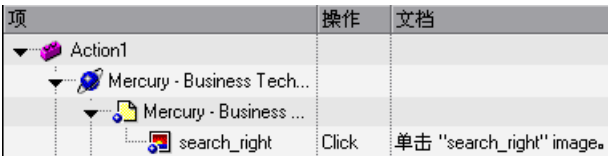

QuickTest 在专家视图中显示的步骤如下:

Browser("Mercury Interactive").Page("Mercury Interactive"). WebButton("Find").Click

运行测试或组件时, QuickTest 通过其测试对象类及其描述 (一组用于唯一标识 该对象的测试对象属性和属性值)来标识应用程序中的每个对象。测试对象及其 属性和属性值的列表存储在对象库中。在上例中, QuickTest 将在运行会话期间 在对象库中搜索 WebButton 对象,通过名称 Find 来查找其描述。 QuickTest 根 据找到的描述,在应用程序中查找 WebButton 对象,该对象带有 HTML 标记 INPUT、类型为 submit、值为 Find。找到对象后, 它将对其执行 Click 方法。

### 了解测试对象描述

对于每个对象类, QuickTest 都会在录制时记住一组属性,然后在运行测试或组 件时使用该描述来标识对象。

例如, QuickTest 在默认情况下会记住图像类型 (如纯图像或图像按钮)、 HTML 标记和每个 Web 图像 (在其上录制操作)的 Alt 文本。

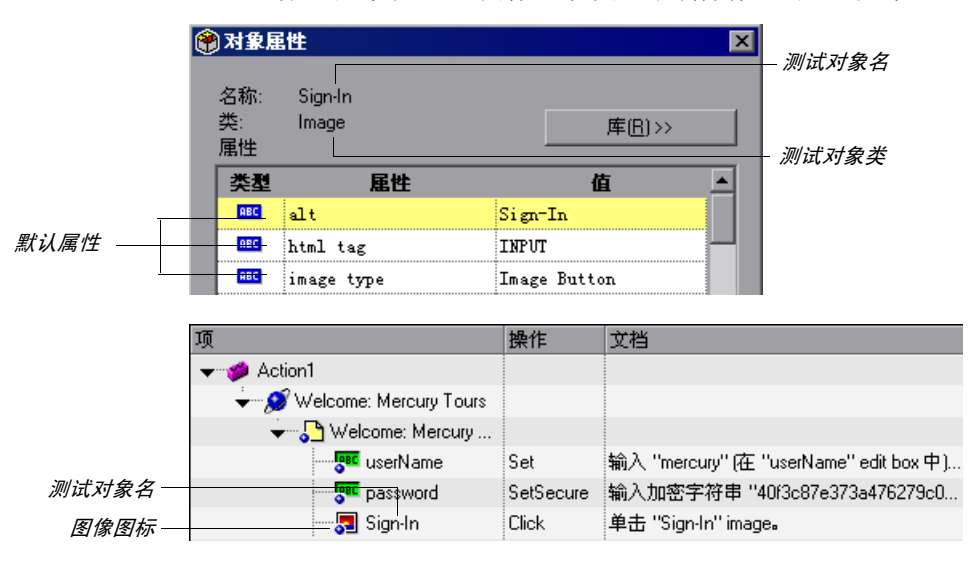

如果以上三个强制属性值均不足以在对象的父对象内对其进行唯一标识,那么, QuickTest 将添加一些辅助属性和 / 或一个顺序标识符以创建唯一的描述。

运行测试或组件时, QuickTest 将搜索与它记住的描述匹配的对象。如果找不到 与该描述匹配的对象,或找到了多个匹配的对象, QuickTest 可能会使用 "智能 标识"机制来标识该对象。

可以对强制属性、辅助属性或顺序标识符属性进行配置, QuickTest 使用这些属 性录制应用程序中对象的描述,也可以启用或配置智能标识机制。有关详细信 息,请参阅第 33 [章 "配置对象标识"。](#page-673-0)

### 了解测试对象和运行时对象的属性和方法

QuickTest 创建并维护每个测试对象的测试对象属性集。对象创建者创建并维护 每个运行时对象的运行时对象属性集。(Microsoft 负责 Internet Explorer 对 象, Netscape 负责 Netscape 对象, 产品开发人员负责 ActiveX 对象, 等等)。

同样,测试对象方法是您在录制时针对对象执行而由 QuickTest 识别和录制的方 法,也是您在运行测试或组件时由 QuickTest 执行的方法。运行时对象方法是对 象创建者定义的应用程序中对象的方法。可以使用 **Object** 属性来访问和执行运行 时对象方法。

有关使用 **Object** 属性激活运行时方法的信息,请参阅第 746 [页的 "检索和设置](#page-764-0) [测试对象属性值"](#page-764-0)。

- ➤ 录制时执行的每个测试对象方法都作为测试或组件中单独的步骤进行录制。运行 测试或组件时, QuickTest 将对运行时对象执行录制的测试对象方法。
- ➤ 测试对象属性是录制测试或组件时从网站或应用程序的对象中捕获其值的属性。 在运行会话期间, QuickTest 将使用这些属性的值标识应用程序中的运行时对象。
- ➤ 在以下两种情况下,应用程序中对象的属性值会动态变化:一是每当应用程序打 开时,二是基于某些条件。要使测试对象的属性值与运行时对象的属性值匹配, 可以在设计测试或组件时手动修改测试对象属性,或者在运行会话期间使用 **SetTOProperty** 语句来修改测试对象属性。还可以使用正则表达式基于您所定义 的条件或模式来标识属性值,或者用数据表参数来参数化属性值,以便在测试的 每次循环期间使用不同的值 (该选项不适用于组件)。

有关修改对象属性的详细信息,请参阅第 4 [章 "管理测试对象"](#page-61-0)。有关参数化的 详细信息,请参阅第 12 [章 "参数化值"。](#page-187-0)有关正则表达式的详细信息,请参阅 第 242 [页的 "了解和使用正则表达式"](#page-260-0)。

▶ 在 "对象属性"或 "对象库"对话框中,可以查看或修改与测试或组件一起存 储的测试对象属性值。使用"对象探测器"的"属性"选项卡,可以查看桌面 上任何对象的当前测试对象属性值。

有关 "对象属性"和 "对象库"对话框的信息,请参阅第 52 [页的 "在编辑测试](#page-70-0) [或组件期间修改测试对象属性"](#page-70-0)。

有关使用 "对象探测器"查看测试对象属性值的信息,请参阅第 36 [页的 "使用](#page-54-0) [对象探测器查看对象属性"](#page-54-0)。

➤ 使用 "对象探测器"的 "方法"选项卡,可以查看桌面上任何对象的测试对象 方法以及运行时方法的语法。

有关详细信息,请参阅第 39 [页的 "使用对象探测器查看对象方法和方法语法"](#page-57-0)。

➤ 在关键字视图或专家视图中添加 **GetTOProperty** 和 **SetTOProperty** 语句,可以检 索或修改运行会话期间测试对象的属性值。添加 **GetROProperty** 语句,可以检索 运行会话期间运行时对象的属性值。有关详细信息,请参阅第 746 [页的 "检索](#page-764-0) [和设置测试对象属性值"](#page-764-0)。

#### 第 2 部分 ● 使用测试对象

鼌

ピー

➤ 如果对象的可用测试对象方法或属性未提供您所需的功能,您可以使用 **Object** 属 性来访问任何运行时对象的内部方法和属性。还可以根据用户定义的属性,使用 attribute 对象属性来标识应用程序中的 Web 对象。有关信息,请参阅第 [747](#page-765-0) 页 [的 "访问运行时对象属性和方法"](#page-765-0)。

有关测试对象方法和属性的详细信息,请参阅 《QuickTest Professional 对象模 型参考》。

### <span id="page-54-1"></span><span id="page-54-0"></span>使用对象探测器查看对象属性

使用 "对象探测器",可以查看打开的应用程序中任何对象的属性。可以使用 "对象探测器"指针指向某个对象。"对象探测器"显示选定对象的层次树,并 在 "对象探测器"对话框的 "属性"选项卡中显示其属性和属性值。

要查看对象属性,请执行下列操作:

- **=N** 打开浏览器或应用程序,进入含有要侦查的对象的页面。
- **=O** 选择 "工具" > "对象探测器"或单击 "对象探测器"工具栏按钮,打开 "对 象探测器"对话框并显示 "属性"选项卡。或者,还可以从 "对象库"中单击 "对象探测器"按钮。有关 "对象库"对话框的详细信息,请参阅第 44 [页的](#page-62-0) ["了解 "对象库"对话框"。](#page-62-0)
	- **=P** 在 "对象探测器"对话框中,单击指向手。 QuickTest 和 "对象探测器"都将最 小化,以便您可以指向或单击打开的应用程序中的任何对象。

注意:如果要侦查的窗口被另一个窗口部分隐藏,请在部分隐藏的窗口上按住指 向手几秒钟。该窗口将变为前景。现在即可指向或单击所需的对象。可以在 "选 项"对话框的 "常规"选项卡中配置使窗口显示为前景所需的时间长度。有关详 细信息,请参阅第 24 章 "设置 Global [测试选项"](#page-525-0)。也可以按住 CTRL 键更改窗 口焦点。注意: 按 CTRL 键时, 您不能从 Windows 任务栏中选择应用程序, 因 此,必须确保要访问的窗口没有最小化。

**=Q** 如果要侦查的对象只有通过执行某个事件 (如右键单击或显示上下文菜单的鼠标 悬停)才能显示出来,那么,请按住 CTRL 键。指向手将临时变为标准箭头, 您 可以执行该事件。当显示要侦查的对象时,请释放 CTRL 键。箭头将重新变成指 向手。

注意: 按 CTRL 键时, 您不能从 Windows 任务栏中选择应用程序, 因此, 必须 确保要访问的窗口没有最小化。

5 选择要查看其属性的对象。"对象探测器"将返回焦点,并显示对象层次树和其 中选定对象的属性。

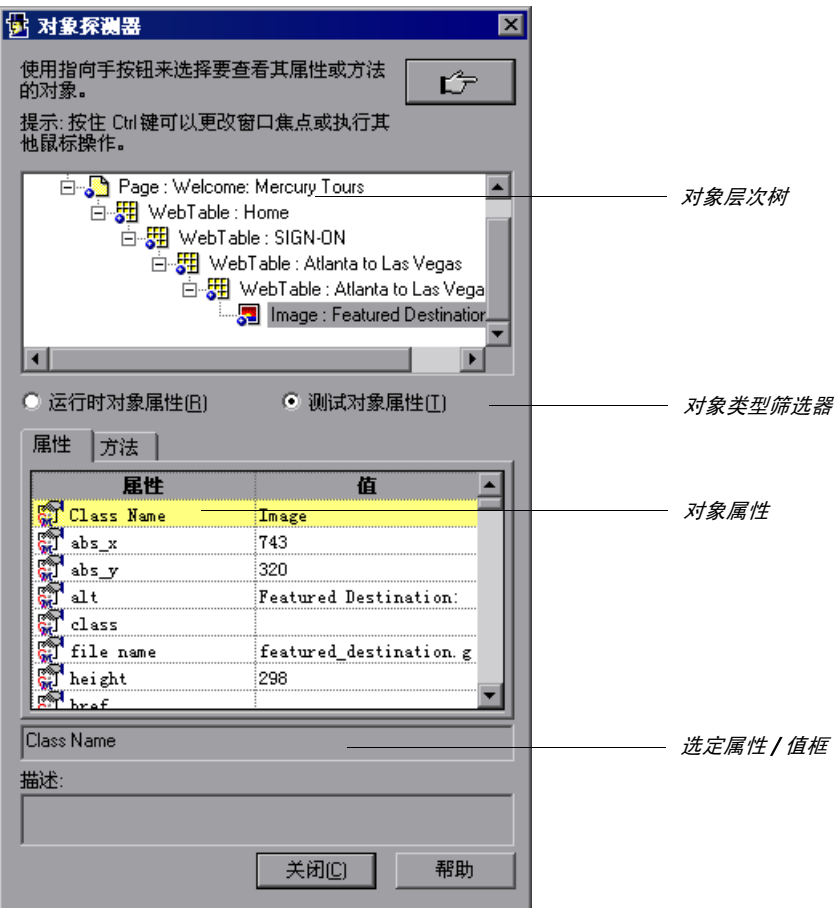

**=S** 要查看测试对象的属性,请单击 "测试对象属性"单选按钮。要查看运行时对象 的属性,请单击"运行时对象属性"单选按钮。

提示:可以使用 **Object** 属性检索 "对象探测器"中显示的运行时属性的值。有 关详细信息,请参阅第 748 [页的 "检索运行时对象属性"](#page-766-0)。

使用 **GetTOProperty** 和 **SetTOProperty** 方法可以检索和设置测试或组件中测试对 象属性的值。使用 **GetROProperty** 可以检索运行会话期间应用程序中对象的当前 属性值。有关详细信息,请参阅第 746 [页的 "检索和设置测试对象属性值"](#page-764-0)。

- **=T** 如果要在显示的树中查看其他对象的属性,请在树中单击相应对象。
- **=U** 如果要将对象属性或属性值复制到剪贴板,请单击该属性或属性值。该值将显示 在选定属性 / 值框中。突出显示选定属性 / 值框中的文本,然后使用 CTRL + C 将 文本复制到剪贴板,或右键单击突出显示的文本并从菜单中选择 "复制"。

注意: 如果属性的值包含多行, 则对象属性列表的"值"单元格将指明多行值。 要查看该值,请单击 "值"单元格。选定属性 / 值框将显示该值,并用分隔符指 明换行。

# <span id="page-57-0"></span>使用对象探测器查看对象方法和方法语法

除了查看对象属性,通过 "对象探测器"还可以查看与对象关联的运行时对象方 法和测试对象方法,以及查看选定方法的语法。可以使用"对象探测器"指针指 向某个对象。"对象探测器"显示对象层次树、运行时对象方法或测试对象方 法,这两种对象方法与 "对象探测器"对话框的 "方法"选项卡中选定的对象 关联。

### 要查看对象方法,请执行下列操作:

- **=N** 打开浏览器或应用程序,进入含有要侦查的对象的页面。
- **=O** 选择 "工具" > "对象探测器"或单击 "对象探测器"工具栏按钮打开 "对象探 测器"对话框。或者,还可以在"对象库"中单击"对象探测器"按钮。有关 "对象库"对话框的详细信息,请参阅第 44 [页的 "了解 "对象库"对话框"。](#page-62-0)
	- **=P** 单击 "方法"选项卡。
	- **=Q** 单击指向手。 QuickTest 和 "对象探测器"都将最小化,以便您可以指向打开的 应用程序中的任何对象。

注意:如果所需的对象被另一个窗口部分隐藏,请在部分隐藏的窗口上按住指向 手几秒钟。该窗口将变为前景。现在即可指向或单击所需的对象。可以在 "选 项"对话框配置该选项。有关详细信息,请参阅第 24 [章 "设置](#page-525-0) Global 测试选 [项"](#page-525-0)。也可以按住 CTRL 键更改窗口焦点。注意: 按 CTRL 键时, 您不能从 Windows 任务栏中选择应用程序,因此,必须确保要访问的窗口没有最小化。

**=R** 如果要侦查的对象只有通过执行某个事件 (如右键单击或显示上下文菜单的鼠标 悬停)才能显示出来,那么,请按住 CTRL 键。指向手将临时变为标准箭头, 您 可以执行该事件。当显示要侦查的对象时,请释放 CTRL 键。箭头将重新变成指 向手。

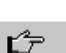

玉

**=S** 单击要查看其关联方法的对象。"对象探测器"将返回焦点,并显示对象层次 树、运行时对象方法或测试对象方法,这两种对象方法与树中选定的对象关联。

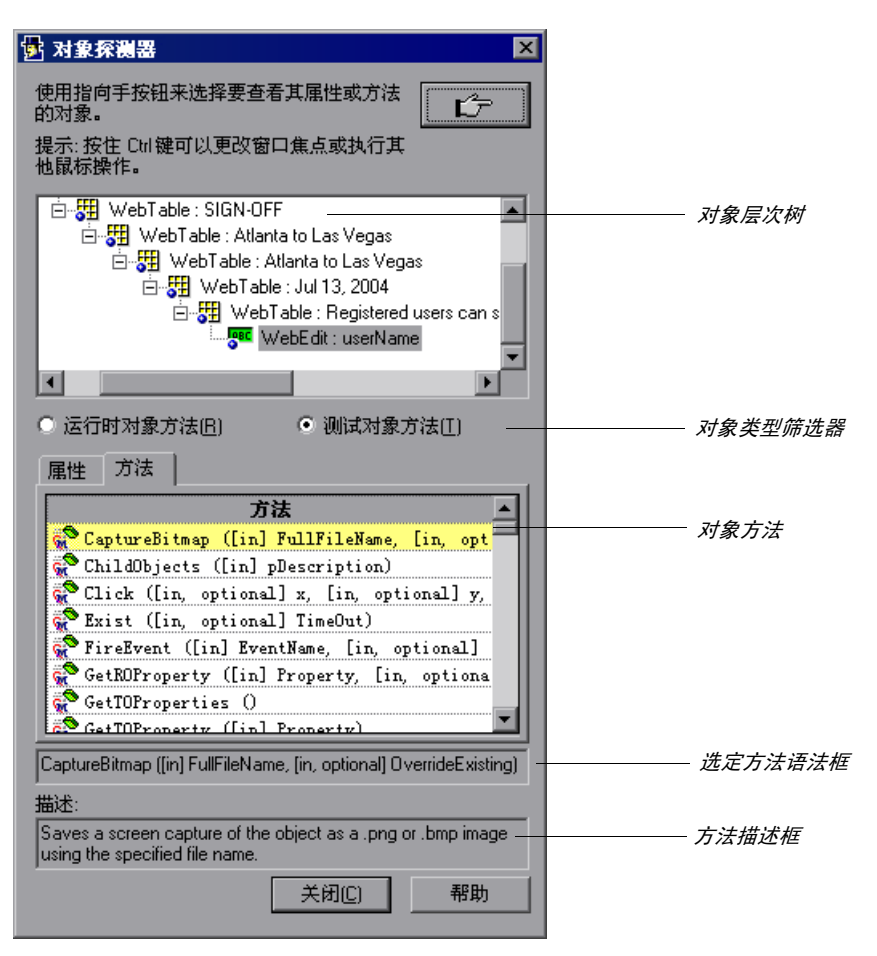

**=T** 要查看测试对象的方法,请单击 "测试对象方法"单选按钮。要查看运行时对象 的方法,请单击 "运行时对象方法"单选按钮。

提示:可以使用 **Object** 属性激活 "对象探测器"中显示的运行时对象方法。有 关详细信息,请参阅第 748 [页的 "激活运行时对象方法"](#page-766-1)。

- **=U** 如果要在显示的树中查看其他对象的属性,请在树中单击相应对象。
- **=V** 如果要将方法的语法复制到剪贴板,请在列表中单击该方法。该语法将显示在选 定方法语法框中。可以突出显示选定方法语法框中的文本,然后使用 CTRL+C 将 相应文本复制到剪贴板,也可以右键单击突出显示的文本,然后从菜单中选择 "复制"。

第**=O=**部分 **√** 使用测试对象

**Q**

# <span id="page-61-0"></span>管理测试对象

本章介绍如何管理和维护测试或组件中的测试对象。它描述了如何修改测试对象 属性以及如何修改 QuickTest 识别对象的方式 (这在使用动态变化的对象时很有 用)。它还描述了如何在测试或组件中添加或删除对象。

本章描述:

- ➤ [关于管理测试对象](#page-61-1)
- ➤ [了解 "对象库"对话框](#page-62-1)
- ➤ [了解 "对象属性"对话框](#page-67-0)
- ➤ [在编辑测试或组件期间修改测试对象属性](#page-70-1)
- ➤ [在运行会话期间使用测试对象](#page-76-0)
- ➤ [修改对象描述](#page-76-1)
- ➤ [向对象库添加对象](#page-82-0)
- ➤ [从对象库中删除对象](#page-88-0)

# <span id="page-61-1"></span>关于管理测试对象

QuickTest 基于一组测试对象属性来识别应用程序中的对象。它将发现的对象数 据存储在对象库中。

如果应用程序中的对象的一个或多个属性值与 QuickTest 用来标识该对象的属性 值不同,则测试或组件可能会失败。因此,当应用程序中对象的属性值发生变化 时,应修改相应的测试对象属性值,以便能够继续使用现有的测试或组件。

注意:在某些情况下,即使对象的一些属性值发生了变化, QuickTest 也能够利 用智能标识机制来标识对象。但是,如果您知道特定对象的属性值发生了变化, 应尝试纠正对象定义,以便 QuickTest 可以根据其基本对象描述来标识该对象。 有关智能标识机制的详细信息,请参阅第 33 [章 "配置对象标识"。](#page-673-0)

有几种用于修改测试对象属性的方法。请选择最适合您的需要的方法:

- ➤ 可以手动更改测试对象属性值,以匹配应用程序中对象的新静态属性。
- ➤ 可以在运行会话期间使用 **SetTOProperty** 方法修改测试对象属性,而不必更改 对象库中的属性值。
- ▶ 可以修改 QuickTest 用来标识对象的一组属性;这样, 即便对象的某些属性发生 变化,它也能够标识对象。
- ▶ → 如果您期望属性值在每个测试循环中以可预见的方式发生变化, 则可以用数 据表参数来参数化测试对象属性。
- ▶ 可以使用正则表达式基于您定义的条件或模式标识对象。

本章包括有关上述前三个选项的信息。可以在 "对象属性"对话框或 "对象库" 对话框中进行上述大多数修改。有关参数化对象属性的详细信息,请参阅第 [12](#page-187-0)  [章 "参数化值"](#page-187-0)。有关使用正则表达式的详细信息,请参阅第 242 [页的 "了解](#page-260-0) [和使用正则表达式"。](#page-260-0)

可以在共享对象库或操作对象库中保存对象。在共享对象库模式下,可以将一个 对象库文件用于多个测试或组件。 自在对象库每个操作模式下, QuickTest 会自 动为测试中的每个操作创建一个对象库文件。对象库每个操作模式不适用于组件。

本章中有关修改测试对象的信息与共享对象库和操作对象库都有关系。有关共享 对象库和操作对象库的详细信息,请参阅第 34 [章 "选择对象库模式"。](#page-695-0) 使用操作来组织测试的详细信息,请参阅第 17 [章 "使用操作"。](#page-299-0)

### <span id="page-62-1"></span><span id="page-62-0"></span>了解 "对象库"对话框

"对象库"对话框显示当前组件、当前操作或整个测试 (取决于创建测试时选择 的对象库模式)中所有对象的树形结构。可以使用 "对象库"对话框查看或修改 库中任何测试对象的测试对象描述,或者将新建对象添加到库中。

有关查看和修改测试对象属性的详细信息,请参阅第 52 [页的 "在编辑测试或组](#page-70-1) [件期间修改测试对象属性"](#page-70-1)。

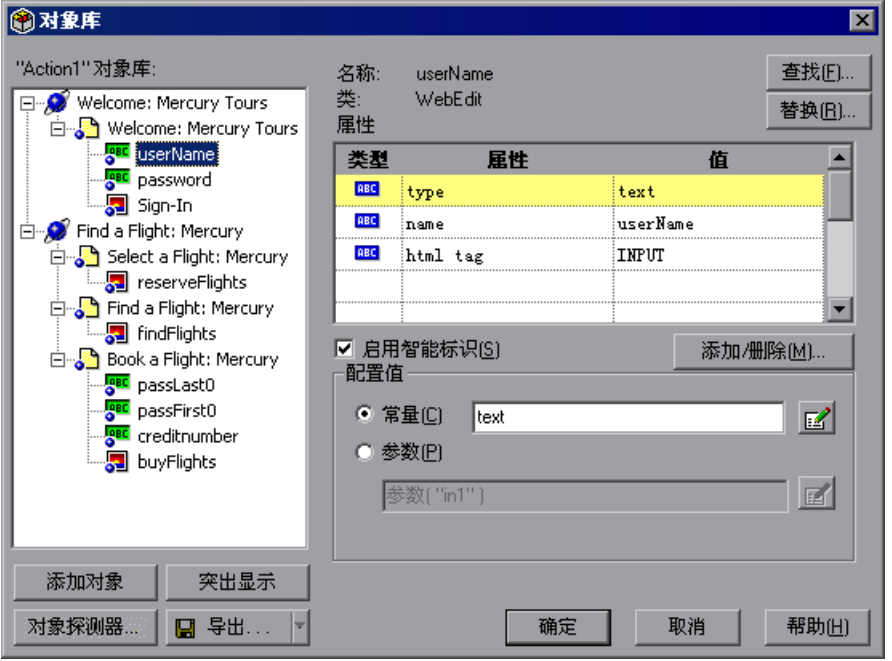

注意: < 在对象库每个操作模式下工作时, 对象库会为每个操作分别存储对象。 因此,如果在同一操作中的几个步骤使用相同的测试对象,则只需修改该对象的 属性一次。但是,如果在其他操作中再次使用该对象,则还需要在相应的操作中 更新该对象的属性。有关操作的详细信息,请参阅第 17 [章 "使用操作"。](#page-299-0)有关 选择对象库模式的详细信息,请参阅第 34 [章 "选择对象库模式"。](#page-695-0)

即使从测试或组件中删除了包含测试对象的步骤,对象也仍然保留在对象库中。 如果从操作或整个测试中删除了对象的所有实例 (在对象库每个操作模式下), 或者从使用共享对象库的所有测试或组件中删除了对象的所有实例 (在共享对象 库模式下),还可以选择从对象库中删除该对象。

### 标识对象

对话框顶部显示了对象的相关信息:

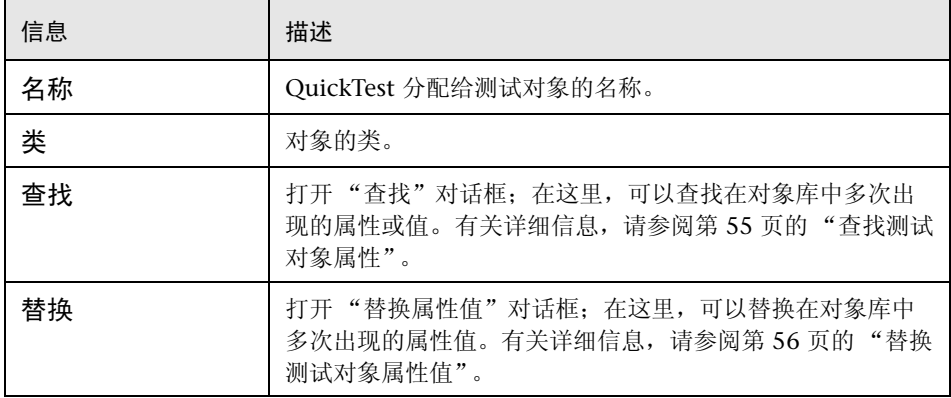

### 查看对象的属性

对象的默认属性在对话框的 "属性"窗格中列出。该窗格包括属性、属性值及属 性类型:

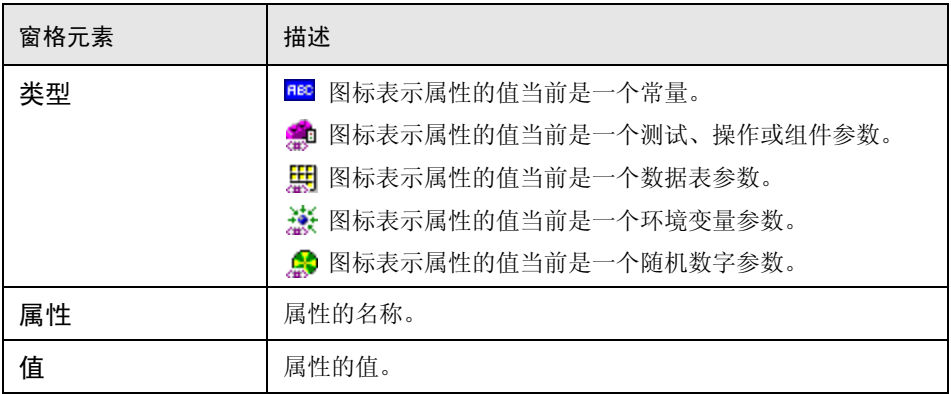

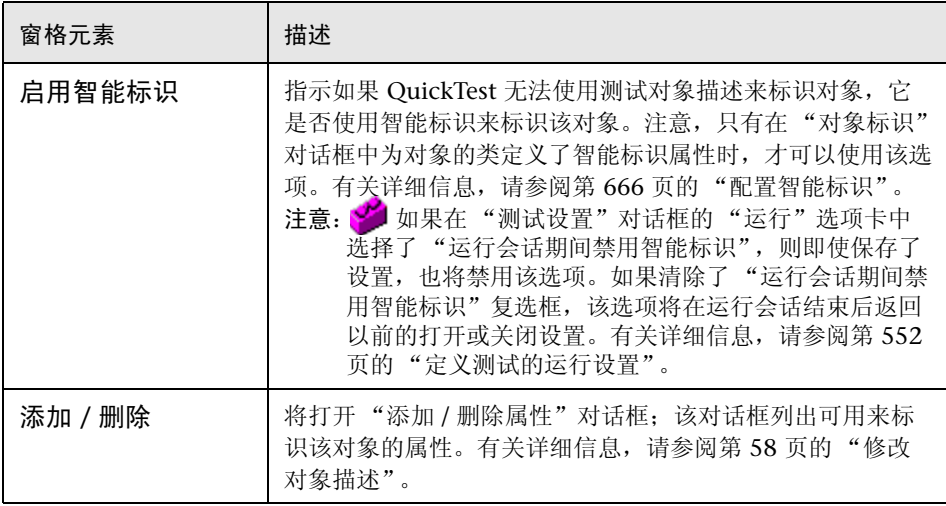

### 修改属性值

在 "配置值"区域,可以将属性值定义为 "常量"或 "参数"。有关修改值的 详细信息,请参阅第 238 [页的 "在配置值区域中设置值"。](#page-256-0)

### 添加或查看新建对象并保存对象库

通过 "对象库"对话框,可以向库中添加新建对象、查找应用程序中的现有对象 以及使用 "对象探测器"。还可以导出每个操作对象库或保存共享对象库。

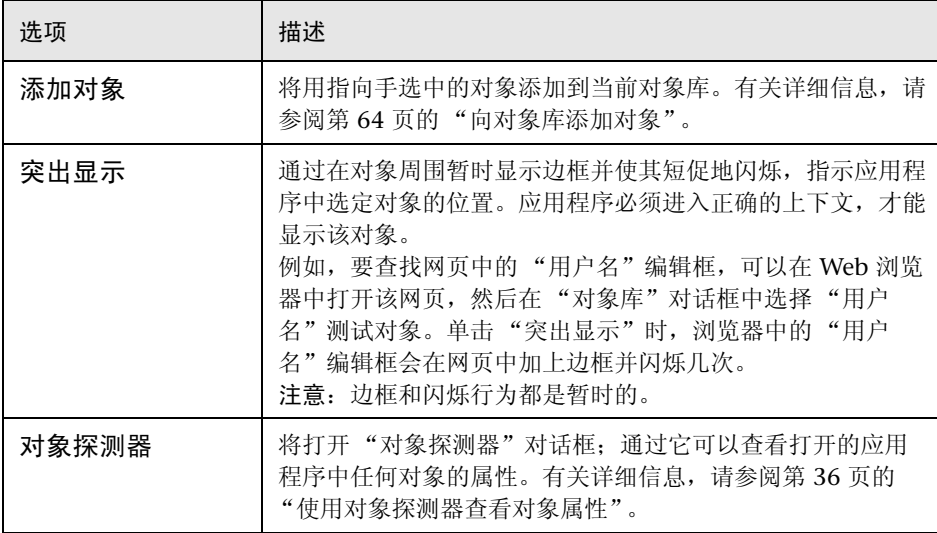

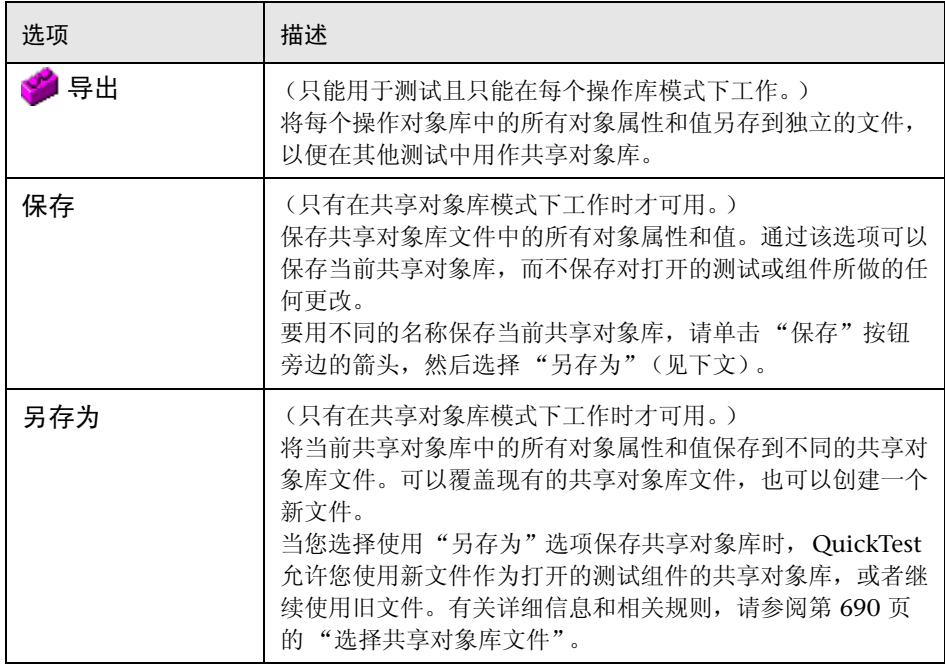

注意: 无法通过单击"取消"来取消对共享对象库执行的单击"保存"操作。 单击 "取消"只能取消同一对象库会话中最后一次保存之后所做的更改。

单击 "确定"以关闭 "对象库"对话框时,将使对库所做的更改在您使用打开 的测试和组件时生效。除非保存测试,否则所做的更改不会保存到每个操作对象 库中;除非保存测试或组件或者单击"保存",否则所做的更改不会保存到共享 对象库中。

# <span id="page-67-0"></span>了解 "对象属性"对话框

"对象属性"对话框可以访问对象库中的测试对象信息,以及显示选中步骤中测 试对象的属性和值。

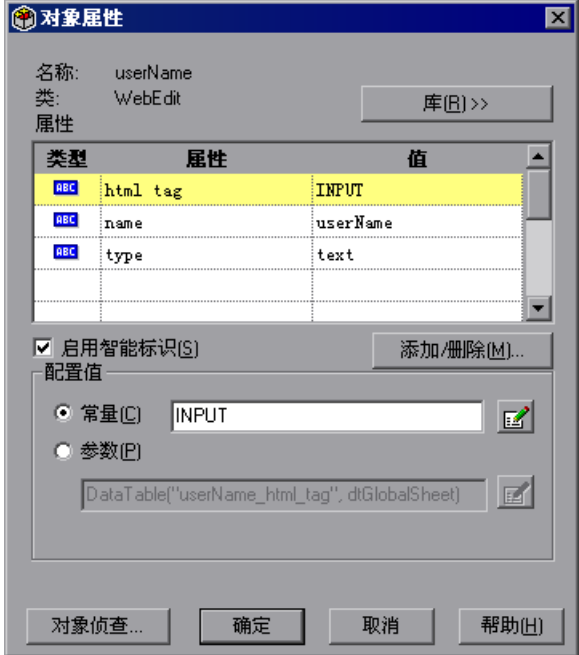

可以使用 "对象属性"对话框查看或修改选定对象的测试对象描述。有关查看和 修改测试对象属性的详细信息,请参阅第 52 [页的 "在编辑测试或组件期间修改](#page-70-1) [测试对象属性"](#page-70-1)。

### 标识对象

对话框顶部显示对象的相关信息:

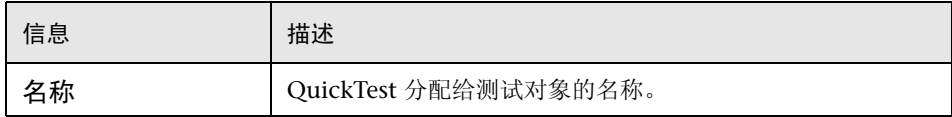

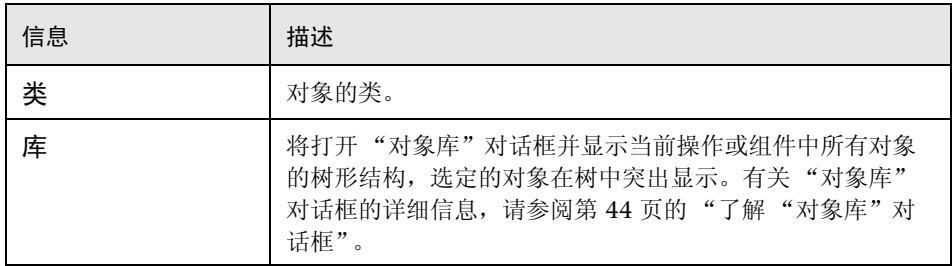

### 查看对象的属性

对象的默认属性在对话框的 "属性"窗格中列出。该窗格包含属性、属性值以及 属性类型:

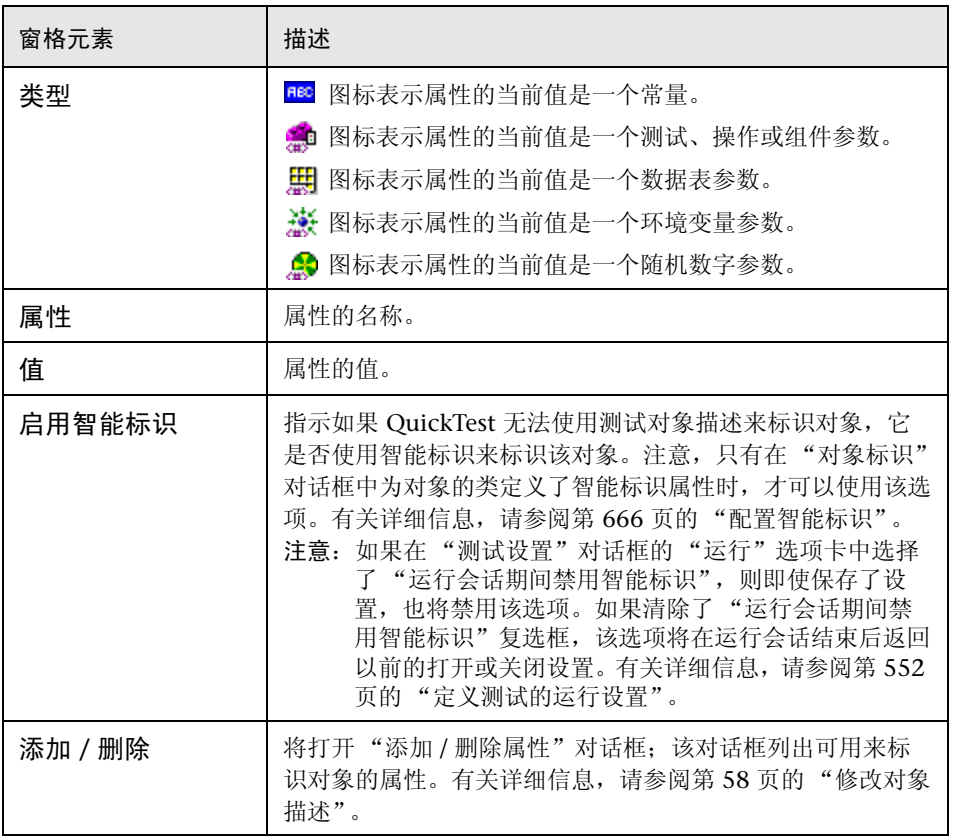

### 修改属性值

在 "配置值"区域,可以将属性值定义为 "常量"或 "参数"。有关修改值的 详细信息,请参阅第 238 [页的 "在配置值区域中设置值"。](#page-256-0)

### 使用对象探测器

可以使用 "对象探测器"查看任何打开的应用程序中对象的属性和值。通过单击 "对象属性"对话框底部的 "对象探测器",可以从该对话框中打开 "对象探测 器"。有关详细信息,请参阅第 36 [页的 "使用对象探测器查看对象属性"](#page-54-1)。

# <span id="page-70-1"></span><span id="page-70-0"></span>在编辑测试或组件期间修改测试对象属性

随着网站和应用程序的变化,测试或组件中步骤的属性值也可能需要更改。

假设应用程序中的对象发生了变化。如果该对象属于测试或组件,则应修改该对 象的值,以便 QuickTest 可以继续标识该对象。例如, 如果 MyCompany 网站 有一个"联系我们"超文本链接,随后该链接中的文本字符串会改为"联系 MyCompany",则需要更新测试或组件,以便 QuickTest 可以继续正确地标识 该链接。

通过在 "对象库"或 "对象属性"对话框中修改一个或多个对象的属性值,或 者通过更改用来标识该对象的属性集,可以修改对象。

#### 要修改测试或组件中的对象属性,请执行下列操作:

**=N** 右键单击包含发生变化的对象的步骤,然后选择 "对象属性"或者从菜单栏中选 择 "步骤" > "对象属性"。

提示: 还可以在 Active Screen 中右键单击一个对象, 然后选择 "视图 / 添加对 象"。如果单击的位置与多个对象相关联,则将打开 "对象选择 - 对象属性视 图"对话框。选择要修改其属性的对象,然后单击 "确定"。

将打开 "对象属性"对话框,并显示 QuickTest 用来标识对象的属性。

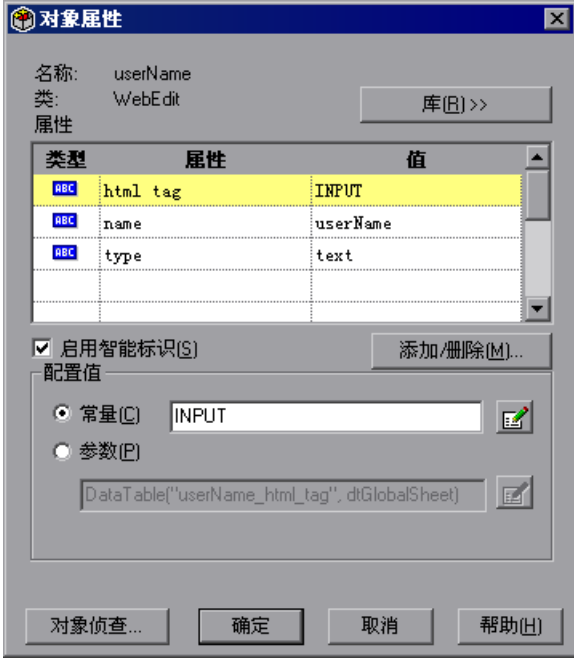
如果要查看操作或组件中的所有对象,请单击 "库"按钮。将打开 "对象库" 对话框,并以库树的形式显示存储在库中的所有对象。

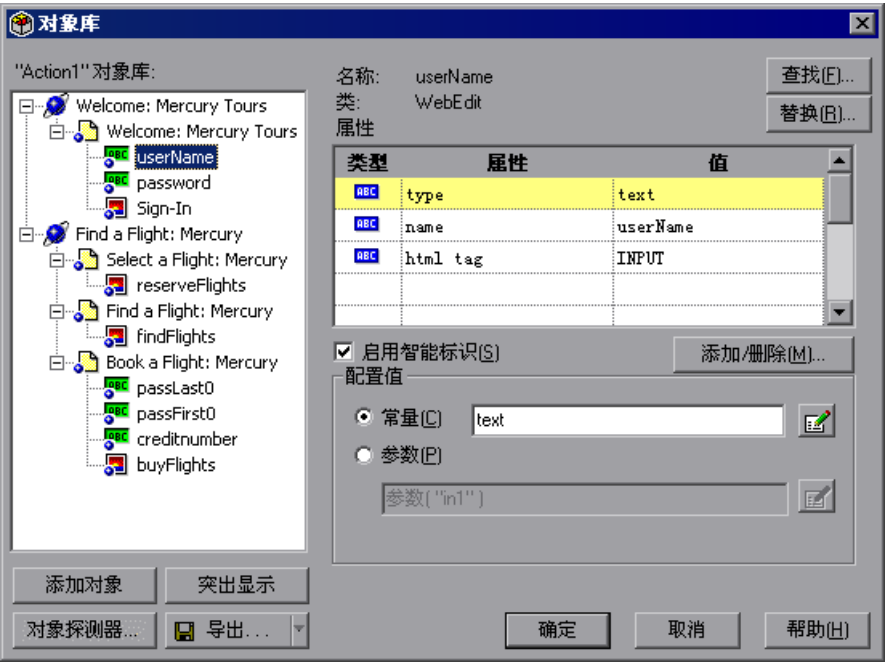

 $\bigcirc$ 

提示: 还可以通过选择"工具" > "对象库"或者通过单击"对象库"工具栏按 钮,打开选定操作或组件的对象库。

- **=O** 突出显示要修改的属性和值。
- 3 在 "配置值"区域中选择 "常量"或 "参数"。有关详细信息, 请参阅第 [238](#page-256-0) 页 [的 "在配置值区域中设置值"。](#page-256-0)
- **=Q** 单击 "确定"关闭该对话框。

### 查找测试对象属性

可以使用 "对象库"对话框中的 "查找"按钮查找在对象库中多次出现的属性 或值。

要查找对象库中的属性或值,请执行下列操作:

**=N** 在关键字视图或 Active Screen 中右键单击带有要查找的属性或值的对象,并选择 "对象属性"(或者在 Active Screen 中选择"视图 / 添加对象"), 然后单击 "库"按钮,选择 "工具" > "对象库",或者单击 "对象库"工具栏按钮。

将打开 "对象库"对话框。

 $\circledcirc$ 

2 在对象树中右键单击该对象,然后选择"查找",或者单击"查找"按钮。将打 开 "查找"对话框。

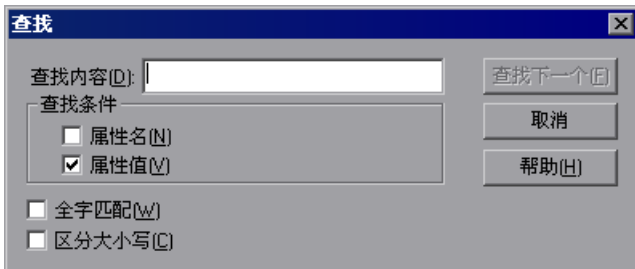

- **=P** 输入要查找的属性或值的文本。选择 "属性名"、"属性值",或者同时选择这 两者。
	- ➤ 如果希望搜索操作只查找与输入的单个单词完全匹配的完整单词,请选择 "全字匹配"。
	- ➤ 如果希望搜索操作区分大小写字母,请选择 "区分大小写"。

单击 "查找下一个"。将显示所搜索的单词的第一个实例。

**=Q** 要查找下一个实例,请再次单击 "查找下一个"。

### 替换测试对象属性值

可以使用 "对象库"对话框中的 "替换"按钮查找和替换在对象库中多次出现 的属性值。

注意:不能替换属性名。也不能替换只读测试、操作或组件中的值。

### 要替换对象库中的值,请执行下列操作:

- **=N** 在关键字视图或 Active Screen 中右键单击带有要查找的属性或值的对象,并选择 "对象属性"(或者在 Active Screen 中选择 "视图 / 添加对象")以打开 "对象属 性"对话框,然后单击"库"按钮,或者选择"工具">"对象库",或者单击 "对象库"工具栏按钮。将打开 "对象库"对话框。
- 2 在对象树中右键单击该对象, 然后选择"替换", 或者单击"替换"按钮。将打 开 "替换属性值"对话框。

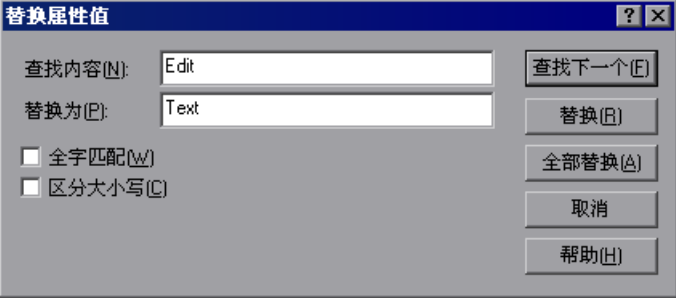

- 3 在 "查找内容"框中,输入要查找的属性值,并在 "替换为"框中输入所找到 的属性值的修改文本。
	- ➤ 如果希望搜索操作只查找与输入的单个单词完全匹配的完整单词,请选择 "全字匹配"。
	- ➤ 如果希望搜索操作区分大小写字母,请选择 "区分大小写"。
- **=Q** 要逐一分别查找并替换所搜索的单词的每个实例,请单击 "查找下一个"。找到实 例时,请单击 "替换"。然后再次单击 "查找下一个",以查找下一个实例。 要用新值替换所搜索的单词的所有实例,请单击 "全部替换"。

Ô

### 修改测试对象名

 $\circledast$ 

当应用程序中的对象发生变化,或者由于任何其他原因而对测试对象的当前名称 不满意时,可以更改 OuickTest 分配给存储对象的名称。需要修改对象库中测试 对象的名称。修改对象的名称时,将在关键字视图和专家视图中自动更新对象的 所有实例的名称。

如果您正在使用共享对象库,则所做的更改将应用到测试或组件中的所有对象实 例。如果打开了其他使用同一共享对象库的测试或组件并且具有已修改对象的一 个或多个实例,则该测试或组件中的名称将被更新。这可能需要花费一些时间。

如果您正在对象库每个操作模式下工作,则所做的更改将应用到选定操作中 的所有对象实例。如果测试中的其他操作也包含该对象上的操作,则应该修改每 个相关操作中的对象名。

有关共享和每个操作对象库模式的详细信息,请参阅第 34 [章"选择对象库模式"。](#page-695-0)

要修改测试对象的名称,请执行下列操作:

- **=N** 打开对象库。选择 "工具" > "对象库",单击 "对象库"工具栏按钮,或者打开 要修改的对象的 "对象属性"对话框并单击 "库"按钮。
- **=O** 在对象库树中,右键单击该对象并选择 "重命名"。
- 3 修改该对象的名称并单击"确定",或者在对象库树中选择其他对象。 分配给对象的名称在对象库中必须是唯一的。对象名不区分大小写。

# 在运行会话期间使用测试对象

QuickTest 在运行会话期间第一次遇到对象时,它将为该运行会话创建测试对象 的临时版本。对于录制的步骤, QuickTest 将使用对象库中的属性来创建对象的 这一临时版本。对于测试或组件的其余部分, QuickTest 会引用测试对象的临时 版本而非对象库中的测试对象。

还可以创建测试对象的临时版本,以便使用程序性描述来表示网站或应用程序中 的对象,而不必使用对象库。

### 在运行会话期间创建测试对象

通过程序性描述可以创建测试对象的临时版本,以便表示应用程序中的对象。无 须引用对象库即可在这些对象上执行操作。例如,假设在网站上的表单中添加了 一个编辑框。可以使用程序性描述在专家视图中添加一条语句,以便在新的编辑 框中输入一个值;这样,即使从未在该对象上进行过录制或将该对象添加到对象 库中, QuickTest 也能够标识对象。有关程序性描述的详细信息,请参阅第 [731](#page-749-0)  [页的 "使用编程描述"](#page-749-0)。

### 在运行会话期间修改测试对象属性

通过在专家视图中添加 **SetTOProperty** 语句,可以在运行会话期间修改对象临 时版本的属性,而不会影响对象库中的永久值。

请对 **SetTOProperty** 方法使用以下语法:

**Object(description).SetTOProperty Property, Value** 

注意:还可以使用步骤生成器从关键字视图添加 **SetTOProperty** 语句。有关详 细信息,请参阅第 385 [页的 "使用步骤生成器插入步骤"](#page-403-0)。

有关详细信息,请参阅 《QuickTest Professional 对象模型参考》。

# <span id="page-76-0"></span>修改对象描述

可以更改 QuickTest 用来标识对象的属性。如果要在动态变化的对象上创建和运 行测试或组件,这会很有用。如果对象频繁更新,或者它的属性值是使用动态内 容 (例如,数据库中的内容)设置的,则对象可能会动态变化。

还可以更改标识对象的属性,以便使用不是在录制过程中自动发现的属性来引用 对象。

例如,假设您要测试一个包含新闻通讯存档的网站。存档页面包括指向当前新闻 通讯的超文本链接以及其他指向所有过去的新闻通讯的链接。页面上第一个超文 本链接中的文本会随当前新闻通讯的变化而变化,但是总是链接到称为

**ÅìêêÉåíKÜíãä** 的页面。假设您要在测试或组件中创建一个步骤,在该步骤中,您 总是单击存档页面上的第一个超文本链接。因为新闻在不断变化,所以超文本链 接中的文本也会不断变化。您需要修改 QuickTest 标识该超文本链接的方式, 以 便它可以继续找到链接。

链接对象 (超文本链接)的默认属性是 "text"和 "HTML tag"。文本属性是 链接中的文本。 HTML tag 属性始终是 "A",它表示链接。

可以修改超文本链接的默认属性,以便可以按照目标页面而非链接中的文本来标 识链接。可以使用"href"属性来检查目标页面,而不是使用"text"属性来根 据链接中的文本检查链接。

"对象属性"对话框包含构成选定对象的测试对象描述的一组对象属性和值。 QuickTest 使用该描述来在运行会话期间标识该对象。对于每个对象类, QuickTest 都有一组默认属性,用于特定对象的对象描述。可以使用 "添加 / 删 除属性"对话框来更改对象描述中包含的属性。

注意: 还可以使用"对象标识"对话框来修改 QuickTest 在录制特定对象类中的 对象时发现的一组属性。这种更改通常只会影响在进行更改之后录制的对象。有 关详细信息,请参阅第 655 [页的 "配置对象标识"。](#page-673-0) 还可以使用 "更新运行" 选项将在 "对象标识"对话框中所做的更改应用到现有测试或组件中所有对象的 描述。有关详细信息,请参阅第 438 [页的 "更新测试或组件"。](#page-456-0)

### 要修改对象描述, 请执行下列操作:

**=N** 在包含已更改对象的关键字视图或 Active Screen 中右键单击该对象,然后选择 "对象属性"(或者从 Active Screen 中选择 "视图 / 添加对象"), 或者选择 "步 骤" > "对象属性"。

3对象属性  $\overline{\mathbf{z}}$ 名称: userName WebEdit 类: 库(B)>> 属性 类型 属性 值  $\blacktriangle$ asc html tag INPUT **ABC** .<br>userName name **ABC** type text  $\overline{\phantom{0}}$ ☑ 启用智能标识(S) 添加/删除(M)... 配置值 ● 常量(C) **INPUT**  $\mathbb{Z}$ ○ 参数(P) DataTable("userName\_html\_tag", dtGlobalSheet)  $E$ 对象侦查... 确定 取消 帮助(H)

将打开 "对象属性"对话框,并显示对象描述中包括的属性。

如果要查看操作、测试或组件中的所有对象,请单击"库"按钮。 对象库每个操作模式下工作,将打开 "对象库"对话框,并显示操作的树。如果 正在共享对象库模式下工作, "对象库"对话框将显示对象库文件中存储的所有 对象的树。

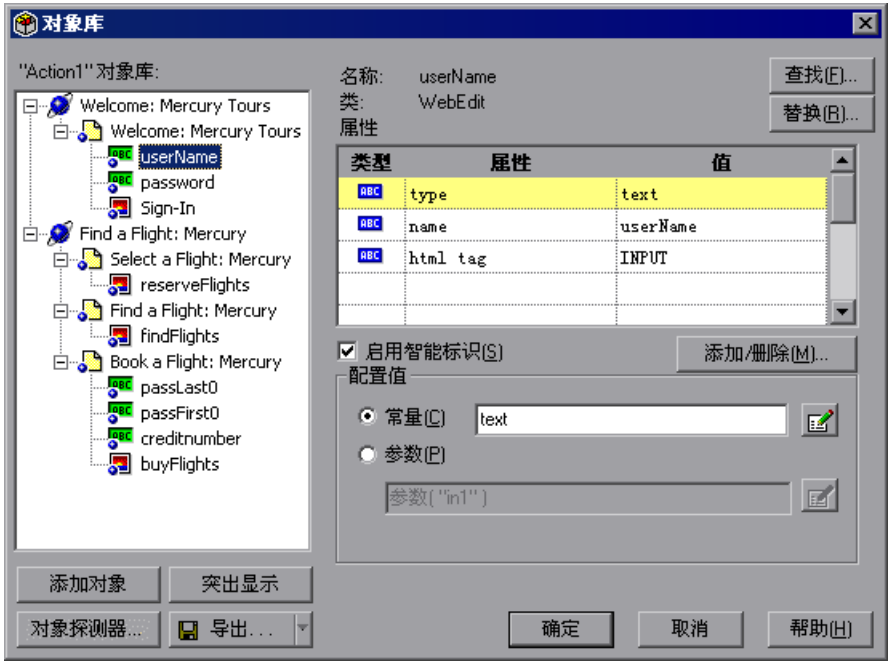

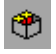

提示: 还可以通过选择"工具" > "对象库"或者单击"对象库"工具栏按钮来 打开对象库。

2 单击"添加 / 删除"按钮。

将打开"添加 / 删除属性"对话框;该对话框列出可用来标识对象的属性。属性 旁边的选中复选框表示相应属性是对象描述的一部分。"类型"列表示属性是常 量还是参数。每个属性的值都显示在 "值"列中。

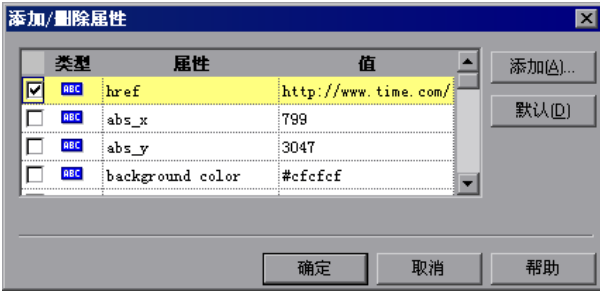

注意:只有正在录制的应用程序当前已打开时,才会显示所有属性的值。如果应 用程序被关闭,则只显示在录制时属于对象描述的属性的值。

可以单击 "添加"按钮,在该属性列表中添加有效的测试对象属性。有关详细信 息,请参[阅下面的 "将测试对象属性添加到属性列表中"](#page-81-0)。

- **=P** 选择要在对象描述中包括的属性:
	- ➤ 要向对象描述中添加属性,请选择相应的复选框。
	- ▶ 要从对象描述中删除某个属性,请清除相应的复选框。

注意: 可以单击"默认"按钮, 指示 QuickTest 只选择"对象标识"对话框中 定义的对象类的默认属性。有关 "对象标识"对话框的详细信息,请参阅第 [33](#page-673-0)  [章 "配置对象标识"](#page-673-0)。

- **=Q** 单击 "确定"以关闭 "添加 / 删除属性"对话框。
- 5 单击 "确定"保存所做的更改并关闭 "对象库"或 "对象属性"对话框。

提示:向对象描述中添加新属性之后,可以在 "对象库"或 "对象属性"对话 框中的 "配置值"区域中修改它的值。有关修改对象属性的详细信息,请参阅[第](#page-70-0) 52 [页的 "在编辑测试或组件期间修改测试对象属性"。](#page-70-0)

### <span id="page-81-0"></span>将测试对象属性添加到属性列表中

可以在 "添加 / 删除"对话框中将有效的测试对象属性添加到对象属性列表中。 假设您希望 QuickTest 使用特定属性来标识对象,但该属性没有在属性列表中列 出。可以打开 "添加属性"对话框,将该属性添加到列表中。

注意:可以使用 "对象探测器"的 "属性"选项卡来查看选定对象的有效测试 对象属性的完整列表。有关 "对象探测器"的详细信息,请参阅第 36 [页的 "使](#page-54-0) [用对象探测器查看对象属性"](#page-54-0)。

### 要向属性列表中添加测试对象属性,请执行下列操作:

- **=N** 打开 "添加 / 删除属性"对话框。有关详细信息,请参阅第 58 [页的 "修改对象](#page-76-0) [描述"](#page-76-0)。
- **=O** 单击 "添加"按钮。将打开 "添加属性"对话框。

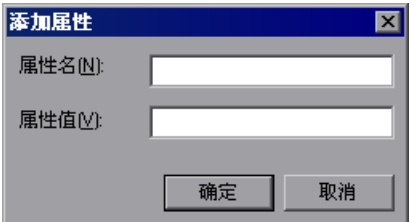

- **=P** 输入有效的测试对象属性:
	- ➤ 属性名 输入属性名。
	- ▶ 属性值 输入属性的值。

注意:必须输入有效的测试对象属性。如果输入无效的属性,然后选择它作为对 象描述的一部分,则运行会话将失败。

- **=Q** 单击 "确定"将属性添加到列表并关闭 "添加属性"窗口。
- **5** 单击 "确定"将新属性包括到对象描述中并关闭 "添加 / 删除属性"对话框。

# 向对象库添加对象

录制测试或组件时, QuickTest 会将您对其执行操作的每个对象添加到对象库 中。还可以在编辑测试或组件的过程中将对象添加到对象库中。

在编辑测试或组件的过程中,有多种将对象添加到对象库的方法:

- ➤ 使用 "对象库"对话框中的 "添加对象"选项。可以将任何对象作为单一对象 或父对象 (与其所有子对象一起)进行添加。
- ➤ 从 Active Screen 中选择 "视图 / 添加对象"选项。
- ▶ 从 Active Screen 中, 在选定对象的测试或组件中插入步骤。

注意:要使用 Active Screen 向对象库中添加对象, Active Screen 必须包含有关 要添加的对象的信息。可以在 "选项"对话框的 "Active Screen"选项卡中控 制要在 Active Screen 中捕获的信息量。有关详细信息,请参阅第 514 [页的 "设](#page-532-0) 置 [Active Screen](#page-532-0) 选项"。

要使用 "对象库"对话框中的 "添加对象"选项向对象库中添加对象,请执行 下列操作:

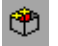

**1** 选择 "工具" > "对象库", 或者单击 "对象库"工具栏按钮。将打开 "对象 库"对话框。

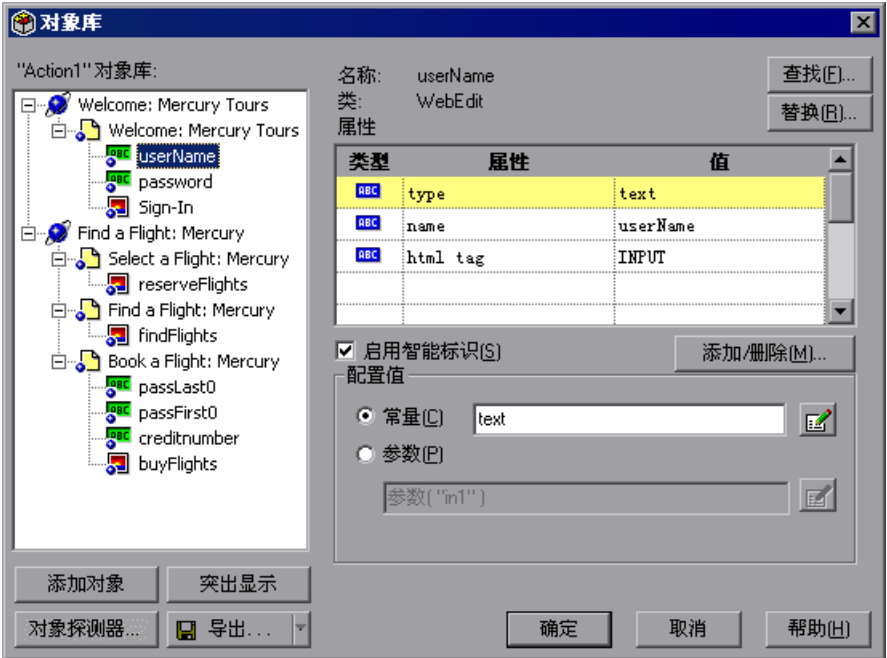

**=O** 单击 "添加对象"。 QuickTest 和 "对象库"对话框被最小化,并且箭头变为指 向手。

注意:如果包含要添加的对象的窗口被另一窗口部分隐藏,请在部分隐藏的窗口 上方按下指向手并保持几秒钟。窗口将转到前台。现在可以指向并单击所需的对 象。可以在 "选项"对话框的 "常规"选项卡中配置将窗口显示在前台所需的 时间长度。有关详细信息,请参阅第 24 章 "设置 Global [测试选项"。](#page-525-0)在更改窗 口焦点的过程中,还可以按下 CTRL 键以暂时停用指向手机制。注意,按下 CTRL 键并不能从 Windows 任务栏中选择应用程序,因此必须确保要访问的窗口没有 最小化。

- **=P** 如果要向库中添加的对象只能通过执行事件 (例如,执行右键单击或鼠标移动以 显示上下文菜单)显示,请按下 CTRL 键。指向手会暂时变为标准箭头,以便您执 行事件。显示要添加的对象时,请释放 CTRL 键。箭头再次变为指向手。
- **=Q** 单击要向对象库中添加的对象。
- **=R** 如果单击的位置与多个对象相关联,将打开 "对象选择"对话框。选择要添加到 库中的对象,然后单击"确定"关闭"对象选择"对话框。
- **=S** 如果您在 "对象选择"对话框中选择的对象通常都是父对象 (例如, Web 环境中 的浏览器或页面, 或者标准 Windows Applications 中的对话框), 则将打开"将 对象添加到对象库中"对话框。

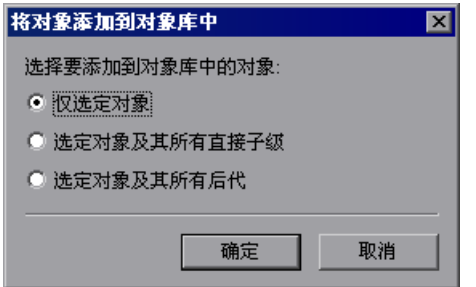

可以选择下列选项:

- ➤ 仅选定对象 将选定对象的属性和值添加到对象库中,而不添加它的子对象
- ➤ 选定对象及其所有直接子级 将选定对象的属性和值与选定父对象下一级的 子对象一起添加到对象库中
- ➤ 选定对象及其所有后代 将选定对象的属性和值与选定对象中包含的所有子 对象以及该对象的子对象的所有后代一起添加到对象库中

进行选择,然后单击"确定"关闭"将对象添加到对象库中"对话框。

**=T** 将打开 "对象库"对话框,其中显示新对象及其属性和值。如果对象库中尚不存 在新对象的父对象, QuickTest 还会添加相应的父对象。

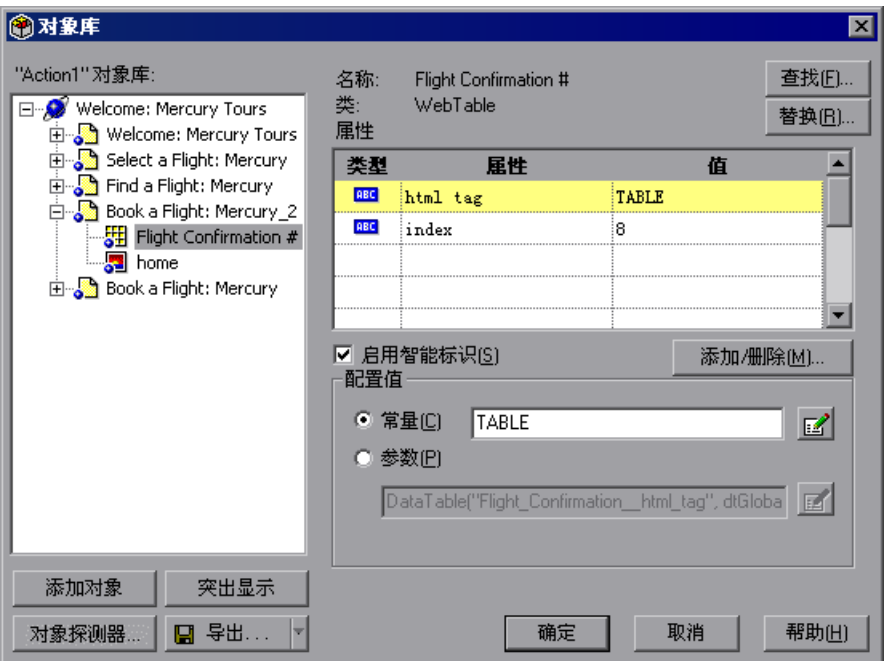

可以像对待库中的任何其他对象那样,在 "对象库"对话框中编辑新对象的设置。 **=U** 单击 "确定"。将关闭 "对象库"对话框,并且将新对象存储在对象库中。

要从 Active Screen 使用 "视图 / 添加对象"选项将对象添加到对象库中,请执 行下列操作:

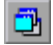

1 如果未显示 Active Screen, 请选择"视图" > "Active Screen"或者单击 "Active Screen"工具栏按钮以显示 Active Screen。

- **=O** 在其 Active Screen 包含要添加到对象库中的对象的测试或组件中选择一个步骤。
- **=P** 右键单击要添加的对象,然后选择 "视图 / 添加对象"。
- **=Q** 如果您单击的位置与一个以上的对象相关联,将打开 "对象选择"对话框。选择 要为其添加步骤的对象,然后单击 "确定"关闭 "对象选择"对话框。
- 5 将打开"对象属性"对话框,并显示该对象的默认测试对象属性。

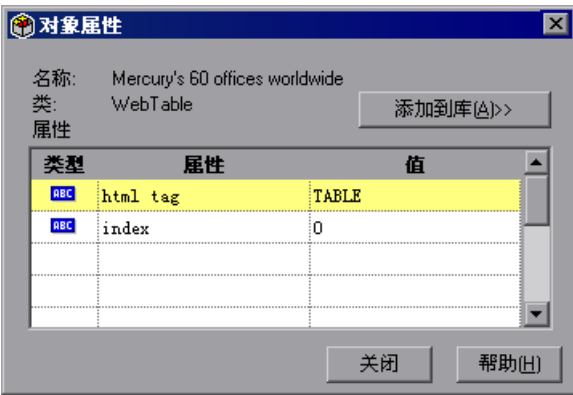

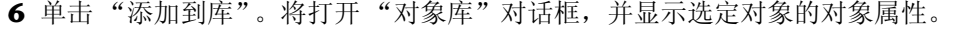

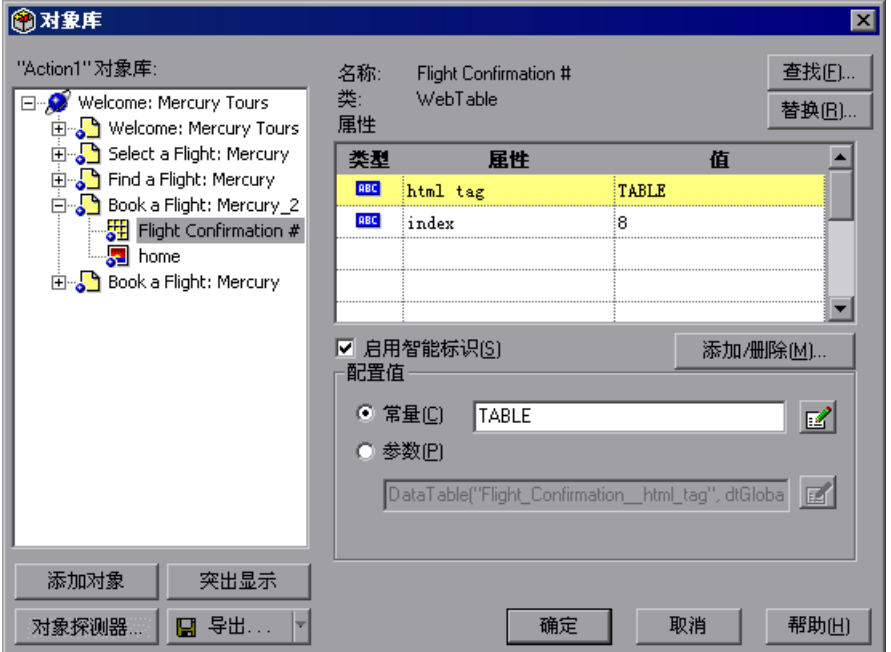

可以像对待测试或组件中的任何其他对象那样,在 "对象库"对话框中编辑新对 象的设置。

**=T** 单击 "确定"。将关闭 "对象库"对话框,并且将该对象存储在对象库中。

要通过从**=^ÅíáîÉ=pÅêÉÉå=**插入步骤将对象添加到对象库中,请执行下列操作:

1 如果未显示 Active Screen, 请选择"视图" > "Active Screen"或者单击 "Active Screen"工具栏按钮以显示 Active Screen。

ō.

- **=O** 在相应的测试或组件 (它的 Active Screen 包含要为其添加步骤的对象)中选择一 个步骤。
- 3 右键单击要为其添加步骤的对象,然后选择要插入的步骤的类型 (检查点、输出 值、方法等等)。
- **=Q** 如果您单击的位置与多个对象相关联,将打开 "对象选择"对话框。选择要为其 添加步骤的对象,然后单击 "确定"。

将打开适当的对话框,使您可以为要插入的步骤配置首选项。

**=R** 设置首选项,并选择在关键字视图或专家视图中当前选定步骤之前或之后插入该步 骤。单击 "确定"关闭该对话框。新步骤将被插入到测试或组件中,并且对象被 添加到对象库中 (如果对象库中尚未包括该对象)。

# 从对象库中删除对象

从测试或组件中删除步骤时,对象会保留在对象库中。

如果正在使用每个操作对象库,并且所删除的步骤中的对象没有出现在该操 作内的任何其他步骤中,则可以从对象库中删除该对象。

如果正在使用共享对象库,请在选择从对象库中删除该对象之前,确认该对象没 有出现在使用同一共享对象库文件的任何其他测试或组件中。

注意:如果操作或组件包含对已从对象库中删除的对象的引用,则测试或组件将 无法运行。

要从对象库中删除对象,请执行下列操作:

- **=N** 在关键字视图或 Active Screen 中右键单击要删除的对象,并选择 "对象属性" (或者在 Active Screen 中选择 "视图 / 添加对象"), 然后单击 "库"按钮, 选 择"工具" > "对象库",或者单击"对象库"工具栏按钮。将打开"对象库" 对话框。
- **=O** 在库树中,右键单击要删除的对象,然后选择 "删除"。将显示确认消息。
- **=P** 单击 "是"确认要删除该对象。
- **=Q** 单击 "确认"从对象库中删除该对象并关闭 "对象库"对话框。

提示: 可以在"对象库"对话框中单击"取消"以取消执行的任何删除操作。

 $\circledcirc$ 

# 第 III 部分

创建测试或组件

**R**

# 设计测试和组件

通过录制您在网站或应用程序上执行的操作,可以快速地创建测试或组件。创建 测试或组件之后,可以使用检查点和其他特殊测试选项来增强它。

本章描述:

- ➤ [关于设计测试和组件](#page-91-0)
- ➤ [计划测试或组件](#page-92-0)
- ➤ [录制测试或组件](#page-93-0)
- ➤ [了解录制的测试或组件](#page-97-0)
- ➤ [增强测试或组件](#page-98-0)
- ➤ [管理测试](#page-99-0)
- ➤ [选择录制模式](#page-104-0)
- ➤ 更改 [Active Screen](#page-110-0)
- ➤ [创建、打开和保存带有锁定资源的测试或组件](#page-111-0)

# <span id="page-91-0"></span>关于设计测试和组件

通过 QuickTest, 可以录制您在网站或应用程序上执行的典型过程来生成自动 测试或组件。当您在应用程序中导航时, QuickTest 以图形方式将您执行的每 个 "步骤"显示为关键字视图中的行。步骤是用户所做的、能够更改您的网站 或应用程序中的页面或对象内容的任何事情,例如单击链接或在编辑框中键入 数据。

在录制或设计测试或组件时,您可以将检查点插入到测试或组件中。"检查点" 会将您在录制测试或组件时在其中捕获的元素的值,与在运行会话期间捕获的同 一元素的值进行比较。这有助于确定您的应用程序或网站是否正常运行。

当您测试应用程序或网站时,您可能希望检查它是如何用不同的数据执行相同操 作的。这称为"参数化"测试或组件。您可以通过定义环境变量和值在"数据 表"中提供数据, 或者可以让 QuickTest 生成随机数字或当前用户以及测试数 据。有关详细信息,请参阅第 12 [章 "参数化值"。](#page-187-0)

在录制后,可以通过在关键字视图中添加和修改步骤,进一步增强您的测试或组件。

### 注意:

很多 QuickTest 录制和编辑操作是使用鼠标执行的。按照 W3C 可访问性标准的 508 条款, QuickTest 还可以识别使用 Windows Accessibility Options 实用程序 中的"MouseKeys"选项执行的操作。此外,还可以使用 QuickTest 的快捷键来 执行很多操作。有关快捷键的列表,请参阅第 18 [页的 "用快捷键执行命令"。](#page-36-0)

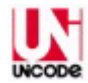

按照 Unicode 标准 (<http://www.unicode.org/standard/standard.html>) 的要求, QuickTest Professional 是符合 Unicode 的, 从而使您可以用很多国际语言和字 符集来测试应用程序。

# <span id="page-92-0"></span>计划测试或组件

在开始录制之前,应该计划您的测试或组件,并考虑下列建议和选项:

- ➤ 确定要测试的功能。与执行多个任务的长测试或组件相比,检查应用程序或网站 的特定功能或者完成一个事务的短测试或组件要更好。
- ▶ 确定要在运行测试或组件过程中检查的信息。检查点可以检查应用程序或网站中 的文本字符串、对象和表的差异。有关详细信息,请参阅第 6 [章 "了解检查点"](#page-115-0)。
- ➤ 评估需要录制的事件类型。如果需要录制的事件比 QuickTest 默认情况下通常录 制的事件更多或更少,则可以配置您要录制的事件。有关详细信息,请参阅第 [35](#page-711-0)  章 "配置 Web [事件录制"。](#page-711-0)
- ➤ 考虑通过用参数替换固定值来增加测试或组件的能力和灵活性。当您参数化测试 或组件时,可以检查它是如何用多组数据 (或由外部源存储或生成的数据)执行 相同操作的。有关详细信息,请参阅第 12 [章 "参数化值"。](#page-187-0)
- ➤ 更改 QuickTest 标识对象的方式。当应用程序包含经常变化的对象或使用动态内容 (例如来自数据库)创建的对象时,这尤其有用。有关详细信息,请参阅第 [33](#page-673-0) 章 ["配置对象标识"](#page-673-0)。
- ➤ 确定您希望如何组织您的对象库文件。对于单个测试,您可以使用单独操作的对 象库,也可以将常用(共享)对象库文件用于多个测试或组件。如果您对测试很 陌生,您可能需要保留测试的默认对象库每个操作设置。当您感觉已经熟悉了测 试或组件设计基础知识时,您可能希望充分利用共享对象库选项。有关详细信 息,请参阅第 34 [章 "选择对象库模式"。](#page-695-0)
- ▶ <sup>24</sup> 考虑使用操作来简化测试过程。有关详细信息, 请参阅第 17 [章 "使用操作"。](#page-299-0)
- ➤ 链接到 WinRunner 测试并从 QuickTest 测试或组件中调用 WinRunner TSL 函 数。有关详细信息,请参阅第 39 章 "使用 [WinRunner](#page-791-0)"。。

# <span id="page-93-0"></span>录制测试或组件

可以通过录制用户执行的典型过程来创建测试或组件。 QuickTest 录制您执行的 操作,在关键字视图中将它们显示为步骤,并在脚本中生成它们。

注意,默认情况下,每项测试包括一项操作,但每项测试可以包括多项操作。 本章描述如何录制含有单项操作的测试。有关为什么使用多个操作以及如何使用 多个操作的信息,请参阅第 17 [章 "使用操作"。](#page-299-0)组件不使用操作。每个组件都 是一个独立的单位,并且不能包含对其他组件的调用。

默认情况下, QuickTest 以正常录制模式进行录制。如果您无法以标准录制模式 对给定环境中的对象进行录制,或者如果您要用精确的 x 坐标和 y 坐标录制鼠标 单击和键盘输入,您可能需要使用模拟录制或低级录制对这些对象进行录制。有 关低级录制和模拟录制的详细信息,请参阅第 86 [页的 "选择录制模式"。](#page-104-0)

提示:如果您具有行为类似于标准对象的对象,但这些对象不能被 QuickTest 识 别,则可以将这些对象定义为虚拟对象。有关详细信息,请参阅第 16 [章 "了解](#page-289-0) [虚拟对象"](#page-289-0)。

当录制测试或组件时,请考虑下列规则:

- ➤ 在开始录制之前,应关闭录制会话不需要的所有应用程序。
- ➤ 如果是在网站上进行录制,应确定该网站的安全区域。当在 Web 浏览器中录制 时,浏览器可能用安全警告对话框提示您。您可以选择禁用 / 启用这些对话框。
- ➤ 确定您希望在录制和运行测试时如何打开应用程序或 Web 浏览器。您可以选择让 QuickTest 打开一个或多个指定的应用程序,或者在已经打开的任意应用程序或浏 览器上录制和运行。有关详细信息,请参阅第 26 [章 "设置录制和运行选项"。](#page-599-0)要 与组件一起使用的应用程序在 "应用程序"选项卡或 "应用程序"对话框中的定 义是不同的。有关详细信息,请参阅第 557 [页的 "定义组件的应用程序设置"](#page-575-0)。
- ➤ 通过在 "选项"对话框中设置全局测试选项,以及在 "测试设置"或 "业务组 件设置"对话框中设置专用于测试或组件的设置,选择希望 QuickTest 录制和运 行测试或组件的方式。有关详细信息,请参阅第 24 章 "设置 Global [测试选项"](#page-525-0) 和第 25 [章 "设置逐个测试或组件的选项"。](#page-559-0)
- ▶ 如果要对 Web 对象进行录制, 您必须对该对象的值进行更改, 以便使 OuickTest 录制该步骤。例如,要录制 WebList 对象中的选择, 您必须单击该下拉列表, 滚 动到最初没有显示的项目,然后选择它。如果要选择列表中已经显示的项目,则 必须首先在列表中选择另一个项目 (单击它),然后返回到最初显示的项目并选 择它 (单击它)。

注意:如果要在 Web 对象上创建测试或组件,您可以在一个浏览器上录制测试 或组件并在另一个浏览器上运行它 (根据 QuickTest Professional 自述文件中指 定的规则)。 QuickTest 支持下列浏览器 - Netscape、 Microsoft Internet Explorer、 AOL 以及带有嵌入式 Web 浏览器控件的应用程序。有关详细信息, 请参阅第 30 [章 "测试](#page-633-0) Web 对象"。

下面是有关录制测试的说明。有关录制组件的说明,请参阅第 822 [页的 "录](#page-840-0) [制组件"。](#page-840-0)

#### 要录制测试,请执行下列操作:

- Г. Х **=N** 打开 QuickTest。有关详细信息,请参阅第 10 [页的 "启动](#page-28-0) QuickTest"。
	- **=O** 打开测试。
		- ▶ 要新建测试, 请单击"新建"按钮, 或者选择"文件">"新建测试"。

 $\Box$ 

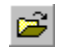

▶ 要打开现有的测试, 请单击"打开测试"按钮, 或者选择"文件">"打开"。 在 "打开 QuickTest 测试"对话框中,选择一个测试,然后单击 "打开"。

有关详细信息,请参阅第 81 [页的 "管理测试"。](#page-99-0)

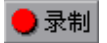

3 单击"录制"按钮或者选择"测试" > "录制"。如果您要录制新测试且尚未在 "录制和运行设置"对话框 (从 "测试" > "录制和运行设置")中设置录制和 运行设置,将打开 "录制和运行设置"对话框。

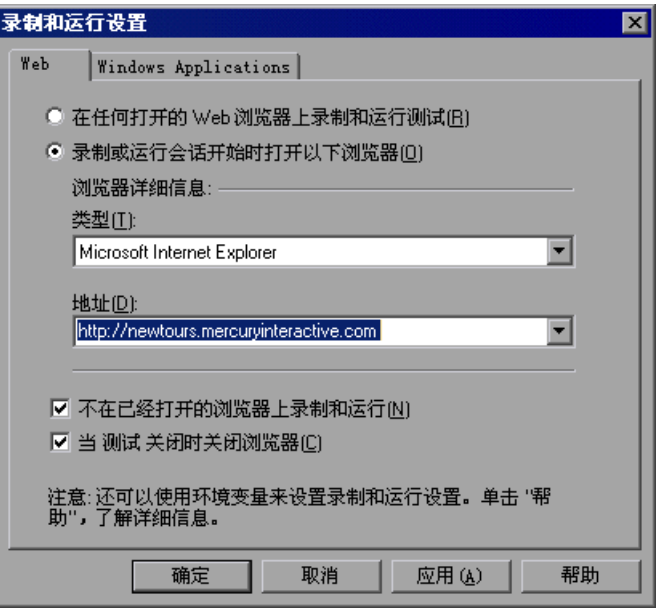

在为测试设置了录制和运行设置以后,当您下一次在同一测试中启动会话时, "录制和运行设置"对话框将不会打开。但是,您可以选择 "测试" > "录制和 运行设置"来打开 "录制和运行设置"对话框。可以在下列场景中使用该选项来 设置或修改您的录制和运行首选项:

- ➤ 您已经在测试中录制了一个或多个步骤,并且您希望在继续录制之前修改这些 设置。
- ➤ 您希望在不同的应用程序上或与以前使用的浏览器不同的浏览器上运行该 测试。

"录制和运行设置"对话框包含与所加载的加载项相对应的选项卡式页面。这些 加载项可以包括内置的加载项以及单独购买的加载项 (如果适用)。此处的图像 包含下面列出的环境:

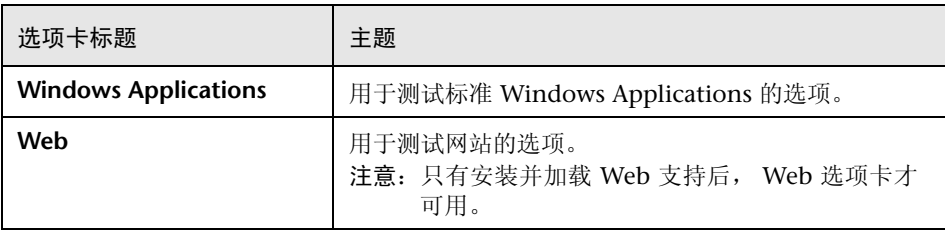

- **=Q** 按第 26 [章 "设置录制和运行选项"](#page-599-0)中所述设置选项。
- **=R** 要应用您的更改并使 "录制和运行设置"对话框保持打开,请单击 "应用"。 有关录制和运行设置的详细信息,请参阅第 584 [页的 "设置](#page-602-0) Web 录制和运行 [选项"](#page-602-0)。
- **=S** 单击 "确定"关闭 "录制和运行设置"对话框并开始录制您的测试。
- **=T** 在您的应用程序或网站中导航。 QuickTest 会录制您执行的每个步骤并将其显示 在关键字视图和专家视图中。
- **=U** 要确定您的网站或应用程序是否正常工作,可以插入文本检查点、对象检查点和 位图检查点。有关详细信息,请参阅第 6 [章 "了解检查点"。](#page-115-0)
- **=V** 可以参数化您的测试,以检查它如何用多组数据或者用来自外部源的数据执行相 同操作。有关详细信息,请参阅第 12 [章 "参数化值"。](#page-187-0)
- **=NM** 当您完成会话录制时,请单击 "停止"按钮,或者选择 "测试" > "停止"。
- **11** 要保存测试,请单击 "保存"按钮,或者选择 "文件" > "保存"。在 "保存 QuickTest 测试"对话框中,为该测试分配一个名称。 QuickTest 建议使用 QuickTest Professional 安装文件夹下的名为 "Tests"的默认文件夹。有关详细 信息,请参阅第 81 [页的 "管理测试"](#page-99-0)。

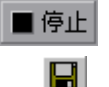

# <span id="page-97-0"></span>了解录制的测试或组件

在录制时, QuickTest 会创建您在应用程序上所执行步骤的图形表示。这些步骤 将显示在关键字视图选项卡中。

下面是一个登录 Mercury Tours 网站 (Mercury Interactive 示例网站)过程的 测试示例。

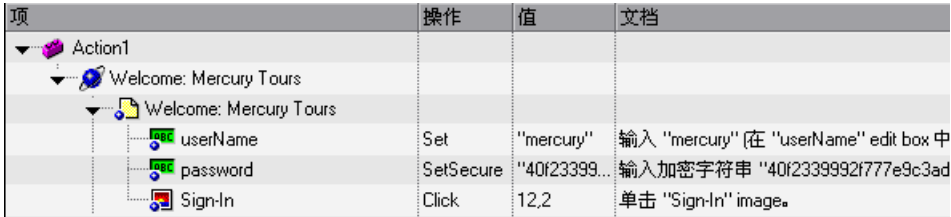

下表提供了关键字视图中每个步骤的解释。

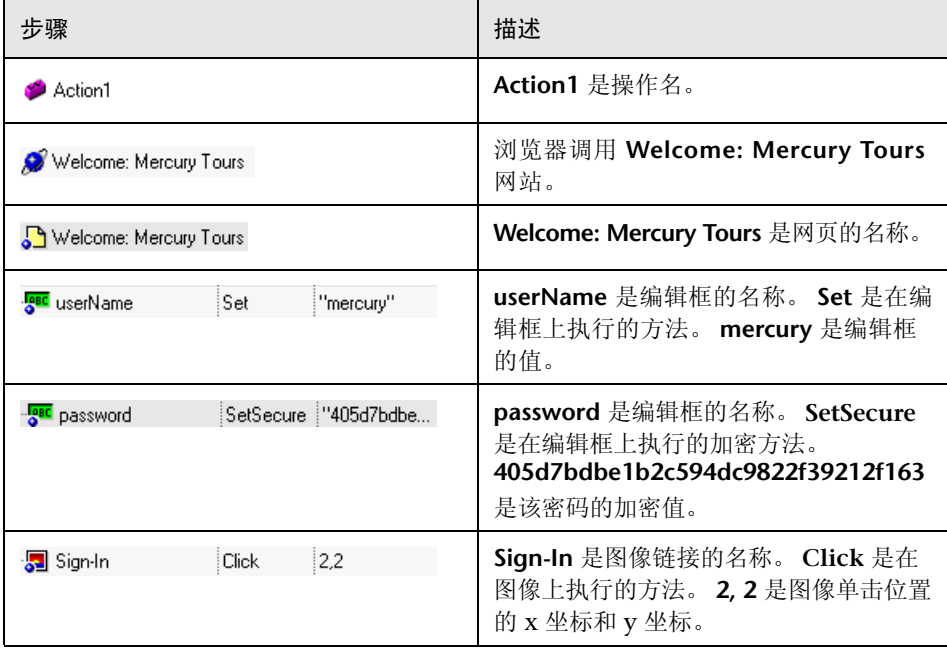

QuickTest 还生成一个测试脚本 - 一个基于 QuickTest 对象模型的 VBScript 程 序。该测试脚本显示在专家视图中,如下所示:

Browser("Welcome:Mercury Tours").Page("Welcome:Mercury Tours"). WebEdit("userName").Set "mercury"

Browser("Welcome:Mercury Tours").Page("Welcome:Mercury Tours"). WebEdit("password").SetSecure "405d7bdbe1b2c594dc9822f39212f163" Browser("Welcome:Mercury Tours").Page("Welcome:Mercury Tours"). Image("Sign-In").Click 2,2

## <span id="page-98-0"></span>增强测试或组件

在录制测试或组件以后,可以使用多种选项来增强它。

可以向测试或组件中添加检查点。"检查点"是测试或组件中的一个步骤,它将 在运行会话过程中指定的属性值与为该测试或组件内的相同测试对象属性存储的 值进行比较。这使您可以确定网站或应用程序是否正常运行。有关创建检查点的 详细信息,请参阅第 6 [章 "了解检查点"。](#page-115-0)

您可以参数化测试或组件,以便在运行会话过程中将固定值替换为来自外部源的 值。值可以来自 "数据表"、您所定义的环境变量或者 QuickTest 在运行会话过 程中生成的值。有关详细信息,请参阅第 12 [章 "参数化值"。](#page-187-0)

可以从测试或组件中检索值并将其作为输出值存储在 "数据表"中。然后, 您 可以将这些值作为测试或组件中的输入参数。这使您可以将在运行测试或组件过 程中检索的数据用于该测试或组件的其他部分。有关详细信息,请参阅第 [13](#page-223-0) 章 ["输出值"。](#page-223-0)

可以将测试划分为多个操作,以简化网站或应用程序的测试过程。有关详细 信息,请参阅第 17 [章 "使用操作"。](#page-299-0)

您可以使用特殊的 OuickTest 选项,通过编程语句来增强测试或组件。步骤生成 器可逐步引导您完成将可录制和不可录制的方法添加到测试或组件的过程。 还可以对测试进行同步,确保应用程序已准备好以便 QuickTest 执行测试中的下 一个步骤,并且您可以通过定义和度量事务来度量应用程序执行测试中的步骤所 需要的时间量。有关详细信息,请参阅第 20 [章 "添加包含编程逻辑的步骤"。](#page-401-0)

您还可以在专家视图中手动输入标准 VBScript 语句以及使用 QuickTest 测试对 象和方法的语句。有关详细信息,请参阅第 36 [章 "使用专家视图"。](#page-725-0)

# <span id="page-99-0"></span>管理测试

 $\Box$ 

您可以使用 "文件"工具栏来创建[、打开](#page-99-1)[、保存](#page-100-0)[、压缩](#page-102-0)[和解压缩测试。](#page-102-1)以[及打印](#page-102-2) 录制的测试。还可以打印录制的测试和组件。在第 41 [章 "使用业务流程测试"](#page-827-0) 中描述如何创建、打开和保存组件。不能压缩和解压缩组件。

### 新建测试

要新建测试,请单击 "新建"按钮,或者选择 "文件" > "新建测试"。将打开 新的测试。您现在就可以开始录制您的测试了。

注意:如果您的默认测试设置包括将新的测试与锁定的资源文件相关联,那么当 您新建测试时,将会打开与锁定的资源有关的消息。有关详细信息,请参阅第 [93](#page-111-0)  [页的 "创建、打开和保存带有锁定资源的测试或组件"](#page-111-0)。

### 打开现有的测试

您可以打开现有的测试来增强或运行它。

要打开现有的测试,请执行下列操作:

- <span id="page-99-1"></span>Ê
- **=N** 单击 "打开"按钮或者选择 "文件" > "打开测试"。将打开 "打开测试"对 话框。
- **=O** 选择一个测试。您可以在该对话框的底部选择 "以只读模式打开"选项。单击 "打开"。该测试将打开,并且标题栏显示测试名。

您还可以打开属于 Quality Center 项目的测试。有关详细信息,请参阅第 [40](#page-801-0) 章 "使用 [Quality Center](#page-801-0)"。

提示: 您可以通过从"文件"菜单中的最近所用文件列表中进行选择来打开最近 使用过的测试。

a.

注意:如果您要打开的测试与锁定的资源文件相关联,将打开指示您如何打开该 测试的消息。有关详细信息,请参阅第 93 [页的 "创建、打开和保存带有锁定资](#page-111-0) [源的测试或组件"。](#page-111-0)

### <span id="page-100-0"></span>保存测试

您可以保存新的测试或者保存对现有测试所做的更改。当您保存测试时,还会保 存任何与该测试相关联的已修改资源文件。这些关联资源包括 "数据表"文件和 共享对象库文件。

注意: 如果要以其他名称保存测试或者创建测试的一个副本, 您必须使用 QuickTest 中的 "另存为"选项。您无法直接在文件系统中或者在 Quality Center 中复制测试或更改其名称。

### 要保存新的测试,请执行下列操作:

- **=N** 单击 "保存"按钮,或者选择 "文件" > "保存"保存该测试。将打开 "保存 QuickTest 测试"对话框。
- **=O** 选择要在其中保存该测试的文件夹。 QuickTest 建议使用 QuickTest Professional 安装文件夹下的名为 "Tests"的默认文件夹。
- **=P** 在 "文件名"框中键入测试的名称。
- **=Q** 如果您要将 Active Screen 文件与测试一起保存,请确保已选中 "保存 Active Screen 文件"。

注意,如果您清除该框,将不会保存 Active Screen 文件,并且您将无法使用 Active Screen 通常会提供的选项来编辑您的测试。

当您完成设计测试的工作,并且仅将该测试用于测试运行时,清除"保存 Active Screen"复选框对于节省磁盘空间可能特别有用。

提示: 如果您清除"保存 Active Screen 文件"复选框, 并且以后希望使用 Active Screen 选项来编辑测试,则可以通过执行 "更新运行"操作来重新生成 Active Screen 信息。有关详细信息,请参阅第 438 [页的 "更新测试或组件"](#page-456-0)。

注意:您还可以指示 QuickTest 在录制时不要捕获 Active Screen 文件或者仅在 特定条件下才捕获 Active Screen 信息。您可以在 "选项"对话框的 "Active Screen"选项卡中设置这些首选项。有关详细信息,请参阅第 24 [章 "设置](#page-525-0) Global [测试选项"。](#page-525-0)

5 单击"保存"。 QuickTest 可在标题栏中显示该测试名。

### 保存对现有测试所做的更改

- ➤ 单击 "保存"按钮可保存对当前测试所做的更改。 8
	- ▶ 选择"文件" > "另存为"可用新名称或新位置保存现有测试。如果您选择"文 件" > "另存为", 则下列选项可用:
		- ➤ 选中或清除 "保存 Active Screen 文件"复选框可指示是否要将 Active Screen 文件与新测试保存在一起。有关详细信息,请参阅上述步骤 4。
		- ➤ 选中或清除 "保存测试结果"复选框可指示是否要将任何现有测试结果与测 试保存在一起。

注意,如果清除该框,将不会保存测试结果文件,以后您将无法查看它们。如 果不需要以后对测试结果进行分析,或者如果要用新名称保存现有测试且不需 要测试结果,则清除 "保存测试结果"复选框对于节省磁盘空间非常有用。

您还可以将测试保存到 Quality Center 项目。有关详细信息,请参阅第 [40](#page-801-0) 章 "使用 [Quality Center](#page-801-0)"。

注意:如果待保存测试的锁定资源不是以读写模式打开,并且在编辑该测试时被 修改,则会打开与保存该测试有关的警告消息。有关详细信息,请参阅第 [93](#page-111-0) 页 [的 "创建、打开和保存带有锁定资源的测试或组件"](#page-111-0)。

### <span id="page-102-0"></span>压缩测试

在录制时, QuickTest 将创建一系列的配置、运行库、设置数据和 Active Screen 文件。 QuickTest 将这些文件与测试保存在一起。您可以压缩这些文件以 节省空间并且使测试更加便于传输。

压缩测试,请执行下列操作:

- **=N** 选择 "文件" > "导出到 Zip 文件"。将打开 "导出到 Zip 文件"对话框。
- <span id="page-102-1"></span>2 键入 zip 文件名和路径, 或者接受默认名称和路径, 然后单击"确定"。 QuickTest 将压缩该测试及其关联的文件。

### 解压缩测试

要在 QuickTest 中打开压缩的测试,您必须使用 "从 Zip 文件导入"命令来 解压缩它。

要解压缩已压缩的测试,请执行下列操作:

- 1 选择"文件" > "从 Zip 文件导入"。将打开"从 Zip 文件导入"对话框。
- <span id="page-102-2"></span>**=O** 键入或选择您要解压缩的 zip 文件,选择要将文件解压缩到其中的目标文件夹, 然后单击 "确定"。 QuickTest 将解压缩该测试及其关联的文件。

### 打印测试或组件

您可以从关键字视图 (以表格格式)打印整个测试。您还可以从关键字视图 (以表格格式)或者专家视图 (以语句格式)打印单个操作或组件。当从专家视 图打印时,您还可以指定要包括在打印输出中的其他信息。

### 要从关键字视图打印,请执行下列操作:

- **=N** 单击 "打印"按钮或者选择 "文件" > "打印"。将打开标准 "打印"对话框。
	- **=O** 单击 "确定"将关键字视图的内容打印到默认 Windows 打印机。

马

提示:可以选择 "文件" > "打印预览"在屏幕上显示关键字视图的打印效果。注 意, "打印预览"选项仅对使用 QuickTest 8.0 和更高版本创建的测试有效。

要从专家视图打印,请执行下列操作:

**=N** 单击 "打印"按钮,或者选择 "文件" > "打印"。将打开 "打印"对话框。

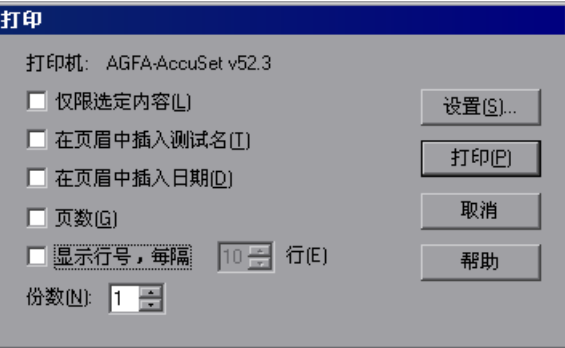

**=O** 指定您要使用的打印选项:

马

- ➤ 打印机 显示要将打印作业发送到的打印机。您可以通过单击 "设置"按钮 来更改打印机。
- ▶ 仅选定的内容 仅打印专家视图中当前选定 (突出显示)的文本。
- ▶ 在标题中插入测试名 在打印输出的顶部包括测试或组件的名称。
- ➤ 在标题中插入日期 在打印输出的顶部包括当天的日期。日期格式将从您的 Windows 区域设置中获得。
- ▶ 页码 在打印输出的底部包括页码 (例如, "第 1 页, 共 3 页")。
- ➤ 每**=||=**行显示行号 按照指定方式在脚本行的左边显示行号。
- ➤ 份数 指定打印文档的次数。
- **=P** 如果要打印到另外的打印机,或者更改打印机首选项,请单击 "设置"以显示 "打印设置"对话框。
- **=Q** 单击 "打印"根据您的选择进行打印。

# <span id="page-104-0"></span>选择录制模式

QuickTest 的正常录制模式可录制应用程序中的对象以及在这些对象上执行的操 作。该模式是默认设置,并且充分利用了 QuickTest 的测试对象模型,它能够识 别应用程序中的对象,而不管它们在屏幕上的位置如何。

但是,当使用特定类型的对象或操作时,您可能需要从下列备选录制模式中进行 选择:

▶ 模拟录制 - 使您可以相对于屏幕或应用程序窗口录制您所执行的精确鼠标和键盘 操作。在该录制模式中,当您在屏幕或窗口中到处拖动鼠标时, QuickTest 将录 制并跟踪鼠标的每个移动。该模式对于录制无法在对象级别录制的操作 (例如, 录制通过拖动鼠标产生的签名)而言非常有用。

注意: 您无法从 QuickTest 内部编辑模拟录制步骤。

➤ 低级录制 - 使您可以在应用程序中的任何对象上录制,而无论 QuickTest 是否识 别特定对象或特定操作。该模式在对象级别进行录制,并将所有运行时对象录制 为 Window 或 WinObject 测试对象。使用低级录制在 QuickTest 不能识别的环 境中或对象上录制。如果对象的精确坐标对于测试或组件非常重要,您也可以使 用低级录制。

注意:使用低级模式录制的步骤可能无法在某些对象上正常运行。

### 模拟录制和低级录制的规则

当选择 "模拟录制"或 "低级录制"时,请考虑下列规则:

- ➤ 只有当 QuickTest 的正常录制模式不能准确录制您的操作时,才应使用 "模拟录 制"或 "低级录制"。
- ▶ "模拟录制"和 "低级录制"要求比正常录制模式更多的磁盘空间。
- ▶ 对于特定的步骤, 您可以在录制会话期间切换到"模拟录制"或"低级录制"。 在以 "模拟录制"或 "低级录制"模式录制了必要的步骤之后,就可以返回到 正常录制模式来完成录制会话的其余部分。

### 模拟录制

- ➤ 将 "模拟录制"用于您要在其中录制鼠标的实际移动的应用程序。这些可能包括 绘制鼠标签名或者使用通过拖动鼠标创建图像的绘图应用程序。
- ▶ 您可以用"模拟录制"模式相对于屏幕或特定窗口进行录制。
	- ▶ 相对于指定窗口录制 如果对其执行操作的对象位于一个窗口内部而且该窗 口在模拟录制会话期间没有移动。这可以确保在运行会话过程中, QuickTest 将准确地标识在其上执行模拟步骤的窗口位置,即使当您运行模拟步骤时窗口 位于不同的位置。QuickTest 不会录制在指定窗口外部执行的任何单击或鼠标 移动。当使用这种模式时, QuickTest 不会捕获任何 Active Screen 图像。
	- ▶ 相对于屏幕录制 如果在其上录制模拟步骤的窗口在录制过程中移动, 或者 您所执行的操作是针对位于多个窗口内的对象。这可能包括将对象从一个窗口 拖放到另一个窗口中。当使用这种模式时, QuickTest 将捕获您在其中进行录 制的窗口的最终状态的 Active Screen 图像。
- ➤ 使用 "模拟录制"录制的步骤被保存在单独的数据文件中。该文件与在其中录制 模拟步骤的操作或组件一起存储。
- ➤ 当以 "模拟录制"模式进行录制时, QuickTest 将向测试或组件添加一个调用所 录制的模拟文件的 "RunAnalog"语句。相应的 Active Screen 将显示在模拟录 制会话期间执行的最后一个模拟步骤的结果。

### 低级录制

- ➤ 使用 "低级录制"在不受 QuickTest 支持的环境或对象上进行录制。
- ▶ 当您需要在应用程序屏幕上录制操作的精确位置时,请使用"低级录制"。当以 正常模式录制时, QuickTest 将在对象上执行步骤,即使该对象已经移动到屏幕 上的新位置。如果对象的位置对于您的测试或组件非常重要,请切换到 "低级录 制"以使 QuickTest 能够按照屏幕上的 x 坐标和 y 坐标录制该对象。这样,该步 骤只有在对象位于正确的位置时才能通过。
- ▶ 当使用"低级录制"时, OuickTest 将所有父类对象录制为 Windows 测试对 象,将所有其他对象录制为 WinObject 测试对象。它们在 Active Screen 中显示 为标准 Windows 对象。
- ➤ "低级录制"对每个测试对象支持下列方法:
	- ➤ WinObject 测试对象 **Click**、 **DblClick**、 **Drag**、 **Drop**、 **Type**
	- ➤ Window 测试对象 **Click**、**DblClick**、**Drag**、**Drop**、**Type**、**Activate**、 **Minimize**、 **Restore**、 **Maximize**

➤ 以 "低级录制"模式录制的每个步骤都显示在关键字视图和专家视图中。("模拟 录制"仅录制关键字视图中那个调用外部模拟数据文件的步骤。)

### 使用模拟录制

您只能在录制时切换到 "模拟录制"模式。在编辑时该选项不可用。

要以 "模拟录制"模式录制,请执行下列操作:

- **=N** 如果您尚未开始录制,请单击 "录制"按钮开始录制会话。
	- **=O** 单击 "模拟录制"按钮,或者选择 "测试"或 "组件" > "模拟录制"。将打开 "模拟录制设置"对话框。

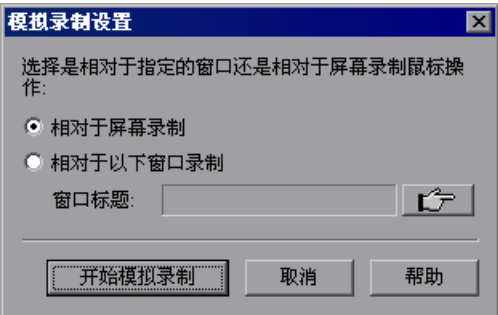

- **=P** 从下列选项中选择:
	- ➤ 相对于屏幕录制 QuickTest 相对于屏幕坐标录制任何鼠标移动或键盘输入, 不管哪个 (哪些)应用程序处于打开状态或者您在 "录制和运行设置"对话 框中指定了哪个 (哪些)应用程序。

如果您在位于多个窗口的对象上执行模拟操作,或者如果窗口本身可能在录制 模拟操作时移动,请选择 "相对于屏幕录制"。

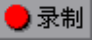

 $\overline{a}$ 

注意:当您以相对于屏幕的模拟模式录制时,如果屏幕分辨率或在其上录制模 拟步骤的屏幕位置已在录制后发生了变化,那么运行会话将会失败。

模拟跟踪会继续录制鼠标的移动,直到鼠标到达 QuickTest 屏幕以关闭模拟 录制或者停止录制为止。单击 Windows 任务栏中的 QuickTest 图标也会被录 制。这不应该影响您的测试或组件。 QuickTest 屏幕本身上的鼠标移动和单击 不会被录制。

▶ 相对于以下窗口录制 - QuickTest 相当于指定窗口的坐标录制任何鼠标移动或 键盘输入。

如果所有操作都是在位于同一窗口内的对象上执行的,并且该窗口在模拟录 制过程中不会移动,请选择 "相对于以下窗口录制"。这可以确保该测试或 组件将在窗口内的正确位置运行模拟步骤,即使窗口的屏幕位置在录制后发 生了变化。

注意:如果您已经选择以相对于窗口的模拟模式进行录制,则在模拟录制过程 中不会录制在指定窗口外部执行的任何操作。

**=Q** 如果您选择 "相对于以下窗口录制",请单击指向手,然后单击您要以模拟模 式在其中进行录制的窗口中的任意位置。您单击的窗口的标题将显示在窗口标 题框中。

提示: 您还可以按住 CTRL 键来更改窗口焦点, 或者执行诸如右键单击或鼠标悬 停之类的操作来显示上下文菜单,以便选择所需的窗口。注意,按住 CTRL 键并 不能使您可从 Windows 任务栏中选择应用程序, 因此您必须确保要访问的窗口 没有最小化。

5 单击"开始模拟录制"。
**=S** 执行您要以模拟模式录制的操作。

所有键盘输入、鼠标移动和单击都将被录制并保存在外部文件中。当 QuickTest 运行该测试或组件时,就会调用该外部数据文件。它跟踪鼠标的每个移动和单 击,以准确复制您所录制的操作。

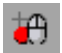

**=T** 当您完成录制并希望返回正常录制模式时,请单击 "模拟录制"按钮,或者选择 "测试" > "模拟录制"或 "组件" > "模拟录制"以关闭该选项。

如果选择"相对于屏幕录制", QuickTest 会为 Desktop 项目插入 RunAnalog 步骤。例如:

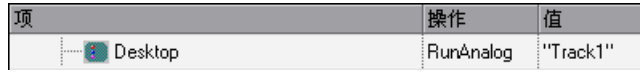

Desktop.RunAnalog "Track1"

如果选择 "相对于以下窗口录制", QuickTest 会为 **Window** 项目插入 **RunAnalog** 步骤。例如:

项 操作 值 Microsoft Internet Explorer ( RunAnalog "Track1"

Window("Microsoft Internet Explorer").RunAnalog "Track1"

由 **RunAnalog** 方法调用的跟踪文件包含所有模拟数据并与当前操作或组件一起 存储。

工可以将该跟踪文件用于测试中的多个操作中,还可以用于其他测试中,方法是 将包含 **RunAnalog** 步骤的操作保存为可重用的操作。可重用的操作可以由其他 测试或操作调用。有关使用操作的详细信息,请参阅第 17 [章 "使用操作"。](#page-299-0)

注意:当输入 **RunAnalog** 方法时,您必须将有效的、现有的跟踪文件用作方法 参数。

提示: 要在运行会话期间停止模拟步骤, 请单击 Ctrl + Esc, 然后单击"测试" 工具栏中的 "停止"。

#### 使用低级录制

您只能在录制测试或组件时切换到 "低级录制"模式。在编辑测试或组件时该选 项不可用。

要以 "低级录制"模式录制,请执行下列操作:

**=N** 如果您尚未开始录制,请单击 "录制"按钮开始录制会话。

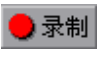

- $\overline{\mathbf{c}}$
- **=O** 单击 "低级录制"按钮,或者选择 "测试" > "低级录制"或 "组件" > "低级 录制"。

录制模式将更改为低级录制,并且将基于鼠标坐标录制所有键盘输入和鼠标单 击。当 QuickTest 运行测试或组件时, 光标会追溯所录制的单击。

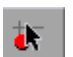

3 当您完成录制并希望返回正常录制模式时,请单击"低级录制"按钮,或者选择 "测试" > "低级录制"或 "组件" > "低级录制"以关闭该选项。

以下示例说明了使用正常模式和 "低级录制"模式所录制的相同操作之间的差异。 假设您将单词"mercury"输入用户名编辑框,然后在正常录制模式下单击 Tab 键。您的测试或组件在关键字视图和专家视图中显示如下:

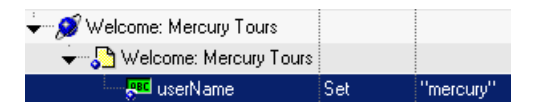

### Browser("Welcome:Mercury Tours").Page("Welcome:Mercury Tours"). WebEdit("userName").Set "mercury"

如果您在 "低级录制"模式下执行相同的操作, QuickTest 将录制用户名框中的 单击以及随后的键盘输入,包括 Tab 键。您的测试或组件在关键字视图和专家视 图中显示如下:

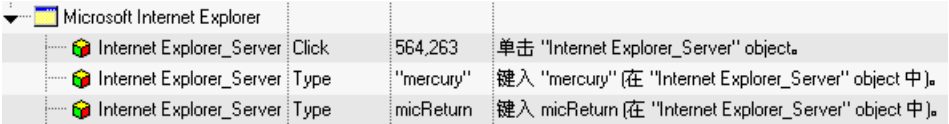

Window("Microsoft Internet Explorer"). WinObject("Internet Explorer Server"). Click 564,263

Window("Microsoft Internet Explorer").WinObject("Internet Explorer\_Server"). Type "mercury"

Window("Microsoft Internet Explorer"). WinObject("Internet Explorer Server"). Type micTab

## **更改 Active Screen**

随着您的应用程序或网站的内容发生变化,您可以继续使用您以前开发的测试或 组件。您可以简单地更新选定的 Active Screen 显示,以便可以使用 Active Screen 将新的步骤添加到测试或组件中,而不是在新的或已修改的对象上重新录 制步骤。

例如,假设 Mercury Tours 网站中的某个页面现在包括一个新对象,并且您希望 添加一个检查点来检查该对象。您可以使用 "更改 Active Screen"命令来替换 "Active Screen"选项卡中的页面,然后继续为该对象创建检查点。

#### 更改**=^ÅíáîÉ=pÅêÉÉå**

- **=N** 确保您的应用程序或 Web 浏览器显示了您要用来替换当前显示在 "Active Screen"选项卡中内容的窗口或页面。
- **=O** 在关键字视图中,单击您要更改的步骤以及显示在 "Active Screen"选项卡中的 窗口或页面。
- **=P** 选择 "工具" > "更改 Active Screen"。 QuickTest 窗口将被最小化,而且鼠标 指针变为指向手。
- **=Q** 单击显示在应用程序或浏览器中的窗口或页面。出现一条消息,提示您更改当前 的 Active Screen 显示。

提示: 您还可以按住 Ctrl 键来更改窗口焦点, 或者执行诸如右键单击或鼠标悬停 之类的操作来显示上下文菜单,以便选择新的 Active Screen 显示。注意,按住 CTRL 键并没有使您可以从 Windows 任务栏中选择应用程序,因此您必须确保要 访问的窗口没有最小化。

5 单击"是"。

## 创建、打开和保存带有锁定资源的测试或组件

QuickTest 资源文件可以由 QuickTest 锁定以防止文件中的信息被覆盖。 QuickTest 资源文件在处于以下状态下被锁定:

- ➤ 正在被其他 QuickTest 用户使用
- ▶ 已经被签入到 Quality Center 版本管理数据库, 或者其他某个版本的管理软件
- ➤ 已经被标记为只读

#### 外部资源文件

QuickTest 资源文件是与您的测试或组件相关联的外部文件,可以在 QuickTest 中进行编辑。这些文件可能包括:

- ▶ 共享对象库文件。(有关详细信息, 请参阅第 34 [章 "选择对象库模式"](#page-695-0)。)
- ➤ 数据表文件。(有关详细信息,请参阅第 18 [章 "使用数据表"](#page-343-0)。)

注意:与您的测试或组件相关联但不能在 QuickTest 内编辑的外部文件 (如库文 件和环境变量文件)不会受到这种锁定机制的影响。

如果与您的测试或组件相关联的 QuickTest 资源文件在发生下列情况时被锁定, QuickTest 将会通知您:

- ➤ 所创建的新测试或组件的默认设置或模板设置将该测试或组件与被锁定的 QuickTest 资源相关联。有关详细信息,请参阅第 93 [页的 "创建带有锁定资源](#page-111-0) [的测试或组件"。](#page-111-0)
- ➤ 打开其 QuickTest 资源文件被锁定的测试或组件。有关详细信息,请参阅第 [95](#page-113-0)  [页的 "打开带有锁定资源的测试或组件"](#page-113-0)。
- ➤ 所要保存的测试或组件的外部资源文件没有以读写模式打开 (因为当您打开测试 或组件时,这些文件已锁定)并且在编辑测试或组件时被修改。有关详细信息, 请参阅第 96 [页的 "保存带有锁定资源的测试和组件"。](#page-114-0)

#### <span id="page-111-0"></span>创建带有锁定资源的测试或组件

如果您的 QuickTest 设置或业务组件模板已经配置为使用默认的、共享的对象库 文件,您所创建的任何测试或组件都会自动与该外部文件相关联,以便获得所有 测试对象信息。当您新建测试或组件时,该共享对象库文件可能会被锁定。有关 详细信息

当您打开 QuickTest 以及新建测试或组件时, 如果共享对象库文件被锁定, 将打 开与以下类似的消息:

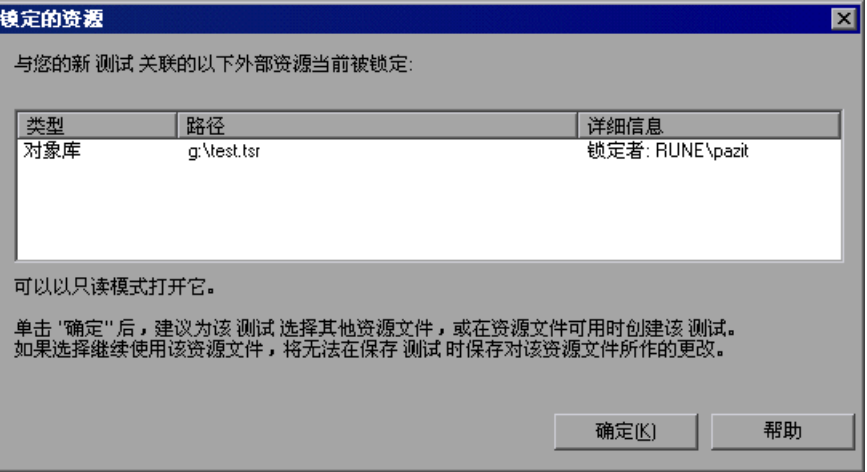

单击 "确定"。

在开始录制或编辑测试或组件之前,建议您选择不同的共享对象库,或者 (仅适 用于测试)选择 "每个操作"作为 "测试设置"对话框的 "资源"选项卡中的 "对象库类型"。有关详细信息,请参阅第 687 [页的 "设置对象库模式"](#page-705-0)。此 外,还可以在相关联的共享对象库可用时创建该测试或组件。

注意:只有在开始录制或编辑该测试或组件之前,才能够更改它的对象库。

如果选择创建带有锁定的共享对象库的测试或组件,那么该共享对象库将以只读 模式打开。您可以在测试或组件处于打开状态时运行它,并且您可以选择保存该 测试或组件,但不会保存对共享对象库所做的任何更改。这意味着如果任何对象 的任何描述或值因为录制或编辑新的测试或组件而变化,对象库文件都不会与修 改后的数据一起保存。

#### <span id="page-113-0"></span>打开带有锁定资源的测试或组件

当您选择打开与锁定的 QuickTest 资源文件相关联的测试或组件时, 将打开与以 下类似的消息:

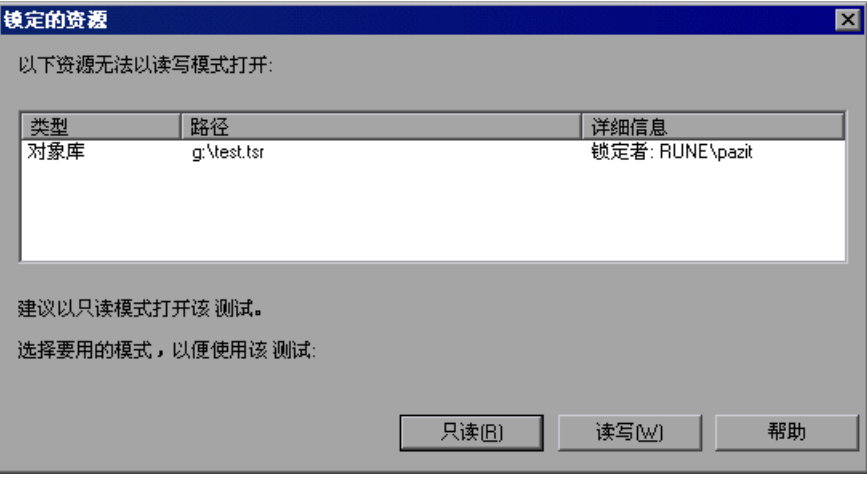

所列出的资源以只读模式打开。您可以选择以下列模式打开该测试或组件:

- ➤ [只读模式](#page-113-1)
- <span id="page-113-1"></span>➤ 读写模式

#### 只读模式

如果您以只读模式打开该测试或组件,您可以运行它,但不能对其进行任何更 改。所有编辑选项都被禁用,您无法在关键字视图或专家视图中编辑该测试或组 件。因为该测试或组件本身无法保存,所以如果您运行该测试或组件并选择保存 结果,将保存结果文件。

您可以从 "文件"菜单中选择 "另存为"选项,用新的名称保存该测试或组件, 然后编辑它。对于以只读模式打开的共享对象库文件,也是如此。

#### 读写模式

如果您以读写模式打开测试或组件,您可以运行并编辑它,然后保存您对它所做 的任何更改。但是,无法保存对锁定的 QuickTest 资源文件所做的任何修改。锁 定的资源文件以只读模式打开,即使该测试或组件已经以读写模式打开。

例如,假设您选择以读写模式打开与锁定的数据表文件相关联的测试或组件。当 您编辑该测试或组件时,将不会保存对该数据表所做的任何更改。如果任一数据 表值已经因为编辑该测试或组件而改变,并且您保存对该测试或组件所做的更 改,则该测试或组件在下一次调用未修改的数据表值时可能会失败。

因此,建议您以只读模式打开该测试或组件,或者不进行保存而关闭该测试或 组件。

#### <span id="page-114-0"></span>保存带有锁定资源的测试和组件

当您选择保存以读写模式打开的带有锁定资源的测试或组件时,如果锁定的资源 文件中的任何内容发生变化,将打开以下消息:

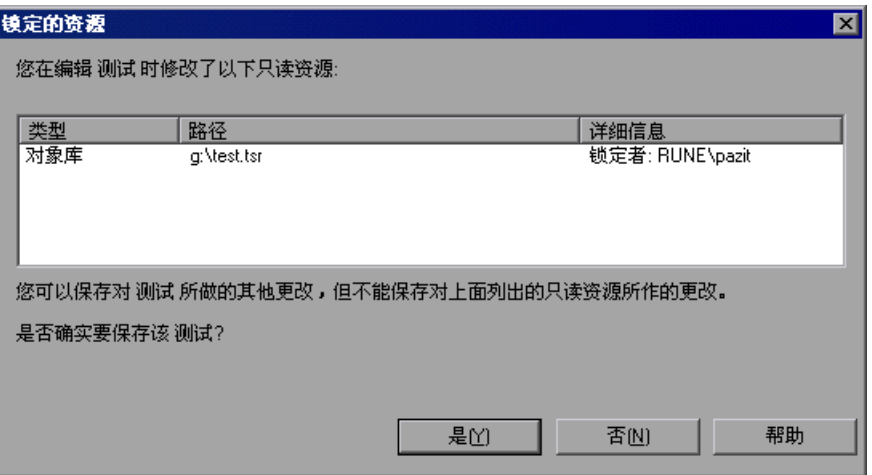

建议您不要保存其锁定资源文件已经被修改的测试或组件。如果您的确保存了该 测试或组件,当您下一次运行该测试或组件时,该测试或组件可能会失败,因为 它可能期望从资源文件中获得不同的值。

# **S**

了解检查点

您可以检查应用程序或网站中的对象以确保它们能够正常工作。

本章描述:

- ➤ [关于了解检查点](#page-115-0)
- ➤ [将检查点添加到测试或组件](#page-116-0)
- ➤ [了解检查点类型](#page-116-1)

## <span id="page-115-0"></span>关于了解检查点

通过 QuickTest 可以将检查添加到测试或组件中。"检查点"是将指定属性的当 前值与该属性的期望值进行比较的验证点。这使您能够确定网站或应用程序是否 正常运行。

当添加检查点时, QuickTest 会将检查点添加到关键字视图中的当前行并在专家 视图中添加一条 "检查检查点"语句。当您运行测试或组件时, QuickTest 会将 检查点的期望结果与当前结果进行比较。如果结果不匹配,检查点就会失败。可 以在 "测试结果"窗口中查看检查点的结果。

注意: 如果您希望检索检查点的返回值 (一个布尔值, 指示该检查点是通过还是 失败),您必须在专家视图中语句的检查点参数前后添加括号。例如:

a = browser("MyBrowser").page("MyPage").check (checkPoint("MyProperty"))

有关专家视图语法的详细信息,请参阅第 725 [页的 "了解基本的](#page-743-0) VBScript 语法"。

## <span id="page-116-0"></span>将检查点添加到测试或组件

您可以在录制会话过程中或在编辑测试或组件时添加检查点。在录制了初始测试 或组件之后,通常可以更为方便地定义检查。

有几种方法可以添加检查点。

#### 在录制或编辑时添加检查点

➤ 使用 "插入"菜单上的命令,或者单击 "测试"工具栏上的 "插入检查点"按 钮旁边的箭头。这将显示与关键字视图的选定步骤相关的检查点选项的菜单。

#### 只在编辑时添加检查点

- ▶ 右键单击关键字视图中您要添加检查点的步骤,然后选择"插入标准检查点"。
- ▶ 右键单击 Active Screen 中的任意对象, 然后选择 "插入标准检查点"。可使用 该选项为 Active Screen 中的任意对象创建检查点 (即使该对象不是关键字视图 中任一步骤的组成部分)。

#### 注意:

如果使用 "Active Screen"方法,请确保 Active Screen 包含有关待检查对象的 充足数据。有关详细信息,请参阅第 514 页的 "设置 [Active Screen](#page-532-0) 选项"。

在整个用户指南中,可能仅使用上述方法中的一种来描述创建检查点的步骤。但 是,您可以选择上述方法中的任意一种。

## <span id="page-116-1"></span>了解检查点类型

您可以插入下列检查点类型以检查网站或应用程序中的各种对象。

➤ "标准检查点"检查应用程序或网页中对象的属性值。标准检查点会检查各种对 象,如按钮、单选按钮、组合框、列表等等。例如,您可以检查在选择单选按钮 之后它是否处于激活状态,或者可以检查编辑字段的值。

标准检查点在所有加载项环境中都受到支持 (请参阅第 101 页的 "受支持的检 查点")。

有关标准检查点的详细信息,请参阅第 7 [章 "检查对象属性值"。](#page-121-0)

▶ "图像检查点"检查应用程序或网页中的图像的值。例如, 您可以检查所选图像 的源文件是否正确。

注意:可以通过在图像对象上插入标准检查点来创建图像检查点。

图像检查点在 Web 环境中受到支持 (请参阅第 101 页的 "受支持的检查点")。 有关图像检查点的详细信息,请参阅第 7 [章 "检查对象属性值"。](#page-121-0)

➤ "位图检查点"检查位图格式的网页或应用程序区域。例如,假设您有一个网 站,可以显示用户指定的城市的地图。该地图具有用于缩放的控制键。在单击放 大地图的控制键后,您可以录制所显示的新地图。使用位图检查点,您可以检查 该地图是否正确放大。

位图检查点在所有加载项环境中都受到支持 (请参阅第 101 页的 "受支持的 检查点")。

有关位图检查点的详细信息,请参阅第 10 [章 "检查位图"。](#page-159-0)

➤ "表检查点"检查表内部的信息。例如,假设您的应用程序或网站包含一个表, 该表列出了从纽约到旧金山的所有可用航班。您可以添加一个表检查点,以检查 该表中的第一个航班的时间是否正确。

注意: 可以通过在表对象中插入标准检查点来创建表检查点。

表检查点在 Web 和 ActiveX 环境中受到支持 (请参阅第 101 页的 "受支持的 检查点")。表检查点还在很多外部加载项环境中受到支持。

有关表检查点的详细信息,请参阅第 8 [章 "检查表和数据库"](#page-129-0)。

➤ "文本检查点"检查文本字符串是否显示在应用程序或网页的适当位置中。例 如,假设您的应用程序或网页显示句子:"从纽约到旧金山的航班"。您可以创 建一个文本检查点,检查词语 "纽约"是否显示在 "从"与 "到旧金山的航 班"之间。

文本检查点在所有加载项环境中受到支持(请参阅下面的"受支持的检查点")。 有关文本检查点的详细信息,请参阅第 9 [章 "检查文本"。](#page-143-0)

➤ "文本区域检查点"检查文本字符串是否按照指定的条件显示在 Windows Applications 中所定义的区域内。例如,假设您的 Visual Basic 应用程序有一个 按钮, 显示"查看文档 < 号码 >", 其中 < 号码 > 会被输入到应用程序中其他位 置的窗体的四位数字代码替换。您可以创建一个文本区域检查点,以确认在该按 钮上显示的号码与在窗体中输入的号码相同。

文本区域检查点在标准 Windows、 Visual Basic 和 ActiveX 加载项环境中受到 支持 (请参阅第 101 页的 "受支持的检查点")。

文本区域检查点还在一些外部加载项环境中受到支持。

有关文本区域检查点的详细信息,请参阅第 9 [章 "检查文本"。](#page-143-0)

➤ "可访问性检查点"确定可能不符合万维网联盟 (W3C) Web 内容可访问性规则 的网站区域。例如, W3C Web 内容可访问性规则的规则 1.1 要求您为每个非文 本元素提供等效文本。您可以添加 "Alt"属性检查,检查按照该规则要求具有 "Alt"属性的对象是否确实具有这样的标记。

可访问性检查点在 Web 环境中受到支持 (请参阅第 101 页的 "受支持的检查点")。 有关可访问性检查点的详细信息,请参阅第 30 [章 "测试](#page-633-0) Web 对象"。

➤ "页面检查点"检查网页的特性。例如,您可以检查加载网页所需的时间,或者 检查网页是否包含损坏的链接。

注音: 可以通过在页面对象上插入标准检查占来创建页面检查占。

页面检查点在 Web 环境中受到支持 (请参阅第 101 页的 "受支持的检查点")。 有关页面检查点的详细信息,请参阅第 30 [章 "测试](#page-633-0) Web 对象"。

- ➤ "数据库检查点"检查由您的应用程序访问的数据库的内容。例如,您可以使用 数据库检查点来检查网站上包含航班信息的数据库的内容。 数据库检查点在所有环境中都受支持 (请参阅下面的 "受支持的检查点")。 有关数据库检查点的详细信息,请参阅第 8 [章 "检查表和数据库"。](#page-129-0)
- ➤ "XML 检查点"检查 XML 文件中的 XML 文档的数据内容,或检查网页和帧中 的 XML 文档的数据内容。有关 XML 检查点的详细信息,请参阅第 11 [章 "检](#page-169-0) 查 [XML](#page-169-0)"。

XML 检查点 (网页 / 帧) 在 Web 环境中受到支持; XML 检查点 (文件) 在所 有环境中受到支持 (请参阅下面的 "受支持的检查点")。

#### 受支持的检查点

下表显示了在每个环境 (默认情况下由 QuickTest Professional 安装支持)中受 支持的检查点类型。

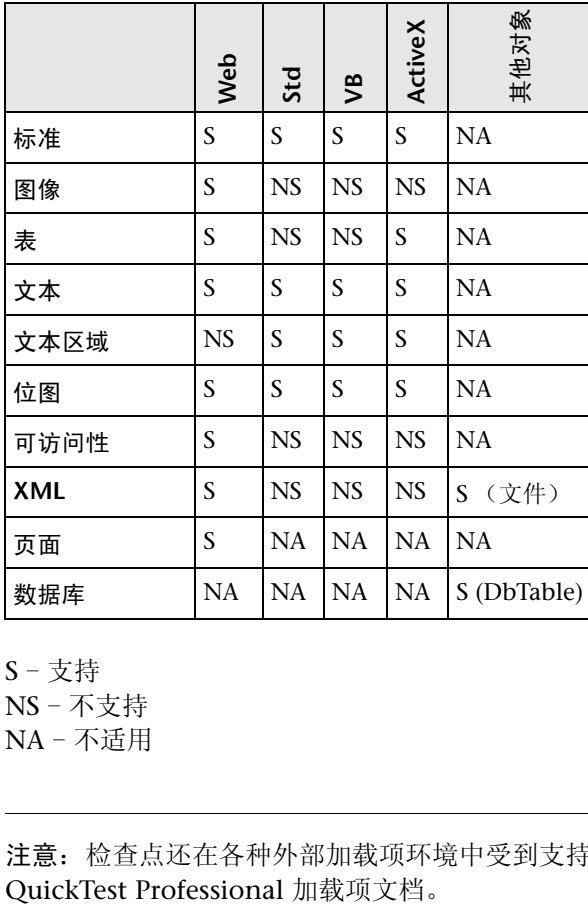

S - 支持

NS - 不支持

NA - 不适用

注意:检查点还在各种外部加载项环境中受到支持。有关详细信息,请参阅

第 3 部分 ● 创建测试

**T**

## <span id="page-121-0"></span>检查对象属性值

通过向测试或组件中添加标准检查点,可以对不同版本的应用程序或网站中的对 象属性值进行比较。

本章描述:

- ➤ [关于检查对象属性值](#page-121-1)
- ➤ [创建标准检查点](#page-122-0)
- ➤ [了解 "检查点属性"对话框](#page-124-0)
- ➤ [了解 "图像检查点属性"对话框](#page-127-0)
- ➤ [修改检查点](#page-128-0)

## <span id="page-121-1"></span>关于检查对象属性值

可以使用标准检查点来检查网站或应用程序中的对象属性值。标准检查点将对录 制期间捕获的对象属性的预期值,与运行会话期间对象的当前值进行比较。

可以使用标准检查点对应用程序或网站内的图像、表、网页属性以及其它对象执 行检查。

注意:用户可以为所有受支持的测试环境创建标准检查点 (只要加载适当的加 载项)。

## <span id="page-122-1"></span><span id="page-122-0"></span>创建标准检查点

通过向测试或组件中添加标准检查点,可对应用程序或网页中具有预期属性值的 指定对象进行检查。要设置标准检查点的选项,可使用 "检查点属性"对话框。

#### 创建标准检查点

用户可以在录制或编辑测试或组件时添加标准检查点。

#### 要在录制时添加标准检查点,请执行下列操作:

- 凾
- **=N** 单击 "插入检查点"工具栏按钮或选择 "插入" > "检查点" > "标准检查点"。 QuickTest 窗口将最小化, 且鼠标指针变为指向手。

注意:如果用户要检查的对象只能通过执行某个事件 (例如右键单击或鼠标悬停 以显示上下文菜单)来显示,请按住 CTRL 键。还可以使用 CTRL 键来更改窗口焦 点。指向手将临时变为标准箭头,此时用户可以执行该事件。当显示要检查的对 象时,请释放 CTRL 键。箭头将再次变成指向手。

- **=O** 单击要检查的对象。将打开 "选择对象"对话框。
- 3 从显示的对象树中选择要检查的项目。树项的名称与对象的类相对应,例如:

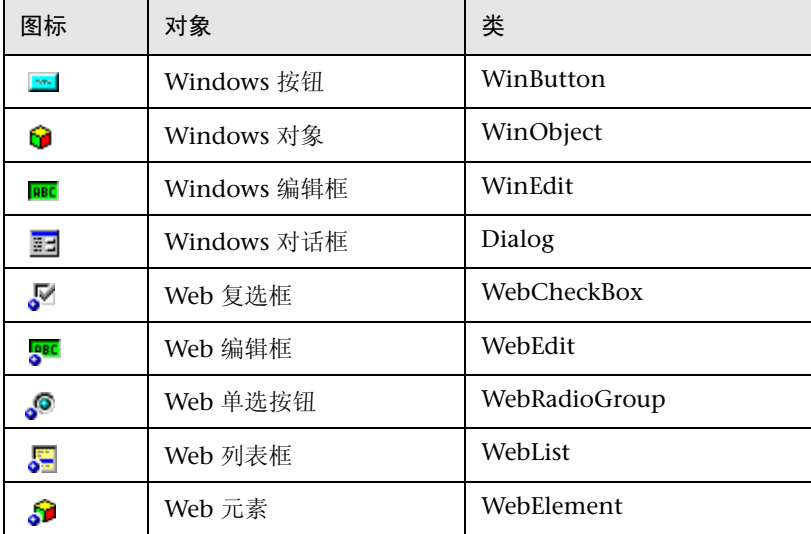

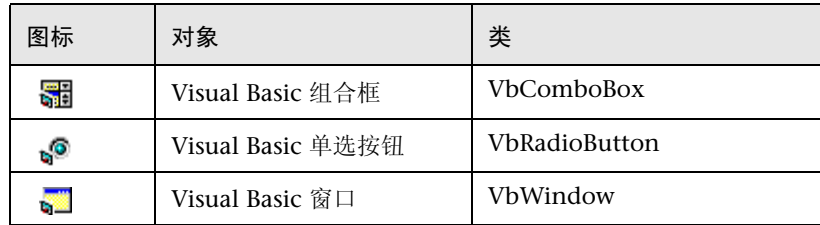

- **=Q** 单击 "确定"。将打开 "检查点属性"对话框。
- 5 为检查点指定设置。有关详细信息, 请参阅第 106 页的"了解"检查点属性" [对话框"。](#page-124-0)
- **=S** 单击 "确定"关闭对话框。在关键字视图和专家视图中,将为选定对象添加一个 检查点语句。

#### 要在编辑时添加标准检查点,请执行下列操作:

- **=N** 右键单击要在其上执行检查点的步骤,然后选择 "插入标准检查点"。将打开 "检查点属性"对话框。
- **=O** 为检查点指定设置。有关详细信息,请参阅下面的 "了解 '检查点属性'对 话框"。
- **=P** 单击 "确定"关闭对话框。在关键字视图和专家视图中,将为选定对象添加一个 检查点语句。

## <span id="page-124-1"></span><span id="page-124-0"></span>了解 "检查点属性"对话框

在 "检查点属性"对话框中,可以指定要检查对象的哪些属性并编辑这些属性的 值。虽然根据所检查对象的类型,特定的元素会略有不同,但"检查点属性"对 话框通常包含下列基本元素:

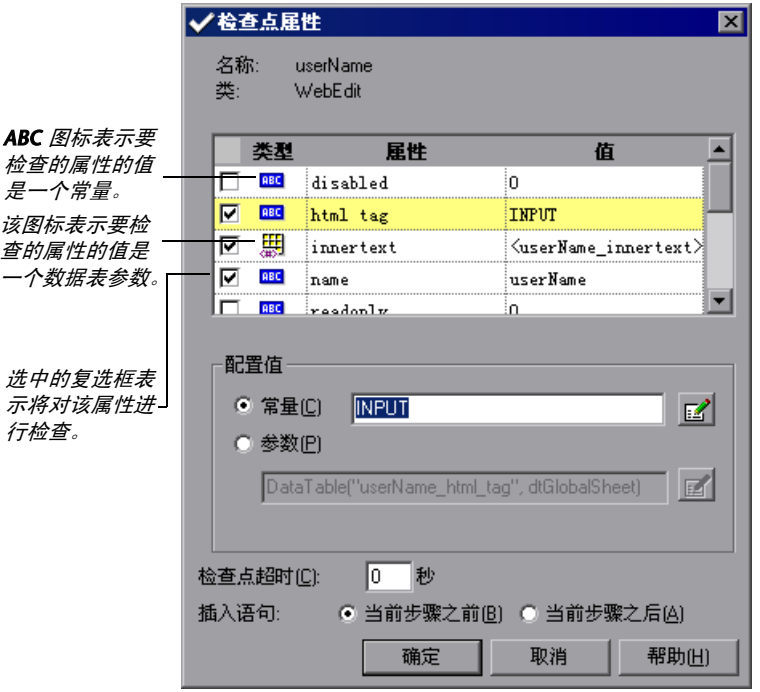

上述对话框用于配置大多数标准检查点。但是,某些标准检查点采用不同的对话 框,如下所示:

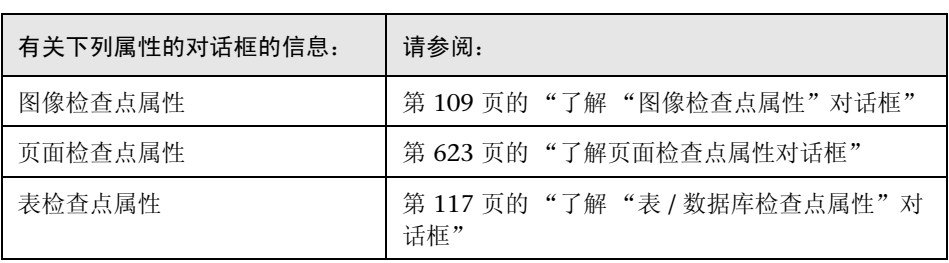

#### 标识对象

该对话框的顶部显示有关要检查的对象的信息:

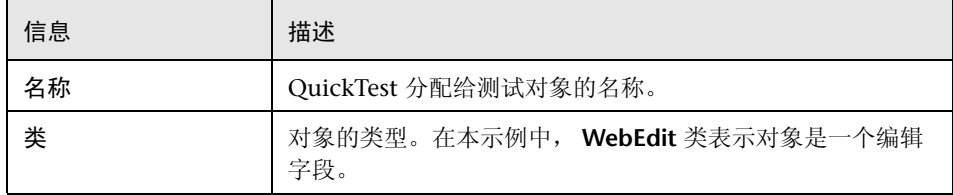

#### <span id="page-125-0"></span>选择要检查的对象属性

在该对话框的 "属性"窗格中列出了对象的属性。该窗格包含属性、属性的值以 及属性的类型:

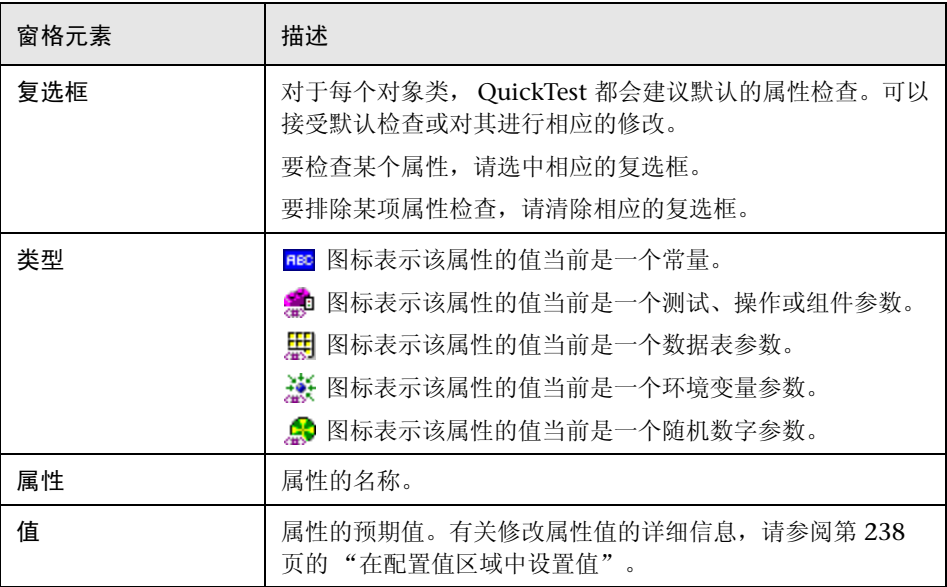

#### 编辑对象属性的预期值

在"配置值"区域中,可以将要检查的属性的预期值定义为"常量"或"参 数"。有关修改属性值的信息,请参阅第 238 [页的 "在配置值区域中设置值"。](#page-256-0)

#### 设置常规标准检查点选项

"检查点属性"对话框的底部包含下列选项:

<span id="page-126-0"></span>➤ 检查点超时 - 指定 QuickTest 尝试成功执行检查点的时间间隔 (以秒为单位)。 QuickTest 继续执行检查点直到它通过或出现超时。如果出现超时前检查点没有 通过,那么检查点失败。

例如,假设某个对象要花费一段时间才能达到期望的状态。在本例中,增加检查 点超时值可以确保对象有足够的时间来达到该状态,因此可以确保检查点在最大 超时时间到达之前通过。

在 "测试结果"窗口中,可以看到有关检查点超时的信息,包括 QuickTest 用来 执行检查点的时间间隔。

➤ 插入语句 - 指定在测试或组件中执行检查点的时间。如果希望在执行突出显示的 步骤之前检查对象属性的值,请选择 "当前步骤之前"。如果希望在执行突出显 示的步骤之后检查属性的值,请选择 "当前步骤之后"。

注意: 在录制期间添加检查点或在修改现有对象检查点时, "插入语句"选项不 可用。在编辑期间向现有测试或组件中添加新检查点时,该选项可用。

## <span id="page-127-0"></span>了解 "图像检查点属性"对话框

通过图像检查点,可以检查 Web 图像的属性。在"图像检查点属性"对话框 中,可以指定要检查图像的哪些属性并编辑这些属性的值。该对话框与标准"检 查点属性"对话框相似,除了它包含 "比较图像内容"选项以外。通过该选项, 可以对预期图像源文件与实际图像源文件进行比较。

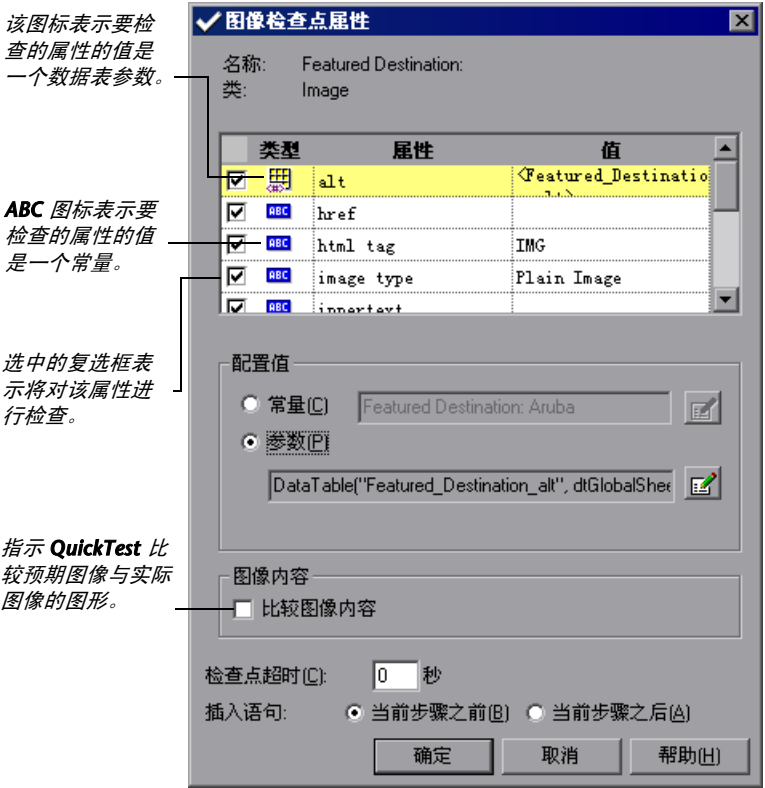

#### 标识图像

该对话框的顶部显示有关要检查的图像的信息:

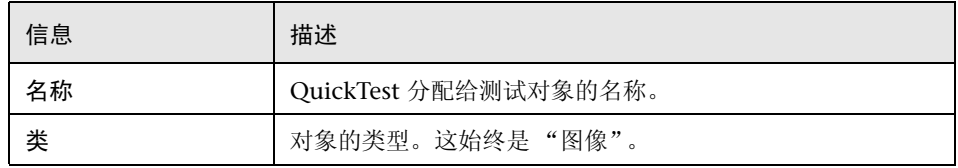

#### 选择要检查的图像属性

在该对话框的 "属性"窗格中列出了图像的默认属性。该窗格包含属性、属性的 值以及属性的类型。它与标准检查点的"检查点属性"对话框中的"属性"窗 格相同。有关详细信息,请参阅第 107 [页的 "选择要检查的对象属性"](#page-125-0)。

#### 编辑图像属性的预期值

"图像检查点属性"对话框的中部包含下列项:

- ▶ "配置值"区域 允许用户将属性的预期值定义为 "常量"或"参数"。有关修 改属性值的信息,请参阅第 238 [页的 "在配置值区域中设置值"。](#page-256-0)
- ➤ 比较图像内容 比较预期的图像源文件与实际图像源文件的图形。如果预期的图 像与实际图像不同, QuickTest 将在 "测试结果"中同时显示这两种图像。如果 这两种图像相同,则只显示一个图形。

#### 设置常规图像检查点选项

"图像检查点属性"对话框的底部包含 "检查点超时"和 "插入语句"选项。这 些选项与标准检查点的 "检查点属性"对话框中的相应选项相同。有关详细信 息,请参阅第 108 [页的 "设置常规标准检查点选项"](#page-126-0)。

## <span id="page-128-0"></span>修改检查点

可以修改现有检查点的设置。例如,可以选择使用参数,也可以使用筛选器来指 定要检查的图像源和链接。

要修改检查点,请执行下列操作:

- 1 在关键字视图中右键单击带有检查点的一行,然后选择"检查点属性",或者选 择带有检查点的一行,然后选择 "步骤" > "检查点属性"。将打开相关的检查 点对话框。
- **=O** 修改属性并单击 "确定"。

**8** 

## <span id="page-129-0"></span>检查表和数据库

通过添加表检查点,可以检查应用程序中显示的表的内容。通过添加数据库检查 点,可以检查通过网站或应用程序访问的数据库的内容。创建或修改表或数据库 检查点的过程非常相似。

本节描述:

- ➤ [关于检查表和数据库](#page-129-1)
- ➤ [创建表检查点](#page-130-0)
- ➤ [创建对数据库的检查](#page-131-0)
- ▶ 了解"表 / [数据库检查点属性"对话框](#page-135-1)
- ➤ [修改表检查点](#page-142-0)
- ➤ [修改数据库检查点](#page-142-1)

## <span id="page-129-1"></span>关于检查表和数据库

通过向测试或组件中添加表检查点,可以检查表的单元格中是否显示了指定的 值。对于 ActiveX 表,还可以检查表对象的属性。要添加表检查点,可使用 "检 查点属性"对话框。

Web 和 ActiveX 应用程序以及多种外部加载项环境都支持表检查点。

可以在测试或组件中使用数据库检查点,检查通过网站或应用程序访问的数据库 以及检测缺陷。定义对数据库的查询,然后创建数据库检查点来检查查询的结果。

所有默认情况下受 QuickTest 支持的环境以及多种外部加载项环境都支持数据库 检查点。

可以使用两种方法来定义数据库查询:

- ▶ 使用 Microsoft Query 可从 Microsoft Office 的 "自定义安装"中安装 Microsoft Query。
- ➤ 手动定义 SQL 语句。

## <span id="page-130-0"></span>创建表检查点

可在录制或编辑测试或组件时添加表检查点。

#### 要在录制时添加表检查点,请执行下列操作:

**=N** 选择 "插入" > "检查点" > "标准检查点",或者单击 "插入检查点"按钮。 岡 QuickTest 窗口将最小化,并且鼠标指针将变成指向手。

> 提示: 可按住 CTRL 键使指向手变成标准箭头, 然后更改窗口焦点或执行相应操 作 (如右键单击或鼠标悬停)来显示上下文菜单。注意,不能通过按 CTRL 键从 Windows 任务栏中选择应用程序,因此,必须确保要访问的窗口未最小化。

- **=O** 单击要检查的表。将打开 "对象选择 检查点属性"对话框。
- **=P** 从显示的对象树中选择一个表项。
- **=Q** 单击 "确定"。将打开 "表检查点属性"对话框。
- 5 指定检查点的设置。有关详细信息,请参阅第 117 页的"了解"表 / 数据库检查 [点属性"对话框"](#page-135-1)。
- **=S** 单击 "确定"关闭该对话框。将在关键字视图和专家视图中为所选对象添加一条 检查点语句。

#### 要在编辑时添加表检查点,请执行下列操作:

- **=N** 根据表对象是否已经存在于关键字视图的步骤中,执行下列操作之一:
	- ➤ 如果已经对要检查的表对象录制了步骤,请在关键字视图中右键单击该表步 骤,然后选择"插入标准检查点"。
	- ➤ 如果尚未对要检查的表对象录制步骤,请确保选择了 "Active Screen"按 钮。单击测试或组件中要添加检查点的步骤。 Active Screen 将显示与突出显 示的步骤对应的网页或应用程序屏幕。在 Active Screen 中右键单击该表, 然 后选择 "插入标准检查点"。将打开 "对象选择 - 检查点属性"对话框。从 显示的对象树中选择一个表项,然后单击 "确定"。

将打开"表检查点属性"对话框。

- **=O** 指定检查点的设置。有关详细信息,请参阅第 117 [页的 "了解 "表](#page-135-1) / 数据库检查 [点属性"对话框"](#page-135-1)。
- **=P** 单击 "确定"关闭该对话框。将在关键字视图和专家视图中为所选对象添加检查 点语句。

## <span id="page-131-0"></span>创建对数据库的检查

ō.

根据在数据库上定义的查询结果 (结果集)来创建数据库检查点。为了检查整个 结果集或结果集的一部分内容,可以对数据库创建检查。 QuickTest 将捕获数据 库中的当前数据,并将这些信息另存为预期数据。将在测试或组件中插入一个数 据库检查点。该检查点在专家视图中显示为 **DbTable.Check CheckPoint** 语 句,而在关键字视图中则显示为一个步骤,如下所示:

1DbTable Check CheckPoint("DbTable") 诸检查数据库查询中指定的内容是否与期望的内容相匹配。

运行测试或组件时,数据库检查点会将数据库中的当前数据与在 "数据库检查点 属性"对话框中定义的预期数据进行比较。如果预期数据与当前结果不匹配, 数 据库检查点将失败。可在 "测试结果"窗口中查看检查点的结果。有关详细信 息,请参阅第 23 [章 "分析测试结果"。](#page-465-0)

可在运行测试或组件之前修改数据库检查点的预期数据。还可以对现有数据库检 查点中的查询进行更改。如果将数据库移动到网络上的新位置,该操作可能非常 有用。

#### 创建数据库检查点

使用 Microsoft Query 或通过手动输入数据库连接和 SQL 语句, 可以为检查点 定义查询。

要创建数据库检查点,请执行下列操作:

**=N** 选择 "插入" > "检查点" > "数据库检查点"。将打开 "数据库查询向导"。

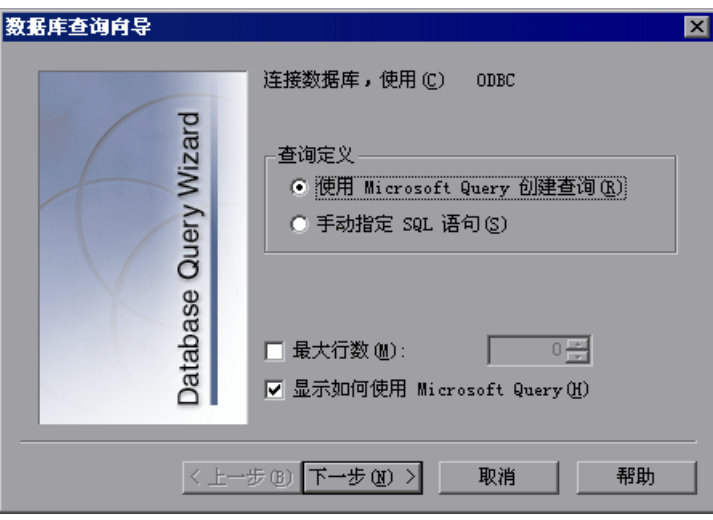

- **=O** 选择数据库选择首选项,然后单击 "下一步"。可从下列选项中进行选择:
	- ▶ 使用 Microsoft Query 创建查询 打开 Microsoft Query, 使您可以新建查 询。完成定义查询的工作之后,返回到 QuickTest。只有在您的计算机上安装 Microsoft Query 之后,该选项才可用。
	- ▶ 手动指定 SQL 语句 在向导中打开"指定 SQL 语句"屏幕, 使您可以指定 连接字符串和 SQL 语句。有关详细信息,请参阅步骤 3。
	- ▶ 最大行数 如果要限制行数, 请选中该复选框, 并输入要检查的最大数据库 行数。最多可以指定 32,000 行。
	- ▶ 显示如何使用 Microsoft Query 单击 "下一步"时, 将在打开 Microsoft Query 之前显示一个说明屏幕。(只有在选中 "使用 Microsoft Query 创建 查询"时才启用)。

3 如果在上一步骤中选择了"使用 Microsoft Query 创建查询",将打开 Microsoft Query。选择数据源并定义查询。有关创建查询的详细信息,请参阅 第 116 页的 "在 [Microsoft Query](#page-134-0) 中创建查询"。

如果在上一步骤中选择了"指定 SQL 语句", 将打开"指定 SQL 语句"屏幕。 指定连接字符串和 SQL 语句,然后单击 "完成"。有关指定 SQL 语句的详细信 息,请参阅第 115 页的"指定 SQL 语句"。

- <span id="page-133-1"></span>**=Q** 将打开 "检查点属性"对话框。选择要对结果集执行的检查,如第 [117](#page-135-1) 页的 "了解 "表 / [数据库检查点属性"对话框"中](#page-135-1)所述。您还可以修改结果集中的预 期数据。
- **=R** 单击 "确定"关闭该对话框。在关键字视图和专家视图中,将为所选对象添加一 条检查点语句。

#### <span id="page-133-0"></span>**指定 SOL 语句**

可手动指定数据库连接字符串和 SQL 语句。

#### 要指定**=pni=**语句,请执行下列操作:

**=N** 在 "数据库查询向导"屏幕中选择 "手动指定 SQL 语句"。将打开以下屏幕:

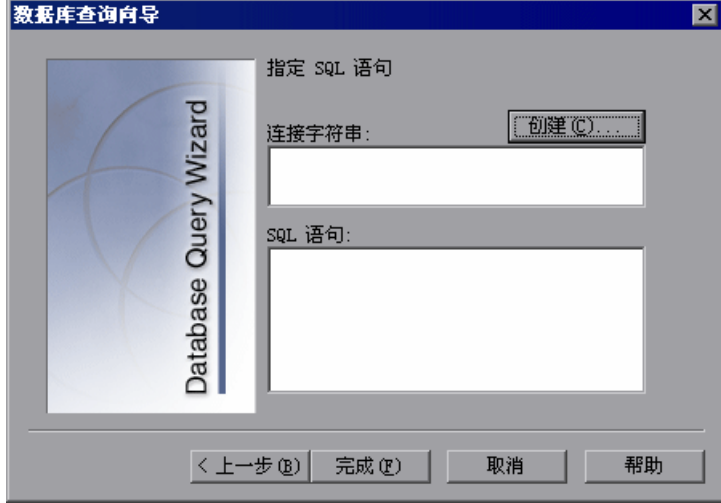

- **=O** 指定连接字符串和 SQL 语句,然后单击 "完成"。
	- ▶ 连接字符串 输入连接字符串, 或者单击"创建"打开"选择数据源"对话 框。可以在"选择数据源"对话框中选择一个 .dsn 文件, 或者新建一个 .dsn 文件,让 "数据库查询向导"将连接字符串插入到该框中。
	- **► SQL 语句 输入 SQL 语句。**

QuickTest 将用几秒钟的时间捕获数据库查询并还原 QuickTest 窗口。

<span id="page-134-0"></span>**=P** 返回到上一过程中的步骤 [4](#page-133-1),继续在 QuickTest 中创建数据库检查点。

#### **在 Microsoft Query 中创建查询**

可以使用 Microsoft Query 来选择数据源并在该数据源内定义查询。

#### 要选择数据源并在 Microsoft Query 中定义查询, 请执行下列操作:

- **=N** 当 Microsoft Query 在插入数据库检查点过程中打开时,新建数据源或选择现有 数据源。
- **=O** 定义查询。
- 3 完成操作后, 在"查询向导"的"完成"屏幕中, 选择"退出并返回到 QuickTest Professional",然后单击"完成"退出 Microsoft Query。此外,还 可单击"在 Microsoft Query 中查看数据或编辑查询",然后单击"完成"。查 看或编辑数据后,选择 "文件" > "退出并返回到 QuickTest Professional"关 闭 Microsoft Query 并返回到 QuickTest。
- **=Q** 返回到第 [115](#page-133-1) 页上的步骤 [4](#page-133-1) 以继续在 QuickTest 中创建数据库检查点。

有关使用 Microsoft Query 的其他信息,请参阅 Microsoft Query 文档。

## <span id="page-135-1"></span><span id="page-135-0"></span>了解 "表 **L** 数据库检查点属性"对话框

通过 "表 / 数据库检查点属性"对话框,可以指定要检查表或数据库的哪些单元 格内容以及要使用哪些验证方法和类型。还可以对检查中所含单元格的预期数据 进行编辑或参数化。

注意:ActiveX 表的 "表检查点属性"对话框看上去与下面显示的对话框稍有不 同。对于 ActiveX 表, 除了检查表内容 (使用"表内容"选项卡)以外, 还可 以选择是否要检查表对象的属性 (使用 "属性"选项卡)。根据要检查信息的类 型,选中位于 "表检查点属性"对话框相关选项卡顶部的 "选择表内容"复选 框和 / 或"选择属性"复选框。

有关 "表内容"选项卡中的选项的信息,请参阅下列部分。有关 "属性"选项 卡中的选项的信息,请参阅第106页的"了解"检查点属性"对话框"。

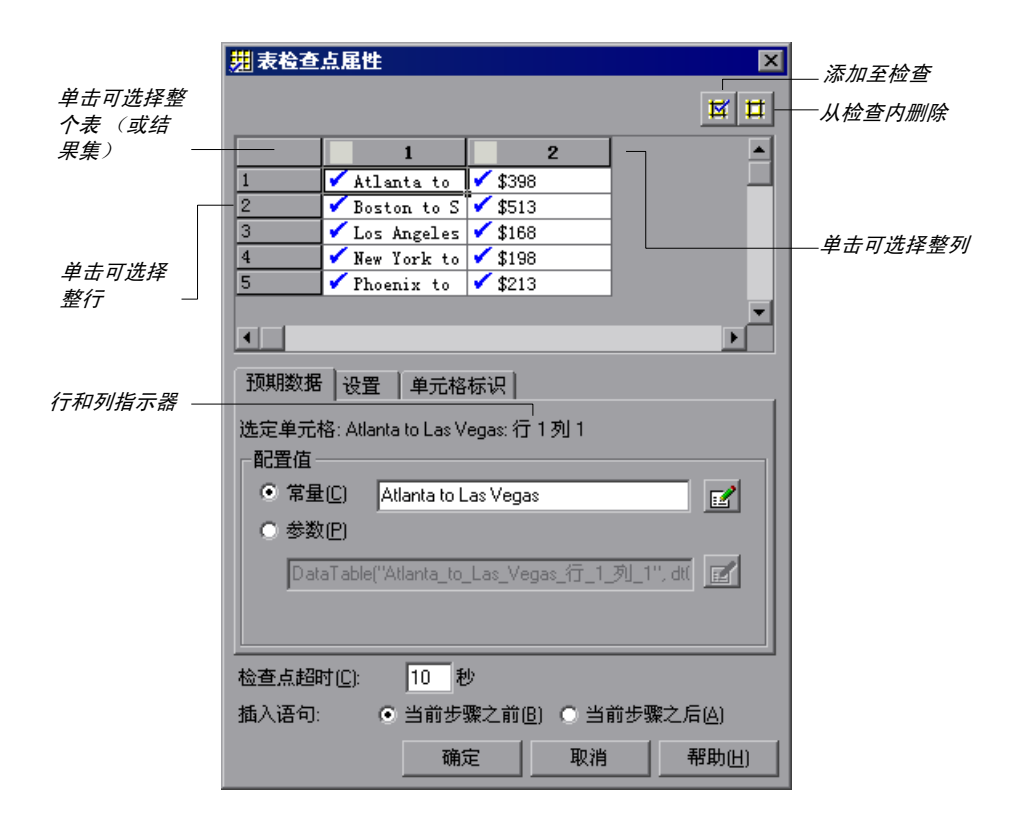

"表 / 数据库检查点属性"对话框的顶部将显示为检查点捕获的数据。使用该区 域可指定要检查的单元格。有关详细信息,请参阅第 120 [页的 "指定要检查的](#page-138-0) [单元格"。](#page-138-0)

在预期数据下, "表 / 数据库检查点"对话框包含下列三个选项卡:

- ▶ [预期数据](#page-139-0) 使您可以将每个已检查的单元格设置为常量值或参数化值。例如,可 以指示 QuickTest 使用数据表中的值作为特定单元格的预期值。有关详细信息, 请参阅第 121 [页的 "指定预期数据"](#page-139-0)。
- ▶ [设置](#page-139-1) 使您可以设置预期值与实际值之间成功匹配的条件。例如,可以指示 QuickTest 将值视为数字 (因此 45 和 45.00 将被视为同一个值),或者,可以 指示 QuickTest 在比较值时忽略空格。有关详细信息,请参阅第 121 [页的 "指](#page-139-1) [定值类型条件"。](#page-139-1)

▶ [单元格标识](#page-141-0) - 使您可以指示 QuickTest 如何查找要检查的单元格。例如, 假设您 要检查显示在 "表 / 数据库检查点属性"对话框中第一行和第二列中的数据。但 是,您知道每次运行测试或组件时,这些行的顺序可能会有所不同,具体取决于 在上一步中执行的排序。因此,您可能希望 QuickTest 根据列名和在关键字列中 包含已知值的行来标识单元格,而不是根据行号和列号来查找数据。有关详细信 息,请参阅第 123 [页的 "指定单元格标识设置"。](#page-141-0)

提示:值匹配设置和单元格识别条件将应用于检查点中所有选定的单元格。如果 要对表或数据库中的不同单元格使用不同的值匹配或单元格标识条件,请分别创 建检查点,并为每个检查点指定相关的单元格。

"表 / 数据库检查点属性"对话框的底部包含下列选项:

➤ 检查点超时 - 指定 QuickTest 试图成功执行检查点的时间间隔 (以秒为单位)。 QuickTest 将继续执行检查点,直到顺利通过或发生超时。如果在发生超时之前 检查点尚未顺利通过,则检查点将失败。

例如,假设将数据加载到表中需要花费一些时间。在这种情况下,增加检查点超 时值可确保有足够的时间来加载数据,从而使检查点在到达超时结尾之前可以顺 利通过。

可以在 "测试结果"窗口中查看有关检查点超时的信息,包括 QuickTest 用于执 行检查点的时间间隔。

注意:只有在创建表检查点时,"检查点超时"选项才可用。创建数据库检查点 时,该选项不可用。

➤ 插入语句 - 指定在测试或组件中执行检查点的时间。如果要在执行突出显示的步 骤之前检查表或数据库内容,请选择 "当前步骤之前"。如果要在执行突出显示 的步骤之后检查表或数据库内容,请选择"当前步骤之后"。

注意: 在录制期间添加检查点时或在修改现有检查点时, "插入语句"选项不可 用。向现有测试或组件添加检查点时,该选项可用。

#### <span id="page-138-0"></span>指定要检查的单元格

"表 / 数据库检查点属性"对话框的顶部将显示一个网格,以表示表或已捕获结 果集中的单元格。

提示:可通过拖动列标题或行标题的边界来更改网格的列宽和行高。

新建表 / 数据库检查点时, 所有单元格都包含一个蓝色复选标记, 这表示已选择 这些单元格以进行验证。可以选择检查整个表或结果集、特定行、特定列或特定 单元格。

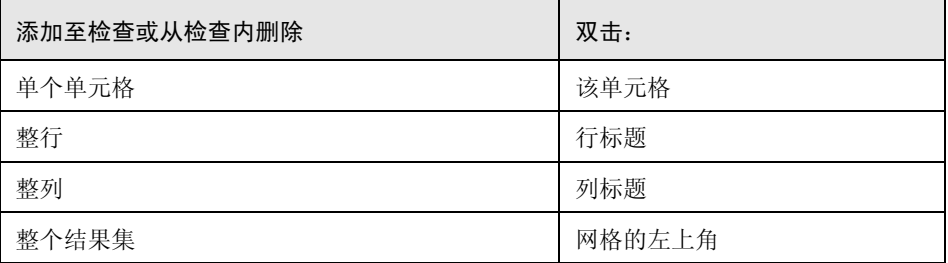

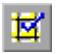

此外,还可以选择单元格区域,然后单击"添加至检查"按钮以检查所选单元 格,或者单击 "从检查内删除"按钮以从检查内删除所选单元格。

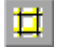

QuickTest 只检查包含复选标记的单元格。

#### 注意:

选定多个单元格时, "预期数据"选项卡中的选项将被禁用。 双击网格可切换选定区域中每个单元格的设置。

#### <span id="page-139-0"></span>指定预期数据

"预期数据"选项卡中显示的选项用于设置表或结果集中所选单元格的预期值。

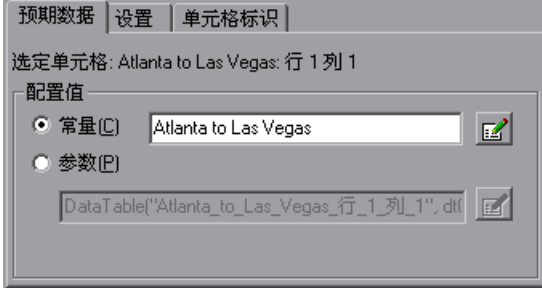

可以修改单元格的值,或者将该值参数化以使用外部数据源 (例如数据表或环境 变量)中的值。在运行会话期间,QuickTest 会将该选项卡中指定的值与在它运行 会话期间找到的实际值进行比较。如果预期值与实际值不匹配,检查点将失败。

要修改或参数化表中的多个单元格,可选择一个单元格,然后在 "预期数据"选 项卡中为该单元格设置首选项。对要修改的每个单元格重复此过程。

"预期数据"选项卡包含下列选项:

- ➤ 选定单元格 指明表名以及选中单元格的行号和列号。
- <span id="page-139-1"></span>➤ 配置值 - 使您可以将单元格的预期值设置为常量或参数。有关修改值的详细信 息,请参阅第 238 [页的 "在配置值区域中设置值"。](#page-256-0)

#### 指定值类型条件

"设置"选项卡包含的选项用于确定如何将实际单元格值与预期单元格值进行比 较。该选项卡中的设置将应用于所有选定的单元格。

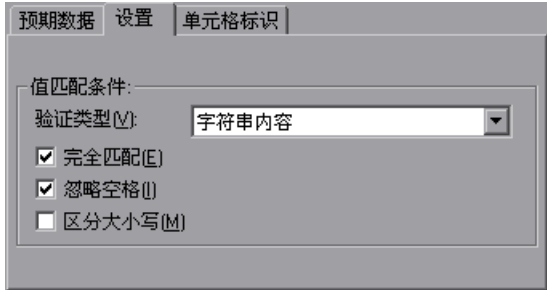

默认设置是将单元格值视为字符串并检查准确的文本 (忽略空格)。

"设置"选项卡包含下列选项:

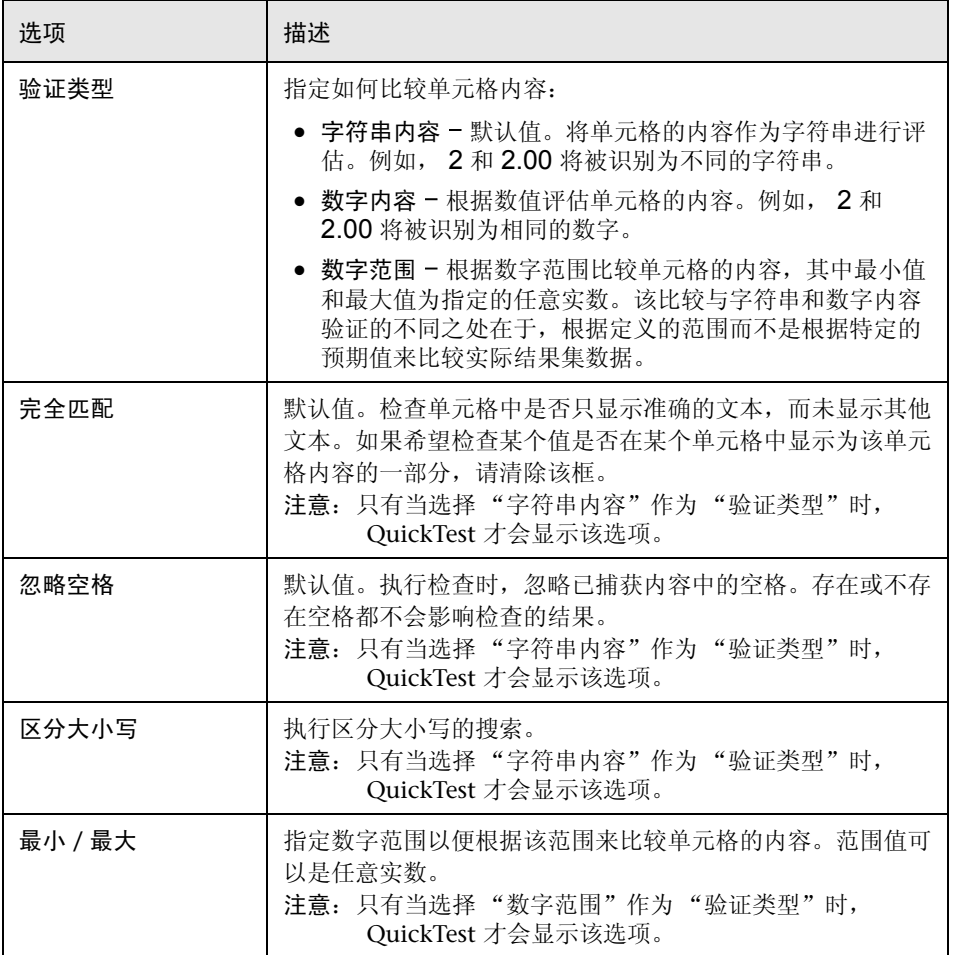

### <span id="page-141-0"></span>指定单元格标识设置

"单元格标识"选项卡中的设置确定 QuickTest 如何查找要检查的单元格。该选 项卡中的设置将应用于所有选定的单元格。

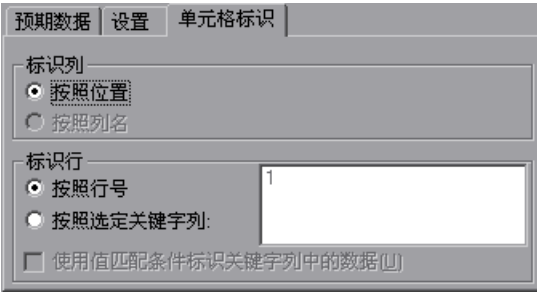

"单元格标识"选项卡中包含下列选项:

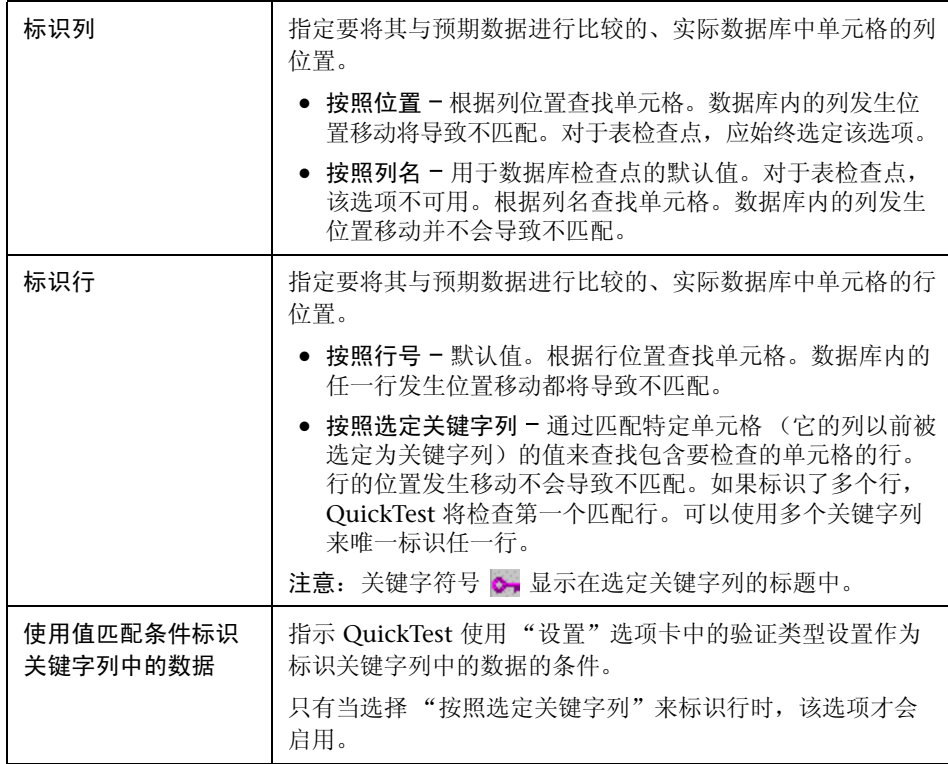

## <span id="page-142-0"></span>修改表检查点

可以更改现有表检查点的预期数据、设置和单元格标识选项。

#### 要修改表检查点,请执行下列操作:

- **=N** 在关键字视图或专家视图中,右键单击要修改的表检查点。
- **=O** 选择 "检查点属性"。将打开 "检查点属性"对话框。 对设置进行修改,如第 117 页的"了解"表 / [数据库检查点属性"对话框"中](#page-135-1) 所述。

## <span id="page-142-1"></span>修改数据库检查点

可以对现有数据库检查点进行下列更改:

- ➤ 修改 SQL 查询定义。
- ➤ 修改预期数据、验证类型或方法。

#### 要修改**=pni=**查询定义,请执行下列操作:

- **=N** 在关键字视图中,右键单击要修改的数据库对象。
- **=O** 选择 "对象属性"。
- 3 根据需要修改 SOL 和连接字符串属性, 然后单击"确定"。

#### 要修改数据库检查点中的预期数据,请执行下列操作:

- **=N** 在关键字视图或专家视图中,右键单击要修改的数据库检查点。
- **=O** 选择 "检查点属性"。将打开 "检查点属性"对话框。 对设置进行修改,如第 117 页的 "了解 "表 / [数据库检查点属性"对话框"](#page-135-1)中 所述。

# **V**

<span id="page-143-0"></span>检查文本

QuickTest 可以检查文本字符串是否显示在应用程序中或网页上的适当位置。

本节描述:

- ➤ [关于检查文本](#page-143-1)
- ➤ [创建文本检查点](#page-145-0)
- ➤ [创建用于检查文本的标准检查点](#page-147-0)
- ➤ [创建文本区域检查点](#page-148-0)
- ▶ 了解"文本 / [文本区域检查点属性"对话框](#page-150-0)
- ➤ [修改文本或文本区域检查点](#page-157-0)

## <span id="page-143-1"></span>关于检查文本

通过将下列检查点之一添加到测试或组件,可以检查是否显示了指定的文本字 符串。

- ▶ 文本检查点 通过它可以根据指定条件检查文本是否显示在屏幕、窗口或网页 中。所有环境下都支持文本检查点。
- ▶ 标准检查点 通过它可以检查对象的 text 属性。这是在许多 Windows Applications 中检查文本的首选方法。有关详细信息,请参阅第 [104](#page-122-1) 页的 ["创建标准检查点"。](#page-122-1)
▶ 文本区域检查点 - 通过它可以根据指定的条件, 检查文本字符串是否出现在 Windows Applications 的已定义区域。标准的 Windows、 Visual Basic 和 ActiveX 环境都支持文本区域检查点。

注意:各种外部 QuickTest Professional 加载项 (单独购买)也支持文本和文本 区域检查点。有关详细信息,请参阅加载项文档。

## <span id="page-144-0"></span>关于使用基于 Windows Applications 的文本检查点的考虑

创建文本或文本区域检查点时使用的文本识别机制,有时可能会检索到不需要的 文本信息 (如显示为同一字符串的多个副本的隐藏文本和阴影文本)。

此外,根据所使用的操作系统版本、安装的 Service Pack、安装的其他工具包、 应用程序中使用的 API 等, 文本 (或文本区域)检查点在不同运行会话中的表现 有所不同。

因此,如果可能,强烈建议为包含所需文本的对象插入标准检查点,使用其 text 属性或类似属性,从应用程序窗口检查文本。

注意,使用基于 Web 的应用程序时以上问题不适用。

## 创建文本检查点

在所有环境中录制测试或组件时都可以添加文本检查点。还可以在编辑测试或组 件时,在网页上或 Active Screen 的帧上添加文本检查点。

注意: 各种外部 QuickTest Professional 加载项 (单独购买) 也支持文本检查 点。有关详细信息,请参阅加载项文档。

#### 要在录制时添加文本检查点,请执行下列操作:

- **=N** 显示包含要检查的文本的页面、窗口或屏幕。
- aăl±
- **=O** 选择 "插入" > "检查点" > "文本检查点",或单击 "插入检查点"按钮旁边 的箭头并选择 "文本检查点"。

QuickTest 窗口将最小化,且鼠标指针变为指向手。

提示: 按住 CTRL 键,可以更改窗口焦点或执行右键单击或鼠标悬停 (以显示上 下文菜单)等操作。注意,按 CTRL 键时,用户不能从 Windows 任务栏中选择 应用程序,因此,必须确保要访问的窗口没有最小化。

**=P** 单击要为其创建检查点的文本字符串。

如果定义的区域与多个对象相关,将打开 "对象选择 - 文本检查点属性"对话框。

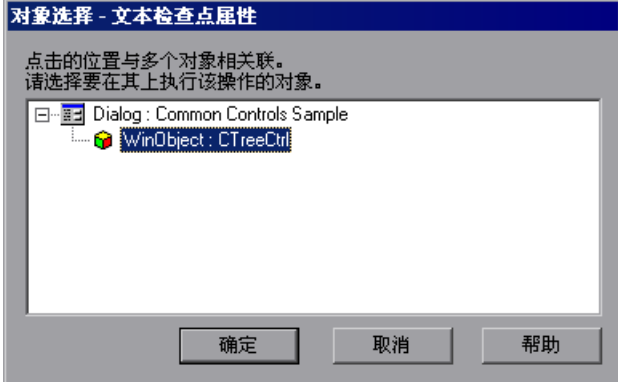

圖

选择要为其创建检查点的对象。

- **=Q** 将打开 "文本检查点属性"对话框。
- 5 指定检查点设置。有关详细信息,请参阅第 132 页的"了解"文本 / 文本区域检 [查点属性"对话框"。](#page-150-0)
- **=S** 单击 "确定"关闭对话框。在关键字视图和专家视图中,将为选定对象添加一个 检查点语句。

要在编辑时添加文本检查点,请执行下列操作:

注意:只能为 Web 应用程序使用 Active Screen 插入文本检查点。其他环境不支 持该选项。

- 1 确保已选择 "Active Screen"按钮。
	- **=O** 单击要添加检查点的步骤。

对应于突出显示的步骤, Active Screen 显示页面或屏幕。

- **3** 在 Active Screen 上突出显示文本字符串。
- **=Q** 右键单击文本字符串并选择 "插入文本检查点"。将打开 "文本检查点属性"对 话框。
- 5 为检查点指定设置。有关详细信息,请参阅第 132 页的"了解"文本 / 文本区域 [检查点属性"对话框"。](#page-150-0)
- **=S** 单击 "确定"关闭对话框。在关键字视图和专家视图中,将为选定对象添加一个 检查点语句。

## 创建用于检查文本的标准检查点

可以通过使用标准检查点检查对象的 text 属性,来检查基于 Windows Applications 中的文本。这是在许多 Windows Applications 中检查文本的首选 方法。但是请注意,标准检查点不允许使用 "文本检查点属性"对话框中可用的 功能 (请参阅第 126 页的 "关于使用基于 [Windows Applications](#page-144-0) 的文本检查 [点的考虑"](#page-144-0))。

要在录制时为检查文本添加标准检查点,请执行下列操作:

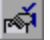

**=N** 单击 "插入检查点"按钮或选择 "插入" > "检查点" > "标准检查点"。 QuickTest 窗口将最小化,且鼠标指针变为指向手。

提示: 按住 CTRL 键,可以更改窗口焦点或执行右键单击或鼠标悬停 (以显示上 下文菜单)等操作。注意, 按 CTRL 键时, 用户不能从 Windows 任务栏中选择 应用程序,因此,必须确保要访问的窗口没有最小化。

- **=O** 单击要检查其文本的对象。如果单击的区域与多个对象相关,将打开 "对象选 择 - 检查点属性"对话框。
- **=P** 从显示的对象树中选择要检查的项目。
- **=Q** 单击 "确定"。将打开 "检查点属性"对话框。
- **5** 选择 text 属性。
- **=S** 如有必要,编辑希望 QuickTest 检查的 **íÉñí** 值。注意,可以参数化该值。
- **=T** 如果只想检查文本,请清除对话框中的其他复选框。
- 8 单击 "确定"关闭对话框。在关键字视图和专家视图中, 将为选定对象添加一个 检查点语句。

#### 要在编辑时为检查文本添加标准检查点,请执行下列操作:

- **=N** 在关键字视图中,右键单击要检查其文本的对象的步骤,然后选择 "插入标准检 查点"。将打开 "检查点属性"对话框。
- **=O** 选择 **íÉñí** 属性。
- **=P** 如有必要,编辑希望 QuickTest 检查的 text 值。注意,可以参数化该值。
- **=Q** 如果只想检查文本,请清除对话框中的其他复选框。
- 5 单击 "确定"关闭对话框。在关键字视图和专家视图中,将为选定对象添加一个 检查点语句。

有关创建标准检查点的详细信息,请参阅第 7 [章 "检查对象属性值"。](#page-121-0)

## 创建文本区域检查点

只有在基于 Windows 的应用程序 (标准 Windows、 Visual Basic 和 ActiveX) 上录制测试或组件时才能添加文本区域检查点。

注意: 各种外部 QuickTest Professional 加载项 (单独购买) 也支持文本区域检 查点。有关详细信息,请参阅加载项文档。

#### 要添加文本区域检查点,请执行下列操作:

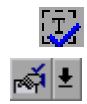

1 选择 "插入" > "检查点" > "文本区域检查点", 或单击 "插入检查点"按钮 旁边的箭头并选择 "文本区域检查点"。

QuickTest 窗口将最小化,且鼠标指针变为十字线指针。

**=O** 通过单击并拖动十字线指针,对包含希望 QuickTest 检查的文本的区域进行定 义。(请参阅[下面的 "关于定义文本区域的考虑"。](#page-149-0))

提示:按住鼠标左键的同时,用箭头键对已定义区域进行精确调整。

显示所需区域之后释放鼠标左键。

如果定义的区域与多个对象相关联,将打开 "对象选择 - 文本区域检查点属性" 对话框。

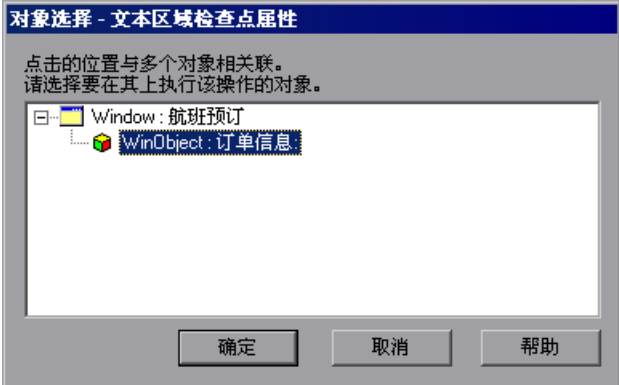

**=P** 选择要为其创建检查点的对象。

将打开"文本区域检查点属性"对话框。

- **=Q** 指定检查点设置。有关详细信息,请参阅第 132 [页的 "了解 "文本](#page-150-0) / 文本区域检 [查点属性"对话框"](#page-150-0)。
- <span id="page-149-0"></span>5 单击 "确定"关闭对话框。在关键字视图和专家视图中, 将为选定对象添加一个 检查点语句。

#### 关于定义文本区域的考虑

检查 Windows Applications 中显示的文本时,通常建议将文本区域定义为大于 希望 QuickTest 检查的实际文本。然后用 "文本区域检查点属性"对话框配置已 检查的文本在被捕获字符串中的相对位置。 QuickTest 运行测试或组件时,它根 据配置的设置检查已定义区域内是否有选定的文本。

为文本区域检查点定义区域时,请考虑下列事项:

- ▶ 如果参数化一个文本字符串, 被捕获区域必须足够大, 以容纳在运行会话中替 换选定字符串的字符串。
- ➤ 被捕获区域必须足够大,以包括所需文本的所有部分 ("已检查的文本" / "前导文本" / "后续文本")。
- ➤ 在运行会话期间,文本可能会更改位置,因此,请确保捕获的区域足够大,以 适应可接受的位置移动。如果定义的区域太小,甚至文本位置的一个很小的移 动 (即使这个移动是可以接受的),都会导致运行失败,另一方面,如果文本 在屏幕上的位置非常关键,或者不希望它超过某些边界,请相应地设置定义的 区域。

## <span id="page-150-0"></span>了解 "文本 **L** 文本区域检查点属性"对话框

在 "文本 / 文本区域检查点属性"对话框中,可以指定要检查的文本以及在已检 查的文本前后显示的文本。当要检查的文本字符串多次出现或在运行会话期间可 能发生可预测的变化时,这些配置选项尤其有帮助。

例如,假设要检查特定文本字符串在某页或某个定义的文本区域内第三次出现的 情况。要检查该字符串,可以指定哪个文本在它前面和 / 或后面出现,以及所指 的是指定文本字符串的第几次出现。

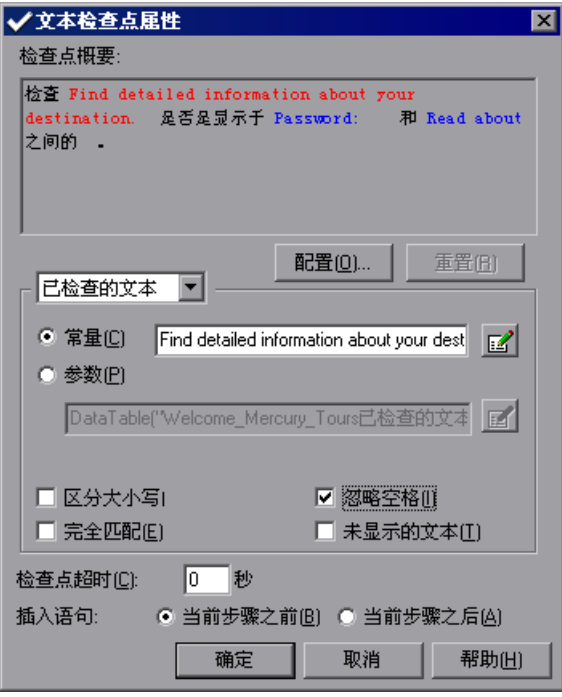

对话框顶部的 "检查点概要"窗格总结了为检查点选择的文本。对于基于 Web 环境中的文本检查点,它会显示创建检查点时选择的文本及其前后的文本。 对于基于 Windows 环境中的文本和文本区域检查点,它会显示创建检查点时选 择的文本。

注意: 在基于 Windows 的环境中, 如果选择了多行文本, "检查点概要"窗格 将显示 [ 复杂值 ],而不是选定的文本字符串。您可以单击"配置"来杳看和操 纵实际为检查点选择的文本。

QuickTest 自动将 "已检查的文本"显示为红色,其前后文本显示为蓝色。对于 文本区域检查点,仅显示从定义的区域捕获的文本字符串 (不显示 "前导文本" 和 "后续文本")。

要将捕获的字符串的一部分指定为 "已检查的文本",其他部分指定为 "前导文 本"和"后续文本",请单击"配置"按钮。将打开"配置文本选择"对话框。

有关配置文本选择的详细信息,请参阅第 133 [页的 "配置文本选择"。](#page-151-0)

要为检查点的每个字符串元素设置参数化和其他首选项,请从列表框选择字符串 元素类型 ("已检查的文本" / "前导文本" / "后续文本"),并选择首选项。 有关详细信息,请参阅第 135 [页的 "为已检查的文本设置选项"、](#page-153-0)第 [136](#page-154-0) 页的 ["为在已检查的文本之前显示的文本设置选项"](#page-154-0)和第 137 [页的 "为在已检查的文](#page-155-0) [本之后显示的文本设置选项"](#page-155-0)。

在对话框的底部可以指定 QuickTest 尝试成功执行检查点的时间间隔。还可以指定 执行检查点的时间。有关详细信息,请参阅第 138 [页的 "设置常规检查点选项"。](#page-156-0)

#### <span id="page-151-0"></span>配置文本选择

可以使用下列选项配置在 "检查点概要"窗格中显示的文本选择:

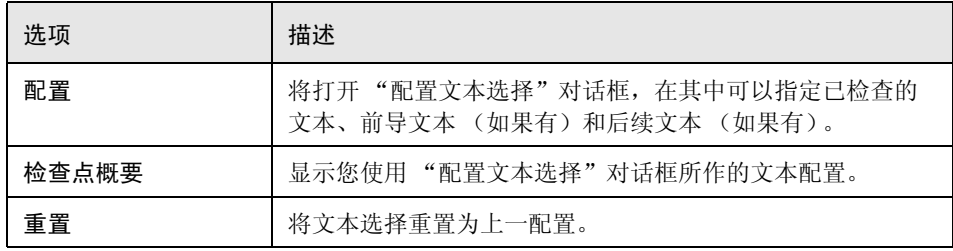

"配置文本选择"对话框显示您在创建文本检查点时捕获的文本。对于文本检查 点,它还显示选定文本前后的一些文本。 QuickTest 将已检查的文本显示为红 色,其前后文本显示为黑色 (如对话框中显示的 "图例"所示)。

对于文本区域检查点,可以将捕获的文本的一部分指定为"已检查的文本",其 他部分指定为 "前导文本"和 "后续文本"。

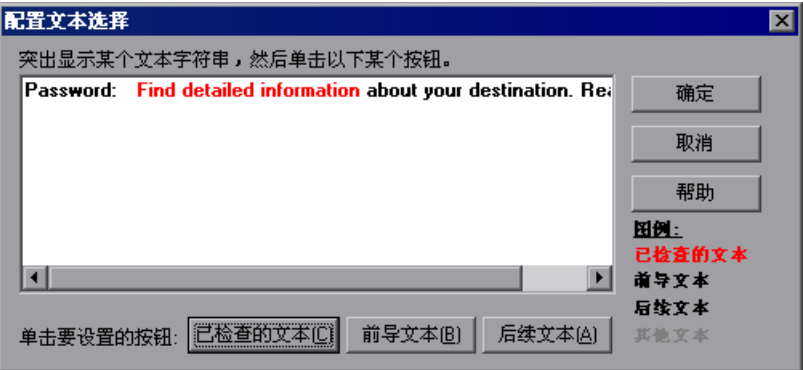

注意: 如果正在修改现有文本检查点, "配置文本选择"对话框将显示现有文本 配置。

提示: 如果要配置的文本超出了显示的文本,请取消该文本检查点,然后在网页 或应用程序窗口选择一个更大的文本。

可以为检查点指定显示文本的一部分,方法是将其突出显示,然后单击下列按钮 之一:

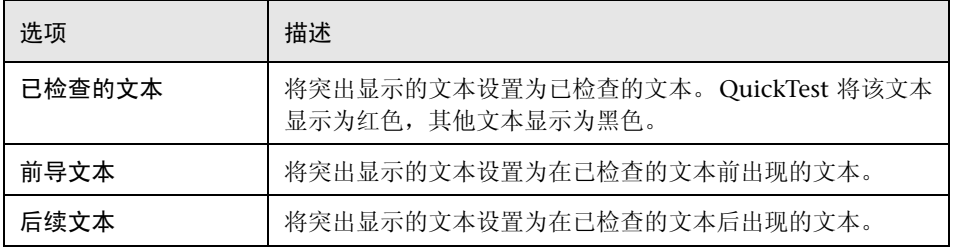

注意: QuickTest 将未配置为"已检查的文本"、"前导文本"或"后续文本" 的所有文本显示为灰色。下次打开 "配置文本选择"对话框时将不会显示灰色文 本。

在关闭"配置文本选择"对话框时,"检查点概要"窗格将显示新的文本选择 配置。

在 "文本 / 文本区域检查点属性"对话框的中间区域,可以为已检查的文本、前 导文本和后续文本设置选项,如下列部分中所述。

#### <span id="page-153-0"></span>为已检查的文本设置选项

从列表框选择 "已检查的文本"。在 "已检查的文本"区域,可以指明希望已检 查的文本成为常量还是参数,并设置成功匹配的条件。为已检查的文本从下列选 项中进行选择:

➤ 常量 (默认)- 将已检查的文本的期望值设置为一个常量。有关修改值的信息, 请参阅第 238 [页的 "在配置值区域中设置值"](#page-256-0)。

提示: "常量"框显示已检查的文本。可以通过在"常量"框中键入或使用"配 置文本选择"对话框更改已检查的文本。

- ➤ 参数 将已检查的文本的期望值设置为一个参数。有关修改值的信息,请参[阅第](#page-256-0) 238 [页的 "在配置值区域中设置值"。](#page-256-0)
- ➤ 区分大小写 执行区分大小写检查。
- ▶ 完全匹配 检查完全匹配的期望文本。例如, 创建一个带有以下描述的检查点, 检查 New York 是否在往返 San Francisco 的航班之间显示,并选择 "完全匹 配"。如果实际的文本是 New York City, 检查点将失败。如果不选择 "完全匹 配",由于期望文本包含在实际的文本内,所以检查点通过。
- ➤ 忽略空格 执行检查时忽略捕获的文本中的空格。存在或缺少空格不影响检查的 结果。

▶ 未显示的文本 - 检查是否未显示文本字符串。例如, 创建一个带有以下描述的检 查点,"检查 New York 是否在往返 San Francisco 的航班之间显示",并选择 "未显示的文本"。 QuickTest 将检查是否未显示文本 New York。

## <span id="page-154-0"></span>为在已检查的文本之前显示的文本设置选项

从列表框选择 "前导文本"。在 "前导文本"区域中,可以将在已检查的文本前 出现的文本设置为常量或参数。

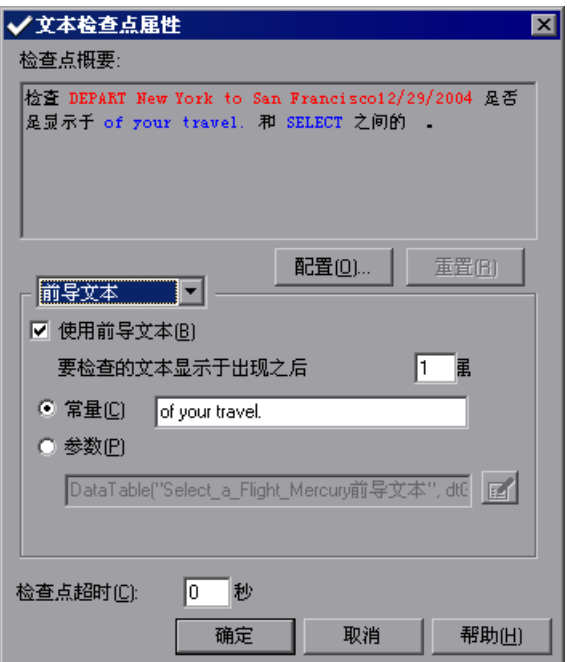

为设置在已检查的文本前显示的文本,可以从下列选项中进行选择:

- ➤ 使用前导文本 检查在已检查的文本前出现的文本。要忽略该文本,请清除该复 选框。
- ➤ 要检查的文本显示于出现之后 检查已检查的文本是否在指定文本后显示。

如果指定的相同文本字符串在页面中多次显示,可以指定所指的是字符串的第几 次出现。

如果接受 QuickTest 建议的默认文本,对话框中的数字将是正确的。如果要修改 文本,请确认出现的次数也是正确的。

如果选择并不唯一的文本字符串,请适当更改出现的次数。例如,如果要检查单 词 Mercury Tours 是否在单词 the 第四次出现后显示,请在 "要检查的文本显示 于出现之后"框中输入 4。

➤ 常量 (默认)- 将已检查的文本前出现的文本的期望值设置为一个常量。有关修 改值的信息,请参阅第 238 [页的 "在配置值区域中设置值"](#page-256-0)。

如果要修改文本,请尽可能使用在对象内唯一的字符串,以便出现次数为 1。

提示: "常量"框显示在已检查的文本之前出现的文本。可以通过在 "常量"框 中键入或使用 "配置文本选择"对话框更改文本。

<span id="page-155-0"></span>➤ 参数 - 将已检查的文本前出现的文本的期望值设置为一个参数。有关修改值的信 息,请参阅第 238 [页的 "在配置值区域中设置值"。](#page-256-0)

#### 为在已检查的文本之后显示的文本设置选项

从列表框选择 "后续文本"。在 "后续文本"区域中,可以将在已检查的文本后 出现的文本设置为常量或参数。

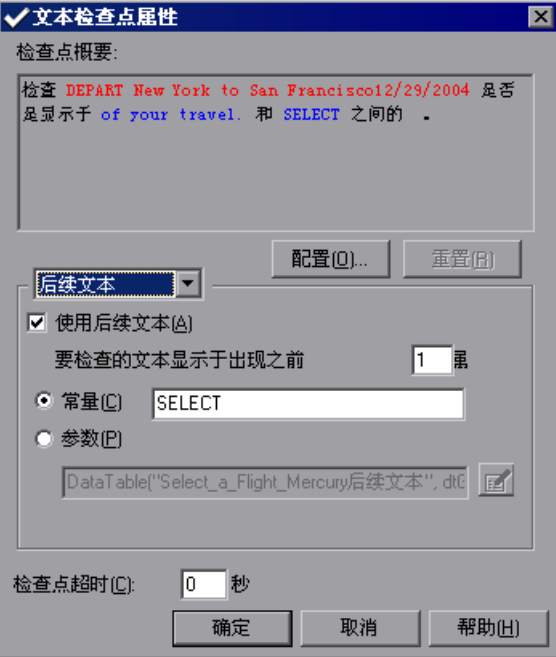

要设置在已检查的文本后出现的文本,可以从下列选项中进行选择:

- ➤ 使用后续文本 检查在已检查的文本后出现的文本。要忽略该文本,请清除该复 选框。
- ➤ 要检查的文本显示于出现之前 检查已检查的文本是否在指定文本前显示。 QuickTest 从字符串 "在之后显示"的结尾开始计算指定的文本 "在之前显示" 的出现次数。换句话说,它从选择要检查的文本开始查找指定文本。

如果接受 QuickTest 建议的默认文本,则对话框中的数字将是正确的。如果修改 建议的文本字符串,并且指定的字符串显示在突出显示的文本以及 "在之前显 示"文本中,则需要相应地修改出现次数。

例如,如果要检查句子 my hat is the best 是否显示在单词 hat 之前,请在"要检 查的文本显示于出现之前"框中输入 2, 以显示希望文本在单词 hat 第二次出现 之前显示。

➤ 常量 (默认)- 将已检查的文本后出现的文本的期望值设置为一个常量。有关修 改值的信息,请参阅第 238 [页的 "在配置值区域中设置值"](#page-256-0)。

如果要修改文本,请尽可能使用在对象内唯一的字符串,以便出现次数为 1。

提示: "常量"框显示在已检查的文本之后出现的文本。可以通过在 "常量"框 中键入或使用 "配置文本选择"对话框更改文本。

<span id="page-156-0"></span>➤ 参数 - 将已检查的文本后出现的文本的期望值设置为一个参数。有关修改值的信 息,请参阅第 238 [页的 "在配置值区域中设置值"](#page-256-0)。

#### 设置常规检查点选项

"文本 / 文本区域检查点属性"对话框底部包含下列选项:

➤ 检查点超时 - 指定 QuickTest 尝试成功执行检查点的时间间隔 (以秒为单位)。 QuickTest 继续执行检查点直到它通过或出现超时。如果出现超时前检查点没有 通过,那么检查点失败。

例如,假设对象达到预期状态需花费一定时间。在本例中,增加检查点超时值可 以确保对象有足够的时间来达到该状态,因此可以确保检查点在超时时间到达之 前通过。

在 "测试结果"窗口中,可以看到有关检查点超时的信息,包括 QuickTest 用来 执行检查点的时间间隔。

注意:"检查点超时"选项仅在创建文本检查点时可用。在创建文本区域检查点 时不可用。

➤ 插入语句 - 指定执行检查点的时间。如果希望在执行突出显示步骤之前检查文本 值,请选择 "当前步骤之前"。如果希望在执行突出显示步骤之后检查文本值, 请选择 "当前步骤之后"。

注意:在录制期间添加新的文本检查点或文本区域检查点,或修改现有检查点 时,"插入语句"选项不可用。仅在编辑期间向现有测试或组件中添加新文本检 查点时,该选项才可用。

## 修改文本或文本区域检查点

可以修改现有文本或文本区域检查点。

要修改文本或文本区域检查点,请执行下列操作:

- **=N** 在关键字视图中,右键单击要修改的检查点。
- **=O** 选择 "检查点属性"。将打开 "文本 / 文本区域检查点属性"对话框。
- **=P** 修改设置。有关详细信息,请参阅第 132 [页的 "了解 "文本](#page-150-0) / 文本区域检查点属 [性"对话框"](#page-150-0)。

第 3 部分 ● 创建测试

# **NM**

检查位图

使用 QuickTest,可以通过对捕获的位图进行匹配来比较网页或应用程序中的 对象。

本章描述:

- ➤ [关于检查位图](#page-159-0)
- ➤ [检查位图](#page-160-0)
- ➤ [修改位图检查点](#page-165-0)

## <span id="page-159-0"></span>关于检查位图

您可以将网页或应用程序的某个区域作为位图检查。在创建测试或组件时,可以 通过选择对象来指定您要检查的区域。您可以检查整个对象或对象内的任意区 域。 QuickTest 将指定的对象捕获为位图,并在测试或组件中插入检查点。您还 可以选择仅将对象的选定区域随测试或组件保存,以节省磁盘空间。

运行测试或组件时, QuickTest 将对录制该测试或组件时存储的位图与当前在网 页上或应用程序中显示的对象或对象的选定区域进行比较。如果存在差异, QuickTest 将捕获实际对象的位图并将其与期望的位图一起显示在 "测试结果" 窗口的详细信息部分中。通过比较两个位图 (预期的和实际的), 您可以确定差 异的本质。有关检查点的测试结果的详细信息,请参阅第 461 页的 " [查看检查](#page-479-0) [点结果"。](#page-479-0)

例如,假设您有一个网站,可以显示用户指定的城市的地图。该地图具有用于缩 放的控制键。单击放大地图的控制键后,您可以录制所显示的新地图。使用位图 检查点,您可以检查该地图是否正确放大。

您可以为所有受支持的测试环境创建位图检查点 (只要加载适当的加载项)。

注意:位图检查点的结果可能会受到很多因素的影响,例如操作系统、屏幕分辨 率和颜色设置。

## <span id="page-160-0"></span>检查位图

您可以在录制或编辑测试或组件时添加位图检查点。

要在录制时创建位图检查点,请执行下列操作:

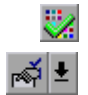

**=N** 选择 "插入" > "检查点" > "位图检查点",或者单击 "插入检查点"按钮旁 边的箭头,然后选择 "位图检查点"。

QuickTest 窗口已最小化,而且鼠标指针变为指向手。

注意:如果您要检查的对象只能通过执行某个事件 (例如右键单击或鼠标悬停以 显示上下文菜单)来显示,请按住 CTRL 键。指向手暂时变为标准箭头后, 您可 以执行该事件。当显示要检查的对象时,请释放 CTRL 键。箭头再次变成指向手。 您还可以使用 CTRL 键来更改窗口焦点。注意,通过按住 CTRL 键并不可以从 Windows 任务栏中选择应用程序,因此您必须确保要访问的窗口没有最小化。

**=O** 单击一个要签入您的网页或应用程序的对象。如果单击的位置与多个对象相关 联,将打开"对象选择-位图检查点属性"对话框。

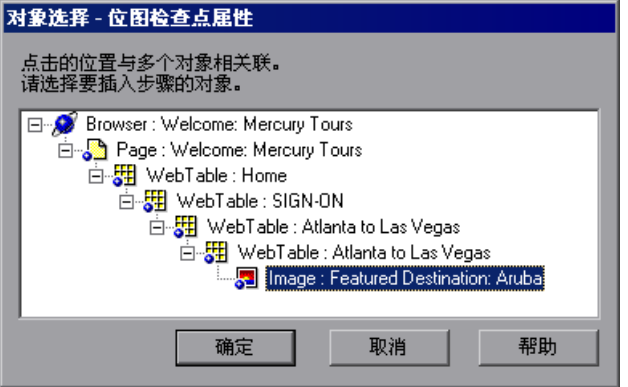

提示:从要创建位图检查点的树中选择一个对象。如果要创建多个对象的位图检 查点,您应该选择包含将要包括在位图检查点中所有对象的最高级别的对象。

**=P** 单击 "确定"。将打开 "位图检查点属性"对话框。

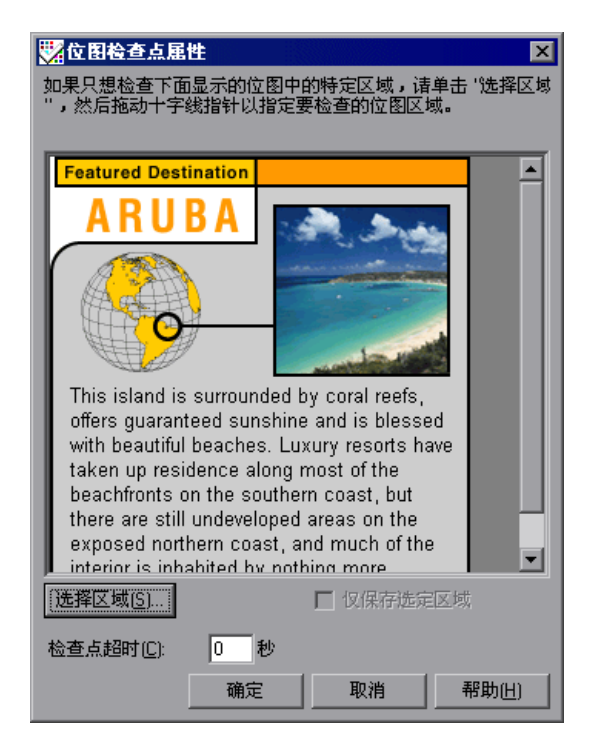

在上一步中选定的对象的位图将显示在该对话框中。

- **=Q** 如果要检查该对象的特定区域,请单击 "选择区域"按钮。使用十字线指针来指 定您要选择的区域。这将指示 QuickTest 仅检查选定的区域,忽略位图的剩余部 分。"测试结果"窗口将显示该区域突出显示的位图。
- **=R** 如果您希望在测试或组件中仅保存对象的选定区域 (以节省磁盘空间),请选中 "仅保存选定区域"复选框。"测试结果"窗口将仅显示该位图的选定区域。

ō.

注意: 如果选中"仅保存选定区域"复选框, 您可以以后通过在选定的区域中选 择更小的区域来修改检查点,但是无法将该位图恢复至原始大小。"更新运行" 选项 ("测试" > "更新运行")仅更新位图的已保存区域,并不更新原始的、 完整大小的对象。要在检查点中包括该对象的更多内容,请新建一个检查点。

**=S** 如果您要定义时间间隔 (以秒为单位,在此期间 QuickTest 试图成功执行检查 点),请指定 "检查点超时"。 QuickTest 将继续执行该检查点,直到通过或者 发生超时。如果检查点在发生超时之前没有通过,该检查点将失败。

例如,假设某个对象要花费一段时间才能达到期望的状态。在这种情况中,增加 检查点超时值可以确保该对象具有充足的时间来达到该状态,因此可以使检查点 在超时时间结束之前通过。

您可以在 "测试结果"窗口中看到有关检查点超时的信息,其中包括 QuickTest 用于执行检查点的时间间隔。

**=T** 单击 "确定"将位图检查点添加到您的测试或组件中。将为关键字视图和专家视 图中选定的对象添加检查点语句。

#### 要在编辑时创建位图检查点,请执行下列操作:

- 1 请确保已选定 "Active Screen"按钮。
	- **=O** 单击关键字视图中的步骤来添加检查点。Active Screen 将显示与突出显示的步骤 相对应的网页或应用程序。

3 右键单击 Active Screen 中的对象,然后选择"插入位图检查点"。如果单击的 位置与多个对象相关联,将打开"对象选择-位图检查点属性"对话框。

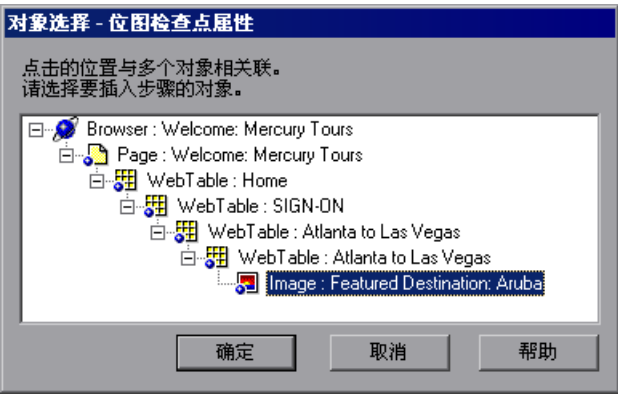

注意:从要创建位图检查点的树中选择一个对象。确保您选择的对象是完全可见 的。否则,如果另一个应用程序重叠在该对象上,它也将被捕获。

提示:如果要创建多个对象的位图检查点,您应该选择包含将要包括在位图检查 点中所有对象的父对象。

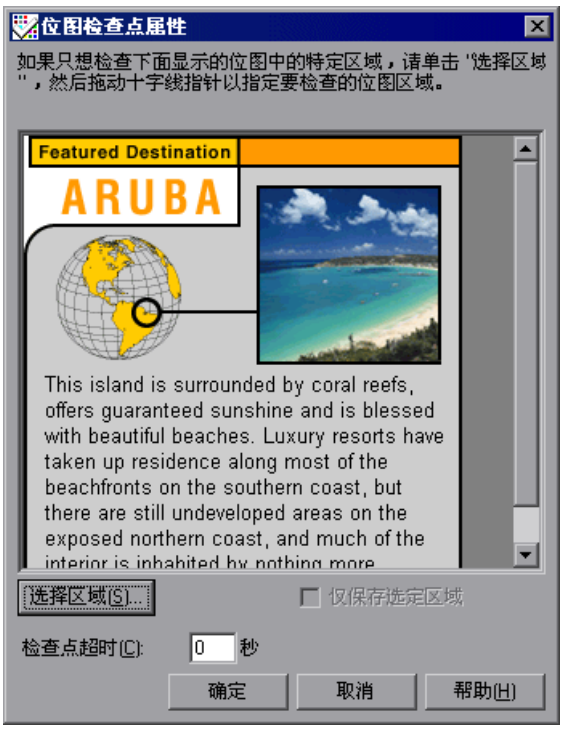

**=Q** 单击 "确定"。将打开 "位图检查点属性"对话框。

在上一步中选定的对象的位图将显示在该对话框中。

- 5 如果要检查该对象的特定区域,请单击"选择区域"按钮。使用十字线指针来指 定您要选择的区域。这将指示 QuickTest 仅检查选定的区域,忽略位图的剩余部 分。"测试结果"窗口将显示该区域突出显示的位图。
- **=S** 如果您希望在测试或组件中仅保存对象的选定区域 (以节省磁盘空间),请选中 "仅保存选定区域"复选框。"测试结果"窗口将仅显示该位图的选定区域。

注意:如果选中 "仅保存选定区域"复选框,您可以以后通过在选定的区域中选 择更小的区域来修改检查点,但是无法将该位图恢复至原始大小。"更新运行" 选项 ("测试" > "更新运行")仅更新位图的已保存区域,并不更新原始的、 完整大小的对象。要在检查点中包括该对象的更多内容,请新建一个检查点。

**=T** 如果您要定义时间间隔 (以秒为单位,在此期间 QuickTest 试图成功执行检查 点),请指定 "检查点超时"。 QuickTest 将继续执行该检查点,直到通过或者 发生超时。如果检查点在发生超时之前没有通过,该检查点将失败。

例如,假设某个对象要花费一段时间才能达到期望的状态。在这种情况中,增加 检查点超时值可以确保该对象具有充足的时间来达到该状态,因此可以使检查点 在超时时间结束之前通过。您可以在 "测试结果"窗口中看到有关检查点超时的 信息, 其中包括 QuickTest 用于执行检查点的时间间隔。

8 在突出显示的步骤之前或之后, 选择插入位图检查点。

#### 注意:

如果希望在执行突出显示的步骤之前检查该位图,请选择 "当前步骤之前"。如 果希望在执行突出显示的步骤之后检查该位图,请选择 "当前步骤之后"。

在录制过程中添加新的位图检查点或修改现有位图检查点时, "插入语句"选项 不可用。仅当向现有测试或组件中添加新的位图检查点时,它才可用。

**=V** 单击 "确定"添加位图检查点。将为关键字视图和专家视图中选定的对象添加检 查点语句。

## <span id="page-165-0"></span>修改位图检查点

您可以修改现有的位图检查点。

注意: 如果在创建或以前修改检查点时选中了"仅保存选定区域"复选框, 那么 您只能通过选择位图内更小的区域来修改检查点;无法将该位图恢复至原始大 小。"更新运行"选项 ("测试" > "更新运行")仅更新位图的已保存区域,并 不更新原始的、完整大小的对象。要在检查点中包括该对象的更多内容,请新建 一个检查点。

#### 要修改位图检查点,请执行下列操作:

**=N** 在 "测试"窗格中,右键单击要修改的位图检查点,然后选择 "检查点属性"。 将打开 "位图检查点属性"对话框并显示使用该检查点保存的对象或区域。

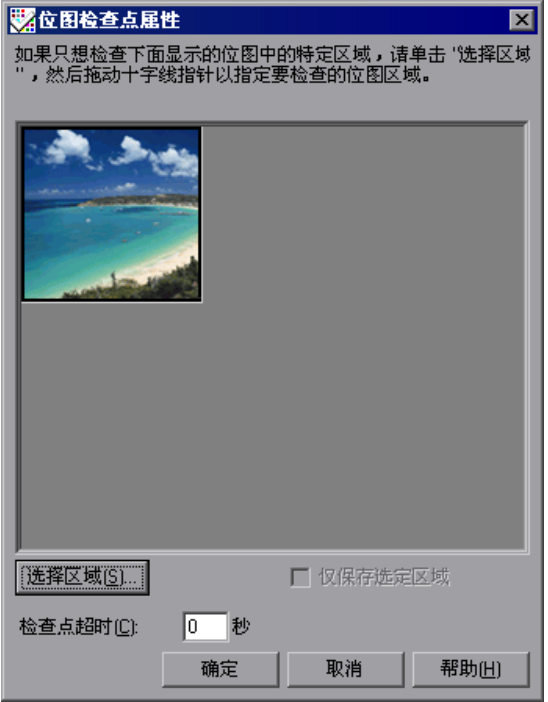

- **=O** 单击 "选择区域"按钮。使用十字线指针来指定您要选择的区域。这将指示 QuickTest 仅检查选定的区域,忽略位图的剩余部分。"测试结果"窗口将显示 该区域突出显示的位图。
- **=P** 如果您希望使用测试或组件仅保存对象的新选定区域 (以节省磁盘空间),请选 中 "仅保存选定区域"复选框。"测试结果"窗口将仅显示该位图的选定区域。
- **=Q** 如果您要定义时间间隔 (以秒为单位,在此期间 QuickTest 试图成功执行检查 点),请指定 "检查点超时"。 QuickTest 将继续执行该检查点,直到通过或者 发生超时。如果检查点在发生超时之前没有通过,该检查点将失败。

例如,假设某个对象要花费一段时间才能达到期望的状态。在这种情况中,增加 检查点超时值可以确保该对象具有充足的时间来达到该状态,因此可以使检查点 在超时时间结束之前通过。

您可以在 "测试结果"窗口中看到有关检查点超时的信息,其中包括 QuickTest 用于执行检查点的时间间隔。

5 单击"确定"修改该检查点。

第 3 部分 ● 创建测试

# **11**

## 检查 XML

通过向测试或组件中添加 XML 检查点,可以检查单个 XML 数据文件或文档的 内容,这些文件和文档是 Web 应用程序的一部分。

本章描述:

- ➤ 关于 检查 [XML](#page-170-0)
- ➤ 创建 XML [检查点](#page-171-0)
- ➤ 修改 XML [检查点](#page-186-0)
- ➤ 查看 XML [检查点结果](#page-186-1)
- ➤ 使用 XML [对象和方法增强测试或组件](#page-186-2)

## <span id="page-170-0"></span>关于 检查 XML

XML (可扩展标记语言)是一种用于文本文档的元标记语言,是一个得到 W3C 认可的标准。利用 XML,可以在不同的计算机环境 / 操作系统和编程语言之间 移植复杂的数据结构,以促进数据的共享。

XML 文件包含带有简单标记的文本,这些标记描述 XML 文档中的数据。这些标 记只描述数据内容,而不描述数据的表示。显示 XML 文档和文件的应用程序使 用级联样式表 (CSS) 和 XSL 格式对象 (XSL-FO) 显示数据。

可以通过插入 XML 检查点来验证 XML 文件的数据内容。以下介绍 XML 检查 点的几个常见用途:

- ➤ XML 文件可以是静态数据文件;通过访问该文件,可以检索需要迅速做出响应 的常用数据,例如国家名称、邮编和区域代码等。尽管这些数据会随时间变化, 但通常都是静态的。可以使用 XML 文件检查点来验证不同版本的应用程序中的 数据是否已经更改。
- ➤ XML 文件可以由带有属性和值 (字符数据)的元素组成。元素之间存在着父子 关系,并且元素可以具有与之关联的属性。如果该结构的任何部分 (包括数据) 发生更改,则应用程序处理 XML 文件的能力可能会受影响。使用 XML 检查点, 可以检查元素的内容,以确保其标记、属性和值未更改。
- ➤ XML 文件经常是一种媒介,可从某个系统中检索动态变化的数据。然后,另一 个系统可以使用文档类型定义 (DTD) 访问这些数据,使访问系统能够读取并显示 文件中的信息。可以使用 XML 检查点并参数化捕获的数据值, 以检查其数据以 可预知的方式变化的 XML 文档或文件。
- ➤ XML 文档和文件经常需要完善的结构,以便能够在各平台和开发系统之间移植。 实现这个目标的方式之一便是,开发一个 XML 架构,它描述 XML 元素和数据 类型的结构。可以使用架构验证检查是否 XML 文件中的每个内容项都符合内容 所处元素的架构描述。

## <span id="page-171-0"></span>创建**=uji=**检查点

可以创建两种类型的 XML 检查点:

- ➤ **XML** 网页 **/** 帧检查点 检查网页或帧内的 XML 文档。
- ➤ 文件检查点 检查指定的 XML 文件。

#### 创建**=uji=**网页 **L** 帧检查点

可以创建 XML 网页 / 帧检查点,用于网页或帧中包含的任何 XML 文档。注意, 您只能在录制过程中创建 XML 网页 / 帧检查点。

要创建**=uji=**网页 **L** 帧检查点,请执行下列操作:

- **=N** 开始录制测试或组件。
- ra≦l±l

**=O** 选择 "插入" > "检查点" > "XML 检查点 (网页 / 帧)",或单击 "插入检查 点"箭头并选择 "XML 检查点 (网页 / 帧)"。

注意:只有在安装并加载了 Web 加载项的情况下方可使用 "XML 检查点 (网 页 / 帧)"选项。有关加载加载项的详细信息,请参阅第 29 章 "使用 QuickTest [加载项"](#page-625-0)。

QuickTest 窗口将最小化,且鼠标指针变为指向手。

提示:按住 CTRL 键更改窗口焦点或执行操作,例如右键单击或将鼠标放在上面 以显示上下文菜单。注意,按 CTRL 键不能从 Windows 任务栏选择应用程序, 因此必须确保要访问的窗口没有最小化。

**=P** 单击网页或帧,检查与其关联的 XML 文档。

如果只有一个 XML 文件与该网页或帧相关联, 将打开 "XML 检查点属性"对 话框。在这种情况下,请继续执行步骤 5。

如果有多个 XML 文档与选择的位置相关联,将打开 "对象选择 - XML 检查点 属性"对话框。

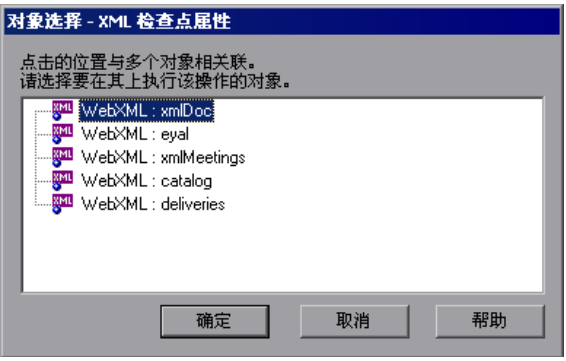

4 选择要检查的 XML 文档,然后单击"确定"。将打开"XML 检查点属性"对 话框。

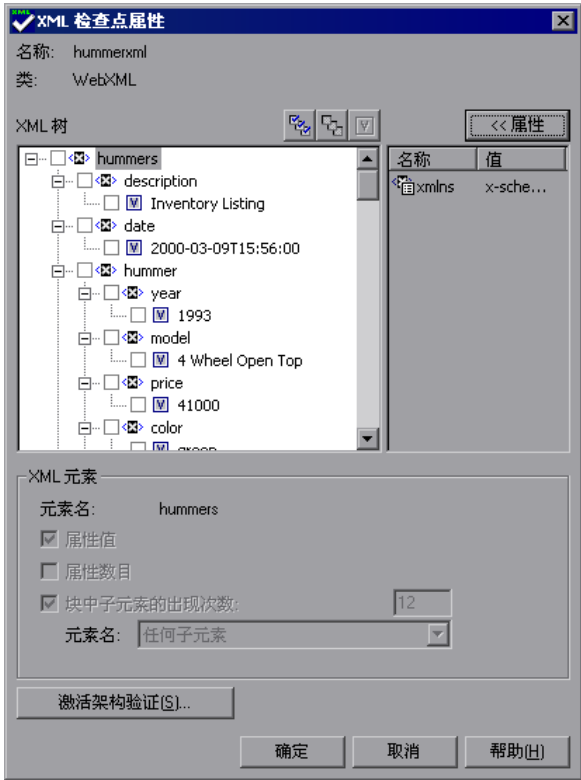

"XML 检查点属性"对话框将显示选定 XML 文档的元素层次结构和值 (字符 数据)。

注意: QuickTest 会在后台加载大型 XML 文件。在加载文件的过程中, "XML 检查点属性"对话框会指明该操作正在进行,而且您只能选择已经加载的 XML 节点。

- **=R** 选择要检查的元素、属性和 / 或值。对于要检查的每个元素,选择要执行的检查。 对于要检查的每个属性或值,选择要执行的检查或者要设置的参数化选项。 有关这些选项的详细信息,请参阅第 159 页的 "了解 "XML [检查点属性"对](#page-177-0) [话框"。](#page-177-0)
- **=S** 如果要检查 XML 结构是否符合特定 XML 架构,请单击 "激活架构验证"并设 置需要的选项。有关这些选项的详细信息,请参阅第 165 [页的 "了解 "架构验](#page-183-0) [证"对话框"](#page-183-0)。
- **=T** 单击 "确定"添加 XML 检查点。关键字视图中将添加与以下示例类似的检查点。

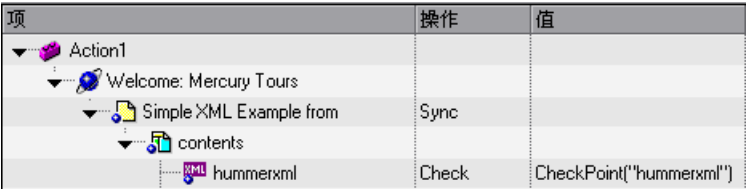

QuickTest 在专家视图中录制该步骤如下:

Browser("Simple XML Example").Page("Simple XML Example"). Frame("contents").WebXML("AccessoriesXML"). Check CheckPoint("AccessoriesXML")

### 创建**=uji=**文件检查点

可以创建 XML 文件检查点,以便直接访问或验证系统中指定的 XML 文件。注 意,可以在录制或编辑测试或组件时创建 XML 文件检查点。

要创建**=uji=**文件检查点,请执行下列操作:

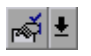

1 选择"插入" > "检查点" > "XML 检查点 (文件)", 或单击"插入检查点" 箭头并选择 "XML 检查点 (文件)"。将打开 "来自文件的 XML 检查点"对 话框。

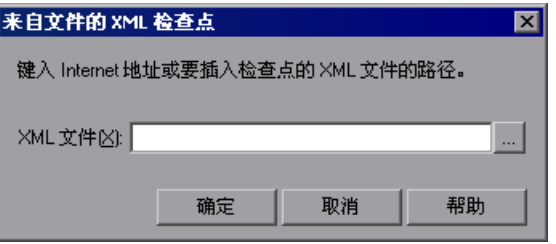

**=O** 在 "XML 文件"框中,输入 XML 文件的路径或 Internet 地址。也可以单击浏 览按钮,导航到要为其创建检查点的 XML 文件。可以从文件系统或 Quality Center 中指定 XML 文件。

注意: 可以输入相对路径, QuickTest 将在"选项"对话框的"文件夹"选项卡 上列出的文件夹中搜索 XML 文件。找到文件之后, QuickTest 将文件另存为绝 对路径,并在运行会话期间使用该绝对路径。有关详细信息,请参阅第 [24](#page-530-0) 章 ["设置文件夹测试选项"](#page-530-0)。

3 单击"确定"。将打开"XML 检查点属性"对话框。

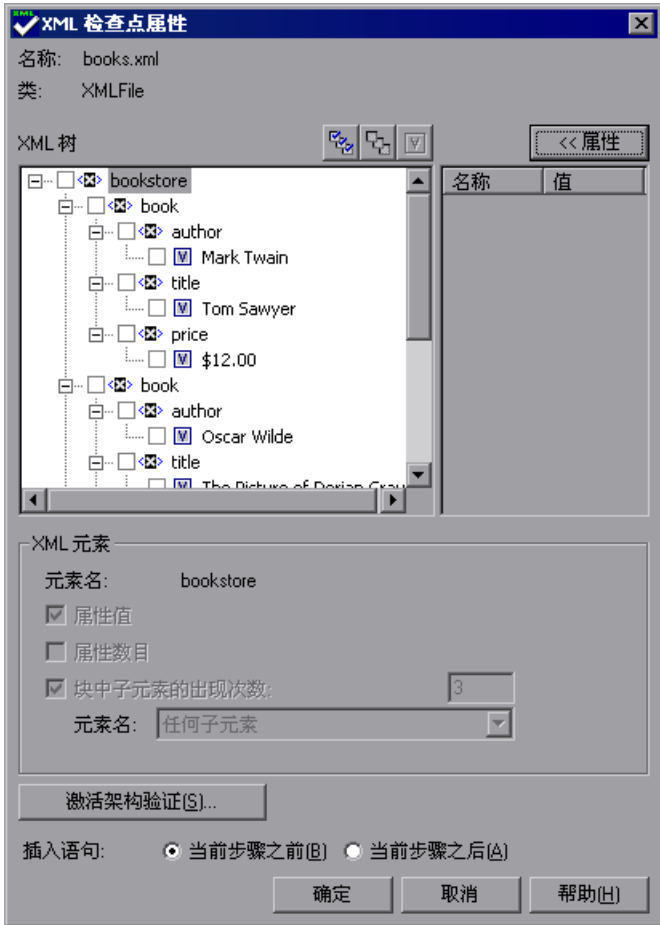

"XML 检查点属性"对话框将显示选定 XML 文件的元素层次结构和值 (字符 数据)。

注意: QuickTest 会在后台加载大型 XML 文件。在加载文件的过程中, "XML 检查点属性"对话框会指明该操作正在进行,而且您只能选择已经加载的 XML 节点。

**=Q** 选择要检查的元素、属性和 / 或值。对于要检查的每个元素,选择要执行的检查。 对于要检查的每个属性或值,选择要执行的检查或者要设置的参数化选项。

有关这些选项的详细信息,请参阅第 159 页的 "了解 "XML [检查点属性"对](#page-177-0) [话框"](#page-177-0)。

- 5 如果要检查 XML 结构是否符合特定 XML 架构,请单击 "激活架构验证"并设 置需要的选项。有关这些选项的详细信息,请参阅第 165 [页的 "了解 "架构验](#page-183-0) [证"对话框"。](#page-183-0)
- **=S** 如果在编辑过程中插入检查点,请选择要在突出显示的步骤之前还是之后插入 XML 检查点。如果希望在执行突出显示的步骤之前检查 XML 文件,请选择 "当前步骤之前"。如果希望在执行突出显示的步骤之后检查 XML 文件,请选择 "当前步骤之后"。

注意:如果在录制过程中添加 XML 检查点,或者正在修改现有 XML 检查点, 则不能使用 "插入语句"选项。仅当向现有测试或组件中添加新 XML 检查点 时,才能使用该选项。

**=T** 单击 "确定"添加 XML 检查点。关键字视图中将添加与以下示例类似的检查点。

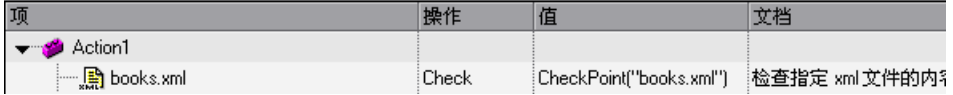

QuickTest 将在专家视图中插入该步骤,如下所示:

XMLFile("books.xml").Check CheckPoint("books.xml")

## <span id="page-177-0"></span>了解 "**uji=**检查点属性"对话框

通过 "XML 检查点属性"对话框,可以选择要检查的元素、属性和 / 或值。

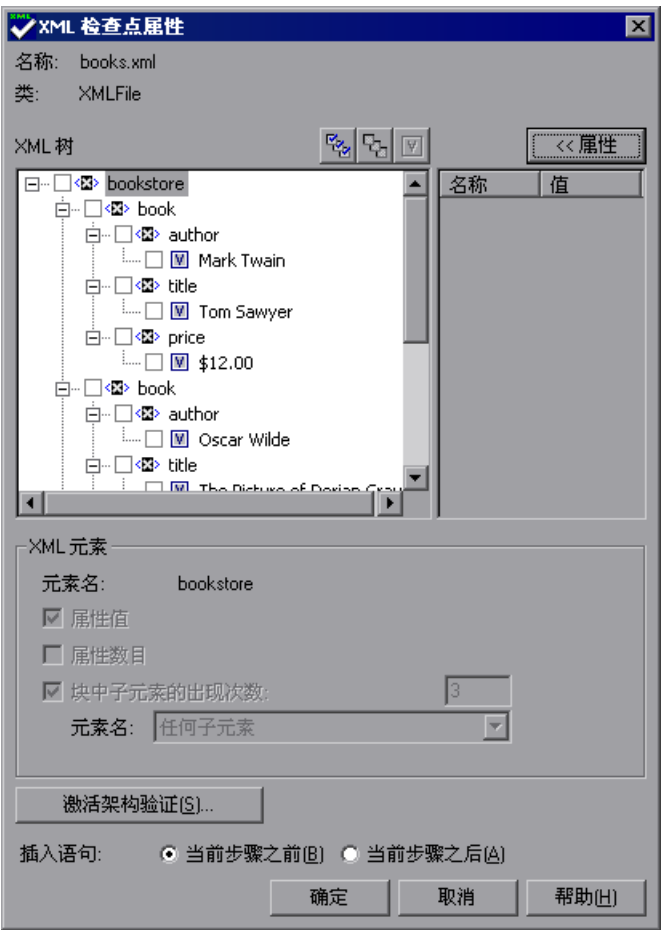

注意: QuickTest 会在后台加载大型 XML 文件。在加载文件的过程中, "XML 检查点属性"对话框会指明该操作正在进行。您只能选择已经完全加载的 XML 节点。

## 标识对象

该对话框的顶部显示有关选定 XML 文档或文件的测试对象信息:

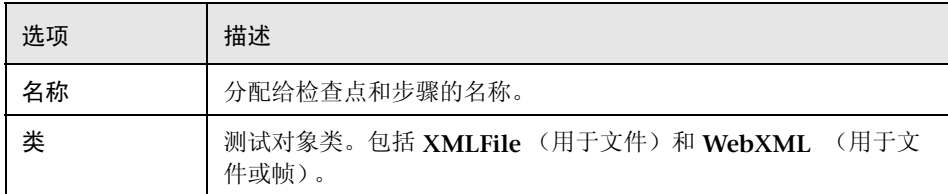

## **uji=**检查点控制按钮

在右侧、 XML 树的上方,有四个控制按钮:

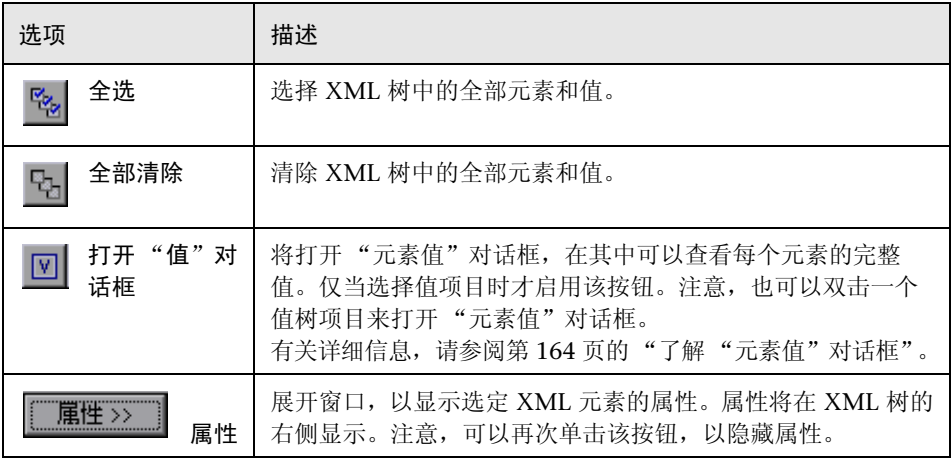

### "**uji=**树"窗格

"XML 树"窗格显示 XML 文件的层次结构,在其中可以选择要检查的元素、属 性和 / 或值。

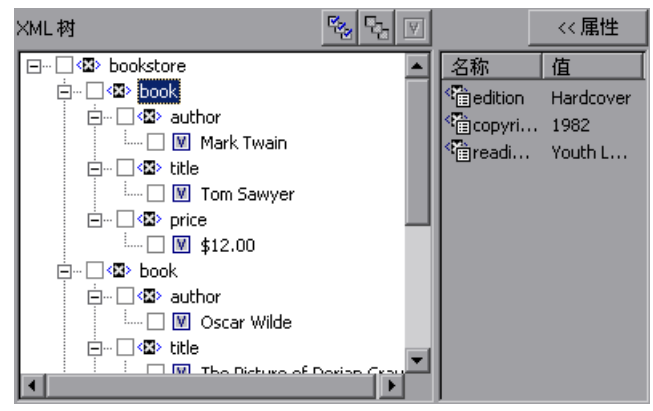

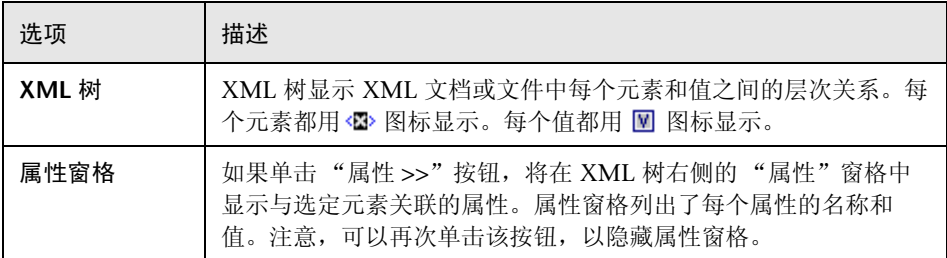
# "检查点选项"窗格

通过"检查点选项"窗格,可以选择要在选定元素上执行的检查类型,和 / 或要 为选定值和属性设置的参数化选项。

# ➤ 元素检查

如果在 XML 树中选择一个元素, "检查点选项"窗格将显示 "元素检查"区 域,其中包括选定元素的名称和可用元素检查。

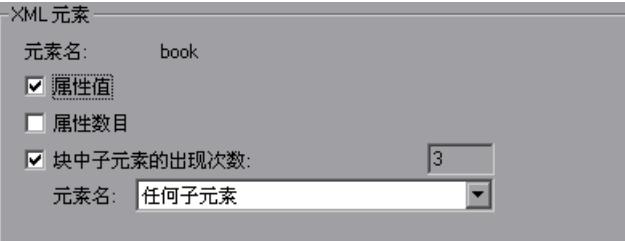

以下是可用的元素检查:

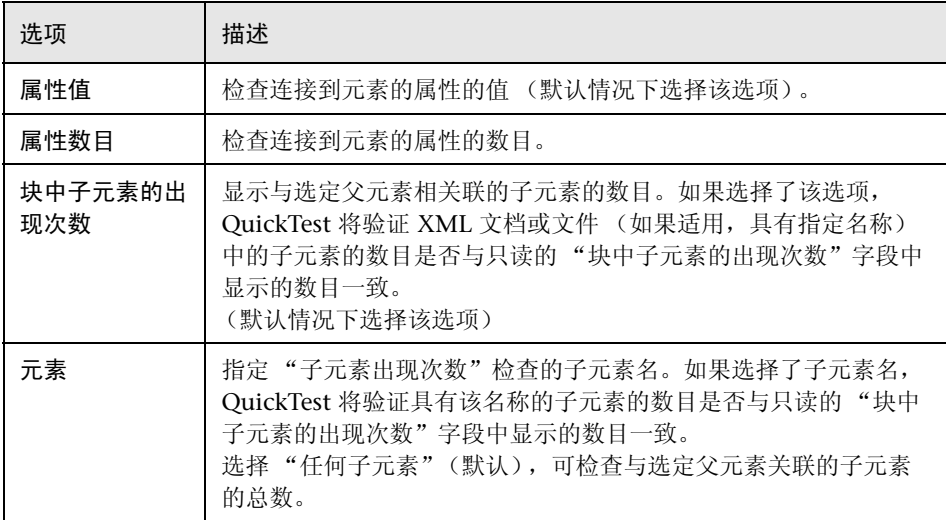

#### ➤ "配置值"检查

如果在 XML 树和属性窗格中选择了元素值或属性,"检查点选项"窗格将显示 "配置值"区域,在其中可以将该值定义为常量,或者将该值或属性参数化。

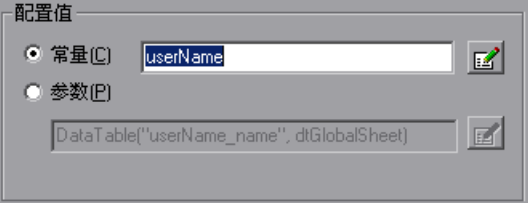

有关修改值的详细信息,请参阅第 238 [页的 "在配置值区域中设置值"。](#page-256-0)

下列是可用的"配置值"选项:

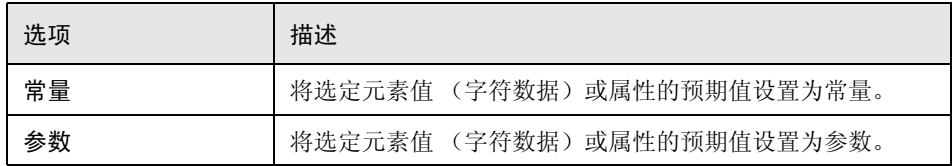

有关参数化值和属性的详细信息,请参阅第 12 [章 "参数化值"。](#page-187-0)

#### ➤ 激活架构验证

可以使用 "激活架构验证"按钮,来确定应用程序或文件中的 XML 是否符合特 定 XML 架构中定义的 XML 结构。可以使用一个和几个外部架构文件或嵌入到 XML 文档中的架构来验证 XML 结构。有关详细信息,请参阅第 165 [页的 "了](#page-183-0) 解"架构验证"对话框"。

#### ➤ "插入语句"选项

如果在编辑测试或组件的过程中插入检查点,则 "XML 检查点属性"对话框的 底部将显示 "插入语句"选项,通过该选项可以选择要在突出显示的步骤之前还 是之后插入 XML 检查点。如果希望在执行突出显示步骤之前检查文本值,请选 择 "当前步骤之前"。如果希望在执行突出显示步骤之后检查文本值,请选择 "当前步骤之后"。

注意: 如果在录制过程中添加 XML 检查点, 或者正在修改现有 XML 检查点, 则不能使用 "插入语句"选项。仅当向现有测试或组件中添加新 XML 检查点 时,才能使用该选项。

# 了解 "元素值"对话框

"XML 检查点属性"对话框或 "XML 输出值"对话框中的 XML 树在一行中显 示元素值。 XML 树和工具提示 (按住鼠标在值上悬停时, 将显示工具提示)中 用于显示值的空间都很有限。通过 "元素值"对话框,可以查看多行值和 / 或非 常长的值。

以下 "元素值"对话框示例用来显示带有几个换行符的多行值。

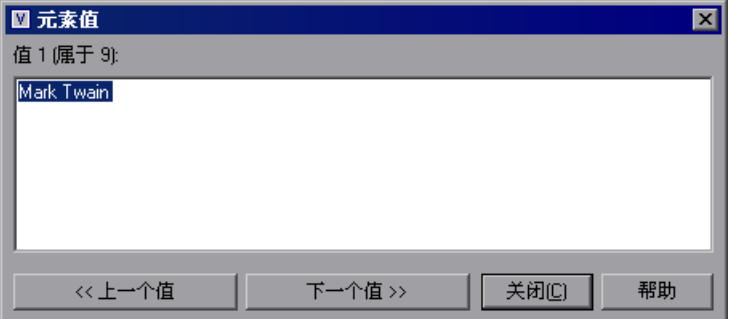

"元素值"对话框包含下列选项:

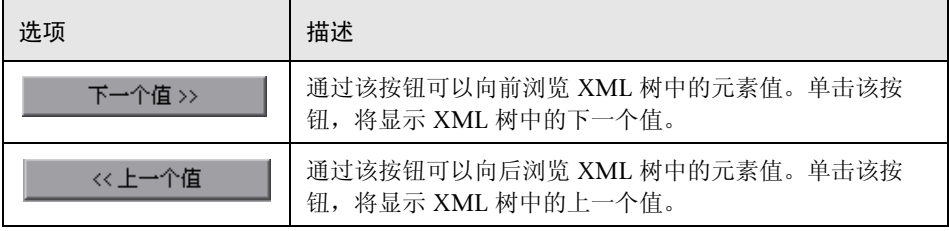

# <span id="page-183-0"></span>了解 "架构验证"对话框

通过"架构验证"对话框,可以指定一个 XML 架构, 以此为依据验证应用程序 或文件中的 XML 结构。

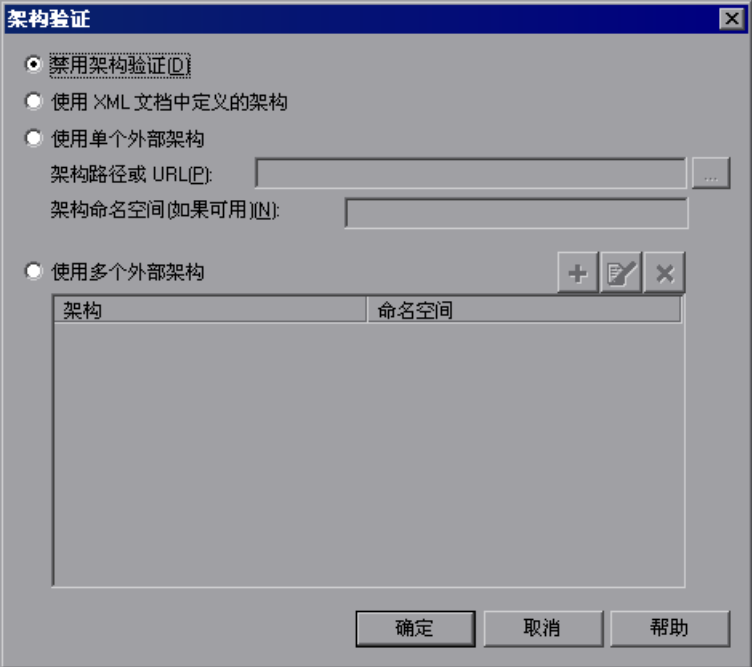

"架构验证"对话框包含下列选项:

- ➤ 禁用架构验证 指定不根据 XML 架构验证应用程序或文件中的 XML。这是默认 选项。
- ▶ 使用 XML 文档中定义的架构 指示 QuickTest 使用 XML 文档中定义的架构来 验证网页 / 帧或文件中的 XML 结构。
- ➤ 使用单个外部架构 指示 QuickTest 使用外部 XML 架构文件来验证 XML 的结 构。如果选择了该选项,请指定下列选项:
	- ▶ 架构路径或 URL 输入 XML 架构文件的路径或 URL。也可以单击浏览按钮, 导航到要用来验证网页 / 帧或文件中的 XML 的 XML 架构。可以从文件系统 或 Quality Center 中指定架构文件。
- ➤ 架构命名空间 (如果可用)- 如果架构文件具有命名空间,请指定它。 QuickTest 将作为验证过程的一部分检查命名空间是否与架构文件匹配。如果 架构文件具有命名空间,而您又没有指定它,或者您指定的命名空间与架构文 件中指定的不同,则验证将失败。
- ➤ 使用多个外部架构 指示 QuickTest 使用多个外部 XML 架构文件来验证 XML 的结构。可以从文件系统或 Quality Center 中指定架构文件。对于要使用的每个 外部文件,必须指定其路径或 URL 和命名空间。

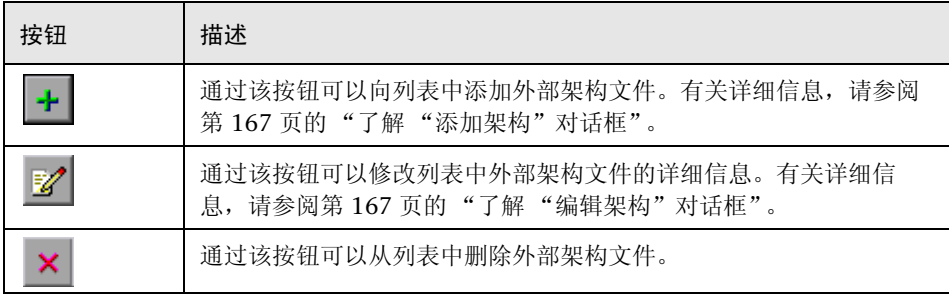

如果选择了该选项,将启用下列工具栏按钮:

#### 架构验证规则

以下是指定验证 XML 使用的架构文件时应遵循的具体规则。

- ➤ 如果 XML 中嵌入了多个架构,则 QuickTest 会识别每个架构,并根据架构文档 的相关部分比较 XML 文档的对应部分。
- ▶ 如果从文件系统或 Quality Center 指定了多个外部架构, 则路径不能包括空格。 如果从 Quality Center 指定多个外部架构, 则 QuickTest 会忽略文件路径的 "[Quality Center]"部分,但其他部分不得包含空格。
- ➤ 如果使用在 XML 文件中定义的架构验证 XML 文件,则可以使用绝对路径或相 对路径定义架构。如果指定了相对路径,则 QuickTest 将在 "选项"对话框的 "文件夹"选项卡上列出的文件夹中搜索该架构。有关详细信息,请参阅第 [24](#page-530-0) 章 ["设置文件夹测试选项"](#page-530-0)。
- ➤ 如果使用位于文件系统中的架构文件验证网上的 XML 文档,则不能使用 UNC 格式 (例如, **\\ComputerName\Path\To\Schema**) 指定架构文件位置。而 是,将架构文件位置映射到网络驱动器。
- ▶ 如果 XML 文档中定义了 XML 架构声明, 并且外部架构文件中的命名空间与文 档中定义的架构的命名空间不相同,则使用外部 XML 架构文件验证 XML 文档 可能会导致意外的结果。
- ▶ 执行架构验证时, 即使某些 XML 元素与架构文件不相关, QuickTest 也将验证 XML 文档中的所有元素。任何与架构文件不相关的 XML 元素都将导致架构验证 失败。

# <span id="page-185-0"></span>了解 "添加架构"对话框

通过"添加架构"对话框,可以指定外部架构文件的路径或 URL。对于每个外 部架构文件,还必须指定其命名空间。

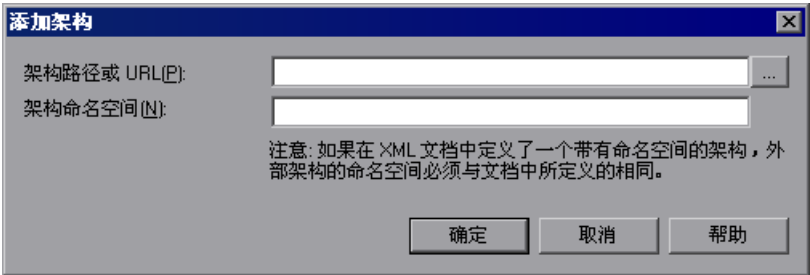

# <span id="page-185-1"></span>了解 "编辑架构"对话框

"编辑架构"对话框显示在列表中选定的架构文件的路径和命名空间。可以修改 选定架构文件的路径或 URL。还可以修改它的命名空间。

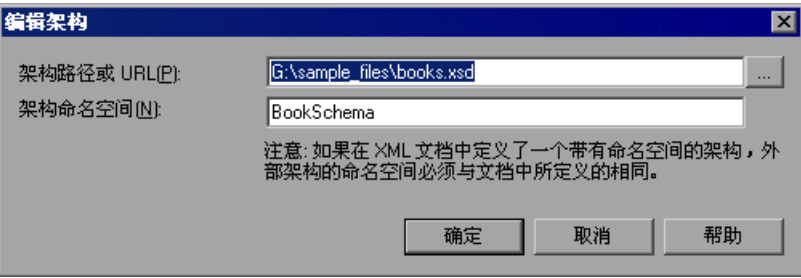

# 修改**=uji=**检查点

可以更改现有 XML 检查点的预期数据和设置。

#### 要修改**=uji=**检查点,请执行下列操作:

- **=N** 在关键字视图或专家视图中,右键单击要修改的 XML 检查点。
- **=O** 选择 "检查点属性"。将打开 "XML 检查点属性"对话框。
- **=P** 如前面部分中所述,修改设置。

# 查看 XML 检查点结果

通过向测试或组件中添加 XML 检查点,可以确保 XML 文档或文件中的数据和 结构没有被意外地更改。运行测试和组件时, QuickTest 将比较检查点的预期结 果和运行会话的实际结果。如果这两个结果不匹配,则检查点失败。

可以在 "测试结果"窗口中查看 XML 检查点的结果概要。打开 "XML 检查点 结果"窗口,可以查看详细的结果。有关 XML 检查点结果的详细信息,请参阅 第 466 页的 "分析 XML [检查点结果"。](#page-484-0)

# 使用**=uji=**对象和方法增强测试或组件

QuickTest 提供了几种脚本方法,可用于 XML 数据。可以使用这些脚本方法从 现有 XML 数据中检索数据并返回新的 XML 对象。还可以使用这些方法创建和 操纵新的 XML 对象。在专家视图中输入 XML 语句便可实现这一点。有关在专 家视图中编程的详细信息,请参阅第 36 [章 "使用专家视图"。](#page-725-0)

有关 XML 对象和方法的详细信息,请参阅 《QuickTest Professional Object Model Reference》(英语版)",的补充部分。

# **NO**

# <span id="page-187-0"></span>参数化值

使用 QuickTest 可以通过将固定值替换为参数,扩展基本测试或组件的范围。该 过程 (称为参数化)大大提高了测试或组件的功能和灵活性。

本章描述:

- ➤ [关于参数化值](#page-187-1)
- ➤ [参数化步骤和检查点中的值](#page-188-0)
- ➤ [使用测试、操作和组件输入参数](#page-194-0)
- ➤ [使用数据表参数](#page-196-0)
- ➤ [使用环境变量参数](#page-202-0)
- ➤ [使用随机数字参数](#page-210-0)
- ➤ [已参数化测试的示例](#page-211-0)
- ➤ [使用数据驱动器参数化测试](#page-218-0)

# <span id="page-187-1"></span>关于参数化值

可在 QuickTest 中使用参数功能,通过参数化测试或组件所使用的值来增强测试 或组件。参数是一种从外部数据源或生成器赋值的变量。

可以参数化测试或组件中的步骤和检查点中的值。还可以参数化操作参数的值。

如果希望参数化测试或组件中多个步骤中的同一个值,可能需要考虑使用数据驱 动器,而不是手动添加参数。

有四种类型的参数:

▶ 测试、操作或组件参数, 通过它可以使用从测试或组件中传递的值, 或者来自测 试中的其他操作的值。

为了在特定操作内使用某个值,必须将该值通过测试的操作层次结构向下传递 到所需的操作。然后,可以使用该参数值来参数化测试或组件中的步骤。

例如,假设您要使用从运行 (调用)测试的外部应用程序传递到测试中的某个值 来参数化 Action3 中的一个步骤。可将该值从测试级别传递到 Action1 (顶层操 作)至 Action3 (Action1 的子操作),然后使用该"操作"输入参数值 (从外 部应用程序传递的值)来参数化所需的步骤。

▶ 必 数据表参数, 通过它可以创建使用您所提供的数据多次运行的数据驱动的测试 (或操作)。在每次重复 (或循环)中, QuickTest 均使用数据表中不同的值。

例如,假设您的应用程序或网站包含一项功能,用户可以通过该功能从成员数据 库中搜索联系信息。当用户输入某个成员的姓名时,将显示该成员的联系信息, 以及一个标记为"查看<MemName>的照片"的按钮, 其中<MemName>是 该成员的姓名。可以参数化按钮的名称属性,以便在运行会话的每次循环期间, QuickTest 可标识不同的照片按钮。

➤ 环境变量参数,通过它可以在运行会话期间使用来自其他来源的变量值。这些变量 值可能是您所提供的值,或者是 QuickTest 基于您选择的条件和选项而生成的值。

例如,可以让 QuickTest 从某个外部文件读取用于填写 Web 表单的所有值,或 者可以使用 QuickTest 的内置环境变量之一来插入有关运行测试或组件的计算机 的当前信息。

▶ 随机数字参数, 通过它可以插入随机数字作为测试或组件的值。例如, 要检查应 用程序处理大小机票订单的方式,可以让 OuickTest 生成一个随机数字, 然后将 其插入到 "票数"编辑字段中。

# <span id="page-188-0"></span>参数化步骤和检查点中的值

录制或编辑测试或组件时,可以参数化步骤和检查点中的值。

可以参数化选定步骤的对象属性的值。还可以参数化为该步骤定义的操作 (方法 或函数参数)的值。

例如,您的应用程序或网站可能包含一个带有编辑字段的表单,用户可以在该编 辑字段中键入用户名。您可能希望测试应用程序或网站是否读取该信息并将其正 确显示在对话框中。可以插入一个对已登录的用户名使用内置环境变量的文本检 查点,以检查显示的信息是否正确。

注意:当参数化对象属性的值时,将同时修改对象库中的测试对象描述。因此, 指定对象在测试、操作或组件内的所有实例都将被参数化。有关对象库的详细信 息,请参阅第 4 [章 "管理测试对象"](#page-61-0)。

通过参数化检查点属性的值,可以检查应用程序或网站如何基于不同的数据执行 相同的操作。

例如,如果要测试 Mercury Tours 示例网站,可以创建一个检查点,以便检查预 订机票后该机票是否被正确预订。假设您需要检查针对各种不同目的地所预订的 航班是否正确。可以为目的地信息添加一个数据表参数,而不是为每个目的地分 别创建带有单独检查点的不同测试或组件。对于测试或组件的每次循环, QuickTest 都会针对不同目的地检查航班信息。

有关使用检查点的详细信息,请参阅第 6 [章 "了解检查点"](#page-115-0)。

将某个值定义为参数时,需要首先选择该值,然后指定参数类型及其设置。

有关使用特定参数类型的详细信息,请参阅:

- ➤ 第 176 [页的 "使用测试、操作和组件输入参数"](#page-194-0)
- ▶ 第 178 页的"使用数据表参数"
- ➤ 第 184 [页的 "使用环境变量参数"](#page-202-0)
- ➤ 第 192 [页的 "使用随机数字参数"](#page-210-0)

可以参数化现有步骤和检查点中的对象属性、检查点属性和操作 (方法和函数参 数)的值。有关详细信息,请参阅:

- ▶ 第 172 页的"参数化对象和检查点的属性值"
- ➤ 第 173 [页的 "参数化操作的值"](#page-191-0)

 $\circledcirc$ 

提示:使用步骤生成器添加新步骤时,可以参数化选定操作的值。有关详细信 息,请参阅第 385 [页的 "使用步骤生成器插入步骤"](#page-403-0)。

## <span id="page-190-0"></span>参数化对象和检查点的属性值

可以在 "对象属性"或 "对象库"对话框中参数化对象的一个或多个属性的值。 可以在 "检查点属性"对话框中参数化检查点的一个或多个属性的值。

要参数化对象或检查点属性值,请执行下列操作:

- **=N** 可以采用下列方式之一打开 "对象属性"对话框或 "检查点属性"对话框:
	- ▶ 选择 "步骤" > "对象属性",或者右键单击某个步骤并选择 "对象属性"。 将打开"对象属性"对话框。
- ▶ 选择"工具" > "对象库",单击"对象库"工具栏按钮,或者右键单击包 含该对象的操作或组件,然后选择 "对象库"。将打开 "对象库"对话框。
	- ▶ 选择 "步骤" > "检查点属性", 或者右键单击该检查点并选择 "检查点 属性"。
- **=O** 选择要参数化的属性。
- **=P** 在该对话框的 "配置值"区域中,选中 "参数"。

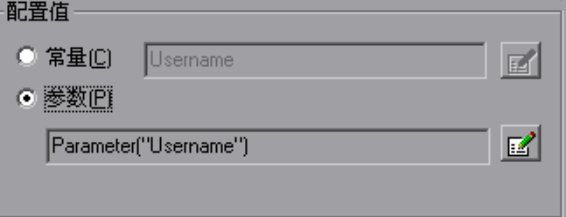

如果该值已经参数化,则 "参数"框将显示该值的当前参数定义。如果该值尚未 参数化,则 "参数"框将显示该值的默认参数定义。有关详细信息,请参阅[第](#page-193-0) 175 [页的 "了解默认参数值"](#page-193-0)。

- **=Q** 接受或更改所显示的参数定义。
	- ➤ 要接受显示的参数语句并关闭该对话框,请单击 "确定"。
	- ➤ 要接受显示的参数语句并参数化显示的其他值,请选择其他属性。

▶ 要更改参数类型或修改选定属性的值设置, 请单击"参数选项"按钮。将打  $\mathbb{Z}$ 开所显示参数类型的 "参数选项"对话框。

有关定义特定参数类型的值设置的详细信息,请参阅:

- ➤ 第 177 [页的 "设置测试、操作或组件参数选项"](#page-195-0)
- ➤ 第 181 [页的 "设置数据表参数选项"](#page-199-0)
- ▶ 第 182 页的"选择全局或操作数据表参数"
- <span id="page-191-0"></span>➤ 第 192 [页的 "使用随机数字参数"](#page-210-0)

# 参数化操作的值

如果步骤中使用的方法或函数具有参数,则可以根据需要参数化该参数值。例 如,如果操作使用 Click 方法, 则可以参数化 x 参数、 y 参数或这两者的值。

在关键字视图中选择已参数化的值时,将显示该参数类型的图标。例如,在以下 片段中,已将 Set 方法的值定义为随机数字参数。每次运行测试或组件时, QuickTest 都会在 creditnumber 编辑框中输入一个随机数字值。

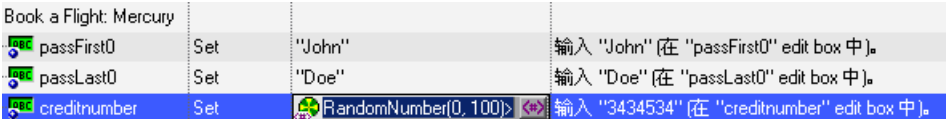

可以使用关键字视图的 "值" 列中的参数化图标来参数化操作值。

## 要使用参数化图标参数化操作的值,请执行下列操作:

- **=N** 在关键字视图中,单击所需步骤的 "值"列。
- 2 对要参数化的值单击参数化图标 <>> 将打开"值配置选项"对话框, 其中显示 当前定义的值。

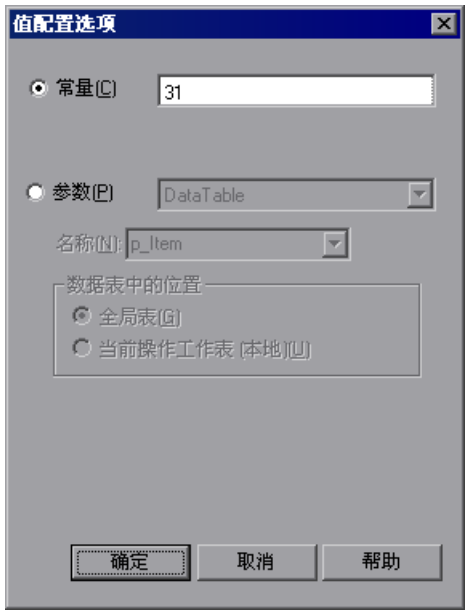

- 3 选择"参数"。如果该值已经参数化,则"参数"部分将显示该值的当前参数定 义。如果该值尚未参数化,则"参数"部分将显示该值的默认参数定义。有关详 细信息,请参阅第 175 [页的 "了解默认参数值"](#page-193-0)。
- **=Q** 接受或更改参数定义:
	- ➤ 单击 "确定"接受显示的参数语句并关闭该对话框。
	- ➤ 修改选定参数类型的值设置,然后单击 "确定"。
	- ▶ 更改参数类型。根据所选的参数类型的不同, "参数"部分中的选项也会有所 改变。

有关配置特定参数类型的值的详细信息,请参阅:

- ➤ 第 177 [页的 "定义测试、操作或组件参数的设置"](#page-195-1)
- ➤ 第 181 [页的 "定义数据表参数的设置"](#page-199-1)

➤ 第 190 [页的 "定义环境变量参数的设置"](#page-208-0)

<span id="page-193-0"></span>➤ 第 192 [页的 "定义随机数字参数的值"](#page-210-1)

# 了解默认参数值

选择一个尚未参数化的值时, QuickTest 会为该值生成默认参数定义。下表描述 了如何确定默认参数设置:

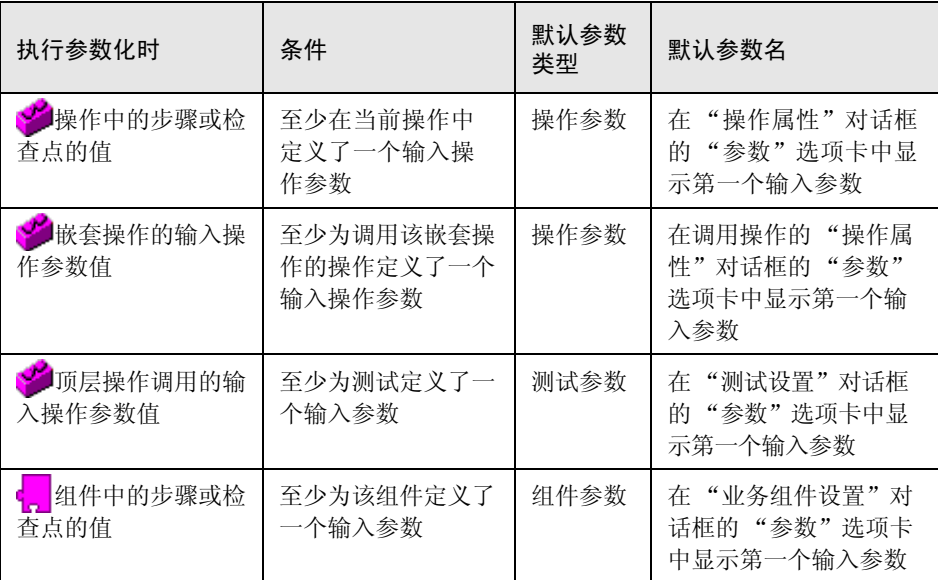

如果上述相关条件不为真,则默认参数类型为 "数据表"。如果接受了默认参数 详细信息, QuickTest 将用基于选定值的名称新建一个数据表参数。

●■ 在每个组件的数据表工作表中创建组件的数据表参数。

产在全局表中创建测试的数据表参数。

有关数据表工作表的详细信息,请参阅第 18 [章 "使用数据表"。](#page-343-0)

# <span id="page-194-0"></span>使用测试、操作和组件输入参数

可以使用测试、操作或组件输入参数来参数化步骤,以便使用已从运行 (调用) 测试或组件的应用程序中传递的值。例如,可以使用输入测试参数作为方法参数 的值。

如果已经为调用测试、操作或组件定义了参数,则只能使用测试、操作或组件参 数来参数化值。有关定义参数的详细信息,请参阅第 305 [页的 "设置操作参数"](#page-323-0) 和第 312 [页的 "设置操作调用参数值"](#page-330-0)。

可以通过在 "参数选项"或 "值配置选项"对话框中选择输入组件参数来参数 化步骤。

这些对话框中提供的参数选项取决于您当前在测试中所处的位置以及是否定义了 测试、操作或组件参数。此外,只有值类型匹配时,使用特定测试、操作或组件 参数来参数化值的选项才可用。有关详细信息,请参阅第 300 [页的 "使用操作](#page-318-0) [参数"](#page-318-0)和第 565 [页的 "定义测试或组件的参数"](#page-583-0)。

或者,还可以参数化步骤。或者,还可以在专家视图中,使用以下格式的 **Parameter** 实用程序对象来输入参数名:Parameter("ParameterName")。有关 详细信息,请参阅第 178 页的 "在专家视图中的步骤中使用操作或组件参数"。

提示: 您还可以创建测试、操作或组件参数输出值, 以便在运行会话期间检索 值,并且存储这些值以供在运行会话中的其他时刻使用。然后,可以使用这些输 出值来参数化测试或组件中的步骤。有关详细信息,请参阅第 217 [页的 "将值](#page-235-0) [输出到操作或组件参数"。](#page-235-0)

# <span id="page-195-0"></span>设置测试、操作或组件参数选项

当选择 "测试参数"、"操作参数"或 "组件参数"作为参数类型时,可在 "参 数选项"对话框中选择所需的参数。"值配置选项"对话框的 "参数"部分与 "参数选项"对话框非常相似。

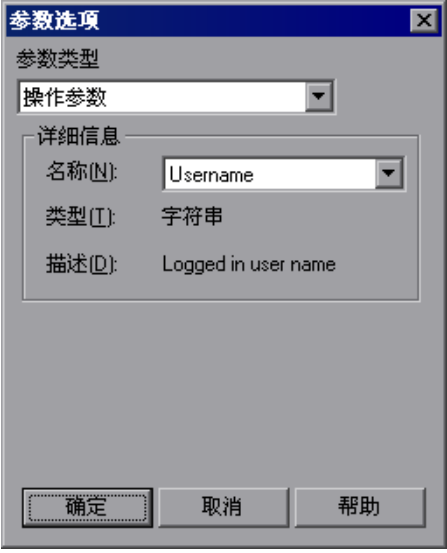

提示:打开 "参数选项"对话框时,默认参数类型可能被设置为 "测试参数"、 "操作参数"或 "组件参数"。有关默认参数类型设置的详细信息,请参[阅第](#page-193-0) 175 [页的 "了解默认参数值"。](#page-193-0)

## <span id="page-195-1"></span>定义测试、操作或组件参数的设置

下列选项可用于配置测试、操作或组件参数:

名称 - 指定参数的名称。

类型 - 显示为参数定义的类型。

描述 - 显示为参数定义的描述。

还可以在专家视图中通过参数化对象和方法来使用测试、操作或组件参数变量。 有关详细信息,请参阅 《QuickTest Professional 对象模型参考》。

# 在专家视图中的步骤中使用操作或组件参数

当参数化步骤或插入输出值步骤时,可以不从相应的对话框中选择输入 (或输 出)参数,而是在专家视图中使用以下格式的 **Parameter** 实用程序对象来将输 入和输出参数输入为值: Parameter(**"**ParameterName**"**)。

假设您有一些测试步骤,这些步骤在表单中输入信息以便在表中显示采购订单列 表,然后返回该表中显示的订单总值。

可以为表单的 Sold to 和 Materials 编辑框中输入的代码定义名为 SoldToCode 和 MaterialCode 的输入参数, 以便由调用测试时所传递的输入参数值来控制打 开的订单表。

可以定义一个名为 TotalValue 的输出参数以存储返回的值。然后, 可将输出值 (TotalValue) 返回到调用该测试的应用程序。

上述示例看上去可能如下所示 (参数以粗体显示):

```
Browser("Mercury").Page("List Of Sales").WebEdit("Sold to").
Set Parameter("SoldToCode")
```
- Browser("Mercury").Page("List Of Sales").WebEdit("Materials").
	- Set Parameter("**MaterialCode**")
- Browser("Mercury").Page("List Of Sales").WebButton("Enter").Click
- NumTableRows = Browser("Mercury").Page("List Of Sales"). WebTable("Orders").RowCount
- Parameter("**TotalValue**") = Browser("Mercury").Page("List Of Sales"). WebTable("Orders").GetCellData(NumTableRows,"Total")

# <span id="page-196-0"></span>使用数据表参数

可通过创建数据表参数来为参数提供可能的值列表。通过数据表参数可以创建使 用您所提供的数据多次运行的数据驱动测试、组件或操作。在每次重复 (或循 环)中, QuickTest 均使用数据表中不同的值。

例如,考虑 Mercury Tours 示例网站,通过该网站可预订航班请求。要预订航 班,需要提供航班路线,然后单击 "继续"按钮。该网站将针对请求的路线返回 可用的航班。

可通过访问网站并录制大量查询的提交来执行该测试。这是一个既费时又费力的 低效解决方案。通过使用数据表参数,可以连续对多个查询运行测试或组件。

参数化测试或组件时,需要首先录制访问网站并针对所请求的一条路线来检查可 用航班的步骤。

然后将录制的路线替换为某个数据表参数,并在数据表的全局表中添加自己的数 据集,每条路线一个。

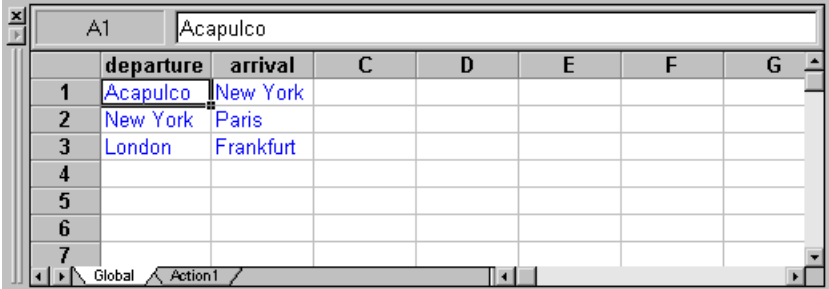

新建数据表参数时,将在数据表中添加新的一列,并将参数化的当前值放在第一 行中。如果要对值进行参数化并选择现有的数据表参数,则将保留所选参数的列 中的值,并且这些值不会被参数的当前值覆盖。

表中的每个列都表示单个数据表参数的值列表。列标题是参数名。

表中的每一行都表示 QuickTest 在测试或组件的单次循环期间为所有参数提交的 一组值。运行测试或组件时, QuickTest 将针对表中的每一行数据运行一次测试 或组件循环。例如,如果测试在数据表的全局表中有十行,则运行十次循环。

有关在数据表中输入值的详细信息,请参阅第 18 [章 "使用数据表"。](#page-343-0)

提示:还可以创建数据表输出值,用于在运行会话期间检索值,并将这些值插入 到数据表的列中。然后,可以使用这些列作为测试或组件中的数据表参数。有关 详细信息,请参阅第 13 [章 "输出值"。](#page-223-0)

在前面的示例中,当您运行测试或组件时, QuickTest 将为每个路线分别提交一 个查询。

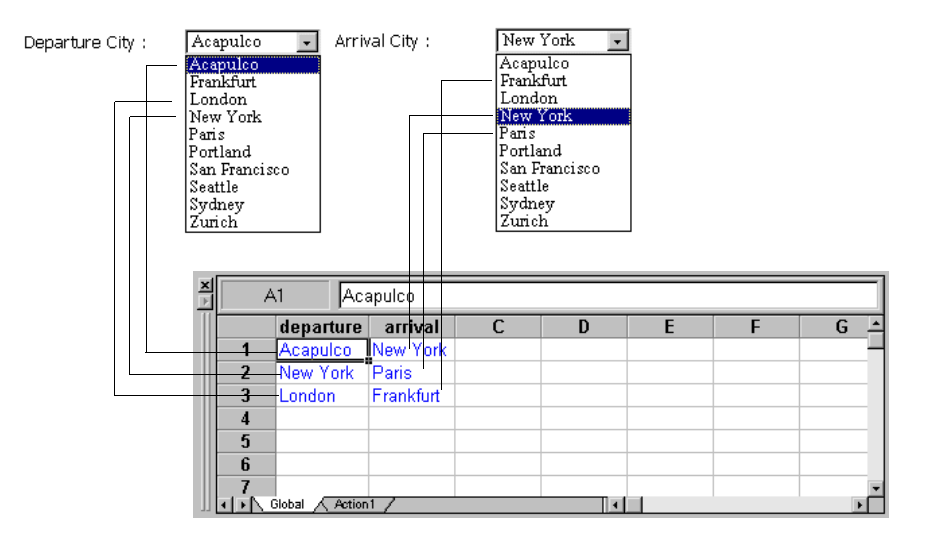

# <span id="page-199-0"></span>设置数据表参数选项

当选择 "数据表"作为参数类型时,可以通过 "参数选项"对话框将参数配置 为使用数据表中的值。"值配置选项"对话框的"参数"部分与"参数选项"对 话框非常相似。

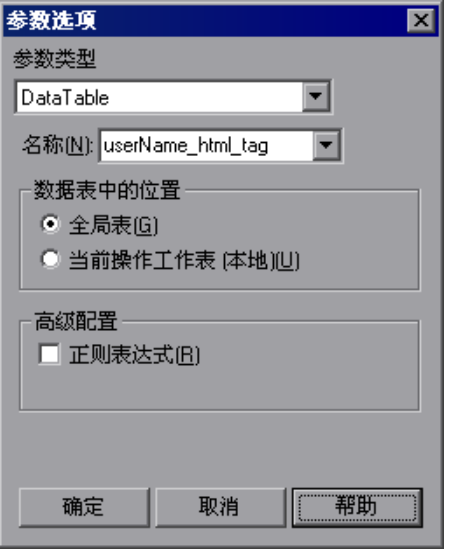

提示: 打开"参数选项"对话框时, "数据表"可能被设置为默认参数类型。有 关默认参数类型设置的详细信息,请参阅第 175 [页的 "了解默认参数值"](#page-193-0)。

# <span id="page-199-1"></span>定义数据表参数的设置

下列选项可用于配置数据表参数:

名称 - 指定数据表中参数的名称。可通过使用默认参数名或输入新的描述性名称 来新建参数。或者,还可以从列表中选择一个现有的数据表参数。

注意:该参数名在工作表中必须唯一。它可以包含字母、数字、句点和下划线。 参数名的第一个字符必须是字母或下划线。如果指定了无效的名称,单击 "确 定"时 QuickTest 将显示一条错误消息。可以选择手动编辑该名称或者指示 QuickTest 自动改正该名称 (通过在名称的开头添加一个下划线)。

数据表中的位置 - 指定是否在数据表的全局表或当前操作表中存储该参数。

有关全局参数和操作参数的详细信息,请参阅第 182 [页的 "选择全局或操作数](#page-200-0) [据表参数"。](#page-200-0)有关操作的详细信息,请参阅第17章"使用操作"。

如果正在共享对象库模式中工作,并且要参数化对象属性值,则 "当前操作表 ( 本地 )"选项将被禁用,您只能在全局数据表中存储参数。有关详细信息,请 参阅第 684 [页的 "在共享对象库模式下参数化测试对象"。](#page-702-0)

高级配置 (如果适用):

- ▶ 正则表达式 (如果适用)- 将参数的值设置为正则表达式。有关详细信息, 请 参阅第 242 [页的 "了解和使用正则表达式"。](#page-260-0)注意,只有在参数化检查点和 对象属性值时,该选项才可用。
- ▶ 使用数据表公式 (如果适用)- 在数据表中插入两列。第一列中包含的公式可 检查第二列中的输出的有效性。QuickTest 将使用输出列中的数据来计算该公 式,然后在公式列的表单元格中插入值 TRUE 或 FALSE。注意,该选项仅适 用于检查点。有关使用数据表公式的详细信息,请参阅第 339 [页的 "在数据](#page-357-0) [表中使用公式"](#page-357-0)。

注意:还可以在专家视图中使用参数化对象和方法来定义数据表变量。有关详细 信息,请参阅 《QuickTest Professional 对象模型参考》。

# <span id="page-200-0"></span>选择全局或操作数据表参数

分使用数据表参数化测试中的步骤时,必须决定是要使其成为全局数据表参数还 是操作数据表参数。

注意: 使用组件时,只有一种类型的数据表工作表和一种类型的数据表参数。

全局数据表参数从数据表的全局表中获取数据。全局表包含在测试的每次循环中 替换全局参数的数据。默认情况下,测试将对数据表的全局表中的每一行运行一 次循环。还可以将测试设置为只运行一次循环,或者对数据表的全局表内的指定 行运行循环。可在任一操作中使用全局数据表中定义的参数。

提示:通过将一个操作中的值输出到全局数据表工作表中,并使用这些值作为另 一个操作的输入参数,可以轻松地将一个操作中的值传递到其他操作。有关详细 信息,请参阅第 13 [章 "输出值"。](#page-223-0)

有关设置全局循环首选项的详细信息,请参阅第 552 [页的 "定义测试的运行](#page-570-0) [设置"。](#page-570-0)

操作数据表参数从数据表的操作表中获取数据。操作表中的数据将在操作的每次 循环中替换操作的参数。默认情况下,操作只运行一次循环。

还可以将操作设置为针对操作表中的所有行运行循环,或者针对操作表中的指定 行运行循环。当您将操作属性设置为针对所有行运行循环时, QuickTest 会在每 次操作循环期间将操作数据表中的下一个值插入到相应的操作参数中,但全局参 数的值保持不变。

有关设置操作循环首选项的详细信息,请参阅第 294 [页的 "插入对现有操作的](#page-312-0) [调用"](#page-312-0)。

注意:运行参数化测试后,可在测试结果运行时数据表中查看从数据表中获取的 实际值。有关详细信息,请参阅第 481 [页的 "查看运行时数据表"](#page-499-0)。

# <span id="page-202-0"></span>使用环境变量参数

QuickTest 可以插入环境变量列表中的值,该列表是可通过测试访问的变量和相 应值的列表。在测试运行的整个过程中,无论循环次数是多少,环境变量的值始 终保持不变,除非在脚本中以编程方式更改变量的值。

提示:环境参数对于本地化测试 (此时您要测试的应用程序的用户界面字符串随 选定语言而改变时)尤其有用。环境参数可用于在不同浏览器上测试同一个应用 程序。还可以通过在每次运行测试时选择不同的数据表文件来改变每种语言的输 入值。有关详细信息,请参阅第 18 [章 "使用数据表"。](#page-343-0)

有三种类型的环境变量:

▶ 用户定义的内部环境变量 - 在测试内定义的变量。这些变量与测试一起保存, 并 且只能在定义这些变量的测试内访问。

在 "测试设置"对话框或 "参数选项"对话框的 "环境"选项卡中,可以创建 或修改测试中用户定义的内部环境变量。

有关在 "测试设置"对话框中创建或修改环境变量的详细信息,请参阅第 [568](#page-586-0)  [页的 "定义测试或组件的环境设置"](#page-586-0)。

有关在 "参数选项"对话框中创建或修改环境变量的信息,请参阅第 [189](#page-207-0) 页的 ["设置环境变量参数选项"](#page-207-0)。

提示:还可以创建环境输出值,用于在测试运行期间检索值,并将这些值输出到内 部环境变量参数以便在测试中使用。有关详细信息,请参阅第13章"输出值"。

- ➤ 用户定义的外部环境变量 在活动外部环境变量文件中预定义的变量。可根据需 要创建任意多的文件,并为每个测试选择一个适当的文件,或者更改用于每个测 试运行的文件。注意,外部环境变量值在测试内部被指定为只读变量值。有关详 细信息,请参阅第 185 [页的 "使用用户定义的外部环境变量"](#page-203-0)。
- ▶ 内置环境变量 表示有关测试和运行测试的计算机的信息的变量, 例如测试路径 和操作系统。从所有测试和组件中都可以访问这些变量,并且它们都被指定为只 读变量。有关详细信息,请参阅第 188 [页的 "使用内置环境变量"](#page-206-0)。

注意: OuickTest 还有一组预定义的环境变量, 可以使用这些变量来设置 "录制 和运行设置"对话框选项的值。不应该将这些变量的名称用于其他用途。有关详 细信息,请参阅第 589 [页的 "使用环境变量指定测试的应用程序详细信息"。](#page-607-0)

# <span id="page-203-0"></span>使用用户定义的外部环境变量

可以在 xml 格式的外部文件中创建变量 - 值对列表。然后, 可以选择该文件作 为测试的活动外部环境变量文件,并使用该文件中的变量作为参数。

可以手动设置环境变量文件,也可以在 "测试设置"或 "组件设置"对话框的 "环境"选项卡中定义这些变量,然后使用 "导出"按钮创建结构正确的文件。 有关导出环境变量的详细信息,请参阅第 25 [章 "设置逐个测试或组件的选项"](#page-559-0)。

#### 注意:

还可以将环境变量文件存储在 Quality Center 中。有关详细信息,请参阅第 [187](#page-205-0)  [页的 "将环境变量文件与](#page-205-0) Quality Center 配合使用"。

可以用相同的变量名和不同的值来创建多个外部变量文件,然后多次运行测试, 每次使用一个不同的文件。这种方法对于本地化测试尤其有用。

可以继续在该版本的 QuickTest 中使用为 QuickTest 6.5 创建的现有外部环境变 量文件 (格式为 .ini)。

如果要手动创建这些文件,必须使用正确的格式,如下面所定义。可以使用位于 以下位置的 QuickTest 环境变量文件架构: <QuickTest Professional 安装文件夹 >\help\QTEnvironment.xsd。

要创建外部环境变量文件,请执行下列操作:

- **=N** 使用选择的编辑器创建一个 xml 文件。
- **=O** 在第一行中键入 <Environment>。

**=P** 在 <Variable> 元素内按以下格式键入各个变量名 - 值对:

<Variable>

<Name> 这是第一个变量的名称 </Name> <Value> 这是第一个变量的值 </Value> <Description> 该文本可选,可用于添加注释。 À 只显示在 XML 中,而非 QuickTest 中 </Description> </Variable>

**=Q** 在最后一行中键入 </Environment>。

例如,您的环境变量文件可能如下所示:

<Environment>

<Variable>

<Name>Address1</Name>

<Value>25 Yellow Road</Value>

</Variable>

<Variable>

<Name>Address2</Name>

<Value>Greenville</Value>

</Variable>

<Variable>

<Name>Name</Name>

<Value>John Brown</Value>

</Variable>

<Variable>

<Name>Telephone</Name>

```
<Value>1-123-12345678</Value>
```
</Variable>

</Environment>

5 将该文件保存在可从 QuickTest 计算机访问的位置。该文件必须是带有 xml 文 件扩展名的 .xml 格式文件。

#### 要选择活动外部环境变量文件,请执行下列操作:

- **=N** 选择 "测试" > "设置"打开 "测试设置"对话框。有关 "测试设置"对话框 的详细信息,请参阅第 25 [章 "设置逐个测试或组件的选项"。](#page-559-0)
- **=O** 单击 "环境"选项卡。
- **=P** 从 "变量类型"列表中选择 "用户定义"。
- **=Q** 选中 "从外部文件加载变量和值 ( 每个运行会话重新加载一次 )"复选框。
- 5 使用浏览按钥或者输入要用于测试的外部环境变量文件的完整路径。在选定文件 中定义的变量将以蓝色显示在用户定义的环境变量列表中。

现在即可选择活动文件中的变量作为测试中的用户定义外部环境参数。有关详细 信息,请参阅第 189 [页的 "设置环境变量参数选项"](#page-207-0)。

# <span id="page-205-0"></span>将环境变量文件与**=nì~äáíó=`ÉåíÉê=**配合使用

使用 Quality Center 和环境变量文件时, 在"测试设置"对话框的"环境"选 项卡中指定环境变量文件之前,必须首先将该文件作为附件另存在 Quality Center 项目中。

可以向 Quality Center 项目中添加新的或现有的环境变量文件。注意,将文件系 统中的现有文件添加到 Quality Center 项目时,会在文件系统中创建该文件的一 个副本。因此,将该文件保存到项目后,对 Quality Center 库文件所做的更改并 不会影响文件系统文件,反之亦然。

# 要将环境变量文件与**=nì~äáíó=`ÉåíÉê=**配合使用,请执行下列操作:

- **=N** 要添加新的环境变量文件,可在文件系统中新建一个 .xml 文件,如第 [185](#page-203-0) 页的 ["使用用户定义的外部环境变量"](#page-203-0)中所述。
- **=O** 在 Quality Center 中,将该文件作为附件添加到项目。有关详细信息,请参阅 Quality Center 文档。
- **=P** 在 QuickTest 中,连接到 Quality Center 项目。有关详细信息,请参阅第 [785](#page-803-0)  页的 "与 Quality Center [连接和断开连接"](#page-803-0)。
- **=Q** 在 "测试设置"对话框中,单击 "环境"选项卡。
- 5 从"变量类型"列表中选择"用户定义"。
- **=S** 选中 "从外部文件加载变量和值 ( 每个运行会话重新加载一次 )"。
- **=T** 在 "文件"框中,单击浏览按钮在 Quality Center 项目中查找用户定义的变量 文件。
- **=U** 保存测试。 QuickTest 会将该文件保存到 Quality Center 项目。

有关使用 Quality Center 的详细信息,请参阅第 40 章 "使用 [Quality Center](#page-801-0)" 以及 Quality Center 文档。

# <span id="page-206-0"></span>使用内置环境变量

QuickTest 提供了一组内置变量,通过这组变量可以使用有关测试和运行测试的 QuickTest 计算机的当前信息。其中可以包括测试名、测试路径、操作系统类型 和版本以及本地主机名。

例如,您可能希望根据运行测试的计算机所使用的操作系统在测试中执行不同的 检查。为此,可将 **OSVersion** 内置环境变量包括在一个 **If** 语句中。

参数化值时,也可以选择内置环境变量。有关详细信息,请参阅第 [189](#page-207-0) 页的 ["设置环境变量参数选项"](#page-207-0)。

可以使用下列内置环境变量:

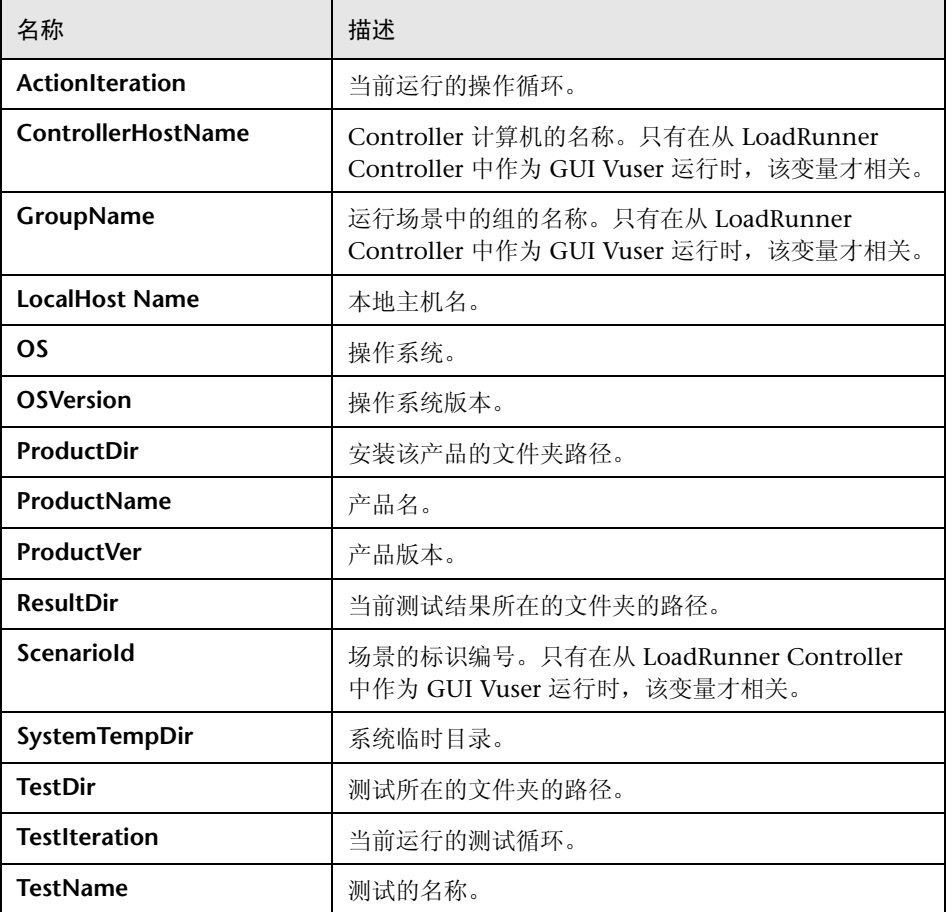

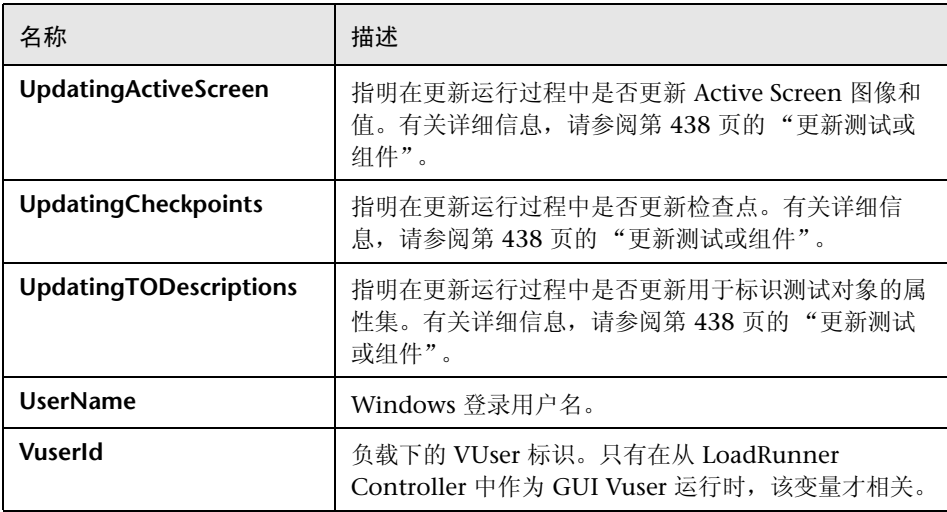

# <span id="page-207-0"></span>设置环境变量参数选项

当选择 "环境"作为参数类型时,可以通过 "参数选项"对话框将参数配置为 使用 "环境"变量列表中的值。"值配置选项"对话框的 "参数"部分与 "参 数选项"对话框非常相似。

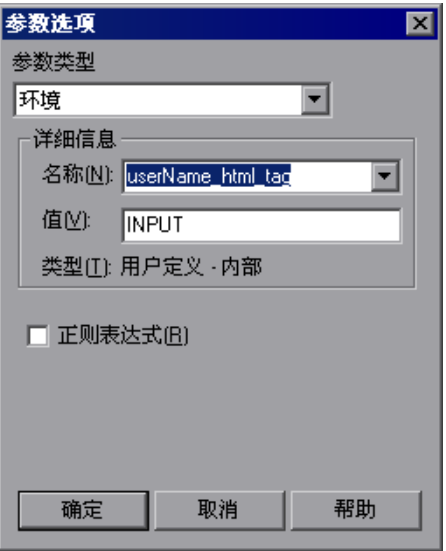

## <span id="page-208-0"></span>定义环境变量参数的设置

下列选项可用于配置环境变量参数:

➤ 名称 - 指定参数的名称。对于用户定义的内部环境变量参数,可通过使用默认参 数名或者输入一个新的描述性名称来新建参数。或者,还可以从列表中选择现有 的、用户定义的内部环境变量参数。

注意:如果编辑 "名称"框中显示的现有参数的名称,可新建一个用户定义的内 部环境变量参数。不会修改原始环境变量参数。

▶ 值 - 指定参数的值。可以输入新的用户定义内部参数的值, 或者修改现有的用户 定义内部参数的值。不能在该对话框中修改外部和内置环境变量参数值。 如果无法在"值"框中显示选定环境变量参数的整个值,该值将显示为 [ 复杂

值 ]。例如,列表的 **~ää=áíÉãë** 属性是一个多行值,其中每一行都包含列表中某 一项的值。

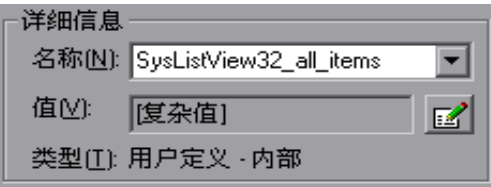

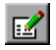

可通过单击 "编辑复杂值"按钮来查看或编辑复杂值。有关详细信息,请参阅[第](#page-209-0) 191 [页的 "查看和编辑复杂参数值"](#page-209-0)。

- ➤ 类型 指定环境变量参数的类型:
	- ➤ 内部用户定义
	- ➤ 外部用户定义
	- ➤ 内置

提示:在测试运行的整个过程中,无论循环次数是多少,环境变量的值始终保持 不变,除非在脚本中以编程方式更改变量的值。

正则表达式 - 将参数的值设置为正则表达式。仅当参数化检查点或对象属性文本字 符串值,并且选定的环境变量参数类型为"内部用户定义"时,该选项才可用。 有关正则表达式的详细信息,请参阅第 242 [页的 "了解和使用正则表达式"](#page-260-0)。

注意: 还可以在专家视图中使用参数化对象和方法来定义环境变量。有关详细信 息,请参阅 《QuickTest Professional 对象模型参考》。

# 查看和编辑复杂参数值

<span id="page-209-0"></span>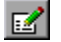

当您对于无法在 "值"框中完整显示其值的参数单击 "编辑复杂值"按钮时, "编辑值"对话框将显示该值的全部内容。

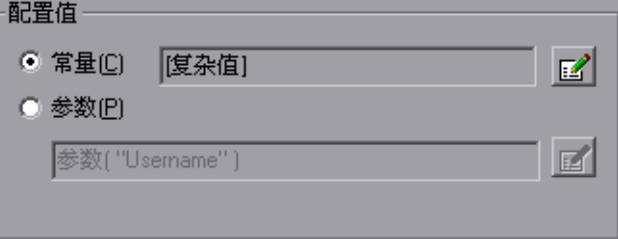

可以编辑内部用户定义环境变量参数的值。

对于外部或内置环境变量参数,可以在该对话框中查看值,但不能对其进行修改。

# <span id="page-210-0"></span>使用随机数字参数

当选择 "随机数字"作为参数类型时,可以通过 "参数选项"对话框将参数配 置为使用随机数字。"值配置选项"对话框的 "参数"部分与 "参数选项"对话 框非常相似。

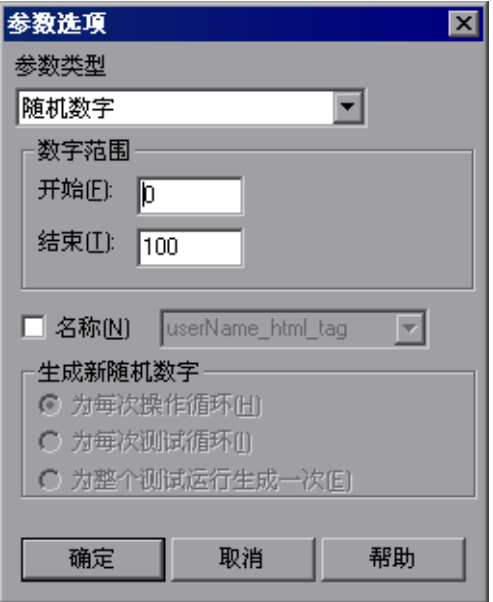

#### <span id="page-210-1"></span>定义随机数字参数的值

注意: 随机数字参数不适合于非数值, 例如文本或超链接。

数字范围- 指定用于生成随机数字的范围。默认情况下, 随机数字范围介于 0 和 100 之间。可通过在 "从"和 "到"框中输入不同的值来修改此范围。该范围必 须介于 0 和 2147483647 (包含)之间。

名称 - 指定参数的名称。通过为随机参数指定名称可以在测试中多次使用同一个 参数。可以选择现有的命名参数,或者通过输入新的描述性名称来新建命名参数。 生成新随机数字 - 定义命名随机参数的生成计时。选中 "名称"复选框时会启用 该框。可以选择下列选项之一:

- ▶ 为每次操作循环 在每次操作循环结束时生成一个新数字。
- ➤ 为每次测试循环 在每次全局循环结束时生成一个新数字。
- ➤ 为整个测试运行生成一次 第一次使用参数时生成一个新数字。在整个测试 运行中,对参数使用同一个数字。

# 注意:

如果选择现有参数,则更改该对话框中的设置将影响测试中该参数的所有实例。

还可以在专家视图中使用参数化对象和方法来定义随机数字变量。有关详细信 息,请参阅 《QuickTest Professional 对象模型参考》。

# <span id="page-211-0"></span>已参数化测试的示例

下面的示例说明了如何使用数据表参数来参数化步骤对象、步骤方法和检查点。

当您测试应用程序或网站时,可能希望检查它用多组数据来执行相同操作的方 式。例如,如果您要测试 Mercury Tours 示例网站,您可能希望检查在预订特定 的航班之前,是否选择了正确的出发城市和到达城市。

假设您希望检查为多个不同的地点所预订的航班是否正确。可以将地点信息参数 化,而不是为每个地点分别创建带有单独检查点的测试。对于测试的每次循环, QuickTest 都将检查不同地点的航班信息。

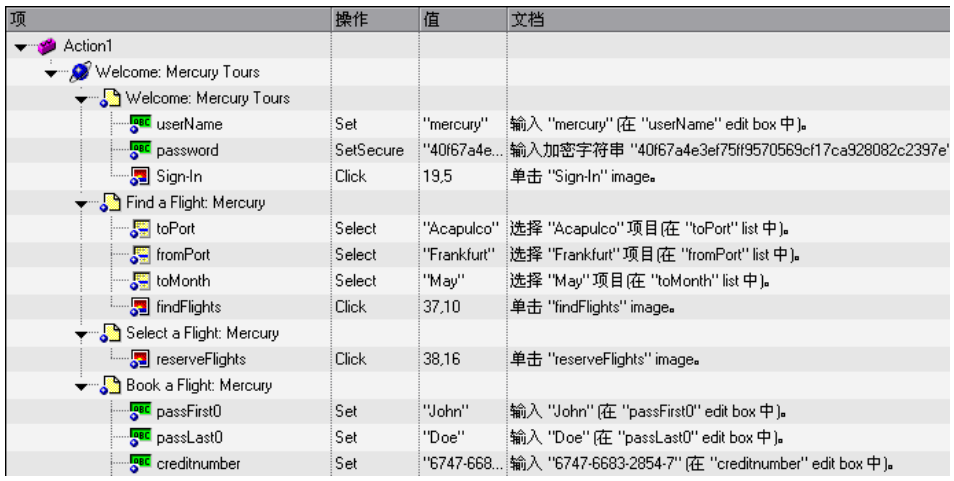

下面是航班预订过程的示例测试。出发城市是 Frankfurt, 到达城市是 Acapulco。

# 参数化步骤

参数化以下步骤的对象和方法:

Select "Frankfurt" 选择 "Frankfurt"项目在 "fromPort" list 中)。 **SE** fromPort

 $\mathbb{Z}$ 

在"对象属性"对话框中,选择 name 属性。选中"参数"单选按钮,然后单 击 "参数选项"按钮。在 "参数选项"对话框中,将 fromPort 重命名为 Activity。单击 "确定"关闭 "参数选项"对话框。

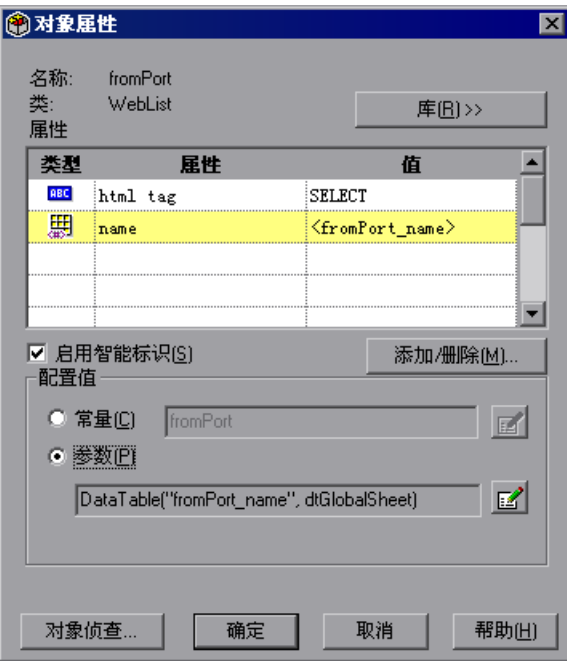

单击 "确定"关闭 "对象属性"对话框。 Activity 列将被添加到数据表。

现在,参数化 **fromPort** 步骤的方法。在关键字视图中,在步骤的 "值"列中单 击,然后单击参数化图标 <>>> 在 "值配置选项"对话框中,选中 "参数"单选 按钮。在"名称"框中, 将p item 重命名为 Location。

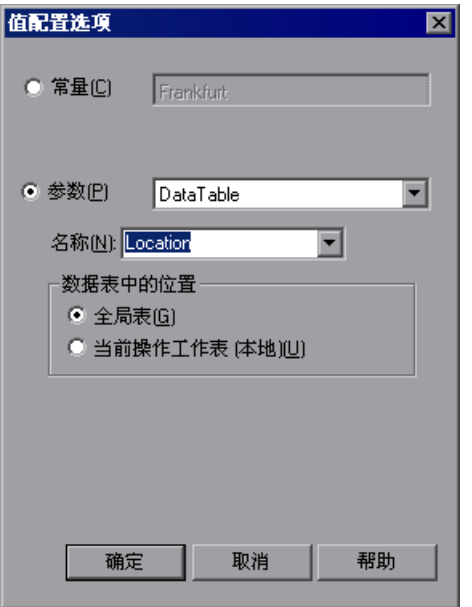

单击"确定"。 Location 列将被添加到数据表。

有关参数化步骤的详细信息,请参阅第 170 [页的 "参数化步骤和检查点中的值"。](#page-188-0)

# 参数化检查点

在下面的示例中,将添加一个参数化的文本检查点,以便检查是否在预订航班之 前选择了正确的地点。

选择 **Select a Flight** 步骤。在 Active Screen 中,突出显示文本 Frankfurt to Acapulco, 右键单击并插入一个文本检查点:

## **SELECT FLIGHT**

Select your departure and return flight from the selections below. Your total price will be higher than quoted if you elect to fly on a different airline for both legs of your travel.

#### **DEPART**

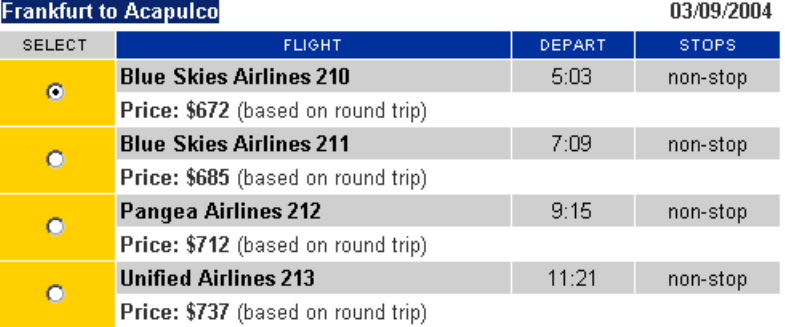

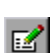

在 "文本检查点属性"对话框中,选择 "参数"参数化选定的文本。选中 "参 数"单选按钮,然后单击"参数选项"按钮。
在 "参数选项"对话框中,将参数重命名为 Check\_Locations\_Text。在 "参数 选项"对话框和"文本检查点属性"对话框中单击"确定"。 **Check\_Locations\_Text** 列将被添加到数据表。

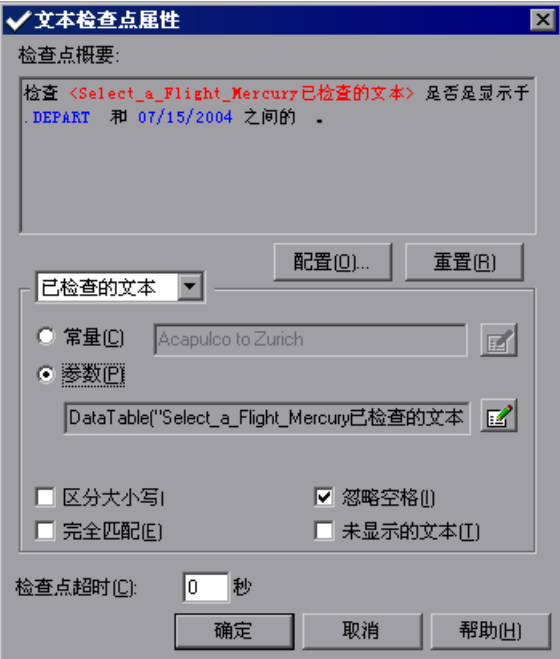

有关参数化检查点的详细信息,请参阅第 170 [页的 "参数化步骤和检查点中](#page-188-0) [的值"。](#page-188-0)

# 在数据表中输入数据

完成数据表。数据表可能如下所示:

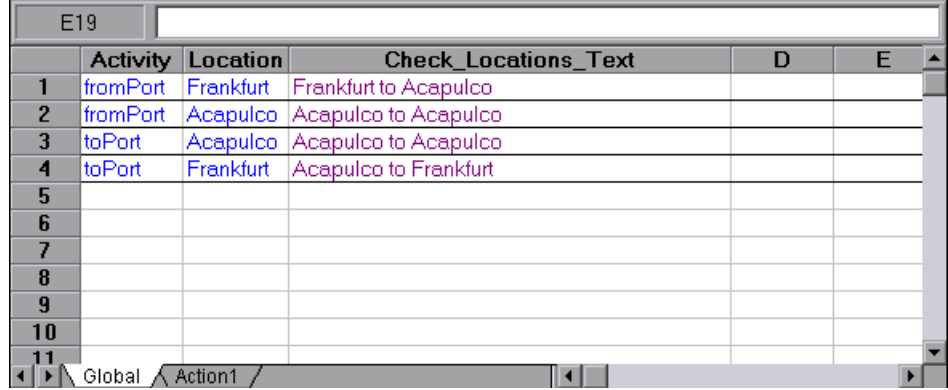

有关数据表的详细信息,请参阅第 18 [章 "使用数据表"。](#page-343-0)

# 已修改的测试

下面的示例显示了参数化步骤和创建参数化文本检查点之后的测试。

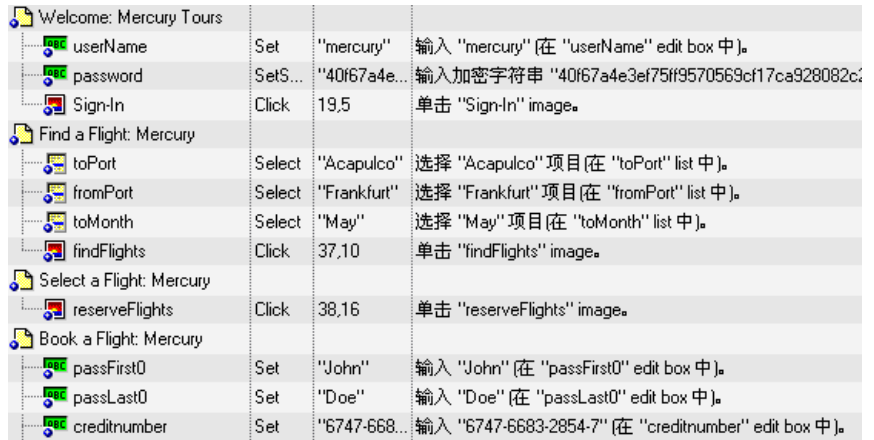

**fromPort** 步骤的参数化值明确显示为数据表参数。要查看检查点的参数化设 置,请在 **Select a Flight** 步骤的 "值"列中单击。

# 使用数据驱动器参数化测试

通过数据驱动器可以快速参数化在给定操作内包含相同常量值的测试对象、检查 点和 / 或方法参数的多个 (或全部)属性值。

可以选择用相同方式将出现的所有选定常量值替换为参数,您可以使用 "查找和 全部替换"操作,而不是使用逐步 "查找和替换"过程。 QuickTest 还可以向您 显示该常量的每个实例,以便您能够决定是否参数化该值。

#### 注意:

当查找选定值的多个实例时, QuickTest 将执行区分大小写的搜索并且只搜索完 全匹配项。(它不会查找将选定值作为较长字符串的一部分的值。)

不能使用数据驱动器来参数化用户定义的方法或 VBScript 函数的参数的值。

#### 要使用数据驱动器参数化值,请执行下列操作:

- **=N** 显示要参数化的操作。
- **=O** 选择 "工具" > "数据驱动器"。

QuickTest 在数据驱动器打开之前首先扫描测试中是否包含常量 (这可能需要花 费一点儿时间)。

注意:如果所扫描的操作包含大量的行和常量值, QuickTest 将警告您加载这些 常量可能需要花费一些时间。可以选择是等待加载常量,还是在不加载常量的情 况下迅速打开数据驱动器向导。

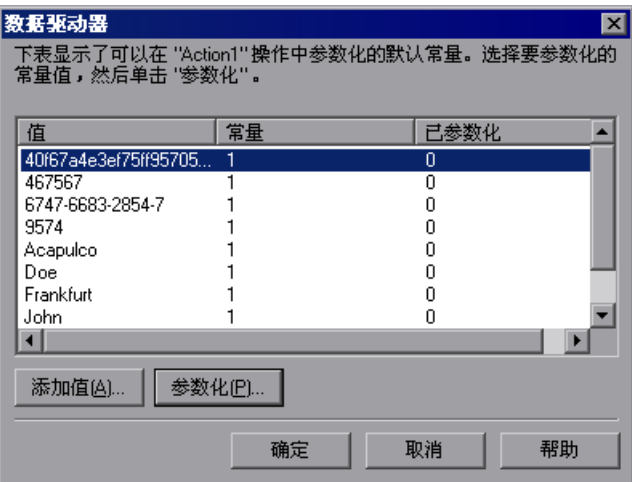

数据驱动器将显示操作的常量列表。对于每个常量值,它都会显示其在操作中出 现的次数。

默认情况下,该列表显示下列方法的一个或多个参数的常量:**Activate**、 **Collapse**、**Deselect**、**Expand**、**ExtendSelect**、**GetTextLocation**、**Press**、 **Select**、 **SelectColumn**、 **SelectRange**、 **SelectRow**、 **Set**、 **SetCellData**、 **SetSecure**、 **SetText**、 **Type** 和 **WaitProperty**。

有关如何使用测试方法的详细信息,请参阅第 36 [章 "使用专家视图"](#page-725-0)有关语法 和方法的信息,请参阅 《QuickTest Professional 对象模型参考》。

注意:如果选择不等待加载这些常量,数据驱动器打开时常量表将为空。现在即 可添加要参数化的常量值,如以下步骤所述。

3 如果要参数化的值当前未显示在列表中 (例如对象属性值), 请单击"添加 值"。将打开 "添加值"对话框。

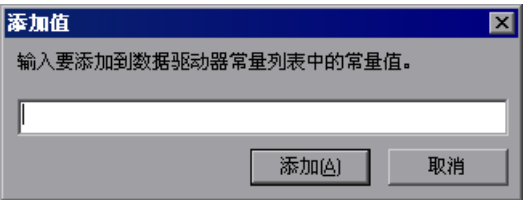

在对话框中输入一个常量值,然后单击 "确定"。该常量将被添加到列表。

注意:只能添加测试中当前存在的常量值。

**=Q** 从常量列表中选择要参数化的值,然后单击 "参数化"。将打开 "数据驱动器 向导"。

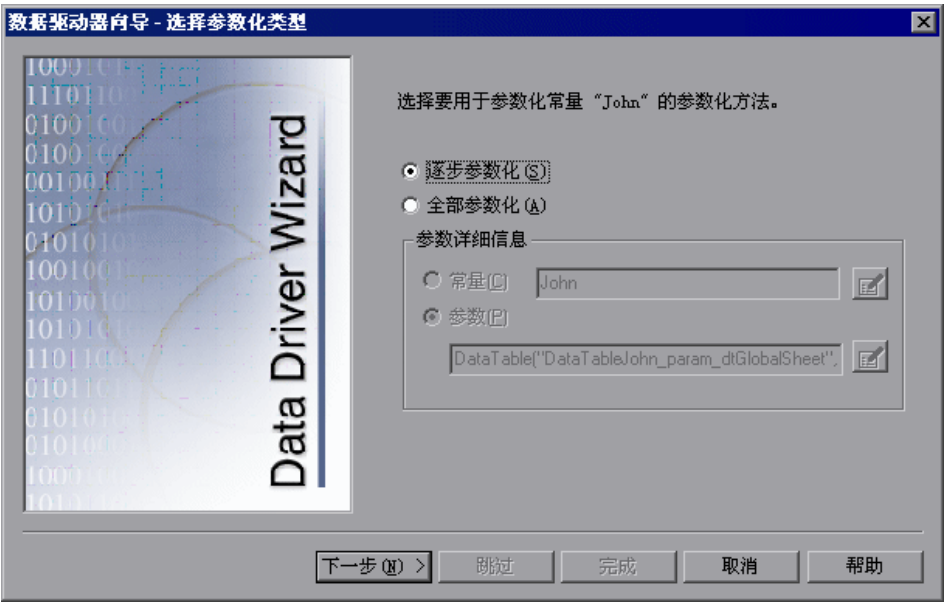

- 5 选择要执行的参数化的类型:
	- ➤ 逐步参数化 通过该类型可以查看包含选定值的每个步骤的当前值。对于每个 步骤,可以选择是否要参数化该值,如果是,可以选择要使用的参数化类型。
	- ➤ 全部参数化 通过该类型可以对选定值在整个操作中的所有实例进行参数化。 只需设置一次参数化首选项,就会将相同的选项应用于该值的所有实例。
- **=S** 如果选择了 "逐步参数化",请单击 "下一步"。将打开 "参数化选定步骤" 屏幕。

如果选择了"全部参数化",将在"参数详细信息"区域中启用"参数"选项。 通过与单个步骤相同的方法来选择参数化首选项。有关详细信息,请参阅第 [170](#page-188-0)  [页的 "参数化步骤和检查点中的值"。](#page-188-0)

转至步骤 9。

**=T** 在 "参数化的步骤"区域中,将在左侧的测试树中显示第一个带有包含选定值的 对象属性或检查点的步骤。该步骤的参数化选项将显示在右侧。

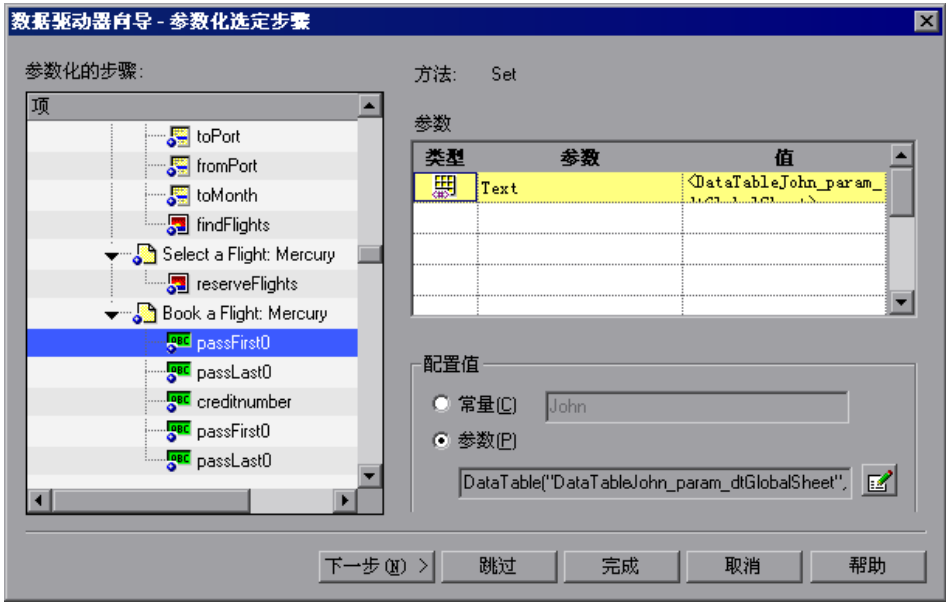

将为该值显示默认参数化设置。有关默认参数化设置的详细信息,请参阅第 [175](#page-193-0)  [页的 "了解默认参数值"。](#page-193-0)

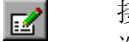

接受默认参数化设置, 或者单击"参数选项"按钮设置要应用于该步骤的参数化 选项。有关详细信息,请参阅第 170 [页的 "参数化步骤和检查点中的值"](#page-188-0)。

- ▶ 单击 "下一步"参数化选定步骤, 并杳看包含选定值的下一个步骤。
- ▶ 如果不希望参数化选定步骤, 请单击"跳过"。
- ▶ 单击 "完成"将当前步骤的参数化设置应用于所有包含选定值的剩余步骤。
- **=U** 如果在上一个步骤中单击了 "下一步",并且仍然有包含选定值的步骤,则将打 开 "参数化选定步骤"屏幕,其中显示下一个相关步骤。对每一个相关步骤重复 步骤 7。

如果剩余的步骤均不包含选定值,将打开"完成"屏幕。

**=V** 单击 "完成"。将关闭 "数据驱动器向导",并且数据驱动器主屏幕将显示您选 择并参数化了多少个实例以及有多少个实例保留为常量。

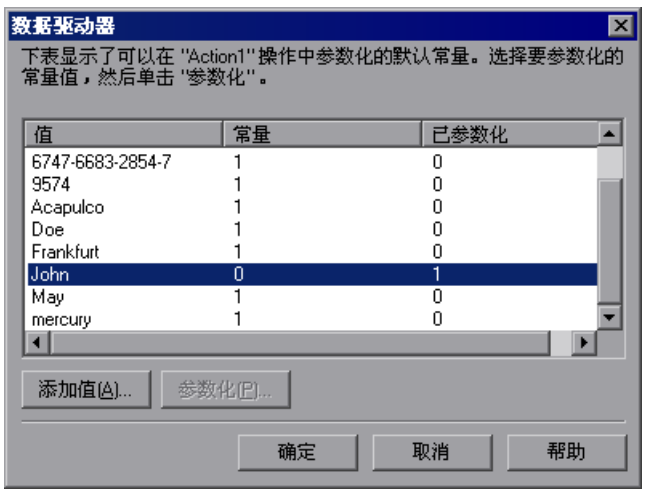

- **=NM** 如果要参数化其他常量值,请选择相应的值,然后重复步骤 4 9。
- **=NN** 参数化常量完毕之后,单击 "确定"。选择的参数化选项将被应用于操作。

# **13**

# 输出值

通过 QuickTest 可以检索您的测试或组件中的值,并将这些值作为输出值存储。 此后,您可以检索这些值,并在运行会话的不同阶段使用该值作为输入。

本章描述:

- ➤ [关于输出值](#page-223-0)
- ➤ [创建输出值](#page-224-0)
- ➤ [输出属性值](#page-229-0)
- ➤ [指定输出类型和设置](#page-234-0)
- ➤ [输出文本值](#page-239-0)
- ➤ [输出数据库值](#page-247-0)
- ➤ 输出 [XML](#page-249-0) 值

# <span id="page-223-0"></span>关于输出值

输出值是一个步骤,在该步骤中,捕获您的测试或组件中某个特定点的一个或多 个值,并在运行会话持续时间存储这些值。随后,在运行会话中的不同点,可以 将这些值作为输入使用。

您可以输出任何对象的属性值。您还可以从文本字符串、表单元格、数据库和 XML 文档输出值。

创建输出值步骤时,您可以确定运行会话持续时间内的值存储在哪里,以及如何 使用这些值。运行会话期间, QuickTest 检索指定点的每个值并将其存储在指定 位置。以后当运行会话中需要值时, QuickTest 将从该位置检索值并根据需要来 使用。

仅存储运行会话持续时间的输出值。重复运行会话时,将重置输出值。

注意:运行会话之后,您可以查看在会话中检索的作为会话结果一部分的输出 值。有关详细信息,请参阅第 478 页的 ["查看参数化值和输出值结果"](#page-496-0)。

# <span id="page-224-0"></span>创建输出值

将输出值步骤添加到您的测试或组件时,首先选择要输出的值的类别,例如,属 性值、文本值或 XML 元素值。然后,您可以确定要输出的值以及每个值的存储 位置。

有关存储位置选项的详细信息,请参阅第 208 页的 ["存储输出值"](#page-226-0)。

您可以创建下列类别的输出值:

- ➤ 标准输出值
- ➤ 文本和文本区输出值
- ➤ 数据库输出值
- ➤ XML 输出值

#### 标准输出值

您可以使用标准输出值来输出大多数对象的属性值。例如,在基于 Web 的应用 程序中,一个网页中的链接数可能基于用户在上一页的表单中所做选择的不同而 变化。您可以在测试中创建一个输出值,来存储页面中的链接数。

您还可以使用标准输出值来输出表单元格的内容。

提示:您可以使用标准输出值,通过将对象的文本属性指定为输出值来输出文本 字符串。这是输出许多 Windows Applications 中所显示的文本的首选方法。

有关标准输出值的详细信息,请参阅第 211 页的 ["输出属性值"](#page-229-0)。

#### 文本和文本区输出值

您可以使用文本输出值来输出屏幕或网页中显示的文本字符串。创建文本输出值 时,您可以输出对象文本的一部分。您还可以指定要在输出文本之前和之后输出 的文本。

您可以使用文本区域输出值来输出 Windows Applications 中屏幕已定义区域内 显示的文本字符串。

例如,假设在测试的应用程序中,您想要存储显示在特定步骤之后的任何错误消 息的文本。在 **If** 语句中,查看带有已知标题栏值 (例如 Error)的窗口是否存 在。如果该窗口存在,则输出该窗口中的文本 (假设窗口大小与所有可能的错误 消息的大小相同)。

有关文本输出值的详细信息,请参阅第 221 页的 ["输出文本值"](#page-239-0)。有关文本区 输出值的详细信息,请参阅第 223 页的 ["创建文本区输出值"](#page-241-0)。

#### 使用基于**=táåÇçïë=**的应用程序文本输出值的注意事项

在基于 Windows 的应用程序中创建文本或文本区输出值时使用文本识别机制, 有时会检索到不想要的文本信息 (例如隐藏文本和带阴影的文本,这些文本会作 为同一字符串的多个副本显示)

此外,在不同的运行会话中,文本 (和文本区)输出值的表现方式可能不同,具 体取决于您使用的操作系统版本、您已经安装的 Service Pack、安装的其他工具 包、您的应用程序中使用的 API 等等。

因此,只要可能,强烈建议您通过使用标准输出值步骤输出对象的 text (或相 似)属性的值,从您的应用程序中检索文本。

注意,使用基于 Web 的应用程序时,上述事项不适用。

#### 数据库输出值

可以使用数据库输出值,基于您在数据库上定义的查询的结果 (结果集)来输出 数据库单元格内容的值。您可以从结果集的全部内容中创建输出值,也可以从其 中某一部分创建输出值。在运行会话过程中, QuickTest 从数据库中检索当前数 据,并根据您指定的设置来输出值。

有关数据库输出值的详细信息,请参阅第 229 页的 ["输出数据库值"](#page-247-0)。

#### **uji=**输出值

您可以使用 XML 输出值输出 XML 文档中的 XML 元素和属性的值。

运行会话完成后,您可以在 "测试结果"窗口中查看 XML 输出值的概要结果。 您还可以通过打开 "XML 输出值结果"窗口来查看详细结果。有关详细信息, 请参阅第 23 [章 "分析测试结果"。](#page-465-0)

例如,假设网页中的某个 XML 文档包含新车的价目表。您可以通过选择要输出 的相应的 XML 元素值来输出特定汽车的价格。

有关 XML 输出值的详细信息,请参阅第 231 页的 ["输出](#page-249-0) XML 值"。

#### 输出值类别和环境

下表给出了每个环境支持的输出值类别。

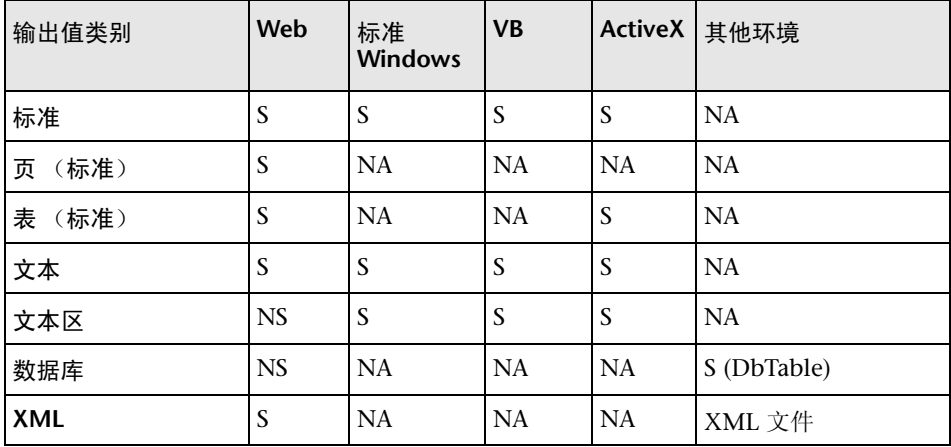

 $S - \overline{z}$ 持 NS - 不支持 NA - 不适用

## <span id="page-226-0"></span>存储输出值

定义输出值时,可以指定运行会话期间在哪里以及如何存储每个值。

您可以将值输出到:

- ➤ 测试、操作或组件参数
- ➤ 运行时数据表
- ➤ 环境变量

注意:仅存储测试或组件持续时间的输出值,并且输出值不随测试或组件一起保 存。如果您选择将值输出到现有参数、数据表列或环境变量,则运行输出值步骤 时,将覆盖现有值。运行会话结束时,将恢复原有值。

#### 将值存储在测试、操作或组件参数中

您可以将值输出到操作或组件参数,以便可以在运行会话后面的部分中使用来自 运行会话某一部分的值,或者传递回运行 (调用)测试或组件的应用程序。

例如,假设您要测试一个购物应用程序,该程序计算您的采购费用,并自动从您 的帐户中扣除采购金额。您想要测试在每次运行带有不同的采购单的操作或组件 时,该应用程序是否能够正确地从帐户中扣除采购金额,可以将花费的总金额输 出到某个操作或组件的参数值,然后在稍后的扣除该金额操作中的运行会话部分 使用该值。

有关操作参数的一般信息,请参阅第 300 页的 ["使用操作参数"](#page-318-0)。

#### 将值存储在运行时数据表中

对于要运行多次的由数据驱动的测试 (或操作)来说,将值输出到运行时数据表 的选项特别有用。在每次重复或循环中, QuickTest 检索当前值并将其存储在运 行时数据表的相应的行中。

例如,假设您要测试一个航班预定应用程序,因此设计了一个测试来创建新预 定,随后查看预定详细信息。每次运行测试时,应用程序为新预定生成一个唯一 的订单号。要查看预定,应用程序要求用户输入相同的订单号。运行该测试之 前,您不知道订单号。

要解决此问题,请将在创建新预定时生成的唯一订单号的值输入数据表中。然 后, 在 "View Reservation"屏幕中, 使用包含存储值的列将输出值插入订单号 输入字段中。

运行测试时, QuickTest 检索站点为新预定生成的唯一订单号,并在运行时数据 表中输入此输出值。测试到达查看预定所需的订单号输入字段时, QuickTest 将 存储在运行时数据表中的唯一订单号插入订单号字段中。

注意: • 虽然您可以将值输出到组件的运行时数据表, 但您只能使用数据表的第 一行,因为组件循环是由 Quality Center 中的业务流程测试定义的,而不是由数 据表行定义的。有关详细信息,请参阅 《业务流程测试用户指南》。

#### 将值存储在环境变量中

将值输出到内部用户定义的环境变量时,您可以在运行会话后面的阶段使用该环 境变量输入参数。

注意:您只能将值输出到内部用户定义的环境变量,而不能输出到外部或内置环 境变量,因为它们是只读的。

例如,假设您在测试一个应用程序,该程序会提示用户在 "欢迎使用"页输入帐 号,然后显示用户姓名。您可以使用文本输出值来捕获显示的名称的值,并将其 存储在环境变量中。

然后,您可以检索环境变量中的值以便在应用程序的其他位置中输入用户的姓名。 例如,在 "Order Checkbook"网页 (出于安全原因,该页要求用户输入要显示 在支票中的姓名)中,您可以使用值将用户的姓名插入 "Name"编辑框中。

#### 查看和编辑输出值

在测试或组件中插入输出值步骤时,关键字视图以如下方式显示步骤: 在"操 作"列显示"输出",在"值"列中显示"检查点",随后是指定的输出值的 名称。

在专家视图中,按以下语法显示输出值语句:

#### *Object.Output CheckPoint(<i>Name*)

您可以在相关的 "输出值属性"对话框中查看或编辑输出值或其详细信息,方法 是在关键字视图或专家视图中右键单击该步骤,然后选择 "输出值属性"。也可 以在关键字视图的"值"列中单击步骤,然后单击"输出属性"按钮。

 $\bullet$  iii

有关不同的 "输出值属性"对话框中可用选项的详细信息,请参阅:

- ➤ 第 214 页的 ["定义标准输出值"](#page-232-0)
- ➤ 第 225 页的 ["定义文本和文本区输出值"](#page-243-0)
- ➤ 第 230 页的 ["定义数据库和表单元格输出值"](#page-248-0)
- ➤ 第 234 页的 "定义 XML [输出值"](#page-252-0)

# <span id="page-229-0"></span>输出属性值

r≴∣±l

銔

您可以使用标准输出值来输出大多数对象的属性值。您还可以使用标准输出值来 输出表单元格的内容。

您可以在录制或编辑您的测试或组件时创建标准输出值。

要在录制过程中创建标准输出值,请执行下列操作:

- **=N** 在关键字视图或专家视图中,选择 "插入" > "输出值"。也可以单击工具栏上 的 "插入检查点"按钮旁边的箭头。
- **=O** 选择 "标准输出值"。鼠标指针将变为指向手。

提示: 按住 CTRL 键,可以更改窗口焦点或执行右键单击或鼠标悬停 (以显示上 下文菜单)等操作。注意: 按 CTRL 键时, 用户不能从 Windows 任务栏中选择 应用程序,因此,必须确保要访问的窗口没有最小化。

**3** 在应用程序中,单击您要为其指定输出值的对象。如果您单击的位置与多个对象 关联,将打开"对象选择-输出值属性"对话框。

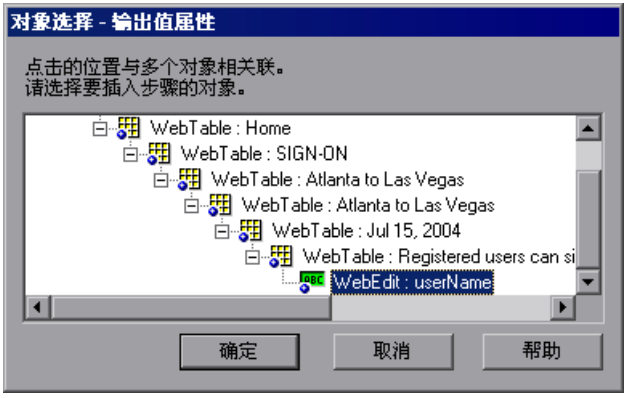

- **=Q** 在 "对象选择"对话框中,选择您要为其指定输出值的对象,然后单击 "确
- 定"。将打开选定对象的 "输出值属性"对话框。如果选择 "表"项目,将打开 "表输出值属性"对话框。
- **=R** 指定要输出的属性值及其设置。有关详细信息,请参阅第 214 页的 ["定义标准](#page-232-0) [输出值"。](#page-232-0)如果选择了 "表"项目,请参阅第 230 页的 ["定义数据库和表单元](#page-248-0) [格输出值"。](#page-248-0)
- **=S** 完成了输出值详细信息的定义后,单击 "确定"。 QuickTest 即把输出值步骤插 入您的测试或组件中。

要在编辑您的测试或组件时创建标准输出值,请执行下列操作:

- 圖 **=N** 确保选择了 "Active Screen"按钮。
	- **=O** 在关键字视图或专家视图中,单击某个步骤,该步骤的 "Active Screen"包含您 要为其指定输出值的对象。"Active Screen"显示对应于突出显示步骤的捕获的 位图或 HTML 源代码。

对于基于 Windows 的应用程序,请确保 "Active Screen"包含您要为其指定输 出值的对象的属性数据。有关详细信息,请参阅第 514 页的 "设置 [Active](#page-532-0)  [Screen](#page-532-0) 选项"。

**=P** 在 "Active Screen"中,右键单击您要为其指定输出值的对象,然后选择 "插 入输出值"。您也可以右键单击您测试中的步骤,然后选择 "插入属性值"。

驆

**=Q** 如果您单击的位置与多个对象关联,将打开 "对象选择 - 输出值属性"对话框。

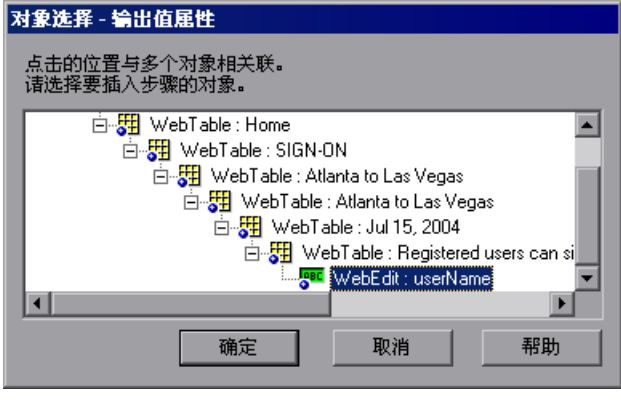

驆

- 5 选择您要为其指定输出值的对象,然后单击"确定"。将打开选定对象的"输出 值属性"对话框。如果选择"表"项目,将打开"表输出值属性"对话框。
	- **=S** 指定要输出的属性值及其设置。有关详细信息,请参阅第 214 页的 ["定义标准](#page-232-0) [输出值"](#page-232-0)。如果选择了 "表"项目,请参阅第 230 页的 ["定义数据库和表单元](#page-248-0) [格输出值"](#page-248-0)。
	- **=T** 完成了输出值详细信息的定义后,单击 "确定"。 QuickTest 即把输出值步骤插 入您的测试或组件中。

# <span id="page-232-0"></span>定义标准输出值

通过"输出值属性"对话框可以选择要输出的属性值,并定义您选择的每个值的 设置。

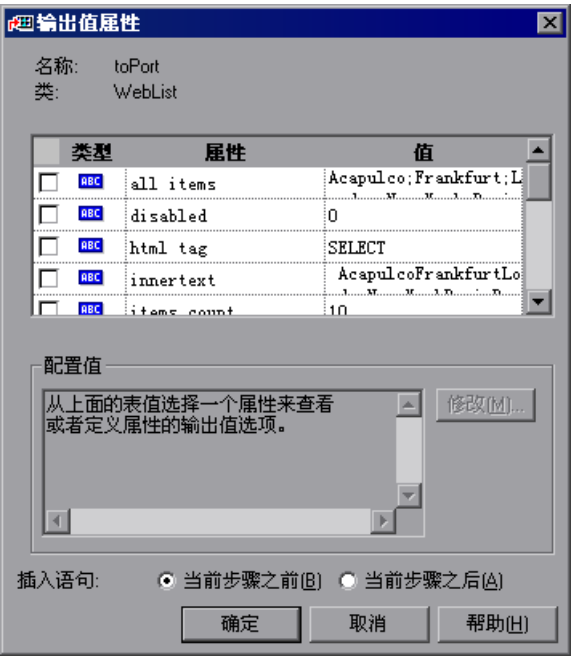

注意: 如果在网页中插入输出值, 将打开"页输出值属性"对话框。该对话框与 "输出值属性"对话框相同,只是多了两个选项区域: "HTML 验证"和 "页面 中的所有对象"。这些选项仅与检查点相关,并且在定义输出值时被禁用。

关闭此对话框之前,您可以为相同对象选择许多属性并为每个属性值定义输出设 置。运行会话过程中到达输出值步骤时, QuickTest 将检索所有指定的属性值。

# 标识对象

对话框的上部显示有关您要为其创建输出值的测试对象的信息:

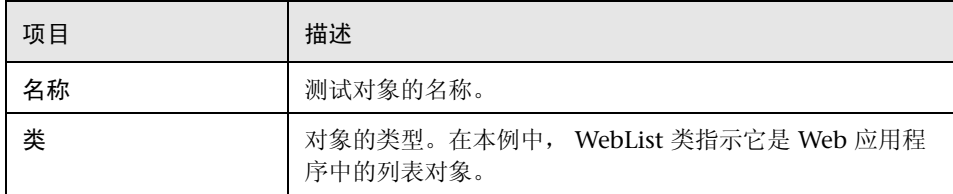

# 选择要输出的属性值

此对话框的上半部分包含一个窗格,其中列出选定对象的属性,以及它们的值和 类型。该窗格包含以下项:

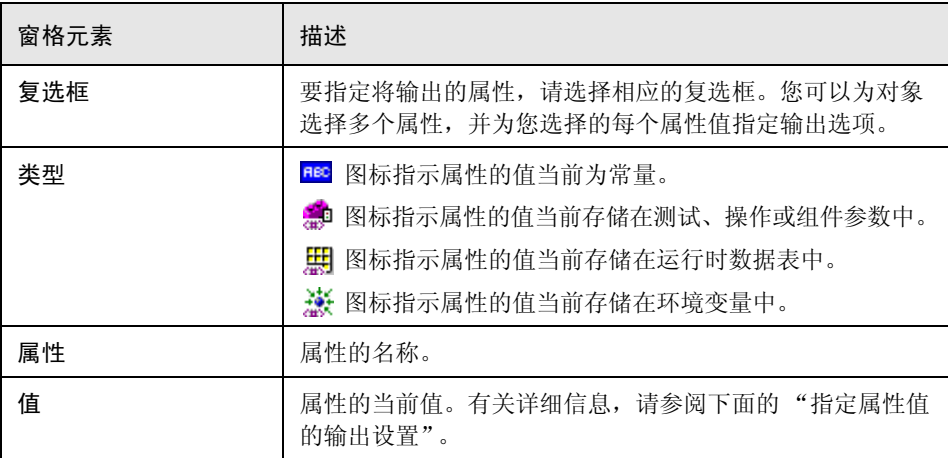

#### 指定属性值的输出设置

选择属性的复选框时,将突出显示属性详细信息,并且在 "配置值"区域中显示 选定属性值的当前输出定义。

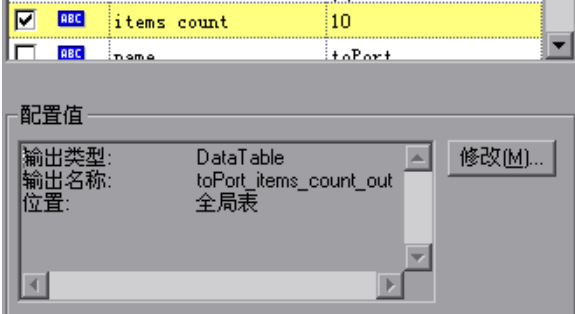

第一次选择要输出的属性值时,"配置值"区域中会显示值的默认输出定义。有 关默认输出定义的详细信息,请参阅第 217 页的 ["了解默认输出定义"](#page-235-0)。

选择要输出的属性值时,您可以:

- ▶ 通过选择其他属性值或单击"确定"接受显示的输出定义。
- ▶ 通过单击 "修改" 按钮更改选定值的输出类型和 / 或设置。将打开 "输出选项" 对话框并显示该值当前的输出类型和设置。有关详细信息,请参阅第 [216](#page-234-0) 页的 ["指定输出类型和设置"](#page-234-0)。

#### 指定输出值步骤的位置

如果对话框底部显示 "插入语句"区域,您可以指定在您的测试或组件中插入 新输出值步骤的位置。有关详细信息,请参阅第 221 页的 ["选择输出值步骤](#page-239-1) [的位置"。](#page-239-1)

# <span id="page-234-0"></span>指定输出类型和设置

您为每个值定义的输出类型和设置决定该值在运行会话中的存储位置以及使用方 式。到达输出值步骤时, QuickTest 检索为输出选定的每个值并将其存储在指定 位置,以供以后在运行会话中使用。

新建输出值步骤时, OuickTest 为选定要输出的每个值指定一个默认定义。有关 详细信息,请参[阅下面的 "了解默认输出定义"](#page-235-0)。

您可以通过选择不同的输出类型并 / 或更改输出设置来更改选定值的当前输出定 义。有关详细信息,请参阅:

- ▶ 第 217 页的 ["将值输出到操作或组件参数"](#page-235-1)
- ▶ 第 219 页的 "将值输出到数据表"
- <span id="page-235-0"></span>➤ 第 220 页的 ["将值输出到环境变量"](#page-238-0)

#### 了解默认输出定义

首次选择要输出的值时, QuickTest 为该值生成一个默认输出定义。

输出操作中的步骤的值时 (对于测试):

- ▶ 如果操作中至少定义了一个输出参数, 则默认输出类型为 "操作参数", 并且默 认输出名称是 "操作属性"对话框中显示的第一个输出参数。
- ➤ 如果操作中没有定义输出参数,则默认输出类型为数据表,并且 QuickTest 会基 于选定值新建一个数据表输出名称。

输出值在数据表的 "全局"工作表中创建。有关创建操作的输出参数的详细信 息,请参阅第 300 页的 ["使用操作参数"](#page-318-0)。

有关数据表工作表的详细信息,请参阅第 18 [章 "使用数据表"。](#page-343-0)

输出组件中的步骤的值时:

- ▶ 如果组件中至少定义了一个输出参数, 则默认输出类型为 "组件参数", 并且默 认输出名称是 "组件属性"对话框中显示的第一个输出参数。
- ➤ 如果组件中没有定义输出参数,则默认输出类型为数据表,并且 QuickTest 会基 于选定值新建一个数据表输出名称。在组件的 "数据表"工作表中创建值。 有关定义组件的输出参数的详细信息,请参阅第 565 页的 ["定义测试或组件的](#page-583-0) [参数"](#page-583-0)。

有关数据表工作表的详细信息,请参阅第 18 [章 "使用数据表"。](#page-343-0)

#### <span id="page-235-1"></span>将值输出到操作或组件参数

您可以将值输出到操作或组件参数,以便这些值可以在运行会话的后面部分中使 用,或者传递回运行 (调用)测试或组件的外部应用程序。如果参数已经定义为 用于调用操作或组件的输出参数,您只能将值输出到操作或组件参数。此外,仅 当输出值类型和参数值类型匹配时,将值输出到操作或组件的选项才可用。

选择"测试参数"、"操作参数"或"组件参数"作为输出类型时,通过"输出 选项"对话框可以选择在其中存储运行会话持续时间的选定值的参数。

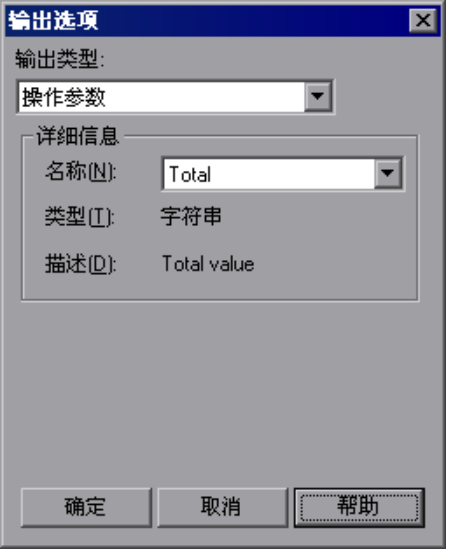

提示: 打开"输出选项"对话框时, QuickTest 可能会显示"操作参数"或 "组件参数"作为默认的输出类型。有关详细信息,请参阅第 217 页的 ["了解](#page-235-0) [默认输出定义"。](#page-235-0)

- ▶ 名称 指定要在其中存储输出值的参数的名称。此列表包含当前为操作或组件定 义的输出参数的名称。
- ▶ 类型 显示参数的类型, 例如字符串。
- ➤ 描述 显示为参数定义的描述。

#### 将值输出到数据表

选择 "数据表"作为输出类型时,通过 "输出选项"对话框可以指定在运行时 数据表中存储选定值的位置。

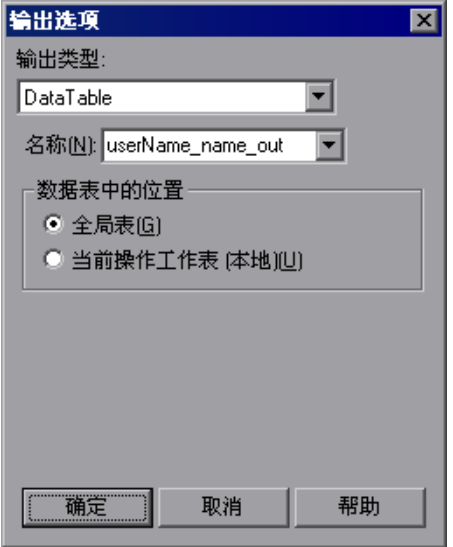

提示: 打开"输出选项"对话框时, QuickTest 会显示"数据表"作为默认输出 类型。有关详细信息,请参阅第 217 页的 ["了解默认输出定义"](#page-235-0)。

将值输出到数据表时,以下选项可用:

➤ 名称 - 指定数据表中要存储值的列的名称。 QuickTest 建议使用输出的默认名 称。您可以从列表中选择现有的输出名称,也可以通过使用默认输出名称或输入 有效的描述性名称来新建输出名称。

您可以定义包含字母、数字、句点和下划线的新名称。输出名称的第一个字符必 须是字母或下划线。输出名称在数据表工作表中必须是唯一的。

▶ 数据表中的位置 - △输出测试的值时, 指定将数据表列名称添加到数据表的全 局工作表还是当前操作工作表中。有关全局工作表和当前操作工作表中数据用法 的详细信息,请参阅第 284 页的 ["使用全局数据表和操作数据表"](#page-302-0)。有关操作 的详细信息,请参阅第 17 [章 "使用操作"。](#page-299-0)

注意: 【输出组件的参数时,此选项不可用。

#### <span id="page-238-0"></span>将值输出到环境变量

选择"环境"作为输出类型时,通过"输出选项"对话框,可以指定要在其中 存储运行会话持续时间的选定值的环境参数,该参数由内部用户定义。

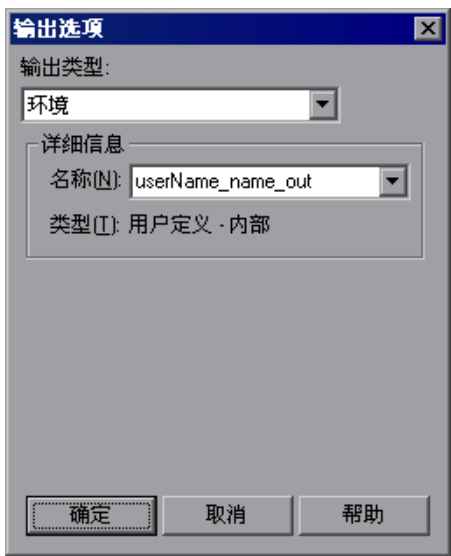

➤ 名称 - 指定要在其中存储值的内部用户定义的环境变量。此列表包含所有当前已 定义的内部用户定义的环境变量以及相应的类型。您可以从列表中选择现有变 量,也可以通过修改显示的名称或输入新的描述性名称来新建内部环境变量。

注意:如果编辑现有变量在 "名称"框中显示的名称,则可以新建内部用户定义 的环境变量。不会修改原始环境变量。

也可以将值输出到现有的环境变量。如果从列表中选择现有变量, QuickTest 将 提示您选择在运行输出值步骤时是否使用新值覆盖变量的当前值。

如果选择不覆盖选定变量的当前值,将使用原始变量名称和标识性前缀创建一个 新的环境变量。

▶ 类型 - 显示环境变量类型。由于无法将值输出到外部或内置环境变量,因此类型 始终为 "用户定义的 - 内部"。

关于环境变量的详细信息,请参阅第 184 页的 ["使用环境变量参数"](#page-202-0)。

#### <span id="page-239-1"></span>选择输出值步骤的位置

在编辑测试或组件过程中创建输出值时,对话框的底部将显示 "插入语句"区域。

默认情况下, QuickTest 将新的输出值步骤插入到当前步骤 (您选择 "输出值" 选项时选定的步骤)之前。您可以通过选择"当前步骤之后"选项指示 QuickTest 将新的输出值步骤插入到当前步骤之后。

注意:录制时此选项不可用。 QuickTest 自动将新的输出值步骤插入到以前录制 的步骤之后。修改现有输出值步骤时此选项也不可用。

# <span id="page-239-0"></span>输出文本值

您可以从屏幕中显示的文本字符串中创建文本输出值。您可以将输出值定义为显 示的文本的一部分,并且可以指定输出文本之前和 / 或之后的文本。

您还可以从定义的文本区中输出文本值。有关详细信息,请参阅第 [223](#page-241-0) 页的 ["创建文本区输出值"。](#page-241-0)

注意:创建文本或文本区输出值时,文本识别机制可能无法始终检索期望的文 本。因此,从您的应用程序窗口中检索文本时,应该尽量使用包含所需文本的对 象的标准输出值,并使用其文本 (或类似)属性。有关标准输出值的详细信息, 请参阅第 211 页的 ["输出属性值"](#page-229-0)。对象没有文本类型的属性时,必须使用文 本区输出值。

您可以在录制或编辑您的测试或组件时创建文本输出值。

#### 要在录制过程中创建文本输出值,请执行下列操作:

- **=N** 突出显示或显示要用于输出值的文本字符串。
- 4 **=O** 选择 "插入" > "输出值" > "文本输出值"。鼠标指针将变为指向手。

提示: 按住 CTRL 键,可以更改窗口焦点或执行右键单击或鼠标悬停 (以显示上 下文菜单)等操作。注意: 按 CTRL 键时, 用户不能从 Windows 任务栏中选择 应用程序,因此,必须确保要访问的窗口没有最小化。

3 在您的应用程序中,单击要为其指定文本输出值的文本字符串。如果您单击的位 置与多个对象关联,将打开 "对象选择 - 文本输出值属性"对话框。

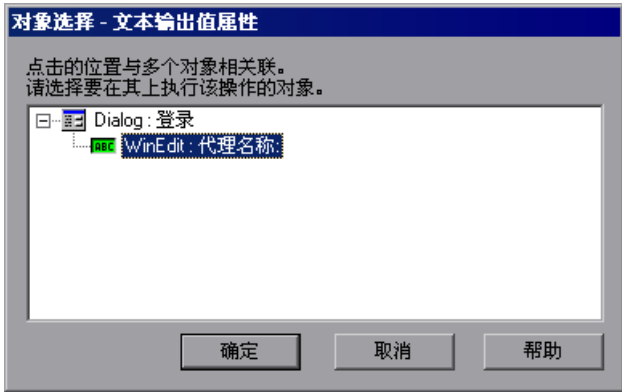

- **=Q** 在 "对象选择"对话框中,选择您要为其指定文本输出值的对象,然后单击 "确定"。
- 5 将打开"文本输出值属性"对话框。
- **=S** 指定输出值的设置。有关详细信息,请参阅第 225 页的 ["定义文本和文本区输](#page-243-0) [出值"。](#page-243-0)
- **=T** 完成了文本输出值详细信息的定义后,单击 "确定"。 QuickTest 即把输出值步 骤插入您的测试或组件中。

要在编辑您的测试或组件时创建文本输出值,请执行下列操作:

- $\Box$ 1 确保选择了"Active Screen"按钮。
	- **=O** 单击测试中要创建输出值的步骤。 Active Screen 将显示对应于突出显示的步骤的 屏幕。
	- **=P** 在 Active Screen 中,突出显示或显示要指定为输出值的文本字符串。
	- **=Q** 右键单击并选择 "插入文本输出"。将打开 "文本输出值属性"对话框。
	- **=R** 指定输出值的设置。有关详细信息,请参阅第 225 页的 ["定义文本和文本区输](#page-243-0) [出值"](#page-243-0)。
	- **=S** 完成了输出值详细信息的定义后,单击 "确定"。 QuickTest 即把输出值步骤插 入您的测试或组件中。

#### <span id="page-241-0"></span>创建文本区输出值

在 Windows Applications 中, 可以从其中的某屏幕已定义区域内显示的文本字 符串中创建文本区输出值。您可以将输出值定义为显示的文本的一部分,并且可 以指定输出文本之前和 / 或之后的文本。

仅当在基于 Windows 的应用程序 (标准 Windows、 Visual Basic 和 ActiveX) 中进行录制时,才能创建文本区输出值。

提示: 使用文本区选择来捕获 Windows Applications 中显示的文本时,最好定 义一个大于您希望 QuickTest 要用作输出值的实际文本的文本区。 QuickTest 运 行您的测试时,会根据您配置的设置输出已定义区域中的选定文本。

由于测试运行过程中文本可能更改其位置,因此,您必须确保定义的区域足够 大,能够使输出文本始终容纳在该区域的边界内。

#### 要创建文本区输出值,请执行下列操作:

#۳

- **=N** 在录制过程中,选择 "插入" > "输出值" > "文本区输出值"。 QuickTest 窗 口最小化,并且鼠标指针变为十字线指针。
	- **=O** 单击并拖动十字线指针来定义包含您希望 QuickTest 用作输出值的文本的区域。 框住所需的区域后,释放鼠标按钮。

提示:按住鼠标左键的同时,用箭头键对已定义区域进行精确调整。

如果您定义的区域与多个对象关联,将打开 "对象选择 - 文本区输出属性"对 话框。

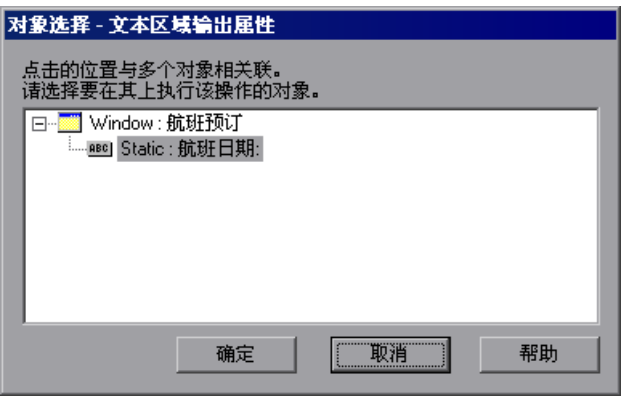

- 3 选择您要为其创建输出值的对象。将打开"文本区输出值属性"对话框。
- **=Q** 指定输出值的设置。有关详细信息,请参阅第 225 页的 ["定义文本和文本区输](#page-243-0) [出值"。](#page-243-0)
- 5 完成了输出值详细信息的定义后,单击"确定"。 QuickTest 即把输出值步骤插 入您的测试或组件中。

#### <span id="page-243-0"></span>定义文本和文本区输出值

您可以将文本字符串指定为输出值。还可以指定在输出值文本字符串之前和之后 显示的文本。如果您想要指定为输出值的文本字符串在已定义的屏幕区域中出现 多次,或者文本在测试运行过程中会以可预料的方式更改时,上述指定有用。

通过 "文本输出值属性"和 "文本区输出值属性" 对话框可以定义选定文本字 符串的输出值设置,还可以定义在输出值之前和之后显示的文本的选项。

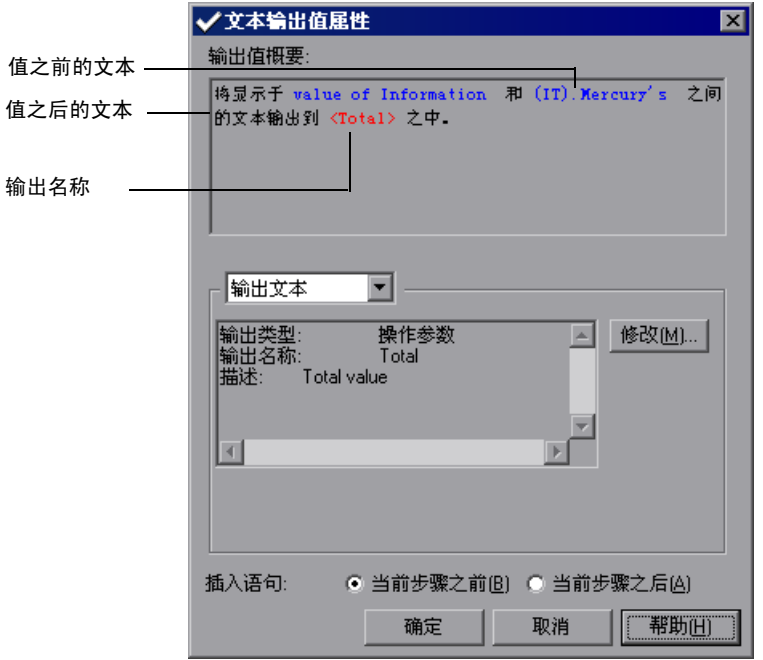

注意: "文本输出值属性"和 "文本区输出值属性"对话框是相同的。但是, 创 建文本区输出值时,不会捕获"前导文本"和"后续文本"值。

在上面显示的示例中,输出值是显示在 "Economy class"("前导文本"值) 和 "First"("后续文本"值)之间的文本。

创建文本或文本区输出值时,您可以指定"前导文本"值和"后续文本"值, 并且可以将这些值定义为参数。如果指定的文本在选定对象或区域中出现多次, 则您可以精确地指定出现的那次与输出值相关的文本。

#### 标识输出值的文本

对话框顶部的 "输出值概要"窗口描述输出值的文本字符串。对于文本输出值, 这是显示在 "前导文本"值和 "后续文本"值之间的字符串。对于文本区输出 值,输出值字符串包含选定区域中的所有文本。

此窗格还显示分配给文本字符串的输出名称。

#### 将捕获文本指定为输出值

默认情况下,选定对话框中间的列表框中的 "输出文本",该列表框下面的区域 显示选定文本的当前输出值设置。

新建输出值时,会显示该值的默认输出定义。有关详细信息,请参阅第 [217](#page-235-0) 页的 ["了解默认输出定义"](#page-235-0)。

您可以接受显示的输出定义,或单击 "修改"以指定选定文本的输出设置。有关 详细信息,请参阅第 216 页的 ["指定输出类型和设置"](#page-234-0)。

#### 指定 "前导文本" **L** "后续文本"值的选项

从列表框中选择"前导文本"时,您可以定义显示在输出值字符串之前的文本的 选项。

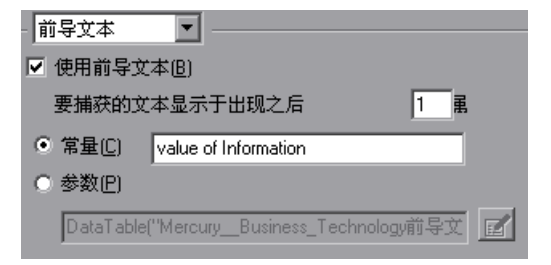

注意:如果清除 "使用前导文本"复选框,该框下面的选项将不可用。在运行会 话期间, QuickTest 检索第一次出现的已定义输出字符串,无论该字符串前面显 示的文本是什么。

从列表框中选择 "后续文本"时,您可以定义显示在输出值字符串之后的文本的 选项。

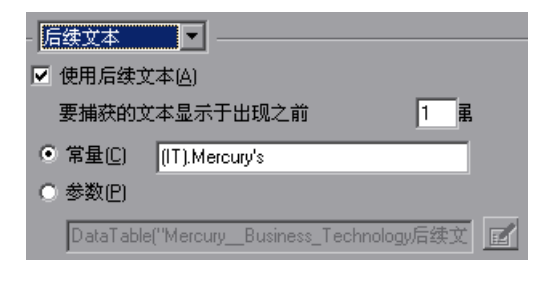

注意:如果清除 "使用后续文本"对话框,该框下面的选项将不可用。在运行会 话期间, QuickTest 检索第一次出现的已定义输出字符串,无论该字符串后面显 示的文本是什么。

如果选择了"使用前导文本"复选框, 当前的"前导文本"值将显示在"常 量"框中。如果选择了"使用后续文本"复选框,当前的"后续文本"值将显 示在 "常量"框中。

您可以使用以下选项来定义这些值:

▶ 要捕获的文本显示于出现之前 / 要捕获的文本显示于出现之后 - 如果"常量"或 "参数"框中指定的值在对象或区域中多次出现,则可以准确地指定某次出现 的值。

如果接受 OuickTest 建议的默认值, 则此框中的数字正确。在上例中, 选定的输 出字符串显示在第一次出现的字符串 "First"之前。如果选择了 "后续文本", 则 "要捕获的文本显示于出现之前"框中显示 "1"。

如果要修改建议值,请确认出现的次数是正确的。如果选择的文本在所定义的对 象或区域中不是唯一的,请相应地更改出现次数。例如,如果想要输出显示在第 三次出现的字符串"Mercury Tours"之后的文本,请选择"前导文本"并在 "要捕获的文本显示于出现之后"框中输入 "3"。

注意: QuickTest 从您选定要输出的文本字符串开始计算指定的"后续文本"值 的出现次数,并且包括输出值字符串本身中的所有出现次数。

▶ 常量 - 将"前导文本"或"后续文本"值设置为常量。常量是直接在测试或组 件中定义的值,并在测试或组件的持续时间内保存设置不变。

在选择了"前导文本"的情况下创建文本输出值时,"常量"框显示捕获的"前 导文本"值。在选择了"后续文本"的情况下创建文本输出值时, "常量"框显 示捕获的 "后续文本"值。您可以通过在文本框中键入值来更改值。

创建文本区输出值时,不会捕获 "前导文本"和 "后续文本"值。您可以通过 在 "常量"框中键入或复制来输入文本。

提示:建议尽可能指定在对象或区域中唯一的文本字符串,以确保出现次数为 1。

▶ 参数 - 将"前导文本"或"后续文本"值设置为参数。有关指定参数值的详细 信息,请参阅第 239 页的 ["配置参数值"](#page-257-0)。

#### 指定输出值步骤的位置

如果对话框底部显示 "插入语句"区域,则可以指定在您的测试或组件中插入 新输出值步骤的位置。有关详细信息,请参阅第 221 页的 ["选择输出值步骤的](#page-239-1) [位置"](#page-239-1)。

# <span id="page-247-0"></span>输出数据库值

您可以通过定义从数据库中检索数据的查询,并选择您要从查询结果集中输出的 值,来创建数据库输出值。然后,您可以指定选定值的输出设置。在运行会话过 程中, QuickTest 从数据库中捕获当前数据,并根据您指定的设置输出值。

您可以在录制或编辑您的测试或组件时创建数据库输出值。

要创建数据库输出值,请执行下列操作:

酬

**=N** 选择 "插入" > "输出值" > "数据库输出值"。将打开数据库查询向导。

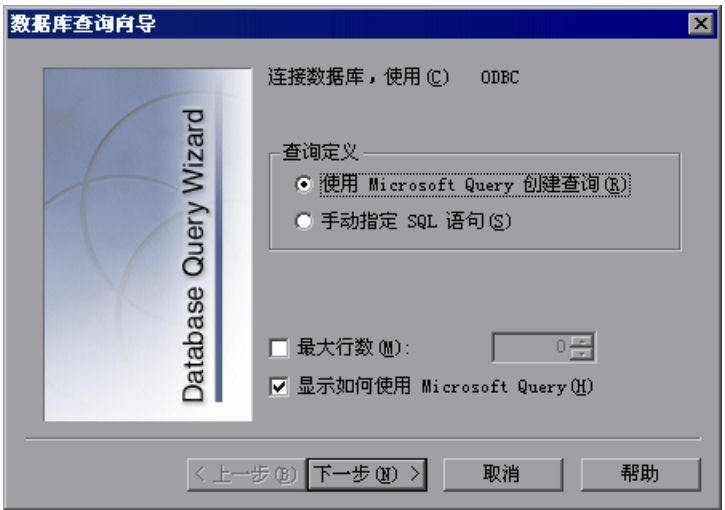

**=O** 使用此向导可以定义检索要输出数据的查询。按照第 113 页的 ["创建对数据库](#page-131-0) [的检查"中](#page-131-0)创建数据库检查点的说明进行操作。

完成了查询的定义后,将打开 "数据库输出值属性"对话框。

- **=P** 指定要输出的值及其设置。有关详细信息,请参阅第 230 页的 ["定义数据库和](#page-248-0) [表单元格输出值"](#page-248-0)。
- **=Q** 完成了输出值详细信息的定义后,单击 "确定"。 QuickTest 即把输出值步骤插 入您的测试或组件中。

# <span id="page-248-0"></span>定义数据库和表单元格输出值

通过 "数据库输出值属性"对话框,可以选择要输出的值的数据库单元格。通过 "表输出值属性"对话框,可以选择要输出的值的表单元格。您可以为要选择的 每个值定义输出设置。

这两个对话框中的选项相同。

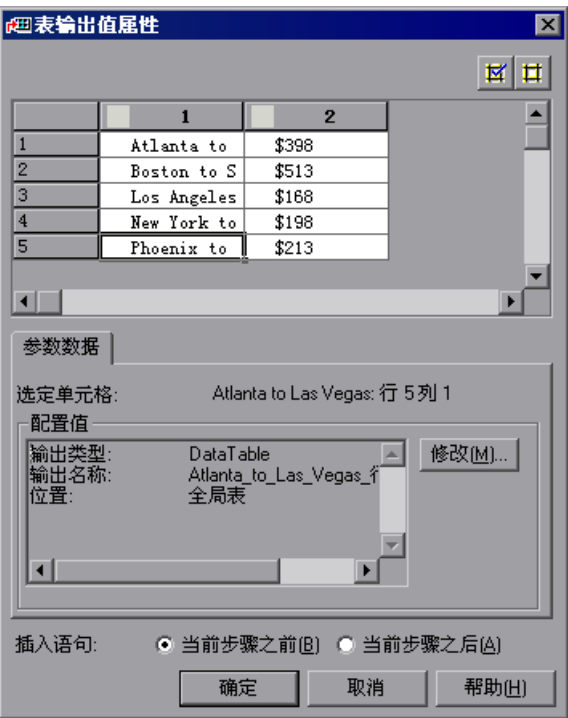

#### 选择输出值的单元格

对话框的上半部分显示一个网格,该网格表示捕获的表或数据库查询结果集中的 单元格。您可以输出该网格中一个或多个单元格的值。

提示:您可以通过拖动列或行标头的边界来更改网格中的列宽和行高。

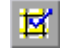

要选择将输出的值的单元格,请双击该单元格或选中该单元格并单击 "添加输出 值"按钮 (在网格的右上方)。此时即把输出值图标添加到单元格中。

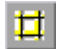

要取消选择输出值的单元格,请再次双击该单元格或选中该单元格并单击 "删除 输出值"按钮 (在网格的右上方)。此时即从单元格中删除输出值图标。

#### 指定输出值的设置

第一次选择要输出的表或数据库单元格中的值时, "配置值"区域中会显示值的 默认输出定义。有关默认输出定义的详细信息,请参阅第 217 页的 ["了解默认](#page-235-0) [输出定义"](#page-235-0)。

选择表或数据库单元格中的值时, 您可以:

- ➤ 通过选择其他单元格或单击 "确定"接受显示的输出定义。
- ➤ 通过单击 "修改"按钮更改选定值的输出类型和 / 或设置。将打开 "输出选项" 对话框并显示该值当前的输出类型和设置。有关详细信息,请参阅第 [216](#page-234-0) 页的 ["指定输出类型和设置"。](#page-234-0)

#### 指定输出值步骤的位置

如果对话框底部显示 "插入语句"区域,您可以指定在您的测试或组件中插入 新输出值步骤的位置。有关详细信息,请参阅第 221 页的 ["选择输出值步骤](#page-239-1) [的位置"。](#page-239-1)

# <span id="page-249-0"></span>输出 XML 值

您可以从 XML 网页或框架中包含的任何 XML 文档中创建 XML 输出值, 或直 接从 XML 文件创建 XML 输出值。您可以输出 XML 输出值步骤中的元素和 / 或 属性值。

您可以在录制过程中插入 XML 网格或框架输出值。您可以在录制或编辑您的测 试或组件过程中直接从 XML 文件创建 XML 输出值。

要从**=uji=**网页或框架中创建**=uji=**输出值,请执行下列操作:

 $\overline{\mathbf{v}}$ 

**=N** 在录制过程中,选择 "插入" > "输出值" > "XML 输出值"。鼠标指针将变为 指向手。

提示: 按住 CTRL 键,可以更改窗口焦点或执行右键单击或鼠标悬停 (以显示上 下文菜单)等操作。注意:按 CTRL 键时,用户不能从 Windows 任务栏中选择 应用程序,因此,必须确保要访问的窗口没有最小化。

**=O** 单击要为其指定输出值的 XML 对象。如果您单击的位置与多个对象关联,将打 开 "对象选择 - XML 输出值属性"对话框。

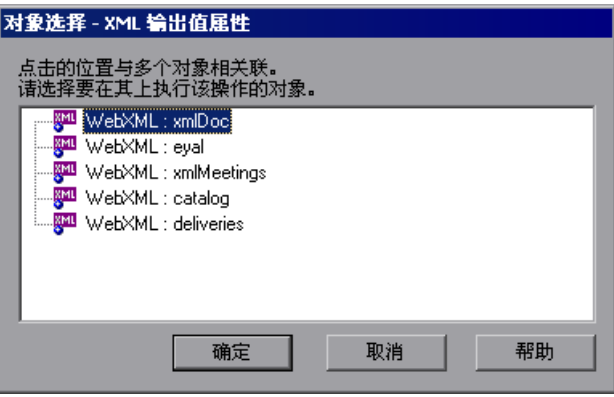

- **=P** 选择您要为输出值步骤指定的 XML 项。
- **=Q** 单击 "确定"。将打开 "XML 输出值属性"对话框。
- 5 指定要输出的值及其设置。有关详细信息,请参阅第 234 页的 ["定义](#page-252-0) XML 输 [出值"](#page-252-0)。
- **=S** 完成了输出值详细信息的定义后,单击 "确定"。 QuickTest 即把输出值步骤插 入您的测试或组件中。

#### 要从**=uji=**文件创建**=uji=**输出值,请执行下列操作:

- $\overline{\mathbf{v}}$
- **=N** 选择 "插入" > "输出值" > "XML 输出值 (文件)"。将打开 "来自文件的 XML 输出值属性"对话框。

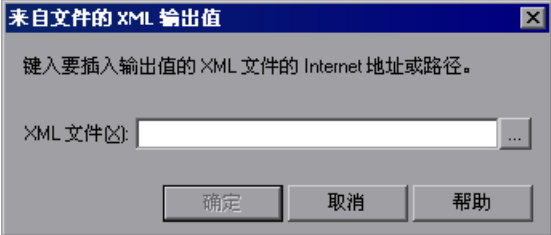

**=O** 在 "XML 文件"框中,输入 XML 文件的 Internet 地址或文件路径。也可以单 击浏览按钮导航到您要为其创建输出值的 XML 文件。可以从文件系统或 Quality Center 中指定 XML 文件。

注意: 可以输入相对路径, QuickTest 将在"选项"对话框的"文件夹"选项卡 上列出的文件夹中搜索 XML 文件。找到文件之后, QuickTest 将文件另存为绝 对路径,并在测试运行期间使用该绝对路径。有关详细信息,请参阅第 [24](#page-530-0) 章 ["设置文件夹测试选项"。](#page-530-0)

- 3 单击"确定"。将打开"XML 输出值属性"对话框。
- **=Q** 指定要输出的值及其设置。有关详细信息,请参阅第 234 页的 ["定义](#page-252-0) XML 输 [出值"。](#page-252-0)
- 5 完成了输出值详细信息的定义后,单击"确定"。 QuickTest 即把输出值步骤插 入您的测试或组件中。
# 定义**=uji=**输出值

通过"XML 输出值属性"对话框可以选择要输出的元素和 / 或属性值, 并定义 您选择的每个值的输出设置。

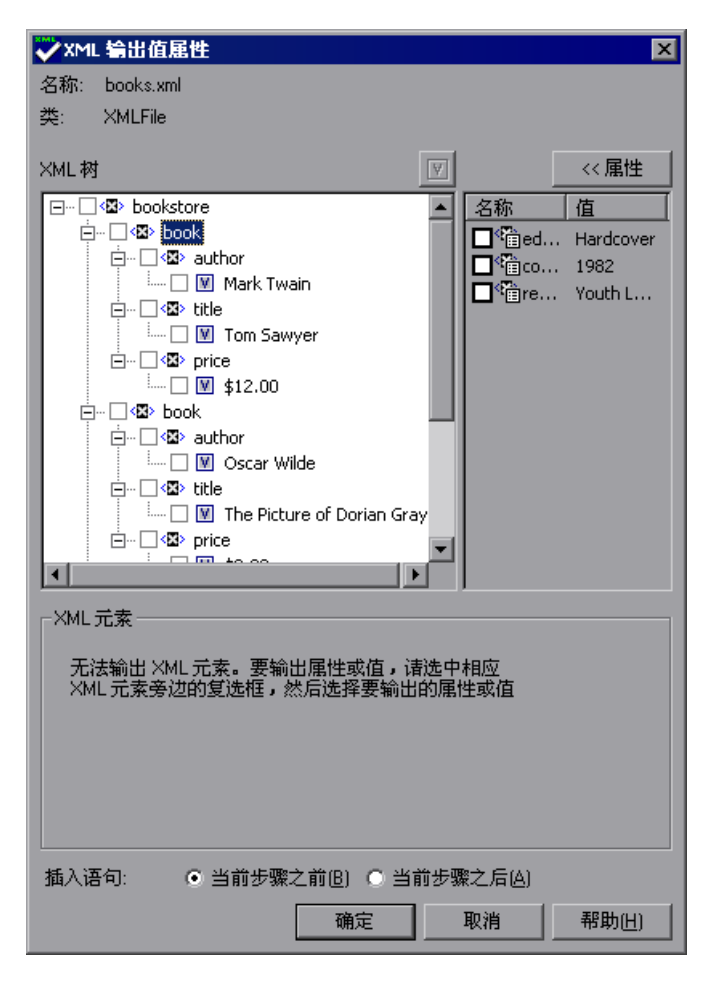

注意: QuickTest 会在后台加载大型 XML 文件。在加载文件的过程中, "XML 输出值属性"对话框会指明此操作正在进行,而且您只能选择已经加载的 XML 节点。

### 标识 XML 文件或对象

"XML 输出值属性"对话框的上半部分显示有关 XML 文件或对象的信息。

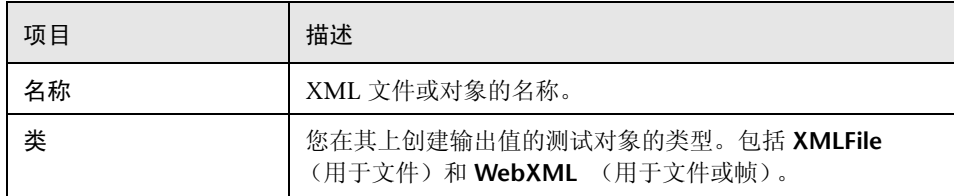

### 选择要输出的元素值和 / 或属性

"XML 树"窗格显示 XML 文档的层次结构,在其中可以选择要输出的元素和 / 或属性值。该窗格包含下列项目:

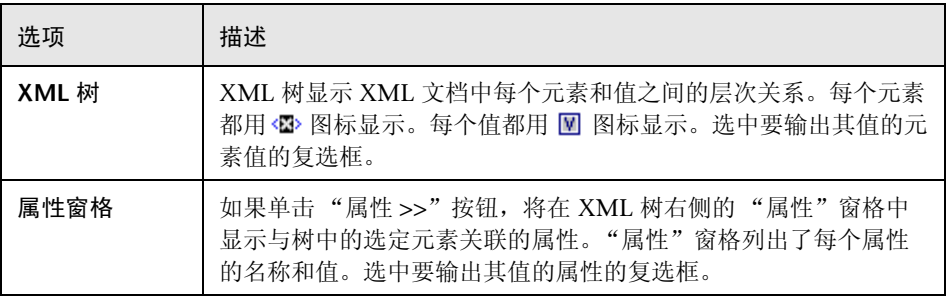

### 指定输出值的设置

选择元素值或属性后, "配置值"区域显示其当前输出设置。

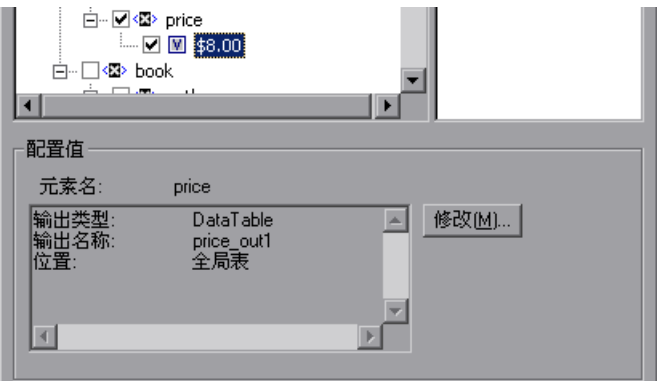

第一次选择要输出的元素或属性值时, "配置值"区域中会显示值的默认输出定 义。有关默认输出定义的详细信息,请参阅第 217 页的 ["了解默认输出定义"](#page-235-0)。

选择要输出的 XML 元素或属性值后, 您可以:

- ➤ 通过选择其他元素或属性或者单击 "确定"接受显示的定义。
- ➤ 通过单击 "修改"按钮更改选定值的输出类型和 / 或设置。将打开用于 "配置 值"区域中显示的输出类型的 "输出选项"对话框。有关详细信息,请参阅[第](#page-234-0) 216 页的 ["指定输出类型和设置"](#page-234-0)。

### 指定输出值步骤的位置

如果对话框底部显示 "插入语句"区域,则可以指定在您的测试或组件中插入 新输出值步骤的位置。有关详细信息,请参阅第 221 页的 ["选择输出值步骤](#page-239-0) [的位置"。](#page-239-0)

# **NQ**

配置值

QuickTest 允许您通过将值定义为常量或参数来配置属性和其他项目的值。您也 可以在值中使用正则表达式,以提高测试和组件的灵活性与适应性。

本章描述:

- ➤ [关于配置值](#page-255-0)
- ➤ [配置常量和参数值](#page-256-0)
- ➤ [了解和使用正则表达式](#page-260-0)
- ➤ [定义正则表达式](#page-262-0)

# <span id="page-255-0"></span>关于配置值

许多对话框(如"对象库"、"对象属性"和"检查点属性")都包括一个"配置 值"区域,可以在其中将选定项目的值定义为常量或参数。在其他上下文(如关键 字视图和步骤生成器)中,可以直接选择值,然后将其参数化或者定义为常量。

- ➤ 常量 直接在步骤中定义的值,该值在测试或组件持续期内保持不变。
- ➤ 参数 不是分别在步骤中定义或生成,而是在特定步骤运行时检索到的值。例 如,可以在外部文件中定义参数值,或者由 QuickTest 生成参数值。

将值定义为参数时,您还可以根据参数类型来指定其他设置。有关测试和组件中 使用参数的详细信息,请参阅第 12 [章 "参数化值"。](#page-187-0)

您可以在 "配置值"区域中编辑常量值。在某些上下文中,您可以将常量值、数 据表格参数值或者环境参数值定义为正则表达式。

正则表达式是指定复杂搜索短语的字符串。正则表达式用于通过不同的值来标识 对象和文本字符串。例如,如果窗口的标题栏名称随文件名变化,则可以使用正 则表达式来标识一个窗口,该窗口的标题栏具有指定的产品名,后跟连字符,其 后是任何其他文本。

# <span id="page-256-0"></span>配置常量和参数值

通过以下方式可以将值定义为常量或参数:

- ▶ 在"值配置选项"对话框中,单击选定值的参数化按钮 (\*), 例如, 在关键字视 图或步骤生成器中。有关详细信息,请参阅第 241 [页的 "配置选定的值"](#page-259-0)。
- ▶ 在对话框的"配置值"区域中, 选择属性或参数, 例如, 在"检查点属性"对 话框中。

### 在配置值区域中设置值

在包含 "配置值"区域的对话框 (如 "对象库"或 "检查点属性")中选择项 目时,可以选择"常量"或"参数"来设置值。默认值为"常量"。

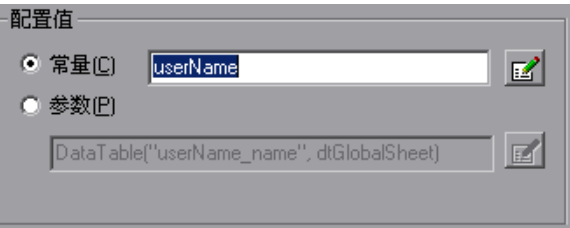

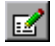

如果选择"常量",则可以在"常量"框中直接编辑单行值。如果是一个"字 符串"值,还可以单击"常量值选项"按钮,将该值定义为正则表达式。有关正 则表达式的详细信息,请参阅第 242 [页的 "了解和使用正则表达式"](#page-260-0)。

如果不能在"常量"框中显示整个值,则显示为 [ 复杂值 ]。例如,某列表的"所 有项目"属性的值是一个多行的值,其中每一行都包含该列表中某个项目的值。

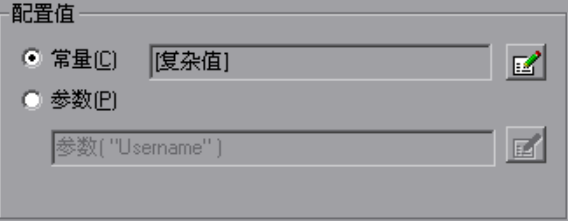

 $E$ 

 $E$ 

您可以通过单击 "常量值选项"按钮来查看或编辑复杂值。您还可以将复杂值定 义为一个正则表达式。有关编辑常量值的详细信息,请参阅第 240 [页的 "设置](#page-258-0) [常量值选项"](#page-258-0)。

### 配置参数值

如果对已参数化的值选择 "参数",则 "参数"框显示该值当前的参数定义。如 果对尚未参数化的值选择"参数",则"参数"框显示该值默认的参数定义。

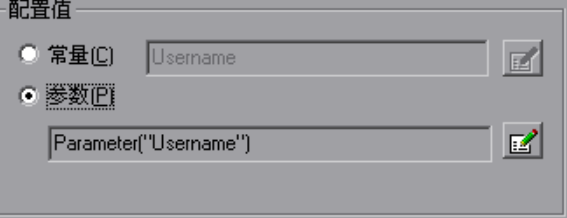

有关默认的参数定义的详细信息,请参阅第 175 [页的 "了解默认参数值"](#page-193-0)。

您可以单击 "参数选项" 按钮来选择不同的参数类型,或修改该值的参数设置。

对于显示的参数类型,将打开 "参数选项"对话框。有关为特定参数类型定义值 的详细信息,请参阅:

- ▶ 第 177 页的"设置测试、操作或组件参数选项"
- ➤ 第 181 [页的 "设置数据表参数选项"](#page-199-0)
- ➤ 第 189 [页的 "设置环境变量参数选项"](#page-207-0)
- ➤ 第 192 [页的 "使用随机数字参数"](#page-210-0)

有关在测试和组件中使用参数的详细信息,请参阅第 12 [章 "参数化值"。](#page-187-0)

### 设置常量值选项

<span id="page-258-0"></span>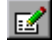

单击"配置值"区域中的"常量值选项"按钮,将打开"常量值选项"对话框。

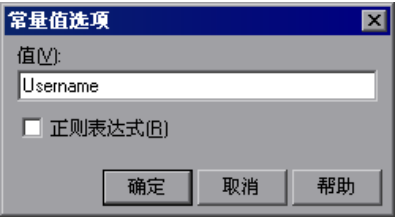

对于复杂值(不能全部显示在"常量"框中的值), "常量值选项"对话框展开, 以显示值的全部内容。

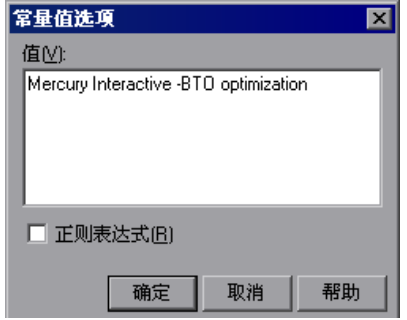

您可以更新下列选项来编辑常量的值:

- ➤ 值 指定常量的值。
- ➤ 正则表达式 将定义的值设置为正则表达式:
	- ▶ 有关正则表达式的一般信息, 请参阅第 242 页的"了解和使用正则表达式"。
	- ▶ 有关定义正则表达式的详细信息, 请参阅第 244 页的"定义正则表达式"。

### <span id="page-259-0"></span>配置选定的值

单击选定值的参数化按钮 (#), 将打开"值配置选项"对话框。

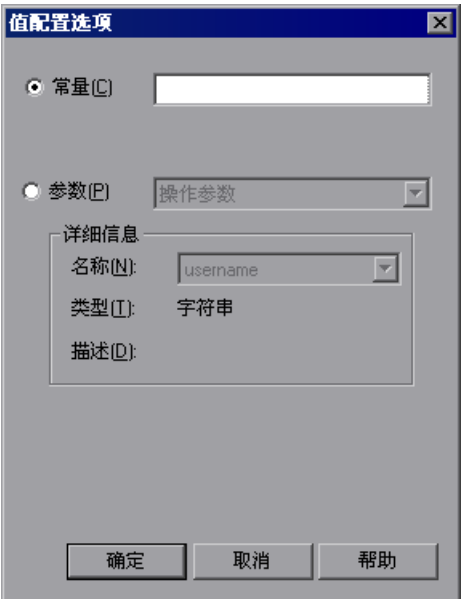

可以选择下列选项之一:

- ▶ 常量 定义一个在测试或组件持续期内保持不变的值。可以直接在"常量"框中 编辑该值。
- ▶ 参数 指定一个不是分别在步骤中定义或生成,而是在特定步骤运行时检索到 的值。

如果为已参数化的值选择"参数",则"参数"部分将显示该值当前的参数类型 和详细信息。如果对尚未参数化的值选择 "参数",则 "参数"部分将显示该值 默认的参数类型和详细信息。

有关默认的参数定义的详细信息,请参阅第 175 [页的 "了解默认参数值"](#page-193-0)。

通过选择不同的参数类型,或者修改值的参数设置,您可以更改默认的定义。 "参数"部分的选项会根据您选择的参数类型而变化。

"值配置选项"对话框的 "参数"部分非常类似于 "参数选项"对话框。有关为 特定的参数类型配置值的详细信息,请参阅:

- ▶ 第 177 页的"定义测试、操作或组件参数的设置"
- ▶ 第 181 页的"定义数据表参数的设置"
- ▶ 第 190 页的"定义环境变量参数的设置"
- ➤ 第 192 [页的 "定义随机数字参数的值"](#page-210-1)

有关测试和组件中使用参数的详细信息,请参阅第 12 [章 "参数化值"。](#page-187-0)

# <span id="page-260-0"></span>了解和使用正则表达式

通过正则表达式, QuickTest 可以使用不同的值来标识对象和文本字符串。您可 以在以下操作中使用正则表达式:

- ➤ 在对话框或编程描述中定义对象的属性值
- ➤ 参数化步骤
- ➤ 使用不同的值来创建检查点

例如,如果要创建日期文本字符串的文本检查点,可以使用正则表达式,但显示 的日期随当前日期变化。如果将日期定义为正则表达式,则检查点检查捕获的文 本字符串是否与期望的日期格式匹配,而不是检查准确的日期值。

正则表达式是指定复杂搜索短语的字符串。通过使用特殊字符,例如句点 (.)、星 号(\*)、插字号(^)和方括号([]),您可以定义搜索条件。

### 注意:

您可以只将正则表达式应用于字符串类型的值。

当正则表达式的任何特殊字符前面带有反斜杠 (\) 时,QuickTestVuser 将搜索文 字字符。

有关使用正则表达式的详细信息和示例,请参阅:

- ➤ [下面的 "使用属性值正则表达式"](#page-261-0)
- ➤ 第 243 [页的 "在检查点中使用正则表达式"](#page-261-1)

有关定义正则表达式 (包括正则表达式语法)的详细信息,请参阅第 [244](#page-262-0) 页的 ["定义正则表达式"。](#page-262-0)

### <span id="page-261-0"></span>使用属性值正则表达式

如果希望属性值在每个运行会话期间按某种可预测的方式变化,那么,在对话框 (如"对象属性"或"对象库")或编程描述中定义或参数化属性值时,可以使 用正则表达式。有关编程描述的详细信息,请参阅第 731 [页的"使用编程描述"](#page-749-0)。

例如,您的站点可能会有一个表单,用户在其中输入数据,然后单击"发送"按 钮提交该表单。如果未能完整填写必需的字段,系统会重新显示该表单,以便让 用户填写完整个表单。重新提交表单时,用户单击 "重新发送"按钮。您可以将 按钮 "名称"属性的值定义为正则表达式,以便在单击按钮时, QuickTest 忽略 按钮名称的差异。

### <span id="page-261-1"></span>在检查点中使用正则表达式

创建标准的检查点来验证对象的属性值时,您可以将对象属性的期望值设置为正 则表达式,以便可以验证具有不同值的对象。

例如,假定您要检查应用程序的每个窗口和对话框是否在连字符 (-) 和描述性标 题前面包含应用程序名称。您可以在测试中向每个对话框对象添加检查点,以便 检查标题的第一部分是否在连字符前面包含应用程序的名称。

创建文本检查点以检查网站或应用程序中是否显示了不同的文本字符串时,可以 将该文本字符串定义为一个正则表达式。

例如,在 Mercury Tours 示例网站预定机票时,计入信用卡号的总成本应该不低 于 300 美元。您可以将该值定义为一个正则表达式,那么只要该值不低于 300 美元, QuickTest 则将忽略文本字符串中的差异。

可以将同样的原理应用于以下任何检查点类型,其对话框中含有类似于第 [238](#page-256-0) 页 [的 "配置常量和参数值"](#page-256-0)中所述的 "配置值"区域。

例如,对于表检查点,您可以将单元值设置为正则表达式,而对于 XML 检查点, 您可以将属性或元素值设置为正则表达式。有关特定检查点类型的详细信息,请 参阅检查点类型的相关章。

# <span id="page-262-0"></span>定义正则表达式

可以在编程描述中定义常量值、数据表参数值、环境参数值或属性值的正则表达 式。有关定义属性值的详细信息,请参阅第 238 [页的 "配置常量和参数值"](#page-256-0)。

在 "常量值选项"对话框或 "参数选项"对话框的 "值"框中输入字符串的正 则表达式语法,可以定义正则表达式。选中 "正则表达式"复选框,以指示 QuickTest 将该值作为正则表达式处理。

所有编程描述属性值都均自动作为正则表达式处理。有关编程描述的详细信息, 请参阅第 731 [页的 "使用编程描述"](#page-749-0)。

注意: 您可以只将正则表达式应用于字符串类型的值。

默认情况下,除了句点 (.)、连字符 (-)、星号 (\*)、插字号 (^)、方括号 ([ ])、圆括 号 (0)、货币符号 (\$)、垂直线 (1)、加号 (+)、问号 (?) 和反斜杠 (\) 以外, QuickTest 将正则表达式中的所有字符作为文字处理。当一个特殊字符前面带有 反斜杠 (\) 时, QuickTest 将其作为文字字符处理。

如果在 "常量值选项"或 "参数选项"对话框的 "值"框中输入一个特殊字 符,QuickTest 会询问您是否要在每个特殊字符前面添加一个反斜杠 (\)。如果单 击 "是",则相应的特殊字符前面就会加上一个反斜杠 (**y**),以指示 QuickTest 将该字符作为文字处理。如果单击 "否", QuickTest 将该特殊字符作为正则表 达式字符处理。

本节描述某些更常用的选项,可用于创建正则表达式:

- ▶ [使用反斜杠字符](#page-263-0) (\)
- ➤ [匹配任意单个字符](#page-264-0) ( . )
- ➤ [匹配列表中的任意单个字符](#page-264-1) ( [*xy*] )
- ➤ [匹配不在列表中的任意单个字符](#page-265-0) ( [^*xy*] )
- ➤ [匹配某个范围内的任意单个字符](#page-265-1) ( [*x*-*y*] )
- ➤ [特定字符的零次或多次匹配](#page-265-2) ( \* )
- ➤ [特定字符的一次或多次匹配](#page-266-0) ( + )
- ➤ [特定字符的零次或一次匹配](#page-266-1) ( ? )
- ▶ [对正则表达式进行分组](#page-266-2) (())
- ▶ [匹配几个正则表达式中的一个表达式](#page-266-3)(|)
- ➤ 在一行的开始进行匹配 ( ^ )
- ➤ [在一行的结尾进行匹配](#page-267-0) ( \$ )
- ➤ [匹配包括下划线在内的任一字母数字字符](#page-267-1) ( \w )
- ➤ [匹配任意非字母数字字符](#page-268-0) ( \W )
- ➤ [组合正则表达式操作符](#page-268-1)

注意:有关支持的正则表达式字符的完整列表和解释,请参阅 Microsoft VBScript 文档 "正则表达式"一节 (选择 "帮助" > "QuickTest Professional 帮助"以打开 QuickTest Professional 帮助, 然后选择"VBScript 参考" > "VBScript" > "用户指南" > "正则表达式简介")。

### <span id="page-263-0"></span>使用反斜杠字符

反斜杠 (\) 指示 QuickTest 将下一个字符作为文字字符处理,除非该字符是特殊 字符。反斜杠(\)还指示 QuickTest 将某些普通字符视为特殊字符。例如, QuickTest 将 \n 视为特殊的换行符。

例如:

- ➤ w 对应于字符 w
- ▶ \w 是一个特殊字符, 对应于包括下划线在内的任何单字字符
- ▶ \ 对应于文字字符 \
- ▶ \( 对应于文字字符 (

例如,如果您要查找的网站名称为

mercurytours.mercuryinteractive.com¨

则其中的句点也会被误认为是正则表达式的一部分。要指出句点不是正则表达式 的组成部分,请按以下格式输入:

### mercurytours\.mercuryinteractive\.com

注意:如果在没有特殊意义的字符前使用反斜杠字符,则会忽略反斜杠。例如, \z 对应于 z。

### <span id="page-264-0"></span>匹配任意单个字符

句点(.) 指示 QuickTest 搜索任意单个字符 (\n 除外)。例如:

### welcome

对应于 welcomes、 welcomed 或后跟空格或其他任意单个字符的 welcome。一 系列句点指示相同的未指定字符数。

要匹配包括 \n 在内的任意单个字符,请输入:

 $(|\n\rangle n)$ 

有关正则表达式字符 **E=F=**的详细信息,请参阅第 248 [页的 "对正则表达式进行分](#page-266-2) [组"](#page-266-2);有关正则表达式字符 **ö** 的详细信息,请参阅第 248 [页的 "匹配几个正则表](#page-266-3) [达式中的一个表达式"。](#page-266-3)

### <span id="page-264-1"></span>匹配列表中的任意单个字符

方括号指示 QuickTest 搜索字符列表中的任意单个字符。例如,要搜索日期 1967、 1968 或 1969,请输入:

196[789]

### <span id="page-265-0"></span>匹配不在列表中的任意单个字符

当插字号 (^) 是方括号内的第一个字符时, 指示 QuickTest 匹配列表中的任意字 符,方括号内字符串中指定的字符除外。例如:

### [^ab]

对应于 a 或 b 以外的任意字符。

注意:插字号只有在作为括号内的第一个字符显示时,才具有这一特殊意义。

### <span id="page-265-1"></span>匹配某个范围内的任意单个字符

为了匹配某个范围内的单个字符,可以使用带有连字符 (-) 的方括号 ([ ])。例如, 要匹配二十世纪六十年代的任何一年,请输入:

### 196[0-9]

如果连字符显示为括号内的第一个或最后一个字符,或者位于插字号(^) 之后, 则不表示范围。

例如, [-a-z] 对应于连字符或任一小写字母。

注意: 括号内的字符"."、"\*"、"["和"\"是文字。例如, [\*] 对应于. 或\*。 如果右方括号是该范围的第一个字符,那么,它也是文字。

### <span id="page-265-2"></span>特定字符的零次或多次匹配

星号 (\*) 指示 QuickTest 匹配前一个字符的零次或多次出现。例如:

### ca\*r

对应于 car、 caaaaaar 和 cr。

### <span id="page-266-0"></span>特定字符的一次或多次匹配

加号 (+) 指示 QuickTest 匹配前一个字符的一次或多次出现。例如:

### ca+r

对应于 car 和 caaaaaar, 但不对应于 cr。

### <span id="page-266-1"></span>特定字符的零次或一次匹配

问号 (?) 指示 QuickTest 匹配前一个字符的零次或一次出现。例如:

ca?r

对应于 car 和 cr, 但不对应于其他任何字符串。

### <span id="page-266-2"></span>对正则表达式进行分组

圆括号 (()) 指示 QuickTest 将其中包含的序列作为一个单元处理,正如数学和编 程语言中一样。

在用以下操作符分隔参数时,组特别有用:替代操作符 ( | ) 或重复操作符 (\*、 +、 ?、 { })。

### <span id="page-266-3"></span>匹配几个正则表达式中的一个表达式

垂直线 (I) 指示 QuickTest 匹配供选择的表达式中的一个。例如:

foo|bar

使 QuickTest 匹配 foo 或 bar。

fo(o|b)ar

使 QuickTest 匹配 fooar 或 fobar。

### 在一行的开始进行匹配

插字号 (^) 指示 QuickTest 仅对一行的开始处或换行符后的表达式进行匹配。 例如:

book

匹配 book、 my book 和 book list 行中的 book,而

### ^book

仅匹配 book 和 book list 行中的 book。

### <span id="page-267-0"></span>在一行的结尾进行匹配

货币符号 (\$) 指示 QuickTest 仅对一行的结尾处或换行符前的表达式进行匹配。 例如:

### book

匹配 my book 和 book list 行中的 book, 而后跟 (\$) 的字符串仅匹配以该字符串 结尾的行。例如:

### book\$

仅匹配 my book 行中的 book。

### <span id="page-267-1"></span>匹配包括下划线在内的任一字母数字字符

\w 指示 QuickTest 匹配任一字母数字字符和下划线 (A-Z、 a-z、 0-9、 \_)。

例如:

\w\* 使 QuickTest 匹配字母数字字符 A-Z、 a-z、 0-9 和下划线 (\_) 的零次或多次 出现。它可以匹配 Ab、r9Cj 或 12 uYLgeu 435。

例加.

\w{3} 使 QuickTest 匹配字母数字字符 A-Z、a-z、0-9 和下划线 (\_) 的 3 次出现。 它可以匹配 Ab4、 r9 或 z M。

### <span id="page-268-0"></span>匹配任意非字母数字字符

\W 指示 QuickTest 匹配字母数字字符和下划线以外的任意字符。

例如:

\W 匹配 &、 \*、 ^、 %、 \$ 和 #。

### <span id="page-268-1"></span>组合正则表达式操作符

可以对单个表达式中的正则表达式操作符进行组合,以便获得所需的准确搜索 条件。

例如,可以将"."与"\*"两个字符进行组合,以查找任意字符 (\n 除外)的 零次或多次出现。

例如,

start.\*

匹配 start、 started、 starting、 starter 等。

使用括号和星号的组合可以限制对非数字字符组合的搜索。例如:

### [a-zA-Z]\*

要匹配 0 至 1200 间的任意数字,需要将数字与 1000 至 1200 间的 1 位数、 2 位数、 3 位数或 4 位数匹配。

下面的正则表达式匹配 0 至 1200 间的任一数字。

([0-9]?[0-9]?[0-9]|1[01][0-9][0-9]|1200)

# **15**

# 使用关键字视图

关键字视图提供了一种以易于使用的图形格式创建、查看以及修改测试和组件的 简单方法。

本章描述:

- ➤ [关于使用关键字视图](#page-269-0)
- ➤ [了解关键字视图](#page-270-0)
- ➤ [在关键字视图中使用步骤](#page-274-0)
- ➤ [设置关键字视图显示选项](#page-285-0)
- ➤ [在关键字视图中查看步骤元素的属性](#page-286-0)
- ➤ [在关键字视图中使用条件和循环语句](#page-287-0)
- ➤ [在关键字视图中使用断点](#page-288-0)

# <span id="page-269-0"></span>关于使用关键字视图

通过关键字视图,可以用模块化的表格格式创建和查看测试或组件的步骤。每个 步骤在关键字视图中都是一行,由可以轻松修改的单独部分组成。创建和修改步 骤的方法是:在关键字视图中选择项和操作,然后输入所需的信息。完成每个步 骤后会自动对该步骤进行文档记录,以便用户可以通过可理解的句子查看测试或 组件的描述。如果需要,还可以将这些描述作为手动测试的说明。

使用关键字视图,可以轻松地向测试或组件中添加步骤,还可以修改现有步骤。 只需选择步骤所需的测试对象或其他步骤类型, 选择要执行的方法操作, 并为选 定的操作或语句定义所有必需值。关键字视图不需要任何编程知识。实际执行测 试或组件的每个步骤所需的编程由 QuickTest 在幕后自动进行。

注意:关键字视图替代 QuickTest 早期版本中的树视图。在树视图中可以执行的大 多数操作,也可以在关键字视图中按类似的方式执行。例如,右键单击某个步骤可 以访问该步骤的上下文相关选项,如插入检查点、输出值和与操作相关的操作。

# <span id="page-270-0"></span>了解关键字视图

关键字视图由类似表格的视图组成,其中每个步骤是表格中的各个行,每列表示 步骤的不同部分。显示的列随用户选择的不同而变化。有关详细信息,请参[阅第](#page-285-0) 267 [页的 "设置关键字视图显示选项"](#page-285-0)。

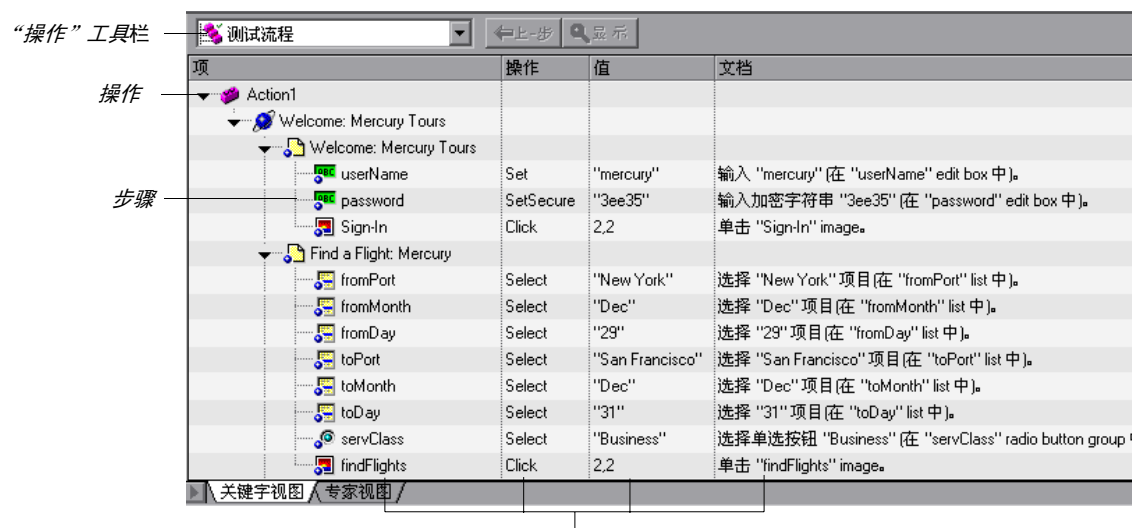

关键字视图的列

通过 "操作"工具栏,可以查看测试中所有操作调用的流程或测试中特定操 作的内容。有关详细信息,请参阅第 17 [章 "使用操作"](#page-299-0)。"操作"工具栏仅在测 试中至少有一个操作是可重用的情况下可用,对组件不可用。

在录制会话过程中,用户在应用程序上执行的每个步骤在关键字视图中记录为一 行。例如,关键字视图可能包含下列行:

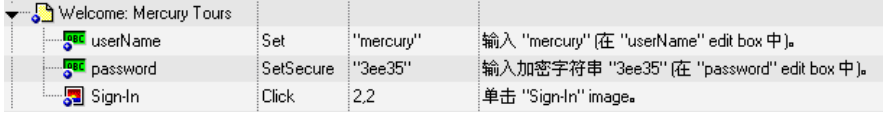

这些行显示都在 Mercury Tours 示例网站的"欢迎访问: Mercury Tours"页面 上执行的下列三个步骤:

- ▶ 在"用户名"编辑框中输入 mercury。
- ▶ 在"密码"编辑框中输入加密字符串 3ee35。
- ➤ 单击 "签入"图像。

"文档"列将每个步骤转换为可理解的句子。

对于关键字视图中的每个步骤, QuickTest 在专家视图中显示一个对应的脚本 行。如果在关键字视图中选择一个特定的行,然后切换到专家视图,光标将位于 相应的脚本行中。

提示: 可以将关键字视图的内容打印到 Windows 默认打印机, 或者在打印之前 在屏幕上预览。有关详细信息,请参阅第 84 [页的 "打印测试或组件"。](#page-102-0)

### 了解关键字视图的列

关键字视图可以包含下面的任一列: "项"、"操作"、"值"、"分配"、"注 释"和 "文档"。下面提供了每列的简要描述。有关每列的详细信息,请参阅[第](#page-277-0) 259 [页的 "修改步骤"。](#page-277-0)

注意:如果在关键字视图中看不到下面描述的一列或多列,可以使用 "关键字视 图选项"对话框显示它们。有关详细信息,请参阅第 267 [页的 "设置关键字视](#page-285-0) [图显示选项"](#page-285-0)。

### "项"列

要在其上执行步骤的项 (测试对象、实用程序对象、函数调用或语句)。该列显 示基于图标的层次树。树的最高级别是操作或组件,所有步骤包含在树的相关分 支内。在同一父对象内执行的步骤显示在该同一对象下。函数调用、实用程序对 象和语句放在树层次中与它们上面的项位于同一级别的位置 (作为兄弟)。

可以折叠或展开项树中的项,以便更改项树显示的详细信息的级别。

- ▶ 要折叠某个项及其子项, 请单击该项图标左侧的箭头 ▼, 按键盘数字键区上的 减号 (-) 键, 按小键盘上的向左键, 或者右键单击该项并选择 "折叠子树"。 项树隐藏其所有子项,折叠箭头更改为展开。
- ➤ 要折叠树中的所有项,请选择 "视图" > "全部折叠"。
- ▶ 要将某个项展开一个级别或展开到其以前的展开状态, 请选择该项并单击该项 图标左侧的箭头 ▶,按键盘数字键区上的加号 (+) 键,按小键盘上的向右键, 或者右键单击该项并选择 "展开子树"。树显示该项及其所有第一级子项的详 细信息,展开箭头更改为折叠。
- ➤ 要展开某个项及其所有子项,请选择该项,并按键盘数字键区上的星号 (\*) 键。树显示该项及其所有子项的详细信息,展开箭头更改为折叠。
- ➤ 要展开树中的所有项,请选择 "视图" > "全部展开"。

注意:使用 **H**、 **J** 和 **G** 键展开和折叠项树时,请确保已选中整个行 (方法是单击行 的左侧)并且未选中特定的列,然后再按所需的键。否则,按键将不起作用。

### "操作"列

要在项上执行的操作。该列包含所有可用操作 (方法或函数)的列表,可以在 "项"列中选定的项上执行这些操作,例如 "单击"和 "选择"。默认情况下, 显示在 "项"列中选定的项的默认操作。

### "值"列

选定操作的参数值或语句的内容。"值"单元格按照选定操作的参数的数目来分区。

### "分配"列

将值分配给变量或从变量分配值,例如 "存储在 cCols 中"将当前步骤的返回值 存储在名为 cCols 的变量中,以便以后在测试或组件中使用。

### "注释"列

要添加的、有关该步骤的任何信息的自由文本编辑框。这些也作为内联注释在专 家视图中显示。

### "文档"列

用易于理解的句子编写的、描述步骤所执行操作的、自动生成的只读解释性文档。

### 在关键字视图中使用快捷键命令

如果用户愿意使用键盘,可以使用下列快捷键命令在关键字视图中导航:

- ▶ 按 F8 键, 可以在当前选定的步骤下面添加一个新步骤。
- ▶ 按 SHIFT+F8, 可以在条件或循环块后添加一个新步骤。
- ▶ 按 F7 键, 可以使用步骤生成器在选定的步骤下面添加一个新步骤。
- ▶ 按 TAB 键或 SHIFT+TAB, 可以在一行内将焦点向左侧或右侧移动, 除非位于处于 编辑模式的单元格中。如果是这种情况,请按 ENTER 键退出编辑模式,然后就可 以使用 TAB 键了。
- ➤ 当选中包含列表的列时:
	- ➤ 可以按 ENTER 键或 SHIFT+F4 打开该列的列表。
	- ➤ 可以使用向上键和向下键更改选定的项。在 "项"列中,必须先打开列表, 然后才可以使用箭头键。
	- ➤ 可以键入一个字母或字母序列,移动到以键入字母开头的值。键入的序列以白 色突出显示。
- ➤ 可以使用向左键和向右键将焦点向左侧或右侧移动一个单元格,以下情况除外:
	- ➤ 在行的最后一个单元格中,使用向右键可以将焦点移动到下一行中的第一个单 元格。
	- ➤ 在 "项"列中,使用向左键和向右键可以折叠或展开项 (如果可能)。如果 不能,该箭头键的作用方式与在任何其他列中相同。
	- ▶ 当单元格处于编辑模式时, 例如, 当修改值或注释时, 使用向左键和向右键可 以在编辑的单元格中移动。
- ▶ 当选中"值"列时, 按 CTRL+F11 可以打开"值配置选项"对话框。
- ➤ 当选中整个步骤 (方法是单击其左侧)时,使用 **H** 键 (展开特定的分支)、 **J** 键 (折叠特定的分支)和 **G** 键 (展开所有分支)可以展开和折叠 "项"树。
- ➤ 当选中一行 (而不是特定的列)时,可以键入一个字母,跳到以该字母开头的下 一行。

**255** 

# <span id="page-274-0"></span>在关键字视图中使用步骤

用户可以使用关键字视图向测试或组件中的任何位置添加步骤。还可以根据需要 修改或删除步骤,使用标准编辑命令可以轻松地进行更改。

用户还可以查看项的属性 (例如检查点、输出值和操作),使用条件和循环语句 操纵测试或组件的流程,以及插入断点以帮助用户对其进行调试。

### 添加操作

操作是测试层次的最高级别,包含属于该操作的所有步骤。在关键字视图中, 可以使用 "操作"工具栏中的选项查看测试中所有操作调用的流程,或者特定可 重用操作的内容。

用户可以向测试中插入一个新操作、对某个操作的调用或某个操作的副本。有关 在关键字视图中插入和使用操作的详细信息,请参阅第 17 [章 "使用操作"。](#page-299-0)

提示:用户可以复制并粘贴操作或者拖放操作,将它们移动到测试中的不同位置。 有关详细信息,请参阅第 265 [页的 "在层次中移动操作和步骤"](#page-283-0)。

注意:组件不包含操作。当使用组件时,每个组件都是一个单一的实体。它不能 包含多个组件或对其他组件的嵌套调用。

### 添加标准步骤

用户可以使用关键字视图向测试或组件中的任何位置添加步骤。可以在当前选定 的步骤下面、测试或组件的结尾处,或者新的测试或组件的开头添加步骤。还可 以紧跟条件或循环块之后添加一个新步骤,如第 258 [页的 "在条件或循环块之](#page-276-0) [后添加标准步骤"](#page-276-0)中所述。

提示:用户还可以使用步骤生成器添加步骤。有关详细信息,请参阅第 [385](#page-403-0) 页的 ["使用步骤生成器插入步骤"](#page-403-0)。

### 要添加标准步骤,请执行下列操作:

1 选择要在其后添加新步骤的行,然后选择"插入" > "新建步骤"或者按 F8 键。一个新步骤将作为兄弟步骤或子步骤 (按照 QuickTest 对象层次)添加到关 键字视图中,如第 257 页的 "了解 QuickTest [录制对象层次"中](#page-275-0)所述。

提示: 如果要在测试或组件的结尾,或者新的测试或组件的开头添加步骤,请单 击关键字视图的第一个空白行。一个新步骤将作为兄弟步骤或子步骤 (按照 QuickTest 对象层次)添加到关键字视图中,如第 257 [页的 "了解](#page-275-0) QuickTest 录 [制对象层次"中](#page-275-0)所述。

<span id="page-275-0"></span>**=O** 通过修改来指定步骤的内容,如第 259 [页的 "修改步骤"中](#page-277-0)所述。

### 了解 QuickTest 录制对象层次

当用户在关键字视图中向测试或组件中添加新步骤时,按照 QuickTest 录制对象 层次,该步骤将作为选定步骤的兄弟步骤或子步骤添加。下面是录制层次的描 述,其后是描述在此层次的什么位置插入新步骤的具体信息。

录制对象层次由测试对象的两个或多个级别组成。顶级是表示窗口、对话框或浏 览器类型对象的对象,具体取决于环境。根据在其上执行操作的实际对象的不 同,该对象可能被录制为第二级对象,例如 Window > WinToolbar,而如果在第 二级有其他对象,则在其上执行操作的对象将被录制为第三级对象,例如 Browser > Page > WebButton。

注意, 在浏览器中测试 ActiveX 对象时, 顶级 ActiveX 对象在标准 Web 对象层 次内录制, 例如 Browser > Page > ActiveX。

尽管用户在其上进行录制的对象可以嵌入在对象的多个级别中,但是录制层次不 包括这些对象。例如,即使用户在其上进行录制的 WebButton 对象实际包含在 多个嵌套 WebTable 对象中,而这些 WebTable 对象全部包含在 Browser 和 Page 中,录制的层次也只有 Browser > Page > WebButton。

如果对象可能包含较低级别的对象,则称为容器对象。录制层次中的所有顶级对 象都是容器对象。如果按照 QuickTest 录制对象层次,第二级对象包含第三级对 象,则该第二级对象也被视为容器对象。例如,在步骤 Browser > Page > Edit > Set "David"中, Browser 和 Page 都是容器对象。

向关键字视图中添加新步骤时,它将作为当前选定步骤的兄弟步骤或子步骤添 加,如下所示:

▶ 如果选定步骤是容器对象,并且选定步骤的分支已展开,则新步骤将作为容器 对象的第一个子步骤插入。

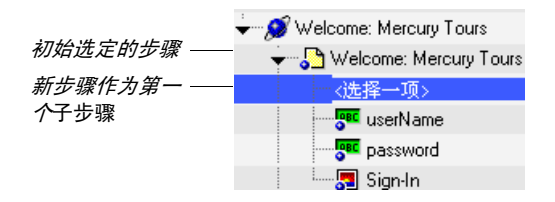

➤ 如果选定步骤位于测试或组件的结尾,而且是容器对象,并且选定步骤的分支 已折叠,则新步骤将作为选定步骤的兄弟步骤插入 (在选定步骤的任何子步 骤之后)。

初始选定的步骤 Flight Confirmation: 新步骤作为兄弟 ··〈选择一项〉

> ▶ 如果选定步骤位于录制层次的最低级别, 则新步骤将作为紧跟在选定步骤之后 的兄弟步骤插入。

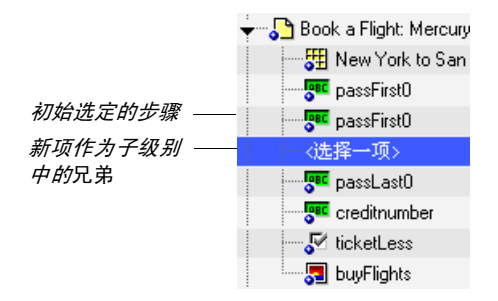

### <span id="page-276-0"></span>在条件或循环块之后添加标准步骤

向测试或组件中添加条件或循环语句后,用户添加或录制的所有步骤将自动插入 到条件或循环语句块中。完成向块中添加步骤的操作之后,可以在块之外、条件 或循环语句步骤的兄弟级别添加步骤,如下所述。有关条件和循环语句的详细信 息,请参阅第 20 [章 "添加包含编程逻辑的步骤"。](#page-401-0)

### 要在条件或循环块之外添加标准步骤,请执行下列操作:

**=N** 选择要在其后和其外添加新步骤的条件或循环语句步骤,然后选择 "插入" > "块后的新步骤",或按 SHIFT+F8。新步骤将添加到关键字视图中,位于条件或 循环块的结尾,或者条件或循环语句之外 (作为兄弟)。

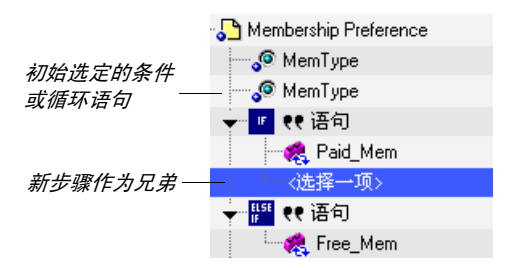

**=O** 通过修改来指定步骤的内容,如第 259 [页的 "修改步骤"中](#page-277-0)所述。

### 添加其他类型的步骤

除了使用关键字视图向测试或组件中添加标准语句步骤外,还可以使用"插入" 菜单中的相关选项插入下列特殊类型的步骤。每个步骤在关键字视图中输入为一 行,然后可以对其进行修改,如第 259 [页的 "修改步骤"中](#page-277-0)所述。

- ▶ 可以插入检查点步骤, 有关详细信息, 请参阅第6[章 "了解检查点"](#page-115-0)。
- ▶ 可以插入输出值步骤, 有关详细信息, 请参阅第 13 [章 "输出值"。](#page-223-0)
- ➤ 可以插入向结果发送信息的步骤、将注释行放到测试或组件中的步骤、将测试或 组件与应用程序同步的步骤,或者度量测试中事务 (事务对组件不可用)的步 骤。有关详细信息,请参阅第 20 [章 "添加包含编程逻辑的步骤"。](#page-401-0)
- <span id="page-277-0"></span>▶ 可以插入调用 WinRunner 测试或函数的步骤, 有关详细信息, 请参阅第 [39](#page-791-0) 章 "使用 [WinRunner](#page-791-0)"。

### 修改步骤

用户可以在关键字视图中修改步骤的任何部分。例如,可以更改在其上执行步骤 的测试对象,更改要在该步骤中执行的操作,或者在"注释"列中添加有关步骤 的信息。

在关键字视图中工作时,用户可以使用 "编辑"菜单或上下文相关菜单中的标准 编辑命令 ("剪切"、"复制"、"粘贴"和 "删除"), 更轻松地修改步骤。

提示:用户可以复制并粘贴步骤或者拖放步骤,将它们移动到测试、操作或组件中 的不同位置。有关详细信息,请参阅第 265 [页的 "在层次中移动操作和步骤"。](#page-283-0)

要修改步骤,请单击要修改的步骤的部分的单元格,并指定调用的内容,如下所 述。步骤行中的各个单元格表示步骤的不同部分。

### 项

单击 "项"单元格,然后单击箭头按钮,并从显示的列表中选择要在其上执行步 骤的项。如果用户刚刚输入一个新步骤,则新建步骤之后将立即自动显示该列 表。用户可以从以下对象之一中选择项:

- ▶ 对象库中的测试对象。可以从列表中选择一个测试对象, 或者选择 "对象来自 库"打开 "为步骤选择对象"对话框,在该对话框中可以从对象库选择一个测试 对象,或者从应用程序中选择一个对象。在列表中可用的测试对象是以前的步骤 的测试对象的兄弟和子测试对象。"为步骤选择对象"对话框包含对象库中的所 有测试对象。用户可以选择是将该步骤的操作设置为测试对象操作,还是运行时 对象操作。如果选择运行时对象,将向关键字视图中添加 Object 语句。还可以 直接从应用程序中选择一个对象,然后向对象库中添加该对象,以便在步骤中使 用。有关详细信息,请参阅第 263 [页的 "了解 "为步骤选择对象"对话框"。](#page-281-0)
- **▶ 语句, 例如 Dim 语句。**
- ➤ 步骤生成器生成的步骤。有关详细信息,请参阅第 385 [页的 "使用步骤生成器](#page-403-0) [插入步骤"。](#page-403-0)

### 操作

单击"操作"单元格,然后单击箭头按钮,并选择要在项上执行的操作。可用操 作随在"项"列中选定的项的不同而变化。例如,如果选择了一个浏览器测试对 象,该列表包含所有可用于浏览器对象的方法和属性。如果在"项"列中选择了 一个测试对象,该测试对象的默认操作 (最常用的操作)将自动显示在 "操作" 列中。如果选择在 "项"列中插入一个语句,该单元格不适用。

注意:即使关键字视图中的 "项"列显示在 "操作"列的右侧,用户仍然必须 首先选择一个项才能查看 "操作"列中可用操作的列表。

### 值

单击"值"单元格,然后输入选定操作的参数值或语句的值。"值"单元格按照 选定操作的可能参数的数目来分区。每个分区包含不同的选项,具体取决于可以 在各分区中输入的参数的类型,如下所示:

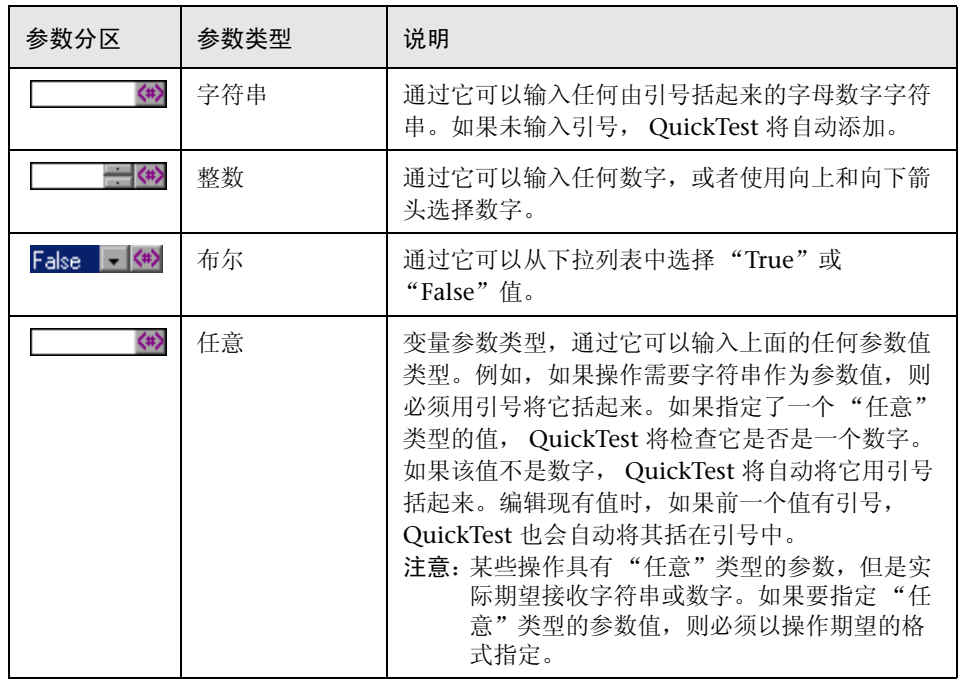

注意:如果希望将某个变量指定为参数值,则只能在专家视图中进行。

单击"值"单元格时,工具提示将显示有关每个参数的信息。在工具提示中,当 前突出显示的分区的参数以粗体显示,任何可选参数用方括号括起来。

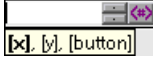

还可以将 "值"列的任何分区中的值参数化。单击参数化按钮 打开 "参数选 项"对话框,在该对话框中可以将值参数化。有关详细信息,请参阅第 [12](#page-187-0) 章 ["参数化值"](#page-187-0)。

注意:输入初始值后,可以随时在关键字视图中为测试对象、实用程序对象、函 数调用、条件语句或循环语句编辑该值。定义常规语句 (例如 x=10) 的初始值 后,不能在关键字视图中编辑它的值,。只能在专家视图中编辑以前定义的常规 语句的值。

### 分配

如果要创建或编辑从变量的分配或到变量的分配,请双击 "分配"单元格的左侧 部分。单击箭头按钮,选择"取自"或"存储在",具体取决于用户是希望从变 量检索值还是将值存储在变量中。单击 "分配"单元格的右侧部分,指定或修改 变量的名称。

### 注释

单击 "注释"单元格,输入有关步骤的文本注释。在该单元格中输入的文本也作 为内联注释显示在专家视图中。

注意: 还可以在当前选定的步骤下的新行中输入注释, 方法是选择"插入" > "步骤" > "注释"。有关详细信息,请参阅第 410 [页的 "添加注释"](#page-428-0)。

### 文档

该单元格使用易于理解的句子, 显示步骤所执行操作的解释 (以只读格式), 例 如 "单击 '签入'图像。"或 "选择 'toPort'列表中的 'San Francisco'"。

### <span id="page-281-0"></span>了解 "为步骤选择对象"对话框

"为步骤选择对象"对话框显示对象库树,通过该对话框可以从对象库或应用程 序中为步骤选择一个对象,或者为选定测试对象输入 **Object** 语句。

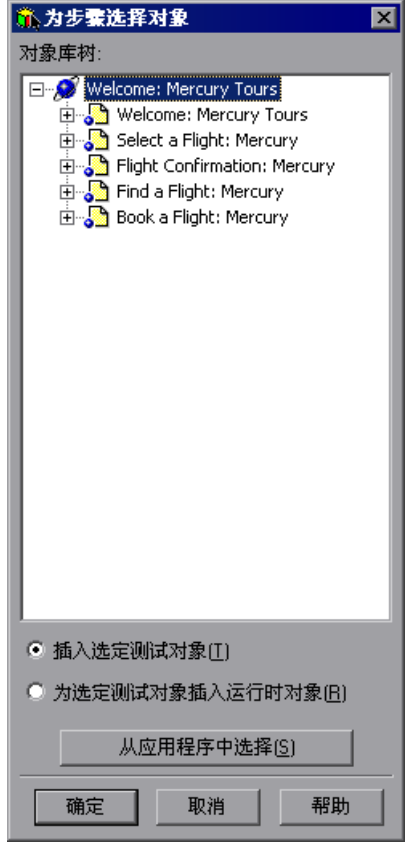

用户可以为新步骤选择对象库树中的任何对象,或者可以选择 "为选定测试对象 插入运行时对象"选项,在测试或组件中输入 **Object** 语句。有关对象库的详细 信息,请参阅第 4 [章 "管理测试对象"有](#page-61-0)关 **Object** 语句的详细信息,请参阅[第](#page-765-0) 747 [页的 "访问运行时对象属性和方法"。](#page-765-0)

如果要在新步骤中使用的对象不在对象库中,用户可以从应用程序中选择一个 对象。

单击"确定"时,对象显示在关键字视图的"项"列中。现在,用户可以指定 选定对象的操作。有关详细信息,请参阅第 259 [页的 "修改步骤"](#page-277-0)。

### 要从应用程序中选择对象,请执行下列操作:

- **=N** 单击 "从应用程序中选择"按钮。 QuickTest 将最小化。
- **=O** 使用指向手在应用程序中单击所需的对象。

提示: 可以按住 CTRL 键,更改窗口焦点或执行操作,例如右键单击或鼠标悬停 以显示上下文菜单。如果包含要单击的对象的窗口被其他窗口部分隐藏,用户还 可以将指向手在部分隐藏的窗口上放置几秒钟,直至窗口进入前景,用户可以指 向所需的对象并单击它。注意: 按 CTRL 键时, 用户不能从 Windows 任务栏中 选择应用程序,因此,必须确保要访问的窗口没有最小化。

如果单击的位置与多个对象相关联,将打开 "对象选择"对话框。

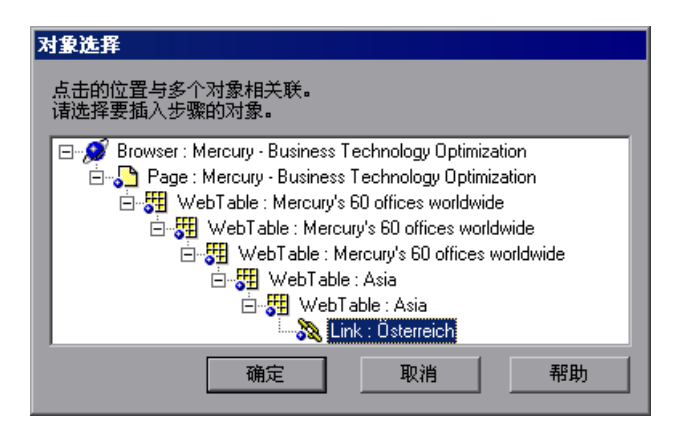

- 3 为新步骤选择对象,然后单击"确定"。对象显示在"为步骤选择对象"对话框 的对象库树中。
- **=Q** 单击 "确定",对象显示在关键字视图的 "项"列中。现在,用户可以指定选定 对象的操作。有关详细信息,请参阅第 259 [页的 "修改步骤"](#page-277-0)。

提示:如果用户在应用程序中选择的对象不在对象库中,当用户插入新步骤时将 向对象库中添加测试对象。

### <span id="page-283-0"></span>在层次中移动操作和步骤

用户可以将操作或步骤移动到测试或组件内的不同位置,只需在 "项"列中将其 在树中向上或向下拖动,然后放在所需的位置即可。用户还可以移动步骤,方法 是将其复制或剪切到剪贴板中,然后粘贴到所需的位置。移动某个操作或步骤 时,用户还可以移动其所有子步骤 (如果有)。

注意: 如果复制某个操作 ("编辑" > "复制"), 将打开"选择操作"对话 框,通过该对话框可以插入对某个操作的副本的调用。有关插入对某个操作的副 本的调用的详细信息,请参阅第 291 [页的 "插入对操作副本的调用"。](#page-309-0)不能使用 "复制"和 "粘贴"选项在测试层次内移动某个操作。

用户只能将操作或步骤移动到层次中同一级别 (兄弟级别)的不同位置。不能将 操作或步骤移动到层次中第一个操作或步骤之上。但是,用户可以将层次中的第 一个操作或步骤移动到层次中任何其他操作或步骤之下。

例如在下面显示的层次中,不能将 Sign in 操作拖动到 FlightOrder 操作之上, 但是可以将 FlightOrder 操作拖动到 Sign in 操作之下。还可以将"选择一个航 班: Mercury"步骤 (和子步骤)移动到 "查找航班: Mercury"步骤 (和子 步骤)之上,用户可以将 "用户名"步骤移动到 "密码"步骤之下。但不能将 "密码"步骤移动到 "用户名"步骤之上。

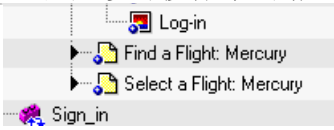

注意: 如果项的一个单元格处于编辑模式,用户不能复制该项。

### 删除项

用户可以在关键字视图中删除项。当某个项既有为其定义的操作,又有为其定义 的子步骤时 (如下面的图像中所示),用户可以选择是仅删除项的操作,还是删 除项及其所有子步骤。

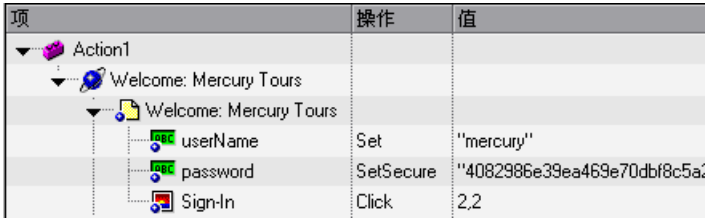

注意:如果项的一个单元格处于编辑模式,用户不能删除该项。

### 要删除项,请执行下列操作:

- **=N** 选择要删除的项的行。
- **=O** 选择 "编辑" > "删除"或按 DELETE 键。将显示下列消息之一,具体取决于选 择的步骤类型:
	- ▶ 如果选择的项带有操作 (或检杳点或输出值)或子步骤 (但不是带有二者), 将打开一个消息,询问用户是否要删除选定的项及其所有子步骤 (如果有)。
	- ➤ 如果选择的项既带有操作 (或检查点或输出值)又带有子步骤,将打开一个 消息,询问用户是要删除选定的项及其所有子步骤,还是仅删除项的操作 (保留项和子步骤)。
- **=P** 单击 "删除项"删除选定的项 (及所有子步骤),或者单击 "删除操作"仅删 除选定项的操作 (而不删除项)。

# <span id="page-285-0"></span>设置关键字视图显示选项

用户可以指定要在关键字视图中显示的列,还可以指定它们的显示顺序。

提示: 可以选择仅显示"项"和"文档"列,然后打印关键字视图以便用作手 动测试的说明。有关从关键字视图打印的详细信息,请参阅第 84 [页的 "打印测](#page-102-0) [试或组件"](#page-102-0)。

### 要指定关键字视图显示选项,请执行下列操作:

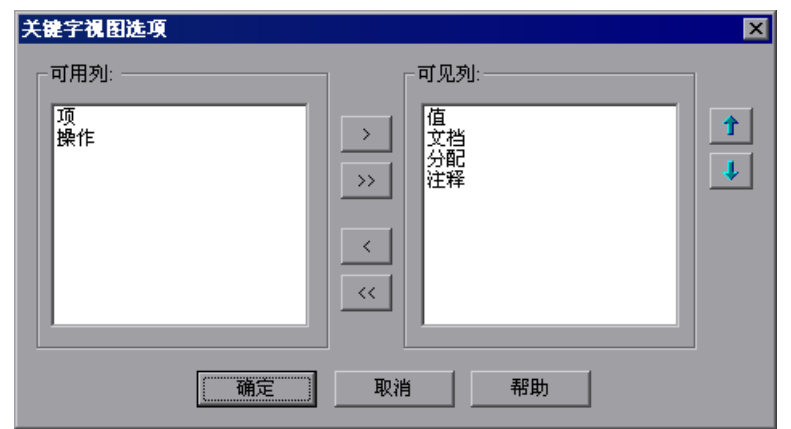

**=N** 选择 "工具" > "关键字视图选项"。将打开 "关键字视图选项"对话框:

"可用列"框中列出当前未在关键字视图中显示的列。"可见列"框中列出当前 在关键字视图中显示的列。

**=O** 双击列名,或者选择列名并单击箭头按钮 (**[** 和 **Y**),在 "可用列"和 "可见 列"框之间移动它们。

提示: 单击双箭头按钮 (>> 和 <<), 将所有列名从一个列表移动到另一个列 表。选择多个列名 (使用 SHIFT 和 / 或 CONTROL 键), 然后单击箭头按钮 (**[** 和 **Y**),仅将选定的列名从一个列表移动到另一个列表。

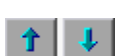

**=P** 在 "可见列"框中,设置各列在关键字视图中的显示顺序,方法是选择一个和多 个列, 然后使用向上和向下箭头按钮。

注意:列在关键字视图中的顺序不影响每个步骤需要完成的单元格的顺序。例 如,如果选择将 "操作"列显示在 "项"列的左侧,用户仍然需要首先选择项, 然后仅刷新 "操作"列列表以匹配用户在 "项"列中所做的选择。

**=Q** 单击 "确定"关闭对话框并应用新的列显示。

提示:用户还可以显示或隐藏特定的列,方法是右键单击关键字视图中的列标题 行,然后从显示的菜单中选择或取消选择所需的列名。

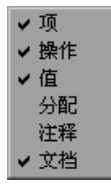

还可以对列进行重新排列,方法是将列标题拖动到其在关键字视图中的新位置。 将列标题拖动到可用位置时,将显示红色箭头。

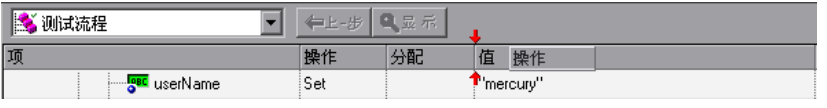

# <span id="page-286-0"></span>在关键字视图中查看步骤元素的属性

用户可以在关键字视图中查看步骤的不同部分的属性。例如,可以查看对象属 性、操作属性、操作调用属性、检查点属性和输出值属性。右键单击要查看其属 性的项,然后从显示的菜单中选择相关的选项。

在 "步骤"菜单或上下文 (右键单击)菜单中可用的属性选项,随当前选定的步 骤的不同而变化。例如,如果在测试对象上右键单击包含检查点或输出值的步骤, 则可以查看当前对象和检查点或输出值的对象属性和检查点或输出值属性。 果右键单击某个操作,则可以选择查看当前操作的操作属性或操作调用属性。

# <span id="page-287-0"></span>在关键字视图中使用条件和循环语句

用户可以使用条件语句和循环语句来控制测试或组件的流程。使用条件语句,可 以将决策过程纳入测试或组件中。使用循环语句,可以在条件为真或直到条件为 真时,重复运行一组步骤。用户还可以使用循环语句对一组步骤重复特定的次数。

每个语句类型在关键字视图中通过下列图标之一来表示:

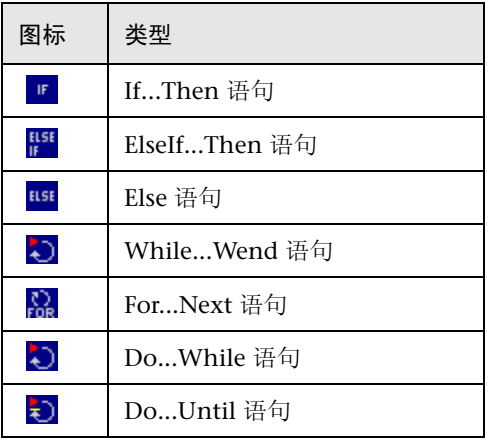

在关键字视图中插入条件或循环语句后,用户可以在语句后插入或录制步骤,以 将其包括在条件或循环块中。

有关在测试或组件中包括条件和循环语句的详细信息,请参阅第 20 [章 "添加包](#page-401-0) [含编程逻辑的步骤"](#page-401-0)。有关在条件或循环块之后插入步骤的详细信息,请参阅[第](#page-276-0) 258 [页的 "在条件或循环块之后添加标准步骤"。](#page-276-0)
# 在关键字视图中使用断点

用户可以轻松地在关键字视图中插入和删除断点。在关键字视图的步骤中放置断 点时,该断点也在专家视图中显示,反之亦然。

在关键字视图中插入断点的方法是:单击要插入断点的位置的左边距,或者选择 一个步骤并按 F9 键, 或选择"调试" > "添加 / 删除断点"。将显示一个红色断 点图标。用户可以删除断点,方法是单击断点图标,或者选择一个步骤并按 F9 键,或选择 "调试" > "添加 / 删除断点"。

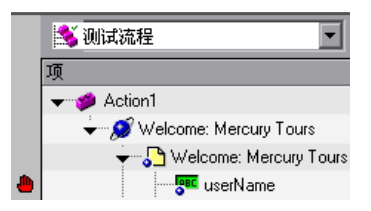

注意:QuickTest 自动将断点放到步骤的相应项的旁边。在上面显示的示例中, 即使在"欢迎访问: Mercury"浏览器或页面项旁边单击, 断点也会自动插入 到 "用户名"编辑项的旁边,步骤实际上在此编辑项上执行。折叠项时,断点 图标仍然位于靠近最近的可见项的左边距中,以便用户可以看见测试或组件中包 含断点。

有关断点的详细信息,请参阅第 21 [章 "调试测试和组件"。](#page-439-0)

# **NS**

# 了解虚拟对象

您可以通过将应用程序的任何区域定义为一个虚拟对象,指示 QuickTest 将该区 域识别为对象。通过虚拟对象,可以在 QuickTest 通常无法识别的对象上录制和 运行测试或组件。

本章描述:

- ➤ [关于了解虚拟对象](#page-289-0)
- ➤ [了解虚拟对象](#page-290-0)
- ➤ [了解虚拟对象管理器](#page-291-0)
- ➤ [定义虚拟对象](#page-292-0)
- ➤ [删除或禁用虚拟对象定义](#page-296-0)

# <span id="page-289-0"></span>关于了解虚拟对象

应用程序可能包含行为与标准对象相似,但 QuickTest 无法识别的对象。您可以 将这些对象定义为虚拟对象,并将它们映射到标准类,例如按钮或复选框。 QuickTest 在运行会话过程中模拟虚拟对象上的用户操作。在测试结果中,虚拟 对象显示时类似标准类对象。

例如,假设您想要在包含用户单击的位图的网页上录制测试。该位图包含几个不 同的超链接区域,并且每个区域打开一个不同的目标页。录制测试时,网站将匹 配位图上发生的单击的坐标,并打开目标页。

要允许 QuickTest 在运行会话过程中在需要的坐标处单击,您可以为位图区域定 义一个包括这些坐标的虚拟对象,并将其映射到按钮类。运行测试或组件时, QuickTest 将单击定义为虚拟对象的区域中的位图,以便网站打开正确的目标页。 可以使用虚拟对象向导来定义虚拟对象。向导将提示您选择要将虚拟对象映射到 的标准对象类。然后使用十字线指针来标记虚拟对象的边界。下一步,选择一个 测试对象作为虚拟对象的父类。最后,指定虚拟对象的名称和集合。虚拟对象集 合是存储在虚拟对象管理器中带有描述性名称的虚拟对象组。

注意:QuickTest 不支持用于模拟或低级录制的虚拟对象。有关低级录制的其他 信息,请参阅第 833 [页的 "录制和运行测试"](#page-851-0)。

# <span id="page-290-0"></span>了解虚拟对象

QuickTest 根据虚拟对象的边界来标识虚拟对象。标记对象的边界将指定其大小 以及在网页或应用程序窗口中的位置。将某个测试对象指定为您的虚拟对象的父 类时,请将虚拟对象边界的坐标指定为与该父对象相关。录制测试或组件时, QuickTest 会识别父对象中的虚拟对象,并将其作为测试对象添加到对象库中, 以便 QuickTest 可以在运行会话过程中标识该对象。

注音: 录制和运行测试或组件时, 网页或应用程序窗口的大小和位置必须和定义 虚拟对象时的大小和位置相同。

您可以禁止识别虚拟对象,而不必将它们从虚拟对象管理器中删除。有关其他信 息,请参阅第 278 [页的 "删除或禁用虚拟对象定义"](#page-296-0)。

注意:仅当录制和运行测试或组件时,才能使用虚拟对象。您不能在虚拟对象上 插入任何类型的检查点,也不能使用 "对象探测器"来查看其属性。

为了在 Active Screen 中标记的虚拟对象上执行操作, 您必须首先录制该操作, 以便将其属性保存在对象库中的测试对象描述中。如果在 Active Screen 中某个 尚未录制的虚拟对象上执行操作, QuickTest 将把该对象视为标准对象。

# <span id="page-291-0"></span>了解虚拟对象管理器

虚拟对象管理器包含在您的计算机中定义的所有虚拟对象集合。在虚拟对象管理 器中,您可以定义和删除虚拟对象及集合。

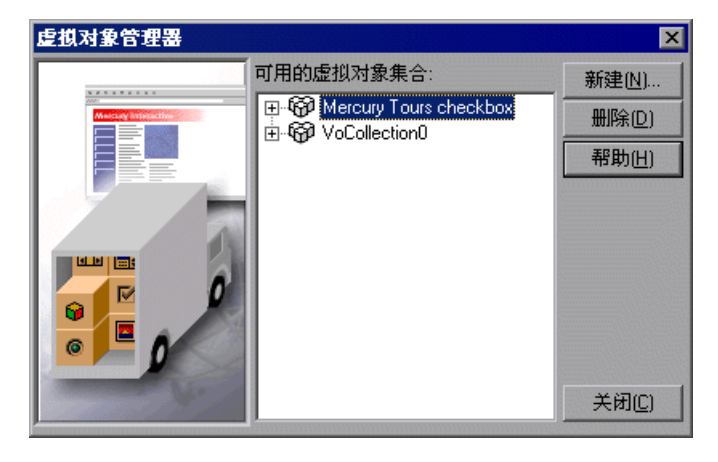

可用虚拟对象集合列表 - 显示在您的计算机中定义的虚拟对象集合以及每个集合 中包含的虚拟对象。使用集合旁边的 **H** 和 **J=**符号可以查看或隐藏该集合中定义的 虚拟对象。

新建 - 打开虚拟对象向导,该向导会指导您完成为新集合或现有集合定义新的虚 拟对象的过程。有关详细信息,请参阅第 274 [页的 "定义虚拟对象"。](#page-292-0)

删除 - 删除选定的虚拟对象或虚拟对象集合。有关详细信息,请参阅第 [278](#page-296-0) 页的 ["删除或禁用虚拟对象定义"。](#page-296-0)

注意:虚拟对象管理器中显示的虚拟对象集合存储在您的计算机中,而不是随包 含虚拟对象步骤的测试或组件存储。这意味着如果您在测试或组件步骤中使用虚 拟对象,则仅当在包含正确的虚拟对象定义的计算机中运行时,该对象在运行会 话过程中才能被识别。要将您的虚拟对象集合定义复制到另一个计算机,请将您 的<QuickTest 安装文件夹 >\dat\VoTemplate 文件夹的内容 (或该文件夹中的 单个 .vot 集合文件)复制到目标计算机上的相同文件夹中。

# <span id="page-292-0"></span>定义虚拟对象

使用虚拟对象向导可以将虚拟对象映射到标准对象类,指定虚拟对象的边界和父 类,并为其指定名称。您还可以通过将虚拟对象分配给集合以逻辑形式分组虚拟 对象。

注意:您只能为可以在其上单击或双击并录制 **Click** 或 **DblClick** 步骤的对象定 义虚拟对象。否则,将忽略虚拟对象。例如,如果您在 WinList 对象上定义一个 虚拟对象,录制 **Select** 操作,则虚拟对象被忽略。

#### 要定义虚拟对象,请执行下列操作:

- **=N** 打开 QuickTest 以后 (但不是录制模式),打开您的网站或应用程序并显示包含 要定义为虚拟对象的区域的对象。
- **=O** 在 QuickTest 中,选择 "工具" > "虚拟对象" > "新建虚拟对象"。或者,也可 以在虚拟对象管理器中,单击 "新建"。将打开虚拟对象向导。单击 "下一步"。

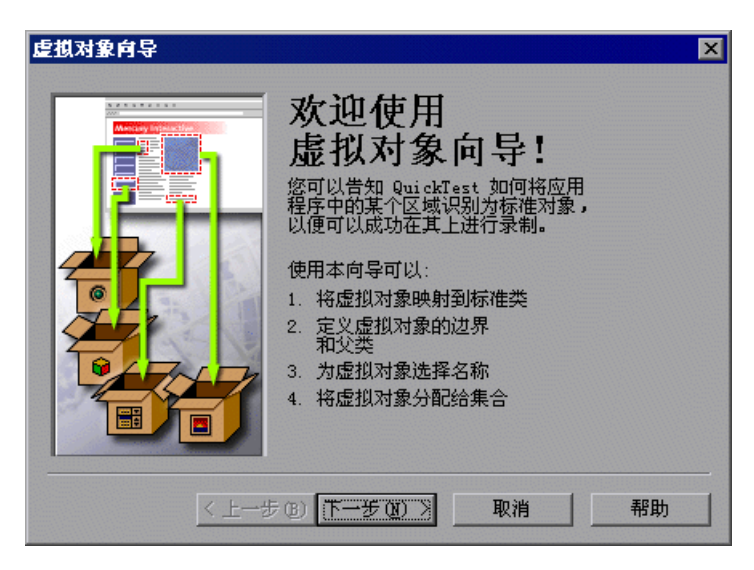

**=P** 选择要将您的虚拟对象映射到的标准类。

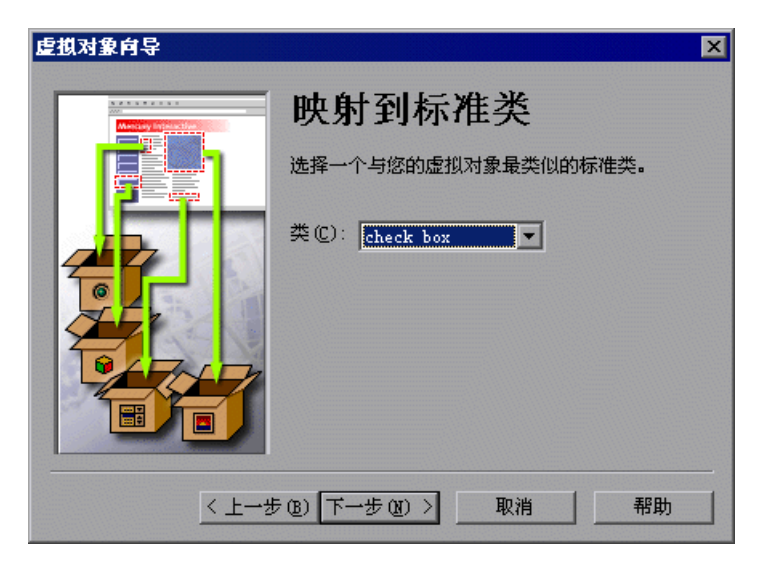

如果选择列表类,请指定虚拟对象中的行数。对于表类,请选择行数和列数。单 击 "下一步"。

**=Q** 单击 "标记对象"。

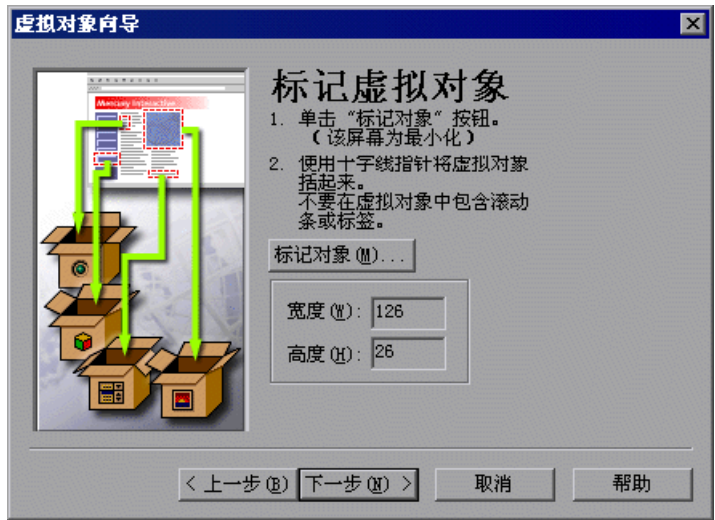

QuickTest 窗口和虚拟对象向导将最小化。使用十字线指针标记虚拟对象的区 域。您可以使用箭头键并按住鼠标左按钮对使用十字线定义的区域进行精确的调 整。单击 "下一步"。

注意:不要使您的应用程序或网页中的虚拟对象相互重叠。如果虚拟对象与另一个 虚拟对象重叠, QuickTest 可能无法正确地在虚拟对象上录制或运行测试或组件。

5 单击对象树中的某个对象将其指定为虚拟对象的父类。

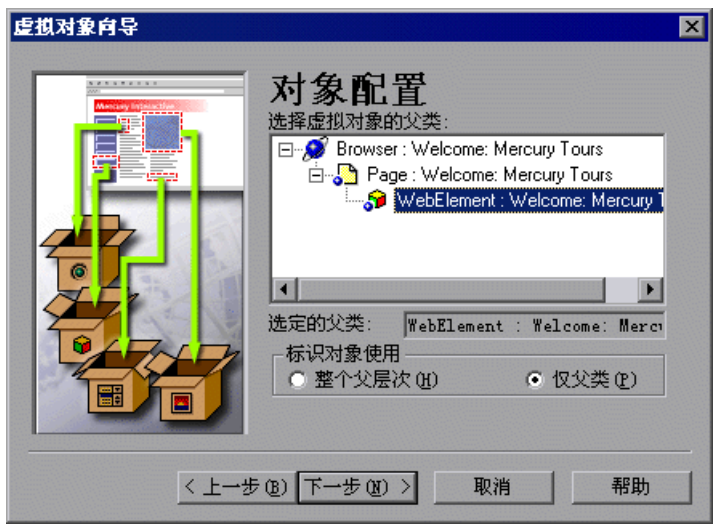

虚拟对象轮廓的坐标与您选择的父对象相关。

- **=S** 在 "标识对象使用"框中,选择您希望 QuickTest 标识和映射虚拟对象的方式。
	- ▶ 如果您想要 QuickTest 标识所有出现的虚拟对象, 请选择"仅父类"。 QuickTest 仅通过其直接父类标识虚拟对象,而不考虑整个父层次。例如, 如 果虚拟对象是使用 Browser("A").Page("B").Image("C") 定义的, 则即使层次更 改为 Browser("X").Page("Y").Image("C"), QuickTest 仍将识别该虚拟对象。
	- ➤ 如果想要 QuickTest 仅标识一次出现的虚拟对象,请选择 "整个父层次"。 QuickTest 将仅标识具有准确的父层次的虚拟对象。例如,如果虚拟对象是使 用 Browser("A").Page("B").Image("C") 定义的, 则如果层次更改为 Browser("X").Page("B").Image("C"), QuickTest 将无法识别该虚拟对象。

单击 "下一步"。

**=T** 指定虚拟对象的名称和集合。从集合列表中选择,或通过在 "集合名"框中输入 新名称来新建集合。

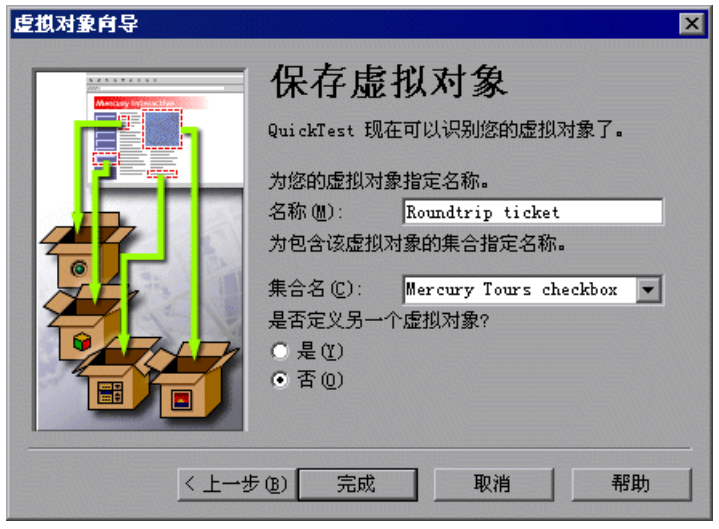

**=U** 要将虚拟对象添加到虚拟对象管理器中并关闭向导,请选择 "否",然后单击 "完成"。

要将虚拟对象添加到虚拟对象管理器中并定义另一个虚拟对象,请选择"是", 然后单击"下一步"。向导将返回到"映射到标准类"屏幕,您可以在其中定义 下一个虚拟对象。

# <span id="page-296-0"></span>删除或禁用虚拟对象定义

可以通过删除操作或通过在录制过程中禁止识别这些对象,从您的测试或组件中 删除虚拟对象。

要删除虚拟对象,请执行下列操作:

**=N** 选择 "工具" > "虚拟对象" > "虚拟对象管理器"。将打开虚拟对象管理器。

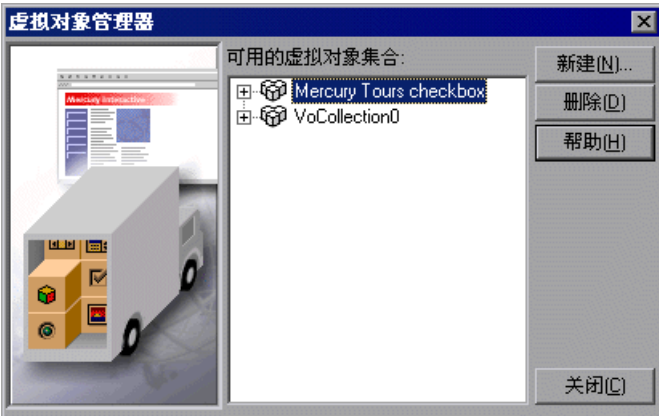

**=O** 在可用虚拟对象集合列表中,单击集合旁边的加号显示要删除的虚拟对象。选择 该虚拟对象,然后单击"删除"。

要删除整个集合,请选择它并单击 "删除"。

**=P** 单击 "关闭"。

提示: 在虚拟对象管理器中单击"新建"可以打开虚拟对象向导, 您可以在其中 定义新的虚拟对象。

要在录制过程中禁止识别虚拟对象,请执行下列操作:

 $\mathbf{H}$ 

**=N** 选择 "工具" > "选项"或单击 "选项"工具栏按钮。将打开 "选项"对话框。

**=O** 在 "常规"选项卡中,选中 "录制时禁止识别虚拟对象"复选框。

**=P** 单击 "确定"。

注意:如果希望 QuickTest 在录制时识别虚拟对象,请确保清除 "选项"对话框 的 "常规"选项卡中的 "录制时禁止识别虚拟对象"复选框。有关详细信息, 请参阅第 510 [页的 "设置常规测试选项"。](#page-528-0)

第 3 部分 ● 创建测试

# **NT**

# 使用操作

可将测试划分为操作,简化应用程序或网站的测试流程。

注意:组件不包含操作,因此不能被划分为操作。

本章描述:

- ➤ [关于使用操作](#page-300-0)
- ➤ [在测试中使用多操作](#page-301-0)
- ➤ [使用全局数据表和操作数据表](#page-302-0)
- ➤ [使用 "操作"工具栏](#page-304-0)
- ➤ [新建操作](#page-305-0)
- ➤ [插入对现有操作的调用](#page-308-0)
- ➤ [嵌套操作](#page-315-0)
- ➤ [拆分操作](#page-316-0)
- ➤ [使用操作参数](#page-318-0)
- ➤ [设置操作属性](#page-320-0)
- ➤ [设置操作调用属性](#page-326-0)
- ➤ [共享操作信息](#page-331-0)
- ➤ [退出操作](#page-333-0)
- ➤ [从测试中删除操作](#page-334-0)
- ➤ [重命名操作](#page-337-0)
- ➤ [创建操作模板](#page-339-0)
- ▶ [使用操作的规则](#page-339-1)

# <span id="page-300-0"></span>关于使用操作

操作有助于将测试划分为逻辑单元,像网站的主要部分,或在应用程序中执行的 特定活动。

测试由对操作的调用组成。新建一个测试时,它包含对单个操作的调用。通过创 建调用多操作的测试,可以设计更模块化、更有效的测试。

操作由各自的测试脚本 (包括在该操作内录制的所有步骤)以及各自的对象库 (如果测试处于每个操作库模式)组成。有关对象库的详细信息,请参阅第 [34](#page-695-0) 章 ["选择对象库模式"](#page-695-0)。

每个操作均与在其中创建该操作的测试一起存储。可以插入一个对与测试一起存 储的操作的调用,并且,根据操作的属性,还可以调用与另一个测试一起存储的 操作。

打开一个测试时,可以选择查看测试流程 (对操作的调用),也可以查看和编辑 与该测试一起存储的单个操作。

如果使用的测试包含多个步骤或多行脚本,建议使用操作对测试步骤进行划分。 理想情况下,操作所包含的测试步骤应不超过几十个。

例如,假设您要测试一个航班预定系统的几项功能。计划进行多项测试来测试各 种业务流程,但每一项测试都需要相同的登录和注销步骤。可以创建一个包含登 录进程所需步骤的操作,再创建一个包含注销进程所需步骤的操作,以及包含测 试中主要步骤的其他操作。创建完登录和注销操作后,即可将这些操作插入到其 他测试中。

如果创建一个包含下列步骤的测试:登录系统,预定一个航班,然后注销系统, 则测试的结构可能如下所示 - 一个调用三个单独操作的测试:

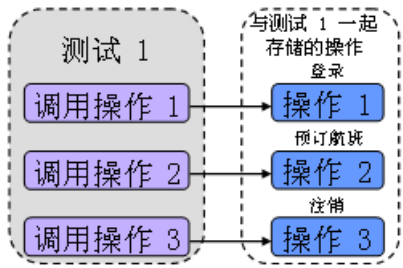

通过操作可以对测试中的特定元素进行参数化和循环。还可以在应用程序的一部 分发生更改时,轻松地重新录制一个操作中的步骤。

对于在测试中调用的每个操作, QuickTest 均会在数据表中创建一个相应的操作 表,以便您可以输入仅适用于相应操作的数据表参数。有关全局数据表和操作数 据表的详细信息,请参阅[下面的 "使用全局数据表和操作数据表"。](#page-302-0)有关参数化 测试的信息,请参阅第 12 [章 "参数化值"](#page-187-0)和第 13 [章 "输出值"](#page-223-0)。

注意:还可以使用 "从步骤运行"选项运行单操作或操作的一部分。有关详细信 息,请参阅第 22 [章 "运行测试和组件"。](#page-449-0)

可以指定操作的输入参数,以便操作中的步骤可以使用测试中其他位置提供的 值。还可以从操作中输出值,以便在测试后面的步骤中使用,或者将其传递回运 行该测试的应用程序。有关详细信息,请参阅第 300 [页的 "使用操作参数"。](#page-318-0)

#### <span id="page-301-0"></span>在测试中使用多操作

创建一个测试时,它只包含一个操作。编辑测试时录制的所有步骤以及所做的所 有修改都是单操作的一部分。

通过新建操作并插入对这些操作的调用,或者通过插入对现有操作的调用,都可 以将测试划分为多个操作。有三种操作:

- ➤ 不可重用操作 只能在与其一起存储的测试中调用的操作,并且只能调用一次。
- ▶ 可重用操作 可以由与其一起存储的测试 (本地测试)以及其他测试多次调用的 操作。
- ➤ 外部操作 与另一个测试一起存储的可重用操作。在调用测试中外部操作是只读 的,但您可以选择使用外部操作的本地可编辑数据表信息副本。

有关创建和调用新操作的详细信息,请参阅第 287 [页的 "新建操作"。](#page-305-0)有关插入 对现有操作的调用的详细信息,请参阅第 290 [页的 "插入对现有操作的调用"。](#page-308-0)

默认情况下,新建操作是不可重用的。可以将在测试中创建的每个操作标记为可 重用或不可重用。只有可重用操作可以从当前测试或另一个测试多次调用。可以 将不可重用操作的副本与测试一起存储,然后插入一个对该副本的调用,但不能 直接插入一个对与另一个测试一起保存的不可重用操作的调用。通过插入对可重 用操作的调用可以更轻松地维护测试,因为当应用程序中的对象或过程发生更改 时,只需要在原始操作中进行一次更新即可。

两个或多个测试可以调用同一个操作,而一个操作可以调用另一个操作 (这被称 为嵌套操作,如第 297 [页的 "嵌套操作"中](#page-315-0)所述)。复杂的测试可能包含许多操 作,并且可能与其他测试共享操作。

当运行具有多个操作的测试时,测试结果将按每个测试循环内的操作进行划分, 以便您可以看到每个操作的结果,并且可以分别查看每个操作的详细结果。有关 "测试结果"窗口的详细信息,请参阅第 23 [章 "分析测试结果"](#page-465-0)。。

### <span id="page-302-0"></span>使用全局数据表和操作数据表

将值输出到数据表或向测试添加数据表参数时,可以指定将数据存储在全局数据 表中,还是存储在操作数据表中。

- ▶ 通过选择 "全局表"可以新建列或者在数据表的 "全局"表中选择现有列。运 行测试时, QuickTest 会在每次全局循环期间插入全局数据表当前行中的一个 值,或者将值输出到全局数据表当前行中。可以将全局数据表中的列用于任何操 作中的数据表输出值或数据表参数。这样使您可以在操作间传递信息。
- ➤ 每个操作在数据表中都有其各自的工作表,以便您可以插入仅适用于该操作的数 据。通过选择 "当前操作表 (本地)"可以新建列或者在数据表中相应的操作表 中选择现有列。运行测试时, QuickTest 会在每次操作循环期间插入当前操作 (本地)数据表的当前行中的一个值,或者将值输出到当前操作 (本地)数据表 的当前行中。

注意:当使用数据表参数对对象属性的值进行参数化时,如果测试使用共享对象 库文件,则不能选择 "当前操作表 (本地)"。有关详细信息,请参阅第 [34](#page-695-0) 章 ["选择对象库模式"](#page-695-0)。

当前操作表中有参数或输出值步骤时,可以将 QuickTest 设置为在继续处理测试 的当前全局循环之前对该操作运行一次或多次循环。当将操作属性设置为对所有 行运行循环时, QuickTest 会在每次操作循环期间插入相应操作参数中的下一个 值或者将下一个值插入到相应的输出值中,但全局参数的值保持不变。

注意:如果在操作中创建了数据表参数或输出值步骤,并且选择使用 "当前操作 表 (本地)"选项,请确保在"操作调用属性"对话框的"运行"选项卡中正 确设置了操作的运行设置。可以将操作设置为运行时没有循环、对操作数据表中 的所有行运行循环或只对指定的行运行循环。有关设置操作循环首选项的详细信 息,请参阅第 294 [页的 "插入对现有操作的调用"。](#page-312-0)

例如,假设您要测试一个航班预定系统如何处理多个预定。您可能要参数化测试 以检查网站如何对多组客户航线做出响应。计划测试时,需要计划下列过程:

- **=N** 旅行代理登录到航班预定系统中。
- **=O** 旅行代理预定五组客户航线。
- **=P** 旅行代理注销航班预定网站。

考虑这些过程时,您将意识到只需对第二个步骤进行参数化 - 旅行代理仅在开始 时登录一次航班预定系统,仅在结束时注销一次系统。因此,没有必要对测试中 的登录和注销过程进行参数化。

通过在测试中创建三个单独的操作 (一个用于登录,另一个用于预定航班,而第 三个用于注销),您可以对测试中的第二个操作进行参数化,而不需要对其他操 作进行参数化。

有关数据表的详细信息,请参阅第 18 [章 "使用数据表"。](#page-343-0)有关参数化的详细信 息,请参阅第 12 [章 "参数化值"。](#page-187-0)有关输出值的详细信息,请参阅第 [13](#page-223-0) 章 ["输出值"。](#page-223-0)

# <span id="page-304-0"></span>使用 "操作"工具栏

通过 "操作"工具栏中包含的选项可以查看测试流程中的所有操作调用,或者查 看选定操作的详细信息。默认情况下, 打开 QuickTest 时, "操作"工具栏隐藏 在关键字视图中。首次在测试中插入可重用操作或外部操作时, "操作"工具栏 将自动显示在关键字视图上方。

QRXXXXXXX 多测试流程

提示:通过选择 "视图" > "工具栏" > "操作",可在关键字视图中显示或隐 藏 "操作"工具栏。有关详细信息,请参阅第 2 章 "[QuickTest](#page-27-0) 概述"。

通过操作列表可以查看整个测试流程 (对测试中的操作的调用),或者查看选定 的可重用操作或外部操作的步骤。测试流程将显示测试的总体流程以及测试中所 有的操作调用。通过测试流程还可以查看和编辑不可重用操作的单个步骤。操作 视图将显示选定可重用操作或外部操作的所有详细信息。

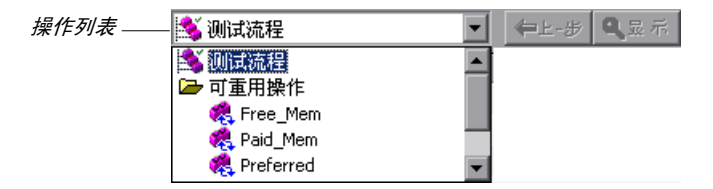

在测试流程中,可重用操作是不可展开的。通过从操作列表中选择操作,可以查 看可重用操作已展开的步骤。有关可重用操作的详细信息,请参阅第 [303](#page-321-0) 页的 ["设置常规操作属性"](#page-321-0)。

可以通过下列三种方法在关键字视图中打开可重用操作或外部操作的操作视图:

- ➤ 在测试流程中,双击对要查看的操作的调用。
- Q显示
- ▶ 在测试流程中, 突出显示对要查看的操作的调用, 然后单击 "显示"按钮。
- ➤ 从操作列表中选择操作的名称。

注意:在专家视图中,操作列表始终可见,并且专家视图始终显示选定操作的脚 本。有关专家视图的详细信息,请参阅第 36 [章 "使用专家视图"。](#page-725-0)

# <span id="page-305-0"></span>新建操作

۵

在录制会话期间或在设计或编辑测试时,可以新建操作并添加对这些操作的调用。

可以从测试流程中作为顶层操作来调用新建操作,也可以从测试中的另一个操作 中作为子操作 (或嵌套操作)来调用新建操作。有关详细信息,请参阅第 [297](#page-315-0)  [页的 "嵌套操作"。](#page-315-0)

还可以将现有操作拆分为两个操作。有关拆分操作的详细信息,请参阅第 [298](#page-316-0) 页 [的 "拆分操作"。](#page-316-0)

要在测试中新建操作,请执行下列操作:

- **=N** 如果要在测试中插入对现有操作中的新建操作的调用,请单击要插入新建操作之前 的步骤。要插入对测试流程中作为顶层操作的新建操作的调用,请单击任一步骤。
- **=O** 在录制或编辑测试时,选择 "插入" > "调用新建操作"或单击 "插入对新建操 作的调用"按钮。

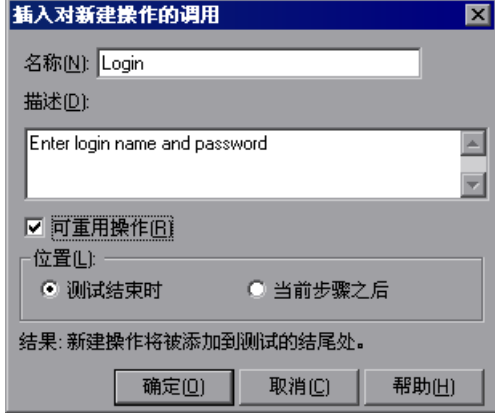

将打开 "插入对新建操作的调用"对话框。

- **=P** 键入新建操作名或接受默认名称。
- **=Q** 如果愿意,可以添加该操作的描述。也可以在以后使用 "操作属性"对话框来添 加操作描述。

提示:操作的描述将显示在 "选择操作"对话框中。使用描述便于您选择要调用 的操作。有关详细信息,请参阅第 303 [页的 "设置常规操作属性"](#page-321-0)。

- 5 如果希望能够从其他测试中调用操作或者从该测试中多次调用操作,请选择"可 重用操作"。也可以在以后使用 "操作属性"对话框来设置或修改该设置。 有关可重用操作的详细信息,请参阅第 283 [页的 "在测试中使用多操作"。](#page-301-0)有关 "操作属性"对话框的详细信息,请参阅第 302 [页的 "设置操作属性"。](#page-320-0)
- **=S** 通过选择 "测试结束时"或 "当前步骤之后"来决定插入对操作的调用的位置。 选择 "测试结束时"时将从测试流程中创建一个对顶层操作的调用。选择 "当 前步骤之后"时将插入对当前操作中的操作的调用 (嵌套操作)。

注意:如果当前选定的步骤是另一个测试中的可重用操作,则新建操作将自动添 加到测试的末尾 (位置选项将被禁用)。

有关在操作内插入操作调用的详细信息,请参阅第 297 [页的 "嵌套操作"](#page-315-0)。

- **=T** 单击 "确定"。新建操作将与测试一起存储,并且在测试的底部或在当前步骤之 后显示对该操作的调用。通过将操作调用拖动到所需的位置,可以将其移动到测 试内平行 (兄弟)级别的另一个位置。有关移动操作的详细信息,请参阅第 [265](#page-283-0)  [页的 "在层次中移动操作和步骤"](#page-283-0)。
- <span id="page-306-0"></span>最大
- **=U** 如果在编辑测试时插入了对新建操作的调用,请确保在选定新建操作后单击 "录 制"向新建操作中添加步骤。

#### 了解专家视图中的操作语法

专家视图中的操作调用可以定义操作循环、输入参数值、输出参数存储位置以及 操作返回值。

#### 使用基本语法调用操作

在专家视图中,没有参数的操作调用将使用以下基本语法显示在调用操作内:

#### **RunAction** *ActionName*, *IterationQuantity*

例如,要调用 Select Flight 操作并运行一次循环,请使用以下语法:

RunAction "Select Flight", oneIteration

例如,要调用 Select Flight 操作并运行与数据表中的行数同样多次的循环,请使 用以下语法:

RunAction "Select Flight", allIterations

例如,要调用 Select Flight 操作并运行四次循环 (对于数据表的前四行),请使 用以下语法:

RunAction "Select Flight", "1 - 4"

#### <span id="page-307-0"></span>调用带有参数的操作

如果所调用的操作已定义了输入和 / 或输出参数, 您还可以提供输入参数的值以 及输出参数的存储位置,作为 **RunAction** 语句的参数。输入参数列在输出参数 之前。

对于输入参数,可以指定一个固定值,也可以指定另一个已定义的参数 (数据表 参数、环境参数或调用操作的操作输入参数)的名称,输入参数将采用该已定义 参数的值。

对于输出参数,可以指定一个用于存储值的变量,或者是一个已定义参数 (数据 表参数、环境参数或调用操作的操作输出参数)的名称。

带有参数的操作调用使用以下语法:

#### **RunAction** *ActionName*, *IterationQuantity*, *Parameters*

例如,假设从 Action1 调用 Action2,并且 Action2 有一个已定义的输入参数和 一个已定义的输出参数。

➤ RunAction "Action2", oneIteration, "MyValue" , MyVariable

为输入参数提供 MyValue 的字符串值, 并将输出参数生成的值存储在名为 MyVariable 的变量中。

#### ► RunAction "Action2", oneIteration, Parameter(iAxn1\_Inî), DataTable("Column1\_out", dtLocalSheet)

使用为 Action1 的 Axn1\_In 输入操作参数定义的值作为该输入参数的值,并将输 出参数生成的值存储在 Action1 的数据表工作表中名为 Column1\_out 的一列中。

#### 存储操作返回值

如果由 **RunAction** 语句调用的操作中包含一条 **ExitAction** 语句, 则 **RunAction** 语句可以返回 **ExitAction** 的 *RetVal* 参数的值。注意,该返回值是 操作调用本身的一个返回值,与由操作调用的特定输出参数返回的任何值无关。

要存储操作调用的返回值,请使用以下语法:

*MyRetVal*=**RunAction** (*ActionName*, *IterationQuantity*, *Parameters*)

有关专家视图的详细信息,请参阅第 36 [章 "使用专家视图"。](#page-725-0)有关 **RunAction** 语句的详细信息,请参阅 《QuickTest Professional 对象模型参考》。

# <span id="page-308-0"></span>插入对现有操作的调用

计划一组测试时,您可能会意识到每个测试都需要一些相同的活动,如登录。例 如,可以创建一个登录航班预定系统的操作,并将其与一个测试一起存储,而不 是在三个单独的测试中录制三次登录进程并分别增强每个测试的该部分脚本 (使 用检查点、参数化以及编程语句)。创建完满意的操作后,即可将对现有操作的 调用插入其他测试中。

通过插入一个对操作副本的调用或插入一个对原始操作的调用,均可插入对现有 操作的调用。

例如,假设您要在 Mercury Tours 网站中录制下列三个测试 - 预定航班、修改预 定以及删除预定。计划测试时,您会意识到对于每个测试,都需要登录网站和注 销网站,所有三个测试中共有五个操作。

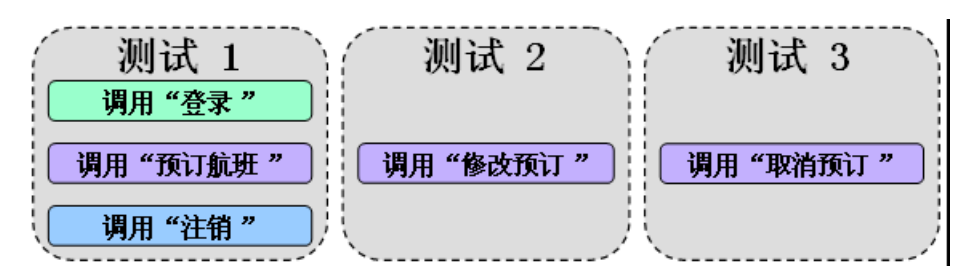

最初创建的三个测试中包含的五个操作如下所示:

下图显示的是如何使用对在 Test 1 中创建的原始操作的调用创建测试的一个示例。

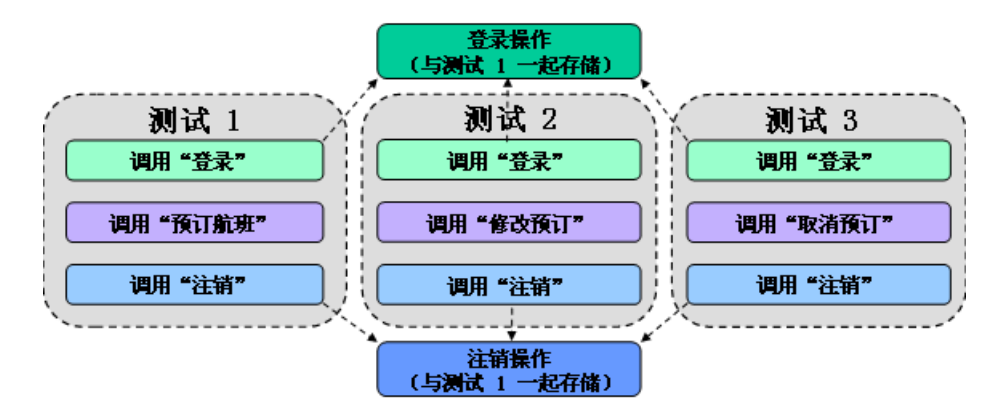

#### 插入对操作副本的调用

在测试中插入对操作副本的调用时,原始操作将被完全复制,包括检查点、参数 化、数据表中相应的操作选项卡以及任何已定义的操作参数。如果所复制的测试 使用每个操作库模式,则被复制操作的对象库也会同该操作一起复制。

如果要复制到的测试使用共享对象库,则被复制操作将与调用测试使用相同的共 享对象库。运行测试之前,请确认共享对象库包含被复制操作中的所有对象。否 则,测试可能失败。

注意:如果所用的测试使用每个操作对象库模式,则不能从使用共享对象库的测 试中复制操作。有关详细信息,请参阅第 681 [页的 "在对象库每个操作模式下](#page-699-0) [拆分和复制操作"](#page-699-0)。

该操作将作为独立的不可重用操作 (即使原始操作是可重用的)插入到测试中。 将操作复制到测试中后,即可同处理任何其他不可重用操作一样,对该操作进行 添加、删除或修改。插入后对该操作所做的任何更改都只影响该操作,并且对原 始操作所做的更改也不会影响被复制操作。

#### 要创建操作的副本并在测试中调用该副本,请执行下列操作:

**=N** 录制或编辑测试时,选择 "插入" > "调用操作副本",右键单击一个操作图标并 选择"插入对操作副本的调用",或者右键单击任一步骤并选择"操作" > "插入 对副本的调用"。将打开 "选择操作"对话框。

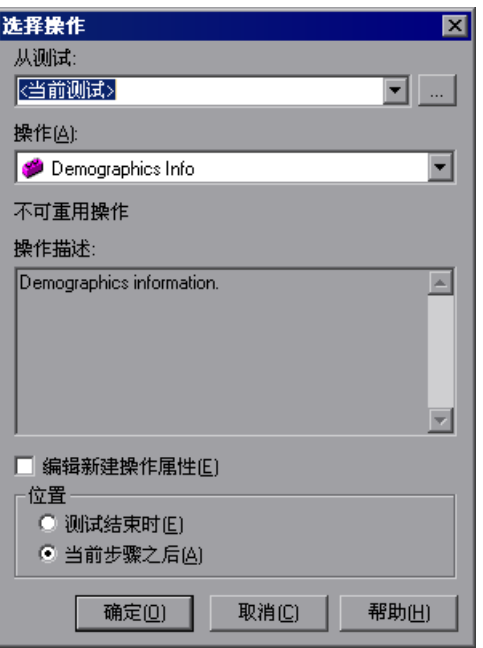

**=O** 使用 "从测试"浏览按钮查找包含要复制的操作的测试。"操作"框将显示所有 本地操作 (与选定测试一起存储的操作)。

注意:可以在 "从测试"框中输入一个 Quality Center 文件夹或一个相对路径。 如果输入一个相对路径, QuickTest 将在"选项"对话框的"文件夹"选项卡中 列出的文件夹中搜索该测试。有关详细信息,请参阅第 24 [章 "设置文件夹测试](#page-530-0) [选项"。](#page-530-0)

**=P** 在 "操作"列表中,选择要插入的操作。选择操作时,将显示其类型 (不可重 用操作或可重用操作)和描述 (如果存在的话)。这有助于标识要复制的操作。 有关操作描述的详细信息,请参阅第 303 [页的 "设置常规操作属性"。](#page-321-0)

注意:如果所用的测试使用每个操作库模式,并且要从中复制的测试使用共享对 象库, 则 QuickTest 将禁用"操作"列表。有关详细信息, 请参阅第 [681](#page-699-0) 页的 ["在对象库每个操作模式下拆分和复制操作"。](#page-699-0)

**=Q** 如果要修改被复制操作的属性,请选中 "编辑新建操作属性"复选框。如果选中 了该选项,单击 "确定"时将显示 "操作属性"对话框。然后便可以修改操作 的属性, 如第 302 [页的 "设置操作属性"](#page-320-0)中所述。

注意:如果没有选中该选项,则可以通过在关键字视图中右键单击该操作图标, 然后选择 "操作属性"来修改操作的属性。

5 决定对操作副本的调用的插入位置,并选择"测试结束时"或"当前步骤之后"。 有关在操作内插入操作的详细信息,请参阅第 297 [页的 "嵌套操作"。](#page-315-0)

注意:如果当前选定的步骤是另一个测试中的可重用操作,则对操作副本的调用 将自动添加到测试的末尾 (位置选项将被禁用)。

**=S** 单击 "确定"。该操作将作为对独立的不可重用操作的调用插入到测试中。通过 将操作调用拖动到所需的位置,可以将其移动到测试内平行 (兄弟)级别的另一 个位置。有关移动操作的详细信息,请参阅第 265 [页的 "在层次中移动操作和](#page-283-0) [步骤"](#page-283-0)。

#### <span id="page-312-0"></span>插入对现有操作的调用

可以插入一个对存储在当前测试 (本地操作)或任何其他测试 (外部操作)中 的可重用操作的调用。插入对现有操作的调用如同链接到该操作一样。可以在操 作视图中查看该操作的步骤,但不能对其进行修改。但是,如果调用了一个外部 操作,您可以选择是否要将操作的数据表中的数据作为本地可编辑的副本导入, 或者是否要使用原始操作中的 (只读)数据。

如果调用操作的测试使用每个操作库模式,则在调用该操作的测试中,被调用操 作的对象库是只读的 (与被调用操作的步骤一样)。如果调用操作的测试使用共 享对象库,则被调用操作将与调用测试使用相同的共享对象库。在这种情况下, 运行测试之前,请确认调用测试的共享对象库包含被调用操作中的所有对象。否 则,测试可能失败。

注意:如果所用的测试使用每个操作对象库模式,则不能从使用共享对象库的测 试中调用外部操作。有关详细信息,请参阅第 682 [页的 "在对象库每个操作模](#page-700-0) [式下插入操作调用"。](#page-700-0)

要修改被调用的外部操作,必须打开与该操作一起存储的测试,并在其中进行修 改。这些修改将应用于调用该操作的所有测试。如果在调用外部操作时选择了使 用原始操作的数据,则还会应用对原始操作的数据所做的更改。

提示: 可以在"操作属性"对话框的"常规"选项卡中杳看原始操作的位置。

要插入对现有操作的调用,请执行下列操作:

**=N** 选择 "插入" > "调用现有操作",右键单击一个操作图标并选择 "插入对现有 操作的调用",或者右键单击任一步骤并选择 "操作" > "插入对现有操作的调 用"。将打开 "选择操作"对话框。

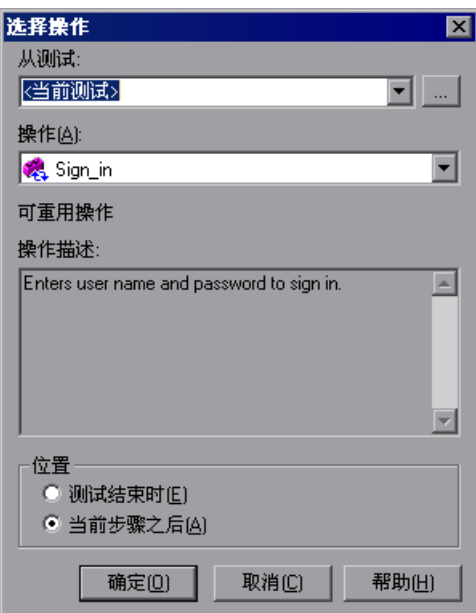

**=O** 使用 "从测试"浏览按钮查找包含要调用的操作的测试。"操作"框将显示选定 测试中的所有可重用操作。

注意:可以在 "从测试"框中输入一个 Quality Center 文件夹或一个相对路径。 如果输入一个相对路径, QuickTest 将在"选项"对话框的"文件夹"选项卡 中列出的文件夹中搜索该测试。有关详细信息,请参阅第 24 [章 "设置文件夹测](#page-530-0) [试选项"](#page-530-0)。

**=P** 在 "操作"列表中,选择要调用的操作。选择操作时,将显示其类型 (可重用 操作)和描述 (如果存在的话)。这有助于标识要调用的操作。有关操作描述的 详细信息,请参阅第 303 [页的 "设置常规操作属性"](#page-321-0)。

提示:列表中还将显示测试调用的外部操作。如果要调用的操作已经从选定测试 中进行了调用,则可以从操作列表中选择该操作。这样将创建另一个对原始操作 的调用。

注意:如果选定测试不包含任何可重用操作或外部操作, QuickTest 将禁用 "操 作"列表。如果所用的测试使用每个操作库模式,并且要从中调用操作的测试使 用共享对象库,则也将禁用该选项。有关详细信息,请参阅第 682 [页的 "在对](#page-700-0) [象库每个操作模式下插入操作调用"。](#page-700-0)

**=Q** 决定对操作的调用的插入位置,并选择 "测试结束时"或 "当前步骤之后"。

注意:如果当前选定的步骤是另一个测试中的可重用操作,则对该操作的调用将 自动添加到测试的末尾 (位置选项将被禁用)。

有关在操作内插入操作的详细信息,请参阅第 297 [页的 "嵌套操作"](#page-315-0)。

**5** 单击 "确定"。将在测试流程中插入一个对该操作的调用 貌。通过将操作调用拖 动到所需的位置,可以将其移动到测试内平行 (兄弟)级别的另一个位置。有关 移动操作的详细信息,请参阅第 265 [页的 "在层次中移动操作和步骤"](#page-283-0)。

提示: 在将操作拖放到测试中平行 (兄弟)级别的另一个位置时, 通过按 CTRL 键,可创建对任何可重用操作或外部操作的其他调用。

# <span id="page-315-0"></span>嵌套操作

有时您可能希望从一个操作内调用一个操作。这被称为 "嵌套"。通过嵌套操 作,可以执行下列操作:

- ➤ 维护测试的模块性。
- ➤ 基于条件语句的结果运行一个操作或另一个操作。

例如,假设您已经对用户选择三种成员类型之一作为注册进程的一部分的步骤进 行了参数化。当用户选择成员类型时,打开的页面取决于前一页中选定的成员类 型。可以为每种成员类型创建一个操作。然后可以使用 **If** 语句来确定测试的特定 循环中所选的成员类型,然后运行该选择的适当操作。

在关键字视图中,您的测试可能看起来如下所示:

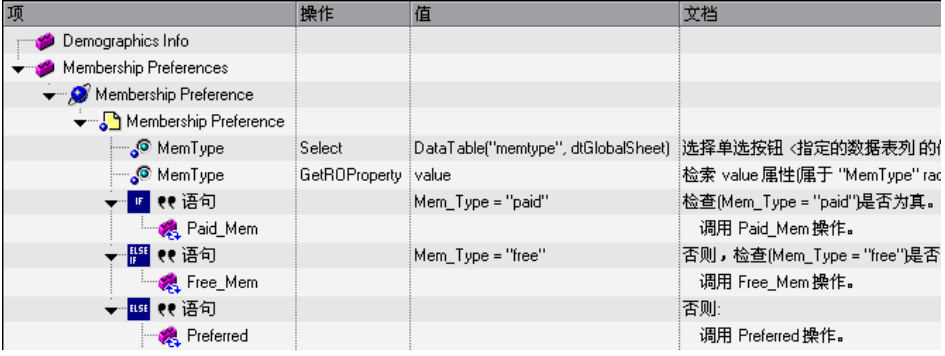

在专家视图中,您的测试可能看起来如下所示:

Browser("Membership Preference").Page("Membership Preference").

WebRadioGroup("MemType").Select DataTable("memtype", dtGlobalSheet) Mem\_Type=Browser("Membership Preference").

Page("Membership Preference").WebRadioGroup("MemType").

GetROProperty (ìvalueî)

If Mem\_Type="paid" Then

RunAction "Paid\_Mem", oneIteration

ElseIf Mem\_Type = "free" Then

```
RunAction "Free_Mem", oneIteration
```
Else

RunAction "Preferred", oneIteration End If

有关插入条件语句的详细信息,请参阅第 399 [页的 "使用条件语句"](#page-417-0)。

#### 要在现有操作内嵌套操作,请执行下列操作:

- **=N** 突出显示要插入对操作的调用之前的步骤。
- **=O** 按照第 287 [页的 "新建操作"中](#page-305-0)所述的插入对新建操作的调用的说明,或[第](#page-308-0) 290 [页的 "插入对现有操作的调用"中](#page-308-0)所述的插入对操作副本或对现有操作的调 用的说明执行操作。

# <span id="page-316-0"></span>拆分操作

可以将与测试一起存储的操作拆分为两个兄弟操作或拆分为父子嵌套操作。拆分 操作时,第二个操作将以执行拆分操作的操作时选定的步骤开始。

在下列情况下不能拆分操作且该选项将被禁用:

- ➤ 选定外部操作时
- ➤ 选定操作的第一个步骤时
- ➤ 录制测试时
- ➤ 运行测试时
- ➤ 使用只读测试时

#### 要拆分操作,请执行下列操作:

- **=N** 选择希望新建操作开始之后的步骤。
- **=O** 选择 "步骤" > "拆分操作",单击 "拆分操作"按钮,或右键单击该步骤并选  $\mathbf{a}$ 择 "操作" > "拆分"。将打开 "拆分操作"对话框。

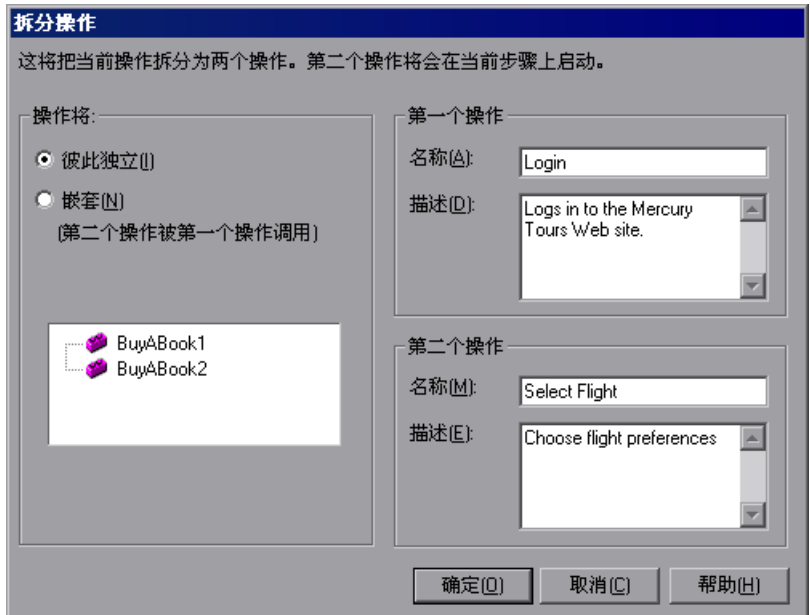

- **=P** 选择下列选项之一:
	- ▶ 彼此独立 将选定操作拆分为两个兄弟操作。
	- ➤ 嵌套 (第二个操作被第一个操作调用)- 将选定操作拆分为一个父操作和一 个子操作 (由父操作的最后一个步骤调用)。
- **=Q** 如果愿意,可以在 "名称"和 "描述"框中修改这两个操作的名称和描述。

注意:如果在测试中对可重用操作进行了多次调用,并且将该操作拆分为两个独 立的操作,则测试中每次调用该操作之后都会调用新(可重用)操作。但是,如 果从另一个测试中调用了可重用操作,将其拆分可能会导致调用测试失败。

# <span id="page-318-0"></span>使用操作参数

通过操作参数可以在测试中的操作与相应的嵌套操作间传输值、将值从测试传输 到顶层操作或将值从顶层操作中的某步骤传输回运行 (调用)测试的脚本或操 作。例如,可以从嵌套操作中的某步骤输出一个值,并将其存储到一个输出操作 参数中,然后在调用父操作过程后面的步骤中使用该值作为输入。

在 "操作属性"对话框的 "参数"选项卡中,定义操作可以接收的参数和操作 可以返回的输出值。在"操作调用属性"对话框的"参数值"选项卡中,指定 提供给这些参数的实际值以及存储这些输出值的位置。

可以指定操作的输入参数,以便它可以接收来自测试中任何位置的输入值。可以 从测试中 (对于顶层操作)或者从调用该操作的操作的参数中 (对于嵌套操作) 检索操作的输入值。还可以指定操作的输出值,以便它可以输出稍后将在测试中 使用的值,或者将值传递回运行 (调用)该测试的应用程序。

例如,假设您要从运行 (调用)测试的外部应用程序中获取一个值,并在测试内 的某操作中使用该值。在下面的测试中,您需要将外部应用程序中的输入测试参 数通过 Action2 和 Action3 传递到 Action4 中所需的步骤。

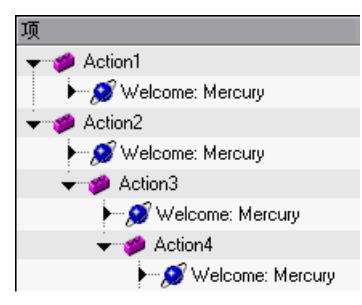

需要按照下列步骤执行:

- **=N** 使用稍后要在测试中使用的值定义该输入测试参数 ("测试" > "设置" > "参 数"选项卡)。
- **=O** 用与该输入测试参数相同的值类型定义 Action2 的输入操作参数 ("步骤" > "操作属性" > "参数"选项卡)。
- **=P** 使用以上指定的输入测试参数值参数化输入操作参数值 ("步骤" > "操作调用 属性" > "参数值"选项卡)。
- **=Q** 用与该输入测试参数相同的值类型定义 Action3 的输入操作参数 ("步骤" > "操作属性" > "参数"选项卡)。
- 5 参数化输入操作参数值。
	- ▶ 选择"步骤">"操作调用属性">"参数值"选项卡,然后选择为 Action2 指定的输入操作参数值。
	- ➤ 在专家视图中,使用 **Parameter** 实用程序对象将该操作参数指定为 **RunAction** 语句的 *parameter* 参数。有关详细信息,请参阅第 289 [页的 "调](#page-307-0) [用带有参数的操作"](#page-307-0)。
- **=S** 用与该输入测试参数相同的值类型定义 Action4 的输入操作参数 ("步骤" > "操作属性" > "参数"选项卡)。
- **=T** 参数化输入操作参数值。
	- ▶ 选择"步骤">"操作调用属性">"参数值"选项卡,然后选择为 Action4 指定的输入操作参数值。
	- ➤ 在专家视图中,使用 **Parameter** 实用程序对象将该操作参数指定为 **RunAction** 语句的 *parameter* 参数。有关详细信息,请参阅第 289 [页的 "调](#page-307-0) [用带有参数的操作"](#page-307-0)。
- **=U** 参数化 Action4 中所需步骤内的值。
	- ▶ 单击参数化图标 (#), 然后在"值配置选项"对话框中使用为 Action 4 指定 的输入操作参数来指定参数。
	- ➤ 在专家视图中,使用 **Parameter** 实用程序对象指定在该步骤中使用的值。有 关详细信息,请参阅第 178 [页的 "在专家视图中的步骤中使用操作或组件](#page-196-0) [参数"。](#page-196-0)

操作的参数将与该操作一起存储,并且对于所有对该操作的调用,这些参数都是 相同的。如果更改了为操作定义的操作参数,则当在测试的其他部分查看对同一 操作的调用的操作属性时,您将看到操作参数已发生更改。但是,对于每个对该 操作的调用,为输入操作参数指定的实际值与为操作输出参数指定的位置可能会 有所不同。当插入一个对操作副本的调用时,将用为所复制操作定义的操作参数 和操作调用参数值插入该操作的副本。拆分操作时,操作参数将被同时复制到两 个操作中。第二个操作的操作调用值将采用该操作的参数的默认值。

有关定义在操作调用中使用的操作参数和值的信息,请参阅第 305 [页的 "设置](#page-323-0) [操作参数"和](#page-323-0)第 312 [页的 "设置操作调用参数值"。](#page-330-0)

# <span id="page-320-0"></span>设置操作属性

通过 "操作属性"对话框可以定义所存储操作的选项。每次调用操作时都会应用 这些设置。可以修改操作名、添加或修改操作描述以及将操作设置为可重用。您 还可以定义要由操作使用的输入参数和输出参数,并且,对于外部操作,您可以 设置数据表和对象库定义。

注意:下列部分将描述如何使用 "操作属性"对话框定义操作属性。您还可以在 专家视图中定义操作和操作参数。有关详细信息,请参阅第 288 [页的 "了解专家](#page-306-0) [视图中的操作语法"。](#page-306-0)

在录制或编辑测试时,可以通过下列方式打开 "操作属性"对话框:

- ▶ 从关键字视图(当操作节点突出显示时)或从专家视图选择"步骤">"操作属性"。
- ➤ 在关键字视图中右键单击操作节点,然后选择 "操作属性"。

"操作属性"对话框将始终包含 ["常规"选项卡](#page-321-0)[和 "参数"选项卡,](#page-323-0)如下所示:

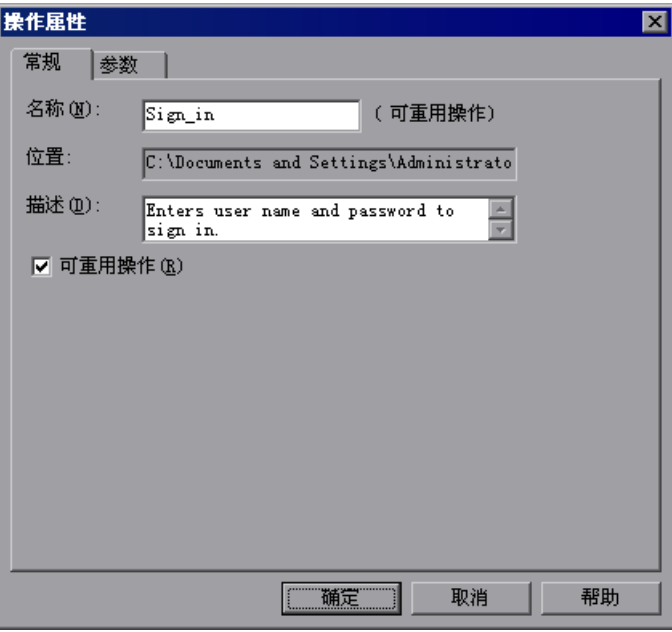

注意: 除了上述选项卡以外, 外部操作的"操作属性"对话框还会包含一个"外 [部操作"选项卡。](#page-325-0)有关详细信息,请参阅第 307 页的"设置外部操作的属性"。

#### <span id="page-321-0"></span>设置常规操作属性

可以使用 "操作属性"对话框的 "常规"选项卡修改操作名,添加或编辑操作 的描述,或者更改操作的可重用性状态。

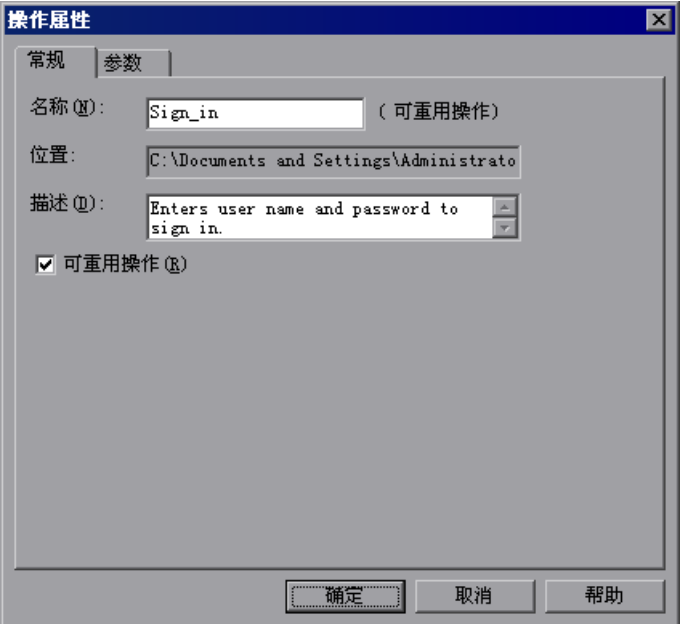

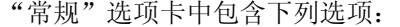

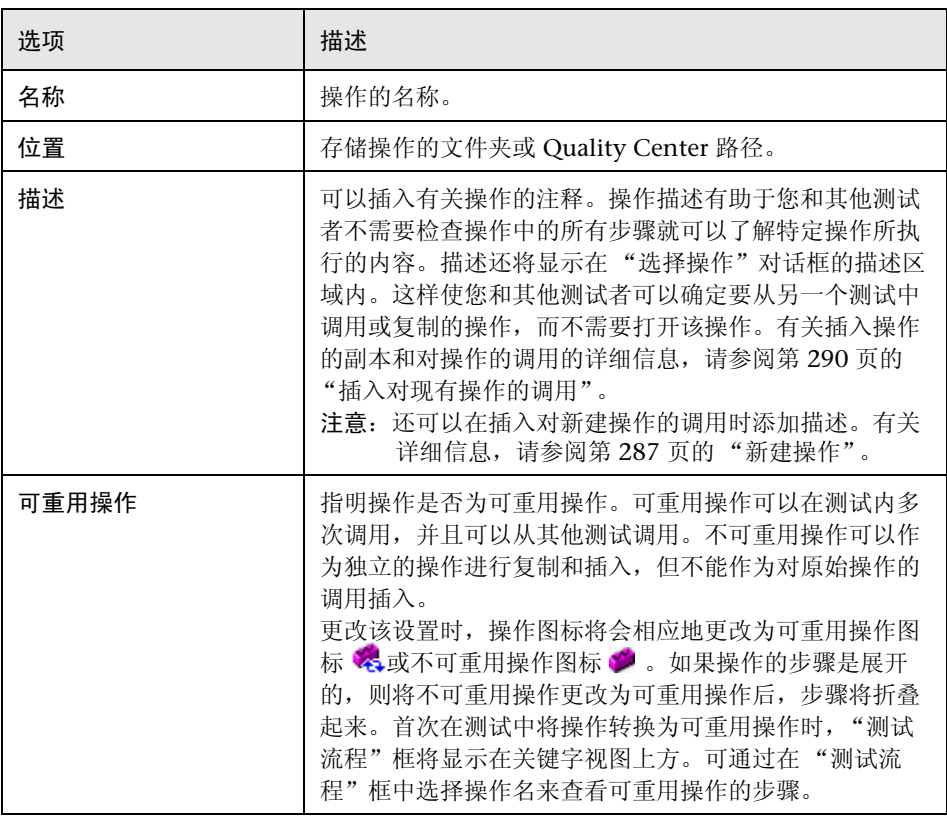

#### 注意:

如果操作在测试流程中被多次调用或者如果操作被可重用操作调用, "可重用操 作"选项将为只读。如果要使操作不可重用,请从测试中删除对该操作的其他 调用。

不能从测试流程视图中展开可重用操作。通过在关键字视图中双击操作,或者从 操作列表中选择操作,可以查看可重用操作的详细信息。有关测试流程和操作视 图的详细信息,请参阅第 286 [页的 "使用 "操作"工具栏"。](#page-304-0)

#### <span id="page-323-0"></span>设置操作参数

可以指定操作的输入参数,以便操作中的步骤可以使用测试中的其他位置提供的 值。可以从测试中 (对于顶层操作)或者从调用该操作的操作的参数中 (对于 嵌套操作)检索操作参数的输入值。可以指定操作的输出参数,以便它可以返回 稍后将在测试中使用的值。需要为每个输入或输出操作参数定义名称和类型。还 可以为每个操作输入参数指定一个默认值,或者可以使用 QuickTest 为所选参数 值类型提供的默认值。该默认值将与操作一起保存,当没有为操作调用中的参数 定义值时, 操作将使用该默认值。可以在"操作属性"对话框的"参数"选项 卡中定义、修改和删除输入参数和输出参数。

有关使用操作参数的详细信息,请参阅第 300 [页的 "使用操作参数"。](#page-318-0)

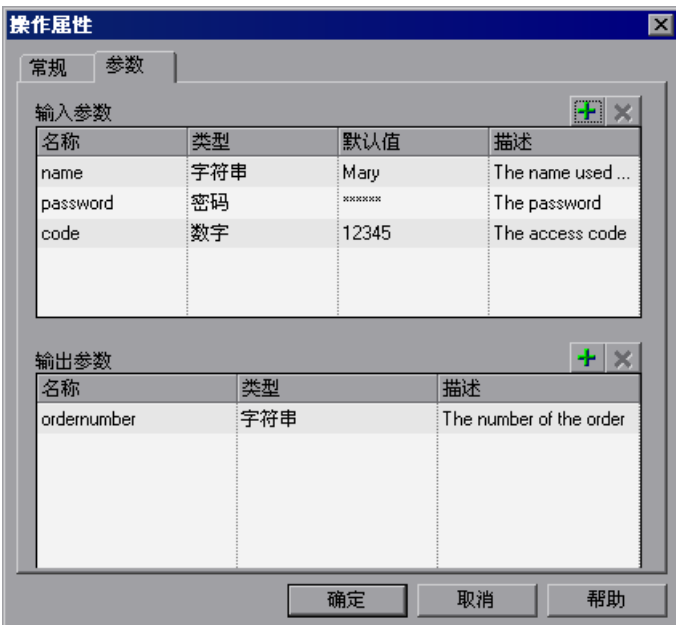
要添加新的输入或输出操作参数,请执行下列操作:

- 平
- 1 单击 "输入参数"或 "输出参数"列表旁的 "添加"按钮, 向相应的列表中添 加一个新参数。用于新参数的一行将添加到相关列表中。
- **=O** 在 "名称"框中单击,输入该参数的名称。
- **=P** 在 "类型"框中选择该参数的值类型。可以选择下列类型之一:
	- ➤ 字符串 用一对引号括起来的字符串,例如, ìNew Yorkî。如果输入了一个 值,但没有用引号括起来,则在测试运行期间在脚本中插入该值时, QuickTest 会自动添加引号。默认值为空字符串。
	- ▶ 布尔 True 或 False 值。如果选择了"布尔"值类型, 则可以在"默认值" 列中单击,然后单击箭头选择"True"或"False"值。默认值是"True"。
	- ▶ 日期 日期字符串, 例如, 3/2/2005。如果选择了"日期"值类型, 则可以 在 "默认值"列中单击,然后单击箭头打开一个日历,可从中选择一个日期。 默认值为当日的日期。
	- ▶ 数字 任意正数或负数。默认值为 0。
	- ▶ 密码 一个加密的密码值。如果选择了"密码"值类型, 则在"默认值"字 段中输入密码时,密码字符将被屏蔽。默认值为空字符串。
	- ➤ 任意 一个可变的值类型,可接受上述任意值类型。注意,如果选择了 "任 意"值类型,则必须以要使用该值的位置所要求的格式指定值。例如,如果稍 后要将该值作为一个字符串使用,则必须用引号将该值括起来。如果指定了一 个 "任意"类型的值, QuickTest 将检查它是否是一个数字。如果该值不是 数字, QuickTest 会自动将其括在引号中。编辑现有值时,如果前一个值有引 号, QuickTest 也会自动将其括在引号中。默认值为空字符串。
- **=Q** 如果正在定义输入操作参数,请在 "默认值"框中单击,然后为该参数输入一个 默认值, 或者保留由 OuickTest 为该参数值类型提供的默认值。如果要在不接收 来自测试中其他位置的参数值的情况下可以运行操作,则需要该默认值。
- 5 如果愿意,可在"描述"框中单击,然后输入参数的描述,例如,该参数在操作 中的用途。

#### 要修改现有操作参数,请执行下列操作:

- **=N** 从 "输入参数"或 "输出参数"列表中选择要修改的参数。
- **=O** 在参数行的编辑框中对这些值进行必要的修改。

## 要删除现有操作参数,请执行下列操作:

**=N** 从 "输入参数"或 "输出参数"列表中选择要删除的参数。

**=O** 单击 "删除"按钮。该参数将从列表中删除。

## 设置外部操作的属性

 $\pmb{\times}$ 

当插入对外部操作的调用时,可以选择希望 QuickTest 存储数据表数据的位置, 并且,如果正在使用共享对象库模式,还可以选择存储操作的对象信息的位置。 可以在 "操作属性"对话框的 "外部操作"选项卡中设置这些选项。

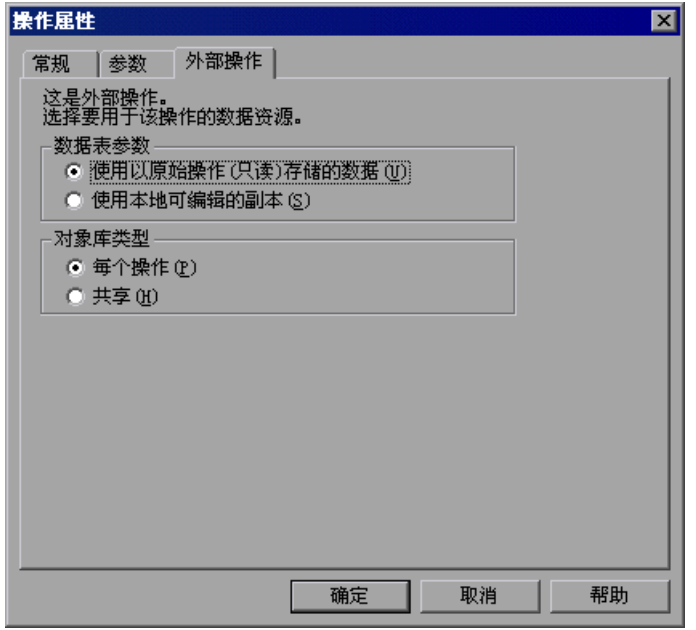

注意:如果所用的测试处于每个操作库模式,或者使用的外部操作来自使用共享 对象库模式的测试,则当打开"操作属性"对话框时,"外部操作"选项卡中的 "对象库类型"选项不可用。

"外部操作"选项卡中包含下列选项:

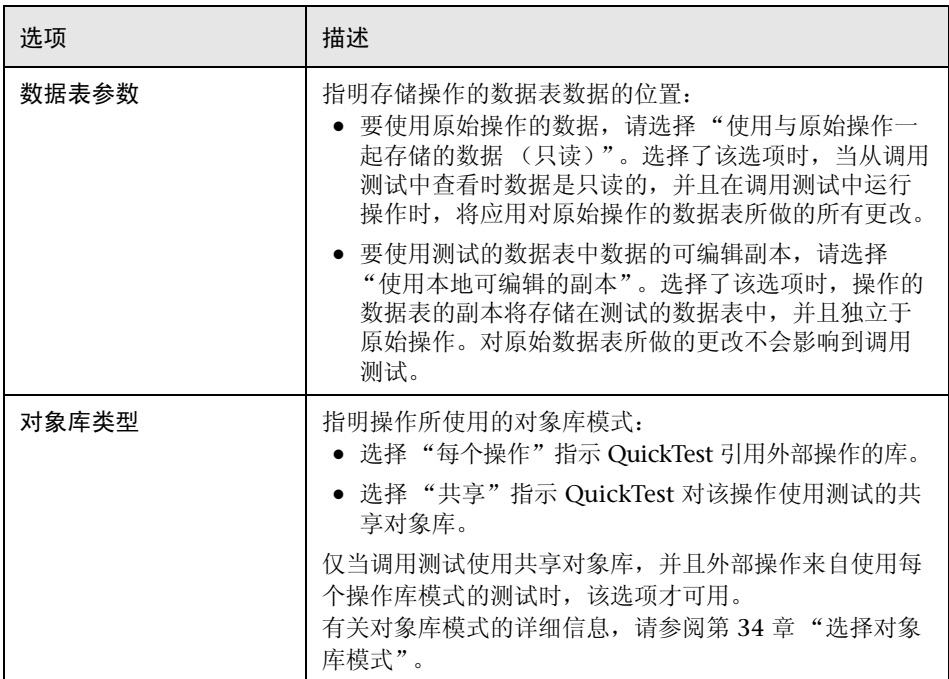

## 设置操作调用属性

"操作调用属性"对话框控制在对操作的特定调用中操作的行为方式。通过它可 以指定 QuickTest 应当运行被调用操作的次数,还可以指定任何输入操作参数的 初始值以及要存储任何输出操作参数的值的位置。

注意:下列部分将描述如何使用 "操作调用属性"对话框定义操作调用属性。您 还可以在专家视图中定义操作调用和操作调用参数。有关详细信息,请参[阅第](#page-306-0) 288 [页的 "了解专家视图中的操作语法"](#page-306-0)。

在录制或编辑测试时,可以通过下列方式打开 "操作调用属性"对话框:

- ▶ 当操作节点突出显示时, 从关键字视图中选择"步骤">"操作调用属性"。
- ▶ 在关键字视图中右键单击操作节点, 然后选择"操作调用属性"。

通过"操作调用属性"对话框可以设置只适用于特定操作调用的选项。该对话框 包含 ["运行"选项卡](#page-328-0)[和 "参数值"选](#page-330-0)项卡,如下所示:

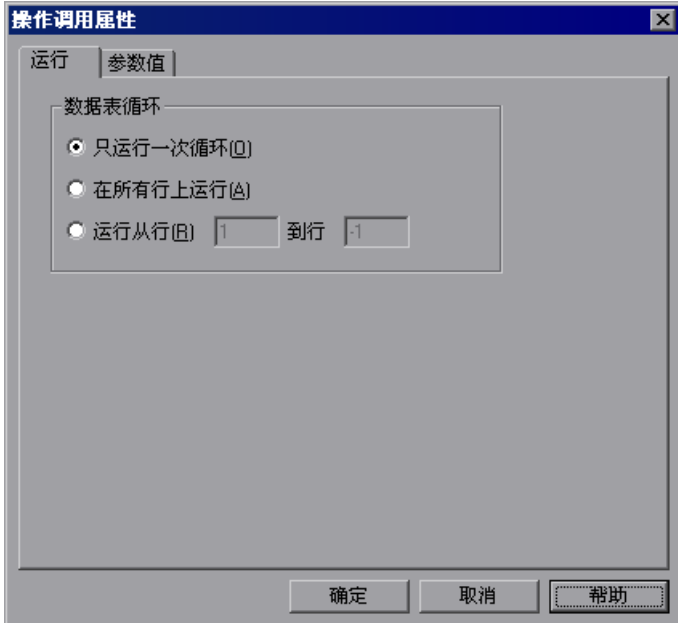

## <span id="page-328-0"></span>设置操作的运行属性

可以使用 "操作调用属性"对话框的 "运行"选项卡指示 QuickTest 仅对被调 用操作运行一次循环、对数据表中的所有行运行循环或者仅对数据表中包含的特 定范围内的行运行循环。

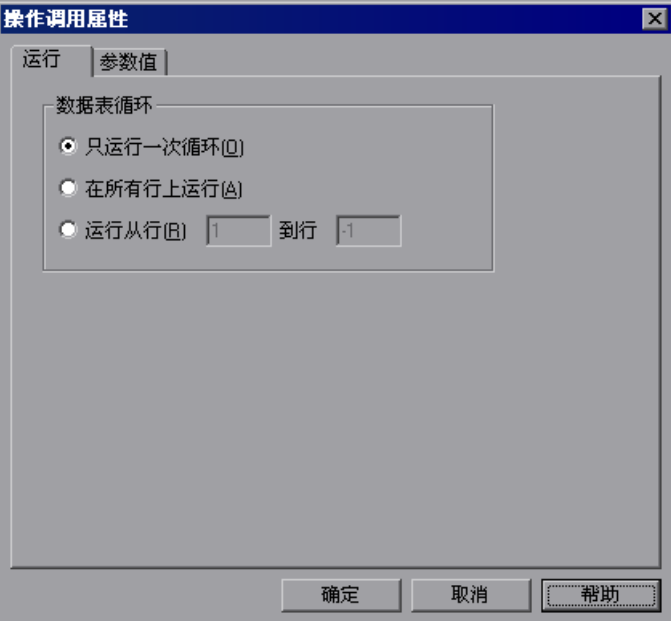

"运行"选项卡中包含下列选项:

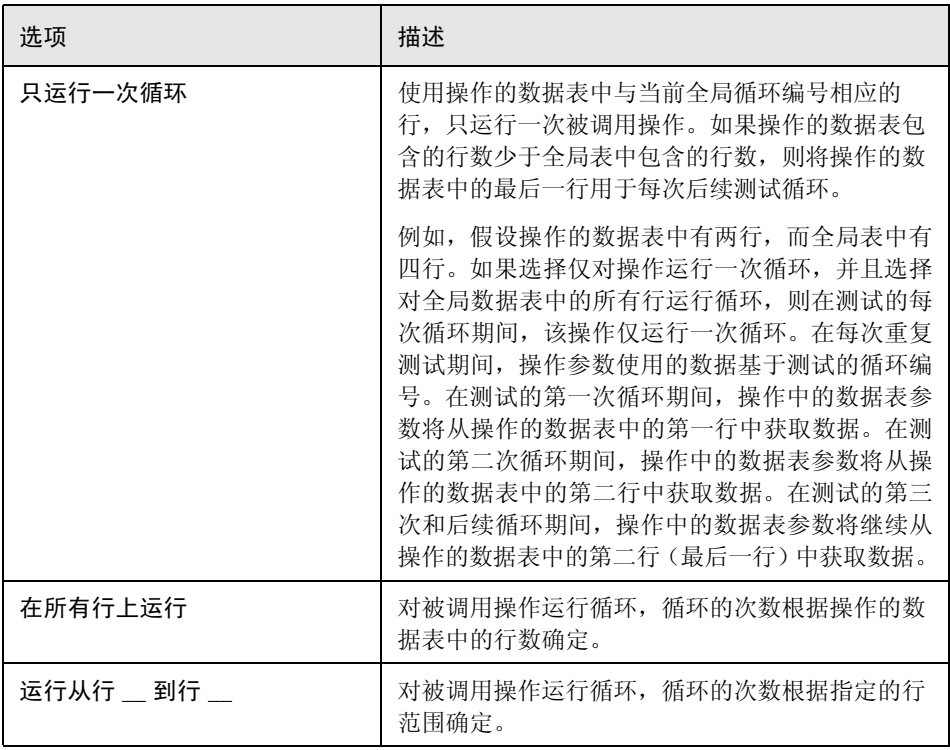

## 注意:

如果对操作运行多次循环,则该操作必须在应用程序中的同一点开始和结束,以 便应用程序在正确的位置和以正确的状态运行操作的下一次循环。

"操作调用属性"对话框的 "运行"选项卡应用于单个操作调用,并且引用操作 的数据表中的行。可以从 "测试设置"对话框的 "运行"选项卡中设置整个测 试的 "运行"属性 (为全局数据表中的行设置循环)。有关详细信息,请参阅 第 25 [章 "设置逐个测试或组件的选项"。](#page-559-0)

## <span id="page-330-0"></span>设置操作调用参数值

可以使用 "操作调用属性"对话框的 "参数值"选项卡指定由被调用操作使用 的输入操作参数的值,并指定要存储输出操作参数值的位置。还可以使用任何可 用参数类型对用于特定输入操作参数的值进行参数化。

在 "操作属性"对话框中定义操作可以接收的实际输入操作参数或返回的输出操 作参数,以及各自相应的类型。如果在"操作调用属性"对话框中没有为输入操 作参数设置值,将使用在 "操作属性"对话框中指定的默认值。

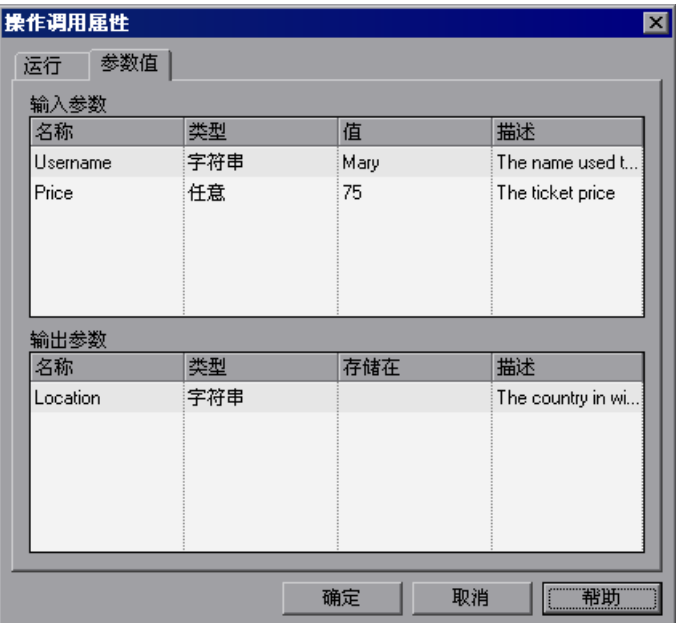

有关定义输入和输出操作参数的详细信息,请参阅第 302 [页的"设置操作属性"](#page-320-0)。 有关使用操作参数的常规信息,请参阅第 300 [页的 "使用操作参数"](#page-318-0)。

#### 要指定输入操作参数的值,请执行下列操作:

1 在 "输入参数"区域中, 在参数的 "值"框中单击, 并输入一个值。有关可用 于每种值类型的不同选项的描述,请参阅第 305 [页的 "设置操作参数"中](#page-323-0)包含 的定义。

或者,还可以单击"值"框中的参数化按钮(\*)打开"值配置选项"对话框,您 可以在该对话框中参数化值。可以使用测试参数或操作参数 (测试参数用于顶层 操作,或操作参数用于嵌套操作)、数据表参数、环境参数或随机数参数来参数 化值。有关详细信息,请参阅第 12 [章 "参数化值"。](#page-187-0)

**=O** 为要设置的任何其他输入操作参数值重复该过程。

#### 要指定存储输出操作参数值的位置,请执行下列操作:

**=N** 在 "输出参数"区域中,在参数的 "存储在"框中单击,并输入一个变量名。

或者, 还可以单击"存储在"框中的输出存储按钮 <sup>进</sup>打开"存储位置选项"对 话框,您可以在该对话框中指定一个用于存储输出值的位置。可以选择在测试或 操作参数、数据表参数或环境参数中存储该值。有关详细信息,请参阅第 [397](#page-415-0) 页 [的 "存储返回值和操作输出参数值"。](#page-415-0)

**=O** 为列表中每个输出操作参数值重复该过程。

## 共享操作信息

可以通过下面几种方法在各操作之间共享值或将值从一个操作传递到其他操作:

- ▶ 在被调用操作的输出操作参数中存储值, 然后在调用操作内操作调用之后执行的 步骤中使用这些值。有关详细信息,请参阅第 209 [页的 "将值存储在测试、操](#page-227-0) [作或组件参数中"](#page-227-0)。
- ▶ 在全局数据表中存储某个操作中的值,然后在其他操作中将这些值作为数据表参 数使用。有关详细信息,请参阅[下面的 "通过全局数据表共享值"。](#page-332-0)
- ➤ 将某个操作中的值设置为用户定义的环境变量,然后在其他操作中使用该环境变 量。有关详细信息, 请参阅第 314 页的"使用环境变量共享值"。
- ▶ 在一个操作中向 Dictionary 对象添加值, 然后在其他操作中检索这些值。有关 详细信息,请参阅第 314 页的 "使用 [Dictionary](#page-332-2) 对象共享值"。

## <span id="page-332-0"></span>通过全局数据表共享值

通过将值存储到全局数据表中,可以与测试中的其他操作共享在某个操作中生成 的值。然后其他操作可以使用数据表中的值作为输入参数。可以通过将值输出到 全局数据表在数据表中存储值,或者在专家视图中使用 **DataTable**、 **Sheet** 和 **Parameter** 对象和方法来添加或修改值。

例如,假设您正在测试航班预定应用程序。当用户登录到应用程序中时,将在页 面顶部显示他或她的全名。之后,当选择购买机票时,该用户必须输入在他或她 的信用卡上列出的姓名。假设测试中包含三个操作 - Login、 SelectFlight 和 PurchaseTickets,并且将测试设置为运行多次循环,每次循环都使用不同的登录 名。在 Login 操作中,可以创建一个文本输出值存储显示的用户名。在 PurchaseTickets 操作中,可以使用包含用户全名的数据表列对"信用卡所有 者"编辑框中设置的值进行参数化。

有关输出值的详细信息,请参阅第 13 [章"输出值"。](#page-223-0)有关参数化的详细信息,请 参阅第 12 [章 "参数化值"](#page-187-0)。有关 DataTable 对象和方法的详细信息, 请参阅[第](#page-343-0) 18 [章 "使用数据表"](#page-343-0)以及 《QuickTest Professional 对象模型参考》。

## <span id="page-332-1"></span>使用环境变量共享值

如果测试不需要运行多次循环,或者希望所共享的值对于所有循环都保持不变, 则可以使用测试中可被本地操作访问的、用户定义的内部环境变量。

例如,假设您要测试航班预定应用程序是否正确检查了用户输入的信用卡到期日 期。如果输入的到期日期早于计划的航班启程日期,则应用程序应该要求使用其 他的信用卡。在 SelectFlight 操作中,可以将在启程日期编辑框中输入的值存储 到一个环境变量中。在 PurchaseTickets 操作中,可以将到期日期编辑框中的值 与存储在环境变量中的值进行比较。

有关环境变量的详细信息,请参阅第 12 [章 "参数化值"。](#page-187-0)有关 **Environment** 对象的信息,请参阅 《QuickTest Professional 对象模型参考》。

## <span id="page-332-2"></span>**使用 Dictionary 对象共享值**

除了使用环境变量在各操作之间共享值 (如上所述)以外,还可以使用 Dictionary 对象。通过 Dictionary 对象可以为可从测试 (在其中创建了 Dictionary 对象)中调用的所有操作 (本地的和外部的)访问的变量分配值。

要使用 Dictionary 对象,必须首先使用 ProgID = "Scripting.Dictionary" 语句向 注册表 (在 HKEY CURRENT USER\Software\Mercury **Interactive\QuickTest Professional\MicTest\ReservedObjects\** 中) 添加一个 保留的对象。例如:

HKEY\_CURRENT\_USER\Software\Mercury Interactive\QuickTest Professional\MicTest\ReservedObjects\GlobalDictionary

向注册表中添加了保留的 Dictionary 对象并重新启动 QuickTest 后, 即可在一 个操作中向 Dictionary 添加值以及从中删除值,并且可以在同一测试中的其他 操作中检索这些值。

例如,如果要从 PurchaseTickets 操作中访问 SelectFlight 操作中设置的启程日 期,则可以将 DepartDate WebEdit 对象的值添加到 SelectFlight 操作的词典 中,如下所示:

GlobalDictionary.RemoveAll GlobalDictionary.Add "DateCheck", "DepartDate"

然后, 您可以从 PurchaseTickets 操作中检索该日期, 如下所示:

Dim CompareDate CompareDate=GlobalDictionary.Item("DateCheck")

有关 Dictionary 对象的详细信息,请参阅 "VBScript 参考"文档 ("帮助" > "QuickTest Professional 帮助" > "VBScript 参考" > "脚本运行时")。

## 退出操作

在专家视图中,可以在脚本中添加一行,以便在完全运行之前退出操作。可能要 使用该选项将操作的当前值返回到位于运行中特定点的值或基于条件语句的结果 的值。可以使用下面四种类型的退出操作语句:

- ➤ **ExitAction** 退出当前操作,无论其循环属性如何。
- ➤ **ExitActionIteration** 退出操作的当前循环。
- ▶ ExitRun 退出测试, 无论其循环属性如何。
- ➤ **ExitGlobalIteration** 退出当前全局循环。

可以在测试结果树中查看退出操作节点。如果退出操作语句返回一个值,应用 时,该值将显示在操作、循环或测试概要中。

有关这些函数的详细信息,请参阅 《QuickTest Professional 对象模型参考》。 有关测试结果的详细信息,请参阅第 23 [章 "分析测试结果"。](#page-465-0)

## 从测试中删除操作

删除对不可重用操作、外部操作或可重用操作的调用的过程和效果是不同的。

- ➤ 当删除对不可重用操作的调用时,将同时删除整个操作本身以及操作的数据表。
- ➤ 当删除对可重用操作或外部操作的调用时,将从测试流程中删除该操作,但该操 作仍与在其中创建该操作的测试一起存储,并且仍将显示在操作列表中。
- ➤ 当删除外部操作时,将删除所有调用,并且从操作列表中删除该操作。但不影响 原始操作。
- ▶ 当删除与测试一起存储的可重用操作时, 将删除所有调用和整个操作。这样将导 致调用该操作的所有测试失败。

## 删除不可重用操作

从测试中删除对不可重用操作的调用时,将删除整个操作本身以及操作的数据表。

#### 要删除不可重用操作,请执行下列操作:

- 1 在关键字视图中, 选择要删除的操作, 然后在键盘上按 Delete 键或选择 "编 辑" > "删除"。将打开一个删除确认消息框。
- **=O** 单击 "是"确认。

#### 从测试流程中删除对可重用操作或外部操作的调用

如果要从测试流程中删除操作,但仍希望该操作对其他调用可用,则应该选择删 除对可重用操作或外部操作的调用。选择该选项时,即使从测试流程中删除了该 操作,它仍然存在,并且操作的数据表也仍然保留。通过从关键字视图或专家视 图的操作列表中进行选择,仍然可以查看该操作 (以及编辑可重用操作)。

删除对操作的调用后,可以将该操作重新插入其被删除的测试中,或者使用 "插 入对操作副本的调用"或 "插入对现有操作的调用"选项插入到任何其他测试 中。有关详细信息,请参阅第 290 [页的 "插入对现有操作的调用"](#page-308-0)。

要从测试流程中删除对可重用操作或外部操作的调用,请执行下列操作:

- **=N** 从关键字视图的操作列表中选择 "测试流程"视图。
- **=O** 突出显示要删除的操作。
- 3 选择"编辑"> "删除"或按键盘上的 Delete 键。将打开"删除操作"对话框。

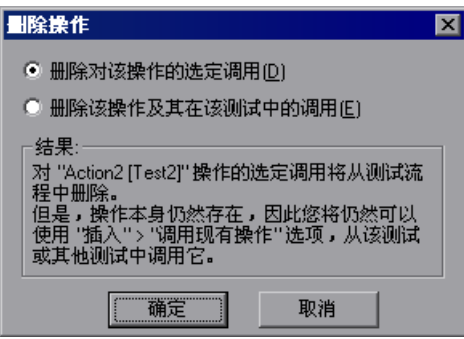

**=Q** 选择 "删除对该操作的选定调用",然后单击 "确定"。将删除该操作调用。该 操作仍保留在测试的操作列表中。

## 从测试中删除外部操作

当从测试中删除外部操作时,将从操作列表中删除该操作,并且会从数据表中删 除相应的操作表。但不会删除位于全局表中的与该操作相关的列。

从测试中删除外部操作后,可以通过选择 "插入" > "调用现有操作"并查找与 原始操作一起存储的测试,将该操作重新插入。有关详细信息,请参阅第 [290](#page-308-0) 页 [的 "插入对现有操作的调用"。](#page-308-0)

要从测试中删除外部操作,请执行下列操作:

- **=N** 从操作列表中选择要删除的操作。
- **=O** 在测试中突出显示该操作图标。
- 3 选择"编辑">"删除"或按键盘上的 Delete 键。将打开"删除操作"对话框。

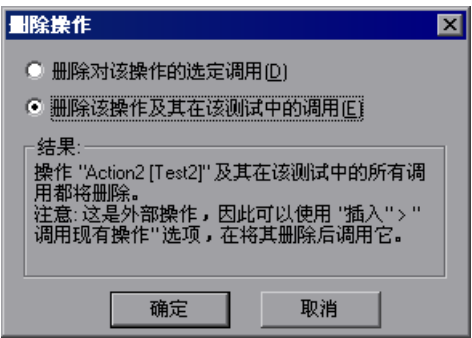

**=Q** 选择 "删除该操作及其在该测试中的调用",然后单击 "确定"。将从测试中删 除该操作以及对该操作的所有调用。但不影响原始测试中的可重用操作。

## 从测试中删除可重用操作

仅当确保不再需要某个可重用操作并且没有其他测试调用该操作时,才应该选择 从测试中删除该操作。该选项将删除整个操作内容。

注意:删除由其他测试调用的可重用操作将导致这些测试失败。

#### 要从测试中删除可重用操作,请执行下列操作:

- **=N** 从操作列表中选择要删除的操作。
- **=O** 在测试中突出显示该操作图标。

3 选择"编辑" > "删除"或按键盘上的 Delete 键。将打开"删除操作"对话框。

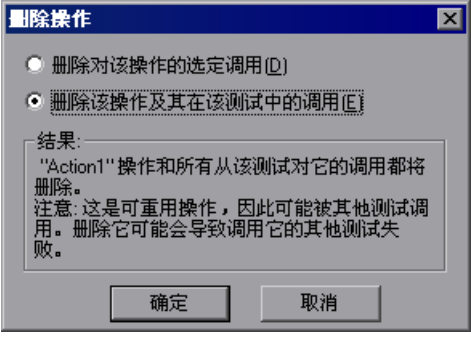

**=Q** 选择 "删除该操作及其在该测试中的调用",然后单击 "确定"。该操作将被永 久删除,并且不能再插入到任何测试中,也不能再通过任何测试来访问。任何调 用该操作的测试都将失败。

## 重命名操作

使用"操作属性"对话框或"重命名操作"对话框,可以从关键字视图中或专 家视图中对操作进行重命名。

注意:如果要将操作保存在其他名称下,必须使用 QuickTest 中的 "重命名操 作"选项。不能在文件系统中或 Quality Center 中直接更改操作的名称。

#### 要在 "重命名操作"对话框中重命名操作,请执行下列操作:

**=N** 在关键字视图中,选择对要重命名的操作的调用,然后选择 "编辑" > "重命名 操作"。在专家视图中,显示要重命名的操作,然后选择"编辑" > "重命名操 作"。将打开"重命名操作"对话框。

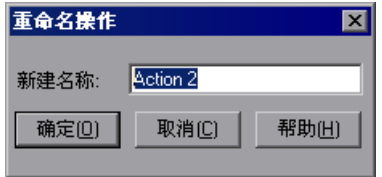

- **=O** 在 "新名称"框中输入该操作的新名称。
- **=P** 单击 "确定"保存更改。

提示: 也可以按 F2 键打开"重命名操作"对话框。

要在 "操作属性"对话框中重命名操作,请执行下列操作:

1 在关键字视图中, 选择或右键单击操作, 然后选择 "步骤" > "操作属性"。在 专家视图中,选择 "步骤" > "操作属性"。将打开 "操作属性"对话框。

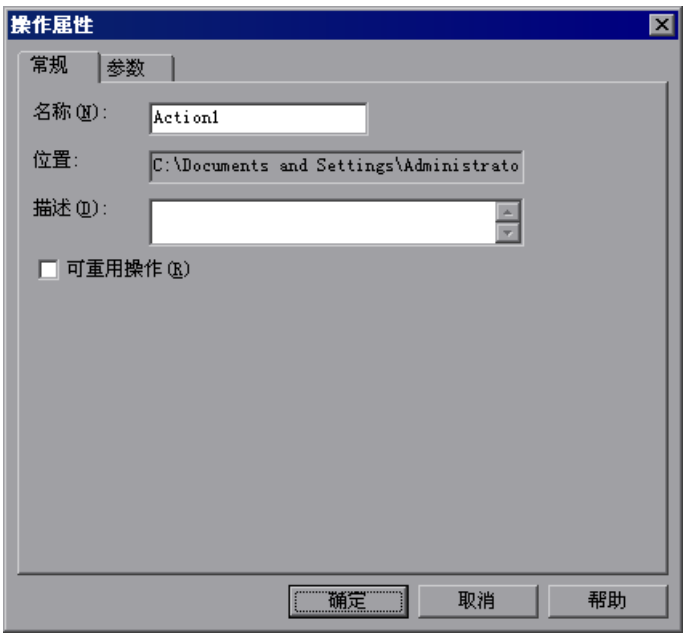

**=O** 在 "常规"选项卡的 "名称"框中输入新的操作名称。

**=P** 单击 "确定"保存更改。

## 创建操作模板

如果要在测试中的每个新建操作中包含一个或多个语句,则可以创建一个操作模 板。例如,如果始终输入您的姓名作为操作的作者,则可以向操作模板中添加该 注释行。操作模板仅适用于在您的计算机上创建的操作。

要创建操作模板,请执行下列操作:

- **=N** 创建一个文本文件,其中包含注释、函数调用以及要包含在操作模板中的其他语 句。该文本文件必须使用在专家视图中使用的结构和格式。
- 2 将该文本文件另存为 <QuickTest 安装文件夹 >\dat 文件夹下的 ActionTemplate.mst。您创建的所有新操作都将包含操作模板中的脚本行。

注意: 只有文件名 ActionTemplate.mst 才被识别为操作模板。

## 使用操作的规则

使用操作时请考虑下列规则:

- ▶ 如果操作运行多次循环,该操作必须"在运行后进行清理"。换句话说,操作的 结束与开始必须位于应用程序中的同一点,以便可以不间断地运行另一次循环。 例如,假设您正在测试一个示例航班预定网站。如果操作以空白航班预定表单开 始,则它应该以空白航班预定表单结束。
- ▶ 单个测试可能同时包含全局数据表参数和操作 (本地) 数据表参数。例如, 可以 创建一个测试,在该测试中,旅行代理登录航班预定系统,预定三个航班,然后 注销;下一个旅行代理登录航班预定系统,预定三个航班,注销,等等。 要参数化 "预定航班"操作,可以在参数化对话框中选择 "当前操作表 (本

地)",然后在数据表中的相关 "操作"选项卡中输入三个航班。要参数化整个 测试,可以在参数化对话框中选择"全局",然后在数据表中的"全局"选项卡 中,输入不同代理的登录名和密码。

整个测试将对全局数据表中的每一行运行一次。在每个测试中,每个参数化的操 作将根据其数据表中的行数以及根据在"操作属性"对话框的"运行"选项卡 中选定的运行设置重复执行。

- ➤ 您可能希望使用描述性名称重命名测试中的操作,以便识别这些操作。添加详细 的操作描述也是一种很好的想法。这有利于将一个测试中的操作插入到另一个测 试中。可以通过选择 "编辑" > "重命名操作"对操作进行重命名。
- ➤ 如果计划在多个测试中使用相同的或实质上相同的过程,应该考虑插入一个对其 他测试中的操作的调用。
	- ➤ 如果仅希望对一个测试中的操作进行细微的修改,则应该使用 "插入对操作 副本的调用"选项来创建该操作的副本。
	- ➤ 如果希望修改影响到所有包含该操作的测试,则应该使用 "插入对现有操作 的调用"选项来插入一个对原始测试中该操作的链接。
	- ▶ 如果希望对该操作的修改影响到所有包含该操作的测试, 但又希望在特定测试 的数据表中编辑数据,请使用"插入对现有操作的调用"选项,同时,在 "操作属性"对话框的 "外部"选项卡中,选择 "使用本地可编辑的副本"。
- ▶ 当插入对外部操作的调用时,该操作将以只读格式插入,因此 "录制" 按钮被禁 用。如果要继续录制,首先需要在测试中插入一个对本地操作的调用,或者从测 试中已存在的本地操作中选择一个步骤。
- ➤ 可重用操作有助于维护测试,但将操作变为可重用时请务必考虑其影响。将操作 变为可重用后,请确保要考虑到对该操作所做的更改可能对调用该操作的其他测 试产生怎样的影响。
- ➤ 如果希望其他用户可以打开您的测试,并且测试中的所有操作均存储在同一驱动 器中,则应该对可重用操作使用相对路径,以便即使其他用户已各自映射了不同 的网络驱动器,他们也能打开您的测试。
- ➤ 如果希望应用程序的某些元素定期更改,则最好将与可更改元素相关的这些步骤 划分为单独的操作,以便在修改应用程序后,可以在必要时轻松地重新录制所需 的步骤。

## 使用操作参数的规则

使用操作参数时请考虑下列规则:

- ➤ 只能在调用操作的步骤内使用输入操作参数值。
- ▶ 只能在调用操作的步骤内并且只有在操作被调用后,才能使用输出操作参数。
- ▶ 要在另一个操作的步骤内使用某个操作中 (或测试中) 的操作参数值, 必须将该 值通过测试层次结构按操作依次向下传递到要使用该参数值的操作中 (测试 -> 操作 A -> 操作 B -> 操作 C -> 步骤 1)。
- ➤ 要在另一个操作的步骤内使用某个操作中的操作输出值,必须将该值通过测试层 次结构按操作依次向上传递到要使用该值的操作中(步骤 1 -> 操作 C -> 操作 B -> 操作 A -> 测试 1)。
- ➤ 如果两个值类型相同,则只能使用一个操作参数来参数化值。
- ▶ 可以将从被调用操作中检索的任一类型的操作输出参数值, 在调用操作的后续步 骤中用作一个变量。例如,如果 ActionA 调用 ActionB 并指定 MyBVar 作为变 量来存储 ActionB 的输出参数, 则 ActionA 中的步骤在调用 ActionB 之后可以 将 MyBVar 作为一个值使用 (如同使用任何其他变量一样)。

第 3 部分 ● 创建测试

# **18**

## <span id="page-343-0"></span>使用数据表

通过 QuickTest 可以插入和运行由存储在数据表中的数据驱动的步骤。

本章描述:

- ➤ [关于使用数据表](#page-343-1)
- ➤ [使用全局表和操作表](#page-344-0)
- ➤ [保存数据表](#page-346-0)
- ➤ [编辑数据表](#page-347-0)
- ➤ [从数据库中导入数据](#page-354-0)
- ➤ [在数据表中使用公式](#page-357-0)
- ➤ [使用数据表脚本方法](#page-361-0)

## <span id="page-343-1"></span>关于使用数据表

测试或组件使用的数据存储在 "设计时间"数据表中,当您插入和编辑步骤时, 该数据表将显示在位于屏幕底部的"数据表"窗格中。

数据表具有 Microsoft Excel 电子表格的特征, 这意味着您可以在其单元格中存 储数据并使用这些数据,您还可以执行单元格内的数学公式的计算。可以使用 **DataTable**、 **DTSheet** 和 **DTParam** 实用程序对象来操纵数据表中任何单元格 内的数据。

可以在测试或组件中插入数据表参数和输出值。通过在测试中使用数据表参数 和 / 或输出值,可以创建 "数据驱动"测试或操作,以便使用您所提供的数据 多次运行。在每次重复 (或循环)中, QuickTest 使用数据表中的不同值。

注意: 【1 可以将数据表参数或输出值插入到组件中, 但只能在数据表的第一行中 存储这些值。组件循环是为 Quality Center 中的业务流程测试定义的,它们不会 受到数据表的影响。有关详细信息,请参阅 《业务流程测试用户指南》。

在运行会话期间, QuickTest 将创建一个 "运行时"数据表 - 与您的测试或组件 相关联的数据表的实时版本。在运行会话期间, QuickTest 将在 "数据表"窗格 中显示运行时数据,以便您可以及时看到对数据表所做的任何更改。

当运行会话结束后,运行时数据表将关闭,并且 "数据表"窗格将再次显示已存 储的设计时数据表。运行会话期间在运行时数据表中输入的数据不会与测试或组 件一起保存。运行时数据表中的最终数据将显示在 "测试结果"窗口的 "运行 时数据表"中。有关运行时数据表的详细信息,请参阅第 481 [页的 "查看运行](#page-499-0) [时数据表"。](#page-499-0)

提示:如果保存运行时数据表中的结果数据非常重要,您可以在测试或组件的结 尾插入一条 **DataTable.Export** 语句,以便将运行时数据表导出到文件中。然 后,可以使用数据表 "文件" > "导入"菜单将这些数据导入到设计时数据表 中。此外,还可以在测试或组件的开头添加一个 **DataTable.Import** 语句,以便 导入在上一个运行会话结束时所导出的运行时数据表。有关这些方法的详细信 息,请参阅 《QuickTest Professional 对象模型参考》。

## <span id="page-344-0"></span>使用全局表和操作表

使用测试时,数据表有两种类型的数据工作表 - "全局"和 "操作"。单击数 据表下面相应的选项卡,可以访问不同的工作表。

- ➤ 如果希望将数据用于测试中的所有操作,并且希望数据可以控制测试循环的次 数,则应当将数据存储在 "全局"选项卡中。
- ▶ 如果只希望将数据表参数中的数据用于某项操作, 并且希望数据可以控制操作循 环的次数,则应当将数据存储在该项操作的选项卡中。

例如,假设您要创建有关示例 Mercury Tours 网站的测试。您可能创建三个操 作:一个用于登录,另一个用于预订航班,而第三个用于注销。您可能希望创建 一项测试,在该测试中用户登录网站一次,然后为五位乘客预订航班。有关乘客 的数据仅与第二个操作相关,因此应该将这些数据存储在与该操作对应的操作选 项卡中。

注意: 中国组件时, 数据表只有一种可用于组件的工作表。

## 全局表

全局表包含在测试的每个循环中替换参数的数据。如果您创建了一个名为 Arrivals 的全局参数,全局表将如下所示:

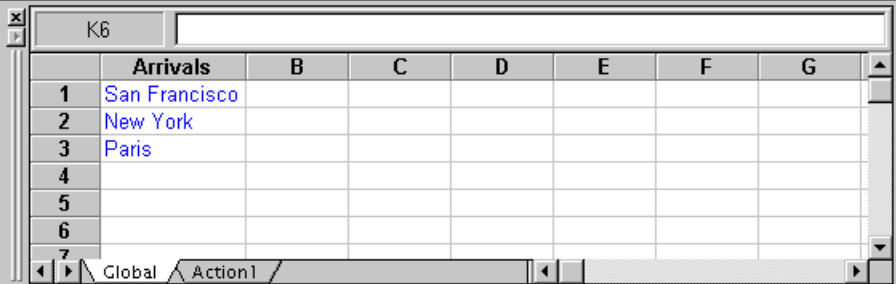

#### 操作表

每次向测试中添加新操作时,都将向数据表中添加一个新的操作表。操作表将自 动用相应操作的确切名称进行标记。包含在操作表中的数据仅与相应操作中的数 据表参数相关。例如,如果测试具有以下数据表,当对 Purchase 操作内的操作 参数步骤运行循环时, QuickTest 将使用 Purchase 工作表中包含的数据。

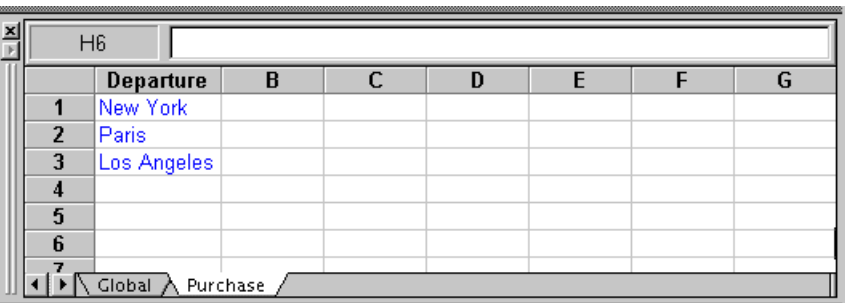

有关创建全局参数和操作参数的详细信息,请参阅第 12 [章 "参数化值"。](#page-187-0)

## <span id="page-346-0"></span>保存数据表

数据表包含在运行测试或组件时 QuickTest 用于替换数据表参数的值,以及您输 入的任何其他值或公式。无论何时保存测试或组件, QuickTest 都会自动将其数 据表保存为 .xls 文件。

■ 使用测试时, 默认情况下数据表将与测试一起保存。可以将数据表保存在其 他位置,并在运行测试时指示测试使用该数据表。可以在 "测试设置"对话框的 "资源"选项卡中指定数据表的名称和位置。

有关 "测试设置"对话框的详细信息,请参阅第 25 [章 "设置逐个测试或组件的](#page-559-0) [选项"。](#page-559-0)

在下列情况下,将数据表保存在指定的位置可能非常有用:

- ➤ 希望用不同组的输入值来运行同一测试时。例如,可以通过使用对应于要测试的 各种语言的不同数据表文件运行测试,来测试应用程序的本地化功能。还可以通 过在每次运行测试时使用不同的环境参数,改变在每种语言中检查的用户界面字 符串。有关详细信息,请参阅第 12 [章 "参数化值"。](#page-187-0)
- ➤ 不同的测试需要相同的输入信息时。例如,您可以使用不同的测试和同一个数据 表文件,来测试同一应用程序的 Web 版本和标准 Windows 版本。

#### 注意:

如果选择一个外部文件作为数据表,则必须确保该外部数据表中的列名与测试中 的参数名匹配,并且外部数据表中的工作表与测试中的操作名匹配。

外部数据表文件在某些情况下可能由 QuickTest 锁定, 例如, 当您打开测试时, 其他用户正在使用同一个外部文件。如果该文件被锁定,将打开一条有关锁定的 资源的消息。有关详细信息,请参阅第 93 [页的 "创建、打开和保存带有锁定资](#page-111-0) [源的测试或组件"](#page-111-0)。

当使用组件时,数据表总是与组件保存在一起,并且不能保存在其他位置。

## <span id="page-347-0"></span>编辑数据表

可通过直接在表单元格中键入来编辑数据表中的信息。数据表与 Microsoft Excel 电子表格的使用方法相同,包括可以在单元格中插入公式。还可以用 Microsoft Excel、制表符分隔文本文件 (.txt) 或 ASCII 格式导入数据。

有关受支持的 Microsoft Excel 版本的信息,请参阅 《QuickTest Professional 自述文件》。

## 囲

启用"数据表"按钮时,将显示"数据表"窗格。

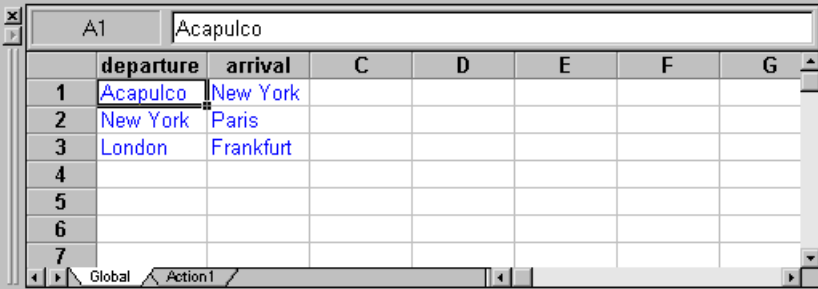

表中的每一行都表示 QuickTest 在测试或操作的单个循环期间为参数化参数提交 的一组值。 QuickTest 根据在 "操作属性"对话框 "运行"选项卡中选择的设置 来运行操作的循环。测试运行循环的次数等于全局表中的行数。

表中的每一列都表示单个参数化参数的值的列表。列标题是参数名。

还可以在不打算用于数据表参数的列 (这些列的列标题中没有参数名)的单元格 中输入数据和公式。

向数据表中添加数据时,必须按从上到下、从左到右的顺序在行中输入数据 (不 能跳过整行或整列)。例如,如果行 1 中有数据,则只有在行 2 中输入数据后才 能在行 3 的单元格中输入数据。同样, 如果列 A 中有数据, 则只有在列 B 中输入 数据后才能在列 C 中输入数据。

注意: OuickTest 为数据表中您向其添加数据的每一行添加下划线。当使用"在 所有行上运行"选项 ("测试" > "设置" > "运行"选项卡, 或 "操作调用属 性", "运行"选项卡)运行测试时, 将对每个带有下划线的行运行一次循环。 如果您使用表的 "编辑"菜单中的 "清除"选项 (或 CTRL+X),或者选择一个 单元格并在键盘上按 Delete 键, 将从单元格中删除数据, 但不会删除该行, 并 且保留下划线。这意味着即使该行中没有数据, QuickTest 也将对该行运行循 环。如果要从数据表中删除一整行,则必须使用"编辑" > "删除"选项  $(CTRL+K)$ 

#### 数据表规范

下面列出了数据表的主要限制:

- ➤ 最大工作表大小 65,536 行乘以 256 列
- ▶ 列宽 0 到 255 个字符
- ➤ 文本长度 16,383 个字符
- ➤ 公式长度 1024 个字符
- ➤ 数字精度 15 位
- ➤ 最大正数 9.99999999999999E307
- ➤ 最大负数 -9.99999999999999E307
- ▶ 最小正数 0 1E-307
- ▶ 最小负数 -1E-307
- ➤ 每个工作簿的最大名称个数 受可用内存限制
- ▶ 名称的最大长度  $-255$
- ▶ 格式字符串的最大长度 255
- ▶ 最大表个数 (工作簿) 受系统资源 (窗口和内存)限制

## 更改列名

通过双击列标题单元格,可以更改参数的列名。在"更改参数名"对话框中,可 以键入一个新的参数名。该参数名在测试或组件中必须是唯一的。它可以包含字 母、数字、逗号和下划线。参数名的第一个字符必须是字母或下划线。

注意:如果在表中更改了该名称,则还必须在测试或组件中更改为相应参数定义 的名称。

#### 使用数据表菜单命令

可以使用下面描述的数据表菜单命令来编辑数据表中的数据。要打开数据表菜 单,请右键单击单元格、行标题或列标题。

可以使用下列菜单:

- ➤ [文件](#page-350-0)
- ➤ [工作表](#page-350-1)
- ➤ [编辑](#page-351-0)
- ➤ [数据](#page-352-0)
- ➤ [格式](#page-353-0)

## <span id="page-350-0"></span>文件菜单

可以在 "文件"菜单中使用下列命令:

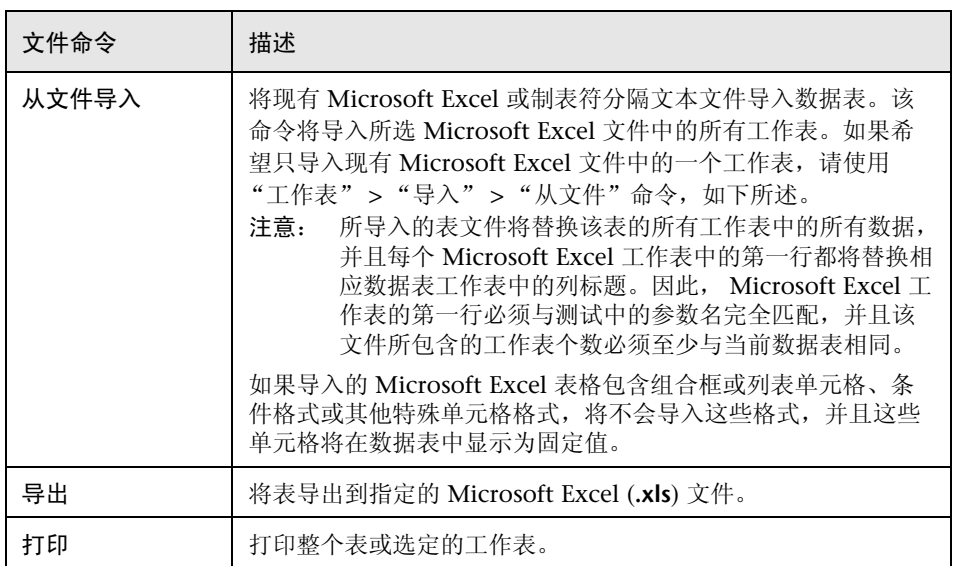

## <span id="page-350-1"></span>工作表菜单

可以在 "工作表"菜单中使用下列命令:

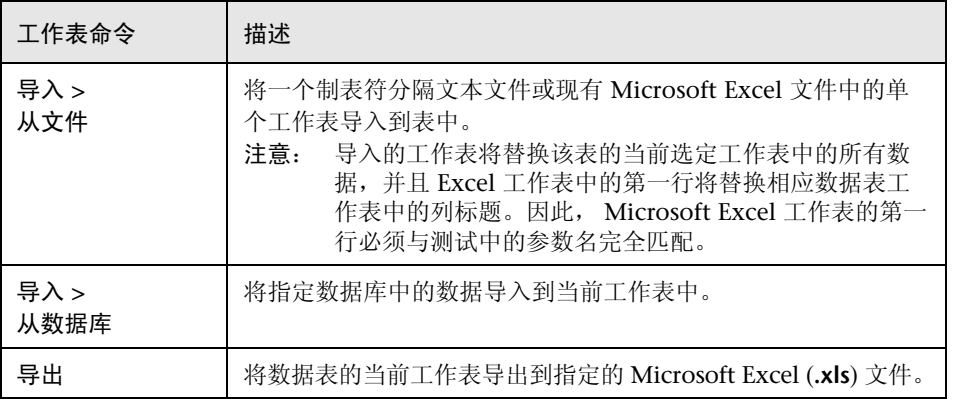

## <span id="page-351-0"></span>编辑菜单

可以在 "编辑"菜单中使用下列命令:

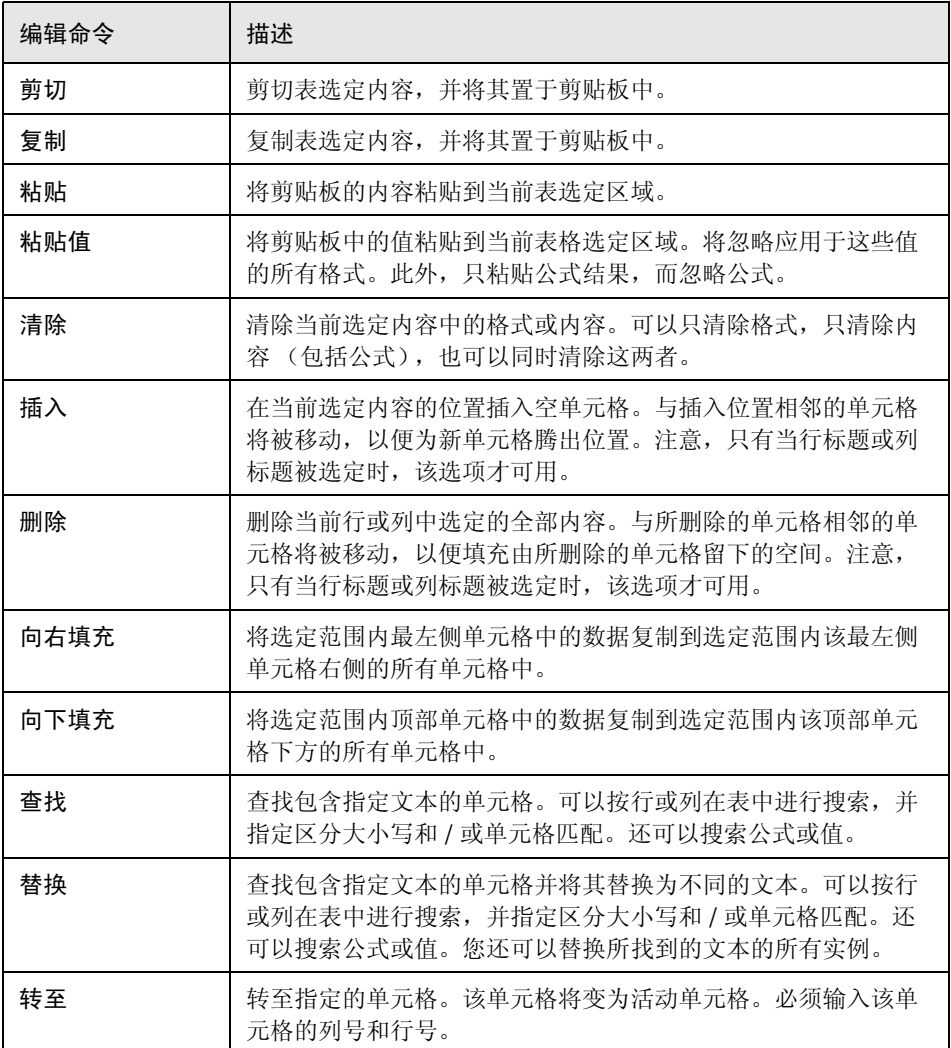

## <span id="page-352-0"></span>数据菜单

可以在 "数据"菜单中使用下列命令:

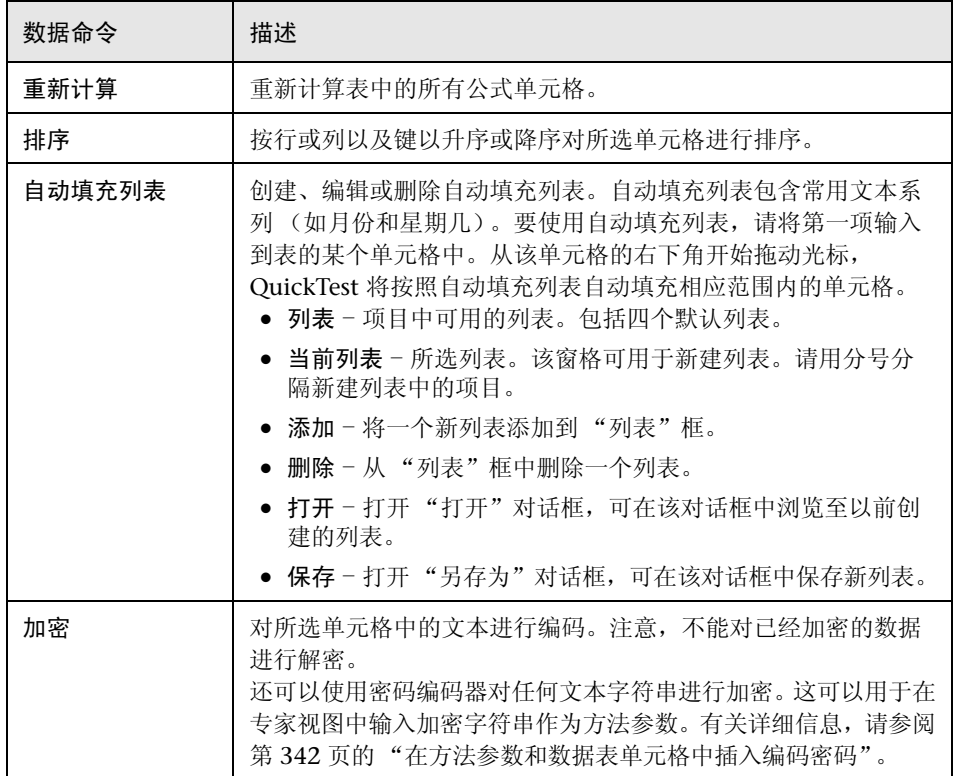

## <span id="page-353-0"></span>公式菜单

可以在 "格式"菜单中使用下列命令:

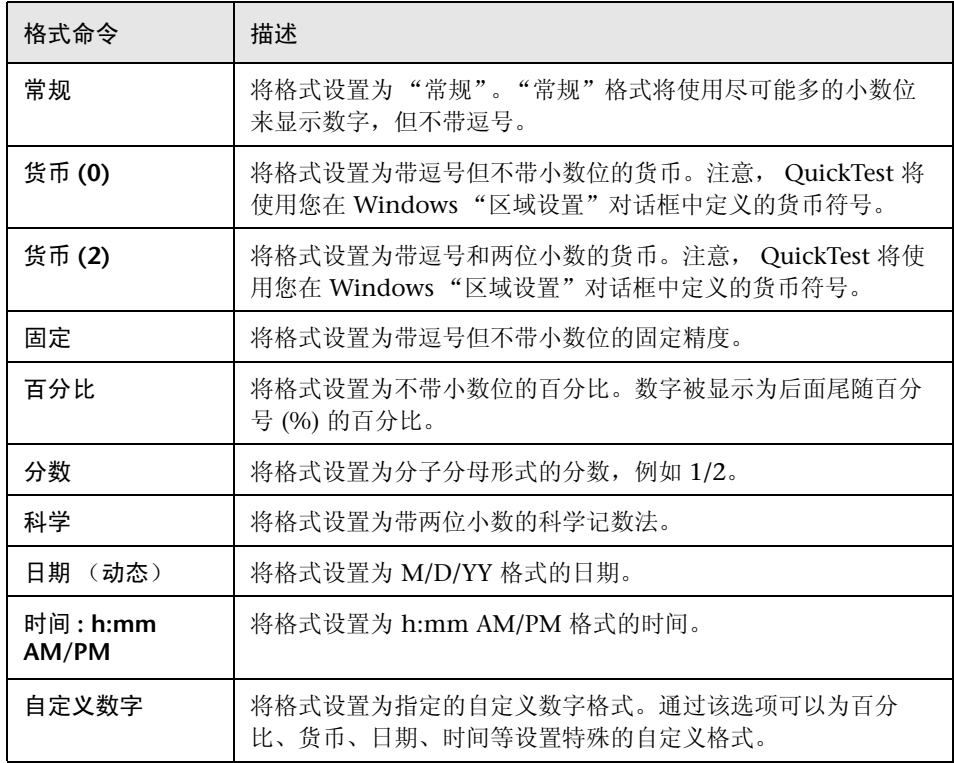

注意:数据表中不支持组合框和列表单元格、条件格式以及其他特殊单元格格式。

还可以使用快捷键执行数据表菜单命令。有关详细信息,请参阅第18页的"用 [快捷键执行命令"](#page-36-0)。

## 将数据表文件与 Quality Center 一起使用

使用 Quality Center 和数据表时, 在"测试设置"对话框的"资源"选项卡中 指定数据表文件之前,必须首先将数据表文件另存为 Quality Center 项目中的 附件。

可以向 Quality Center 项目中添加新的或现有的数据表文件。注意,如果将文件 系统中的现有数据表添加到 Quality Center 项目中,它将是由 Quality Center 项 目外部的测试所使用的数据表的副本,因此,将该文件保存到项目后,对 Quality Center 库文件所做的更改将不会影响文件系统中的数据表文件;反之亦然。

要将数据表文件与**=nì~äáíó=`ÉåíÉê=**一起使用,请执行下列操作:

- **=N** 如果要添加新的数据表文件,请在文件系统中新建一个扩展名为 .xls 的 Microsoft Excel 文件。
- **=O** 在 Quality Center 中,将该数据表文件作为附件添加到项目中。
- **=P** 在 "测试设置"对话框中,单击 "资源"选项卡。
- 4 选择"其他位置",然后单击浏览按钮以查找该数据表文件。
- 5 创建测试。保存测试时, QuickTest 会将该数据表文件保存到 Quality Center 项 目中。

## <span id="page-354-0"></span>从数据库中导入数据

通过从 Microsoft Query 中选择一个查询或者通过手动指定一个 SQL 语句,可 以从数据库中导入数据。

可从 Microsoft Office 的自定义安装选项安装 Microsoft Query。

注意: 与导入 Excel 文件 ("文件" > "从文件导入")相反,当从数据库中导 入数据时,将不会替换数据表中的现有数据。如果所导入的数据库包含名称与现 有列相同的列,该数据库列将作为新列添加,其列名后跟一个序号。例如,如果 数据表已经包含名为 departures 的列, 将相同名称的数据库列插入到数据表中 时,其列名将为 departures1。

#### 要从数据库中导入数据,请执行下列操作:

**=N** 在要将数据导入到的数据表工作表中右键单击,选择 "工作表" > "导入" > "从数据库"。将打开 "数据库查询向导"。

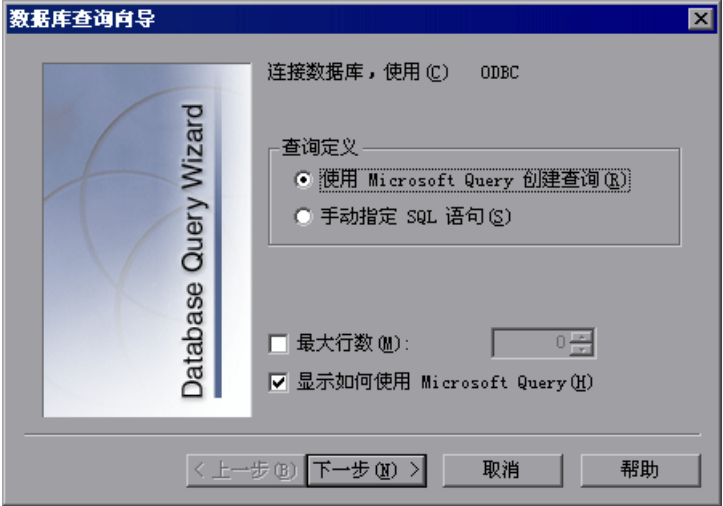

- **=O** 选择数据库选择首选项,然后单击 "下一步"。可从下列选项中进行选择:
	- ▶ 使用 Microsoft Query 创建查询 将打开 Microsoft Query, 使您可以新建一 个查询。完成查询定义后,退回到 QuickTest。只有在您的计算机上安装 Microsoft Query 之后,该选项才可用。
	- **▶ 手动指定 SQL** 语句 在向导中打开"指定 SQL 语句"屏幕, 使您可以指定连 接字符串和 SQL 语句。有关详细信息,请参阅步骤 3。
	- ➤ 最大行数 选中该复选框,并输入要导入的最大数据库行数。最多可以指定 32,000 行。
	- ▶ 显示如何使用 Microsoft Query 单击"下一步"时, 将在打开 Microsoft Query 之前显示一个说明屏幕。(只有在选中 "使用 Microsoft Query 创建 查询"时才启用)。
- 3 如果在上一步中选择了"使用 Microsoft Query 创建查询", 将打开 Microsoft Query。选择一个数据源,并定义一个查询。有关创建查询的详细信息,请参阅 下面的 "在 [Microsoft Query](#page-356-0) 中创建查询"。

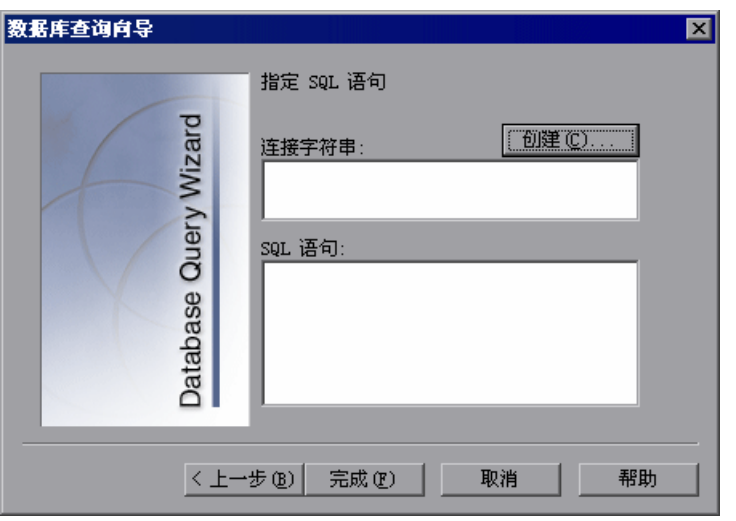

如果在上一步中选择了"手动指定 SQL 语句",将显示以下屏幕:

指定连接字符串和 SQL 语句, 然后单击"完成"。

- ▶ 连接字符串 输入连接字符串, 或者单击 "创建"以打开 "选择数据源"对 话框。可以在"选择数据源"对话框中选择一个 .dsn 文件, 或者新建一个 **KÇëå** 文件,让其为您将连接字符串插入到框中。
- **▶ SQL 语句** 输入 SQL 语句。
- <span id="page-356-0"></span>**=Q** QuickTest 将用几秒钟的时间捕获数据库查询并还原 QuickTest 窗口。从数据库 查询中得到的数据将显示在数据表中。

## 在 Microsoft Query 中创建查询

可以使用 Microsoft Query 来选择数据源并在该数据源内定义查询。有关受支持 的 Microsoft Query 版本的信息,请参阅 《QuickTest Professional 自述文件》。

### 要选择数据源并在 Microsoft Query 中定义查询, 请执行下列操作:

- **=N** 当 Microsoft Query 在 "从数据库导入数据"过程中打开时,新建数据源或选择 现有数据源。
- **=O** 定义查询。

**3** 在 "查询向导"的 "完成"屏幕中, 选择 "退出并返回到 QuickTest", 然后单 击 "完成"以退出 Microsoft Query。

此外,还可以单击"在 Microsoft Query 中查看数据或编辑查询",然后单击 "完成"。查看或编辑数据后,选择 "文件" > "退出并返回到 QuickTest"以关 闭 Microsoft Query 并返回到 QuickTest。

有关使用 Microsoft Query 的其他信息, 请参阅 Microsoft Query 文档。

## <span id="page-357-0"></span>在数据表中使用公式

可在数据表中使用任何 Microsoft Excel 公式。这使您可以在运行会话期间创建 上下文相关的数据。您还可以将公式用作检查点的一部分,以检查在网页或应用 程序中实时创建的 (动态生成的)对象或其他变量对象是否具有给定上下文的期 望值。

在数据表中使用公式来比较值 (通常在检查点中)时,所比较的值必须属于同一 类型,例如,整数、字符串等。使用不同的函数从应用程序中的不同位置提取值 时,这些值可能不属于同一类型。虽然这些值可能在屏幕上看起来完全相同,但 对这些值进行比较时将失败,因为它们的类型不同,例如, 8.2 不等于 "8.2"。

可以使用 TEXT 和 VALUE 函数将值从一种类型转换为其他类型, 如下所示:

- ➤ **TEXT(value, format)** 会以指定格式返回数值的等价文本,例如,公式 =TEXT(8.2, "0.00") Ϊ "8.20"。
- ➤ **VALUE(string)** 会返回字符串的数值,例如, =VALUE("\$8.20") Ϊ 8.20。

有关使用工作表函数的其他信息,请参阅 Microsoft Excel 文档。

#### 使用公式创建参数化数据

可在参数列的单元格中输入公式而非固定值。

例如,假设要将要求不早于当天日期的日期值的 WebEdit 对象的值参数化。可 将"日期"列中的单元格设置为日期格式,然后在第一行中输入=NOW() Excel 公式,将第一次循环的值设置为当天日期。

然后,可在其余行中使用另一个公式,以便输入上一日期加上一天,如下所示。 通过使用该公式,可以在任一天运行测试,并且日期将始终有效。

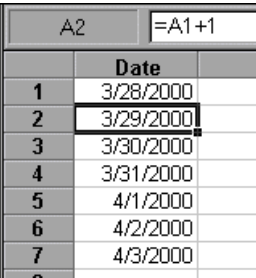

有关使用参数的详细信息,请参阅第 12 [章 "参数化值"。](#page-187-0)

## 在检查点中使用公式

可在检查点中使用公式,以便确认在网页或应用程序中实时创建的 (动态生成 的)对象或其他变量对象是否包含在给定上下文中应该具有的值。例如,假设购 物车网站显示合计价格。可以对显示的合计值创建一个文本检查点,然后,根据 在每次循环中选择购买的产品的单价,使用数据表公式来检查网站计算的合计值 是否正确。

将数据表公式选项与检查点一起使用时, QuickTest 将在数据表中创建两列。第 一列包含默认的检查点公式。第二列以输出参数形式包含要检查的值。公式的结 果是布尔值 - TRUE 或 FALSE。

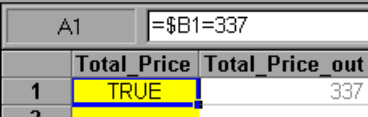

如果在测试运行期间,检查点列中出现结果 FALSE,测试将失败。

完成添加检查点的工作之后,可以修改第一列中的默认公式,以执行所需的检查。

### 要在检查点中使用公式,请执行下列操作:

- **=N** 选择要为其创建检查点的对象或文本,然后打开 "插入检查点"对话框,如第 [6](#page-115-0)  [章 "了解检查点"](#page-115-0)中所述。
- **=O** 在 "配置值"区域中,单击 "参数"。
- 3 单击"参数选项"按钮。将打开"参数选项"对话框。  $\mathbb{Z}$

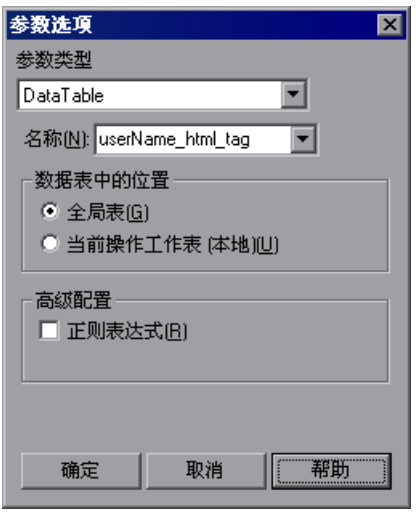

- **=Q** 选择 "数据表"作为参数类型,然后从 "参数名"框列表中选择一个参数,或 者输入一个新名称。
	- ➤ 要使用现有参数,请从列表中选择它。
	- ▶ 要新建一个参数, 请使用默认参数名, 或者为该参数输入一个描述性名称。
- 5 选中"使用数据表公式"复选框,然后单击"确定"关闭"参数选项"对话框。

注意:如果选中了 "正则表达式",则不能选中 "使用数据表公式"。

**=S** 指定其他检查点设置首选项,如第 6 [章 "了解检查点"中](#page-115-0)所述。

- **=T** 单击"确定"。这两列将被添加到表中,并且检查点步骤被插入到测试或组件中。
- **=U** 突出显示第一 (公式)列中的值,以查看公式并根据需要修改该公式。
- **=V** 如果要运行多次循环,请在公式列的后续行中,为测试或操作中的每次循环添加 适当的公式。

341
#### 在方法参数和数据表单元格中插入编码密码

可对密码进行编码,以便将结果字符串用作方法参数或数据表参数值。例如,您 的网站可能包含一个表单,用户必须在该表单中提供一个密码。您可能希望测试 网站如何响应不同的密码,但还希望确保密码的完整性。通过密码编码器可以对 密码进行编码,并在数据表中置入安全值。

提示: 还可以使用"数据表"菜单中的"加密"选项, 对数据表单元格中的字 符串进行加密。有关详细信息,请参阅第 334 [页的 "数据菜单"](#page-352-0)。

#### 要对密码进行编码,请执行下列操作:

**=N** 从 "窗口"菜单中,选择 "开始" > "程序" > "QuickTest Professional" > "Tools" > "Password Encoder"。将打开 "密码编码器"对话框。

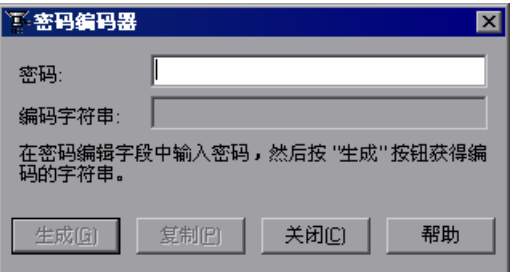

- **=O** 在 "密码"框中输入密码。
- **=P** 单击 "生成"。密码编码器将对密码进行加密,并在 "编码字符串"框中显示密 码。
- **=Q** 使用 "复制"按钮将编码值复制并粘贴到数据表中。
- 5 对要编码的每个密码重复该过程。
- **=S** 单击 "关闭"关闭密码编码器。

# 使用数据表脚本方法

QuickTest 提供了几种数据表方法,通过这些方法可以检索有关运行时数据表的 信息,以及设置运行时数据表中单元格的值。在专家视图中手动输入这些语句。有 关在专家视图中工作的详细信息,请参阅第 36 [章 "使用专家视图"。](#page-725-0)

从编程角度,数据表由三种类型的对象组成 - DataTable、 DTSheet (sheet) 和 DTParameter (column)。每个对象都具有一些方法和属性,您可以使用它们来 检索或设置值。

有关数据表方法的详细信息,请参阅 《QuickTest Professional 对象模型参考》。

第 3 部分 ● 创建测试

# **19**

# 定义和使用恢复场景

可以指示 QuickTest 从运行会话期间测试环境中发生的意外事件和错误中恢复。

本章描述:

- ➤ [关于定义和使用恢复场景](#page-363-0)
- ➤ [确定何时使用恢复场景](#page-365-0)
- ➤ [定义恢复场景](#page-365-1)
- ➤ [了解 "恢复场景向导"](#page-369-0)
- ➤ [管理恢复场景](#page-390-0)
- ➤ [设置测试或组件的恢复场景列表](#page-394-0)
- ➤ [以编程方式控制恢复机制](#page-399-0)

# <span id="page-363-0"></span>关于定义和使用恢复场景

会话运行期间的意外事件、错误和应用程序崩溃会破坏运行会话并歪曲结果。这 是一个问题,尤其是在无人值守情况下运行测试或组件时,测试或组件会挂起, 直到您执行恢复所需的操作。有关何时使用恢复场景的信息,请参阅第 [347](#page-365-0) 页的 ["确定何时使用恢复场景"。](#page-365-0)

"恢复场景管理器"提供了一个向导,该向导指导您完成定义恢复场景 (对意外 事件和恢复运行会话所必需的操作的定义)的过程。例如,可以指示 QuickTest 检测 "打印机缺纸"消息,然后通过单击 "确定"按钮关闭该消息并继续运行 测试或组件来恢复运行会话。

恢复场景包含下列内容:

- ▶ 触发器事件 中断运行会话的事件。例如, 可能在屏幕上弹出的窗口, 或 QuickTest 运行错误。
- ➤ 恢复操作 为了继续运行测试或组件而需要执行的操作。例如,在弹出窗口中单 击"确定"按钮, 或重新启动 Microsoft Windows。
- ➤ 恢复后测试运行选项 有关执行恢复操作后, QuickTest 应该如何继续、 QuickTest 应该从测试或组件中的哪一点继续 (如果完全恢复)的说明。例如, 可能要从开始重新启动测试或组件,或者完全跳过一个步骤,继续测试或组件中 的下一个步骤。

恢复场景保存在恢复场景文件中。恢复场景文件是恢复场景的逻辑集合,按您自 己的特定需求分组。

要指示 QuickTest 在运行会话期间执行恢复场景,首先必须将其与该测试或组件 关联。测试或组件可以有任意数量的关联恢复场景。可以设置与测试或组件关联 的场景的优先级,以确保按所需的顺序标识和处理触发器事件。有关详细信息, 请参阅第 376 [页的 "向测试或组件中添加恢复场景"](#page-394-1)。

当您运行已为其定义了恢复场景的测试或组件且发生错误时, QuickTest 会查找 导致该错误的已定义触发器事件。如果触发器事件已发生, QuickTest 将执行相 应的恢复和恢复后操作。

还可以通过将恢复语句插入测试或组件,在运行会话期间控制和激活恢复场景。 有关详细信息,请参阅第 381 [页的 "以编程方式控制恢复机制"](#page-399-0)。

注意:如果在 "测试设置"对话框或 "业务组件设置"对话框的 "恢复"选项 卡中的 "激活恢复场景"框中选择了 "出错时",则恢复机制不处理在测试或组 件的最后一步中发生的触发器事件。如果选择了该选项且需要从测试或组件的最 后一步可能发生的意外事件或错误中恢复,则可以通过向测试或组件的末尾添加 额外步骤来执行该操作。

# <span id="page-365-0"></span>确定何时使用恢复场景

如果可以预测在测试或组件中的特定点会发生某事件,则强烈建议通过添加步骤 (例如 **If** 语句或可选步骤)直接在测试或组件中处理该事件,而不要依赖恢复场 景。例如,如果知道运行会话期间单击"保存"按钮会打开"覆盖文件"消息 框,则可以使用 **If** 语句 (即如果消息框打开则单击 "确定")或通过添加可选 步骤 (即在消息框中单击 "确定")处理该事件。通过在测试中直接处理某事 件,可以对错误进行比恢复场景 (恢复场景本质上设计为处理一组更一般的不可 预测事件)更有针对性的处理。通过该操作,还可以控制更正操作的计时,获取 最小资源使用率和最大性能。默认情况下,恢复操作只在某一步骤返回错误后激 活,可能在实际导致错误的步骤后已潜在地产生了若干步骤。而替代方法 (即在 每一步骤后检查触发器事件)可能会降低性能。

应该只将恢复场景用于不可预测事件,或用于不能与测试或组件中的特定步骤同 步的事件。例如,通过单击 "打印机错误"消息框中的默认按钮,恢复场景可以 处理打印机错误。不能在测试或组件中直接处理该错误,因为您不知道网络将在 哪一点返回打印机错误。可以尝试通过在将文件发送给打印机的步骤后立即添加 **If** 语句在测试或组件中处理该事件,但是,如果网络花费一定时间才能返回打印 机错误, 在显示错误之前, 测试或组件可能已经继续了若干步骤。因此, 对于此 类事件,只有恢复场景可以处理它。

有关可选步骤的详细信息,请参阅第 442 [页的 "使用可选步骤"。](#page-460-0)有关插入编程 语句(例如 **If** 语句)的详细信息,请参阅第 20 [章"添加包含编程逻辑的步骤"](#page-401-0)。

## <span id="page-365-1"></span>定义恢复场景

通过 "恢复场景管理器"对话框,可以创建恢复场景并将它们保存在恢复文件 中。可以使用 "恢复场景向导"创建恢复场景,该向导可以指导您完成定义恢复 场景的每个阶段的过程。然后,将恢复场景保存在恢复文件中,并将它们与特定 测试或组件关联。

#### <span id="page-365-2"></span>创建恢复文件

可以将恢复场景保存在恢复文件中。恢复文件是将多个恢复场景组织和存储在一 起的一种简便方法。可以新建恢复文件,也可以编辑现有恢复文件。

要创建恢复文件,请执行下列操作:

**=N** 选择 "工具" > "恢复场景管理器"。将打开 "恢复场景管理器"对话框。

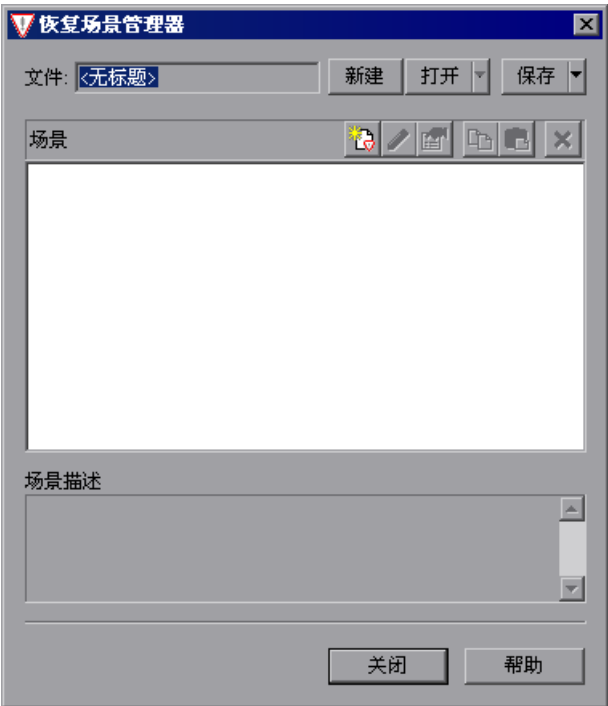

打开下

2 默认情况下, "恢复场景管理器"对话框打开时会附带一个新的恢复文件。可以 使用该新文件,也可以单击 "打开"按钮选择现有恢复文件。或者,也可以单击 "打开"按钮旁边的箭头,从列表中选择最近使用的恢复文件。

如下列部分中所述,现在可以使用 "恢复场景向导"创建恢复场景,并将它们保 存到恢复文件中。

#### 了解 "恢复场景管理器"对话框

通过 "恢复场景管理器"对话框,可以创建和编辑恢复文件,以及创建和管理恢 复场景。

"恢复场景管理器"对话框显示当前打开的恢复文件的名称、保存在恢复文件中 的场景的列表以及每个场景的描述。

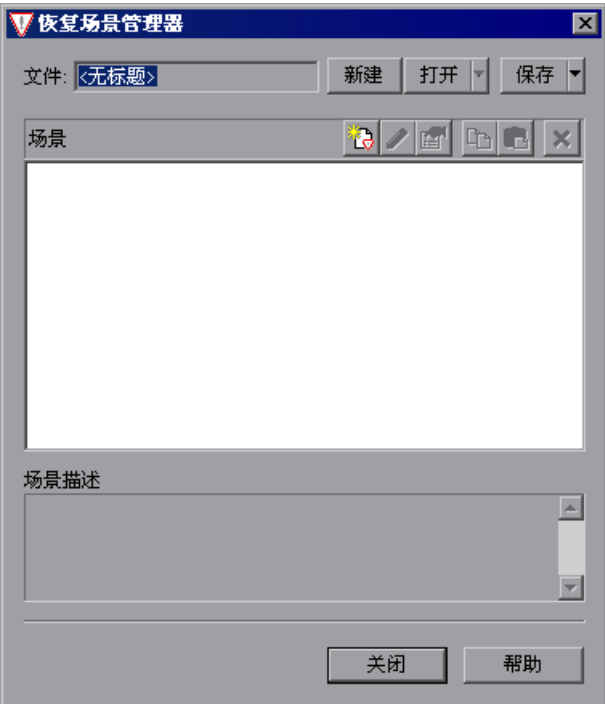

"恢复场景管理器"对话框包含下列工具栏按钮:

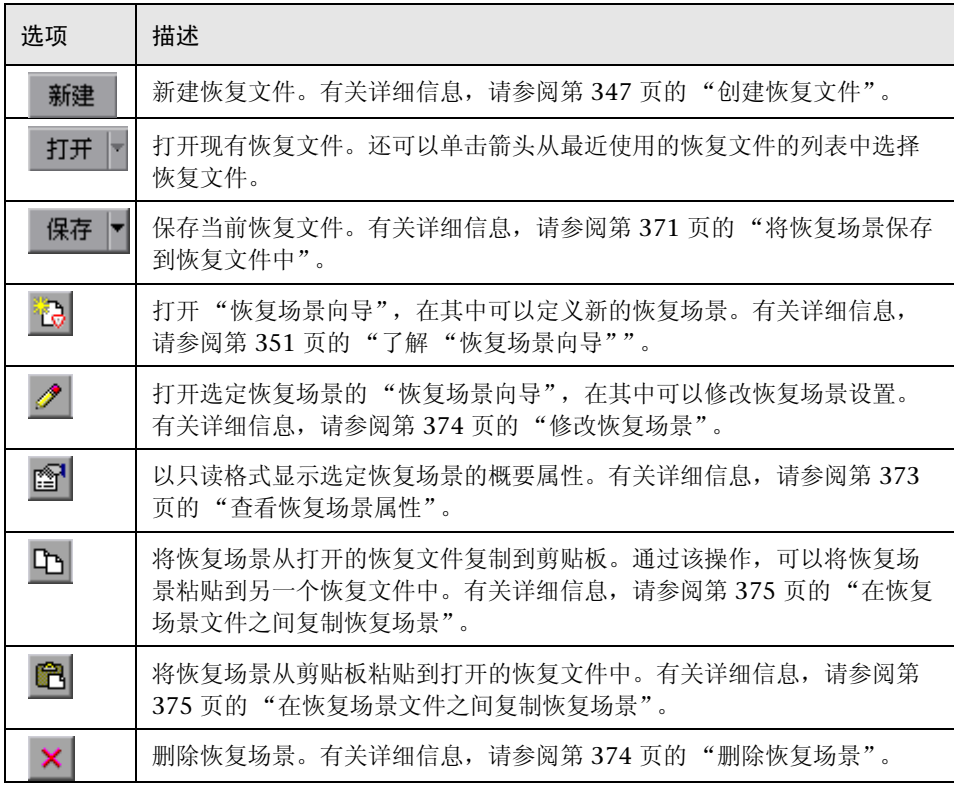

注意:每个恢复场景都由指明其类型的图标表示。有关详细信息,请参阅第 [372](#page-390-0)  [页的 "管理恢复场景"](#page-390-0)。

# <span id="page-369-0"></span>了解 "恢复场景向导"

۰,

"恢复场景向导"指导您逐步完成创建恢复场景的过程。"恢复场景向导"包含 五个主要步骤:

- ➤ 定义中断运行会话的触发器事件
- ➤ 指定继续所需的恢复操作
- ➤ 选择恢复后测试运行操作
- ➤ 指定恢复场景的名称和描述
- ▶ 着指定是否将恢复场景与当前测试和 / 或所有新测试关联

#### "欢迎使用恢复场景向导"屏幕

"欢迎使用恢复场景向导"屏幕提供了有关 "恢复场景向导"中不同选项的常规 信息,并提供了对定义恢复场景中所包含的阶段的概述。

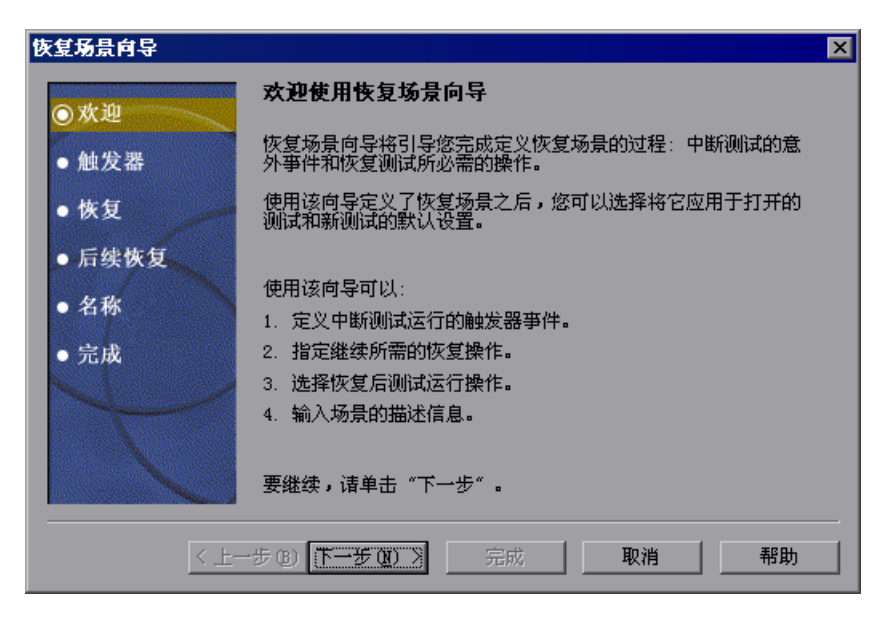

单击"下一步"前进到"选择触发器事件"屏幕。

通过在"恢复场景管理器"对话框中单击"新建场景"按钮,可以打开"恢复 场景向导"。

#### "选择触发器事件"屏幕

<span id="page-370-0"></span>通过"选择触发器事件"屏幕,可以定义触发恢复场景的事件类型以及 QuickTest 识别事件的方式。

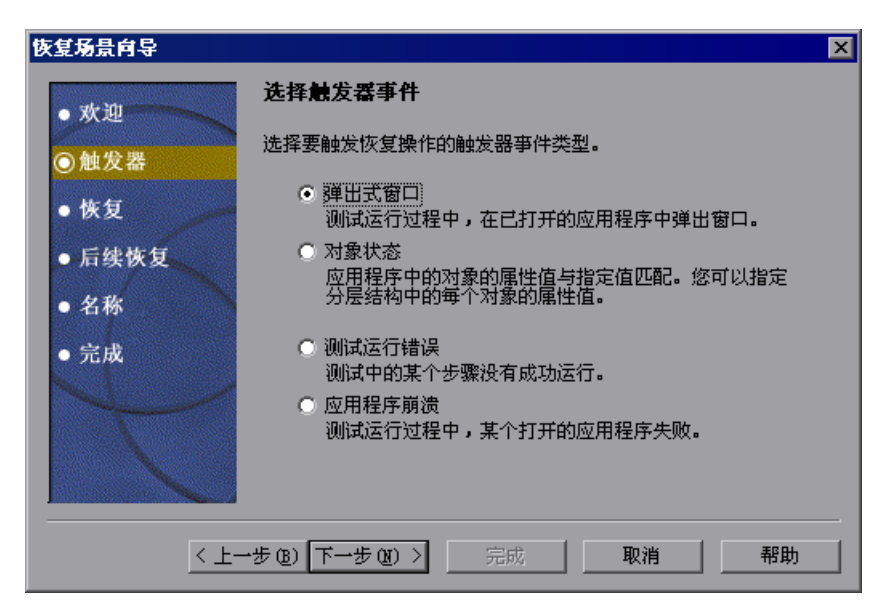

选择触发器类型,然后单击 "下一步"。向导中显示的下一个屏幕取决于您选择 的下列触发器类型:

➤ 弹出式窗口 - QuickTest 检测弹出窗口,根据窗口标题和文本内容标识它。例 如,在运行会话期间可能打开一个消息框,指出打印机缺纸。 QuickTest 可以检 测该窗口,并激活已定义的恢复场景,以便继续该运行会话。

选择该选项,然后单击"下一步"前进到"指定弹出窗口的条件"屏幕。

▶ 对象状态 - QuickTest 检测特定的测试对象状态, 并根据其属性值和其所有上级 的属性值标识它。注意,对象只由其属性值标识,不由其类标识。

例如,当特定进程打开时,可能禁用对话框中的特定按钮。 QuickTest 可以检测 当此有问题的进程打开时出现的按钮的对象属性状态,激活已定义的恢复场景关 闭该进程并继续运行会话。

选择该选项,然后单击"下一步"前进到"选择对象"屏幕。

➤ 测试运行错误 - QuickTest 检测运行错误,通过来自某方法的失败返回值来标识 它。例如,由于在运行会话期间的特定点菜单项不可用的事实, QuickTest 可能 无法标识方法参数中指定的菜单项。 QuickTest 可以检测该运行错误,并激活已 定义的恢复场景,以便继续运行会话。

选择该选项,然后单击"下一步"前进到"选择测试运行错误"屏幕。

▶ 应用程序崩溃 - QuickTest 检测应用程序崩溃, 根据预定义的应用程序列表标识 它。例如,当在运行会话中执行某步骤时,辅助应用程序可能会崩溃。您希望确 保运行会话不会因该崩溃 (可能表示应用程序有其他问题)而失败。 QuickTest 可以检测此应用程序崩溃,并激活已定义的恢复场景,继续运行会话。

选择该选项,然后单击"下一步"前进到"恢复操作"屏幕。

注意:触发器事件条件每出现一次,都执行一次恢复操作集。例如,假设您定义 了特定对象状态,有两个对象与该状态相匹配,则执行两次回放操作集,分别为 与指定的状态匹配的每个对象执行一次。

恢复机制不对测试或组件的最后步骤中出现的触发器事件进行处理。如果需要从 测试或组件的最后步骤中可能发生的意外事件或错误中恢复,则可以通过向测试 或组件的末尾添加额外步骤执行该操作。

#### <span id="page-372-0"></span>"指定弹出窗口的条件"屏幕

如果在"选择触发器事件"屏幕中选择"弹出窗口"触发器, 将打开"指定弹 出窗口的条件"屏幕。

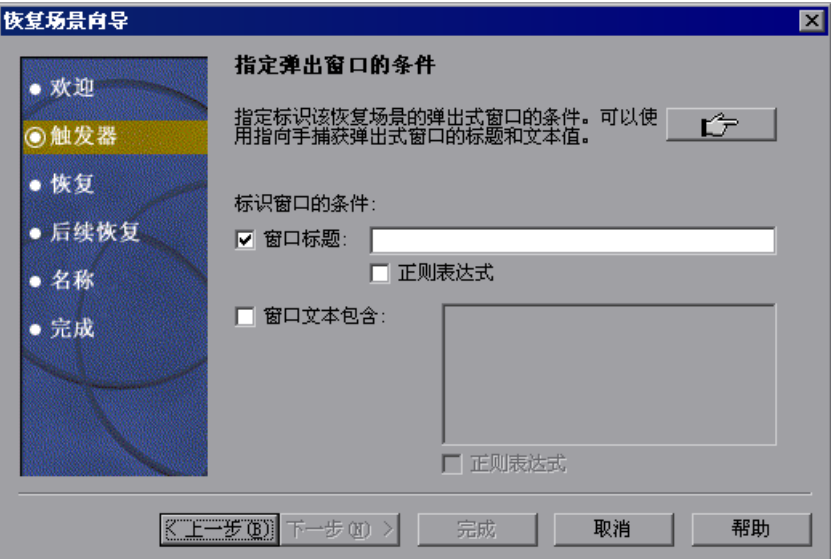

单击指向手,然后单击弹出窗口捕获窗口标题和窗口的文本内容。

提示: 按住 CTRL 键,可以更改窗口焦点或执行右键单击或鼠标悬停 (以显示上 下文菜单)等操作。注意,按 CTRL 键时,用户不能从 Windows 任务栏中选择 应用程序,因此,必须确保要访问的窗口没有最小化。

可以选择是否要根据其 "窗口标题"和 / 或 "窗口文本"标识弹出窗口。还可以 通过选中相关 "正则表达式"复选框然后在相关位置中输入正则表达式,在窗口 标题或窗口文本内容中使用正则表达式。有关正则表达式的信息,请参阅第 [242](#page-260-0)  [页的 "了解和使用正则表达式"](#page-260-0)。

单击"下一步"前进到"恢复操作"屏幕。

#### <span id="page-373-0"></span>"选择对象"屏幕

如果在 ["选择触发器事件"屏幕](#page-370-0)中选择了 "对象状态"触发器,将打开 "选择 对象"屏幕。

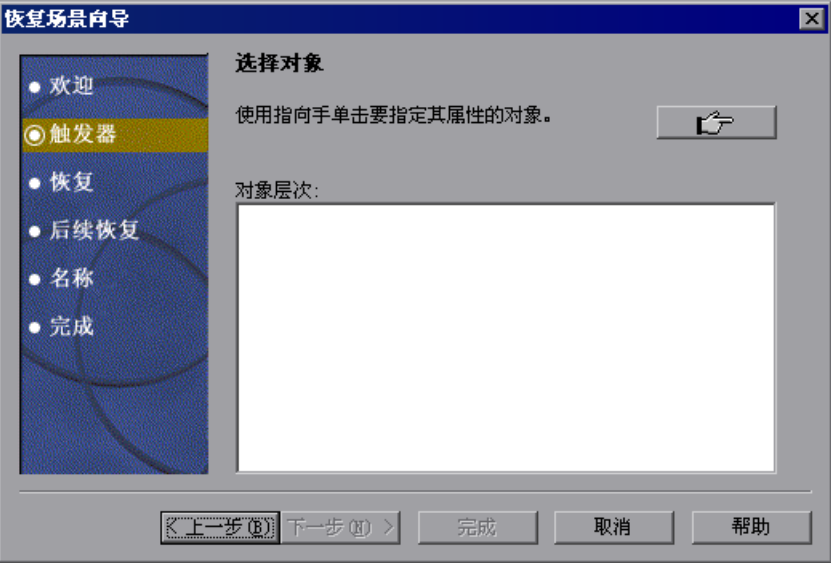

单击指向手,然后单击要指定其属性的对象。

提示: 按住 CTRL 键, 可以更改窗口焦点或执行右键单击或鼠标悬停 (以显示上 下文菜单)等操作。注意, 按 CTRL 键时, 用户不能从 Windows 任务栏中选择 应用程序,因此,必须确保要访问的窗口没有最小化。

如果单击的位置与多个对象关联,将打开"对象选择 - 对象状态触发器"对话框。

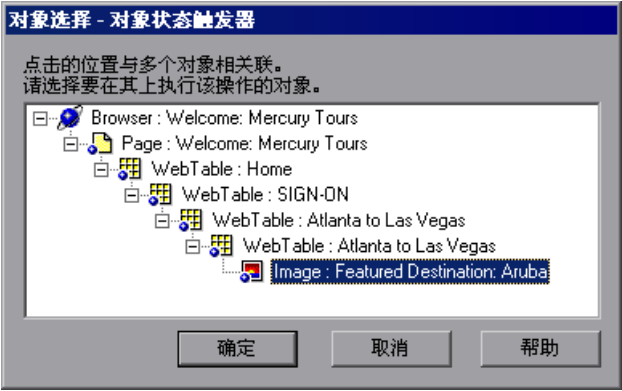

选择要指定其属性的对象,然后单击 "确定"。选定对象及其父对象将显示在 "选择对象"屏幕中。

注意: 通过层次结构对象选择树, 还可以选择 QuickTest 不按常规录制的对象 (非父对象), 例如 Web 表。

单击"下一步"前进到"设置对象属性和值"屏幕。

#### "设置对象属性和值"屏幕

<span id="page-375-0"></span>选择要在 ["选择对象"屏幕](#page-373-0)中指定其属性的对象后,将打开 "设置对象属性和 值"屏幕。

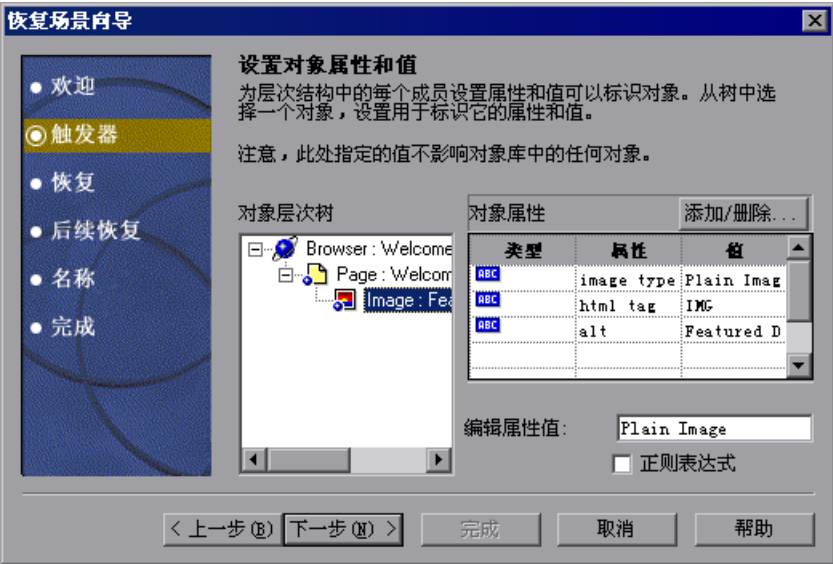

对于层次结构中的每个对象,在"编辑属性值"框中,可以修改用于标识该对象 的属性值。还可以单击 "添加 / 删除"按钮向要检查的属性值的列表添加对象属 性或从中删除对象属性。注意,对象只由其属性值标识,不由其类标识。

如果要在属性值中使用正则表达式,请选中 "正则表达式"复选框。有关正则表 达式的信息,请参阅第 242 页的"了解和使用正则表达式"。

单击"下一步"前进到"恢复操作"屏幕。

#### <span id="page-376-0"></span>"选择测试运行错误"屏幕

如果在"选择触发器事件"屏幕中选择了"测试运行错误"触发器,将打开 "选择测试运行错误"屏幕。

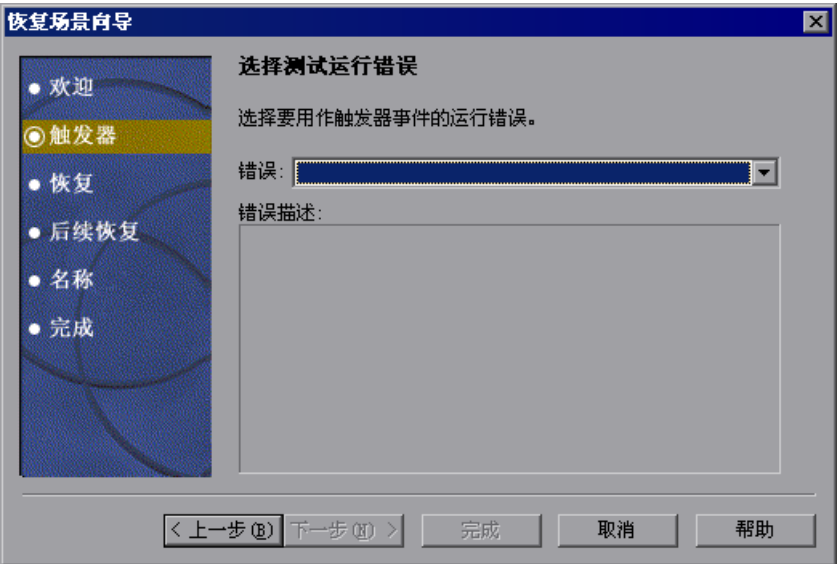

在 "错误"列表中,选择要用作触发器事件的运行错误:

- ▶ 任意错误 某步骤返回的任意错误代码。
- ▶ 列表或菜单中的项不唯一 当列表、菜单或树中有多个项具有方法参数中指定的 名称时,会发生该错误。
- ▶ 找不到列表或菜单中的项 当 OuickTest 无法标识方法参数中指定的列表、菜单 或树项时,会发生该错误。这可能是由于该项当前不可用或其名称已更改的事实 所致。
- ➤ 多个对象对应于物理描述 当应用程序中的多个对象的属性值与指定的那些属性 值 (该属性值在步骤中所指定对象的测试对象描述中指定)相同时,会发生该 错误。
- ▶ 对象已禁用 当 QuickTest 由于步骤中指定的对象当前已禁用而无法执行该步骤 时,会发生该错误。
- ➤ 找不到对象 当指定的父对象中没有对象匹配该对象的测试对象描述时,会发生 该错误。
- ➤ 对象不可见 当 QuickTest 由于步骤中指定的对象当前在屏幕上不可见而无法执 行该步骤时,会发生该错误。

单击"下一步"前进到"恢复操作"屏幕。

#### "选择进程"屏幕

如果在"选择触发器事件"屏幕中选择了"应用程序崩溃"触发器,将打开 "选择进程"屏幕。

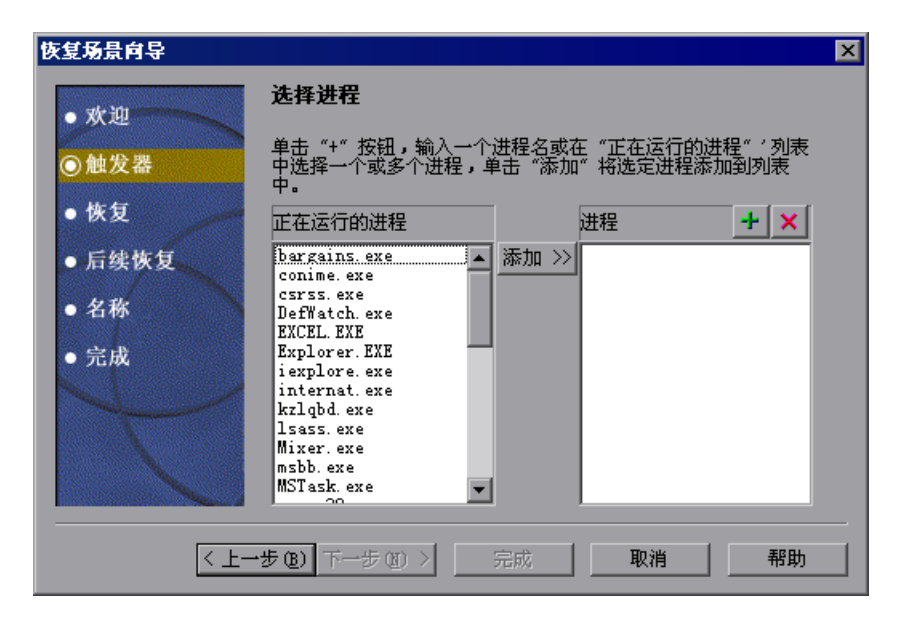

"正在运行的进程"列表将显示当前运行的所有应用程序进程。"进程"列表将 显示在其崩溃时触发恢复场景的应用程序进程。

可以通过在 "进程"列表中键入或从 "正在运行的进程"列表中选择,向 "进 程"列表添加应用程序进程。

要从 "正在运行的进程"列表添加进程,请在 "正在运行的进程"列表中双击 某个进程, 或者选择它后单击"添加"按钮。可以使用标准 Windows 多项选择 技术 (CTRL 键和 SHIFT 键) 选择多个进程。

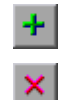

要直接向 "进程"列表添加进程,请单击 "添加新进程"按钮,输入要添加到 列表中的任何进程的名称。

要从 "进程"列表删除进程,请选择它,然后单击 "删除进程"按钮。

提示:可以通过在 "进程"列表中选择进程,并单击进程名进行编辑,来修改进 程名。

单击"下一步"前进到"恢复操作"屏幕。

#### <span id="page-378-0"></span>"恢复操作"屏幕

通过"恢复操作"屏幕,可以在恢复场景中管理恢复操作的集合。恢复操作是 QuickTest 在识别触发器事件时按顺序执行的操作。

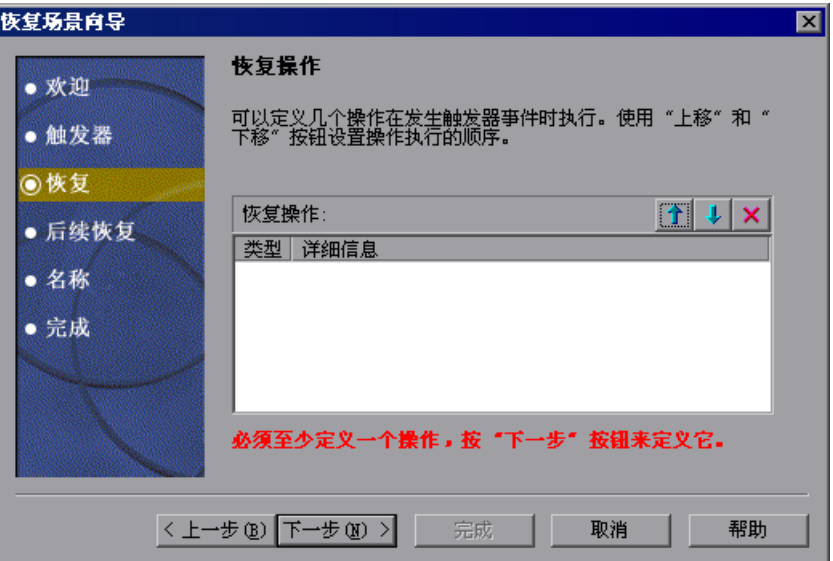

必须至少定义一个恢复操作。要定义恢复操作并向 "恢复操作"列表中添加该恢 复操作,请单击"下一步"前进到"恢复操作"屏幕。

如果定义了两个或更多恢复操作,可以选择一个恢复操作,然后使用"上移"或 "下移"按钮更改 QuickTest 执行恢复操作的顺序。还可以选择恢复操作, 然后 单击 "删除"按钮从恢复场景中删除恢复操作。

注意: 如果定义了"重新启动 Microsoft Windows"恢复操作, 它将始终作为 最后的恢复操作插入,您不能更改它在列表中的位置。

至少定义一个恢复操作后,将显示 "添加另一个恢复操作"复选框。

- ▶ 选中该复选框, 然后单击"下一步"定义另一个恢复操作。
- <span id="page-379-0"></span>▶ 清除该复选框, 然后单击"下一步"前进到"恢复后测试运行选项"屏幕。

#### "恢复操作"屏幕

通过"恢复操作"屏幕,可以指定 QuickTest 在检测到触发器事件后执行的操作。

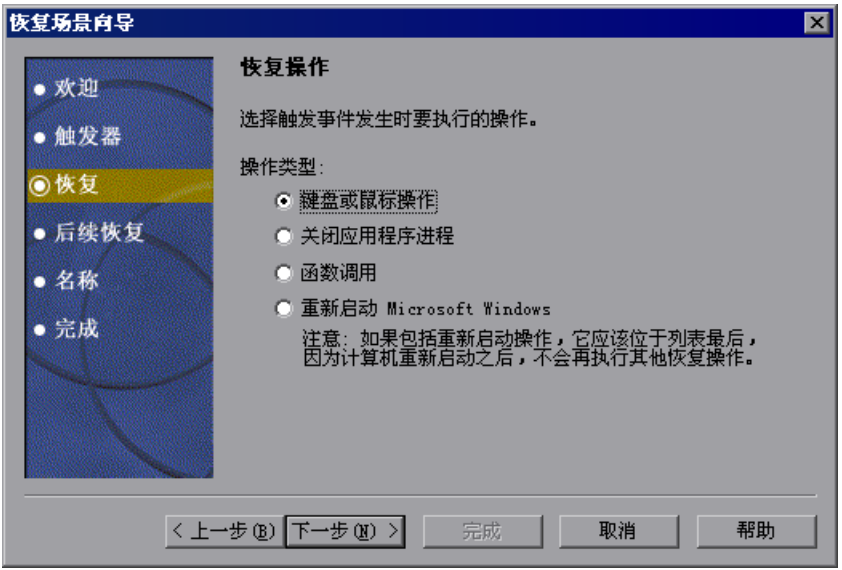

选择一个恢复操作类型,然后单击 "下一步"。向导中显示的下一个屏幕取决于 您选择了哪一个恢复操作类型。

可以定义下列恢复操作类型:

- ▶ 键盘或鼠标操作 QuickTest 模拟在窗口中的按钮上单击或按键盘键的动作。选 择该选项,然后单击"下一步"前进到"恢复操作 - [单击按钮或按键"屏幕](#page-381-0)。
- ➤ 关闭应用程序进程 QuickTest 关闭指定的进程。选择该选项,然后单击 "下一 步"前进到 "恢复操作 - [关闭进程"屏幕。](#page-382-0)
- ▶ 函数调用 QuickTest 调用 VBScript 函数。选择该选项, 然后单击"下一步" 前进到 "恢复操作 - 函数调用"屏幕。
- ▶ 重新启动 Microsoft Windows QuickTest 重新启动 Microsoft Windows。选 择该洗项,然后单击"下一步"前讲到"恢复操作"屏幕。

注意: 如果使用"重新启动 Microsoft Windows"恢复操作, 则必须确保在运 行与该恢复场景关联的任何测试或组件之前,已保存了该测试或组件。还必须配 置在其上运行测试或组件的计算机,以便在重新启动时自动登录。

#### <span id="page-381-0"></span>"恢复操作 - 单击按钮或按键"屏幕

如果在 ["恢复操作"屏幕](#page-379-0)中选择了 "键盘或鼠标操作"恢复操作,将打开 "恢 复操作 - 单击按钮或按键"屏幕。

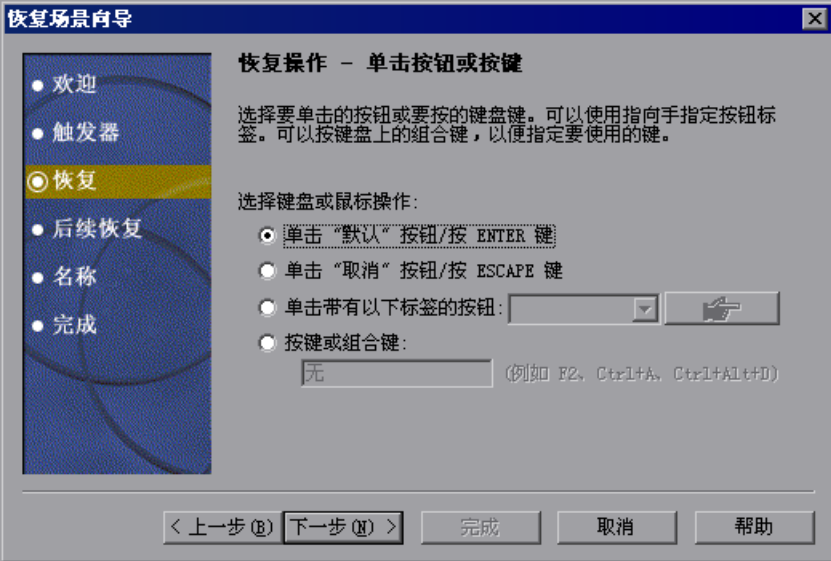

指定希望 QuickTest 在检测到触发器事件时执行的键盘或鼠标操作:

- ▶ 单击"默认"按钮 / 按 Enter 键 指示 QuickTest 当触发器事件出现时在显示的 窗口中单击 "默认"按钮或按 ENTER 键。
- ▶ 单击"取消"按钮 / 按 Escape 键 指示 QuickTest 当触发器事件出现时在显示 的窗口中单击 "取消"按钮或按 ESCAPE 键。
- ➤ 单击带有以下标签的按钮 指示 QuickTest 当触发器事件出现时在显示的窗口中 单击带有指定标签的按钮。如果选择该选项,则单击指向手,然后单击触发器窗 口中的任何位置。

提示: 按住 CTRL 键,可以更改窗口焦点或执行右键单击或鼠标悬停 (以显示上 下文菜单)等操作。注意,按 CTRL 键时,用户不能从 Windows 任务栏中选择 应用程序,因此,必须确保要访问的窗口没有最小化。

列表框中显示了选定窗口中的所有按钮标签。从该列表选择所需的按钮。

➤ 按键或组合键 - 指示 QuickTest 当触发器事件出现时在显示的窗口中按指定的键 盘键或组合键。如果选择了该选项,则单击编辑框,然后在键盘上按要指定的键 或组合键。

单击 "下一步"。将重新打开,显示定义的键盘或鼠标恢复操作。

#### <span id="page-382-0"></span>"恢复操作 - 关闭讲程"屏幕

如果在"恢复操作"屏幕中选择了"关闭应用程序进程"恢复操作,将打开 "恢复操作 - 关闭进程"屏幕。

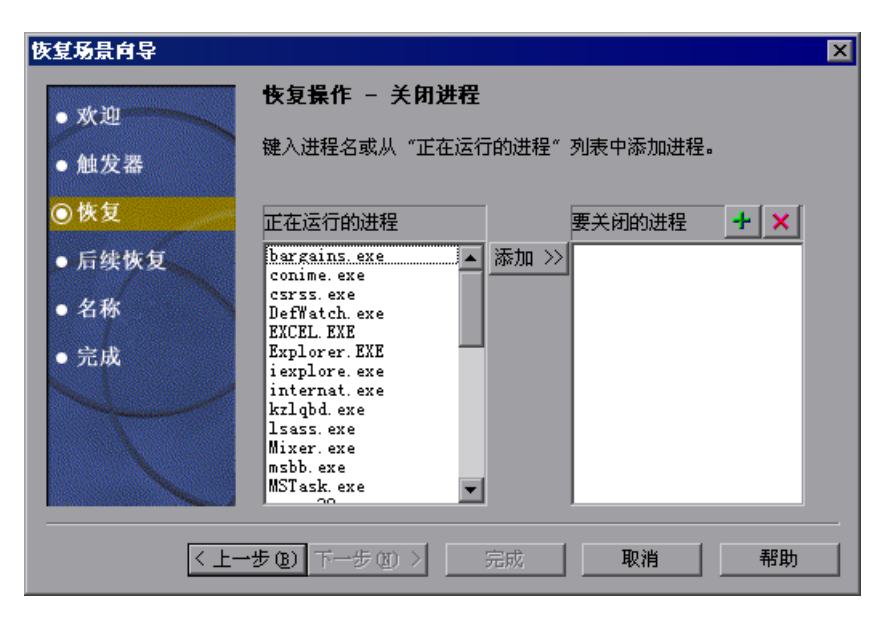

"正在运行的进程"列表将显示当前运行的所有应用程序进程。"要关闭的进程" 列表显示了当激活触发器时将关闭的应用程序进程。

可以通过在 "要关闭的进程"列表中键入或从 "正在运行的进程"列表中选择, 向 "要关闭的进程"列表添加应用程序进程。

要从 "正在运行的进程"列表添加进程,请在 "正在运行的进程"列表中双击 某个进程, 或者选择它后单击"添加"按钮。可以使用标准 Windows 多项选择 技术 (CTRL 键和 SHIFT 键) 选择多个进程。

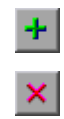

要直接向 "要关闭的进程"列表添加进程,请单击 "添加新进程"按钮输入要 添加到列表中的任何进程的名称。

要从"要关闭的进程"列表删除进程,请选择它,然后单击"删除进程"按钮。

提示: 可以通过在"要关闭的进程"列表中选择进程,并单击进程名进行编辑, 来修改进程名。

单击 "下一步"。将重新打开,显示定义的关闭进程恢复操作。

#### "恢复操作 - 函数调用"屏幕

如果在 ["恢复操作"屏幕](#page-379-0)中选择了 "函数调用"恢复操作,将打开 "恢复操作 - 函数调用"屏幕。

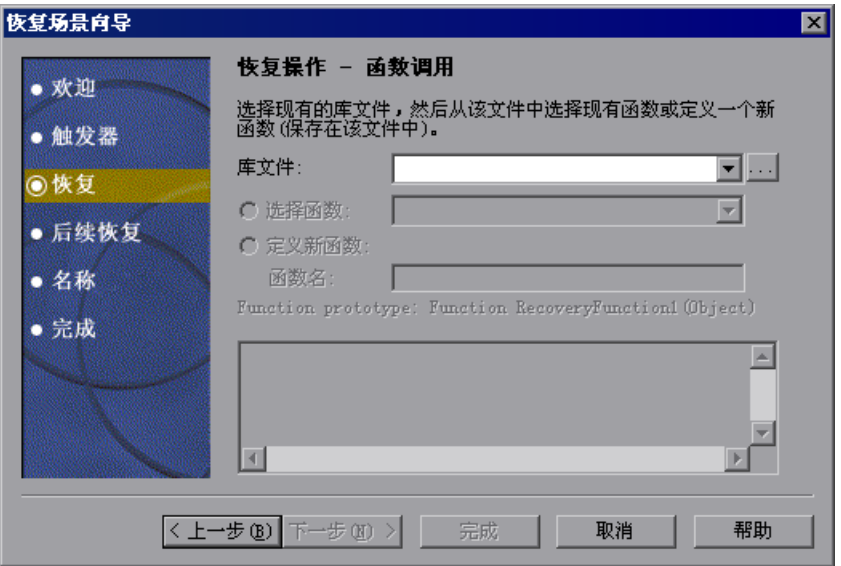

在 "库文件"框中选择最近指定的库文件。或者,也可以单击浏览按钮导航到某 个现有库文件。

注意:QuickTest 自动将您选择的库文件与测试或组件关联起来。因此,不需要 将库文件分别与 "测试设置"对话框或 "业务组件设置"对话框的 "资源"选 项卡中的测试或组件关联。

选择库文件后,请选择下列选项之一:

➤ 选择函数 - 从选定的库文件中选择现有函数。

注意:将只显示与中选定的触发器类型的原型语法相匹配的函数。下面是每个触 发器类型的原型:

#### "测试运行错误"触发器

**OnRunStep** 

(

- [in] Object as Object:当前步骤的对象。
- [in] Method as String:当前步骤的方法。
- [in] Arguments as Array: 实际方法的参数。
- [in] Result as Integer: 实际方法的结果。  $\mathcal{L}$

"弹出窗口"触发器和 "对象状态"触发器 **OnObject** 

( [in] Object as Object:检测到的对象。 )

#### "应用程序崩溃"触发器

OnProcess

(

- [in] ProcessName as String:检测到的进程的名称。
- [in] ProcessId as Integer:检测到的进程的 ID。

)

➤ 定义新函数 - 通过为新函数指定唯一名称,并根据显示的函数原型在 "函数名" 框中定义函数,来新建函数。新函数将添加到选定的库文件中。

注意:如果多个场景从不同的库文件中使用名称相同的函数,则恢复进程可能失 败。在这种情况下,运行会话期间会显示与恢复失败相关的信息。

单击 "下一步"。将重新打开,显示所定义的函数操作。

#### <span id="page-385-0"></span>"恢复后测试运行选项"屏幕

在 ["恢复操作"屏幕](#page-378-0)中清除 "添加另一个恢复操作"复选框并单击 "下一步", 将打开"恢复后测试运行选项"屏幕。

恢复后测试运行选项指定在 QuickTest 标识事件和执行所有指定的恢复操作之后 如何继续运行会话。

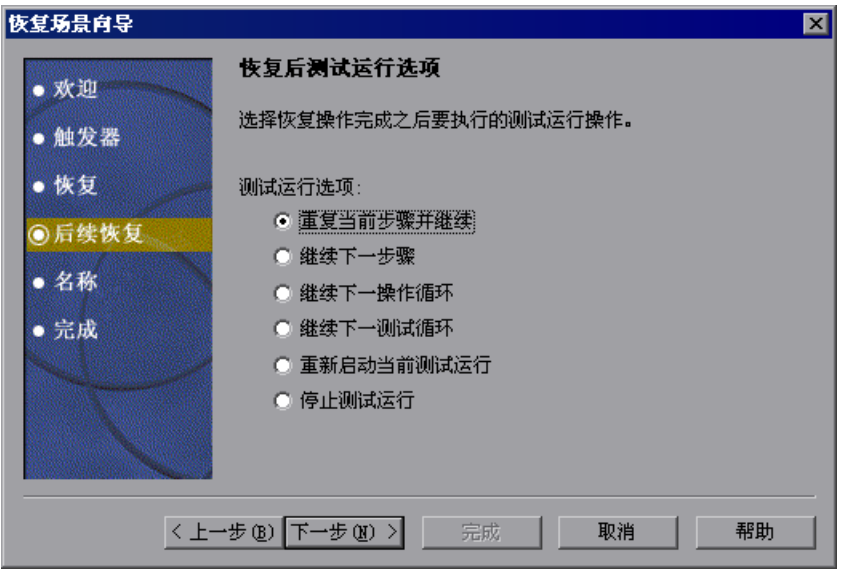

QuickTest 可以在执行所定义的恢复操作之后执行下列运行会话选项之一:

#### ▶ 重复当前步骤并继续

当前步骤是在触发恢复场景时 QuickTest 正在运行的步骤。如果对恢复场景使用 "出错时"激活选项,则返回错误的步骤通常比导致触发器事件发生的步骤晚一 个或多个步骤。因此,在大多数情况下,重复当前步骤并不重复触发器事件。有 关详细信息,请参阅第 379 页的"启用和禁用恢复场景"。

#### ➤ 继续下一步骤

跳过在触发恢复场景时 QuickTest 正在运行的步骤。记住, 跳过对应用程序执行 操作的步骤会导致后续步骤失败。

#### ▶ → 继续下一操作循环

停止执行当前操作循环中的步骤,从头开始下一操作循环 (或者如果不需要当前 操作的其他循环,则开始下一操作)。

### ▶ → 继续下一测试循环

停止执行当前操作中的步骤,从头开始下一测试循环 (或者如果不需要当前操作 的其他循环,则停止运行测试)。

➤ 重新启动当前测试运行

停止执行步骤,从头重新运行测试或组件。

#### ➤ 停止测试运行

停止运行测试或组件。

注意: 如果将"重新启动 Microsoft Windows"选作恢复操作, 只能从上面列 出的最后两个测试运行选项选择。

选择测试运行选项,然后单击"下一步"前进到"名称和描述"屏幕。

#### <span id="page-387-0"></span>"名称和描述"屏幕

在"恢复后测试运行选项"屏幕中指定测试运行选项并单击"下一步"后,将 打开 "名称和描述"屏幕。

在 "名称和描述"屏幕中,指定用于标识恢复场景的名称。还可以添加与场景相 关的描述性信息。

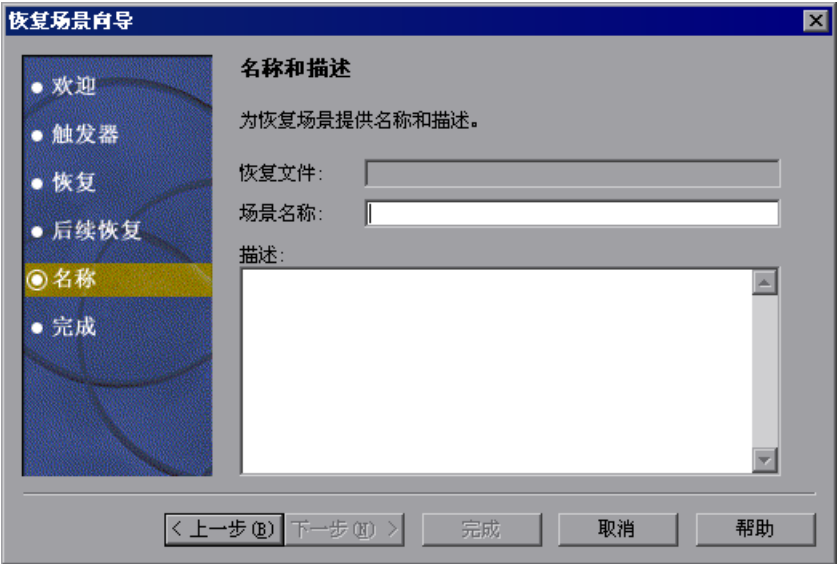

为恢复场景输入名称和文本描述,单击"下一步"前进到"恢复场景向导完成" 屏幕。

#### "恢复场景向导完成"屏幕

在"名称和描述"屏幕中指定恢复场景名称和描述并单击"下一步"后,将打 开"恢复场景向导完成"屏幕。

在 "恢复场景向导完成"屏幕中,可以查看所定义的场景设置的概要。还可以指 定是否将恢复场景自动与当前测试或组件关联,和 / 或向所有新测试的默认设置 添加该恢复场景。

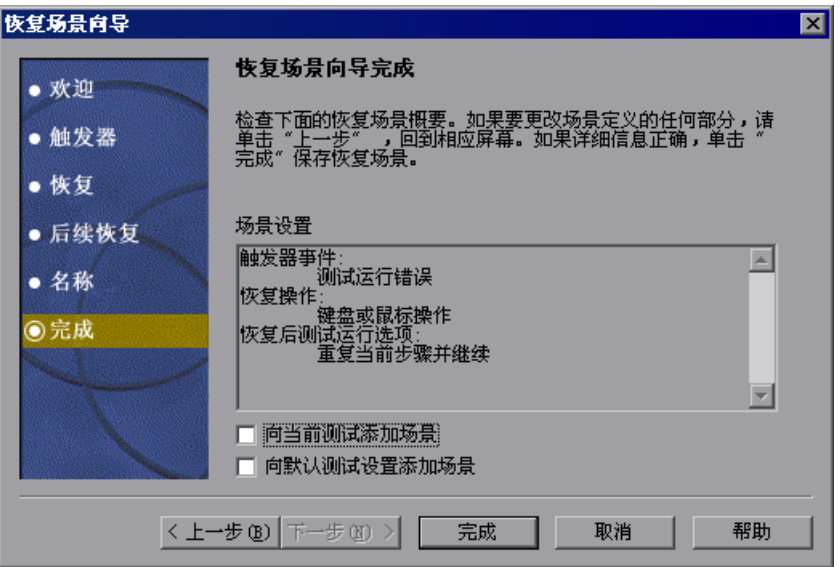

选中 "向当前测试添加场景"复选框,以便将该恢复场景与当前测试或组件关 联。在您单击"完成"后, QuickTest 分别向"测试设置"对话框或"业务组 件设置"对话框的"恢复"选项卡中的"场景"列表添加恢复场景。

选中 "向默认测试设置添加场景"复选框,以便使该恢复场景成为所有新测 试的默认场景。下一次创建测试时,该场景将在 "测试设置"对话框的 "恢复" 选项卡中的 "场景"列表中列出。

注意:可以从默认场景列表中删除场景。有关详细信息,请参阅第 [576](#page-594-0) 页的 ["定义测试或组件的恢复场景设置"](#page-594-0)。

注意: 【 在组件模板中定义所有新组件的默认恢复场景。有关详细信息, 请参阅 第 820 [页的 "使用组件模板"。](#page-838-0)

单击 "完成"完成恢复场景定义。

#### 将恢复场景保存到恢复文件中

使用"恢复场景向导"在恢复文件中创建或修改恢复场景后,需要保存恢复文件。

#### 要保存新的或已修改的恢复文件,请执行下列操作:

- <span id="page-389-0"></span>保存 ▼ <sup>1</sup> 单击 "保存"按钮。如果在现有恢复文件中添加或修改了场景, 则保存该恢复文 件及其场景。如果使用新的恢复文件,将打开"保存附件"对话框。
- 提示: 还可以单击"保存"按钮右侧的箭头,然后选择"另存为"将恢复文件 保存 保存到另一个名称下。
	- **=O** 选择要保存文件的文件夹。
	- 3 在 "文件名"框中键入文件的名称。恢复文件 (使用文件扩展名 .qrs) 保存在 指定位置中。

提示: 如果尚未保存恢复文件, 在"恢复场景管理器"对话框中单击"关闭" 按钮,则 QuickTest 将提示您保存恢复文件。单击"是",继续上面的步骤 2。 如果在现有恢复文件中添加或修改了场景,并针对消息提示单击 "是",则将保 存该恢复文件及其场景。

# <span id="page-390-0"></span>管理恢复场景

创建恢复场景后,可以使用 "恢复场景管理器"管理恢复场景。

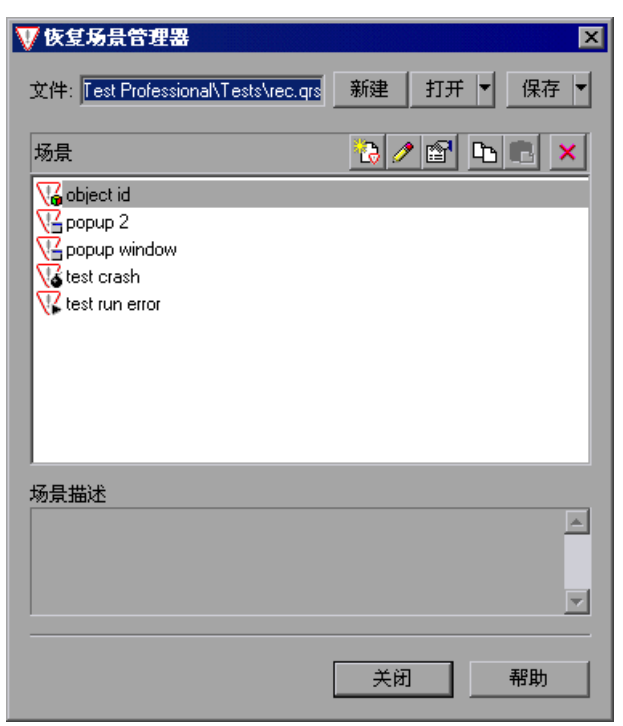

#### "恢复场景管理器"包含下列恢复场景图标:

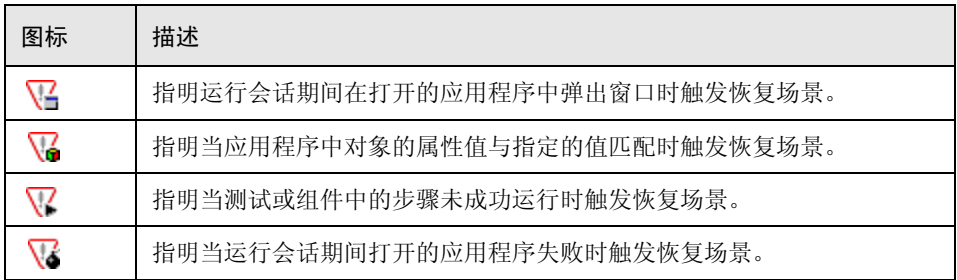

通过 "恢复场景管理器",可以使用下列操作管理现有场景:

- ➤ [查看恢复场景属性](#page-391-0)
- ➤ [修改恢复场景](#page-392-0)
- ➤ [删除恢复场景](#page-392-1)
- <span id="page-391-0"></span>➤ [在恢复场景文件之间复制恢复场景](#page-393-0)

#### 查看恢复场景属性

可以查看任何已定义的恢复场景的属性。

#### 要查看恢复场景属性,请执行下列操作:

- **=N** 在 "场景"框中,选择要查看其属性的恢复场景。
- **=O** 单击 "属性"按钮。或者,也可以在 "场景"框中双击某个场景。将打开 "恢 复场景属性"对话框。

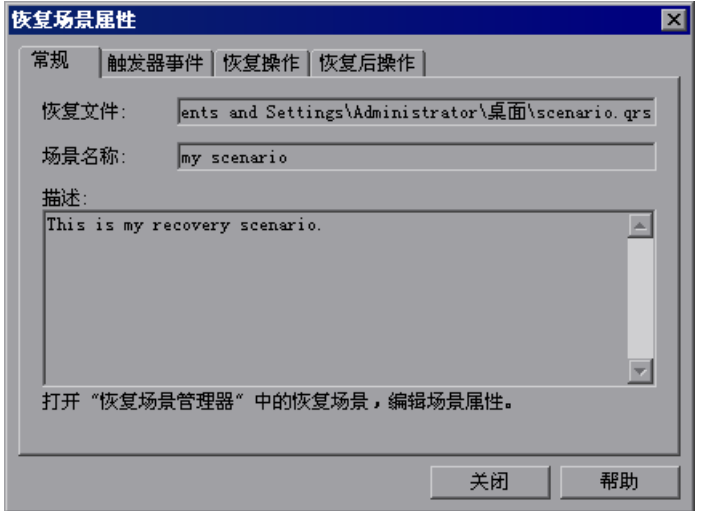

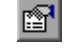

 $\mathscr{P}$ 

"恢复场景属性"对话框显示下列有关选定场景的只读信息:

- ▶ "常规"选项卡 显示为恢复场景定义的名称和描述以及用于保存场景的恢复文 件的名称和路径。
- ➤ "触发器事件"选项卡 显示为恢复场景定义的触发器事件的设置。
- ▶ "恢复操作"选项卡 显示为恢复场景定义的恢复操作。
- <span id="page-392-0"></span>▶ "恢复后操作"诜项卡 - 显示为恢复场景定义的恢复后操作。

#### 修改恢复场景

可以修改现有恢复场景的设置。

#### 要修改恢复场景, 请执行下列操作:

- **=N** 在 "场景"框中,选择要修改的场景。
- **=O** 单击 "编辑"按钮。将打开 "恢复场景向导",使用您为选定恢复场景定义的 设置。
- 3 导航 "恢复场景向导",然后根据需要修改详细信息。有关 "恢复场景向导"选 项的信息,请参阅第 347 [页的 "定义恢复场景"](#page-365-1)。

注意:直到在 "恢复场景管理器"对话框中单击 "保存"才保存所做的修改。 如果尚未保存修改,而在"恢复场景管理器"对话框中单击"关闭"按钮, QuickTest 将提示您保存恢复文件。单击 "是"保存更改。

#### <span id="page-392-1"></span>删除恢复场景

如果不再需要某个现有恢复场景,可以将其删除。当从 "恢复场景管理器"中删 除恢复场景时,将从恢复场景文件中删除相应的信息。

注意:如果删除的恢复场景与测试或组件相关联,则 QuickTest 会在运行会话期 间将其忽略。

#### 要删除恢复场景,请执行下列操作:

- **=N** 在 "场景"框中,选择要删除的场景。
- $\pmb{\times}$

**=O** 单击 "删除"按钮。该恢复场景将从 "恢复场景管理器"对话框中删除。

注意: 场景并未实际删除, 直到在"恢复场景管理器"对话框中单击"保存"。 如果尚未保存删除内容, 在"恢复场景管理器"对话框中单击"关闭"按钮, 则 QuickTest 将提示您保存恢复文件。单击 "是"保存恢复场景文件并删除场景。

#### <span id="page-393-0"></span>在恢复场景文件之间复制恢复场景

可以将恢复场景从一个恢复场景文件复制到另一个恢复场景文件。

要将恢复场景从一个恢复场景文件复制到另一个恢复场景文件,请执行下列操作:

- **=N** 在 "场景"框中,选择要复制的恢复场景。
- **=O** 单击 "复制"按钮。该场景将复制到剪贴板中。
- 3 单击 "打开"按钮, 选择要向其中复制场景的恢复场景文件, 或者单击 "新建" 按钮新建要向其中复制场景的恢复场景文件。
- **=Q** 单击 "粘贴"按钮。该场景将复制到新的恢复场景文件中。

注意:如果该恢复场景文件中已存在同名的场景,可以选择是否要使用刚复制的 新场景替换它。

直到在 "恢复场景管理器"对话框中单击 "保存"才保存所做的修改。如果尚 未保存修改, 在"恢复场景管理器"对话框中单击"关闭"按钮, 则 QuickTest 将提示您保存恢复文件。单击 "是"保存更改。

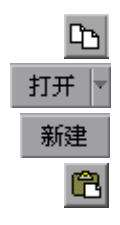

# <span id="page-394-0"></span>设置测试或组件的恢复场景列表

创建恢复场景后,将它们与选定的测试或组件关联,以便在发生触发器事件时 QuickTest 在运行会话期间执行相应的场景。可以设置场景的优先级,并设置运 行会话期间 QuickTest 应用场景的顺序。还可以选择禁用与测试或组件关联的特 定场景或所有场景。 在可以定义哪些恢复场景将作为所有新测试的默认场景。

注意: 【 在组件模板中定义所有新组件的默认恢复场景。有关详细信息, 请参阅 第 820 [页的 "使用组件模板"](#page-838-0)。

#### <span id="page-394-1"></span>向测试或组件中添加恢复场景

创建恢复场景后,可以将一个或多个场景与某个测试或组件关联,以便指示 QuickTest 在发生触发器事件时在运行会话期间执行该恢复场景。"测试设置" 对话框或 "业务组件设置"对话框的 "恢复"选项卡列出了所有与当前测试或 组件关联的恢复场景。

提示:当发生触发器事件时, QuickTest 按其在 "恢复"选项卡中显示的顺序检 查适用的恢复场景。可以按第 379 [页的 "设置恢复场景优先级"](#page-397-1)中所述更改该 顺序。

要向测试或组件中添加恢复场景,请执行下列操作:

**=N** 选择 "测试" > "设置"或 "组件" > "设置"。将打开 "测试设置"对话框或 "业务组件设置"对话框。选择 "恢复"选项卡。

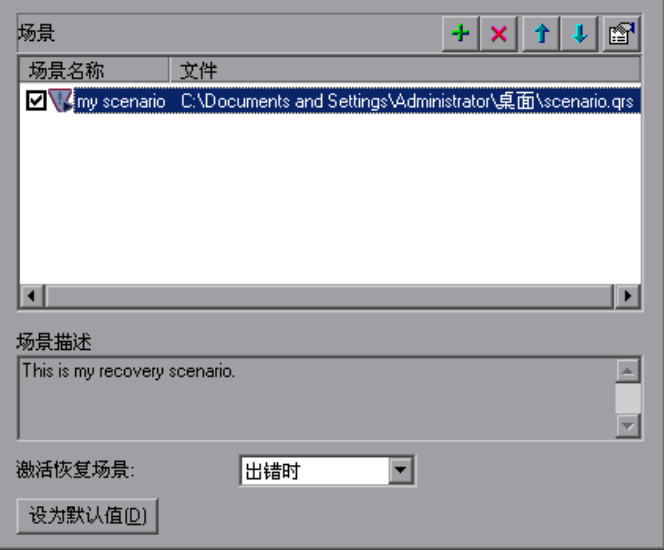

- $+1$
- **=O** 单击 "添加"按钮。将打开 "添加恢复场景"对话框。

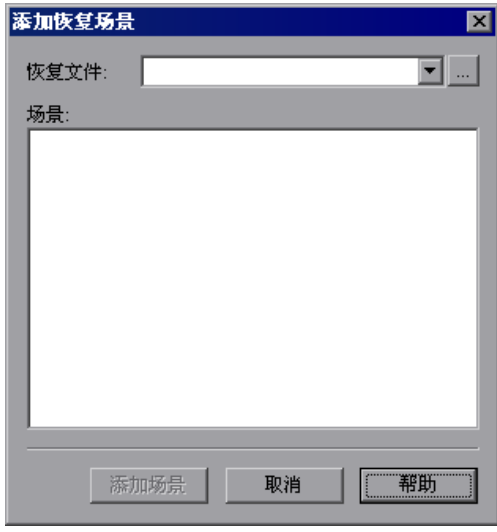
- **=P** 在 "恢复文件"框中,选择包含要与测试或组件关联的恢复场景的恢复文件。或 者,也可以单击浏览按钮导航到要选择的恢复文件。"场景"框将显示保存在选 定文件中的场景的名称。
- **=Q** 在 "场景"框中,选择要与测试或组件关联的场景,然后单击 "添加场景"。将 关闭"添加恢复场景"对话框,并且选定的场景将添加到"恢复"选项卡的 "场景"列表中。

提示: 可以通过单击一次恢复场景文件的路径突出显示该路径,然后再次单击该 路径进入编辑模式,来编辑该路径。例如,您可能希望将绝对文件路径修改为相 对文件路径。如果修改恢复场景文件的路径,则必须确保在运行测试或组件之前 在新路径位置中定义了恢复场景。

#### 查看恢复场景属性

可以查看与测试或组件关联的任何恢复场景的属性。

注意:可以从 "恢复场景管理器"对话框修改恢复场景设置。有关详细信息,请 参阅第 374 [页的 "修改恢复场景"](#page-392-0)。

#### 要杳看恢复场景属性, 请执行下列操作:

- **=N** 在 "场景"框中,选择要查看其属性的恢复场景。
- **=O** 单击 "属性"按钮。或者,也可以在 "场景"框中双击某个场景。将打开 "恢 复场景属性"对话框,其中显示了与选定场景的设置相关的只读信息。有关详细 信息,请参阅第 373 [页的 "查看恢复场景属性"](#page-391-0)。

图

#### 设置恢复场景优先级

 $f|U|$ 

 $\pmb{\times}$ 

可以指定 QuickTest 在运行会话期间执行关联场景的顺序。当发生触发器事件 时, QuickTest 按其在 "测试设置"对话框或 "业务组件设置"对话框的 "恢 复"选项卡中显示的顺序检查适用的恢复场景。

#### 要设置恢复场景优先级,请执行下列操作:

- **=N** 在 "场景"框中,选择要更改其优先级的场景。
- **=O** 单击 "向上"或 "向下"按钮。选定场景的优先级将根据您的选择进行更改。
- **=P** 对要更改其优先级的每个场景重复步骤 1 2。

#### 从测试或组件中删除恢复场景

可以使用 "测试设置"对话框或 "业务组件设置"对话框的 "恢复"选项卡, 删除特定场景与测试或组件之间的关联。从测试或组件删除场景后,场景本身仍 存在,但是 QuickTest 将不再于运行会话期间执行该场景。

#### 要从测试或组件中删除恢复场景,请执行下列操作:

- **=N** 在 "场景"框中,选择要删除的场景。
- **=O** 单击 "删除"按钮。选定的场景将不再与测试或组件关联。

#### 启用和禁用恢复场景

在 "测试设置"对话框或 "业务组件设置"对话框的 "恢复"选项卡中,可以 启用或禁用特定场景,并确定 QuickTest 何时激活恢复场景机制。禁用特定场景 后,它仍与测试或组件关联,但 QuickTest 在运行会话期间将不再执行它。稍后 可以启用该场景。

#### 启用 **L** 禁用特定恢复场景:

- ➤ 选中一个或多个单独场景左侧的复选框,可以启用场景。
- ▶ 清除一个或多个单独场景左侧的复选框,可以禁用场景。

#### 定义何时激活恢复机制:

- ➤ 在 "激活恢复场景"框中选择下列选项之一:
	- ▶ 在每个步骤上 在每个步骤后激活恢复机制。
	- ➤ 出错时 仅在返回错误返回值的步骤后,才激活恢复机制。

注意,返回错误的步骤通常与导致异常事件发生的步骤不同。

例如,选中复选框的步骤可能导致打开弹出对话框。尽管弹出对话框定义为触 发器事件,但是由于 QuickTest 成功地执行了复选框选择步骤,所以将移动 到下一个步骤。下面的一些步骤可能会执行不需要对应用程序执行操作的检查 点、函数或其他条件语句或循环语句。可能在仅经过了十个语句后,某个步骤 指示 QuickTest 对应用程序执行由于弹出对话框而无法执行的操作。在这种 情况下,正是第十个步骤返回了错误并触发恢复机制关闭对话框。恢复操作完 成后,当前步骤为该第十个步骤,而非导致触发器事件的步骤。

▶ 从不 - 禁用恢复机制。

注意:选择 "在每个步骤上"可能导致在运行会话期间性能降低。

提示:还可以用编程方式启用或禁用运行期间与测试或组件关联的特定场景或所 有场景。有关详细信息,请参阅第 381 [页的 "以编程方式控制恢复机制"](#page-399-0)。

#### 设置所有新测试的默认恢复场景设置

可以在 "测试设置"对话框的 "恢复"选项卡中单击 "设为默认值"按钮, 将恢复场景的当前列表设置为所有新测试的默认场景。对当前恢复场景列表所做 的任何将来要发生的更改,只会影响当前测试,不会更改所定义的默认列表。

在组件模板中定义所有新组件的默认恢复场景。有关详细信息,请参阅第 [820](#page-838-0)  [页的 "使用组件模板"](#page-838-0)。

# <span id="page-399-0"></span>以编程方式控制恢复机制

可以使用 Recovery 对象在运行会话期间以编程方式控制恢复机制。例如,可以 对运行会话的特定部分启用或禁用整个恢复机制或特定恢复场景,检索有关特定 恢复场景的状态信息,以及在运行会话中的某点显式激活恢复机制。

默认情况下, QuickTest 将在运行会话期间返回错误时检查恢复触发器。可以使 用 Recovery 对象的 **Activate** 方法强制 QuickTest 在运行会话中的特定步骤后检 查触发器。例如,假设您知道当执行检查点时,如果打开特定进程,对象属性检 查点将失败。您希望确保检查点的通过或失败不受这些打开进程的影响,否则可 能指明应用程序中有其他问题。

但是,失败的检查点不会导致运行错误。所以,默认情况下,对象状态不会激活 恢复机制。可以定义当对象的属性具有某一状态时查找和关闭指定的打开进程的 恢复场景。该状态将对象的属性值显示为有问题的进程打开时的值。可以指示 QuickTest 在检查点失败时激活恢复机制,以便 QuickTest 检查和关闭任何有问 题的打开的进程,然后再次尝试执行检查点。这可以确保当第二次执行检查点 时,它不会受打开的进程的影响。

有关 Recovery 对象及其方法的详细信息,请参阅 《QuickTest Professional 对 象模型参考》。

第 3 部分 ● 创建测试

# **OM**

# 添加包含编程逻辑的步骤

在录制测试或组件后,可以通过特殊的 QuickTest 工具,使用编程语句来增强该 测试或组件,即使用户在专家视图中选择不手动编程也是如此。

本章描述:

- ➤ [关于添加包含编程逻辑的步骤](#page-402-0)
- ➤ [使用步骤生成器插入步骤](#page-403-0)
- ➤ [使用条件语句](#page-417-0)
- ➤ [使用循环语句](#page-420-0)
- ▶ 为测试或组件生成"With"语句
- ➤ [将消息发送到测试结果](#page-426-0)
- ➤ [添加注释](#page-428-0)
- ➤ [同步测试或组件](#page-428-1)
- ➤ [度量事务](#page-433-0)

# <span id="page-402-0"></span>关于添加包含编程逻辑的步骤

创建测试或组件最简单的方法是,首先录制在应用程序或网站上执行的典型业务 流程。然后,为了增强测试或组件的功能和灵活性,可以向录制框架中添加包含 编程逻辑的步骤。编程语句可以包含下列项:

- ➤ 可录制的测试对象方法:用户可以在应用程序或网站上执行的操作。
- ➤ 非可录制的测试对象方法:用户无法在应用程序或网站上执行的操作。可以使用 这些方法来检索或设置信息,或者执行事件触发的操作。
- ➤ 被测试对象的运行时方法。
- ▶ 影响测试或组件的运行方式的各种 VBScript 编程命令, 例如条件和循环命令。 这些命令通常用于控制测试或组件的逻辑流。
- ➤ 补充语句,例如注释,用于使测试或组件更易读取,以及测试结果中出现的消息, 用于向用户警报指定的条件。

注意:测试对象方法在 QuickTest 中定义;而运行时方法在所测试的对象中定 义,从而可以从中进行检索。

本章介绍如何借助步骤生成器和其他对话框,来插入不同类型的语句 (大多数是 在关键字视图中)。

"步骤生成器"对话框有助于快速轻松地添加一些步骤,这些步骤使用测试对象 方法、实用程序对象方法和函数调用,因此用户无需记住语法或者精通高级 VBScript。既可在关键字视图中,也可在专家视图中使用步骤生成器。

有关如何在专家视图中插入语句的详细信息,请参阅第 36 [章 "使用专家视图"](#page-725-0)。

通过使用适当的对话框,用户可以将决策过程纳入到测试或组件中,并定义测试 结果的消息。

此外,还可以使用 **With** 语句来提高测试或组件的可读性。可以指示 QuickTest 在录制时自动生成 **With** 语句。但是,即使在录制基本测试或组件后,用户仍可 在专家视图中将其语句转换成 **With** 语句,方法是选择一种菜单命令。

可以使用同步点来处理运行会话和应用程序之间的同步问题。

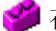

2 在使用测试时,还可以使用事务语句来度量测试的某些部件运行的时间。

# <span id="page-403-0"></span>使用步骤生成器插入步骤

通过选择各种上下文相关选项,并输入需要的值,步骤生成器可以快速轻松地添 加步骤。可以在 "步骤生成器"对话框中定义步骤,这些步骤使用下列内容:

- ➤ 测试对象方法和属性
- ➤ 实用程序对象方法和属性
- ▶ 对库函数、 VBScript 函数和内部脚本函数的调用

例如,可以添加检查对象是否存在的步骤,或者将方法的返回值存储为输出值或 部分条件语句的步骤。用户可以参数化步骤中的任何值。

在打开步骤生成器定义新步骤之前,首先选择应将新步骤插入到测试或组件中的 位置。有关步骤和对象层次的详细信息,请参阅第 257 [页的 "了解](#page-275-0) QuickTest [录制对象层次"](#page-275-0)。

打开步骤生成器后,首先选择步骤操作的类别 (测试对象、实用程序对象或函 数)以及所需的对象或函数库。然后可以选择适当的方法或函数,定义参数和返 回值,对其进行参数化 (如有必要)。

然后步骤生成器使用正确的语法将步骤插入到测试或组件。可以继续在同一个位 置添加进一步的步骤,而不必关闭步骤生成器。

在录制或编辑测试或组件时,可以从关键字视图或专家视图中打开步骤生成器。 在编辑时,还可以从 Active Screen 中打开步骤生成器。

#### 要从关键字视图或专家视图中打开步骤生成器,请执行下列操作:

- **=N** 在录制或编辑时,单击要在其后面紧跟新步骤的步骤。(完成定义新步骤时, QuickTest 将在该步骤后插入新步骤。)
- **=O** 选择 "插入" > "步骤" > "步骤生成器",或者右键单击该步骤,然后选择 "插入步骤" > "步骤生成器"。或者,按下 F7 键。

将打开 "步骤生成器"对话框,并在 "对象"框中显示选定步骤的对象。有关 详细信息,请参阅第387页的"在"步骤生成器"对话框中定义步骤"。

#### 要在编辑时从**=^ÅíáîÉ=pÅêÉÉå=**中打开步骤生成器,请执行下列操作:

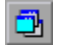

- **=N** 确认是否已显示 Active Screen。如果未显示,请选择 "视图" > "Active Screen", 或者切换 "Active Screen"工具栏按钮。
- **=O** 在关键字视图或专家视图中,单击要在其后面紧跟新步骤的步骤。(完成定义新 步骤时, QuickTest 将在该步骤后插入新步骤。) Active Screen 中显示捕获的位 图或者对应于选定步骤的 HTML 源代码。
- **=P** 在 Active Screen 中,右键单击要为其插入步骤的对象,然后选择 "步骤生成器"。 如果单击的位置与多个对象相关联,将打开 "对象选择 - 步骤生成器"对话框。

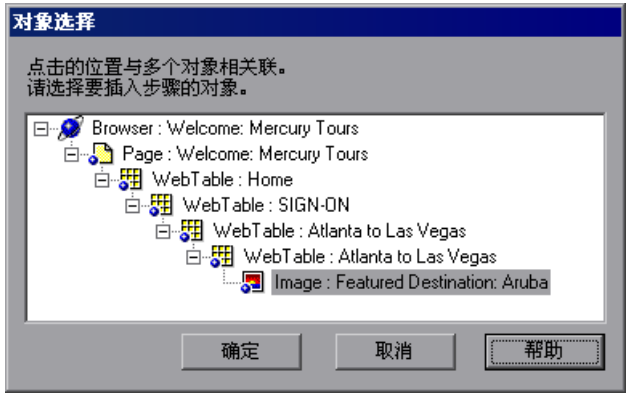

**=Q** 选择一个对象并单击 "确定"。将打开 "步骤生成器"对话框,并在 "对象" 框中显示选定步骤的对象。有关详细信息,请参[阅下面的 "在 "步骤生成器"](#page-405-0) [对话框中定义步骤"。](#page-405-0)

#### <span id="page-405-0"></span>在 "步骤生成器"对话框中定义步骤

通过"步骤生成器"对话框,可以使用测试对象方法、实用程序对象方法或函数 调用,添加执行操作的步骤。

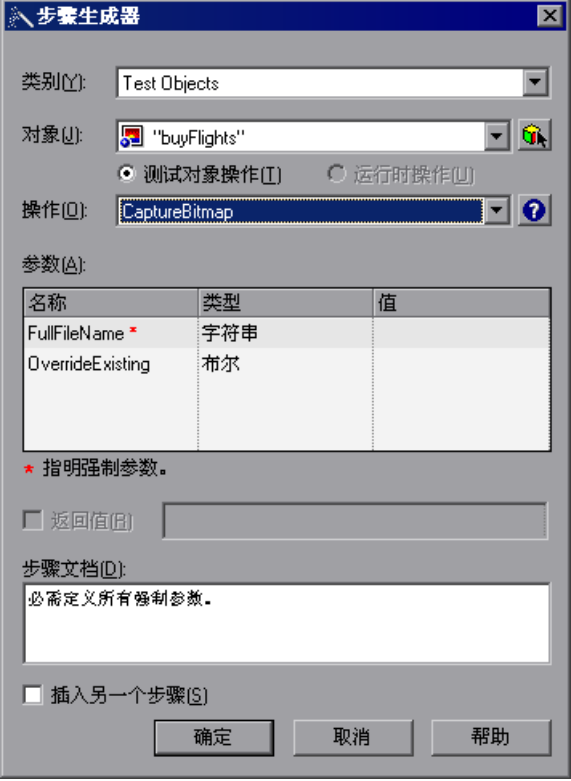

注意:从专家视图中打开的 "步骤生成器"对话框,与从关键字视图中打开的对 话框类似 (如上例所示)。

在专家视图中,对话框标题是 "步骤生成器 - 专家模式",且对话框底部的框标 题是 "生成的步骤"。有关详细信息,请参阅第 389 [页的 "在专家视图中查看](#page-407-0) [生成的步骤"](#page-407-0)。

打开 "步骤生成器"对话框时,在 "对象"框中显示选定步骤的对象。

#### 定义新步骤

定义新步骤时,首先选择要添加到测试或组件的步骤类型。然后选择该步骤特定 的对象和方法,或者希望步骤使用的函数。

选择该步骤的操作之后,可以指定相关的参数值以及返回值的位置 (如果适用)。 这些值可以参数化 (如有必要)。

最后,可以查看步骤文档或语句语法,并向测试或组件中添加新步骤。

注意:尽管步骤生成器显示关于当前选定步骤的信息,但用户在步骤生成器中所 做的选择将向测试或组件中添加新步骤;它们不修改现有步骤。

#### 选择要添加的步骤的类型

在 "类别"列表框中,可以选择下列选项之一:

- ▶ 测试对象 通过该选项可以选择步骤的测试对象和方法。有关详细信息, 请参阅 第 390 [页的 "指定步骤的测试对象和方法"](#page-408-0)。
- ➤ 实用程序对象 通过该选项可以选择步骤的实用程序对象和方法。有关详细信 息,请参阅第 395 [页的 "指定步骤的实用程序对象和方法"](#page-413-0)。
- <span id="page-406-0"></span>▶ 函数 - 通过该选项可以从一个或所有可用库中选择步骤的函数。有关详细信息, 请参阅第 396 [页的 "为步骤指定函数"](#page-414-0)。

#### 指定参数值

选择对象和方法或该步骤的函数之后,可以指定相关的参数值。这些值可以参数 化 (如有必要)。

如果选定的方法或函数有参数,则 "参数"区域显示每个参数的名称和类型。

在 "值"列中,可以定义参数值,如下所示:

- ➤ 强制参数 如果参数名称后面有一个红色星号 (**\***),则必须指定参数值。如果没有 定义所有强制参数值,则无法插入步骤或查看步骤文档。
- ➤ 可选参数 如果参数名称后面没有红色星号 (**\***),则可以指定参数值或者使单元格 为空。如果不指定值,则 QuickTest 使用参数的默认值。(用户可以将鼠标移动 到单元格上查看默认值)。
- ▶ 必需的参数 如果指定可选参数值, 则还必须为该参数之前列出的任何可选参数 指定值。如果未指定这些值, QuickTest 将使用所有必需参数的默认值。通过将 鼠标移动到 "值"列,可以在工具提示中查看每个参数的默认值。
- ▶ 已参数化的参数 通过单击参数化按钮 <>), 可以将某个参数应用于任何参数值。 有关详细信息,请参阅第 241 [页的 "配置选定的值"](#page-259-0)。

#### 指定返回值的位置

如果选定的方法或函数返回一个值,则可以选择"返回值"复选框,指定要存储 该值。选中该复选框时,默认变量显示为返回值位置。

编辑该值可以提供不同的变量定义。通过先单击显示的值,再单击输出存储按钮 **,由**, 用户可以为返回值选择不同的存储位置。有关详细信息, 请参阅第 [397](#page-415-0) 页 [的 "存储返回值和操作输出参数值"。](#page-415-0)

#### 查看关键字视图中的步骤文档

如果从关键字视图中打开步骤生成器,则在"步骤生成器"对话框底部的"步 骤文档"框中,将用易于读取的句子显示有关当前步骤的概要信息。

如果选择 "测试对象"或 "实用程序对象"类别,并为当前操作定义所有强制 和必需的值,则"步骤文档"框描述该步骤执行的操作。将该步骤插入测试或组 件时,该描述会显示在关键字视图的"文档"列中。

如果没有为操作定义所有强制和必需的参数值,则"步骤文档"框显示警告消息。

注意:如果选择 "函数"类别,则步骤文档将不可用。

#### <span id="page-407-0"></span>在专家视图中查看生成的步骤

如果从专家视图中打开步骤生成器,则"生成的步骤"框显示为该步骤定义的 语句。

如果没有为操作定义所有强制和必需的参数值,则未定义参数的名称将以粗体文 本突出显示。如果试图插入步骤,则会显示错误消息。

#### 插入步骤

在为当前操作定义了所有强制参数值后,可以使用下列选项:

- ➤ 要插入当前步骤并关闭步骤生成器,请确保已清除 "插入另一个步骤"复选框。 单击"确定",该步骤将添加到测试或组件,并关闭"步骤生成器"对话框。
- ▶ 要插入当前步骤,并继续在同一位置添加步骤, 请选择 "插入另一个步骤"复选 框。"确定"按钮将更改为 "插入"。单击 "插入"时,当前步骤会添加到您的 测试或组件,而保持 "步骤生成器"对话框打开,使用户可以定义另一个步骤。

注意:如果在更改步骤详细信息前再次单击 "插入",则步骤生成器将插入当前 步骤的另一个副本。

使用步骤生成器插入新步骤时,它会添加到测试或组件中选定步骤后的位置,并 选定新步骤。有关步骤和对象层次以及放置新步骤的位置的详细信息,请参阅[第](#page-275-0) 257 页的 "了解 QuickTest [录制对象层次"](#page-275-0)。

#### <span id="page-408-0"></span>指定步骤的测试对象和方法

如果选择 "步骤生成器"对话框的 "类别"列表中的 "测试对象",则可以在 测试或组件中当前选定步骤的上下文中,选择新步骤的对象。或者,可以从对象 库或应用程序中选择任何对象。

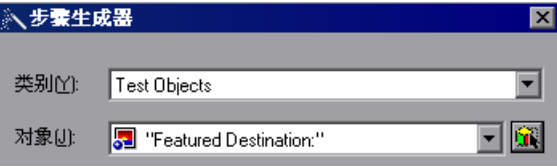

"对象"框中的列表,包含对象库中与当前选定步骤有相同层级和位置的所有对 象。用户可以为新步骤选择其中的任何对象。

例如, 假设用户在"欢迎访问: Mercury Tours"网页中选定 userName 对象的 步骤,如下所示:

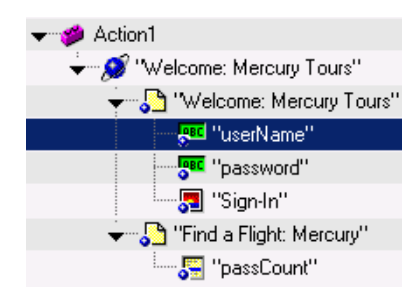

打开步骤生成器后, 在"类别"框中选定"测试对象", "对象"框中列出 **userName、 password 和 Sign-in 对象。** 

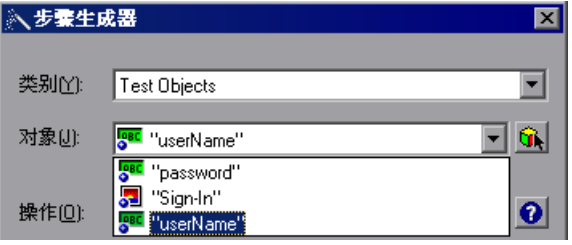

注意:按对象名称的字母顺序,而不是按测试或组件中的步骤顺序来列出对象。

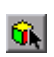

用户可以从对象库或应用程序中选择对象,方法是单击 "选择对象"按钮。有关 详细信息,请参阅第 393 [页的 "从库或应用程序中选择对象"。](#page-411-0)

选择步骤的对象之后,用户可以选择需要的操作类型 (测试对象方法或者,如果 可用,运行时对象方法),然后可以选择步骤的方法。

#### <span id="page-410-0"></span>选择测试对象的方法

如果 QuickTest 可以检索选定测试对象的运行时方法,则可以选择方法类型 ("测试对象方法"或 "运行时对象方法")。(如果 QuickTest 无法检索选定对 象的运行时方法,则"运行时对象方法"选项不可用。)

"操作"框显示选定对象的默认方法。用户可以从 "操作"框列表中选择不同的 方法,该列表包含可用于选定对象的所有方法。

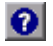

有关测试对象方法及其语法的详细信息,用户可以单击"操作帮助"按钮,以便 为选定的方法打开 《QuickTest Professional 对象模型参考》。

如果在选定一个运行时方法时单击 "操作帮助"按钮,将为选定的测试对象打开 《QuickTest Professional 对象模型参考》。有关特定运行时方法的详细信息,请 参阅正在测试的环境或应用程序的文档。

注意:如果选择运行时方法,则步骤生成器使用 .Object 语法来插入步骤。有关 使用 Object 属性的信息,请参阅第 747 [页的 "访问运行时对象属性和方法"。](#page-765-0)

在为测试对象选择方法之后,可以定义相关的参数值。有关详细信息,请参阅[第](#page-406-0) 388 [页的 "指定参数值"。](#page-406-0)

#### <span id="page-411-0"></span>从库或应用程序中选择对象

"为步骤选择对象"对话框显示对象库树,并允许用户从对象库或应用程序中选 择对象。

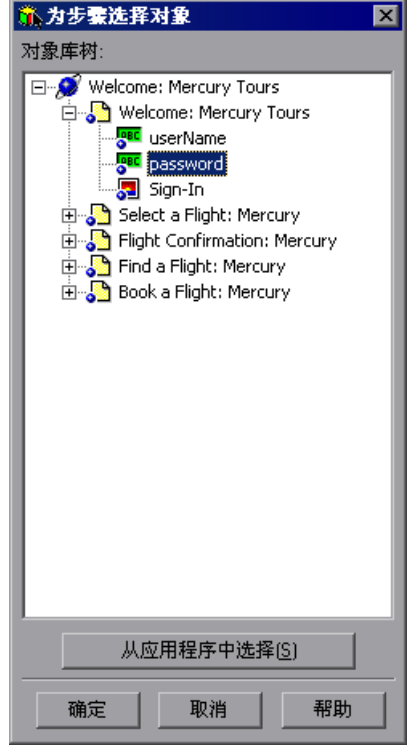

可以为新步骤选择对象库中的任何对象。有关对象库的详细信息,请参阅第 [4](#page-61-0) 章 ["管理测试对象"。](#page-61-0)

如果要在新步骤中使用的对象不在对象库中,用户可以从应用程序中选择一个 对象。

单击"确定",将在"步骤生成器"对话框的"对象"框中显示选定的对象。 现在,用户可以指定选定对象的方法。有关详细信息,请参阅第 392 页的"选 [择测试对象的方法"](#page-410-0)。

#### 要为新步骤选择应用程序中的对象,请执行下列操作:

- **=N** 单击 "从应用程序中选择"按钮。 QuickTest 将最小化。
- **=O** 使用指向手在应用程序中单击所需的对象。

提示: 可以按住 CTRL 键,更改窗口焦点或执行操作,例如右键单击或鼠标悬停 以显示上下文菜单。如果包含要单击的对象的窗口被其他窗口部分隐藏,用户还 可以将指向手在部分隐藏的窗口上放置几秒钟,直至窗口进入前景,用户可以指 向所需的对象并单击它。注意: 按 CTRL 键时, 用户不能从 Windows 任务栏中 选择应用程序,因此,必须确保要访问的窗口没有最小化。

如果单击的位置与多个对象相关联,将打开 "对象选择"对话框。

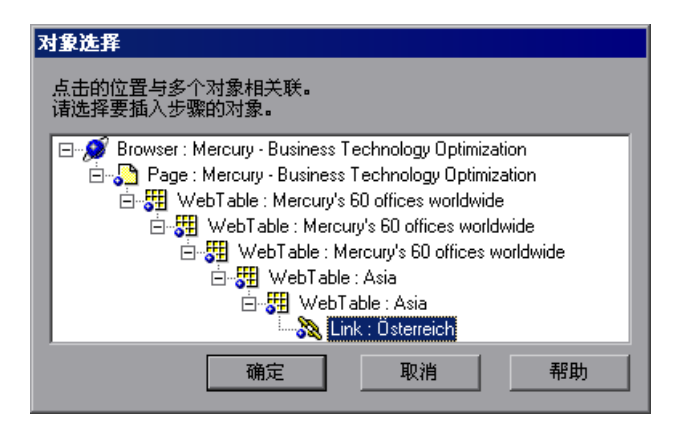

3 为新步骤选择对象,然后单击"确定"。该对象将显示在"步骤生成器"对话框 的 "对象"框中。

现在,用户可以继续指定选定对象的方法。有关详细信息,请参阅第 [392](#page-410-0) 页的 ["选择测试对象的方法"](#page-410-0)。

提示:如果用户在应用程序中选择的对象不在对象库中,当用户插入新步骤时将 向对象库中添加测试对象。

#### <span id="page-413-0"></span>指定步骤的实用程序对象和方法

如果选择"类别"框列表中的"实用程序对象", 则可以从"对象"框列表中 选择需要的实用程序 (保留的)对象。

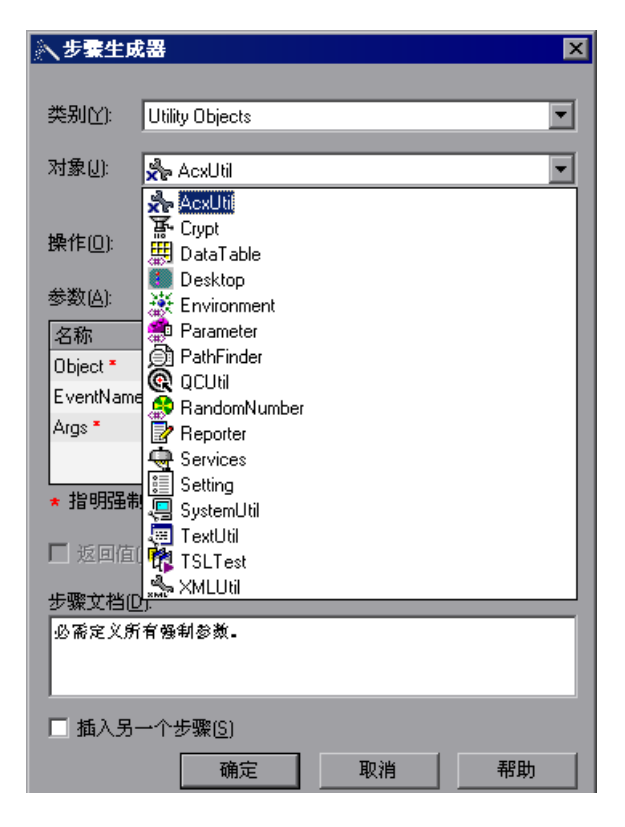

提示:上例显示从关键字视图中选择打开步骤生成器时,可用的实用程序对象列 表。从专家视图中打开步骤生成器时,该列表包括许多其他的实用程序对象。如 果安装了一个或多个加载项,则该列表可能包括其他的实用程序对象。

有关实用程序对象的详细信息,请参阅 《QuickTest Professional 对象模型参考》 的"实用程序对象"部分。

"操作"框显示选定实用程序对象的默认方法。用户可以从 "操作"框列表中选 择不同的方法,该列表包含可用于选定对象的所有方法。

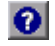

有关实用程序对象方法及其语法的详细信息,用户可以单击"操作帮助"按钮, 以便为选定的方法打开 《QuickTest Professional 对象模型参考》。

在为实用程序对象选择方法之后,可以定义相关的参数值。有关详细信息,请参 阅第 388 [页的 "指定参数值"](#page-406-0)。

#### <span id="page-414-0"></span>为步骤指定函数

如果选择 "类别"框列表中的 "函数",则可以从 "库"框列表中选择下列选项 之一:

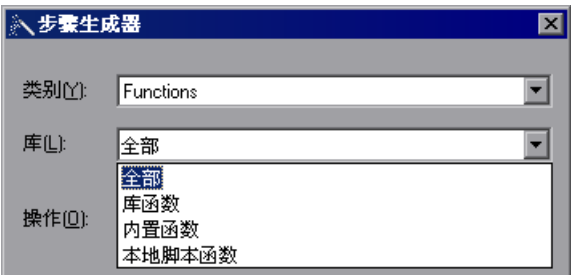

- ▶ 全部 允许从所有可用的函数及类型中选择函数。
- ▶ 库函数 允许从与测试或组件关联的任何库文件中选择函数。有关定义和使用关 联的函数库的详细信息,请参阅第 754 [页的 "使用关联的库文件"](#page-772-0)。
- ▶ 内置函数 允许选择 QuickTest 支持的任何标准 VBScript 函数。有关使用 VBScript 的详细信息,可以从 QuickTest 帮助菜单("帮助"> "QuickTest Professional 帮助" > "VBScript 参考")打开 VBScript 文档。
- ➤ 本地脚本函数 允许选择在当前操作或组件中直接定义的任何本地函数。

用户可以从 "操作"框列表中选择需要的函数,该列表以字母顺序显示可用于选 定函数类型的函数。

有关选定的内置 VBScript 函数的详细信息,用户可以单击"操作帮助"按钮,  $\bullet$ 打开 Microsoft 的 VBScript 参考。该选项不可用于库和本地脚本函数。

> 在为操作选择函数之后,可以定义相关的参数值。有关详细信息,请参阅第 [388](#page-406-0)  [页的 "指定参数值"](#page-406-0)。

#### <span id="page-415-0"></span>存储返回值和操作输出参数值

通过"存储位置选项"对话框,可以指定操作的返回值的存储方式和存储位置, 该操作是用户在 "步骤生成器"对话框中选定的操作。单击显示的返回值,再单 击输出存储按钮 进时, 将打开"存储位置选项"对话框。

通过 "存储位置选项"对话框,还可以指定操作的输出参数值的存储方式和存储 位置。在 "操作调用属性"对话框的 "参数值"选项卡中选择输出参数,并单 击"存储在"列中的输出存储按钮 进时,将打开"存储位置选项"对话框。

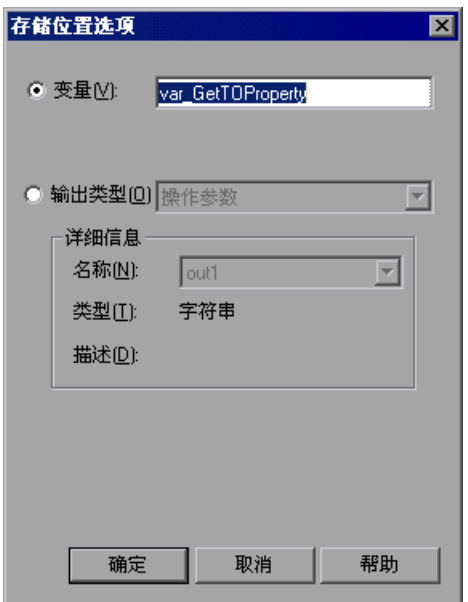

用户可以选择下列选项之一来指定存储该值的位置:

- ➤ 变量 在运行会话持续期间,将值存储在运行时变量中。用户可以接受分配给变 量的默认名称,或者输入不同的变量名。
- ➤ 输出类型 将值存储在操作输出参数、数据表的列或环境变量中。用户可以根据 任何其他输出值来指定输出类型和设置。

如果首先选择返回值或操作输出参数,将显示该值的默认输出定义。有关返回值 的默认输出定义的详细信息,请参阅第 217 [页的 "了解默认输出定义"。](#page-235-0)

有关输出操作参数值的默认输出定义的详细信息,请参阅下面的 "了解操作参数 值的默认输出定义"。

用户可以单击 "确定"接受默认的输出定义,或者更改输出类型和 / 或设置。 更改输出类型和设置的选项与 "输出选项"对话框中的选项相同。有关详细信 息,请参阅:

- ▶ 第 217 页的"将值输出到操作或组件参数"
- ➤ 第 219 [页的 "将值输出到数据表"](#page-237-0)
- ▶ 第 220 [页的 "将值输出到环境变量"](#page-238-0)

#### 了解操作参数值的默认输出定义

为嵌套操作的输出操作参数值选择"输出类型"时:

- ➤ 如果在调用嵌套操作的操作中至少定义了一个输出操作参数,则默认的输出类型 为 "操作参数",而默认的输出名称为调用操作的 "操作属性"对话框中显示的 第一个输出参数。
- ▶ 如果未在调用操作中定义输出操作参数,则默认的输出类型为 "数据表",且 QuickTest 将基于选定的值新建一个数据表输出名称。该值在数据表的全局表中 创建。

为顶层操作的输出操作参数值选择"输出类型"时:

▶ 如果在测试中至少定义了一个输出操作参数, 则默认的输出类型为"测试参数", 而默认的输出名称为 "测试属性"对话框中显示的第一个输出参数。 如果未在测试中定义输出操作参数,则默认的输出类型为"数据表",且 QuickTest 将基于选定的值新建一个数据表输出名称。该值在数据表的全局表中 创建。

# <span id="page-417-0"></span>使用条件语句

用户可以使用条件语句来控制测试或组件的流程。使用条件语句 *If...Then...Else*, 可以将决策过程纳入测试或组件中。

*If...Then...Else* 语句用于评估条件为真还是为假,根据结果,以指定运行一个或多 个语句。条件通常是一个表达式,使用一个比较操作符将一个值或变量与另一个 值或变量相比较。以下是可用的比较操作符:小于 <、小于或等于 <=、大于 >、 大于或等于**=[Z**、不等于 **Y[** 和等于 **Z**。

*If...Then...Else* 语句可以根据需要嵌入许多层。它具有以下语法:

**if condition Then statements [Else elsestatements] End If** 

或者,可以使用块形式语法:

**if condition Then** [*statements*] **[Elself** condition-n Then [*elseifstatements*] . . . [**bäëÉ**

[*elsestatements*]

**End If** 

注意:有关条件语句的其他信息,请参阅 VBScript 文档 (选择 "帮助" > "QuickTest Professional 帮助" > "VBScript 参考")。

要插入条件语句,请执行下列操作:

- **=N** 在关键字视图中,选择希望插入条件语句位置之前的步骤。
- **2** 选择 "插入" > "步骤",然后选择要从 "条件语句" 子菜单中插入的语句类 型。新语句将添加到关键字视图中选定步骤下的位置。每个语句类型用下列图标 之一指示:

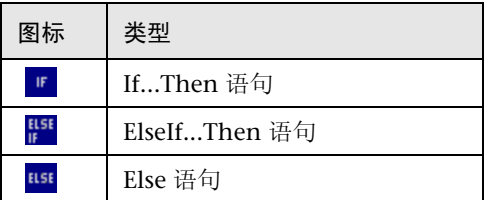

**=P** 在 "值"列中,输入需要的条件,例如:

```
Item_name = "New", CICount > 0
```
或

```
Browser("Welcome Mercury").Page("Welcome: Mercury").
WebEdit("Edit").Exist(5).
```
提示:用户可以随时编辑条件语句的值。通过在 "项"列的下拉列表中选择不同 的项,可以更改关键字视图中的条件。

- 4 要完成 If 语句的 Then 部分,可以执行下列操作:
	- ▶ 选择 If 语句步骤,并录制新步骤,将其添加到 Then 语句。
	- ▶ 选择 If 语句步骤, 然后选择"插入" > "新建步骤"或按 F8 键, 将新步骤插 入到 If 语句。
	- ➤ 在专家视图中手动输入语句。

注意:有关专家视图中的操作信息,请参阅第 36 [章 "使用专家视图"。](#page-725-0)

5 要向语句中嵌套其他层,请在关键字视图中选择 If 语句,并选择下列选项之一:

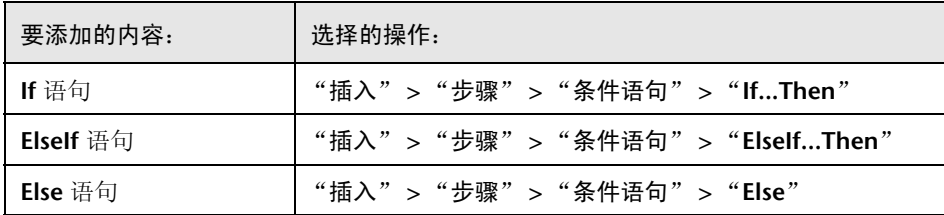

要完成新语句,可以执行下列操作:

- ▶ 选择 If 语句步骤, 并录制新步骤, 将其添加到该语句中。
- **▶** 选择 If 语句步骤, 然后选择 "插入" > "新建步骤"或按 F8 键, 将新步骤插 入到 **If** 语句。
- ➤ 在专家视图中手动输入语句。

例如,下面的测试段 (在关键字视图中显示)检查 Mercury Tours 网站中是否存 在 "用户名"编辑框。 If 编辑框存在, Then 输入用户名, Else 向测试结果中发 送消息。

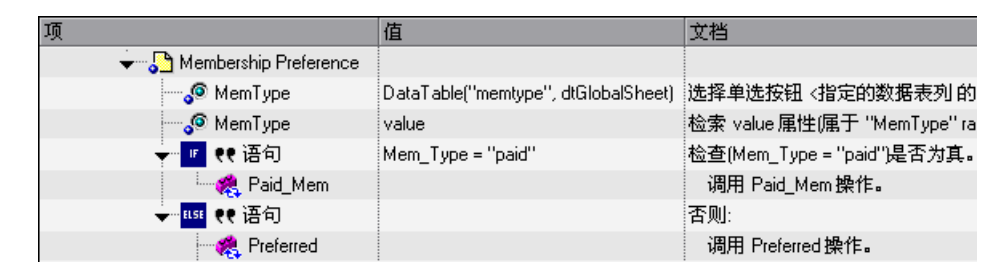

同一个示例在专家视图中显示如下:

If Browser("Welcome: Mercury").Page("Welcome: Mercury").

WebEdit("userName").Exist Then

Browser("Welcome: Mercury").Page("Welcome: Mercury"). WebEdit("userName").Set "mercury"

Else

Reporter.ReportEvent micFail, "UserName Check", "The User Name field does not

exist"

End If

**=S** 在完成创建条件语句之后,如果想要在条件语句块之外插入一个步骤,请使用 "在块之后插入步骤"选项。有关详细信息,请参阅第 258 [页的 "在条件或循环](#page-276-0) [块之后添加标准步骤"](#page-276-0)。

# <span id="page-420-0"></span>使用循环语句

用户可以使用循环语句来控制测试或组件的流程。使用循环语句,可以在条件为 真或直到条件为真时,重复运行一组步骤。用户还可以使用循环语句对一组步骤 重复特定的次数。

在关键字视图中可使用下列循环语句:

- ▶ While...Wend 只要指定的条件为真, 就执行一系列语句。
- ▶ For...Next 使用计数器对一组语句执行指定次数。
- ▶ Do...While 只要指定的条件为真, 就无限期地执行一系列语句。
- ▶ Do...Until 无限期地执行一系列语句, 直到指定的条件为真。

注意:有关循环语句的其他信息,请参阅 VBScript 文档 (选择 "帮助" > "QuickTest Professional 帮助" > "VBScript 参考")。

要插入循环语句,请执行下列操作:

- **=N** 在关键字视图中,选择希望插入循环语句位置之前的步骤。
- 2 选择 "插入" > "步骤", 然后选择要从 "循环语句"子菜单中插入的语句类 型。新语句将添加到关键字视图中选定步骤下的位置。每个语句类型用下列图标 之一指示:

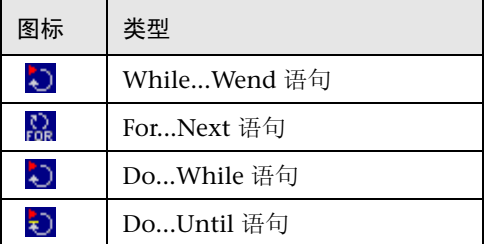

**=P** 在 "值"列中,输入需要的条件,例如 For i = 0 to ItemsCount - 1, or Browser("Welcome Mercury").Page("Welcome: Mercury"). WebEdit("Edit").Exist(5).

提示:用户可以随时编辑循环语句的值。对于除 For...Next 以外的所有循环类型, 通过在 "项"列的下拉列表中选择不同的项,可以更改关键字视图中的条件。

- **=Q** 要完成循环语句,可以执行下列操作:
	- ➤ 选择循环语句步骤,并录制新步骤,将其添加到循环语句。
	- ▶ 选择循环语句步骤, 然后选择"插入" > "新建步骤"或按 F8 键, 将新步骤 插入到循环语句。
	- ➤ 在专家视图中手动输入语句。

注意:有关专家视图中的操作信息,请参阅第 36 [章 "使用专家视图"。](#page-725-0)

例如,下面的测试段 (在关键字视图中显示) 计算列表中项的数目,然后逐个选 择这些项。在选定每个项之后,继续测试。

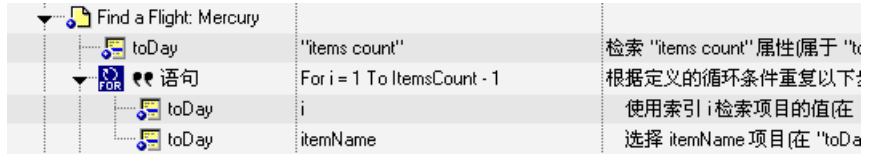

同一个示例在专家视图中显示如下:

```
itemsCount = Browser("Welcome: Mercury").Page("Find a Flight:").
 WebList("toDay").GetROProperty ("items count")
```
 $For i = 1 To ItemsCount-1$ 

- ItemName = Browser("Welcome: Mercury").Page("Find a Flight:"). WebList("toDay").GetItem (i)
- Browser("Welcome: Mercury").Page("Find a Flight:").WebList("toDay"). Select ItemName

Next

**=R** 在完成创建循环语句之后,如果想要在循环语句块之外插入一个步骤,则使用 "在块之后插入步骤"选项。有关详细信息,请参阅第 258 [页的 "在条件或循环](#page-276-0) [块之后添加标准步骤"](#page-276-0)。

# <span id="page-422-0"></span>为测试或组件生成 "With"语句

用户可以指示 QuickTest 在录制测试或组件时自动生成 **With** 语句,或者为任何 现有操作生成 **With** 语句。还可以从操作中删除 **With** 语句。

注意:在测试或组件中使用 **With** 语句不会影响运行会话本身,只会影响测试或 组件在专家视图中显示的方式。为测试或组件生成 **With** 语句对关键字视图没有 任何影响。

## 了解 "**táíÜ**"语句

**With** 语句通过将连续语句与相同的父层次分到一组,使脚本 (在专家视图中) 更简洁并易于阅读。

**With** 语句具有下列语法。

**With** *object statement statement statement* **End With** 

例如,可以将此脚本:

Window("Flight Reservation").WinComboBox("Fly From:").Select "London" Window("Flight Reservation").WinComboBox("Fly To:").Select "Los Angeles" Window("Flight Reservation").WinButton("FLIGHT").Click Window("Flight Reservation").Dialog("Flights Table").WinList("From").Select "19097 LON " Window("Flight Reservation").Dialog("Flights Table").WinButton("OK").Click

替换为以下脚本:

**With** Window("Flight Reservation") .WinComboBox("Fly From:").Select "London" .WinComboBox("Fly To:").Select "Los Angeles" .WinButton("FLIGHT").Click **With** .Dialog("Flights Table") .WinList("From").Select "19097 LON " .WinButton("OK").Click **End With** 'Dialog("Flights Table") **End With** 'Window("Flight Reservation")

## **自动生成 "With"语句**

图

可以指示 QuickTest 自动为录制的步骤生成 **With** 语句。如果选择该选项,录制 时以正常格式显示语句。停止录制时,在当前录制会话期间录制的所有操作中的 语句,将自动转换成 **With** 格式。

要在录制时自动生成**=táíÜ=**语句,请执行下列操作:

**=N** 选择 "工具" > "选项"或者单击 "选项"工具栏按钮。将打开 "选项"对话框。

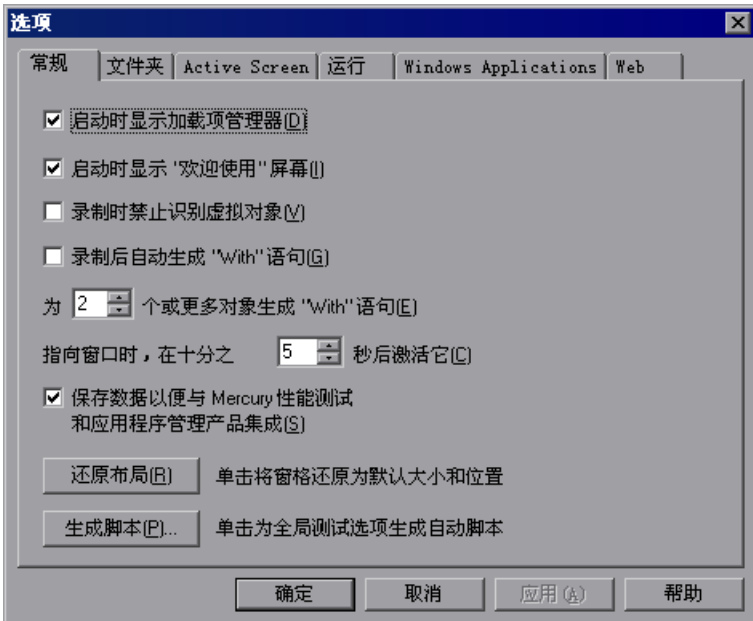

- **=O** 在 "常规"选项卡上,选择 "录制后自动生成 'With'语句"。
- **=P** 在 "为 \_\_ 个或更多对象生成 'With'语句"框中,输入要应用 **With** 语句的最 小连续相同对象数。默认值是 2。

注意:在使用 "将 'With'应用到脚本"选项 (请参阅[下面的 "为现有操作](#page-424-0) 生成 "With["语句"](#page-424-0))以及 "录制后自动生成 'With'语句"选项时,使用 该设置。

例如,如果只希望在具有三个或更多基于同一个对象的连续语句时,才生成 **With** 语句,则输入 3。

<span id="page-424-0"></span>**=Q** 开始录制测试或组件。录制期间会正常录制语句。停止录制时,在当前录制会话 期间录制的所有操作中的语句,将自动转换成 **With** 格式。

#### 为现有操作生成 "With"语句

用户可以指示 QuickTest 为专家视图中显示的任何操作生成 **With** 语句。

#### 要为现有操作生成**=táíÜ=**语句,请执行下列操作:

- **=N** 确认是否已在 "选项"对话框的 "常规"选项卡上,为 "为 \_\_ 个或更多对象生 成 'With'语句"设置了适当的数字。(默认值是 2。)
- **=O** 显示要为其生成 **With** 语句的操作。

**=P** 在专家视图中,选择 "编辑" > "将 'With'应用到脚本"。将打开 "'With'生成结果"窗口。

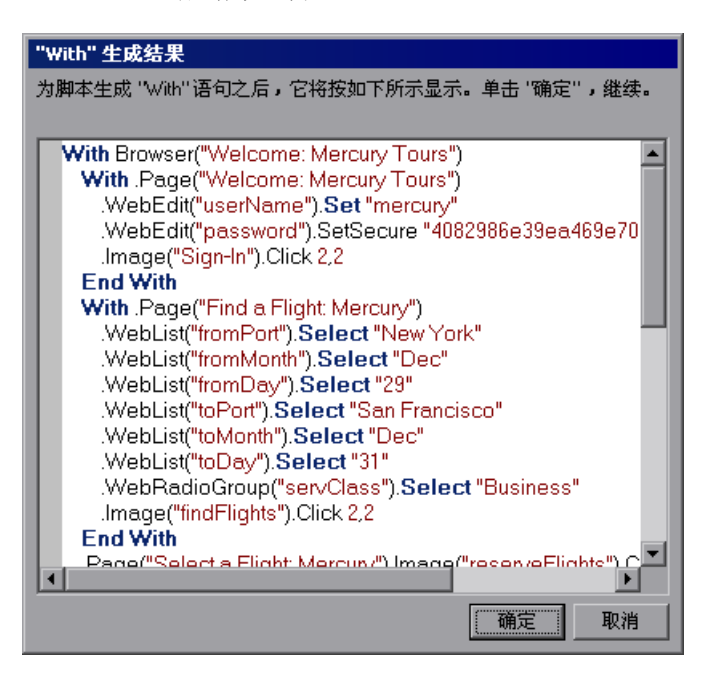

注意,每个 **With** 语句仅包含一个对象。

注意:通过按 CTRL+F,可以在 "生成结果"窗口中搜索文本字符串。有关 "查 找"对话框的详细信息,请参阅第 721 [页的 "查找文本字符串"。](#page-739-0)

**=Q** 要确认生成的结果,请单击 "确定"。 **With** 语句将应用到操作。

#### 从操作中删除 "With"语句

用户可以从专家视图中显示的操作中,删除所有 **With** 语句。

要从操作中删除"With"语句,请执行下列操作:

- **=N** 显示要为其删除 **With** 语句的操作。
- **=O** 在专家视图中,选择 "编辑" > "删除 'With'语句"。将打开 "删除 'With'结果"窗口。

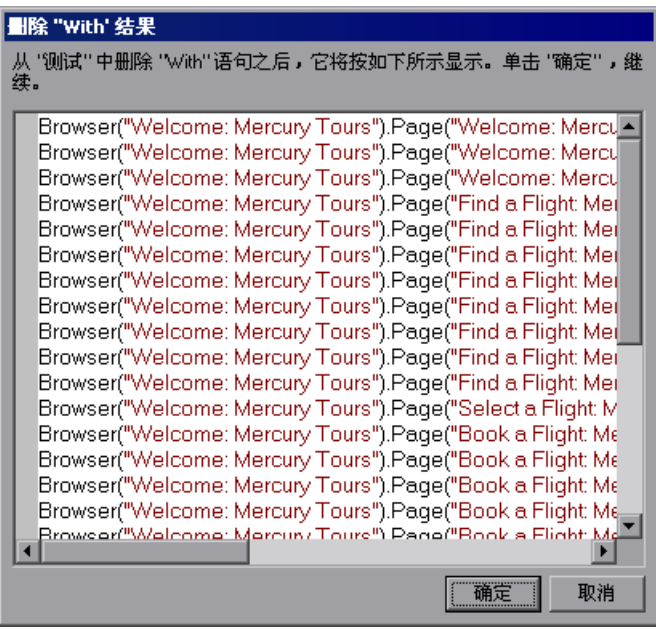

**=P** 要确认结果,请单击 "确定"。将使用标准的语句格式来替换 **With** 语句。

# <span id="page-426-0"></span>将消息发送到测试结果

用户可以定义 QuickTest 发送到测试结果的消息。例如,假设用户要检查 Mercury Tours 站点中是否有密码编辑框。如果有编辑框,则输入密码。否则, QuickTest 会将消息发送到测试结果,指示该对象不存在。

#### 要将消息发送到测试结果,请执行下列操作:

**=N** 在关键字视图中,选择一个步骤,然后选择 "插入" > "步骤" > "报告",或 者右键单击一个步骤,然后选择 "插入步骤" > "报告"。将打开 "插入报告" 对话框。

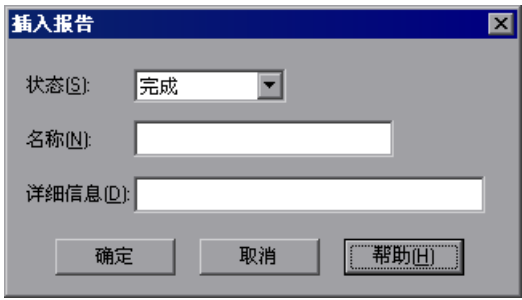

**=O** 从 "状态"列表中,选择该步骤将导致的状态。

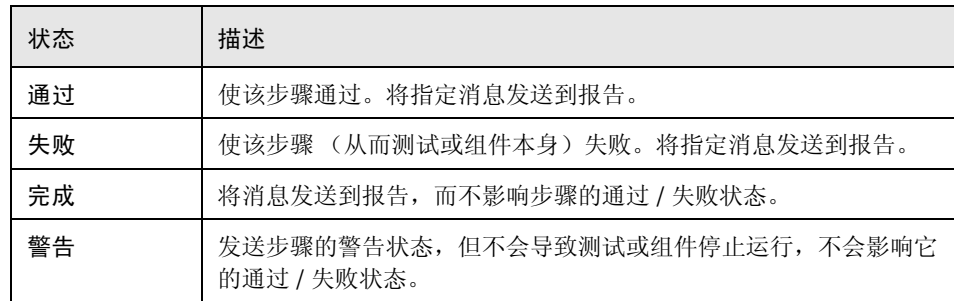

- **=P** 在 "名称"框中,键入步骤名,例如 "密码编辑框"。
- **=Q** 在 "详细信息"框中,键入该步骤的详细描述,以便发送到测试结果,例如 "密码编辑框不存在"。
- 5 单击"确定"。报告步骤被插入到关键字视图 27, 而 ReportEvent 语句被插入 到专家视图的脚本中。例如:

Reporter.ReportEvent micFail, " 密码编辑框 ", " 密码编辑框不存在 "

在该示例中, micFail 指示报告的状态 (失败), "密码编辑框"是报告名, 而 "密码编辑框不存在"是报告消息。

有关测试结果的详细信息,请参阅第 23 [章 "分析测试结果"。](#page-465-0)

# <span id="page-428-0"></span>添加注释

可以在编程时向测试或组件中添加注释。注释是程序中的解释性备注。运行测试 或组件时, QuickTest 不处理注释。可以使用注释来解释测试和组件中的各部 分,以提高可读性,并使其更易于更新。

要在关键字视图中添加注释,请执行下列操作:

- **=N** 如果 "注释"列不可见,请右键单击任何列的头,然后选择 "注释"。
- **=O** 要在某步骤所在的行上添加注释,请选择该步骤,并在 "注释"列中键入注释。
- **=P** 要在单独一行上添加注释,请选择一个步骤,再选择 "插入" > "步骤" > "注 释",或右键单击一个步骤,然后选择"插入步骤">"注释"。将打开"插入 注释"对话框。

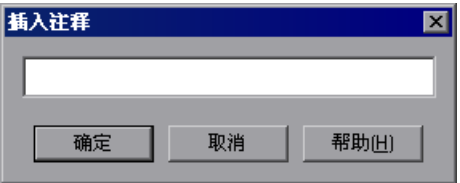

**=Q** 键入注释,并单击 "确定"。注释语句将添加到测试或组件中。在关键字视图 中, , 图标指示注释。

在专家视图中,使用撇号 (') 来指定注释。用户可以在专家视图中添加注释,方法 是在行末或单独行的行首键入撇号('),然后在其后输入注释。

如果希望向创建的每个操作中添加相同的注释,则可以向操作模板中添加注释。 有关详细信息,请参阅第 321 [页的 "创建操作模板"](#page-339-0)。

# <span id="page-428-1"></span>同步测试或组件

运行测试或组件时,应用程序可能并不总是以相同的速度响应。例如,它执行下 列操作可能会花几秒钟:

- ➤ 使进度栏达到 100%
- ➤ 显示状态消息
- ➤ 启用某个按钮

➤ 打开窗口或弹出式消息

可以通过同步测试或组件来处理这些预料中的计时问题,以确保 QuickTest 在等 到应用程序准备就绪后才执行某个步骤。

可以使用几个选项来同步测试或组件:

- ▶ 可以插入一个"同步点", 用于指示 QuickTest 暂停测试或组件, 直至对象属性 达到指定值。将同步点插入到测试或组件中时, QuickTest 会在专家视图中生成 一个 WaitProperty 语句。
- ▶ 用户可以插入 Exist 或 Wait 语句, 指示 OuickTest 等待直至对象出现, 或等待 指定的时间,然后再继续测试或组件。
- ▶ 用户可以修改 QuickTest 等待网页加载的默认时间长度。
- ▶ → 在使用测试时, 可以增加测试的默认超时设置, 以指示 OuickTest 允许有更 多的时间来显示对象。

#### 创建同步点

如果不希望 QuickTest 在应用程序中的对象达到某种状态前执行某个步骤或检查 点,则应该插入一个同步点,指示 QuickTest 暂停测试或组件,直至对象属性达 到指定值 (或者直至超过指定的超时时间)。

例如,假设用户在航班预定应用程序上录制测试。插入一个顺序,然后要修改该 顺序。单击"插入顺序"时,将显示进度栏,并在进度栏达到 100% 之前禁用所 有其他按钮。当状态栏达到 100% 时,录制 "更新顺序"按钮上的单击。

如果没有同步点, QuickTest 在测试运行期间可能会过早试图单击 "更新顺序" 按钮 (如果进度栏用时比测试对象同步超时要长),从而测试将失败。

用户可以插入一个同步点, 指示 QuickTest 等待, 直至"更新顺序"按钮的 enabled 属性为 1。

提示: QuickTest 必须能够识别指定的对象, 以便执行同步点。要指示 QuickTest 等待打开或显示对象,请使用 Exist 或 Wait 语句。有关详细信息,请 参阅第 413 [页的 "添加](#page-431-0) Exist 和 Wait 语句"。

要插入同步点,请执行下列操作:

- **=N** 开始录制测试或组件。
- **=O** 显示应用程序中的屏幕或页面,它们包含用户要插入同步点的对象。
- 3 在 QuickTest 中, 选择"插入" > "步骤" > "同步点"。鼠标指针变成指向手。
- **=Q** 单击应用程序中要插入同步点的对象。

提示: 还可以按住 CTRL 键更改窗口焦点或执行操作, 例如右键单击或鼠标悬停 以显示上下文菜单,以便选择所需的对象。注意,按 CTRL 键时,用户不能从 Windows 任务栏中选择应用程序,因此,必须确保要访问的窗口没有最小化。

注意:插入同步点时,对象具有什么属性值无关紧要。

如果单击的位置与应用程序中的多个对象相关联,将打开"对象选择 - 同步点" 对话框。选择要插入同步点的对象,然后单击"确定"。

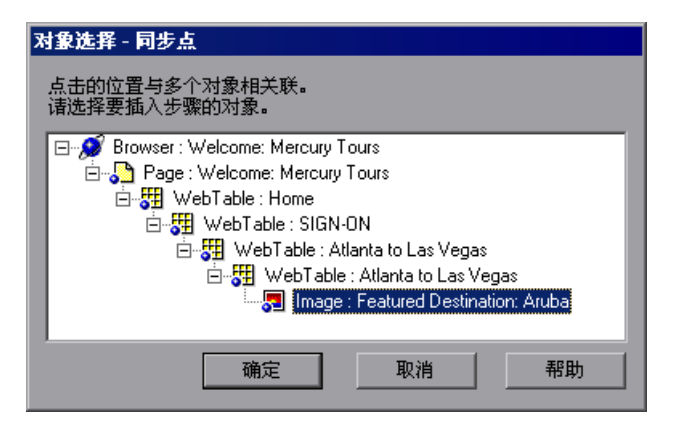

将打开"添加同步点"对话框。

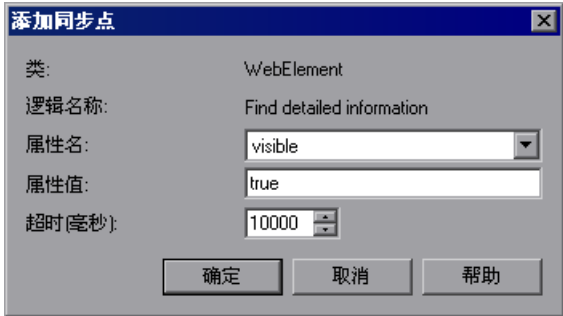

- 5 "属性名"列表包含与对象相关的测试对象属性。选择要用于同步点的属性名。
- **=S** 输入 QuickTest 在继续测试或组件中的下一步骤前,应该等待的属性值。
- **=T** 输入同步点超时 (以毫秒为单位), QuickTest 应该在该时间后继续下一个步 骤,即使没有达到指定的属性值。
- **=U** 单击 "确定"。 WaitProperty 步骤将添加到测试或组件中。

因为 WaitProperty 步骤是选定对象的一种方法,它用选定对象的图标显示在关 键字视图中。例如,如果插入 "更新顺序"按钮的同步点,则它的外观可能类似 如下:

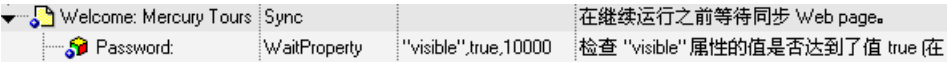

在专家视图中,这显示为:

Browser("Welcome: Mercury Tours").Page("Flight Confirmation: Mercury").Sync Browser("Welcome: Mercury Tours").Page("Flight Confirmation: Mercury"). WebElement("Flight Confirmation #").WaitProperty "visible", true, 10000

#### <span id="page-431-0"></span>添加 **Exist 和 Wait** 语句

用户可以输入 Exist 和 / 或 Wait 语句, 指示 QuickTest 等待打开窗口或显示对 象。 Exist 语句返回一个布尔值, 指示对象当前是否存在。 Wait 语句指示 QuickTest 在继续下一步骤前,等待指定的时间长度。可以将这些语句组合在一 个循环中, 以指示 QuickTest 等待直至对象出现, 然后再继续测试或组件。
例如,下列语句指示 QuickTest 等待打开 "航班表"对话框时最多等待 20 秒。

blnDone=Window("Flight Reservation").Dialog("Flights Table").Exist counter=1 While Not blnDone Wait (2) blnDone=Window("Flight Reservation").Dialog("Flights Table").Exist counter=counter+1 If counter=10 then blnDone=True End if **Wend** 

有关 While、 Exist 和 Wait 语句的详细信息,请参阅 《QuickTest Professional 对象模型参考》。

#### 修改超时值

通常情况下,如果发现 QuickTest 等待显示对象或者浏览器导航到指定页面的时 间长度不够,则可以提高测试的默认对象同步超时值,及测试或组件的浏览器导 航超时值。

或者,如果为测试或组件的特定区域插入同步点和 Exist 和 / 或 Wait 语句,用户 希望 QuickTest 在这些区域中等待事件发生的时间更长,则可能要缩短测试或组 件其余部分的默认超时。

▶ < 使用测试时, 要修改 QuickTest 等待显示对象的最大时间长度, 请在"测 试" > "设置" > "运行"选项卡上更改 "对象同步超时"。有关详细信息,请 参阅第 552 [页的 "定义测试的运行设置"](#page-570-0)。

注意: 引组件的对象同步超时始终是 20 秒 (20000 毫秒)。

▶ 要修改 OuickTest 等待加载网页的时间长度, 请在"测试" > "设置" > "Web"选项卡上,或者在 "业务组件" > "设置" > "Web"选项卡上更改 "浏览器导航超时"。有关详细信息,请参阅第 575 [页的 "定义测试或组件的](#page-593-0) Web [设置"](#page-593-0)。

## 度量事务

通过定义事务,可以度量运行测试的某个部分所用的时间。事务表示应用程序中 用户想要度量的进程。在测试中,可以将该测试的适当部分用 *start* 和 *end* 事务 语句括起来,从而定义事务。例如,可以定义一个事务,用于度量预定航班座位 以及在客户终端显示确认信息所用的时间。

事务可以插入到测试中的任何位置,但必须在同一个操作内开始和结束。有关操 作的详细信息,请参阅第 17 [章 "使用操作"。](#page-299-0)

注意: 2 只能为测试定义事务。组件不能包括事务。

在测试运行期间, "开始事务"表示计时开始。计时将继续, 直至遇到"结束事 务"。测试报告显示执行事务所用的时间。

注意:测试必须包括由 LoadRunner 或业务流程监视器使用的事务。 LoadRunner 和业务流程监视器仅使用包括在事务中的数据,忽略测试中事务以 外的所有数据。有关详细信息,请参阅第 42 章 "使用 Mercury [性能测试和应用](#page-845-0) [程序管理产品"](#page-845-0)。

对可以添加到测试中的事务数目没有限制。用户还可以在事务中插入事务。

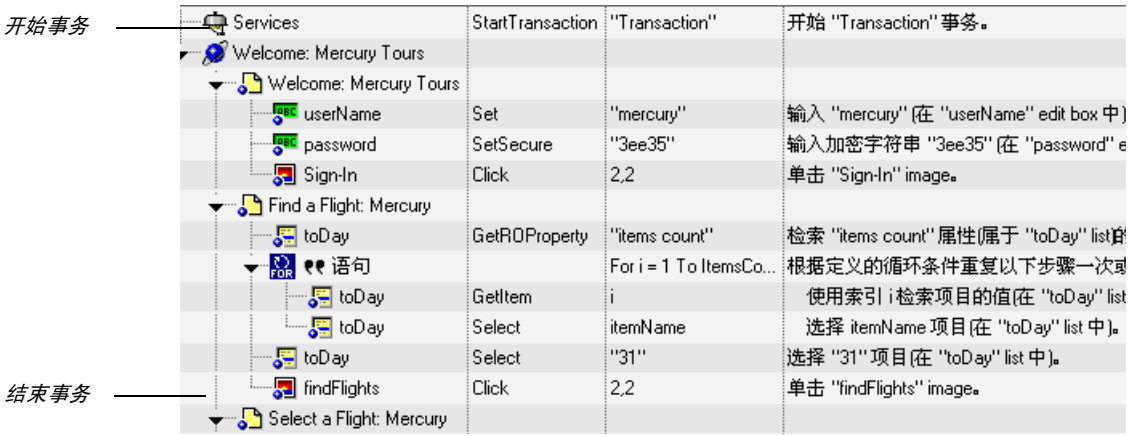

以下显示一个带有事务的示例测试的一部分 (在关键字视图中显示):

同一个测试部分在专家视图中显示如下:

Services.StartTransaction "ReserveSeat"

- Browser("Welcome: Mercury Tours").Page("Find a Flight: Mercury"). WebList("fromPort").Select "London"
- Browser("Welcome: Mercury Tours").Page("Find a Flight: Mercury"). WebList("toPort").Select "Frankfurt"
- Browser("Welcome: Mercury Tours").Page("Find a Flight: Mercury"). WebList("toDay").Select "12"
- Browser("Welcome: Mercury Tours").Page("Find a Flight: Mercury"). WebRadioGroup("servClass").Select "Business"
- Browser("Welcome: Mercury Tours").Page("Find a Flight: Mercury"). WebList("airline").Select "Blue Skies Airlines"
- Browser("Welcome: Mercury Tours").Page("Find a Flight: Mercury"). Image("findFlights").Click 65,12
- Browser("Welcome: Mercury Tours").Page("Select a Flight: Mercury"). WebRadioGroup("outFlight").Select "Blue Skies Airlines"
- Browser("Welcome: Mercury Tours").Page("Select a Flight: Mercury"). WebRadioGroup("inFlight").Select "Blue Skies Airlines"
- Browser("Welcome: Mercury Tours").Page("Select a Flight: Mercury"). Image("reserveFlights").Click 46,8
- Services.EndTransaction "ReserveSeat"

#### 插入事务

 $\blacktriangleright$ 

在测试运行期间, "开始事务"表示计时开始。用户可以在"开始事务"对话框 中定义事务的开始。

要插入事务,请执行下列操作:

- **=N** 单击要开始事务计时的步骤。页面显示在 "Active Screen"选项卡中。
- **=O** 单击 "开始事务"按钮,或选择 "插入" > "开始事务"。将打开 "开始事务" 对话框。

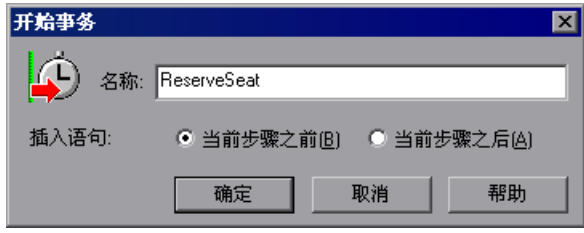

3 在 "名称"框中输入一个有意义的名称。

注意: 事务名中不能包括空格。

- **=Q** 决定确定要开始事务计时的位置:
	- ➤ 要在当前步骤之前插入事务,请选择 "当前步骤之前"。
	- ➤ 要在当前步骤之后插入事务,请选择 "当前步骤之后"。
- 5 单击"确定"。"开始事务"步骤将添加到关键字视图中。

#### 结束事务

在测试运行期间, "结束事务"表示计时结束。用户可以在"结束事务"对话框 中定义事务的结束。

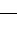

#### 要结束事务,请执行下列操作:

**=N** 单击要结束事务计时的步骤。将在 Active Screen 中打开页面。

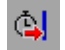

**=O** 单击 "结束事务"按钮,或选择 "插入" > "结束事务"。将打开 "结束事务" 对话框。

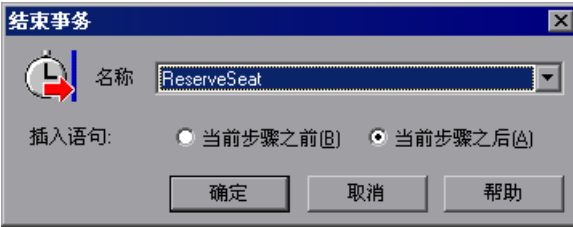

- 3 "名称"框包含用户在当前测试中定义的事务名列表。选择要结束的事务的名称。
- **=Q** 确定要插入事务结束的位置:
	- ▶ 要在当前步骤之前插入事务, 请选择"当前步骤之前"。
	- ➤ 要在当前步骤之后插入事务,请选择 "当前步骤之后"。
- 5 单击"确定"。"结束事务"步骤将添加到关键字视图中。

## 第**=fs=**部分

运行及调试测试和组件

# **21**

## 调试测试和组件

通过对运行会话进行控制和调试,可以标识并消除测试和组件中的缺陷。

本章描述:

- ➤ [关于调试测试和组件](#page-439-0)
- ➤ [使用单步命令](#page-440-0)
- ➤ [暂停运行会话](#page-442-0)
- ➤ [设置断点](#page-442-1)
- ➤ [删除断点](#page-443-0)
- ➤ [使用调试查看器](#page-443-1)
- ➤ [处理运行错误](#page-446-0)
- ➤ [练习调试测试](#page-446-1)

## <span id="page-439-0"></span>关于调试测试和组件

在创建测试或组件之后,应该检查该测试或组件的运行是否顺利,是否没有语法 或逻辑错误。为了检测和隔离测试或组件中的缺陷,可以使用单步命令和 "暂 停"命令对运行会话进行控制。

也可以通过设置断点来完成该操作。当测试或组件在断点处停止时,可以使用调 试查看器对 VBScript 对象和变量的值进行检查和修改。此外,如果 QuickTest 在运行会话过程中显示运行错误消息,可以单击该错误消息的"调试"按钮,以 便暂停相应测试或组件,然后进行调试。

注意: 还可以使用"从步骤运行"功能对测试或组件进行调试。该功能从选定步 骤开始运行测试或组件,直到结束。其他信息,请参阅第 436 [页的 "运行测试](#page-454-0) [或组件的一部分"。](#page-454-0)

## <span id="page-440-0"></span>使用单步命令

使用 "单步执行"、"单步退出"和 "单步跳过"命令可以运行单步骤的测试或 组件。

提示:要显示 "调试"工具栏,请选择 "视图" > "工具栏" > "调试"。

#### 单步执行

9월

학

可以选择 "调试" > "单步执行", 也可以单击 "单步执行"按钮, 还可以按 F11 键,以便仅运行活动测试或组件的当前行。如果活动测试或组件的当前行调 用另一项操作或功能,则在 QuickTest 窗口中显示被调用的操作 / 功能, 测试或 组件停在被调用操作 / 功能的第一行。

#### 单步退出

可以选择 "调试" > "单步退出", 也可以单击 "单步退出" 按钮, 还可以按 SHIFT+F11,以便仅在使用了 "单步执行"之后输入操作或用户定义的功能。 "单步退出"运行到被调用操作或用户定义功能结束,然后返回到调用操作并暂 停运行会话。

#### 单步跳过

Ç≣∣

可以选择 "调试" > "单步跳过", 也可以单击 "单步跳过" 按钮, 还可以按 F10,以便仅运行活动测试或组件中的当前步骤。在当前步骤调用另一个操作或 用户定义的功能时,被调用操作或功能将作为一个整体执行,但被调用操作的脚 本不会在 QuickTest 窗口中显示出来。

#### 使用单步命令示例

按照以下说明创建一个简单的测试,然后分别使用"单步执行"、"单步退出" 和 "单步跳过"命令运行该测试。

#### 要创建简单测试,请执行下列操作:

- **=N** 选择 "文件" > "新建测试"以打开一个新测试。
- **=O** 单击专家视图选项卡以显示专家视图。
- **=P** 正确输入下列各行:

public Function myfunc() msgbox "one" msgbox "two" msgbox "three" End Function

myfunc myfunc myfunc

要使用 "单步执行"、"单步退出"和 "单步跳过"命令运行测试,请执行下列 操作:

1 按 F9 键 (插入 / 删除断点) 在测试的第七行添加断点 (第一次调用 myfunc 功 能)。专家视图断点符号在左边距中显示。有关详细信息,请参阅第 [424](#page-442-1) 页的 ["设置断点"。](#page-442-1)

- **=O** 运行测试。测试在断点暂停。
- **=P** 按 F11 键 (单步执行)。执行箭头指向函数 (msgbox "one") 的第一行。
- **=Q** 再按 F11 键 (单步执行)。出现一个消息框,其中显示文本 "one"。
- 5 单击"确定"关闭该消息框。执行箭头移到该函数的下一行。
- **=S** 继续按 F11 键 (单步执行),直到执行箭头离开该函数,指向脚本中的第八行 (第二次调用 myfunc 函数)。
- **=T** 按 F11 键 (单步执行)以便重新输入该函数。执行箭头指向函数的第一个 msgbox 行。
- **=U** 按 SHIFT+F11 (单步退出)。将打开三个消息框。执行箭头继续指向函数的第一 行,直到您将第三个消息框关闭。关闭第三个消息框之后,执行箭头指向该测试 的最后一行。
- **=V** 按 F10 键 (单步跳过)。再次打开三个消息框。执行箭头仍然指向该测试的最后 一行。

## <span id="page-442-0"></span>暂停运行会话

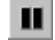

选择 "调试" > "暂停"或单击 "暂停"按钮,可以临时暂停运行会话。暂停的 测试或组件在以前解释的所有步骤运行完毕后停止运行。

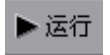

要继续运行暂停的测试或组件,可以单击 "运行"按钮,也可以选择 "测试" > "运行"或选择 "组件" > "运行"。从暂停点开始继续运行。

## <span id="page-442-2"></span><span id="page-442-1"></span>设置断点

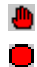

通过设置断点,可以在测试或组件中的预定位置停止运行会话。断点用关键字视 图左边距中的红色手形图标表示,或用专家视图左边距中的红色圆形图标表示。 QuickTest 到达断点时,在执行相应步骤之前停止运行。可以检查运行到断点时 的效果,进行必要的更改,然后从断点处继续运行测试或组件。

可将断占用于.

- ➤ 暂停运行会话并检查站点或应用程序的状态。
- ➤ 标记一个点,从该点开始使用单步命令分步完成测试或组件

#### 要设置断点,请执行下列操作:

- **=N** 单击测试或组件中希望运行停止的步骤或行。
- **=O** 选择"调试">"插入 / 删除断点",按 F9 键,或单击"插入 / 删除断点"按钮。 ∙ 断点符号在关键字视图和专家视图的左边距中显示。

提示:还可以在关键字视图的左边距中单击来插入断点。请参阅第 [270](#page-288-0) 页的 ["在关键字视图中使用断点"](#page-288-0)。

注意:插入的断点仅在当前 QuickTest 会话中可用。如果您结束了 QuickTest 会 话,则必须插入新断点来继续调试其他会话中的测试或组件。

## <span id="page-443-0"></span>删除断点

从 "调试"菜单中可以删除为当前测试或组件定义的单个断点或全部断点。

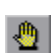

勉

▶ 要删除单个断点, 请单击测试或组件中具有断点符号的行并选择 "调试" > "插入 / 删除断点", 或单击"插入 / 删除断点"按钮。

断点符号将从 QuickTest 窗口的左边删除。

➤ 要删除全部断点,选择 "调试" > "清除全部断点",按 F9 键,或单击 "清 除全部断点"按钮。

从 QuickTest 窗口的左边距中删除所有断点符号。

## <span id="page-443-1"></span>使用调试查看器

当测试或组件在断点停止,或者当一个步骤失败并且您选择了"调试"选项时, 可以使用调试查看器窗格来查看、设置或修改测试或组件中对象或变量的当前值。

要打开调试查看器窗格,请执行下列操作:

- **=N** 运行具有一个或多个断点的测试或组件。
- **=O** 当在断点处停止时,选择 "视图" > "调试查看器"或单击 "调试查看器"按钮。 蟁

调试查看器窗格沿 QuickTest 屏幕底部打开。如果也显示数据表或 Active Screen, 则调试杳看器窗格

位于它们的下方。

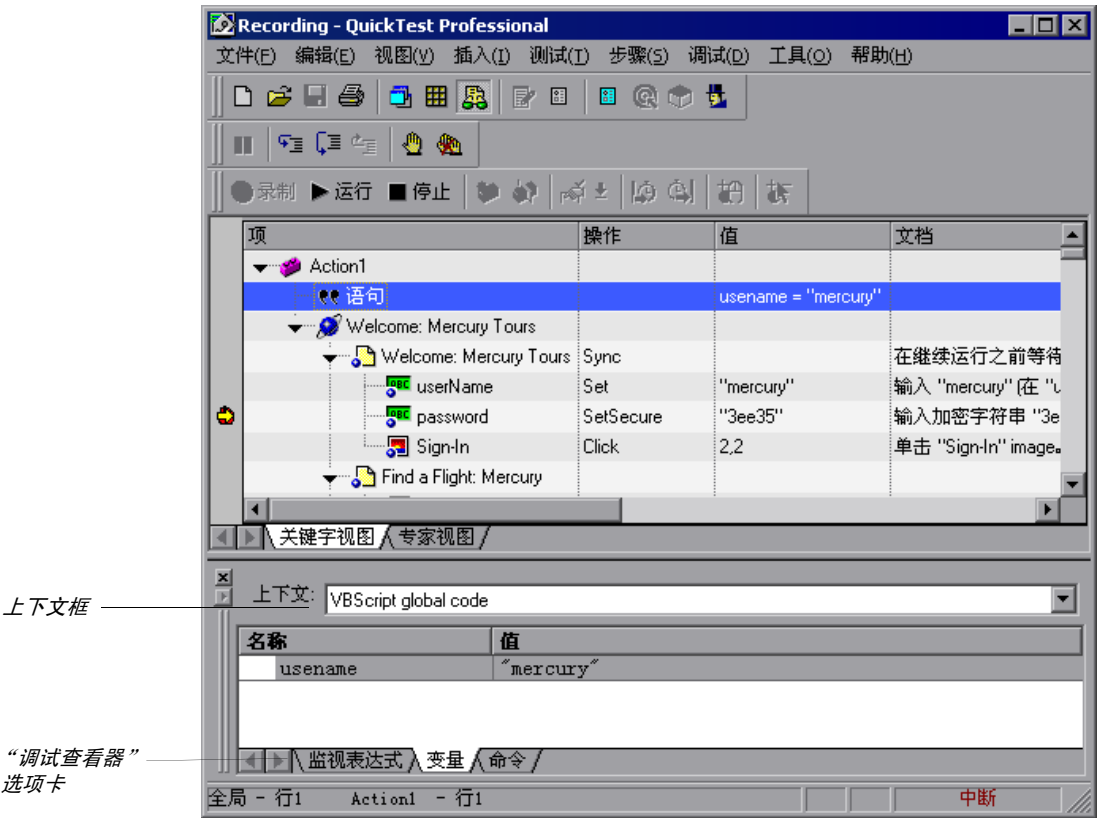

"调试查看器"选项卡用于显示当前操作的主脚本或选定子例程中变量和对象的 值。在"上下文"框中,您可以在操作 (VBScript 全局代码)的主脚本和操作 的子程序和功能之间选择。

#### "监视表达式"选项卡

使用 "监视表达式"选项卡查看在 "监视表达式"表中输入的任何变量或 VBScript 对象的当前值。将对象或变量的名称粘贴或输入到 "名称"列中,并 按 ENTER 键来查看 "值"列中的当前值。如果对象或变量的值在您继续运行测试 或组件时发生了变化,则更新 "监视表达式"选项卡中的值。当测试或组件在断 点暂停时, 您还可以手动更改变量的值。

注意: 在逐步运行测试或组件时, QuickTest 更新 "监视表达式"选项卡中对象 或变量的值。

#### "变量"洗项卡

使用 "变量"选项卡来查看所有变量的当前值,在当前操作或选定子例程中,在 测试或组件停止的点进行识别。如果在继续运行时变量的值发生了改变,则 "变 量"选项卡中的值会更新 (在断点暂停期间,您还可以手动改变变量的值)。

注意:在逐步运行测试或组件时, QuickTest 更新 "变量"选项卡中变量的值。

#### "命令"选项卡

使用 "命令"选项卡执行一行脚本,以便设置或修改测试或组件中的标量或 VBScript 对象的当前值。继续运行时, QuickTest 使用您设定的值。

## <span id="page-446-0"></span>处理运行错误

在运行会话过程中显示的 "运行错误"消息框提供了多个选项按钮,用于处理遇 到的错误:

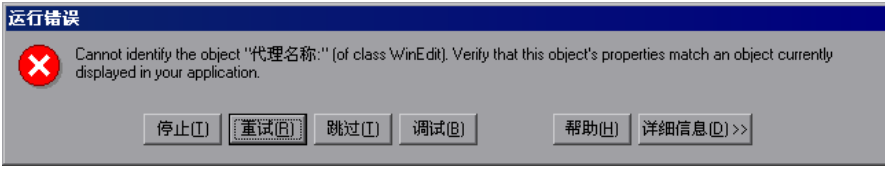

- ➤ 停止 停止运行会话。 如果 QuickTest 配置为在运行后显示测试结果,则会显示测试结果。
- ▶ 重试 QuickTest 尝试再次执行该步骤。 如果该步骤成功,则运行会继续。
- ▶ 跳过 OuickTest 跳过引发错误的步骤, 然后从下一步骤继续运行。
- ▶ 调试 QuickTest 暂停运行以便对测试或组件进行调试。 可以执行本章描述的任何调试操作。在调试之后,可以从测试或组件停止的那一 步开始继续运行会话,也可以使用单步命令来控制运行会话的其余部分。
- ▶ 帮助 对于显示的错误消息, 打开 QuickTest 故障排除帮助。在查看"帮助"主 题之后,可以在错误消息框中选择另一个按钮。
- ➤ 详细信息 将消息框扩展为显示其他有关错误的信息。

### <span id="page-446-1"></span>练习调试测试

假设您在测试中创建了一个操作,该操作定义了将用于测试中其他部分的变量。 您可以向操作中添加断点,以查看当运行该测试时变量的值如何改变。要查看测 试如何处理新值,还可以在设置断点期间更改一个变量的值。

#### 步骤**=N**:新建操作

打开测试并插入一个名称为 "SetVariables"的新操作。有关插入操作的详细信 息,请参阅第 17 [章 "使用操作"。](#page-299-0)

在专家视图中,输入操作的 VBScript 代码,如下所示:

```
Dim a
a="hello"
b="me"
MsgBox a
```
有关专家视图的详细信息,请参阅第 36 [章 "使用专家视图"。](#page-725-0)

#### 步骤**=O**:添加断点

在第 3 行和第 4 行添加断点。有关添加断点的详细信息,请参阅第 [424](#page-442-1) 页的 ["设置断点"。](#page-442-1)

#### 步骤**=P**:开始运行测试

运行测试。测试停在第一个断点处,不再执行相应步骤 (脚本行)。

#### 步骤**=Q**:检查调试查看器窗格中变量的值

选择 "视图" > "调试查看器"以打开调试查看器窗格。

在调试查看器窗格上选择 "监视表达式"选项卡。在 "名称"列的第一个单元 中,输入"a"(不加引号),然后在键盘上按 Enter 键。"值"列指示 a 变量当 前的值为 hello, 因为断点在变量 a 的值启动后停止。在"名称"列的下一个单 元中, 输入"b"(不加引号), 然后在键盘上按 Enter 键。"值"列指示"变量 b 未定义", 因为测试在变量 b 声明前已停止。

在调试查看器窗格上选择"变量"选项卡。注意显示的变量 a 的值为 hello, 因 为在该测试点**=~** 是唯一启动的变量。

#### 步骤**=R**:在下一个断点处检查变量的值

单击 "运行"按钮以继续运行该测试。测试在下一个断点暂停。注意在 "监视 表达式"和"变量"选项卡中,变量 a 和 b 的值都已更新。

#### 步骤**=S**:使用 "命令"选项卡修改变量的值

▶运行

在调试查看器窗格上选择 "命令"选项卡。在命令提示符下键入: a="This is the new value of a", 然后在键盘上按 Enter 键。单击 "运行"按钮以继续运行 该测试。出现消息框,其中显示**=~** 的新值。

▶ 运行

**QOV**

第**=Q=**部分 **√** 运行和调试测试

# **OO**

## 运行测试和组件

创建测试或组件后,可以运行它以检查应用程序的行为。

本章描述:

- ➤ [关于运行测试和组件](#page-449-0)
- ➤ [运行整个测试或组件](#page-450-0)
- ➤ [运行测试或组件的一部分](#page-454-1)
- ➤ [更新测试或组件](#page-456-0)
- ➤ [使用可选步骤](#page-460-0)
- ➤ [运行批处理测试](#page-462-0)

## <span id="page-449-0"></span>关于运行测试和组件

当您运行测试或组件时,QuickTest 将执行它包含的步骤。如果已经定义了测试或 组件参数, QuickTest 将提示您输入它们的值。当测试运行完成时, QuickTest 将 显示详细描述测试结果的报告。有关查看测试结果的详细信息,请参阅第 [23](#page-465-0) 章 ["分析测试结果"。](#page-465-0)

如果测试包含全局数据表参数,则 QuickTest 为数据表中的每一行运行一次 测试。如果测试包含当前操作数据表的数据表参数,则 QuickTest 为该操作数据 表中的每一行数据运行一次操作。还可以指定是为整个测试或为测试中的特定操 作运行第一次循环或者运行所有循环,还是为数据集的某一指定范围运行循环。 有关其他信息,请参阅第 25 [章 "设置逐个测试或组件的选项"](#page-559-0)和第 17 [章 "使](#page-299-0) [用操作"](#page-299-0)。

可以从头运行整个测试或组件,也可以运行测试或组件的一部分。可以将某些步 骤指定为"可选",以便让 OuickTest 在这些步骤不成功时跳过它们,而不是中 止运行。可以更新测试或组件,以更改期望的检查点值和 / 或 Active Screen 图 像和值。

可以在带有动态描述的对象上运行测试和组件。有关信息,请参阅第 4 [章 "管理](#page-61-0) [测试对象"。](#page-61-0)

**\*** 使用 QuickTest Test Batch Runner, 可以安装一批测试, 然后按顺序运行 它们。

WinRunner 用户注意事项:可以在运行 QuickTest 测试时运行 WinRunner 测 试并从 WinRunner 编译的模块中调用函数。有关信息,请参阅第 39 [章 "使用](#page-791-0) [WinRunner](#page-791-0)"。

## <span id="page-450-0"></span>运行整个测试或组件

QuickTest 始终从第一个步骤运行测试或组件,除非您指定从其他步骤运行。要 从选定步骤运行测试组件,或从选定操作运行测试,您可以使用"从步骤运 行"选项。如果要检查测试或组件的特定部分,而又不必从头运行它,则该功能 十分有用。有关详细信息,请参阅第 436 [页的 "运行测试或组件的一部分"](#page-454-1)。

当开始运行测试或组件时,将打开 "运行"对话框,通过该对话框,可以指定存 储结果的位置和输入已定义的任何测试或组件参数的值。

#### 要运行测试或组件,请执行下列操作:

**=N** 如果测试或组件尚未打开,请选择 "文件" > "打开测试"或者单击 "打开"按 钮将其打开。

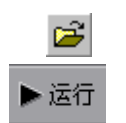

**=O** 单击工具栏上的 "运行"按钮,或者选择 "测试" > "运行"或 "组件" > "运 行"。将打开 "运行"对话框。

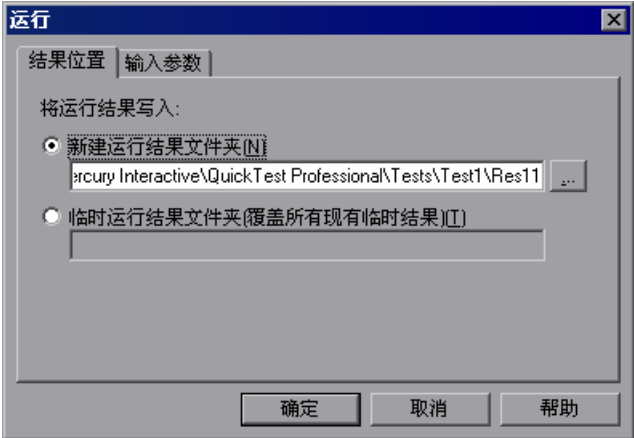

- **=P** 为运行会话指定存储结果的位置和输入参数值 (如果适用)。有关详细信息,请 参阅第 434 [页的 "了解 "结果位置"选项卡"和](#page-452-0)第 435 [页的 "了解 "输入参](#page-453-0) [数"选项卡"](#page-453-0)。
- **=Q** 单击 "确定"。将关闭 "运行"对话框,并开始运行会话。

默认情况下,当运行会话结束时,将打开 "测试结果"窗口。有关查看测试结果 的详细信息,请参阅第 23 [章 "分析测试结果"。](#page-465-0)

注意:如果在 "选项"对话框的 "运行"选项卡中清除了 "运行会话结束时查 看结果"复选框,则在运行会话结束时将不打开 "测试结果"窗口。有关 "选 项"对话框的详细信息,请参阅第 24 章 "设置 Global [测试选项"。](#page-525-0)

提示: 如果要中断运行会话, 请执行下列操作之一:

п

<span id="page-452-0"></span>■停止

单击 "调试"工具栏中的 "暂停"按钮,或者选择 "调试" > "暂停"。运行将 暂停。要继续运行暂停的运行会话,请单击 "运行"按钮或选择 "测试" > "运 行"或 "组件" > "运行"。

单击 "停止"按钮或选择 "测试" > "停止"或 "组件" > "停止"。运行会话 将停止,并打开"测试结果"窗口。

#### 了解 "结果位置"选项卡

通过"结果位置"选项卡,可以指定要保存测试结果的位置。

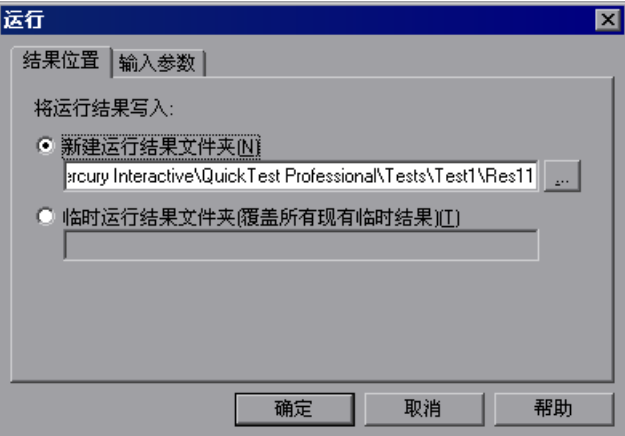

选择下列选项之一:

➤ 新建运行结果文件夹 - 该选项显示用于保存测试结果的默认路径和文件夹名称。 默认情况下, 在您的计算机中, QuickTest 测试的结果存储在测试文件夹中, 组 件的结果存储在 Quality Center 缓存文件夹中。

接受默认设置,也可以通过在文本框中键入新路径或单击浏览按钮查找其他文件 夹来输入新的路径。

注意: 如果从 Quality Center 项目运行测试, 将显示"项目名"、"运行名"、 "测试集"和 "实例"选项,不显示 "新建运行结果文件夹"选项。有关详细信 息,请参阅第 795 [页的 "运行存储在](#page-813-0) Quality Center 项目中的测试"。

➤ 临时运行结果文件夹 - 在临时文件夹中保存测试运行结果。该选项将覆盖该文件 夹中以前保存的任何结果。

注意:QuickTest 将所有测试的临时测试结果存储在 < 系统驱动器 >\Documents and Settings\< 用户名 >\Local Settings\Temp 中。不能更改 "临时运行结果文 件夹"选项的文本框中的路径。

如果将测试结果保存到现有测试结果文件夹中,在运行会话开始时会删除该文件 夹的内容。

#### <span id="page-453-0"></span>了解 "输入参数"选项卡

通过"输入参数"选项卡,可以指定要在测试运行过程中使用的输入参数的运行 时值。

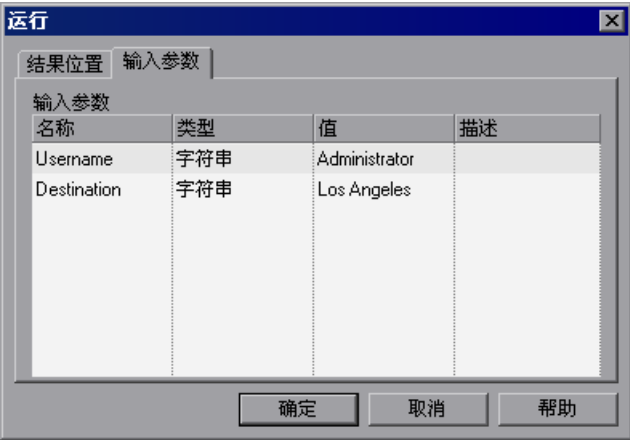

"输入参数"选项卡显示了为测试 (使用 "测试" > "设置" > "参数"选项卡) 或为组件 (使用"业务组件">"设置">"参数"选项卡)定义的输入参数。

要设置在运行会话过程中使用的参数值,请单击特定参数的"值"字段并输入 值, 或者从下拉列表选择值。如果您不输入值, QuickTest 将在运行会话过程中 使用 "测试设置"或 "业务组件设置"对话框中的默认值。

有关设置测试或组件参数的详细信息,请参阅第 565 [页的 "定义测试或组件的](#page-583-0) [参数"。](#page-583-0)有关使用参数的详细信息,请参阅第 12 [章 "参数化值"](#page-187-0)。

### <span id="page-454-1"></span><span id="page-454-0"></span>运行测试或组件的一部分

可以使用 "从步骤运行"选项运行测试或组件的选定部分。通过该选项,可以检 查应用程序的特定部分,或确认测试或组件的某部分是否运行流畅。

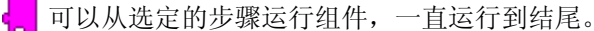

可以从选定的步骤运行测试,如果从专家视图运行,则运行到当前操作的结

尾,如果从关键字视图运行,则运行到测试的结尾:

- ▶ 使用专家视图的操作视图中的 "从步骤运行"选项, 从选定的步骤运行测试, 一 直运行到操作结尾。在该模式中使用 "从步骤运行"将忽略任何循环。但是,如 果该操作包含嵌套操作, QuickTest 将对该嵌套操作运行所定义的次数循环。
- ▶ 使用关键字视图中的 "从步骤运行"选项从选定的步骤运行测试,一直运行到测 试的结尾 (如果选定的步骤不是可重用操作的一部分)。在该模式中使用 "从步 骤运行"将包括所有循环。第一次循环将从选定步骤一直运行到测试的结尾,所 有其他循环将从测试的开头运行。

#### 提示:

如果希望只对测试运行一次循环,则可以从"测试设置"对话框的"运行"选 项卡中选择 "只运行一次循环"。

如果希望将测试运行到测试中的特定点 (而不是运行到操作或测试的结尾),则 可以插入断点。测试将从选定步骤或操作运行到该断点。有关断点的详细信息, 请参阅第 424 [页的 "设置断点"](#page-442-2)。

有关操作的详细信息,请参阅第 17 [章 "使用操作"。](#page-299-0)

要从选定步骤运行测试、操作或组件,请执行下列操作:

- **=N** 打开应用程序并导航到与要测试的操作或步骤匹配的位置。
- **=O** 选择要开始运行测试或组件的操作或步骤:
	- ➤ 在关键字视图中,突出显示某步骤。
	- ➤ 在专家视图中,将光标置于 VBScript 行中。

确保选择的步骤不依赖于前面的步骤。

- **=P** 选择 "测试" > "从步骤运行"或 "组件" > "从步骤运行",或者右键单击, 然后选择 "从步骤运行"。
- **=Q** 如第 434 [页的 "了解 "结果位置"选项卡"和](#page-452-0)第 435 [页的 "了解 "输入参数"](#page-453-0) [选项卡"中](#page-453-0)所述,在 "运行"对话框中,选择要保存测试结果的位置以及要使用 的任何输入参数。
- **5** 单击"确定"。将关闭"运行"对话框,并开始运行会话。

默认情况下,当运行会话结束时,将打开 "测试结果"窗口。有关查看测试结果 的详细信息,请参阅第 23 [章 "分析测试结果"。](#page-465-0)

测试结果概要显示了一个注释,该注释指明测试或组件是使用"从步骤运行"选 项运行的。

注意:如果在 "选项"对话框的 "运行"选项卡中清除了 "运行会话结束时查 看结果"复选框,则在运行会话结束时将不打开 "测试结果"窗口。有关 "选 项"对话框的详细信息,请参阅第 24 章 "设置 Global [测试选项"。](#page-525-0)

## <span id="page-456-0"></span>更新测试或组件

当更新测试或组件时, QuickTest 将运行整个测试或组件,以更新测试对象描 述、期望的检查点值和 / 或 Active Screen 图像和值。保存测试或组件后,已更 新的数据将用于后续运行。

当 QuickTest 更新测试时,它只对测试和测试中的每个操作运行一次循环。 有关操作的信息,请参阅第 17 [章 "使用操作"。](#page-299-0)

注意:当 QuickTest 更新测试或组件时,它不更新参数化的值,例如数据表数据 和环境变量。有关参数化的值和环境变量的信息,请参阅第 12 [章 "参数化值"](#page-187-0)。

要运行测试或组件以更新期望的结果,请执行下列操作:

- **=N** 如果测试或组件尚未打开,请选择 "文件" > "打开测试"或者单击 "打开"按 钮将其打开。
- **=O** 选择 "测试" > "更新运行"或 "组件" > "更新运行"。将打开 "更新运行" 对话框。

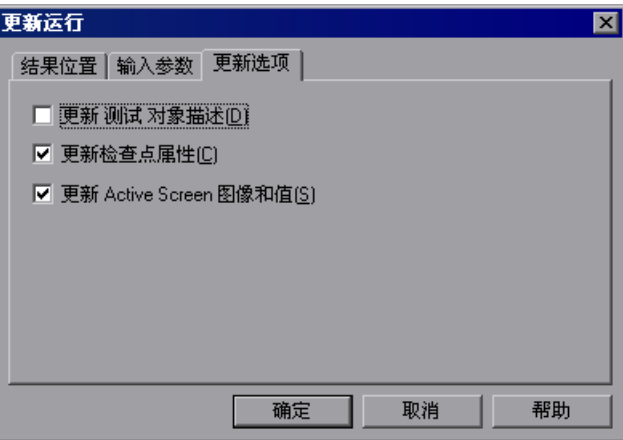

**=P** 指定更新运行进程的设置。有关详细信息,请参阅第 434 [页的 "了解 "结果位](#page-452-0) [置"选项卡"、](#page-452-0)第 435 [页的 "了解 "输入参数"选项卡"和](#page-453-0)第 440 [页的 "了解](#page-458-0) ["更新选项"选项卡"](#page-458-0)。

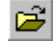

**=Q** 单击 "确定"。将关闭 "更新运行"对话框,并且 QuickTest 开始运行测试或组 件更新。

QuickTest 根据您的选择,运行测试或组件,更新测试对象描述、 Active Screen 信息和 / 或期望的检查点值。

当运行会话结束时,将打开 "测试结果"窗口。有关查看测试结果的信息,请参 阅第 23 [章 "分析测试结果"。](#page-465-0)

注意:如果在 "选项"对话框的 "运行"选项卡中清除了 "运行会话结束时查 看结果"复选框,则在运行会话结束时将不打开 "测试结果"窗口。有关 "选 项"对话框的详细信息,请参阅第 24 章 "设置 Global [测试选项"。](#page-525-0)

当更新运行结束时, "测试结果"窗口可以显示:

- ➤ 检查点的更新值。
- ➤ 更新的测试对象描述。例如:

步骤名:代理名称: 2-Update Description 步骤 完成

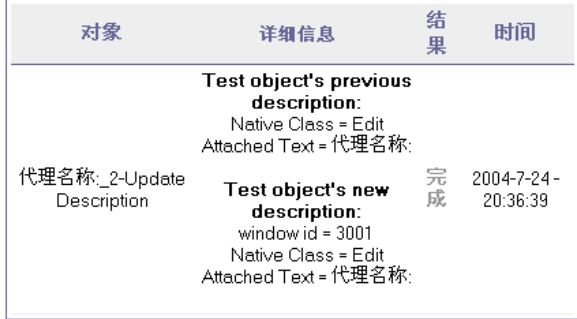

#### <span id="page-458-0"></span>了解 "更新选项"选项卡

通过"更新选项"选项卡,可以指定想要更新测试或组件的方面:测试对象描 述、期望的检查点值和 / 或 Active Screen 图像和值。保存测试或组件后,更新 的测试或组件的结果将用于后续运行。

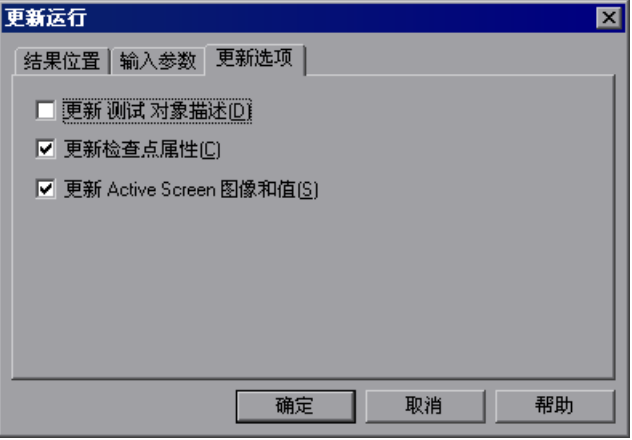

可以指定下列信息类型中的一个或多个进行更新:

➤ 更新测试对象描述 - QuickTest 根据每个对象类的 "对象标识"对话框中当前定 义的属性来更新测试对象描述。可以使用该选项修改用于标识某对象的属性集。

注意:如果在 "对象标识"对话框中为某个对象类选择的属性集对于特定对象不 是很理想,则新的对象描述可能导致将来运行失败。因此,建议您在更新之前保 存测试或组件的副本 (或如果适用,将其签入支持版本控制的 Quality Center 项目中),以便可以返回到以前保存的版本 (如有必要)。

当想要使用应用程序中易于识别的属性值 (如对象标签)录制和调试测试或组件 时,该选项特别有用,但它可能与语言或操作系统相关。调试测试或组件后,可 以使用 "更新运行"选项更改对象描述,以使用更通用的属性值。

例如,假设为应用程序的英文版本设计了测试。根据英文版本中的测试对象属性 值识别测试对象,其中某些属性值可能与语言相关。您现在可能希望对应用程序 的法文版本使用相同的测试。

要执行该操作,请定义要用于对象标识的与语言无关的属性 (例如,可以通过链 接对象的 "目标"属性值而不是其 "文本"属性值来标识链接对象)。然后可以 使用这些新属性对应用程序的英文版本执行更新运行,修改测试对象描述,以便 稍后可以成功对应用程序的法文版本运行测试。

提示: 如果测试已成功运行,但其中某些对象是使用"智能标识"标识的, 您还 可以使用 "更新测试对象描述"选项更新测试对象描述属性值。

如果运行测试时选择了 "更新测试对象描述", QuickTest 将根据其当前测试对 象描述查找在每个测试步骤中指定的测试对象。如果 QuickTest 根据其描述找不 到测试对象,它会使用 "智能标识"属性标识测试对象 (如果启用了 "智能标 识")。 QuickTest 找到测试对象后,将根据您在 "对象标识"对话框中定义的 强制和辅助属性更新其描述。

注意:不更新在更新进程中无法标识的测试对象。像在任何运行会话中一样,如 果在更新运行过程中找不到对象,则测试运行失败,有关失败的信息将包括在测 试结果中。

以前测试对象描述中使用但不再是该测试对象类的描述的一部分的任何属性 (如 "对象标识"对话框中所定义),都将从新的描述中删除,即使这些值已参数化 或定义为正则表达式。

如果在测试对象的新描述和以前描述中出现相同的属性,则会发生下列情况之一:

- ➤ 如果以前描述中的属性值已参数化或指定为正则表达式且与新的属性值匹配, QuickTest 将保留该属性的以前已参数化的值或正则表达式值。例如,如果以 前的属性值定义为正则表达式 button.\*, 而新的值是 button1, 则属性值保 留为 **button.\***。
- ▶ 如果以前描述中的属性值与新的属性值不匹配, 但是使用"智能标识"找到 了该对象, 则 QuickTest 将属性值更新为新的常量属性值。例如, 如果以前 的属性值是 button.\*, 而新的值是 My button, 则如果通过"智能标识"定 义 QuickTest 可以找到该对象, 那么 My button 将成为新的属性值。在这种 情况下,将从测试对象描述删除任何参数化或正则表达式的使用。

➤ 更新检查点属性 - QuickTest 更新期望的检查点值,以反映自从录制测试或组件 以来应用程序中可能发生的任何更改。例如,假设已经将文本检查点定义为测试 的一部分,且自从录制测试以来应用程序中的文本已经更改。则您可以更新测试 以更新检查点属性,从而反映新的文本。

#### 注意:

如果在创建位图检查点时选中"仅保存选定区域"复选框,则"更新运行"选 项只更新位图的已保存区域,不更新原始的最大化对象。要在检查点中包括更多 对象,请新建检查点。有关详细信息,请参阅第 141 [页的 "检查位图"](#page-159-0)。

如果测试包括对 WinRunner 测试的调用,且您具有测试和期望的结果文件夹的 写入权限,则选择"更新检查点属性"还会更新 WinRunner 测试中的检查点的 期望值。如果不希望更新 WinRunner 测试, 则可能要注释禁止调用 WinRunner 测试的行。有关调用 WinRunner 测试的详细信息,请参阅第 [774](#page-792-0)  页的 "调用 [WinRunner](#page-792-0) 测试"。有关注释行的详细信息,请参阅第 [410](#page-428-0) 页的 ["添加注释"](#page-428-0)。

▶ 更新 Active Screen 图像和值 - QuickTest 更新 Active Screen 中的图像和属性 值,以反映自从录制测试或组件以来或在 Active Screen 未显示为应有的外观时 应用程序中可能发生的任何更改。例如,假设自从录制测试或组件以来应用程序 中的某个对话框已发生更改。您可以更新测试或组件以在 Active Screen 中更新 该对话框的外观及其属性。

### <span id="page-460-0"></span>使用可选步骤

当运行测试或组件时,如果在打开对话框时某一步骤没有成功, QuickTest 不必 中止运行会话。它可以跳过任何被指定为 "可选"的步骤,继续运行。默认情况 下, QuickTest 会自动标记打开某些对话框的可选步骤。可以手动将其他步骤指 定为可选。

注意: 跳过对话框的另一种方法是使用单击按钮的恢复场景, 按 ENTER 键, 或在某 步骤中输入登录信息。有关详细信息,请参阅第 19 [章 "定义和使用恢复场景"](#page-363-0)。

#### 设置可选步骤

当录制测试或组件时,正在测试的应用程序可能提示您在登录窗口中输入用户名 和密码。但是,当运行测试或组件时,应用程序不会提示您输入用户名和密码, 因为它保留了以前输入的信息。在这种情况下,不需要为输入登录信息而录制步 骤,因此这些步骤应该标记为可选。

当运行测试或组件时,如果可选对话框中的步骤未打开, QuickTest 将跳过该步 骤,继续运行测试。当运行会话结束时,将对无法打开对话框的步骤显示一条消 息,但是该步骤不会导致测试或组件失败。

要在关键字视图中设置可选步骤,请右键单击某步骤,然后选择 "可选步骤"。 "可选步骤"图标 ? 将添加到选定步骤旁边。

注意: 还可以通过向 VBScript 语句的开头添加 OptionalStep, 在专家视图中添 加可选步骤。例如:

OptionalStep.Browser("browser\_name").Page("page\_name").Link("link\_name")

有关使用专家视图的信息,请参阅第 36 [章 "使用专家视图"。](#page-725-0)有关 **OptionalStep** 对象的信息,请参阅 《QuickTest Professional 对象模型参考》。

#### 默认可选步骤

默认情况下, OuickTest 将打开下列对话框的步骤视为可选:

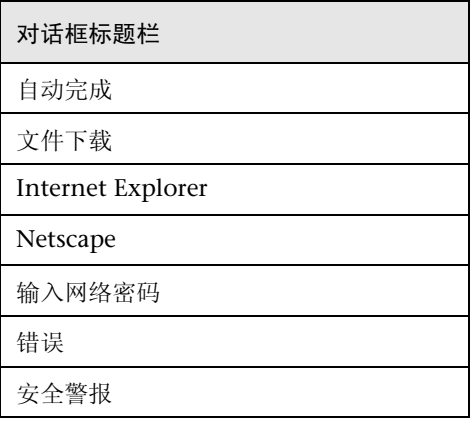

对话框标题栏

安全信息

安全警告

所需的用户名和密码

## <span id="page-462-0"></span>运行批处理测试

**少可以使用 Test Batch Runner** 连续运行一些测试。每个测试的结果存储在它们 的默认位置中。

使用 Test Batch Runner, 您可以设置测试列表, 将该列表另存为 .mtb 文件, 以 便可以轻松地在另一个时间再次运行同一批测试。在批处理运行过程中,还可以 选择在运行中包括或排除批处理列表中的测试。

#### 注意:

要启用 Test Batch Runner 运行测试,必须在 "选项"对话框的 "运行"选项卡 中选择 "允许其他 Mercury 产品运行测试和组件"。有关详细信息,请参阅[第](#page-525-0) 24 章 "设置 Global [测试选项"](#page-525-0)。

Test Batch Runner 只能用于文件系统中的测试。如果要在批处理运行中包括 Quality Center 中保存的测试, 您必须首先将这些测试保存在文件系统中。组件 不能与 Test Batch Runner 一起使用。

 $\blacksquare$ 

可以通过单击 "停止"按钮随时停止批处理测试运行。

#### 要设置和运行批处理测试,请执行下列操作:

**=N** 从 "开始"菜单选择 "程序" > "QuickTest Professional" > "Tools" > "Test Batch Runner"。将打开 "测试 Batch Runner"对话框。

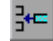

**=O** 单击 "添加"按钮或选择 "批处理" > "添加"。将打开 "打开测试"对话框。

**=P** 选择要在批处理测试列表中包括的测试,然后单击 "打开"。测试将添加到列 表中。

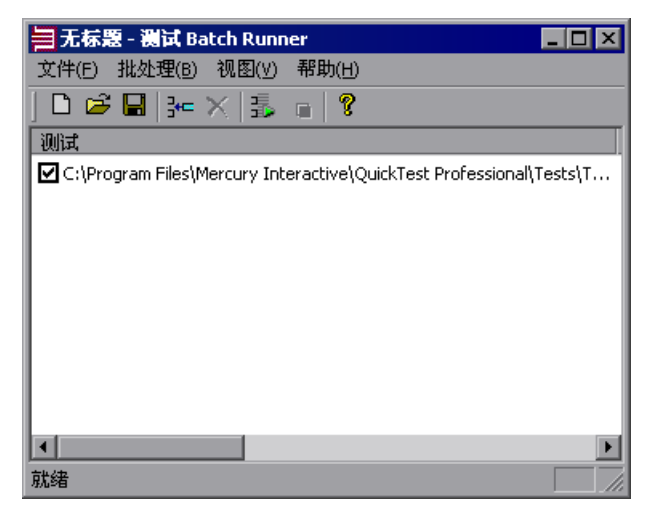

×

围

**=Q** 对要在列表中包括的每个测试重复步骤 3。默认情况下,选定的每个测试将添加 到列表的底部。

要在列表中的另一点插入测试,请选择位于要添加的测试之前的测试。当添加测 试时,它将添加到选定测试的上面。

要从列表中删除测试,请选择它,然后单击"删除"按钮,或者选择"批处理"> "删除"。

如果要在列表中包括某个测试,但是不希望该测试在下一次批处理运行中运行, 请清除该测试名旁边的复选框。

- **=R** 如果要保存批处理列表,请单击 "保存"按钮,或者选择 "文件" > "保存", П 然后输入列表的名称。文件扩展名为 .mtb。
	- **=S** 当准备好运行批处理测试时,请单击 "运行"按钮或者选择 "批处理" > "运 行"。如果 QuickTest 尚未打开,则会将其打开,并且开始测试运行序列。批处 理运行完成后,可以在其默认测试结果文件夹 (<测试文件夹 >\res#\report) 中查看每个测试的结果。

有关测试结果的详细信息,请参阅第 23 [章 "分析测试结果"。](#page-465-0)

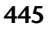

第**=Q=**部分 **√** 运行和调试测试

# **23**

## <span id="page-465-0"></span>分析测试结果

运行测试或组件后,可以查看运行会话期间发生的主要事件的报告。

本章描述:

- ➤ [关于分析测试结果](#page-465-1)
- ➤ [了解 "测试结果"窗口](#page-466-0)
- ➤ [查看运行会话的结果](#page-470-0)
- ➤ [查看检查点结果](#page-479-0)
- ➤ [查看参数化值和输出值结果](#page-496-0)
- ➤ [分析测试结果中的智能标识信息](#page-504-0)
- ➤ [删除测试结果](#page-507-0)
- ➤ [提交运行会话期间检测到的缺陷](#page-513-0)
- ➤ [在测试结果中查看](#page-518-0) WinRunner 测试步骤
- ➤ [自定义测试结果显示](#page-521-0)

## <span id="page-465-1"></span>关于分析测试结果

当运行会话结束后,可以在 "测试结果"窗口中查看测试结果。默认情况下, "测试结果"窗口在运行结束时自动打开。如果希望更改该行为,请选中或清除 "选项"对话框的 "运行"选项卡中的 "运行会话结束时查看结果"复选框。

"测试结果"窗口包含在运行会话期间执行的步骤的描述。对于组件或不包含数 据表参数的测试, "测试结果"窗口显示单个测试循环。

如果测试包含数据表参数,并且将测试设置配置为运行多次循环,则 "测试 结果"窗口显示测试运行的每次循环的详细信息。结果按测试中的操作分组。

注意: 在"测试设置"对话框的"运行"选项卡中,可以将测试设置为运行一 次循环或运行所有循环。有关详细信息,请参阅第 552 [页的 "定义测试的运行](#page-570-0) [设置"。](#page-570-0)

运行测试或组件后, "测试结果"窗口将显示运行会话的所有方面, 包括:

- ➤ 高级结果概述报告 (通过 / 失败状态)
- ➤ 所有运行中使用的数据
- ▶ 可展开的步骤树, 指明应用程序发生失败的确切位置
- ➤ 测试或组件中发生失败的确切位置
- ➤ 突出显示测试或组件中每个阶段的任何差异的应用程序快照
- ➤ 测试或组件的每个阶段中,每个步骤和检查点通过或失败的详细说明

## <span id="page-466-0"></span>了解 "测试结果"窗口

运行会话结束后,可以在 "测试结果"窗口中查看结果。默认情况下,运行会话 结束时将打开 "测试结果"窗口。有关更改默认设置的信息,请参阅第 [552](#page-570-0) 页 [的 "定义测试的运行设置"](#page-570-0)。

注意:可以从"开始"菜单,将"测试结果"窗口作为独立的应用程序打开。 要打开 "测试结果"窗口,请选择 "开始" > "程序" > "QuickTest Professional" > "Test Results Viewer"。

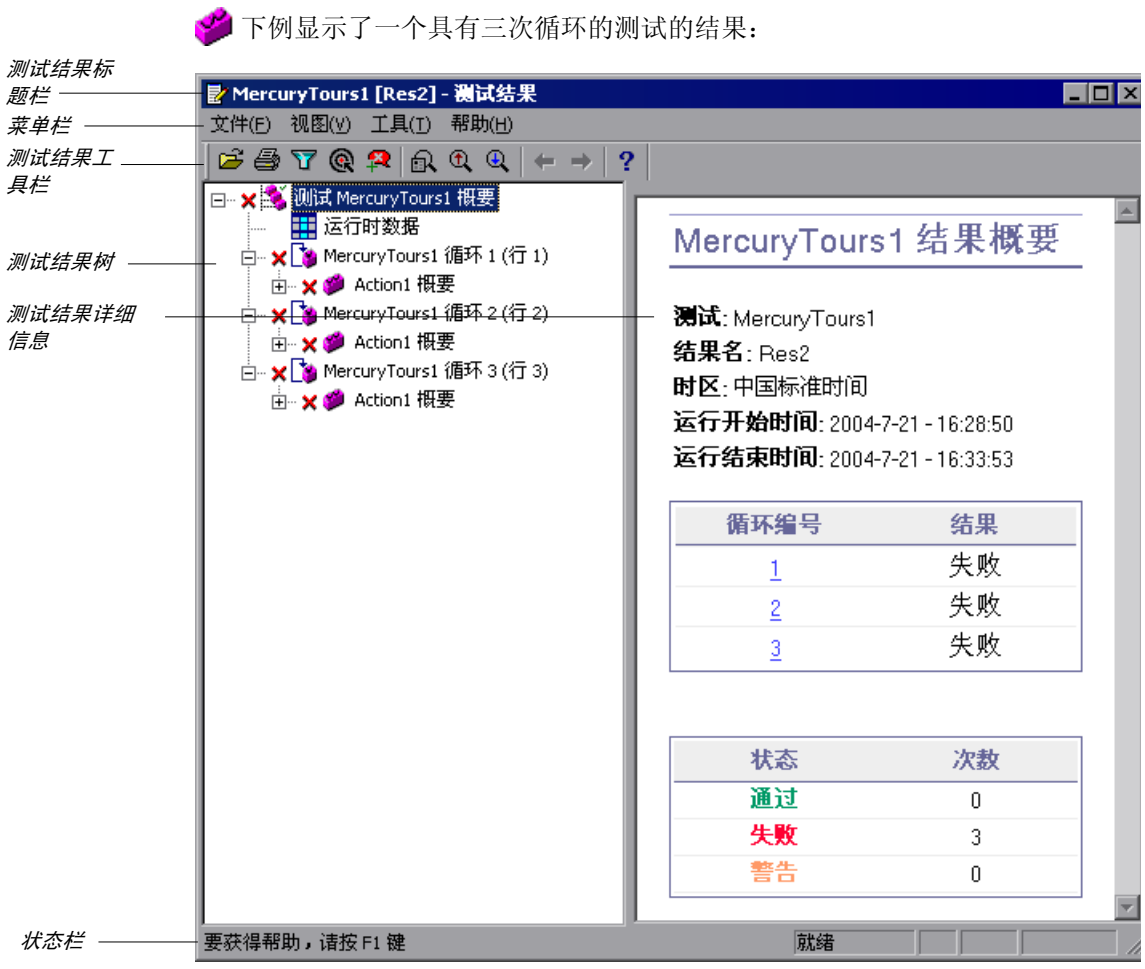

上例显示的测试包含三次循环,如测试结果树中所示。注意,测试的结果按操作 进行组织。
以下是一个业务组件测试结果的示例,其中选定了某个特定的步骤:

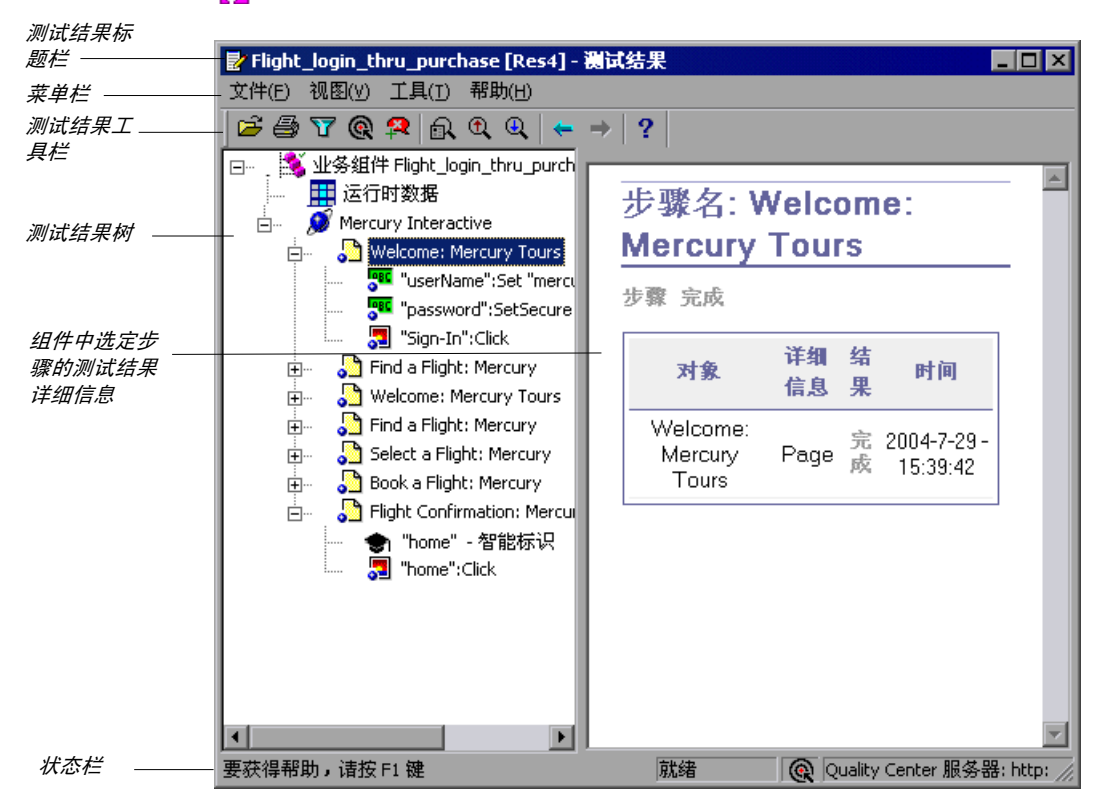

"测试结果"窗口包含下列关键元素:

- ➤ 测试结果标题栏 显示测试或组件的名称。
- ➤ 菜单栏 显示可用命令的菜单。
- ➤ 测试结果工具栏 包含用于查看测试结果的按钮 (选择 "视图" > "测试结果工 具栏"可显示该工具栏)。有关详细信息,请参阅第 451 [页的"测试结果工具栏"](#page-469-0)。
- ▶ 测试结果树 包含测试结果树中测试结果的图形表示。有关详细信息, 请参阅下 面[的 "测试结果树"](#page-469-1)。
- ▶ 测试结果详细信息 包含选定步骤的详细信息。有关详细信息, 请参阅第 [451](#page-469-2) 页 [的 "测试结果详细信息"](#page-469-2)。
- ➤ 状态栏 显示当前选定命令的状态 (选择 "视图" > "状态栏"可查看状态栏)。

#### 测试结果树

"测试结果"窗口的左窗格中显示测试结果树 - 测试结果的图形表示:

- <span id="page-469-1"></span>▶ ノ表示成功的步骤。
- ➤ 表示失败的步骤。注意,这也会导致所有父步骤 (直至根操作或测试)失败。
- ▶ ! 表示警告, 意味着步骤没有成功, 但不会导致操作或测试失败。
- ▶ | ◎ 表示意外失败的步骤, 例如找不到检查点的对象。
- ➤ 表示某个失败并因此而忽略的可选步骤。注意,这不会导致测试失败。
- ➤ 表示智能标识机制成功找到了对象。
- ▶ 17表示激活了某个恢复场景。
- ▶ 机表示运行会话在结束前已停止。

测试结果树中还包含 - 图标,该图标显示运行时数据表 - 该表显示用于运行包含 数据表参数的测试的值,或显示在测试运行时从中检索到的数据表输出值。

可以折叠或展开测试结果树中的分支,以便更改该树显示的详细信息的级别。

#### <span id="page-469-2"></span>测试结果详细信息

默认情况下,打开 "测试结果"窗口时,窗口的右侧部分将显示测试或组件的概 要。其中指明测试名或组件名、结果名、运行的日期和时间、循环次数 (适用于 测试)以及循环是通过还是失败。

在树中选择分支或步骤时,右窗格中将显示选定项目的详细信息。

#### 测试结果工具栏

"测试结果"工具栏包含用于查看测试结果的按钮。

<span id="page-469-0"></span>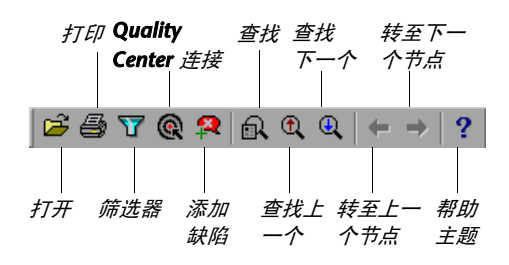

# <span id="page-470-0"></span>查看运行会话的结果

默认情况下,在运行会话结束时,将在 "测试结果"窗口中显示结果。(可以在 "选项"对话框中更改默认设置。有关详细信息,请参阅第 552 [页的 "定义测试](#page-570-0) [的运行设置"。](#page-570-0))

此外,还可以查看当前测试或组件的以前的运行结果,以及其他测试和组件的结 果。还可以在屏幕上预览测试结果,并将它们打印到默认的 Windows 打印机。

要查看运行结果,请执行下列操作:

团

**=N** 如果尚未打开 "测试结果"窗口,请单击 "结果"按钮或选择 "测试" > "结 果"或 "组件" > "结果"。

提示:可以从 "开始"菜单,将 "测试结果"窗口作为独立的应用程序打开。 要打开 "测试结果"窗口,请选择 "开始" > "程序" > "QuickTest Professional" > "Test Results Viewer"。

- ▶ 如果当前测试或组件具有测试结果, 则 "测试结果"窗口中将显示这些结果。 有关"测试结果"窗口的信息,请参阅第 448 [页的"了解"测试结果"窗口"](#page-466-0)。
- ➤ 如果当前测试或组件有多个测试结果,或者当前测试或组件没有任何测试结 果,则会打开 "打开测试结果"对话框。可以选择任何测试或组件的测试结 果, 或者可以在文件系统中的任何位置搜索测试结果 (results.xml) 文件。单 击 "打开"可以在 "测试结果"窗口中显示选定的结果。有关查看测试结果 的其他信息,请参阅第 455 [页的 "打开测试结果以查看选定的运行"。](#page-473-0)

注意: QuickTest Professional 版本 6.5 以及更低版本的结果文件是用 .qtp 文件扩展名保存的。

- **=O** 可以折叠或展开测试结果树中的分支,以便更改报告树显示的详细信息的级别。
	- ▶ 要折叠分支,请选择该分支并单击分支图标左侧的折叠(-)符号,或者按数字 小键盘上的减号键 (-)。结果树中不再显示分支的详细信息,并且折叠符号变 成扩展符号 (+)。
	- ▶ 要折叠测试结果树中的所有分支, 请选择 "视图" > "全部折叠"或右键单 击某个分支并选择 "全部折叠"。
	- ▶ 要展开分支, 请选择该分支并单击分支图标左侧的展开 (+) 符号, 或者按数字 小键盘上的加号键 (+)。树中将显示分支的详细信息,并且展开符号变成折叠 符号。

如果您刚打开测试结果,则树一次将展开一级。如果树以前是展开的,则将还 原为以前的状态。

- ➤ 要展开某个分支及其下面的所有分支,请选择该分支并按数字小键盘上的星号 (**G**) 键。
- ▶ 要展开测试结果树中的所有分支, 请选择"视图" > "全部展开"; 右键单 击某个分支并选择"全部展开":或者选择树的顶层并按数字小键盘上的星 号 (**G**) 键。
- **=P** 可以查看单个循环、操作或步骤的结果。结果可以是以下三种类型之一:
	- ➤ 包含检查点的循环、操作和步骤,它们在 "测试结果"窗口的右下部分中被 标记为 "通过"或 "失败",并且在树窗格中通过图标 ✔或 ✖ 进行标识。
	- ➤ 运行成功、但不包含检查点的循环、操作和步骤,它们在 "测试结果"窗口 的右下部分中被标记为 "完成"。
	- ➤ 没有成功、但不会导致测试或组件停止运行的步骤,它们在 "测试结果"窗 口的右下部分中被标记为"警告",并且通过图标!或!3进行标识。

注意:包含标记为 "警告"的步骤的测试、组件、循环或操作仍可能会带有 "通过"或 "完成"标签。

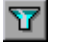

**=Q** 要筛选测试结果窗口中显示的信息,请单击 "筛选器"按钮或选择 "视图" > "筛选器"。将打开 "筛选器"对话框。

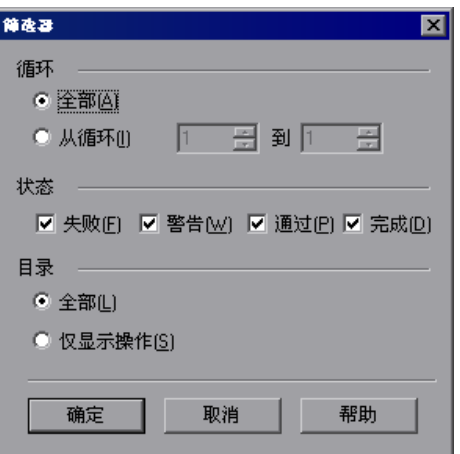

上面的图像中显示了默认的筛选选项。"筛选器"对话框中包含下列选项:

- **、"** "循环"区域 (只适用干测试):
- ▶ 全部 显示所有循环的测试结果。
- ▶ 从循环 X 到 X 显示指定范围的测试循环的测试结果。

"状态"区域:

- ▶ 失败 显示失败的步骤的测试结果。
- ➤ 警告 显示带有 "警告"状态的步骤 (这些步骤没有通过,但不会导致测试 或组件失败)的测试结果。
- ➤ 通过 显示已通过步骤的测试结果。
- ▶ 完成 显示带有"完成"状态的步骤 (这些步骤已成功执行, 但没有收到通 过、失败或警告状态)的测试结果。

"内容"区域:

- ▶ 全部 显示测试或组件中所有节点的所有步骤。
- ▶ 仅显示操作 显示测试中的操作节点 (不是操作节点中的特定步骤)。

兪

5 要在测试结果中查找特定步骤,请单击"查找"按钮或选择"工具" > "查找"。

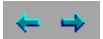

- **=S** 要在测试结果树中以前选定的节点之间移动,请单击 "转至上一节点"或 "转至 下一节点"按钮。
- Ê
- **=T** 要查看其他运行会话的结果,请单击 "打开"按钮或选择 "文件" > "打开"。 有关其他信息,请参阅第 455 [页的 "打开测试结果以查看选定的运行"。](#page-473-0)

**=U** 要打印测试结果,请单击 "打印"按钮或选择 "文件" > "打印"。有关其他信 息,请参阅第 458 [页的 "打印测试结果"。](#page-476-0)

注意: 如果安装了 Quality Center, 则可以向 Quality Center 项目中添加缺陷。 有关其他信息,请参阅第 495 [页的 "提交运行会话期间检测到的缺陷"。](#page-513-0)

**9** 选择"文件" > "退出"以关闭"测试结果"窗口。

注意:在专家视图中使用 **Reporter.Filter** 语句,可以禁止或允许保存选定的步 骤, 或者只保存带有"失败"或"警告"状态的步骤。有关保存运行会话信息 的详细信息,请参阅第 751 页的"选择要在运行会话期间报告的步骤",或者参 阅 《QuickTest Professional 对象模型参考》。

**Reporter.Filter** 语句不同于上文所述的 "筛选器"对话框。 **Reporter.Filter** 语 句确定哪些步骤应保存在测试结果中,而 "筛选器"对话框确定在任意时刻显示 哪些步骤。

## <span id="page-473-0"></span>打开测试结果以查看选定的运行

可以查看为当前测试或组件保存的结果,或者可以查看为其他测试或组件保存的 结果。

可以从 "打开测试结果"对话框中选择要打开的测试结果,以便查看。该对话框 在以下情况下打开:

▶ 您从"测试结果"窗口中选择"文件" > "打开"时。

國

▶ 在当前测试或组件有多个结果或没有结果的情况下, 您在 QuickTest 窗口中单 击"结果"按钮,或者选择"测试">"结果"或"组件">"结果"时。

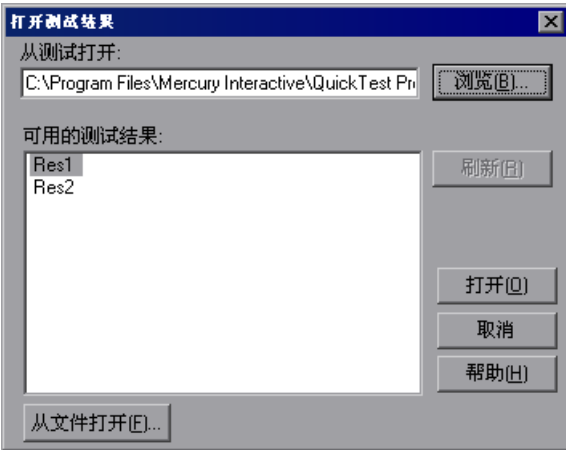

将列出当前测试或组件的运行会话的结果。要查看其中一个结果集,请选择该结 果集并单击 "打开"。

提示:要在更改指定测试或组件的路径后更新结果列表,请单击"刷新"。

要查看其他测试或组件的运行结果,可以在文件系统中按测试或组件,或者按它 们的结果文件进行搜索。如果您已连接到 Quality Center, 还可以在 Quality Center 中按业务流程测试或按 QuickTest 测试 (如果已保存在 Quality Center 中)进行搜索。

## 在文件系统中搜索结果

默认情况下,文件系统中保存的 QuickTest 测试结果存储在测试文件夹中。组件 的结果存储在计算机上的 Quality Center 缓存文件夹中。

运行测试或组件时,可以使用 "运行"对话框的 "结果位置"选项卡指定在另 一个位置中存储结果。指定在自己的位置中存储结果文件时,您可以很轻松地在 文件系统中找到结果文件。有关详细信息,请参阅第 434 [页的 "了解 "结果位](#page-452-0) [置"选项卡"。](#page-452-0)

### 要在文件系统中按测试或组件搜索结果,请执行下列操作:

- **=N** 在 "打开测试结果"对话框中,输入包含测试或组件的结果文件的文件夹路径, 或者单击"浏览"按钮以打开"打开测试"对话框。
- **=O** 找到并突出显示要查看其结果的测试或组件,然后单击 "打开"。
- **=P** 在 "打开测试结果"对话框中,突出显示要查看的测试结果集,然后单击 "打 开"。"测试结果"窗口显示选定的结果。

#### 要在文件系统中按结果文件搜索结果,请执行下列操作:

- **=N** 在 "打开测试结果"对话框中,单击 "从文件打开"按钮以打开 "选择结果文 件"对话框。
- **=O** 浏览到存储测试或组件结果文件的文件夹。
- 3 突出显示要查看的结果 (.xml) 文件,然后单击"打开"。"测试结果"窗口显示 选定的结果。

注意: 默认情况下, 测试结果文件存储在 < 测试 > \< 结果名 > \Report 中。

OuickTest Professional 版本 6.5 以及更低版本的结果文件是用 .qtp 文件扩展名 保存的。在"选择结果文件"对话框中,默认情况下只显示带 .xml 扩展名的结 果文件。要在"搜索结果文件"对话框中查看带.qtp 扩展名的结果文件,请在 "文件类型"框中选择 "测试结果 (\*.qtp)"。

# 在**=nì~äáíó=`ÉåíÉê=**中搜索结果

如果 QuickTest 测试存储在 Quality Center 中, 则结果存储在 Quality Center 的测试文件夹中。不能更改测试结果的位置。可以在 Quality Center 中针对 QuickTest 测试或业务流程测试进行搜索。可以查看业务流程测试中所有组件的 结果。在 Quality Center 中不能按单个组件进行搜索。

# 要在 Quality Center 中按测试类型搜索结果, 请执行下列操作:

**=N** 在 "打开测试结果"对话框中,输入包含 QuickTest 测试或业务流程测试的结果 文件的文件夹路径,或者单击 "浏览"按钮以打开 "从 Quality Center 项目打 开测试"对话框。

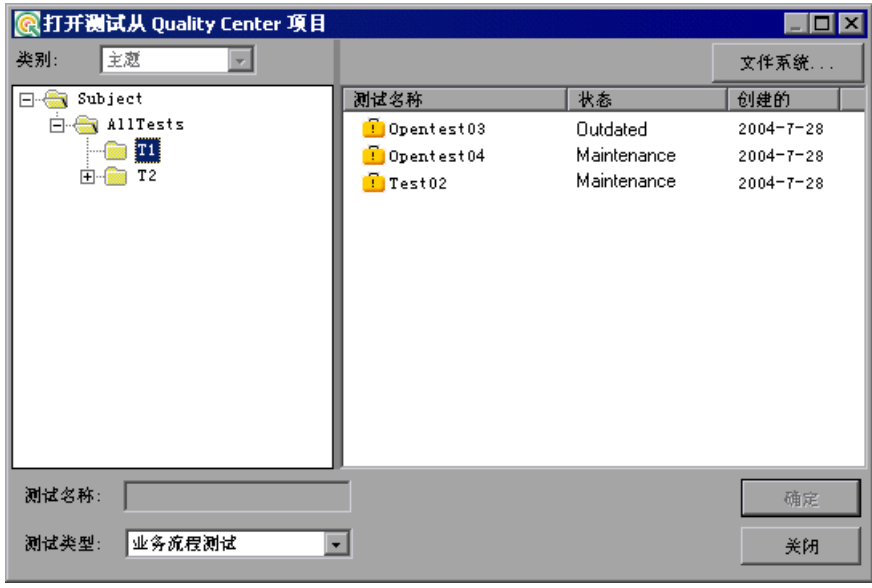

- **=O** 在 "测试类型"列表中选择 "QuickTest 测试"或 "业务流程测试"。
- 3 找到并突出显示要查看其测试结果的测试,然后单击"打开"。
- **=Q** 在 "打开测试结果"对话框中,突出显示要查看的测试结果集,然后单击 "打 开"。"测试结果"窗口显示选定的测试结果。对于业务流程测试,测试结果树 中显示所有组件。可以在测试结果树中选择单个组件以查看其结果。

# <span id="page-476-0"></span>打印测试结果

可以从"测试结果"窗口打印测试结果。可以选择要打印的报告类型,还可以创 建和打印自定义报告。

## 要打印测试结果,请执行下列操作:

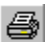

**=N** 单击 "打印"按钮或选择 "文件" > "打印"。将打开 "打印"对话框。

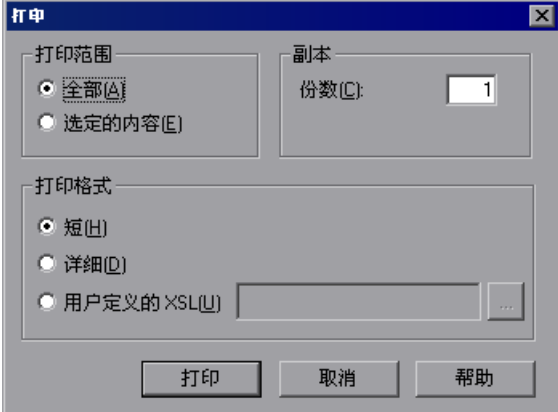

**=O** 选择一个 "打印范围"选项:

▶ 全部 - 打印整个测试或组件的结果。

▶ 选定内容 - 打印测试结果树中选定分支的测试结果信息。

- **=P** 指定要打印的测试结果的 "份数"。
- **=Q** 选择一个 "打印格式"选项:
	- ▶ 短-打印测试结果树中每个项目的概要行 (如果可用)。只有在第2步中选 定 "全部"后,此选项才可用。
	- ➤ 详细 打印测试结果树中每个项目的所有可用信息。
	- ▶ 用户定义的 XSL 使您能够浏览并选择自定义的 .xsl 文件。可以创建自定义 的 **Kñëä** 文件,指定要在打印的报告中包含的信息,以及信息的显示方式。有 关详细信息,请参阅第 503 [页的 "自定义测试结果显示"。](#page-521-0)

注意:"打印格式"选项只适用于使用 QuickTest 版本 8.0 及更高版本创建的测 试结果。

5 单击"确定",在默认的 Windows 打印机上打印选定的测试结果信息。

# 预览测试结果

在打印测试结果之前可以先在屏幕上进行预览。可以选择要查看的信息的类型和 数量,还可以按自定义的格式显示信息。

注意:"打印预览"选项只适用于使用 QuickTest 版本 8.0 及更高版本创建的测 试结果。

#### 要预览测试结果,请执行下列操作:

**=N** 选择 "文件" > "打印预览"。将打开 "打印预览"对话框。

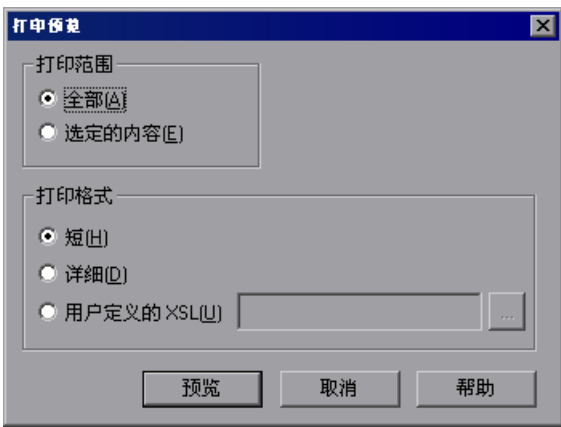

- **=O** 选择一个 "打印范围"选项:
	- ▶ 全部 预览整个测试或组件的测试结果。
	- ▶ 选定内容 预览测试结果树中选定分支的测试结果信息。
- **=P** 选择一个 "打印格式"选项:
	- ➤ 短 预览测试结果树中每个项目的概要行 (如果可用)。只有在第 2 步中选 定 "全部"后,此选项才可用。
	- ➤ 详细 预览测试结果树中每个项目的所有可用信息。
	- ▶ 用户定义的 XSL 使您能够浏览并选择自定义的 .xsl 文件。可以创建自定义 的 .**ñëä=**文件,指定要在预览中包含的信息,以及信息的显示方式。有关详细 信息,请参阅第 503 页的"自定义测试结果显示"。

**=Q** 单击 "预览"可预览测试结果在屏幕上的外观。

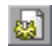

提示:如果某些信息在预览中被截断 (例如,检查点名称由于太长而显示不全), 请单击 "打印预览"窗口中的"页面设置"按钮,然后将页面方向从"纵向"更 改为 "横向"。

# 查看检查点结果

2

通过向测试或组件中添加检查点,可以将诸如网页、文本字符串、对象属性和表 中的预期值与应用程序中这些元素的值进行比较。这样可以确保应用程序的运行 符合您的需求。

运行测试或组件时, QuickTest 将检查点的预期结果与当前结果进行比较。如果 结果不匹配,则检查点将失败,这会导致测试或组件失败。可以在"测试结果" 窗口中查看检查点的结果。

#### 要查看检查点结果,请执行下列操作:

- **=N** 在 "测试结果"窗口中显示测试或组件的测试结果。有关详细信息,请参[阅第](#page-470-0) 452 [页的 "查看运行会话的结果"。](#page-470-0)
- **=O** 在 "测试结果"窗口的左窗格中,展开测试结果树的分支,然后单击要查看其结 果的检查点的分支。"测试结果"窗口中将显示检查点结果。

注意: 默认情况下,只有在选定检查点的状态为"失败"时,"测试结果"窗口 的右下部分才会显示有关该检查点的信息。可以更改在 "选项"对话框的 "运 行"选项卡中保存步骤图像的条件。有关详细信息,请参阅第 520 [页的 "设置](#page-538-0) [运行测试选项"](#page-538-0)。

"测试结果"窗口中的信息和可用选项取决于选定检查点的类型。有关详细信 息,请参阅:

- ➤ [下面的 "分析标准检查点结果"](#page-480-0)
- ➤ 第 464 [页的 "分析表和数据库检查点结果"](#page-482-0)
- ➤ 第 465 [页的 "分析位图检查点结果"](#page-483-0)
- ➤ 第 466 [页的 "分析文本或文本区检查点结果"](#page-484-0)
- ➤ 第 466 页的 "分析 XML [检查点结果"](#page-484-1)
- ➤ 第 474 [页的 "分析可访问性检查点结果"](#page-492-0)
- **=P** 选择 "文件" > "退出"以关闭 "测试结果"窗口。

有关检查点的详细信息,请参阅第 6 [章 "了解检查点"。](#page-115-0)

# <span id="page-480-0"></span>分析标准检查点结果

通过向测试或组件中添加标准检查点,可以在运行会话期间将对象属性的预期值 与对象的当前值进行比较。如果结果不匹配,则检查点失败。有关标准检查点的 详细信息,请参阅第 103 [页的 "检查对象属性值"](#page-121-0)。

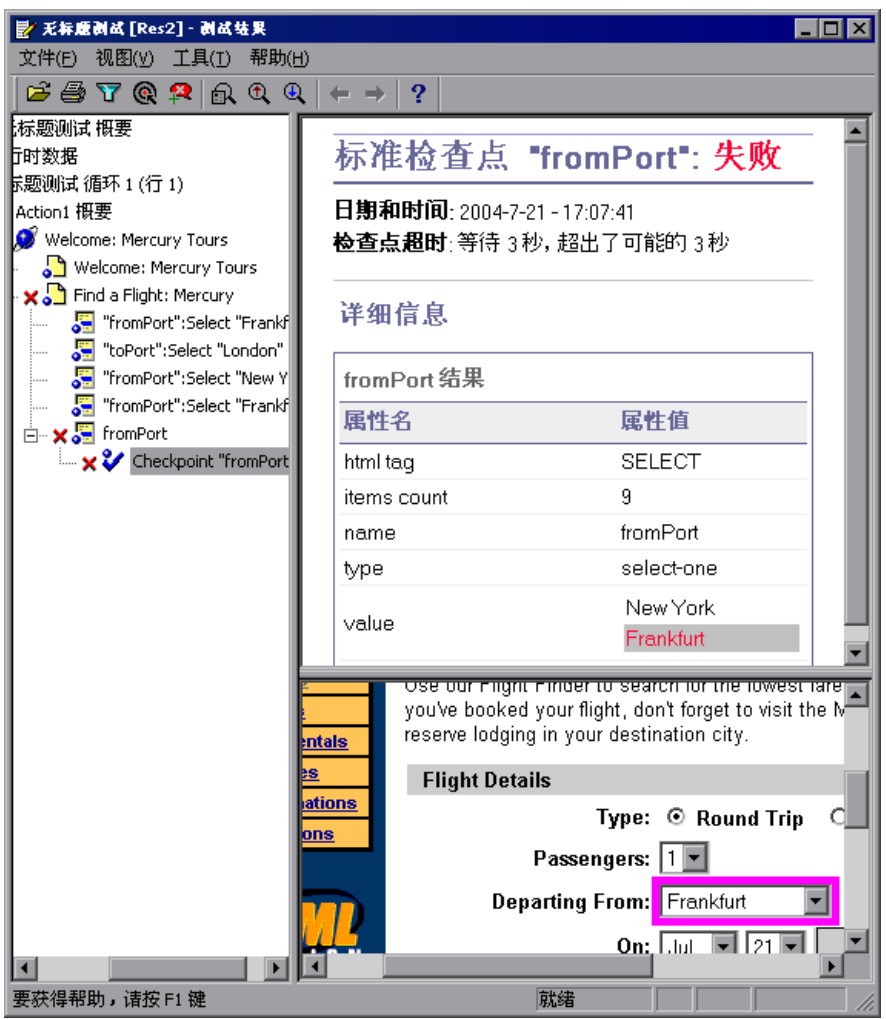

可以在 "测试结果"窗口中查看标准检查点的详细结果

右上窗格中显示选定检查点的详细结果,包括其状态 ("通过"或 "失败")、运 行检查点的日期和时间、以及所使用的检查点超时时间间隔的一部分 (如果有)。 其中还显示检查的对象属性的值,以及预期属性值和实际属性值之间的任何差异。

右下窗格中显示检查点步骤的图像捕获 (如果可用)。

在以上示例中,失败的检查点的详细信息指示预期结果和当前结果不匹配。航班 起飞地点的预期值为法兰克福,但实际值为巴黎。

# <span id="page-482-0"></span>分析表和数据库检查点结果

通过向测试或组件中添加表检查点,可以检查指定值是否显示在应用程序的表单 元格中。通过向测试或组件中添加数据库检查点,可以检查应用程序访问的数据 库内容。

为表和数据库检查点显示的结果是类似的。运行测试或组件时, QuickTest 将检查 点的预期结果与运行会话的实际结果进行比较。如果结果不匹配,则检查点失败。

有关表和数据库检查点的详细信息,请参阅第 8 [章 "检查表和数据库"。](#page-129-0)

可以在 "测试结果"窗口中查看表或数据库检查点的详细结果。

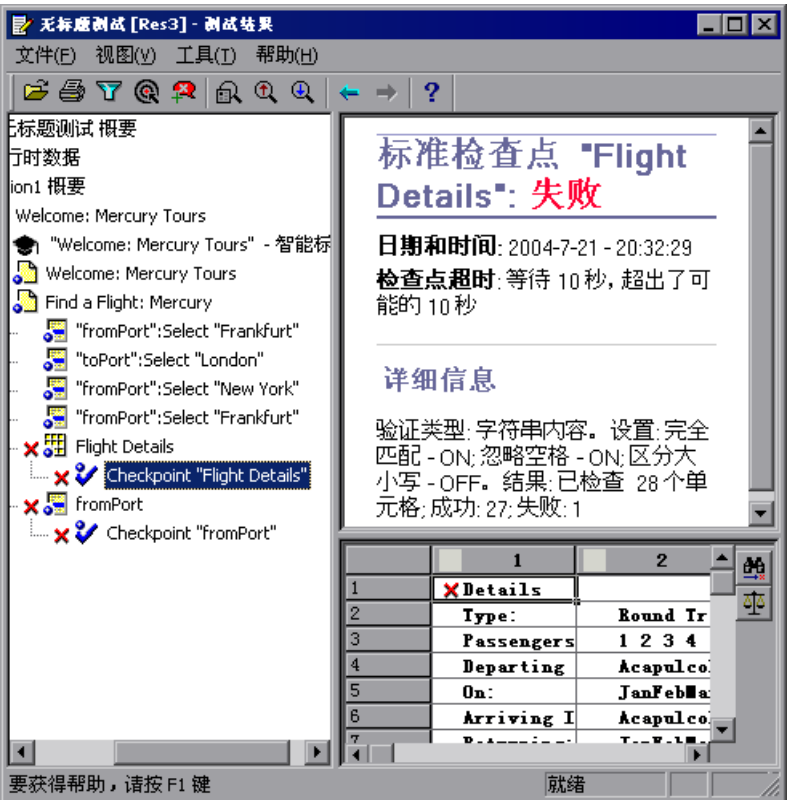

右上窗格中显示检查点步骤的结果,包括其状态 ("通过"或 "失败")、运行 检查点的日期和时间、为检查点指定的验证设置、以及检查点通过和失败的独立 表单元格或数据库记录的数量。

右下窗格中显示检查点所检查的表单元格或数据库记录。检查的单元格值或记录 显示为黑色,不检查的单元格值或记录显示为灰色。检查点失败的单元格或记录 使用"失败" X图标进行标记。

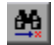

<span id="page-483-0"></span> $\Delta\Delta$ 

单击右下窗格中的 "下一个不匹配"按钮可以突出显示下一个检查点失败的表单 元格或数据库记录。

单击右下窗格中的 "比较值"按钮可以显示选定表单元格或数据库记录的预期值 和实际值。

## 分析位图检查点结果

通过向测试或组件中添加位图检查点,可以对捕获的位图进行匹配,以此来检查 元素在应用程序中的外观。运行测试或组件时, QuickTest 将检查点的预期结果 与运行会话的实际结果进行比较。如果结果不匹配,则检查点失败。

有关位图检查点的详细信息,请参阅第 10 [章 "检查位图"。](#page-159-0)

可以在 "测试结果"窗口中查看位图检查点的详细结果。

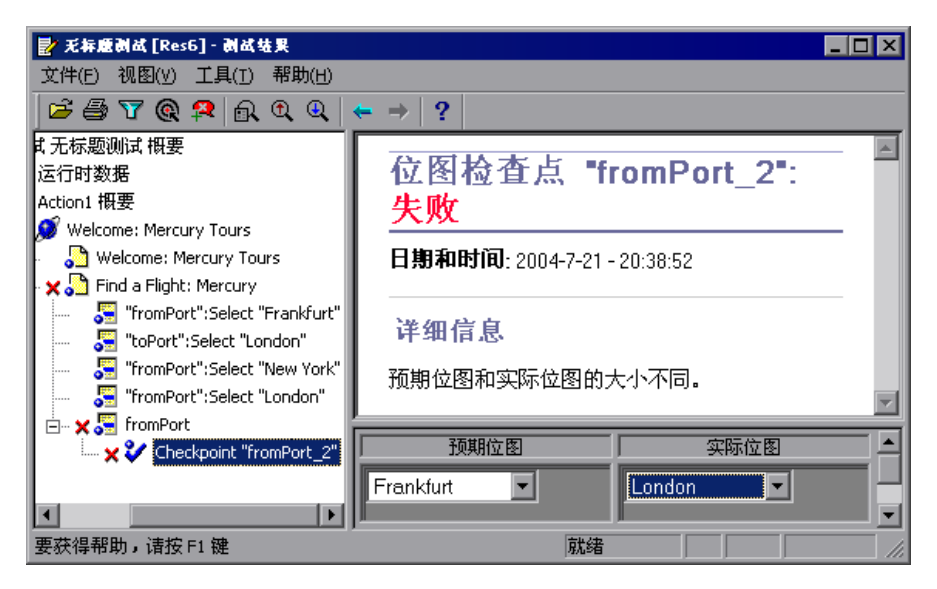

右上窗格中显示检查点步骤的结果,包括其状态 ("通过"或 "失败")、运行 检查点的日期和时间、以及使用的检查点超时时间间隔的一部分 (如果有)。 右下窗格中显示运行会话期间比较的预期位图和实际位图。

# <span id="page-484-0"></span>分析文本或文本区检查点结果

通过向测试或组件中添加文本或文本区检查点,可以检查文本字符串是否显示在 应用程序中的适当位置。运行测试或组件时, QuickTest 将检查点的预期结果与 运行会话的实际结果进行比较。如果结果不匹配,则检查点失败。

有关文本和文本区检查点的详细信息,请参阅第 9 [章 "检查文本"。](#page-143-0)

可以在 "测试结果"窗口中查看文本或文本区检查点的详细结果。

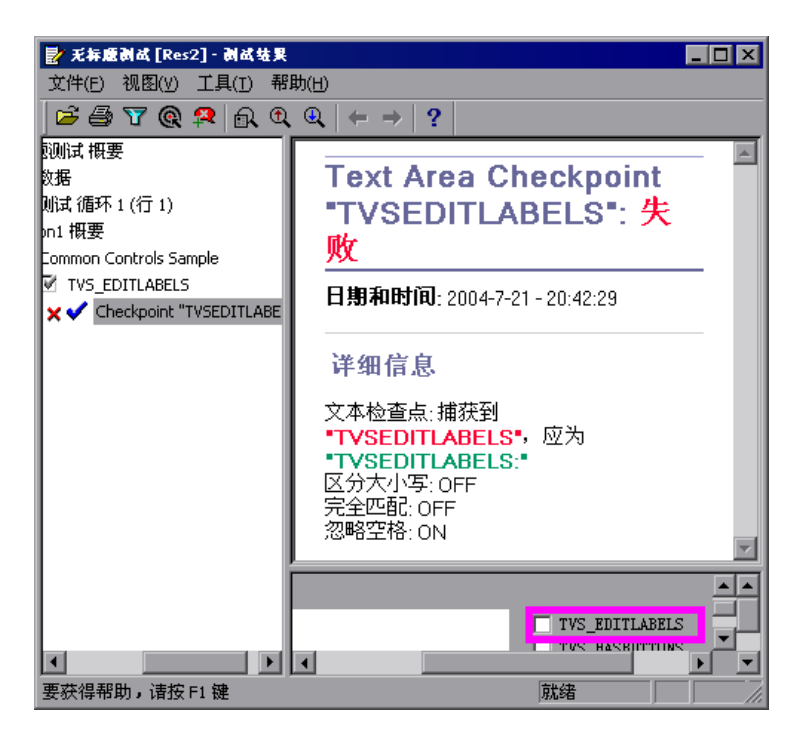

右上窗格中显示检查点步骤的结果,包括其状态 ("通过"或 "失败")、运行 检查点的日期和时间、以及使用的检查点超时时间间隔的一部分 (如果有)。其 中还显示预期文本和检查的实际文本,以及为检查点指定的验证设置。

# <span id="page-484-1"></span>分析**=uji=**检查点结果

通过向测试或组件中添加 XML 检查点,可以验证 XML 文档或文件中的数据和 结构没有被意外地更改。运行测试或组件时, QuickTest 将检查点的预期结果与 运行会话的实际结果进行比较。如果结果不匹配,则检查点失败。有关 XML 检 查点的详细信息,请参阅第 11 [章 "检查](#page-169-0) XML"。

可以在 "测试结果"窗口中查看 XML 检查点的结果概要。

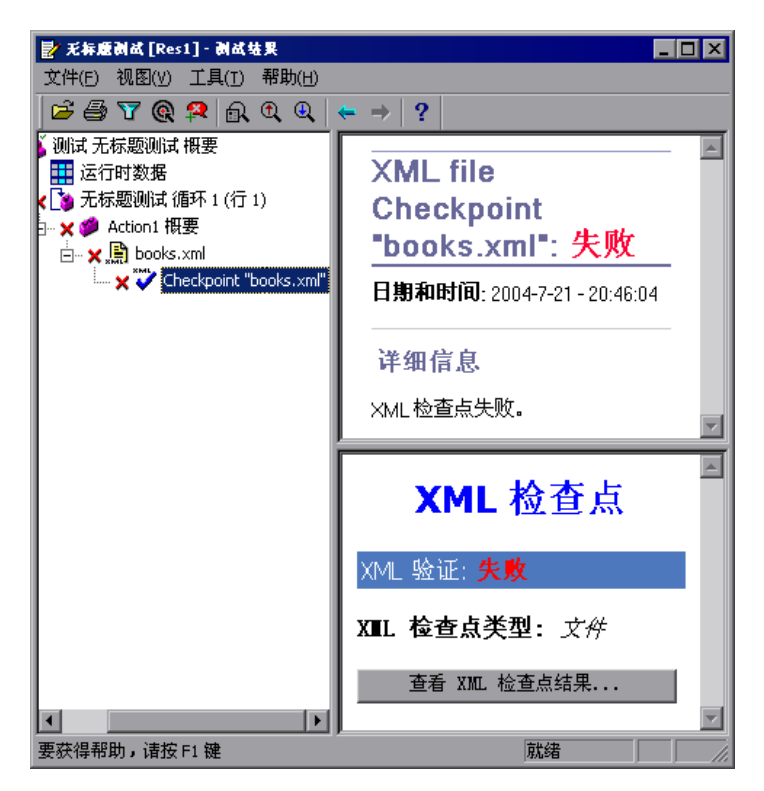

右上窗格中显示检查点步骤的结果。

右下窗格中显示架构验证的详细信息 (如果适用)和检查点结果的概要。如果架 构验证失败,则还会显示失败的原因。

如果检查点失败,可以通过单击右下窗格中的 "查看 XML 检查点结果"来查看 检查点中执行的每个检查的详细信息。将打开 "XML 检查点结果"窗口,其中 显示了检查点失败的详细信息。

注意:默认情况下,如果检查点通过,则 "查看 XML 检查点结果"按钮不可 用。如果即使在检查点通过的情况下仍希望查看检查点的详细结果,请选择 "工 具" > "选项"并选择 "运行"选项卡。在 "将步骤屏幕捕获内容保存到结果 中"选项中,请选择 "总是"。

## 了解 "**uji=**检查点结果"窗口

在 "测试结果"窗口中单击 "查看 XML 检查点结果"按钮时,"XML 检查点 结果"窗口显示 XML 文件层次。

"预期的 XML 树"窗格中显示 XML 检查点中存储的预期结果 - 元素、属性和值。 "实际 XML 树"窗格中显示实际结果 - XML 文档在运行会话期间的实际外观。 "检查点概要"窗格中显示在预期结果窗格中的选定项目上所执行检查的结果信息。

打开"XML 检查点结果"窗口时, "检查点概要"窗格中显示在预期结果窗格 中第一个检查项的结果概要。

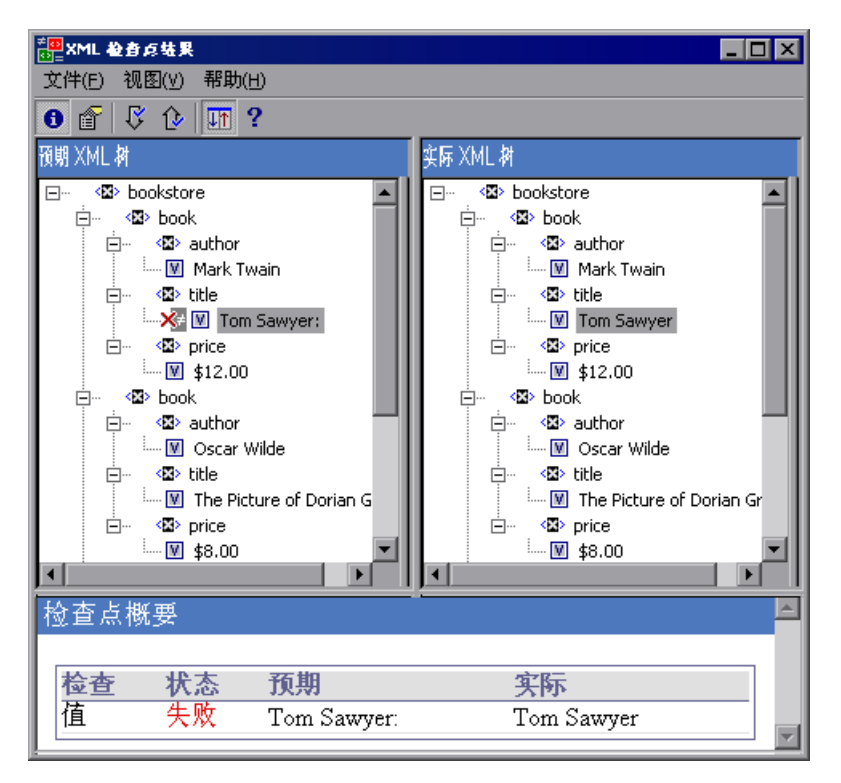

# 在 "**uji=**检查点结果"窗口中导航

"XML 检查点结果"窗口提供了菜单和工具栏,通过它们可以在 XML 检查点结 果的各个部分之间进行导航。

使用下列命令或工具栏按钮可以在 XML 检查点结果中导航:

A l

➤ 查看检查点概要 - 在 XML 树中选择一个元素,并单击 "查看检查点概要"按钮 或选择 "视图" > "检查点概要"。"XML 检查点结果"窗口的底部显示 "检查 点概要"窗格,其中提供了元素的哪些部分已通过或失败的详细描述。

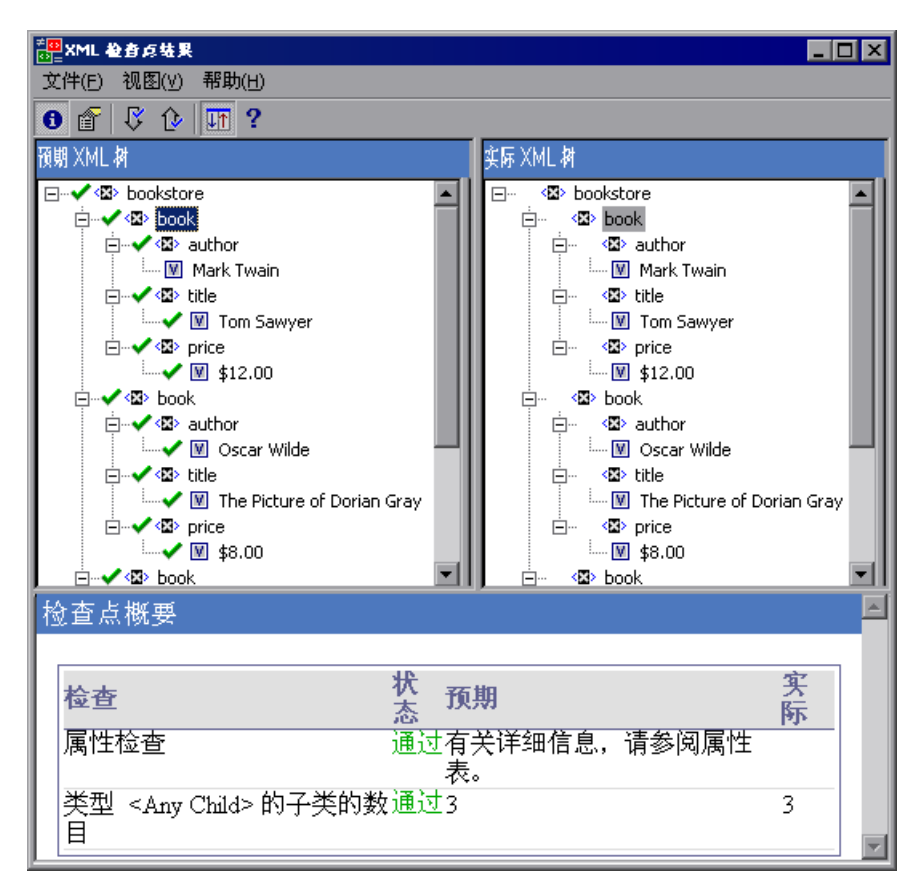

以下示例显示 XML 文件中 book 元素的检查点概要。

f

➤ 查看属性详细信息 - 在 XML 树中,选择已检查其属性的元素。单击 "查看属性 详细信息"按钮或选择 "视图" > "属性详细信息"。"XML 检查点结果"窗口 底部的 "预期属性"和 "实际属性"窗格中同时显示属性检查的详细信息。

以下示例显示 XML 网页或框架中 Action 元素的属性详细信息。"预期属性"窗 格中显示每个属性的名称、属性的预期值以及属性检查的结果状态。

"实际属性"窗格中显示执行运行期间的属性名及其实际值。

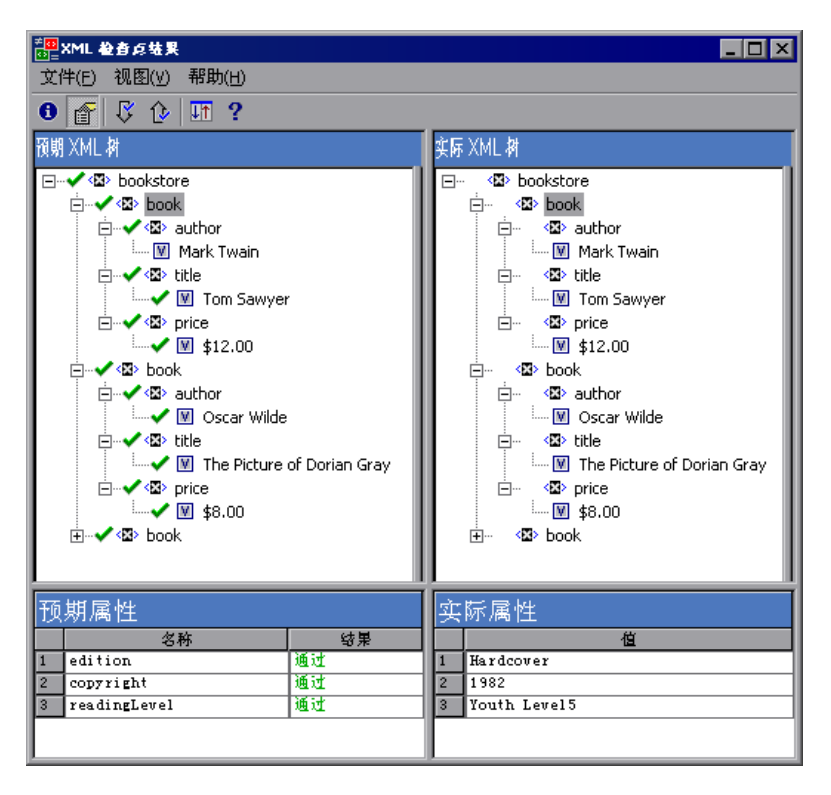

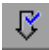

 $\infty$ 

ПT.

 $\overline{?}$ 

- ➤ 查找下一个检查 选择 "视图" > "查找下一个检查"或单击 "查找下一个检 查"按钮,以便直接跳转到 XML 树中的下一个检查项。
- ➤ 查找上一个检查 选择 "视图" > "查找上一个检查"或单击 "查找上一个检 查"按钮,以便直接跳转到 XML 树中的上一个检查项。
- ▶ 同时滚动树 选择"视图" > "同时滚动树"或单击"同时滚动树"按钮, 以便 同时滚动预期的 XML 树和实际 XML 树。如果此选项是选定的,则在任一树结 构中导航时,预期的 XML 树和实际 XML 树将同时滚动。如果此选项不是选定 的,则一次只滚动其中的一个树。
	- ▶ 帮助主题 选择"帮助" > "帮助主题"或单击"帮助主题"按钮, 以便杳看有 关 "XML 检查点结果"窗口的帮助。

## 检查**=uji=**检查点结果示例

以下是四个 XML 检查点场景示例。每个示例描述了实际 XML 文档中发生的更 改,解释了如何在 XML 检查点结果中查明问题的原因,并显示了对应的"XML 检查点结果"窗口。

#### 场景 1

在以下示例中, airline 元素标记已更改为 airlines,并且 XML 检查点标识了标记 结构中的更改。由于父元素级别不匹配, airline 元素的子元素检查也因此失败。

要查看失败元素的详细信息,请从预期的 XML 树中选择 airline 标记并选择 "视 图" > "检查点概要",以便在 "XML 检查点结果"窗口的底部窗格中查看检查 点概要。

文本"缺少该元素"表示在 XML 文档中 airline 元素标记已被更改。

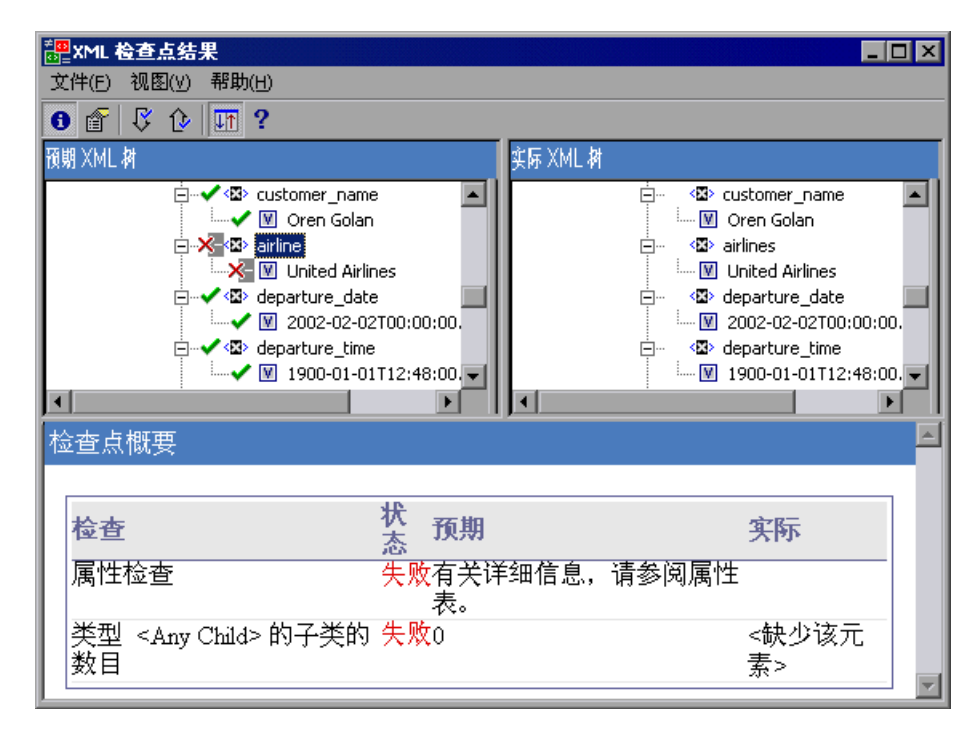

## 场景 2

在以下示例中,与 orders 元素标记相关联的属性已更改,原始的预期值为 orders1,新值为 orders2。

要查看失败属性的详细信息,请从预期的 XML 树中选择失败的元素,然后选择 "视图" > "属性详细信息"。"XML 检查点结果"窗口的底部显示 "预期属性" 和"实际属性"窗格。

使用 "预期属性"和 "实际属性"窗格, 可以确定哪个属性导致了该错误以及 哪些值不匹配。

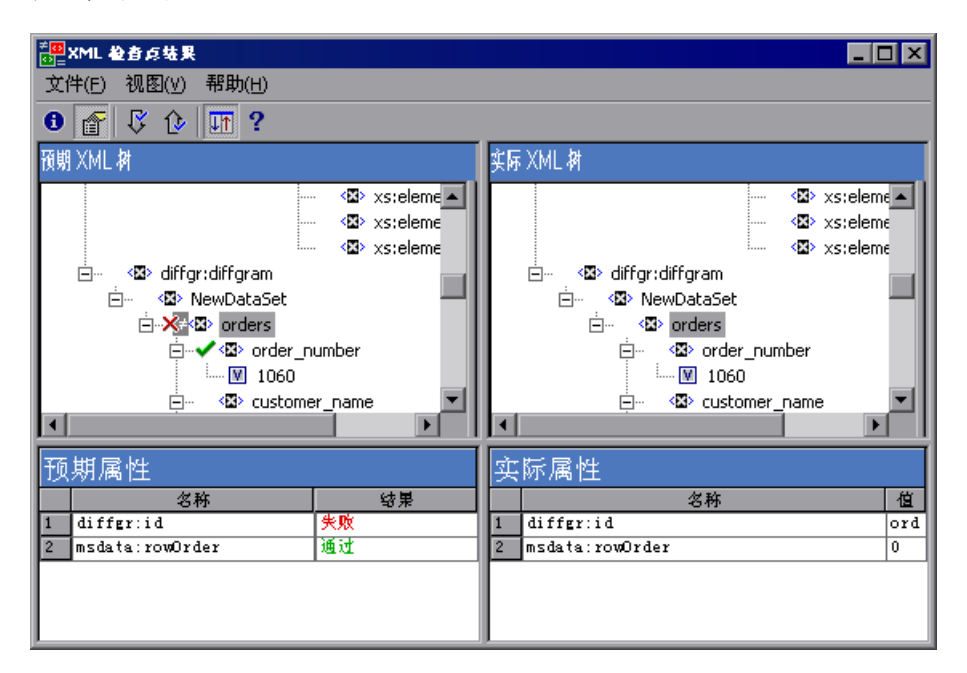

#### 场**暑** 3

在以下示例中, total 元素的实际值在两次执行运行期间已更改,从而导致检查点 失败。

要杳看失败值的详细信息,请从预期的 XML 树中选择失败的元素并选择"视 图" > "检查点概要",以便在 "XML 检查点结果"窗口的底部窗格中查看检查 点概要。

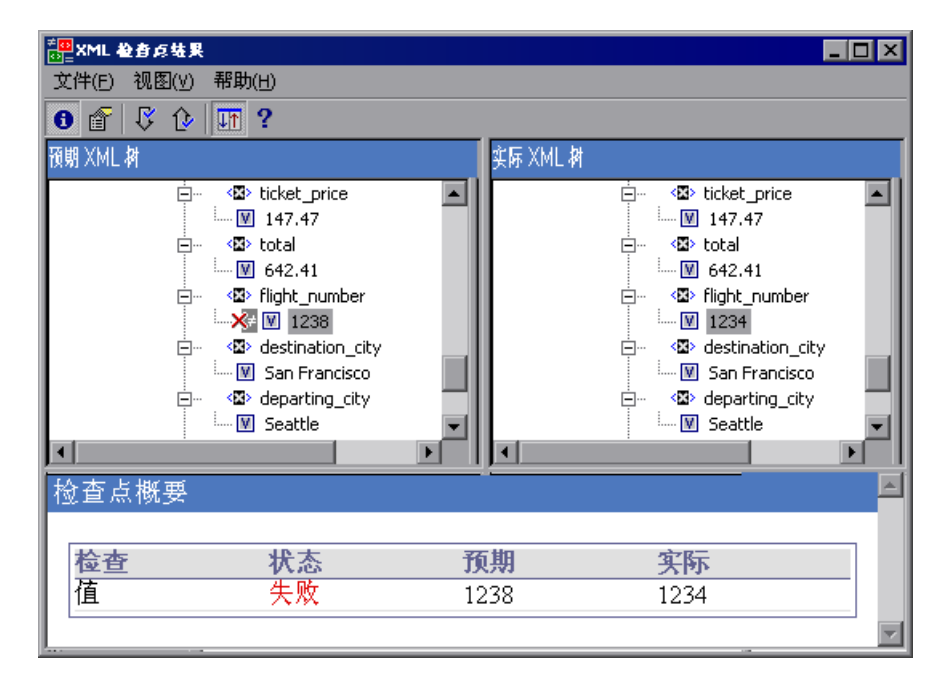

使用"检查点概要"窗格, 可以对 total 元素的预期值和实际值进行比较。

# 场景 4

在以下示例中, total 元素的值已参数化,值的内容导致此循环中的检查点失败。

注意,所显示的值图标 回 带有一个井号 , 表示值已参数化。

要查看失败值的详细信息,请从预期的 XML 树中选择失败的元素并选择"视 图" > "检查点概要",以便在 "XML 检查点结果"窗口的底部窗格中查看检查 点概要。注意,即使值已参数化,分析检查点结果的过程也不会改变。

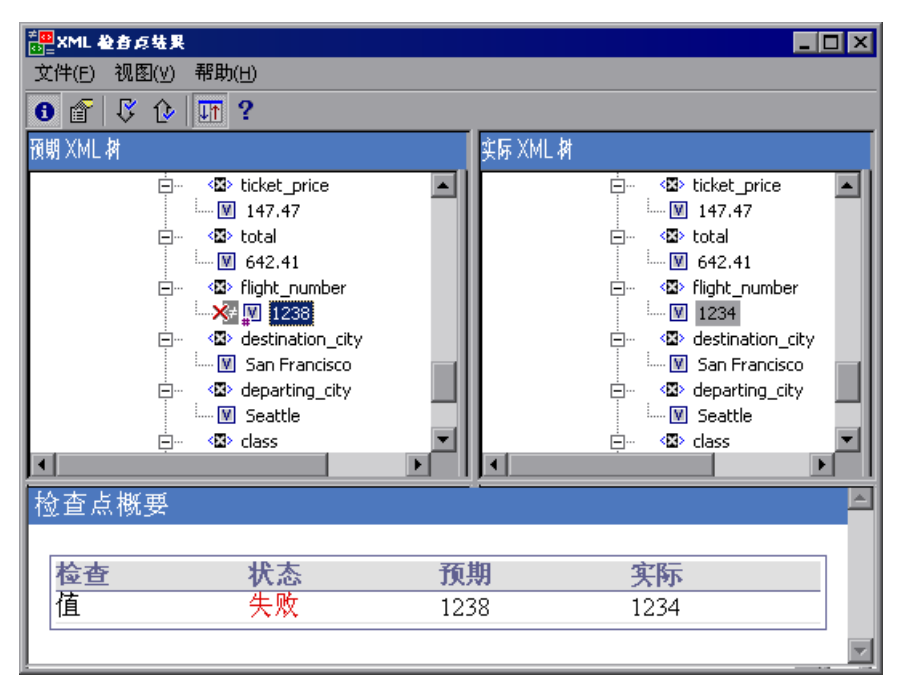

使用"检查点概要"窗格,可以对 total 元素的预期值和实际值进行比较。

# <span id="page-492-0"></span>分析可访问性检查点结果

在测试或组件中包含可访问性检查点时, "测试结果"窗口显示检查的每个可访 问性选项的结果。

对于在每个检查点中检查的所有可访问性选项,测试结果树都会显示一个单独的 步骤。例如,如果选择了所有可访问性选项,可访问性检查点的测试结果树将如 下所示:

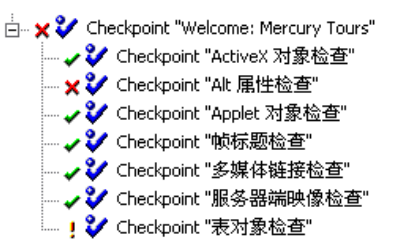

测试结果详细信息提供的信息有助于您查明网站中可能不符合 W3C Web 内容可 访问性规则的部分。为每个检查提供的信息都基于 W3C 要求。

注意:后面各节中引证或概述了与可访问性检查点相关的部分 W3C Web 内容可 访问性规则。该信息并不全面。检查您的网站是否符合 W3C Web 内容可访问性 规则时,应该参考以下位置的完整文档:[http://www.w3.org/TR/WAI-](http://www.w3.org/TR/WAI-WEBCONTENT/)[WEBCONTENT/](http://www.w3.org/TR/WAI-WEBCONTENT/)。

有关可访问性检查点的详细信息,请参阅第 30 [章 "测试](#page-633-0) Web 对象"。

### **^ÅíáîÉu=**检查

W3C Web 内容可访问性规则中的规则 6 要求:即使在不支持或禁用更新的技术 的情况下,也应确保页面是可访问的。选择 ActiveX 检查时, QuickTest 检查选 定的页面或框架中是否包含 ActiveX 对象。如果不包含 ActiveX 对象,则检查点 通过。如果页面或帧中包含 ActiveX 对象, 则结果中将显示警告以及一个 ActiveX 对象列表,以便您在不支持 ActiveX 的浏览器上检查这些页面的可访问 性。例如:

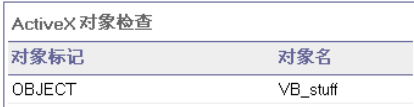

## **^äí=**属性检查

W3C Web 内容可访问性规则中的规则 1.1 要求您为每个非文本元素提供等效文 本。Alt 属性检查中将针对此规则检查要求 Alt 属性的对象是否确实具有此属性。 如果选定的帧或页面不包含任何此类对象,或者所有此类对象都具有必需的属 性,则检查点通过。如果一个或多个对象要求有该属性但不具有该属性,则测试 或组件将失败,并且测试结果详细信息中显示一个列表,说明哪些对象缺少该属 性。例如:

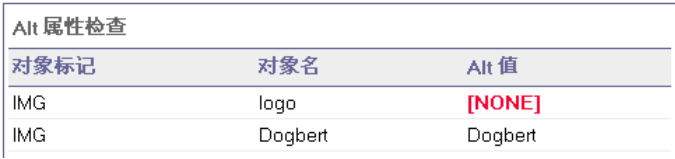

"测试结果"窗口的右下窗格中显示捕获的页面或框架,您可以在 Alt 属性检查 列表中看到列出的对象。

## **^ééäÉí=**检查

Applet 检查也可以帮助您确保即使在不支持或禁用更新的技术的情况下 (规则 6),页面仍是可访问的,其方法是在检查的页面或帧中查找任何 Java applet 或 应用程序。如果页面或框架中不包含任何 Java applet 或应用程序,则检查点通 过。否则,结果中将显示警告以及一个 Java applet 和应用程序的列表。例如:

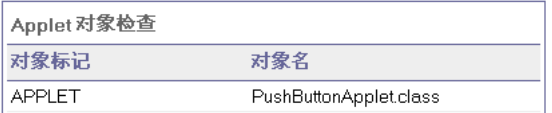

### 框架标题检查

规则 12.1 要求您为每个框架添加标题,以便于识别框架和进行导航。选择框架 标题检查时, QuickTest 检查框架和页面对象是否具有 TITLE 标记。如果选定页 面或框架以及其中的所有框架都具有标题,则检查点通过。如果页面或一个 / 多 个框架不具有该标记,则测试或组件将失败,并且测试结果详细信息中显示一个 指示哪些对象缺少该标记的列表。例如:

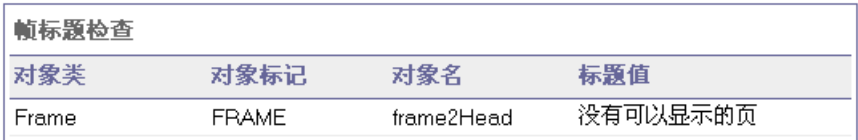

"测试结果"窗口的右下部分显示了捕获的页面或框架,您可以在框架标题检查 列表中看到列出的框架。

### 多媒体链接检查

规则 1.3 和 1.4 要求您为多媒体演示的视频流提供一个同步的音频描述。规则 6 要求您确保即使在不支持或禁用更新的技术的情况下,页面仍是可访问的。多媒 体链接检查中将标识多媒体对象的链接,以便确认在必要时备用链接是否可用。 如果页面或框架中不包含任何多媒体链接,则检查点通过。否则,结果中将显示 警告以及一个多媒体链接的列表。

## 服务器端图像检查

规则 1.2 要求您为服务器端图像映射的每个活动区域提供冗余文本链接。规则 9.1 建议您提供客户端图像映射,而不要提供服务器端图像映射,除非无法使用 可用的几何形状定义区域。选择服务器端图像检查时, QuickTest 检查选定的页 面或框架中是否包含服务器端图像。如果不包含,则检查点通过。如果页面或框 架中包含服务器端图像,则结果中将显示警告和一个服务器端图像的列表,这样 您可以确认每个图像是否符合规则的要求。例如:

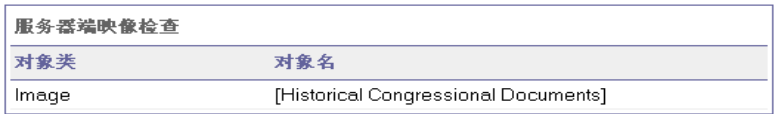

# 表格检查

规则 5 要求您确保表格具有必要的标记,能够在可访问的浏览器和其他用户代理 上进行转换。它还强调应该将表格主要用于显示实际的表格数据,而避免将表格 用于布局,除非表格在线性化时仍有意义。建议使用 TH、 TD、 THEAD、 TFOOT、 TBODY、 COL 和 COLGROUP 标记,这样用户代理可以通过音频方 式、语音输出或盲文显示,帮助用户在表单元格之间导航以及访问标题和其他表 单元格信息。

表格检查中检查选定的页面或框架是否包含表格。如果否,则检查点通过。如果 页面或框架包含表格,则结果中将显示警告以及该表格的标记结构的可视化表示。 例如:

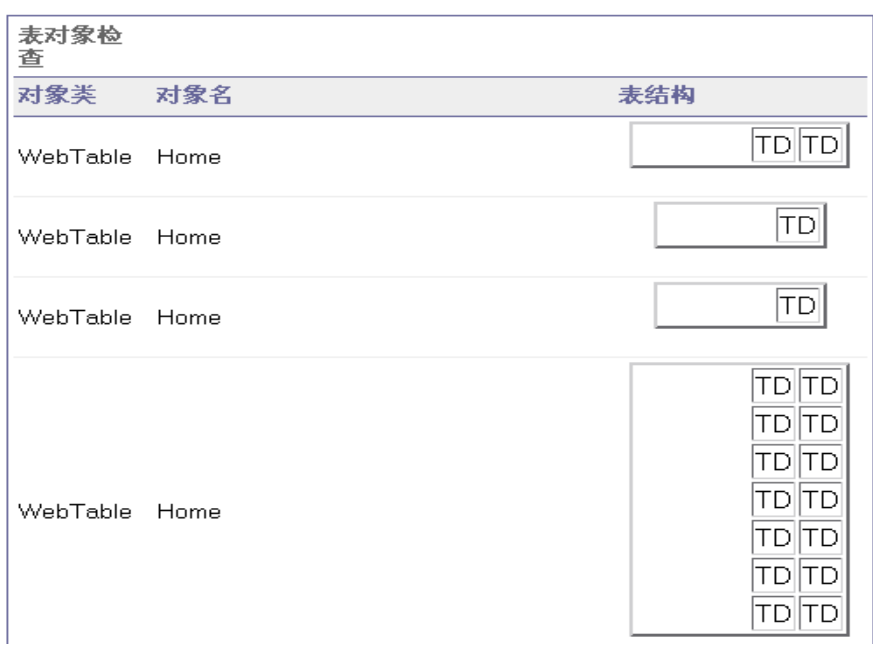

# 查看参数化值和输出值结果

可以在 "测试结果"窗口中查看有关参数化值和输出值步骤的结果的信息。还可 以查看运行时数据表的内容。

# 在测试结果窗口中查看参数化值

参数是从外部数据源或生成器为其赋值的变量。有关在测试和组件中定义和使用 参数的详细信息,请参阅第 12 [章 "参数化值"。](#page-187-0)

可以在 "测试结果"窗口中查看测试或组件中定义的参数的值。

## 要查看参数化值,请执行下列操作:

- **=N** 在 "测试结果"窗口中显示测试或组件的测试结果。有关详细信息,请参阅[第](#page-470-0) 452 [页的 "查看运行会话的结果"](#page-470-0)。
- **=O** 在 "测试结果"窗口的左窗格中,展开测试结果树的分支,然后单击包含参数化 值的测试、操作、组件或步骤的分支。

右下窗格中将显示输入参数的名称和值。

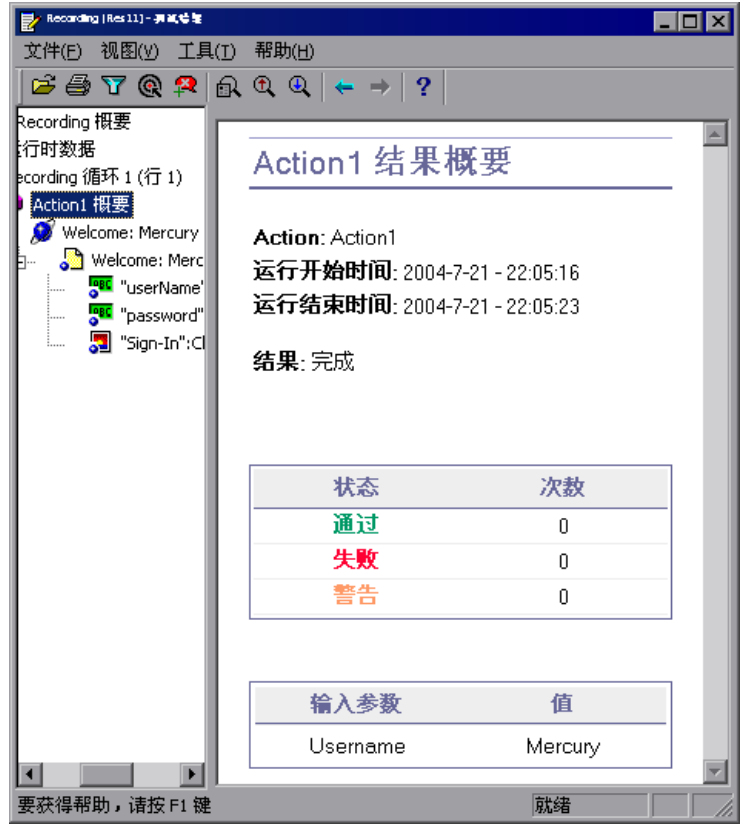

上面的示例显示了为操作定义的输入参数 UserName, 该参数的值为 mercury。 有关在测试和组件中定义和使用参数的详细信息,请参阅第 12 [章 "参数化值"](#page-187-0)。

# 在 "测试结果"窗口中查看输出值结果

输出值是一个步骤,在运行会话期间的该步骤中将捕获一个或多个值,以便在运 行中的另一处使用。如果其中一个值稍后在运行中要作为输出, QuickTest 将从 指定的输出位置检索该值。有关定义和存储输出值的详细信息,请参阅第 [13](#page-223-0) 章 ["输出值"。](#page-223-0)

ď<sup>⊞</sup>

## 要查看输出值步骤的结果,请执行下列操作:

- **=N** 在 "测试结果"窗口中显示测试或组件的测试结果。有关详细信息,请参阅[第](#page-470-0) 452 [页的 "查看运行会话的结果"](#page-470-0)。
- **=O** 在 "测试结果"窗口的左窗格中,展开测试结果树的分支,然后单击要查看其结 果的输出值步骤的分支。"测试结果"窗口中将显示输出值结果。

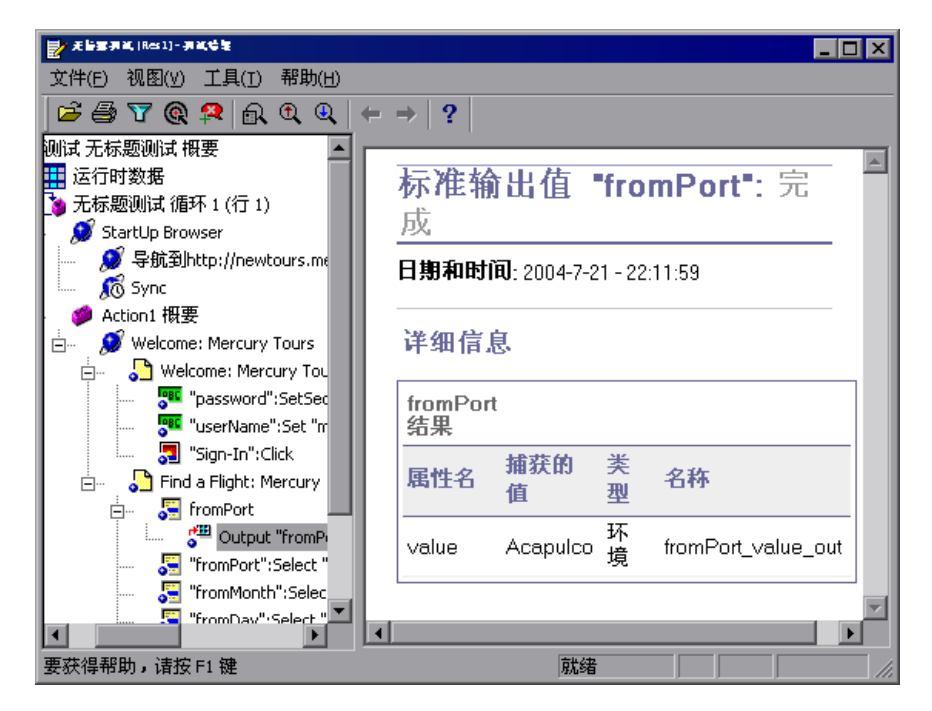

右上窗格中显示选定输出值步骤的详细结果,包括其状态,运行输出值步骤的日 期和时间。同时显示输出值的详细信息,包括在运行会话期间捕获的值、其类型 和名称。

有关输出值的详细信息,请参阅第 13 [章 "输出值"。](#page-223-0)

有关查看 XML 输出值步骤的结果的信息,请参阅第 482 [页的 "分析](#page-500-0) XML 输出 [值结果"。](#page-500-0)

## 查看运行时数据表

ᄩ

使用数据表参数和 / 或数据表输出值步骤运行测试或组件后,运行时数据表将显 示使用的参数化值,以及运行期间存储在数据表中的任何输出值。可以在 "测试 结果"窗口中查看运行时数据表的内容。有关运行时数据表的详细信息,请参阅 第 18 [章 "使用数据表"。](#page-343-0)

要查看运行时数据表,请执行下列操作:

- **=N** 在 "测试结果"窗口中显示测试或组件的测试结果。有关详细信息,请参[阅第](#page-470-0) 452 [页的 "查看运行会话的结果"。](#page-470-0)
- **=O** 在 "测试结果"窗口的左窗格中突出显示 "运行时数据"。

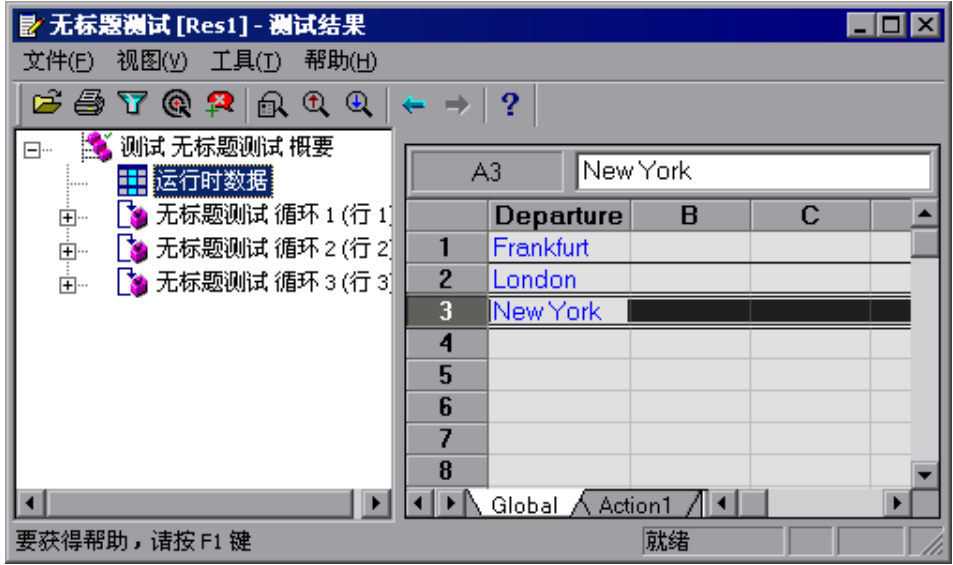

在上面的示例中,运行时数据表包含航班起飞地点的参数化值。 有关运行时数据表的详细信息,请参阅第 18 [章 "使用数据表"。](#page-343-0)

# <span id="page-500-0"></span>分析**=uji=**输出值结果

可以将元素或属性的值从应用程序使用的 XML 文档输出到测试或组件中。有关 XML 输出值的详细信息,请参阅第 231 [页的 "输出](#page-249-0) XML 值"。

可以在 "测试结果"窗口中查看 XML 输出值的结果概要。

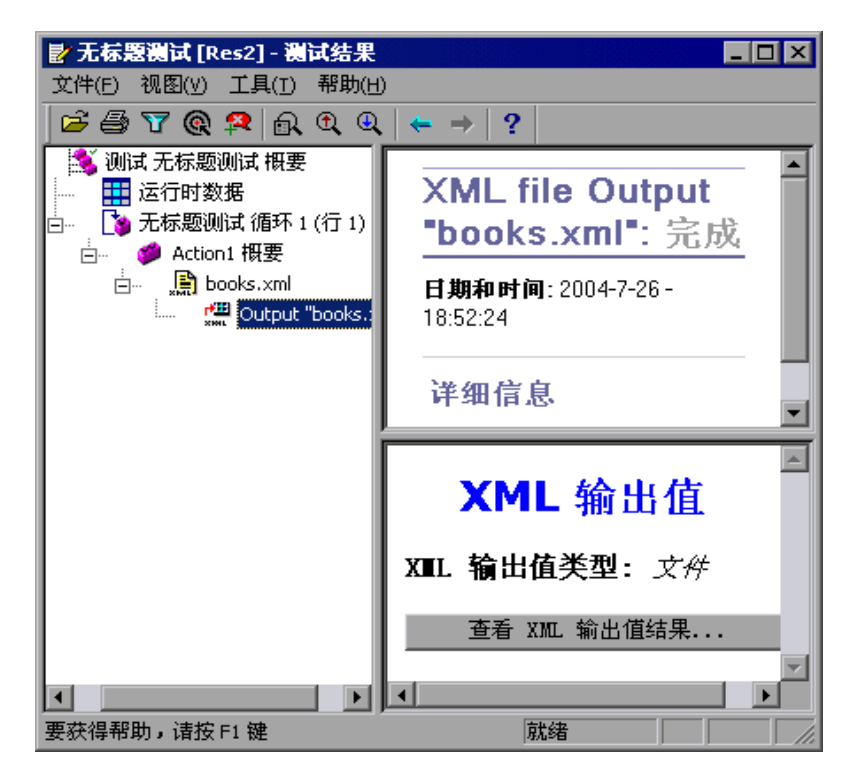

右窗格中将显示输出值结果的概要。通过单击 "查看 XML 输出值结果"打开 "XML 输出值结果"窗口,可以查看详细结果。

注意: 默认情况下,只有在出现错误时, "查看 XML 输出值结果"按钮才可用。 如果希望在每次运行后都能够查看输出值的详细结果,请选择 "工具" > "选 项"并选择 "运行"选项卡。在"将步骤屏幕捕获内容保存到结果中"选项中, 请选择 "总是"。

有关 XML 输出值结果的详细信息,请参[阅下面的 "了解 "](#page-501-0)XML 输出值结果" [窗口"。](#page-501-0)

# <span id="page-501-0"></span>了解 "**uji=**输出值结果"窗口

在 "测试结果"窗口中单击 "查看 XML 输出值结果"按钮时, "XML 输出值 结果"窗口显示 XML 文件的层次结构。

"数据表名称"窗格中显示 XML 输出值设置 - XML 的结构,以及数据表列名, 这些列是您为数据表输出值选定进行输出的列。

"输出值"窗格中显示实际的 XML 树 - XML 文档或文件的实际外观,以及运行 期间输出的实际值。

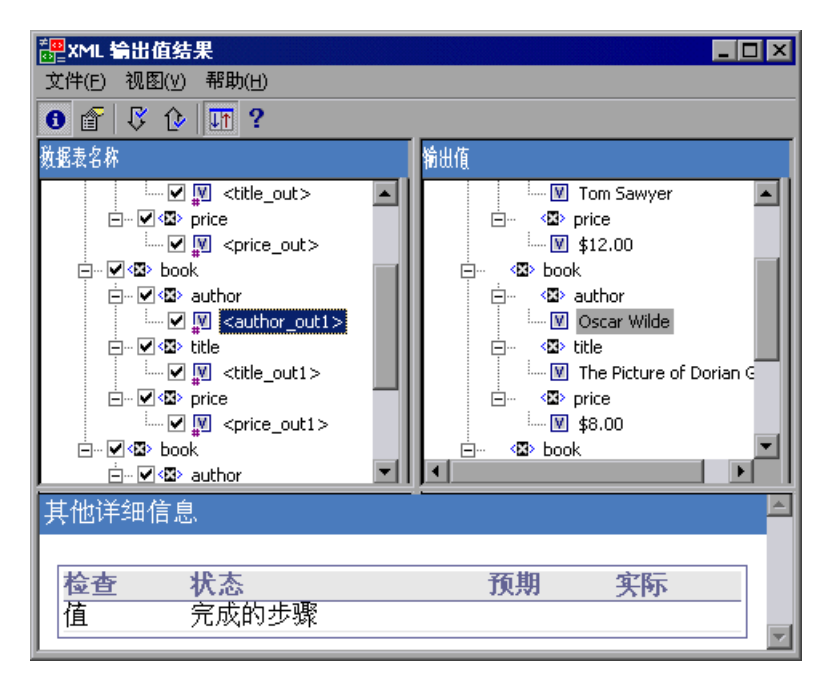

"其他详细信息"窗格中显示选定项目的结果信息。

# 在 "**uji=**输出值结果"窗口中导航

"XML 输出值结果"窗口提供了菜单和工具栏,通过它们可以在 XML 输出值结 果的各个部分之间进行导航。

使用下列命令或工具栏按钮可以在 XML 输出值结果中导航:

A I

➤ 查看输出值概要 - 在 XML 树中选择一个元素,并单击 "查看输出值概要"按钮 或选择 "视图" > "输出值概要"。"XML 输出值结果"窗口的底部显示 "其他 详细信息"窗格,其中提供有关选定的元素、属性或值的输出值的信息。

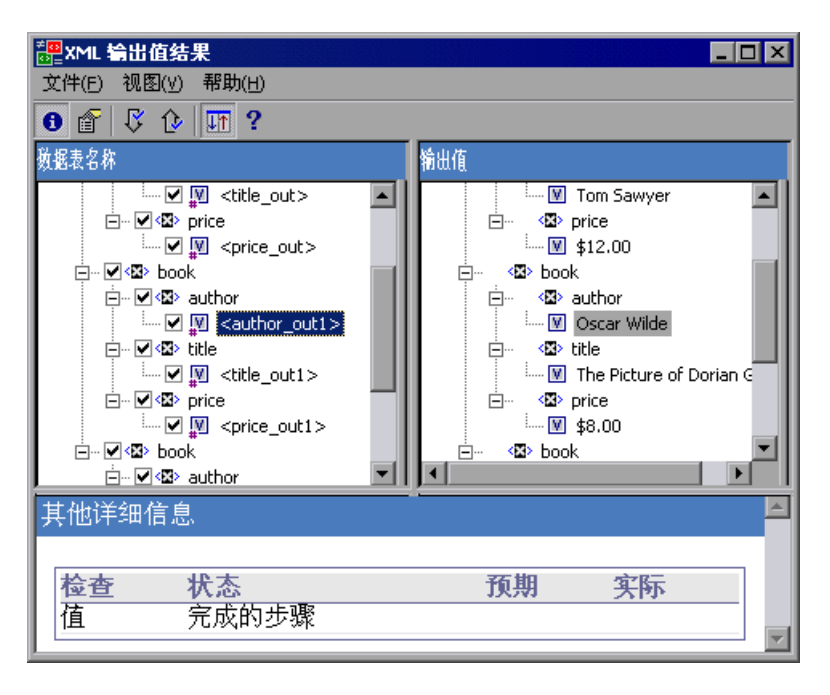

- 會。
- ➤ 查看属性详细信息 在 XML 树中,选择已将其属性作为值输出的元素。单击 "属性详细信息"按钮或选择 "视图" > "属性详细信息"。"XML 输出值结 果"窗口底部的 "预期属性"和 "实际属性"窗格中同时显示属性输出值的详 细信息。

"预期属性"窗格中显示每个属性的名称及其预期值或输出值名称。"实际属性" 窗格中显示运行会话期间每个属性的属性名及实际值。

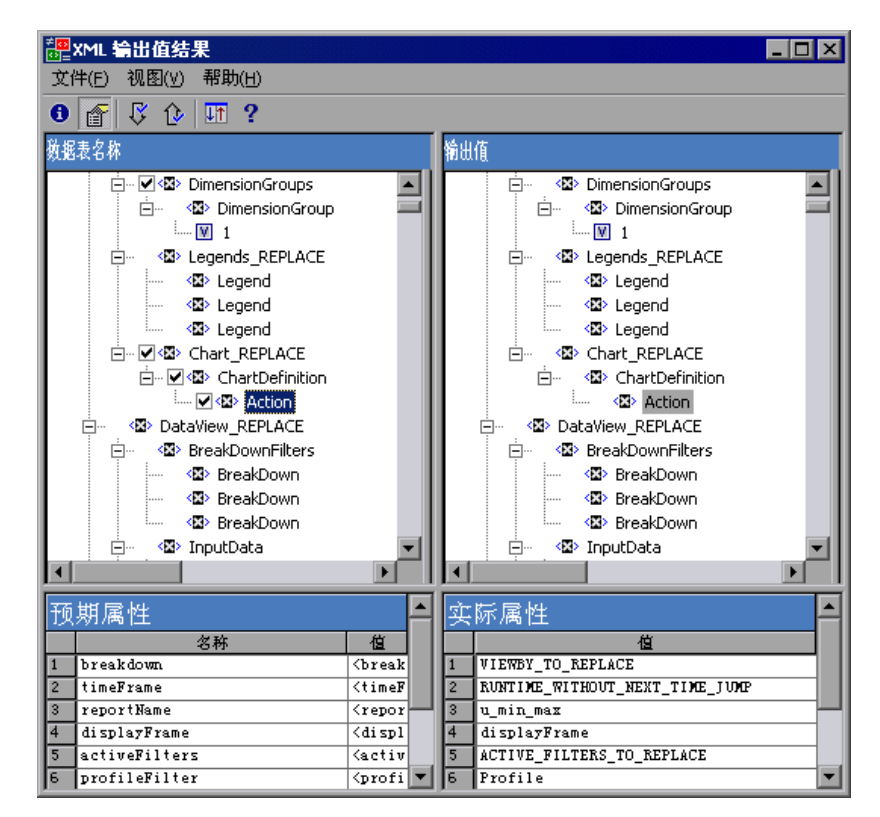

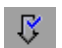

⇧ Ψħ.

 $|2|$ 

- ➤ 查找下一个输出值 选择 "视图" > "查找下一个输出值"或单击 "查找下一个 输出值"按钮,以便直接跳转到 XML 树中的下一个输出值。
- ▶ 查找上一个输出值 选择"视图" > "查找上一个输出值"或单击"查找上一个 输出值"按钮,以便直接跳转到 XML 树中的上一个输出值。
	- ▶ 同时滚动树 选择"视图" > "同时滚动树"或单击"同时滚动树"按钮, 以便 同时滚动"数据表名称"树和"输出值"树。

如果此选项是选定的,则在任一树结构中导航时,"数据表名称"树和 "输出 值"树将同时滚动。如果此选项不是选定的,则一次只滚动其中的一个树。

▶ 帮助主题 - 选择"帮助" > "帮助主题"或单击"帮助主题"按钮, 以便杳看有 关 "XML 输出值结果"窗口的帮助。
# 分析测试结果中的智能标识信息

如果 QuickTest 无法通过录制的描述来标识步骤中的指定对象,并且已为对象定 义和启用了智能标识定义,则 QuickTest 将尝试使用智能标识机制标识对象。

如果没有与录制的描述匹配的对象,而 QuickTest 使用智能标识成功找到了对象, 则测试结果将收到警告状态,并包含以下信息:

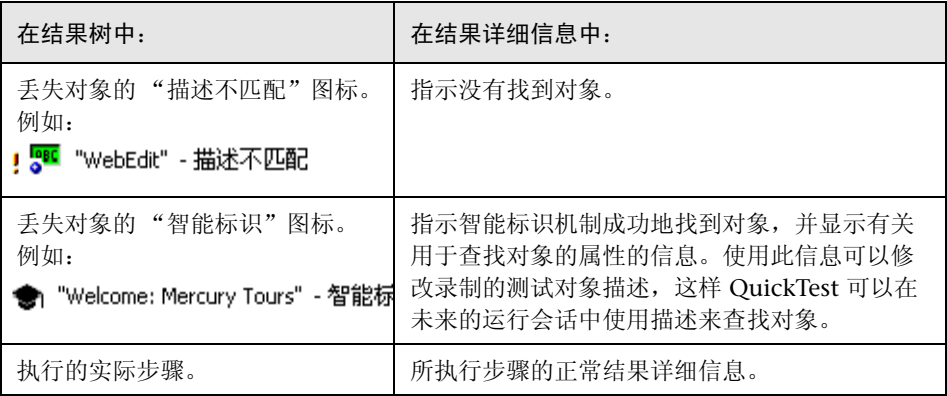

有关智能标识机制的详细信息,请参阅第 33 [章 "配置对象标识"。](#page-673-0)

以下图像显示了测试的结果。其中,当录制的描述属性值之一被更改后,使用智 能标识来标识 WebEdit 对象。

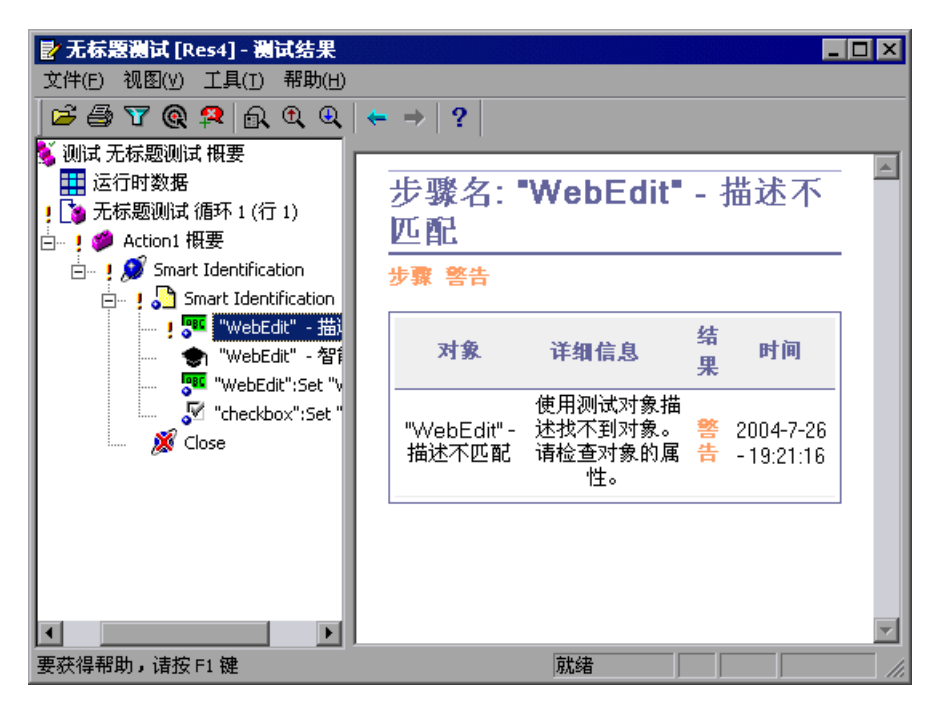

如果找到多个与录制的描述匹配的对象,而 QuickTest 使用智能标识成功找到了 对象, QuickTest 将在测试结果中显示智能标识信息。步骤仍会收到通过状态, 因为在大多数情况下,如果不使用智能标识,测试对象描述加上序号标识符是可 以标识对象的。

在这种情况下,测试结果显示以下信息:

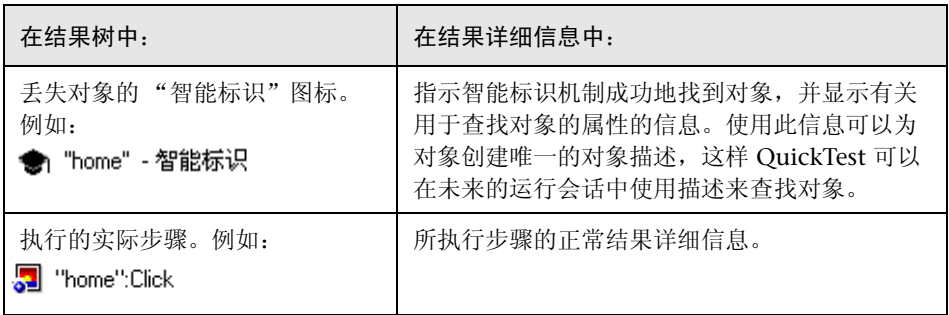

以下图像显示了测试的结果。其中,当录制的描述导致多个匹配项后,使用智能 标识来唯一地标识 Home 对象。

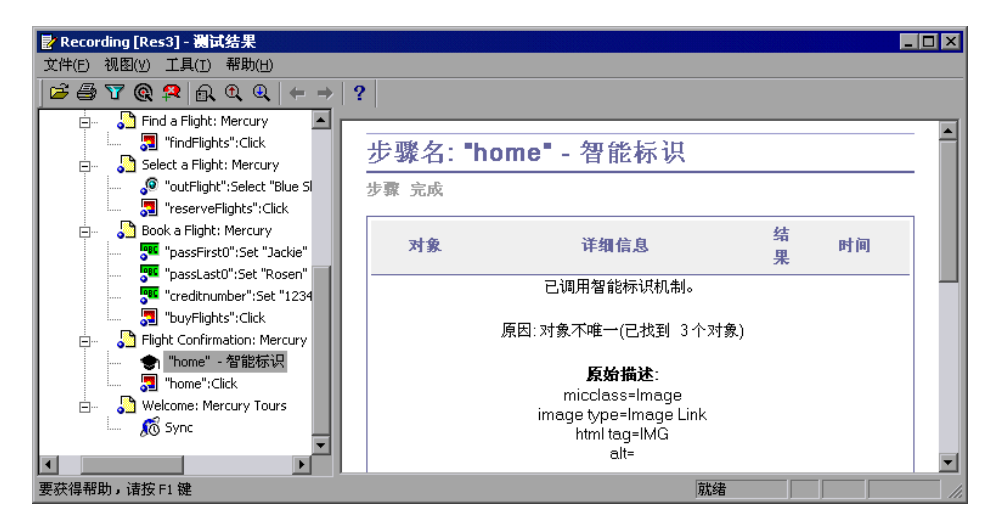

如果智能标识机制无法成功地标识对象,则测试或组件将失败,并且测试结果中 将显示正常失败的步骤。

### 删除测试结果

使用测试结果删除工具可以按照您定义的特定条件,从系统中删除不必要的或废 弃的测试结果。这样可以释放宝贵的磁盘空间。

此工具提供了 Windows 风格的用户界面, 或者您可以使用 Windows 命令行在 后台运行此工具 (不显示界面),以便直接删除满足指定条件的结果。

#### 使用测试结果删除工具删除结果

使用测试结果删除工具,可以查看文件系统或 Quality Center 项目中特定位置的 所有测试结果的列表。然后,可以删除不再需要的任何测试结果。

使用测试结果删除工具,可以按名称、日期、大小等等对测试结果进行排序,以 便轻松地标识要删除的结果。

要使用测试结果删除工具删除测试结果,请执行下列操作:

**=N** 从 "开始"菜单中选择 "程序" > "QuickTest Professional" > "Tools" > "Test Results Deletion Tool"。将打开 "测试结果删除工具"窗口。

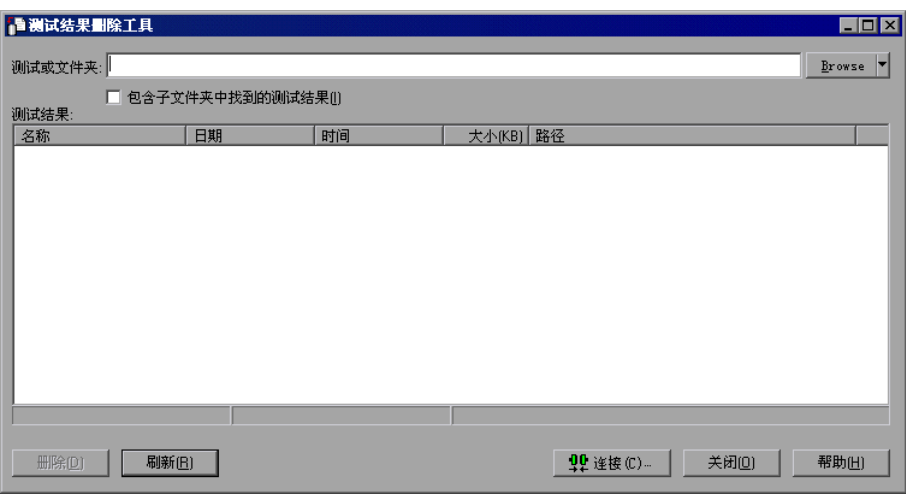

**=O** 在 "测试或文件夹"框中,指定要删除测试结果的文件夹或特定测试。可以指定 完整的文件系统路径或完整的 Quality Center 路径。

还可以使用如下方式浏览到测试或文件夹:

- ▶ 要导航到特定测试, 请单击"浏览"按钮或单击"浏览"按钮右侧的箭头并 选择 "测试"。
- ▶ 要导航到特定文件夹, 请单击"浏览"按钮右侧的箭头并选择"文件夹"。

注意: 要从 Quality Center 数据库中删除测试结果, 请单击"连接", 以便在浏 览或输入测试路径之前连接到 Quality Center。按照 [Quality Center] Subject\< 文件夹名 >\< 测试名 > 的格式指定 Quality Center 测试路径。有关详细信息, 请 参阅第 785 页的 "与 Quality Center [连接和断开连接"](#page-803-0)。

**=P** 如果希望查看指定文件夹的子文件夹中包含的所有测试结果,请选择 "包含子文 件夹中找到的测试结果"。

注意:"包含子文件夹中找到的测试结果"复选框只适用于文件系统中的文件夹。 在 Quality Center 中使用测试时该复选框不受支持。

指定测试或文件夹中的测试结果,随同每个测试结果的描述性信息一起显示在 "测试结果"框中。可以在 "测试结果"框中单击列的标题,以便按该列中的条 目对测试结果进行排序。要还原顺序,请再次单击列标题。

"删除测试结果"窗口的状态栏显示了有关显示的测试结果的信息,其中包括选 定的结果的数量,指定位置的结果的总数,以及文件大小。

- **=Q** 选择要删除的测试结果。使用标准的 Windows 选择技术可以选择多个要删除的 测试结果。
- 5 单击"删除"。将从系统和 Quality Center 数据库中删除选定的测试结果。

提示: 可以随时单击"刷新"以更新"测试结果"框中显示的测试结果列表。

#### 使用 Windows 命令行删除结果

使用 Windows 命令行可以指示测试结果删除工具根据指定的条件删除测试结果。 例如,您总是可以删除早于特定日期或超过最小文件大小的测试结果。

#### 从命令行运行测试结果删除工具:

打开 Windows 命令提示符并键入 <QuickTest 安装路径 >\ bin\TestResultsDeletionTool.exe,然后键入空格并键入要使用的命令行选项。有 关详细信息,请参阅[下面的 "命令行选项"。](#page-509-0)

注意:如果使用 **-Silent** 命令行选项运行测试结果删除工具,则将删除所有满足 指定条件的测试结果。否则,将打开 "删除测试结果"窗口。

#### <span id="page-509-0"></span>命令行选项

使用命令行选项可以为要删除的测试结果指定条件。以下是每个命令行选项的 描述。

注意:如果添加包含空格的命令行选项,则必须在引号内指定该选项,例如:

TestResultsDeletionTool.exe -Test "F:\Tests\Keep\web objects"

#### -Domain Quality\_Center\_domain\_name

指定要连接到的 Quality Center 域的名称。此选项应该与 **-Server**、- **Project**、 **-User** 和 **-Password** 选项结合使用。

#### $-$ **FromDate results creation date**

删除指定日期后创建的测试结果。不删除在此日期或之前创建的结果。日期的格 式为 MM/DD/YYYY。

以下示例删除 2002 年 11 月 1 日之后创建的所有结果。

TestResultsDeletionTool.exe -Silent -Test "C:\tests\test1" -FromDate "11/1/2002"

#### *<u>I*</u>*ice***</del>** *file**path*

创建一个日志文件,其中,指定文件夹或测试中的每个测试结果文件都包含一个 条目。日志文件指示哪些结果已删除,以及没有删除其他结果的原因。例如,如 果结果小于指定的最小文件大小,则不会删除它们。

可以指定文件路径和名称,或使用默认路径和名称。如果没有指定文件名,则默 认的日志文件名为 TestResultsDeletionTool.log, 位于测试结果删除工具所在的 文件夹中。

以下示例创建一个 C:\temp\Log.txt 日志文件。

TestResultsDeletionTool.exe -Silent -Log "C:\temp\Log.txt" -Test "C:\tests\test1"

以下示例在测试结果删除工具所在的文件夹中创建一个名为 TestResultsDeletionTool.log 的日志文件。

TestResultsDeletionTool.exe -Silent -Log -Test "C:\tests\test1"

#### **JjáåpáòÉ=***ãáåáãìã|ÑáäÉ|ëáòÉ*

删除大于或等于指定最小文件大小的测试结果。按字节指定大小。

注意:**-MinSize** 选项只适用于文件系统中的测试结果。在 Quality Center 中使 用测试时该复选框不受支持。

以下示例删除大于等于 10000 字节的所有结果。不删除小于 10000 字节的结果。

TestResultsDeletionTool.exe -Silent -Test "C:\tests\test1" -MinSize "10000"

#### $-$ **Name result\_file\_name**

指定要删除的结果文件的名称。将只删除指定名称的结果。

使用正则表达式可以为要删除的结果文件指定条件。有关正则表达式和正则表达 式语法的详细信息,请参阅第 242 [页的 "了解和使用正则表达式"](#page-260-0)。

以下示例删除名为 **Res1** 的结果。

TestResultsDeletionTool.exe -Silent -Test "C:\tests\test1" -Name "Res1"

以下示例删除名称以 Res 开头并加上另一个字符的所有结果。(例如, 将删除 **Res1** 和 ResD,但不删除 ResDD。)

TestResultsDeletionTool.exe -Silent -Test "C:\tests\test1" -Name "Res."

#### $-$ Password Quality\_Center\_password

指定 Quality Center 用户名的密码。此选项应该与 **-Domain**、**-Server**、- **Project** 和 **-User** 选项结合使用。

以下示例使用 http://QCServer/qcbin 上的服务器、名为 Quality Center Demo 的项目、以及 Admin 用户名和 PassAdmin 密码,连接到 **Default Quality Center 域。** 

TestResultsDeletionTool.exe -Domain "Default" -Server "http://QCServer/qcbin" -Project "Quality Center\_Demo" -User "Admin" -Password "PassAdmin"

#### -Project Quality\_Center\_project\_name

指定要连接到的 Quality Center 项目的名称。此选项应该与 **-Domain**、 **-Server**、 **-User** 和 **-Password** 选项结合使用。

#### **-Recursive**

从指定文件夹及其子文件夹中的所有测试中删除测试结果。使用 **-Recursive** 选 项时, **-Test** 选项应包含要删除的测试结果所在的文件夹路径 (而不是特定测试 的路径)。

以下示例删除 F:\Tests 文件夹及其所有子文件夹中的所有结果。

TestResultsDeletionTool.exe -Test "F:\Tests" -Recursive

注意:**-Recursive** 选项只适用于文件系统中的文件夹。在 Quality Center 中使 用测试时该复选框不受支持。

#### -Server Quality\_Center\_server\_path

指定要连接到的 Quality Center 服务器的完整路径。此选项应该与 **-Domain**、- **Project**、 **-User** 和 **-Password** 选项结合使用。

#### **JpáäÉåí**

指示测试结果删除工具在后台运行,而不显示用户界面。

以下示例指示测试结果删除工具在后台运行,并删除 C:\tests\test1 中的所有 结果。

TestResultsDeletionTool.exe -Silent -Test "C:\tests\test1"

#### -Test test\_or\_folder\_path

设置测试结果删除工具将从中删除测试结果的测试或测试路径。可以指定测试名 和路径、文件系统路径或完整的 Quality Center 路径。

此选项必须与 **-Silent** 选项结合使用。

注意:必须使用 **-Domain**、 **-Server**、 **-Project**、 **-User** 和 **-Password** 选项连接 到 Quality Center。

以下示例删除 F:\Tests\Keep\webobjects 测试中的所有结果。

TestResultsDeletionTool.exe -Test "F:\Tests\Keep\webobjects"

以下示例删除 Quality Center Tests\webobjects 测试中的所有结果:

TestResultsDeletionTool.exe -Domain "Default" -Server "http://QCServer/qcbin" - Project "Quality Center\_Demo592" -User "Admin" -Password "PassAdmin" - Test "Subject\Tests\webobjects"

注意:**-Test** 选项可以与 **-Recursive** 选项结合使用以删除指定文件夹及其子文件 夹中的所有测试结果。

#### **-UntilDate results creation date**

删除指定日期前创建的测试结果。不删除在此日期或之后创建的结果。日期的格 式为 MM/DD/YYYY。

此选项必须与 **-Silent** 选项结合使用。

以下示例删除 2002 年 11 月 1 日之前创建的所有结果。

TestResultsDeletionTool.exe -Silent -Test "C:\tests\test1" -UntilDate "11/1/2002" **-User Quality\_Center\_user\_name** 

指定要连接到的 Quality Center 项目的用户名。此选项应该与 **-Domain**、 **-Server**、- **Project** 和 **-Password** 选项结合使用。

此选项必须与 **-Silent** 选项结合使用。

## 提交运行会话期间检测到的缺陷

可以指示 QuickTest 针对测试或组件中每个失败的步骤,自动向 Quality Center 项目提交一个缺陷。还可以直接在 "QuickTest 测试结果"窗口中,手动将特定 步骤的缺陷提交到 Quality Center。只有在连接到 Quality Center 项目后,这 些选项才可用。

有关使用 Quality Center 和 QuickTest 的详细信息,请参阅第 40 [章 "使用](#page-801-0) [Quality Center](#page-801-0)"有关 Quality Center 的其他信息,请参阅 《Mercury Quality Center 用户指南》。

#### **手动向 Quality Center 项目提交缺陷**

查看运行会话的结果时,可以直接在 "测试结果"窗口中向 Quality Center 项 目提交检测到的任何缺陷。

要手动向**=nì~äáíó=`ÉåíÉê=**提交缺陷,请执行下列操作:

- $| \mathbf{C} |$
- **=N** 选择 "工具" > "Quality Center 连接"或单击 "Quality Center 连接"按钮 以连接到 Quality Center 项目。有关其他信息,请参[阅下面的 "在 "测试结](#page-514-0) [果"窗口中连接到](#page-514-0) Quality Center"。

注意: 如果没有连接到 Quality Center 项目而继续下一步, QuickTest 将提示您 必须先连接才能继续。

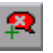

- **=O** 选择 "工具" > "添加缺陷"或单击 "添加缺陷"按钮,在指定的 Quality Center 项目中打开 "添加缺陷"对话框。将打开 "添加缺陷"对话框。
	- **=P** 如有必要,可以修改 "缺陷信息"。有关测试或组件以及任何检查点 (如果适 用)的基本信息包含在描述中:

操作系统: Windows 2000 测试路径:C:\Program Files\Mercury Interactive\QuickTest Professional\Tests\checkpoint (在 PICARD 上)

- **=Q** 单击 "提交"向 Quality Center 项目添加缺陷信息。
- 5 单击"关闭"以关闭"添加缺陷"对话框。

#### <span id="page-514-0"></span>在 "测试结果"窗口中连接到 Quality Center

要在"测试结果"窗口中手动向 Quality Center 提交缺陷, 必须连接到 Quality Center。

连接过程分两个阶段。首先,将 QuickTest 连接到本地或远程 Quality Center Web 服务器。此服务器用于处理 QuickTest 与 Quality Center 项目之间的连接。

下一步,选择要报告其中缺陷的项目。

注意, Quality Center 项目有密码保护, 因此您必须提供用户名和密码。

#### 要将**=nìáÅâqÉëí=**连接到**=nì~äáíó=`ÉåíÉê**,请执行下列操作:

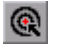

**=N** 选择 "工具" > "Quality Center 连接"或单击 "Quality Center 连接"按钮。 将打开 "Quality Center 连接"对话框。

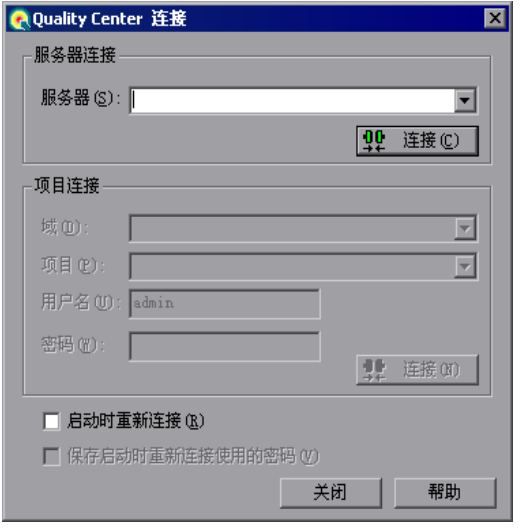

**=O** 在 "服务器"框中,键入安装有 Quality Center 的 Web 服务器的 URL 地址。

注意:您可以选择可通过局域网 (LAN) 或广域网 (WAN) 访问的 Web 服务器。

**=P** 单击 "连接"。

建立与服务器的连接后,服务器名将以只读格式显示在 "服务器"框中。

**=Q** 如果您连接到 TestDirector 7.6 或更高版本的项目,或者连接到 Quality Center 8.0 或更高版本的项目,则在 "域"框中,选择包含 TestDirector 或 Quality Center 项目的域。

如果连接到 TestDirector 7.2 项目,请跳过此步。

- 5 在"项目"框中,选择希望使用的项目。
- **=S** 在 "用户名"框中,键入用于打开选定项目的用户名。
- **=T** 在 "密码"框中键入密码。
- **=U** 单击 "连接",将 QuickTest 连接到选定的项目。

建立与选定项目的连接后,项目名将以只读格式显示在 "项目"框中。

- **=V** 要在下次打开 QuickTest 或测试结果查看器时自动重新连接到 Quality Center 服务器和选定的项目,请选中"启动时重新连接"复选框。
- 10 如果"启动时重新连接"复选框是选中的,则"保存启动时重新连接使用的密 码"复选框是启用的。要保存启动时重新连接使用的密码,请选中 "保存启动时 重新连接使用的密码"复选框。

如果没有保存密码,那么在启动期间当 QuickTest 连接到 Quality Center 时, 系统就会提示您输入密码。

11 单击"关闭"关闭"Quality Center 连接"对话框。 Quality Center 图标显示  $\odot$ 在状态栏上,表示 QuickTest 当前已连接到 Quality Center 项目。

> 提示: 通过双击状态栏中的 Quality Center 图标可以打开 "Quality Center 连 接"对话框。

可以断开与 Quality Center 项目和 / 或服务器的连接。注意,如果断开 QuickTest 与 Quality Center 服务器的连接, 而不先断开与项目的连接, 则 QuickTest 与该项目数据库的连接将自动断开。

要断开**=nìáÅâqÉëí=**与**=nì~äáíó=`ÉåíÉê=**的连接,请执行下列操作:

**=N** 选择 "工具" > "Quality Center 连接"或单击 "Quality Center 连接"按钮。  $\odot$ 将打开 "Quality Center 连接"对话框。

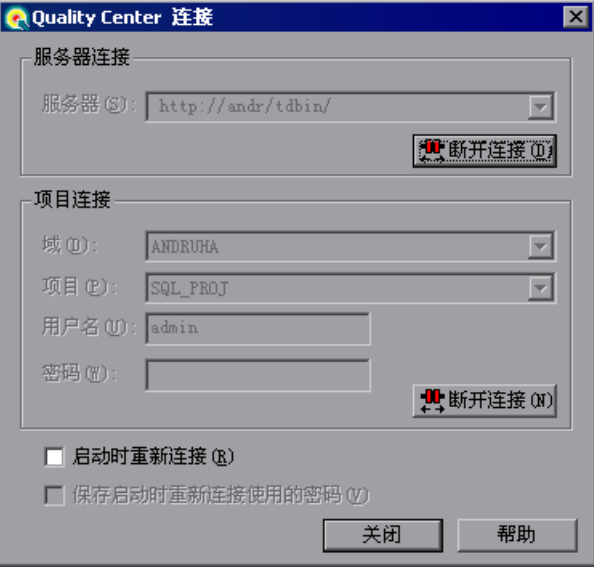

- **=O** 要断开 QuickTest 与选定项目的连接,请在 "项目连接"区域中单击 "断开 连接"。
- 3 要断开 QuickTest 与选定 Web 服务器的连接,请在"服务器连接"区域中单击 "断开连接"。
- **=Q** 单击 "关闭"以关闭 "Quality Center 连接"对话框。

#### <span id="page-517-0"></span>**自动向 Quality Center 项目提交缺陷**

可以指示 QuickTest 针对测试或组件中每个失败的步骤,自动向 "Quality Center 连接"对话框 ("工具" > "Quality Center 连接")中指定的 Quality Center 项目提交一个缺陷。

要自动向**=nì~äáíó=`ÉåíÉê=**提交缺陷,请执行下列操作:

- **=N** 选择 "工具" > "选项"或单击 "选项"按钮。将打开 "选项"对话框。 图
	- **=O** 单击 "运行"选项卡。

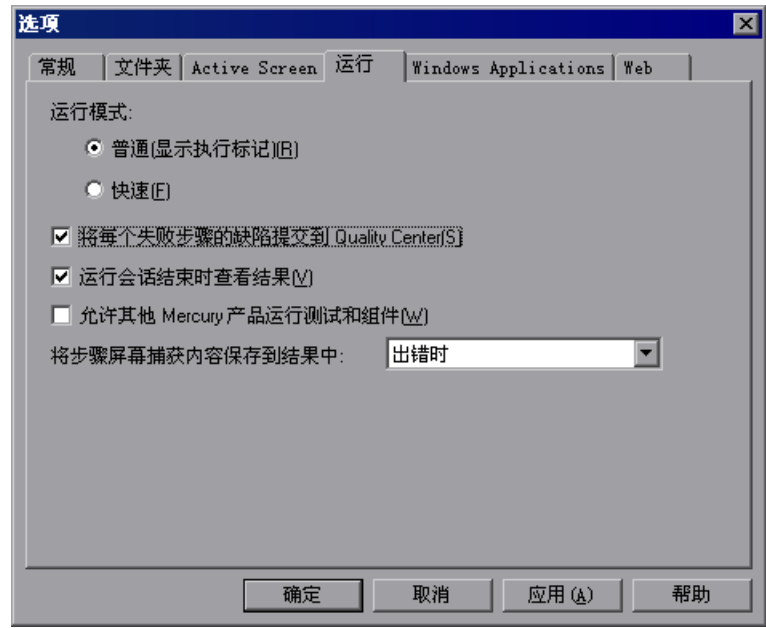

**=P** 选中 "将每个失败步骤的缺陷提交到 Quality Center"复选框。

**=Q** 单击 "确定"关闭 "选项"对话框。

以下显示了一个为每个缺陷提交到 Quality Center 的信息示例:

|该缺陷由 QuickTest Professional 自动添加| XML file Checkpoint "books.xml" 失败 測试名: checkpoint 測试位置: C:\Program Files\Mercury Interactive\QuickTest Professional\Tests 操作名: Action1 操作系统: Windows 2000 主机:PICARD

# 在测试结果中杳看 WinRunner 测试步骤

如果您的 QuickTest 测试中包含对计算机上安装的 WinRunner 测试和 WinRunner 7.6 或更高版本的调用,则可以在"QuickTest 测试结果"窗口中 查看 WinRunner 步骤的详细结果。

注意: 只有在 WinRunner 7.6 上安装了修补程序 WR76P44 - 支持 WR/OTP 集 成后,才能查看使用 QuickTest Professional 8.0 或更高版本创建的结果的 WinRunner 测试步骤。 Mercury Interactive 客户支持网站 (<http://support.mercury.com>) 上的修补程序数据库中提供了该修补程序。

提示: 如果您的计算机上安装了 WinRunner 版本 7.5, 则可以在 "QuickTest 测试结果"窗口中查看有关 WinRunner 测试运行的基本信息。还可以打开 "WinRunner 测试结果"窗口以查看其他详细信息。

QuickTest 测试结果的左窗格中包含每个 WinRunner 事件的节点,这些事件在 正常情况下包含在 WinRunner 结果中。选择对应于 WinRunner 测试事件或函 数调用的节点时,右窗格中将显示所调用的 WinRunner 测试或函数的概要以及 有关选定事件的详细信息。

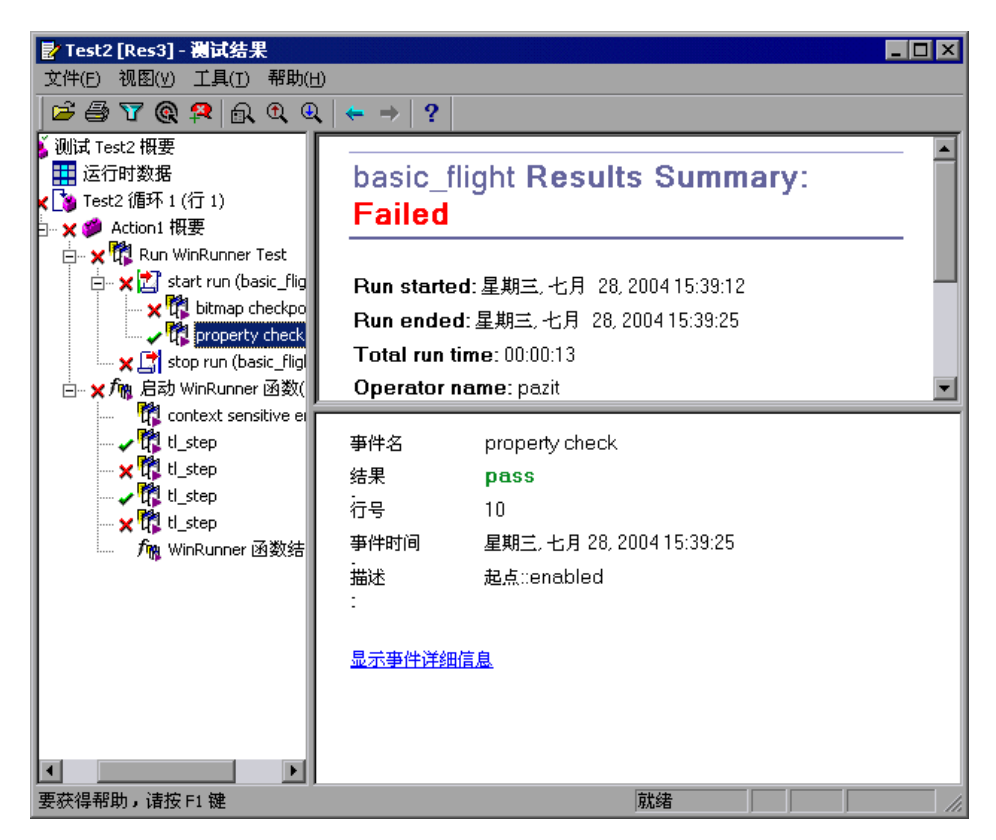

WinRunner 测试的开始和结束在结果树中使用测试运行 Z 图标表示。 WinRunner 事件使用 WinRunner <mark>请</mark>图标表示。 WinRunner 函数调用使用 血图标表示。

选择 WinRunner 测试中的步骤时,右上窗格中显示 WinRunner 测试的结果概 要。概要中包含测试的开始时间和结束时间、总的运行时间、操作者名称、以及 测试期间执行的检查点的结果概要。

#### 右下窗格中显示以下信息:

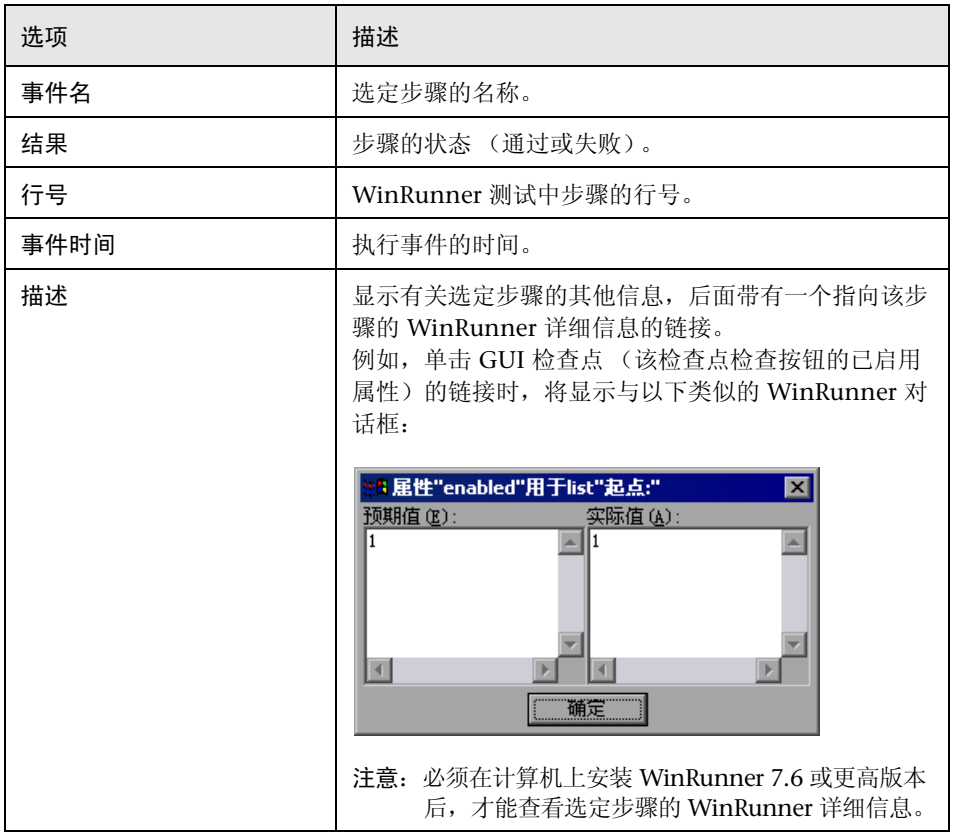

有关从 QuickTest 运行 WinRunner 测试和函数的详细信息,请参阅第 [39](#page-791-0) 章 "使用 [WinRunner](#page-791-0)"。

# 自定义测试结果显示

每个 QuickTest 运行会话的结果保存在单个 .xml 文件 (名为 results.xml) 中。 该 .xml 文件存储有关显示的每个测试结果节点的信息。这些节点中的信息用于 动态地创建,htm 文件, 这些文件显示在"测试结果"窗口的右上窗格中。

测试结果树中的每个节点都是 results.xml 文件中的元素。此外,不同的元素表 示测试结果中显示的不同类型的信息。可以从 .xml 文件中获取测试结果信息, 并使用 XSL 按自定义格式显示所需的信息 (在 "QuickTest 测试结果"窗口中 进行打印或在自定义的结果查看器中显示测试结果)。

以下图表显示了

.xml 文件中某些元素之间的关系以及在测试结果中元素所代表的项。

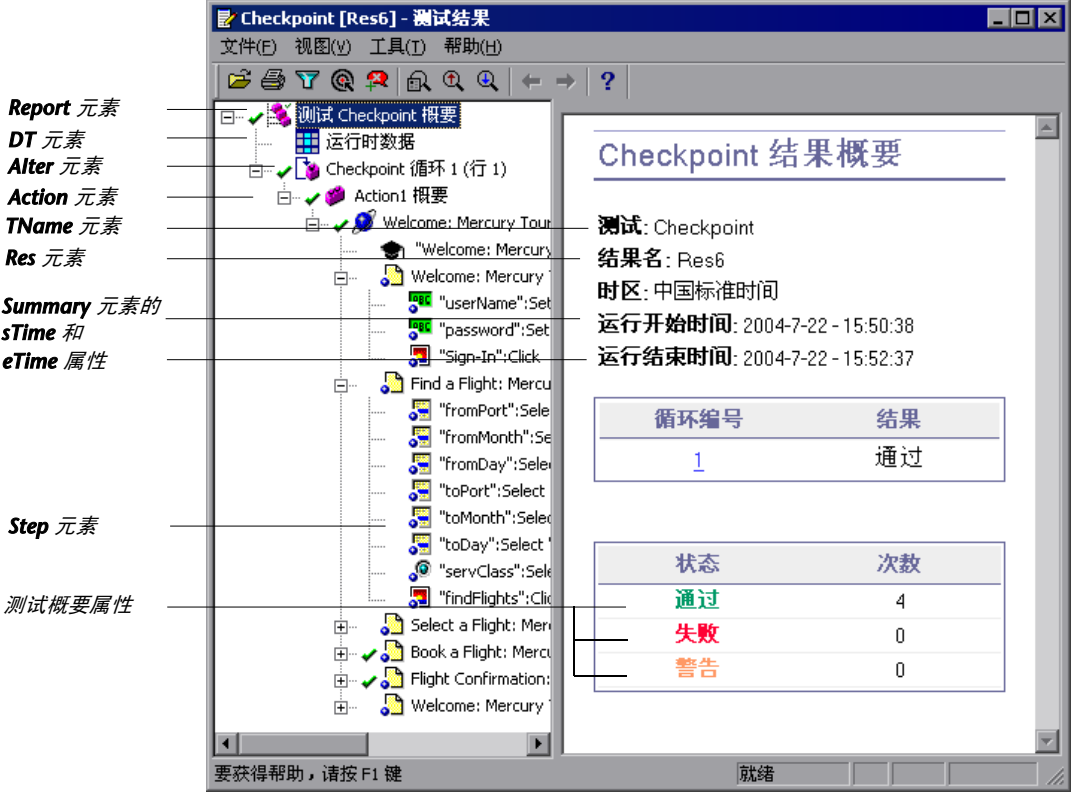

XSL 提供了工具,可用于确切地描述要显示哪些测试结果信息以及显示 / 打印信 息的位置和方式。可以修改 .xsl 文件引用的 .css 文件, 以便更改报告的外观 (例 如字体、颜色等等)。

例如, 在 results.xml 文件中, 一个元素标记包含操作的名称, 而另一个元素标 记包含有关运行会话的执行时间的信息。使用 XSL 可以指示自定义的测试结果查 看器在页面中的特定位置,以绿色的加粗文本显示操作名称,并且不显示任何时 间信息。

您会发现修改 QuickTest 提供的现有 .xsl 和 .css 文件会更容易, 而无须从头开始创 建自定义文件。这些文件位于<**QuickTest 安装文件夹 >\dat** 中, 它们的名称为:

- ▶ PShort.xsl-指定当您在"打印"对话框中选择"短"选项时要打印的测试结果 报告内容。
- ▶ PDetails.xsl 指定当您在"打印"对话框中选择"详细"选项时要打印的测试 结果报告内容。
- ▶ PSelection.xsl 指定当您在"打印"对话框中选择"选定的内容"选项时要打 印的测试结果报告内容。
- ▶ PResults.css 指定测试结果打印预览的外观。所有这三个 .xsl 文件都会引用该 文件。

有关使用自定义 **Kñëä** 文件打印测试结果的详细信息,请参阅第 458 [页的 "打印](#page-476-0) [测试结果"。](#page-476-0)

有关 XML 架构结构的信息,以及可用于自定义测试结果报告的元素和属性的描 达, 请参阅《[XML](XMLReport.chm::/XmlReport_xsd.html) 报告帮助》(位于 <QuickTest Professional 安装文件夹 >\ **help\XMLReport.chm** 中)。

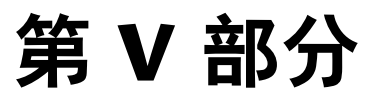

配置 QuickTest

# **OQ**

# 设置 Global 测试选项

可以通过设置全局测试选项来控制 QuickTest 录制和运行测试与组件的方式。

本章描述:

- ➤ 关于设置 Global [测试选项](#page-525-0)
- ➤ [使用 "选项"对话框](#page-526-0)
- ▶ [设置常规测试选项](#page-528-0)
- ➤ [设置文件夹测试选项](#page-530-0)
- ➤ 设置 [Active Screen](#page-532-0) 选项
- ▶ [设置运行测试选项](#page-538-0)
- ▶ 设置 [Windows Applications](#page-540-0) 测试选项
- ▶ 设置 Web [测试选项](#page-550-0)

# <span id="page-525-0"></span>关于设置 Global 测试选项

Global 测试选项会影响用户录制和运行测试与组件的方式,以及 QuickTest 的 常规外观。例如,可以选择在启动 QuickTest 时不显示"欢迎使用"屏幕, 或者 在运行测试或组件时设置 QuickTest 使用的与计时相关的设置。用户设置的值对 所有测试和组件以及后续的测试会话仍然有效。

还可以设置仅影响当前 QuickTest 中打开的测试或组件的测试选项。有关详细信 息,请参阅第 25 [章 "设置逐个测试或组件的选项"。](#page-559-0)

图

# <span id="page-526-0"></span>使用 "选项"对话框

可以使用 "选项"对话框来修改测试选项。用户设置的值对所有后续录制和运行 会话仍然有效。

要设置全局测试选项,请执行下列操作:

**=N** 选择 "工具" > "选项"或者单击 "选项"工具栏按钮。将打开 "选项"对话 框。它按主题分为若干选项卡式页面。

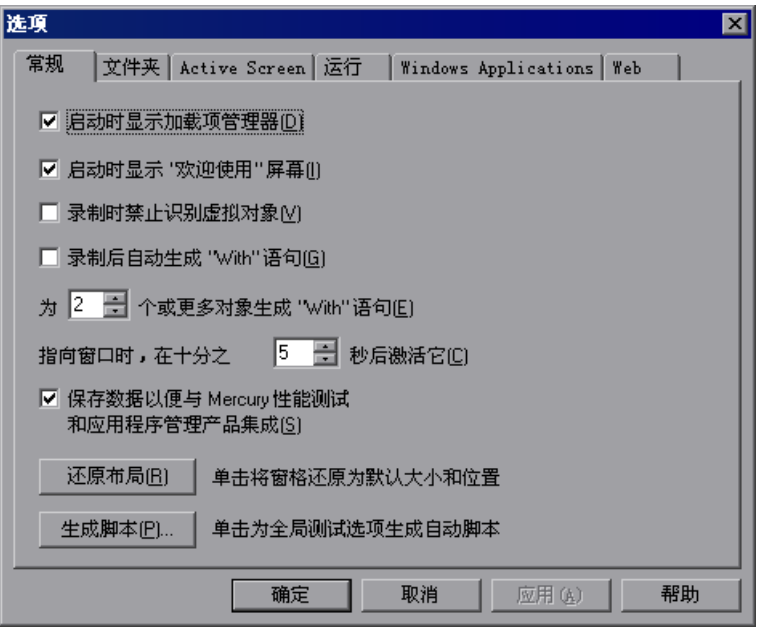

注意: 仅当安装并加载了 Web 加载项时, 才会显示上面所示的 "Web"选项卡。

- **=O** 选择需要的选项卡,然后根据需要设置选项。有关每个选项卡上可用选项的详细 信息,请参阅下表。
- **=P** 单击 "应用"应用更改并继续打开对话框,或单击 "确定"保存更改并关闭对 话框。

"选项"对话框可包含下列选项卡页面:

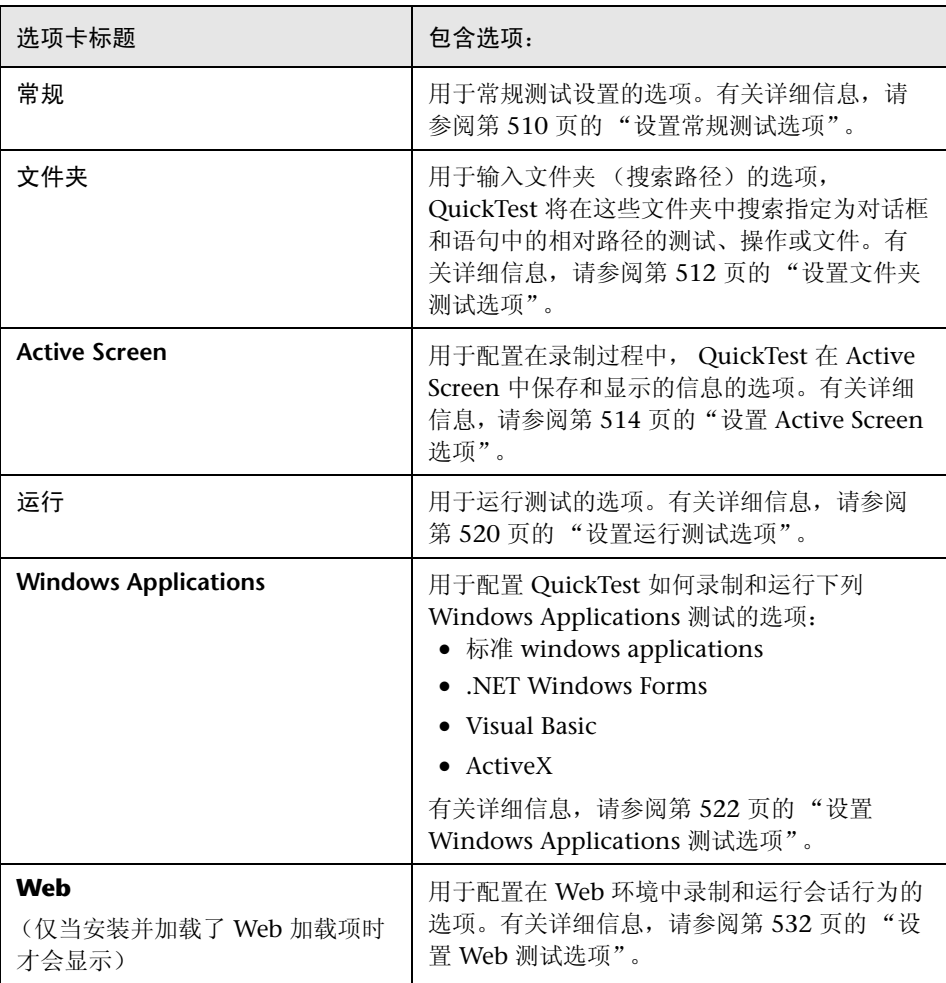

"选项"对话框可能包含其他选项卡,用于当前安装和加载的任何外部加载项。

# <span id="page-528-0"></span>设置常规测试选项

"常规"选项卡选项会影响 QuickTest 的常规外观和其他常规测试选项。

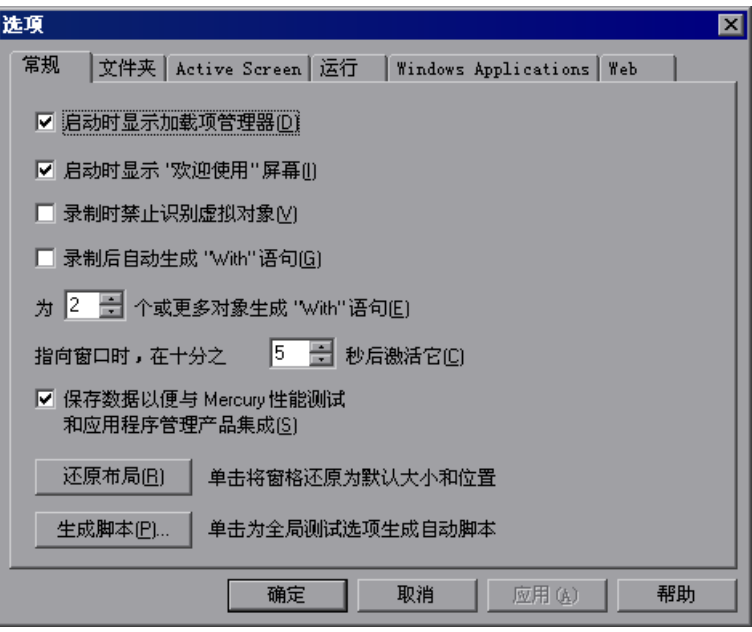

"常规"选项卡包括下列选项:

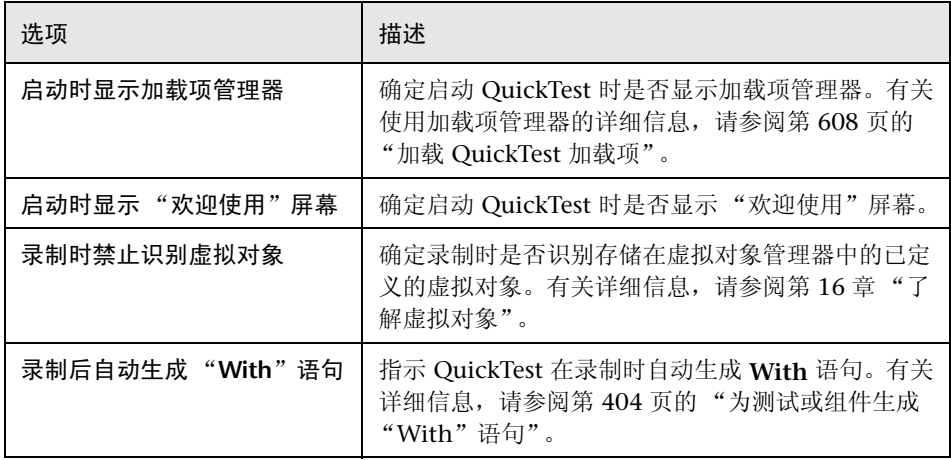

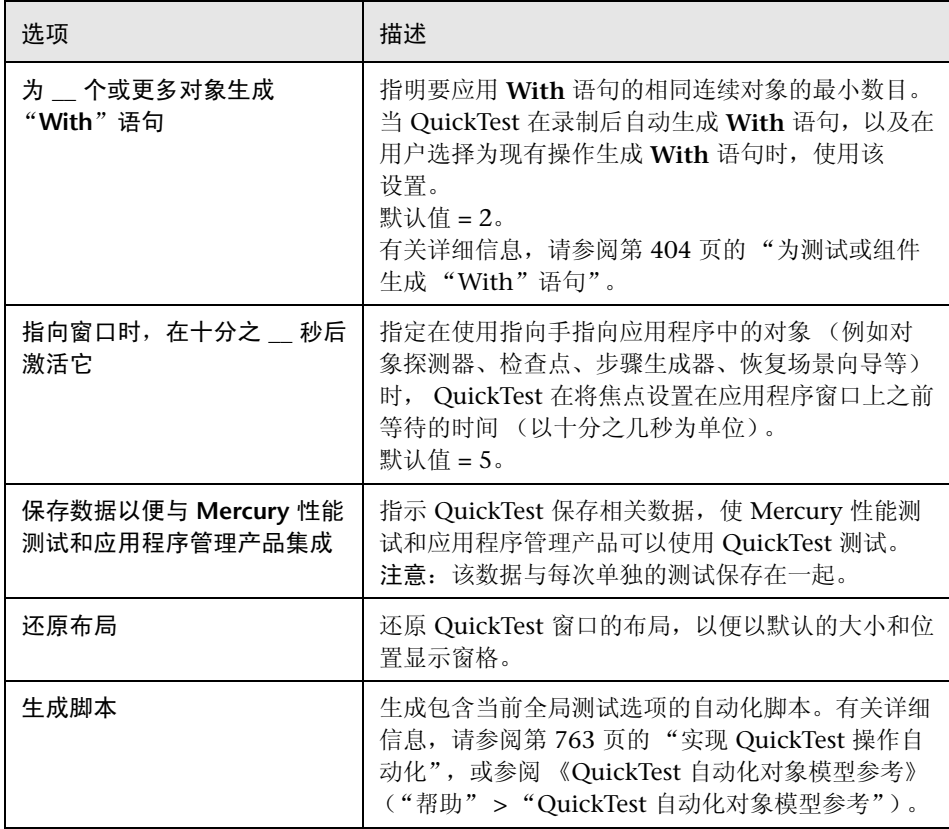

# <span id="page-530-0"></span>设置文件夹测试选项

通过 "文件夹"选项卡,可以输入文件夹 (搜索路径), QuickTest 将在这些文 件夹中搜索指定为对话框和语句中的相对路径的测试、操作或文件。例如,假设 向文件夹列表中添加存储所有测试的文件夹。如果稍后向测试中插入操作副本, 则只需在 "插入操作的副本"对话框中输入包含要插入的操作的测试名。 QuickTest 将在 "文件夹"选项卡中指定的文件夹中搜索测试路径。

注意:默认情况下,当前的测试或组件列在搜索列表中。它无法删除。

搜索列表中显示文件夹的顺序,将确定 QuickTest 搜索指定测试、组件、操作或 文件的顺序。

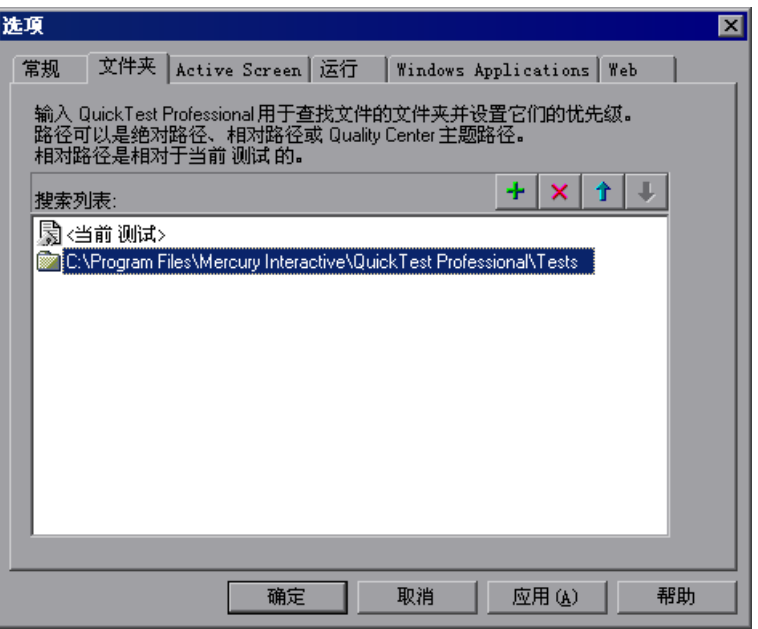

"文件夹"选项卡包括下列选项:

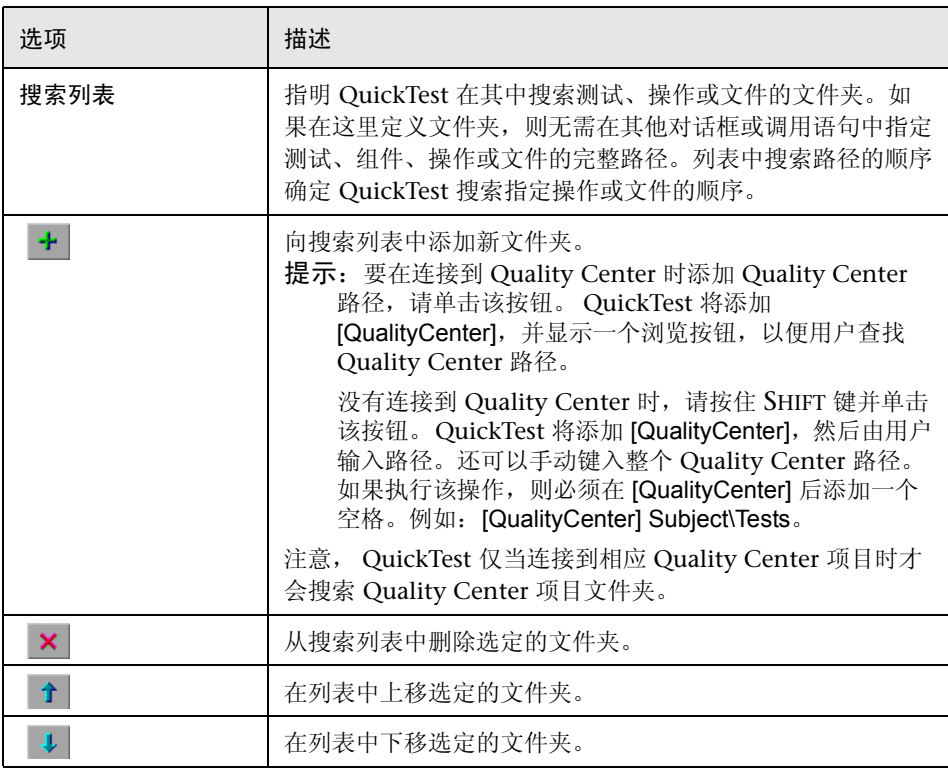

提示:用户可以在测试中使用 **PathFinder.Locate** 语句来检索完整路径, QuickTest 根据 "文件夹"选项卡中指定的文件夹,将该完整路径用于指定的相 对路径。有关详细信息,请参阅 《QuickTest Professional 对象模型参考》。

# <span id="page-532-0"></span>设置 Active Screen 选项

通过 "Active Screen"选项卡,可以指定在录制和运行测试与组件时, QuickTest 在 Active Screen 中保存和显示的信息。

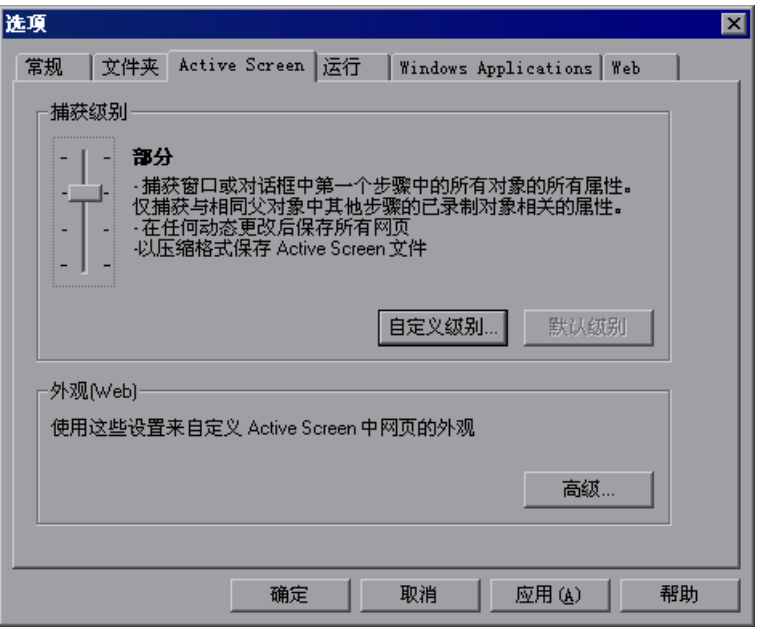

提示: Active Screen 中保存的信息越多, 在录制后越容易编辑测试或组件。但 是,如果增加 Active Screen 中保存的信息,会增加需要的录制时间和磁盘空 间。这在 Visual Basic、 ActiveX 和 .NET Windows Forms 环境中尤其关键。

用户可以增加或减少录制后测试或组件中保存的信息量。有关详细信息,请参阅 第 837 [页的 "完成录制测试后是否可以增加或减少](#page-855-0) Active Screen 信息?"。

注意:当用户在 MDI (多文档界面)应用程序上进行录制时, Active Screen 不 捕获非活动子帧的信息。

"Active Screen"选项卡包括下列选项:

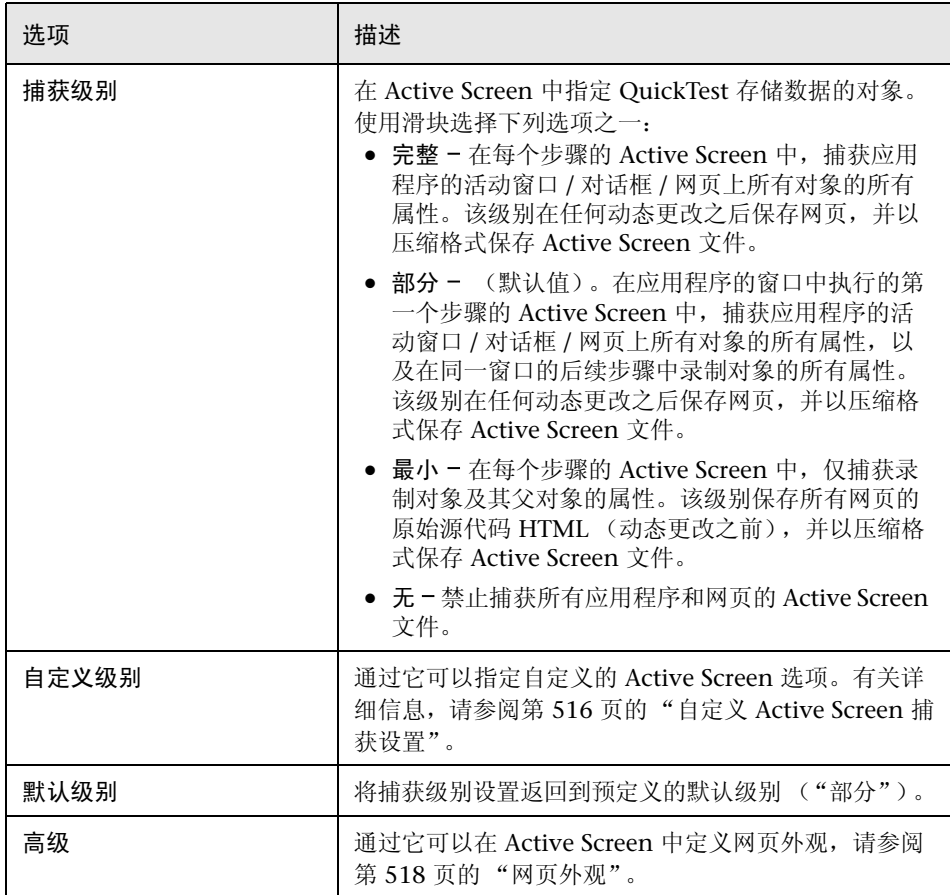

#### <span id="page-534-0"></span>**自定义 Active Screen 捕获设置**

通过"自定义 Active Screen 捕获设置"对话框,可以自定义 QuickTest 捕获和 保存 Active Screen 信息的方式。

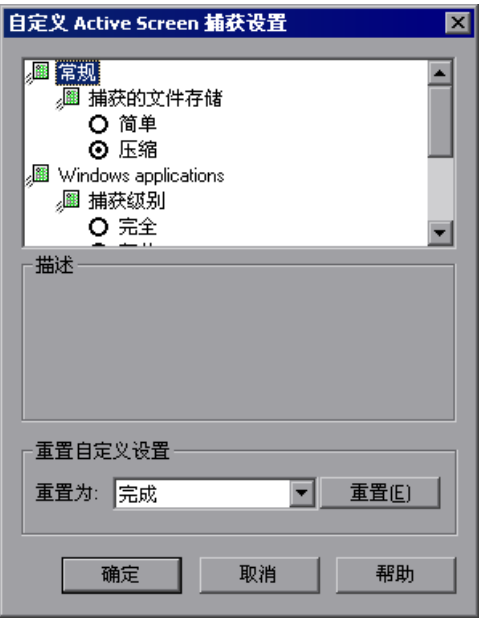

注意: "自定义 Active Screen 捕获设置"对话框还包含一些选项, 它们适用于 计算机上安装的任何 QuickTest 外部加载项。有关这些选项的信息,请参阅与特 定加载项一起提供的文档。

#### 常规选项

用户可以指定 QuickTest 用于存储捕获的 Active Screen 信息的压缩类型。

- ▶ 简单 指示 QuickTest 以标准未压缩文件格式 (例如 .html 和 .png) 保存 Active Screen 捕获内容。
- ➤ 压缩 指示 QuickTest 以压缩 (Zip) 文件格式保存 Active Screen 捕获内容。使 用该选项可节省磁盘空间,但可能会影响 Active Screen 中加载图像所需的时 间。这是默认选项。

#### <span id="page-535-0"></span>**Windows Applications 选项**

用户可以指定 Active Screen 捕获时,要捕获 Windows Applications 中每个对 象的哪些属性。

▶ 完全 - 指示 QuickTest 在每个步骤的 Active Screen 中, 保存应用程序打开的窗 口 / 对话框上所有对象的全部属性。

通过该选项可以从任一步骤的 Active Screen 中,在窗口 / 对话框的任一对象上 插入检查点,并执行其他操作。

➤ 部分 - (默认值)。指示 QuickTest 在应用程序的窗口中执行的第一个步骤的 Active Screen 中, 保存应用程序打开的窗口 / 对话框上所有对象的全部属性, 以 及在同一窗口的后续步骤中录制对象的所有属性。

通过该选项可以在 Active Screen 显示的任一对象上插入检查点并执行其他操 作,同时节省录制时间和磁盘空间。注意,使用该选项可能不会为后续步骤完全 更新 Active Screen 信息。

▶ 最小值 - 指示 QuickTest 在每个步骤的 Active Screen 中, 仅保存录制对象及其 父对象的属性。

该选项可加快录制速度,并需要相对较小的磁盘空间。但是,只能在录制对象和 窗口 / 对话框本身中插入检查点并执行其他操作。无法在 Active Screen 显示的 其他对象上执行操作。

➤ 无 - 禁止捕获 Windows Applications 的 Active Screen 文件。

该选项允许极快地进行录制,并只需要最小的磁盘空间。但是,用户无法从 Active Screen 中执行录制后测试编辑。

#### **Web 洗项**

用户可以指定 QuickTest 是否为 Active Screen 捕获网页。

**► 禁用 Active Screen 捕获 -** 禁用 Active Screen 中所有步骤的屏幕捕获。

如果没有选择该选项,则在选择 "另存为",并清除 "保存 Active Screen 文 件"复选框完成编辑测试之后,还可以删除 Active Screen 信息。有关详细信 息,请参阅第 82 [页的 "保存测试"。](#page-100-0)

**▶ 捕获原始 HTML 源代码 - 在运行任何脚本之前,捕获最初显示网页时网页的** HTML 源代码。如果取消选定该选项,将指示 QuickTest 在对 HTML 源代码进 行任何动态更改后 (例如,通过加载页面时自动运行的脚本更改),捕获网页的 HTML 源代码。

#### 重置自定义设置

通过从"重置为"列表中选择一个级别,并单击"重置",用户可以将自定义设 置重置为与 QuickTest 一起提供的预定义级别之一 ("完全"、"部分"、"最小 值"或 "无")。有关可用的捕获级别的详细信息,请参阅第 [517](#page-535-0) 页的 "[Windows Applications](#page-535-0) 选项"。

#### <span id="page-536-0"></span>网页外观

通过 "网页外观"对话框,可以修改 Active Screen 中 QuickTest 显示捕获网页 的方式。

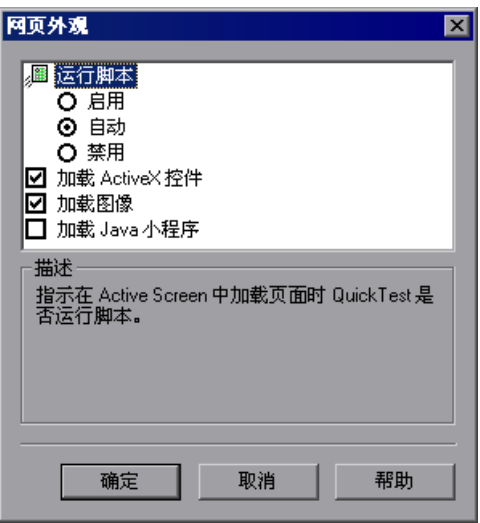

"网页外观"对话框包含下列选项:

- ▶ 运行脚本 指定 QuickTest 是否根据下列选项之一, 在 Active Screen 中加载页 面时运行脚本:
	- ➤ 启用 每当 Active Screen 中加载页面时都运行脚本。
	- ▶ 自动 根据显示的页面按需运行脚本。
	- ➤ 禁用 禁止在 Active Screen 中加载页面时运行脚本。

注意:该选项仅涉及在加载页面时自动运行的脚本。使用该选项,用户无法通过 在屏幕中执行操作来激活 Active Screen 中的脚本。

- ▶ 加载 ActiveX 控件 指示 QuickTest 将 ActiveX 控件从浏览器页面加载到 Active Screen, 以便对于每个步骤, 用户都可以预览页面在应用程序中的实际显 示方式。如果清除该选项,则对于所有 ActiveX 控件对象, Active Screen 中都 显示默认的 ActiveX 图像。
- ▶ 加载图像 指示 QuickTest 将图像从浏览器页面加载到 Active Screen。
- ▶ 加载 lava Applet 指示 QuickTest 将 Java Applet 从浏览器页面加载到 Active Screen,以便对于每个步骤,用户都可以预览页面在应用程序中的实际显示方 式。如果清除该选项,则对于所有 Java Applet 对象, Active Screen 中都显示默 认的 Java 图像。

#### 注意:

QuickTest 以只读模式向 Active Screen 中加载 ActiveX 控件或 Java Applet。用 户无法在加载的 ActiveX 或 Java 对象上执行操作或检索其他信息。

要从 Active Screen 中对这些项目执行操作, 必须加载相关的加载项, 然后在 ActiveX 或 Java 对象上直接录制。

加载到 Active Screen 的 ActiveX 控件或 Java Applet,其运行方式可能不会与它 们在应用程序中完全一致。在某些情况下,这可能会导致意外行为,具体取决于 加载的特定控件或 Applet 的实现。

# <span id="page-538-0"></span>设置运行测试选项

"运行"选项卡选项影响 QuickTest 运行测试和组件以及显示测试结果的方式。

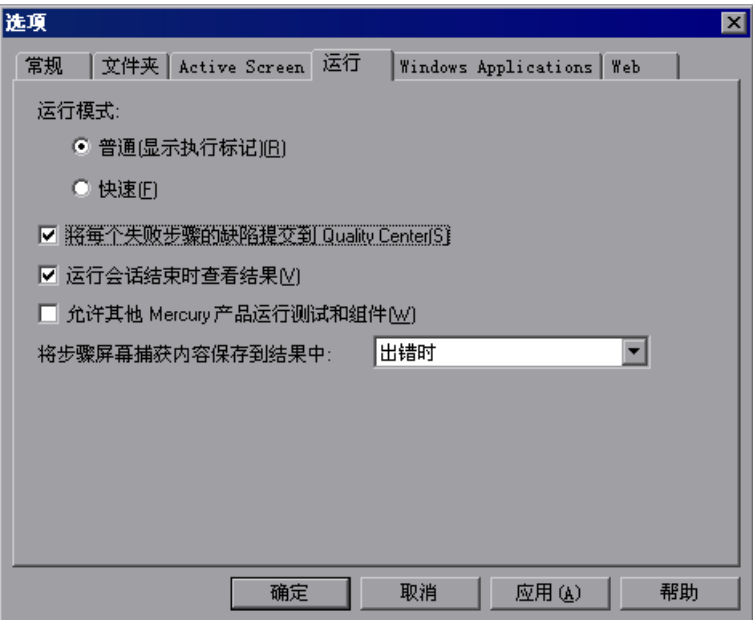

"运行"选项卡包括下列选项:

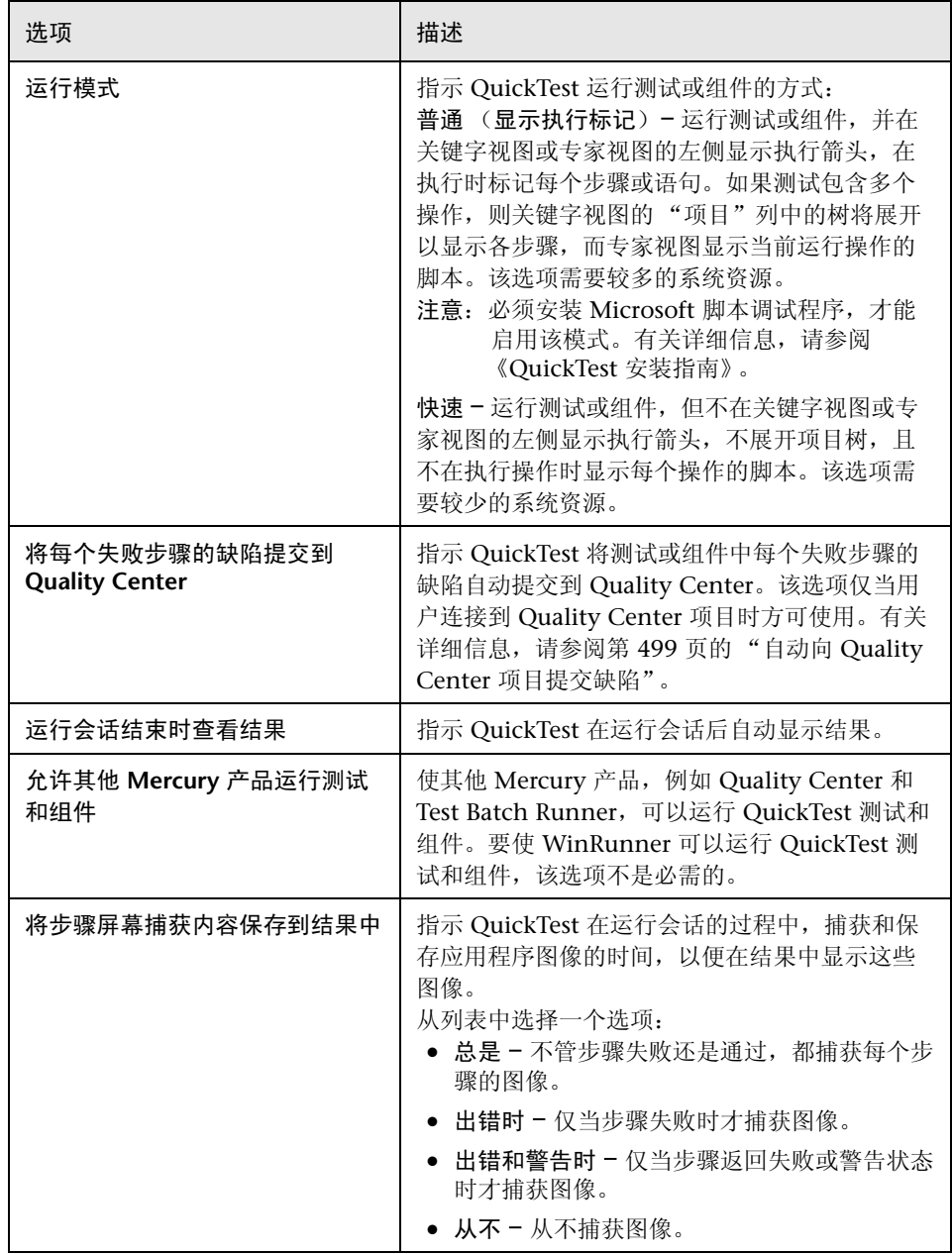
# 设置 Windows Applications 测试选项

通过 "Windows Applications"选项卡选项,可以配置 QuickTest 如何录制并 运行标准 Windows、 ActiveX、 .NET Windows Forms 以及 Visual Basic 应用 程序的测试和组件。

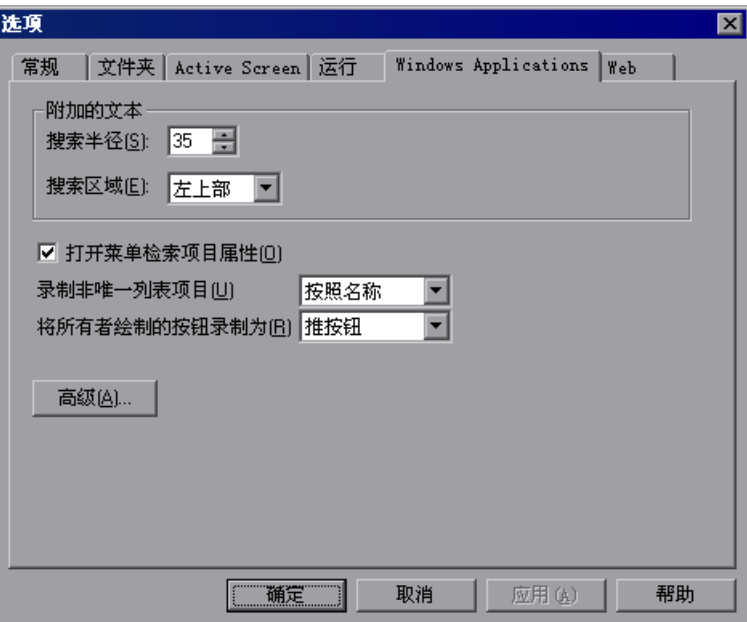

"Windows Applications"选项卡包括下列选项:

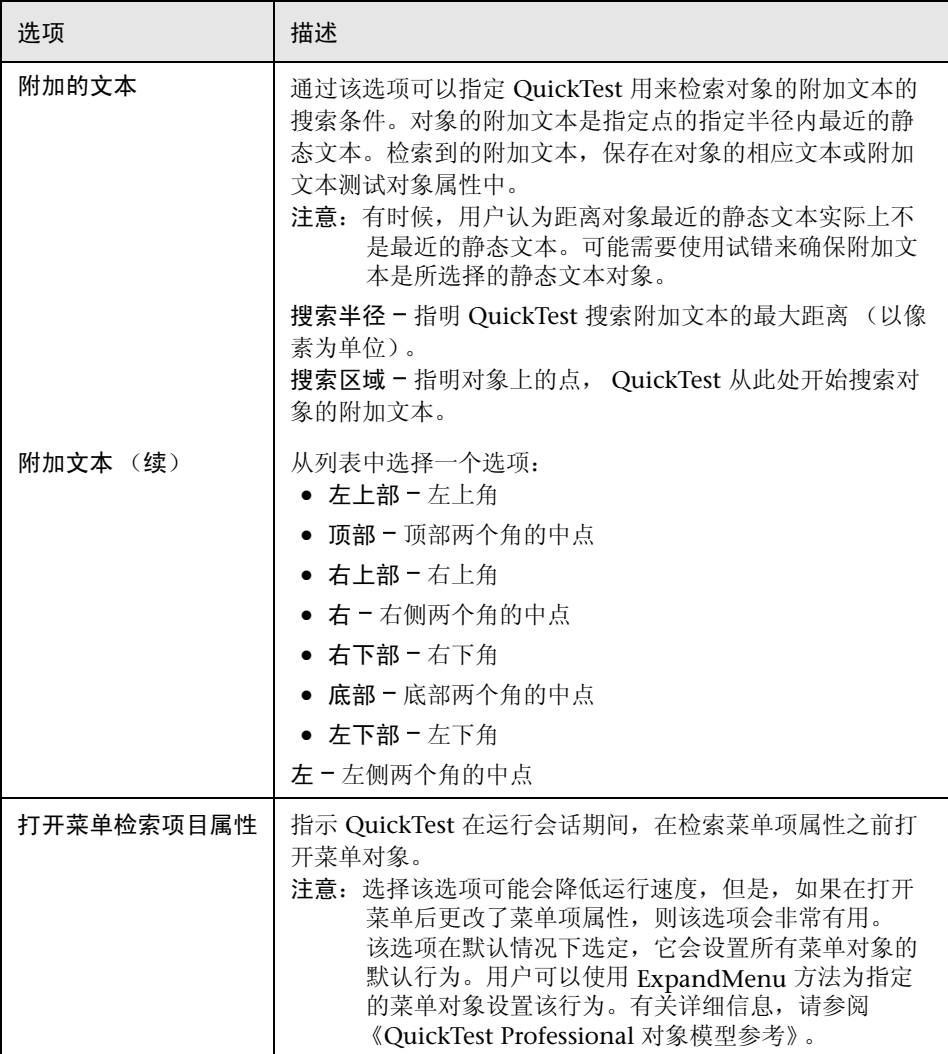

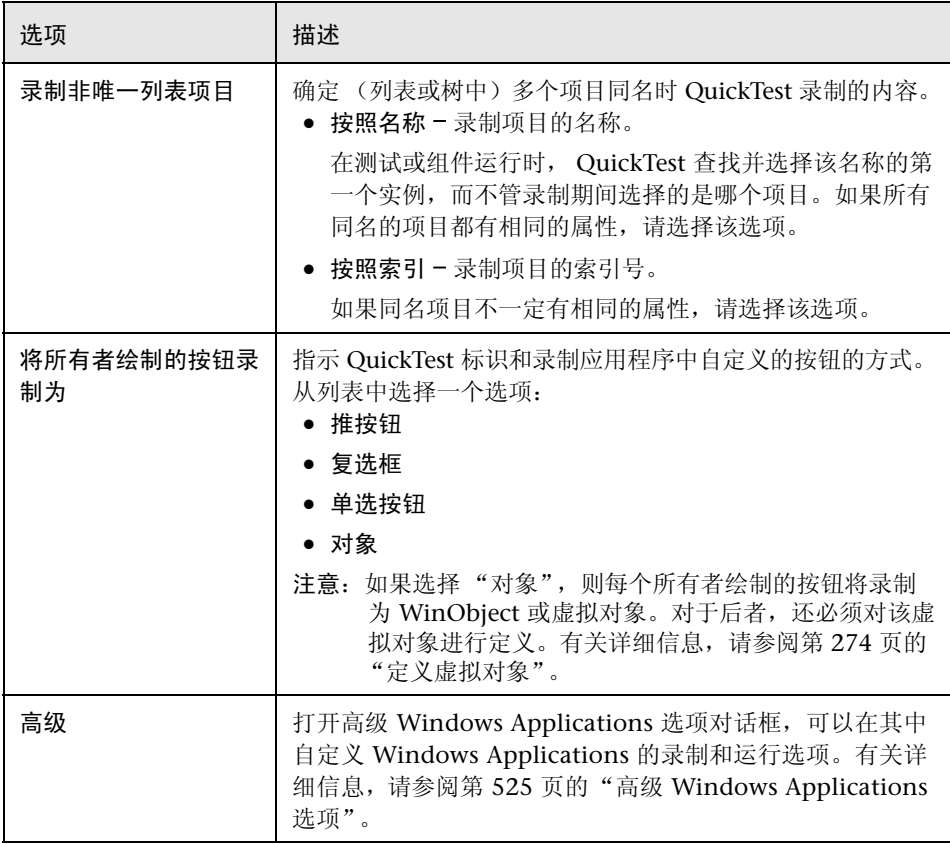

#### <span id="page-543-0"></span>**高级 Windows Applications 选项**

通过 "高级 Windows Applications 选项"对话框,可以修改 QuickTest 录制和 运行基于 windows applications 的测试或组件的方式,例如 ActiveX 或 Visual Basic。用户可以随时单击 "重置"按钮,将所有选项重置为默认设置。

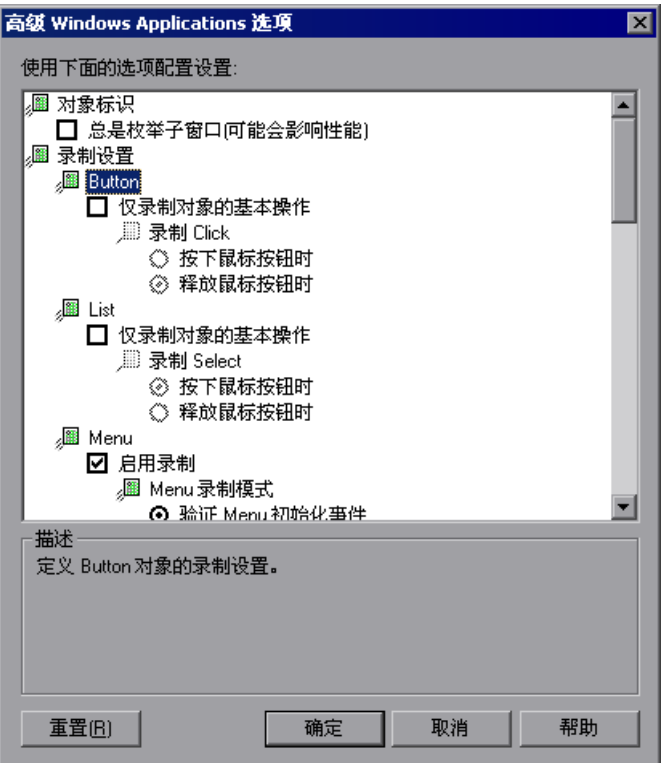

#### 对象标识选项

用户可以指定 QuickTest 在运行测试或组件时用来标识对象的方法。

"高级 Windows Applications 选项"对话框包括下列 "对象标识"选项:

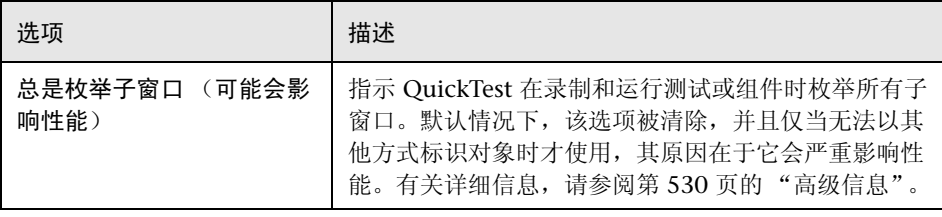

#### 录制设置选项

用户可以指定 QuickTest 在录制测试或组件时如何处理某些对象。

"高级 Windows Applications 选项"对话框包括下列 "录制设置"选项:

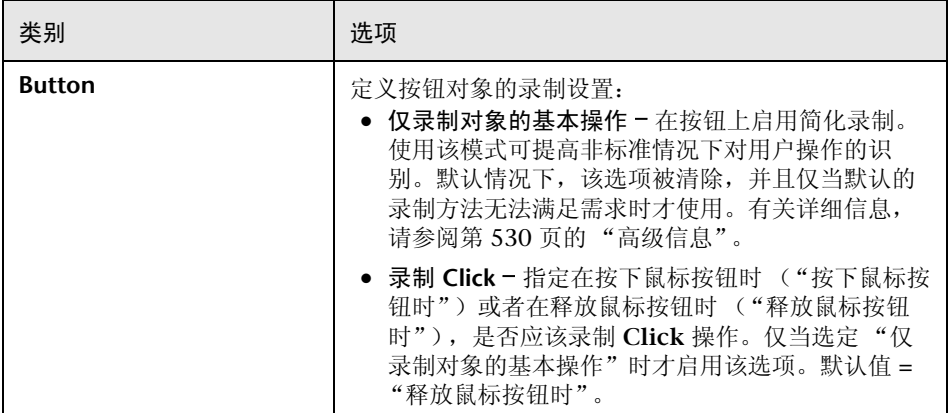

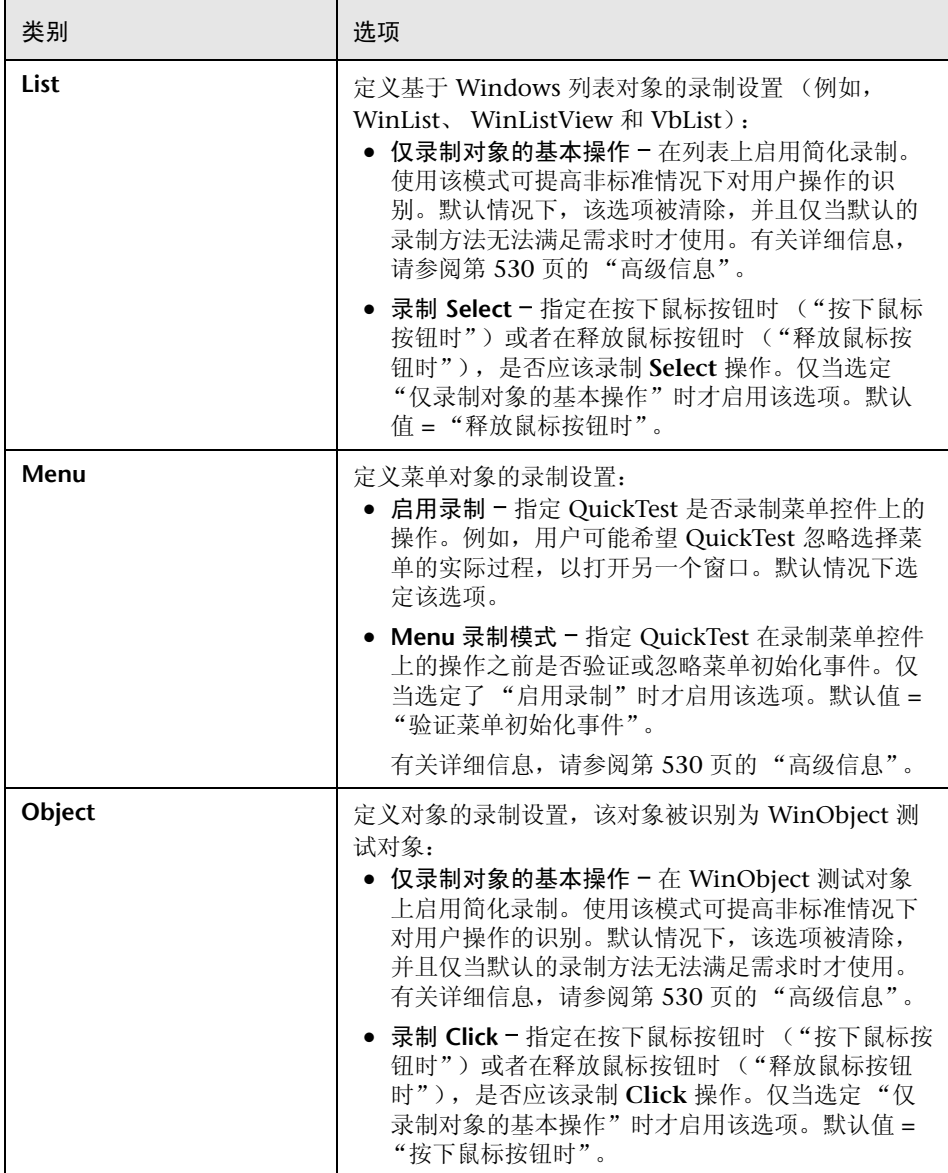

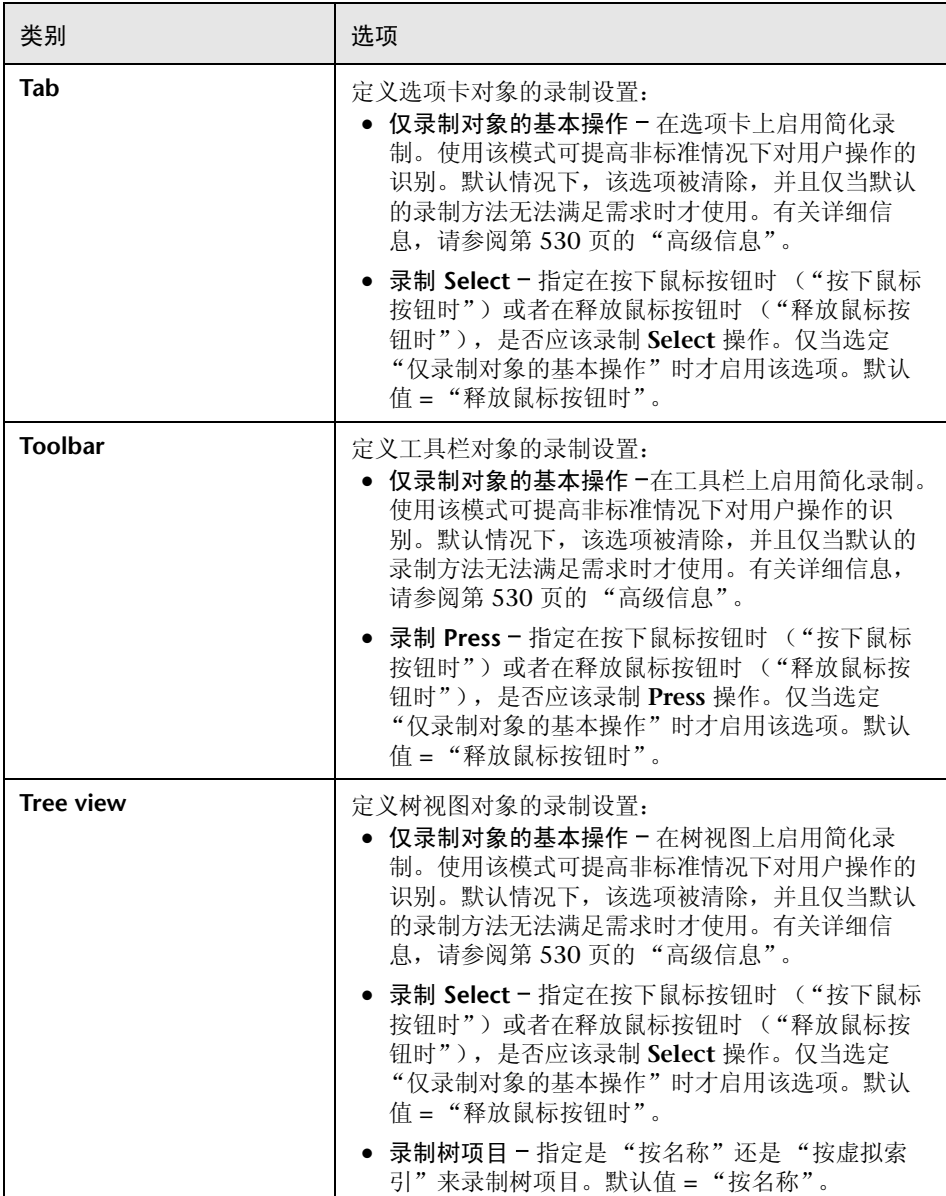

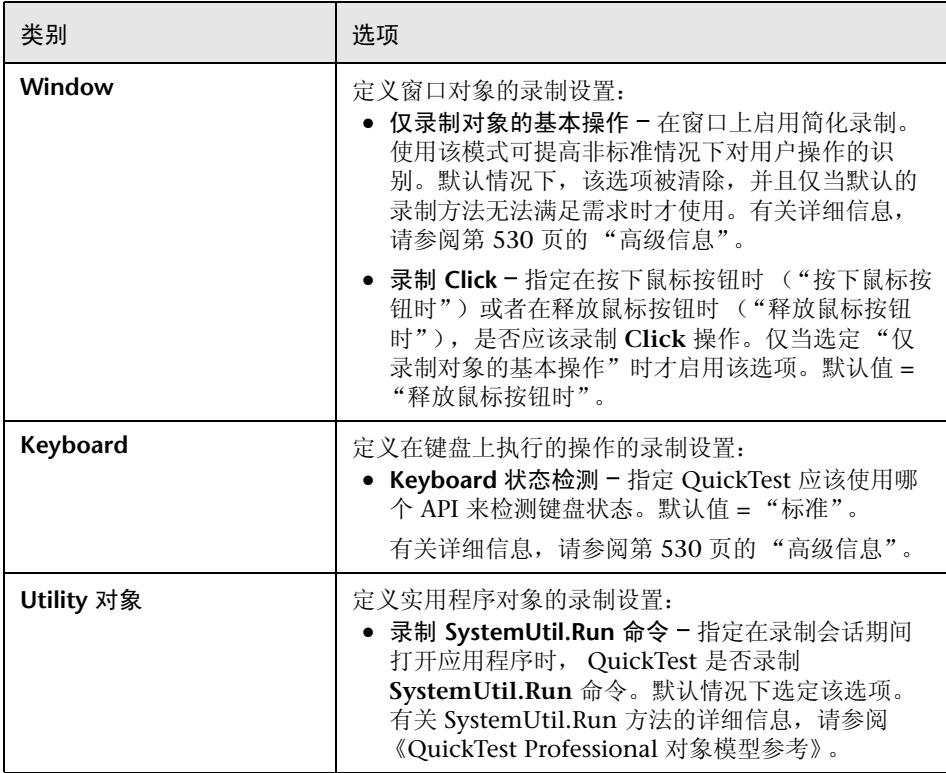

#### 运行设置选项

用户可以指定 QuickTest 在运行测试或组件时如何处理某些对象。

"高级 Windows Applications 选项"对话框包括下列 "运行设置"选项:

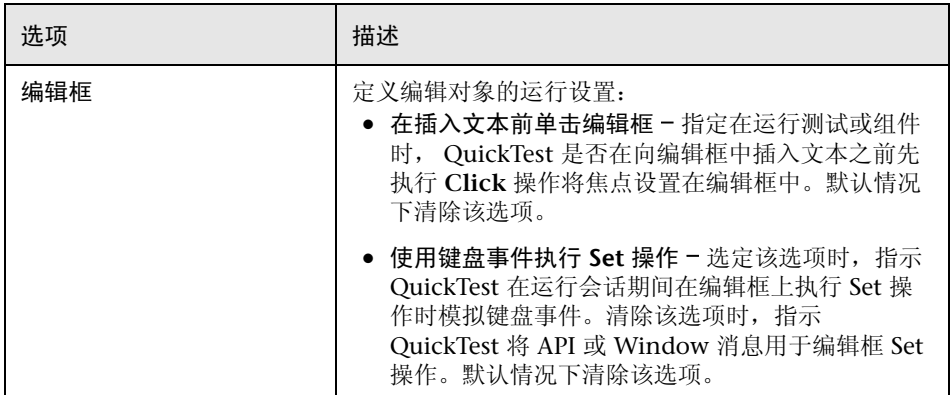

#### 高级信息

下列信息适合于具有 Win32 API 和 Windows 消息模型的专业知识的用户。它是 上一节中为某些高级 Windows Applications 选项提供的信息的扩展。

#### 总是枚举子窗口

如果 QuickTest 没有正确录制应用程序中的某个对象, 则可以选择该选项强制 QuickTest 枚举系统中的所有窗口。这意味着,即使在 QuickTest 查找没有 WS\_CHILD 样式的窗口时, 它仍然枚举系统中的所有窗口, 而不仅是顶层窗口。

如果应用程序中有一个窗口没有 WS CHILD 样式,但确实有父 (而不是所有者) 窗口,则应该选择该选项。

#### 仅录制对象的基本操作

通常情况下, QuickTest 基于应用程序发送的 Windows 消息来录制 Windows 对象上的操作。 QuickTest 识别系统发送到特定应用程序窗口的 Windows 消息 序列,并使用智能算法来确定要录制的操作。

在少数情况下 (其中使用非标准消息序列),智能算法可能会录制不需要的操 作。如果只想在发生选定事件时录制对象的基本操作,请选择该选项。如果选择 该选项,还可以选择录制操作的时间。如果选择"按下鼠标按钮时",则 QuickTest 在检测到 WM\_LBUTTONDOWN 消息时录制执行的操作;如果选择 "释放鼠标按钮时",则 QuickTest 在检测到 WM\_LBUTTONUP 消息时录制执 行的操作。

#### 键盘状态检测

如果 QuickTest 没有正确录制键盘键组合(例如,CTRL+Y 或 ALT+CTRL+HOME), 则可以尝试更改该选项的默认设置。下面是每个选项的简要解释:

- ▶ 标准 使用 GetKeyboardState API 检测键盘状态。有关详细信息, 请参阅 http://msdn.microsoft.com/library/en-us/winui/ [winui/windowsuserinterface/userinput/keyboardinput/](http://msdn.microsoft.com/library/en-us/winui/winui/windowsuserinterface/userinput/keyboardinput/keyboardinputreference/keyboardinputfunctions/getkeyboardstate.asp) [keyboardinputreference/keyboardinputfunctions/getkeyboardstate.asp](http://msdn.microsoft.com/library/en-us/winui/winui/windowsuserinterface/userinput/keyboardinput/keyboardinputreference/keyboardinputfunctions/getkeyboardstate.asp).
- ▶ 交替同步 使用 GetKeyState API 检测键盘状态。有关详细信息, 请参阅 http://msdn.microsoft.com/library/ [en-us/winui/winui/windowsuserinterface/userinput/keyboardinput/](http://msdn.microsoft.com/library/en-us/winui/winui/windowsuserinterface/userinput/keyboardinput/keyboardinputreference/keyboardinputfunctions/getkeystate.asp) [keyboardinputreference/keyboardinputfunctions/getkeystate.asp](http://msdn.microsoft.com/library/en-us/winui/winui/windowsuserinterface/userinput/keyboardinput/keyboardinputreference/keyboardinputfunctions/getkeystate.asp)。
- ▶ 交替异步 使用 GetAsyncKeyState API 检测键盘状态。有关详细信息, 请参阅 http://msdn.microsoft.com/ [library/en-us/winui/winui/windowsuserinterface/userinput/keyboardinput/](http://msdn.microsoft.com/library/en-us/winui/winui/windowsuserinterface/userinput/keyboardinput/keyboardinputreference/keyboardinputfunctions/getasynckeystate.asp) [keyboardinputreference/keyboardinputfunctions/getasynckeystate.asp](http://msdn.microsoft.com/library/en-us/winui/winui/windowsuserinterface/userinput/keyboardinput/keyboardinputreference/keyboardinputfunctions/getasynckeystate.asp)。

#### **Menu 录制模式**

在大多数应用程序中,当用户打开一个菜单时, Windows 发送一条 WM\_CONTEXTMENU 消息、 WM\_ENTERMENULOOP 消息、 WM\_INITMENU 消息、 WM\_INITMENUPOPUP 消息或其他初始化消息。然 后,当用户选择一个菜单项时, Windows 发送一条 WM\_MENUSELECT 消息。

"验证菜单初始化事件"选项指示 QuickTest 仅在检测到菜单初始化消息时才录 制菜单操作。如果 QuickTest 没有正确录制菜单操作,或者如果应用程序在发送 WM\_MENUSELECT 消息之前没有发送初始化消息,请尝试使用 "忽略菜单初 始化事件"选项。该选项指示 QuickTest 始终录制菜单操作。

# <span id="page-550-0"></span>设置 Web 测试选项

"Web"选项卡选项用于确定 QuickTest 在录制和运行网站上的测试或组件时的 行为。

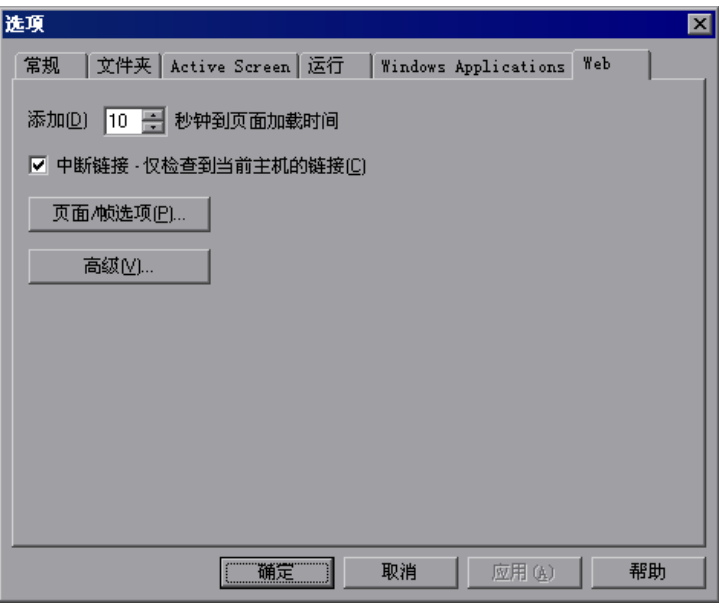

#### "Web"选项卡包括下列选项:

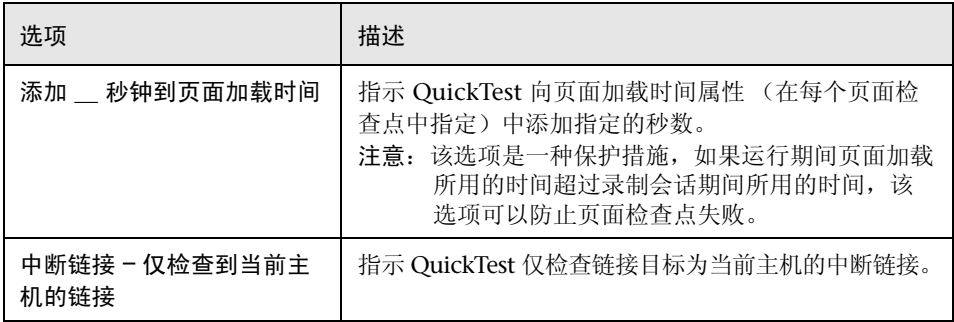

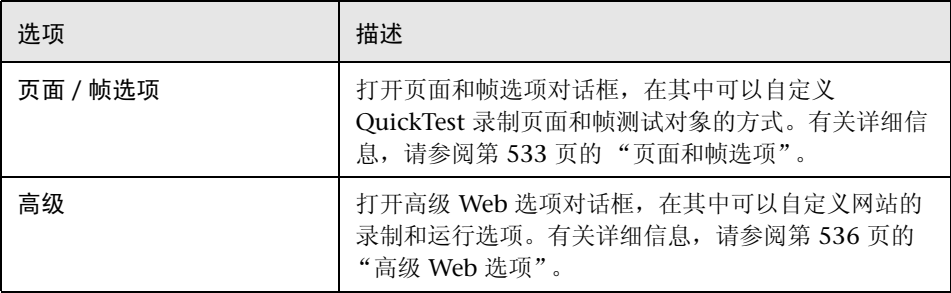

#### <span id="page-551-0"></span>页面和帧选项

通过 "页面和帧选项"对话框,可以修改 QuickTest 录制 [Page](#page-552-0) 和 [Frame](#page-553-0) 对象的 方式。用户可以随时单击 "重置"按钮,将所有选项重置为默认设置。

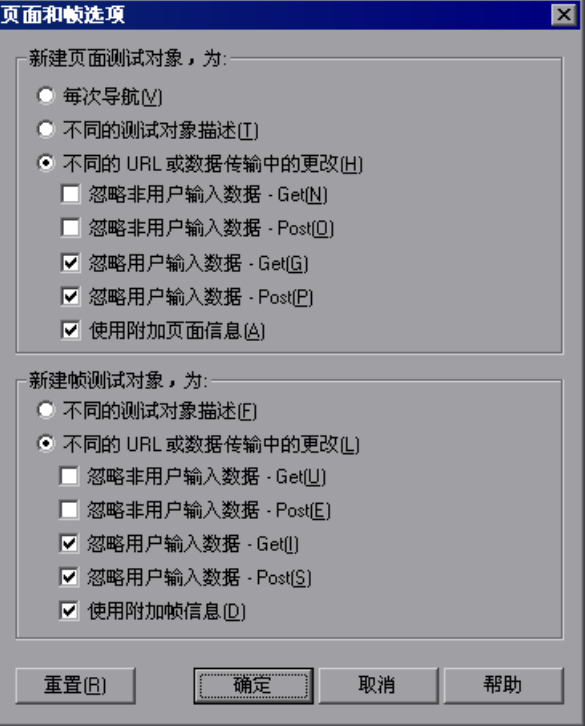

#### <span id="page-552-0"></span>页面选项

"新建页面测试对象,为"选项指示 QuickTest 在录制期间在对象库中新建页面 对象的时间。

注意:这些选项仅影响创建页面测试对象的方式;帧测试对象是根据用户选择的 帧选项创建的。有关详细信息,请参阅第 535 [页的 "帧选项"](#page-553-0)。

可以使用下列页面选项:

- ▶ 每次导航 每次单击网页上的超链接时都新建页面对象。
- ▶ 不同的测试对象描述 根据为页面测试对象定义的属性, 为具有不同测试对象描 述的页面新建页面对象。

注意:页面对象的默认测试对象描述仅包括测试对象类。如果选择该选项,则强 烈建议定义唯一标识不同页面对象的对象标识属性。还应该确保定义的属性一直 保持不变,否则将来的运行可能会失败。

▶ 不同的 URL 或数据传输中的更改 - (默认值)。仅当页面 URL 更改时, 或者如 果 URL 保持不变,而传输到服务器的数据更改时,则根据数据类型和选择的传 输方法 (如下所述),新建页面对象。

注意: 清除该选项可以指示 OuickTest 为每次导航新建页面测试对象。 (QuickTest 5.6 版和早期版本自动进行该操作。)

➤ 忽略非用户输入数据 -**=dÉí** - 指示 QuickTest 在使用 **Get** 方法将数据传输到服 务器时,忽略非用户输入数据。

例如,假设用户在网页上输入数据,然后使用 **Get** 方法将该数据作为隐藏字 段插入。用户单击 "提交"(将数据发送到服务器)。根据隐藏的字段数据, 新网页有所不同。但是, QuickTest 不会新建页面测试对象。

➤ 忽略非用户输入数据 -**=mçëí** - 指示 QuickTest 在使用 **Post** 方法将数据传输到 服务器时,忽略非用户输入数据。

例如,假设用户在网页上输入数据,然后使用 **Post** 方法将该数据作为隐藏字 段插入。用户单击 "提交"(将数据发送到服务器)。根据隐藏的字段数据, 新网页有所不同。但是, QuickTest 不会新建页面测试对象。

▶ 忽略用户输入数据 - Get - 指示 OuickTest 在使用 Get 方法将数据传输到服务 器时,忽略用户输入数据。

例如,假设用户在网页上的表单中输入数据,然后使用 **Get** 方法,单击 "提 交"(将数据发送到服务器)。根据用户填写的数据,新网页会有所不同。但 是, QuickTest 不会新建页面测试对象。

▶ 忽略用户输入数据 - Post - 指示 OuickTest 在使用 Post 方法将数据传输到服 务器时,忽略用户输入数据。

例如,假设用户在网页上的表单中输入数据,然后使用 **Post** 方法,单击 "提 交"(将数据发送到服务器)。根据用户填写的数据,新网页会有所不同。但 是, QuickTest 不会新建页面测试对象。

➤ 使用附加页面信息 - 指示 QuickTest 使用测试对象的附加属性来标识现有页面测 试对象。

提示: 当使用"后退"和"前进"导航按钮时,可以选择该选项来指示 QuickTest 识别现有页面。

#### <span id="page-553-0"></span>帧选项

"新建帧测试对象,为"选项指示 QuickTest 在录制过程中在对象库中新建帧对 象的时间。帧选项与页面选项类似 (除 "每次导航"选项不可用以外)。有关详 细信息,请参阅第 534 [页的 "页面选项"。](#page-552-0)

#### <span id="page-554-0"></span>**高级** Web 选项

通过"高级 Web 选项"对话框,可以修改 QuickTest 录制和运行网站上的测试 和组件的方式。用户可以随时单击 "重置"按钮,将所有选项重置为默认设置。

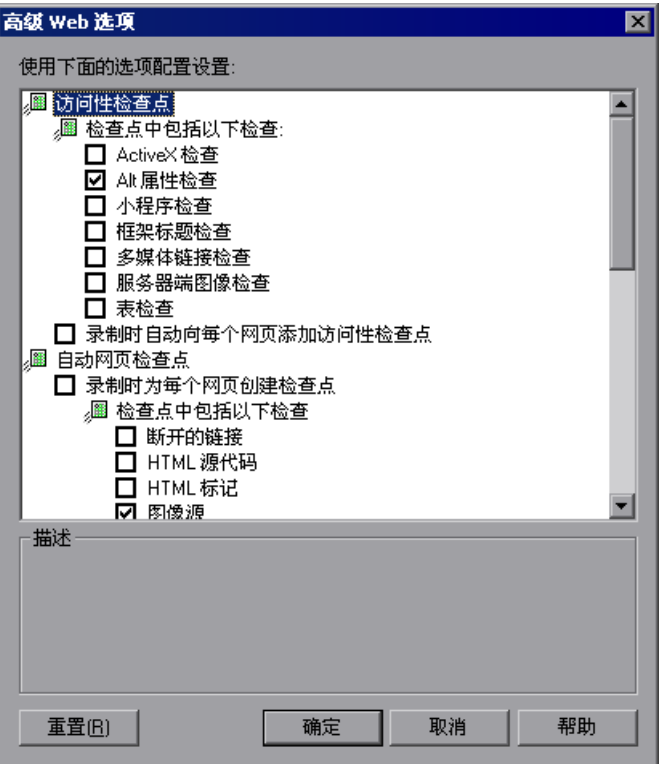

#### 访问性检查点选项

用户可以添加可访问性检查点,以检查网页和帧是否符合 W3C Web 内容可访问 性规则。

注意:测试或组件中的所有可访问性检查点,在运行会话期间都使用该对话框中 选定的选项。

"高级 Web 选项"对话框包括下列 "访问性检查点"选项:

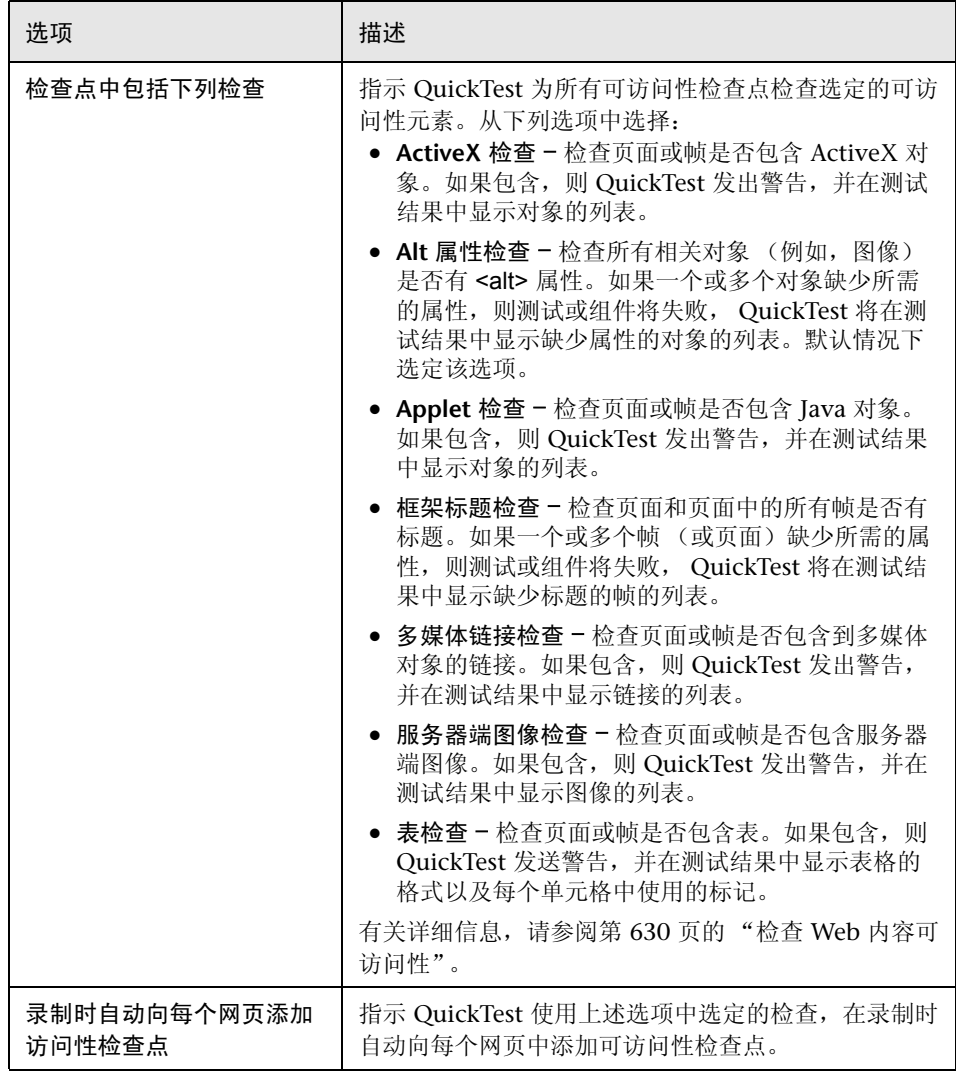

#### 自动网页检查点选项

用户可以检查期望的页面属性和实际的页面属性是否相同。"高级 Web 选项"对 话框包括下列 "自动页面检查点"选项:

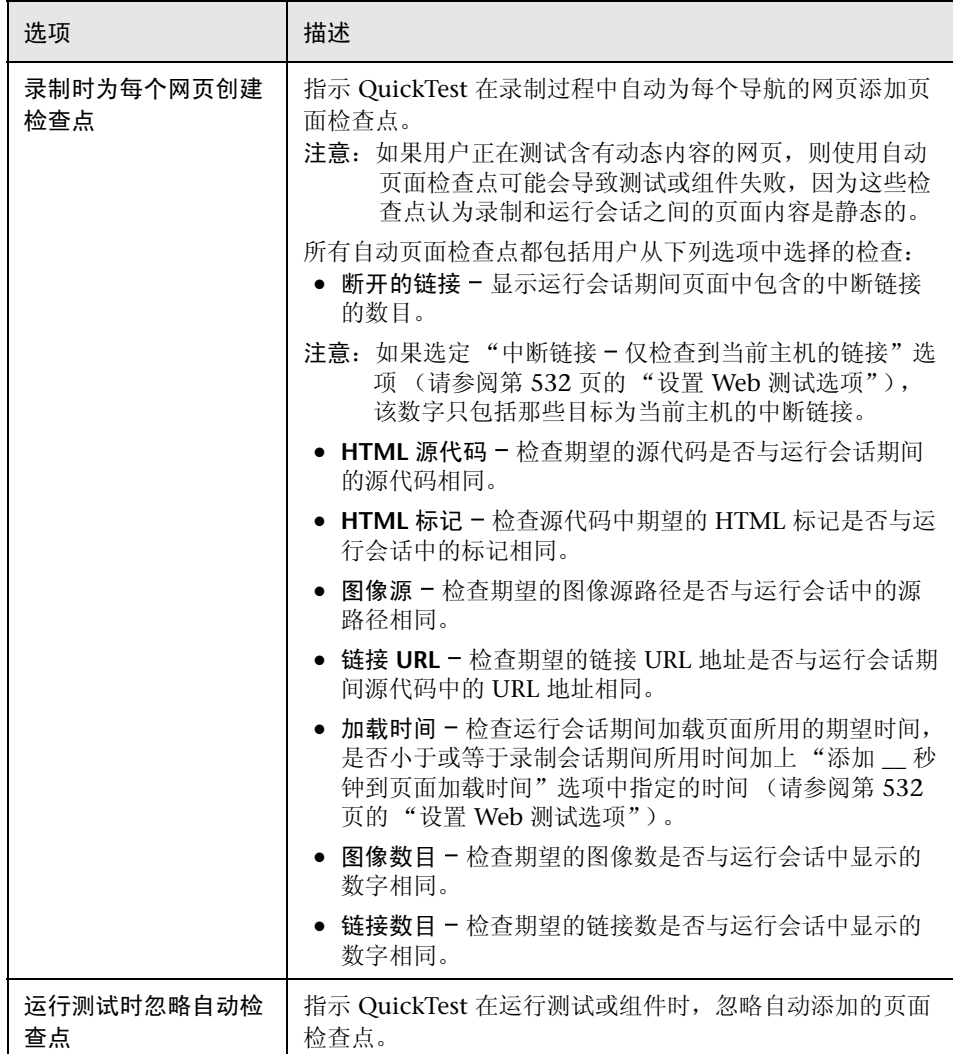

#### 录制设置

用户可以设置录制 Web 对象的首选项。"高级 Web 选项"对话框包括下列"录 制"选项:

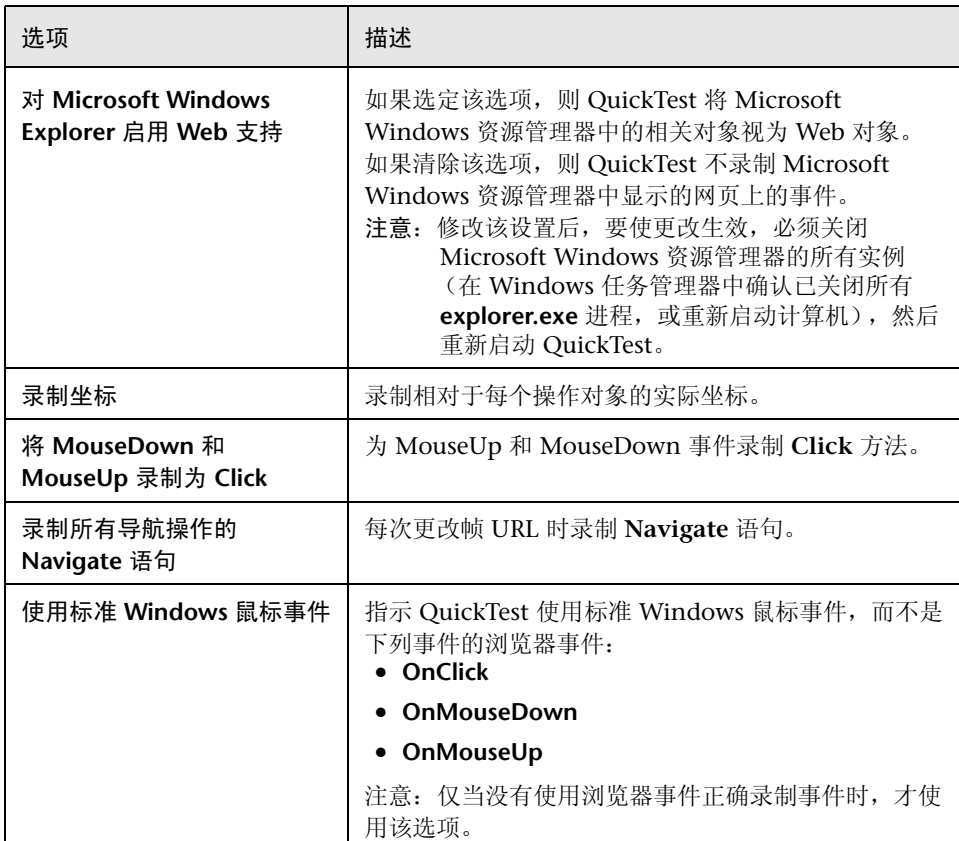

如果 QuickTest 录制 Web 事件的方式不符合用户的要求, 那么, 用户还可以对 要为每种 Web 对象录制的事件进行配置。例如,如果要录制事件,例如打开子 菜单的 mouseover, 则可能需要修改 Web 事件配置, 以便识别这种事件。有关 详细信息,请参阅第 35 章 "配置 Web [事件录制"](#page-711-0)。

#### 运行设置

用户可以设置运行会话期间使用 Web 对象的首选项。"高级 Web 选项"对话框 包括下列 "运行"选项:

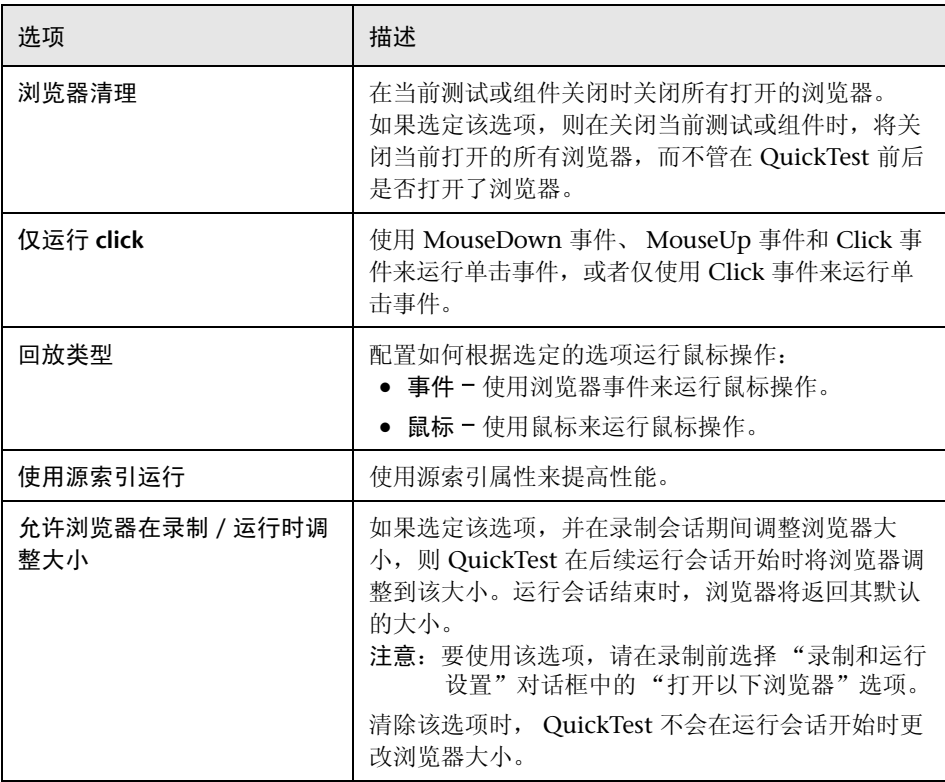

# **25**

# 设置逐个测试或组件的选项

可以通过设置任何逐个测试或组件的特定测试选项,控制 QuickTest 录制和运行 不同测试和组件的方式。

本章描述:

- ➤ [关于设置逐个测试或组件的选项](#page-560-0)
- ➤ [使用 "测试设置"对话框](#page-561-0)
- ➤ [使用 "业务组件设置"对话框](#page-562-0)
- ➤ [定义测试的属性](#page-565-0)
- ➤ [定义组件的属性](#page-566-0)
- ➤ [定义测试的运行设置](#page-570-0)
- ➤ [定义组件的快照](#page-573-0)
- ➤ [定义组件的应用程序设置](#page-575-0)
- ➤ [定义测试的资源设置](#page-578-0)
- ➤ [定义组件的资源设置](#page-582-0)
- ➤ [定义测试或组件的参数](#page-583-0)
- ➤ [定义测试或组件的环境设置](#page-586-0)
- ▶ [定义测试或组件的](#page-593-0) Web 设置
- ➤ [定义测试或组件的恢复场景设置](#page-594-0)

### <span id="page-560-0"></span>关于设置逐个测试或组件的选项

可以设置影响录制和运行特定测试或组件的方式的测试选项。例如,可以指示 QuickTest 只对数据表中的某些行运行参数化的测试。

当您保存测试或组件时,将保存指定的逐个测试选项。

"测试设置"和 "业务组件设置"对话框非常相似,包含了许多测试和组件通用 的选项。但是,这两个对话框之间有一些重要区别。

● 仅当使用测试时, 某些选项和选项卡式页面才可用。例如:

- ▶ "测试设置"对话框包括 "设为默认值"选项,通过该选项,可以将当前设置定 义为新测试的默认设置。新组件的默认设置基于 Quality Center 项目的组件模板 中定义的设置。有关组件的默认设置的详细信息,请参阅第 820 页的"使用组 [件模板"。](#page-838-0)
- ▶ 仅当使用测试时, "运行会话首选项" 选项才可用。"业务组件设置"对话框中 不包含 "运行"选项卡。有关组件的运行设置的详细信息,请参阅第 [825](#page-843-0) 页的 ["运行组件"](#page-843-0)。

仅当使用组件时,某些选项和选项卡式页面才可用。例如:

- ➤ 通过 "应用程序"选项卡中的选项,可以指定可在其上录制组件的基于 Windows 的应用程序。
- ▶ 可以使用"快照"选项卡捕获图像, 将它与组件一起保存, 以便在 Quality Center 中的业务流程测试中显示。

注意:使用组件时,仅应用 "业务组件设置"对话框中的设置。以前在 "测试 设置"对话框中所做的设置 (包括设为默认设置的设置)不适用于组件。

可以在运行会话期间设置测试或组件特定部分的测试选项。有关详细信息,请参 阅第 28 [章 "在运行会话期间设置测试选项"。](#page-617-0)

还可以设置影响所有测试和组件的测试选项。有关详细信息,请参阅第 [24](#page-525-0) 章 "设置 Global [测试选项"](#page-525-0)。

#### <span id="page-561-0"></span>使用 "测试设置"对话框

 $\mathbb{S}$ 

录制或运行测试之前,可以使用 "测试设置"对话框修改特定测试的测试 选项。

要设置逐个测试的测试选项,请执行下列操作:

**=N** 选择 "测试" > "设置"或者单击 "测试设置"工具栏按钮。将打开 "测试设 置"对话框。它按主题划分为若干选项卡式页面。

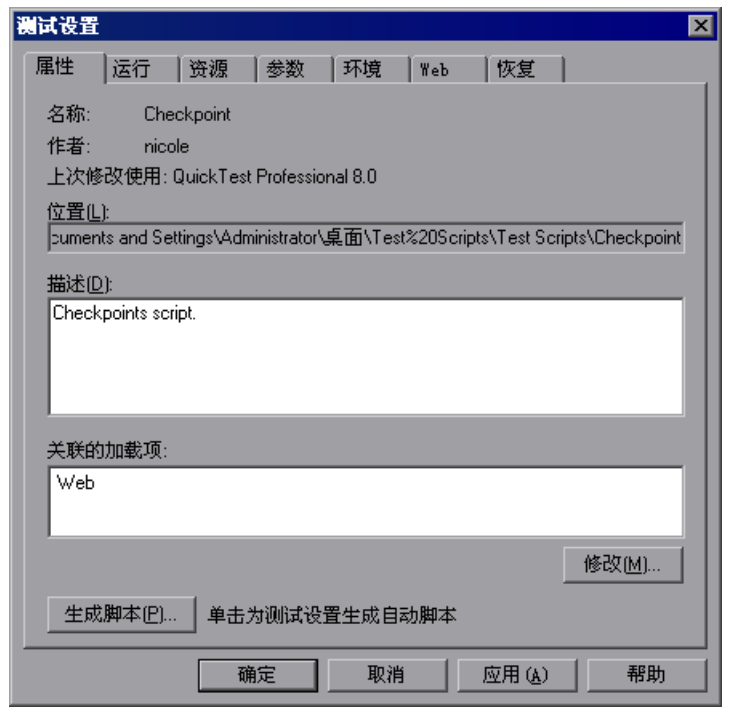

- **=O** 选择所需的选项卡,根据需要设置选项。有关每个选项卡中可用选项的详细信 息,请参阅下表。
- **=P** 单击 "应用"应用更改并保持对话框打开,或者单击 "确定"保存更改并关闭 对话框。

"测试设置"对话框包含下列选项卡式页面:

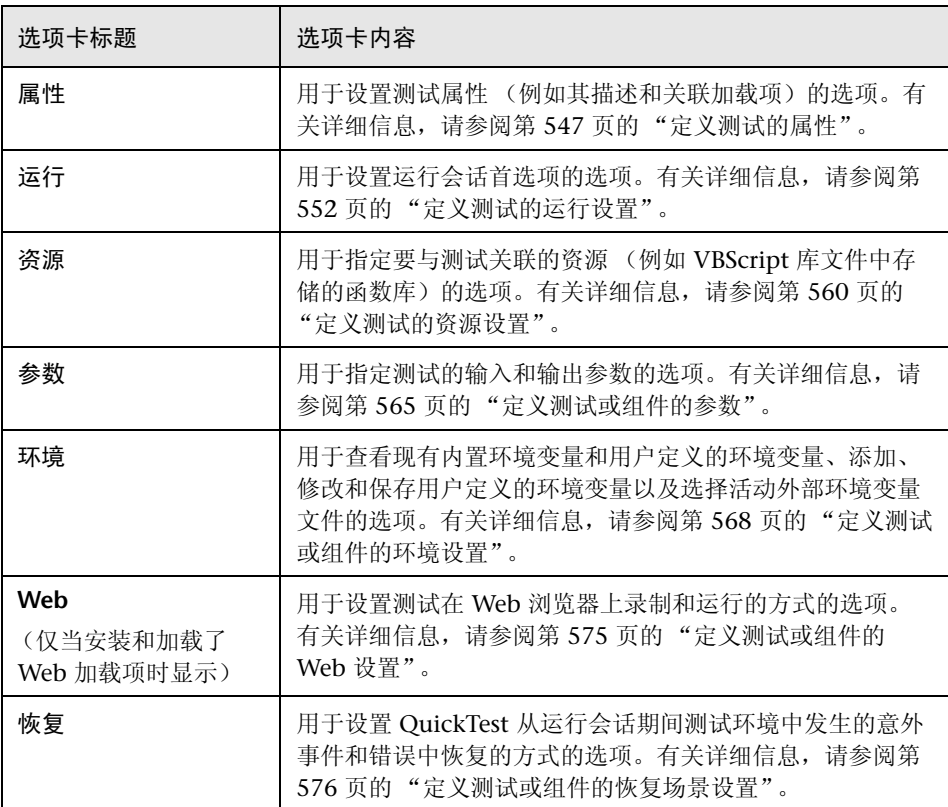

除了这些选项卡,"测试设置"对话框还可能包含与加载的任何外部加载项对应的 其他选项卡。有关外部加载项的详细信息,请参阅相关的 QuickTest 加载项文档。

#### <span id="page-562-0"></span>使用 "业务组件设置"对话框

录制或运行组件之前,可以使用 "业务组件设置"对话框修改特定组件的测 试选项。

打开新的组件时, "业务组件设置"对话框将显示当前定义的默认设置。其中的 许多设置都基于 Quality Center 项目的组件模板中定义的默认设置。有关组件模 板设置的详细信息,请参阅第 820 [页的 "使用组件模板"](#page-838-0)。

要设置逐个组件的测试选项,请执行下列操作:

6

**=N** 选择 "组件" > "设置"或者单击 "业务组件设置"工具栏按钮。将打开 "业 务组件设置"对话框。它按主题划分为若干选项卡式页面。

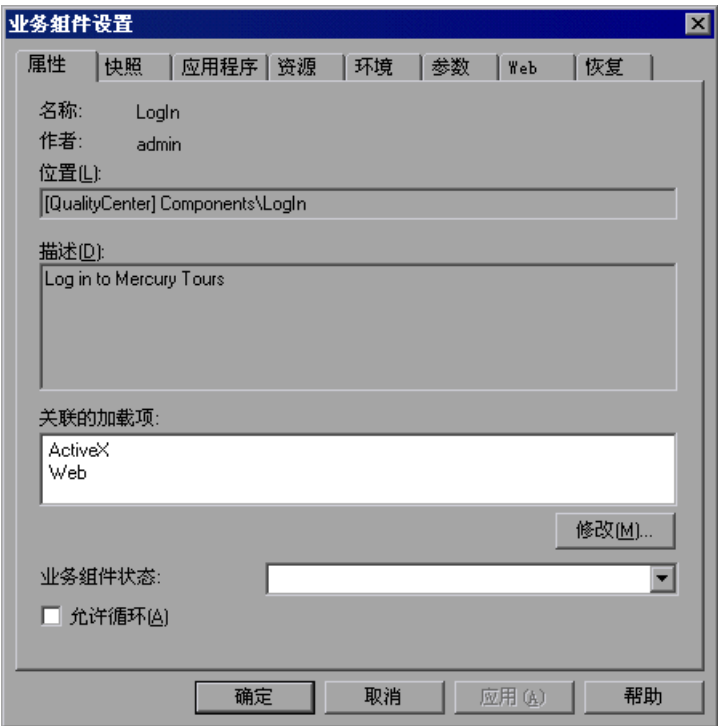

- **=O** 选择所需的选项卡,根据需要设置选项。有关每个选项卡中可用选项的详细信 息,请参阅下表。
- 3 单击"应用"应用更改并保持对话框打开, 或者单击"确定"保存更改并关闭 对话框。

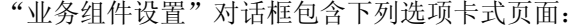

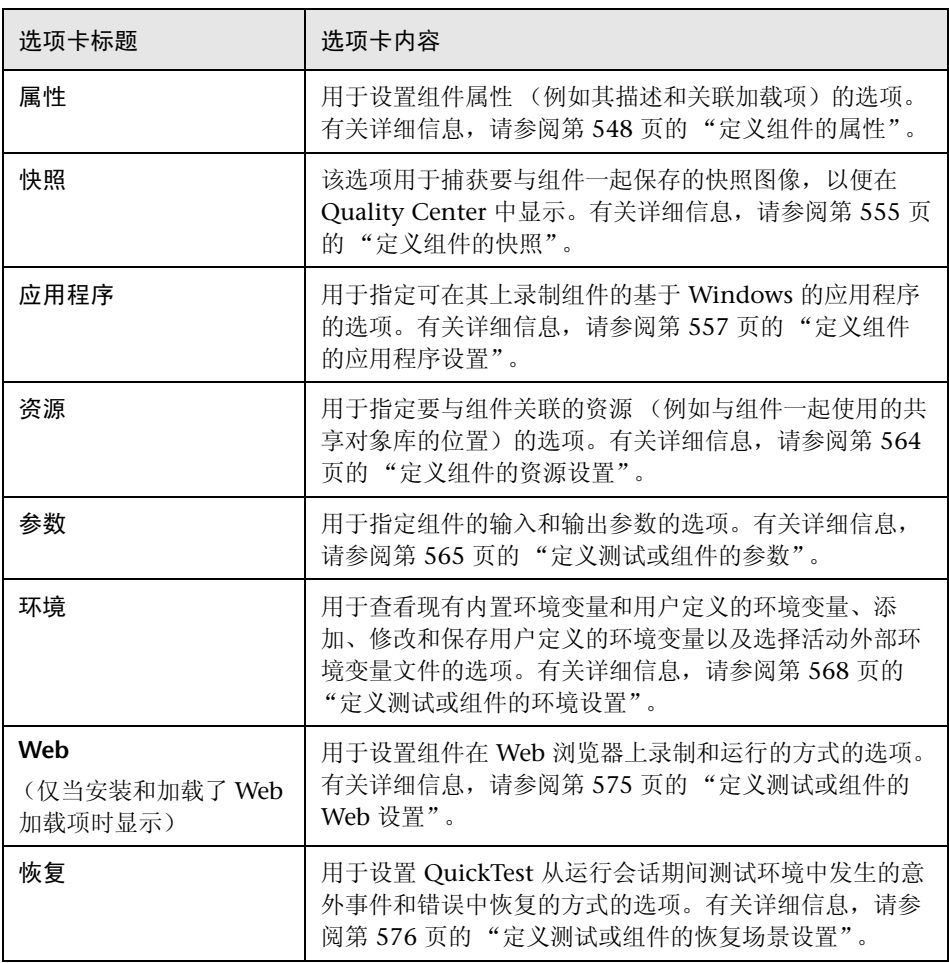

除了这些选项卡, "业务组件设置"对话框还可能包含与加载的任何外部加载项 对应的其他选项卡。有关外部加载项的详细信息,请参阅相关的 QuickTest 加载 项文档。

## <span id="page-565-0"></span>定义测试的属性

可以使用 "测试设置"对话框的 "属性"选项卡查看和定义有关测试 (包括与 其关联的加载项)的常规信息。还可以选择为测试设置生成自动脚本。

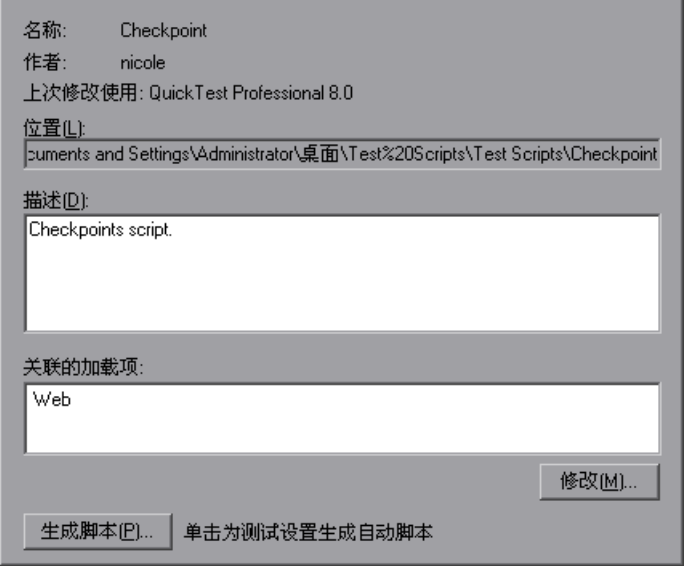

#### "测试设置"对话框的 "属性"选项卡包括下列项:

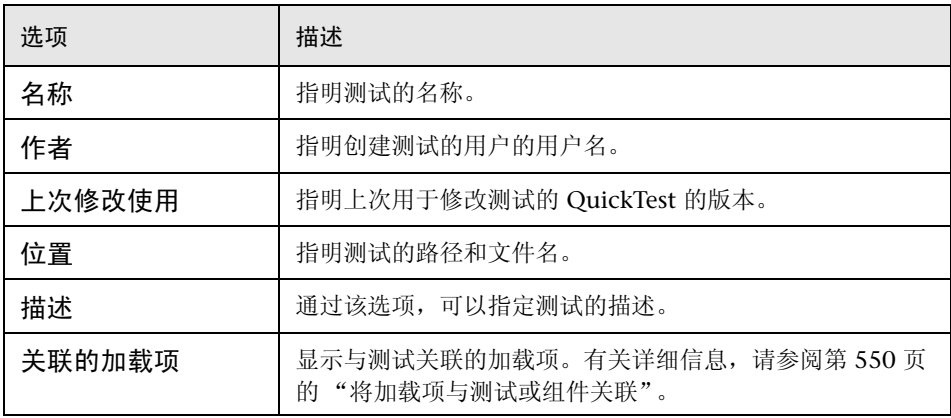

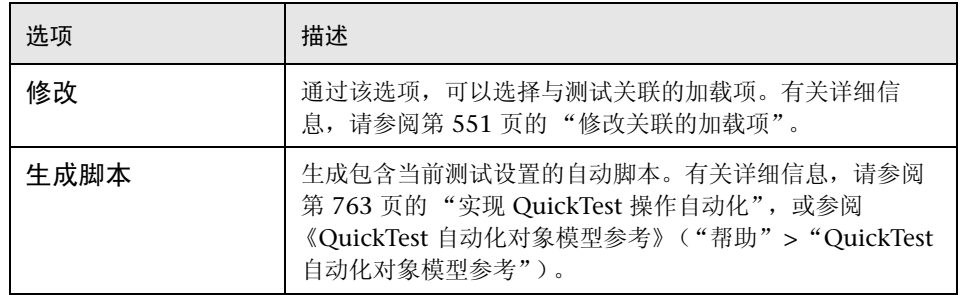

# <span id="page-566-0"></span>定义组件的属性

可以使用 "业务组件设置"对话框的 "属性"选项卡查看和定义有关组件 (包 括与其关联的加载项)的常规信息。还可以设置组件的状态,以及选择 Quality Center 是否可以指定组件的循环。

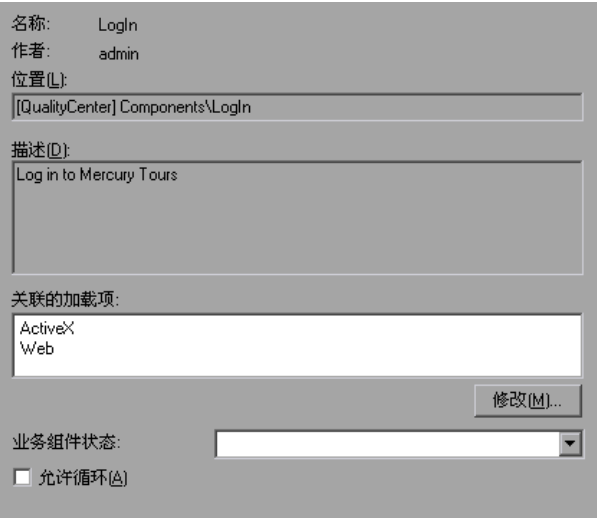

"业务组件设置"对话框的 "属性"选项卡包括下列项:

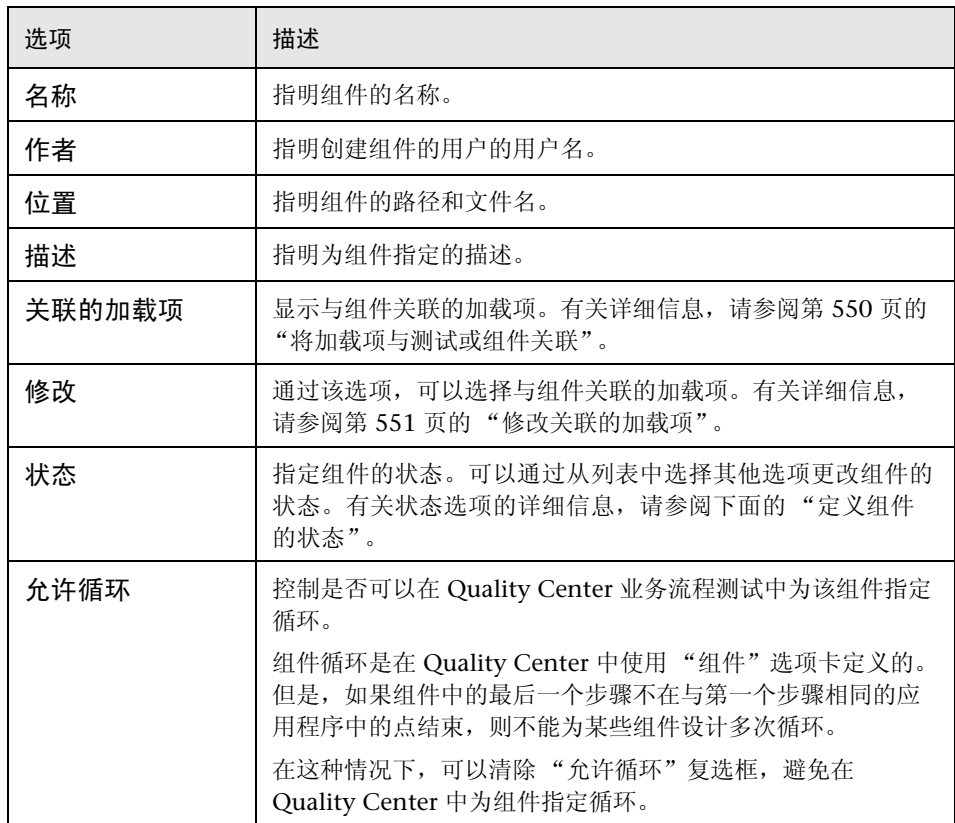

#### 定义组件的状态

如果安装了支持业务流程测试的 Quality Center, 则提供下列组件状态选项:

- <span id="page-567-0"></span>➤ 错误 - 组件包含需要修复的错误,例如,由于应用程序更改。当业务流程测试包含具有该 状态的组件时,整个业务流程测试的状态也为 "错误"。
- ▶ 维护 组件当前已开发并经过测试, 但尚未准备好运行, 或者以前已实施, 现在正在修改 以适应应用程序中的更改。
- ▶ 就绪 该组件已完全实施, 准备开始运行。它满足指定的需求, 并已经根据为您的特定系 统定义的条件进行了测试。
- ➤ 正在开发中 该组件当前正在开发中。该状态最初分配给:
	- ▶ Quality Center (支持业务流程测试)的业务组件模块中新建的组件。
	- ▶ 请求将其拖动到 Quality Center (支持业务流程测试)中的组件树中的组件。

#### <span id="page-568-0"></span>将加载项与测试或组件关联

打开 QuickTest 时, 选择要从"加载项管理器"对话框加载的加载项。可以在为 其加载了必需加载项的任何环境中进行录制。

新建测试时,当前加载的加载项将自动与测试关联。新建组件时,默认的关联加 载项是在组件模板中定义的加载项。有关组件默认设置的详细信息,请参[阅第](#page-838-0) 820 [页的 "使用组件模板"](#page-838-0)。

如果选择将加载项与测试或组件关联,则会指示 QuickTest 检查是否在每次打开 该测试或组件时加载了关联的加载项。

当打开测试或组件时, QuickTest 将通知您是否当前未加载关联的加载项,或者 是否加载了当前未与测试或组件关联的加载项。该过程确保运行会话不会由于未 加载加载项而失败,如果您计划将所需的加载项与当前打开的测试或组件一起使 用,则会提醒您将其添加到关联的加载项列表中。

Quality Center 使用关联的加载项列表确定打开 QuickTest 时要加载的加载项。 有关使用 [Quality Center](#page-801-0) 的详细信息, 请参阅第 40 章 "使用 Quality Center"。

#### <span id="page-569-0"></span>修改关联的加载项

在 "修改关联的加载项"对话框中,可以将加载项与测试或组件关联或取消关联。

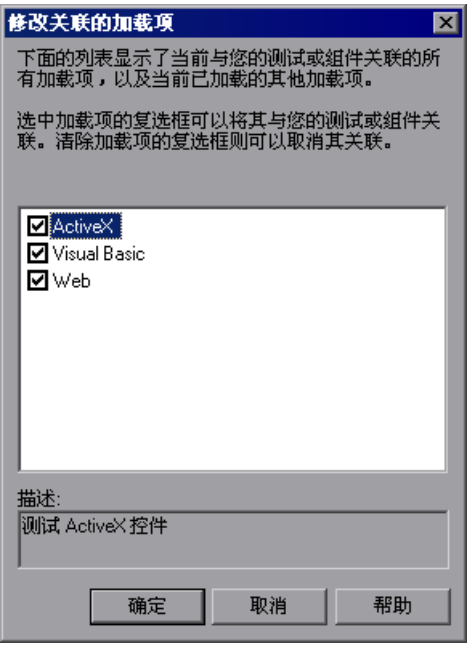

该对话框列出了所有当前与测试或组件关联的加载项以及 QuickTest 中当前加载 的任何其他加载项。与测试或组件关联但当前未加载的加载项显示为灰色。

可以选中要与测试或组件关联的加载项的复选框,或者清除不希望与测试或组件 关联的加载项的复选框。

在上例中:

- ➤ Web 已加载且与测试关联。
- $\blacktriangleright$  ActiveX 已加载, 但不与测试关联。
- ➤ Visual Basic 与测试关联,但未加载。

注意:如果当前未加载某个特定加载项,但是希望将其与测试或组件关联,请重新 打开 QuickTest 并从"加载项管理器"加载该加载项。如果打开 QuickTest 时未 显示"加载项管理器"对话框,则可以选择下次打开 QuickTest 时显示它。要执 行该操作,请从 "选项"对话框的 "常规"选项卡选择 "启动时显示加载项管理 器"。 有关 "选项"对话框的详细信息,请参阅第 24 章 "设置 Global [测试选项"。](#page-525-0)有 关 "加载项管理器"的详细信息,请参阅第 29 章 "使用 [QuickTest](#page-625-0) 加载项"。

还可以使用自动脚本检索该列表并相应地加载加载项。有关使用自动脚本的详细 信息,请参阅 《QuickTest 自动化对象模型参考》。

#### <span id="page-570-0"></span>定义测试的运行设置

运行测试时, QuickTest 将执行您在应用程序或网站上录制的步骤。

使用 "测试设置"对话框中的 "运行"选项卡,可以选择当在运行会话期间发生 错误时所执行的操作、设置对象同步超时以及选择是否禁用测试的智能标识机制。

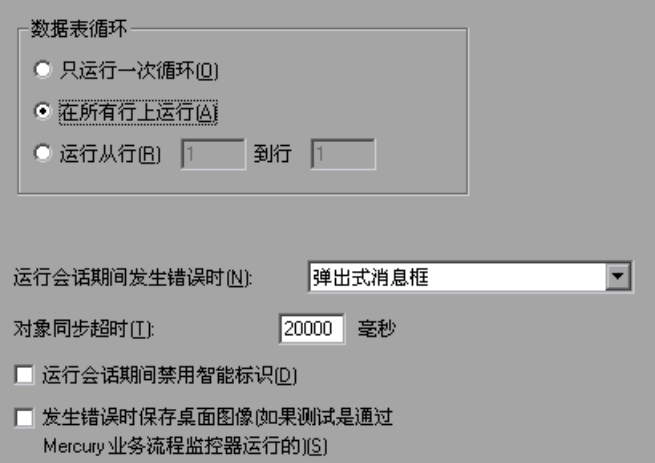

默认情况下,当使用全局数据表参数运行测试时, QuickTest 将使用指定的参数 对数据表中的每一行运行测试。有关详细信息,请参阅第 182 [页的 "选择全局](#page-200-0) [或操作数据表参数"。](#page-200-0)

可以使用 "运行"选项卡指示 QuickTest 只针对数据表 "全局"选项卡中的某 些行运行测试上的循环。

注意:"测试设置"对话框的 "运行"选项卡适用于整个测试。可以从选定操作 的 "操作调用属性"对话框中的 "运行"选项卡设置测试中逐个操作的运行属 性。有关操作运行属性的详细信息,请参阅第 310 [页的 "设置操作的运行属性"。](#page-328-0)

#### "运行"选项卡包括下列选项:

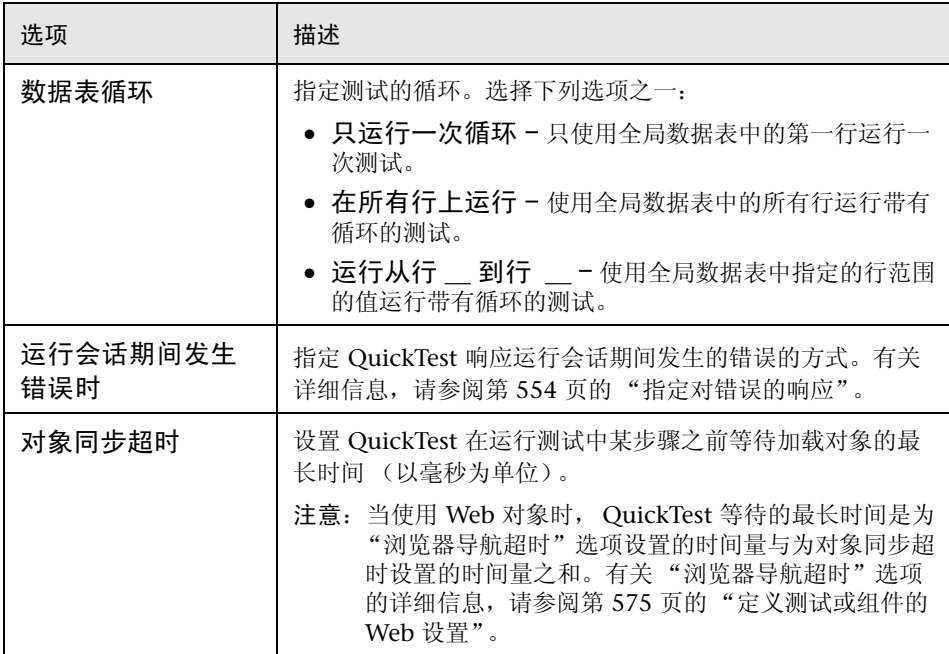

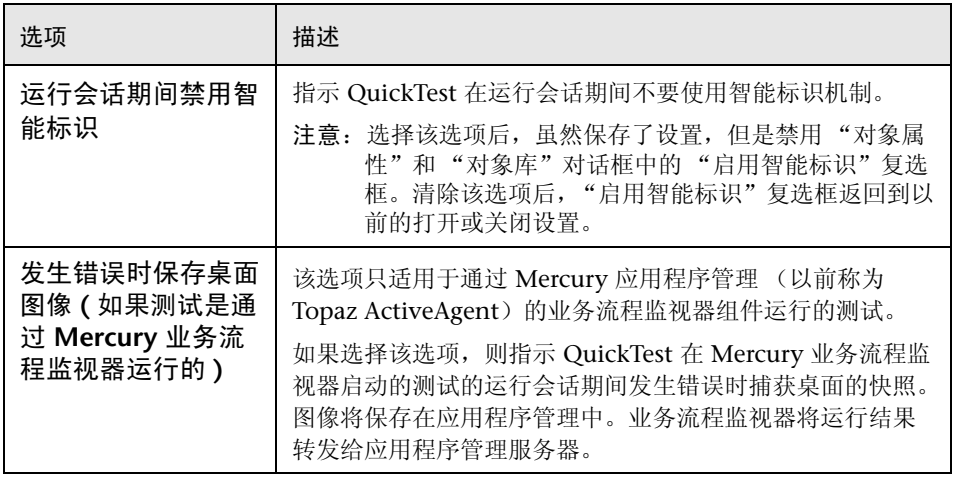

#### <span id="page-572-0"></span>指定对错误的响应

默认情况下,如果运行会话期间发生错误, QuickTest 将显示一个描述该错误的 弹出消息框。要继续或结束运行会话,您必须单击该消息框中的某个按钮。

可以接受"弹出消息框"选项,也可以通过在"运行会话期间发生错误时"框 中的列表中选择替代选项之一指定其他响应方式:

- ➤ 继续下一操作循环 QuickTest 在发生错误时继续下一操作循环。
- ▶ 停止运行 QuickTest 在发生错误时停止运行会话。
- ▶ 继续下一步骤 QuickTest 在发生错误时继续测试或组件中的下一步骤。

QuickTest 首先执行与测试或组件关联的任何恢复场景,然后仅当关联的恢复场 景无法解决该错误时才执行上面选定的选项。有关详细信息,请参阅第 [576](#page-594-0) 页的 ["定义测试或组件的恢复场景设置"](#page-594-0)。

注意: 该选项可以替换 QuickTest 6.0 版和更低版本中的全局选项。打开 QuickTest 6.0 和更低版本中创建的测试时,默认情况下,自动选择 "弹出消息 框"选项。

要对大量测试使用其他设置,可以使用 QuickTest 自动脚本设置该值。要轻松访 问控制该选项的自动脚本行,可以使用 "测试设置"对话框的 "属性"选项卡 中的"生成脚本"按钮。

有关详细信息,请参阅第 763 页的"实现 QuickTest [操作自动化",](#page-781-0)或参阅 《QuickTest 自动化对象模型参考》("帮助" > "QuickTest 自动化对象模型 参考")。

#### <span id="page-573-0"></span>定义组件的快照

通过"业务组件设置"对话框的"快照"选项卡,可以捕获图像,并将它与组 件一起保存。该图像显示在 Quality Center 的业务流程测试中,并提供组件主要 用途的可视指示。

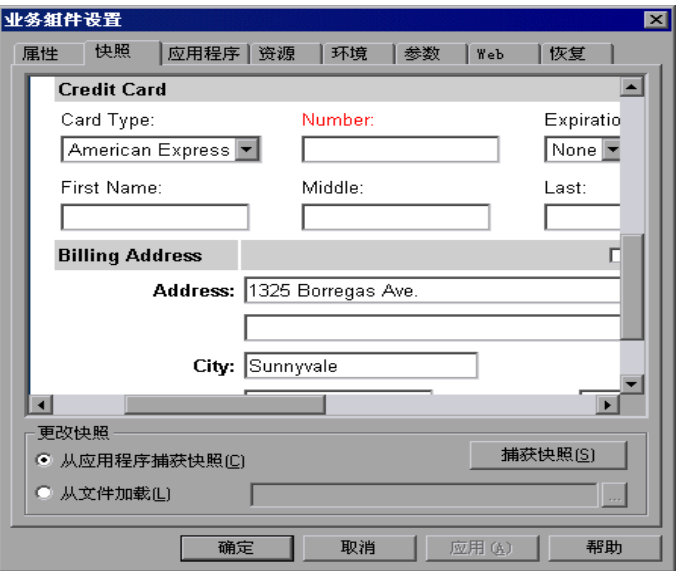

注意: 如果安装了支持业务流程测试的 Quality Center, 还可以捕获快照图像并 将其与 Quality Center 的 "组件"选项卡中的组件一起保存。

有关业务流程测试的详细信息,请参阅第 41 [章 "使用业务流程测试"。](#page-827-0)

"快照"选项卡包括下列选项:

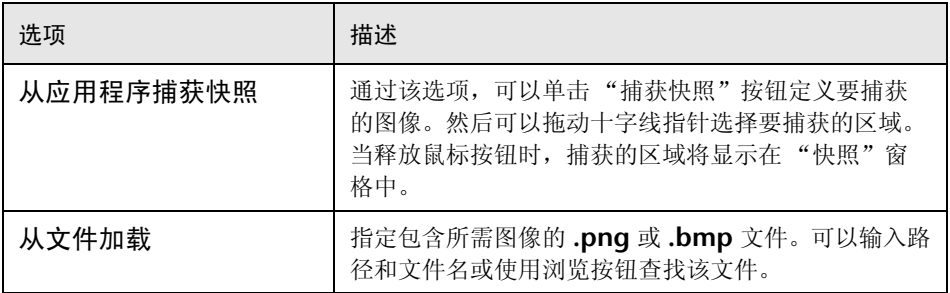

单击"应用"或"确定"后, 图像将与组件一起保存, 并显示在 Quality Center 中包含该组件的业务流程测试中。

# <span id="page-575-0"></span>定义组件的应用程序设置

在 "业务组件设置"对话框的 "应用程序"选项卡中,可以指定可在其上录制 组件的基于 Windows 的应用程序。只能在指定的应用程序上录制步骤。

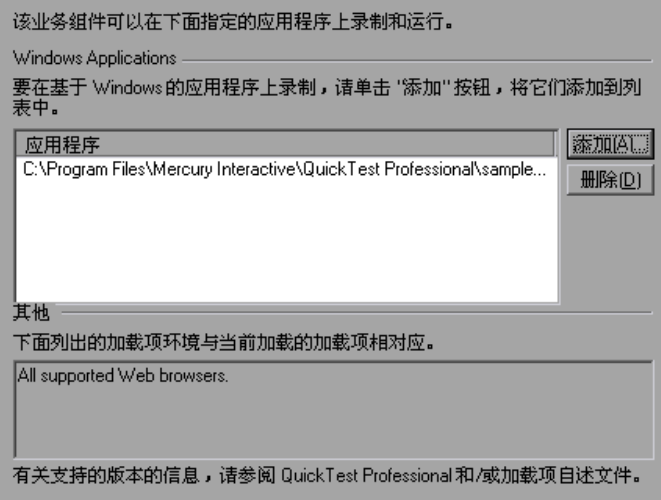

还可以查看当前可在其上录制组件的其他环境 (基于当前加载的加载项)。

注意:"应用程序"对话框和 "应用程序"选项卡中还可能包含可用于安装在您 计算机上的任何 QuickTest 外部加载项的选项。有关这些选项的信息,请参阅特 定加载项的附带文档。

可以使用 "应用程序"选项卡在下列场景中设置或修改应用程序首选项:

- ➤ 已经在组件中录制了一个或多个步骤,并且希望在继续录制之前修改这些设置。
- ➤ 要在不同于以前使用过的应用程序上运行组件。

如果您正在录制新组件并且尚未在 "业务组件设置"对话框的 "应用程序"选 项卡中设置应用程序设置,将打开 "应用程序"对话框,其中的选项与 "应用 程序"选项卡中的选项相同。有关录制组件的详细信息,请参阅第 [822](#page-840-0) 页的 ["录制组件"。](#page-840-0)
注意:要在应用程序上录制,必须手动将其打开。没有可用于自动打开组件应用 程序的设置。

在 "应用程序"选项卡中,下列选项可用:

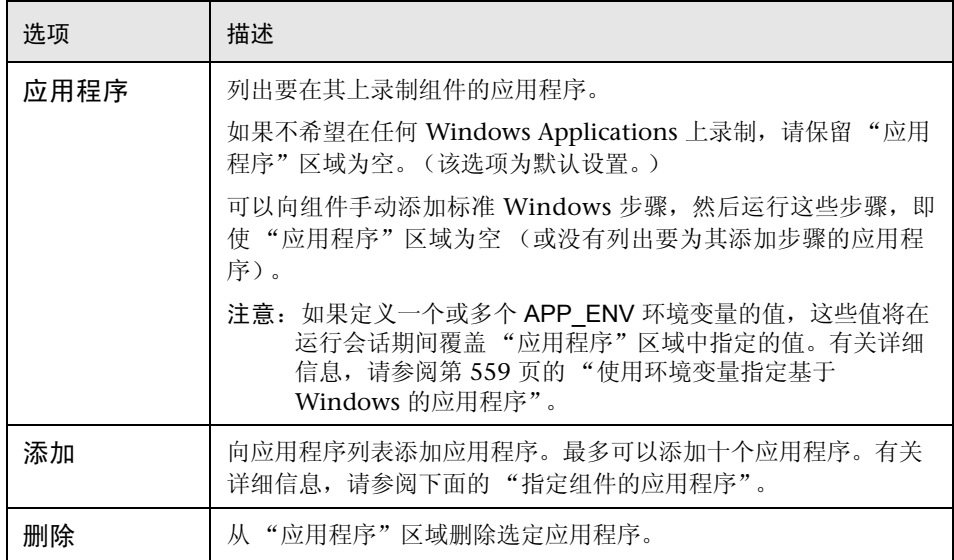

#### <span id="page-576-0"></span>指定组件的应用程序

在 "选择应用程序"对话框中,可以指定希望 QuickTest 在其上录制组件的可执 行文件。

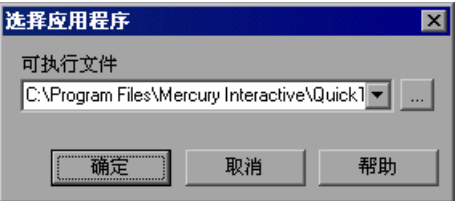

可以在 "可执行文件"框中输入可执行文件的路径和文件名,也可以单击浏览按 钮查找该文件。

#### <span id="page-577-0"></span>使用环境变量指定基于**=táåÇçïë=**的应用程序

可以使用特殊的预定义环境变量为组件指定要在其上进行录制的应用程序。如果 要测试您的应用程序如何在不同环境中工作,这可能十分有用。例如,您可能要 测试应用程序的类似版本或本地化版本是否运行正常。

当录制之前为一个或多个应用程序定义环境变量时,该环境变量值会覆盖 "应用 程序"对话框和 "应用程序"选项卡中指定的值。

可以将环境变量定义为用户定义的内部变量,还可以将它们添加到外部环境变量 文件中,并设置您的组件以便从该文件加载环境变量。

#### 要对组件使用应用程序环境变量,请执行下列操作:

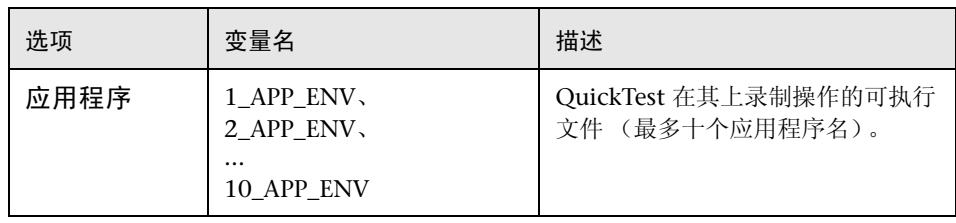

**=N** 使用适当的变量名,为要设置的每个应用程序可执行文件定义环境变量。

有关如何定义用户定义的环境变量和如何创建环境变量文件的详细信息,请参阅 第 184 [页的 "使用环境变量参数"。](#page-202-0)

**=O** 运行组件。 QuickTest 将使用环境变量确定可以在哪些应用程序上进行录制。

# 定义测试的资源设置

可以使用 "测试设置"对话框的 "资源"选项卡将特定文件 (例如 VBScript 库 文件和数据表文件)与测试关联,以及指定要用于测试的对象库模式和文件。还 可以将当前关联的库文件和对象库设置设置为所有新测试的默认设置。

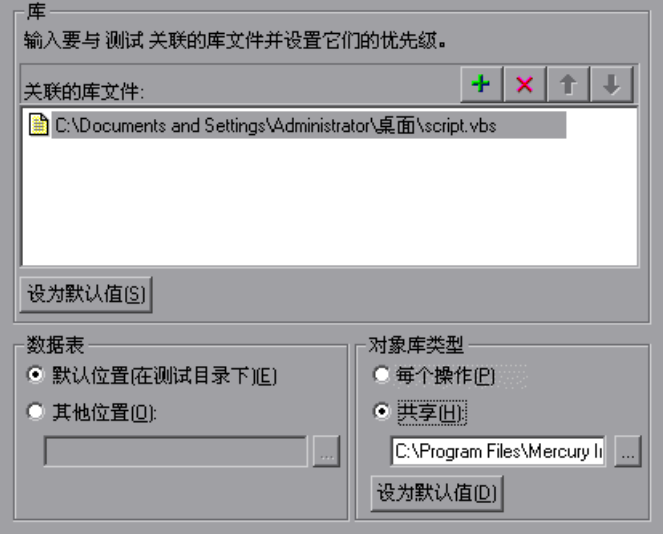

"测试设置"对话框中的 "资源"选项卡包括下列选项区域:

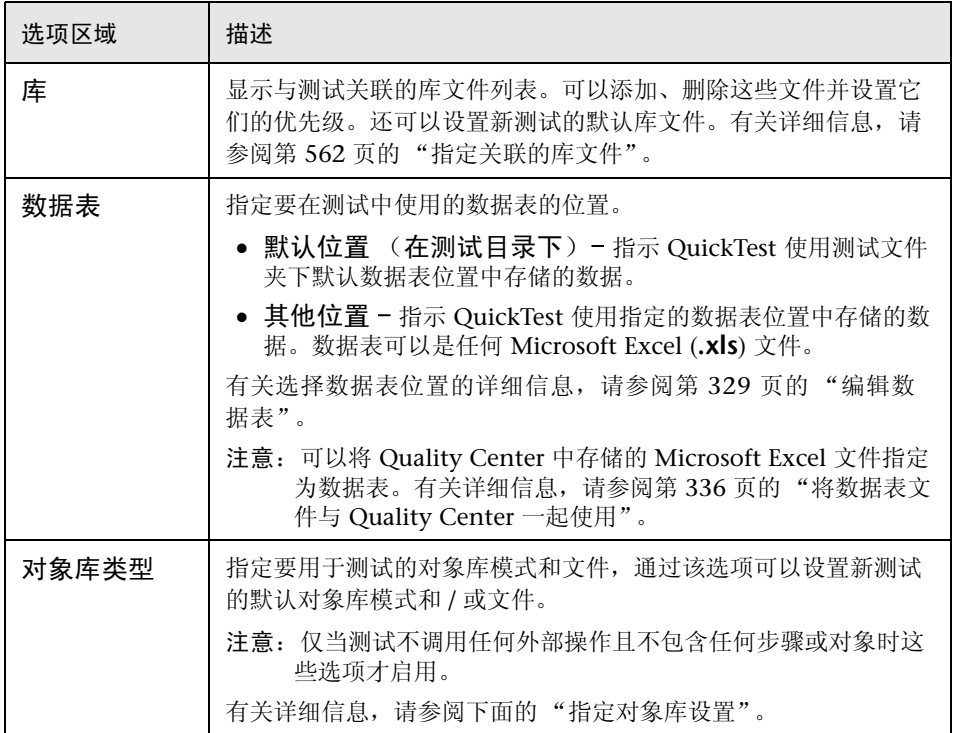

#### 指定对象库设置

"测试设置"对话框中的 "对象库类型"选项区域包括下列选项:

- ➤ 每个操作 指示 QuickTest 在测试中使用对象库每个操作模式。库文件将与每个 操作一起存储。
- ➤ 共享 指示 QuickTest 在测试中使用共享对象库模式和指定的对象库文件。

可以输入现有共享对象库文件的绝对路径或相对路径。如果输入相对路径, QuickTest 将在当前测试的目录中搜索该文件,然后在 "选项"对话框的 "文件 夹"选项卡中列出的文件夹中搜索该文件。有关详细信息,请参阅第 [512](#page-530-0) 页的 ["设置文件夹测试选项"。](#page-530-0)

注意:如果对象库文件存储在文件系统中,且希望其他用户或 Mercury 产品能够 在其他计算机上运行该测试,则应该将文件路径设置为相对路径 (单击一次路径 突出显示它,再次单击它进入编辑模式)。然后,要运行该测试的任何用户应该 指定 QuickTest 应在其中搜索该相对路径的驱动器号和文件夹。有关详细信息, 请参阅第 512 [页的 "设置文件夹测试选项"](#page-530-0)。

要新建对象库文件,请输入新文件的完整文件系统或 Quality Center 路径。有关 详细信息,请参阅第 687 页的 "与 Quality Center [结合使用共享对象库文件"](#page-705-0)。

▶ 设为默认值 - 将当前指定的对象库模式和/或文件设置为新测试的默认值。当该测 试的设置与所有测试的默认设置不同时,将启用"设为默认值"按钮。

有关对象库模式的详细信息,请参阅第 34 [章 "选择对象库模式"。](#page-695-0)

#### <span id="page-580-0"></span>指定关联的库文件

"资源"选项卡的 "关联的库文件"窗格指明与测试或组件关联的库文件的列 表。QuickTest 搜索这些文件,以查找测试或组件中指定的 VBScript 函数、子例 程等。

列表中库文件的顺序确定了 QuickTest 对从测试或组件中的某步骤调用的函数或 子例程进行搜索的顺序。如果有两个函数或子例程的名称相同, QuickTest 将使 用找到的第一个函数或子例程。有关详细信息,请参阅第 754 [页的 "使用关联](#page-772-0) [的库文件"。](#page-772-0)

可以输入关联库文件的相对路径。在运行会话过程中, QuickTest 将在当前测试的 目录中搜索该文件,然后在 "选项"对话框的 "文件夹"选项卡中列出的文件夹 中搜索该文件。有关详细信息,请参阅第 512 [页的 "设置文件夹测试选项"。](#page-530-0)

注意: 2 当使用测试时, 如果对象库文件存储在文件系统中, 且希望其他用户或 Mercury 产品能够在其他计算机上运行该测试,则应该将文件路径设置为相对路 径 (单击一次路径突出显示它,再次单击它进入编辑模式)。然后,要运行该测 试的任何用户应该指定 QuickTest 应在其中搜索该相对路径的驱动器号和文件 夹。有关详细信息,请参阅第 512 页的"设置文件夹测试选项"。

可以使用下列库文件控制按钮添加、删除与测试或组件关联的库文件并设置它们 的优先级:

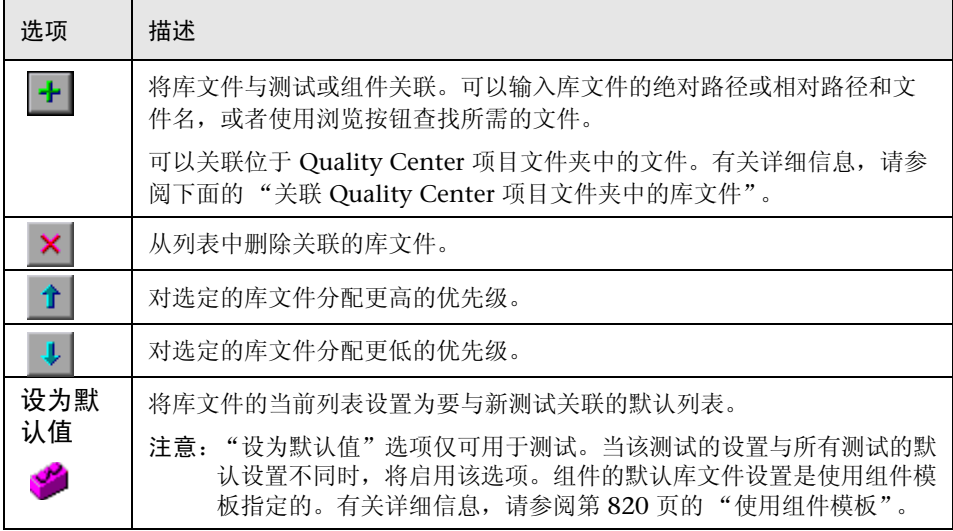

#### 关联 Quality Center 项目文件夹中的库文件

当您连接到 Quality Center 并单击 → 按钮时, QuickTest 将添加 [QualityCenter] 并显示浏览按钮, 以便可以查找 Quality Center 路径。

如果没有连接到 Quality Center, 可以通过按住 SHIFT 键并单击 + 按钮添加 位于 Quality Center 项目文件夹中的文件。 QuickTest 将添加 [QualityCenter], 您可以输入其路径。还可以手动键入整个 Quality Center 路径。如果执行该操 作,则必须在 [QualityCenter] 后添加一个空格。例如: [QualityCenter] Subject\Tests。

注意: 运行测试时,仅当连接到相应的 Quality Center 项目时 QuickTest 才 使用 Quality Center 项目文件夹中关联的库文件。

有关使用 Quality Center 项目的详细信息,请参阅第 40 [章 "使用](#page-801-0) Quality [Center](#page-801-0)"。

# 定义组件的资源设置

可以使用 "业务组件设置"对话框的 "资源"选项卡将特定文件 (例如 VBScript 库文件)与组件关联。还可以指定要用于组件的共享对象库文件的位置。

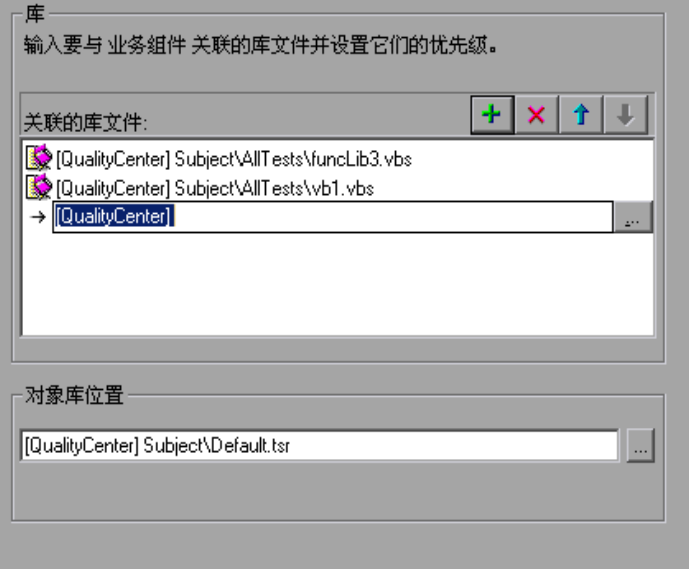

"业务组件设置"对话框中的 "资源"选项卡包括下列选项区域:

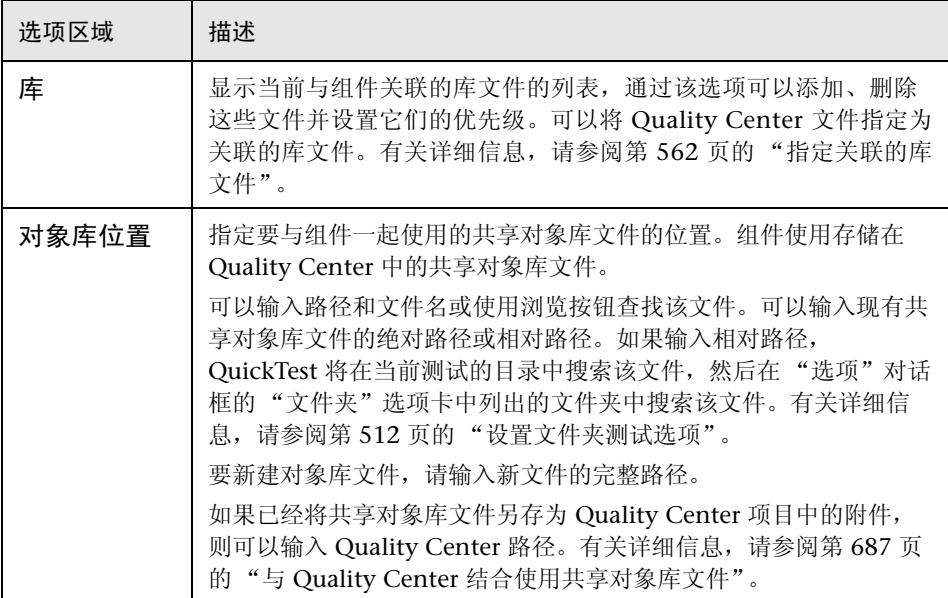

# 定义测试或组件的参数

在 "参数"选项卡中,可以定义将值传递到测试或组件中的输入参数,还可以定 义将值从测试或组件传递到外部源的输出参数。还可以使用"参数"选项卡修改 或删除现有测试或组件参数。

测试和组件参数与操作参数类似。有关操作参数的信息,请参阅第 [305](#page-323-0) 页的 ["设置操作参数"](#page-323-0)。

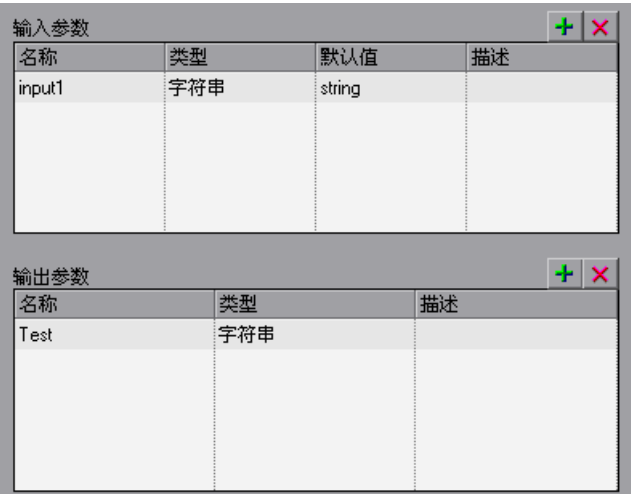

"参数"选项卡包含两个参数列表:

- ▶ 输入参数 指定测试或组件可以从运行或调用它的源接收值的参数。
- ▶ 输出参数 指定测试或组件可以传递给运行或调用它的源的参数。 可以通过在相应的列表中进行选择并修改其详细信息,对现有参数进行编辑。

注意: <- 对于组件, 还可以在 Quality Center 组件模块中修改输入参数和输出 参数列表。有关详细信息,请参阅《业务流程测试用户指南》。

可以使用下列参数控制按钮添加和删除测试或组件的输入和输出参数:

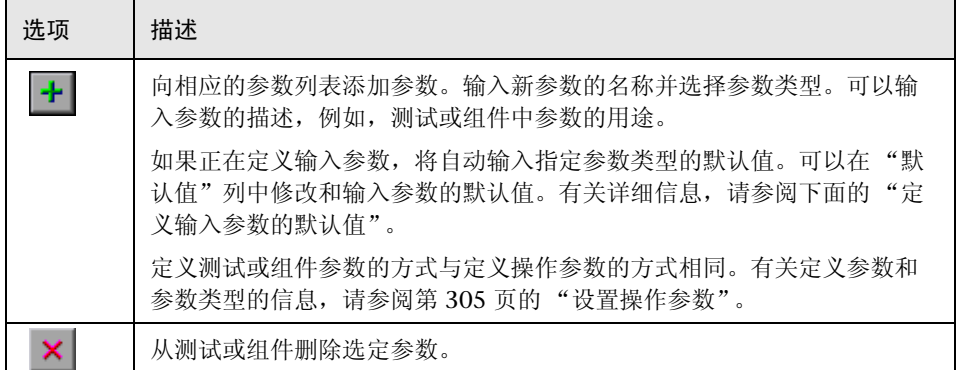

### <span id="page-585-0"></span>定义输入参数的默认值

当测试或组件运行时,用于参数的实际值通常是调用测试的应用程序 (QuickTest 或 Quality Center)发送的值,如下表中所述:

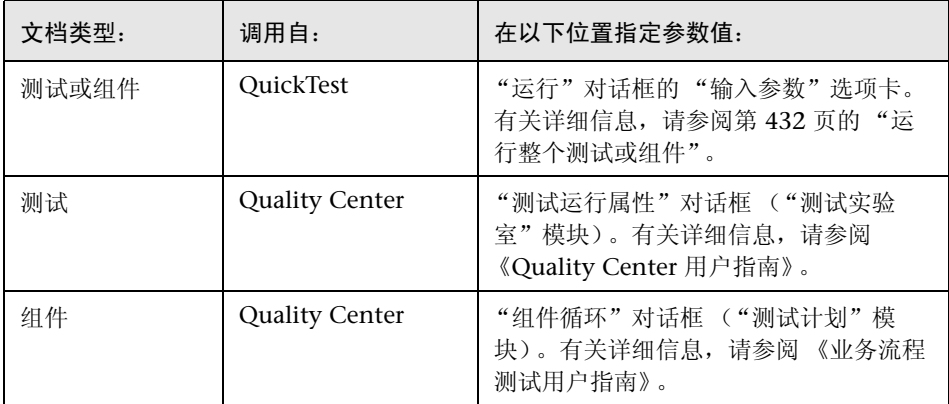

当测试或组件运行时,如果 QuickTest 或 Quality Center 未提供一个或多个输 入参数的值, QuickTest 将使用该参数的默认值。

当在 "测试设置"或 "业务组件设置"对话框的 "参数"选项卡中定义新的参 数时,可以指定该参数的默认值,或者保留 OuickTest 为指定的参数类型分配的 默认值, 如下所示:

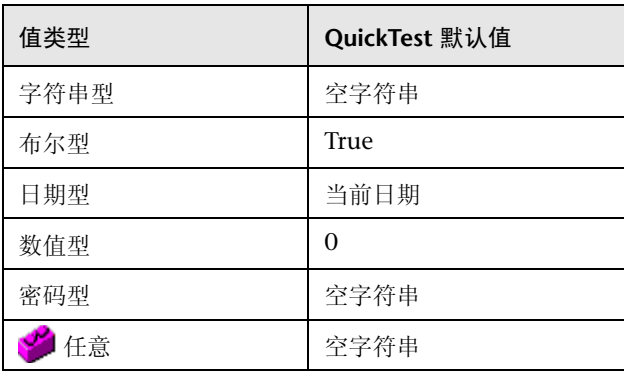

#### 在步骤中使用测试或组件参数

● 仅当参数化顶层操作输入参数的值或指定顶层输出参数的存储位置时, 才能直 接访问测试参数。要在操作的步骤中使用为测试参数提供的值,必须将测试参数传 递给包含该步骤的操作。有关详细信息,请参阅第 300 [页的 "使用操作参数"。](#page-318-0)

定义组件参数后,可以在组件中的步骤中直接使用它们,使用方法是:在 ---<br>"参数选项"或"值配置选项"对话框中选择输入组件参数, 或在"输出选项" 或 "存储位置选项"对话框中选择输出组件参数。有关详细信息,请参阅第 [176](#page-194-0)  [页的 "使用测试、操作和组件输入参数"和](#page-194-0)第 209 [页的 "将值存储在测试、操](#page-227-0) [作或组件参数中"。](#page-227-0)

或者,还可以使用 **m~ê~ãÉíÉê** 实用程序对象在专家视图中输入参数名,格式如 下: Parameter("ParameterName")。有关详细信息,请参阅第 178 页的"在专 [家视图中的步骤中使用操作或组件参数"。](#page-196-0)

# 定义测试或组件的环境设置

"测试设置"或 "业务组件设置"对话框的 "环境"选项卡显示了现有的内置环 境变量和用户定义的环境变量。通过该选项卡,还可以添加、修改或删除用户定义 的内部环境变量,将定义的变量保存到外部 **Kuji** 文件中以及从文件中检索它们。

如果将用户定义的变量导出到外部 **Kuji** 文件中,则可以将导出的环境变量文件 与任何其他测试或组件一起使用。

有关环境变量和环境参数的详细信息,请参阅第 184 [页的 "使用环境变量参数"。](#page-202-0)

"环境"选项卡包括 "变量类型"的下列选项:

- ▶ 内置 显示 QuickTest Professional 定义的[内置环境变量及](#page-587-0)其当前值。
- <span id="page-587-0"></span>➤ 用户定义 - 显[示用户定义的内部和外部环境变量](#page-588-0)及其当前值。

#### 内置环境变量

选择"内置"后,"环境"选项卡将列出 QuickTest Professional 定义的[内置环](#page-587-0) [境变量。](#page-587-0)

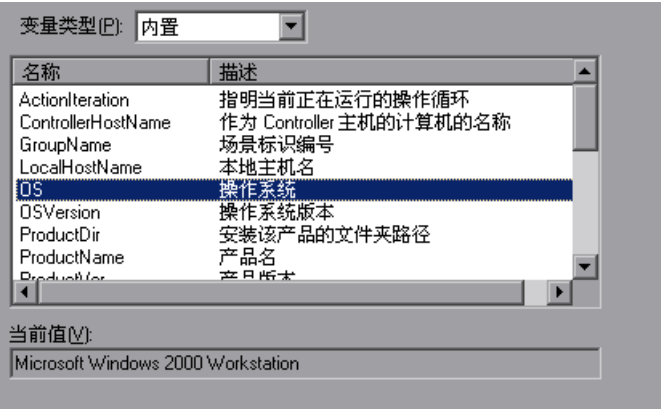

将显示内置环境变量的下列信息:

- ▶ 名称 每个内置环境变量的名称
- ➤ 描述 每个内置环境变量的简短描述
- ➤ 当前值 选定环境变量的当前值

#### <span id="page-588-0"></span>用户定义的环境变量

选择"用户定义"后,"环境"选项卡将列出可用于测试或组件的用户定义的环 境变量。

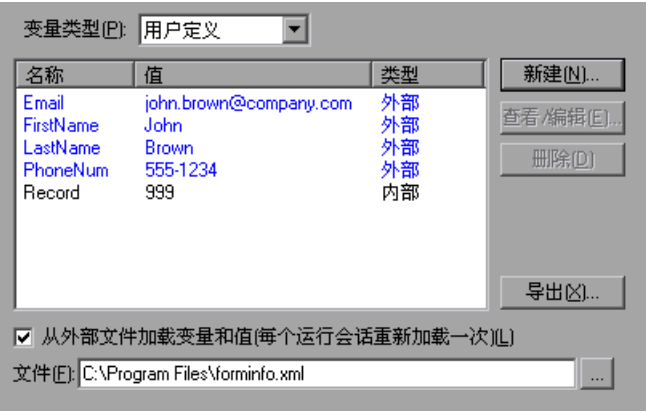

注意:来自外部环境变量文件的变量显示为蓝色。内部环境变量显示为黑色。

"环境"选项卡提供用户定义的环境变量的下列信息:

- ▶ 名称 每个用户定义的变量的名称
- ➤ 值 分配给每个用户定义的变量的值
- ➤ 类型 每个用户定义的变量的类型: "内部"或 "外部"。内部环境变量只可用 于在其中定义它们的测试或组件。

"环境"选项卡提供用户定义的环境变量的下列选项:

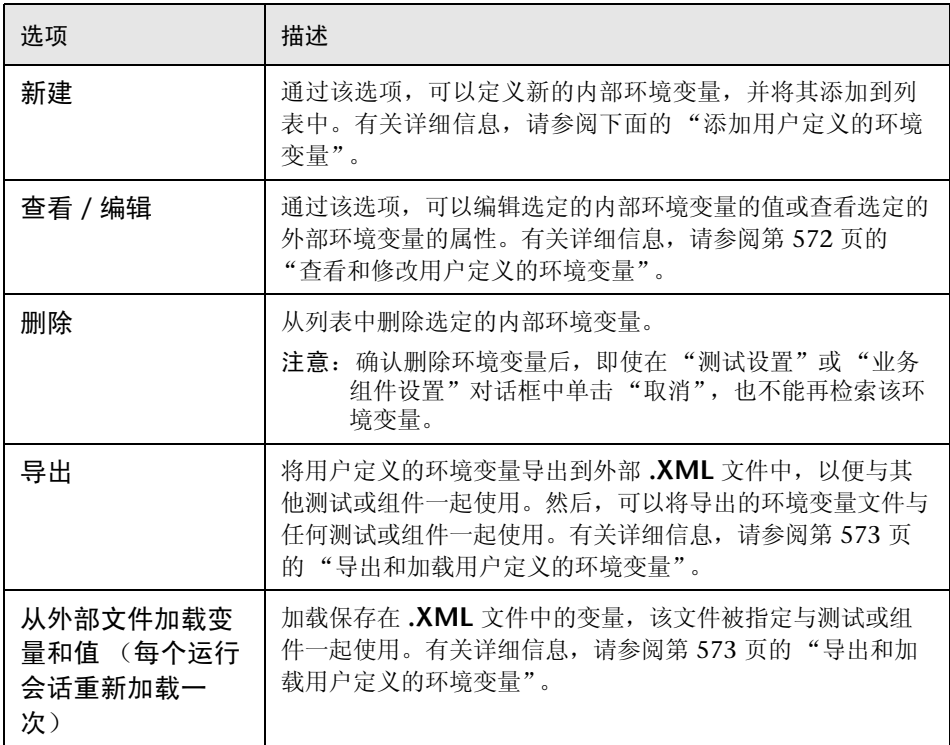

#### <span id="page-589-0"></span>添加用户定义的环境变量

可以在 "测试设置"或 "业务组件设置"对话框的 "环境"选项卡中添加用户 定义的内部环境变量。内部环境变量只可用于在其中定义它们的测试或组件。

#### 要添加用户定义的内部环境变量,请执行下列操作:

**=N** 在 "环境"选项卡的 "变量类型"框中,选择 "用户定义"。

**=O** 单击 "新建"按钮。将打开 "添加新环境参数"对话框。

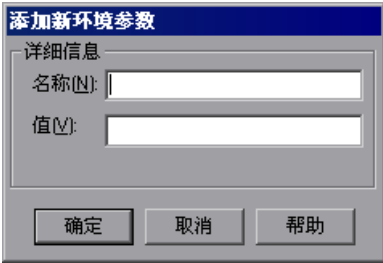

- **=P** 在 "详细信息"区域中,输入变量的定义:
	- ➤ 名称 输入变量的名称。
	- ➤ 值 输入变量的值。
- **=Q** 单击 "确定"保存更改并关闭 "添加新环境参数"对话框。变量将添加到 "测试 设置"或 "业务组件设置"对话框的 "环境"选项卡中的列表 (以黑色显示)。

#### <span id="page-590-0"></span>查看和修改用户定义的环境变量

可以在 "测试设置"或 "业务组件设置"对话框的 "环境"选项卡中编辑用户 定义的内部环境变量的值。还可以查看用户定义的外部变量的属性。

可以复制内部和外部变量的值,以便在 QuickTest 的其他区域 (例如数据表)中 使用。

#### 要修改或复制用户定义的内部环境变量,请执行下列操作:

**=N** 在 "测试设置"或 "业务组件设置"对话框的 "环境"选项卡中,双击内部 变量,或者选择它,然后单击"视图 / 编辑"按钮。将打开"编辑环境参数" 对话框。

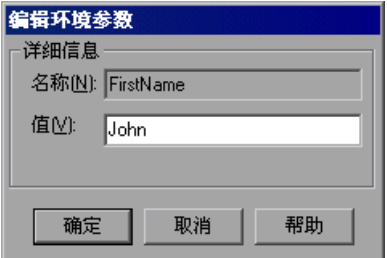

- **=O** 要修改变量的值,请在 "值"框中输入其他值。
- **=P** 要将变量的值复制到 Windows 剪贴板,请选择值文本,右键单击,然后选择 "复制"。
- **=Q** 单击 "确定"保存更改并关闭 "编辑环境参数"对话框。变量的值已在 "测试 设置"或"业务组件设置"对话框的"环境"选项卡中更新。

#### 要查看用户定义的外部环境变量,请执行下列操作:

**=N** 在 "测试设置"或 "业务组件设置"对话框的 "环境"选项卡中,双击要查看 的外部变量, 或者选择它, 然后单击 "视图 / 编辑"按钮。"杳看环境参数"对 话框将显示选定变量的详细信息。

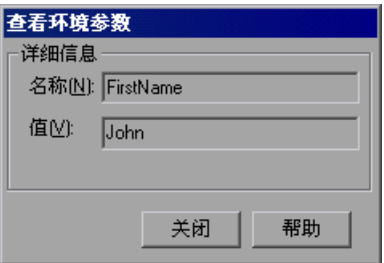

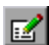

如果该变量的值很复杂 (无法在 "值"框中完全显示该值),则可以单击 "视 图 / 编 QuickTest 辑复杂值"按钮查看值的内容。

- **=O** 要将变量的值复制到 Windows 剪贴板,请选择值文本,右键单击,然后选择 "复制"。
- <span id="page-591-0"></span>3 单击"关闭"关闭"查看环境参数"对话框。

#### 导出和加载用户定义的环境变量

可以将用户定义的环境变量导出到外部**=Kuji** 文件中,以便与其他测试或组件一 起使用。然后,通过将导出的环境变量作为用户定义的外部环境变量从该文件加 载,可以将其与任何测试或组件一起使用。每次测试或组件运行时,都会加载它 们的值。

#### 要导出用户定义的环境变量,请执行下列操作:

**=N** 在 "测试设置"或 "业务组件设置"对话框的 "环境"选项卡中,单击 "导 出"按钮。将打开"保存环境变量文件"对话框,通过该对话框,可以将用户定 义的变量和值的当前列表导出到 **.XML** 文件中。

- **=O** 选择要保存该文件的文件夹。如果 QuickTest 当前连接到 Quality Center,则可 以单击"Quality Center"按钮将该文件保存在 Quality Center 中, 或者可以 单击 "文件系统"按钮将该文件保存在文件系统中。
- **=P** 在 "文件名"框中键入文件的名称。
- **=Q** 单击 "保存"保存文件。

#### 要从用户定义的外部环境变量文件加载变量,请执行下列操作:

- 1 在 "测试设置"或 "业务组件设置"对话框的 "环境" 选项卡中, 选择 "从外 部文件加载变量和值 (每个运行会话重新加载一次)"。
- **=O** 在 "文件"框中,输入文件名或单击浏览按钮查找用户定义的外部变量文件。如 果 QuickTest 当前连接到 Quality Center, 则可以在"打开"对话框中单击 "Quality Center"按钮在 Quality Center 中查找该文件,或者可以单击 "文件 系统"按钮在文件系统中查找该文件。

在 "测试设置"或 "业务组件设置"对话框的 "环境"选项卡中,从选定文件 加载的环境变量显示为蓝色。

注意:可以输入环境变量文件的相对路径。 QuickTest 将在 "选项"对话框 的 "文件夹"选项卡中列出的文件夹中搜索该文件。有关详细信息,请参阅 第 512 [页的 "设置文件夹测试选项"。](#page-530-0)

有关内置变量和用户定义的变量的详细信息,以及有关如何创建用户定义的外部 环境变量文件的信息,请参阅第 184 [页的 "使用环境变量参数"](#page-202-0)。

# 定义测试或组件的**=tÉÄ=**设置

"Web"选项卡提供用于录制和运行网站上的测试或组件的选项。可以设置等待 浏览器导航的时间,还可以指定 Active Screen 访问信息与捕获的 Active Screen 页中受密码保护的资源一起使用。

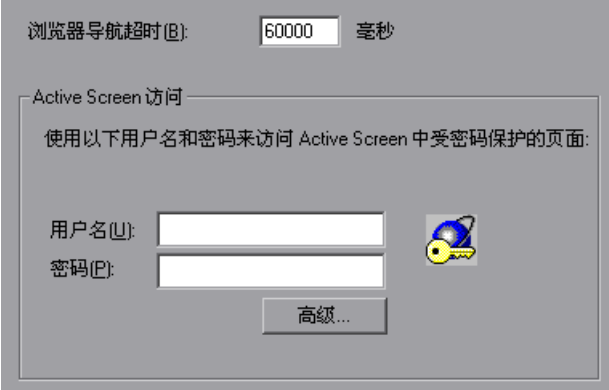

注意: 仅当安装并加载了 Web 加载项后, "Web"选项卡才是可用的。

#### "Web"选项卡包括下列选项:

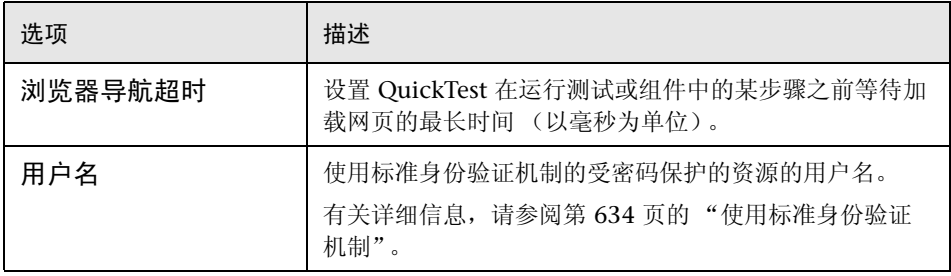

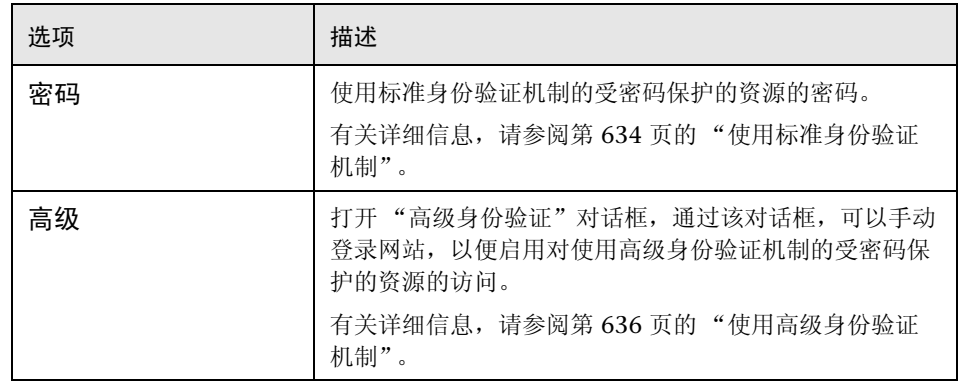

提示: 除了该选项卡中的选项,还可以配置要为每个类型的 Web 对象录制的事 件。例如,如果要录制事件,例如打开子菜单的 mouseover,则可能需要修改 Web 事件配置,以便识别这种事件。有关详细信息,请参阅第 35 [章 "配置](#page-711-0) Web [事件录制"](#page-711-0)。

# 定义测试或组件的恢复场景设置

"恢复"选项卡显示了与当前测试或组件关联的所有恢复场景的列表。通过该选 项卡,还可以将其他恢复场景与测试或组件关联、从测试或组件删除场景、更改 它们应用于运行会话的顺序以及查看每个场景的只读概要。

可以启用或禁用测试或组件的特定场景或整个恢复机制。

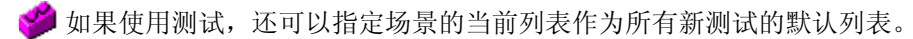

有关恢复场景的详细信息,请参阅第 19 [章 "定义和使用恢复场景"。](#page-363-0)

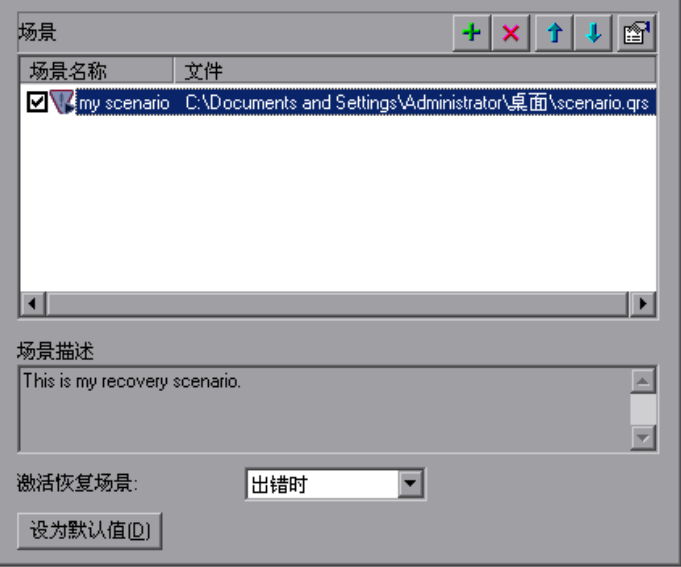

"恢复"选项卡包括下列选项区域:

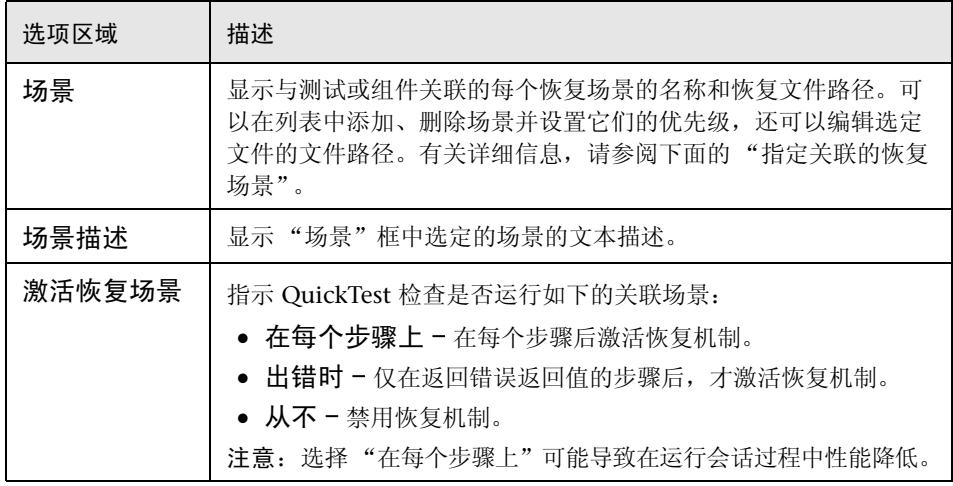

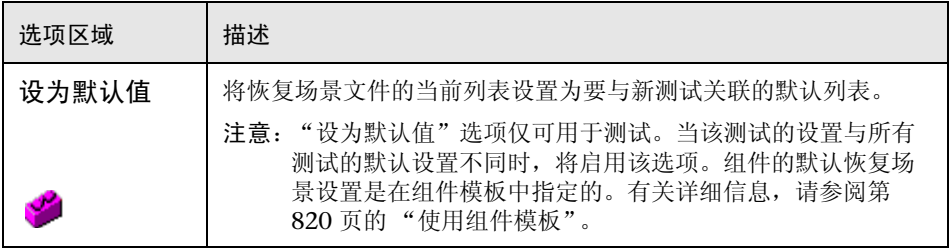

注意: < 当使用测试时, 如果恢复文件存储在文件系统中, 且希望其他用户或 Mercury 产品能够在其他计算机上运行该测试,则应该将恢复文件路径设置为相 对路径 (单击一次路径突出显示它,再次单击它进入编辑模式)。然后,要运行 该测试的用户应该指定 QuickTest 应在其中搜索该相对路径的驱动器号和文件 夹。有关详细信息,请参阅第 512 页的"设置文件夹测试选项"。

#### <span id="page-596-0"></span>指定关联的恢复场景

可以选中或清除每个场景旁的复选框,以便为当前测试或组件启用或禁用该场景。

还可以通过单击一次恢复场景文件的路径突出显示它,然后再次单击该路径进入 编辑模式,来编辑该路径。例如,您可能希望将绝对文件路径修改为相对文件路 径。如果修改恢复场景文件的路径,请确保在运行测试或组件之前在新路径位置 中已存在该恢复场景。

场景由下列图标表示:

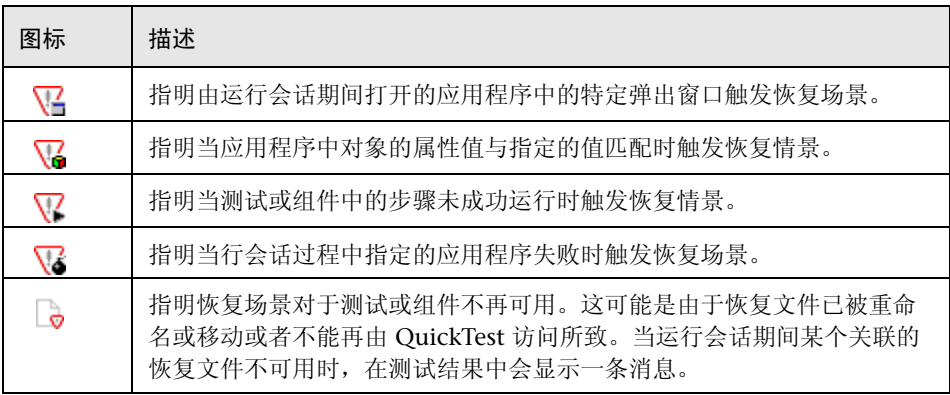

注意: 随 QuickTest 提供的默认恢复场景安装在 QuickTest 安装文件夹中。在 "恢复"选项卡中用于指定默认恢复场景的路径在文件路径中使用环境变量 (%ProductDir%)。这使 QuickTest 可以当与恢复场景关联的测试或组件在不同 的计算机上运行或由不同的 Mercury 产品运行时找到这些恢复场景。

不要修改这些默认恢复场景的文件路径或尝试将环境变量用于任何其他目的。

可以使用下列恢复场景文件控制按钮添加、删除与测试或组件关联的恢复场景文 件并设置它们的优先级:

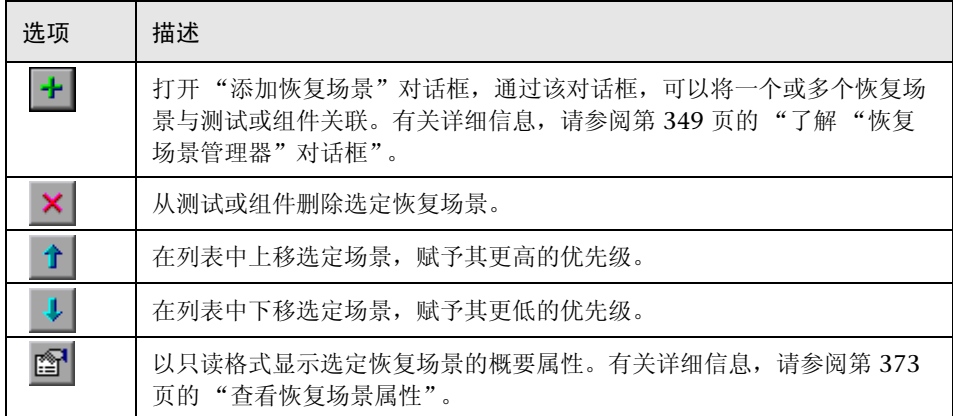

#### 第5部分 • 配置 QuickTest

# **OS**

# 设置录制和运行选项

您可以通过设置录制和运行选项来控制 QuickTest 如何在特定环境中开始录 制和运行测试。

注意:本章描述如何定义测试的录制和运行设置。与组件一同使用的应用程序另 外进行了定义,将在第 822 页的"录制组件"中予以描述。

本章描述:

- ➤ [关于设置录制和运行选项](#page-599-0)
- ➤ [使用录制和运行设置对话框](#page-600-0)
- ▶ 设置 Web [录制和运行选项](#page-602-0)
- ➤ 设置 [Windows Applications](#page-604-0) 录制和运行选项
- ➤ [使用环境变量指定测试的应用程序详细信息](#page-607-0)

# <span id="page-599-0"></span>关于设置录制和运行选项

可以设置一些选项,这些选项影响您在不同环境中开始录制和运行测试的方式。 例如,当您在标准 Windows 环境中开始录制或运行测试时,可以选择由 QuickTest 打开特定的 Windows Applications, 或者当您在网站上开始录制和运 行测试时,可以由 QuickTest 打开特定 Web 浏览器和 URL。可以在 "录制和运 行设置"对话框中设置录制和运行选项,或者可以使用环境变量来设置这些选项。

# <span id="page-600-0"></span>使用录制和运行设置对话框

在 Web 或 Windows Applications 中录制或运行测试之前,可以使用 "录制和 运行设置"对话框指示 QuickTest 在您开始录制或运行测试时要打开哪些应用程 序。对于 Windows Applications, 还可以指定要在哪些应用程序中进行录制。 注意,可以指示 QuickTest 打开多个环境中的应用程序,并在这些应用程序中进 行录制。

#### 注意:

可以使用相应的选项卡 (仅当安装和加载了加载项时才显示)为某些加载项环境 设置录制和运行设置。对于其他加载项环境 (例如终端仿真器),可以使用 "Windows Applications"选项卡。有关为特定加载项设置录制和运行设置的详 细信息,请参阅相关的 QuickTest 加载项文档。

可以选择根本不设置录制和运行选项,但是,在这种情况下,您可能需要在打开 QuickTest 后打开应用程序以确保支持该应用程序。有关详细信息,请参阅指南 的 "使用支持的环境"部分,或参阅加载项文档。

在每次开始录制新测试时, "录制和运行设置"对话框都将自动打开 (除非在开 始录制之前手动打开该对话框并设置您的首选项)。除非手动打开 "录制和运行 设置"对话框修改设置,否则当您运行测试时, QuickTest 将对同一测试中的其 他录制会话使用相同的设置。

注意:当编辑测试时, Active Screen 捕获级别的设置 ("工具" > "选项" > "Active Screen"选项卡)可以对您的测试的录制时间和 Active Screen 的功能 产生极大的影响。确认选定的级别满足您的测试需要。有关详细信息,请参[阅第](#page-532-0) 514 页的 "设置 [Active Screen](#page-532-0) 选项"。

"录制和运行设置"对话框可以包含下列选项卡式页面:

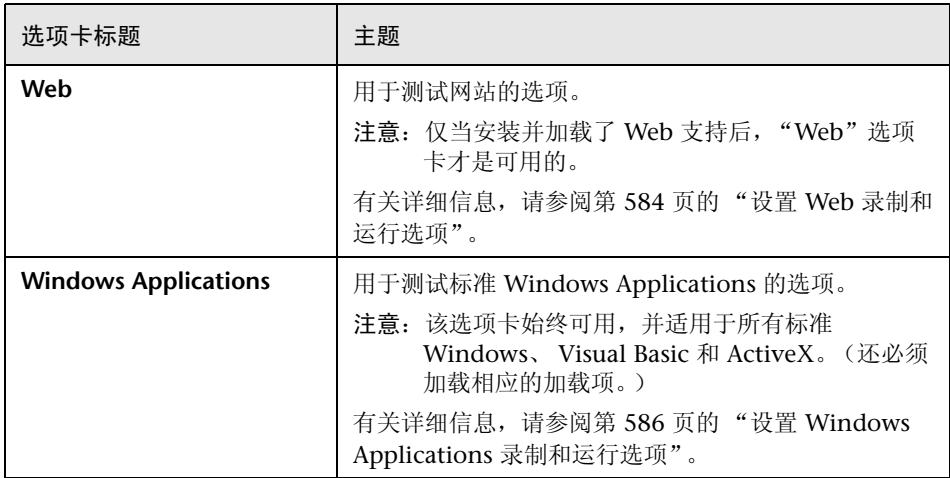

除了这些选项卡, "录制和运行设置"对话框还可能包含与加载的任何外部加载 项对应的其他选项卡。有关外部加载项的详细信息,请参阅相关的 QuickTest 加 载项文档。

注意:如果您定义环境变量以指定录制和运行应用程序详细信息,这些值将覆盖 "录制和运行设置"对话框中的值。有关详细信息,请参阅第 589 [页的 "使用环](#page-607-0) [境变量指定测试的应用程序详细信息"](#page-607-0)。

#### 要设置录制和运行选项,请执行下列操作:

- **=N** 单击 "录制"按钮或选择 "测试" > "录制"。如果是第一次在测试中进行录制 且尚未设置录制首选项 (通过手动打开对话框),将打开 "录制和运行设置"对 话框。它按环境分为若干选项卡式页面。
- **=O** 要选择环境,请单击相应的选项卡。

| 录制

- **=P** 按下列部分所述,设置所需的选项。
- **=Q** 要应用您的更改并保持 "录制和运行设置"对话框打开,请单击 "应用"。
- 5 完成时, 请单击"确定"保存更改并开始录制。

注意:设置了测试的录制和运行设置后,下次在该测试中录制操作时,将不会打 开 "录制和运行设置"对话框。但是,可以选择 "测试" > "录制和运行设置" 打开 "录制和运行设置"对话框。使用该选项可以在下列场景中设置或修改录制 和运行首选项:

- 您已经在测试中录制了一个或多个步骤并希望在继续录制之前修改设置。

- 您希望在与以前 "录制和运行设置"对话框中设置的应用程序或浏览器不同的 另一应用程序或浏览器中运行测试。

如果更改其他录制会话的录制和运行设置,请确认在运行设置之前返回了该设 置,以满足测试中第一个步骤的需要。

## <span id="page-602-0"></span>设置 Web 录制和运行选项

"Web"选项卡定义您的浏览器首选项,以便录制和运行测试。

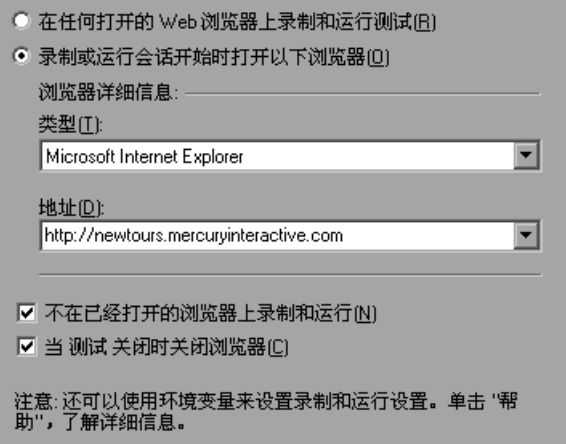

注意: 仅当安装和加载了相应的 Web 加载项后, "Web"选项卡才是可用的。

#### "Web"选项卡包含下列选项:

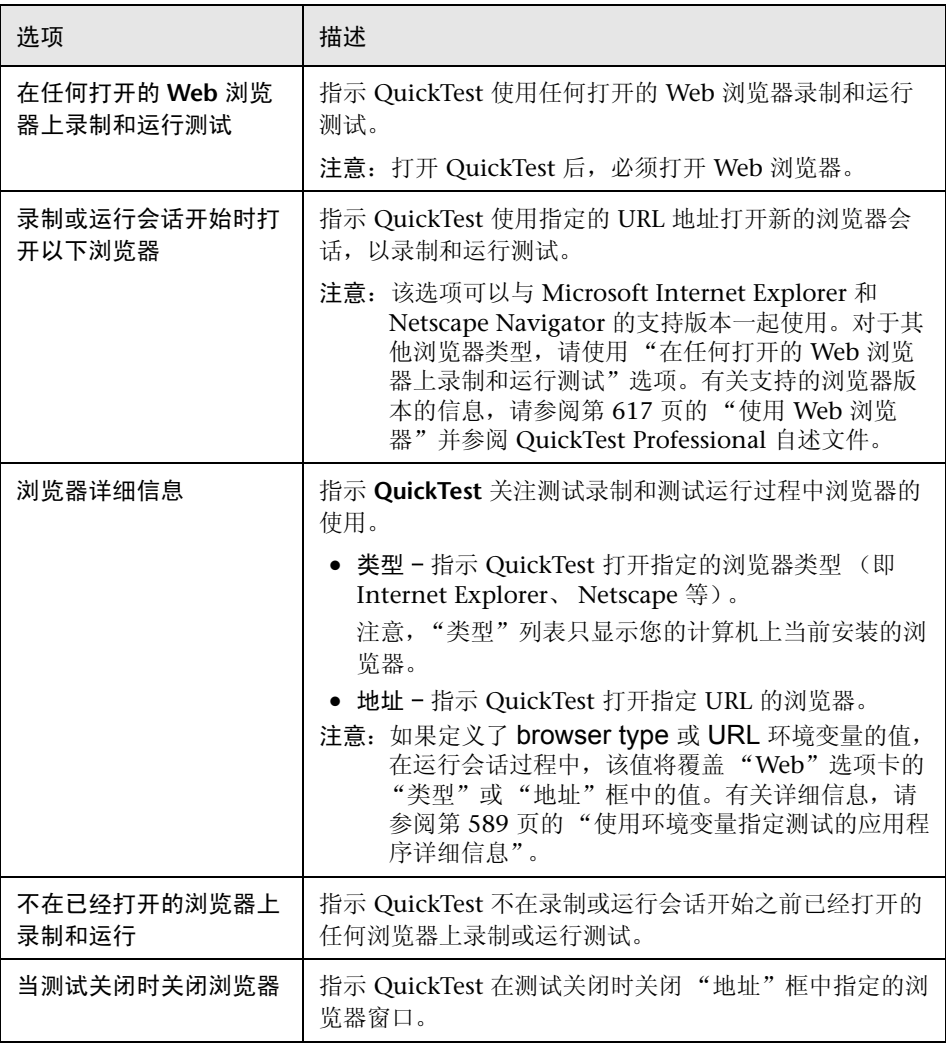

#### AOL 用户以及带有嵌入 Web 浏览器控件的应用程序用户的注意事项:

要在 AOL 或带有嵌入 Web 浏览器控件的应用程序中录制和运行测试,请在 "录 制和运行设置"对话框中选择 "在任何打开的 Web 浏览器上录制和运行测试", 确保 AOL 或应用程序在 OuickTest 之后打开, 然后开始录制。有关浏览器设置 的详细信息,请参阅第 75 [页的 "录制测试或组件"。](#page-93-0)有关使用 AOL 浏览器的其 他信息,请参阅 QuickTest Professional 自述文件。

# <span id="page-604-0"></span>设置 Windows Applications 录制和运行选项

"Windows Applications"选项卡定义了您的首选项,用来在 Windows Applications (包括标准 Windows、 Visual Basic 和 ActiveX 应用程序)中录 制和运行测试。

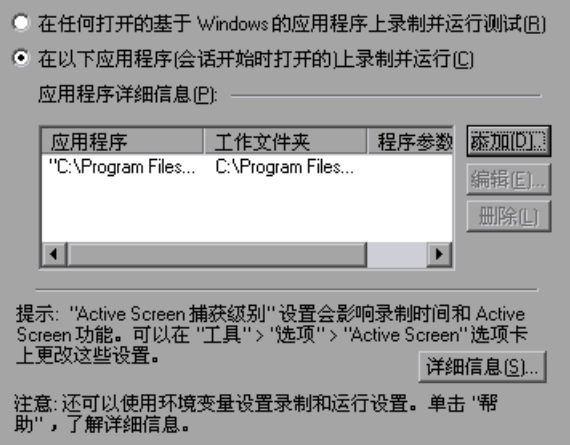

与其他选项卡中的相应选项相比,该选项卡中的录制和运行选项的意义有些不同。

如果选择 "在任何打开的基于 Windows 的应用程序上录制并运行测试",则会 在录制测试时打开的任何基于 Windows 的应用程序 (包括在电子邮件应用程 序、文件管理应用程序上等)上录制所有执行操作。

如果选择 "在这些应用程序 (在会话开始时打开)上录制和运行",则会将录制 操作限制在列表中指定的 Windows Applications 上。另外, QuickTest 将在录 制或运行会话开始时为您打开这些应用程序。

"Windows Applications"选项卡包括下列选项:

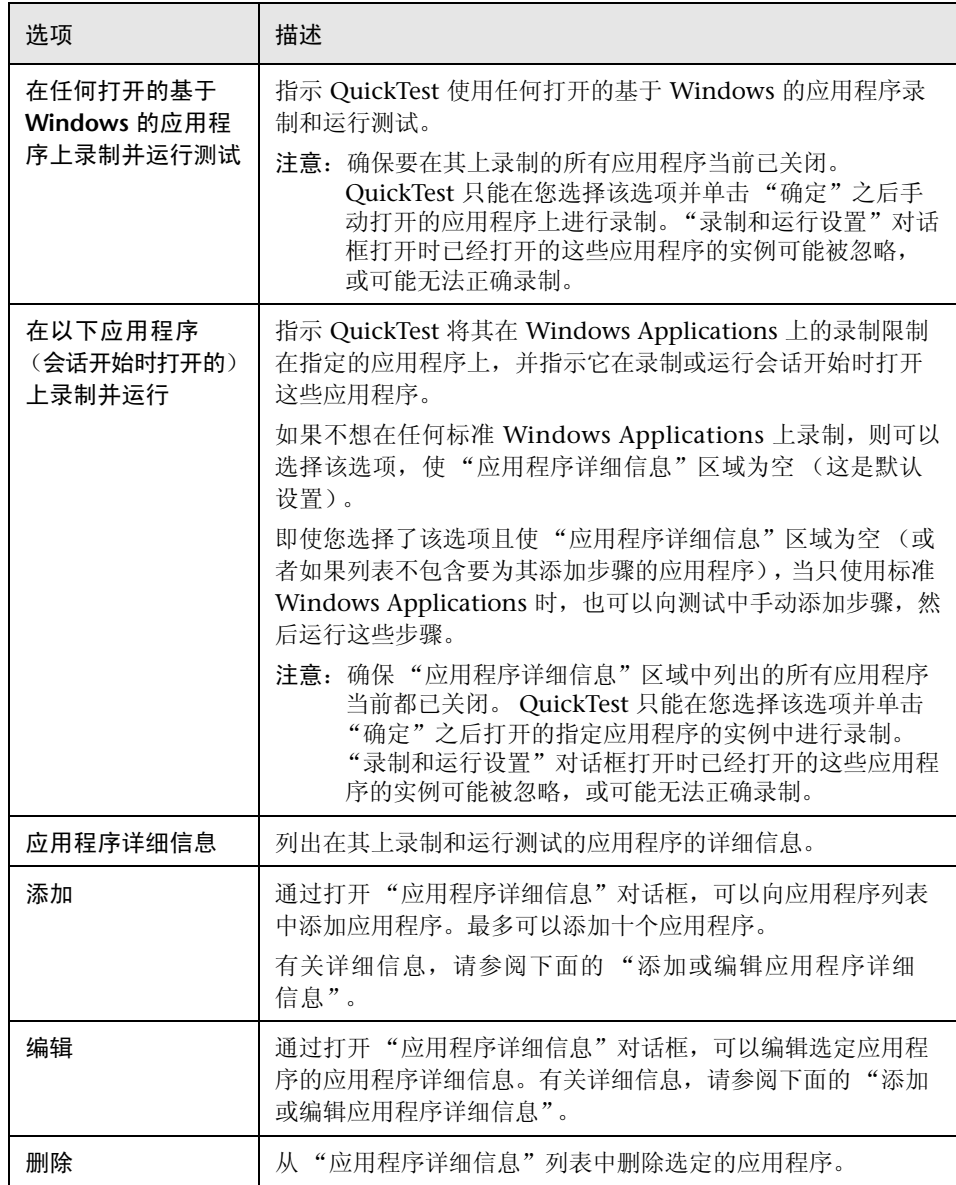

### <span id="page-606-0"></span>添加或编辑应用程序详细信息

当在 "录制和运行设置"对话框的 "Windows Applications"选项卡中单击 "添加"或 "编辑"时,将打开 "应用程序详细信息"对话框。

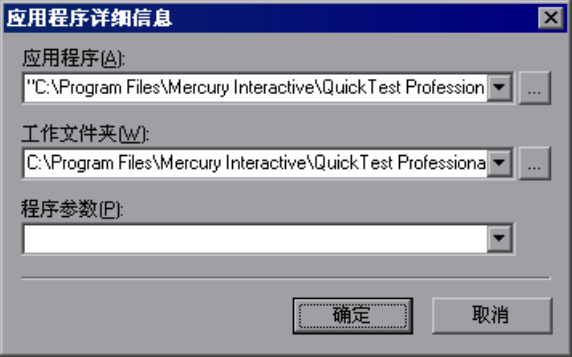

可以向 "Windows Application"选项卡中显示的应用程序列表中添加应用程 序,还可以编辑该列表中的现有应用程序。最多可以在该列表中指定十个应用程序。

可以在 "应用程序详细信息"对话框中指定应用程序的下列详细信息:

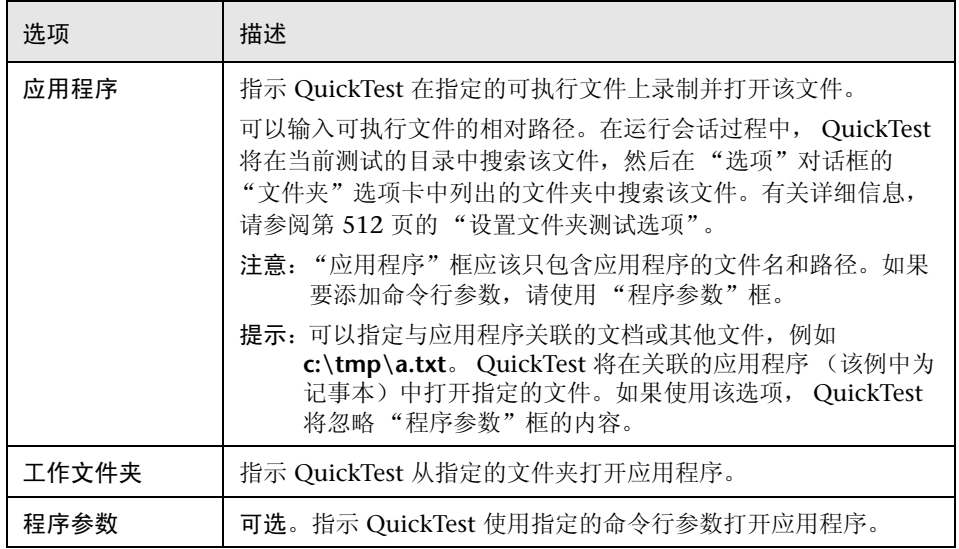

## <span id="page-607-0"></span>使用环境变量指定测试的应用程序详细信息

可以使用特殊的预定义环境变量指定要用于测试的应用程序。如果要测试您的应 用程序如何在不同环境中工作,这可能十分有用。例如,您可能要测试在具有不 同 Web 地址的相同或相似网站上的 Web 应用程序是否工作正常。

如果定义了一个 (或多个)应用程序详细信息选项的环境变量,并选择了在特定 环境的录制和运行会话开始时打开应用程序选项 ("录制和运行设置"对话框的 每个选项卡中位置靠下的单选按钮),则环境变量的值会覆盖 "录制和运行设 置"对话框中指定的值。

注意:如果选择了在特定环境中的任何应用程序上录制和运行选项 ("录制和运 行设置"对话框的每个选项卡中位置靠上的单选按钮),则 QuickTest 将忽略应 用程序详细信息环境变量。

可以将环境变量定义为内部用户定义的变量,还可以将它们添加到外部环境变量 文件中,并设置您的测试以便从该文件加载环境变量。

仅当准备好运行测试时 (如下面的过程所述),才可以在录制测试时手动设置 "录制和运行"设置,然后定义环境变量或加载环境变量文件。

或者,可以在录制测试之前定义环境变量。在这种情况下, QuickTest 将使用这 些值确定当您开始录制时打开哪些应用程序 (假设选择了当特定环境的录制和运 行会话开始时打开应用程序选项)。(该选项是 "录制和运行设置"对话框的每 个选项卡中位置靠下的单选按钮。)

#### 要在您的测试中使用应用程序详细信息环境变量,请执行下列操作:

**=N** 按常规设置 "录制和运行设置"首选项以录制测试。

注意: 如果已经为一个或多个应用程序详细信息设置了环境变量, 目选择了在录 制会话开始时打开应用程序选项,则环境变量的值会覆盖您在对话框中输入的录 制设置。

- **=O** 按常规录制和编辑测试。
- **=P** 如果在录制测试之前未定义环境变量,可以使用相应的环境变量名定义要设置的 每个应用程序详细信息的环境变量。

有关可用应用程序详细信息环境变量的列表,请参[阅下面的 "定义应用程序详细](#page-608-0) [信息环境变量"。](#page-608-0)

有关如何定义用户定义的环境变量和如何创建环境变量文件的详细信息,请参阅 第 184 [页的 "使用环境变量参数"](#page-202-0)。

- **=Q** 运行测试之前,请确认在与要为其使用环境变量的环境对应的选项卡中是否选择 了位置靠下的单选按钮。
- <span id="page-608-0"></span>**=R** 运行测试。 QuickTest 使用环境值确定在运行会话开始时要打开哪些应用程序。

#### 定义应用程序详细信息环境变量

为了使用环境变量指定要用于测试运行的应用程序,必须使用下面指定的相应变 量名。

使用下表中列出的变量名定义要打开的 Web 浏览器和 URL:

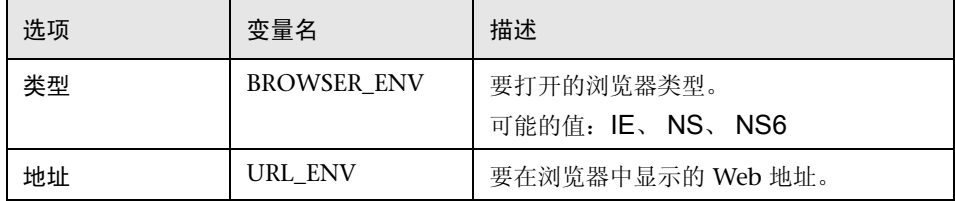

使用下表中列出的变量名定义要在其上录制和运行测试的 Windows Applications 的详细信息:

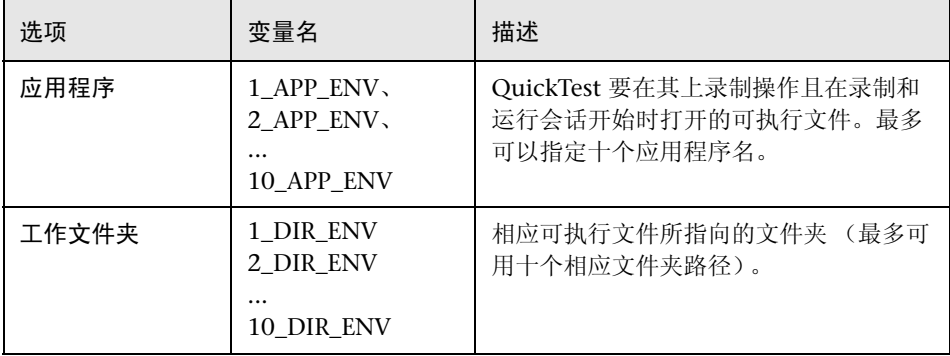

# **OT**

# 自定义专家视图

您可以自定义使用专家视图时测试或组件的显示方式。

本章描述:

- ➤ [关于自定义专家视图](#page-609-0)
- ➤ [自定义专家视图行为](#page-610-0)
- ➤ [自定义脚本元素外观](#page-612-0)
- ➤ [个性化编辑命令](#page-613-0)

# <span id="page-609-0"></span>关于自定义专家视图

QuickTest 包括一个强大的可自定义的编辑器,可用于修改专家视图的许多特征。

通过 "编辑器选项"对话框,您可以更改专家视图中显示脚本的方式。还可以 更改脚本的字体和文本大小,更改不同脚本元素的颜色,包括注释、字符串、 QuickTest 保留字、操作符和数字。例如,您可以使用红色来显示所有文本字 符串。

QuickTest 包括一个默认的键盘快捷键列表,通过这些快捷键,可以移动光标、 删除字符、剪切、将信息复制到剪贴板以及从剪贴板粘贴信息。您可以使用喜欢 的快捷键来替换这些快捷键。例如,您可以将 "行起始"命令从默认的 HOME 键更改为 ALT + HOME。

您还可以使用 "打印"对话框中的选项来修改打印脚本的方式。有关详细信息, 请参阅第 84 [页的 "打印测试或组件"。](#page-102-0)

有关使用专家视图的详细信息,请参阅第 36 [章 "使用专家视图"。](#page-725-0)

# <span id="page-610-0"></span>自定义专家视图行为

可以自定义在专家视图中显示脚本的方式。例如,您可以显示或隐藏符号,选择显 示行数。有关使用专家视图的详细信息,请参阅第 36 [章 "使用专家视图"。](#page-725-0)

要自定义专家视图行为,请执行下列操作:

**=N** 选择 "工具" > "编辑器选项"。将打开 "编辑器选项"对话框。

**=O** 单击 "常规"选项卡。

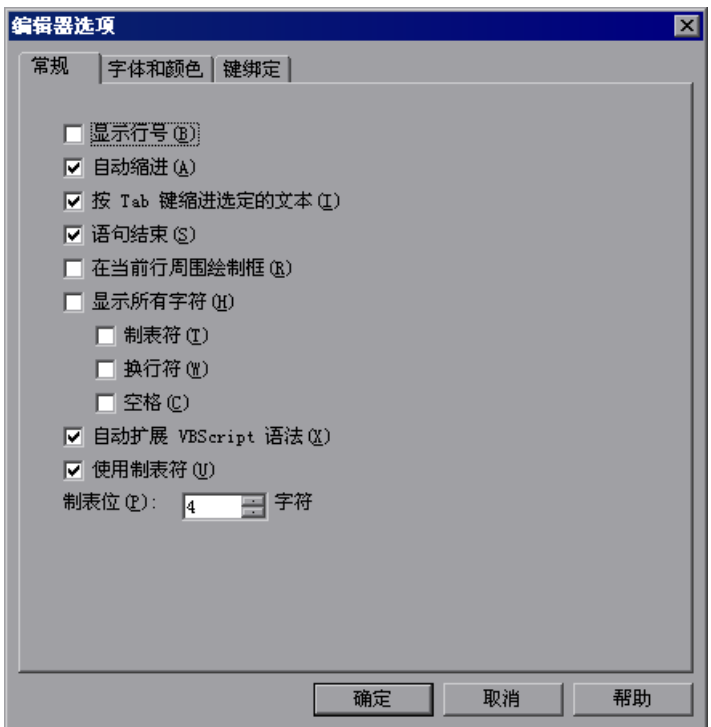

#### **=P** 从以下选项中选择:

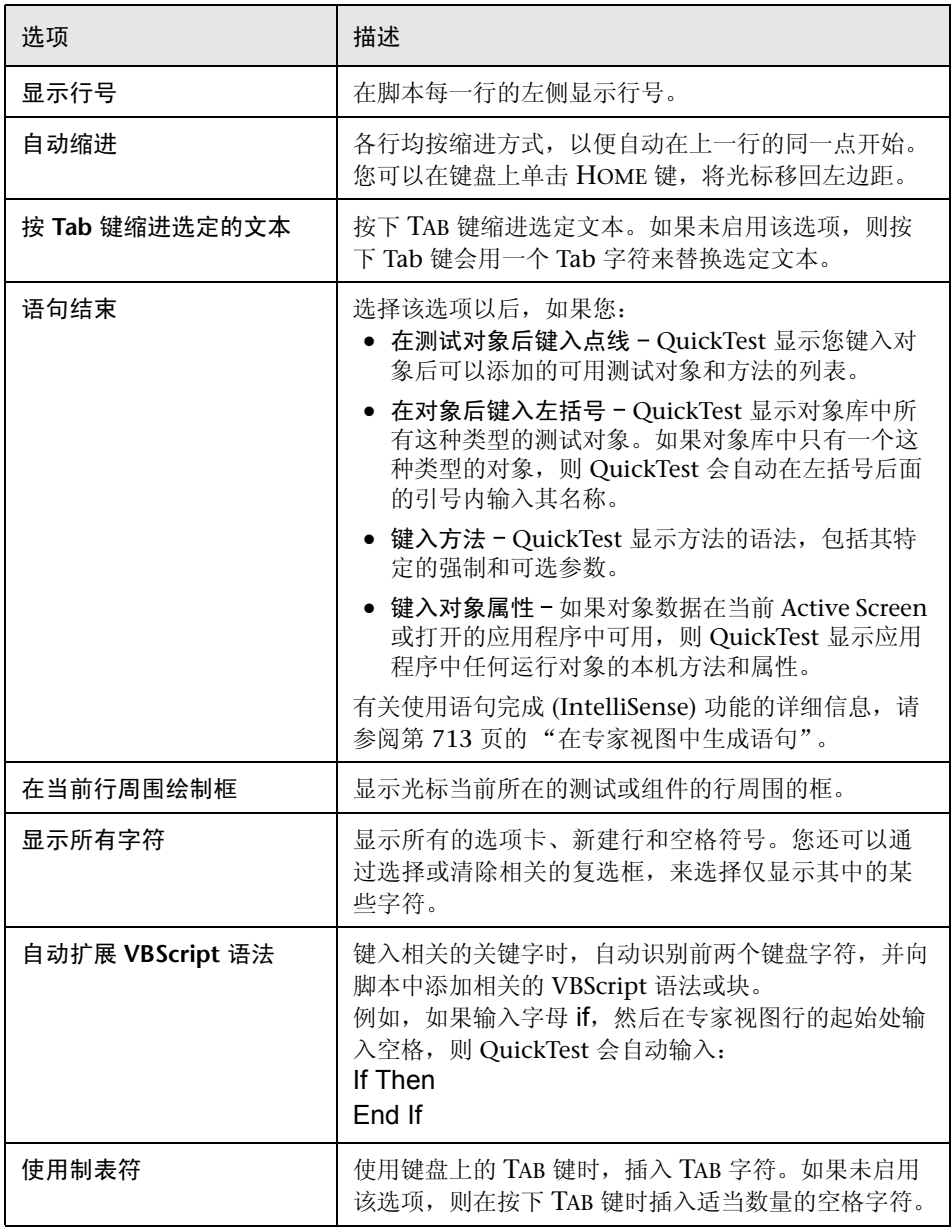

**=Q** 单击 "确定"以保存更改并关闭对话框。
## 自定义脚本元素外观

QuickTest 脚本包含许多不同的元素,如注释、字符串、 QuickTest 和 VBScript 保留字、操作符和数字。 QuickTest 脚本的每个元素都可以用不同的颜色显示。 您还可以指定专家视图中所有元素使用的字体和大小。您可以为每个脚本元素创 建自己的个性化颜色方案。例如,脚本中的所有注释都可以在黄色背景上作为蓝 色字母显示 (如下所示)。

要设置脚本元素的字体和颜色首选项,请执行下列操作:

- **=N** 选择 "工具" > "编辑器选项"。将打开 "编辑器选项"对话框。
- **=O** 单击 "字体和颜色"选项卡。

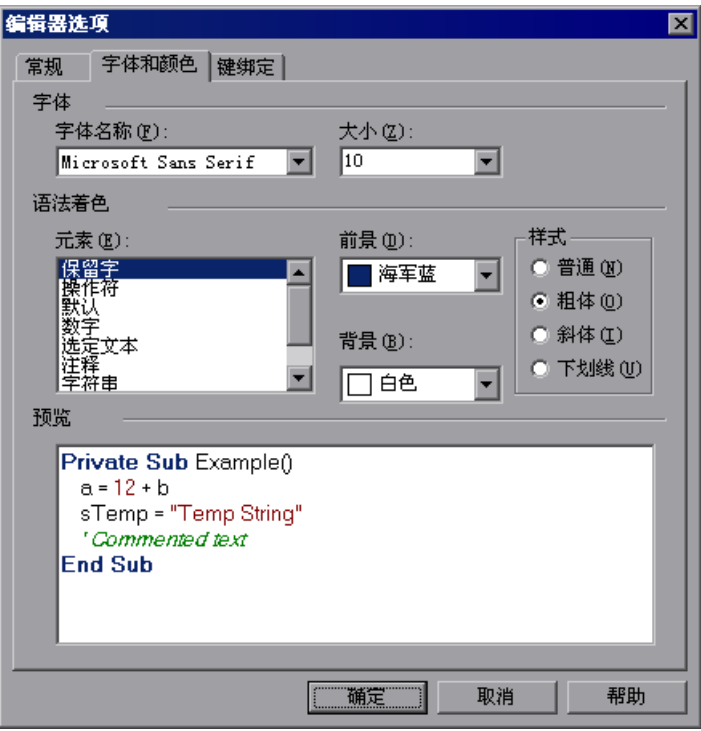

3 在"字体"区域中,选择要用于显示所有脚本元素的"字体名称"和"大小"。 默认情况下,编辑器使用 Microsoft Sans Serif 字体,这是一种 Unicode 字体。

注意:在测试 Unicode 环境时,必须选择可与 Unicode 兼容的字体。否则,测 试或组件中的元素将无法在专家视图中正确显示。但是,不管您选择何种字体, 测试或组件仍将以同样的方式运行。如果您的操作环境与 Unicode 不兼容, 则 最好选择固定宽度的字体 (如 Courier),以确保字符对得更齐。

- **=Q** 从 "元素"列表中选择一个脚本元素。
- **=R** 选择前景色和背景色。
- **=S** 选择元素的字形 (Normal、 Bold、 Italic 或 Underline)。 您更改的示例显示在对话框底部的 "预览"窗格中。
- **=T** 对于要修改的每个元素,重复步骤 4 至 6。
- **=U** 单击 "确定"以应用更改并关闭对话框。

### 个性化编辑命令

可以自定义用于编辑脚本的默认的键盘快捷键。 QuickTest 包括默认的键盘快捷 键,这些快捷键可以移动光标、删除字符,并剪切、复制或粘贴剪贴板中的信 息。您可以使用喜欢的快捷键来替换这些快捷键。例如,您可以将 "行结尾"命 令从默认的 END 键更改为 ALT + END 键。

注意: 默认的 QuickTest 菜单快捷键覆盖您可能定义的任何键绑定。例如, 如果 您定义"粘贴"命令的键绑定为 CTRL+P, 则打开"打印"对话框 ( 对应于"文 件" > "打印"选项) 时, 默认 QuickTest 快捷键将覆盖您定义的键绑定。有关 QuickTest 菜单快捷键的完整列表,请参阅 第 18 [页的 "用快捷键执行命令"](#page-36-0)。

要个性化编辑命令,请执行下列操作:

- **=N** 选择 "工具" > "编辑器选项"。将打开 "编辑器选项"对话框。
- **=O** 单击 "键绑定"选项卡。

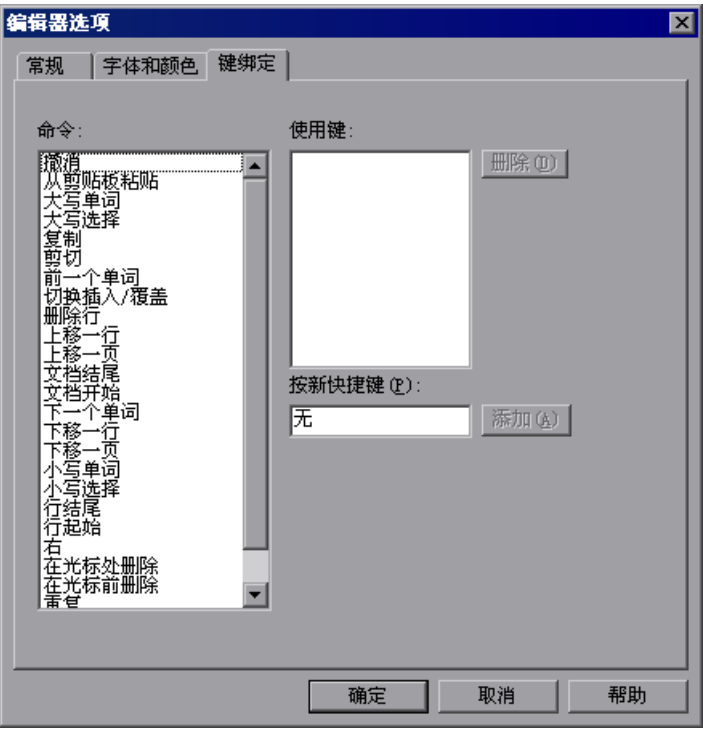

- **=P** 从 "命令"列表中选择命令。
- **=Q** 单击 "按新的快捷键"框,再按下要用于选定命令的键。例如,按下数字 4 键的 同时按住 CTRL 键,输入 CTRL+4。
- **=R** 单击 "添加"。

注意:如果系统不支持您指定的组合键,或已经为另一个命令定义了这种组合 键,则会在快捷键文本框下面显示相应的结果消息。

- **=S** 对于所需的其他任何命令,重复步骤 3 至 5。
- **=T** 如果要从列表中删除某种按键顺序,请选择 "命令"列表中的命令,然后突出显 示 "使用键"列表中的键,最后单击 "删除"。
- **=U** 单击 "确定"以应用更改并关闭对话框。

#### 第5部分 • 配置 QuickTest

# **28**

## 在运行会话期间设置测试选项

通过在运行会话期间设置和检索测试选项,可以控制 QuickTest 录制和运行测试 或组件的方式。

本章描述:

- ➤ [关于在运行会话期间设置测试选项](#page-617-0)
- ▶ 设置测试洗项
- ➤ [检索测试选项](#page-619-0)
- ➤ [控制测试运行](#page-620-0)
- ➤ [添加和删除运行时设置](#page-620-1)

## <span id="page-617-0"></span>关于在运行会话期间设置测试选项

QuickTest 测试选项影响您对测试和组件进行录制和运行的方式。例如,您可以 设置 QuickTest 对于在一页中查找某个对象所允许的最长时间。

使用专家视图中的 Setting 对象,可以在运行会话期间设置和检索测试选项的 值。有关使用专家视图的详细信息,请参阅第 36 [章 "使用专家视图"。](#page-725-0)

使用 **pÉííáåÖ** 对象来检索和设置测试选项,可以控制 QuickTest 运行测试或组件 的方式。

也可以使用 "选项"(全局测试选项)、"测试设置"(特定于测试设置)和 "业务组件设置"(特定于组件设置)三个对话框来设置多个测试选项。有关详 细信息,请参阅第 24 章 "设置 Global [测试选项"和](#page-525-0)第 25 [章 "设置逐个测试](#page-559-0) [或组件的选项"](#page-559-0)。

本章描述了某些 QuickTest 测试选项,可以借助测试脚本中的 Setting 对象使用 这些选项。所有可用于 **pÉííáåÖ** 对象的方法和属性的详细信息,请参阅 《QuickTest Professional 对象模型参考》的 "实用程序"部分。

注意: 还可以使用自动化程序从外部应用程序控制 QuickTest 选项和多数其他 QuickTest 操作。有关详细信息,请参阅第 763 [页的 "实现](#page-781-0) QuickTest 操作自动 [化"](#page-781-0), 或《OuickTest 自动化对象模型参考》("帮助" > "OuickTest 自动化对 象模型参考")。

### <span id="page-618-0"></span>设置测试选项

可以使用 **pÉííáåÖ** 对象在测试脚本内设置测试选项的值。要设置选项,请使用以 下语法:

Setting (*testing\_option*) = new\_value

某些选项是全局的,而另一些选项是每测试设置。

对全局测试选项使用**=pÉííáåÖ** 对象,将对测试选项进行全局更改,这一更改反映 在 "选项"对话框中。

例如,如果您执行以下语句:

Setting("AutomaticLinkRun")=1

QuickTest 将自动禁用测试中已创建的检查点。该设置在当前的 QuickTest 会话期 间仍然有效, 直到它被再次更改为止。更改方式有两种: 一是使用另一个 Settina 语句,二是清除 "高级 Web 选项"对话框 (选择 "工具" > "选项" > "Web" 选项卡,然后单击"高级")的"运行测试时忽略自动检查点"复选框。

使用 **pÉííáåÖ** 对象设置每测试选项也会反映在 "测试设置"对话框中。还可以使 用 Setting 对象更改特定测试的特定部分的设置。有关详细信息,请参阅第 602 [页的 "控制测试运行"。](#page-620-0)

例如,如果您执行以下语句:

Setting("WebTimeOut")=50000

QuickTest 自动将运行测试步骤之前等待网页加载的时间更改为 50000 毫秒。该 设置在当前的 QuickTest 会话期间仍然有效,直到它被再次更改为止。更改的方 式有两种: 一是使用另一个 Setting 语句, 二是设置"测试设置"对话框 "Web"选项卡中的 "浏览器导航超时"选项。

注意: 虽然您使用 Setting 对象所做更改反映在"选项"和"测试设置"对话框 中,但是,当您关闭 QuickTest 时,除非您在同一对话框中手动进行了其他更 改,然后单击 "应用"或 "确定"(这会保存该对话框中的所有当前设置),否 则不会保存这些更改。

### <span id="page-619-0"></span>检索测试选项

还可以使用 **pÉííáåÖ** 对象检索测试选项的当前值。

要在变量中存储值,请使用以下语法:

*new\_var =* **Setting (** *testing\_option* **)**

要在消息框中显示值,请使用以下语法:

**MsgBox (Setting** (*testing\_option*) )

例如:

LinkCheckSet = Setting("AutomaticLinkRun")

将 AutomaticLinkRun 设置的当前值分配给用户定义的变量 LinkCheckSet。

第 600 [页的 "设置测试选项"中](#page-618-0)显示了可用于检索设置的其他测试选项示例。

## <span id="page-620-0"></span>控制测试运行

可以将 **pÉííáåÖ** 对象的检索和设置功能配合使用,从而在不更改全局设置的情况 下控制运行会话。例如,如果希望仅针对一个网页上的对象将 DefaultTimeOut 测试选项更改为 5 秒,可以在该网页打开之后在测试脚本中插入以下语句:

'Keep the original value of the DefaultTimeOut testing option old\_delay = Setting ("DefaultTimeOut")

'Set temporary value for the DefaultTimeOut testing option Setting("DefaultTimeOut")= 5000

要在网页的结尾将 DefaultTimeOut 测试选项复原为其初始值, 可以在链接到下 一页之前立即在脚本中插入以下语句:

'Change the DefaultTimeOut testing option back to its original value. Setting("DefaultTimeOut")=old\_delay

## <span id="page-620-1"></span>添加和删除运行时设置

除了全局和特定设置外,您还可以添加、修改和删除自定义运行时设置。这些设 置仅在运行会话期间适用。

要添加新的运行时设置,请使用以下语法:

Setting.Add "*testing\_option*", "*value*"

例如,您可以创建一个设置,该设置指示当前测试者的姓名,并在消息框中显示 该姓名。

**Setting.Add** "Tester Name", "Mark Train" MsgBox Setting(ìTester Name")

注意: 使用 Setting.Add 语句时, 如果尝试添加现有的密钥值, 将出现错误。要 避免该错误,应首先使用 Setting.Exists 语句。有关所有 Setting 方法的详细信 息,请参阅 《QuickTest Professional 对象模型参考》。

要修改已被初始化的运行时设置,可以使用用于设置任何标准设置选项的语法:

**Setting** (*testing\_option*) = *new\_value*

例如:

Setting("Tester Name")="Alice Wonderlin"

要删除自定义运行时设置,请使用以下语法:

**Setting.Remove** ( *testing\_option* )

例如:

Setting.Remove ("Tester Name")

#### 第5部分 • 配置 QuickTest

## **第 VI 部分**

使用支持的环境

# **OV**

## 使用 QuickTest 加载项

QuickTest Professional 具有几个内置的加载项,包括 Web、ActiveX 和 Visual Basic,可以通过 QuickTest Professional 安装程序进行安装。您可以单独购买其 他外部加载项。

使用这些加载项时,可以使用特殊的方法、属性和各种特殊选项,创建最适用于 自己的应用程序的测试或组件。

本章描述:

- ➤ 关于使用 [QuickTest](#page-625-0) 加载项
- ➤ 加载 [QuickTest](#page-626-0) 加载项
- ➤ 使用 QuickTest [加载项的提示](#page-630-0)

## <span id="page-625-0"></span>关于使用 QuickTest 加载项

可以在安装 QuickTest Professional 的同时安装 QuickTest 内置加载项, 也可以 稍后重新运行安装过程来单独安装 QuickTest 内置加载项。在 QuickTest Professional 内置安装之外单独可用的加载项称为外部加载项。您可以在 QuickTest Professional 安装期间使用高度集成的安装来安装外部加载项,此高 度集成的安装将引导您完成安装 QuickTest Professional (包括其内置加载项) 和 QuickTest 外部加载项的过程。安装 QuickTest 之后,您还可以随时通过运行 特定的外部加载项安装来安装外部加载项。

打开 QuickTest 以后,可以使用 QuickTest Professional 的"加载项管理器"对 话框选择要加载的已安装加载项。

如果选择了安装并加载加载项,那么 QuickTest 会识别您在相应的环境中录制的 对象,使您能够使用相应的方法、属性和专用选项。

外部加载项要求单机版或并发许可证号。可以使用 "加载项管理器"对话框, 在 您的计算机上安装一个单机版加载项许可证。可以在 Mercury 功能测试并发许可 证服务器计算机上安装一个并发加载项许可证。

有关安装加载项和许可证的详细信息,请参阅 《QuickTest Professional Installation Guide》(英文版)。

## <span id="page-626-0"></span>**加载 QuickTest 加载项**

如果安装了 QuickTest 加载项,则可以指定要在每个 QuickTest 会话开始时加载 的加载项。

启动 QuickTest 以后, 将打开"加载项管理器"对话框。它将显示一个列表, 其 中列出了已为 QuickTest 安装的所有加载项以及每个加载项使用的许可证的列 表。如果正在使用单机版加载项许可证,则该对话框还显示受限时间许可证的剩 余时间。

注意:如果打开 QuickTest 时未显示 "加载项管理器"对话框,则可以选择下次 打开 QuickTest 时显示它。要执行该操作,请从 "选项"对话框的 "常规"选 项卡中选择 "启动时显示加载项管理器"。

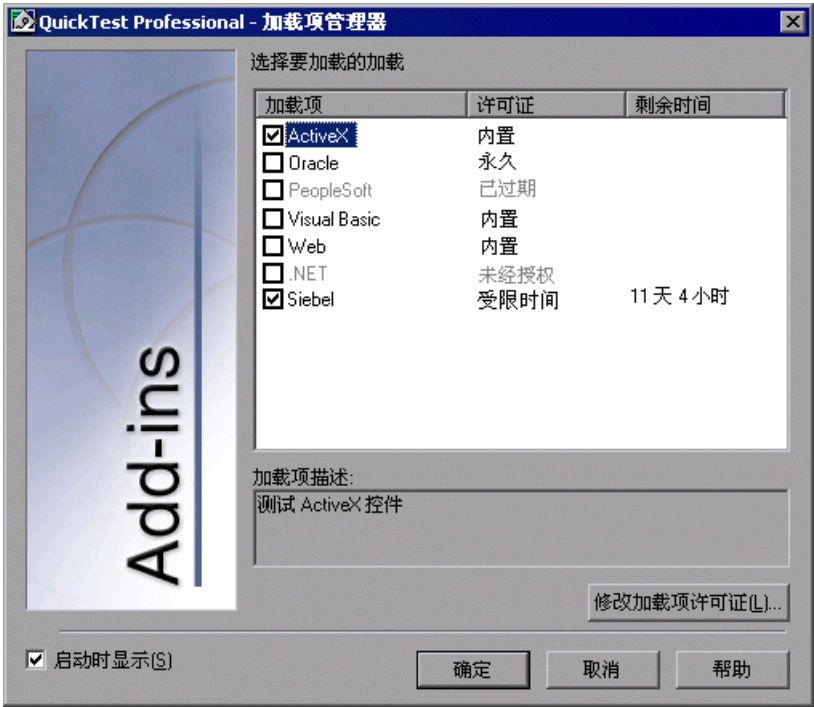

可以为当前的 QuickTest 会话选择要加载的加载项。

提示:为了最大程度地提高性能和对象识别的可靠性,请仅加载所需的加载项。

➤ 如果尚未为特定的外部加载项安装加载项许可证,则加载项在 "加载项管理器" 对话框的 "许可证"列中将显示为 "未经授权"。如果子网内没有并发许可证服 务器拥有特定加载项的注册许可证,或者,如果所有并发许可证都正在使用 (因 而此时不可用),则加载项也可能显示为 "未经授权"。在这种情况下,可以使 用 LSFORCEHOST 变量连接到子网外的并发许可证服务器,使用在其上安装的 相关的加载项许可证 (如果有可用的)。有关连接到并发许可证服务器的详细信 息,请参阅 《QuickTest Professional Installation Guide》(英文版)。

▶ 如果安装了旧版本的 QuickTest 加载项, 加载项管理器将在加载项名称旁的"许 可证"列中显示 "已过期"。无法加载已过期的加载项。但是,如果加载项的受 支持的 (更高)版本可用,则您可以升级到该版本或安装一个升级修补程序,然 后加载此加载项。有关详细信息,请参阅《QuickTest Professional Installation Guide》(英文版)。

注意: QuickTest Professional 多媒体加载项已不再随 QuickTest Professional 内置安装一起提供。因此,如果从 QuickTest Professional 6.5 或更早版本开始 升级,多媒体加载项在加载项管理器中显示的许可证状态为"已过期",它无法 与 QuickTest Professional 8.0 一起使用。

#### 了解加载项管理器选项

"加载项管理器"包括下列选项:

- ➤ 加载项列 列出已安装 QuickTest Professional 加载项的名称。
- ➤ 许可证列 列出加载项使用的许可证:
	- ➤ 内置 对应于随 QuickTest Professional 提供的加载项。注意,内置加载项使 用与 QuickTest Professional 相同的许可证。因此, 如果 QuickTest 使用永 久许可证,内置加载项就使用同样的永久许可证;如果 QuickTest 使用受限 时间许可证,内置加载项就使用同样的受限时间许可证。
	- ▶ 受限时间 临时许可证, 例如, 14 天的演示版许可证或者一年的许可证。(仅 当使用 QuickTest 单机版许可证时才会显示,使用并发许可证时不会显示。)
	- ▶ 永久 不限制到期时间。
	- ➤ 未经授权 对应于未安装许可证的加载项。要加载加载项,首先需要安装或 访问许可证。有关详细信息,请参阅 《QuickTest Professional Installation Guide》(英文版)。
	- ▶ 已过期 对应于 QuickTest 不再支持的加载项。注意, 如果加载项的受支持 的 (更高)版本可用,则您可以升级到该版本或安装一个升级修补程序,然 后加载此加载项。有关详细信息,请参阅 《QuickTest Professional Installation Guide》(英文版)。
- ▶ 剩余时间列 指定离"受限时间"加载项许可证到期时间尚剩余的天数和小时数。 (仅当使用 QuickTest 单机版许可证时才会显示, 使用并发许可证时不会显示。)
- ➤ 加载项描述 描述加载项支持的环境。

➤ 启动时显示 - 指示在每次打开 QuickTest 时, QuickTest 都显示 "加载项管理 器"对话框。

如果该复选框被清除,那么 QuickTest 在打开时不会显示加载项管理器。要重新 显示该对话框,请选择"工具">"选项">"常规",然后选择"启动时显示 加载项管理器"。有关使用 "选项"对话框的信息,请参阅第 24 [章 "设置](#page-525-0) Global [测试选项"。](#page-525-0)

▶ 修改加载项许可证 - 将打开"QuickTest Professional 许可证安装 - 欢迎使用" 窗口,可以在该窗口中为外部加载项安装加载项许可证。 (仅当使用 OuickTest 单机版许可证时才会显示,使用并发许可证时不会显示。)

安装加载项许可证的过程与安装 QuickTest Professional 许可证的过程相同。有 关许可证以及如何安装许可证的详细信息,请参阅 《QuickTest Professional Installation Guide》(英文版)。

注意:如果单击 "确定", QuickTest 将加载选定的加载项。默认情况下,首次 启动 QuickTest 时将选择 ActiveX 和 Web 加载项。每次启动 QuickTest 时, 都 会加载当前选定的加载项。

提示: 对于大多数 QuickTest Professional 外部 6.5.x 加载项, 都可以随包含相 关加载项升级修补程序、新安装的或升级安装的 QuickTest Professional 8.0/8.0.1 使用 (加载项升级修补程序可通过 QuickTest Professional CD-ROM 获得, 也可使用"检查更新"选项下载)。有关详细信息 和说明,请参阅 《QuickTest Professional Installation Guide》(英文版)。

#### 将加载的加载项与关联的加载项进行匹配

打开测试或组件时, QuickTest 会将当前加载的加载项与测试或组件的关联加载 项进行比较。如果两者不相符, QuickTest 会发出警告消息。

如果测试或组件的某些关联加载项当前未加载,那么,您可以根据需要:

▶ 关闭再重新打开 QuickTest, 然后在 "加载项管理器"对话框中选择所需的加 载项。

➤ 从测试或组件的关联加载项列表中删除加载项。要更改与测试或组件关联的加载 项列表,请选择 "测试" > "设置"或 "组件" > "设置",然后使用 "属性" 选项卡中的 "修改"选项。有关关联加载项的详细信息,请参阅第 [541](#page-559-0) 页的 ["设置逐个测试或组件的选项"](#page-559-0)。

如果加载项已加载,但是未与测试或组件关联,那么,您可以:

- ▶ 关闭再重新打开 QuickTest, 然后在"加载项管理器"对话框中清除加载项的复 选框 (如果不需要)。
- ➤ 向测试或组件的关联加载项列表中添加加载项。要更改与测试或组件关联的加载 项列表,请选择 "测试" > "设置"或 "组件" > "设置",然后使用 "属性" 选项卡中的 "修改"选项。有关关联加载项的详细信息,请参阅第 [541](#page-559-0) 页的 ["设置逐个测试或组件的选项"](#page-559-0)。

## <span id="page-630-0"></span>使用 QuickTest 加载项的提示

QuickTest 加载项帮助您在不同开发环境中的应用程序上,创建和运行测试和组 件。加载了加载项之后,便可以采用与其他任何应用程序类似的处理方式,录制 和运行相关开发环境中应用程序的测试和组件。

要充分利用 QuickTest 的加载项功能,在设计使用 QuickTest 加载项的测试或组 件时,请记住以下事项:

- ➤ 必须安装和加载加载项,以使 QuickTest 能够识别相应环境中的对象。要加载加载 项,请在启动 QuickTest 之后,从打开的 "加载项管理器"对话框中选择加载项。
- ➤ 如果启动 QuickTest 后加载项管理器没有打开,请选择 "工具" > "选项",然 后单击 "常规"选项卡。选中 "启动时显示加载项管理器"复选框,然后单击 "确定"。重新启动 QuickTest。
- ▶ 要最大程度地提高性能和对象识别的可靠性,请仅安装所需的加载项。例如,如 果要对一个覆盖 Web 应用程序和 .NET 应用程序的进程进行测试,那么只要加载 Web 加载项和 .NET 加载项即可。除非需要使用所有加载项,否则不要全部加载 加载项。
- ▶ 选择"帮助" > "关于 QuickTest Professional", 可以查看当前安装或加载的 加载项列表。该对话框显示计算机上安装的所有加载项的列表。选中的复选框指 明相应的加载项当前已加载。

 $\mathbf{H}$ 

- ➤ 单击 "关于 QuickTest Professional"对话框中的 "许可"("帮助" > "关于 QuickTest Professional"),可以查看所有当前加载的已授权加载项的许可证详 细信息。
	- ➤ 对于单机版许可证,将显示每一许可证的类别。许可证类别可以为:演示版许 可证、永久许可证、通勤者许可证或受限时间许可证。对于 "演示版"、"通 勤者"和受限时间 QuickTest 单机版许可证,还将显示到许可证到期时剩余 的天数和小时数。

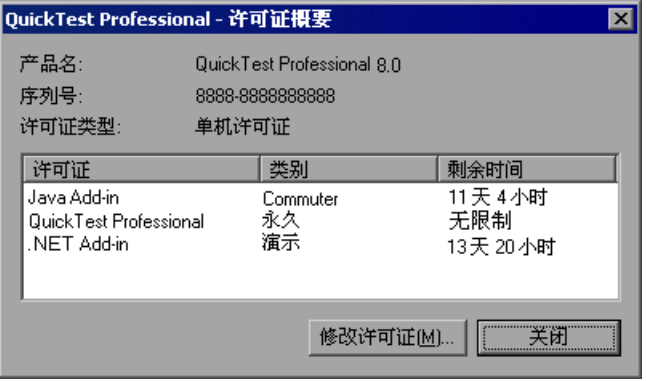

➤ 对于并发许可证,将显示用于每一许可证的并发许可证服务器的 URL。

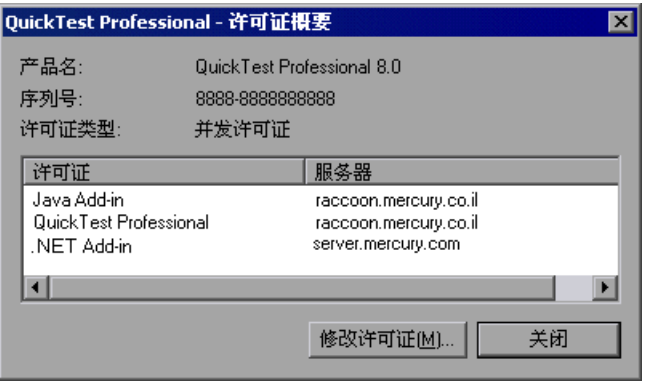

要在单机版许可证和并发许可证间切换,请单击 "修改许可证"。注意,对于 QuickTest Professional 和所有已加载的加载项的每一会话,仅能使用一种许可 证类型 — 单机版许可证或者是并发许可证。有关许可证类型、安装许可证和修 改许可证的详细信息,请参阅 《QuickTest Professional Installation Guide》 (英文版)。

- ▶ QuickTest 提供特定环境的检查点和输出值,可用于增强测试或组件。有关详细 信息,请参阅第 6 [章 "了解检查点"。](#page-115-0)
- ▶ 可以使用步骤生成器向测试或组件添加其他步骤, 或者在专家视图中进行手动添 加。有关适用于应用程序所在环境的对象、方法和属性的详细信息,请参阅 《QuickTest Professional Object Model Reference》。
- ▶ 有关在内置 QuickTest 加载项支持的环境中测试的详细信息, 请参阅以下章:
	- ▶ 第 30 [章 "测试](#page-633-0) Web 对象"
	- ➤ 第 31 章 "测试 [Visual Basic](#page-659-0) 应用程序"
	- ➤ 第 32 [章 "测试](#page-665-0) ActiveX 控件"

有关单独购买的 QuickTest 外部加载项的信息,请参阅相关 QuickTest 加载项附 带的文档。

# **30**

## <span id="page-633-0"></span>测试**=tÉÄ=**对象

QuickTest 支持对 Web 对象进行测试。通过向测试或组件中添加 Web 对象检查 点,可以对不同版本的网站中的 Web 对象进行比较。有关所支持浏览器版本的 信息,请参阅自述文件。

本节描述:

- ➤ [关于测试](#page-633-1) Web 对象
- ➤ 使用 Web [浏览器](#page-635-0)
- ➤ 检查 [Web](#page-637-0) 对象
- ➤ [检查网页](#page-639-0)
- ➤ 检查 Web [内容可访问性](#page-648-0)
- ➤ 访问 Active Screen [中受密码保护的资源](#page-651-0)
- ➤ 激活与 Web [对象关联的方法](#page-656-0)
- ➤ 对于 Web [对象使用脚本方法](#page-657-0)

## <span id="page-633-1"></span>关于测试**=tÉÄ=**对象

可以使用 QuickTest 的 Web 加载项对网页和应用程序进行测试。可以测试的 Web 对象有超链接、图像、图像映射以及 Viewlink 对象。

可以创建 Web 对象检查点,以便对以下两个值进行比较:一是在测试或组件录 制过程中捕获的对象属性的预期值,二是运行会话过程中对象的当前值。可对网 页属性、文本和表进行检查。

还可以对应用程序或网站中的对象 (例如图像或表单元素)进行检查。此外,还 可以添加可访问性检查点,以帮助您快速标识网站中不符合 "W3C Web 内容可 访问性规则"的区域。还可以输出网站中对象的属性或文本值。

| 类型             | 检查点 | 输出 | 有关详细信息,请参阅:               |
|----------------|-----|----|---------------------------|
| 标准             | 是   | 是  | 第 7 页的 "检查对象属性值"和         |
|                |     |    | 第 13 页的 "输出属性值"           |
| 页面             | 是   | 是  | 第 30 页的 "检查网页"和           |
|                |     |    | 第 13 页的 "输出属性值"           |
| 可访问性           | 是   | 否  | 第 630 页的 " 检查 Web 内容可访问性" |
| 文本             | 是   | 是  | 第9页的 "创建文本检查点"和           |
|                |     |    | 第 13 页的 "输出文本值"           |
| 表              | 是   | 是  | 第 8 页的 "检查表和数据库"和         |
|                |     |    | 第13页的"输出属性值"              |
| 位图             | 是   | 否  | 第 141 页的 "检查位图"           |
| XML (应用<br>程序) | 是   | 否  |                           |
|                |     |    |                           |

测试 Web 对象时,支持下列检查点和输出值:

在网站或应用程序中开始录制之前,应该确保已经安装和加载了 Web 加载项。 可通过选择 "帮助" > "关于 QuickTest Professional"来检查是否安装了 Web 加载项。通过加载项列表中的复选标记指出已加载的加载项。

还应该在 "录制和运行设置"对话框的 "Web"选项卡 (仅适用于测试)、"测 试设置"对话框或 "业务组件"对话框的 "Web"选项卡以及 "选项"对话框 的 "Web"选项卡中设置首选项。有关详细信息,请分别参阅第 26 [章 "设置录](#page-599-0) [制和运行选项"、](#page-599-0)第 25 [章 "设置逐个测试或组件的选项"和](#page-559-0)第 24 [章 "设置](#page-525-0) Global [测试选项"。](#page-525-0)

如果 QuickTest 录制 Web 事件的方式不符合您的需要,您也可以针对各类 Web 对象配置希望录制的事件。例如,如果要录制的事件是打开子菜单的鼠标悬停, 则可能需要修改 Web 事件配置以识别这种事件。有关详细信息,请参阅第 [35](#page-711-0) 章 "配置 Web [事件录制"。](#page-711-0)

注意:如果要在网页或应用程序的下拉列表上进行录制,必须单击下拉列表,滚 动到某个不是最初显示的条目,然后选择该条目。如果要在列表中选择的项目已 经显示,则首先必须选择列表中的另一个项目 (单击该项目),然后返回到最初 显示的项目并选择该项目 (单击该项目)。这是因为 QuickTest 仅在列表中的值 发生变化时才对步骤进行录制。

### <span id="page-635-0"></span>使用**=tÉÄ=**浏览器

使用 Web 浏览器来录制检查 Web 对象的测试或组件。在 "录制和运行设置"对 话框的 "Web"选项卡中选择浏览器。有关详细信息,请参阅第 584 [页的 "设](#page-602-0) 置 Web [录制和运行选项"](#page-602-0)。

注意:默认情况下,分配给对象库中浏览器测试对象的名称始终是分配给为浏览 器对象录制的第一页的名称。以后录制会话时,只要使用同一个顺序 ID 在浏览 器上进行录制,就使用同一个测试对象。因此,在录制过程中用于浏览器的名称 有可能并不反映实际的浏览器名称。

QuickTest 支持在下列 Web 浏览器上录制和运行测试或组件:

- ➤ Netscape
- ➤ Microsoft Internet Explorer
- ➤ AOL (America Online)
- ➤ 带有嵌入式 Web 浏览器控件的应用程序

注意: OuickTest 测试或组件一般为交叉浏览器, 就是说, 您可以在一个浏览器 上录制测试或组件,而在另一个浏览器上运行该测试或组件。有关所支持浏览器 版本的信息,请参阅自述文件。

#### 使用 Internet Explorer

QuickTest Professional Web 支持 Internet Explorer 中的浏览器扩展行为。因 此,您无法在未启用 "启用第三方浏览器扩展"选项的 Internet Explorer 上使 用 Web 加载项。要设置该选项,请选择 "工具" > "Internet 选项" > "高 级",然后在 Internet Explorer 6.x 中选中"启用第三方浏览器扩展"选项。

#### **使用** Netscape

使用 Netscape 作为 Web 浏览器时, 请注意以下事项:

- ➤ "对象"属性可以访问 DOM 对象。 Netscape 不支持这些对象。有关 "对象" 属性的详细信息,请参阅第 747 [页的 "访问运行时对象属性和方法"](#page-765-0)。
- ➤ 在 Netscape 中录制时打开的对话框不显示在 Active Screen 中。
- ▶ 在 Netscape 中录制时打开的对话框上只能录制下列对象:
	- ▶ 按钮
	- ➤ 复选框
	- ➤ 编辑 对于在对话框中录制的编辑对象,不能应用检查点,也不能使用对象 探测器。

#### 使用**=^li=**和带有嵌入式**=tÉÄ=**浏览器控件的应用程序

要在 AOL 或带有嵌入式 Web 浏览器控件的应用程序中录制和运行测试或组件, 请执行下列操作:

- ➤ 确保已加载 ActiveX 加载项
- ▶ <mark>◆</mark> 在"录制和运行设置"对话框中选择"在任何打开的 Web 浏览器上录制 和运行测试"
- ➤ 确保 AOL 或应用程序在 QuickTest 之后打开
- ➤ 开始录制

有关浏览器设置的详细信息,请参阅第 75 [页的 "录制测试或组件"。](#page-93-0)

有关使用 AOL 浏览器的详细信息,请参阅 QuickTest Professional 自述文件。

## <span id="page-637-0"></span>**检查** Web 对象

可以像在任何标准对象上创建检查点一样,在 Web 对象上创建检查点。当您针 对 Web 对象创建检查点时, QuickTest 像针对任何标准对象一样捕获对象的属性 及属性值。对于 Web 对象,可以检查的属性取决于 Web 对象的属性。

可在录制或编辑测试或组件时创建检查点。

例如,可以针对网站创建一个检查点,以便检查特定网页 (例如 "查找航班" 页面)上某个编辑字段 (例如"乘客编号")的值。

要针对**=tÉÄ=**对象创建检查点,请执行下列操作:

**=N** 在关键字视图中,对于含有待检查对象的页面,突出显示其步骤。Active Screen 显示的 HTML 源代码与突出显示的步骤对应。

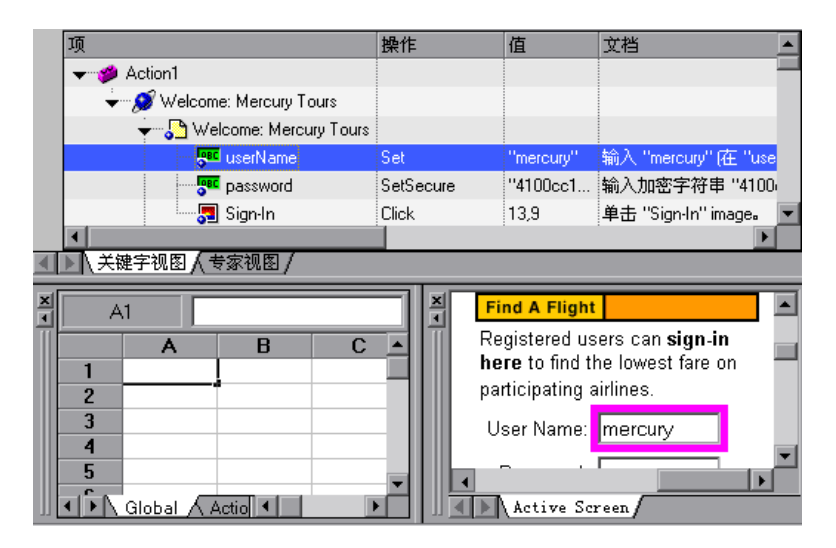

**=O** 在 Active Screen 中,右键单击要检查的对象,然后选择 "插入标准检查点"。 将打开"对象选择-检查点属性"对话框。

**=P** 确认要检查的对象是否突出显示。

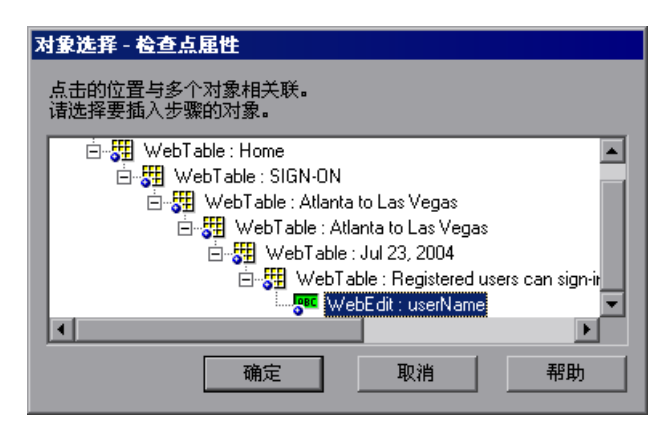

单击"确定"。将打开"检查点属性"对话框。

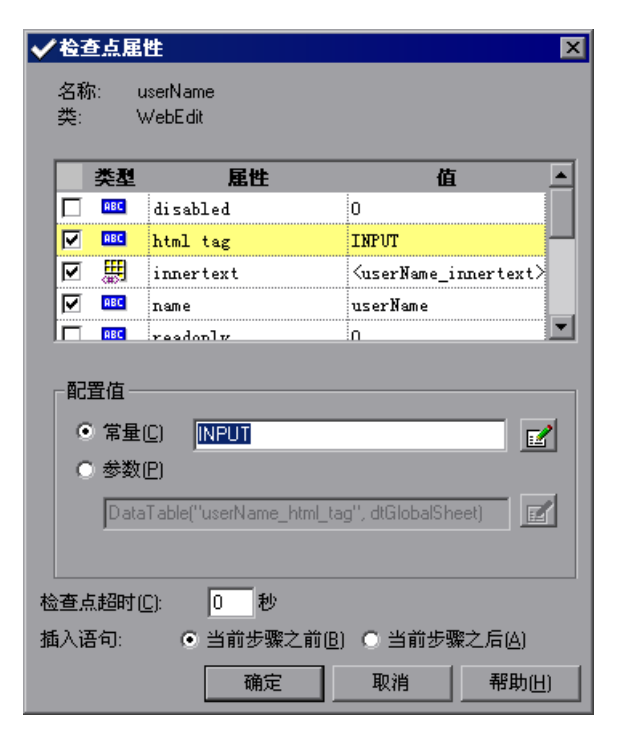

该对话框将显示对象的下列属性:

- ➤ "名称"是 QuickTest 指定给测试对象的名称。
- ➤ "类"是对象的类型。 WebEdit 表示对象是一个编辑字段。
- ➤ "ABC"图标表示该属性的值是一个常量。

下表描述选定的默认检查。

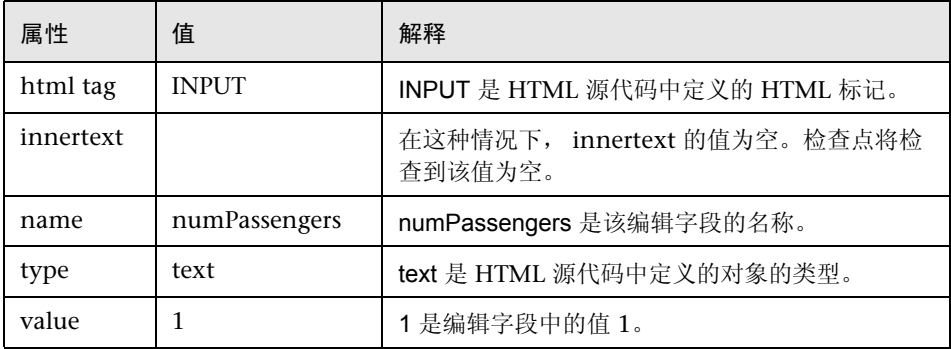

对于每个对象类, QuickTest 都会建议默认的属性检查。单击 "确定"接受对象 (html tag、 innertext、 name、 type 和 value) 的默认属性。 QuickTest 将向 测试或组件中添加对象检查点。在关键字视图中,它将显示为 "查找航班"页面 下的一个新步骤。

有关创建检查点的详细信息,请参阅 第 6 [章 "了解检查点"。](#page-115-0)

## <span id="page-639-0"></span>检查网页

可通过向测试或组件中添加页面检查点来检查有关网页的统计信息。这些检查点 将检查网页上的链接和图像的源。还可以指示页面检查点包含对中断链接的检查。

#### 自动页面检查点

在 "高级 Web 选项"对话框 (在 "选项"对话框的 "Web"选项卡中,单击 "高级"按钮)中,选中 "录制时为每个网页创建检查点"复选框,可以指示 QuickTest 为所有测试或组件中的每个页面创建自动页面检查点。默认情况下, 自动页面检查点包括的检查是您从 "高级 Web 选项"对话框的可用选项中选 出的。

在 "选项"对话框 "Web"选项卡 "高级 Web 选项"对话框中,选中 "运行 测试时忽略自动检查点"复选框,还可以指示 QuickTest 不在您运行测试或组件 时自动执行页面检查点。

有关详细信息,请参阅第 24 章 "设置 Global [测试选项"](#page-525-0)。

#### 创建单个页面检查点

可以采用手动方式向测试或组件中添加页面检查点,以便在录制或编辑测试或组 件时检查选定网页上的链接和图像源。

要在录制时添加页面检查点,请执行下列操作:

- **=N** 导航到要添加检查点的页面。
- **=O** 选择 "插入" > "检查点" > "标准检查点"或单击 "插入检查点"按钮,然后 哷 在该页中单击。将打开"对象选择-检查点属性"对话框。
- **3** 选择 "页面"项目,然后单击 "确定"。将打开 "页面检查点属性"对话框。 屬
	- **=Q** 在 "页面检查点属性"对话框中修改该检查点的设置,如第 623 [页的 "了解页](#page-641-0) [面检查点属性对话框"](#page-641-0)中所述。
	- 5 单击"确定"关闭该对话框。将在关键字视图中添加一个检查点步骤。

要在编辑测试或组件时添加页面检查点,请执行下列操作:

- **1** 请确保已选定"Active Screen"按钮。 Ō.
	- **=O** 在测试或组件中要添加检查点的位置单击步骤。 Active Screen 显示的 HTML 源 代码与突出显示的步骤对应。
	- **=P** 在 Active Screen 中右键单击任何位置,然后选择 "插入标准检查点"。将打 开"对象选择 - 检查点属性"对话框。从显示的对象树中选择要检查的"页 面"项目。
	- **=Q** 单击 "确定"。将打开 "页面检查点属性"对话框。

注意:还可以在关键字视图中右键单击某个 "页面"项目,然后选择 "插入标 准检查点",从而打开"页面检查点属性"对话框。

5 指定检查点的设置。有关详细信息,请参阅下面的"了解页面检查点属性对 [话框"。](#page-641-0)

Д

**=S** 单击 "确定"关闭该对话框。将在关键字视图中添加一个检查点步骤。

注意: 在关键字视图或 Active Screen 中创建页面检查点时, 不能选择"HTML 验证"选项。只有在录制时创建页面检查点时,才能选择该选项。

#### 了解页面检查点属性对话框

通过 "页面检查点属性"对话框可以选择要检查的属性。

<span id="page-641-0"></span>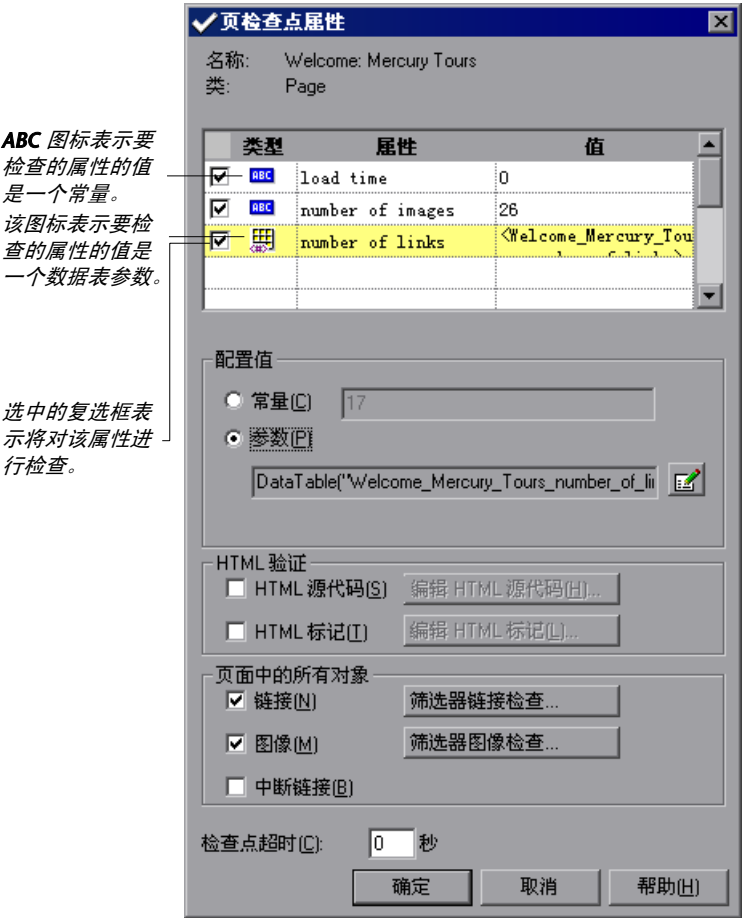

#### 标识对象

该对话框的顶部显示要检查的对象的信息:

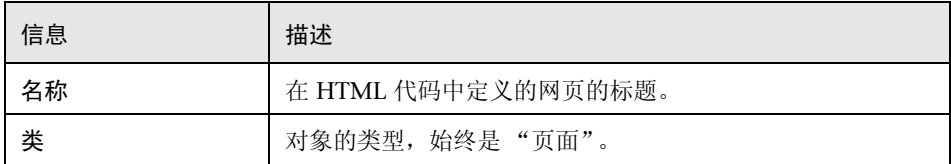

#### 选择要检查的对象

在该对话框的 "属性"窗格中列出了对象的默认属性。该窗格包含属性、属性的 值以及属性的类型:

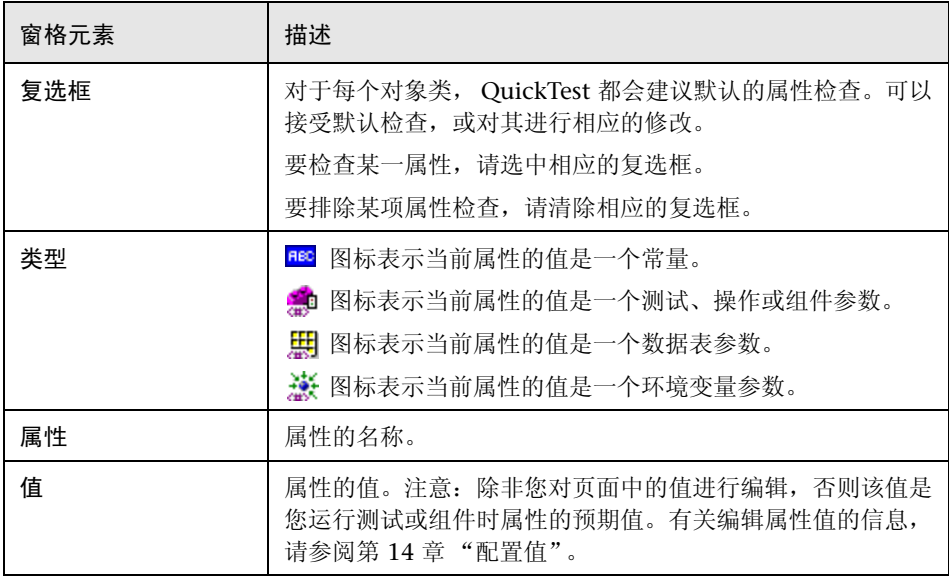

注意:默认情况下,页面检查点包含针对页面加载时间的检查。在 "页面检查点 属性"对话框中显示的加载时间是在录制期间要加载页面所用的时间。要添加 QuickTest 允许加载页面的时间而又不会导致页面检查点失败,可在 "选项"对 话框的 "Web"选项卡中增加 "添加页面加载时间秒数"选项的值。有关详细 信息,请参阅第 532 [页的 "设置](#page-550-0) Web 测试选项"。

#### 配置页面属性的值

可以在 "配置值"区域中,将要检查属性的预期值定义为 "常量"或 "参数"。 有关修改属性值的信息,请参阅第 238 [页的 "在配置值区域中设置值"。](#page-256-0)

#### 检查**=eqji=**验证

在 HTML 验证区域中,可以使用下列选项检查页面的 HTML 源代码和标记:

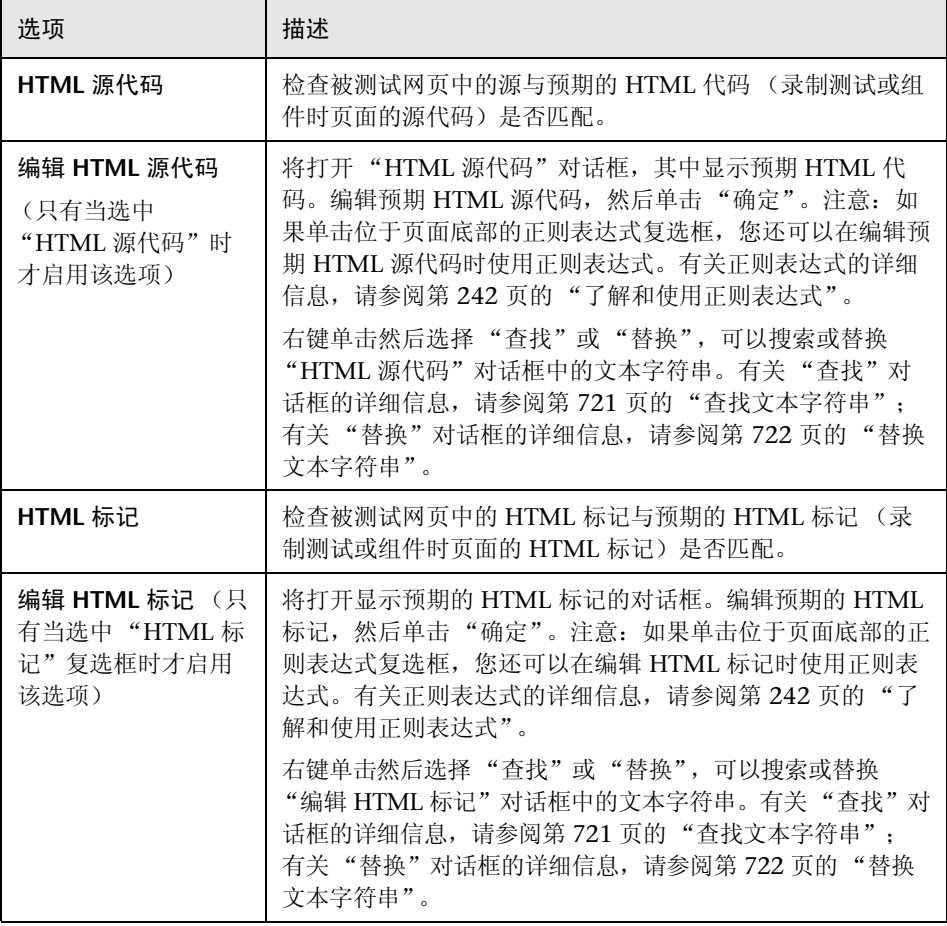

注意: 只有在录制时创建页面检查点时, "HTML 验证"选项才可用。

#### <span id="page-644-0"></span>检查页面中的所有对象

可以在 "页面中的所有对象"区域中,检查页面中的所有链接、图像和中断链 接。可以使用下列选项检查页面中的对象:

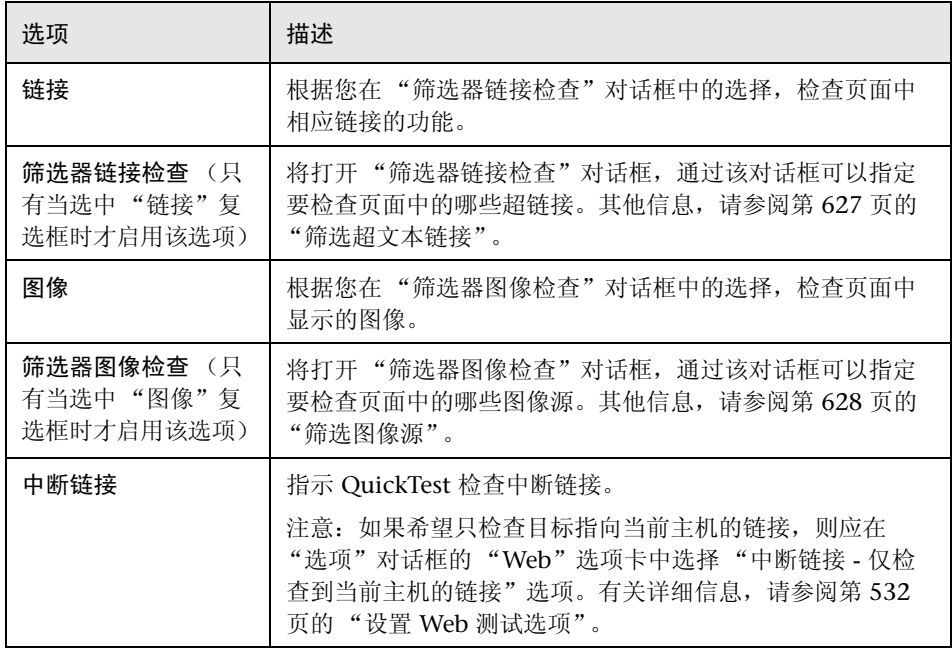

#### 设置常规检查点选项

"检查点属性"对话框的底部包含下列选项:

➤ 检查点超时 - 指定 QuickTest 尝试成功执行检查点的时间间隔 (以秒为单位)。 QuickTest 继续执行检查点,直到通过或出现超时。如果出现超时前检查点尚未 通过,那么检查点失败。

例如,假定某个对象要花费一段时间才能达到期望的状态。在本例中,增加检查 点超时值可以确保对象有足够的时间来达到该状态,因此确保检查点在最大超时 时间到达之前通过。

在 "测试结果"窗口中,可以看到有关检查点超时的信息,包括 QuickTest 用来 执行检查点的时间间隔。

➤ 插入语句 - 指定在测试或组件中执行检查点的时间。如果希望在执行突出显示的 步骤之前检查对象属性的值,请选择 "当前步骤之前"。如果希望在执行突出显 示的步骤之后检查对象属性的值,请选择 "当前步骤之后"。

注意: 在录制期间添加页面检查点或修改现有页面检查点时, "插入语句"选项 不可用。仅在编辑测试或组件期间向现有测试或组件中添加新页面检查点时,该 选项才可用。

#### <span id="page-645-0"></span>筛选超文本链接

使用 "筛选器链接检查"对话框,可以筛选要检查页面检查点中的哪些超文本链 接。单击 "页面检查点属性"对话框中的 "筛选器链接检查",可以打开该对话 框。如果在 "页面检查点属性"对话框选中 "链接"复选框,则默认情况下相 应页上的所有链接均被选中。要指示 QuickTest 不检查特定的超文本链接,请清 除该链接的复选框。

其他信息,请参阅第 626 页的"检查页面中的所有对象"。

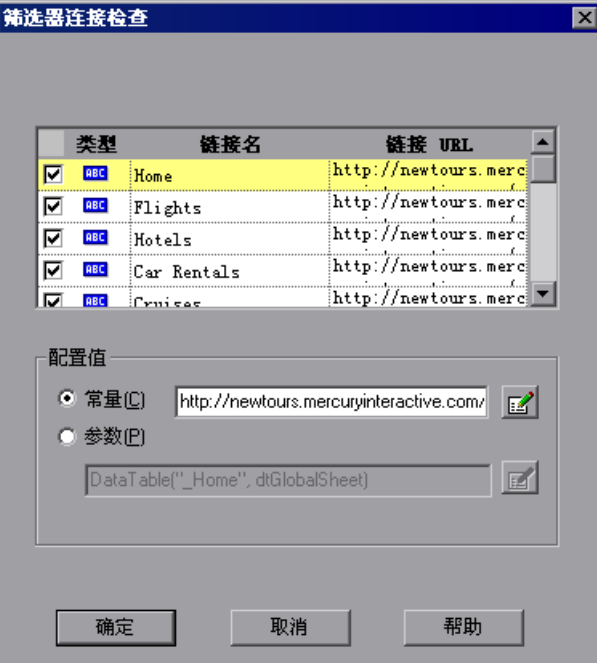

#### 选择要检查的超文本链接

可以使用下列选项来选择要检查页面检查点中的哪些超文本链接:

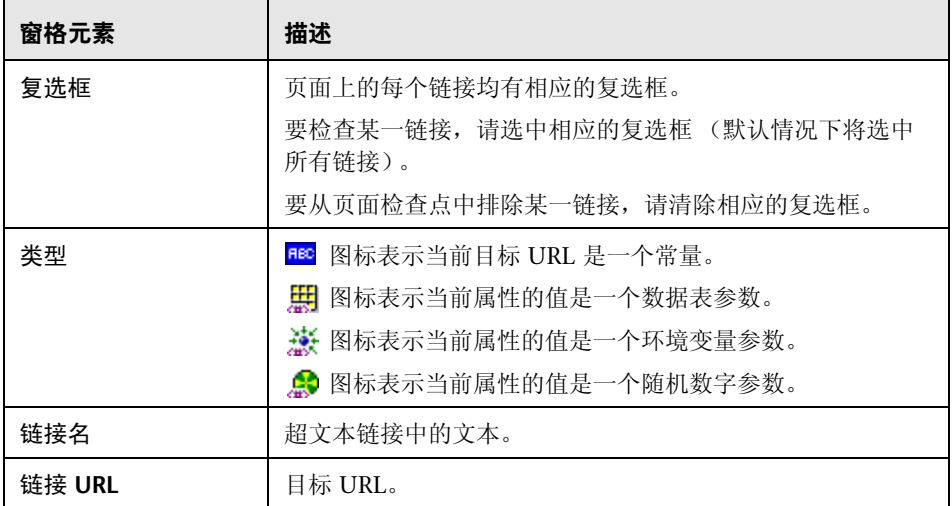

#### **配置目标 URL 的值**

在 "配置值"区域中,可将该超文本链接所指向的目标 URL 的预期值定义为 "常量"或 "参数"。有关修改值的信息,请参阅第 238 [页的 "在配置值区域中](#page-256-0) [设置值"。](#page-256-0)

#### <span id="page-646-0"></span>筛选图像源

使用 "筛选器图像检查"对话框,可以筛选要检查页面检查点中的哪些图像源。 选择 "页面检查点属性"对话框中的 "筛选器图像检查",可以打开该对话框。 如果在 "页面检查点属性"对话框选中 "图像"复选框,则默认情况下相应页 面上的所有图像源均被选中。要指示 QuickTest 不检查特定的图像源,请清除该 图像的复选框。

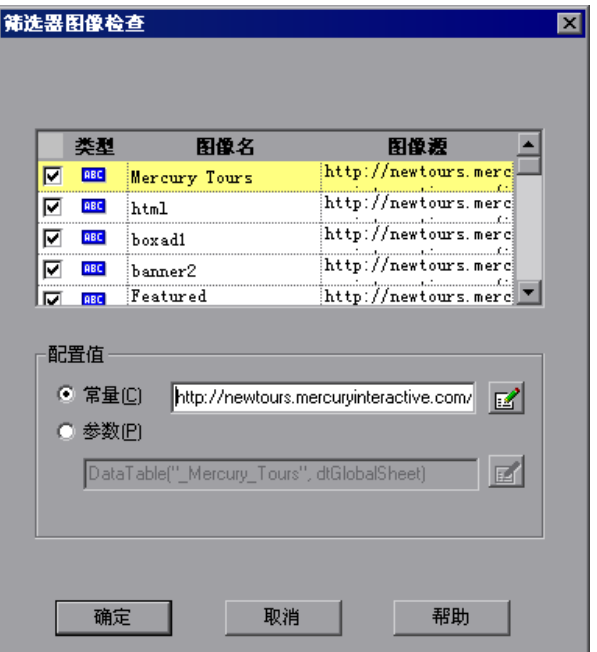

其他信息,请参阅第 626 [页的 "检查页面中的所有对象"。](#page-644-0)

#### 选择要检查的图像源

可以使用下列选项来选择要检查页面检查点中的哪些图像源:

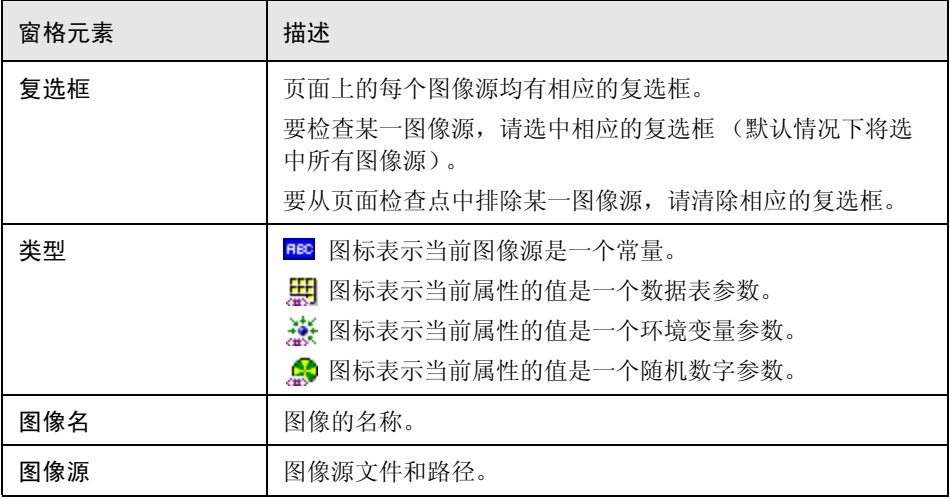
#### 配置图像源文件的路径的值

在 "配置值"区域中,可将图像源文件的路径定义为 "常量"或 "参数"。有 关修改值的信息,请参阅第 238 [页的 "在配置值区域中设置值"](#page-256-0)。

### 检查**=tÉÄ=**内容可访问性

基于 Web 的技术和信息系统的 "508 节"标准是以 World Wide Web Consortium (W3C) 的 Web Accessibility Initiative 开发的访问规则为基础的。 您可以添加可访问性检查点,以帮助您快速标识网站中不符合 "W3C Web 内容 可访问性规则"的区域。可以向测试或组件中的每个页面添加自动可访问性检查 点,也可以向单个页面或帧添加单个可访问性检查点。

注意: "可访问性检查点"可以帮助您根据 "W3C Web 内容可访问性规则"轻 松地找到网站中需要特别注意的区域。它们不需要指出您的网站是否符合该规 则。有关详细信息,请参阅第 633 [页的 "检查可访问性检查点结果"](#page-651-0)。

#### 设置可访问性检查点首选项

可以在 "高级 Web 选项"对话框中设置可访问性检查点首选项,并且可以在 "可访问性检查点属性"对话框中查看这些首选项。测试或组件中的所有可访问 性检查点均使用运行会话时在 "高级 Web 选项"对话框中选择的选项。有关可 访问性检查点选项的详细信息,请参阅第 536 [页的 "高级](#page-554-0) Web 选项"。

#### 自动可访问性检查点

在 "高级 Web 选项"对话框 (在 "选项"对话框的 "Web"选项卡中,单击 "高级"按钮),选中 "录制时自动向每个网页添加访问性检查点"复选框,可 以指示 QuickTest 为所有测试或组件中的每个页面创建自动可访问性检查点。如 果选中该选项,将会为录制的每个页面插入一个可访问性检查点。

#### 创建单个可访问性检查点

如果没有选择录制时自动添加可访问性检查点,那么您可以添加一个可访问性检 查点,以帮助您快速标识特定网页中不符合 "W3C Web 内容可访问性规则"的 区域。您可以在录制或编辑测试或组件时添加可访问性检查点。

要在录制时添加可访问性检查点,请执行下列操作:

- **=N** 导航到要添加可访问性检查点的页面。
- $\mathcal{D}_{2}$ **=O** 选择 "插入" > "检查点" > "可访问性检查点"或单击 "插入检查点"按钮, 然后在要检查的页面或帧中单击。
	- ▶ 如果页面中包含帧, 将打开"对象选择 可访问性检查点属性"对话框。选择 要检查的 "页面"或 "帧"项目,然后单击 "确定"。将打开 "可访问性检 查点属性"对话框。
	- ➤ 如果页面中不包含帧,将打开 "可访问性检查点属性"对话框。该对话框显 示对象的名称、类 (始终为 "页面"或 "帧")以及当前选定的选项。可以 在 "高级 Web 选项"对话框中修改这些选项设置。有关详细信息,请参阅第 [536](#page-554-0) 页。

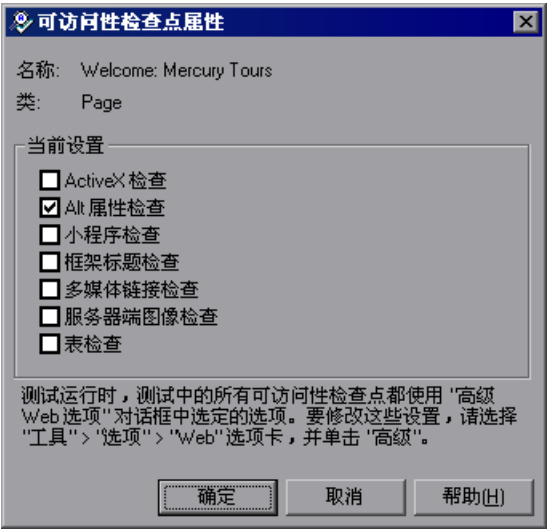

3 单击 "确定"关闭该对话框。将在关键字视图中添加一个检查点步骤。

要在编辑测试或组件时添加可访问性检查点,请执行下列操作:

- $\Box$ **=N** 请确保已选定 "Active Screen"按钮。
	- **=O** 在测试或组件中要添加检查点的位置单击步骤。 Active Screen 显示的 HTML 源 代码与突出显示的步骤对应。
- 3 在 Active Screen 中右键单击任何位置, 然后选择"插入可访问性检查点"。
	- ➤ 如果页面中包含帧,将打开 "对象选择 可访问性检查点属性"对话框。选 择"页面"或"帧"项目,然后单击"确定"。将打开"可访问性检查点属 性"对话框。
	- ➤ 如果页面中不包含帧,将打开 "可访问性检查点属性"对话框。该对话框显 示当前选定的选项。可以在 "高级 Web 选项"对话框中修改这些选项设置。 有关详细信息,请参阅第 [536](#page-554-0) 页。

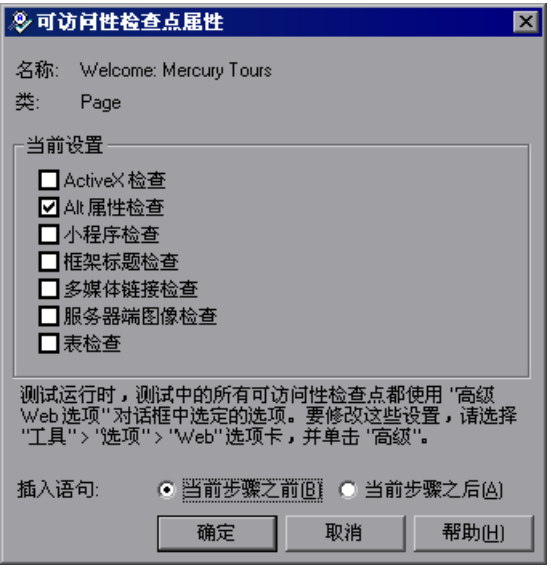

如果希望在执行突出显示的步骤之前检查该可访问性元素,请选择 "当前步骤之 前"。如果希望在执行突出显示的步骤之后检查该可访问性元素,请选择 "当前 步骤之后"。

注意: 在录制期间添加页面检查点或修改现有页面检查点时, "插入语句"选项 不可用。仅在编辑测试或组件期间向现有测试或组件中添加新页面检查点时,该 选项才可用。

**=Q** 单击 "确定"关闭该对话框。将在关键字视图中添加一个检查点步骤。

#### <span id="page-651-0"></span>检查可访问性检查点结果

包含测试或组件中的可访问性检查点时, "测试结果"窗口将显示已检查的每个 可访问性选项的结果。

"测试结果"窗口为每个检查点中已检查的每个可访问性选项显示一个单独的步 骤。结果详细信息可以帮助您确定网站或应用程序中不符合 "W3C Web 内容可 访问性规则"的部分。为每项检查提供的信息都是基于 W3C 要求。

有关可访问性检查点的详细信息,请参阅第 474 [页的 "分析可访问性检查点](#page-492-0) [结果"。](#page-492-0)

### 访问 Active Screen 中受**密码保护的资**源

当 QuickTest 为基于 Web 的应用程序创建 Active Screen 页面时,它将存储指向 页面中的图像和其他资源的路径,而不是下载图像并将其与测试或组件一起存 储。这样可确保与测试或组件一起捕获的 Active Screen 页面所使用的磁盘空间 不会受页面上所显示资源的文件大小的影响。

由于这种原因, Active Screen (或测试或组件结果)中的页面可能需要有用户名 和密码才能访问页面中的某些图像或其他资源。如果情况如此,当您选择与页面 对应的步骤时,将打开一个弹出登录窗口;否则您将注意到页面中缺少相应的图 像或其他资源。

例如, 如果页面中引用的层叠样式工作表 (CSS) 受密码保护, 那么页面的格式看 上去可能与网站上的实际页面完全不同,因此无法下载到 Active Screen 中。

根据 Web 服务器所使用的密码保护机制,您可能需要使用以下的一种或两种方 法来访问受密码保护的资源:

- ▶ 标准身份验证 如果服务器使用标准身份验证机制, 您可以在"测试设置"对话 框或 "业务组件设置"对话框的 "Web"选项卡中输入登录信息。 QuickTest 会 将这些信息与测试或组件一起保存,并且每当您选择显示要求该信息的 Active Screen 页面时, 它会自动输入这些登录信息。
- ▶ 高级身份验证 如果服务器使用更加复杂的身份验证机制, 您可能需要使用 QuickTest 的 "高级身份验证"对话框手动登录到网站中。这会为 Active Screen 提供访问权限, 使其可以在 OuickTest 会话期间访问 Active Screen 页中 受密码保护的资源。使用该方法时,每次在新的 QuickTest 会话中打开测试或组 件时,都必须通过 "高级身份验证"对话框登录到网站中。

在多数情况下,自动登录就可以满足要求。在某些情况下,必须使用手动登录方 法。在极少数情况下,可能需要同时使用两种登录机制才能访问 Active Screen 页面中的所有资源。

注意:如果您的网站不受密码保护,但您仍然不能查看 Active Screen 中的图像 或其他资源,可能有以下原因:未连接到 Internet, Web 服务器关机, 用 Active Screen 页面捕获的源路径不再准确。

#### 使用标准身份验证机制

如果在测试、组件或结果中选择了一个步骤,并且 Active Screen 上方的 Active Screen 登录窗口打开或者示结果详细信息出现,则 Active Screen 中可能会有一 个或多个图像或其他资源受密码保护。

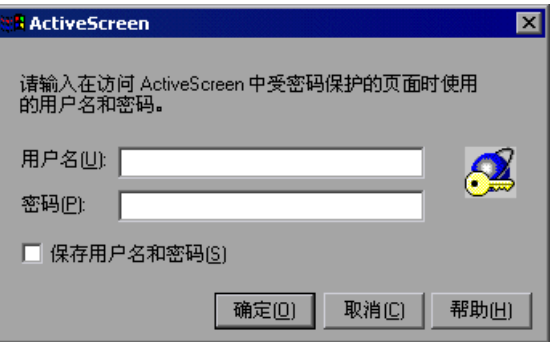

要防止弹出登录窗口打开,并确保每次打开测试或组件时, Active Screen 和结果 中的所有图像和资源都能显示,可以使用 QuickTest 的自动 Active Screen 登录 机制。

要启用该机制,可在首次打开弹出登录窗口时,在其中选中 "保存用户名和密 码"。这样就会将登录信息添加到 "测试设置"对话框或 "业务组件设置"对话 框的 "Web"选项卡中的 "Active Screen 访问"区域中。此外,也可以将登录 信息手动添加到 "测试设置"对话框或 "业务组件设置"对话框的 "Web"选 项卡中。

要在"测试设置"对话框或"业务组件设置"对话框中设置 Active Screen 访问 信息,请执行下列操作:

- **=N** 选择 "测试" > "设置"或 "组件" > "设置"。将打开 "测试设置"对话框或 "业务组件设置"对话框。
- **=O** 单击 "Web"选项卡。

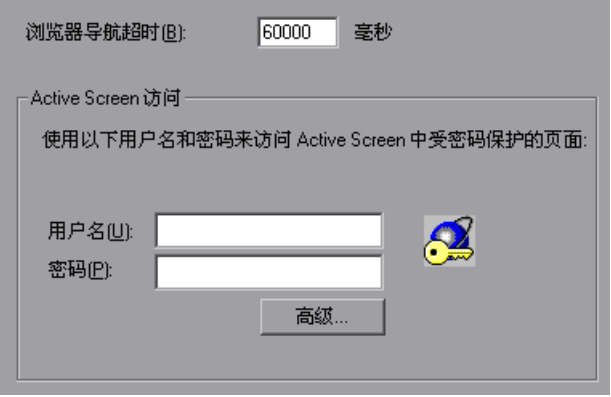

- 3 输入包含受密码保护的资源的网站或网页的"用户名"和"密码"。
- **=Q** 单击 "确定"保存更改并关闭对话框。
- 5 通过在关键字视图中选择一个新步骤来刷新 Active Screen, 或者切换 Active Screen 按钮重新显示 Active Screen。确认页面显示是否正确。

如果仍然缺少或未正确显示一个或多个资源,您可能需要使用"高级身份验证" 机制。

有关 "测试设置"对话框或 "业务组件设置"对话框的 "Web"选项卡的详细 信息,请参阅第 575 页的"定义测试或组件的 Web 设置"。

有关 "高级身份验证"机制的详细信息,请参阅第 [636](#page-654-0) 页的 "。

<span id="page-654-0"></span>使用高级身份验证机制

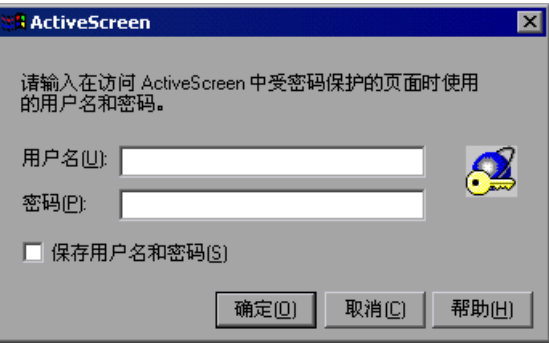

根据网站上用于密码保护资源的身份验证机制的情况, QuickTest 的自动 Active Screen 登录机制有可能是不够的。

为了使 Active Screen 能够访问这类网站中的资源, 您必须使用"高级身份验 证"对话框登录到网站中。使用该方式登录时,在 QuickTest 会话期间您将保持 已登录到网站这一状态。如果先关闭再重新打开 OuickTest, 然后重新打开测试 或组件,则必须重新登录。

注意:如果您登录的网站在自动从网站中注销后有一段闲置超时,则当编辑测试 或组件时,您可能需要使用 "高级身份验证"对话框多次登录,以便能够重新访 问 Active Screen 页面。

要使用高级身份验证机制登录到网站,请执行下列操作:

- **=N** 选择 "测试" > "设置"或 "组件" > "设置"。将打开 "测试设置"对话框或 "业务组件设置"对话框。
- **=O** 单击 "Web"选项卡。

3 单击"高级"按钮。将打开"高级身份验证"对话框。

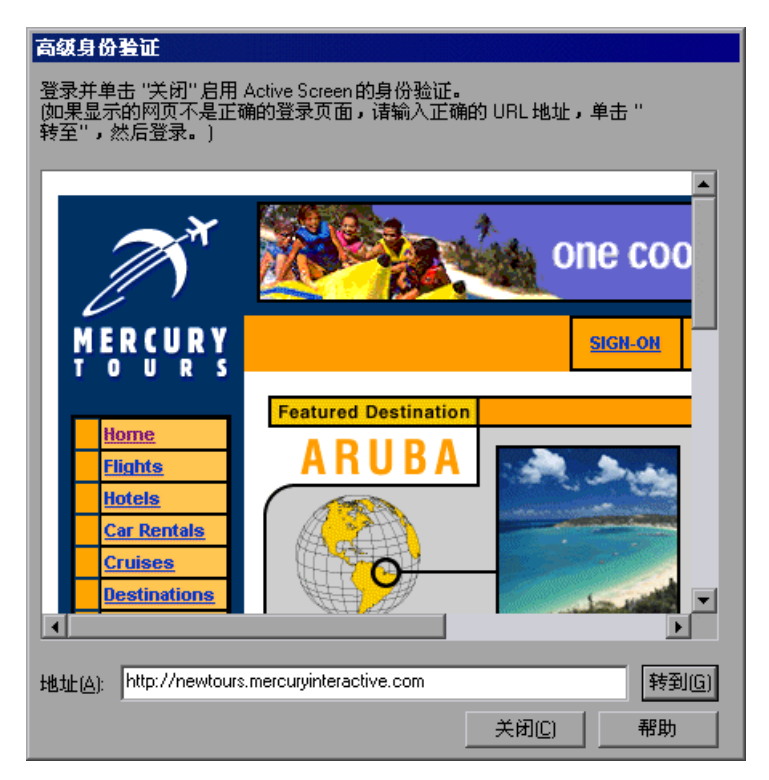

该对话框中的浏览器窗口将根据下列规则显示测试或组件的默认网页:

- ▶ 首次打开给定测试的该对话框时, 浏览器窗口将显示"录制和运行设置"对 话框的 "Web"选项卡中测试的 URL 地址集。
- ▶ . 首次打开给定组件的该对话框时, 浏览器窗口将显示 Mercury Tours 示例网 站的 URL 地址。 <http://newtours.mercuryinteractive.com>。
- ▶ 如果使用该对话框导航到新的 URL 地址, 那么该地址将成为该测试或组件的默 认 "高级身份验证"页面。
- **=Q** 如果显示的网页不是用于登录到网站的正确页面,请在 "地址"框中输入正确的 URL, 然后单击"转到"。否则, 将转至步骤 5。
- 5 在"高级身份验证"浏览器窗口中显示的页面中输入登录信息。
- **=S** 当登录过程完成时,单击 "关闭"。将关闭 "高级身份验证"对话框,但对于 QuickTest 会话的其余内容,登录会话窗口仍然保持打开 (或者直到超过了网站 的闲置超时)。
- ōI
- **=T** 通过在关键字视图中选择一个新步骤来刷新 Active Screen,或者切换 Active Screen 按钮重新显示 Active Screen。确认页面显示是否正确。

如果仍然不能查看 Active Screen 中的图像或其他资源,可能有以下原因:未连接 到 Internet, Web 服务器关机,用 Active Screen 页面捕获的源路径不再准确。

# 激活与 Web 对象关联的方法

在专家视图中,可以使用 "Object"属性来激活 Web 对象的方法。激活 Web 对象的方法具有以下语法:

*WebObjectName*.Object.Method\_to\_activate()

例如,假定您的脚本中包含以下语句:

document.MyForm.MyHiddenField.value = "My New Text"

下例使用 "对象"属性实现相同的操作,其中 MyDoc 是 DOM 的文档:

Dim MyDoc

```
Set MyDoc = Browser(browser_name).page(page_name).Object
MyDoc.MyForm.MyHiddenField.value = "My New Text"
```
在本例中,通过 "对象"属性将 LinksCollecton 指定给页面的链接集合。然后, 对于每个链接弹出一个消息框,其中含有 innerHTML 文本。

Dim LinksCollection, link

Set LinksCollection = Browser(browser\_name).Page(page\_name).Object.links For Each link in LinksCollection

MsgBox link.innerHTML

Next

有关 "对象"属性 (.Object) 的其他信息,请参阅第 746 [页的 "检索和设置测试](#page-764-0) [对象属性值"。](#page-764-0)

有关 Web 对象的内部属性和方法的列表,请参阅:

[http://msdn.microsoft.com/library/default.asp?url=](http://msdn.microsoft.com/library/default.asp?url=/workshop/author/dhtml/reference/objects/obj_document.asp) [/workshop/author/dhtml/reference/objects/obj\\_document.asp](http://msdn.microsoft.com/library/default.asp?url=/workshop/author/dhtml/reference/objects/obj_document.asp)

# 对于 Web 对象使用脚本方法

QuickTest 提供了几种脚本方法,可用于 Web 对象。可以在录制 Web 对象的 同时,录制某种脚本方法。可以在专家视图中采用其他方法手动输入语句。有 关在专家视图中编程的详细信息,请参阅第 36 [章 "使用专家视图"](#page-725-0)。

有关这些方法的其他信息,请参阅 《QuickTest Professional 对象模型参考》。

第**=S=**部分 **√** 使用支持的环境

# **31**

# 测试**=sáëì~ä=\_~ëáÅ=**应用程序

QuickTest 支持 Visual Basic 6.0 应用程序测试。

注意:要测试 Visual Basic 应用程序,您必须安装并加载 Visual Basic 加载项。 要测试 Visual Basic .NET Windows Forms 应用程序, 您必须安装并加载 .NET 加载项。注意,您的 QuickTest 安装中并不包括 .NET 加载项。要获得该加载 项,请与您的 QuickTest 供应商或 Mercury Interactive 客户支持联系。

本节描述:

- ➤ 关于测试 [Visual Basic](#page-659-0) 应用程序
- ➤ 在 Visual Basic [应用程序上录制和运行](#page-660-0)
- ➤ 查看 [Visual Basic](#page-662-0) 对象
- ➤ 使用 Visual Basic [对象和方法来增强您的测试或组件](#page-663-0)

# <span id="page-659-0"></span>关于测试 Visual Basic 应用程序

QuickTest 可以识别 Visual Basic 对象,并且当您在 Visual Basic 应用程序上录 制测试或组件时,可以生成 Visual Basic 特定语句。

查看 Visual Basic 对象属性的方法与查看任何其他对象属性的方法相同。您还可 以从您的 Visual Basic 应用程序中输出属性或文本值。

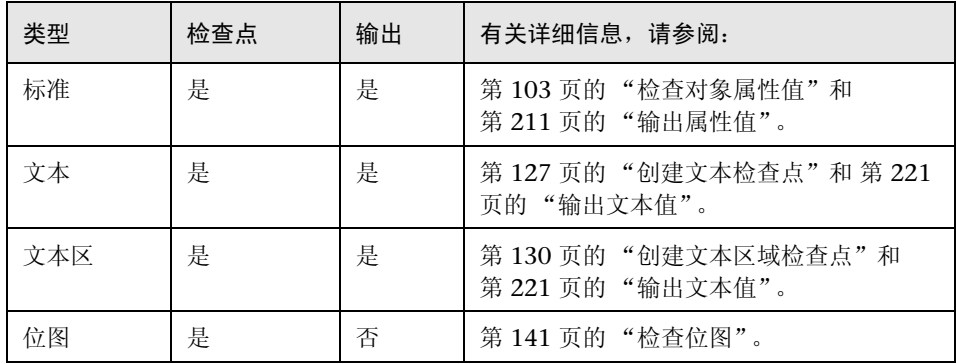

测试 Visual Basic 对象时,支持以下检查点和输出值:

在专家视图中或使用 "插入" > "步骤"选项时,您可以激活 Visual Basic 方 法、检索并设置属性值 (包括运行时属性),并查看该对象是否存在。

注意,本章同时提供了使用关键字视图和专家视图的示例。其中提供的某些信息 以及描述的过程需要在专家视图中工作。有关在专家视图中工作的详细信息,请 参阅第 36 [章 "使用专家视图"。](#page-725-0)

# <span id="page-660-0"></span>在 Visual Basic 应用程序上录制和运行

QuickTest 在 Visual Basic 6.0 应用程序上录制和运行步骤的方式与在任何其他 对象上录制和运行步骤的方式相同。您可以在 "测试结果"窗口中查看您的运行 会话的详细信息。有关运行测试和组件的详细信息,请参阅第 22 [章 "运行测试](#page-449-0) [和组件"](#page-449-0)有关查看运行结果的详细信息,请参阅第 23 [章 "分析测试结果"。](#page-465-0)

建议您在打开想要在其中录制的 Visual Basic 应用程序之前开始录制会话。可以 选择下列选项之一:

➤ 在 "录制和运行设置"对话框的 "Windows Applications"选项卡中选择 "在 以下应用程序 (会话开始时打开的)上录制并运行", 然后指定您的 Visual Basic 应用程序的可执行文件的名称和完整路径。录制会话开始时, QuickTest 会 自动打开该应用程序。

➤ 在 "录制和运行设置"对话框的 "Windows Applications"选项卡中选择 "在 任何打开的基于 Windows 的应用程序上录制并运行测试",并单击 "确定"开 始录制。 QuickTest 开始录制时,将打开您的 Visual Basic 应用程序。

有关 "录制和运行设置"对话框的详细信息,请参阅第 26 [章 "设置录制和运行](#page-599-0) [选项"](#page-599-0)。

注意:设置 "录制和运行"选项后,必须执行 Visual Basic 应用程序。

QuickTest 为在 Visual Basic 对象上执行的操作录制 Visual Basic 特定语句。在 Visual Basic 应用程序中录制时, QuickTest 将在关键字视图中步骤的旁边显示 一个 Visual Basic 图标。例如, 如果您在 Visual Basic 文本字段中录制键入名称 的操作,关键字视图可能会显示如下:

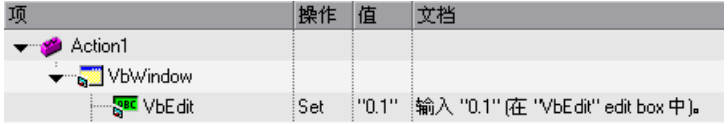

QuickTest 在专家视图中将该步骤录制为:

#### VbWindow("Login").VbEdit("txtAgentsName").Set "John"

您可以像处理任何其他 QuickTest 对象那样在 Visual Basic 对象上运行测试或组 件。结果树显示和关键字视图中使用的图标相同的 Visual Basic 对象图标。

有关运行测试或组件的详细信息,请参阅第 22 [章 "运行测试和组件"](#page-449-0)有关查看 结果的信息,请参阅第 23 [章 "分析测试结果"。](#page-465-0)

9BC

# <span id="page-662-0"></span>**查看 Visual Basic 对象**

您可以通过插入标准检查点来查看 Visual Basic 对象。有关标准检查点的详细信 息,请参阅第 7 [章 "检查对象属性值"](#page-121-0)有关可用于给定的 Visual Basic 对象的属 性的信息,请参阅 《QuickTest Professional 对象模型参考》。

例如,您可以创建一个检查点,以查看 Visual Basic 组合框的已启用属性。

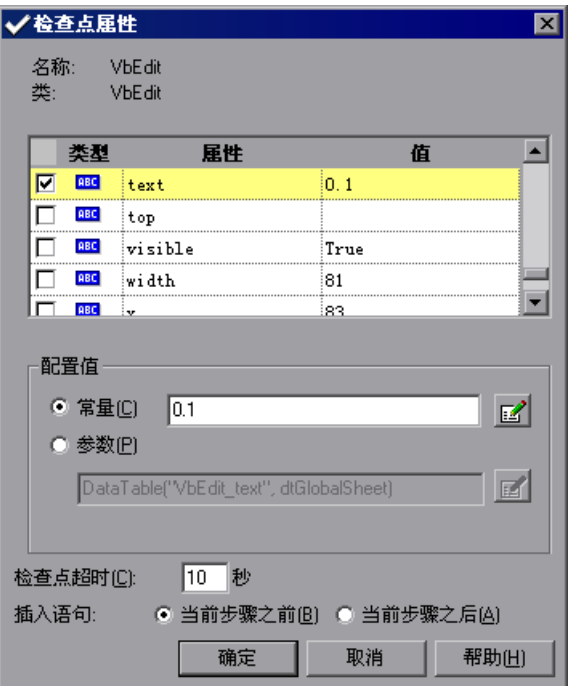

Visual Basic 检查点的外观和其他检查点语句相似。在关键字视图中,该语句可 能显示如下:

|---<mark>[sed</mark> VbEdit | Check | CheckPoint("VbEdit") | 检查 "VbEdit" edit box是否有选定属性的正确值。

在专家视图中,上述检查点语句可能显示如下:

VbWindow("MainForm").VbComboBox("cbxDepartures"). Check CheckPoint("cbxDepartures")

## <span id="page-663-0"></span>使用 Visual Basic 对象和方法来增强您的测试或组件

QuickTest 提供了几种方法用于处理 Visual Basic 对象。在 Visual Basic 对象上 录制的同时,您可以录制这些方法中的某一些。您可以通过在专家视图中手动输 入语句或使用步骤生成器,将其他功能添加到您的测试或组件中。有关在专家视 图中编程的详细信息,请参阅第 36 [章 "使用专家视图"](#page-725-0)有关使用步骤生成器的 详细信息,请参阅第 385 [页的 "使用步骤生成器插入步骤"](#page-403-0)。

除了 Visual Basic 特定对象和方法外, 您可以使用 Object 属性来访问任何运行 时对象的内部属性。 Object 属性可用于所有 Visual Basic 对象。

您还可以使用 **lÄàÉÅí** 属性直接访问 Visual Basic 对象属性并激活它们的方法。

例如,您可以使用类似于以下语句设置按钮的焦点和标题:

Set theButton = VbWindow("frmMain").VbButton("OK").Object theButton.SetFocus theButton.Caption = "Yes"

**Object** 属性还可以用于检查使用标准 Visual Basic 检查点时不可用属性的值。

有关 Visual Basic 对象和方法的其他信息,请参阅 《QuickTest Professional 对 象模型参考》。

第 Ⅵ 部分 • 使用支持的环境

# **32**

# **测试 ActiveX 控件**

QuickTest 支持在任何应用程序中测试 ActiveX 控件。

本章描述:

- ➤ 关于测试 [ActiveX](#page-665-0) 控件
- ➤ [录制和运行](#page-666-0) ActiveX 控件
- ➤ 检查 [ActiveX](#page-668-0) 控件
- ➤ 激活 ActiveX [控件的方法](#page-670-0)
- ➤ 对于 ActiveX [控件使用脚本方法](#page-670-1)

# <span id="page-665-0"></span>关于测试 ActiveX 控件

许多应用程序中都包括由第三方供应商开发的 ActiveX 控件。 QuickTest 可以录 制和运行这些控件的测试或组件,还可以检查这些控件的属性。

可以像检查其他任何对象的属性一样,检查 ActiveX 控件的属性。还可以在 ActiveX 应用程序中输出对象的属性或文本值。

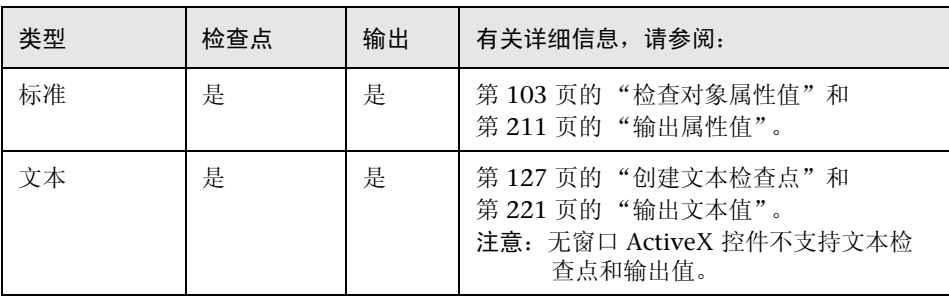

测试 ActiveX 对象时,支持下列检查点和输出值:

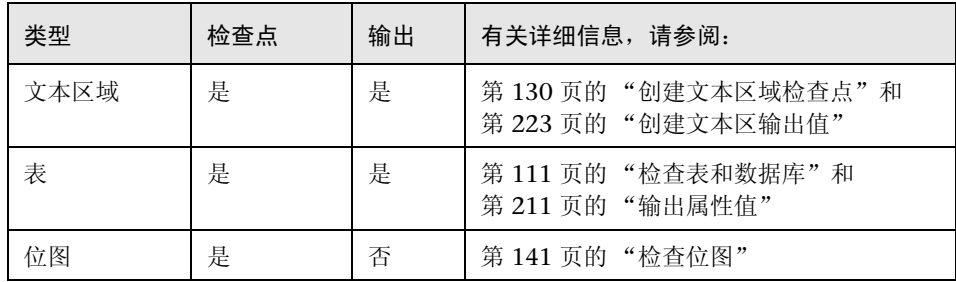

在专家视图中或使用 "插入" > "步骤"选项,可以激活 ActiveX 控件的方法, 检索和设置属性的值 (包括运行时属性),还可以检查对象是否存在。

注意,本章提供的示例使用了关键字视图和专家视图,而提供的某些信息和描述 的某些过程需要在专家视图中进行操作。有关专家视图中的操作信息,请参[阅第](#page-725-0) 36 [章 "使用专家视图"。](#page-725-0)

有关支持的控件和版本的信息,请参阅 QuickTest Professional 自述文件。

### <span id="page-666-0"></span>录制和运行**=^ÅíáîÉu=**控件

QuickTest 对 ActiveX 控件的录制和运行采用与其他任何对象相同的步骤。可以 在 "测试结果"窗口中查看运行会话的详细信息。有关运行测试和组件的详细信 息,请参阅第 22 [章 "运行测试和组件"](#page-449-0);有关查看运行结果的详细信息,请参 阅第 23 [章 "分析测试结果"。](#page-465-0)

建议您先开始录制会话,然后再打开包含要录制的 ActiveX 控件的应用程序。可 以选择下列选项之一:

- ▶ 在"录制和运行设置"对话框的"Windows Applications"选项卡上选择在 "应用程序"后插入 "(会话开始时打开的)",然后指定应用程序可执行文件的 完整路径和文件名。 QuickTest 将在录制会话开始时自动打开该应用程序。
- ▶ 在"录制和运行设置"对话框的"Windows Applications"选项卡上,选择 "在任何打开的基于 Windows 的应用程序上录制并运行测试",然后单击 "确 定"以开始录制。 QuickTest 开始录制时,将打开您选择的应用程序。

有关 "录制和运行设置"对话框的详细信息,请参阅第 26 [章 "设置录制和运行](#page-599-0) [选项"。](#page-599-0)

注意:设置 "录制和运行"选项之后,必须执行包含要录制的 ActiveX 控件的应 用程序。

QuickTest 录制 ActiveX 控件内的单击操作。当您录制 ActiveX 控件时, QuickTest 将在关键字视图中的步骤旁显示 ActiveX 图标。例如,如果您录制单 击日历的操作 (这是一个 ActiveX 控件), 则关键字视图可能显示如下:

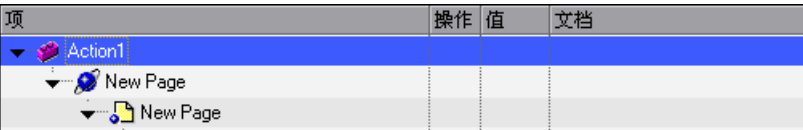

QuickTest 在专家视图中录制该步骤如下:

 $\mathbf{x}$ 

Dialog("ActiveX Calendars").ActiveX("SMonth Control").Click 44,72

在专家视图中,录制 ActiveX 控件的语法如下:

...ActiveX (ActiveX control).Method (参数)

QuickTest 可以录制 ActiveX 控件内的标准控件。例如,假定您的 ActiveX 控件 是一个包含下拉列表的日历,可以从中选择月份。如果您在列表中单击,选择了 五月, 则 QuickTest 在关键字视图中录制该步骤如下:

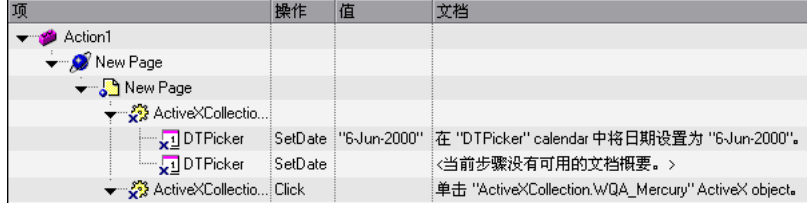

QuickTest 在专家视图中录制该步骤如下:

Dialog("ActiveX Calendars").ActiveX("SMonth Control"). WinComboBox("ComboBox").Select "May"

注意:如果一个 ActiveX 控件包含另一个 ActiveX 控件, QuickTest 也可以录制 和运行该内部控件。

可以像针对其他任何 QuickTest 对象一样,针对 ActiveX 控件运行测试或组件。 结果树显示的 ActiveX 控件图标与关键字视图中使用的图标相同。"测试结果" 窗口的右下窗格显示在运行会话过程中捕获的 ActiveX 控件,并在结果树中突出 显示每个步骤的 ActiveX 控件。

有关运行测试和组件的详细信息,请参阅第 22 [章 "运行测试和组件"](#page-449-0): 有关结 果的详细信息,请参阅第 23 [章 "分析测试结果"。](#page-465-0)

### <span id="page-668-0"></span>**检查 ActiveX 控件**

可以像针对任何标准对象创建检查点一样,针对 ActiveX 控件创建检查点。当您 针对 ActiveX 控件创建检查点时, QuickTest 像针对任何标准对象一样捕获 ActiveX 控件的属性及属性值。对于 ActiveX 控件,可以检查的属性取决于 ActiveX 控件的属性。默认情况下,当您针对 ActiveX 控件创建检查点时, QuickTest 将捕获 ActiveX 控件的所有属性,但不会选择任何属性进行检查。

例如,您可以针对某个作为日历的 ActiveX 控件创建检查点,以检查日历中的当 前日期。

注意: 与其他环境中的表对象不同, 在检查 ActiveX 表时, 您可以选择检查表内 容和 / 或表对象属性。有关详细信息, 请参阅第 117 [页的 "了解 "表](#page-135-0) / 数据库 [检查点属性"对话框"](#page-135-0)。

#### 要针对**=^ÅíáîÉu=**控件创建检查点,请执行下列操作:

1 在 Active Screen 中, 右键单击要检查的 ActiveX 控件, 然后选择 "插入标准检 查点"。将打开 "选定对象 - 检查点属性"对话框。

**=O** 选择要创建检查点的 ActiveX 控件,然后单击 "确定"。"检查点属性"对话框  $x^2$ 打开,显示该 ActiveX 控件的所有属性。

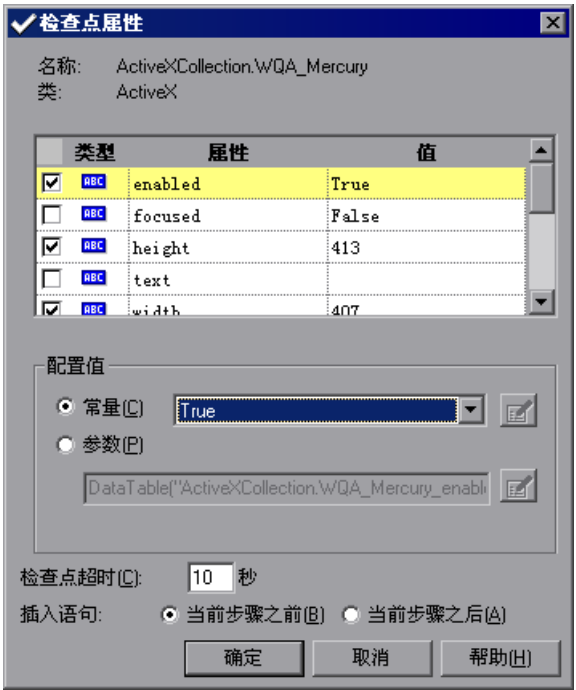

- **=P** 在复选框列中选择要检查的属性。
- **=Q** 对于每个属性,选择要应用的检查点选项。 单击 "确定"。在带有 ActiveX 图标的关键字视图中添加检查点步骤。 有关创建检查点的详细信息,请参阅第 6 [章 "了解检查点"](#page-115-0)。

651

# <span id="page-670-0"></span>激活**=^ÅíáîÉu=**控件的方法

在专家视图中,可以使用 "对象"属性来激活 ActiveX 控件的方法。可用方法的 列表取决于 ActiveX 控件。激活 ActiveX 控件的方法具有以下语法:

...ActiveX (*ActiveX\_control*).Object.*Method\_to\_activate*( )

例如, 假定 ActiveX 控件支持 MakeObjVisible 方法。要激活 MakeObjVisible 方法,可以在测试或组件脚本中插入以下语句:

#### Browser("Home").Page("HomePage").ActiveX("Calendar") .Object.MakeObjVisible()

有关 "对象"属性 (.Object) 的其他信息,请参阅第 746 [页的 "检索和设置测试](#page-764-0) [对象属性值"。](#page-764-0)

# <span id="page-670-1"></span>对于 ActiveX 控件使用脚本方法

QuickTest 提供了几种脚本方法,可用于 ActiveX 控件。可以在录制 ActiveX 控 件的同时,录制某种脚本方法。可以在专家视图中采用其他方法手动输入语句, 也可以使用步骤生成器。有关在专家视图中进行编程的详细信息,请参阅第 [36](#page-725-0)  [章 "使用专家视图";](#page-725-0)有关步骤生成器的详细信息,请参阅第 385 [页的 "使用](#page-403-0) [步骤生成器插入步骤"。](#page-403-0)

有关这些方法的其他信息,请参阅 《QuickTest Professional 对象模型参考》。

注意:为 ActiveX 测试对象创建编程描述时,如果相关运行时对象是无窗口的 (即没有与之关联的窗口句柄),则必须在描述中添加 "无窗口"属性,并将该 属性的值设为 "True"。

例如:

Set BSetutDesc = Description.Create ButDesc("ProgId").Value = "Forms.CommandButton.1" ButDesc("Caption").Value = "OK" ButDesc("Caption").Value = "OK" Window("Form1").AcxButton(ButDesc).Click

有关使用编程描述的详细信息,请参阅第 731 [页的 "使用编程描述"](#page-749-0)。

# 第 VII 部分

高级功能

# **33**

# 配置对象标识

当您在对象上录制操作时, QuickTest 将记住在该对象的父对象中唯一描述该对 象的一组属性和属性值。在大多数情况下, QuickTest 通过该描述就足以在运行 会话期间标识对象。

如果您发现 QuickTest 对某个对象类使用的描述不是应用程序中对象的最合乎逻 辑的描述,或者如果您期望对象描述中属性的值可以经常更改,那么,您可以配 置 QuickTest 记住和标识对象的方式。您还可以将用户定义的对象映射到标准测 试对象类,以及配置 QuickTest 记住用户定义的对象类中的对象的方式。

本章描述:

- ➤ [关于配置对象标识](#page-673-0)
- ➤ [了解 "对象标识"对话框](#page-674-0)
- ➤ [配置智能标识](#page-684-0)
- ➤ [映射用户定义的测试对象类](#page-692-0)

# <span id="page-673-0"></span>关于配置对象标识

QuickTest 对于每个测试对象都有一组要记住的预定义属性。如果这些强制属性 值不足以唯一标识您录制的对象, QuickTest 可以添加某些辅助属性和 / 或顺序 标识符,以便创建唯一的描述。

强制属性是 QuickTest 对于特定测试对象类始终要记住的那些属性。

辅助属性是只有在以下情况 QuickTest 要记住的那些属性,即 QuickTest 针对应 用程序中的特定对象记住的强制属性不足以创建唯一的描述。如果为一个对象类 定义了几个辅助属性,那么 QuickTest 每次记住一个辅助属性,并在其为该对象 创建了唯一描述后立即停止。如果 QuickTest 记住了辅助属性,将向测试对象描 述中添加这些属性。

注意:如果所有已定义的强制属性和辅助属性的组合不足以创建唯一的测试对象 描述, QuickTest 还将录制选定的顺序标识符的值。有关详细信息,请参阅[第](#page-679-0) 661 [页的 "选择序号标识符"](#page-679-0)。

当您运行测试或组件时, QuickTest 将搜索与它记住的描述 (不包含顺序标识 符)相匹配的对象。如果找不到任何与描述相匹配的对象,或者如果找到多个匹 配的对象, QuickTest 将使用智能标识机制 (如果已启用)来标识对象。在大多 数情况下,智能标识定义 (如果存在)可以帮助 QuickTest 标识对象,即使录制 的描述由于一个或多个属性值的更改而失败也是如此。测试对象描述仅在智能标 识机制未能将候选对象缩减到一个对象的情况下,与顺序标识符一同使用。

使用 "对象标识"对话框 ("工具" > "对象标识"),可以配置强制、辅助和 顺序标识符属性, QuickTest 使用这三种属性录制应用程序中对象的描述;还可 以启用和配置智能标识机制。

通过 "对象标识"对话框,还可以配置用户定义的新类,并将这些新类映射到现 有的测试对象类,这样, QuickTest 就可以在您运行测试或组件时识别用户定义 的类中的对象。

# <span id="page-674-0"></span>了解 "对象标识"对话框

使用 "对象标识"对话框的主屏幕,可以设置强制和辅助录制属性,可以选择顺 序标识符,还可以指定是否要为每个测试对象启用智能标识机制。

在 "对象标识"对话框中,您还可以定义用户定义的对象类并将它们映射到标准 Windows 对象类,您可以为在选定环境的 "测试对象类"列表中显示的任何对 象配置智能标识机制。

注意:不能配置某些测试对象 (例如 WinMenu、 VbLabel、 VbObject 和 VbToolbar 对象)的录制和智能标识属性。因此, 这些对象未包含在选定环境的 "测试对象类"列表中。

有关详细信息,请参阅:

- ➤ 第 657 [页的 "配置强制和辅助录制属性"](#page-675-0)
- ➤ 第 661 [页的 "选择序号标识符"](#page-679-0)
- ▶ 第 665 页的"启用和禁用智能标识"
- ▶ 第 666 页的"恢复所有测试对象的默认对象标识设置"
- ➤ 第 666 [页的 "为对象标识设置生成自动脚本"](#page-684-2)
- ➤ 第 666 [页的 "配置智能标识"](#page-684-0)
- <span id="page-675-0"></span>➤ 第 674 [页的 "映射用户定义的测试对象类"](#page-692-0)

#### 配置强制和辅助录制属性

如果您发现 QuickTest 对某个对象类使用的描述不是应用程序中对象的最合乎逻 辑的描述,或者如果您期望对象描述中当前使用的属性值可以更改,那么,您可 以在录制给定类中的对象时,对 QuickTest 记住的强制属性和辅助属性进行修改。

在运行会话期间, QuickTest 查找与测试对象描述中的所有属性匹配的对象,它 不区分作为强制属性记住的属性和作为辅助属性记住的属性。

例如,某个 Web 图像对象的默认强制属性包括 "alt"、"Html 标记"和 "图 像类型"属性。没有已定义的默认辅助属性。假定您的网站包含几个用于不同的 旋转广告集合的空位。您希望录制单击其中每个空位中的图像的测试或组件。但 是, 由于每个广告图像都有不同的 alt 值, 而当您创建测试或组件时将录制一个 alt 值, 因此很有可能当您运行测试或组件时将捕获另一个 alt 值。如果是这种情 况,您可以从 Web 图像强制属性列表中删除 alt 属性。相反,由于站点的某个空 位中显示的每个广告图像都具有相同的图像 **å~ãÉ** 属性值,因此您可以向强制属 性中添加 name 属性, 以便 QuickTest 可以唯一标识对象。

此外,假定只要 Web 图像在页上显示一次以上 (与在页底部和顶部显示的徽标 类似), Web 设计者就向图像标记中添加特殊的 **fa** 属性。因此,强制属性足以 为在页上仅显示一次的图像创建唯一描述,但是您可能还希望 QuickTest 记住在 页上显示多次的图像的 **fa** 属性。为此,您可以将 **fa** 属性添加为辅助属性,以便 QuickTest 仅在创建唯一的测试对象描述需要时才记住 **fa** 属性。

要为测试对象类配置强制属性和辅助属性,请执行下列操作:

**=N** 选择 "工具" > "对象标识"。将打开 "对象标识"对话框。

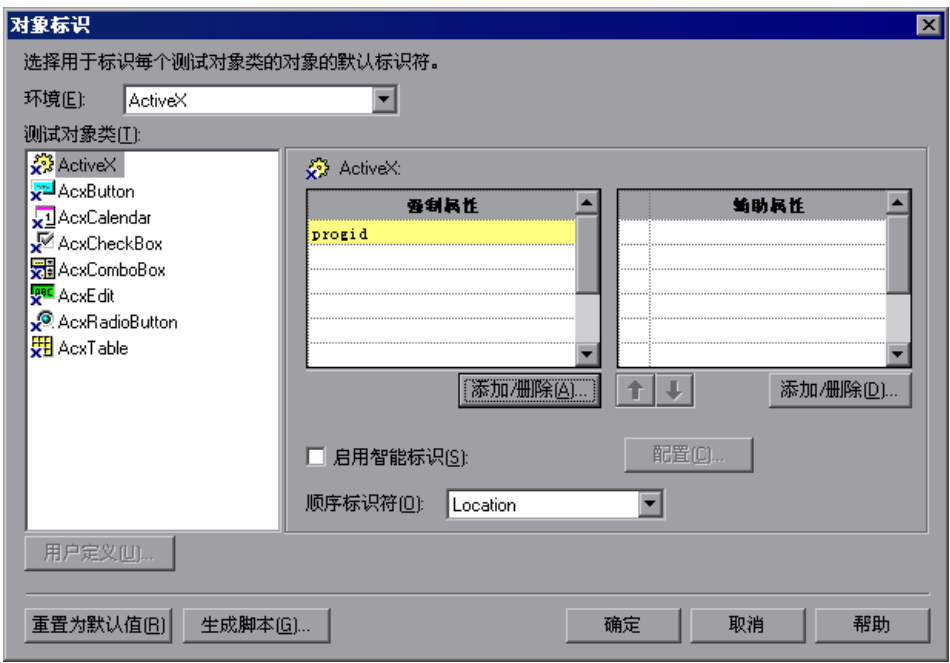

**=O** 在 "环境"列表中选择相应的环境。与选定环境关联的测试对象类显示在 "测 试对象类"列表中。

注意:"环境"列表中包含的环境与加载的加载项环境相对应。有关加载加载项 的详细信息,请参阅第 29 章 "使用 [QuickTest](#page-625-0) 加载项"。

3 在 "测试对象类"列表中, 选择要配置的测试对象类。

**=Q** 在"强制属性"列表中,单击"添加 / 删除"。将打开强制属性的"添加 / 删除属 性"对话框。

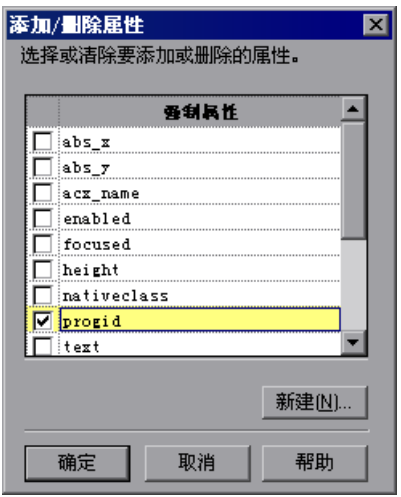

5 选择要包含在"强制属性"列表中的属性,并 / 或清除要从列表中删除的属性。

注意:您不能将同一属性既放在强制属性列表中,又放在辅助属性列表中。

单击 "新建",然后在显示的对话框中指定一个有效的属性名,便可以指定一个 新属性。

提示:您还可以使用 attribute/< 属性名 > 标记向 Web 对象的可用属性集中添加 属性名。为此,请单击 "新建"。将打开 "新建属性"对话框。按 attribute/< 属 性名 > 的格式输入一个有效的属性, 然后单击"确定"。将向"强制属性"列表 中添加新属性。例如,要添加名为 MyColor 的属性, 请输入 attribute/MyColor。

**=S** 单击 "确定"关闭 "添加 / 删除属性"对话框。更新的强制属性集将显示在 "强 制属性"列表中。

**=T** 在"辅助属性"列表中,单击"添加 / 删除"。将打开辅助属性的"添加 / 删除属 性"对话框。

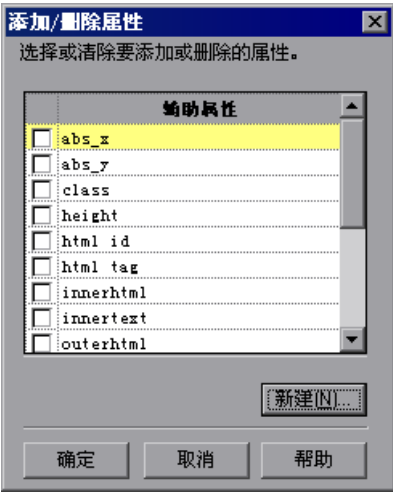

**=U** 选择要包含在 "辅助属性"列表中的属性,并 / 或清除要从列表中删除的属性。

注意:您不能将同一属性既放在强制属性列表中,又放在辅助属性列表中。

单击"新建",然后在显示的对话框中指定一个有效的属性名,便可以指定一个 新属性。

提示:您还可以使用 attribute/< 属性名 > 标记向 Web 对象的可用属性集中添加 属性名。为此,请单击"新建"。将打开"新建属性"对话框。按 attribute/<属 性名 > 的格式输入一个有效的属性, 然后单击"确定"。将向"辅助属性"列表 中添加新属性。例如,要添加名为 MyColor 的属性, 请输入 attribute/MyColor。

**=V** 单击 "确定"关闭 "添加 / 删除属性"对话框。属性显示在 "辅助属性"列表中。

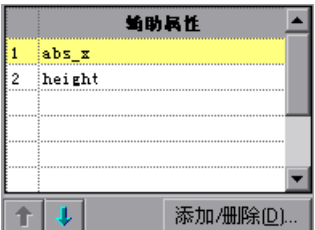

<span id="page-679-0"></span>不打击

10 使用向上和向下箭头根据需要设置辅助属性的顺序。当您录制测试或组件时, 如 果辅助属性是创建唯一的对象描述所必需的,那么, QuickTest 将按照您在 "辅 助属性"列表中设置的顺序,一次一个地向描述中添加辅助属性,直到创建唯一 描述所需信息足够为止。

#### 选择序号标识符

除了录制在 "对象标识"对话框中指定的强制和辅助属性外, QuickTest 还可以 为每个测试对象录制备份顺序标识符。顺序标识符为对象指定一个数字值,该数 字值指示该对象相对于其他具有相同描述的对象 (对于强制属性列表和辅助属性 列表中指定的所有属性都具有相同值的对象)的顺序。在强制和辅助属性不足以 创建唯一描述时, QuickTest 可以通过该顺序值创建唯一的描述。

由于分配的序号属性值是一个相对值,并且仅在与录制时显示的其他对象相关时 准确,因此应用程序页或屏幕的布局或结构的更改将导致该值更改,即使对象本 身没有任何形式的更改。因此, QuickTest 仅在它使用所有可用的强制和辅助属 性都不能创建唯一的描述时,才录制该备份顺序标识符的值。

此外, 即使 QuickTest 录制了顺序标识符, 也不会在运行会话期间使用它来标识 对象,除非录制的描述和智能标识机制都不能在应用程序中挑选出该对象。

如果其他测试对象属性足以在运行会话期间标识对象,将忽略顺序标识符。

QuickTest 可以使用三种类型的顺序标识符来标识对象:

- ➤ 索引 指示该对象在应用程序代码中相对于其他描述都相同的其他对象的显示顺 序。有关详细信息,请参阅第 662 页的 "使用索引属性标识对象"。
- ▶ 位置 指示该对象在父窗口、框架或对话框中相对于其他描述都相同的其他对象 的显示顺序。有关详细信息,请参阅第 663 页的 "使用位置属性标识对象"。

**▶ CreationTime** (仅限于浏览器对象) - 指示该浏览器打开的顺序, 相对于其他描 述都相同的其他打开的浏览器。有关详细信息,请参阅第 664 页的 "使用 CreationTime 属性标识对象"。

默认情况下,每个测试对象类的顺序标识符都被选中。要修改选定的顺序标识 符,请从"顺序标识符"框中选择所需的类型。

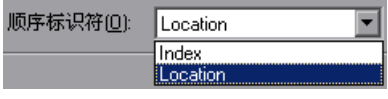

提示:如果 QuickTest 在录制时使用强制和辅助属性成功地创建了唯一的测试对 象描述, 则不会录制顺序标识符值。您可以在以后使用 "对象属性"或 "对象 库"对话框中的"添加 / 删除"选项, 向对象的测试对象属性中添加顺序标识 符。有关详细信息, 请参阅第4章"管理测试对象"。

#### 使用索引属性标识对象

在录制期间, QuickTest 可以为对象的 **fåÇÉñ=**测试对象属性分配一个值,以便唯 一标识该对象。该值基于对象在源代码中的显示顺序。第一个出现的是 0。

注意, **fåÇÉñ** 属性值是特定于对象的。因此,如果使用 Index:=3 描述 WebEdit 测试对象, QuickTest 将在页中搜索第四个 WebEdit 对象。

但是,如果使用 Index:=3 描述 WebElement 对象, QuickTest 将在页中搜索第 四个任何类型的 Web 对象,因为 WebElement 对象适用于所有 Web 对象。

例如,假定页中有下列对象:

- ➤ 名为 Apple 的图像
- ▶ 名为 UserName 的图像
- ▶ 名为 UserName 的 WebEdit 对象
- ▶ 名为 Password 的图像
- ➤ 名为 Password 的 WebEdit 对象

下面的描述引用了上述列表中的第三个项目,因为它是页中第一个名为 UserName 的 WebEdit 对象。

WebEdit("Name:=UserName", "Index:=0")

但是,下面的描述引用的是上述列表中的第二个项目,因为它是第一个名为 UserName 的、任何类型 (WebElement) 的对象。

WebElement("Name:=UserName", "Index:=0")

#### 使用位置属性标识对象

在录制期间, QuickTest 可以为对象的 **içÅ~íáçå=**测试对象属性分配一个值,以便 唯一标识该对象。该值基于对象在窗口、框架或对话框中相对于具有相同属性的其 他对象的显示顺序。第一个出现的对象是 0。各列值的分配从上到下、从左到右。

例如,下面的对话框中的单选按钮按照其位置属性编号。

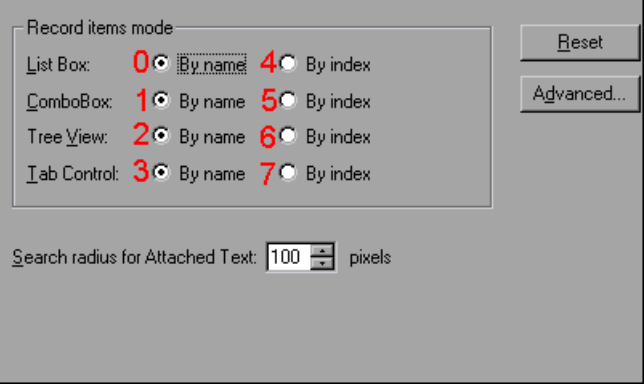

注意, **içÅ~íáçå** 属性值是特定于对象的。因此,如果使用 Location:=3 描述 WinButton 测试对象, 则 QuickTest 在该页从上到下、从左到右搜索第四个 WinButton 对象。

但是,如果使用 Location:=3 描述 WinObject 对象, 则 QuickTest 在该页中从上 到下、从左到右搜索第四个任何类型的标准对象,因为 WinObject 对象适用于 所有标准对象。

例如,假定对话框中有下列对象:

- ➤ 名为 OK 的按钮对象
- ▶ 名为 Add/Remove 的按钮对象
- ▶ 名为 Add/Remove 的复选框对象
- $\triangleright$  名为 Help 的按钮对象

▶ 名为 Check spelling 的复选框对象

下面的描述引用了上述列表中的第三个项目,因为它是页中第一个名为 Add/Remove 的复选框对象。

WinCheckBox("Name:=Add/Remove", "Location:=0")

但是,下面的描述引用的是上述列表中的第二个项目,因为它是第一个名为 Add/Remove 的、任何类型 (WinObject) 的对象。

WinObject("Name:=Add/Remove", "Location:=0")

#### 使用 CreationTime 属性标识对象

在录制期间,如果 QuickTest 不能仅基于测试对象描述唯一标识浏览器对象,它 将为 "CreationTime"测试对象属性分配一个值。该值指示该浏览器打开的顺 序,相对于其他描述都相同的其他打开的浏览器。

在运行会话期间,如果 QuickTest 不能只是基于其测试对象描述来标识某个浏览 器对象,那么,它将检查浏览器的打开顺序,然后使用 "CreationTime"属性 标识正确的对象。

例如,如果您在三个浏览器上录制测试或组件,这三个浏览器除了打开时间分别 在 9:01 pm、9:03 pm 和 9:05 pm 之外,其他方面完全相同,那么,QuickTest 将把 CreationTime 值 0 分配给 9:01 pm 浏览器, 1 分配给 9:03 pm 浏览器, 2 分配给 9:05 pm 浏览器。

在 10:30 pm,当您返回测试或组件时,假定浏览器分别在 10:31 pm、 10:33 pm 和 10:34 pm 打开。QuickTest 将使用 CreationTime = 0 的浏览器测试对象 标识 10:31 pm 浏览器,使用 CreationTime = 1 的测试对象标识 10:33 pm 浏览 器,使用 CreationTime = 2 的测试对象标识 10:34 pm 浏览器。

如果打开几个浏览器,则 CreationTime 最高的浏览器是最后一个打开的浏览 器, CreationTime 最低的浏览器是第一个打开的浏览器。例如,如果打开三个 或更多的浏览器,则 CreationTime = 2 的浏览器是第三个打开的浏览器。如果 恰好有七个或更少的浏览器,则 CreationTime = 6 的浏览器是最后一个打开的 浏览器。

例如, 如果在 CreationTime = 6 的浏览器上录制步骤, 并且具有该 CreationTime 值的浏览器没有打开,该步骤将在当前打开的、CreationTime 值 最高的浏览器上运行。例如,如果在运行会话期间,当前打开了 CreationTime  $= 0$  和 CreationTime = 1 的两个浏览器, 那么该步骤不会由于找不到 CreationTime = 6 的浏览器而失败,相反,它会在最后一个打开的浏览器上运 行,如果是这种情况,浏览器 CreationTime = 1。

注意:可能会出现这样的情况,在会话期间的特定时间,可用的 CreationTime 值并不有序。例如,如果您在录制或运行会话期间打开六个浏览器,然后在该会 话期间, 您关闭第二个和第四个浏览器 (CreationTime 值为 1 和 3), 那么在 会话结束时,打开的浏览器将是 CreationTime 值为 0、 2、 4 和 5 的浏览器。

#### <span id="page-683-0"></span>启用和禁用智能标识

对于特定测试对象类,选中 "启用智能标识"复选框将指示 QuickTest 录制属性 值,这些属性值是在 "智能标识属性"对话框中指定为对象的基本筛选器或可选 筛选器属性的所有属性的值。

默认情况下,某些测试对象已经具有智能标识配置,而某些则没有。默认情况 下,具有默认配置的对象也已选中 "启用智能标识"复选框。

您应该仅为具有定义的智能标识配置的测试对象类启用智能标识机制。但是,即 使您为测试对象类定义了智能标识配置,您也不会总是希望录制智能标识属性 值。如果您不想录制智能标识属性,请清除 "启用智能标识"复选框。

您还可以在 "测试设置"对话框的 "运行"选项卡中禁用为整个测试使用该 机制。有关详细信息,请参阅第 4 [章 "管理测试对象"和](#page-61-0)第 25 [章 "定义测试的](#page-570-0) [运行设置"](#page-570-0)。

但是,如果您不录制智能标识属性,则不能在以后为某个对象启用智能标识机制。

有关智能标识机制的详细信息,请参阅第 666 [页的 "配置智能标识"。](#page-684-0)

注意: 即使您选择为某个对象录制智能标识属性, 您仍然可以在"对象属性"或 "对象库"对话框中禁用为特定对象使用智能标识机制。
#### 恢复所有测试对象的默认对象标识设置

您可以单击"重置为默认值"按钮,恢复"环境"框中列出的所有环境(对应 于当前加载的加载项)的 "对象标识"对话框中所有元素的默认设置。

注意,"重置为默认值"按钮应用于所有 QuickTest 测试对象类的主对象标识属 性和智能标识属性 (这些属性在 "对象标识"对话框中当前可用),该按钮还可 应用于在 "对象映射"对话框中映射的、用户定义的测试对象类。

#### 为对象标识设置生成自动脚本

您可以单击 "生成脚本"按钮,生成包含当前对象标识设置的自动脚本。有关详 细信息,请参阅第 763 页的"实现 QuickTest [操作自动化",](#page-781-0)或参阅《QuickTest 自动对象模型参考》("帮助" > "QuickTest 自动化对象模型参考")。

# <span id="page-684-0"></span>配置智能标识

通过配置智能标识属性,可以帮助 QuickTest 标识应用程序中的对象,即使对象 的录制描述中的某些属性已更改也是如此。

当 QuickTest 使用录制的描述标识对象时,它将搜索与描述中的每个属性值都匹 配的对象。在大多数情况下,该描述是标识对象的最简单方法,如果对象的主属 性不更改,该方法就会奏效。

如果 QuickTest 找不到任何与录制的对象描述相匹配的对象,或者如果它找到多 个与描述匹配的对象,那么 QuickTest 将忽略录制的描述,使用智能识别机制尝 试标识该对象。

智能标识机制越复杂,就越灵活,因此,如果配置符合逻辑,智能标识定义(如 果存在)可以适当地帮助 QuickTest 标识对象, 即使录制的描述失败也是如此。

智能标识机制使用两类属性:

- ▶ 基本筛选器属性 特定测试对象类的最基本的属性,如果不更改源对象的要素则 不能更改这些属性的值。例如,如果某个 Web 链接的标记由 <A> 更改为任何其 他值,您就不能再将其称为同一对象。
- ➤ 可选筛选器属性 由于不可能定期更改而可以帮助标识特定类的对象的其他属 性,但是如果这些属性不再适用,可以将它们忽略。

# 了解智能标识进程

如果 QuickTest 在运行会话期间激活智能标识机制 (原因是,它不能基于录制的 描述标识对象),它将按照以下进程标识对象:

- **=N** QuickTest "忘记"录制的测试对象描述,创建一个新的候选对象列表,该列表包 含与基本筛选器属性列表中定义的所有属性匹配的对象 (在该对象的父对象内)。
- **=O** 在该对象列表中, QuickTest 筛选任何与 "可选筛选器属性"列表中列出的第一 个属性不匹配的对象。其余对象成为新的候选对象列表。
- **=P** QuickTest 计算新的候选对象列表:

如果新的候选对象列表仍然有多个对象, QuickTest 将使用新的 (更小的)候选 对象列表对列表中的下一个可选筛选器属性重复步骤 2。

如果新的候选对象列表为空, QuickTest 将忽略该可选筛选器属性,返回以前的 候选者列表,对列表中的下一个可选筛选器属性重复步骤 2。

如果候选对象列表只包含一个对象,那么 QuickTest 认为它已标识该对象并执行 包含该对象的语句。

**=Q** QuickTest 继续在步骤 2 和 3 中描述的进程,直到它标识一个对象,或者没有可 选筛选器属性可用。

智能标识删除进程完成后,如果 QuickTest 仍然不能标识对象,则 QuickTest 将 使用录制的描述加上顺序标识符来标识对象。

如果组合的录制描述和顺序标识符不足以标识对象,则 QuickTest 将停止运行会 话,并显示 "运行错误"消息。

# 在测试结果中查阅智能标识信息

如果 OuickTest 不能通过录制的测试或组件标识在步骤指定中的对象, 则 QuickTest 将尝试使用智能标识机制标识对象。

在没有与录制的描述匹配的对象之后,如果 QuickTest 使用智能标识成功地找到 一个对象,那么,将收到警告状态的结果,指示智能标识机制已使用。

如果智能标识机制不能成功地标识对象, QuickTest 将使用录制的描述加上顺序 标识符来标识对象。如果仍然不能标识对象,测试或组件将失败,并在结果中显 示一个普通的失败步骤。

有关详细信息,请参阅第 486 [页的 "分析测试结果中的智能标识信息"。](#page-504-0)

# 智能标识示例概览

以下示例引导您完成某个对象的对象标识进程。

假定测试或组件中有以下语句:

Browser("Mercury Tours").Page("Mercury Tours").Image("Login").Click 22,17

当您录制测试或组件时, QuickTest 将为登录图像录制以下对象描述:

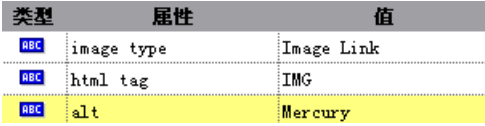

但是录制测试或组件后的某个时间,将向页中添加第二个登录按钮 (用于登录到 网站的 VIP 部分),以便 Web 设计者可以将初始登录按钮的 alt 标记更改为 basic login。

Web 图像对象 (alt、 html 标记、图像类型)的默认描述对站点中的大多数图像 都有效,但是对登录图像不再有效,因为该图像的 alt 属性不再与录制的描述匹 配。因此,当您运行测试或组件时, QuickTest 不能基于录制的描述标识登录按 钮。但是, QuickTest 可以使用智能标识定义成功地标识登录按钮。

下面的解释描述了 QuickTest 使用智能标识查找登录对象时所使用的进程:

**=N** 根据 Web 图像对象的智能标识定义,QuickTest 在您单击登录图像时录制下列属 性的值:

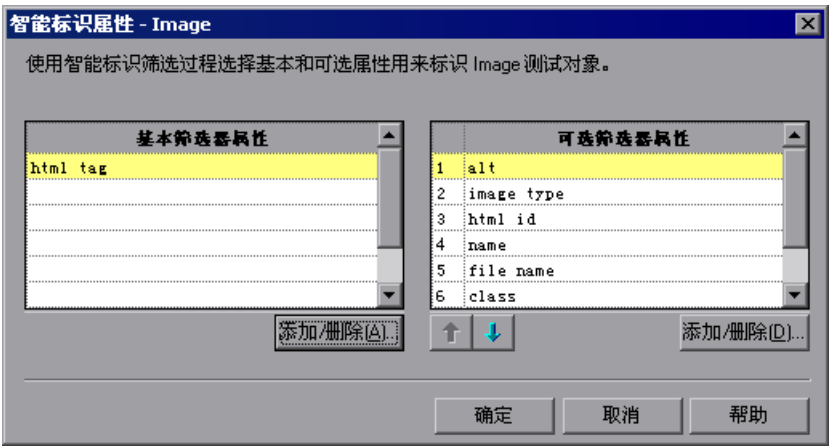

录制的值如下所示:

基本筛选器属性:

| 属性         | 值            |
|------------|--------------|
| html tag   | <b>INPUT</b> |
| image type | Image Button |

可选筛选器属性:

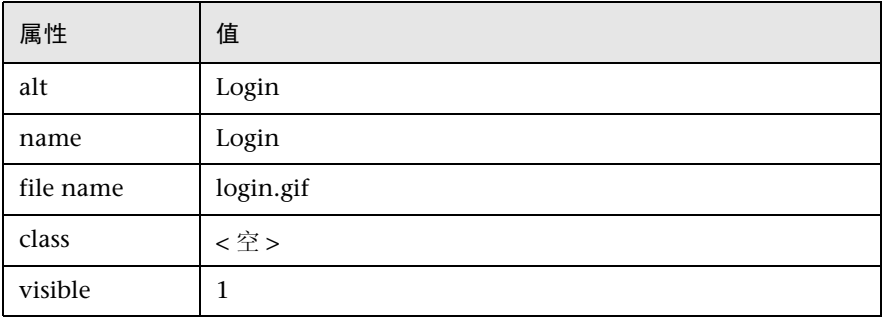

- **=O** QuickTest 标识 "Mercury"页上与基本筛选器属性定义 (html tag = INPUT 和 image type = Image Button)匹配的五个对象,从而开始智能标识进程。 QuickTest 将以上对象视为候选对象,并开始根据 "可选筛选器属性"列表检查 候选对象。
- 3 QuickTest 检查每个候选对象的 alt 属性, 但都没有 alt 值 Login, 因此 QuickTest 忽略该属性,并移动到下一个属性。
- **=Q** QuickTest 检查每个候选对象的 name 属性,并查找名为 login 的两个对象 (基 本和 VIP 按钮)。 QuickTest 从列表中筛选出其他三个对象,这两个登录按钮成 为新的候选对象。
- 5 QuickTest 检查其余两个候选对象的"文件名"属性。其中只有一个文件名为 login.gif,于是, QuickTest 正确地断定它已找到 "登录"按钮,单击该按钮。

# 配置智能标识定义的逐步说明

您可以使用 "智能标识属性"对话框 (可从 "对象标识"对话框访问)为某个 测试对象类配置智能标识定义。

要配置智能标识属性,请执行下列操作:

**=N** 选择 "工具" > "对象标识"。将打开 "对象标识"对话框。

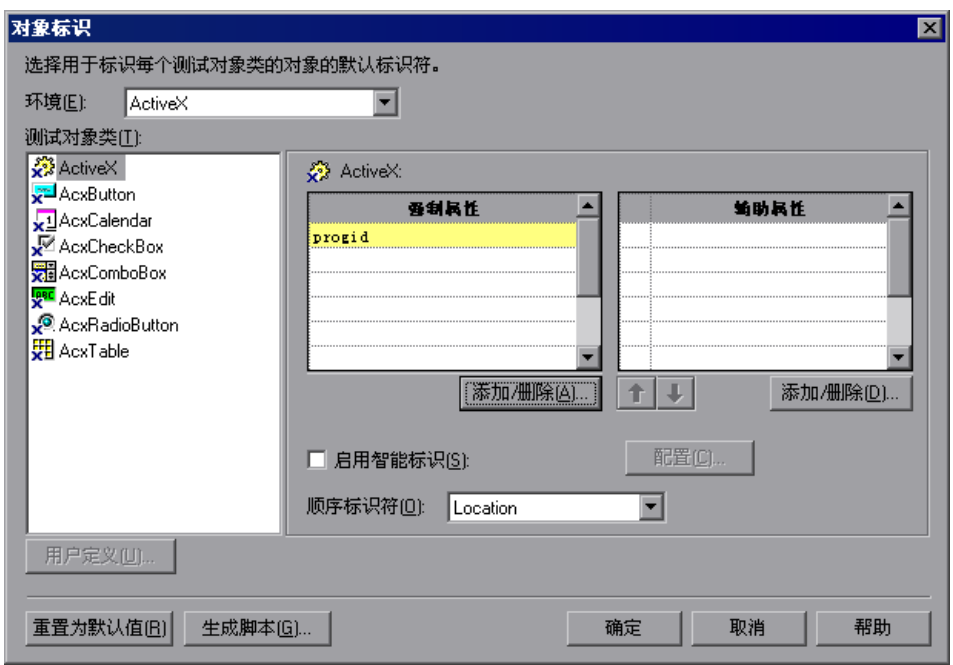

**=O** 在 "环境"列表中选择相应的环境。与选定环境关联的测试对象类显示在 "测 试对象类"列表中。

注意: "环境"列表中包含的环境与加载的加载项环境对应。有关加载加载项的 详细信息,请参阅第 29 章 "使用 [QuickTest](#page-625-0) 加载项"。

**=P** 选择要配置的测试对象类。

**=Q** 单击 "启用智能标识"复选框旁边的 "配置"按钮。"配置"按钮仅在选中 "启用智能标识"选项时启用。将打开 "智能标识属性"对话框:

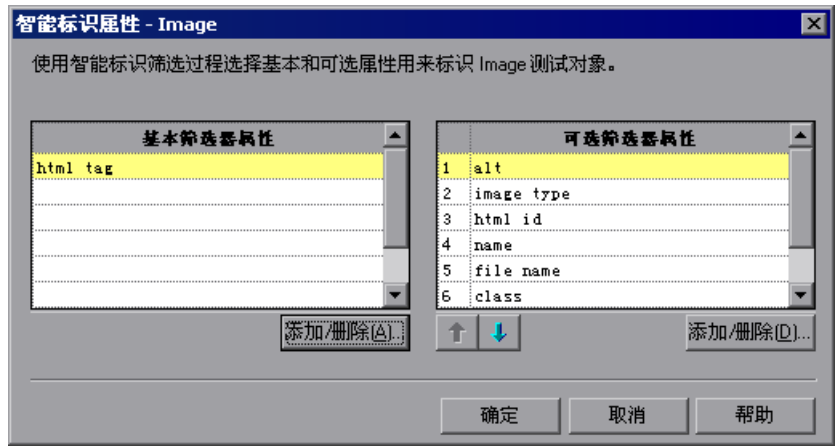

5 在"基本筛选器属性"列表中,单击"添加 / 删除"。将打开基本筛选器属性的 "添加 / 删除属性"对话框。

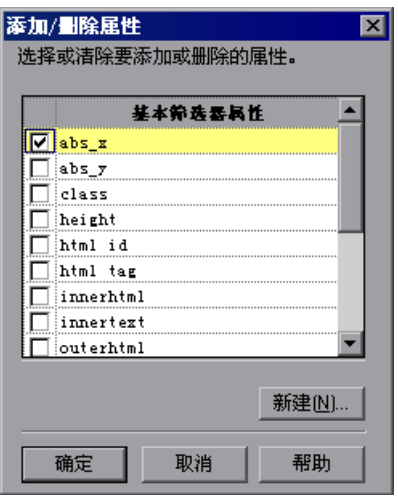

**=S** 选择要包含在 "基本筛选器属性"列表中的属性,并 / 或清除要从列表中删除的 属性。

注意:您不能将同一属性既放在基本属性列表中,又放在可选属性列表中。

单击"新建",然后在显示的对话框中指定一个有效的属性名,便可以指定一个 新属性。

提示:您还可以使用 attribute/< 属性名 > 标记向 Web 对象的可用属性集中添加 属性名。为此,请单击 "新建"。将打开 "新建属性"对话框。按 attribute/< 属 性名 > 的格式输入一个有效的属性,然后单击 "确定"。将向 "基本筛选器属 性"列表中添加新属性。例如,要添加名为 MyColor 的属性,请输入 attribute/MyColor。

- **=T** 单击 "确定"关闭 "添加 / 删除属性"对话框。更新的基本筛选器属性集将显示 在 "基本筛选器属性"列表中。
- **=U** 在 "可选筛选器属性"列表中,单击 "添加 / 删除"。将打开可选筛选器属性的 "添加 / 删除属性"对话框。

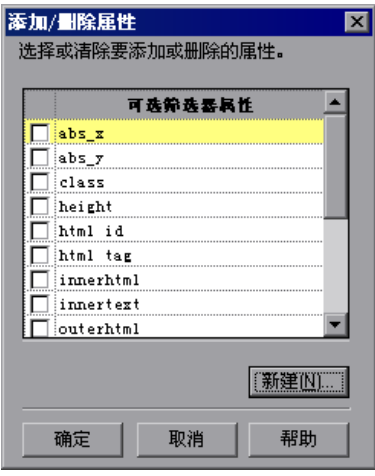

**=V** 选择要包含在 "可选筛选器属性"列表中的属性,并 / 或清除要从列表中删除的 属性。

注意:您不能将同一属性既放在基本属性列表中,又放在可选属性列表中。

单击 "新建",然后在显示的对话框中指定一个有效的属性名,便可以指定一个 新属性。

提示:您还可以使用 attribute/< 属性名 > 标记向 Web 对象的可用属性集中添加 属性名。为此,请单击 "新建"。将打开 "新建属性"对话框。按 attribute/< 属 性名 > 的格式输入一个有效的属性,然后单击 "确定"。将向 "可选筛选器属 性"列表中添加新属性。例如,要添加名为 MyColor 的属性,请输入 attribute/MyColor。

**=NM** 单击 "确定"关闭 "添加 / 删除属性"对话框。属性显示在 "可选筛选器属性" 列表中。

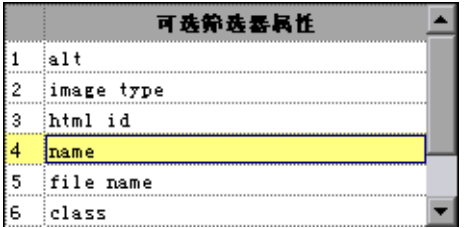

十十

**=NN** 使用向上和向下箭头根据需要设置可选筛选器属性的顺序。当 QuickTest 使用智 能标识机制时,它按照您在 "可选属性"列表中设置的顺序逐步对照可选属性检 查其余候选对象,直到将候选对象筛选为一个对象。

# 映射用户定义的测试对象类

通过 "对象映射"对话框,可以将无法识别的类或自定义类的对象映射到标准 Windows 类。例如,如如果应用程序具有一个无法识别的按钮,该按钮将被录制 为一般 WinObject。您可以告知 OuickTest 标识对象, 就好像它属于标准 Windows 按钮 类一样。然后,当您在录制期间单击按钮时, QuickTest 将按照 与单击标准 Windows 按钮相同的方式录制操作。当您将无法识别的或自定义的 对象映射到标准对象后,对象将作为用户定义的测试对象添加到标准 Windows 测试对象类列表中。您可以为用户定义的对象类配置对象标识设置,方式与任何 其他对象类一样。

注意:无法识别的对象应仅映射到带有兼容行为的标准 Windows 类。例如,不 要将行为与按钮类似的对象映射到编辑类。

注意: 仅当在"环境"框中选中了"标准 Windows"时, 才能定义用户定义 的类。

要将无法识别的或自定义的类映射到标准**=táåÇçïë=**类,请执行下列操作:

- **=N** 选择 "工具" > "对象标识"。将打开 "对象标识"对话框。
- **=O** 在 "环境"框中选择 "Standard Windows"。"用户定义"按钮将变为启用。

3 单击"用户定义"。将显示"对象映射"对话框。

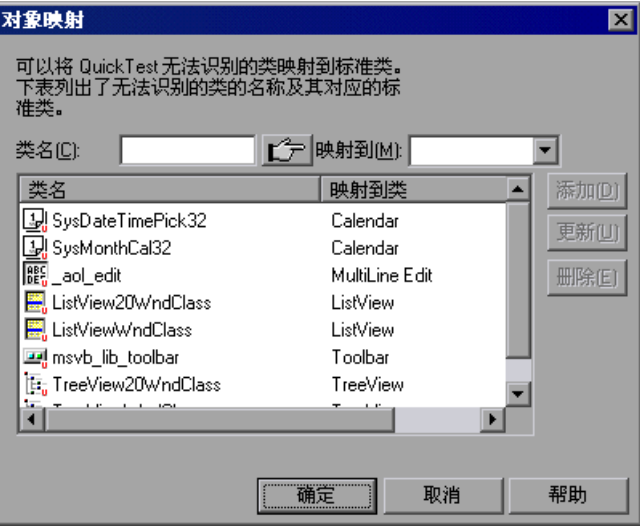

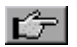

**=Q** 单击指向手,然后单击要将其类作为用户定义的类添加的对象。用户定义的对象 的名称将显示在 "类名"框中。

提示: 按住 CTRL 键,可以更改窗口焦点或执行右键单击或鼠标悬停 (以显示上 下文菜单)等操作。注意:按 CTRL 键时,您不能从 Windows 任务栏中选择应 用程序,因此,必须确保要访问的窗口没有最小化。

- 5 在 "映射到"框中,选择要将用户定义的对象类映射到的标准对象类,然后单击 "添加"。类名和映射将添加到对象映射列表中。
- **=S** 如果要将其他对象映射到标准类,请对每个对象重复步骤 4-5。
- **=T** 单击 "确定"。"对象映射"对话框关闭,您的对象作为用户定义的测试对象添 加到标准 Windows 测试对象类列表中。注意:您的对象具有角上带有一个红色 U 的图标,标识它为用户定义的类。
- **=U** 为用户定义的对象类配置对象标识设置,方式与任何其他对象类一样。有关详细 信息,请参阅第 33 [页的 "配置强制和辅助录制属性"](#page-675-0)和第 33 [页的 "配置智能](#page-684-0) [标识"](#page-684-0)。

#### 要修改现有映射,请执行下列操作:

- **=N** 在 "对象映射"对话框中,从对象映射列表中选择要修改的类。类名和当前映射 显示在"类名"和"映射到"框中。
- **=O** 选择要将选定的用户定义的类映射到的标准对象类,然后单击 "更新"。类名和 映射将在对象映射列表中更新。
- **=P** 单击 "确定"关闭 "对象映射"对话框。

#### 要删除现有映射,请执行下列操作:

- **=N** 在 "对象映射"对话框中,从对象映射列表中选择要删除的类。
- **=O** 单击 "删除"。类名和映射将从 "对象映射"对话框的对象映射列表中删除。
- 3 单击"确定"。"对象映射"对话框关闭,类名从"对象标识"对话框的标准 Windows 测试对象类列表中删除。

# **PQ**

# 选择对象库模式

创建测试或组件时,测试或组件中的对象的所有相关信息都存储在对象库中。可 以在 "对象库"对话框中查看和修改该信息。

有两种类型的对象库 - 共享对象库和每个操作对象库。

● 组件使用存储在 Quality Center 中的共享对象库文件。

● 使用测试时, 可以选择希望作为所有新建测试的默认类型的对象库类型, 并 且可根据需要更改每个新建测试的对象库类型。

本章描述:

- ➤ [关于选择对象库模式](#page-695-0)
- ➤ [决定要选择的对象库模式](#page-697-0)
- ➤ [设置对象库模式](#page-705-0)

# <span id="page-695-0"></span>关于选择对象库模式

QuickTest 运行测试或组件时,它通过在应用程序中移动鼠标光标、单击对象和 输入键盘输入来模拟实际用户。如同实际用户一样, QuickTest 必须了解应用程 序的界面才能够使用应用程序。 QuickTest 了解应用程序的对象及其对应的属性 值,并将这些对象描述存储在对象库文件中,从而获得使用应用程序的能力。

计划和创建测试时,必须考虑要在测试中存储对象的方式。可以为每个操作 提供一个单独的对象库并在相应的对象库中存储每个操作的对象,或者,也可以 将测试或组件中的所有对象存储在公用 (共享)对象库文件 (可以在多个测试 中使用该文件)中。

通过 QuickTest 的 TestGuard 技术,可以将与测试对象相关的所有信息都存储在 共享对象库中,以维护测试或组件的可重用性。应用程序中的对象发生更改时, 可以在一个中心位置更新多个测试或组件的测试对象信息。

**文 如果不熟悉 QuickTest**, 您可能希望使用对象库每个操作模式。这是默认设 置,所有在 QuickTest 5.6 或更早版本中创建的测试都采用这种模式。在这种模 式下, QuickTest 会自动为测试中的每个操作创建一个对象库文件,这样,不必 创建、选择或修改对象库文件便可录制和运行测试。如果确实要对操作对象库进 行更改,所做的更改也不会对其他操作或测试有任何影响 (调用该操作的测试除 外,有关详细信息,请参阅第 294 页的"插入对现有操作的调用")。

如果熟悉测试,在共享对象库模式下工作可能是效率最高的方式。在这种模式 下,如果测试或组件包括相同的对象,可以为多个测试或组件使用一个对象库文 件。应用于多个测试或组件的对象信息将保留在一个中心位置。应用程序中的对 象发生更改时,可以在一个位置更新多个测试或组件的对象。

不必为所有测试使用相同的对象库模式。可以在 "测试设置"对话框的 "资 源"选项卡中选择每个操作库模式或特定共享对象库文件,作为新建测试的默认 设置。打开新建测试时,该测试将设为使用默认库。如果要为新建测试使用其他 共享对象库或设置每个操作模式,可以在开始向该测试添加对象之前,在 "测试 设置"对话框的 "资源"选项卡中更改该测试的选择。

例如,假设将某个共享对象库文件设为所有测试的默认设置。如果打开了一个新 建测试并希望为该特定测试使用每个操作库模式,可以在开始向新建测试添加对 象之前,在 "测试设置"对话框中选择 "每个操作"。

打开并使用现有测试或组件时,测试总是会使用在 "测试设置"对话框或 "业 务组件设置"对话框的 "资源"选项卡中指定的模式和文件。

#### 注意:

仅当测试不包括任何步骤或对象并且不调用任何外部操作时,才可以更改该测试 的对象库类型。但是,如果使用的是共享对象库,则可以修改共享对象库文件的 路径,并更改测试或组件使用的文件。有关详细信息,请参阅第 690 [页的 "选](#page-708-0) [择共享对象库文件"](#page-708-0)。

不必从测试或组件中加载对象库文件。

**少** 如果要在 Quality Center 中使用共享对象库, 必须在 Quality Center 项目 中将共享对象库另存为附件,然后才能在 "测试设置"对话框的 "资源"选项 卡中指定对象库文件。有关详细信息,请参阅第 687 页的 "与 [Quality Center](#page-705-1)  [结合使用共享对象库文件"](#page-705-1)。

# <span id="page-697-0"></span>决定要选择的对象库模式

要为每个测试选择默认对象库模式和适当的对象库模式,您需要了解两种模 式之间的区别。

一般来讲,创建简单的录制和运行测试时,对象库每个操作模式使用最简便,特 别是在下列情况下:

- ▶ 只有一个或非常少的几个测试对应于给定的应用程序、界面或对象集。
- ➤ 不打算经常修改测试对象属性。
- ➤ 通常创建单操作测试。

相反,在下列情况下,共享对象库模式通常是首选模式:

- ➤ 有几个测试用来测试同一应用程序、界面或对象集的元素。
- ➤ 希望不时更改应用程序中的对象属性,和 / 或需要定期更新或修改测试对象属性。
- ➤ 经常使用多操作测试,并且定期使用 "插入操作的副本"和 "插入对操作的调 用"选项。

以下部分描述与各种 QuickTest 功能结合使用每种模式的效果和含义。

# 了解对象库每个操作模式

名 在对象库每个操作模式下工作时:

- ▶ OuickTest 为每个操作创建一个新的 (空白) 对象库。
- ▶ 在应用程序中的对象上录制操作时, QuickTest 自动在适当的操作对象库中存 储有关这些对象的信息。
- ▶ 新建操作时, OuickTest 将新建另一个对象库并在录制过程中再次开始向该库 添加测试对象。
- ▶ 在两个不同操作中的应用程序的同一对象上进行录制时,该对象将作为单独的 测试对象存储在每个对象库中。
- ▶ 保存测试时, 所有操作对象库都将作为测试中每个操作的一部分自动与测试一 起保存。操作对象库不能作为单独的文件访问 (这一点与共享对象库相同)。

# 在对象库每个操作模式下更新测试对象

修改一个对象库中的测试对象属性、值或名称不会影响另一对象库或其他测 试中存储的相同测试对象的相关信息。

如果参数化了一个操作中的对象,则参数化只应用于该当前操作中的对象。有关 参数化测试的详细信息,请参阅第 12 [页的 "参数化值"。](#page-187-0)

如果要更新几个操作中同一对象的对象属性、值或名称,请打开包含该对象的每 个操作的对象库 (在要修改的操作中选择某个步骤,然后选择 "工具" > "对象 库"或者单击 "对象库"工具栏按钮),并在每个对象库中进行所需的更改。

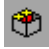

# 在对象库每个操作模式下使用 "对象库"对话框

您可以在 "对象库"对话框中查看和修改操作中的对象的相关信息。还可以 使用 "导出"选项将对象库另存为共享对象库文件,以便用于其他测试。

在对象库每个操作模式下工作时, "对象库"对话框显示当前操作中所有对象的 层次结构,在每个级别都按测试对象类分组。

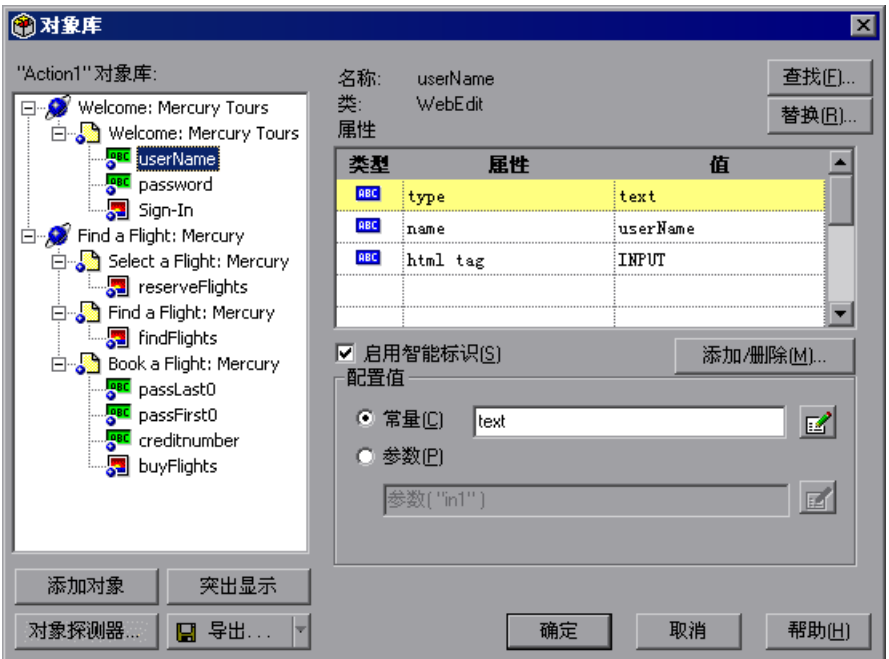

"对象库"对话框包含各种选项,可用来管理操作中的对象。有关详细信息,请 参阅第 4 [页的 "管理测试对象"](#page-61-0)。

# 在对象库每个操作模式下拆分和复制操作

少如果在使用对象库每个操作模式时拆分测试中的操作,则:

- ➤ QuickTest 创建一个操作对象库的复本。
- ➤ 两个操作具有相同的对象库,包含原始对象库中的所有对象。

➤ 如果要向一个拆分操作中添加对象,新对象将只添加到相应的操作对象库中。 有关详细信息,请参阅第 298 [页的 "拆分操作"。](#page-316-0)

将操作的复本插入到测试中时:

- ➤ 已复制操作的操作对象库与操作步骤一起复制。
- ➤ 可以像编辑测试中的任何其他对象库那样编辑已复制操作的对象库。

注意:不能将使用共享对象库文件的操作的复本插入使用操作对象库的测试。这是 因为,使用操作对象库的测试为每个操作提供一个单独的对象库。复制的操作必须 使用自己的操作对象库,而不能使用在一个或几个测试之间共享的操作对象库。

有关复制操作的详细信息,请参阅第 290 [页的 "插入对现有操作的调用"](#page-308-0)。

# 在对象库每个操作模式下插入操作调用

将对操作的调用插入使用对象库每个操作模式的测试时:

- ➤ QuickTest 在运行该测试时会引用调用的操作的对象库。
- ▶ 调用的操作的对象库是只读的, 调用的操作中的所有步骤也都是只读的。

注意:不能将对使用共享对象库文件的操作的调用插入使用操作对象库的测试。 这是因为,使用操作对象库的测试为每个操作提供一个单独的对象库,并且使用 共享对象库的测试中的操作使用在一个或几个测试间共享的库。您也不能更改使 用每个操作对象库的测试中调用的操作的库类型。

有关调用操作的详细信息,请参阅第 294 [页的 "插入对现有操作的调用"和](#page-312-0)[第](#page-320-0) 302 [页的 "设置操作属性"](#page-320-0)。

# 了解共享对象库模式

使用共享对象库模式时, QuickTest 将使用为测试中的所有操作或组件指定的对 象库文件。新建测试或组件时,可以指定现有的对象库文件,或者通过指定新文 件名新建一个对象库文件。

开始创建测试或组件之后,可以指定其他对象库文件或者新建一个对象库文件。 运行测试或组件之前,必须确保测试或组件使用的对象库文件包含测试或组件中 的所有对象。否则,测试或组件可能会失败。有关详细信息,请参阅第 64 [页的](#page-82-0) ["向对象库添加对象"](#page-82-0)。

提示:如果在新建对象库文件时没有指定文件扩展名,则 QuickTest 将自动添加 共享对象库的默认扩展名: tsr

在共享对象库模式下工作时:

- ➤ 在对象上录制步骤的同时, QuickTest 会将新对象添加到对象库。
- ➤ 如果在共享对象库中已经存在的对象 (即,对象具有相同的测试对象描述)上录 制操作, QuickTest 将使用现有信息,而不向对象库中添加该对象。
- ➤ 在两个不同的操作或者不同的测试或组件中的相同对象上进行录制时, QuickTest 将使用共享对象库文件中的同一测试对象。
- ➤ 如果共享对象库没有锁定并且/或者以只读模式打开,则保存打开的测试或组件或 者在 "对象库"对话框中单击 "保存"时, QuickTest 会保存对共享对象库文件 所做的更改。

注意:共享对象库文件可能已被 QuickTest 锁定。如果文件已锁定,将打开一条 有关已锁定资源的消息。有关详细信息,请参阅第 93 [页的 "创建、打开和保存](#page-111-0) [带有锁定资源的测试或组件"](#page-111-0)。

### 在共享对象库模式下更新测试对象

通过共享对象库模式,可以:

- ➤ 在应用程序中的对象发生更改时轻松地维护测试或组件
- ➤ 在一个中心位置管理一套测试或组件的所有对象

在修改打开的测试或组件的共享对象库中的测试对象属性、名称、参数化设置等 时, QuickTest 会将更改应用于使用同一共享对象库文件的所有测试或组件。

注意:保存打开的测试或者在 "对象库"对话框中单击 "保存",可保存对共享 对象库所做的更改。如果共享对象库被锁定并且 / 或者以只读模式打开,则不能 保存对它所做的更改。

# 在共享对象库模式下参数化测试对象

参数化共享对象库中的对象属性时,应考虑下列几个问题:

- ▶ 参数化对象属性 (使用任何类型的参数)时, 所做的更改会应用于已经包含 该对象的所有测试或组件。
- ➤ 如果参数化了属于对象描述的一部分的对象属性,然后在应用程序中、在该对 象上再次进行了录制, QuickTest 将在共享对象库中新建测试对象。这是因 为,对象库中该对象的描述与应用程序中的描述不同 (测试对象描述中的一 个或多个属性具有参数化的值,而不是应用程序中相应对象属性的常量值)。

此外,使用数据表参数进行参数化时:

- ➤ 必须使用全局数据表。"数据表参数选项"对话框中的 "当前操作表 (本 地)"选项将被禁用。
- ➤ 对对象所做的更改将保存在共享对象库中,但是相应的数据表只随当前使用的 测试或组件保存。
- ▶ 必须确保每个包含参数化对象并使用同一共享对象库的其他测试或组件也在全 局数据表中具有对应的列。否则,测试或组件可能会失败。
- ➤ 全局数据表中与参数化对象相关的列名必须与使用同一共享对象库的每个测试 或组件的名称相同。
- ➤ 全局数据表列中的数据可以与每个测试或组件的数据不同。

# 在共享对象库模式下使用 "对象库"对话框

您可以在 "对象库"对话框中查看和修改测试或组件中的对象的相关信息。

在共享对象库模式下工作时,"对象库"对话框将显示对象库文件中所有对象的 层次结构。"对象库"对话框中的对象在每个级别上都按测试对象类分组。

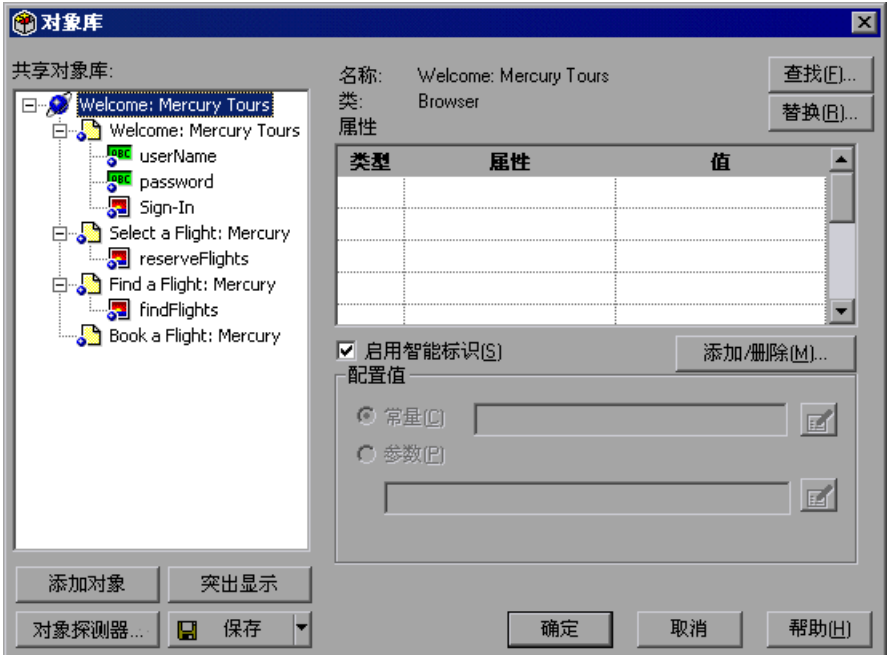

"对象库"对话框包含各种选项,可用来管理测试或组件中的对象。有关详细信 息,请参阅第 4 [页的 "管理测试对象"](#page-61-0)。

# 重命名共享对象库中的对象

如果重命名了一个测试或组件的共享对象库中的对象,在打开使用同一共享对象 库的另一测试或组件时,该测试或组件会更新第二个测试或组件的所有步骤中的 对象名。该过程可能需要一些时间。如果保存对第二个测试或组件所做的更改, 则会保存重命名的步骤。但是,如果关闭第二个测试或组件而不保存,则下次打 开同一测试或组件时,将需要一些时间再次更新测试或组件步骤中的对象名。

# 在共享对象库模式下拆分和复制操作

●● 使用共享对象库模式时, 拆分操作不会影响对象库文件。有关详细信息, 请 参阅第 298 [页的 "拆分操作"](#page-316-0)。

将操作的复本插入到使用共享对象库的测试时,请注意:

- ▶ 仅复制操作本身, 而不复制其相应的对象库。
- ➤ 复制的操作将使用与复制到其中的测试相同的共享对象库。
- ➤ 从使用其他共享对象库或在每个操作库模式下插入操作的复本时,必须确保该 操作中包含的所有对象都存在于测试的共享对象库中。如果该操作使用不存在 于共享对象库中的对象,则测试可能会失败。有关详细信息,请参阅第 [64](#page-82-0) 页 [的 "向对象库添加对象"。](#page-82-0)

# 在共享对象库模式下插入操作调用

■ 如果在共享对象库模式下工作时插入对外部操作的调用, 则可以从使用以下 对象库或模式的测试调用操作:

- ➤ 与调用测试相同的共享对象库
- ➤ 对象库每个操作模式
- ➤ 与调用测试使用的不同的共享对象库

插入对其测试使用对象库每个操作模式的操作的调用时,可以指示外部操作引用 自己的对象库或使用与当前测试的其他操作相同的共享对象库。可以在 "操作属 性"对话框的 "外部操作"选项卡中执行该操作。有关详细信息,请参阅第 [302](#page-320-0)  [页的 "设置操作属性"](#page-320-0)。

注意:如果调用的操作继续使用自己的每个操作对象库,则该对象库在调用该操 作的测试中是只读的,并且调用的操作的所有步骤也都是只读的。

插入对使用其他共享对象库的外部操作的调用时,调用的操作将使用当前测试的 共享对象库。运行测试之前,请确保调用的操作中的所有对象都存在于当前测试 的共享对象库文件中。如果调用的操作包含不存在于当前测试的共享对象库文件 中的对象,则测试可能会失败。有关向对象库添加对象的信息,请参阅第 [64](#page-82-0) 页 [的 "向对象库添加对象"](#page-82-0)。

# **与 Quality Center 结合使用共享对象库文件**

可以将新的或现有共享对象库添加到 Quality Center 项目。请注意:

- <span id="page-705-1"></span>▶ → 如果通过文件系统将现有共享对象库文件添加到 Quality Center 项目中, 它 将是由不存在于 Quality Center 项目中的测试使用的共享对象库文件复本。
- ▶ 必须连接到 Quality Center, 才能在文件系统中使用共享对象库。
- ▶ → 将文件保存到项目之后, 对 Quality Center 库文件所做的更改将不会影响文 件系统中的文件,反之亦然。
- ▶ 可以使用"对象库"对话框中的"另存为"选项, 在 Quality Center 中保存共 享对象库。

# <span id="page-705-0"></span>设置对象库模式

您可以在 "测试设置"对话框的 "资源"选项卡中设置测试的对象库模式。 如果测试不调用任何外部操作并且不包含任何步骤或对象,则可以更改该测试的 对象库模式。不能更改组件的对象库模式。

如果不更改对象库, QuickTest 将使用设为新建测试默认设置的对象库模式和 / 或文件。

要设置对象库模式,请执行下列操作:

**=N** 选择 "测试" > "设置" > "资源"选项卡。

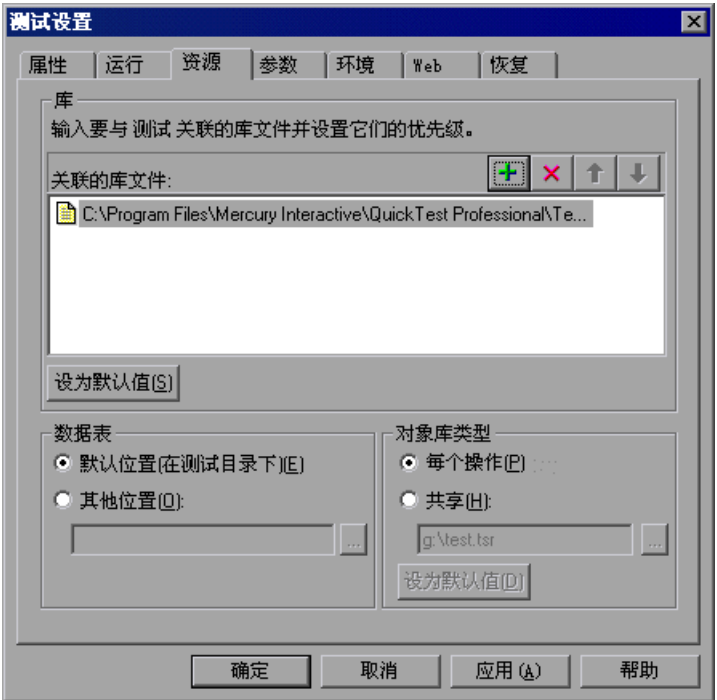

**=O** 在 "对象库类型"区域,选择 "每个操作"或 "共享"。

3 如果在步骤 2 中选择了"共享", 请指定要用作对象库文件的共享对象库文件。 要指定文件,请输入对象库文件名,或单击浏览按钮并从 "打开"对话框中选择 资源文件。要新建共享对象库文件,请在 "共享"框中输入新文件名。

提示: 对象库文件的默认文件扩展名是 .tsr, 但是文件可能使用任何扩展名。 在 "打开"对话框中浏览现有对象库文件时,在 "文件类型"框中选择 "所 有文件"。

#### 注意:

可以输入现有对象库文件的相对路径。 QuickTest 将在当前测试的目录中搜索该 文件,然后在 "选项"对话框的 "文件夹"选项卡中列出的文件夹中搜索该文 件。有关详细信息,请参阅第 512 [页的 "设置文件夹测试选项"。](#page-530-0)新建共享对象 库文件时,必须输入完整路径。

确保对选择的对象库文件具有写入权限。否则,您可以保存对测试所做的更改, 但是新的测试对象或者对对象属性或参数化设置所做的任何更改都不会保存在对 象库中。

- **=Q** 如果要将所做的选择用作新建测试的默认设置,请单击 "设为默认值"。
	- ➤ 如果 "每个操作"是默认设置,则所有新建测试都将使用每个操作对象库。
	- ▶ 如果将"共享"设为新建测试的默认设置, 则列出的共享对象库文件将设为 所有新建测试的默认共享对象库。如果该文件存在于 Quality Center 中, 则 新建测试时必须连接到 Quality Center。

有关规则和详细信息,请参阅第 690 [页的 "选择共享对象库文件"。](#page-708-0)

5 单击"确定", 保存并关闭"测试设置"对话框。

注意:对默认对象库类型所做的更改只应用于单击 "确定"关闭 "测试设置" 对话框之后打开的测试。如果更改默认对象库类型时已经打开了新建测试,则所 做的更改不会应用于该测试。要使用新设置,请选择"文件" > "新建测试"新 建一个测试。

# <span id="page-708-0"></span>选择共享对象库文件

使用现有测试或组件时, "测试设置"对话框或 "业务组件设置"对话框的 "资 源"选项卡中将显示与该测试或组件关联的对象库模式和 / 或文件。创建测试 时,将显示默认模式。

如果测试不调用任何外部操作并且测试或组件不包含任何步骤或对象,则可以更 改用于该测试或组件的库模式或共享对象库文件。

将对象或步骤添加到测试以后,不能将对象库模式从每个操作更改为共享,反之 亦然。如果现有测试或组件使用共享对象库文件,则可以更改该测试或组件使用 的共享对象库文件。

#### 选择共享对象库文件的规则

可在下列情况下新建共享对象库文件或将现有共享对象库文件与测试或组件相 关联:

➤ 新建测试或组件时

- ➤ 使用处于共享对象库模式的现有测试或组件时
- ➤ 如果测试不调用任何外部操作并且测试或组件不包含任何步骤或对象

为测试或组件新建共享对象库文件或选择现有共享对象库文件时,请考虑下列 问题:

- ➤ 可以在 "测试设置"对话框或 "业务组件设置"对话框的 "资源"选项卡 中, 或者选择 "另存为"选项之后在现有测试或组件的 "对象库"对话框中 键入新名称,以新建共享对象库文件。
- ➤ 可以浏览到某个现有共享对象库文件并在 "测试设置"对话框或 "业务组件 设置"对话框的 "资源"选项卡中选择它,来选择现有的共享对象库文件。
- ➤ 不能使用相对路径新建共享对象库文件。必须为新建共享对象库文件指定一个 绝对路径。
- ➤ 更改测试或组件使用的共享对象库文件时,对当前共享对象库所做的更改不会 自动保存。如果不希望丢失对当前共享对象库所做的更改,请在指定其他共享 对象库文件之前在 "对象库"对话框中单击 "保存"。
- ▶ → 如果选择了使用相对路径的文件, QuickTest 将在当前测试的文件夹中搜 索该文件,然后在 "选项"对话框的 "文件夹"选项卡中列出的文件夹中搜 索该文件。有关详细信息,请参阅第 24 [页的 "设置文件夹测试选项"。](#page-530-0)
- ▶ 将现有测试或组件与新的或现有共享对象库文件关联时,运行测试或组件之前 必须确保该组件或测试中包含的所有对象及其所有操作都存在于该组件或测试 的共享对象库中。否则,测试或组件可能会失败。有关详细信息,请参阅[第](#page-82-0) 64 [页的 "向对象库添加对象"](#page-82-0)。
- ➤ 与测试或组件关联的现有共享对象库文件可能已被 QuickTest 锁定。打开使 用锁定共享对象库的测试或组件时,通过 QuickTest,可以以只读或读写模式 打开该测试或组件。但是,对象库将被锁定并且对其所做的任何修改都无法保 存。有关详细信息,请参阅第 93 [页的 "创建、打开和保存带有锁定资源的测](#page-111-0) [试或组件"](#page-111-0)。

# 设置默认共享对象库文件

在选中 "共享"选项的情况下,在 "测试设置"对话框的 "资源"选项卡中 单击 "设为默认值",可以设置测试的默认共享对象库文件。列出的文件将成为 所有新建测试的默认共享对象库文件。

可以在组件模板中设置组件的默认共享对象库文件。有关详细信息,请参阅 第 820 [页的 "使用组件模板"。](#page-838-0)列出的文件将成为所有新建组件的默认共享对象 库文件。

设置默认共享对象库文件时,请考虑下列问题:

- ➤ 设置其他默认共享对象库文件将不会影响任何现有或已打开的测试或组件。
- ➤ 所有新建测试或组件都将试图访问默认共享对象库。
- ▶ → 如果共享对象库文件的路径是相对路径, QuickTest 将在当前测试的文件 夹中搜索该共享对象库文件,然后在"选项"对话框的"文件夹"选项卡中 列出的文件夹中搜索该文件。
- ▶ 建议您确保共享对象库的路径是绝对路径, 或者该路径在"选项"对话框的 "文件夹"选项卡中列出。
- ▶ → 如果选择将使用相对路径的文件或位于当前测试的文件夹中的文件设为默 认共享对象库,则 QuickTest 可能无法在新建测试时找到该文件。
- ▶ → 如果默认共享对象库文件位于 Quality Center 中, 则新建测试时必须连 接到 Quality Center。

第**=T=**部分 **√** 高级功能

# **35**

# 配置**=tÉÄ=**事件录制

如果 OuickTest 录制 Web 事件的方式不符合您的需要, 那么, 您可以对要为每 种 Web 对象录制的事件进行配置。

本章描述:

- ➤ 关于配置 Web [事件录制](#page-711-0)
- ➤ [选择标准事件录制配置](#page-712-0)
- ➤ [自定义事件录制配置](#page-714-0)
- ➤ [保存和加载自定义事件配置文件](#page-723-0)
- ➤ [重置事件录制配置设置](#page-724-0)

# <span id="page-711-0"></span>关于配置 Web 事件录制

QuickTest 通过录制基于 Web 应用程序上执行的事件来创建您的事件或组件。事 件是一种通知,它是对操作 (例如状态更改)的响应,或者是用户在查看文档时 单击鼠标或按下某个键的结果。您可能发现,需要录制的事件比默认情况下 QuickTest 自动录制的事件更多或更少。可以使用 "Web 事件录制配置"对话框 在三种标准配置中选择一种,从而修改默认的事件录制设置;也可以自定义单个 事件录制配置设置以满足特定要求。

例如, QuickTest 一般不录制链接对象上的 mouseover 事件。但是, 如果您有连 接到某个链接的 mouseover 行为,则录制 mouseover 事件对您来说可能就是重 要的。在这种情况下,您可以自定义配置,只要链接对象连接到某个行为,就可 以录制这些对象上的 mouseover 事件。

注意:事件配置是一种全局设置,因此在更改设置后会影响要录制的所有测试或 组件。

更改事件配置设置不会影响已经录制的测试或组件。如果您发现 QuickTest 录制 的事件多于或少于您所需要的事件,则更改事件录制配置,然后重新录制受更改 影响的测试或组件部分。

对自定义的 Web 事件录制配置设置的更改不会影响到打开的浏览器。要应用您 对现有测试或组件的更改,在 "Web 事件录制配置"对话框中进行所需的更改, 刷新任何打开的浏览器,然后启动一个新的录制会话。

# <span id="page-712-0"></span>选择标准事件录制配置

"Web 事件录制配置"对话框提供三种标准事件配置级别。默认情况下, QuickTest 使用 "基本"录制配置级别。如果 QuickTest 未录制您需要的所有事 件,则需要更高的事件配置级别。

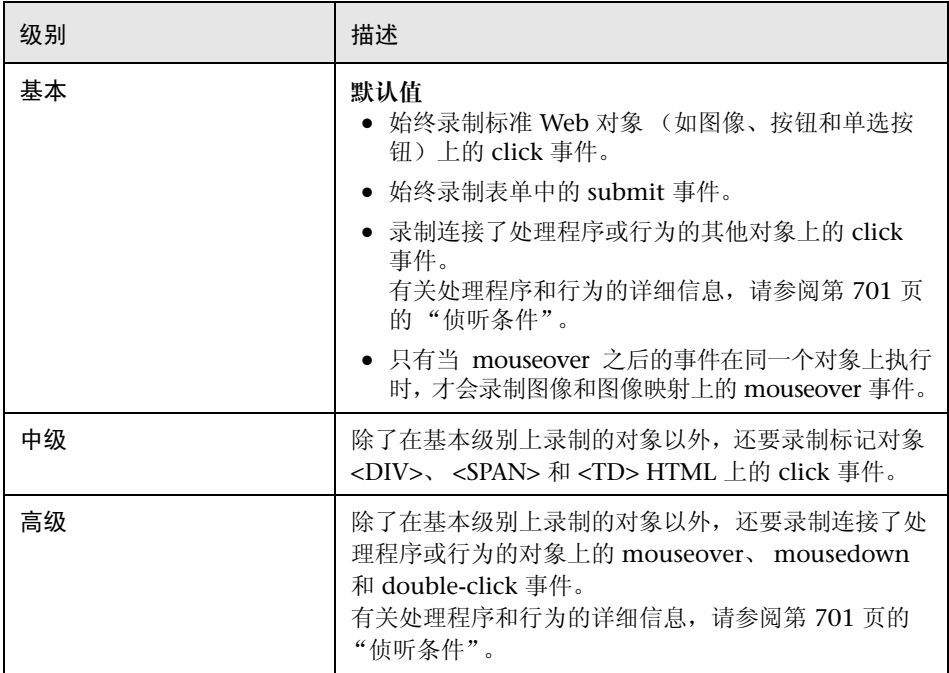

要设置标准事件录制配置,请执行下列操作:

**=N** 选择 "工具" > "Web 事件录制配置"。将打开 "Web 事件录制配置"对话框。

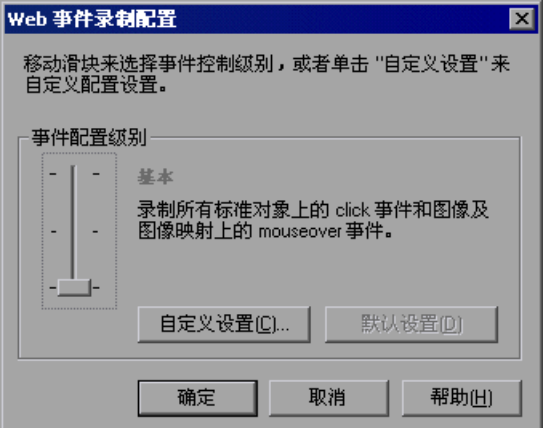

**=O** 使用滑块来选择您首选的标准事件录制配置。

提示: 单击"自定义设置"按钮, 可以打开"自定义 Web 事件录制配置"对话 框,在该对话框中,可以对事件录制配置进行自定义。有关详细信息,请参阅[下](#page-714-0) [面的 "自定义事件录制配置"。](#page-714-0)

单击"默认设置"按钮,可以将刻度返回到"基本"级别。

**=P** 单击 "确定"。

# <span id="page-714-0"></span>自定义事件录制配置

如果标准事件配置级别不完全符合您的录制需求,那么,可以使用 "自定义 Web 事件录制配置"对话框对事件录制配置进行自定义。

"自定义 Web 事件录制配置"对话框允许您以几种方式自定义事件录制。您可以:

- ➤ 添加或删除对象, QuickTest 应将特殊的侦听或录制设置应用于这些对象
- ➤ 添加或删除事件, QuickTest 应对这些事件进行侦听
- ➤ 修改事件的侦听或录制设置

#### 要自定义事件录制配置,请执行下列操作:

**=N** 选择 "工具" > "Web 事件录制配置"。将打开 "Web 事件录制配置"对话框。

**=O** 单击 "自定义设置"按钮。将打开 "自定义 Web 事件录制配置"对话框。

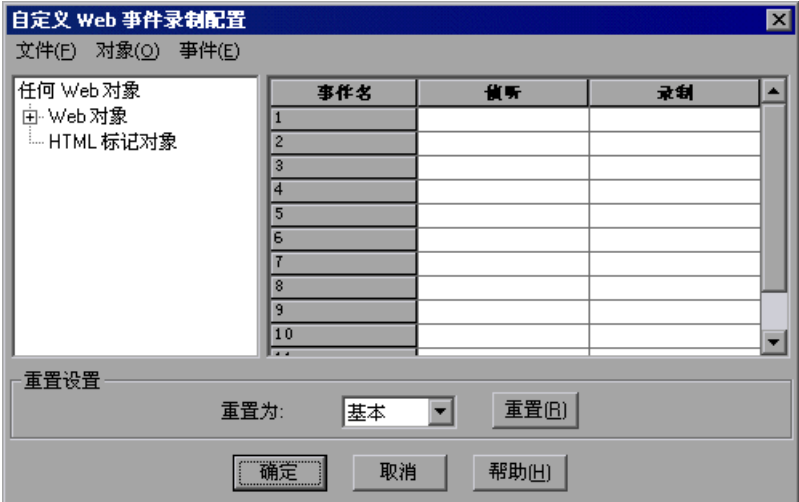

# **=P** 使用下列选项自定义事件录制配置:

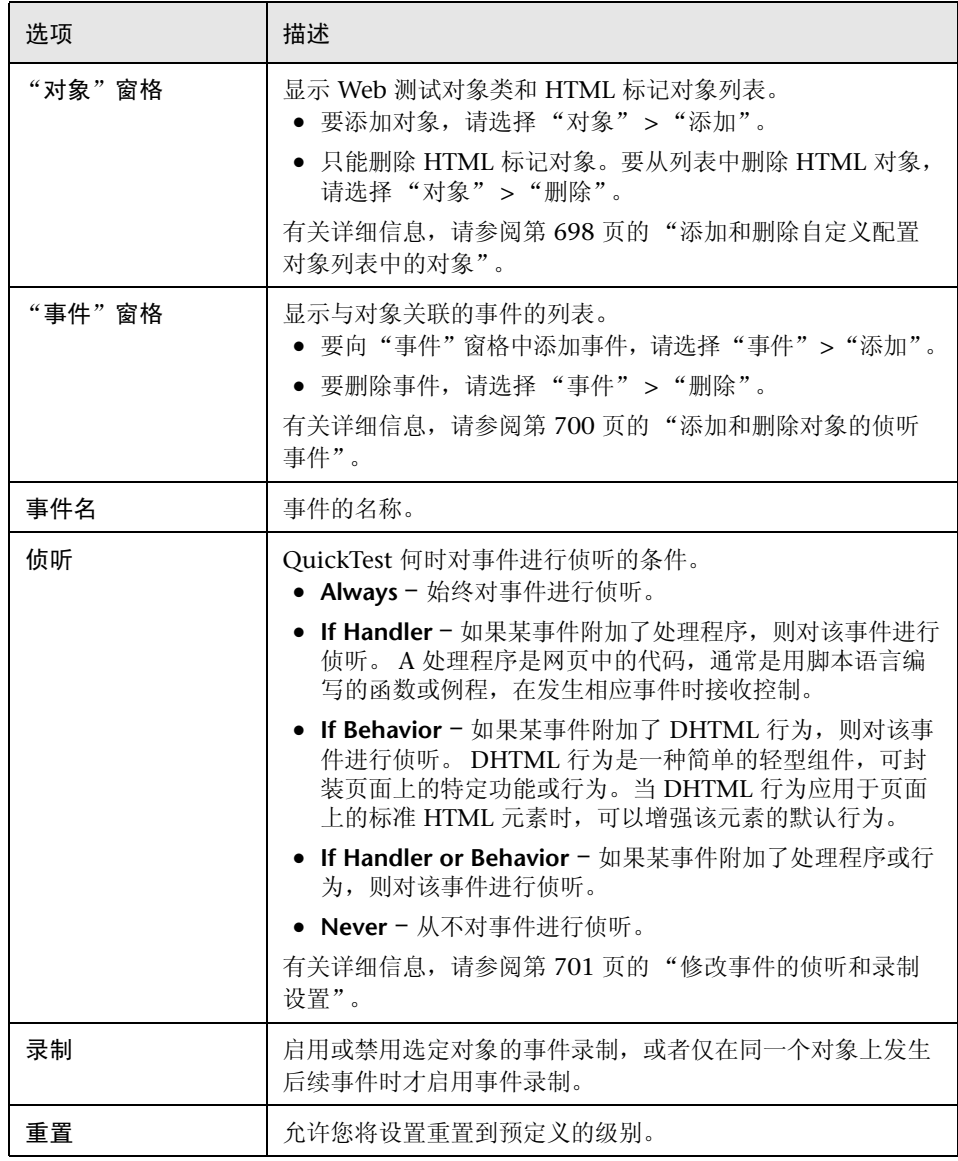

**=Q** 单击 "确定"。将关闭 "自定义 Web 事件录制配置"对话框。"Web 事件录制 配置"对话框上的滑块刻度被隐藏,而配置描述显示 "自定义"。

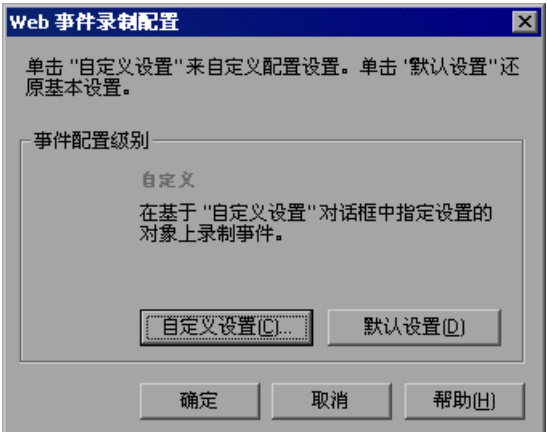

## <span id="page-716-0"></span>添加和删除自定义配置对象列表中的对象

"自定义 Web 事件录制配置"对话框列出对象层次中的对象。层次的顶部是 "任何 Web 对象"。"任何 Web 对象"的设置应用于被测试网页上的任何对象, 该对象没有特定的事件录制配置设置。下面是 "Web 对象"和 "HTML 标记对 象"类别,其中每个类别都包含对象列表。

在 "自定义 Web 事件录制配置"对话框中使用对象时,请记住以下规定:

- ➤ 如果某对象在 "自定义 Web 事件录制配置"对话框中列出,则该对象的设置将 覆盖 "任何 Web 对象"的设置。
- ➤ 不能对 "Web 对象"类别中的对象列表进行删除或添加,但可以修改其中任何 一个对象的设置。
- ➤ 可以向 "HTML 标记对象"类别添加网页中的任何 HTML 标记对象。

要向事件配置对象列表中添加对象,请执行下列操作:

**=N** 在 "自定义 Web 事件录制配置"对话框中,选择 "对象" > "添加"。在 "HTML 标记对象"列表中显示 "新建对象"。

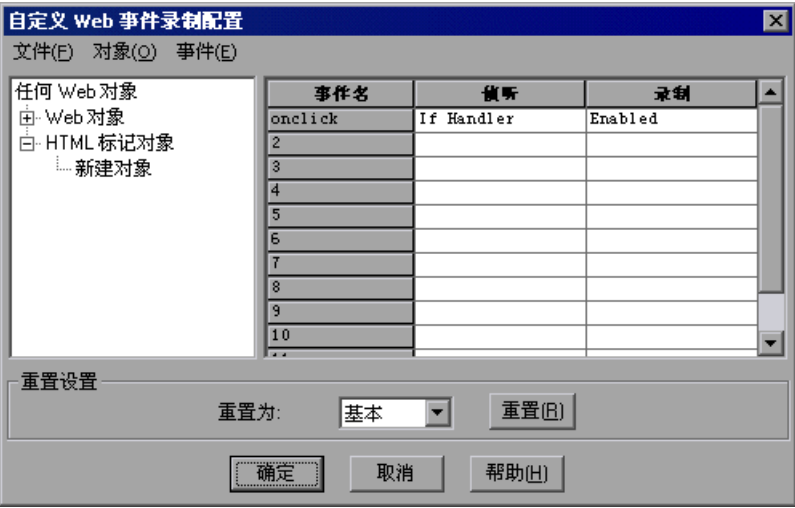

**=O** 单击 "新建对象"以便重命名。输入准确的 HTML 标记名称。

默认情况下, 设置新建对象以侦听和录制附加了处理程序的 onclick 事件。 有关添加或删除事件的详细信息,请参阅[下面的 "添加和删除对象的侦听事](#page-718-0) [件"](#page-718-0)。有关侦听和录制设置的详细信息,请参阅第 701 [页的 "修改事件的侦听和](#page-719-1) [录制设置"](#page-719-1)。

要从 "**eqji=**标记对象"列表中删除对象,请执行下列操作:

- **=N** 在 "自定义 Web 事件录制配置"对话框的 "HTML 标记对象"中,选择要删除 的对象。
- **=O** 选择 "对象" > "删除"。该对象将从列表中删除。

注意:您无法从 "Web 对象"类别中删除对象。

# <span id="page-718-0"></span>添加和删除对象的侦听事件

您可以修改可触发 QuickTest 侦听对象的事件列表。

# 要添加对象的侦听事件,请执行下列操作:

- 1 在 "自定义 Web 事件录制配置"对话框中, 选择要添加事件的对象, 或选择 "任何 Web 对象"。
- **=O** 选择 "事件" > "添加"。将打开可用事件的列表。

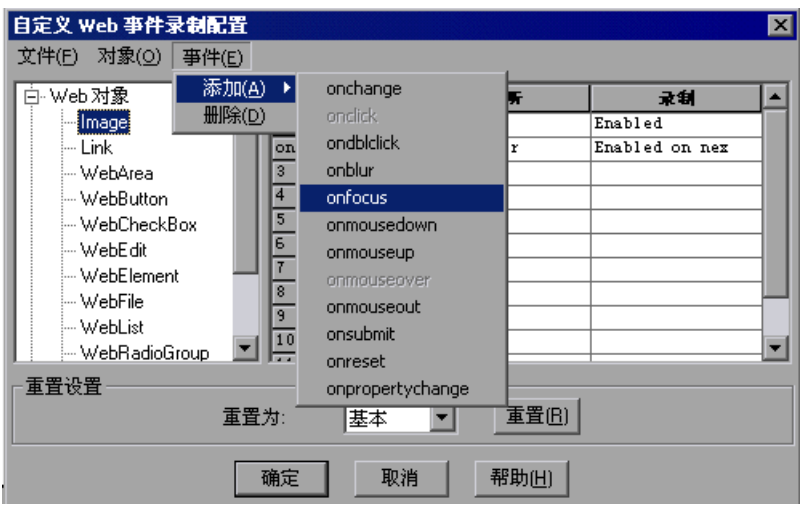

**=P** 选择要添加的事件。在 "事件名"列中将该事件按字母数字顺序显示出来。默认 情况下, QuickTest 侦听附加了处理程序的事件,并始终录制该事件 (只要在某 一级别侦听到该事件)。

有关侦听和录制设置的详细信息,请参阅[下面的 "修改事件的侦听和录制设置"。](#page-719-1)

#### 要删除对象的侦听事件,请执行下列操作:

- **=N** 在 "自定义 Web 事件录制配置"对话框中,选择要从中删除事件的对象,或选 择 "任何 Web 对象"。
- **=O** 在 "事件名"列中选择要删除的事件。
- <span id="page-719-1"></span>**=P** 选择 "事件" > "删除"。该事件将从 "事件名"列中删除。

#### 修改事件的侦听和录制设置

可以选择侦听条件,并针对为每个对象列出的每个事件设置录制状态。

注意:侦听和录制设置是手动单独设置。这意味着您可以选择侦听但不录制特定 对象的事件,也可以选择不侦听但仍然录制某对象的事件。有关详细信息,请参 阅第 703 [页的 "使用事件侦听和录制的提示"](#page-721-0)。

#### <span id="page-719-0"></span>侦听条件

对于每个事件,您可以指示 QuickTest 只要对象上发生的事件附加了以下三项, 就对该事件进行侦听:事件处理程序、 DHTML 行为、事件处理程序或 DHTML 行为: 还可以指示 QuickTest 从不对相应事件进行侦听。

事件处理程序是网页中的代码,通常是用脚本语言编写的函数或例程,在发生相 应事件时接收控制。

DHTML 是一种简单的轻型组件,可封装页面上的特定功能或行为。当 DHTML 行为应用于页面上的标准 HTML 元素时,可以增强该元素的默认行为。

#### 要指定事件的侦听条件,请执行下列操作:

**=N** 在 "自定义 Web 事件录制配置"对话框中,选择要修改其侦听条件的对象,或 选择 "任何 Web 对象"。
**=O** 在要修改事件所在的行中,从 "侦听"列选择侦听条件。

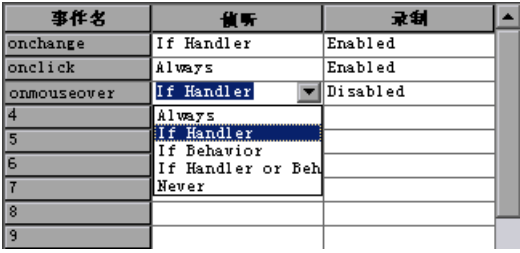

可以选择 Always、 If Handler、 If Behavior、 If Handler or Behavior、或 Never。

#### 录制状态

对于每个事件,您可以启用录制、禁用录制,也可以仅在下一个事件依赖于选定 事件时才启用录制。

**► Enabled** - 当 QuickTest 侦听选定对象或另一对象 (事件冒泡到该对象)上的事 件时,只要相应对象上发生该事件就对其进行录制。

冒泡是一个过程,当子对象上发生某事件时,该事件可以沿 HTML 代码中的层 次结构链向上移动,直到遇到事件处理程序对该事件进行处理为止。

- ▶ Disabled 不录制指定的事件, 并且在适用处忽略事件的冒泡过程。
- ▶ Enabled on next event 除了仅在同一个对象上发生后续事件时才录制该事件 以外,其他均与 **bå~ÄäÉÇ** 相同。例如,假定某个 mouseover 行为对图像链接进 行了修改。您可能不希望每次偶然将鼠标移到该图像上时都录制 mouseover 事 件。只有 mouseover 事件之后显示的图像才能启用 link 事件, 但是, 对于同一 个对象来说,必须先录制 mouseover 事件后录制 click 事件。该选项仅适用于图 像和 WebArea 两种对象。

#### 要设置事件的录制状态,请执行下列操作:

- **=N** 在 "自定义 Web 事件录制配置"对话框中,选择要修改其录制状态的对象,或 选择 "任何 Web 对象"。
- **=O** 在要修改事件的所在行中,从 "录制"列选择录制状态。

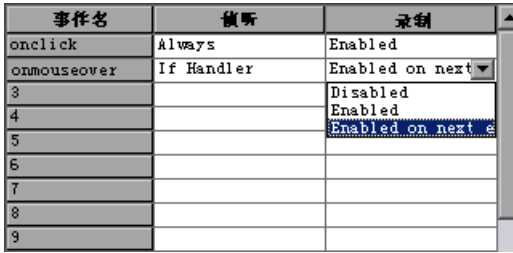

#### 使用事件侦听和录制的提示

有时可能很难找到理想的侦听和录制设置。定义这些设置时,请记住下列规则:

- ➤ 如果对象窗格中不同对象的设置有冲突,则 QuickTest 为特定 "HTML 标记对象" 的设置指定第一优先级,为 "Web 对象"的设置指定第二优先级。 QuickTest 只 将"任何 Web 对象"的设置应用到未在"HTML 标记对象"或" Web 对象"区 域中定义的 Web 对象。
- ➤ 要录制对象上的事件,必须指示 QuickTest 侦听该事件,并在该事件发生时对其 进行录制。即使父对象包含处理程序或行为,也可以侦听子对象上的事件;即使 子对象包含处理程序或行为,也可以侦听父对象上的事件。

但是,您必须在 "源对象"上启用事件录制 (源对象是实际发生事件的对象, 而不管父对象是否包含处理程序或行为)。

例如,假定带有 onmouseover 事件处理程序的表单元格包含两个图像。当用户 使用鼠标指针点击其中一个图像时,事件也会冒泡到单元格,实际点击的图像的 有关信息包括在冒泡过程中。可以通过以下方法录制这一 mouseover 事件:

- ➤ 将 <TD> 标记 mouseover 事件的侦听设置为 "If Handler"(这样, QuickTest 就可以在该事件发生时 "听到"它),同时,禁用该事件的录制; 然后, 将 <IMG> 标记 mouseover 事件的侦听设置为 "Never", 同时, 将 <IMG> 标记的录制设置为 "Enable"(以便在 <TD> 级侦听到图像上的 mouseover 事件后对该事件进行录制)。
- ▶ 将 <IMG> 标记 mouseover 事件的侦听设置为"Always"(这样,即使图像标 记不包含行为或处理程序,也可以对 mouseover 事件进行侦听), 然后将 <IMG> 标记的录制设置为"Enabled"(以便录制图像上的 mouseover 事件)。
- ▶ 指示 OuickTest 侦听许多对象上的许多事件可能会降低性能, 因此, 请尝试限制 所需对象的侦听设置。
- ➤ 在极少数情况下,侦听发生事件的对象 (源对象)会干扰事件。

如果您发现,自己的应用程序在开始使用 QuickTest 对其进行录制后便不能正常 运行,有可能就是侦听设置在进行干扰。

如果出现该问题是由于鼠标事件,可以尝试选择 "高级 Web 选项"对话框中相 应的 "使用标准 Windows 鼠标事件"选项。有关详细信息,请参阅第 [536](#page-554-0) 页的 ["高级](#page-554-0) Web 选项"。

如果出现该问题是由于键盘事件或内部事件,或者"使用标准 Windows 鼠标事件" 选项不解决问题,那么,将源对象上事件的侦听设置设为 "Never"(但源对象上 的录制设置仍保持为"enabled"),然后将父对象的侦听设置设为"Always"。

# <span id="page-723-0"></span>保存和加载自定义事件配置文件

您可以保存在 "自定义 Web 事件录制配置"对话框中所做的更改,并随时加载 这些更改。

要保存自定义配置,请执行下列操作:

- **=N** 自定义所需的事件录制配置。有关如何进行自定义配置的详细信息,请参阅[第](#page-714-0) 696 [页的 "自定义事件录制配置"。](#page-714-0)
- **=O** 在 "自定义 Web 事件录制配置"对话框中,选择 "文件" > "配置另存为"。 将打开 "另存为"对话框。
- **=P** 导航到要在其中保存事件配置文件的文件夹,然后输入配置文件名。配置文件的 扩展名是 **Kñãä**。
- **=Q** 单击 "保存"保存文件并关闭该对话框。

#### 要加载自定义配置,请执行下列操作:

- 1 选择 "工具" > "Web 事件录制配置", 然后单击 "自定义设置"以打开"自 定义 Web 事件录制配置"。
- **=O** 选择 "文件" > "加载配置"。将打开 "打开"对话框。
- 3 找到要加载的事件配置文件 (.xml),然后单击"打开"。关闭对话框并加载选定 的配置。

## 重置事件录制配置设置

设置了自定义设置之后,还可以还原标准设置,方法是在"Web 事件录制配置" 对话框中,将事件录制配置设置重置为基本级别。

注意:当您选择了重置标准设置时,您的自定义设置将被全部清除。如果不希望 失去所做的更改,请确保在事件配置文件中保存设置。有关详细信息,请参[阅第](#page-723-0) 705 [页的 "保存和加载自定义事件配置文件"](#page-723-0)。

要在 "**tÉÄ=**事件录制配置"对话框中重置基本级别配置设置,请执行下列操作:

- **=N** 选择 "工具" > "Web 事件录制配置"。将打开 "Web 事件录制配置"对话框。
- **=O** 单击 "默认值"。将重新显示标准配置滑块,并将所有事件设置还原到 "基本" 事件录制配置级别。
- **=P** 如果要选择不同的标准配置级别,请参阅第 694 [页的 "选择标准事件录制配置"。](#page-712-0)

在 "自定义 Web 事件录制配置"对话框中,还可以将设置还原到特定的 (基本) 自定义配置,从而可以从该点开始进行自定义。

要在 "自定义**=tÉÄ=**事件录制配置"对话框中将设置重置为自定义级别,请执行 下列操作:

- **=N** 选择 "工具" > "Web 事件录制配置"。将打开 "Web 事件录制配置"对话框。
- **=O** 单击 "自定义设置"按钮。将打开 "自定义 Web 事件录制配置"对话框。
- **=P** 在 "重置为"框中,选择所需的标准事件录制级别。
- **=Q** 单击 "重置"。所有事件设置都被还原到选定级别的默认值。

# **36**

# 使用专家视图

在 QuickTest 中, 测试和组件由使用 Microsoft VBScript 编程语言编写的语句组 成。对于熟悉 VBScript 的测试人员而言,专家视图可以代替关键字视图。

本章介绍了如何在专家视图中工作, 并简要地介绍了 VBScript, 然后展示了如何 使用一些简单的编程技术来增强测试和组件。

本章描述:

➤ [关于使用专家视图](#page-726-0)

➤ [了解和使用专家视图](#page-726-1)

- ➤ [在专家视图中导航](#page-735-0)
- ➤ [了解基本的](#page-743-0) VBScript 语法
- ➤ [使用编程描述](#page-749-0)
- ➤ [通过编程运行和关闭应用程序](#page-756-0)
- ➤ [使用注释、控制流和其他](#page-757-0) VBScript 语句
- ➤ [检索和设置测试对象属性值](#page-764-0)
- ➤ [访问运行时对象属性和方法](#page-765-0)
- ➤ 运行 [DOS](#page-767-0) 命令
- ➤ 使用 [Windows API](#page-767-1) 增强测试
- ➤ [选择要在运行会话期间报告的步骤](#page-769-0)

# <span id="page-726-0"></span>关于使用专家视图

在专家视图中,可以查看使用 VBScript 编写的操作或组件。如果您熟悉 VBScript, 则可以添加和更新语句并通过编程方式增强测试和组件。

录制步骤时,步骤在专家视图中显示为 VBScript 语句。录制测试或组件时,可 以添加可录制和不可录制的 VBScript 语句,以便增强其功能和灵活性。

要了解如何使用 VBScript, 可以直接通过 QuickTest 的"帮助"菜单("帮助"> "QuickTest Professional 帮助" > "VBScript 参考")查看 VBScript 文档。

可以添加在对象上执行操作或从应用程序中检索信息的语句。例如,可以添加一 个检查对象是否存在的步骤,或者可以检索方法的返回值。

在专家视图中,可以手动或使用步骤生成器向测试或组件中添加步骤。有关步骤 生成器的详细信息,请参阅第 385 [页的 "使用步骤生成器插入步骤"](#page-403-0)。

可以随时打印专家视图中显示的测试或组件。还可以在打印输出中包含附加信息。 有关从专家视图进行打印的详细信息,请参阅第 84 [页的 "打印测试或组件"。](#page-102-0)

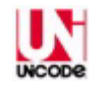

注意: QuickTest Professional 可与 Unicode 兼容, 符合 Unicode 标准的要求, 您可以添加和更新 VBScript 语句以便测试使用多个国家的语言开发的应用程序。 Unicode 表示字符必须使用 8 位或 16 位代码值。有关 Unicode 标准的详细信 息, 请访问: <http://www.unicode.org/standard/standard.html>。

# <span id="page-726-1"></span>了解和使用专家视图

如果您更喜欢使用 VBScript 语句, 则可以选择用专家视图代替关键字视图, 从 而在专家视图中使用测试和组件。只要您愿意,可以选择 QuickTest 窗口中 "测 试"窗格底部的专家视图或关键字视图选项卡,在这两个视图之间进行切换。

专家视图显示的步骤及对象与关键字视图相同,只是格式不同:

- ▶ 在关键字视图中, QuickTest 显示每个步骤的信息, 并在基于图标的表中显示对 象层次。有关详细信息,请参阅第 15 [章 "使用关键字视图"](#page-269-0)。
- ▶ 在专家视图中, QuickTest 将每个步骤显示为一行 VBScript。在基于对象的步骤 中,这一行 VBScript 定义对象层次。

下图显示同一个对象层次在专家视图和关键字视图中的显示方式:

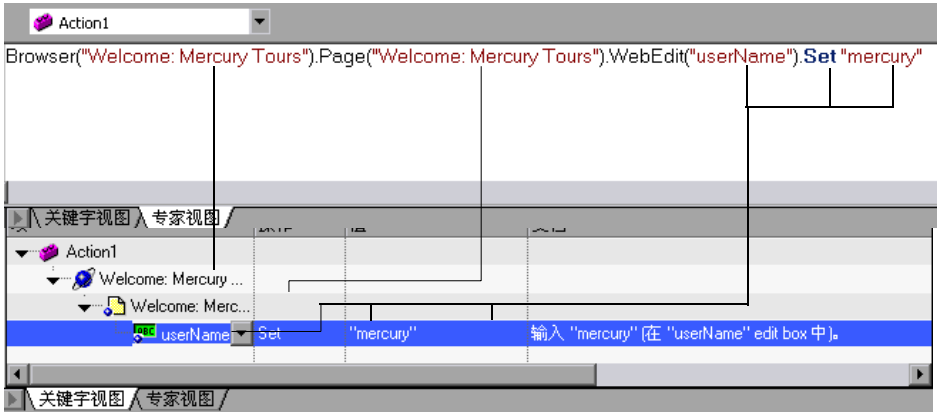

专家视图中的每一行 VBScript 代表测试或组件中的一个步骤。以上示例代表测 试中的一个步骤, 在该步骤中, 用户向编辑框中插入名称 mercury。通过步骤的 层次,可以查看站点的名称、页面的名称、页面中对象的类型和名称、以及在对 象上执行的方法的名称。

下表介绍了同一个步骤的不同部分在关键字视图和专家视图中的表现方式:

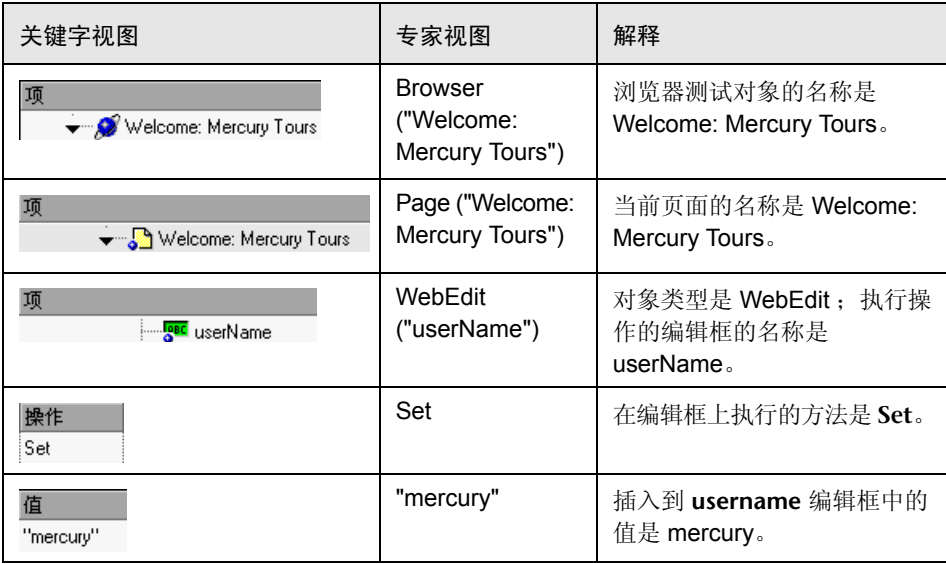

在专家视图中,对象描述显示在对象类型后面的括号中。对于对象库中存储的所 有对象,对象名称对该对象进行了充分的描述。在以下示例中,对象类型是 Browser,而对象名称是 Welcome: Mercury Tours:

Browser ("Welcome: Mercury Tours")

提示:测试对象和方法的名称不区分大小写。

对象层次中的对象以点为分隔符。在以下示例中, Browser 和 Page 是同一层次 中两个单独的对象:

Browser("Welcome: Mercury Tours").Page("Welcome: Mercury Tours")

在对象上执行的操作 (方法)总是显示在脚本行的末尾,位于与操作相关的所有 值的后面。以下示例使用 **Set** 方法在 userName 编辑框中插入单词 mercury:

#### Browser("Welcome: Mercury Tours").Page("Welcome: Mercury Tours"). WebEdit("userName").Set "mercury"

录制测试时, QuickTest 将应用程序上执行的操作录制为其中的对象。

QuickTest 中的对象按环境进行分类。 QuickTest 环境包括标准的 Windows 对 象、Visual Basic 对象、ActiveX 对象、Web 对象以及作为外部加载项提供的环 境中的对象。

大多数对象都具有相应的方法。例如, **Back** 方法与 **Browser** 对象相关联。

有关对象及其相关的方法和属性的完整列表,请选择 "帮助" > "QuickTest Professional 帮助",然后从"目录"选项卡中打开"QuickTest 对象模型参考"。

有关添加使用方法执行操作的步骤的详细信息,请参阅第 713 [页的 "在专家视](#page-731-0) [图中生成语句"。](#page-731-0)

有关使用 VBScript 的详细信息,请参阅第 725 [页的"了解基本的](#page-743-0) VBScript 语法"。

#### **3解 Checkpoint 和 Output 语句**

在 QuickTest 中,可以在页面、字符串、表和其他对象上创建检查点和输出值。 在关键字视图中创建检查点或输出值时,QuickTest 会在专家视图中用 VBScript 创建一行相应的文本。其中使用 **Check** 方法执行检查点,并使用 **Output** 方法 执行输出值步骤。

例如,在以下语句中, QuickTest 对单词 New York 执行检查:

#### Browser("Mercury Tours").Page("Flight Confirmation").Check Checkpoint("New York")

关键字视图中对应的步骤如下所示:

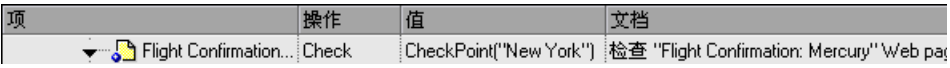

#### 注意:

有关检查点的详细信息在相关的 "检查点属性"对话框中设置,并随所检查的对 象一起存储。有关输出值步骤的详细信息在相关的 "输出值属性"对话框中设 置,并随输出其值的对象一起存储。专家视图中显示的语句是对存储信息的引 用。因此,不能在专家视图中手动插入检查点或输出值语句,也不能将  $R$ **Checkpoint** 或 Output 语句从专家视图复制到其他测试或组件中。

有关插入和修改检查点的详细信息,请参阅第 6 [章 "了解检查点"](#page-115-0)有关插入和修 改输出值的详细信息,请参阅第13章"输出值"。

#### 了解参数指示

使用 QuickTest 时,通过将值参数化可以增强测试和组件。参数是从外部数据源 或生成器为其赋值的变量。

在关键字视图中创建参数时,QuickTest 会在专家视图中用 VBScript 创建一行相 应的文本。

例如,如果您将方法参数的值定义为数据表格参数, QuickTest 将使用以下语法 从数据表格中检索值:

#### *Object\_Hierarchy*.*Method* DataTable (*parameterID*, *sheetID*)

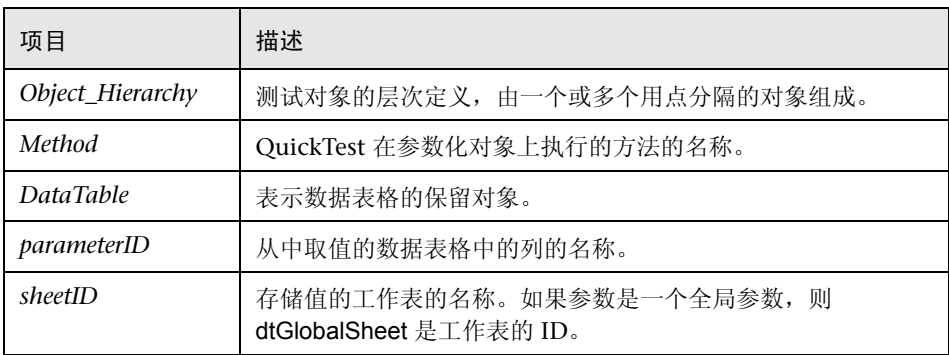

例如,假定您在 Mercury Tours 站点上录制测试,并且选择 San Fransisco 作为 目标。在专家视图中,将向测试中插入以下语句:

#### Browser("Welcome: Mercury").Page("Find a Flight:").WebList("toPort"). Select "San Francisco"

现在,假定您将目标值参数化,并且在数据表格中创建一个 Destination 列。上 述语句将进行修改,如下所示:

#### Browser("Welcome: Mercury").Page("Find a Flight:").WebList("toPort"). Select DataTable("Destination",dtGlobalSheet)

在该示例中, **Select** 是方法名称, DataTable 是表示数据表格的对象, Destination 是数据表格中列的名称,而 dtGlobalSheet 表示数据表格中的工作表。

在关键字视图中,该步骤显示如下:

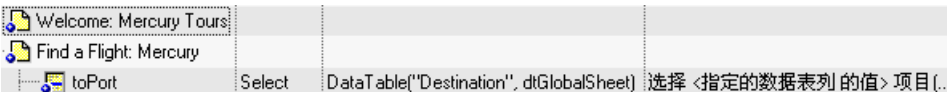

有关使用和定义参数值的详细信息,请参阅第 12 [章 "参数化值"](#page-187-0)。

#### 在专家视图中生成语句

在专家视图中可以通过三种方式生成语句:

- <span id="page-731-0"></span>▶ 使用步骤生成器可以添加使用方法和函数的步骤。有关详细信息,请参阅第 385 [页的 "使用步骤生成器插入步骤"。](#page-403-0)
- ▶ 可以手动生成使用方法来执行操作的 VBScript 语句。QuickTest 提供了一种语句 完成 (Intellisense) 功能。在专家视图中进行键入时, 该功能有助于您为语句选 择测试对象或方法,或查看相关语法。有关详细信息,请参阅后面的 "为对象生 成语句"。
- ▶ 在专家视图中开始键入 VBScript 关键字时, 如果已启用了"自动展开 VBScript 语法"选项, QuickTest 将自动向脚本中添加相关语法或块。有关详细信息,请 参阅第 716 页的 "自动完成 VBScript 语法"。

#### 为对象生成语句

在专家视图中进行键入时,借助 QuickTest 的语句完成 (Intellisense) 功能, 您 可以从下拉列表中为语句选择测试对象或方法,并可以查看相关语法。

默认情况下启用 "语句结束"选项。可以在 "编辑器选项"对话框中禁用或启 用该选项。有关其他信息,请参阅第 27 [章 "自定义专家视图"](#page-609-0)。

如果 "语句结束"选项是启用的:

- ➤ 当您在语句中的测试对象后面键入点时, QuickTest 将显示一个可用测试对象和 方法的列表, 您可以在键入的对象后面添加这些测试对象和方法。
- ➤ 当您键入对象并在后面键入一个左括号 "**E**"时 (例如 Browser(), QuickTest 将显示对象库中该类型的所有测试对象的列表。如果对象库中只有一个该类型的 对象, QuickTest 会自动在左括号后面输入该对象的名称,并在对象名称两旁加 上引号。
- ▶ 当您键入方法时, QuickTest 将显示该方法的语法, 包括该特定方法的强制参 数和可选参数。添加使用方法的步骤时,必须为与该方法相关的每个强制参数 定义值。
- ➤ 当您在语句中使用 **Object** 属性时,如果对象数据当前在 Active Screen 或打开的 应用程序中可用, QuickTest 将显示应用程序中任何运行时对象的本机方法和属 性。有关 **Object** 属性的详细信息,请参阅第 747 [页的 "访问运行时对象属性和](#page-765-0) [方法"。](#page-765-0)

要在专家视图中使用语句完成功能生成语句,请执行下列操作:

**=N** 确认"语句结束"选项是选定的("工具">"编辑器选项">"常规"选项卡)。

**=O** 在专家视图中键入对象,并在后面键入一个左括号 "**E**"。

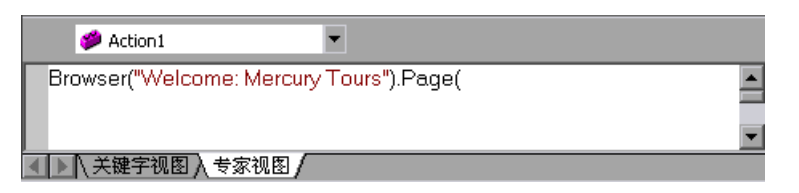

如果对象库中只有一个该类型的对象, QuickTest 会自动在左括号后面输入该对 象的名称,并在对象名称两旁加上引号。如果对象库中存在多个该类型的对象, QuickTest 将在列表中显示这些对象。

- "Book a Flight: Mercury"
- Find a Flight: Mercury"
- <sup>3</sup> "Flight Confirmation: Mercury"
- Select a Flight: Mercury"
- Welcome: Mercury Tours"
- **=P** 双击列表中的对象或使用箭头键选择对象,然后按 ENTER 键。 QuickTest 会将对 象插入到脚本行中。
- **=Q** 在要执行方法的对象后面键入一个句点 (.)。

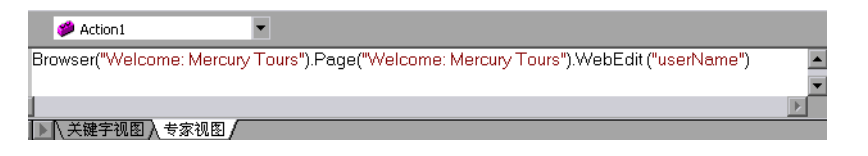

或者,可以在句点后面或者在开始键入方法名称时,按 CTRL+ 空格键或选择 "编辑" > "完成字"。 QuickTest 将显示该对象的可用方法的列表。

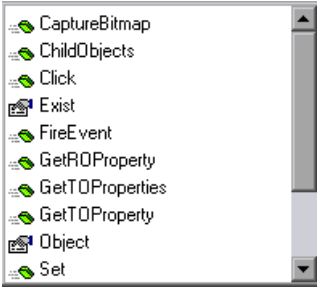

**=R** 双击列表中的方法或使用箭头键选择方法,然后按 ENTER 键。 QuickTest 会将方 法插入到脚本行中。

如果在列表打开之前就开始键入方法名,并且只有一个方法与键入的文本相匹配, 则将自动完成输入该单词。如果有多个单词与键入的文本相匹配,则将显示可用 方法的列表,并且将突出显示与键入文本相匹配的第一个方法 (按字母顺序)。

如果方法包含参数, QuickTest 将在工具提示中显示该方法的语法。

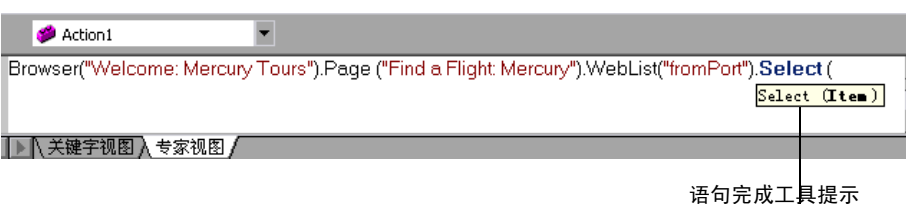

在上面的示例中, **Select** 方法有一个名为 **fíÉã** 的参数。参数名表示要在列表中 选择的项。

还可以将光标放在任何对象或方法上,然后按 CTRL+SHIFT+ 空格键或选择 "编辑" > "参数信息",以显示该项目的语句完成工具提示。

**=S** 在方法后面按显示的语法输入方法参数。

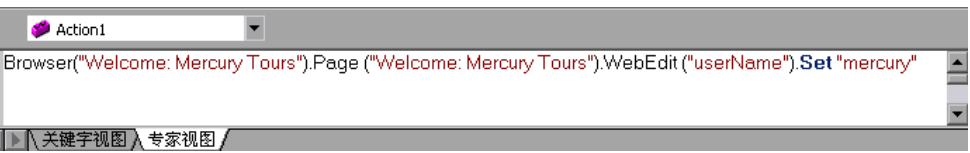

注意:在专家视图中添加步骤后,可以在关键字视图中查看新步骤。如果在专家 视图中添加的语句包含语法错误, QuickTest 将在您选择关键字视图选项卡时显 示错误。有关详细信息, 请参阅第 728 页的"处理 VBScript 语法错误"。

有关任何 QuickTest 方法的详细信息和示例,请参阅 《QuickTest Professional 对象模型参考》。

有关 VBScript 语法的详细信息,请参阅第 725 [页的"了解基本的](#page-743-0) VBScript 语法"。

#### **自动完成 VBScript** 语法

如果已启用了 "自动扩展 VBScript 语法"选项,并且开始在专家视图中键入 VBScript 关键字, QuickTest 将自动识别关键字的前两个字符,并自动向脚本中 添加相关的 VBScript 脚本或块。例如,如果在专家视图中一行的开头输入了字 母 if 并按空格键, QuickTest 将自动输入:

# If Then

End If

默认情况下启用"自动展开 VBScript 语法"选项。可以在"编辑器选项"对话 框中禁用或启用该选项。有关详细信息,请参阅第 592 [页的 "自定义专家视图](#page-610-0) [行为"。](#page-610-0)

如果输入的两个字符是多个关键字的前两个字符,则会显示 "选择关键字"对话 框, 从中可以选择所需的关键字。例如, 如果输入了字母 pr 并按空格键, 则会打 开 "选择关键字"对话框,其中包含关键字 private 和 property。

然后可以选择所需的关键字, QuickTest 将自动在脚本中输入相关的 VBScript 块。有关详细信息,请参阅后面的"选择 [VBScript](#page-734-0) 关键字"。

有关 VBScript 语法的详细信息,请参阅第 725 [页的"了解基本的](#page-743-0) VBScript 语法"。

#### <span id="page-734-0"></span>选择 VBScript 关键字

如果在专家视图中一行的开头输入了关键字的前两个字符并按空格键,并且存在 多个以这两个字符开头的 VBScript 关键字, 则将打开"选择关键字"对话框。 然后,可以从列表中选择关键字并单击 "确定"。 QuickTest 将自动在脚本中输 入相关的 VBScript 语法或块。

例如, 如果输入了字母 pr 并按空格键, 则会打开"选择关键字"对话框, 其中 包含关键字 **private** 和 **property**。

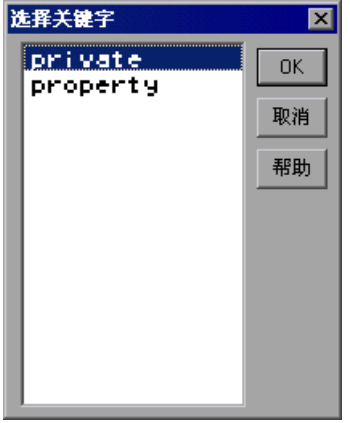

只有在 "编辑器选项"对话框的 "常规"选项卡中选定了 "自动展开 VBScript 语法"选项后,才会显示该对话框。

# <span id="page-735-0"></span>在专家视图中导航

使用 "转至"对话框或书签可以跳至专家视图中的特定行。还可以在专家视图中 查找特定的文本字符串,并且如有必要,可以将它们替换为其他字符串。使用这 些选项,可以轻松地在很长的操作或组件部分中进行导航。

注意: 少使用测试时, 专家视图将只显示一个操作。本节中所述的导航功能只适 用于当前选定的操作,而不适用于整个测试。

#### 使用 "转至"对话框

使用 "转至"对话框,可以在专家视图中导航到操作或组件中的特定行。

提示:通过在 "工具" > "编辑器选项" > "常规"选项卡中选择 "显示行号" 选项,可以对专家视图进行配置以显示行号。有关编辑器选项的详细信息,请参 阅第 27 [章 "自定义专家视图"](#page-609-0)。

#### 要使用 "转至"对话框在专家视图中导航到某一行,请执行下列操作:

- **=N** 单击专家视图选项卡。
- **=O** 选择 "编辑" > "转至"。将打开 "转至"对话框。

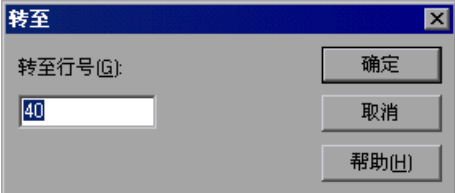

3 在"转至行号"框中输入要导航到的脚本行。光标将移至指定的脚本行。

#### 使用书签

使用书签可以标记操作或组件中的重要部分,以便在各个部分之间轻松地导航。 书签只在特定操作或组件的范围内适用;如果在不同操作之间导航,则不会保留 这些书签,并且它们不会随测试或组件一起保存。

分配书签时,将在专家视图中选定行的左侧添加一个图标。然后,使用 "书签" 对话框中的 "转至"按钮可以跳至带书签的行。

以下示例向操作中添加了两个书签。

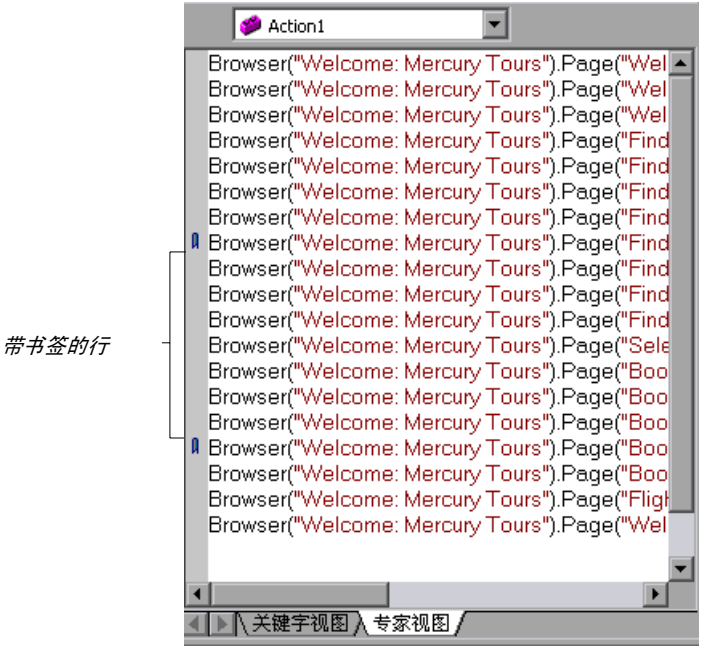

#### 要设置书签,请执行下列操作:

- **=N** 单击专家视图选项卡。
- **=O** 在操作或组件的行中单击,以便为其分配书签。
- **=P** 选择 "编辑" > "书签"。将打开 "书签"对话框。

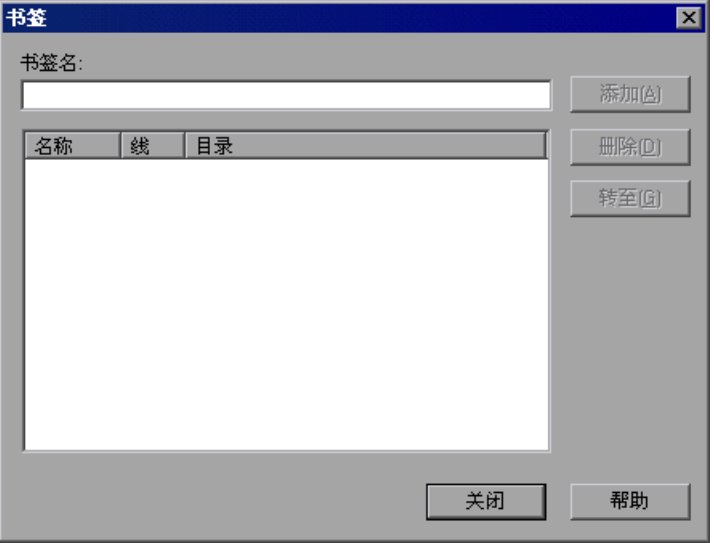

- **=Q** 在 "书签名"字段中,输入书签的唯一名称并单击 "添加"。书签将随同该书签 所在的行号以及行中的文本内容一起,被添加到 "书签"对话框中。此外,将在 专家视图中选定行的左侧添加一个书签图标1。
- 5 要删除书签,请在列表中将其选中并单击"删除"。

要导航到特定的书签,请执行下列操作:

- **=N** 单击专家视图选项卡。
- **=O** 选择 "编辑" > "书签"。将打开 "书签"对话框。
- **=P** 从列表中选择书签并单击 "转至"按钮。 QuickTest 将跳至当前操作或组件中相 应的行。

提示:通过在 "工具" > "编辑器选项" > "常规"选项卡中选择 "显示行号" 选项,可以对专家视图进行配置以显示行号。有关编辑器选项的详细信息,请参 阅第 27 [章 "自定义专家视图"](#page-609-0)。

#### 查找文本字符串

可以指定要在专家视图的当前操作中查找的文本字符串。还可以在 "编辑 HTML 源代码"、"编辑 HTML 标记"以及 "'With'生成结果"对话框中搜 索字符串。您可以搜索文字,或使用正则表达式执行更高级的搜索。还可以使用 其他选项,进一步细化搜索结果。

#### 要查找文本字符串,请执行下列操作:

**=N** 单击专家视图选项卡并选择 "编辑" > "查找",

或者

单击专家视图选项卡并选择"编辑" > "将'With'应用到脚本", 然后按 CTRL+F,

或者

在 "页检查点属性"对话框中,单击 "编辑 HTML 源代码"或 "编辑 HTML 标记",然后右键单击并在显示的对话框中选择"查找"。

将打开 "查找"对话框。

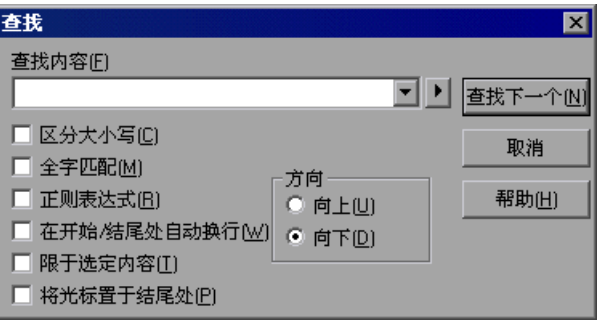

**=O** 在 "查找内容"框中,输入要查找的文本字符串。

- **=P** 如果希望在指定的字符串中使用正则表达式,单击箭头按钮 并选择正则表达 式。从列表中选择正则表达式时,它将自动插入到 "查找内容"框中的光标位置 处。有关详细信息,请参阅第 724 [页的 "在 "查找"和 "替换"对话框中使用](#page-742-0) [正则表达式"](#page-742-0)。
- **=Q** 选择以下任意选项有助于细化您的搜索:
	- ➤ 区分大小写 在搜索中区别大写字符和小写字符。如果选定了 "区分大小 写", QuickTest 将只查找那些大小写方式与 "查找内容"框中输入的文本完 全相同的匹配项。
- ➤ 全字匹配 搜索与整个单词匹配,而不是与更长的单词的一部分匹配的文本。
- ➤ 正则表达式 将指定的文本字符串作为正则表达式处理。从列表中选择正则 表达式时,该选项是自动选定的。
- ➤ 在开始 **L** 结尾处自动换行 根据选定的搜索方向,当到达开头或结尾时,继续 从操作、组件或对话框文本的开头或结尾进行搜索。
- ➤ 限于选定内容 只在操作、组件或对话框文本的选定部分中进行搜索。
- ▶ 将光标置于结尾处 当找到搜索字符串时,将光标放在突出显示的匹配项的 末尾。
- 5 以专家视图中当前的光标位置为基准,指定要执行搜索的方向: "向上"或 "向下"。
- **=S** 单击 "查找下一个",在专家视图的当前操作或组件中或当前对话框中突出显示 指定文本字符串的下一个匹配项。

#### 替换文本字符串

可以指定要在专家视图的当前操作或组件中查找的文本字符串,并指定用于替换 它们的文本字符串。还可以在 "编辑 HTML 源代码"和 "编辑 HTML 标记"对 话框中搜索和替换字符串。您可以查找和替换文字,或使用正则表达式执行更高 级的进程。还可以使用其他选项,进一步细化查找和替换进程。

#### 要替换文本字符串,请执行下列操作:

**=N** 单击专家视图选项卡并选择 "编辑" > "替换", 或者

在 "页检查点属性"对话框中,单击 "编辑 HTML 源代码"或 "编辑 HTML 标记",然后右键单击,并在显示的对话框中选择"替换"。

将打开 "替换"对话框。

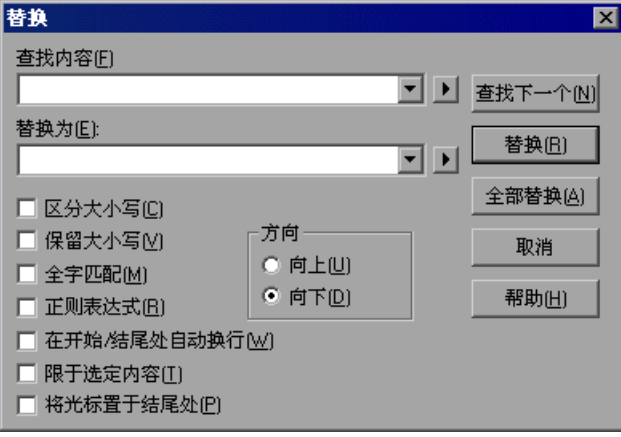

- **=O** 在 "查找内容"框中,输入要查找的文本字符串。
- **=P** 在 "替换为"框中,输入要用于替换找到的文本的文本字符串。
- **=Q** 如果希望在 "查找内容"或 "替换为"字符串中使用正则表达式,单击箭头按 钮 , 并选择正则表达式。从列表中选择正则表达式时, 它将自动插入到"查找 内容"或 "替换为"框中的光标位置处。有关详细信息,请参阅第 [724](#page-742-0) 页的 ["在 "查找"和 "替换"对话框中使用正则表达式"。](#page-742-0)
- 5 选择以下任意选项有助于细化您的搜索:
	- ▶ 区分大小写 在搜索中区别大写字符和小写字符。如果选定了"区分大小写", QuickTest 将只查找那些大小写方式与 "查找内容"框中输入的文本完全相同 的匹配项。
	- ➤ 保留大小写 检查 "查找内容"字符串的每个匹配项中所有的小写、大写、 句首字母大写或大小写混合。"替换为"字符串将按照找到的匹配项的大小写 方式进行转换,除非找到的匹配项为大小写混合。在后面这种情况下,将直接 使用 "替换为"字符串,而不做任何修改。
	- ▶ 全字匹配 搜索与整个单词匹配, 而不是与更长的单词的一部分匹配的文本。
	- ▶ 正则表达式 将指定的文本字符串作为正则表达式处理。从列表中选择正则 表达式时,将自动选择该选项。
	- ➤ 在开始 **L** 结尾处自动换行 根据选定的搜索方向,当到达开头或结尾时,继续 从操作、组件或对话框文本的开头或结尾进行搜索。
- ➤ 限于选定内容 只在操作、组件或对话框文本的选定部分中进行搜索。
- ▶ 将光标置于结尾处 当找到搜索字符串时, 将光标放在突出显示的匹配项的 末尾。
- **=S** 单击 "查找下一个",在专家视图的当前操作或组件中突出显示指定文本字符串 的下一个匹配项。
- **=T** 单击 "替换",将突出显示的文本替换为 "替换为"框中的文本,或单击 "全 部替换",在当前操作、组件或对话框中将"查找内容"框中指定的所有匹配项 替换为 "替换为"框中的文本。

#### <span id="page-742-0"></span>在 "查找"和 "替换"对话框中使用正则表达式

可以在 "查找内容"和 "替换为"字符串中使用正则表达式以增强搜索。要了 解正则表达式的常规信息,请参阅第 242 [页的 "了解和使用正则表达式"](#page-260-0)。不 过, 请注意, "查找"和"替换"对话框支持的表达式与 QuickTest 的其他部分 支持的表达式之间有所差别。

通过单击 "杳找"和 "替换"对话框中的箭头按钮,可以显示可用于选定内容 的正则表达式 ▶ 。

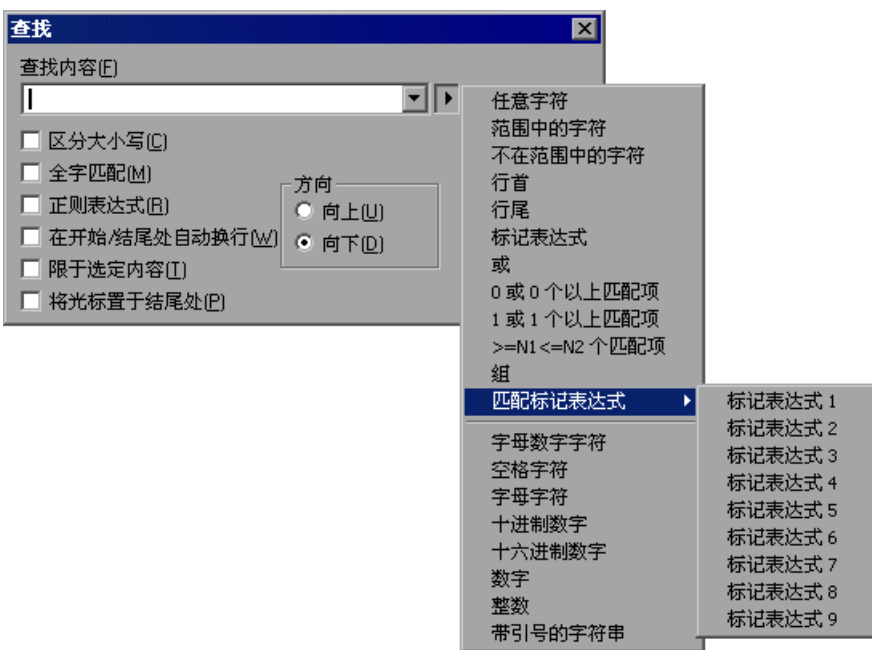

可以从预定义的正则表达式列表中选择,也可以使用标记的表达式。使用正则表 达式搜索字符串时,您可能希望字符串随已找到的匹配项进行更改。

例如, 您可以搜索 (save\:n)\1, 该表达式将查找 save 加任意数字, 后面再紧跟 **save** 以及找到的相同数字的任何匹配项(这意味着将查找 save6save6 而不查找 **save6save7**)。

还可以使用标记的表达式,在替换字符串中插入找到的匹配项中的部分文本。例 如,可以搜索 **save(\:n)** 并将其替换为 **open(\:n)**。这将查找 **save** 加任意数字, 并将其替换为 open 以及找到的数字。

从正则表达式列表中选择 "标记表达式"可以插入括号 "()", 从而在搜索字符 串中指示标记的表达式。选择 "匹配标记的表达式",然后选择特定的标记组 号,可以按 "**y**"加上标记组号 1-9 的格式,指定要使用的标记的表达式。(确 定标记的表达式的编号时,从搜索字符串中的左括号 "**E**"开始计数。第一个 (最左边)标记的表达式为 "**yN**",最后一个为 "**yV**"。

# <span id="page-743-0"></span>了解基本的 VBScript 语法

VBScript 是易于学习,且功能强大的脚本语言。即使您以前没有编程经验,仍可 以使用 VBScript 开发执行基于对象的简单任务和复杂任务的脚本。

本节提供了一些基本的指南,可以帮助您使用 VBScript 语句增强 QuickTest 测 试或组件。有关使用 VBScript 的详细信息, 可以通过 QuickTest 的"帮助"菜 单 ("帮助" > "QuickTest Professional 帮助" > "VBScript 参考")查看 VBScript 文档。

每个 VBScript 语句都有其特定的语法规则。如果您不遵循这些规则,则在运行有 问题的步骤时会出现错误。此外,如果您尝试从专家视图切换到关键字视图, QuickTest 会列出发现的任何语法错误。如果不修复或消除语法错误,将无法切换 到关键字视图。有关详细信息,请参阅第 728 [页的 "处理](#page-746-0) VBScript 语法错误"。

在专家视图中工作时,应该牢记以下常规 VBScript 语法规则和指南:

▶ 区分大小写 - 默认情况下, VBScript 不区分大小写, 并且不区分大写单词和小写 单词。例如,在变量名、对象名和方法名或常量中。

例如,以下两个语句在 VBScript 中是相同的:

Browser("Mercury").Page("Find a Flight:").WebList("toDay").Select "31" browser("mercury").page("find a flight:").weblist("today").select "31"

▶ 文本字符串 - 按文本字符串输入值时, 必须在字符串前后加上引号。例如, 在以 上脚本段中,网站名、网页名和编辑框名都是用引号括起来的文本字符串。注 意,值 31 也用引号括起来,这是因为它是一个表示数字的文本字符串,而不是 一个数字值。

在下面的示例中,只有属性名 (第一个参数)是文本字符串并用引号括起来。第 二个参数 (属性值)是变量,因此不用加引号。第三个参数 (指定超时)是数 字值,也不用加引号。

Browser("Mercury").Page("Find a Flight:").WaitProperty("items count", Total\_Items, 2000)

- ➤ 变量 可以指定变量存储字符串、整数、数组和对象。使用变量可以使脚本更易 于阅读并且更灵活。有关详细信息,请参[阅下面的 "使用变量"](#page-744-0)。
- ▶ 括号 要获得所需的结果并避免出错, 在语句中正确地使用括号 () 是非常重要 的。有关详细信息,请参阅第 727 [页的 "使用括号"](#page-745-0)。
- ▶ 注释 可以使用撇号 (') 在语句中添加注释, 可添加在单独一行的开头, 也可以 添加在语句的末尾。建议您尽可能地添加注释,使脚本更易于理解和维护。有关 详细信息,请参阅第 739 [页的 "插入注释"](#page-757-1)。
- ➤ 空格 可以向脚本中添加额外的空格,从而使脚本更清晰。VBScript 会忽略这些 空格。

有关使用特定 VBScript 语句增强测试和组件的详细信息,请参阅第 [739](#page-757-0) 页的 ["使用注释、控制流和其他](#page-757-0) VBScript 语句"。

#### <span id="page-744-0"></span>使用变量

可以指定变量来存储测试或组件中的测试对象或简单值。将变量用于测试对象 时,可以在其他语句中使用变量而无须使用整个对象层次。按这种方式使用变 量,您的语句更易于阅读和维护。

要指定用于存储对象的变量,请按以下语法使用 **Set** 语句:

Set *ObjectVar* = *ObjectHierarchy*

在以下示例中, Set 语句指定将变量 UserEditBox 用于为 username 编辑框存储 完整的 Browser > Page > WebEdit 对象层次。然后,**Set** 方法使用 UserEditBox 变量, 将值 John 输入到 username 编辑框中:

```
Set UserEditBox = Browser("Mercury Tours"). Page("Mercury Tours").
   WebEdit("username")
UserEditBox.Set "John"
```
注意:不要使用 **Set** 语句指定包含简单值 (例如字符串或数字)的变量。以下示 例显示了如何为简单值定义变量:

```
MyVar = Browser("Mercury Tours").Page("Mercury Tours").
  WebEdit("username").GetTOProperty("type")
```
您还可以使用 **Dim** 语句声明其他类型的变量,包括字符串、整数和数组。该语 句不是强制的,但使用它可以改善测试或组件的结构。以下示例使用 **Dim** 语句 声明 passengers 变量, 然后, 该变量可以用于当前操作中的其他语句。

```
Dim passengers
```
passengers = Browser("Mercury Tours").Page("Find Flights"). WebEdit("numpassengers").GetROProperty("value")

#### <span id="page-745-0"></span>使用括号

使用 VBScript 编程时, 遵循是否应在语句中使用括号 () 的规则是非常重要的。

如果正在调用返回值的方法并且使用该返回值,则必须在方法参数两旁使用括号。

例如,如果正在将值返回给变量、在 **If** 语句中使用方法、或使用 **Call** 关键字调 用操作,则应在方法参数两旁使用括号。如果需要检索检查点的返回值,则也必 须在检查点名称两旁加上括号。

提示: 如果在测试中运行步骤时收到"语句应该结束"错误消息, 则表示必须在 步骤方法的参数两旁加上括号。

以下几个示例显示何时使用或不使用括号。

以下示例要求在 **ChildItem** 方法的方法参数两旁加上括号,因为该方法向变量 返回值。

Set WebEditObj = Browser("Mercury Tours").Page("Method of Payment"). WebTable("FirstName").ChildItem (8, 2, "WebEdit", 0) WebEditObj.Set "Example"

以下示例使用了 Call, 因此要求在方法参数两旁加上括号。

Call RunAction("BookFlight", oneIteration)

以下示例在 **If** 语句中使用了方法,因此要求在 **WaitProperty** 方法参数两旁加上 括号。

If Browser("index").Page("index").Link("All kind of"). WaitProperty("attribute/readyState", "complete", 4) Then Browser("index").Page("index").Link("All kind of").Click End If

以下示例要求在 **Check** 方法参数两旁加上括号,因为它返回检查点的值。

a = Browser("MyBrowser").Page("MyPage").Check (CheckPoint("MyProperty"))

以下示例不要求在 **Click** 方法参数两旁加上括号,因为它不返回值。

Browser("Mercury Tours").Page("Method of Payment").WebTable("FirstName"). Click 3,4

#### <span id="page-746-0"></span>**处理 VBScript 语法错误**

从专家视图选择关键字视图选项卡时, QuickTest 尝试在关键字视图中显示更新 的信息。如果新的或更新的 VBScript 语句包含语法错误, QuickTest 将无法在关 键字视图中显示步骤。

提示: 在 Microsoft 语言参考中, VBScript 语法错误定义如下: "当其中一个 VBScript 语句的结构违反了一个或多个 VBScript 脚本语言的语法规则时,将产 生错误"。要了解如何使用 VBScript, 可以通过 QuickTest 的 "帮助"菜单 ("帮助" > "QuickTest Professional 帮助" > "VBScript 参考")查看 VBScript 参考。

"语法错误"对话框列出了在测试和组件中找到的语法错误,并且可以帮助您定 位每个错误,以进行更正。

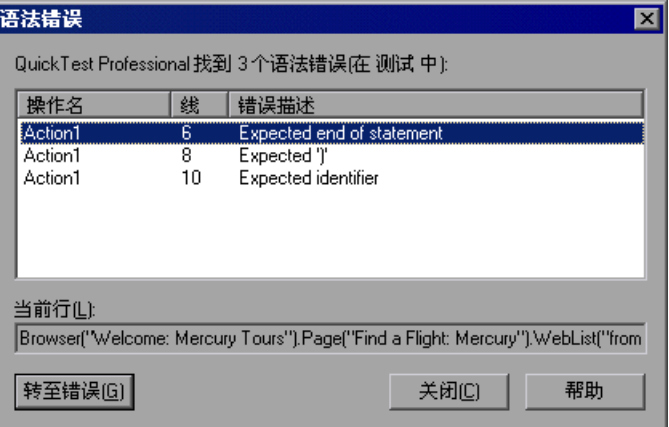

"语法错误"对话框顶端的概要显示了在测试或组件的语句中发现的语法错误总数。 错误列表窗格显示了错误的详细信息:

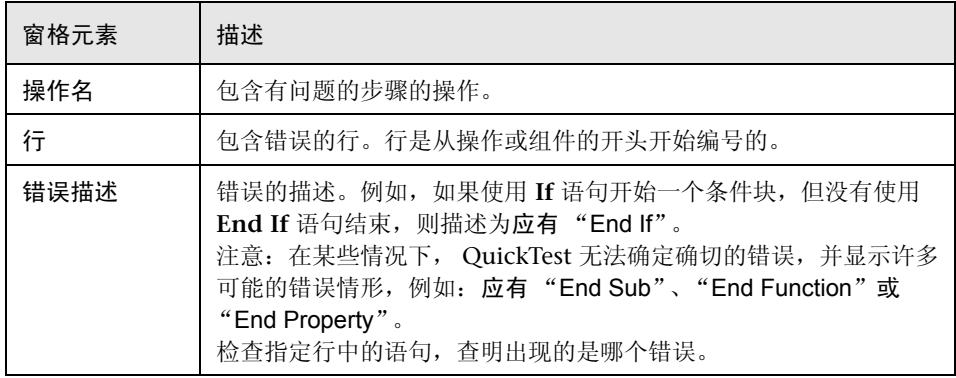

"当前行"框中显示当前选定行的语法。

转至错误 - 跳至专家视图中选定的行,将光标放在行中出现错误的位置,并关闭 "语法错误"对话框。或者,可以双击错误列表窗格中选定的行。

# **使用 VBScript 参考**

QuickTest 专家视图是一个 VBScript 编辑器。因此, 除了可以输入测试对象语句 以及其它面向测试的函数外,还可以手动输入有效的 Microsoft VBScript 语句。 还可以从专家视图或关键字视图中使用 "步骤生成器"插入许多 VBScript 语句。

为了帮助您, "QuickTest Professional 帮助"包括了 Microsoft Visual Basic Scripting 文档。包括的该文档由三部分组成,每部分都包含使用 QuickTest 时 可以关联的信息:

- **▶ VBScript** 包括用户指南和全面的对象、方法、属性、函数以及其它可以在编写 VBScript 脚本时使用的元素的参考信息。
- **► Script Runtime** 描述 Dictionary 对象、 FileSystemObject 对象以及 Script Encoder 工具。
- **► Windows Script Host** 概述了如何使用 Microsoft Windows Script Host 工 具,并包括相关的参考信息。

注意:虽然这三部分中的某些主题可能同时包含 VBScript 和 JScript 信息或示 例,但 QuickTest 只支持 VBScript。不要试图在 QuickTest 中使用来自 VBScript 参考的 JScript 示例。

#### 使用 Microsoft Visual Basic Scripting 文档

"VBScript 参考" > "VBScript"、"VBScript 参考" > "Script Runtime"和 "VBScript 参考" > "Windows Script Host"部分下的所有帮助主题都来自 Microsoft。这些帮助文件不是由 Mercury 准备的, Mercury 对其内容概不负 责。这些帮助文件直接来自 Microsoft 的 **Script56.chm** 帮助文件,该文件可以 从 <http://msdn.microsoft.com/library/default.asp?url=/downloads/list/webdev.asp> 下载。

依照 Microsoft Windows Script 5.6 附带的 "Microsoft 软件最终用户许可协 议"的部分 1d, 在"VBScript 参考"标题下, 只是原样包含了 Script56.CHM 帮助文件中与 VBScript 相关的部分。

"VBScript 参考"标题下的信息可能包含错误、问题或其他局限性。 Mercury 对 于 "VBScript 参考"标题下的信息的准确性、适合性、可靠性、时效性、完整 性、适应性或适用性不作任何承诺。 Mercury 对由于使用 "VBScript 参考"标 题下的帮助文件中的信息而产生的任何损坏 (包括时间的损失)概不负责。

"VBScript 参考"标题下的内容可能包含指向 Internet 站点的链接。某些链接可 能未指向预期的站点或任何站点。而且,此类站点中的这些链接未经任何产品或 服务的认可,而且这些站点中的所有信息都未得到 Mercury 的认可。其中某些帮 助页或 Internet 站点将提供有关 Jscript 的参考信息, 但这些参考信息不适用于 QuickTest Professional, 因为 QuickTest Professional 不支持 Jscript。

Windows®、 Microsoft®、 Script® 和 Visual Basic® 是 Microsoft Corporation 在美国和 / 或其它国家 (或地区)的注册商标。 Microsoft Corporation 与 Mercury 之间没有任何关系。 "VBScript 参考"标题下显示的 视图是 Microsoft Corporation 所专有的。

以下声明适用于 "Microsoft VBScript 帮助"主题。 © 2001 Microsoft Corporation。保留所有权利。 内部版本: 主题版本 5.6.9309.1546

## <span id="page-749-0"></span>使用编程描述

录制在对象上执行的操作时, QuickTest 将向对象库中添加适当的测试对象。一 旦对象保存到对象库中后,就可以在专家视图中添加语句,以在该对象上执行其 他方法。要添加这些语句,通常需要将对象层次中每个对象的名称 (不区分大小 写)输入为对象描述,然后添加适当的方法。

例如, 在以下语句中, username 是编辑字段的名称。该编辑字段位于名为 Mercury Tours 的页面上,并且该页面在浏览器中使用名称 Mercury Tours 进行 录制。

Browser("Mercury Tours").Page("Mercury Tours").WebEdit("username")

因为对象库中的每个对象都具有唯一名称,所以对象名是您唯一需要指定的。在 测试运行期间, QuickTest 在对象库中根据名称和父对象来查找对象,并使用为 该测试对象存储的测试对象描述,在网站或应用程序中标识该对象。

还可以指示 QuickTest 在对象上执行方法,而不引用对象库或对象名。要执行此 操作,可以为 QuickTest 提供一个属性和值的列表。 QuickTest 可以使用该列表 标识要执行方法的对象。

如果您希望在未存储在对象库中的对象上执行操作,则这种编程描述将是非常有 用的。还可以使用编程描述在具有某些相同属性的多个对象上执行相同的操作, 或者在其属性与运行会话期间动态确定的描述相匹配的对象上执行操作。

例如,假定您正在测试某个网站,该网站根据所提供的传记信息生成潜在雇主的 列表,并负责将您的简历发送给从列表中选择的雇主名。您希望在测试中选择列 表中显示的所有雇主,但在设计测试时,您不确定页面上会显示多少个复选框, 当然,您也无法确定每个复选框的确切的对象描述。在这种情况下,可以使用编 程描述指示 QuickTest 对符合以下描述的所有对象执行 Set "ON" 方法: HTML TAG = input,  $TYPE$  = check box.

有两种类型的编程描述。可以列出直接在测试语句中描述对象的属性和值的集 合,或者向 Description 对象中添加属性和值的集合,然后在语句中输入 Description 对象的名称。

对于基本的对象描述需求,直接在语句中输入编程描述会是更简单的方法。不 过,在大多数情况下, Description 对象方法的功能更强大且更有效。

#### 直接在语句中输入编程描述

通过指定描述对象的 *property:=value* 对而不是指定对象名,可以直接在语句中描 述对象。

常规语法为:

#### *TestObject*(**"**PropertyName1:=PropertyValue1**"**, **"**...**"** , **"**PropertyNameX:=PropertyValueX**"**}

**TestObject** - 测试对象的类。

**PropertyName:=PropertyValue** - 测试对象的属性及其值。各个 *property:=value* 对之间应用逗号和引号分开。

注意,如果希望根据在运行会话期间检索的属性值查找对象,可以将变量名输入 为属性值。

注意: QuickTest 将按正则表达式计算编程描述中的所有属性值。因此, 如果希 望输入包含特殊正则表达式字符 (例如 \*、 ? 和 +)的值,请使用 \ (反斜杠) 字符指示 QuickTest 将特殊字符作为文字字符处理。有关正则表达式的详细信 息,请参阅第 242 [页的 "了解和使用正则表达式"](#page-260-0)。

以下语句指定 Mercury Tours 页面中名为 author 且索引值为 3 的 WebEdit 测试 对象。当测试运行时, QuickTest 将杳找具有匹配属性值的 WebEdit 对象, 并输 入文本 Mark Twain。

#### Browser("Mercury Tours").Page("Mercury Tours").WebEdit("Name:=Author", "Index:=3").Set "Mark Twain"

注意:在测试对象层次中的特定位置使用编程描述后,在相同语句中该位置的后 面部分,必须继续使用编程描述。如果在层次中使用编程描述指定的其他对象的 后面,您按对象库名指定了某个测试对象,则 QuickTest 将无法识别该对象。

例如,您可以使用以下语句,因为该语句在整个测试对象层次中使用编程描述:

#### Browser("Title:=Mercury Tours").Page("Title:=Mercury Tours"). WebEdit("Name:=Author", "Index:=3").Set "Mark Twain"

您也可以使用以下语句,因为该语句从描述中的特定位置 (从 Page 对象描述开 始)开始使用编程描述。

#### Browser("Mercury Tours").Page("Title:=Mercury Tours"). WebEdit("Name:=Author", "Index:=3").Set "Mark Twain"

不过,您不能使用以下语句,因为该语句对 Browser 和 Page 对象使用编程描 述,但又试图对 WebEdit 测试对象使用对象库名。

#### Browser("Title:=Mercury Tours").Page("Title:=Mercury Tours"). WebEdit("Author").Set "Mark Twain"

QuickTest 尝试根据名称来查找 WebEdit 对象, 但无法在库中找到该对象, 因为 父对象是使用编程描述指定的。

有关使用测试对象的详细信息,请参阅第 4 [章 "管理测试对象"。](#page-61-0)

如果希望在一个测试或组件中多次使用相同的编程描述,则可以将创建的对象赋 值给变量。

例如,您无须输入:

Window("Text:=Myfile.txt - Notepad").Move 50, 50 Window("Text:=Myfile.txt - Notepad").WinEdit("AttachedText:=Find what:"). Set "hello"

Window("Text:=Myfile.txt - Notepad").WinButton("Caption:=Find next").Click

```
而可以输入:
```

```
Set MyWin = Window("Text:=Myfile.txt - Notepad")
MyWin.Move 50, 50
MyWin.WinEdit("AttachedText:=Find what:").Set "hello"
MyWin.WinButton("Caption:=Find next").Click
```
此外,还可以使用 **With** 语句:

```
With Window("Text:=Myfile.txt - Notepad") 
   .Move 50, 50 
   .WinEdit("AttachedText:=Find what:").Set "hello" 
   .WinButton("Caption:=Find next").Click 
End With
```
有关 **With** 语句的详细信息,请参阅第 745 [页的 "](#page-763-0)With 语句"。

#### 将**=aÉëÅêáéíáçå=**对象用于编程描述

使用 **Description** 对象可以返回包含一组 **Property** 对象的 **Properties** 集合对 象。 **Property** 对象由属性名和值组成。然后,可以在语句中指定用返回的 **Properties** 集合代替对象名。(每个 property 对象都包含一个属性名和值对。)

注意:默认情况下,添加到 **Properties** 集合的所有 **Property** 对象的值都将作为 正则表达式处理。因此,如果希望输入包含特殊正则表达式字符 (例如 \*、 ? 和 +) 的值, 请使用 \ (反斜杠)字符指示 QuickTest 将特殊字符作为文字字符处 理。有关正则表达式的详细信息,请参阅第 242 [页的 "了解和使用正则表达式"。](#page-260-0)

可以将 **RegularExpression** 属性设置为 False,以便将集合中特定 **Property** 对 象的值指定为文字值。有关详细信息,请参阅 《QuickTest Professional 对象模 型参考》的 "实用程序"部分。

要创建 **Properties** 集合,可以使用以下语法输入 Description.Create 语句:

**Set** *MyDescription* = **Description.Create**()

创建 **Properties** 对象 (例如,以上示例中的 *MyDescription*)后,就可以输入语 句,以便在运行会话期间在 **Properties** 对象中添加、编辑、删除或检索属性和 值。这样,您可以在运行会话期间,使用动态方法确定哪个属性以及多少个属性 应包含在对象描述中。

在 Properties 集合中填充一组 Property 对象 (属性和值) 后, 可以在测试语句 中指定用 **Properties** 对象代替对象名。

例如,您无须输入:

Window("Error").WinButton("text:=OK", "width:=50").Click

而可以输入:

Set MyDescription = Description.Create() MyDescription("text").Value = "OK" MyDescription("width").Value = 50 Window("Error").WinButton(MyDescription).Click

注意:在测试对象层次中的特定位置使用编程描述后,在相同语句中该位置的后 面部分,必须继续使用编程描述。如果在层次中使用编程描述说明的其他对象的 后面,您按对象库名指定了某个测试对象,则 QuickTest 将无法识别该对象。

例如, 您可以使用 Browser(Desc1).Page(Desc1).Link(desc3), 因为该语句在整 个测试对象层次中使用编程描述。

您也可以使用 Browser("Index").Page(Desc1).Link(desc3), 因为该语句从描述中 的特定位置 (从 Page 对象描述开始)开始使用编程描述。

不过,您不能使用 Browser(Desc1).Page(Desc1).Link("Example1"),因为该语 句对 Browser 和 Page 对象使用编程描述,但又试图对 Link 测试对象使用对象库 名 (QuickTest 尝试根据名称来查找 Link 对象, 但无法在库中找到该对象, 因 为父对象是使用编程描述指定的)。

使用 **Properties** 对象时,可以将变量名用于属性或值,以便根据运行会话期间 检索的属性和值来生成对象描述。

如果希望对多个对象使用编程描述,则可以在测试或组件中创建多个 **Properties** 对象。

有关 **Description** 和 **Properties** 对象及其相关方法的详细信息,请参阅 《QuickTest Professional 对象模型参考》。

#### 检索 ChildObjects

使用 **ChildObjects** 方法可以检索指定父对象中的所有对象,或者只检索符合特 定编程描述的那些子对象。要检索子对象的该子集,首先创建一个 description 对象,然后使用 Description 对象添加一组属性和值, 以便子对象集合与之进行 匹配。

注意:必须使用 **Description** 对象为 **ChildObjects** 描述参数创建编程描述。不 能使用 *property:=value* 语法在参数中直接输入编程描述。

在 description 对象中 "构建"完描述后,使用以下语法检索与描述相匹配的子 对象:

#### **Set** *MySubSet*=*TestObject*.**ChildObjects**(*MyDescription*)

例如,以下语句指示 QuickTest 选中 Itinerary 网页上的所有复选框:

```
Set MyDescription = Description.Create()
MyDescription("html tag").Value = "INPUT" 
MyDescription("type").Value = "checkbox"
```

```
Set Checkboxes = 
Browser("Itinerary").Page("Itinerary").ChildObjects(MyDescription)
NoOfChildObjs = Checkboxes.Count
For Counter=0 to NoOfChildObjs-1
```
Checkboxes(Counter).Set "ON" Next

有关 **ChildObjects** 方法的详细信息,请参阅 《QuickTest Professional 对象模 型参考》。

#### 将编程描述用于 WebElement 对象

使用 **WebElement** 对象可以在不适合于其他任何 Mercury 测试对象类的 Web 对象上执行方法。 **WebElement** 测试对象从不进行录制,但您可以将编程描述 用于 **WebElement** 对象,以便在网站中的任何 Web 对象上执行方法。

例如,在运行以下语句时:

Browser("Mercury Tours").Page("Mercury Tours"). WebElement("Name:=UserName", "Index:=0").Click

或者

set WebObiDesc = Description.Create() WebObjDesc("Name").Value = "UserName" WebObjDesc("Index").Value = "0" Browser("Mercury Tours").Page("Mercury Tours").WebElement(WebObjDesc). Click

QuickTest 单击 Mercury Tours 页面中名为 UserName 的第一个 Web 对象。

有关 WebElement 对象的详细信息,请参阅 《QuickTest Professional 对象模型 参考》。

#### 在编程描述中使用 Index 属性

有时, *index* 属性是很有用的测试对象属性,可以唯一地标识对象。 Index 测试 对象属性按对象在源代码中出现的顺序标识对象,第一个对象的索引值为 0。

Index 属性值是针对特定对象的。因此,如果使用索引值 3 来描述 WebEdit 测 试对象, QuickTest 将搜索页面中的第四个 WebEdit 对象。

不过,如果使用索引值 3 来描述 WebElement 对象,QuickTest 将搜索页面中的第 四个 Web 对象而不考虑其类型, 因为 WebElement 对象适用于所有 Web 对象。

例如,假定有一个页面,其中包含以下对象:

- ➤ 一个名为 Apple 的图像
- ▶ 一个名为 UserName 的图像
- ➤ 一个名为 UserName 的 WebEdit 对象
- ➤ 一个名为 Password 的图像
➤ 一个名为 Password 的 WebEdit 对象

以下描述引用上述列表中的第三个项目,因为它是页面上第一个名为 UserName 的 WebEdit 对象。

WebEdit("Name:=UserName", "Index:=0")

不过,以下描述引用上述列表中的第二个项目,因为它是页面上第一个名为 UserName 的任意类型 (WebElement) 的对象。

WebElement("Name:=UserName", "Index:=0")

注意:如果只有一个对象,则使用 *index=0* 将不会检索该对象。在对象描述中不 应包含 Index 属性。

#### 通过编程运行和关闭应用程序

除了使用 "录制和运行"对话框指示 QuickTest 在测试开始运行时打开新的浏览 器或应用程序,以及 / 或者手动打开要测试的应用程序之外, 您还可以向测试中 插入打开和关闭要测试的应用程序的语句。

使用 **SystemUtil.Run** 语句可以从指定位置运行任何应用程序。如果测试中包含 多个应用程序,并且在 "录制和运行设置"对话框中选定了 "在任何应用程序 上录制和运行测试",这是十分有用的。可以指定应用程序并传输支持的任意参 数,或者可以指定文件名以及打开指定文件时启动的相关应用程序。

使用 **Close** 方法可以关闭大多数应用程序。

例如,使用以下语句可以在默认的文本应用程序 (记事本)中打开名为 type.txt 的文件,键入 happy days,使用快捷键保存文件,然后关闭应用程序:

SystemUtil.Run "C:\type.txt", ""","","" Window("Text:=type.txt - Notepad").Type "happy days" Window("Text:=type.txt - Notepad").Type micAltDwn & "F" & micAltUp Window("Text:=type.txt - Notepad").Type micLShiftDwn & "S" & micLShiftUp Window("Text:=type.txt - Notepad").Close

#### 注意:

使用 "录制和运行设置"对话框指定要打开的应用程序时, QuickTest 不会在测 试中添加 **SystemUtil.Run** 语句。

**InvokeApplication** 方法只能打开可执行文件,并且主要用于向后兼容。

有关详细信息,请参阅 《QuickTest Professional 对象模型参考》。

#### 使用注释、控制流和其他 VBScript 语句

使用 QuickTest 时, 您可以通过添加控制测试的逻辑流的条件语句, 在测试中集 成决策制定功能。此外,可以在测试中定义 QuickTest 发送到测试结果的消息。 为了改善测试的可读性,还可以向测试中添加注释。

有关如何在关键字视图中使用这些编程概念的信息,请参阅第 20 [章 "添加包含](#page-401-0) [编程逻辑的步骤"](#page-401-0)。

注意: "VBScript 参考"(可以通过"帮助"> "QuickTest Professional 帮助" 获得)中提供了 Microsoft VBScript 文档,其中包含 VBScript、Script Runtime 和 Windows Script Host。

#### 插入注释

注释是脚本中的一行文本或行中的部分文本,前面带有一个撇号(')。运行测试 时, QuickTest 不处理注释。使用注释可以解释脚本段,以便改善可读性并且使 测试更易于更新。

以下示例显示了注释如何描述后面的语句的作用:

```
在 "username"编辑字段中设置单词 "mercury"。
Browser("Mercury Tours").Page("Mercury Tours").WebEdit("username").
  Set "mercury"
```
默认情况下,注释在专家视图中显示为绿色。可以在 "编辑器选项"对话框中自 定义注释的外观。有关详细信息,请参阅第 594 [页的 "自定义脚本元素外观"](#page-612-0)。

注意:还可以使用 VBScript 的 **Rem** 语句添加一行注释。有关其他信息,请参阅 Microsoft VBScript 语言参考 (选择 "帮助" > "QuickTest Professional 帮 助" > "VBScript 参考" > "VBScript")。

#### 执行计算

使用算术运算符可以编写执行简单计算的语句。例如,可以使用乘法运算符,将 站点的两个文本框中显示的值相乘。 VBScript 支持以下算术运算符:

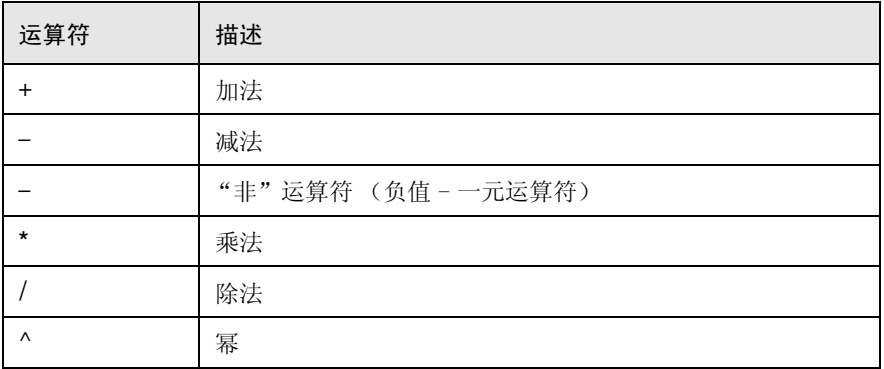

在以下示例中,乘法运算符用于以每个乘客可携带 100 磅行李为基础,计算所有 乘客可以携带的最大行李重量。

#### 使用 *GetROProperty* 方法从编辑框中检索 乘客数

passenger = Browser ("Mercury\_Tours"). Page ("Find\_Flights"). WebEdit("numPassengers"). *GetROProperty*("value")

#### 将乘客数乘以 *100*

weight = passenger \* 100

将最大重量插入到消息框中。

msgbox(" 乘客可以携带的最大重量为 "& weight &" 磅。 ")

#### **For...Next 语句**

**For...Next** 循环指示 QuickTest 按指定的次数执行一个或多个语句。它的语法 如下:

#### For counter =  $start$  **to**  $end$  [Step  $step$ ]

*statement*

**Next** 

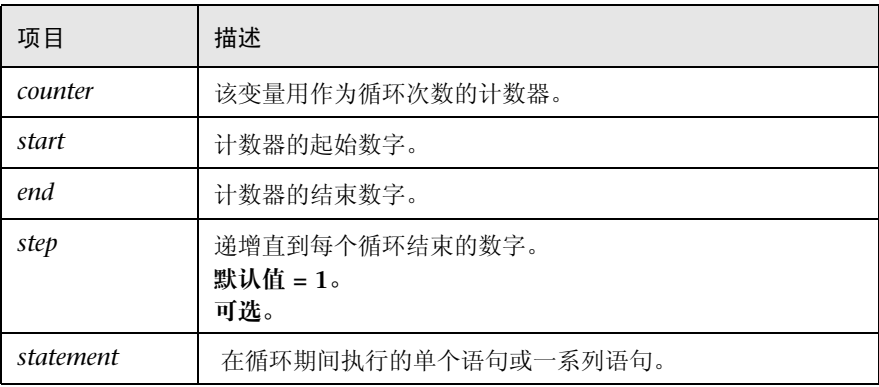

在以下示例中, QuickTest 使用 **For** 语句计算乘客数的阶乘值。

```
passengers = Browser("Mercury Tours").Page("Find Flights").
   WebEdit("numPassengers").GetROProperty("value")
total = 1For i=1 To passengers
   total = total * i
Next
MsgBox "!" & passengers & "=" & total
```
#### **For...Each** 语句

**For...Each** 循环指示 QuickTest 计算数组或对象集合中每个元素的一个或多个语 句。它的语法如下:

#### **For Each** *item* **In** *array statement* **Next**

项目 描述 *item* 表示数组中的元素的变量。 *array* 数组的名称。 *statement* 在循环期间执行的单个语句或一系列语句。

以下示例使用 **For...Each** 循环显示数组中的每个值。

```
MyArray = Array("one","two","three","four","five")
For Each element In MyArray
   msgbox element
```
**Next** 

#### **Do...Loop 语句**

**Do...Loop** 语句指示 QuickTest 在 (或直到)条件为真时执行一个语句或一系列 语句。它的语法如下:

#### **Do [{while} {until}** c*ondition***z**

*statement*

**Loop**

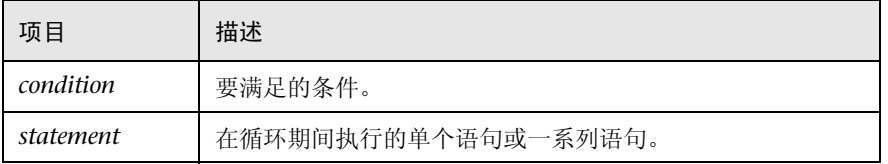

```
在以下示例中, QuickTest 使用 Do...Loop 计算乘客数的阶乘值。
```

```
passengers = Browser("Mercury Tours").Page("Find Flights").
```

```
WebEdit("numPassengers").GetROProperty("value")
```

```
total = 1i = 1Do while i <= passengers
   total = total * i
   i = i + 1Loop
MsgBox "!" & passengers & "=" & total
```
#### **While 语句**

**While** 语句指示 QuickTest 在条件为真时执行一个语句或一系列语句。它的语法 如下:

```
While condition
```
*statement*

**Wend**

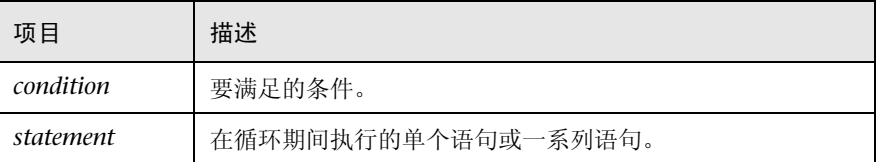

在以下示例中,当乘客数小于十时, QuickTest 使用 **While** 语句执行一个循环。 在每个循环中, QuickTest 将乘客数递增一。

passengers = Browser("Mercury Tours").Page("Find Flights").

```
WebEdit("numpassengers").GetROProperty("value")
```
**While** passengers < 10

passengers = passengers + 1

#### **Wend**

msgbox(" 乘客数为 " & passengers)

#### **If...Then...Else** 语句

**If...Then...Else** 语句指示 QuickTest 根据指定的条件执行一个语句或一系列语 句。如果条件未得到满足,则将分析下一个 **Elseif** 条件或 **Else** 语句。它的语法 如下:

**If** *condition* **Then** *statement* **ElseIf** *condition*2 **Then** *statement* **Else** *statement*

**End If**

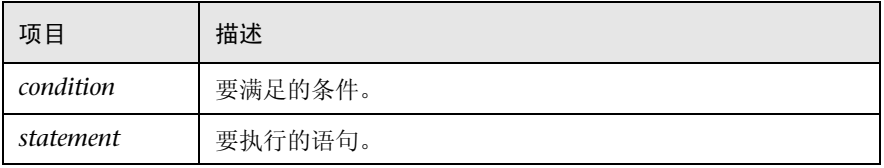

```
在以下示例中,如果乘客数小于四, QuickTest 将关闭浏览器。
```

```
passengers = Browser("Mercury Tours").Page("Find Flights").
```
WebEdit("numpassengers").*GetROProperty*("value")

```
If (passengers < 4) Then
```
Browser("Mercury Tours").Close

Else

Browser("Mercury Tours").Page("Find Flights").Image("continue").Click 69,5 **End If**

以下示例使用 **If**、 **ElseIf** 和 **Else** 语句检查值是等于 1、 2 还是 3。

```
value = 2If value = 1 Then
  msgbox " 一 "
Elseif value = 2 Then
 msgbox " \equiv"Else
 msgbox " \equiv"End If
```
#### **With 语句**

**With** 语句通过将具有同一父层次的连续语句组织在一起,使脚本更简练、更易 于读写或编辑。

注意:将 **With** 语句应用于脚本对运行会话本身没有任何影响,它只会影响脚本 在专家视图中的显示方式。

**With** 语句的语法如下。

**With** *object statements* **End With**

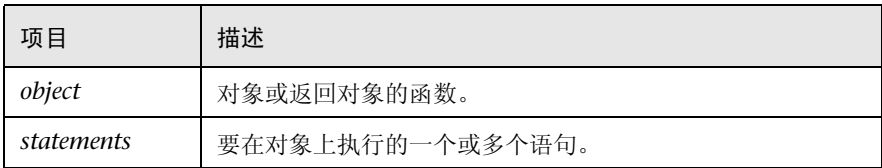

```
例如,您可以将以下脚本:
```
Window("Flight Reservation").WinComboBox("Fly From:").Select "London" Window("Flight Reservation").WinComboBox("Fly To:").Select "Los Angeles" Window("Flight Reservation").WinButton("FLIGHT").Click

Window("Flight Reservation").Dialog("Flights Table").WinList("From"). Select "19097 LON "

Window("Flight Reservation").Dialog("Flights Table").WinButton("OK").Click

替换为:

**With** Window("Flight Reservation") .WinComboBox("Fly From:").Select "London" .WinComboBox("Fly To:").Select "Los Angeles" .WinButton("FLIGHT").Click **With** .Dialog("Flights Table") .WinList("From").Select "19097 LON " .WinButton("OK").Click **End With** 'Dialog("Flights Table") **End With** 'Window("Flight Reservation")

注意,在专家视图中输入 **With** 语句对关键字视图不会产生任何影响。

注意:除了手动输入 **With** 语句外,还可以指示 QuickTest 在录制时自动生成 **With** 语句,或者为现有对象生成 **With** 语句。有关详细信息,请参阅第 [404](#page-422-0) 页 [的 "为测试或组件生成 "](#page-422-0)With"语句"。

#### 检索和设置测试对象属性值

测试对象属性是 QuickTest 为每个对象定义的属性集。可以设置和检索测试对象 的属性值,并且可以从运行时对象中检索测试对象属性的值。

运行测试时, QuickTest 将为存储在测试对象库中的测试对象创建临时版本。使 用 **GetTOProperty**、 **GetTOProperties** 和 **SetTOProperty** 方法可以设置和检 索测试对象的测试对象属性值。

使用 **GetTOProperty** 和 **GetTOProperties** 方法可以检索 QuickTest 用于标识 对象的特定属性值或所有属性和值。

使用 **SetTOProperty** 方法可以修改 QuickTest 用于标识对象的属性值。

注意: 因为 QuickTest 在测试运行期间引用的是测试对象的临时版本, 所以使用 **SetTOProperty** 方法所做的任何更改只适用于测试运行过程,而不会影响存储在 测试对象库中的值。

例如,以下语句将 **pìÄãáí** 按钮的名称值设置为 my button,然后将 my button 值 检索到 ButtonName 变量中:

Browser("QA Home Page").Page("QA Home Page"). WebButton("Submit").SetTOProperty "Name", "my button"

ButtonName=Browser("QA Home Page").Page("QA Home Page"). WebButton("Submit").GetTOProperty("Name")

使用 **GetROProperty** 方法可以从应用程序的运行时对象中检索测试对象属性的 当前值。

例如,可以在测试运行期间检索链接的目标值,如下所示:

link href = Browser("Mercury Technologies").Page("Mercury Technologies"). Link("Jobs").*GetROProperty*("href")

提示: 如果您不知道网站或应用程序中对象的测试对象属性,可以使用 Object Spy 查看这些属性。有关 Object Spy 的信息,请参阅第 3 [章 "了解测试对象模型"。](#page-47-0)

有关每个对象支持的测试对象属性的列表和描述,以及有关 **GetROProperty**、 **GetTOProperty**、 **GetTOProperties** 和 **SetTOProperty** 方法的其他信息,请 参阅 《QuickTest Professional 对象模型参考》。

#### 访问运行时对象属性和方法

如果可用于特定测试对象的测试对象方法和属性没有提供所需的功能,则可以使 用 **Object** 属性在应用程序中访问任何运行时对象的本机方法和属性。

将 OuickTest 的语句完成功能与对象属性一起使用,可以查看对象的可用本机方 法和属性的列表。有关语句完成选项的详细信息,请参阅第 713 [页的 "在专家](#page-731-0) [视图中生成语句"](#page-731-0)。

提示: 如果对象是 Web 对象,还可以使用特性 / 属性标记在编程描述中引用其本 机属性。有关详细信息,请参阅第 748 页的 "访问 Web [对象的用户定义属性"](#page-766-0)。

#### 检索运行时对象属性

使用 **Object** 属性可以访问任何运行时对象的本机属性。例如,可以检索 ActiveX 日历的内部 Day 属性的当前值, 如下所示:

Dim MyDay

Set MyDay=

Browser("index").Page("Untitled").ActiveX("MSCAL.Calendar.7").Object.Day

有关 **Object** 属性的其他信息,请参阅《QuickTest Professional 对象模型参考》。

#### 激活运行时对象方法

使用 **Object** 属性可以激活任何运行时对象的内部方法。例如,可以激活编辑框 的本机 **focus** 方法,如下所示:

Dim MyWebEdit Set MyWebEdit=Browser("Mercury Tours").Page("Mercury Tours"). WebEdit("username").Object MyWebEdit.focus

有关 **Object** 属性的其他信息,请参阅《QuickTest Professional 对象模型参考》。

#### <span id="page-766-0"></span>访问 Web 对象的用户定义属性

使用特性 **/<** 属性名 **>** 标记可以访问 Web 对象的本机属性,并可以使用这些属性 通过编程描述标识此类对象。

例如,假定两个位置的网页上具有相同的公司徽标图像:

<IMG src="logo.gif" LogoID="122"> <IMG src="logo.gif" LogoID="123">

通过在描述中包含用户定义属性 LogoID,可以使用编程描述标识要单击的图 像,如下所示:

Browser("Mercury Tours").Page("Find Flights").Image("src:=logo.gif", "attribute/LogoID:=123").Click 68, 12

注意:Netscape 4.x 不支持特性 **LY** 属性名 **[** 标记。

有关编程描述的详细信息,请参阅第 731 [页的 "使用编程描述"](#page-749-0)。

#### 运行**=alp=**命令

可以在 QuickTest 测试中使用 VBScript Windows Scripting Host Shell 对象 (WSCript.shell) 运行标准的 DOS 命令。例如,使用以下语句可以打开 DOS 命 令窗口、将路径更改为 C:\、并执行 **DIR** 命令:

Dim oShell Set oShell = CreateObject ("WSCript.shell") oShell.run "cmd /K CD C:\ & Dir" Set oShell = Nothing

有关详细信息,请参阅 Microsoft VBScript 语言参考 (选择 "帮助" > "QuickTest Professional 帮助" > "VBScript 参考" > "VBScript")。

#### **使用 Windows API 增强测试**

使用 Windows API 可以增强测试的功能并提高测试的可用性和灵活性。 Windows 操作系统提供了许多函数,可帮助您控制和管理 Windows 操作。在 测试中使用这些函数可以获得其他功能。

Microsoft MSDN 网站中提供了 Windows API 文档,可通过以下网址访问: http://msdn.microsoft.com/library/enus/winprog/winprog/windows api\_start\_page.asp?frame=true

可以在以下网址找到特定 API 函数的参考: http://msdn.microsoft.com/library/enus/winprog/winprog/windows api\_reference.asp?frame=true

#### 要使用**=táåÇçïë=^mf=**函数,请执行下列操作:

- 1 在 MSDN 中, 找到要在测试中使用的函数。
- **=O** 阅读其文档,了解所有必需的参数和返回值。
- **=P** 记下 API 函数的位置。API 函数位于 Windows DLL 中。请求的函数所在的 DLL 的名称通常与函数文档中的 "Import Library"部分相同。例如,如果文档引用 **User32.lib**, 则函数位于名为 User32.dll 的 DLL 中, 该 DLL 通常在 System32 库中。
- **=Q** 使用 QuickTest **Extern** 对象可以声明外部函数。有关详细信息,请参阅 《QuickTest Professional 对象模型参考》。

以下示例声明对名为 GetForegroundWindow 的函数的调用,该函数位于 **user32.dll** 中:

extern.declare micHwnd, "GetForegroundWindow", "user32.dll", "GetForegroundWindow"

5 调用传输任何必需参数的已声明函数,例如,hwnd = extern.GetForegroundWindow()。

以上示例检索前台窗口的句柄。如果前台窗口不在对象库中,或者无法预先确定 (例如,具有动态标题的窗口),则可以增强您的测试。可以将此句柄用作窗口 的编程描述的一部分,例如 Window("HWND:="&hWnd).Close。

在某些情况下,可能必须将预定义的常量值用作函数参数。由于这些常量不在测 试的上下文中定义,因此必须找到它们的数值才能将它们传递到调用的函数。这 些常量的数值通常在函数的头文件中声明。可以在每个函数的文档中的 "Header"部分下找到对头文件的引用。如果在计算机上安装了 Microsoft Visual Studio,通常可以在 X:\Program Files\Microsoft Visual Studio\VC98\Include 下找到头文件。

例如, **GetWindow** API 函数应该接受一个数值,该数值代表指定窗口与要检索 其句柄的窗口之间的关系。在 MSDN 文档中,可以找到以下常量: GW\_CHILD、 GW\_ENABLEDPOPUP、 GW\_HWNDFIRST、 GW\_HWNDLAST、 GW\_HWNDNEXT、 GW\_HWNDPREV 和 GW\_HWNDPREV。如果打开 GetWindow 文档中提及的 WINUSER.H 文件, 则将找到以下标志值:

/\*

\* GetWindow() Constants

\*/

#define GW\_HWNDFIRST0 #define GW\_HWNDLAST 1 #define GW\_HWNDNEXT2 #define GW\_HWNDPREV 3 #define GW\_OWNER 4 #define GW\_CHILD 5 #define GW\_ENABLEDPOPUP 6 #define GW\_MAX 6

#### 示例

以下示例检索记事本应用程序中特定菜单项的值。

' 常量值: const MF\_BYPOSITION = 1024 ' API 函数声明 Extern.Declare micHwnd,"GetMenu","user32.dll","GetMenu",micHwnd Extern.Declare micInteger,"GetMenuItemCount","user32.dll","GetMenuItemCount",micHwnd Extern.Declare micHwnd,"GetSubMenu","user32.dll","GetSubMenu",micHwnd,micInteger Extern.Declare micInteger,"GetMenuString","user32.dll","GetMenuString",micHwnd,micInteger, micString+micByRef,micInteger,micInteger ' Notepad.exe hwin = Window("Notepad").GetROProperty ("hwnd")' 获取窗口的句柄 MsgBox hwin men\_hwnd = Extern.GetMenu(hwin)' 获取窗口的主菜单的句柄 MsgBox men\_hwnd ' 使用 API 函数 item\_cnt = Extern.GetMenuItemCount(men\_hwnd) MsgBox item\_cnt hSubm = Extern.GetSubMenu(men\_hwnd,0) MsgBox hSubm rc = Extern.GetMenuString(hSubm,0,value,64 ,MF\_BYPOSITION) MsgBox value

#### 选择要在运行会话期间报告的步骤

使用 **Report.Filter** 方法可以确定要在测试结果中包含的步骤或步骤类型。可以 完全禁止或允许报告语句后面的步骤,或者可以指示在报告中只包含失败的后续 步骤,或失败的和出现警告的后续步骤。还可以使用 Report.Filter 方法检索当 前的报告模式。

#### 以下是可用的报告模式:

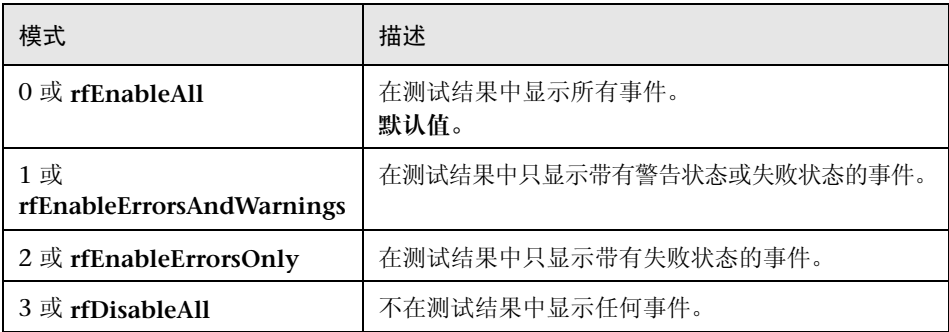

要禁止报告后续步骤,请输入以下语句:

#### Reporter.Filter = rfDisableAll

要重新允许报告后续步骤,请输入:

#### Reporter.Filter = rfEnableAll

要指示 QuickTest 在测试结果中只包含失败的后续步骤,请输入:

Reporter.Filter = rfEnableErrorsOnly

要指示 QuickTest 在测试结果中只包含失败的或出现警告的后续步骤,请输入:

#### Reporter.Filter = rfEnableErrorsAndWarnings

要检索当前报告模式,请输入:

#### MyVar=Reporter.Filter

有关详细信息,请参阅 《QuickTest Professional 对象模型参考》。

# **37**

## 使用用户定义的函数

除了 QuickTest 测试对象模型支持的测试对象、方法和函数以外, 您可以定义自 己的 VBScript 函数子例程、类、模块等等,然后从您的测试或组件调用它们。

本节描述:

- ➤ [关于使用用户定义的函数](#page-771-0)
- ➤ [使用关联的库文件](#page-772-0)
- ➤ [从您的测试或组件执行外部定义的函数](#page-773-0)
- ➤ [将用户定义的函数注册为测试对象方法](#page-774-0)

#### <span id="page-771-0"></span>关于使用用户定义的函数

如果有较大的代码段,并且需要在一个测试或组件或者几个不同的测试或组件中 多次使用,则您可能想要创建一个用户定义的函数,以便更容易地设计和读取您 的测试或组件。

您可以在单个测试或组件中定义这些函数,也可以创建一个或多个包含您的函数 的外部 VBScript 库文件, 以便可以从任何测试或组件中访问它们。

您还可以将函数注册为 OuickTest 测试对象的方法。已注册的方法可以覆盖运行 会话持续期间的现有测试对象方法的功能,您也可以为测试对象类注册新方法。

注意: 少如果直接在某个操作中定义函数, 则此函数只能在该操作中调用。如果 希望此函数可用于整个测试,请将其另存为 .vbs 文件并在"测试" > "设置" > "资源"选项卡中将其指定为关联的库文件。有关指定关联的库文件的详细信 息,请参阅第 550 [页的 "将加载项与测试或组件关联"。](#page-568-0)

#### <span id="page-772-0"></span>使用关联的库文件

您可以创建包含 VBScript 函数、子例程、类、模块等对象的 VBScript 库文件, 然后将这些文件与您的测试或组件关联。也可以调用与您的测试或组件关联的任 何库文件中包含的任何 VBScript 函数、子例程等对象。

以标准 VBScript 语法编写的任何文本文件都可以用作库文件。注意,库文件中 的函数可以调用 QuickTest 为改进性能而提供的 QuickTest 保留对象, 例如实用 程序对象。

注意:除了关联的库文件中可用的函数外,您还可以使用 **ExecuteFile** 函数直接 从任何操作或组件调用包含在 VBScript 文件中的函数。您还可以将 **ExecuteFile**  语句插入关联的库文件。有关详细信息,请参[阅下面的 "从您的测试或组件执行](#page-773-0) [外部定义的函数"。](#page-773-0)

您可以在 "测试设置"对话框 ("测试" > "设置" > "资源"选项卡)中为所 有新测试指定默认的库文件。也可以为组件模板中的所有新组件指定默认库文件 ("文件" > "业务组件" > "编辑模板")。还可以在相应的 "测试设置"对话 框或 "业务组件设置"对话框中编辑现有测试或组件的关联库文件列表。有关详 细信息,请参阅第 560 [页的 "定义测试的资源设置"或](#page-578-0)第 564 [页的 "定义组件](#page-582-0) [的资源设置"。](#page-582-0)

注意: 20 包建测试后, 在"测试设置"对话框中指定的文件列表将独立于"测 试设置"对话框中设置的默认文件。对 "测试设置"对话框中的默认库文件列表 所做的更改不会影响现有测试。

#### 使用与**=nì~äáíó=`ÉåíÉê=**关联的库文件

使用 Quality Center 和关联的库文件时, 在"测试设置"对话框的"资源"选 项卡中指定关联文件之前,您必须将关联的库文件另存为 Quality Center 项目中 的附件。您可以将新的或现有库文件添加到 Quality Center 项目中。

注意: 如果将文件系统中的现有库文件添加到 Quality Center 项目中, 该文 件将成为不在 Quality Center 项目中的测试使用的文件副本,因此,您将文件保 存到项目中后,对 Quality Center 文件所做的更改不会影响文件系统中的文件, 反之亦然。

#### 要使用与**=nì~äáíó=`ÉåíÉê=**关联的库文件,请执行下列操作:

- 1 如果要添加新的库文件,请在文件系统中创建一个带有扩展名 .vbs 的新文件。
- **=O** 在 Quality Center 中,将库文件作为附件添加到项目中。
- 3 在 "测试设置"对话框或 "业务组件设置"对话框中,单击 "资源"选项卡。
- **=Q** 要向关联库文件列表添加新文件,请在连接到 Quality Center 后,单击 "添加" 按钮。 QuickTest 将添加 [QualityCenter], 然后显示一个浏览按钮, 以便您可以 找到 Quality Center 路径。

如果未连接到 Quality Center, 请按住 SHIFT 键并单击"添加"按钮。 QuickTest 将添加 [QualityCenter], 然后您输入相应的路径。您也可以手动键入 整个 Quality Center 路径。如果手动键入, 则必须在 [QualityCenter] 之后添加 一个空格。例如:[QualityCenter] Subject\Tests。

注意,仅当连接到相应的 Quality Center 项目之后, QuickTest 才会搜索 Quality Center 项目文件夹。

#### <span id="page-773-0"></span>从您的测试或组件执行外部定义的函数

÷.

您可以创建一个 VBScript 文件,并通过在操作、组件和库文件中插入一个 **ExecuteFile** 语句,从测试中的某个操作、从组件或关联的库文件中调用该文件 的函数、子例程、类,等等。

运行您的测试或组件时, **ExecuteFile** 语句执行指定文件中的所有全局代码,以 使文件中的所有定义可以在操作脚本、组件脚本或库文件脚本的全局范围中使用。

提示:如果要在您创建的每个操作,或特定 Quality Center 项目中创建的每个组 件中包括一个特定的 **ExecuteFile** 语句,则可以将该语句添加到操作模板或项目 的业务组件模板中。有关详细信息,请参阅[第](#page-838-0) 321 页的"创建操作模板"或第 820 [页的 "使用组件模板"。](#page-838-0)

#### 要执行外部定义的函数,请执行下列操作:

**=N** 使用标准的 VBScript 语法创建 VBScript 文件。有关详细信息,请参阅 《Microsoft VBScript 语言参考》("帮助">"QuickTest Professional 帮助"> "VBScript 参考" > "VBScript")。

- **=O** 将文件存储在可以从运行您的测试或组件的计算机上访问的任何文件夹中。
- **=P** 使用以下语法将一个 **ExecuteFile** 语句添加到组件、测试中的操作或关联的库文 件中:

#### ExecuteFile *FileName*

其中 *FileName* 是您的 VBScript 文件的绝对路径或相对路径。

**=Q** 根据需要在您的操作或组件或在关联的库文件中的其他函数中,使用指定的 VBScript 文件中的函数、子例程、类等等。

#### 注意:

**ExecuteFile** 语句利用 VBScript ExecuteGlobal 语句。有关详细信息,请参阅 [http://msdn.microsoft.com/library/default.asp?url=/library/en-us/](http://msdn.microsoft.com/library/default.asp?url=/library/en-us/script56/html/vsstmExecuteGlobal.asp) [script56/html/vsstmExecuteGlobal.asp](http://msdn.microsoft.com/library/default.asp?url=/library/en-us/script56/html/vsstmExecuteGlobal.asp)。

在某个操作中运行 ExecuteFile 语句时,只能从当前操作中调用文件中的函 数。要使 VBScript 文件中的函数可用于整个测试,请在 "测试设置"对话框或 "业务组件设置"对话框的 "资源"选项卡中将文件名添加到关联的库文件列表 中。有关详细信息,请参阅第 754 [页的 "使用关联的库文件"](#page-772-0)。

#### <span id="page-774-0"></span>将用户定义的函数注册为测试对象方法

在运行会话过程中,您可以使用 **RegisterUserFunc** 方法将新方法添加到测试对 象,或更改现有测试对象方法的行为。

您还可以使用 **UnregisterUserFunc** 语句禁用新方法或将现有方法返回到它们的 原始 QuickTest 行为。

要注册方法,请首先在您的测试、组件或关联的库文件中定义一个函数。然后在 您的测试或组件中输入一个 **RegisterUserFunc** 语句,用于指定测试对象类、要 使用的函数以及调用您的函数的方法名称。您可以为测试对象类注册新方法,或 者可以使用现有的方法名称,以 (暂时)覆盖指定方法的现有功能。

注意,已注册的方法仅应用于在其中注册该方法的测试或组件,并且 QuickTest 将在每次运行会话开始时清除所有函数注册。

#### 准备用户定义的函数

如果您想要使用户定义的函数限制为仅用于本地操作或组件,则可以将该函数直 接写入您的测试或组件中,或者可以将该函数存储在关联的库文件中,以使其可 用于许多操作和测试或组件 (建议)。注意,如果您的本地操作或组件以及关联 的库文件中存在相同的函数名称, QuickTest 将使用操作或组件中定义的函数。

运行包含已注册的方法的语句时,该语句将把测试对象作为第一个参数发送。因 此,用户定义的函数必须至少有一个参数。用户定义的函数可以有任意数量的参 数,也可以只有测试对象参数。注意,如果函数覆盖现有的方法,则应该有该函 数要替换的方法的准确语法。这意味着该函数的第一个参数是测试对象,并且其 余的参数匹配所有原始方法参数。

提示:您可以使用父测试对象属性检索由函数中第一个参数代表的对象的父类。 例如:

ParentObj = obj.GetROProperty("parent")

编写函数时,您可以使用标准 VBScript 语句和任何 QuickTest 保留对象、方法 或函数,以及与函数的第一个变量中指定的测试对象关联的任何方法。

例如,假设您想要在设置某个编辑框的新值之前,将该框的当前值报告给 "测试 结果"。您可以使用一个函数覆盖标准的 QuickTest **Set** 方法,该函数检索编辑 框的当前值,将该值报告给 "测试结果",然后设置该编辑框的新值。该函数具 有类似下面的语法:

Function MyFuncWithParam (obj, x)

dim y y = obj.GetROProperty("value") Reporter.ReportEvent micDone, "previous value", y MyFuncWithParam=obj.Set (x) End Function

注意:该函数定义一个返回值,使得每次从测试或组件调用该函数时,会返回 **pÉí** 方法参数值。

您还可以在用户定义的函数中使用 **RegisterUserFunc** 语句来调用其他已注册方 法。有关如何编写 **RegisterUserFunc** 语句的信息,请参阅[下面的 "注册用户定](#page-776-0) [义的测试对象方法"](#page-776-0)。

#### <span id="page-776-0"></span>注册用户定义的测试对象方法

您可以使用 **RegisterUserFunc** 语句指示 QuickTest 将用户定义的函数用作测试 或组件运行期间或取消注册方法之前的指定测试对象类的方法。

注意: 20如果调用一个注册方法 (并且不会在操作结束时取消注册该方法)的外 部操作,则方法注册还会对调用该操作的测试的剩余部分中有效。

#### 要将用户定义的函数注册为测试对象方法,请使用以下语法:

RegisterUserFunc *TOClass, MethodName, FunctionName*

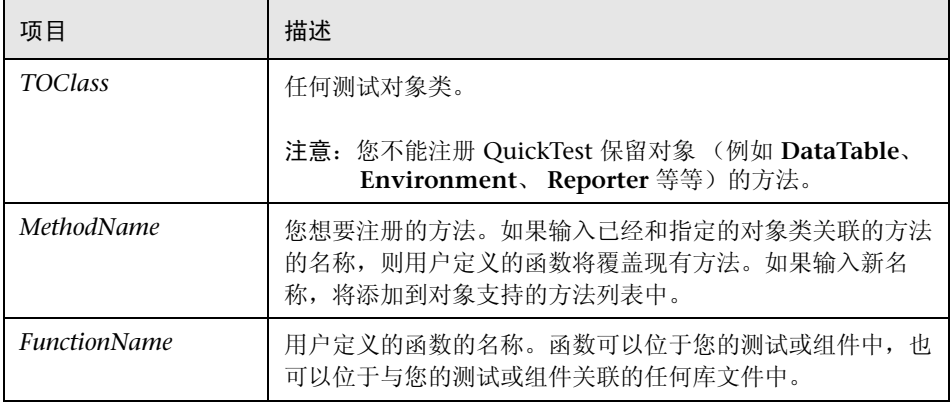

提示:如果正在注册的函数是在库文件中定义的,建议在该库文件中还包括 RegisterUserFunc 语句,以便使该方法可以立即在使用该库文件的任何测试或组 件中使用。

例如, 假设 Find Flights 网页包含一个 Country 编辑框, 并且默认情况下该框包 含值 USA。下例将 **Set** 方法注册为使用 **MySet** 函数,以便在输入新值之前检索 编辑框的默认值。

Function MySet (obj, x) dim y y = obj.GetROProperty("value") Reporter.ReportEvent micDone, "previous value", y MySet=obj.Set(x) End Function

#### **RegisterUserFunc "WebEdit", "Set", "MySet"**

Browser("MercuryTours").Page("FindFlights").WebEdit("Country").Set "Canada"

有关详细信息和示例,请参阅 《QuickTest Professional 对象模型参考》。

#### 取消注册用户定义的测试对象方法

使用 **RegisterUserFunc** 语句注册方法时,您的方法成为测试或组件的剩余部分 或取消注册方法之前的指定测试对象的识别方法。如果您的方法覆盖 QuickTest 方法,则取消注册该方法将把它重置为正常行为。取消注册其他方法将从测试对 象支持的方法列表中删除这些方法。

**《T**可重用操作包含覆盖 QuickTest 方法的已注册方法时,取消注册方法特别重 要。例如,如果不取消注册使用直接在调用的操作内定义的函数的方法,则如果 在后面的操作中再次调用已注册的方法,调用测试将失败,因为它无法找到函数 定义。

如果已注册函数是在库文件中定义的,则调用测试可能成功 (假定该库文件与调 用测试关联)。但是,由于调用测试的作者可能没有意识到调用的操作包含已注 册函数,因此在以后的操作中使用该已注册方法并期望正常的 QuickTest 行为, 最终导致生成意外的结果。

要取消注册用户定义的方法,请使用以下语法:

#### UnRegisterUserFunc *TOClass, MethodName*

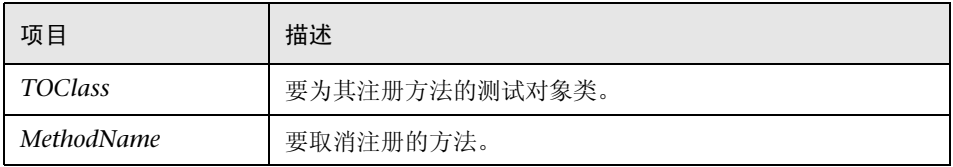

例如, 假设 Find Flights 网页包含一个 Country 编辑框, 并且默认情况下该框包 含值 USA。下例将 **Set** 方法注册为使用 **MySet** 函数,以便在输入新值之前检索 编辑框的默认值。为 **`çìåíêó** 编辑框使用 **WebEdit.Set** 语句中的已注册方法 后,将使用 **UnRegisterUserFunc** 语句将 **Set** 方法返回其标准功能。

Function MySet (obj, x)

dim y y = obj.GetROProperty("value") Reporter.ReportEvent micDone, "previous value", y MySet=obj.Set(x) End Function

RegisterUserFunc "WebEdit", "Set", "MySet"

Browser("MercuryTours").Page("FindFlights").WebEdit("Country").Set "Canada" **UnRegisterUserFunc "WebEdit", "Set"**

#### 注册用户定义的测试对象方法的规则

注册用户定义的方法时,请考虑以下提示和规则:

- ➤ 注册将用于整个测试对象类。您不能为特定测试对或测试对象实例注册方法。
- ➤ 如果正在注册的函数是在库文件中定义的,建议在该库文件中还包括 **RegisterUserFunc** 语句,以便使该方法可以立即在使用该库文件的任何测试或 组件中使用。
- ▶ QuickTest 将在每次开始运行会话时清除所有方法注册。这样, 如果注册是作为 测试或组件步骤 (并且不在库文件中)执行,而且使用调试选项从注册后的某点 (例如,使用 "从步骤运行"选项)开始运行该测试或组件, QuickTest 将不会 识别注册。
- ▶ 如果您在可重用操作中注册方法, 则强烈建议在该操作结束时取消注册方法 (以后如果需要,在下一次开始调用操作时重新注册该方法),使得调用您的操 作的测试将不会受方法注册的影响。

➤ 您可以重新注册同一方法,以使用不同的用户定义的函数,而不必首先取消注册 该方法。但是,注意,当您取消注册方法时,该方法将重置为最初的 QuickTest 功能 (如果它是新方法,则完全清空),而不会返回到上一次注册状态。

例如,假设您输入以下语句:

RegisterUserFunc "Link", "Click", "MyClick" RegisterUserFunc "Link", "Click", "MyClick2" UnRegisterUserFunc "Link", "Click"

运行 **UnRegisterUserFunc** 语句后, **Click** 方法会停止使用 **MyClick2** 函数中 定义的功能,并且返回到最初的 QuickTest **Click** 功能,而不会返回到 **MyClick** 函数中定义的功能。

第**=T=**部分 **√** 高级功能

# **38**

## 实现 QuickTest 操作自动化

正如使用 QuickTest 实现应用程序测试自动化一样, 也可以使用 QuickTest Professional 自动化对象模型实现 QuickTest 操作自动化。可以使用由 QuickTest 自动化对象模型公开的对象、方法和属性来编写程序,用以配置 QuickTest 选项和运行测试或业务组件,而不必使用 QuickTest 界面手动执行这 些操作。

自动化程序在以下情形特别有用:多次执行相同任务或就多个测试或组件执行相 同任务;根据特定环境或应用程序的需要快速配置 QuickTest。

本章描述:

- ➤ 关于实现 [QuickTest](#page-782-0) 操作自动化
- ➤ [决定何时使用](#page-783-0) QuickTest 自动化程序
- ➤ [为设计和运行自动化程序选择语言和开发环境](#page-783-1)
- ➤ 了解 QuickTest [自动化程序的基本元素](#page-785-0)
- ➤ [生成自动化脚本](#page-786-0)
- ➤ 使用 QuickTest [自动化对象模型参考](#page-787-0)

#### <span id="page-782-0"></span>关于实现 OuickTest 操作自动化

可以使用 QuickTest Professional 自动化对象模型编写程序,用以实现 QuickTest 操作的自动化。通过 QuickTest 自动化对象模型提供的对象、方法和属性,可以在 另一个应用程序中对 QuickTest 进行控制。

#### 什么是自动化?

自动化是 Microsoft 的一项技术,利用该项技术可以在其他应用程序中访问某个 应用程序内部的软件对象。使用 VBScript 或 VC++ 等脚本或编程语言,可以轻 松地创建和操纵这些对象。通过自动化技术,可以采用编程方式控制应用程序的 功能。

对象模型是软件对象 (类)的结构表示,这些对象 (类)由系统或应用程序的 实现组成。对象模型定义一组类和界面及其属性、方法、事件和关系。

#### 什么是 QuickTest 自动化对象模型?

通过 QuickTest 界面提供的所有配置和运行功能,基本上都可以通过对象、方法 和属性在 QuickTest 自动化对象模型中以某种方式表示出来。尽管并不是总能进 行一对一的比较,但 QuickTest 中大多数对话框都有相应的自动化对象,对话框 中的大多数选项都可以使用相应的对象属性进行设置和 / 或检索, 并且大多数菜 单命令和其他操作也都有相应的自动化方法。

可以使用由 QuickTest 自动化对象模型公开的对象、方法和属性,以及循环和条 件语句等标准编程元素来设计您的程序。

自动化程序在以下情形特别有用:多次执行相同任务或就多个测试或组件执行相 同任务;根据特定环境或应用程序的需要快速配置 QuickTest。

例如,您可以在 Microsoft Visual Basic 中创建和运行一个自动化程序,该程序执 行以下操作: 加载测试所需的加载项; 以可见模式启动 QuickTest ; 打开测试; 分别在 "选项"、"测试设置或业务组件设置"以及 "录制和运行设置"对话框 中配置相应的设置;运行测试;保存测试。

然后,可以在您的程序中添加一个简单的循环,这样,多个测试可以用一个程序 执行上述操作。

您还可以创建初始化程序,该程序使用特定的配置设置打开 QuickTest。然后, 您可以通知所有测试人员使用这个自动化程序打开 QuickTest,以确保所有测试 人员始终使用相同的配置。

#### <span id="page-783-0"></span>决定何时使用 QuickTest 自动化程序

与使用 QuickTest 设计测试和业务组件一样,创建一个有用的 QuickTest 自动化程 序需要计划、设计时间和测试。您必须始终对以下两个因素进行权衡:一是初期投 资,二是通过对潜在的长期或单调的任务进行自动化而节省的时间和人力资源。

任何必须连续执行多次或必须定期执行的 QuickTest 操作都适合使用 QuickTest 自动化程序。

以下只是几个有用的 QuickTest 自动化程序示例:

- ➤ 初始化程序 可以编写一个程序,该程序自动启动 QuickTest,并根据特定环境 中的录制需要对选项和设置进行配置。
- ▶ 维护测试或组件数据库 您可以编写一个程序,该程序重复整个测试或组件数据 库以实现某个目标。例如:
	- ➤ 更新值 使用适当的加载项打开每个测试或组件,根据更新的应用程序以更 新运行模式运行相应的测试或组件,然后保存该测试或组件以便更新所有测试 或组件中的值,使其与应用程序中已更新的值相符。
	- ▶ 将新选项应用于现有测试或组件 当升级到新版本的 OuickTest 时, 您可能 发现新版本提供了某些您希望应用于现有测试或组件的选项。您可以编写一个 程序,该程序打开每个现有测试或组件,设置新选项的值,然后保存并关闭相 应测试或组件。
- ▶ 从其他应用程序调用 QuickTest 您可以使用运行 QuickTest 自动化程序的选项 或控件设计自己的应用程序。例如,您可以创建一个 Web 表单或一个简单的 Windows 界面,这样,产品经理即使不熟悉 QuickTest,也可以在您创建的表 单或界面中计划 QuickTest 的运行。

#### <span id="page-783-1"></span>为设计和运行自动化程序选择语言和开发环境

您可以从多种面向对象的编程语言中选择一种,用以编写自己的自动化程序。每 种语言又有多种开发环境,可用于设计和运行您的自动化程序。

#### 编写自动化程序

您可以通过任何一种支持自动化的语言和开发环境编写自己的 QuickTest 自动化 程序。例如,您可以使用 VBScript、 JavaScript、 Visual Basic、 Visual C++ 或 Visual Studio.NET。

某些开发环境支持类型库的引用。类型库是一个二进制文件,其中包含某个对象 模型的对象、界面和其他定义的描述。

如果选择了支持引用类型库的开发环境,则可以在编写程序的过程中利用 Microsoft IntelliSense、自动语句完成和状态栏帮助提示等功能。 QuickTest 自 动化对象模型提供了一个名为 QTObjectModel.dll 的类型库文件。该文件存储 在 **YnìáÅâqÉëí=**安装文件夹 **[yÄáå** 目录下。

如果选择了支持引用类型库的环境,请确保先引用 QuickTest 类型库,再开始编 写或运行自动化程序。例如,如果您使用的是 Microsoft Visual Basic,请选择 "项目" > "引用"打开项目的 "引用"对话框。然后选择 "QuickTest Professional <Version> 对象库"(其中 <Version> 是当前安装的 QuickTest 自动 化类型库的版本)。

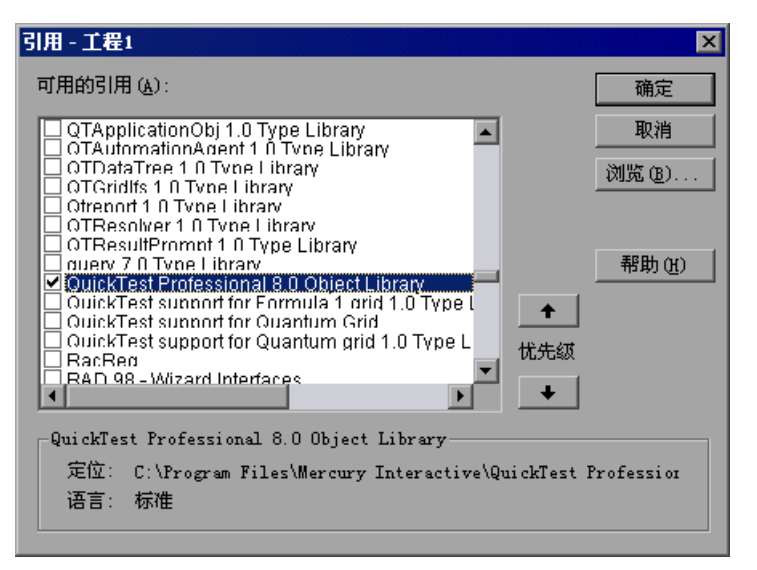

#### 运行自动化程序

有几个应用程序可用于运行自动化程序。也可以使用 Microsoft Windows Script Host,通过命令行运行自动化程序。

例如,可以使用以下命令行来运行自动化程序:

WScript.exe /E:VBSCRIPT myScript.vbs

#### <span id="page-785-0"></span>了解 QuickTest 自动化程序的基本元素

和多数自动化对象模型一样, QuickTest 自动化对象模型的根对象是 Application 对象。 **Application** 对象代表 QuickTest 的应用程序级。使用该对 象可以返回 QuickTest 的其他元素 (如代表测试或业务组件文档的 **Test** 对象、 代表 "选项"对话框的 **Options** 对象或代表 "加载项管理器"对话框中的一组 加载项的 Addins 集合), 还可以执行以下操作: 加载加载项、启动 QuickTest、 打开和保存测试或组件、关闭 QuickTest。

由 **Application** 对象返回的每个对象都可以返回其他对象,执行与对象相关的操 作,还可以检索和 / 或设置该对象的关联属性。

每个自动化程序均从创建 QuickTest **Application** 对象开始。创建该对象不会启 动 QuickTest, 只是提供了一个对象, 通过该对象可以访问 QuickTest 自动化对 象模型的其他所有对象、方法和属性。

注意: 您还可以选择指定远程 QuickTest 计算机, 在该计算机 (即运行程序的计 算机)上创建对象。有关详细信息,请参阅联机 《QuickTest 自动化对象模型参 考》的"在远程计算机上运行自动化程序"部分。

程序其他部分的结构取决于程序的目标。可以在启动 QuickTest 之前执行几项操 作,如检索测试或组件的关联加载项、加载加载项、通知 QuickTest 以可见模式 打开。执行这些准备步骤之后,如果计算机上的 QuickTest 还没有打开,可以使 用 **Application.Launch** 方法打开 QuickTest。使用 **Launch** 方法之后,自动化 程序中的多数操作均可执行。

有关自动化程序中可以执行的操作的信息,请参阅联机 《QuickTest 自动化对象 模型参考》。有关该帮助文件的详细信息,请参阅第 769 [页的 "使用](#page-787-0) QuickTest [自动化对象模型参考"](#page-787-0)。

必要的操作执行完毕,或希望执行要求关闭并重新启动 QuickTest 的操作 (如更 改一组已加载的加载项),请使用 **Application.Quit** 方法。

#### <span id="page-786-0"></span>生成自动化脚本

"测试设置"对话框的 "属性"选项卡、"选项"对话框的 "常规"选项卡和 "对象标识"对话框中均包含 "生成脚本"按钮。单击该按钮可以生成自动化脚 本文件 (**KîÄë**),其中包含相应对话框中的当前设置。

可以照原样运行生成的脚本,以便使用与生成脚本的 QuickTest 应用程序完全相 同的配置打开 QuickTest, 也可以将选定行从生成的文件中复制并粘贴到您的自 动化脚本中。

例如,为 "选项"对话框生成的脚本可能与以下脚本类似:

Dim App 'As Application Set App = CreateObject("QuickTest.Application") App.Launch App.Visible = True App.Options.DisableVORecognition = False App.Options.AutoGenerateWith = False App.Options.WithGenerationLevel = 2 App.Options.TimeToActivateWinAfterPoint = 500

.. ..

App.Options.WindowsApps.NonUniqueListItemRecordMode = "ByName" App.Options.WindowsApps.RecordOwnerDrawnButtonAs = "PushButtons" App.Folders.RemoveAll

有关 "生成脚本"按钮的详细信息,以及有关 "选项"、"对象标识"、"测试 设置"和 "业务组件设置"对话框中的可用选项的信息,请分别参阅第 [24](#page-525-0) 章 "设置 Global [测试选项"](#page-525-0)、第 33 [章 "配置对象标识"和](#page-673-0)第 25 [章 "设置逐个测](#page-559-0) [试或组件的选项"。](#page-559-0)

#### <span id="page-787-0"></span>**使用 QuickTest 自动化对象模型参考**

QuickTest 自动化对象模型参考是一个帮助文件, 提供 QuickTest 自动化对象模 型中对象、方法和属性的详细描述、语法信息和示例。

可以在以下位置打开 "QuickTest 自动化对象模型参考":

- ➤ QuickTest 程序文件夹 ("开始" > "程序" > "QuickTest Professional" > "Documentation" > "QuickTest Automation Reference")
- ➤ QuickTest 帮助菜单 ("帮助" > "QuickTest 自动化对象模型参考")

第**=T=**部分 **√** 高级功能

## 第 VIII 部分

使用其他 Mercury 产品

# **PV**

### 使用 WinRunner

使用 QuickTest 时, 还可以运行 WinRunner 测试, 并在编译模块中调用 TSL 或 用户定义的函数。

本章描述:

- ➤ 关于使用 [WinRunner](#page-791-0)
- ➤ 调用 [WinRunner](#page-792-0) 测试
- ➤ 调用 [WinRunner](#page-795-0) 函数

#### <span id="page-791-0"></span>关于使用 WinRunner

如果计算机上已安装或在以后安装了 WinRunner 7.5,用户可以将对 WinRunner 测试和函数的调用包含在 QuickTest 测试或组件中。

注意: 对于 WinRunner 7.6 之前的版本, 如果已加载 QuickTest Web 加载项, 则无法从 QuickTest 在网页上运行 WinRunner 测试 (使用 WinRunner 的 WebTest 加载项)。对于 WinRunner 7.6, 用户可以安装修补程序 WR76P10 -**Support WR/QTP integration**, 它位于 Mercury Interactive 客户支持站点 (<http://support.mercury.com>) 上的修补程序数据库中,从而启用该功能。对于 WinRunner 的以后版本,该功能将以内置方式提供。

创建对 WinRunner 测试或函数的调用后,就可以修改调用语句中的参数值,方 法是在专家视图中编辑它们。

有关操作信息,请参阅第 36 [章 "使用专家视图"。](#page-725-0)
当 QuickTest 连接到包含 WinRunner 测试或编译模块的 Quality Center 项目 时,用户可以调用存储在该 Quality Center 项目中的 WinRunner 测试或函数。

## **调用 WinRunner 测试**

当 QuickTest 链接到 WinRunner 以运行测试时, 它将启动 WinRunner, 打开 该测试,然后运行它。有关 WinRunner 测试运行的信息显示在 QuickTest "测 试结果"窗口中。

可以使用 "调用 WinRunner 测试"对话框或通过在专家视图中输入 TSLTest.RunTestEx 语句,插入对 WinRunner 测试的调用。

注意: 中用户不能调用包含调用 QuickTest 测试的 WinRunner 测试。

要使用 "调用**=táåoìååÉê=**测试"对话框插入对**=táåoìååÉê=**测试的调用,请执 行下列操作:

**=N** 选择 "插入" > "调用 WinRunner" > "测试"。

将打开 "调用 WinRunner 测试"对话框。

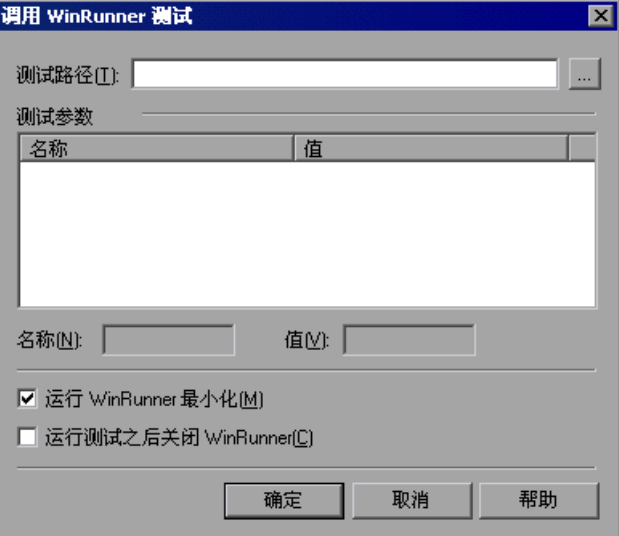

**=O** 在 "测试路径"框中,输入 WinRunner 测试的路径或浏览到该路径。

如果在单击浏览按钮时已连接到 Quality Center,将打开 "从 Quality Center 项目打开 WinRunner 测试"对话框,以便用户可以从 Quality Center 项目中选 择模块。有关该对话框的详细信息,请参阅第 791 页的 "从 [Quality Center](#page-809-0) 项 [目中打开测试"](#page-809-0)。

- **=P** "参数"框列出 WinRunner 测试所需的任何测试参数。要输入参数值,请执行 下列操作:
	- ▶ 在"测试参数"列表中突出显示该参数。选定参数显示在列表下面的"名 称"框中。
	- ➤ 在 "值"框中输入新值。

注意:用户还可以将 QuickTest 随机或环境参数或 QuickTest 数据表中的参数值 用作 WinRunner 测试的参数。通过在 **TSLTest.RunTestEx** 语句中手动输入参 数信息,可以实现这一点。有关详细信息,请参阅第 776 页的"将 QuickTest [的参数化值传递到](#page-794-0) WinRunner 测试"。

- **=Q** 如果在测试运行时不想查看 WinRunner 窗口,请选择 "运行 WinRunner 最小 化"。(仅 WinRunner 7.6 及更高版本支持该选项。)
- 5 如果希望在调用 WinRunner 测试的步骤完成时关闭 WinRunner 应用程序, 请 选择 "运行测试之后关闭 WinRunner"。(仅 WinRunner 7.6 及更高版本支持 该选项。)
- **=S** 单击 "确定"关闭对话框。

有关 WinRunner 测试参数的信息,请参阅 《WinRunner 用户指南》。

在 QuickTest 中,对 WinRunner 测试的调用显示为:

▶ 关键字视图中的一个 WinRunner RunTestEx 步骤。例如:

|----<mark>"|</mark> TSLTest || RunTestEx || "C:\WinRunner\Tests\basic\_flight",TRUE,FALSE,MyValue

➤ 专家视图中 VBScript 中的一个 **TSLTest.RunTestEx** 语句。例如: TSLTest.RunTestEx "C:\WinRunner\Tests\basic\_flight",TRUE, 0, "MyValue" **RunTestEx** 方法具有以下语法: TSLTest.RunTestEx *TestPath , RunMinimized, CloseApp [ , Parameters ]* 

注意:在 QuickTest 6.0 中创建的测试,可能包含使用 **RunTest** 方法对 WinRunner 测试的调用,该方法的语法略有不同。使用此方法测试将继续成功 运行。但是,如果用户使用 WinRunner 7.6 或更高版本,建议将测试更新为 RunTestEx 方法 (以及相应的参数语法)。有关这些方法的详细信息,请参阅 《QuickTest Professional 对象模型参考》。

有关 **RunTestEx** 方法和用法示例的其他信息,请参阅《QuickTest Professional 对象模型参考》。

## <span id="page-794-0"></span>将**=nìáÅâqÉëí=**的参数化值传递到**=táåoìååÉê=**测试

用户可以传递在 QuickTest 数据表、随机或环境参数中定义的 WinRunner 参数 值,而不是为 WinRunner 测试所需的参数设置固定值。通过输入相应的语句作 为 **TSLTest.RunTestEx** 语句中的参数变量,可以指定这些参数化的值。

例如,假设用户要在基于 Windows 的航班预定应用程序上运行 WinRunner 测 试,该测试包含的参数化语句用于航班和座舱等级上的乘客数。用户可以从 QuickTest 随机参数 (生成 1 和 100 之间的随机数字)向 WinRunner 测试传递 它的第一个参数的值,并从标记为 Class 的 QuickTest 数据表列中向其传递座舱 等级的值。 QuickTest 中的 **TSLTest.RunTestEx** 语句可能类似以下内容:

TSLTest.RunTestEx "D:\test1", TRUE, FALSE, RandomNumber(1, 100) , DataTable("Class", dtGlobalSheet)

有关 **RandomNumber**、 **Environment** 和 **DataTable** 方法的语法和用法的详 细信息,请参阅 《QuickTest Professional 对象模型参考》。

## 查看结果

当用户运行对 WinRunner 测试的调用,并且计算机上安装了 WinRunner 7.6 或更高版本时, QuickTest 结果中将包含 WinRunner 结果中通常包含的每个事 件的节点。当用户选择一个与 WinRunner 步骤相对应的节点时,右窗格中将显 示 WinRunner 测试的概要和有关选定步骤的详细信息。

注意:在 WinRunner 测试的结果文件夹中,可以查看已调用的 WinRunner 测 试的结果。对于存储在 Quality Center 中的 WinRunner 测试, 用户还可以在 Quality Center 中查看 WinRunner 测试结果。

有关详细信息,请参阅第 500 [页的"在测试结果中查看](#page-518-0) WinRunner 测试步骤"。

有关设计和运行 WinRunner 测试的详细信息,请参阅 WinRunner 文档。

## **调用 WinRunner 函数**

当 OuickTest 链接到 WinRunner 以调用函数时, 它会启动 WinRunner, 加载 编译模块,然后调用函数。当用户要在 QuickTest 中使用 WinRunner 中的用户 定义函数时,这很有用。

可以从 QuickTest 调用 WinRunner 函数,方法是指定该函数和包含该函数的编 译模块。

注意:不能在 QuickTest 测试或业务组件中检索 WinRunner 函数返回的值。但 是,用户可以在结果中查看返回的值。

要从 WinRunner 编译模块调用用户定义的函数, 请执行下列操作:

**=N** 选择 "插入" > "调用 WinRunner" > "函数"。

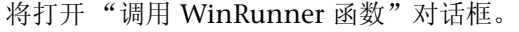

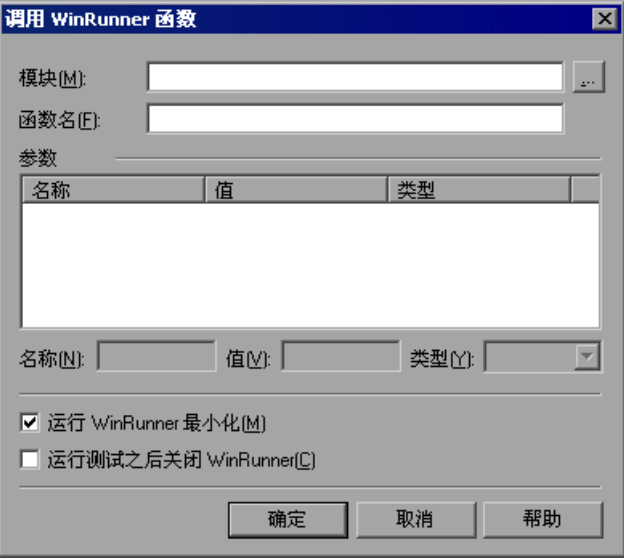

**=O** 在 "模块"框中,输入包含该函数的编译模块的路径或浏览到该路径。

如果在单击浏览按钮时已连接到 Quality Center,将打开 "从 Quality Center 项目打开 WinRunner 测试"对话框,以便用户可以从 Quality Center 项目中选 择编译模块。

要调用 WinRunner TSL 函数,请输入任意编译模块的路径。

- **=P** 在 "函数名"框中,输入在指定编译模块中定义的函数的名称,或者输入任意 WinRunner TSL 函数。
- 4 在"参数"框中单击。如果计算机上当前打开了 WinRunner, "参数"框将显 示为选定函数定义的参数名。如果 WinRunner 未打开, "参数"框中将列出 **p1-p15**, 表示该函数最多可能有十五 (15) 个参数。
- **=R** 输入 **áå** 或 **áåçìí=**参数的值,如下所示:
	- ➤ 在 "参数"框中突出显示该参数。参数名显示在 "名称"框中。
	- **▶** 在"类型"框中, 选择正确的参数类型 (in/out/inout)。

➤ 如果参数类型为 "in"或 "inout",请在 "值"框中输入值。

注意:用户还可以将 QuickTest 随机或环境参数或 QuickTest 数据表中的参数值 用作函数的 **áå** 或 **áåçìí=**参数。通过在 **TSLTest.CallFuncEx** 语句中手动输入参 数信息,可以实现这一点。有关详细信息,请参阅下面的"将 QuickTest 参数传 递到 [WinRunner](#page-798-0) 函数"。

有关函数参数的详细信息,请参阅 《WinRunner 用户指南》。

- **=S** 如果在函数运行时不想查看 WinRunner 窗口,请选择 "运行 WinRunner 最小 化"。(仅 WinRunner 7.6 及更高版本支持该选项。)
- **=T** 如果希望在调用 WinRunner 函数的步骤完成时关闭 WinRunner 应用程序,请 选择 "运行测试之后关闭 WinRunner"。(仅 WinRunner 7.6 及更高版本支持 该选项。)
- **=U** 单击 "确定"关闭对话框。

在 QuickTest 中, 对 TSL 函数的调用显示为:

▶ 关键字视图中的一个 WinRunner **CallFuncEx** 步骤。例如:

i-----<sup>999</sup> TSLTest CallFuncEx ("C:\\WinRunner\Tests\Tlstep","TlStep",TRUE.0,"MyArg1"

➤ 专家视图中 VBScript 中的一个 **TSLTest.CallFuncEx** 语句。例如: CallFuncEx "C:\WinRunner\Tests\TlStep","TlStep1",TRUE, 0, "MyArg1"

**CallFuncEx** 函数具有以下语法:

TSLTest.CallFuncEx *ModulePath*, *Function*, *RunMinimized*, *CloseApp* [ , *Arguments* ]

注意:在 QuickTest 6.0 中创建的测试,可能包含使用 **CallFunc** 方法对 WinRunner 测试的调用,该方法的语法略有不同。使用此方法测试将继续成功 运行。但是,如果用户使用 WinRunner 7.6 或更高版本,建议将测试更新为 CallFuncEx 方法 (以及相应的参数语法)。有关这些方法的详细信息,请参阅 《QuickTest Professional 对象模型参考》。

有关 **CallFuncEx** 方法和用法示例的其他信息,请参阅 《QuickTest Professional 对象模型参考》。

有关 WinRunner 函数、函数参数和 WinRunner 编译模块的信息,请参阅 《WinRunner 用户指南》和 《WinRunner TSL 参考指南》。

## <span id="page-798-0"></span>**将 QuickTest 参数传递到 WinRunner 函数**

用户可以指示 QuickTest 让 WinRunner 使用在 QuickTest 随机或环境参数或者 QuickTest 数据表中定义的参数值,而不是为 WinRunner 函数中的 in 和 inout 参数设置固定值。通过输入相应的语句作为 **TSLTest.CallFuncEx** 语句中的参数 变量,可以指定这些参数。

例如,假设用户在 WinRunner 中创建了一个用户定义的函数,该函数运行一个 应用程序,并输入该应用程序的用户名和密码。

用户可以指示 QuickTest 让 WinRunner 从标记为 FlightUserName 和 FlightPwd 的 QuickTest 数据表列中获取用户名和密码的值。 QuickTest 中的 **TSLTest.CallFuncEx** 语句可能类似以下内容:

TSLTest.CallFuncEx "D:\flightfuncs", "run\_flight", TRUE, FALSE, DataTable("FlightUserName", dtGlobalSheet), DataTable("FlightPwd", dtGlobalSheet)

有关 **RandomNumber**、 **Environment** 和 **DataTable** 方法的语法和用法的详 细信息,请参阅 《QuickTest Professional 对象模型参考》。

## 查看结果

在 QuickTest 中运行 WinRunner 7.6 或更高版本中的 WinRunner 函数之后, 用户可以查看函数调用的结果。 QuickTest "测试结果"窗口显示 WinRunner 函数的开始和 WinRunner 函数结果。如果调用的函数包含 **report\_msg** 或 **tl\_step** 等事件,则也会包含有关这些事件的结果的信息。

注意: 如果计算机上安装了 WinRunner 7.5 版, 用户可以在 QuickTest "测试 结果"窗口中查看有关 WinRunner 函数运行的基本信息。

在结果树中突出显示 WinRunner Function Results 项, 以显示函数返回值和有 关对函数的调用的其他信息。

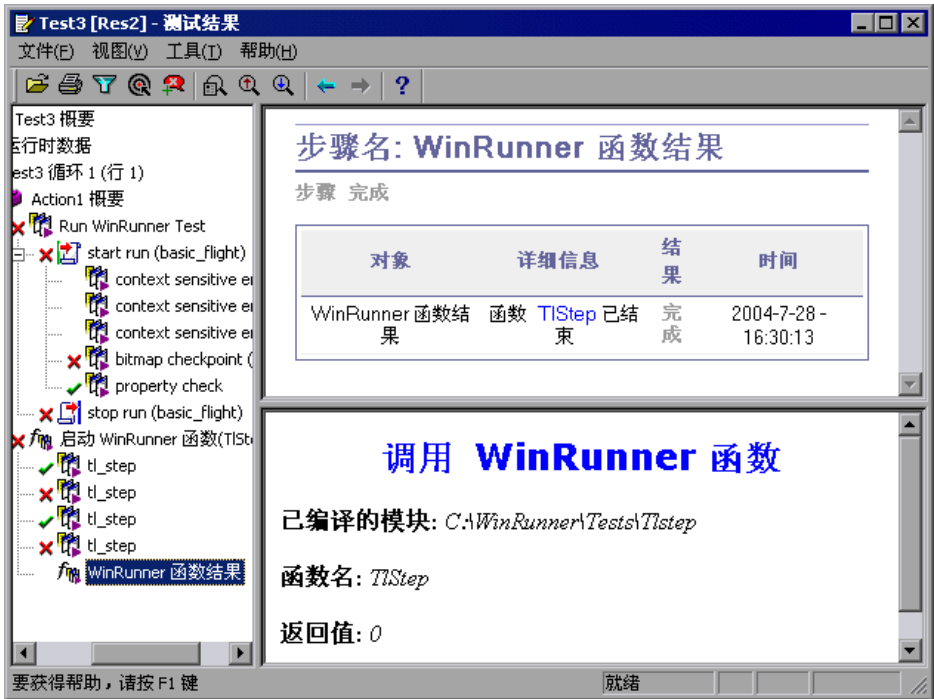

有关使用 WinRunner 函数和编译模块的详细信息,请参阅 WinRunner 文档。

## 第8部分 • 使用其他 Mercury 产品

# **QM**

## **使用 Quality Center**

要确保对您的应用程序进行全面测试,您通常必须创建并运行多次测试。 Mercury Quality Center 是集中质量解决方案 (原为 TestDirector),可以帮助 您组织和控制测试流程。

注意:本章中的 Quality Center 功能和选项的参考信息适用于所有当前支持的版 本的 Quality Center 和 TestDirector。有关支持的版本的 Quality Center 和 TestDirector 列表,请参阅 QuickTest Professional 自述文件。

本章描述:

- ▶ 关于使用 [Quality Center](#page-802-0)
- ➤ 与 [Quality Center](#page-803-0) 连接和断开连接
- ➤ 将测试保存到 [Quality Center](#page-807-0) 项目
- ➤ 从 [Quality Center](#page-809-1) 项目中打开测试
- ▶ 运行存储在 [Quality Center](#page-813-0) 项目中的测试
- ➤ 在 QuickTest [中管理测试版本](#page-815-0)
- ▶ 设置 Quality Center [测试运行的首选项](#page-822-0)

## <span id="page-802-0"></span>关于使用 Quality Center

QuickTest 可以与 Quality Center 集成使用,后者是 Mercury 集中质量解决方 案。 Quality Center 可以帮助您维护包含涵盖您的应用程序功能所有方面的所有 类型测试 (例如, QuickTest 测试、业务流程测试、手动测试、使用其他 Mercury 产品创建的测试,等等)的项目。您的项目中的每个测试设计为实现您 的应用程序的指定测试需求。要实现项目的目标,请将您项目中的测试组织成唯 一的组。

Quality Center 为计划和运行测试、收集结果、分析结果和管理测试版本提供了 直观而有效的方法。它还提供了出色的用于跟踪缺陷的系统,通过它可以从最初 检测到缺陷直至解决缺陷的过程中密切监视缺陷。

一个 Quality Center 项目就是一个数据库,用于收集和存储与测试流程相关的数 据。为了使 QuickTest 访问 Quality Center 项目, 您必须连接到安装 Quality Center 的本地或远程 Web 服务器。QuickTest 连接到 Quality Center 以后, 您 可以创建测试和组件并将它们保存到您的 Quality Center 项目中。运行测试后, 可以在 Quality Center 中查看结果。

**之**注意, 使用 Quality Center 时, 您可以将测试与附加到 Quality Center 项目 的外部文件相关联。您可以关联所有测试或单个测试的外部文件。例如,假定您 将新测试的共享对象库模式设置为默认模式。您可以指示 QuickTest 使用存储在 Quality Center 中的特定对象库文件。

有关指定所有测试的外部文件的详细信息,请参阅第 24 [章 "设置](#page-525-0) Global 测试 [选项"。](#page-525-0)有关指定单个测试的外部文件的详细信息,请参阅第 25 [章 "设置逐个](#page-559-0) [测试或组件的选项"。](#page-559-0)

您可以在缺陷发生时自动将其报告给 Quality Center 项目, 也可以直接从 QuickTest 的 "测试结果"窗口中手动将其报告给项目。有关自动或手动将缺陷 报告给 Quality Center 项目的详细信息, 请参阅第 495 页的"提交运行会话期 [间检测到的缺陷"。](#page-513-0)

您可以使用支持业务流程测试的 Quality Center 创建组件, 然后使用这些组件生 成业务流程测试。有关组件的详细信息,请参阅第 41 [章 "使用业务流程测试"](#page-827-0)。 有关支持业务流程测试的 Quality Center 的详细信息,请参阅 《业务流程测试 用户指南》。

您可以从 Quality Center 运行 QuickTest 测试或组件, 然后使用 Quality Center 查看和管理结果。您还可以使用支持业务流程测试的 Quality Center 创建业务流 程测试,并在其中包含您在支持业务流程测试的 QuickTest 或 Quality Center 中 创建的组件。有关详细信息,请参阅第 41 [章 "使用业务流程测试"](#page-827-0)。

有关使用 Quality Center 的详细信息, 请参阅《Mercury Quality Center 用户 指南》。有关 QuickTest 和 Quality Center 集成的最新信息和提示,请参阅 QuickTest Professional 自述文件(可以通过"开始">"程序">"QuickTest Professional" > "Readme" 访问)。

## <span id="page-803-0"></span>与**=nì~äáíó=`ÉåíÉê=**连接和断开连接

如果同时使用 QuickTest 和 Quality Center, 则 QuickTest 可以与您的 Quality Center 项目通信。

在测试过程中,您可以随时将 QuickTest 与 Quality Center 项目连接或断开连 接。但是,如果从 Quality Center 打开了某个 QuickTest 测试或组件,或者 QuickTest 正在使用来自 Quality Center 的共享资源 (例如共享对象库或数据 表文件), 则不要断开 QuickTest 与 Quality Center 的连接。

注意:您可以连接到任何当前支持的版本的 Quality Center 或 TestDirector。有 关支持的版本的 Quality Center 和 TestDirector 列表,请参阅 QuickTest Professional 自述文件。要使用 TestDirector 7.6 或更早版本,必须在您的 QuickTest 计算机中安装 TestDirector 连接加载项。有关详细信息,请参[阅第](#page-806-0) 788 页的 "使用 [Quality Center](#page-806-0) 连接加载项"。

## <span id="page-803-1"></span>将 QuickTest 连接到 Quality Center

连接过程分两个阶段。首先,将 QuickTest 连接到本地或远程 Quality Center Web 服务器。该服务器用于处理 QuickTest 与 Quality Center 项目之间的连接。

然后,选择 QuickTest 要访问的项目。项目可以为您测试的网站或应用程序存储 测试或组件以及运行会话信息。注意, Quality Center 项目有密码保护,因此您 必须提供用户名和密码。

## 要将**=nìáÅâqÉëí=**连接到**=nì~äáíó=`ÉåíÉê**,请执行下列操作:

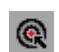

**=N** 选择 "工具" > "Quality Center 连接"或单击 "Quality Center 连接"工具 栏按钮。将打开 "Quality Center 连接"对话框。

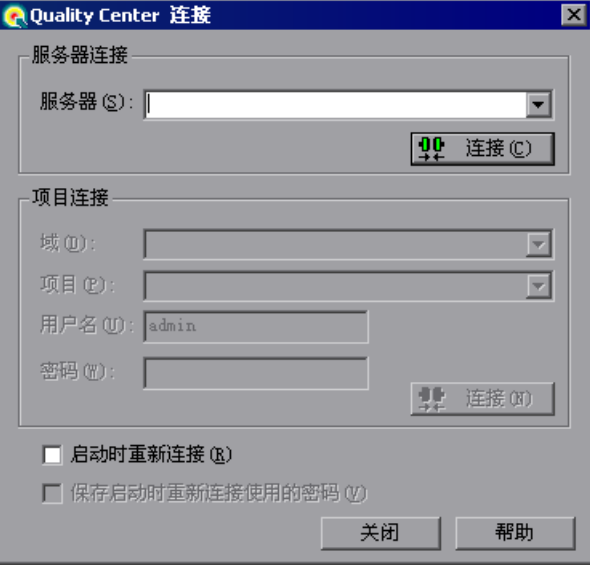

**=O** 在 "服务器"框中,键入安装有 Quality Center 的 Web 服务器的 URL 地址。

注意:您可以选择可通过局域网 (LAN) 或广域网 (WAN) 访问的 Web 服务器。

3 在"服务器连接"区域中,单击"连接"。

建立与服务器的连接后,服务器名将以只读格式显示在 "服务器"框中。

- **=Q** 如果要连接到 TestDirector 7.6 或更高版本或者 Mercury Quality Center 8.0 或 更高版本中的项目,请在 "域"框中选择包含该 Quality Center 项目的域。
- 5 在"项目"框中,选择您要使用的项目。
- **=S** 在 "用户名"框中,键入用于打开选定项目的用户名。
- **=T** 在 "密码"框中,键入选定项目的密码。
- **=U** 在 "项目连接"区域中,单击 "连接"将 QuickTest 连接到选定项目。 建立到选定项目的连接后, "项目连接"区域中的字段将以只读格式显示。
- **=V** 要在下次打开 QuickTest 时自动重新连接到 Quality Center 服务器和选定项目, 请选中 "启动时重新连接"复选框。
- 10 如果选中了"启动时重新连接"复选框, 将启用"保存启动时重新连接使用的 密码"复选框。要保存密码以便在启动时重新连接,请选中"保存启动时重新连 接使用的密码"复选框。

如果不保存密码,则启动过程中在 QuickTest 连接到 Quality Center 时将提示 您输入密码。

11 单击"关闭"关闭"Quality Center 连接"对话框。状态栏中将显示 Quality Center 图标以指示 QuickTest 当前已经连接到 Quality Center 项目。

就绪  $|$ ଜା

提示:要查看当前的 Quality Center 连接,请指向 Quality Center 图标。要打 开 "Quality Center 连接"对话框, 请双击 Quality Center 图标。

## **断开 QuickTest 与 Quality Center 的连接**

您可以断开与 Quality Center 项目或 Web 服务器的连接。注意,如果您在断开 QuickTest 与项目的连接之前断开 QuickTest 与 Web 服务器的连接,将自动断 开 QuickTest 与该项目数据库的连接。

注意: 如果断开与 Quality Center 的连接时, 某个 Quality Center 测试、组件或 共享文件 (例如共享对象库或数据表文件)处于打开状态, 将被 QuickTest 关闭。

#### 要断开**=nìáÅâqÉëí=**与**=nì~äáíó=`ÉåíÉê=**的连接,请执行下列操作:

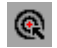

**=N** 选择 "工具" > "Quality Center 连接"或单击 "Quality Center 连接"工具 栏按钮。将打开 "Quality Center 连接"对话框。

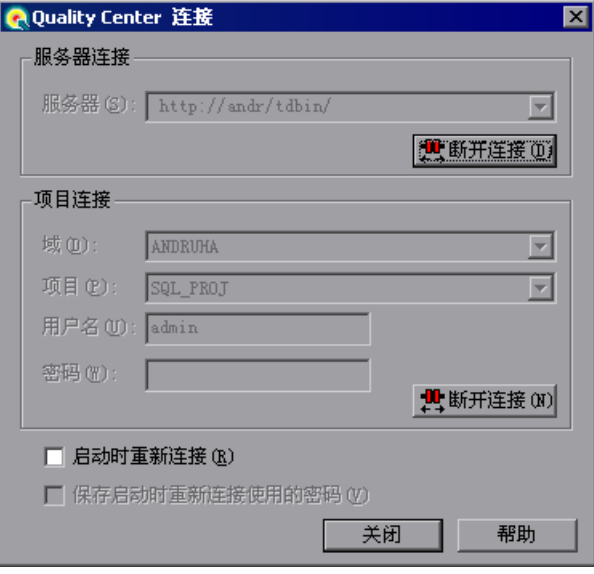

- **=O** 要断开 QuickTest 与选定项目的连接,请在"项目连接"区域中单击"断开连接"。
- 3 要断开 QuickTest 与选定 Web 服务器的连接,请在"服务器连接"区域中单击 "断开连接"。
- <span id="page-806-0"></span>**=Q** 单击 "关闭"关闭 "Quality Center 连接"对话框。

## 使用**=nì~äáíó=`ÉåíÉê=**连接加载项

连接到 Quality Center 需要 Quality Center 连接加载项。

如果使用的是 Quality Center 8.0, 则当您使用 "Quality Center 连接"对话框 连接到 Quality Center 时, 会自动安装该加载项。

要使用 TestDirector 7.6 或更早版本, 您必须手动安装对应于您的 QuickTest 计 算机上的 TestDirector 版本的 TestDirector 连接加载项。

要查看在您的计算机中自动安装的 Quality Center 连接加载项的版本,请转至 <**QuickTest Professional 安装文件夹 >\TDAPIClient**。右键单击 tdclient.dll 文 件并单击 "属性"。

要安装 Quality Center 连接加载项, 请从"Quality Center 加载项"页 (可以 从 Quality Center 主屏幕中访问)中选择 "Quality Center 连接"。

注意: 通过 Quality Center 连接加载项还可以访问 TDOTA 功能 (即, 通过某 个自动化程序),即使您的计算机中没有安装 Quality Center。有关使用自动化 程序访问 TDOTA 的详细信息,请参阅 《QuickTest 自动化对象模型参考》。

## <span id="page-807-0"></span>将测试保存到 Quality Center 项目

**业**当 QuickTest 连接到 Quality Center 项目时, 您可以在 QuickTest 中新建测 试并将其直接保存到您的项目中。要保存测试,请为其赋予一个描述性名称,并 将其与测试计划树中的相关主题关联起来。这有助于您跟踪为每个主题创建的测 试,以及快速查看测试计划进度和创建进度。

注意: 【 您还可以将组件保存到 Quality Center 项目。有关详细信息, 请参阅 第 818 [页的 "保存组件"](#page-836-0)。

#### 要将测试保存到**=nì~äáíó=`ÉåíÉê=**项目,请执行下列操作:

- **=N** 连接到 Quality Center 服务器和项目。有关详细信息,请参阅第 785 [页的 "将](#page-803-1) QuickTest 连接到 [Quality Center](#page-803-1)"。
- **=O** 在 QuickTest 中,单击 "保存"或选择 "文件" > "保存"保存测试。将打开  $\blacksquare$ "将测试保存到 Quality Center"对话框,并显示测试计划树。

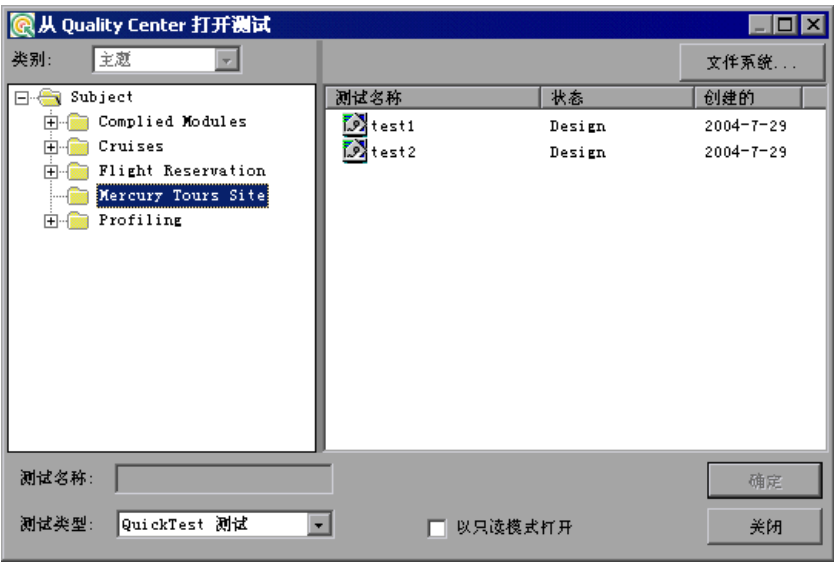

注意,仅当 QuickTest 与 Quality Center 项目连接时,才会显示 "将测试保存 到 Quality Center"对话框。

要将测试直接保存在文件系统,请单击"文件系统"按钮打开"保存 QuickTest 测试"对话框。(在 "保存 QuickTest 测试"对话框中,通过单击 "Quality Center"按钮可以返回 "将测试保存到 Quality Center 项目"对话框)。

- **=P** 在测试计划树中选择相关主题。要展开该树并查看子级别,请双击关闭的文件 夹。要折叠子级别,请双击打开的文件夹。
- **=Q** 在 "测试名"框中,输入测试的名称。使用描述性名称有助于方便地标识测试。 测试名中不能使用以下字符: \ /:"?<>| \*%'
- 5 如果要将 Active Screen 文件随您的测试保存,请确认选择了"保存 Active Screen 文件"。注意,如果清除此框,将删除您的 Active Screen 文件,并且将 您将无法使用 Active Screen 选项编辑您的测试。有关详细信息,请参阅第 [82](#page-100-0) 页 [的 "保存测试"。](#page-100-0)
- **=S** 单击 "确定"保存测试并关闭对话框。注意, QuickTest 保存测试时,状态栏中 的文本会相应变化。

下一次启动 Quality Center 时, 新测试将包括在 Quality Center 的测试计划树 中。有关详细信息,请参阅《Mercury Quality Center 用户指南》。

## <span id="page-809-1"></span><span id="page-809-0"></span>从**=nì~äáíó=`ÉåíÉê=**项目中打开测试

**CouickTest 连接到 Quality Center 项目之后, 您可以打开作为您的 Quality** Center 项目的一部分的 QuickTest 测试。请根据测试在测试计划树中的位置对 其进行查找,而不是按照其在文件系统中的实际位置进行查找。您也可以从 "文 件"菜单中最近使用过的测试列表中打开测试。

在支持版本控制的 Quality Center 项目中打开测试时,图标会指明测试的版本控 制状态。 Quality Center 版本控制支持不可用于组件。

注意: <<br />
您还可以从 Quality Center 项目中打开组件。有关详细信息,请参阅 第 816 [页的 "打开现有组件"。](#page-834-0)

### 要从 Quality Center 项目打开测试, 请执行下列操作:

**=N** 连接到 Quality Center 服务器和项目。有关详细信息,请参阅第 785 [页的 "将](#page-803-1) QuickTest 连接到 [Quality Center](#page-803-1)"。

Ê

**=O** 在 QuickTest 中,单击 "打开测试"或选择 "文件" > "打开测试"打开测试。 将打开"从 Quality Center 打开测试"对话框,并显示测试计划树。

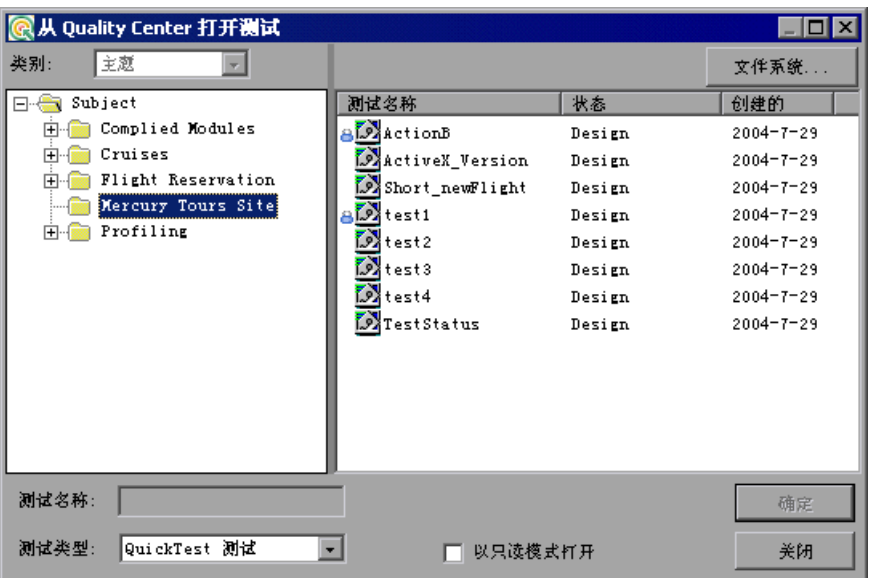

注意, 仅当 QuickTest 与 Quality Center 项目连接时, 才会显示"从 Quality Center 项目打开测试"对话框。

注意: 要在连接到 Quality Center 的情况下从文件系统直接打开测试, 请单击 "文件系统"按钮打开 "打开测试"对话框。(从 "打开测试"对话框中,您可以 单击"Quality Center"按钮返回"从 Quality Center 项目打开测试"对话框。)

**=P** 在测试计划树中单击相关主题。要展开该树并查看子级别,请双击关闭的文件 夹。要折叠该树,请双击打开的文件夹。

注意,选择主题时,属于该主题的测试将显示在 "从 Quality Center 项目打开 测试"对话框右窗格中。

- ▶ 如果测试存储在支持版本控制的 Quality Center 项目中, 则"测试名"旁边 的图标将指明测试的版本控制状态。有关详细信息,请参阅第 794 [页的 "从](#page-812-0) 支持版本控制的 Quality Center [项目中打开测试"。](#page-812-0)
- ➤ "测试名"列列出属于选定主题的测试的名称。
- ▶ "状态"列指明每个测试是处于测试运行的"设计"阶段还是"就绪"阶段。 注意,默认情况下,从 QuickTest 保存到 Quality Center 项目的测试被标记 为 "设计"。只能从 Quality Center 客户端更改状态。
- ➤ "创建时间"列指明每个测试的创建日期。
- **=Q** 从 "测试名"列表中选择测试。该测试将出现在只读的 "测试名"框中。
- 5 如果要打开只读模式的测试,请选择"以只读模式打开"复选框。
- **=S** 单击 "确定"打开测试。
	- QuickTest 下载和打开测试时,所执行的操作将在状态栏中显示。

测试打开时, QuickTest 标题栏将显示 [Quality Center]、完整的主题路径和测试 名。例如:

### [Quality Center} Subject\System\qa\_test1

在以下情况中,测试将以只读模式打开:

- ➤ 您选择了 "以只读模式打开"
- ▶ 您打开的测试已被另一个用户锁定,或者该测试的附件当前被另一个用户锁定
- ▶ 您打开的测试当前已签入 Quality Center 版本控制数据库 (对于支持版本控 制的项目)
- ➤ 您打开的测试当前已签出给另一个用户 (对于支持版本控制的项目)

有关详细信息,请参阅第 794 [页的 "从支持版本控制的](#page-812-0) Quality Center 项目中 [打开测试"和](#page-812-0)第 93 [页的 "创建、打开和保存带有锁定资源的测试或组件"。](#page-111-0)

## 从 "最新文件"列表中打开测试和组件

您可以从 "文件"菜单中的最新文件列表中打开 Quality Center 测试和组件。 如果选择了 Quality Center 项目中的某个测试或组件,但 QuickTest 当前未连 接到 Quality Center 或该测试或组件的正确项目,将打开 "连接到 Quality Center 项目"对话框并显示正确的服务器、项目和最近在该计算机上打开该测试 或组件的用户的名称。

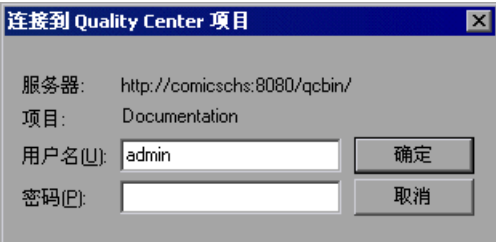

<span id="page-812-0"></span>€

登录到该项目,然后单击 "确定"。

如果您选择打开某个上次在您的计算机中使用不同的 Quality Center 用户名编辑 过的测试或组件,也会打开 "连接到 Quality Center 项目"对话框。您可以使 用显示的名称登录,也可以单击 "取消"保持使用当前的用户名登录。

## 从支持版本控制的 Quality Center 项目中打开测试

单击 "打开"工具栏按钮或选择 "文件" > "打开"从支持版本控制的 Quality Center 项目中打开测试时,"从 Quality Center 项目打开 QuickTest 测 试"对话框将显示图标,指明选定主题中每个测试的版本控制状态。

从支持版本控制的 Quality Center 项目中打开测试时, 测试将以读写或只读模式 打开,具体取决于该测试当前的版本控制状态。

注意:Quality Center 版本控制支持不可用于组件。

下表概述了版本控制状态图标和每个状态的打开模式:

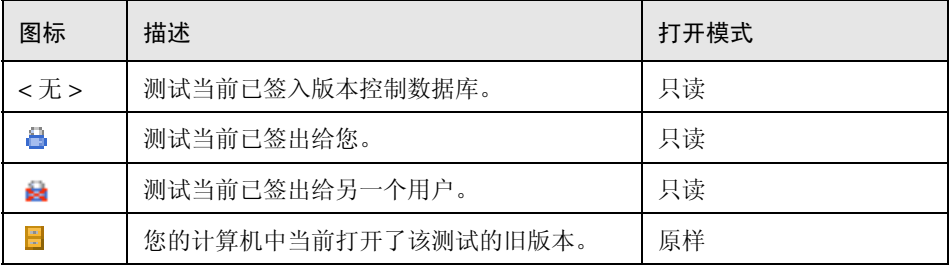

有关使用存储在带有版本控制的 Quality Center 项目中的测试的详细信息,请参 阅第 797 页的 "在 QuickTest [中管理测试版本"。](#page-815-0)

## <span id="page-813-0"></span>运行存储在 Quality Center 项目中的测试

 QuickTest 可以从 Quality Center 项目中运行测试并将运行结果保存在该项目 中。要保存运行结果,您可以指定运行会话的名称和作为结果存储位置的测试集。

注意: 虽然组件保存在 Quality Center 中, 但运行方式和未存储在 Quality Center 中的测试的运行方式相同。有关详细信息,请参阅第 22 [章 "运行测试和](#page-449-0) [组件"](#page-449-0)。

要将结果保存到**=nì~äáíó=`ÉåíÉê=**项目,请执行下列操作:

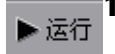

**=N** 在 QuickTest 中,单击 "运行"按钮或选择 "测试" > "运行"。将打开 "运 行"对话框。

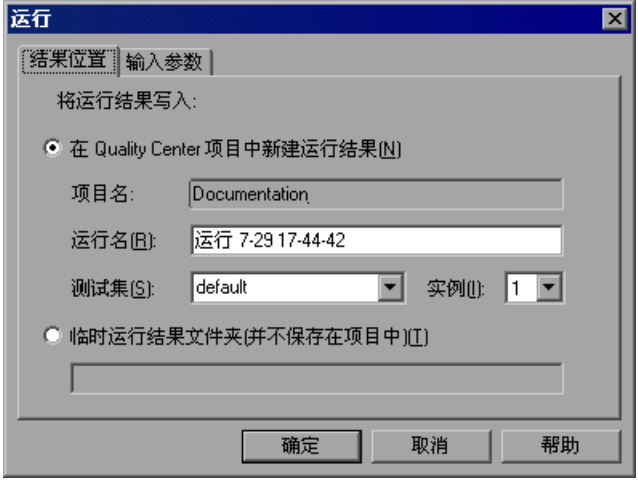

**=O** "项目名"框中显示当前连接到的 Quality Center 项目。

要将运行结果保存在 Quality Center 项目中,请接受默认的"运行名",或在框 中键入其他名称。

- 3 接受默认的"测试集",或浏览以选择另一个测试集。
- **=Q** 如果测试集中有该测试的多个实例,请在 "实例"框中指定要保存其结果的测试 实例。

注意:测试集是为实现特定测试目标而选定的一组测试。例如,您可以创建一个 测试集,用于测试应用程序的用户界面或应用程序的应力性能。在 Quality Center 的测试运行模式下工作时定义测试集。有关详细信息,请参阅您的 Quality Center 文档。

要运行测试,并覆盖前面的测试运行结果,请选择 "临时运行结果文件夹 (并 不保存在项目中)"选项。

注意: QuickTest 将所有测试的临时测试运行结果存储在 < 系统驱动器 :\Temp\ TempResults> 中。"临时运行结果文件夹(并不保存在项目中)"选项文本框 中的路径是只读的,不能更改。

5 单击"确定"。将关闭"运行"对话框,并且 QuickTest 将开始运行测试。 QuickTest 运行测试时,将突出显示关键字视图中的每个步骤。

测试停止运行时,将打开 "测试结果"窗口,除非您已经清除了 "选项"对话 框的 "运行"选项卡中的 "测试运行结束时查看结果"复选框。有关 "选项" 对话框的详细信息,请参阅第 24 章 "设置 Global [测试选项"](#page-525-0)。

测试停止运行时,状态栏中将显示 "正在上载"。上载进程完成后,将打开 "测 试结果"窗口。

注意: 您可以在缺陷发生时自动将其报告给 Quality Center 项目, 也可以直接从 QuickTest 的 "测试结果"窗口中手动将其报告给 Quality Center 项目。有关 详细信息,请参阅第 495 [页的 "提交运行会话期间检测到的缺陷"](#page-513-0)。

## <span id="page-815-0"></span>在 QuickTest 中管理测试版本

**CouickTest** 连接到支持版本控制的 Quality Center 项目时, 您可以更新并修 改您的自动化测试脚本,同时保留每个测试的旧版本。这将帮助您跟踪对每个测 试脚本所做的更改,查看从某个版本的脚本到另一个版本的脚本修改了哪些内 容,或返回上一个版本的测试脚本。

您可以通过将测试保存在支持版本控制的项目中将该测试添加到版本控制数据库 中。通过将测试签入和签出版本控制数据库来管理测试版本。

带有最新版本的测试是位于 Quality Center 测试存储库中并且被 Quality Center 用于所有测试运行的测试。

## 注意:

支持版本控制的 Quality Center 项目要求安装版本控制软件以及 Quality Center 的版本控制加载项。有关详细信息,请参阅您的 Quality Center 文档。

仅当您连接到支持版本控制的 Quality Center 项目并且打开了某个 Quality Center 测试时,菜单中的 " 版本"选项才可用。 Quality Center 版本控制支持 不可用于组件。

## 将测试添加到版本控制数据库

使用 "另存为"将新测试保存在支持版本控制的 Quality Center 项目中时, QuickTest 会自动将测试保存在该项目中,将测试签入带有版本号 1.1.1 的版本 控制数据库,然后将其签出,以便您可以继续工作。

QuickTest 状态栏指明所发生的每个操作。但是,注意,保存对现有测试的更改 不会将该测试签入。即使您保存并关闭测试,测试将保存签出状态,直到您选择 将其签入。有关详细信息,请参阅第 799 [页的 "将测试签入版本控制数据库"。](#page-817-0)

#### 将测试签出版本控制数据库

选择 "文件" > "打开"打开当前签入版本控制数据库的测试时,测试将以 只读模式打开。

注意: "从 Quality Center 项目打开测试"对话框将显示图标, 指明您的项目中 每个测试的版本控制状态。有关详细信息,请参阅第 791 [页的 "从](#page-809-1) Quality Center [项目中打开测试"](#page-809-1)。

您可以查看签入的测试。还可以运行测试并查看结果。

要修改测试,您必须签出该测试。签出测试时, Quality Center 将把该测试复制 到您唯一的签出目录中 (第一次签出测试时自动创建的目录),并将该测试锁定 到项目数据库中。这将禁止 Quality Center 项目的用户覆盖您对该测试所做的任 何更改。但是,其他用户仍可以运行上次签入数据库的版本。

您可以保存并关闭测试,但该测试仍保留锁定状态,直到您将测试返回 Quality Center 数据库。您可以通过签入测试或撤消签出操作来释放测试。有关签入测试 的详细信息,请参阅第 799 [页的 "将测试签入版本控制数据库"](#page-817-0)。有关撤消签出 的详细信息,请参阅第 804 [页的 "取消签出操作"](#page-822-1)。

默认情况下,签出操作选项会使用最新版本的测试。您也可以签出最旧版本的测 试。有关详细信息,请参阅第 801 页的"使用"版本历史记录"对话框"。

#### 要签出最新版本的测试,请执行下列操作:

**=N** 打开您要签出的测试。有关详细信息,请参阅第 791 页的 "从 [Quality Center](#page-809-1)  [项目中打开测试"。](#page-809-1)

注意:确保您打开的测试当前已签入。如果您打开已签出给您的测试,将禁用 "签出"选项。如果您打开已签出给另一个用户的测试,则所有 "版本"选项 (除 "版本历史记录"选项外)将被禁用。

**=O** "版本" > "签出"。将打开 "签出"对话框并显示要签出的测试版本。

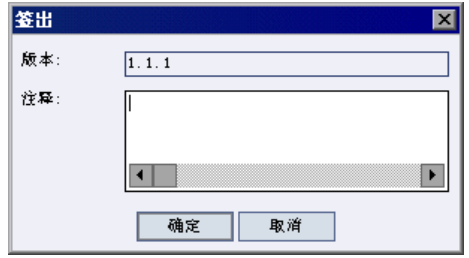

- **=P** 您可以在 "注释"框中输入有关计划做出的更改的描述。
- **=Q** 单击 "确定"。只读测试将关闭并自动作为可写测试重新打开。
- **=R** 根据需要查看或编辑您的测试。

注意: 您可以保存更改并关闭测试而不签入测试, 但您的更改将不可用于其他 Quality Center 用户,直到您签入更改。如果不想签入您的更改,则可以撤消签 出。有关签入测试的详细信息,请参阅第 799 [页的 "将测试签入版本控制数据](#page-817-0) [库"](#page-817-0)。有关撤消签出的详细信息,请参阅第 804 [页的 "取消签出操作"。](#page-822-1)

## <span id="page-817-0"></span>将测试签入版本控制数据库

**少**测试签出后, Quality Center 用户可以运行测试的以前签入的版本。例如, 假设您签出版本为 1.2.3 的测试,然后对其做出许多更改并保存该测试。直到您 将测试作为版本 1.2.4 (或您指定的其他版本号)签回版本控制数据库后, Quality Center 用户才可以继续运行版本 1.2.3。

完成对测试所做的更改,并且 Quality Center 用户可以使用您的新版本后,您可 以将其签回版本控制数据库。

注意: 如果不想将您的更改签入 Quality Center 数据库, 则可以撤消签出操作。 有关详细信息,请参阅第 804 [页的 "取消签出操作"](#page-822-1)。

将测试签回版本控制数据库后, Quality Center 将从您的签出目录中删除测试副 本,并在数据库中解锁该测试,以便测试版本可用于 Quality Center 项目的其他 用户。

要签入当前打开的测试,请执行下列操作:

**=N** 确认当前打开的测试是签出给您的。有关详细信息,请参阅第 801 [页的 "查看](#page-819-1) [测试的版本信息"。](#page-819-1)

注意: 如果该打开的测试当前已签入, 则"签入"选项被禁用。如果您打开已签 出给另一个用户的测试,则所有 "版本"选项 (除 "版本历史记录"选项外) 将被禁用。

**=O** 选择 "版本" > "签入"。将打开 "签入"对话框。

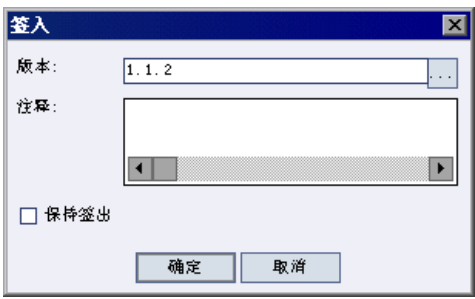

3 接受默认的新版本号并继续步骤 7, 或单击浏览按钮指定自定义版本号。如果单 击浏览按钮,将打开 "签入"对话框。

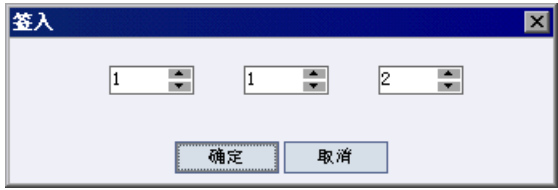

- **=Q** 手动修改版本号或使用版本号的每个元素旁边的向上箭头和向下箭头。您可以在 第一个元素中输入数字 1-900。可以在第二和第三个元素中输入数字 1-999。不 能输入低于版本控制数据库中该测试的最新版本的版本号。
- 5 单击"确定"保存版本号并关闭"编辑签入版本号"对话框。
- **=S** 如果在签出测试时输入了更改的描述,"注释"框中将显示该描述。您可以输入 或修改该框中的注释。
- <span id="page-819-0"></span>**=T** 单击 "确定"签入该测试。该测试将关闭并自动作为只读测试重新打开。

## 使用 "版本历史记录"对话框

您可以使用 "版本历史记录"框来查看有关当前打开的测试的版本信息,以 及查看或检索较旧版本的测试。

#### <span id="page-819-1"></span>查看测试的版本信息

您可以查看已经存储在 Quality Center 版本控制数据库中的任何打开的测试的版 本信息,无论其当前状态是什么。

要打开测试的 "版本历史记录"对话框,请打开该测试并选择 "版本" > "版本 历史记录"。

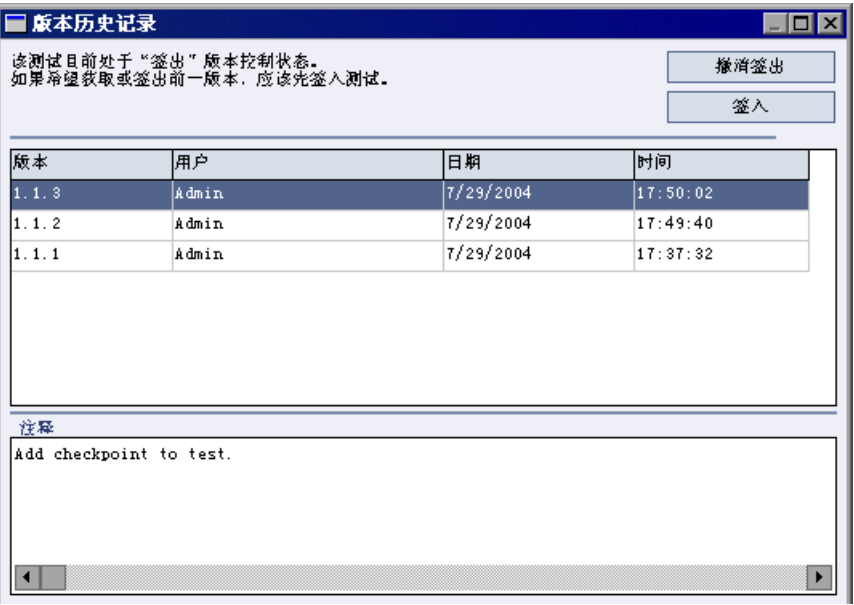

"版本历史记录"对话框提供以下信息:

测试名 - 当前打开的测试的名称。

测试状态 - 测试的状态。测试可以是:

- ➤ 已签入 测试当前已签入版本控制数据库。该测试当前以只读格式打开。您 可以签出该测试对其进行编辑。
- ▶ 已签出 测试已被您签出。该测试当前以读写格式打开。
- ➤ 被**=Y** 另一个用户 **[=**签出 测试当前被另一个用户签出。该测试当前以只读格式 打开。在指定用户签入该测试之前,您不能签出或编辑该测试。

我的打开版本 - 当前在您的 QuickTest 计算机中打开的测试版本。

版本详细信息 - 测试的版本详细信息。

- ➤ 版本 测试的所有版本的列表。
- ➤ 用户 已签入每个列出的版本的用户。
- ➤ 日期 每个版本签入的日期。
- ➤ 时间 每个版本签入的时间。

版本注释 - 签入选定测试版本时输入的注释。

#### 使用以前的测试版本

您可以以只读模式查看旧版本测试,也可以签出旧版本然后将其作为最新版本签入。

要查看旧版本测试,请执行下列操作:

- **=N** 打开 Quality Center 测试。将打开最新版本的测试。有关详细信息,请参[阅第](#page-809-1) 791 页的 "从 Quality Center [项目中打开测试"](#page-809-1)。
- **=O** 选择 "版本" > "版本历史记录"。将打开 "版本历史记录"对话框。
- 3 在 "版本详细信息"列表中选择您要杳看的测试版本。
- **=Q** 单击 "获得版本"按钮。 QuickTest 将提醒您由于该测试未签出,因此将以只读 模式打开。
- 5 单击"确定"关闭该 QuickTest 消息。选定版本将以只读模式打开。

提示: 使用"获得版本"选项以只读模式打开旧版本后, 您可以通过选择 "版本" > "签出"签出打开的测试。该操作与使用 "版本历史记录"对话框 中的 "签出"按钮的效果相同。

#### 要签出旧版本测试,请执行下列操作:

- **=N** 打开 Quality Center 测试。将打开最新版本的测试。有关详细信息,请参阅[第](#page-809-1) 791 页的 "从 Quality Center [项目中打开测试"](#page-809-1)。
- **=O** 选择 "版本" > "版本历史记录"。将打开 "版本历史记录"对话框。
- **=P** 在 "版本详细信息"列表中选择您要查看的测试版本。
- **=Q** 单击 "签出"按钮。将打开一个确认消息。
- 5 确认您要签出较旧版本的测试。将打开"签出"对话框并显示要签出的测试版本。

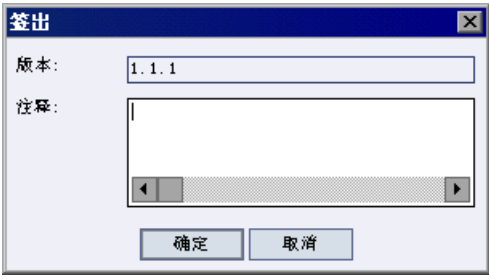

- **=S** 您可以在 "注释"框中输入有关计划做出的更改的描述。
- **=T** 单击 "确定"。打开的测试将关闭,并且选定版本测试以可写模式打开。
- **=U** 根据需要查看或编辑测试。
- **=V** 如果要将您的测试作为 Quality Center 数据库中的最新版本测试签入,请选择 "版本" > "签入"。如果不想将修改后的测试上载到 Quality Center 中, 请选 择 "版本" > "撤消签出"。

有关签入测试的详细信息,请参阅第 799 [页的 "将测试签入版本控制数据库"。](#page-817-0) 有关撤消签出的详细信息,请参阅第 804 [页的 "取消签出操作"。](#page-822-1)

## <span id="page-822-1"></span>取消签出操作

少如果签出测试然后决定不将修改后的测试上载到 Quality Center 中, 您应该 取消签出操作,以便该测试可以被其他 Quality Center 用户签出。

#### 要取消签出操作,请执行下列操作:

- **=N** 如果签出的测试尚未打开,请打开它。
- **=O** 选择 "版本" > "撤消签出"。
- **=P** 单击 "是"确认取消您的签出操作。此时即取消了该签出操作。签出的测试将关 闭,并且以前签入的测试版本将以只读模式重新打开。

## <span id="page-822-0"></span>设置 Quality Center 测试运行的首选项

您可以通过 QuickTest、安装在您计算机中的 Quality Center 客户端或远程 Quality Center 客户端来运行存储在 Quality Center 数据库中的 QuickTest 测 试。注意, Quality Center 客户端运行您的 QuickTest 测试时,将使用关联的加 载项列表来加载适用于您测试的加载项。有关详细信息,请参阅第 [551](#page-569-0) 页的 ["修改关联的加载项"](#page-569-0)。

Quality Center 测试在您的 QuickTest 计算机上运行时,您可以指示 QuickTest 报告每个失败步骤的缺陷。您还可以手动从 "QuickTest 测试结果"窗口将缺陷 提交到 Quality Center。有关详细信息, 请参阅第 495 页的"提交运行会话期 [间检测到的缺陷"。](#page-513-0)

指示远程 Quality Center 客户端在您的计算机上运行 QuickTest 测试之前, 您 必须授予 Quality Center 使用您的 QuickTest 应用程序的权限。您还可以查看 或修改 QuickTest 远程代理设置。

## 允许**=nì~äáíó=`ÉåíÉê=**在**=nìáÅâqÉëí=**计算机上运行测试

A出于安全原因,不允许对您的 QuickTest 应用程序的远程访问。如果要允许 Ouality Center (或其他远程访问客户端)打开并运行 QuickTest 测试, 您必须 选择"允许其他 Mercury 产品运行测试和组件"选项。

要允许远程**=nì~äáíó=`ÉåíÉê=**客户端在您的**=nìáÅâqÉëí=**计算机中运行测试,请执行 下列操作:

1 打开 OuickTest。

图

- **=O** 选择 "工具" > "选项"或单击 "选项"工具栏按钮。将打开 "选项"对话框。
- **=P** 单击 "运行"选项卡。
- **=Q** 选择 "允许其他 Mercury 产品运行测试和组件"复选框。

关于该选项的详细信息,请参阅第 520 [页的 "设置运行测试选项"](#page-538-0)。

提示: 要从 Quality Center 访问 QuickTest 测试, 您还必须在 Quality Center 计算机中安装 Quality Center 的 QuickTest 加载项。有关该加载项的详细信息, 请参阅 "QuickTest Professional 加载项"屏幕 (可以从主 Quality Center 屏 幕访问)。

## 设置 QuickTest 远程代理首选项

**M** 从 Quality Center 运行 QuickTest 测试时, 将在 QuickTest 计算机上打开 QuickTest 远程代理。 QuickTest 远程代理确定远程应用程序 (例如 Quality Center)运行测试时 QuickTest 的行为方式。

您可以随时打开 "远程代理设置"对话框来查看或修改 Quality Center 在您的 计算机上运行 QuickTest 测试时您的 QuickTest 应用程序使用的设置。

### 要打开 "远程代理设置"对话框,请执行下列操作:

52 5:11 PM

- 1 选择"开始"> "程序"> "QuickTest Professional"> "Tools"> "Remote Agent"。将打开 "远程代理",并且在任务栏中显示 "远程代理"图标。
- **=O** 右键单击 "远程代理"图标并选择 "设置"。将打开 "远程代理设置"对话框。

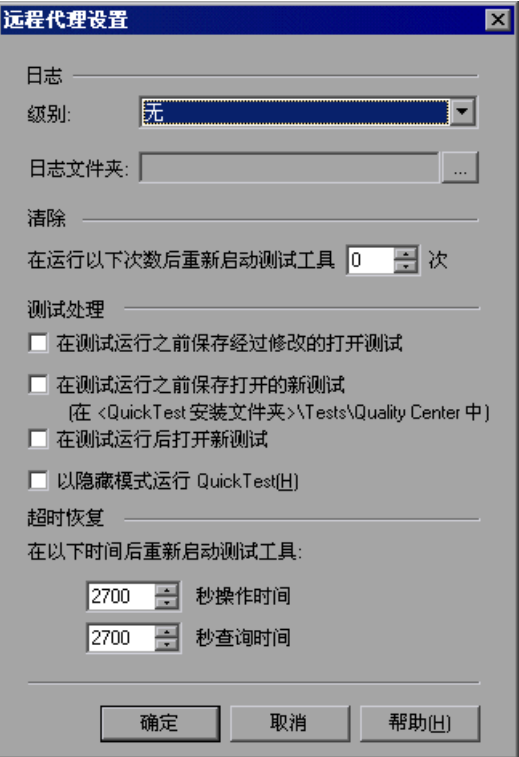

- **=P** 查看或修改该对话框中的设置。有关详细信息,请参[阅下面的 "了解 "远程代](#page-824-0) [理设置"对话框"。](#page-824-0)
- **=Q** 单击 "确定"保存设置并关闭对话框。
- <span id="page-824-0"></span>5 右键单击"远程代理"图标并选择"退出"结束"远程代理"会话。

## 了解 "远程代理设置"对话框

使用 "远程代理设置"对话框可以查看或修改 Quality Center 在您的计算机 上运行 QuickTest 测试时您的 QuickTest 应用程序使用的设置。

"远程代理设置"对话框包含下列选项:

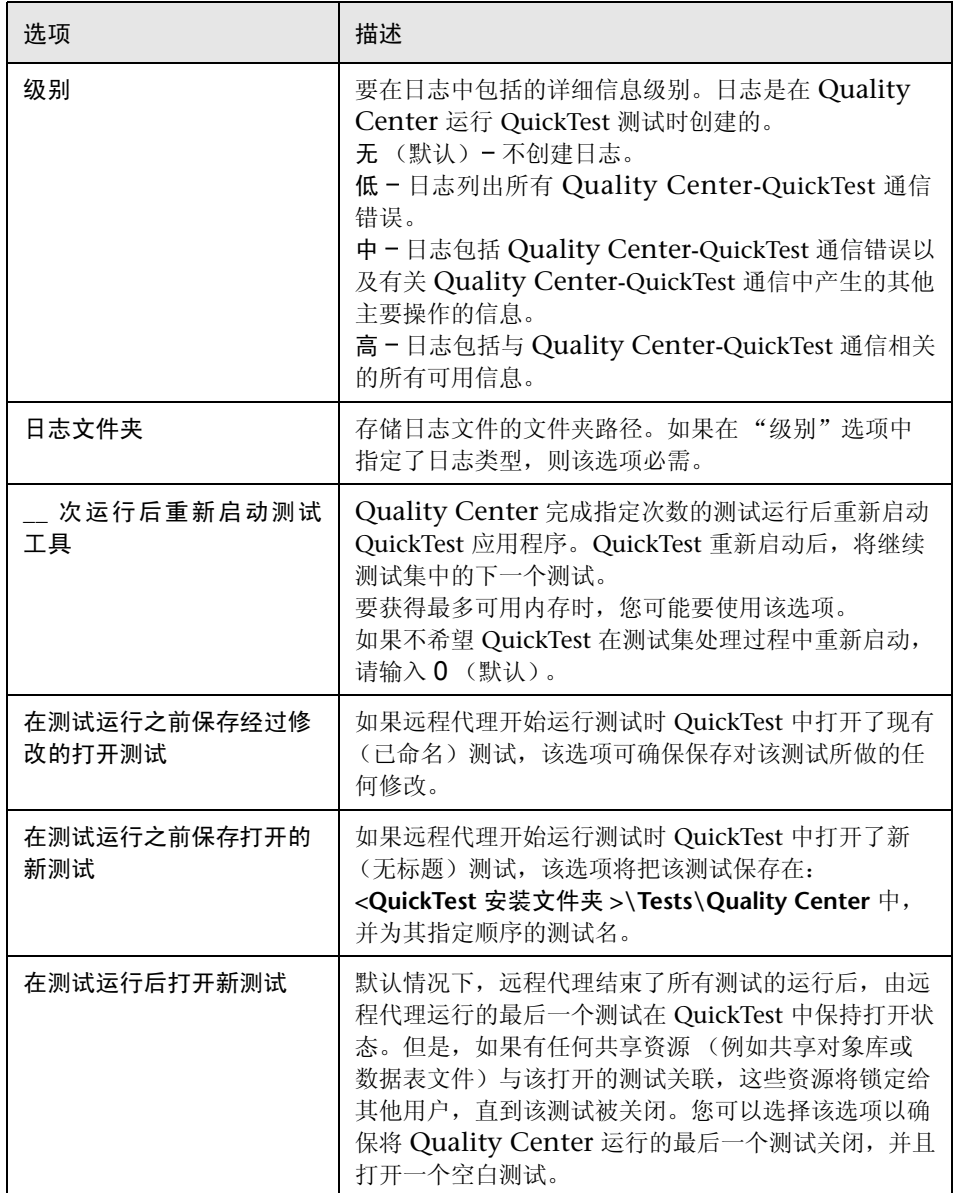

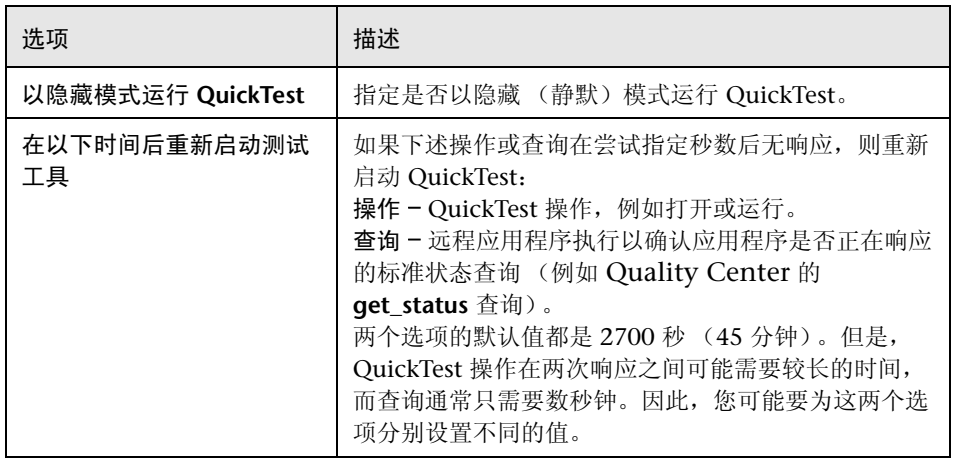

# **41**

## <span id="page-827-0"></span>使用业务流程测试

当您连接到支持业务流程测试的 Quality Center 项目时,通过 QuickTest 可 以创建和 / 或实现用于 Quality Center 业务流程测试的组件的步骤。

本章描述:

- ➤ [关于使用业务流程测试](#page-827-1)
- ➤ [了解组件](#page-832-0)
- ➤ [创建组件](#page-833-0)
- ➤ [打开现有组件](#page-834-1)
- ➤ [保存组件](#page-836-1)
- ➤ [使用组件模板](#page-838-0)
- ➤ [录制组件](#page-840-0)
- ➤ [运行组件](#page-843-0)

## <span id="page-827-1"></span>关于使用业务流程测试

通过业务流程测试主题事件专家可以使用新的测试方法和改善的自动测试环境来 创建测试。

业务流程测试与 Quality Center 组合在一起,可以通过购买特定的业务流程测试 许可证来启用。为了从 QuickTest 内使用业务流程测试, 您必须连接到支持业务 流程测试的 Quality Center 项目。

本部分提供业务流程测试模型的概述。有关详细信息,请参阅 《业务流程测试用 户指南》。
本章中的其余节描述了使用 QuickTest 中的组件的独特选项和功能。对于组件和测 试通用或相似的 OuickTest 选项和功能, 在本用户指南中的相关章中都有描述。

#### <span id="page-828-0"></span>了解业务流程测试角色

业务流程测试模型是基于角色的,允许非技术的主题事件专家来定义和记录业务 流程、业务组件和业务流程测试,同时测试工具工程师可以录制并规划业务组件 的各个步骤, QA 测试人员可以专注于运行和调试各个组件。

注意:组织中的角色结构和由各种角色执行的任务可能与此处描述的有所不同, 这取决于您的组织采用的方法。例如,业务组件专家和业务流程专家的任务可能 由同一个人来执行。

业务流程测试模型中可以识别下列四种基本的用户角色:

➤ 业务组件专家 - "业务组件专家"是对应用程序的各个基础元素和任务非常了解 的主题事件专家。这也使业务组件专家可以确定对于多个业务流程都通用的关键 业务活动。业务组件专家使用业务组件模块创建业务组件,描述可以在应用程序 中执行的特定任务,以及执行这些任务前后应用程序的情况或状态。

例如,大多数应用程序要求用户在可以访问任何应用程序功能之前进行登录。业 务组件专家可以创建一个业务组件来描述该登录过程。这些组件过程也可以在其 他业务流程测试中重复使用,从而使维护、更新和测试管理更加容易、更加经济 有效。

业务组件专家还确定是否需要实现业务流程专家所要求的任何新业务组件,如果 需要,新组件应该位于组件树中的什么位置。

▶ 业务流程专家 - "业务流程专家"是具有应用程序逻辑的特定知识、对整个系统 有高水平理解的主题事件专家。这使业务流程专家可以确定必须测试的操作场景 或业务流程。使用测试计划模块,业务流程专家将由业务组件专家创建的业务组 件组合成业务流程测试,它由一系列的业务组件组成。

如果他或她认为现有组件都不能满足业务流程测试的需求,业务流程专家还会提 出新建业务组件的请求。

➤ 测试工具工程师 - "测试工具工程师"是自动测试工具 (例如, QuickTest Professional)方面的专家。测试工具工程师实现和维护每个由业务组件专家启 动的单个业务组件的测试步骤。

<span id="page-829-0"></span>▶ QA 测试人员 - "QA 测试人员"是负责配置业务流程测试的值、运行测试集中 的测试并查看结果的 Quality Center 用户。

业务流程测试模型的一个主要优势在于主题事件专家的工作并不依赖于测试工具 专家是否完成了业务组件。因此,使用业务流程测试,在要测试的应用程序处于 自动业务组件可以被录制的级别上之前,测试流程就可以启动。

#### 了解业务流程测试工作流程

业务流程测试工作流程可能会根据您的测试需要而有所不同。以下是常见工作流 程的一个示例:

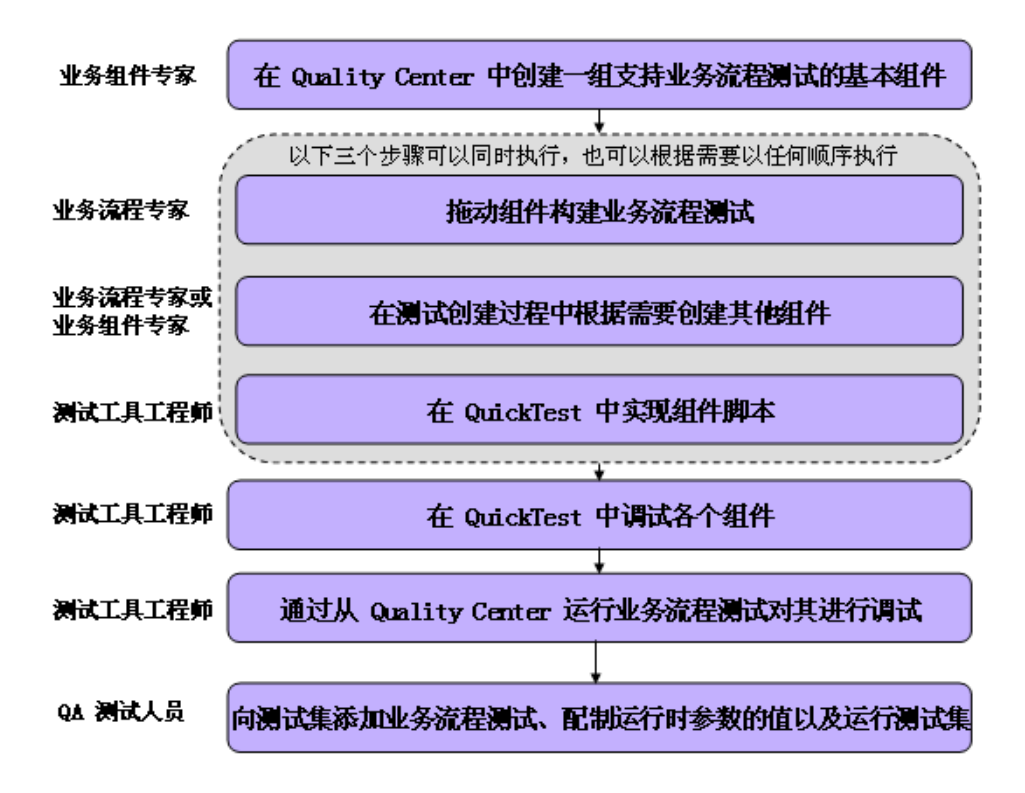

## 了解业务流程测试方法

主题事件专家创建的每个场景都是一个业务流程测试。业务流程测试由一系列组 件组成。每个组件执行一项特定的任务。组件可以将数据传递到后续组件。

#### 了解组件

组件是维护简单的可重用脚本。组件创建过程可以分成两个元素: 组件 Shell 和 组件实现。

- ▶ "组件 Shell"是组件的外层。 Shell 中的信息在测试级别上是可见的或可用的。 业务组件专家定义组件 Shell 信息。业务组件专家创建组件 Shell 之后, 它就可 以用于构建业务流程测试, 即使实现过程还没有开始。
- ▶ "组件实现"是组件的内层。它包括组件的实际脚本和特定设置。该信息只能在 组件级别上看到。您可以使用 QuickTest Professional 创建组件实现。

## 在 Quality Center 业务组件模块中创建组件

业务组件专家可以新建组件,并在 Quality Center 业务组件模块中定义其 Shell。

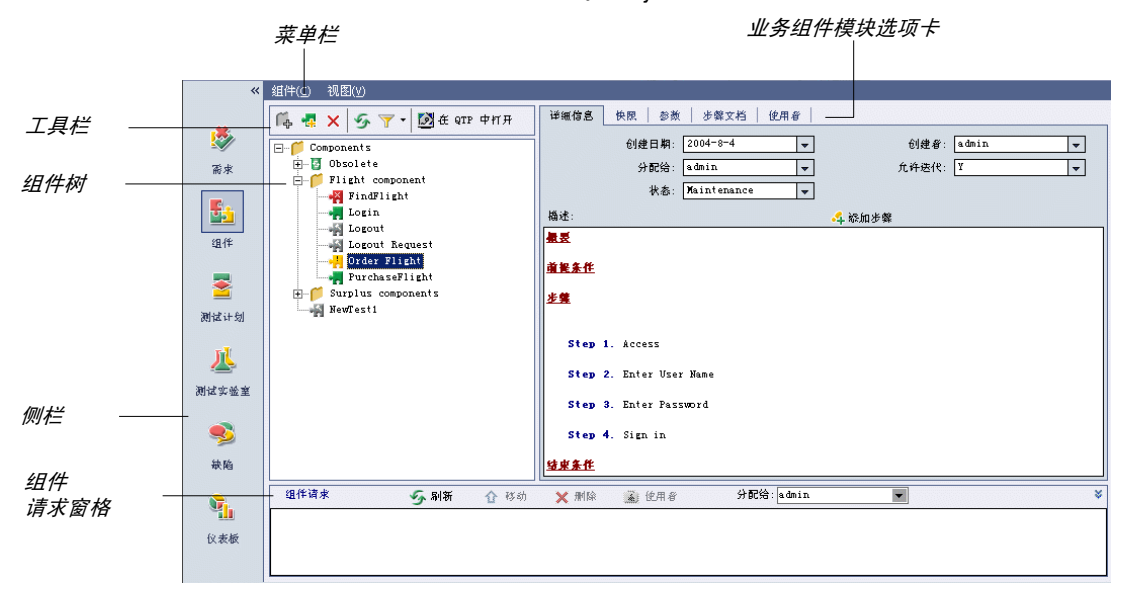

组件 Shell 包括下列元素:

- > 详细信息 组件的用途或内容的常规概要, 加上定义组件前提条件 (例如, 组件 启动时应用程序的状态、组件应该执行的步骤)和结束条件 (例如, 应用程序应 该以哪种状态结束、组件是否应该以存在多次组件循环可能的方式结束)的更详 细说明。
- > 快照 提供组件用途或操作的可视提示或描述的图像。
- > 输入参数 组件可以接收的数据的名称、默认值和描述。
- > 输出参数-组件可以返回业务流程测试的值的名称和描述。
- > 状态-组件当前的状态, 例如组件是否完全实现并且运行准备就绪, 或者是否具 有需要修复的错误。最高严重级别组件状态定义业务流程测试的整体状态。

组件 Shell 对相同业务流程测试中的其他组件是公开的。使用输出和输入参数, 您可以将数据从一个组件传递到业务流程测试中的下一个组件。

#### 在 QuickTest Professional 中实现组件

您可以在 QuickTest Professional 中实现组件。在大多数情况下, 您可以打开并 实现现有组件, 其 Shell 由业务组件专家定义。

从 OuickTest, 您可以通过在任何支持的环境上录制步骤, 添加检查点和输出 值, 参数化选定的项目, 使用流语句、用户定义的函数和其他 VBScript 语句增 强测试来实现组件。

从 QuickTest, 您还可以查看和设置组件特定的选项。例如, 您可以查看组件描 述、修改组件屏幕截图, 还可以确定能否在该组件中应用组件循环。

组件实现以后, 业务组件专家就可以打开 Quality Center 业务组件模块中的组件 来杳看"概要"洗项卡中以可理解的句子表述的组件步骤的概要。

#### 在 Quality Center 测试计划模块中创建业务流程测试

要创建业务流程测试, 主题事件专家将洗择 (拖放) 应用到业务流程测试的组件 并配置它们的运行设置。

每个组件都会由不同的业务流程测试以不同的方式使用。例如, 在每个测试中, 组件可以配置为使用不同的输入参数值或运行不同次数的循环。

当创建业务流程测试时, 如果主题事件专家意识到还没有为某个业务流程测试必 需的元素定义组件, 主题事件专家可以从测试计划模块提交一个组件请求。

#### 运行业务流程测试并分析结果

您可以使用 QuickTest 中的运行和调试选项来运行和调试单个组件。

您可以通过从测试计划模块运行测试来调试业务流程测试。当选择从该模块运行 时, 您可以选择要在调试模式下运行的组件。(这将在组件开始时暂停运行。)

当业务流程测试已经经过调试并且准备好进行常规测试运行时, Quality Center 测试人员将以类似于任何其他测试在 Quality Center 中运行的方式从测试实验室 模块中运行它。在运行测试之前, Quality Center 测试人员可以使用测试实验室 模块网格中的 "循环"列定义运行时参数值和循环。

从测试实验室模块,您可以查看整个业务流程测试运行的结果。结果包括每个参 数的值和由 QuickTest 报告的各个步骤的结果。

您可以单击 "打开报告"链接来打开完整的 QuickTest 报告。分层报告包含业务 流程测试运行内所有不同的循环和组件。

## 了解组件

组件是执行特定任务的易于维护的可重用脚本,也是可以生成有效业务流程测试 结构的生成块。组件是已细分成更小部分的业务流程的组成部分。例如,在大多 数应用程序中,用户需要在可以进行任何其他操作之前进行登录。主题事件专家 可以创建一个代表应用程序登录过程的组件。然后,每个组件都可以在不同的业 务流程测试中重复使用,使维护、更新和测试管理更容易。

组件由步骤组成。例如,登录组件的第一步可能是打开应用程序。第二步可以是 输入用户名。第三步可以是输入密码,第四步可以是单击 "进入"按钮。

通过在任何支持的环境上录制步骤,添加检查点和输出值,参数化选定的项目, 使用流语句、用户定义的函数和其他 VBScript 编程语句增强组件, 您可以在 QuickTest 中创建和编辑组件。主题事件专家将组件组合成业务流程测试,它们 用于检查网站或应用程序行为是否与期望的一致。

#### 了解组件和测试之间的差异

如果已经熟悉了使用 QuickTest 来创建基于操作的测试,您将会发现创建和编辑 组件的过程非常相似。但是,由于组件模型的设计和用途,您录制、编辑和运行 组件的方式会存在一定的差异。本部分中下面的规则将提供这些差异的概述。

#### 组件和测试之间的常规差异

有关组件和测试之间差异的规则和信息如下所示:

- ➤ 组件是单个的实体。它不能包含多个操作或者调用其他操作或其他组件。
- ➤ 当使用组件时,所有外部文件都存储在您当前连接的 Quality Center 项目中。
- ▶ 没有每个操作 (或每组件)对象库选项。所有组件都必须使用共享对象库文件 (存储在 Quality Center 中)。
- ➤ 关键字视图中的组件节点的名称与所保存的组件相同。您不能重命名该节点。
- ➤ 使用特定菜单选项创建和编辑组件 (在 "文件" > "业务组件"下)。如果当前 打开了一个组件,您可以使用 "新建"和 "打开"工具栏按钮来创建或编辑其 他的组件。

#### 在组件中使用数据表时的差异

下面是在组件中使用数据表时您应该考虑的规则和信息。有关数据表的详细信息, 请参阅第 18 [章 "使用数据表"](#page-343-0)。

- ➤ 一个组件只能具有一个 (本地)数据表。它不具备全局数据表。通过指定引号中 工作表的名称 (与组件的名称相同) 或者使用常量 dtlocalsheet (没有引号), 您可以在语句中引用数据表。您还可以使用 **DataTable.LocalSheet** 方法来引用 数据表。
- ▶ 您只能将数据表中第一行用于数据表参数和输出值。这是因为组件循环定义于 Quality Center 中 (基于您所定义的组件参数循环的次数)。数据表中的其他行 仍然可以用于计算公式等等。
- ➤ 组件始终使用与组件一起保存的数据表文件。无法将外部数据表文件与组件相 关联。

## <span id="page-833-0"></span>创建组件

日房

当 QuickTest 连接到支持业务流程测试的 Quality Center 项目时, 您可以在该 项目中新建一个组件。

新组件基于您要在其中保存该组件的 Quality Center 项目的组件模板。有关组件 模板的信息,请参阅第 820 [页的 "使用组件模板"。](#page-838-0)

提示: 您还可以在 Quality Center 中新建组件, 如《业务流程测试用户指南》 中所述。

#### 要创建组件,请执行下列操作:

- **=N** 连接到支持业务流程测试的 Quality Center 项目。有关连接到 Quality Center 的信息,请参阅第 785 页的 "将 QuickTest 连接到 [Quality Center](#page-803-0)"。
- **=O** 选择 "文件" > "业务组件" > "新建"。将基于项目组件模板打开一个新组件。

提示:如果已经打开了一个组件,您还可以单击 "新建"工具栏按钮打开一个新 组件。

注意:如果您的组件模板将新组件与锁定的共享对象库相关联,那么当新建组件 时将打开一条关于锁定的资源的消息。有关详细信息,请参阅第93页的"创 [建、打开和保存带有锁定资源的测试或组件"。](#page-111-0)

如果找不到默认情况下与新组件相关联的共享对象库, QuickTest 将使用原来的 共享对象库名新建一个空白共享对象库。

## <span id="page-834-0"></span>打开现有组件

 $\boxed{D}$ 

当 QuickTest 连接到支持业务流程测试的 Quality Center 项目时, 您可以打开 存储在项目中的组件以查看、修改或运行它。您可以根据其在组件树中的位置来 查找组件。

要打开现有组件,请执行下列操作:

**=N** 连接到保存您的组件的 Quality Center 项目。有关连接到 Quality Center 的信 息,请参阅第 785 页的 "将 QuickTest 连接到 [Quality Center](#page-803-0)"。

**=O** 选择 "文件" > "业务组件" > "打开"。将打开 "打开业务组件"对话框,显 示当前 Quality Center 项目中的所有组件。

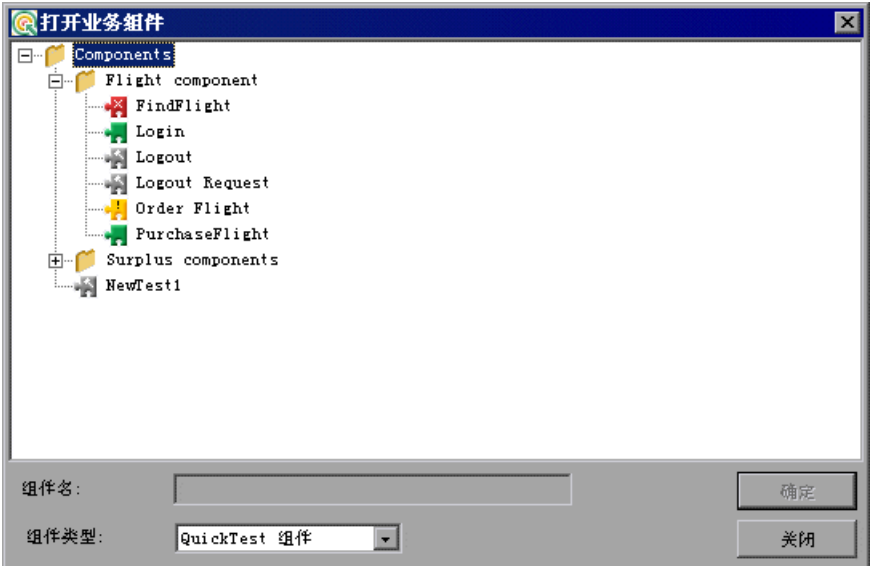

每个组件的状态由各自的图标指明。有关组件状态及其图标的信息,请参阅 《业务流程测试用户指南》。

提示:您可以通过从 "文件"菜单中的 "最新文件"列表中进行选择来打开最 近使用过的组件。如果已经打开了一个组件,您还可以单击 "打开"工具栏按钮 打开另一个组件。

- **=P** 单击组件树中的相关文件夹。要展开该树并查看组件,请双击关闭的文件夹。要 折叠该树,请双击打开的文件夹。
- **=Q** 选择组件。组件名显示在只读的 "组件名"框中。
- 5 单击"确定"打开该组件。

在 QuickTest 下载并打开组件时,它执行的操作将显示在状态栏中。

当组件打开时, QuickTest 标题栏将显示 [Component] [Quality Center]、完整路 径和组件名。例如, flight\_login 组件的标题栏可能是:

[Component] [Quality Center] Components\Flight\flight\_login

注意:如果您正在打开的组件与找不到的共享对象库相关联,将打开一条消息, 通过该消息可以为该组件新建一个空白共享对象库、可以为该组件选择不同的共 享对象库文件或者使用每个操作对象库打开新的空白测试。

如果您正在打开的组件与锁定的共享对象库相关联,将打开一条消息指示您如何 打开该组件。有关详细信息,请参阅第 93 [页的 "创建、打开和保存带有锁定资](#page-111-0) [源的测试或组件"。](#page-111-0)

## 保存组件

当 QuickTest 连接到支持业务流程测试的 Quality Center 项目时, 您可以将组 件保存到项目中。要保存组件,请为其赋予一个描述性名称,并将其与组件树中 的相关文件夹关联起来。这有助于您跟踪为每个主题创建的组件,以及快速查看 组件的计划进度和创建进度。

要将组件保存到 Quality Center 项目,请执行下列操作:

- **=N** 连接到支持业务流程测试的 Quality Center 服务器和项目。有关详细信息,请参 阅第 785 页的 "将 QuickTest 连接到 [Quality Center](#page-803-0)"。
- П
- **=O** 在 QuickTest 中,单击 "保存",或者选择 "文件" > "保存"保存该组件。

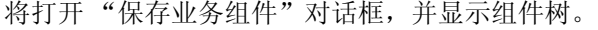

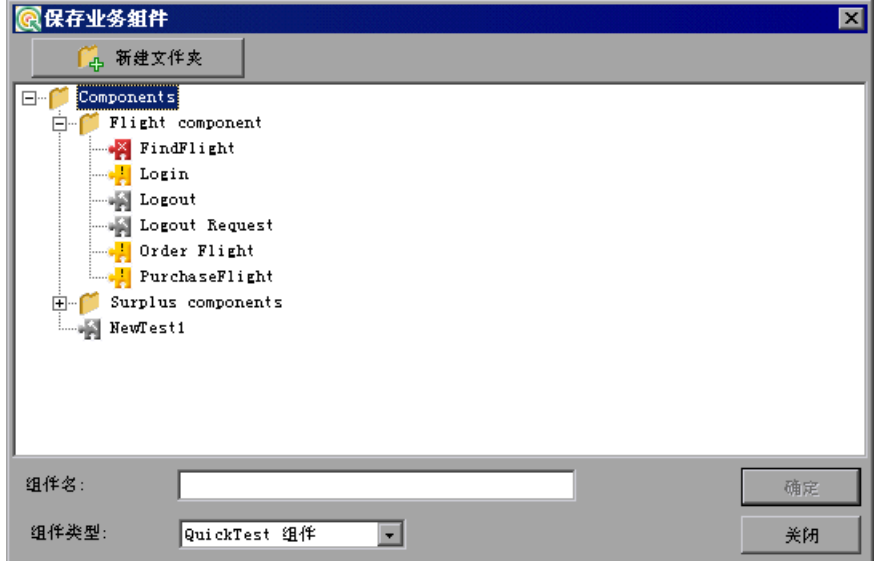

**=P** 在组件树中选择组件文件夹。要展开该树并查看子级别,请双击关闭的文件夹。 要折叠子级别,请双击打开的文件夹。

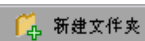

您可以将该组件保存到 Quality Center 项目中的现有文件夹中, 或者单击"新 建文件夹"按钮新建要保存它的文件夹。

- **=Q** 在 "组件名"框中,输入组件名。使用描述性名称有助于方便地标识组件。不能 在组件名中使用下列字符:  $\setminus$  / : "? < > | \* % '
- 5 单击"确定"保存组件并关闭对话框。注意, 在 QuickTest 保存组件的过程中, 状态栏中的文本会发生更改。

下一次启动 Quality Center 时, 新组件将包括在 Quality Center 的组件模块 中。有关详细信息,请参阅《Mercury Quality Center 用户指南》。

## <span id="page-838-0"></span>使用组件模板

通过组件模板可以指定在特定 Quality Center 项目中创建的所有新组件上应用的 默认组件专用设置。例如,您可能希望指定所有新组件使用相同的恢复场景。

通过将这些语句添加到组件模板中,您还可以指定将一个或多个语句包括在创建 于特定 Quality Center 项目中的每个新组件中。例如,您可能希望在每个组件的 开头添加带有项目信息的注释,例如 "ActiveX Project for AutoTesting 版本 8.1.11"。您还可能希望添加指定所有组件都应该调用某个特定函数的行,例如 InitApplication("\\serverA\DomainXXX","UserName","Password")。

尽管这不是其主要用途,但是当使用组件模板时您还可以执行其他标准测试操 作,例如在对象上录制步骤。

每个项目都具有自己的组件模板,用作在该项目中创建的所有新组件的基础。您 可以修改组件模板中的信息以适合您的需要。有关包括在组件模板中的默认组件 设置的信息,请参阅第 821 [页的 "指定组件模板设置的规则"](#page-839-0)。

#### 要修改组件模板,请执行下列操作:

- **=N** 连接到要修改其组件模板的 Quality Center 项目。有关连接到 Quality Center 的信息,请参阅第 785 页的"与 Quality Center [连接和断开连接"](#page-803-1)。
- **=O** 选择 "文件" > "业务组件" > "编辑模板"。将打开组件模板。

注意:如果组件模板与找不到的共享对象库相关联,将打开一条消息,通过该消 息可以为该组件模板新建一个空白共享对象库,或者可以为该组件模板选择不同 的共享对象库文件。

- **=P** 在 "业务组件设置"对话框 ("组件" > "设置")中的各个选项卡中修改默认 组件设置。有关详细信息,请参阅第 821 [页的 "指定组件模板设置的规则"。](#page-839-0)
- **=Q** 如果您愿意,可以添加或修改默认语句。例如,打开必需的应用程序或关闭特定 的应用程序的注释、函数调用、步骤或语句。

8

**=R** 单击 "保存",或者选择 "文件" > "保存"以保存组件模板。在该 Quality Center 项目中创建的所有新组件都将使用您所定义的设置和组件信息。项目中的 现有组件,或其他项目中的组件,不会受到您对该组件模板所做更改的影响。

#### <span id="page-839-0"></span>指定组件模板设置的规则

您可以选择"组件">"设置"打开"业务组件设置"对话框,指定默认情况下 用于 Quality Center 项目中所有新组件的设置。

由于某些选项无法指定为默认设置或与组件模板无关, 该组件模板的 "业务组件 设置"对话框中的选项会比常规组件的"业务组件设置"对话框少。

有关组件设置和如何定义它们的常规信息, 请参阅第25章 "设置逐个测试或组 件的选项"。

注意: 以前在"测试设置"对话框中所做的设置(包括那些指定为测试的默认 设置的设置)不会应用到组件或组件模板中。

下面是可以在组件模板中定义作为所有新组件的默认设置的设置。下面没有提到 的任何选项卡或选项, 或者对于组件模板不可用, 或者不会影响默认组件设置。

- > 在"属性"选项卡中, 您可以指定与新组件相关联的加载项的默认设置。注 意, 指定的加载项可能不同干新建组件时加载的加载项。
- ▶ 默认的组件模板指定 Web 加载项和 ActiveX 加载项作为所有新组件的关联加 载项。
- > 在"资源"选项卡中, 您可以指定用于所有新组件的默认库文件和共享对象 库文件。

默认组件模板不指定任何库文件,而是将所有新组件的共享对象库文件指定为 [QualityCenter] Subject\Default.tsr.

▶ 在"应用程序"选项卡中,您可以指定基于 Windows 的应用程序 (默认情 况下您可以在其上录制和运行新组件), 还可以杳看当前可在其上进行录制和 运行的其他环境 (基于当前加载的加载项)。

默认组件模板不指定任何基于 Windows 的应用程序。

- > 在"恢复"选项卡中, 您可以指定要与新组件一起使用的默认恢复文件。 默认组件模板不指定任何恢复场景。
- ▶ 如果当前加载的加载项具有相应的设置选项卡 (例如 Web), 您可以指定那 些环境的默认设置。

## 使用组件模板脚本的规则

当使用组件模板时,存在几个不可用或者无关的测试操作,如下所示:

- ➤ 您无法在组件模板中的步骤上插入检查点和输出值。
- ▶ Active Screen 上下文 (右键单击) 菜单不可用。
- ▶ 使用模板捕获并保存的 Active Screen 文件并没有应用到新组件中。
- ➤ 输入到模板数据表中的值并没有应用到基于该模板的新组件中。
- ➤ 尽管参数化选项是可用的,但这些选项与组件模板无关,不应该使用。

## 录制组件

通过执行和录制用户执行的典型进程,您可以录制一个组件。

**=P** 单击 "录制"按钮,或者选择 "组件" > "录制"。

#### 要录制组件,请执行下列操作:

- Г. **=N** 打开 QuickTest。有关详细信息,请参阅第 10 [页的 "启动](#page-28-0) QuickTest"。
	- **=O** 打开新的或现有组件。 有关详细信息,请参阅第 815 [页的 "创建组件"和](#page-833-0)第 816 [页的 "打开现有组件"](#page-834-0)。

录制

如果您正在录制新组件并且尚未在"业务组件设置"对话框("组件">"设置") 中的"应用程序"选项卡中设置应用程序设置,将打开"应用程序"对话框。

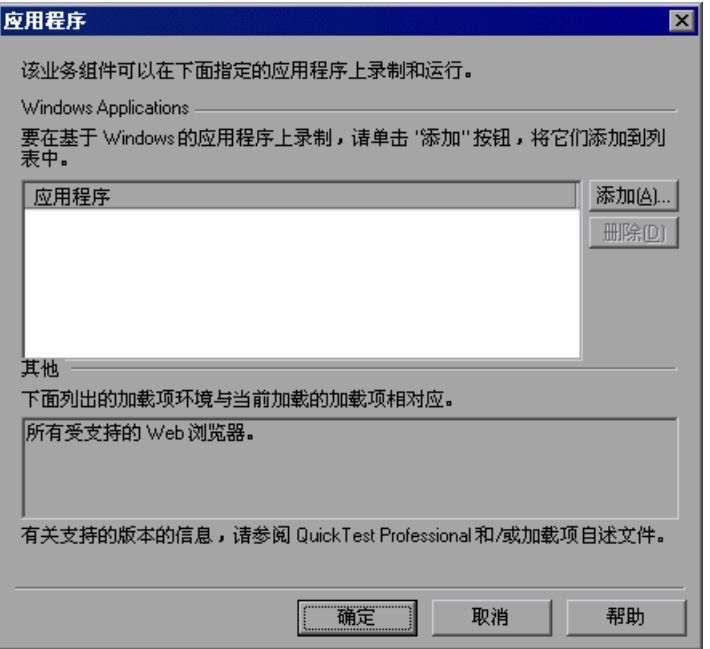

"应用程序"对话框具有下列用途:

- ➤ 通知您当前可以在其上进行录制的环境 (基于当前加载的加载项)。
- ➤ 通过它可以定义您希望在其上录制和运行步骤的基于 Windows 的应用程序。 您只能在指定的应用程序上录制和运行步骤。

注意: 当加载 Web 加载项时, 会自动在 Web 应用程序上进行录制, 因此不需要 将其添加到列表中。

要在应用程序上录制,您必须手动打开它或者将语句添加到打开所需应用程序的 组件中。"应用程序"对话框并不包括用于自动打开应用程序的设置。

下一次在相同的组件中启动会话时,将不会打开"应用程序"对话框。但是,您 可以选择 "组件" > "设置"打开 "业务组件设置"对话框,并使用 "应用程 序"洗项卡以下列场景来设置或修改应用程序首选项:

- ➤ 您已经在组件中录制了一个或多个步骤,并且希望在继续录制之前修改这些 设置。
- ➤ 您要在不同于以前使用过的应用程序上运行该组件。
- **=Q** 指定要在其上录制和运行该组件的基于 Windows 的应用程序。"应用程序"对 话框中的选项与 "业务组件设置"对话框中 "应用程序"选项卡中的选项相同。 有关详细信息,请参阅第 557 [页的 "定义组件的应用程序设置"](#page-575-0)。
- 5 单击"确定"关闭"应用程序"对话框并开始录制您的组件。
- **=S** 在您的应用程序或网站中导航。 QuickTest 将录制您执行的每个步骤并将其显示 在关键字视图和专家视图中。
- **=T** 要确定网站或应用程序是否正常工作,您可以插入各种检查点。有关详细信息, 请参阅第 6 [章 "了解检查点"。](#page-115-0)
- **=U** 可以参数化您的组件以检查它如何使用多个数据集或来自外部源的数据执行相同 的操作。有关详细信息,请参阅第 12 [章 "参数化值"。](#page-187-0)
- 9 当您完成录制会话时,请单击"停止"按钮,或者选择"组件" > "停止"。
- **=NM** 要保存您的组件,请单击 "保存"按钮,或者选择 "文件" > "保存"。在 "保 存业务组件"对话框中,为该组件分配一个名称。

注意:不能在组件名中使用下列字符:  $\setminus$  / : "? < > | \* % '

您可以将该组件保存到 Quality Center 项目中的现有文件夹中, 或者单击"新 建文件夹"按钮新建要保存它的文件夹。 4 新建文件夹

有关录制会话的其他信息,请参阅第 75 [页的 "录制测试或组件"。](#page-93-0)

■停止  $\blacksquare$ 

## 运行组件

运行组件时, QuickTest 将执行您在应用程序或网站上录制的步骤。当运行会话 完成时, QuickTest 将显示一个对结果进行详细描述的报告。有关运行会话的常 规信息,请参阅第 22 [章 "运行测试和组件"。](#page-449-0)

QuickTest 不会在组件运行开始时自动打开任何应用程序。您必须录制必要应用 程序的打开、手动打开它们或者将 **SystemUtil.Run** 语句插入到您的组件中以指 示 QuickTest 在运行会话过程中打开应用程序。有关 **SystemUtil.Run** 方法的详 细信息,请参阅 《QuickTest Professional 对象模型参考》。

在 "测试设置"对话框的 "运行"选项卡中可用的运行会话首选项选项不可用 干组件,原因如下:

- ➤ 可以为测试定义的数据表选项与组件无关,因为各个组件和业务流程测试的循环 是在 Quality Center 中定义的。
- ▶ 当运行测试时, On Error 行为是由为该组件指定的运行模式确定的。从 QuickTest 运行组件或者从 Quality Center 以调试模式运行时, 如果出现错误将 打开消息框。当从 Quality Center 以正常模式运行组件时, QuickTest 在出现错 误后会继续执行下一个步骤。
- ▶ 组件的对象同步超时始终是 20 秒 (20000 毫秒)。
- ➤ 对于测试,可以禁用智能标识,但对于组件无法禁用。

从 QuickTest 运行组件时, 结果将存储在您的本地计算机上。默认情况下, QuickTest 将结果保存在计算机上的 Quality Center 缓存路径中。您可以将该路 径修改为任何其他文件系统路径或选择将结果保存在临时结果文件夹中。有关查 看结果的常规信息,请参阅第 23 [章 "分析测试结果"。](#page-465-0)

注意:仅当组件作为业务流程测试的组成部分从 Quality Center 中 (不在调试 模式中)运行时,结果才存储在 Quality Center 中。有关运行业务流程测试的信 息,请参阅 《业务流程测试用户指南》。

## 第8部分 • 使用其他 Mercury 产品

# **QO**

## 使用 Mercury 性能测试和应用程序管理产品

使用 QuickTest 创建并运行了一组应用程序的功能测试后,您可能希望测试 应用程序的处理负载有多大,也可能希望监视应用程序的运行状况。

Mercury LoadRunner 在可控制的峰值负载条件下测试应用程序的性能。为了生 成负载, LoadRunner 运行成百个或上千个虚拟用户。这些虚拟用户提供一致、 可重复和可度量的负载,像实际用户一样使用您的应用程序。

Mercury 应用程序管理可以对最终用户的经历进行实时监视。业务流程监视器运 行虚拟用户,以便针对所监视的应用程序执行典型的活动。

如果您已经在 QuickTest 中创建并完成了测试,该测试可以很好地代表用户的操 作,那么,您可以将这个 QuickTest 测试作为性能测试和应用程序管理活动的基础。

本章描述:

- ➤ 关于使用 Mercury [性能测试和应用程序管理产品](#page-845-0)
- ➤ 使用 QuickTest [的性能测试和应用程序管理功能](#page-846-0)
- ➤ 设计供 LoadRunner [或业务流程监视器使用的](#page-847-0) QuickTest 测试
- ➤ 在 LoadRunner 或 Mercury [应用程序管理中插入和运行测试](#page-848-0)

## <span id="page-845-0"></span>关于使用 Mercury 性能测试和应用程序管理产品

通过 QuickTest 可以创建复杂的测试, 这些测试检查应用程序的所有功能, 以确 定应用程序的每个元素在任何情况下都可以执行预期的功能。

所有 Mercury 性能测试和应用程序管理产品中使用的录制机制都是相同的。这意 味着,您可以创建与 Mercury LoadRunner 和 Mercury 应用程序管理兼容的测 试,以便利用 QuickTest 中设计好的并且经过调试的测试或测试段为基础,运行 其他 Mercury 性能测试和应用程序管理产品。

例如,您可以向 LoadRunner 场景中的特定点添加 QuickTest 测试,以确定应用 程序的功能在这些敏感点不会受到额外负载的影响。

QuickTest 还提供了几种功能,专用于与 LoadRunner 和业务流程监视器的集 成。但是,由于 LoadRunner 和业务流程监视器用于运行这样一些测试,这些测 试用虚拟用户来代表同时执行标准用户操作的多个用户,因此,将这两个产品与 QuickTest 集成时,某些 QuickTest 功能就可能无法使用。

如果确实希望同时在 QuickTest 以及 LoadRunner 和 / 或 Mercury 应用程序管 理中使用单个测试,则应在设计测试时考虑到每个产品所支持的不同选项。

## <span id="page-846-0"></span>使用 QuickTest 的性能测试和应用程序管理功能

QuickTest 包括一个选项,用于保存测试的集成数据。利用这些数据,可以使用 Mercury 应用程序管理或 LoadRunner 运行在 QuickTest 中设计的测试。还可 以利用其他 QuickTest 功能, 这些功能主要是为 LoadRunner 和 Mercury 应用 程序管理用户设计的。

#### 保存测试的集成数据

要实现与 LoadRunner 和 Mercury 应用程序管理虚拟用户技术的集成, QuickTest 必须生成特殊的集成文件。默认情况下,启用生成这些数据的选项。 但是,您或其他进行 QuickTest 测试的人员可能禁用了该选项,以保留磁盘空 间。开始创建供 LoadRunner 或 Mercury 应用程序管理使用的测试之前, 请按 以下说明启用该选项:

- 图
- **=N** 在 QuickTest 中,选择 "工具" > "选项",或单击 "选项"工具栏按钮。将打 开 "选项"对话框,并显示 "常规"选项卡。
- **=O** 在 "常规"选项卡中,确认选中 "保存数据以便与 Mercury 性能测试和应用程 序管理产品集成"。
- 3 如果要将某个测试与 LoadRunner 或 Mercury 应用程序管理集成, 而该测试在保 存时没有选择该选项,那么,打开该测试,先选择该选项,再重新保存该测试。 有关 "选项"对话框的详细信息,请参阅第 24 章 "设置 Global [测试选项"。](#page-525-0)

提示:要检查保存测试时是否保存了集成数据,可以在测试文件夹中查找与该测 试具有相同修改日期的 <testname>.usr 文件。

#### 添加用于检查性能测试和应用程序管理的语句

使用 **Services** 对象及其关联方法,可以插入专用于性能测试和应用程序管理的语 句。包括 **Abort**、**GetEnvironmentAttribute**、**LogMessage**、**Rendezvous**、 **SetTransactionStatus**、**ThinkTime**、**UserDataPoint**、**StartTransaction** 和 **EndTransaction**。有关这些方法的详细信息,请参阅 LoadRunner 或 Mercury 应用程序管理文档。

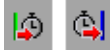

还可以使用 "插入" > "开始事务"和 "插入" > "结束事务"菜单选项插入 **StartTransaction** 和 **EndTransaction** 语句,或者使用工具栏按钮插入语句。 有关这些选项的详细信息,请参阅第 415 [页的 "度量事务"](#page-433-0)。

注意:您的测试必须包括由 LoadRunner 或业务流程监视器使用的事务。 LoadRunner 和业务流程监视器仅使用包括在事务中的数据,忽略测试中事务以 外的所有数据。

## <span id="page-847-0"></span>设计供 LoadRunner 或业务流程监视器使用的 QuickTest 测试

供 LoadRunner 或业务流程监视器使用的 QuickTest 测试应该简单并用于确认特 定的操作,还应该避免使用外部操作和引用其他外部文件。

#### 设计供 LoadRunner 使用的测试

设计供 LoadRunner 使用的测试时,应遵守下列规则:

- ➤ LoadRunner 不能运行嵌套操作循环。
- ➤ 请勿包括对外部操作或其他外部资源 (如外部数据表文件、环境变量文件、共享 对象库等)的引用。

#### 设计供业务流程监视器使用的测试

设计供业务流程监视器使用的测试时,应遵守下列规则:

- ➤ 对应的 **StartTransaction** 和 **EndTransaction** 语句必须包含在同一操作内。
- ➤ 业务流程监视器不使用 QuickTest "选项"对话框的 "运行"选项卡中的循环设 置,而是使用数据表文件中的行数。

## <span id="page-848-0"></span>在 LoadRunner 或 Mercury 应用程序管理中插入和运行测试

除了设计供 LoadRunner 或 Mercury 应用程序管理使用的相应测试以外, 还应 在 LoadRunner 或 Mercury 应用程序管理中使用 QuickTest 测试时,注意几个 问题。

## 在**=iç~ÇoìååÉê=**场景中插入和运行测试

在 LoadRunner 场景中插入和运行测试时,应遵守下列规则:

- ➤ 每台计算机上只能运行一个 GUI Vuser。
- ▶ 要在 LoadRunner 场景中插入 QuickTest 测试, 请在 Controller "打开测试" 对话框中浏览测试文件夹,然后在"文件类型"框中选择"Astra 测试",查看 文件夹中的 QuickTest 测试。
- ➤ 在 LoadRunner 中运行 QuickTest 测试之前,请确保 QuickTest 计算机上的 QuickTest 已关闭。
- ▶ 在"脚本的运行时设置"对话框中,与 QuickTest 测试相关的只有"常规"类 别和子类别 ("常规"、"循环"、"其他"、"思考时间")。"回放"选项与测 试不相关。

有关使用 LoadRunner 的详细信息,请参阅 LoadRunner 文档。

## 在业务流程监视器中插入和运行测试

在业务流程监视器中插入和运行测试时,应遵守下列规则:

- ➤ 业务流程监视器一次只能运行一个 QuickTest 测试 (事务文件)。
- ▶ 用 QuickTest 录制的测试 (事务文件) 不支持事务细分。

有关使用 Mercury 应用程序管理的详细信息,请参阅 Mercury 应用程序管理文档。

# 第 IX 部分

附录

<span id="page-851-1"></span>**^**

## 使用 QuickTest - 常见问题

本章回答了 QuickTest 的高级用户最常提出的一些问题。这些问题和答案分为下 列几个部分:

- ➤ [录制和运行测试](#page-851-0)
- ➤ [在专家视图中编程](#page-852-0)
- ➤ [使用动态内容](#page-852-1)
- ➤ 高级 [Web](#page-853-0) 问题
- ➤ [测试维护](#page-854-0)
- ➤ [测试本地化应用程序](#page-856-0)
- ➤ 提高 [QuickTest](#page-856-1) 性能

## <span id="page-851-0"></span>录制和运行测试

➤ QuickTest 如何捕获网页中的用户进程?

QuickTest 挂钩浏览器 (Netscape、 Microsoft Internet Explorer 或 AOL)。当 用户浏览基于 Web 的应用程序时, QuickTest 将录制用户操作。(有关修改录制 哪些用户操作的信息,请参阅第 35 章 "配置 Web [事件录制"\)](#page-711-0)然后 QuickTest 可以通过运行最初出现的步骤运行测试。

▶ 如何在 QuickTest 不支持的对象或环境中录制?

您可以通过下列方式实现这一点:

▶ 默认情况下, QuickTest 支持多个开发环境。您还可以通过安装并加载任何可 用于 QuickTest Professional 的外部加载项,来启用其他的环境的支持,例如 Java、 Oracle、 .NET、 SAP 解决方案、 Siebel、 PeopleSoft、终端仿真器和 Web Service。

- ➤ 可以将无法识别的或自定义的类的对象映射到标准的 Windows 类。有关对象 映射的详细信息,请参阅第 674 [页的 "映射用户定义的测试对象类"。](#page-692-0)
- ➤ 可以为与测试对象行为相似的对象定义虚拟对象,然后在正常录制模式中录 制。有关定义虚拟对象的详细信息,请参阅第 16 [章 "了解虚拟对象"。](#page-289-0)
- ➤ 可以基于低级录制模式或模拟模式中的坐标录制您的单击和键盘输入。有关低 级和模拟录制的详细信息,请参阅第 86 [页的 "选择录制模式"。](#page-104-0)

## <span id="page-852-0"></span>在专家视图中编程

<span id="page-852-4"></span>➤ 是否可以在函数库中存储函数和子例程?

可以在单个测试中定义函数,或者创建包含函数的一个或多个外部 VBScript 库 文件,然后从任意测试调用它们。

还可以将函数注册为 QuickTest 测试对象的方法。在测试运行期间,您注册的方 法可以覆盖现有测试对象的功能,或者您可以为测试对象类注册一个新方法。

<span id="page-852-3"></span>有关详细信息,请参阅第 37 [章 "使用用户定义的函数"。](#page-771-0)

## <span id="page-852-1"></span>使用动态内容

➤ 对于在两次查看之间动态更改的对象,如何在其上录制和运行测试?

有时,网页或应用程序中对象的内容会因动态内容而发生更改。可以创建这些对 象的动态描述,以便 QuickTest 可以在其运行测试时识别它们。有关详细信息, 请参阅第 4 [章 "管理测试对象"。](#page-61-0)

➤ 如何确定子窗口存在 (或不存在)?

<span id="page-852-2"></span>有时,一个窗口中的链接会创建另一个窗口。

可以使用 **Exist** 属性检查窗口是否存在。例如:

Browser("Window\_name").Exist

还可以使用 **ChildObjects** 方法在桌面上或任何其他父对象内检索所有子对象 (或者匹配某描述的子对象的子集)。

有关 **Exist** 属性和 **ChildObjects** 方法的详细信息,请参阅 《QuickTest Professional 对象模型参考》。

➤ QuickTest 如何在动态生成的 URL 和网页上进行录制?

QuickTest 会实际单击页面上显示的链接。因此, QuickTest 将记录如何查找特 定对象,例如页面上的一个链接,而不是对象本身。例如,如果某个动态生成的 URL 的链接是一个图像, QuickTest 便录制该"IMG"HTML 标记以及图像名。 这样 QuickTest 在将来就可以找到该图像并单击它。

## <span id="page-853-0"></span>**高级 Web 问题**

▶ OuickTest 如何处理 Cookie?

<span id="page-853-2"></span><span id="page-853-1"></span>服务器端连接 (例如 CGI 脚本)可以使用 Cookie 存储和检索连接的客户端的 信息。

QuickTest 在内存中为每个用户存储 Cookie,并且浏览器按正常方式处理这些 Cookie。

▶ QuickTest 如何处理会话 ID?

处理会话 ID 的是服务器,而不是浏览器,通常用 Cookie 或在所有链接中嵌入 会话 ID 的方法。这不影响 QuickTest。

➤ QuickTest 如何处理服务器重定向?

当服务器重定向客户端时,客户端通常不会注意重定向,且一般不会出现错误定 向。在大多数情况下,客户端重定向到服务器的另一个脚本上。其他脚本为要查 看的后续页生成 HTML 代码。这对 QuickTest 或浏览器没有影响。

▶ QuickTest 如何处理元标记?

元标记不影响页面的显示方式。通常,它们只包含有关页面的创建者、页面的更 新频率、页面的内容和表示页面内容的关键词等方面的信息。因此, QuickTest 处理元标记没有任何问题。

➤ QuickTest 是否使用 .asp?

<span id="page-854-2"></span><span id="page-854-1"></span>使用 Active Server Page 技术动态创建的网页有一个 .asp 扩展名。该技术完全是 服务器端的,并且与 QuickTest 无关。

➤ QuickTest 是否使用 COM?

QuickTest 符合 COM 标准。

<span id="page-854-3"></span>QuickTest 支持嵌入网页的 COM 对象 (现在只能通过 Microsoft Internet Explorer 才能对其进行访问),并且您可以在 VBScript 中驱动 COM 对象。

▶ OuickTest 是否使用 XML?

XML 是可扩展标记语言,它是 SGML 用于 Web 文档的缩减版本, Web 设计人 员可以通过 XML 创建自己自定义的标记。QuickTest 支持 XML 并将 XML 标记 识别为对象。

还可以创建 XML 检查点检查网页上 XML 文档的内容、帧或文件。 QuickTest 还支持 XML 输出和架构验证。

有关详细信息,请参阅第 11 [章 "检查](#page-169-0) XML"。

## <span id="page-854-0"></span>测试维护

➤ 当应用程序发生更改时如何维护测试?

应用程序发生更改时维护测试的方法取决于应用程序更改的程度。这就是应创建 一个小测试组而不是为整个应用程序创建一个大测试的主要原因之一。当应用程 序发生更改时,可以重新录制部分测试。如果更改不重要,可以手动编辑测试将 其更新。

还可以使用 QuickTest 的操作功能设计更多模块和有效测试。进行录制时,可以 基于功能将测试划分为多个操作。当应用程序发生更改时,可以重新录制特定操 作,而无需更改其余测试。尽可能插入对可重用操作的调用,而不是在几个测试 中创建相同的脚本。这样,对原始可重用操作的更改就自动应用到调用该操作的 所有测试上。有关详细信息,请参阅第 17 [章 "使用操作"。](#page-299-0)

如果有很多包含相同测试对象的测试和操作,建议使用共享对象库,这样就可以在 一个集中位置更新对象信息。有关详细信息,请参阅第 34 [章"选择对象库模式"。](#page-695-0)

要更新检查点、Active Screen 中的信息,或更新有关对象属性更改时测试对象属 性的信息,或要在不重新录制步骤的情况下在 Active Screen 中添加新的对象或 步骤,请使用 "更新运行"选项。有关详细信息,请参阅第 438 [页的 "更新测](#page-456-0) [试或组件"](#page-456-0)。

<span id="page-855-0"></span>▶ 完成录制测试后是否可以增加或减少 Active Screen 信息?

如果发现录制后保存在 Active Screen 中的信息不能满足测试编辑需要, 或者不 再需要 Active Screen 信息,并且要缩减测试的大小,有多种方法可以更改与测 试一起保存的 Active Screen 信息量。

- ➤ 要减少测试使用的磁盘区间,可以通过选择 "另存为"删除 Active Screen 信 息,并清除"保存 Active Screen 文件"复选框。有关详细信息,请参阅第 82 [页的 "保存测试"。](#page-100-0)
- ➤ 如果选择在测试 Windows Applications 时不将所有信息保存在 Active Screen 中, 则可以使用多种方法之一增加 Active Screen 中保存的信息。

确认 "选项"对话框中 "Active Screen"选项卡上的 Active Screen 捕获 首选项已设置为捕获所需要的信息量,然后执行下列操作:

- ▶ 执行"更新运行"操作, 为所有现有步骤在 Active Screen 中保存所需信 息量。
- ➤ 重新录制包含要添加到 Active Screen 中的对象的步骤。

要重新录制步骤,请选择要在其后录制步骤的步骤,放置应用程序以匹配 测试中的选定位置,然后开始录制。或者,在测试中要在其前面添加步骤 的步骤处放置一个断点,然后运行测试到断点。这将把应用程序放到正确 的位置以便录制步骤。

有关更改 Windows Applications 的 Active Screen 中保存的信息量的详 细信息,请参阅第 514 章的 "设置 [Active Screen](#page-532-0) 选项"。

有关"更新运行"选项的详细信息,请参阅第 438 [页的"更新测试或组件"。](#page-456-0) 有关设置断点的详细信息,请参阅第 424 [页的 "设置断点"。](#page-442-0)

## <span id="page-856-2"></span><span id="page-856-0"></span>测试本地化应用程序

➤ 我正在测试单个应用程序的本地化版本,每个版本都有本地化用户界面字符串。 如何在 QuickTest 中创建有效的测试?

可以使用全局环境变量列表中的参数将这些用户界面字符串参数化。可以从任何测 试访问该列表中的变量和相应值。有关详细信息,请参阅第 12 [章 "参数化值"](#page-187-0)。

➤ 我正在测试单个应用程序的本地化版本。如何根据应用程序的语言,在测试中有 效地输入不同的数据?

如果您正在运行测试的单个循环,或者如果您希望对于操作或测试的所有循环, 值保持恒定,请使用环境变量,然后为每个测试运行更改活动环境变量文件。

如果您在运行测试或操作的多个循环,并且希望输入数据在每个循环中都发生更 改,则可以为应用程序的每个本地化版本创建一个外部数据表。更改正在测试的 应用程序的本地化版本时,可以只切换测试的数据表文件 (在 "测试设置"对 话框的 "资源"选项卡上)。

有关使用数据表的详细信息,请参阅第 18 [章 "使用数据表"](#page-343-0)有关为测试选择数 据表文件的详细信息,请参阅第 560 [页的 "定义测试的资源设置"](#page-578-0)。

## <span id="page-856-1"></span>提高 QuickTest 性能

➤ 如何提高 QuickTest 的工作速度?

可以通过执行下列操作之一提高 QuickTest 的工作速度:

- ➤ QuickTest 启动时,不要在加载项管理器中加载不必要的加载项。这将缩短录 制时间并提高测试运行性能。有关加载加载项的详细信息,请参阅第 [608](#page-626-0) 页 的 "加载 [QuickTest](#page-626-0) 加载项"。
- ➤ 在 "快速模式"下运行测试。在 "选项"对话框中的 "运行"选项卡上,选 择 "快速"选项。这将指示 QuickTest 运行测试而不为每个步骤显示执行箭 头,从而加快测试运行速度。有关"选项"对话框中的"运行"选项卡的详 细信息,请参阅第 520 [页的 "设置运行测试选项"。](#page-538-0)
- ➤ 如果编辑测试时没有使用 Active Screen,请在编辑测试时隐藏 Active Screen 以缩短编辑反应时间。选择"视图"> "Active Screen", 或切换 Active Screen 工具栏按钮隐藏 Active Screen。有关详细信息,请参阅第 [2](#page-27-0) 章 "[QuickTest](#page-27-0) 概述"。
- ➤ 确定是否需要在 Active Screen 中捕获和保存信息,以及捕获和保存多少信 息。捕获的信息越多,越容易使用多种 Active Screen 选项向测试中添加步 骤,但是更多的捕获信息还会导致录制速度变慢、编辑时间变长。可以从下列 Active Screen 选项中选择以提高性能:
	- ▶ 如果正在测试 Windows Applications, 可以选择在每一步保存所有的 Active Screen 信息、只在某些步骤保存信息或完全禁用 Active Screen 捕 获。可以在"选项"对话框中的"Active Screen"选项卡上设置该首选 项。有关详细信息,请参阅第 514 页的 "设置 [Active Screen](#page-532-0) 选项"。
	- ➤ 如果正在测试 Web 应用程序,则可以禁用 Active Screen 中所有步骤的屏 幕捕获。在 "选项"对话框中的 "Active Screen"选项卡上,单击 "自 定义级别"打开 "自定义 Active Screen 捕获设置"对话框。

选择 "禁止 Active Screen 捕获"选项。这将缩短录制时间。有关 "选 项"对话框中的"Active Screen"选项卡的详细信息,请参阅第 [514](#page-532-0) 页 的 "设置 [Active Screen](#page-532-0) 选项"。

- ▶ 当保存一个新测试, 或使用"另存为"用新名保存测试时, 可以通过清除 "保存"或"另存为"对话框中的"保存 Active Screen 文件"选项,选 择不在测试中保存捕获的 Active Screen 文件。如果已经完成了测试设计 并且计划将测试只用于测试运行时,该操作尤其有用。没有 Active Screen 文件的测试打开速度更快,并且使用的磁盘空间明显更少。
- ➤ 确定希望何时为测试结果捕获并保存应用程序图像。在 "选项"对话框中的 "运行"选项卡上,从"将步骤屏幕捕获内容保存到结果中"框中选择一个选 项。可以通过保存屏幕捕获内容 (仅在某些情况下),或根本不保存图像来缩 短测试运行时间和减少磁盘空间。有关 "选项"对话框中的 "Active Screen" 选项卡的详细信息,请参阅第 514 页的 "设置 [Active Screen](#page-532-0) 选项"。

提示: 保存无 Active Screen 文件的测试后, 如果需要恢复 Active Screen 文 件,请重新录制必要的步骤或使用 "更新运行"选项为测试中的所有步骤重 新捕获屏幕。有关详细信息,请参阅第 438 [页的 "更新测试或组件"。](#page-456-0)

▶ 如何减少 QuickTest 使用的磁盘空间?

可以通过执行下列任一操作减少 QuickTest 使用的磁盘空间:

- ➤ 确定希望何时为测试结果捕获并保存应用程序图像。在 "选项"对话框中的 "运行"选项卡上, 从"将步骤屏幕捕获内容保存到结果中"框中选择一个选 项。可以通过保存屏幕捕获内容 (仅在某些情况下),或根本不保存图像来减 少磁盘空间和缩短测试运行时间。有关 "选项"对话框中的 "Active Screen" 选项卡的详细信息,请参阅第 514 页的 "设置 [Active Screen](#page-532-0) 选项"。
- ➤ 确定是否需要在 Active Screen 中捕获和保存信息,以及捕获和保存多少信 息。捕获的信息越多,越容易使用多种 Active Screen 选项向测试中添加步 骤,但是更多的捕获信息还会导致录制速度变慢、编辑时间变长。可以从下列 Active Screen 选项中选择以提高性能:
	- ▶ 如果正在测试 Windows Applications, 可以选择在每一步保存所有的 Active Screen 信息、只在某些步骤保存信息或完全禁用 Active Screen 捕 获。可以在 "选项"对话框中的 "Active Screen"选项卡上设置该首选 项。有关详细信息,请参阅第 514 页的 "设置 [Active Screen](#page-532-0) 选项"。
	- ▶ 如果正在测试 Web 应用程序, 则可以禁用 Active Screen 中所有步骤的屏 幕捕获。在 "Active Screen"选项卡上,单击 "自定义级别"打开 "自 定义 Active Screen 捕获设置"对话框。选择 "禁止 Active Screen 捕获" 选项。这将缩短录制时间。有关 "选项"对话框中的 "Active Screen" 选项卡的详细信息,请参阅第 514 页的 "设置 [Active Screen](#page-532-0) 选项"。
	- ▶ 当保存一个新测试, 或使用"另存为"用新名保存测试时, 可以通过清除 "保存"或"另存为"对话框中的"保存 Active Screen 文件"选项,选 择不在测试中保存捕获的 Active Screen 文件。如果已经完成了测试设计 并且计划将测试只用于测试运行时,该操作尤其有用。没有 Active Screen 文件的测试使用的磁盘空间明显更少。

提示:保存无 Active Screen 文件的测试后,如果需要恢复 Active Screen 文件, 请重新录制必要的步骤或使用 "更新运行"选项为测试中的所有步骤重新捕获屏 幕。有关详细信息,请参阅第 438 [页的 "更新测试或组件"](#page-456-0)。

➤ 是否有建议的测试长度?

<span id="page-858-0"></span>虽然对测试长度没有正式的限制,但是建议您将测试划分为操作,并且尽可能在 测试中使用可重用的操作。一个操作中的步骤不能多于数百步,并且,理想情况 是不多于数十步。有关详细信息,请参阅第 17 [章 "使用操作"。](#page-299-0)

# 索引

## 符号

1\_APP\_ENV 变量 [590](#page-608-0) 1\_DIR\_ENV 变量 [590](#page-608-0) 508 节 , Web 内容可访问性规则 [74](#page-92-0), [630](#page-648-0)

## 字母

ActionIteration, 环境变量 [188](#page-206-0) Active Screen 保存和删除文件 [82](#page-100-0) 定义 Web 设置 [518](#page-536-0) 定义捕获设置 [516](#page-534-0) 访问 , "测试设置"对话框 "Web"选项卡 [635](#page-653-0) 高级身份验证 [636](#page-654-0) 更改 [92](#page-110-0) 增加 / 减少所保存的信息 [837](#page-855-0) Active Screen 按钮 [17](#page-35-0) "Active Screen"对话框 [634](#page-652-0), [636](#page-654-0) Active Server Page 技术 [836](#page-854-1) ActiveX 控件 测试 [647](#page-665-0)–[652](#page-670-0) 激活 , 语法 [652](#page-670-1) 检查 [650](#page-668-0)–[651](#page-669-0) 脚本方法 [652](#page-670-2) 录制和运行测试 [648](#page-666-0)–[650](#page-668-1) 支持的检查点和输出值 [647](#page-665-1) America Online (AOL) 浏览器 [618](#page-636-0) API 使用 Windows [749](#page-767-0) ASCII [329](#page-347-0) asp 文件 [836](#page-854-1) BROWSER\_ENV 变量 [590](#page-608-0) CGI 脚本 [835](#page-853-1) Close 方法 [738](#page-756-0) CMDLINE\_ENV 变量 [590](#page-608-0) COM [836](#page-854-2)

Contro[llerHostName,](#page-853-2) 环境变量 [188](#page-206-1) Cookie 835 CreationTime 属性 , 了解 [664](#page-682-0) Debug toolbar, QuickTest window [18](#page-36-0) Dictionary 对象 [314](#page-332-0) Dim 语句 , 在专家视图中 [727](#page-745-0) Do...Loop 语句 , 在专家视图中 [742](#page-760-0) Domain 命令行选项 [491](#page-509-0) DOS 命令 , 在测试中运行 [749](#page-767-1) Excel 公式 用于参数化值 [339](#page-357-0) 在检查点中 [340](#page-358-0) 在数据表中 [339](#page-357-1)–[341](#page-359-0) [Excel.](#page-347-1) 请参阅 Microsoft Excel ExecuteFile 函数 [755](#page-773-0) EXEPATH\_ENV 变量 [590](#page-608-0) Exist 函数 [834](#page-852-2) Exist 语句 [413](#page-431-0) FAQ [833](#page-851-1)–[840](#page-858-0) File toolbar, QuickTest window [17](#page-35-1) For...Each 语句 , 在专家视图中 [742](#page-760-1) For...Next 语句 , 在专家视图中 [741](#page-759-0) FromDate 命令行选项 [491](#page-509-1) GetROProperty 方法 [747](#page-765-0) GroupName, 环境变量 [188](#page-206-2) "HTML 标记"对话框 [625](#page-643-1) "HTML 源代码"对话框 [625](#page-643-1) HTML 验证 [625](#page-643-0) If...Then...Else 语句 , 在专家视图中 [744](#page-762-0) Index 属性 , 编程描述 [737](#page-755-0) IntelliSense [593](#page-611-0), [713](#page-731-0) Internet Explorer [618](#page-636-1) LocalHostName, 环境变量 [188](#page-206-3) Log 命令行选项 [492](#page-510-0) [Mercury Quality Center](#page-801-0)。请参阅 Quality Center Mercury Tours, 示例应用程序 [xvi](#page-16-0), [8](#page-26-0)

Microsoft Excel [329](#page-347-1), [339](#page-357-2) Microsoft Internet Explorer [617](#page-635-0) Microsoft Query 数据库检查 [114](#page-132-0)–[116](#page-134-0) 为数据库检查点选择数据库 [116](#page-134-1), [338](#page-356-0) Microsoft Visual Basic 脚本语言 [7](#page-25-0) MinSize 命令行选项 [492](#page-510-1) Name 命令行选项 [492](#page-510-2) Netscape [618](#page-636-2) Object 属性 , 运行时方法 [748](#page-766-0) ODBC, 为数据库检查点选择数据库 [338](#page-356-0) OS, 环境变量 [188](#page-206-4) OSVersion, 环境变量 [188](#page-206-5) Password 命令行选项 [493](#page-511-0) PathFinder.Locate, 语句 [513](#page-531-0) Power User, 高级功能 [833](#page-851-1)–[840](#page-858-0) ProductDir, 环境变量 [188](#page-206-6) ProductName, 环境变量 [188](#page-206-7) ProductVer, 环境变量 [188](#page-206-8) Project 命令行选项 [493](#page-511-1) QA 测试人员 [811](#page-829-0) 业务流程测试中的角色 [810](#page-828-0) QA 工程师 业务流程测试中的角色 [810](#page-828-0) [Quality Center](#page-25-1) [783](#page-801-0)–[808](#page-826-0) 版本控制 [797](#page-815-0) 报告默认值 [495](#page-513-0) 捕获组件的快照 [555](#page-573-0) 打开测试 [791](#page-809-0) 断开连接 [787](#page-805-0) 共享对象库 [687](#page-705-0) 关联的库文件 [754](#page-772-0) 管理测试流程 [7](#page-25-2) 环境变量文件 [187](#page-205-0) 将测试保存到项目 [789](#page-807-0)–[791](#page-809-1) 连接到项目 [496](#page-514-0), [785](#page-803-1)–[788](#page-806-0) 连接加载项 [788](#page-806-1) 使用 QuickTest [7](#page-25-3) 手动报告默认值 [495](#page-513-1) 数据表 [336](#page-354-0) 远程运行 QuickTest 测试 [805](#page-823-0) 自动报告默认值 [499](#page-517-0) "Quality Center 连接"按钮 [17](#page-35-3) "Quality Center 连接"对话框 [496](#page-514-1), [786](#page-804-0) QuickTest window [12](#page-30-0)

Debug toolbar [18](#page-36-0) File toolbar [17](#page-35-1) Testing toolbar [17](#page-35-2) 窗口 标题栏 [12](#page-30-1) 菜单栏 [12](#page-30-2) 操作工具栏 [12](#page-30-2), [18](#page-36-1) 测试窗格 [12](#page-30-2) 测试工具栏 [12](#page-30-3) 调试工具栏 [12](#page-30-2) 数据表 [12](#page-30-1) 文件工具栏 [12](#page-30-1) 状态栏 [12](#page-30-4) 概述 [9](#page-27-0)–[25](#page-43-0) 简介 [3](#page-21-0)–[8](#page-26-1) 自动化对象模型 [763](#page-781-0) QuickTest Professional 中的新增功能 [xv](#page-15-0) QuickTest 中的测试版本 [797](#page-815-0) QuickTest 自动化对象模型参考 [769](#page-787-0) Recursive 命令行选项 [493](#page-511-2) RegisterUserFunc 语句 [756](#page-774-0) ResultDir, 环境变量 [188](#page-206-9) Results Remover Utility 从命令行运行 [491](#page-509-2) ScenarioId, 环境变量 [188](#page-206-10) Server 命令行选项 [493](#page-511-3) Set 语句 , 在专家视图中 [726](#page-744-0) SetTOProperty 方法 [58](#page-76-0) SGML [836](#page-854-3) Shortcut Key Reference Card [xiv](#page-14-0) Silent 命令行选项 [493](#page-511-4) SystemTempDir, 环境变量 [188](#page-206-11) SystemUtil.Run 方法 [738](#page-756-1) Test toolbar, QuickTest window [17](#page-35-2) Test 命令行选项 [494](#page-512-0) TestDir, 环境变量 [188](#page-206-12) [TestDirector](#page-25-1) 请参阅 Quality Center [TestDirector](#page-801-0). 请参阅 Quality Center TestIteration, 环境变量 [188](#page-206-13) TestName, 环境变量 [188](#page-206-14) toolbars, Q[uickTest window](#page-36-0) Debug 18 File [17](#page-35-1) Testing [17](#page-35-2) TSL 函数 , 从 QuickTest 调用 [777](#page-795-0)–[781](#page-799-0) Unicode [3](#page-21-1), [74](#page-92-1), [708](#page-726-0)

UnregisterUserFunc 语句 [756](#page-774-0) UntilDate 命令行选项 [494](#page-512-1) UpdatingActiveScreen, 环境变量 [189](#page-207-0) UpdatingCheckpoints, 环境变量 [189](#page-207-1) URL\_ENV 变量 [590](#page-608-0) User 命令行选项 [494](#page-512-2) UserName, 环境变量 [189](#page-207-2) VBScript 库文件 [754](#page-772-1) 文档 [739](#page-757-0) 语法 [725](#page-743-0) 语法错误 [728](#page-746-0) 自动展开语法 [593](#page-611-1) VBScript 语法中的错误 [728](#page-746-0) Viewlink 对象 [615](#page-633-0) Visual Basic 对象 [641](#page-659-0)–[645](#page-663-0) 查看 [644](#page-662-0) 录制和运行测试 [642](#page-660-0) 使用对象和方法 [645](#page-663-1) VuserId, 环境变量 [189](#page-207-3) W3C Web 内容可访问性规则 [74](#page-92-0), [630](#page-648-0) Wait 语句 [413](#page-431-0) WaitProperty 语句 [411](#page-429-0) Web 内容 , 动态 [834](#page-852-3) Web 内容可访问性 [74](#page-92-0), [630](#page-648-0) 测试结果中的检查点 [474](#page-492-0) 检查点 测试结果 [633](#page-651-0) 设置首选项 [630](#page-648-1) 手动添加 [630](#page-648-2)–[632](#page-650-0) 自动添加 [630](#page-648-3) Web 设置 "高级 Web 选项"对话框 [536](#page-554-0) "选项"对话框 [532](#page-550-0) "页面和帧选项"对话框 [533](#page-551-0) Web 事件录制配置 [693](#page-711-1)–[706](#page-724-0) 标准 [694](#page-712-0)–[695](#page-713-0) 自定义 [696](#page-714-0)–[703](#page-721-0) "Web 事件录制配置"对话框 [695](#page-713-1) Web 浏览器 , 支持 [615](#page-633-1) "Web"选项卡 , "录制和运行设置"对话框 [584](#page-602-0) WebElement 对象 , 编程描述 [737](#page-755-1) While 语句 , 在专家视图中 [743](#page-761-0) Windows API [749](#page-767-0) Windows Application

编辑 [588](#page-606-0) 设置 [522](#page-540-0) 添加 [588](#page-606-0) Windows Application 设置 , "高级 Web 选 项"对话框 [525](#page-543-0) "Windows Application"选项卡 , "录制和 运行设置"对话框 [586](#page-604-0) Windows 命令行选项 [491](#page-509-2) WinRunner 测试 , 从 QuickTest 传递参数 [776](#page-794-0) 从 QuickTest 调用 TSL 函数 [777](#page-795-0)–[781](#page-799-0) 从 QuickTest 调用测试 [774](#page-792-0)–[777](#page-795-1) 函数参数 , 从 QuickTest 传递参数 [780](#page-798-0) 使用 [773](#page-791-0)–[781](#page-799-0) 在测试结果中查看 WinRunner 步骤 [500](#page-518-0) "'With'生成结果"窗口 [407](#page-425-0) With 语句 [404](#page-422-0)–[408](#page-426-0) "'With'生成结果"窗口 [407](#page-425-0) 删除 [407](#page-425-1) 手动输入 [745](#page-763-0) 为现有操作生成 [406](#page-424-0) 在专家视图中 [404](#page-422-1) 自动生成 , 录制时 [405](#page-423-0) WORKDIR\_ENV 变量 [590](#page-608-0) XML 对象和方法 [168](#page-186-0) 检查 [151](#page-169-0)–[168](#page-186-1) 检查点 "编辑架构"对话框 [167](#page-185-0) "架构验证"对话框 [165](#page-183-0) "添加架构"对话框 [167](#page-185-1) "元素值"对话框 [164](#page-182-0) 分析结果 [168](#page-186-2) 修改 [168](#page-186-3) 用于网页 / 帧 [153](#page-171-0) 用于文件 [156](#page-174-0) 元素 [162](#page-180-0) 值 [163](#page-181-0) 检查点 , 分析结果 [466](#page-484-0) 检查点结果 , 检查点概要 [468](#page-486-0) 检查点结果 , 属性详细信息 [469](#page-487-0) 输出值结果 , 分析 [482](#page-500-0) 输出值结果 , 属性详细信息 [484](#page-502-0) "XML 检查点结果"窗口 [468](#page-486-1) "XML 检查点属性"对话框 [159](#page-177-0)

XML 输出值 [207](#page-225-0) "XML 输出值结果"窗口 [483](#page-501-0) "XML 输出值属性"对话框 [234](#page-252-0) XML 值 , 输出 [231](#page-249-0)

## **^**

安装指南 , QuickTest Professional [xiv](#page-14-1)

#### **\_**

百分比 , 设置自定义格式 [335](#page-353-0) 版本管理器 [797](#page-815-0) 版本控制 [797](#page-815-0) 将测试签入 [797](#page-815-1), [799](#page-817-0) 将测试添加到 [797](#page-815-1) 签出测试 [798](#page-816-0) 版式约定 [xvii](#page-17-0) 帮助 , 联机 , 来自 QuickTest Professional [xv](#page-15-1) 保存 测试 [82](#page-100-2) 到 Quality Center 项目 [789](#page-807-0)–[791](#page-809-1) 带有锁定资源的测试 [96](#page-114-0) 恢复场景 [371](#page-389-0) "保存 QuickTest 测试"对话框 [78](#page-96-0), [82](#page-100-1) "保存"按钮 [17](#page-35-4) 保存对话框 [82](#page-100-3) 保留对象 [754](#page-772-1) 报告 , 筛选 [751](#page-769-0) 报告。请参阅"测试结果"窗口 报告缺陷 手动 [495](#page-513-1) 自动 [495](#page-513-0) 本地测试 [283](#page-301-0) 本地化 [184](#page-202-0), [328](#page-346-0) 本地化应用程序 , 测试 [838](#page-856-2) [本地数据表。](#page-302-0)请参阅操作数据表 编程 [834](#page-852-4) 步骤生成器 [384](#page-402-0), [385](#page-403-0)–[398](#page-416-0) 将消息发送到测试结果 [408](#page-426-1) 使用 VBScript [725](#page-743-0) 添加步骤 [383](#page-401-0) 条件语句 [399](#page-417-0) 循环语句 [402](#page-420-0) 在关键字视图中 [383](#page-401-0) 在专家视图中 [707](#page-725-0)–[752](#page-770-0)

注释 [410](#page-428-0) 编程描述 [731](#page-749-0)–[738](#page-756-2) 使用 Index 属性 [737](#page-755-0) 使用变量 [732](#page-750-0) 用于 description 对象 [734](#page-752-0) 用于 WebElement 对象 [737](#page-755-1) 在语句中 [732](#page-750-0) 使用 With 语句 [734](#page-752-1) 编辑菜单命令 , 数据表 [333](#page-351-0) "编辑架构"对话框 , XML 检查点 [167](#page-185-0) 编码密码 [342](#page-360-0) 变量 环境 [568](#page-586-0)–[574](#page-592-0) 另*请参阅*环境变量, 用户定义 标识测试对象 [29](#page-47-0)–[41](#page-59-0) 标题栏 , QuickTest 窗口 [12](#page-30-1) 标准检查点 分析结果 [462](#page-480-0) 指定超时 [108](#page-126-0), [626](#page-644-0) 标准事件录制配置 [694](#page-712-0)–[695](#page-713-0) 标准输出值 [206](#page-224-0) 创建 [211](#page-229-0) 指定 [214](#page-232-0) 表, 检查 [111](#page-129-0)-[113](#page-131-0), [117](#page-135-0)-[124](#page-142-0) 表达式 在专家视图中使用 [724](#page-742-0) 表检查点 分析结果 [464](#page-482-0) 修改 [124](#page-142-1) 指定单元格 [120](#page-138-0) 指定单元格标识设置 [123](#page-141-0) 指定预期数据 [121](#page-139-0) 指定值类型 [121](#page-139-1)–[122](#page-140-0) "表输出值属性"对话框 [230](#page-248-0) 不可重用操作 [283](#page-301-1) 步骤 插入 [385](#page-403-0)–[398](#page-416-0) 从关键字视图中删除 [266](#page-284-0) 向关键字视图中添加 [256](#page-274-0) 在层次中拖放 [265](#page-283-0) 在层次中移动 [265](#page-283-0) 在关键字视图中查看属性 [268](#page-286-0) 在关键字视图中修改 [259](#page-277-0) 在块后添加 [258](#page-276-0) 步骤 , 可选 [442](#page-460-0)–[444](#page-462-0) 步骤生成器 [384](#page-402-0), [385](#page-403-0)–[398](#page-416-0)

## **`**

菜单栏 ,QuickTest 窗口 [12](#page-30-2) 参数 操作 [300](#page-318-0) 操作的设置 [304](#page-322-0) 操作规则 [323](#page-341-0) 环境变量 , 用户定义 [570](#page-588-0) –[574](#page-592-0) 为测试和组件指定 [565](#page-583-0) 在专家视图中 [711](#page-729-0) 参数保留对象 [568](#page-586-1) 参数定义 , 默认 [239](#page-257-1), [241](#page-259-0) 参数化 测试 , 示例 [193](#page-211-0) 方法 [171](#page-189-0) 使用数据驱动器 [200](#page-218-0) 值 [169](#page-187-1)–[199](#page-217-0) 参数化示例 [193](#page-211-1) 参数化图标 [174](#page-192-0), [241](#page-259-1) 参数化值 , 在测试结果中查看 [478](#page-496-0) 参数类型 操作参数 [170](#page-188-0) 测试参数 [170](#page-188-0) 环境变量参数 [184](#page-202-1) –[191](#page-209-0) 数据表参数 [178](#page-196-0) –[183](#page-201-0) 随机数字参数 [192](#page-210-0) –[193](#page-211-2) 组件参数 [170](#page-188-0) "参数选项"按钮 [239](#page-257-0) "参数选项"对话框 [177](#page-195-0) 参数值 , 定义 [237](#page-255-0) 操作 [281](#page-299-0) –[323](#page-341-1) 不可重用 [283](#page-301-1) 参数化数据 , 存储位置 [308](#page-326-0) 插入 调用 [294](#page-312-0) 副本 [291](#page-309-0) 现有 [290](#page-308-0) 拆分 [298](#page-316-0) 创建 [287](#page-305-0) 从某个步骤运行 [436](#page-454-0) –[437](#page-455-0) 多操作 , 测试中 [283](#page-301-2) –[284](#page-302-2) 概述 [282](#page-300-0) –[283](#page-301-3) 共享值 [313](#page-331-0) 使用 Dictionary 对象 [314](#page-332-0) 可重用 [283](#page-301-4) 模板 [321](#page-339-0) 嵌套 [297](#page-315-0)

删除 [316](#page-334-0) 设置参数 [304](#page-322-0) 设置属性 [302](#page-320-0) 使用规则 [321](#page-339-1) –[322](#page-340-0) 图表 [282](#page-300-1), [291](#page-309-1) 外部 [283](#page-301-5) 向关键字视图中添加 [256](#page-274-1) 语法 [288](#page-306-0) 在层次中拖放 [265](#page-283-0) 在层次中移动 [265](#page-283-0) 重命名 [319](#page-337-0) –[320](#page-338-0) 操作参数 [170](#page-188-0), [176](#page-194-0)-[177](#page-195-1), [300](#page-318-0) 存储输出值 [209](#page-227-0), [217](#page-235-0) 规则 [323](#page-341-0) 设置选项 [177](#page-195-0) 操作调用 参数值 [312](#page-330-0) 设置运行属性 [310](#page-328-0) 属性 [308](#page-326-1) 循环 [310](#page-328-1) 运行属性 [310](#page-328-1) 操作调用的参数值 [312](#page-330-0) 操作工具栏 [18](#page-36-1) "操作"工具栏 [286](#page-304-0) 操作列 , 关键字视图 [254](#page-272-0) 操作列表 [18](#page-36-2), [286](#page-304-1) 操作数据表 [284](#page-302-0) 操作数据表参数 [183](#page-201-1) 操作数据工作表 [328](#page-346-1) "操作"选项卡 , 数据表 [284](#page-302-1) 测试 保存 [82](#page-100-2) 保存到 Quality Center 项目 [789](#page-807-0) –[791](#page-809-1) 本地 [283](#page-301-0) 编程 [383](#page-401-0) 参数化 , 示例 [193](#page-211-0) 测试结果 [447](#page-465-1) 从某个步骤运行 [436](#page-454-0) –[437](#page-455-0) 打开 [81](#page-99-0) 打印 [84](#page-102-0) 打印结果 [458](#page-476-0) 调试 [421](#page-439-0) –[429](#page-447-0) 更新 [438](#page-456-1) 管理 [81](#page-99-1) –[84](#page-102-1) 计划 [74](#page-92-2) –[75](#page-93-1) 检查数据库 [111](#page-129-1) –[116](#page-134-2)
将恢复场景关联 [376](#page-394-0) 解压缩 [84](#page-102-0) 禁用恢复场景 [379](#page-397-0) 录制 [75](#page-93-0)–[78](#page-96-0), [581](#page-599-0)–[590](#page-608-0) 删除恢复场景从 [379](#page-397-1) 删除结果 [489](#page-507-0) 设置默认恢复场景 [380](#page-398-0) 使用可选步骤运行 [442](#page-460-0)–[444](#page-462-0) 图表 [282](#page-300-0), [291](#page-309-0) 压缩 [84](#page-102-1) 预览结果 [460](#page-478-0) 运行 [431](#page-449-0)–[445](#page-463-0), [581](#page-599-0)–[590](#page-608-0) 暂停运行 [424](#page-442-0) 增强 [80](#page-98-0) 测试参数 [170](#page-188-0), [176](#page-194-0)–[177](#page-195-0) 存储输出值 [209](#page-227-0), [217](#page-235-0) 设置选项 [177](#page-195-1) 使用 [568](#page-586-1) 测试窗格 [12](#page-30-0), [14](#page-32-0) 更改焦点 , 快捷键 [18](#page-36-0) 关键字视图选项卡 [14](#page-32-1) 专家视图选项卡 [15](#page-33-0) 测试的错误行为选项 [553](#page-571-0) 测试对象 标识 [29](#page-47-0)–[41](#page-59-0) 管理 [43](#page-61-0)–[70](#page-88-0) 属性值 , 检索和设置 [746](#page-764-0) 修改名称 [57](#page-75-0) 测试工具栏 ,QuickTest 窗口 [12](#page-30-1) 测试工具专家 [810](#page-828-0) 测试集 [796](#page-814-0) [测试脚本。](#page-609-0)请参阅脚本 测试结果 报告缺陷 [495](#page-513-0) 参数化值 [478](#page-496-0) 查看 [447](#page-465-0) 查看 WinRunner 步骤 [500](#page-518-0) 查看任何测试 [455](#page-473-0)–[457](#page-475-0) 发送消息到 [408](#page-426-0) 启用和筛选 [751](#page-769-0) 使用测试结果删除工具删除 [489](#page-507-1) 使用命令行选项删除 [491](#page-509-0) 手动报告缺陷 [495](#page-513-1) 输出值 [479](#page-497-0) 运行时数据表 [481](#page-499-0) 自动报告缺陷 [499](#page-517-0)

"测试结果"按钮 [17](#page-35-0) "测试结果"窗口 [448](#page-466-0) "测试结果"工具栏 [451](#page-469-0) 测试结果树 [451](#page-469-1) "测试结果"工具栏 , "测试结果"窗口 [451](#page-469-0) 测试结果删除工具 [489](#page-507-1) "测试设置"按钮 [17](#page-35-1) "测试设置"对话框 [543](#page-561-0) "Web"选项卡 [575](#page-593-0) "参数"选项卡 [565](#page-583-0) "环境"选项卡 [568](#page-586-0)–[574](#page-592-0) "恢复"选项卡 [576](#page-594-0) "生成脚本"选项 [768](#page-786-0) "属性"选项卡 [547](#page-565-0) "运行"选项卡 [552](#page-570-0) "资源"选项卡 [560](#page-578-0) 测试结果树 [451](#page-469-2) 测试结果显示 , 自定义 [503](#page-521-0) 测试流程 [5](#page-23-0), [286](#page-304-0) 创建测试 [5](#page-23-1) 分析测试结果 [7](#page-25-0) 运行测试 [6](#page-24-0) 批处理测试 , 运行 [444](#page-462-1)–[445](#page-463-0) 测试数据库 , 维护 [765](#page-783-0) 测试选项 恢复 [602](#page-620-0) 检索 [601](#page-619-0) 设置 [600](#page-618-0) 所有测试的设置 [507](#page-525-0)–[540](#page-558-0) 为逐个测试或组件设置 [541](#page-559-0) 运行时 [602](#page-620-1) 在测试脚本中 [599](#page-617-0)–[603](#page-621-0) "测试运行错误"触发器 [352](#page-370-0) 测试运行时间 , 提高 [838](#page-856-0) 测试中的多操作 [283](#page-301-0)–[284](#page-302-0) 层次 移动操作和步骤 [265](#page-283-0) ["插入报告"对话框](#page-426-0) "插入检查点"按钮 [17](#page-35-2) 插入事务 [417](#page-435-0) "插入新建操作"对话框 [287](#page-305-0) 查看测试结果 [447](#page-465-0) "测试结果"窗口 [448](#page-466-0) 打印测试结果 [458](#page-476-0) 检查点 [461](#page-479-0) 任何测试 [455](#page-473-0)–[457](#page-475-0)

筛选结果 [454](#page-472-0) 预览测试结果 [460](#page-478-0) 查询文件 , 用于数据库检查点 创建 [116](#page-134-0), [338](#page-356-0) 使用 ODBC/Microsoft Query [338](#page-356-0) 查找 专家视图中的文本 [721](#page-739-0) 拆分操作 [298](#page-316-0) "拆分操作"按钮 [17](#page-35-3) "拆分操作"对话框 [299](#page-317-0) 场景 保存恢复 [371](#page-389-0) 查看恢复属性 [373](#page-391-0), [378](#page-396-0) 从测试中删除恢复 [379](#page-397-1) 复制恢复 [375](#page-393-0) 恢复 [345](#page-363-0) 禁用恢复 [379](#page-397-0) 删除恢复 [374](#page-392-0) 设置恢复优先级 [379](#page-397-2) 设置默认恢复 [380](#page-398-0) 修改恢复 [374](#page-392-1) 与测试关联 [376](#page-394-0) 常规选项 [592](#page-610-0) 常见问题 [833](#page-851-0)–[840](#page-858-0) "常量值选项"按钮 [240](#page-258-0) 常量值 , 定义 [237](#page-255-0) "常量值选项"对话框 [240](#page-258-1) 超时 设置 [553](#page-571-1) 指定标准检查点 [108](#page-126-0), [626](#page-644-0) 指定文本检查点 [138](#page-156-0) 超文本链接 , 筛选 [627](#page-645-0) 程序性描述 [58](#page-76-0) 重命名操作 [319](#page-337-0)–[320](#page-338-0) 重新启动 Microsoft Windows 操作 [361](#page-379-0) 初始化脚本 [765](#page-783-0) 触发器 测试运行错误 [352](#page-370-0) 弹出窗口 [352](#page-370-0) 对象状态 [352](#page-370-0) 事件 [345](#page-363-1) 应用程序崩溃 [352](#page-370-0) 处理程序 [701](#page-719-0) 传递参数 到 WinRunner 测试 [776](#page-794-0) 到 WinRunner 函数 [780](#page-798-0)

窗格 测试 [14](#page-32-0) 调试查看器 [16](#page-34-0) 更改焦点 , 快捷键 [18](#page-36-0) 创建 测试 [73](#page-91-0)–[96](#page-114-0) 带有锁定资源的测试 [93](#page-111-0) 新的测试 [81](#page-99-0) 在测试运行期间创建测试对象 [58](#page-76-0) [创建时间标识符](#page-679-0) 请参阅顺序标识符 磁盘空间 , 保存 [838](#page-856-0) "从 Quality Center 项目打开测试"对话框 [792](#page-810-0), [794](#page-812-0) 从 QuickTest 调用 TSL 函数 [777](#page-795-0)–[781](#page-799-0)

## **a**

打开 QuickTest 测试对话框 [76](#page-94-0), [81](#page-99-1) "打开 QuickTest 测试"对话框 [816](#page-834-0) "打开"按钮 [17](#page-35-4) 打开测试 [81](#page-99-2) 带有锁定的资源 [95](#page-113-0) 在 Quality Center 项目中 [791](#page-809-0) "打开"对话框 [816](#page-834-1) 打开对话框 [81](#page-99-3) 打印 测试和组件 [84](#page-102-2) 测试结果 [458](#page-476-0) "打印"按钮 [17](#page-35-5) 代理 , 远程 [805](#page-823-0) 单步命令 [422](#page-440-0) 等待对象 [410](#page-428-0) "调用 WinRunner 测试"对话框 [774](#page-792-0) "调用 WinRunner 函数"对话框 [778](#page-796-0) 低级录制 [86](#page-104-0), [91](#page-109-0), [834](#page-852-0) "低级录制"按钮 [17](#page-35-6) 动态 Web 内容 [834](#page-852-1) 动态生成的 URL 和网页 [835](#page-853-0) 度量事务 [415](#page-433-0) 断点 [421](#page-439-0)–[429](#page-447-0) 删除 [425](#page-443-0) 设置 [424](#page-442-1) 在关键字视图中使用 [270](#page-288-0) 断开与 Quality Center 的连接 [787](#page-805-0) 对象 标识 [29](#page-47-0)–[41](#page-59-0), [655](#page-673-0)–[676](#page-694-0)

查看方法 [29](#page-47-0) –[41](#page-59-0) 方法 , 运行时 [747](#page-765-0) 检查 [104](#page-122-0) –[108](#page-126-1) 名称 , 修改 [57](#page-75-0) 属性 添加 [63](#page-81-0) 运行时 [747](#page-765-0) 对象标识 恢复默认设置 [666](#page-684-0) 生成自动脚本 [666](#page-684-1) "对象标识"对话框 [656](#page-674-0) 对象库 查找对象属性或值 [55](#page-73-0) 删除对象 [70](#page-88-1) 替换对象属性值 [56](#page-74-0) 添加对象 [64](#page-82-0) "对象库"按钮 [17](#page-35-7) "对象库"对话框 [44](#page-62-0) 对象库模式 共享 [682](#page-700-0) 每个操作 [680](#page-698-0) 设置默认值 [687](#page-705-0) 为测试设置 [560](#page-578-0), [687](#page-705-0) 选择 [677](#page-695-0) –[691](#page-709-0) 与 Quality Center 结合使用 [687](#page-705-1) 对象名 , 修改 [57](#page-75-0) 对象模型 定义 [764](#page-782-0) 自动化 [763](#page-781-0) "对象属性"对话框 [49](#page-67-0), [52](#page-70-0) 对象探测器 [39](#page-57-0) "对象探测器"按钮 [17](#page-35-8) "对象映射"对话框 [674](#page-692-0) "对象状态"触发器 [352](#page-370-0)

## **c**

反斜杠 (\) [245](#page-263-0) 方法 查看测试对象 [29](#page-47-0) –[41](#page-59-0) 添加新的或更改行为 [756](#page-774-0) 用户定义 [756](#page-774-0) 运行时对象 [747](#page-765-0) "分配"列 , 关键字视图 [254](#page-272-0) 分析测试结果 [447](#page-465-0) "测试结果"窗口 [448](#page-466-0)

参数化值 [478](#page-496-0) 打印结果 [458](#page-476-0) 检查点 [461](#page-479-0) 筛选结果 [454](#page-472-0) 输出值 [479](#page-497-0) 预览结果 [460](#page-478-0) 运行时数据表 [481](#page-499-0) 服务器 Quality Center, 断开连接 [787](#page-805-0) 服务器端连接 [835](#page-853-1) 重定向 [835](#page-853-2) 服务器的重定向 [835](#page-853-2) 辅助属性 , 配置 [657](#page-675-0) 复杂值 [240](#page-258-2)

### **d**

"概要"列 , 关键字视图 [255](#page-273-0) "高级 Web 选项"对话框 [536](#page-554-0) "高级 Windows Application 选项"对话框 [525](#page-543-0) 高级身份验证 Active Screen [636](#page-654-0) 高级事件录制配置级别 [694](#page-712-0) 格式菜单命令 , 数据表 [335](#page-353-0) 更新 , 文档 [xvi](#page-16-0) 更新测试和组件 [438](#page-456-0) "更新运行"对话框 [440](#page-458-0) 工具栏 , QuickTest 窗口 文件 [12](#page-30-2) 工具栏 ,QuickTest 窗口 操作 [18](#page-36-1) 测试 [12](#page-30-1) 调试 [12](#page-30-0) 工作表菜单命令 , 数据表 [332](#page-350-0) 工作测试 [797](#page-815-0) 公式 用于参数化值 [339](#page-357-0) 在检查点中 [340](#page-358-0) 在数据表中 [339](#page-357-1) –[341](#page-359-0) 共享操作值 使用 Dictionary 对象 [314](#page-332-0) 使用环境变量操作 共享值 使用环境变量 [314](#page-332-1)

通过全局数据表操作 共享值 通过全局数据表 [314](#page-332-2) 共享对象库 [677](#page-695-0), [682](#page-700-0) 选择文件 [690](#page-708-0) 共享对象库模式 与 Quality Center 结合使用 [687](#page-705-1) 关闭应用程序进程操作 [361](#page-379-0) 关键字 , 选择 [716](#page-734-0) 关键字列 [123](#page-141-0) 关键字视图 [14](#page-32-2), [251](#page-269-0) 列 [253](#page-271-0) 删除步骤 [266](#page-284-0) 设置显示选项 [267](#page-285-0) 使用键盘键 [255](#page-273-1) 添加步骤 [256](#page-274-0) 修改步骤 [259](#page-277-0) 在块后添加步骤 [258](#page-276-0) 关联的加载项和加载的加载项 [611](#page-629-0) 关联的库文件 [754](#page-772-0) 与 Quality Center [754](#page-772-1) 管理测试 [81](#page-99-4) –[84](#page-102-3) 保存 [82](#page-100-0) 测试流程 [7](#page-25-1), [783](#page-801-0) 打开 [81](#page-99-2) 打印 [84](#page-102-2) 解压缩 [84](#page-102-0) 新建 [81](#page-99-0) 压缩 [84](#page-102-1) 管理测试对象 [43](#page-61-0) –[70](#page-88-0) 规则 用于业务组件模板 [822](#page-840-0) 用于组件 [814](#page-832-0) 用于组件模板 [820](#page-838-0)

#### **e**

函数 , 用户定义 [753](#page-771-0) –[760](#page-778-0) 函数参数 , 将参数从 [QuickTest](#page-798-0) 传递到 WinRunner 780 函数调用操作 [361](#page-379-0) [函数库。](#page-772-0)请参阅关联的库文件 环境 , 为组件指定 [557](#page-575-0) 环境变量 [184](#page-202-0) –[191](#page-209-0), [568](#page-586-0) –[574](#page-592-0) 存储输出值 [210](#page-228-0), [220](#page-238-0) 类型 [184](#page-202-1)

内置 [188](#page-206-0) –[189](#page-207-0), [568](#page-586-2) 文件 , 与 Quality Center [187](#page-205-0) 应用程序详细信息 了解 [589](#page-607-0) 预定义的变量名 [590](#page-608-1) 用户定义 , 查看 [572](#page-590-0) 用户定义 , 导出 [573](#page-591-0) 用户定义 , 修改 [572](#page-590-0) 用户定义的内部 [184](#page-202-2) 用户定义的外部 [185](#page-203-0) 组件的应用程序详细信息 [559](#page-577-0) 恢复 保存场景 [371](#page-389-0) 操作 [345](#page-363-1) 查看场景属性 [373](#page-391-0), [378](#page-396-0) 场景 [345](#page-363-0) 从测试中删除场景 [379](#page-397-1) 复制场景 [375](#page-393-0) 将场景与测试关联 [376](#page-394-0) 禁用场景 [379](#page-397-0) 删除场景 [374](#page-392-0) 设置场景优先级 [379](#page-397-2) 设置默认场景 [380](#page-398-0) 文件 [347](#page-365-0) 修改场景 [374](#page-392-1) 恢复操作 关闭应用程序进程 [361](#page-379-0) 函数调用 [361](#page-379-0) 键盘或鼠标操作 [361](#page-379-0) 重新启动 Microsoft Windows [361](#page-379-0) "恢复操作 - 单击按钮或按键"屏幕 [363](#page-381-0) "恢复操作 - 关闭进程"屏幕 [364](#page-382-0) "恢复操作 - 函数"屏幕 [365](#page-383-0) "恢复操作"屏幕 [360](#page-378-0), [361](#page-379-0) "恢复场景管理器"对话框 [347](#page-365-0) 恢复场景向导 [351](#page-369-0) "单击按钮或按键"屏幕 [363](#page-381-0) "关闭进程"屏幕 [364](#page-382-0) "函数"屏幕 [365](#page-383-0) "恢复操作"屏幕 [360](#page-378-0), [361](#page-379-0) "恢复场景向导完成"屏幕 [370](#page-388-0) "恢复后测试运行选项"屏幕 [367](#page-385-0) "名称和描述"屏幕 [369](#page-387-0) "设置对象属性和值"屏幕 [357](#page-375-0) "选择测试运行错误"屏幕 [358](#page-376-0) "选择触发器事件"屏幕 [352](#page-370-0)

"选择对象"屏幕 [355](#page-373-0) "选择进程"屏幕 [359](#page-377-0) "指定弹出窗口的条件"屏幕 [354](#page-372-0) "恢复场景向导完成"屏幕 [370](#page-388-0) 恢复后测试运行选项 [345](#page-363-1) "恢复后测试运行选项"屏幕 [367](#page-385-0) 会话 ID [835](#page-853-3) 货币 , 设置自定义格式 [335](#page-353-0)

# **g**

基本事件录制配置级别 [694](#page-712-1) 集合,[属性。](#page-752-0)清参阅编程描述 集合 , 虚拟对象 [271](#page-289-0) [技术支持。请参阅客户支持](#page-16-1) 计划测试 [74](#page-92-0)–[75](#page-93-1) 计时事务 [415](#page-433-0) 计算 , 在专家视图中 [740](#page-758-0) 加载 QuickTest 加载项 [608](#page-626-0) 加载的加载项和关联的加载项 [611](#page-629-0) 加载项 关联的和加载的 [611](#page-629-0) 加载 [608](#page-626-0) 使用 [607](#page-625-0)–[614](#page-632-0) 提示 [612](#page-630-0) 与测试或组件关联 [550](#page-568-0)–[552](#page-570-1) "加载项管理器"对话框 [608](#page-626-0) 加载项许可证 [608](#page-626-1), [611](#page-629-1) 架构 , 用于结果 [503](#page-521-0) "架构验证"对话框 , XML 检查点 [165](#page-183-0) 检查点 Web 内容可访问性 [630](#page-648-0)–[632](#page-650-0) XML [151](#page-169-0)–[168](#page-186-0) 标准 , 用于检查文本 [129](#page-147-0) 参数化 [197](#page-215-0) 定义 [80](#page-98-1), [97](#page-115-0) 可访问性选项 [516](#page-534-0), [526](#page-544-0), [530](#page-548-0), [536](#page-554-1) 类型 [98](#page-116-0) 了解 [97](#page-115-1) 使用公式 [340](#page-358-0) 添加 [98](#page-116-1) 文本区域 [130](#page-148-0) 修改 [109](#page-127-0), [110](#page-128-0) 用于表 [111](#page-129-0)–[113](#page-131-0), [117](#page-135-2)–[124](#page-142-2) 用于对象 [104](#page-122-0)–[108](#page-126-1) 用于数据库 [111](#page-129-1)–[124](#page-142-3)

用于图像 [109](#page-127-1)–[110](#page-128-1) 用于位图 [141](#page-159-0)–[149](#page-167-0) 用于文本 [125](#page-143-0)–[139](#page-157-0) 用于页面 [621](#page-639-0) 在专家视图中 [711](#page-729-0) 针对 ActiveX 控件 [647](#page-665-0) 支持 Web 对象 [616](#page-634-0) "检查点属性"对话框 "预期数据"选项卡 [121](#page-139-0) 用于检查表 [117](#page-135-0)–[124](#page-142-0) 用于检查对象 [106](#page-124-0) 用于检查数据库 [117](#page-135-1)–[124](#page-142-1) 减少 Active Screen 信息 [837](#page-855-0) 键分配 , 在专家视图中 [595](#page-613-0) 键盘或鼠标操作 [361](#page-379-0) 键盘键 , 在关键字视图中 [255](#page-273-1) 键盘快捷键 在专家视图中 [595](#page-613-0) "将测试保存到 Quality Center 项目"对话框 [790](#page-808-0) 将测试签出版本控制 [798](#page-816-0) 将测试添加到版本控制 [797](#page-815-0) 将加载项与测试或组件关联 [550](#page-568-0)–[552](#page-570-1) 脚本 常规选项 [592](#page-610-0) 脚本窗口自定义 [593](#page-611-0) 突出显示脚本元素 [594](#page-612-0) 自定义 [591](#page-609-0) 教程 [xiv](#page-14-0) 教程 , QuickTest Professional [xiv](#page-14-1), [xv](#page-15-0) 结果 查看 [447](#page-465-0) 结果集 [113](#page-131-1) 结果架构 [503](#page-521-0) 结果显示 , 自定义 [503](#page-521-0) 结束事务 [417](#page-435-1) "结束事务"按钮 [17](#page-35-9) "结束事务"对话框 [417](#page-435-1) 解压缩测试 [84](#page-102-0)

### **h**

"开始事务"按钮 [17](#page-35-10) "开始事务"对话框 [417](#page-435-0) [可访问性。](#page-648-1)请参阅 Web 内容可访问性 可扩展标记语言 (XML) [836](#page-854-0)

可选步骤 [442](#page-460-1)–[444](#page-462-0) 默认 [443](#page-461-0) 设置 [443](#page-461-1) 可重用操作 [283](#page-301-1) 客户支持 , 联机 [xvi](#page-16-3) 库文件 关联的 [754](#page-772-0) 为测试指定 [560](#page-578-0) 为组件指定 [564](#page-582-0) 快捷键 对于菜单项 [18](#page-36-2) 在专家视图中 [595](#page-613-0) 快捷键 , 在关键字视图中 [255](#page-273-1) 快捷键参考卡 , QuickTest Professional [xiv](#page-14-2) 快照 , 为组件捕获 [555](#page-573-0)

## **i**

"来自文件的 XML 检查点"对话框 [156](#page-174-0) 连接 Quality Center [785](#page-803-0)–[788](#page-806-0) 连接到 Quality Center [496](#page-514-0) 连接字符串 , 为数据库检查点指定 [115](#page-133-0) 列 , 在关键字视图中显示 [267](#page-285-0) 录制 测试 [75](#page-93-0)–[78](#page-96-0), [581](#page-599-0)–[590](#page-608-0) 低级 [86](#page-104-0), [834](#page-852-0) 模拟 [86](#page-104-0) 时间 , 提高 [838](#page-856-0) 网站 [615](#page-633-0) 状态, 选项 [702](#page-720-0) 组件 [822](#page-840-1) "录制"按钮 [17](#page-35-11) "录制和运行设置"对话框 [582](#page-600-0) "Web"选项卡 [584](#page-602-0) "Windows Application"选项卡 [586](#page-604-0) 环境变量 [589](#page-607-0)

#### **j**

冒泡 [702](#page-720-1) "密码编码器"对话框 [342](#page-360-0) 密码 , 编码 [342](#page-360-1) 描述 , 测试对象 [32](#page-50-0) [请参阅](#page-50-0)对象 修改 [58](#page-76-1)–[63](#page-81-1) [描述性编程。](#page-749-0)请参阅编程描述

名称 描述 , 修改 [58](#page-76-1)–[63](#page-81-1) "名称和描述"屏幕 [369](#page-387-0) 命令行选项 , 删除测试结果时使用 [491](#page-509-0) 模板 业务组件规则 [822](#page-840-0) 用于操作 [321](#page-339-0) 用于组件 [820](#page-838-1) 组件的规则 [820](#page-838-0) 模拟录制 [86](#page-104-0), [88](#page-106-0) 默认的参数定义 [239](#page-257-0), [241](#page-259-0) 默认对象标识设置 [666](#page-684-0) 默认可选步骤 [443](#page-461-0) 默认属性 , 修改 [29](#page-47-0)–[41](#page-59-0), [43](#page-61-0)–[70](#page-88-0)

#### **k**

内容属性检查 , 对数据库 [113](#page-131-2)–[116](#page-134-1) 内置环境变量 [188](#page-206-0)–[189](#page-207-0), [568](#page-586-2)

### **m**

配置级别 标准 [694](#page-712-2)–[695](#page-713-0) 自定义 [696](#page-714-0)–[703](#page-721-0) "配置文本选择"对话框 [133](#page-151-0) 配置值 [237](#page-255-1) 配置值区域 [238](#page-256-0) [屏幕快照。](#page-573-0)请参阅快照

## **n**

启动 QuickTest [10](#page-28-0) 签出命令 [798](#page-816-0) 签入命令 [797](#page-815-0), [799](#page-817-0) 嵌入式 Web 浏览器控件 [618](#page-636-0) 嵌套操作 [297](#page-315-0) 强制属性 , 配置 [657](#page-675-0) 取消注册方法 , 使用 UnregisterUserFunc 语句 [759](#page-777-0) 全局 / 操作数据表 , 选择 [284](#page-302-1) 全局数据表 [284](#page-302-2) 全局数据表参数 [182](#page-200-0) 全局数据工作表 [327](#page-345-0) 缺陷 , 报告 [495](#page-513-0) 从测试结果 [495](#page-513-1) 缺陷,报告

在测试期间自动进行 [499](#page-517-0)

## **o**

日期 , 设置自定义格式 [335](#page-353-0)

# **p**

筛选 超文本链接 [627](#page-645-0) 图像源 [628](#page-646-1) 筛选器属性 [666](#page-684-2) "筛选器图像检查"对话框 [626](#page-644-1), [627](#page-645-1), [628](#page-646-0) 删除 操作 [316](#page-334-0) 测试结果 [489](#page-507-0) 从对象库中删除对象 [70](#page-88-1) 断点 [425](#page-443-0) 列表中的对象 [699](#page-717-0) 删除操作 [316](#page-334-0) 上下文菜单 , 快捷键 [18](#page-36-0) "上一步"按钮 [18](#page-36-3) 设计时数据表 [325](#page-343-0) 设置对象 [600](#page-618-1) "设置对象属性和值"屏幕 [357](#page-375-0) "生成脚本"选项 [768](#page-786-0) 时间 , 设置自定义格式 [335](#page-353-0) 示例应用程序 , Mercury Tours [xvi](#page-16-4), [8](#page-26-0) 事件录制配置 [693](#page-711-0)–[706](#page-724-0) 标准级别 [694](#page-712-3) 重置 [706](#page-724-1) 自定义级别 [696](#page-714-1) 事务 [415](#page-433-0) 插入 [417](#page-435-0) 定义 [415](#page-433-0) 度量 [415](#page-433-0) 结束 [417](#page-435-1) 输出 XML 值 [231](#page-249-0) 属性值 [211](#page-229-0) 数据库值 [229](#page-247-0) 文本值 [223](#page-241-0) 值 [205](#page-223-0)–[236](#page-254-0) 输出类型 [216](#page-234-0) 操作参数 [217](#page-235-0) 测试参数 [217](#page-235-0)

环境变量 [220](#page-238-0) 数据表 [219](#page-237-0) 组件参数 [217](#page-235-0) 输出值 ActiveX 控件 [647](#page-665-0) XML, 指定 [231](#page-249-0) 编辑 [210](#page-228-1) 标准 [211](#page-229-0) 查看 [210](#page-228-1) 查看结果 [479](#page-497-0) 存储在操作 , 组件 , 或测试参数中 [209](#page-227-0) 存储在环境变量中 [210](#page-228-0) 存储在数据表中 [209](#page-227-1) 定义 [205](#page-223-1) 对于 XML 元素 / 属性 , 创建 [231](#page-249-0) 对于表和数据库 [230](#page-248-0) 对于数据库单元格 , 创建 [229](#page-247-0) 数据库 [229](#page-247-0), [231](#page-249-1) 为对象属性创建 [211](#page-229-0) 为文本创建 [223](#page-241-0) 文本 [221](#page-239-0)–[228](#page-246-0) 文本区 [223](#page-241-0) 输出值类别 XML 输出值 [207](#page-225-0) 标准输出值 [206](#page-224-0) 数据库输出值 [207](#page-225-1) 文本区输出值 [207](#page-225-2) 文本输出值 [207](#page-225-3) "输出值属性"对话框 [214](#page-232-0) 书签 [718](#page-736-0) 属性 CreationTime [664](#page-682-0) 操作的设置 [302](#page-320-0) 操作调用的设置 [308](#page-326-0) 查看恢复场景 [373](#page-391-0), [378](#page-396-0) 默认 [29](#page-47-0)–[41](#page-59-0), [43](#page-61-0)–[70](#page-88-0) 索引 [662](#page-680-0) 添加测试对象属性 [63](#page-81-0) 位置 [663](#page-681-0) 运行时对象 [747](#page-765-0) 在关键字视图中查看步骤 [268](#page-286-0) [属性集合。](#page-752-0)请参阅编程描述 属性输出值 , 指定 ??–[216](#page-234-1) 属性值 等待 [411](#page-429-0) 输出 [211](#page-229-1)–??, [211](#page-229-0)

[树视图。](#page-269-1)请参阅关键字视图 数据表 [12](#page-30-2), [16](#page-34-1), [325](#page-343-1) –[343](#page-361-0) "操作"选项卡 [284](#page-302-3) "全局"选项卡 [284](#page-302-4) 保存 [328](#page-346-0) –[329](#page-347-0) 本地数据工作表 [328](#page-346-1) 编辑表 [329](#page-347-1) –[335](#page-353-1) 编辑菜单命令 [333](#page-351-0) 表列 [179](#page-197-0) 表行 [179](#page-197-1) 菜单命令 , 用于编辑表格 [331](#page-349-0) 参数 [178](#page-196-0) –[183](#page-201-0) 操作数据工作表 [328](#page-346-1) 查看结果 [481](#page-499-0) 存储输出值 [209](#page-227-1), [219](#page-237-0) 导入数据 , 以各种格式 [329](#page-347-2) 更改焦点 , 快捷键 [18](#page-36-0) 工作表菜单命令 [332](#page-350-0) 工作表函数 [339](#page-357-2) 公式菜单命令 [335](#page-353-0) 规范 [330](#page-348-0) 激活前一个 / 下一个 , 快捷键 [18](#page-36-4) 脚本函数 , 使用 [343](#page-361-1) 全局 / 操作 , 选择 [284](#page-302-1) 设计时 [325](#page-343-0) 使用公式 [339](#page-357-1) –[341](#page-359-0) 数据菜单命令 [334](#page-352-0) 数据工作表 [327](#page-345-0) 位置 [328](#page-346-2) 文件菜单命令 [332](#page-350-1) 与 Quality Center [336](#page-354-0) 运行时 [326](#page-344-0) 在组件中使用 [815](#page-833-0) 逐个测试的循环选项 [553](#page-571-2) "数据表"按钮 [17](#page-35-12) 数据表参数 设置选项 [181](#page-199-0) 数据表的规范 [330](#page-348-0) 数据表工作表中的 TEXT 函数 [339](#page-357-2) 数据表工作表中的 VALUE 函数 [339](#page-357-2) 数据表中的工作表函数 [339](#page-357-2) 数据菜单命令 , 数据表 [334](#page-352-0) 数据工作表 本地 [328](#page-346-1) 操作 [328](#page-346-1) 全局 [327](#page-345-0)

数据库 "指定 SQL 语句"屏幕 [115](#page-133-1) 创建检查点 [113](#page-131-2) –[116](#page-134-1) 检查 [111](#page-129-1) –[124](#page-142-3) 结果集 [113](#page-131-1) 连接字符串 [115](#page-133-0) 手动定义 SQL 语句 [114](#page-132-0)-[116](#page-134-2) 用 Microsoft Query/SQL 语句创建查询 [116](#page-134-0) 在 ODBC/Microsoft Query 中创建查询 [338](#page-356-0) 数据库查询向导 [114](#page-132-1) 数据库检查点 分析结果 [464](#page-482-0) 修改 [124](#page-142-4) 指定单元格 [120](#page-138-0) 指定单元格标识设置 [123](#page-141-1) 指定预期数据 [121](#page-139-1) 指定值类型 [121](#page-139-2) –[122](#page-140-0) 数据库输出值 [207](#page-225-1), [230](#page-248-0) 数据库值 , 输出 [229](#page-247-0) 数据驱动的测试 [170](#page-188-1) 数据驱动器 [200](#page-218-0) 数学公式 , 在数据表中 [339](#page-357-1) –[341](#page-359-0) 顺序标识符 [661](#page-679-0) [顺序标识符](#page-679-0) 请参阅顺序标识符 随机数字参数 [192](#page-210-0) –[193](#page-211-0) 索引属性 , 了解 [662](#page-680-0) 锁定的资源 [93](#page-111-1) 保存测试 [96](#page-114-1) 创建测试 [93](#page-111-0) 打开测试 [95](#page-113-0)

#### $\mathbf{T}$

"弹出窗口"触发器 [352](#page-370-0) 特性属性 [748](#page-766-0) 添加 / 删除对话框 , 对象标识 [658](#page-676-0), [670](#page-688-0) "添加 / 删除属性"对话框 [59](#page-77-0), [62](#page-80-0) "添加架构"对话框 , XML 检查点 [167](#page-185-0) "添加同步点"对话框 [412](#page-430-0) 条件语句 [399](#page-417-0) 在关键字视图中使用 [269](#page-287-0) 调试测试和组件 [421](#page-439-0) –[429](#page-447-0) 删除断点 [425](#page-443-0) 设置断点 [424](#page-442-1)

示例 [428](#page-446-0) 暂停运行 [424](#page-442-0) 调试查看器 [425](#page-443-1) –[427](#page-445-0) 窗格 [16](#page-34-0) 更改焦点 , 快捷键 [18](#page-36-0) "调试查看器"按钮 [17](#page-35-13) 调试工具栏 ,QuickTest 窗口 [12](#page-30-0) "停止"按钮 [17](#page-35-14) 同步测试 [410](#page-428-0) 等待显示对象 [413](#page-431-0) 等待指定的属性值 [411](#page-429-0) 同步点 [411](#page-429-0) 修改超时值 [414](#page-432-0) 同步超时 设置 [553](#page-571-1) 同步点 插入 [412](#page-430-0) 创建 [411](#page-429-0) 图像 , 检查 [109](#page-127-1) –[110](#page-128-1) 图像 , 为组件捕获 [555](#page-573-0) 图像检查点 比较图像内容 [110](#page-128-2) 编辑属性值 [110](#page-128-3) "图像检查点属性"对话框 [109](#page-127-2) 图像源 , 筛选 , 用于页面检查点 [628](#page-646-1)

## **w**

外部操作 定义 [283](#page-301-2) 数据位置 [308](#page-326-1) 外部函数 , 从脚本执行 [755](#page-773-0) 网页 / 帧 XML 检查点 [153](#page-171-0) "网页外观"对话框 [518](#page-536-0) 网站 , Mercury [xvi](#page-16-5) 网站 , 录制和运行测试 [615](#page-633-0) 位图 , 检查 [141](#page-159-0) –[149](#page-167-0) 位图检查点 创建 [142](#page-160-1) –[147](#page-165-0) 分析结果 [465](#page-483-0) 修改 [147](#page-165-1) –[149](#page-167-1) "位图检查点属性"对话框 [142](#page-160-0) [位置标识符](#page-679-0) 请参阅顺序标识符 位置属性 , 了解 [663](#page-681-0) 文本 在专家视图中查找 [721](#page-739-0)

在专家视图中替换 [722](#page-740-0) 文本 , 检查 [125](#page-143-0) –[139](#page-157-0) [另请参阅文本检查点](#page-143-0) 使用标准检查点 [129](#page-147-0) 使用文本检查点 [127](#page-145-0) 使用文本区域检查点 [130](#page-148-0) 文本检查点 分析结果 [466](#page-484-0) 类型 [125](#page-143-1) 配置文本选择 [133](#page-151-0) 修改 [139](#page-157-1) 指定超时 [138](#page-156-0) 指定后续文本 [137](#page-155-0) –[138](#page-156-1) 指定前导文本 [136](#page-154-0) –[137](#page-155-1) 指定已检查的文本 [135](#page-153-0) –[136](#page-154-1) "文本检查点属性"对话框 [132](#page-150-0) 文本区检查点 , 分析结果 [466](#page-484-0) 文本区输出值 [207](#page-225-2) 创建 [223](#page-241-0) 指定 [225](#page-243-1) 文本输出值 [207](#page-225-3) 指定 [225](#page-243-1) "文本区输出值属性"对话框 [225](#page-243-0) "文本区域检查点属性"对话框 [132](#page-150-1) "文本输出值属性"对话框 [225](#page-243-0) 文本值 , 输出 [223](#page-241-0) 文档 打印 [xiv](#page-14-3) 更新 [xvi](#page-16-0) 联机 [xv](#page-15-1) 文档 , 打印 Shortcut Key Reference Card [xiv](#page-14-4) 安装指南 [xiv](#page-14-5) 教程 [xiv](#page-14-0) 文件菜单命令 , 数据表 [332](#page-350-1) 文件工具栏 , QuickTest 窗口 [12](#page-30-2)

## **u**

"显示选定操作"按钮 [18](#page-36-5) 现有操作 , 插入 [290](#page-308-0) 项目 (Quality Center) 打开测试 [791](#page-809-0) 断开连接 [787](#page-805-0) 将测试保存到 [789](#page-807-0) –[791](#page-809-1) 连接到 [785](#page-803-1) –[788](#page-806-0)

"项目"列 , 关键字视图 [254](#page-272-1) "新建"按钮 [17](#page-35-15) 行为 , DHTML [701](#page-719-1) 性能 , 提高 [838](#page-856-0) 修改 测试对象描述 [58](#page-76-1) –[63](#page-81-1) 默认属性 [29](#page-47-0)-[41](#page-59-0), [43](#page-61-0)-[70](#page-88-0) 您的许可证 [8](#page-26-1) 在运行期间修改测试对象属性 [58](#page-76-2) 虚拟对象 [271](#page-289-1) –[279](#page-297-0) 定义 [274](#page-292-0) –[277](#page-295-0) 删除 [278](#page-296-0) –[279](#page-297-0) 虚拟对象管理器 [278](#page-296-1) 虚拟对象向导 [274](#page-292-1) –[277](#page-295-0) 许可证信息 [8](#page-26-1) "选项"按钮 [17](#page-35-16) "选项"对话框 [508](#page-526-0) "Active Screen"选项卡 [514](#page-532-0) "Web"选项卡 [532](#page-550-0) "Windows Application"选项卡 [522](#page-540-0) "常规"选项卡 [510](#page-528-0) "生成脚本"选项 [768](#page-786-0) "文件夹"选项卡 [512](#page-530-0) "运行"选项卡 [520](#page-538-0) 生成自动化脚本 [510](#page-528-0) "选择操作"对话框 [292](#page-310-0), [295](#page-313-0) "选择测试运行错误"屏幕 [358](#page-376-0) "选择触发器事件"屏幕 [352](#page-370-0) "选择对象"屏幕 [355](#page-373-0) "选择关键字"对话框 [716](#page-734-0) "选择进程"屏幕 [359](#page-377-0) 循环 [178](#page-196-1), [310](#page-328-0) 为组件指定 [549](#page-567-0) 逐个测试的选项 [553](#page-571-2) 循环语句 [402](#page-420-0) 在关键字视图中使用 [269](#page-287-0)

# **v**

压缩测试 [84](#page-102-1) 验证 用于 Active Screen [636](#page-654-0) 页面 , 检查 [621](#page-639-0) "页面和帧选项"对话框 [533](#page-551-0) 页面检查点 HTML 验证 [625](#page-643-0)

编辑页面属性值 [625](#page-643-1) 筛选超文本链接 [627](#page-645-2) –[628](#page-646-2) 筛选图像源 [628](#page-646-3) –[630](#page-648-2) "页面检查点属性"对话框 [622](#page-640-0), [623](#page-641-0) 业务分析员 业务流程测试中的角色 [810](#page-828-1) 业务流程测试 [809](#page-827-0), [811](#page-829-0) 捕获组件的快照 [555](#page-573-2) 工作流程 [811](#page-829-1) 角色 [810](#page-828-1) 运行 [813](#page-831-0) 业务流程测试中的工作流程 [811](#page-829-1) 业务流程测试中的角色 [810](#page-828-1) 业务流程专家 [810](#page-828-2) [业务组件。](#page-22-0)请参阅组件 "业务组件设置"对话框 "Web"选项卡 [575](#page-593-0) "参数"选项卡 [565](#page-583-0) "环境"选项卡 [568](#page-586-0) –[574](#page-592-0) "恢复"选项卡 [576](#page-594-0) "快照"选项卡 [555](#page-573-1) "属性"选项卡 [548](#page-566-0) "应用程序"选项卡 [557](#page-575-1) "资源"选项卡 [564](#page-582-0) 应用程序 编辑 [588](#page-606-0) 测试本地化版本 [838](#page-856-1) 关闭 [738](#page-756-0) 添加 [588](#page-606-0) 为组件指定 [557](#page-575-2) 运行 [738](#page-756-1) "应用程序"对话框 环境变量 [559](#page-577-0) "应用程序崩溃"触发器 [352](#page-370-0) 应用程序 , 示例 [xvi](#page-16-4), [8](#page-26-0) "应用程序详细信息"对话框 [588](#page-606-0) 映射自定义对象 [674](#page-692-0) 用户定义 方法 [756](#page-774-0) 函数 [753](#page-771-0) –[760](#page-778-0) 用户定义的 测试对象 , 映射 [674](#page-692-0) 属性 , 访问 [748](#page-766-0) 用户定义的内部环境变量 [184](#page-202-2) 用户定义的外部环境变量 [185](#page-203-0) 用户指南 [xv](#page-15-2)

优先级 恢复场景的设置 [379](#page-397-2) 由数据驱动的测试 [209](#page-227-1) 语法错误 , VBScript [728](#page-746-0) 语句 , 在关键字视图中使用 [259](#page-277-0) 语句完成 [593](#page-611-1), [713](#page-731-0) 语言支持 , Unicode [3](#page-21-0), [74](#page-92-1), [708](#page-726-0) 预览测试结果 [460](#page-478-0) 元标记 [835](#page-853-4) "元素值"对话框 , XML 检查点 [164](#page-182-0) 远程代理 [805](#page-823-0) 远程访问 QuickTest [805](#page-823-1) [约定请参阅版式约定](#page-17-0) 允许其他 Mercury 工具运行测试 [805](#page-823-1) 运行 单操作 [283](#page-301-3) 组件 [825](#page-843-0) "运行"按钮 [17](#page-35-17) 运行测试 [581](#page-599-0)–[590](#page-608-0) WinRunner 测试 [774](#page-792-1)–[777](#page-795-1) 查看结果 [452](#page-470-0) 从 Quality Center 项目中 [795](#page-813-0) 网站 [615](#page-633-0) "运行"对话框 [433](#page-451-0) 运行测试和组件 [431](#page-449-0)–[445](#page-463-0) "更新运行"对话框 [440](#page-458-0) "运行"对话框 [433](#page-451-0) 从某个步骤 [436](#page-454-0)–[437](#page-455-0) 更新期望的结果 [438](#page-456-0) 使用可选步骤 [442](#page-460-0)–[444](#page-462-0) 运行时 对象 [747](#page-765-0) 设置 , 添加和删除 [602](#page-620-1) 数据表 [326](#page-344-0) 查看结果 [481](#page-499-0) 运行属性 , 操作调用的设置 [310](#page-328-1) 运行选项 , 在 "选项"对话框中 [520](#page-538-0) 在操作间传递数据 [284](#page-302-2) 在专家视图中测试 [707](#page-725-0)–[752](#page-770-0) 在专家视图中替换文本 [722](#page-740-0)

# **w**

暂停运行会话 [424](#page-442-0) 增加 Active Screen 信息 [837](#page-855-0) [侦查](#page-57-0) 请参阅对象探测器

正则表达式 [242](#page-260-0)–[250](#page-268-0) 定义 [244](#page-262-0) 对常量 [238](#page-256-1) 反斜杠 (\) [245](#page-263-0) 用于属性值 [243](#page-261-0) 在检查点中 [243](#page-261-1) 在专家视图中使用 [724](#page-742-0) 支持 , 联机 [xvi](#page-16-3) 值 参数化 [169](#page-187-0)–[199](#page-217-0) 配置 [237](#page-255-1) 输出 [205](#page-223-0)–[236](#page-254-0) "值"列 , 关键字视图 [254](#page-272-2) "值配置选项"对话框 [174](#page-192-0), [241](#page-259-1) "指定 SQL 语句"屏幕 , 用于创建数据库检查 点 [115](#page-133-1) "指定弹出窗口的条件"屏幕 [354](#page-372-0) 智能标识 测试运行期间禁用 [554](#page-572-0) 从 "对象标识"对话框启用 [665](#page-683-0), [666](#page-684-1) 分析信息 [486](#page-504-0) 配置 [666](#page-684-3) "智能标识属性"对话框 [670](#page-688-0) 中级事件录制配置级别 [694](#page-712-4) 主题事件专家 (SME) [810](#page-828-3) 注册方法 [756](#page-774-0) 规则 [760](#page-778-1) 使用 RegisterUserFunc 语句 [758](#page-776-0) 注释 在关键字视图中 [410](#page-428-1) 在专家视图中 [739](#page-757-0) "注释"列 , 关键字视图 [255](#page-273-2) 专家视图 [15](#page-33-0), [707](#page-725-0)–[752](#page-770-0), [834](#page-852-2) 查找文本 [721](#page-739-0) 关闭应用程序 [738](#page-756-0) 检查点 [711](#page-729-0) 了解 [708](#page-726-1) 了解参数 [711](#page-729-1) 替换文本 [722](#page-740-0) 运行应用程序 [738](#page-756-1) 自定义外观 [591](#page-609-1) "转至"对话框 [718](#page-736-1) 状态栏 , QuickTest 窗口 [12](#page-30-3) "自定义 Active Screen 捕获设置"对话框 [516](#page-534-1) "自定义 Web 事件录制配置"对话框 [696](#page-714-2) 自定义 Web 事件配置文件

保存 [705](#page-723-0) 加载 [705](#page-723-1) 自定义对象 , 映射 [674](#page-692-0) 自定义脚本 [591](#page-609-0) 常规选项 [592](#page-610-0) 脚本窗口自定义 [593](#page-611-0) 突出显示脚本元素 [594](#page-612-0) 自定义事件录制配置 [696](#page-714-0)–[703](#page-721-0) 从列表中删除对象 [699](#page-717-0) 过程 [696](#page-714-3) 添加侦听事件 [700](#page-718-0) 向列表中添加对象 [699](#page-717-1) 指定侦听条件 [701](#page-719-2) 自定义数字格式 , 设置 [335](#page-353-0) 自动化 Application 对象 [767](#page-785-0) 定义 [764](#page-782-0) 对象模型 [763](#page-781-0) 开发环境 [765](#page-783-1) 类型库 [765](#page-783-1) 语言 [765](#page-783-1) 自动脚本 , 为测试生成 [548](#page-566-1) 自动展开 VBScript 语法 [593](#page-611-2) 自述文件 [xv](#page-15-3) 自述文件 , QuickTest Professional [xv](#page-15-3) 字符集支持 , Unicode [3](#page-21-0), [74](#page-92-1), [708](#page-726-0) 组件 保存 [818](#page-836-0) 编程 [383](#page-401-0) 创建 [815](#page-833-1) 从某个步骤运行 [436](#page-454-0)–[437](#page-455-0) 打开 [816](#page-834-2) 调试 [421](#page-439-0)–[429](#page-447-0) 更新 [438](#page-456-0) 规则 [814](#page-832-0) 录制 [822](#page-840-1) 模板 [820](#page-838-1) 模板规则 [820](#page-838-0), [822](#page-840-0) 使用可选步骤运行 [442](#page-460-0)–[444](#page-462-0) 使用数据表 [815](#page-833-0) 应用程序详细信息环境变量 [559](#page-577-0) 运行 [431](#page-449-0)–[445](#page-463-0), [825](#page-843-0) 暂停运行 [424](#page-442-0) 组件参数 [170](#page-188-0), [176](#page-194-0)–[177](#page-195-0) 存储输出值 [209](#page-227-0), [217](#page-235-0) 设置选项 [177](#page-195-1)

使用 [568](#page-586-1) [组件设置。](#page-562-0)请参阅 "业务组件设置"对话框 组件循环,指定[549](#page-567-0) 浏览器 , 支持 [617](#page-635-0)